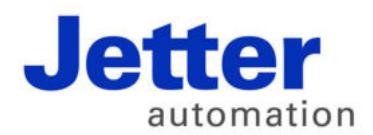

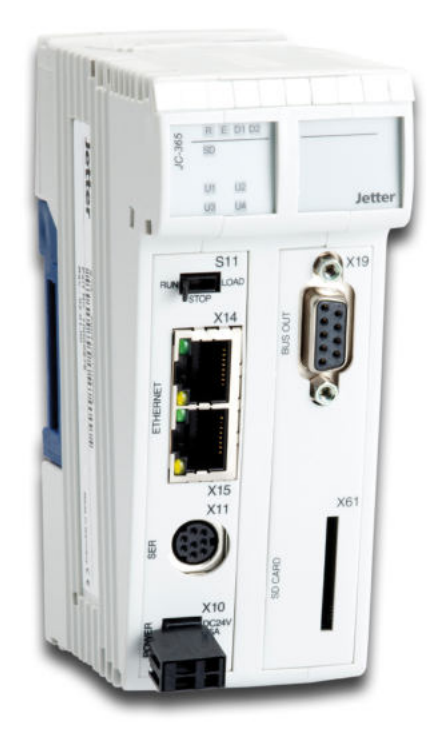

# Betriebsanleitung

JC-365 - Steuerung

60880624

We automate your success.

Artikelnummer 60880624 Version 1.26.1 Februar 2016 / Printed in Germany

Dieses Dokument hat die Jetter AG mit der gebotenen Sorgfalt und basierend auf dem ihr bekannten Stand der Technik erstellt.

Bei Änderungen, Weiterentwicklungen oder Erweiterungen bereits zur Verfügung gestellter Produkte wird ein überarbeitetes Dokument nur beigefügt, sofern dies gesetzlich vorgeschrieben oder von der Jetter AG für sinnvoll erachtet wird. Die Jetter AG übernimmt keine Haftung und Verantwortung für inhaltliche oder formale Fehler, fehlende Aktualisierungen sowie daraus eventuell entstehende Schäden oder Nachteile.

Die im Dokument aufgeführten Logos, Bezeichnungen und Produktnamen sind geschützte Marken der Jetter AG, der mit ihr verbundenen Unternehmen oder anderer Inhaber und dürfen nicht ohne Einwilligung des jeweiligen Inhabers verwendet werden.

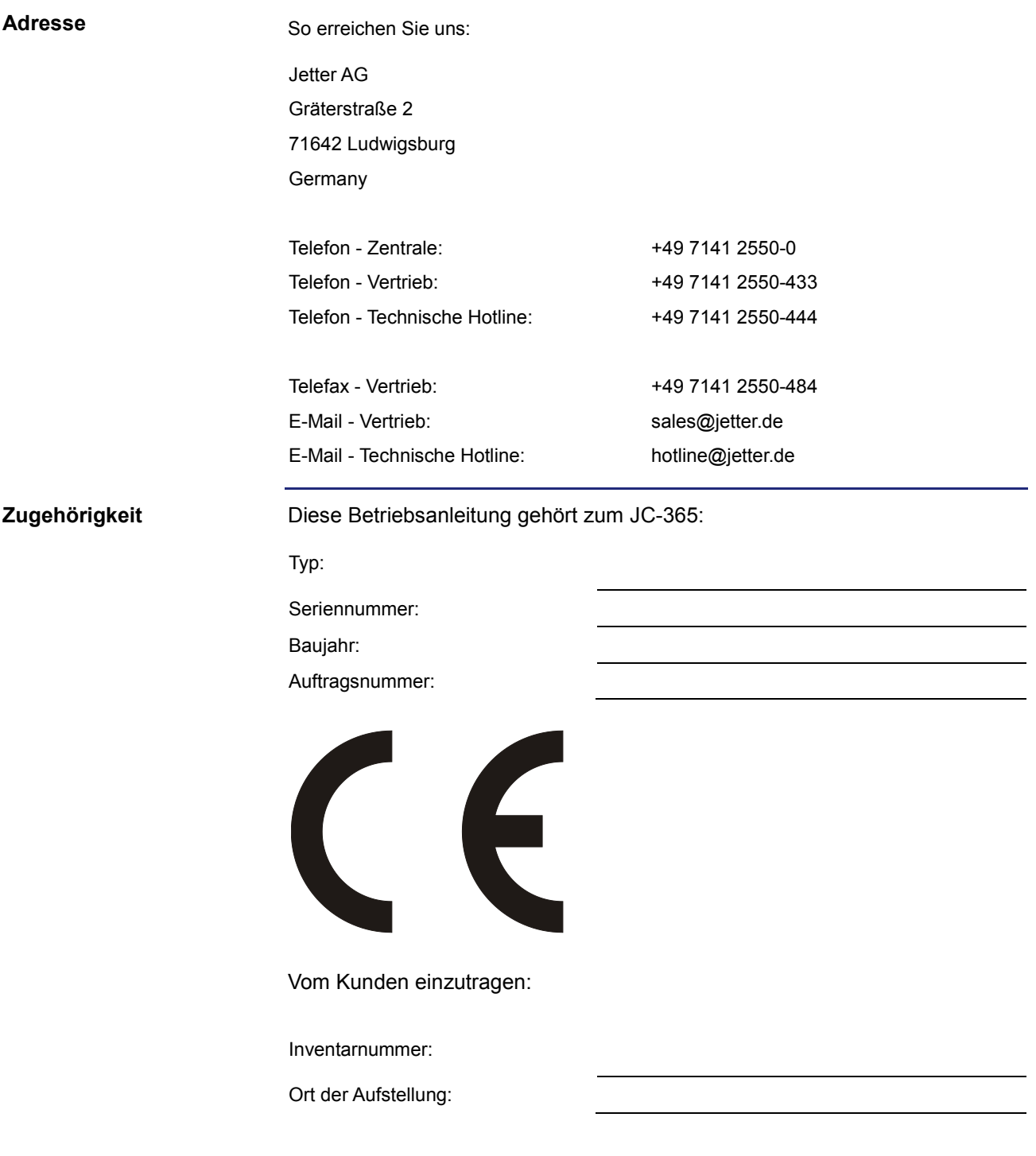

Das Dokument ist Bestandteil des Geräts JC-365: **Bedeutung der Betriebsanleitung**

- Bewahren Sie das Dokument immer, also bis zur Entsorgung des Geräts JC-365, griffbereit auf.
- Geben Sie das Dokument bei Verkauf, Veräußerung oder Verleih des Geräts JC-365 weiter.

Wenn Sie Inhalte aus dem Dokument nicht eindeutig verstehen, wenden Sie sich an Ihren Ansprechpartner der Jetter AG.

Die Jetter AG ist dankbar für jede Art von Anregung und Kritik von Ihrer Seite. Sie bittet Sie, die Anregung und Kritik der Jetter AG unter der E-Mail-Adresse info@jetter.de mitzuteilen. Die Mitteilung hilft der Abteilung Dokumentation, die Dokumente noch anwenderfreundlicher zu gestalten und auf Ihre Wünsche und Erfordernisse einzugehen.

Für folgende Fälle enthält das Dokument wichtige Informationen:

- Gerät transportieren
- Gerät montieren
- Gerät installieren
- Gerät programmieren
- Gerät bedienen
- Gerät warten
- Gerät reparieren

Deshalb müssen Sie das Dokument und besonders die Sicherheitshinweise sorgfältig lesen, verstehen und beachten.

Fehlende oder unzureichende Kenntnisse des Dokuments führen zum Verlust jeglicher Haftungsansprüche gegen die Firma Jetter AG. Dem Betreiber empfiehlt die Jetter AG dringend, sich die Einweisung der Personen schriftlich bestätigen zu lassen.

# Inhaltsverzeichnis

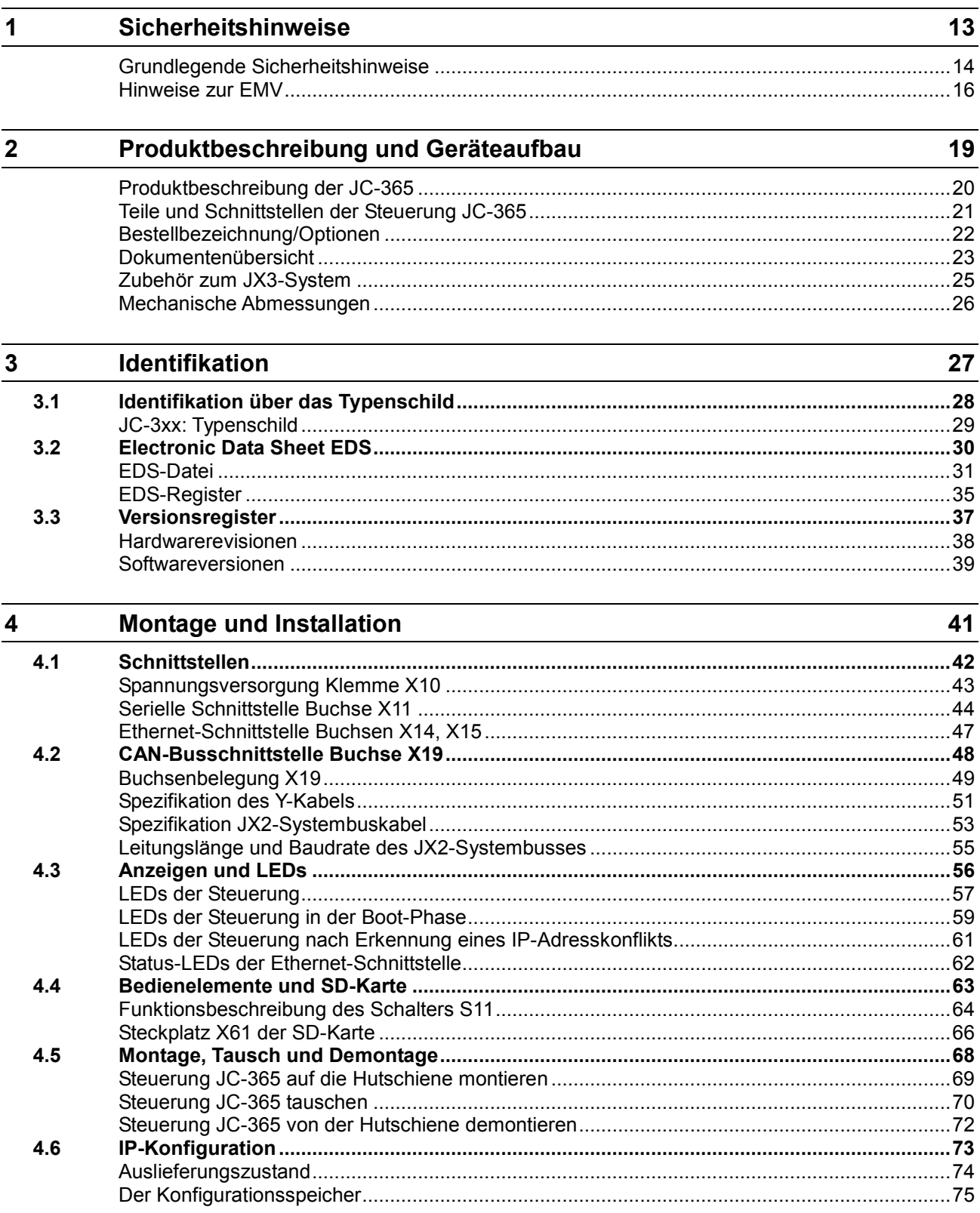

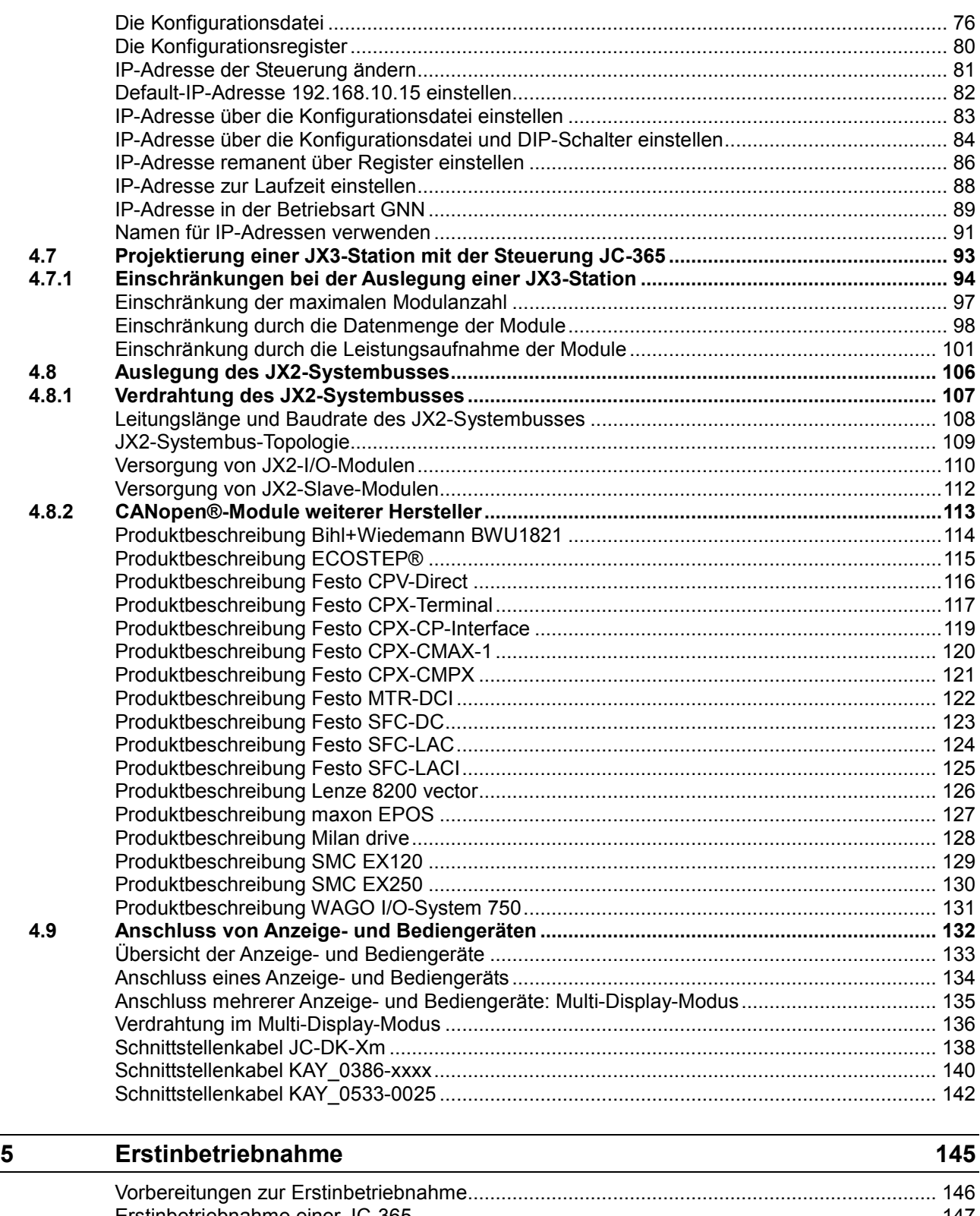

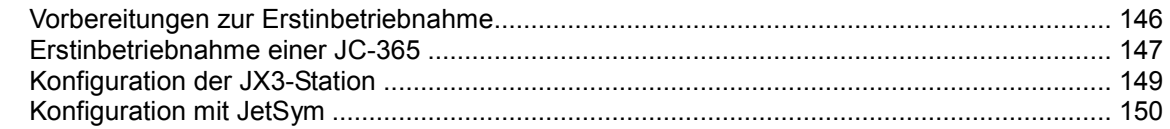

 $\overline{a}$ 

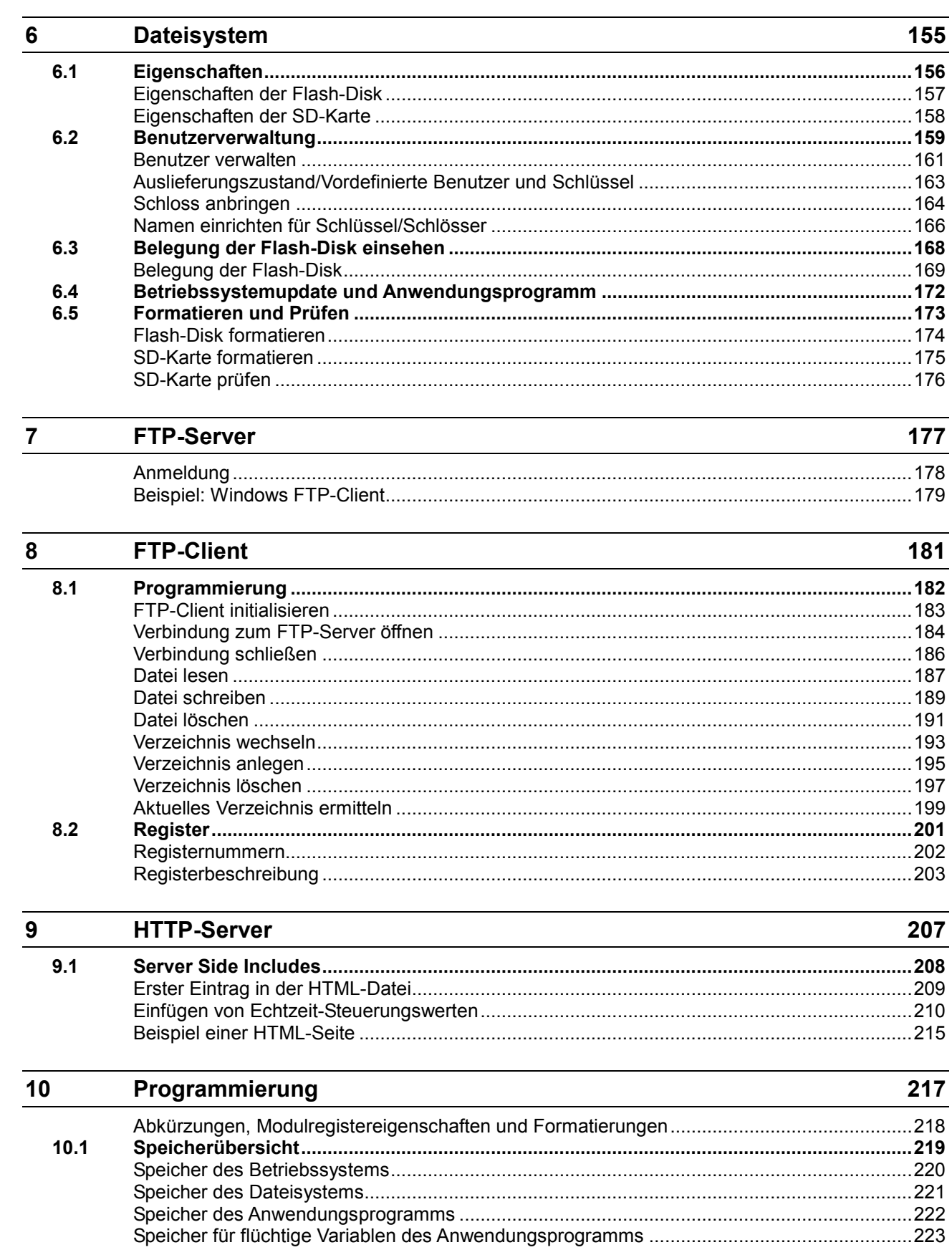

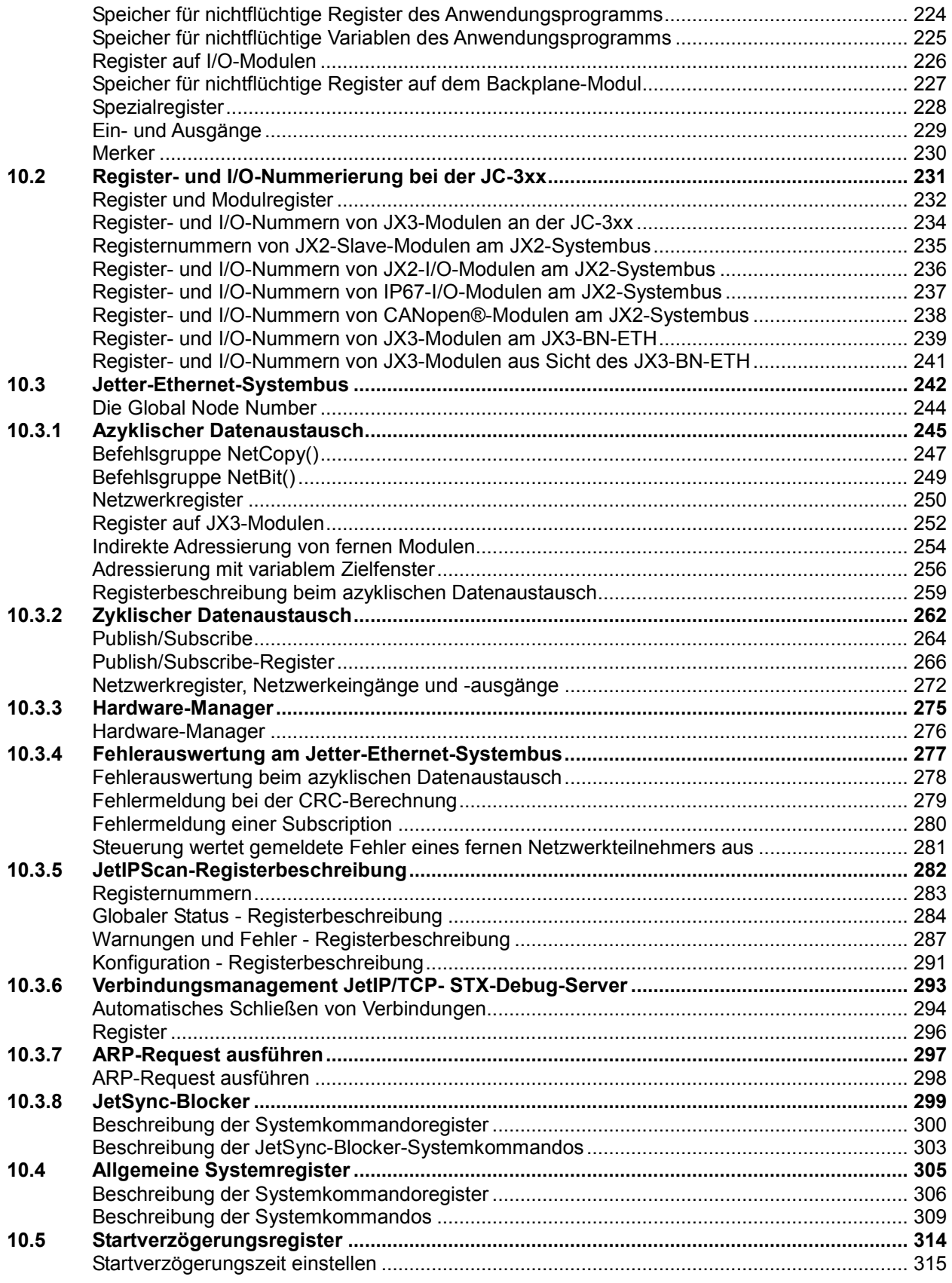

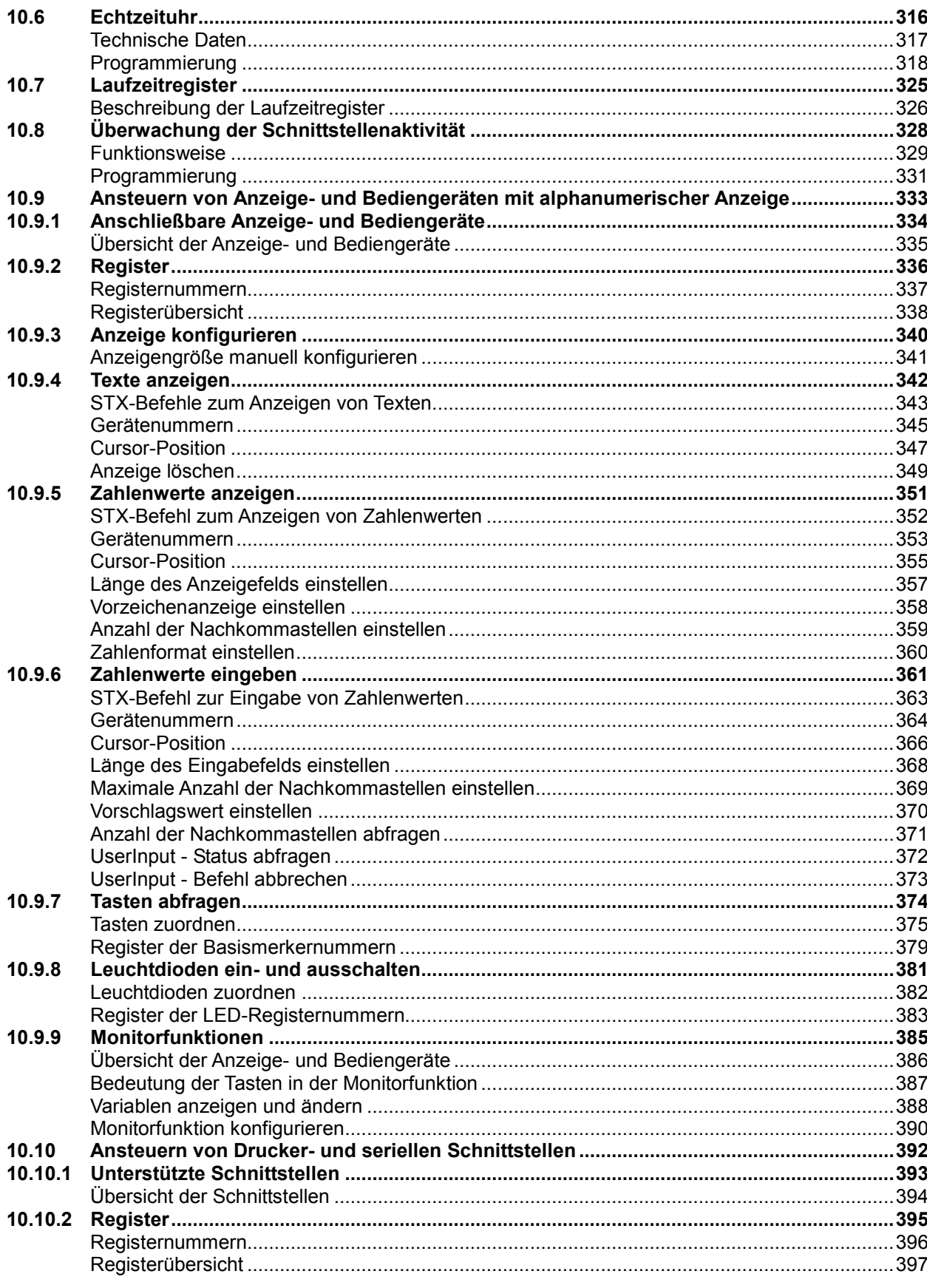

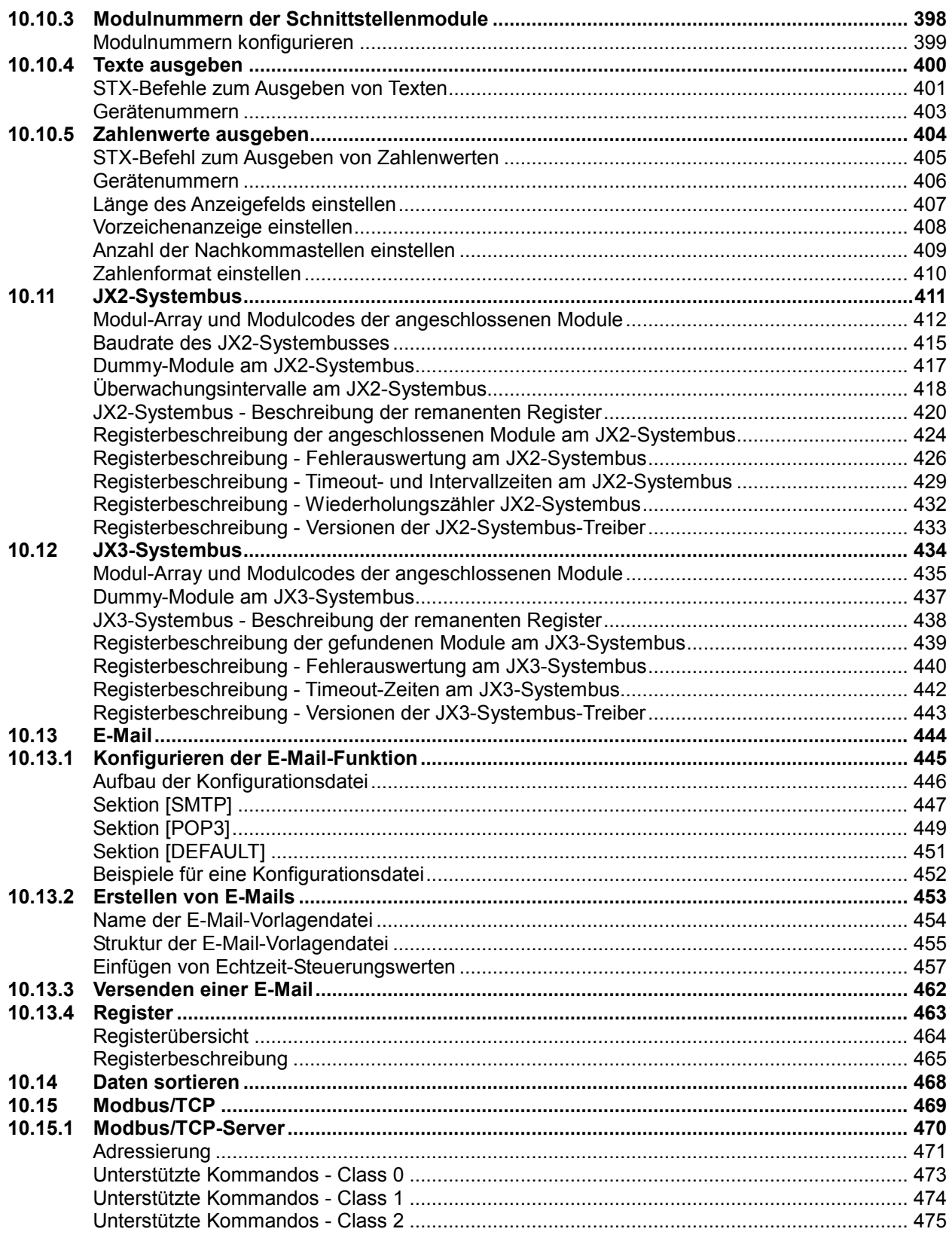

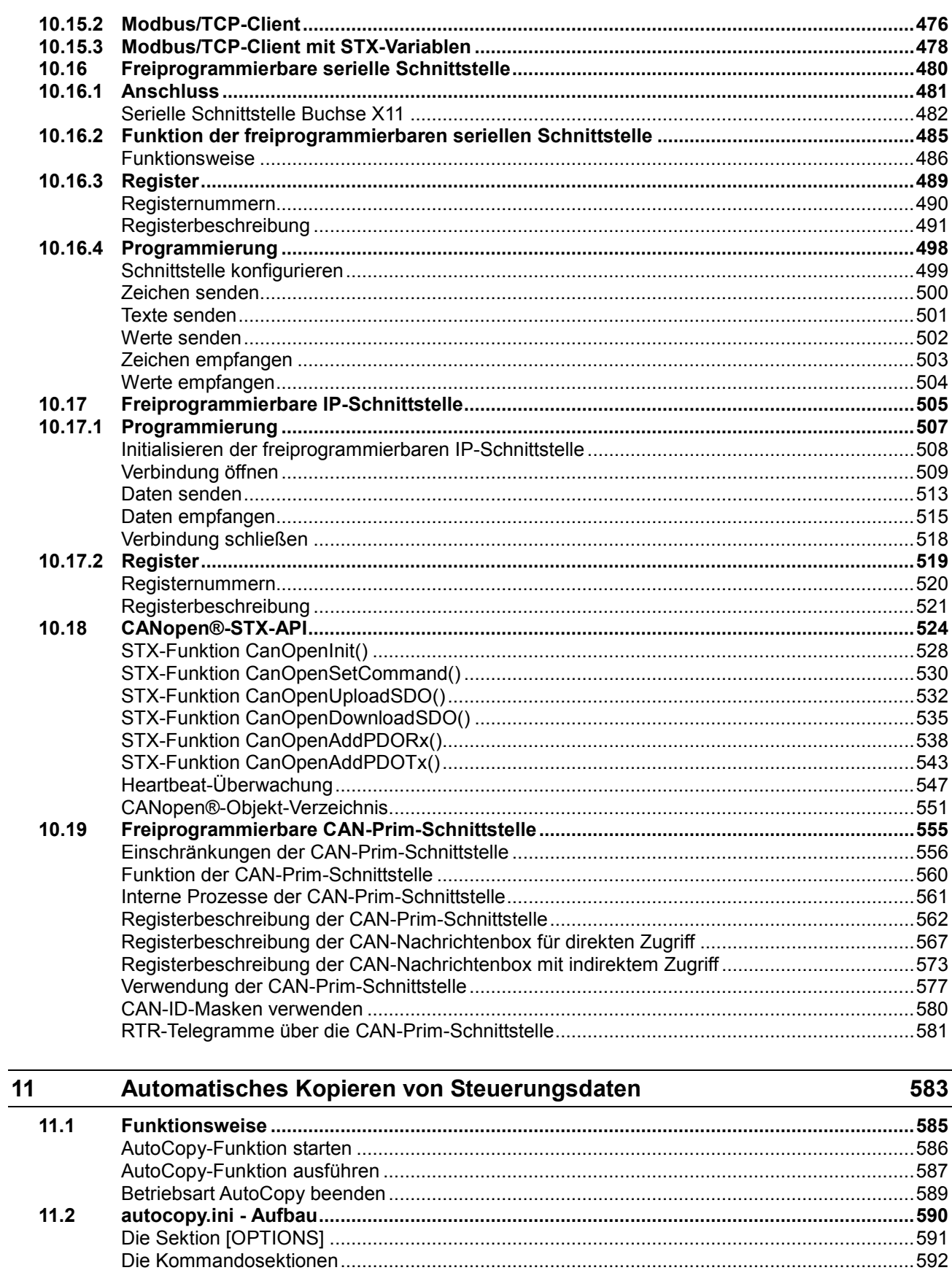

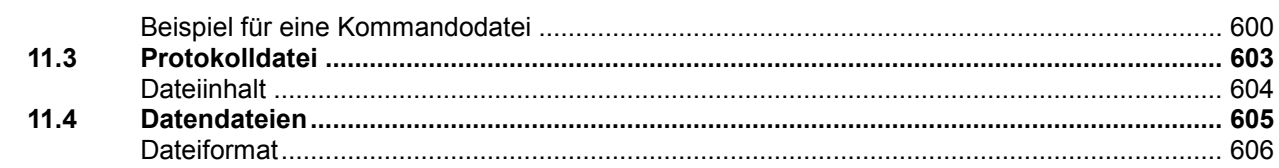

#### $\frac{12}{12}$ Betriebssystemupdate

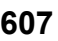

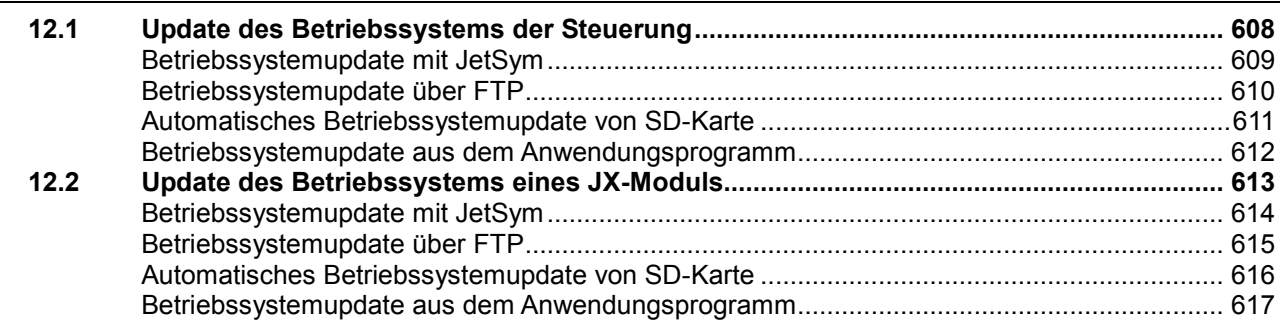

#### $13$ Anwendungsprogramm

619

623

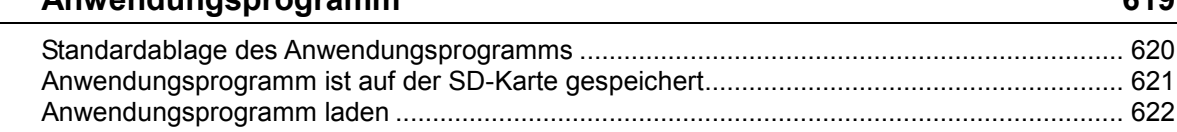

#### Kurzreferenz JC-3xx  $14$

### Anhang

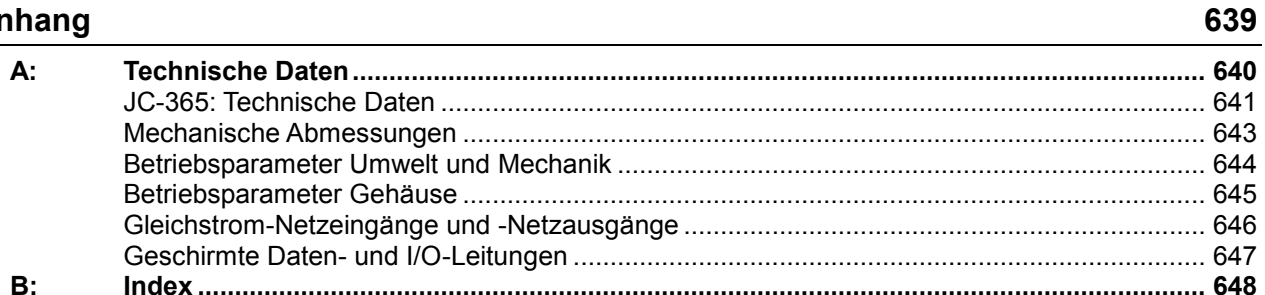

# **1 Sicherheitshinweise**

#### **Einleitung**

Dieses Kapitel enthält die grundlegenden Sicherheitshinweise. Wenn erforderlich warnt das Kapitel auch vor Restgefahren. Das Kapitel enthält auch Hinweise zur EMV.

**Inhalt**

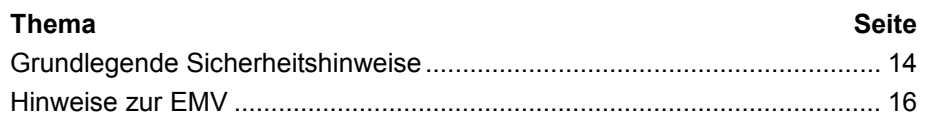

## **Grundlegende Sicherheitshinweise**

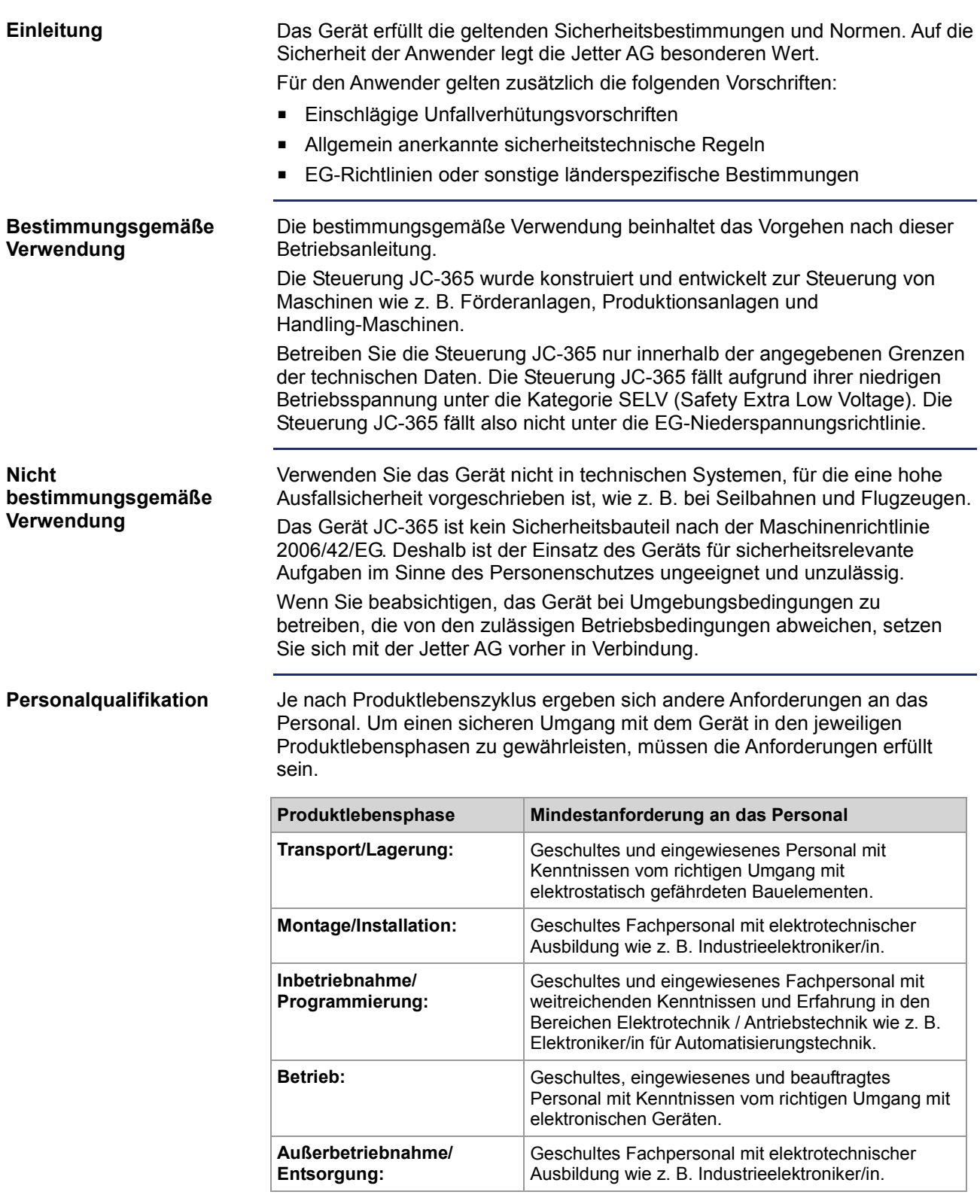

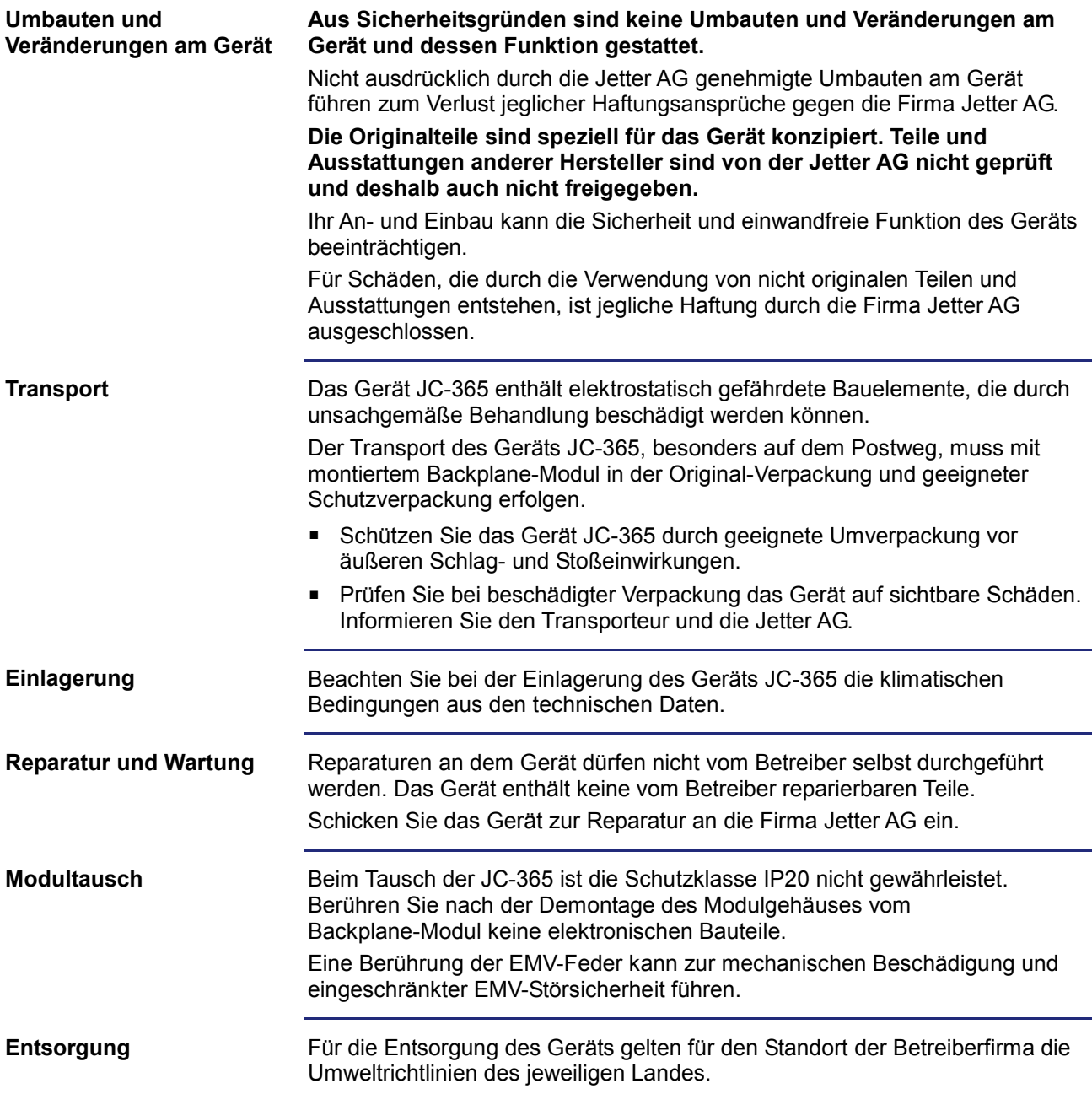

### **Hinweise zur EMV**

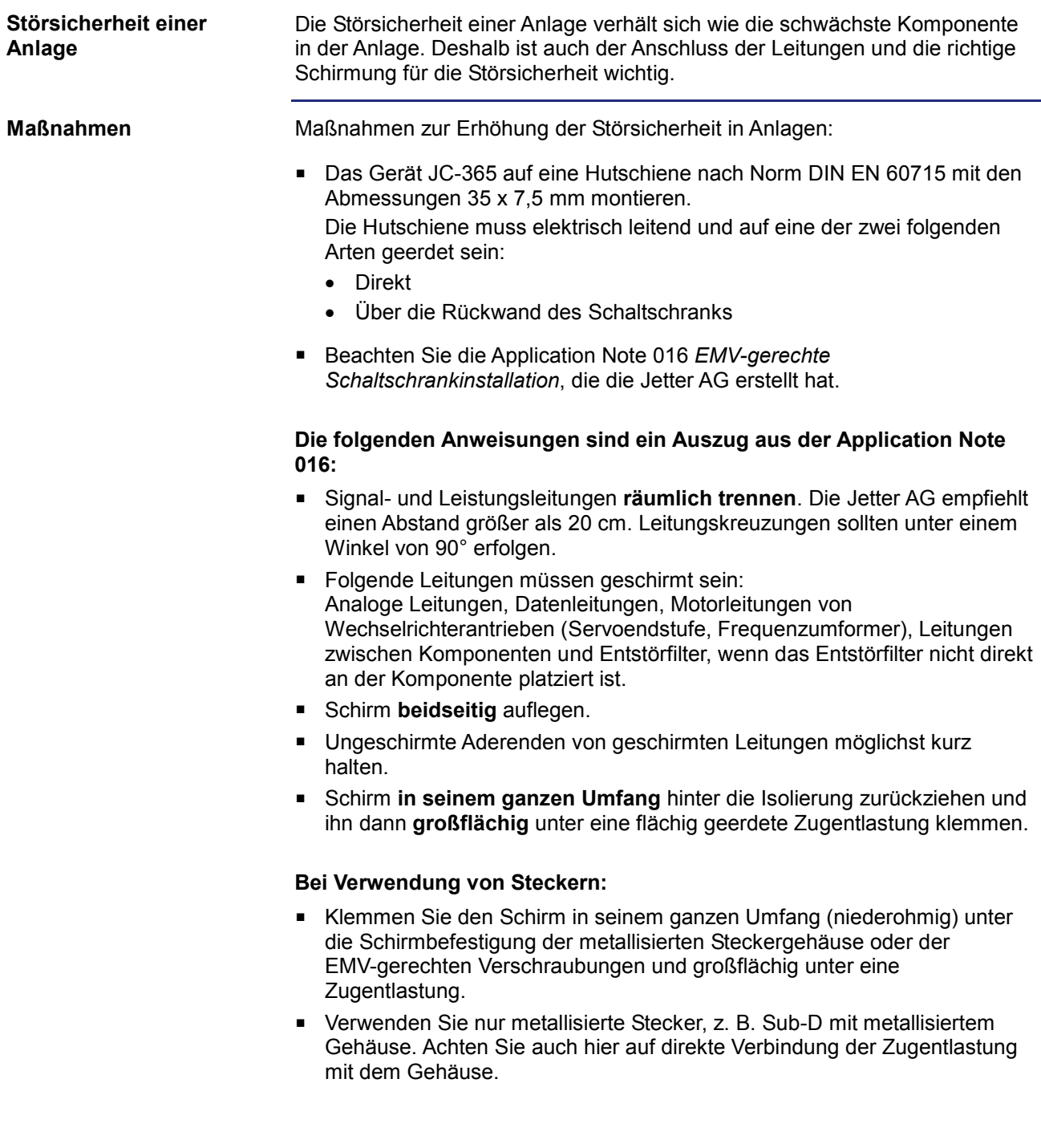

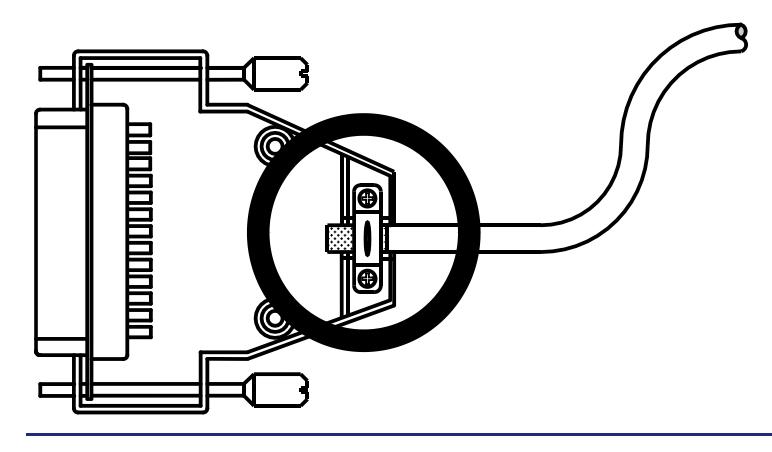

**Download der Application Note 016**

Die Jetter AG stellt die Application Note 016 auf ihrer **Homepage http://www.jetter.de** zur Verfügung. Sie finden die Application Note 016 *EMV-gerechte Schaltschrankinstallation* unter *Industrie Automation - Support - Downloads - 07\_application\_notes*.

# **2 Produktbeschreibung und Geräteaufbau**

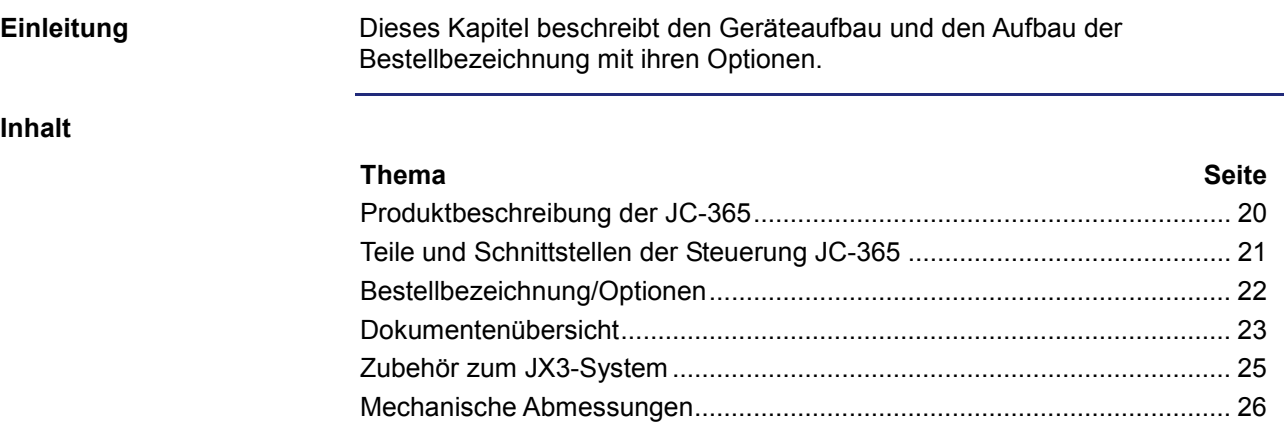

### **Produktbeschreibung der JC-365**

Die Steuerung JC-365 ist eine High-End Kompaktsteuerung. Sie deckt alle Bereiche der industriellen Steuerungstechnik ab. **Die Steuerung JC-365**

**Produkteigenschaften**

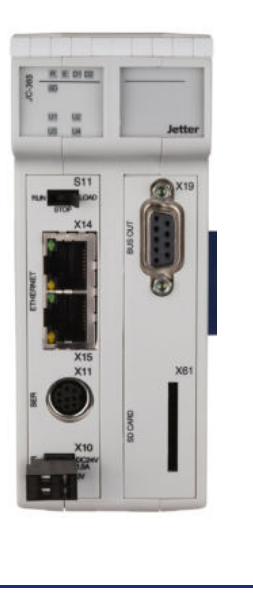

- In folgender Liste sind die Produkteigenschaften dargestellt:
	- 4 oder 8 oder unbegrenzte Achsen (max. 16 Achsen am CAN-Bus)
	- 2 Ethernet-Ports mit integriertem Switch
	- Leistungsfähige Programmiersprache JetSym STX
	- Nicht flüchtige Register: 60.000 (Option -R: 120.000)
	- Programm-/Datenspeicher: 24 MB
	- 1 serielle Schnittstelle (RS-232/422/485)
	- Wahlweise 1 JX2-Systembus-Anschluss oder 1 CAN-Anschluss (CANopen®)
	- 1 weiterer CAN-Anschluss (CANopen®)
	- Direkt erweiterbar mit max. 16 JX3-Modulen
	- Echtzeituhr
	- Modbus/TCP
	- SD-Karte

**Zusatzoptionen**

Die Zusatzoptionen Ihrer Steuerung haben Sie bereits bei der Bestellung angegeben. Eine nachträgliche Erweiterung ist nicht möglich. Ihre JC-365 kann mit folgenden Zusatzoptionen ausgestattet sein:

Speicherausbau (Anzahl nicht flüchtige Register: 120.000)

Zum Lieferumfang der Steuerung JC-365 gehören folgende Artikel:

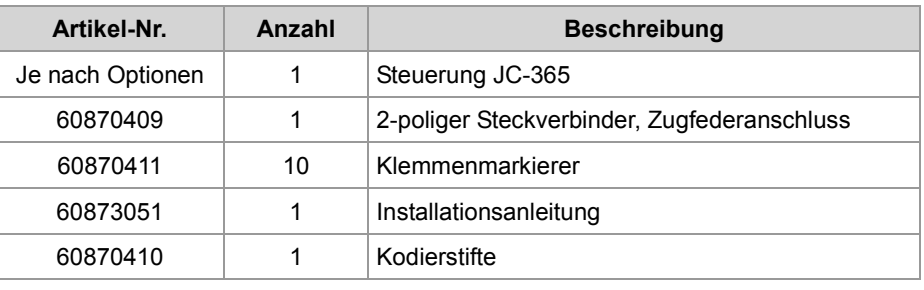

#### **Lieferumfang**

### **Teile und Schnittstellen der Steuerung JC-365**

Die Steuerung JC-365 verfügt über die folgenden Teile und Schnittstellen: **Teile und Schnittstellen**

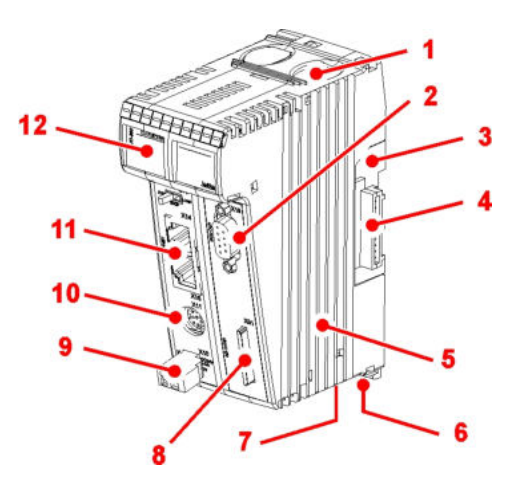

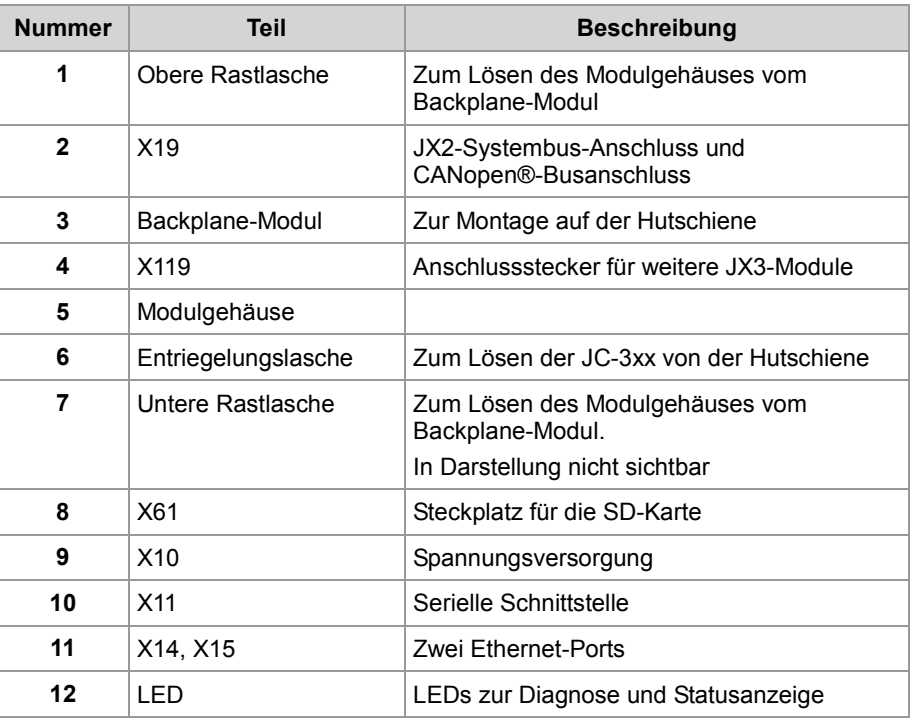

## **Bestellbezeichnung/Optionen**

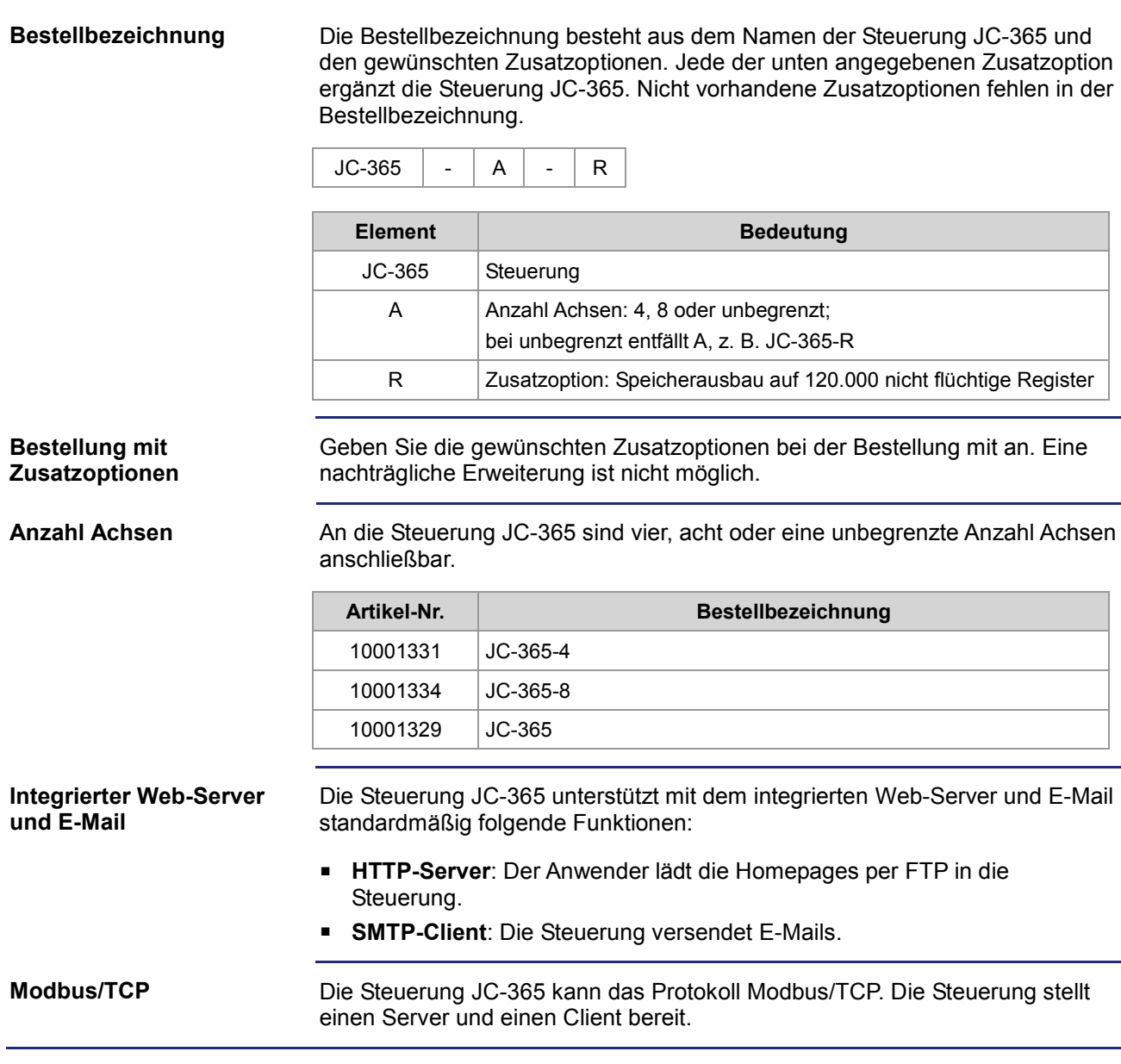

### **Dokumentenübersicht**

#### Verschiedene Dokumente und Softwaretools unterstützen Sie bei der Projektierung, Installation und Programmierung der Steuerung JC-365. Sie können die Dokumente und Softwaretools von unserer **Homepage http://www.jetter.de** herunterladen.

**Projektierung**

Folgende Dokumente und Dateien unterstützen Sie bei der Projektierung:

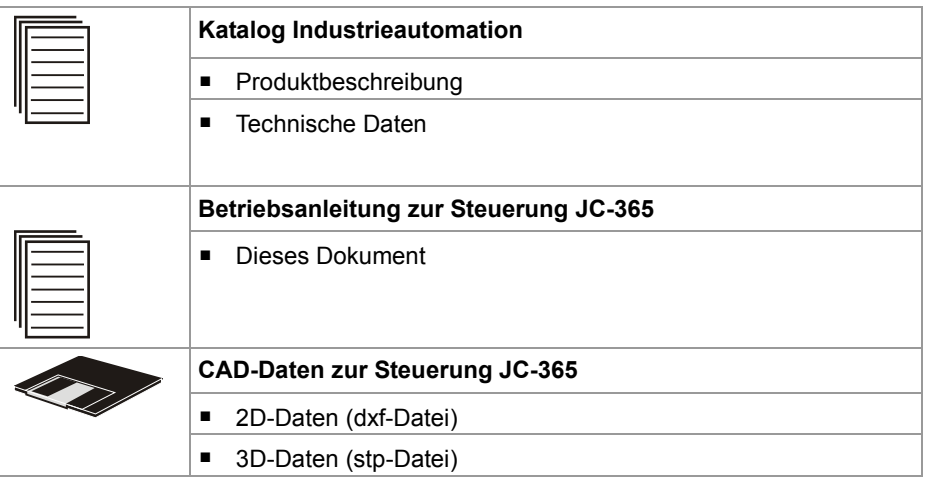

#### **Projektierung am JX2-Systembus**

Folgendes Dokument und folgendes Softwaretool unterstützen Sie bei der Projektierung einer JX2-Station am JX2-Systembus:

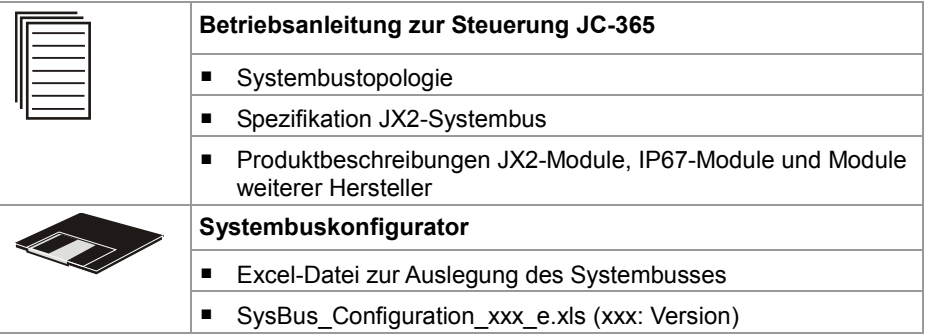

**Projektierung am JX3-Systembus**

Folgendes Dokument und folgendes Softwaretool unterstützen Sie bei der Projektierung einer JX3-Station am JX3-Systembus:

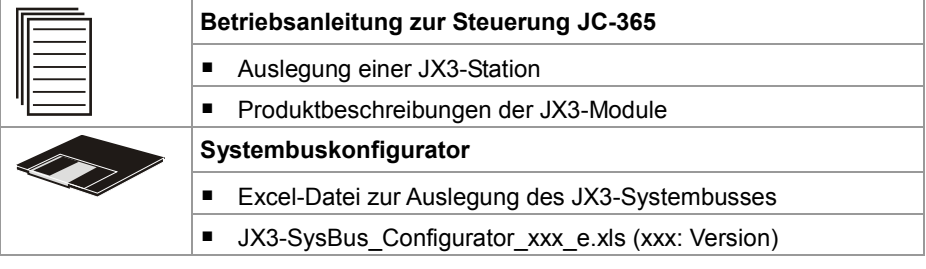

**Einleitung**

### 2 Produktbeschreibung und Geräteaufbau

#### **Installation**

Folgende Dokumente unterstützen Sie bei der Installation:

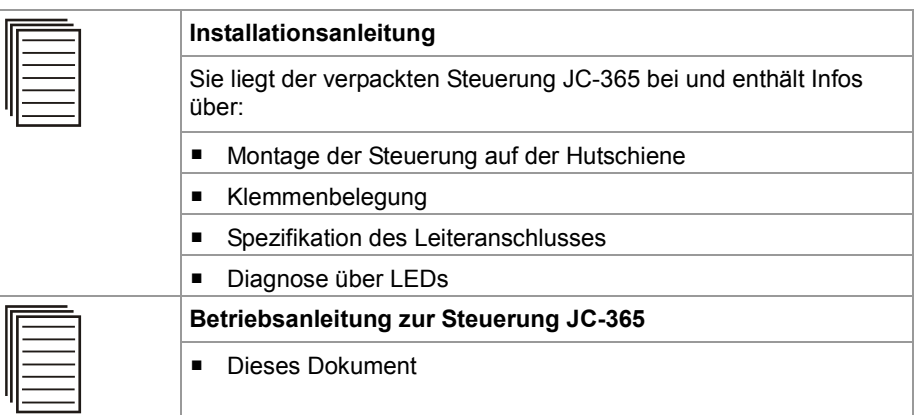

#### **Programmierung**

Folgendes Dokument und Softwaretool unterstützen Sie bei der Programmierung:

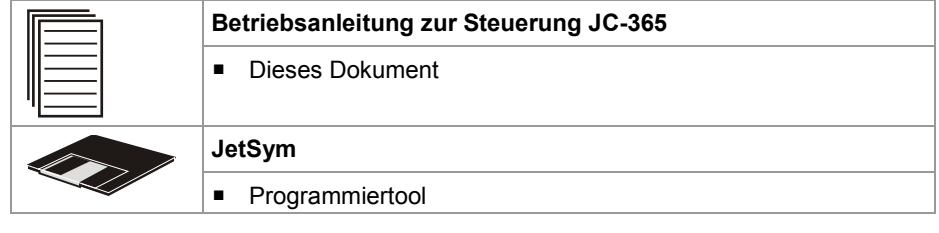

## **Zubehör zum JX3-System**

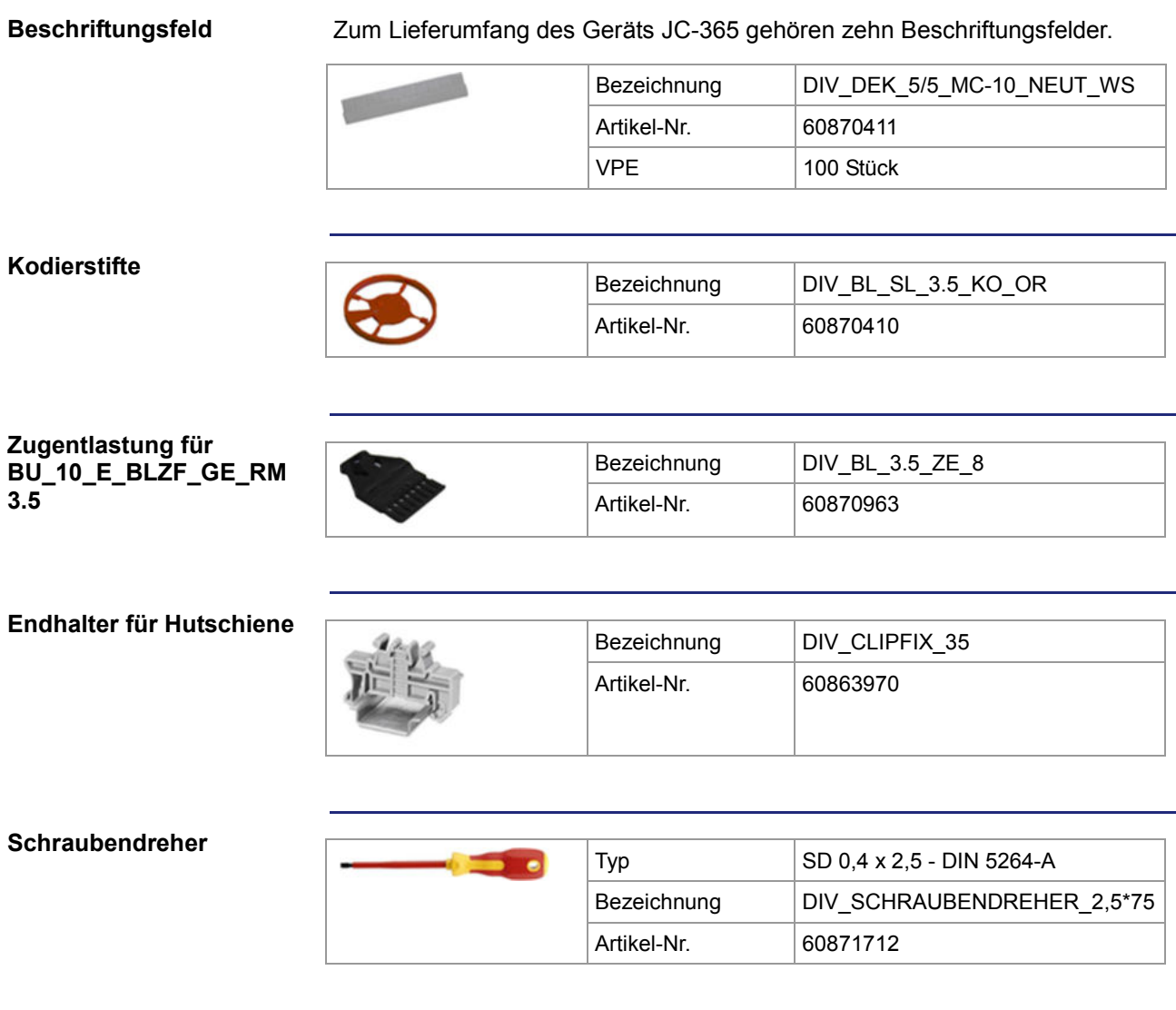

2 Produktbeschreibung und Geräteaufbau

### **Mechanische Abmessungen**

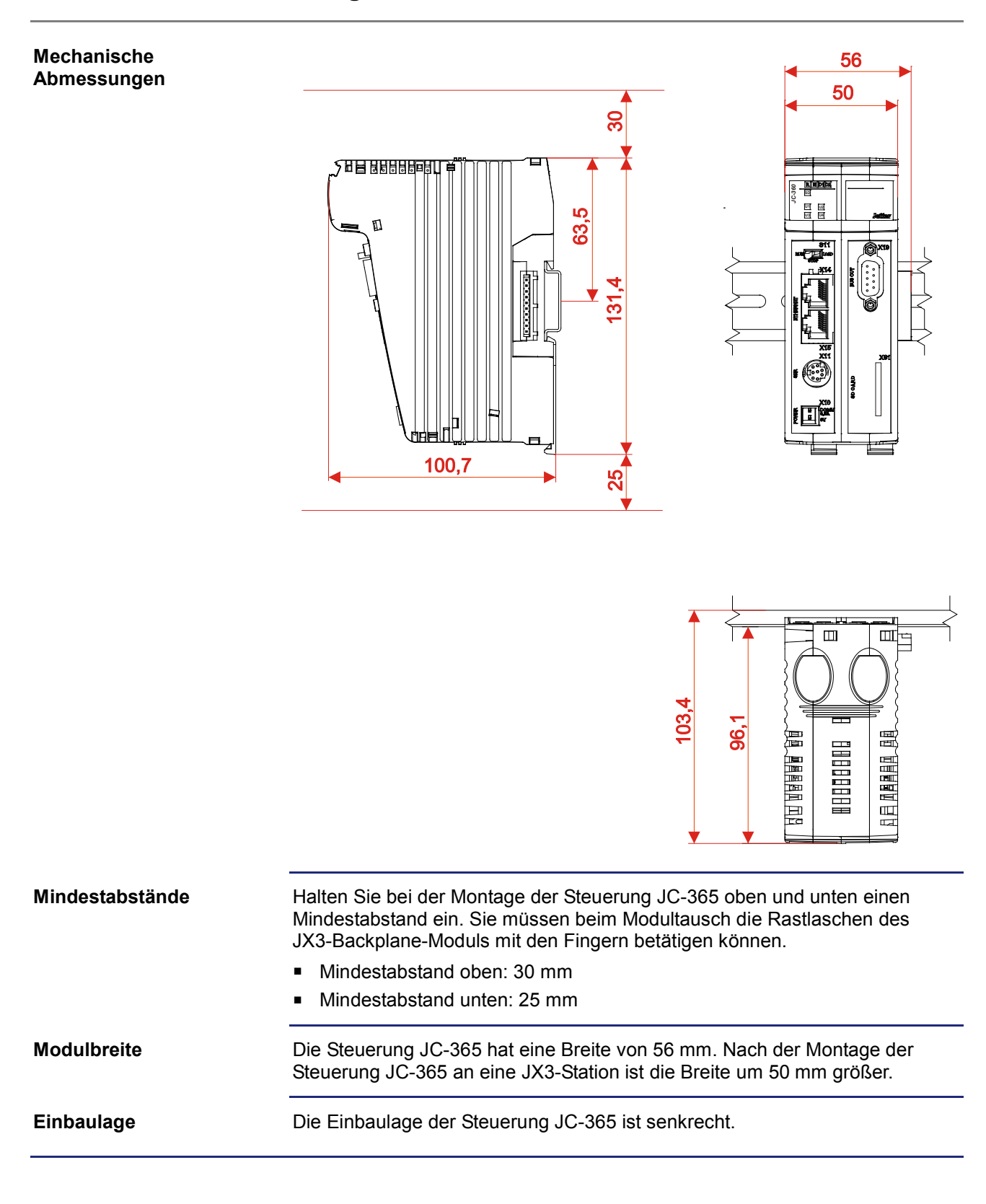

# **3 Identifikation**

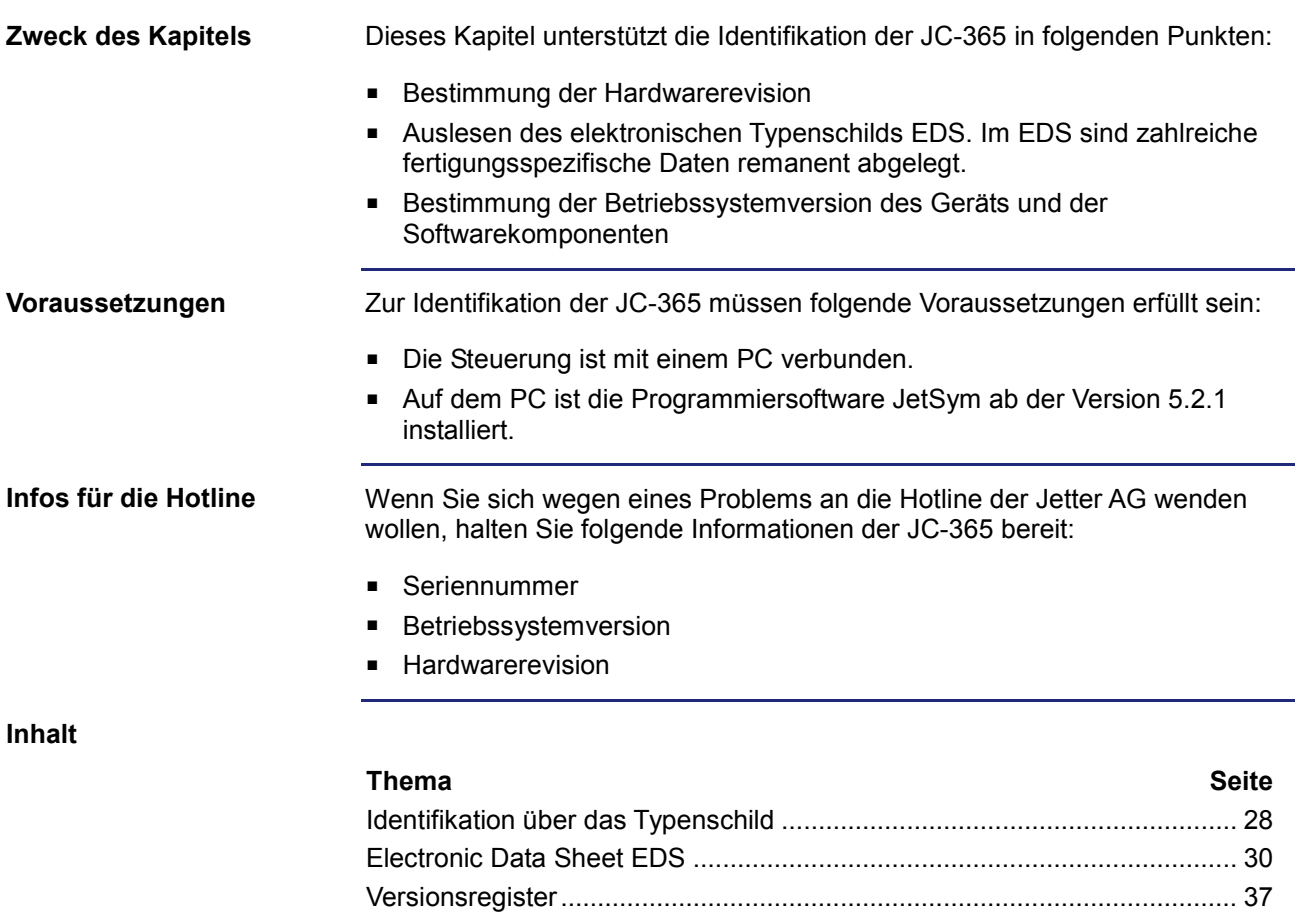

# **3.1 Identifikation über das Typenschild**

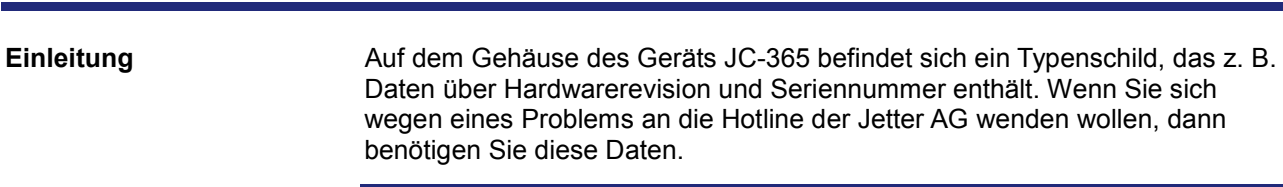

**Inhalt**

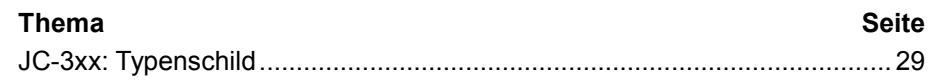

## **JC-3xx: Typenschild**

**Typenschild**

Das Typenschild einer Steuerung JC-3xx beinhaltet folgende Informationen:

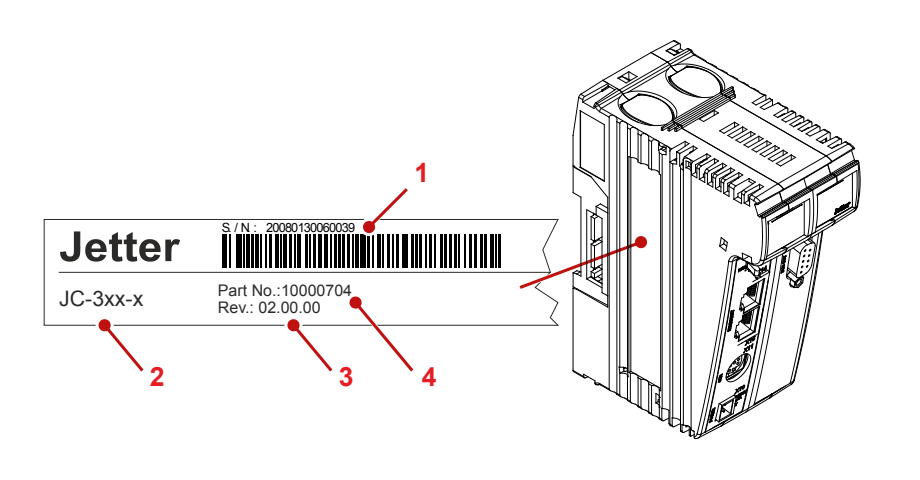

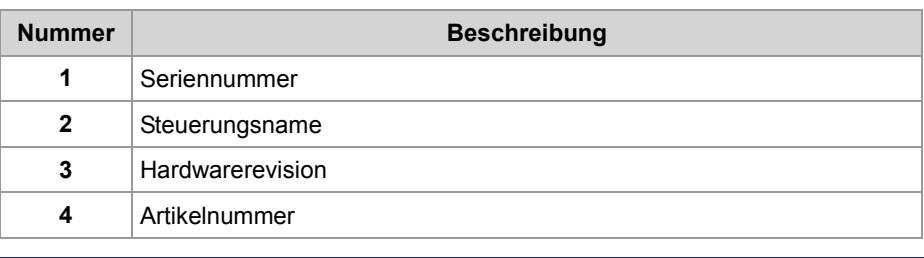

## **3.2 Electronic Data Sheet EDS**

#### **Einleitung**

Jede JC-365 verfügt über ein elektronisches Typenschild EDS. Im EDS sind fertigungsspezifische Daten remanent abgelegt. Die Daten des EDS können über Dateien im Dateisystem der JC-365 oder über Spezialregister gelesen werden.

**Inhalt**

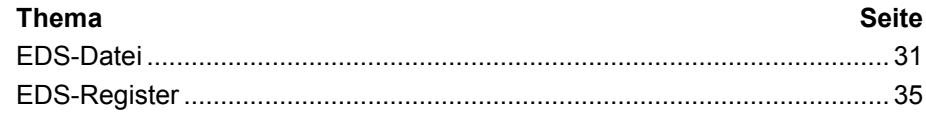

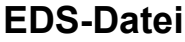

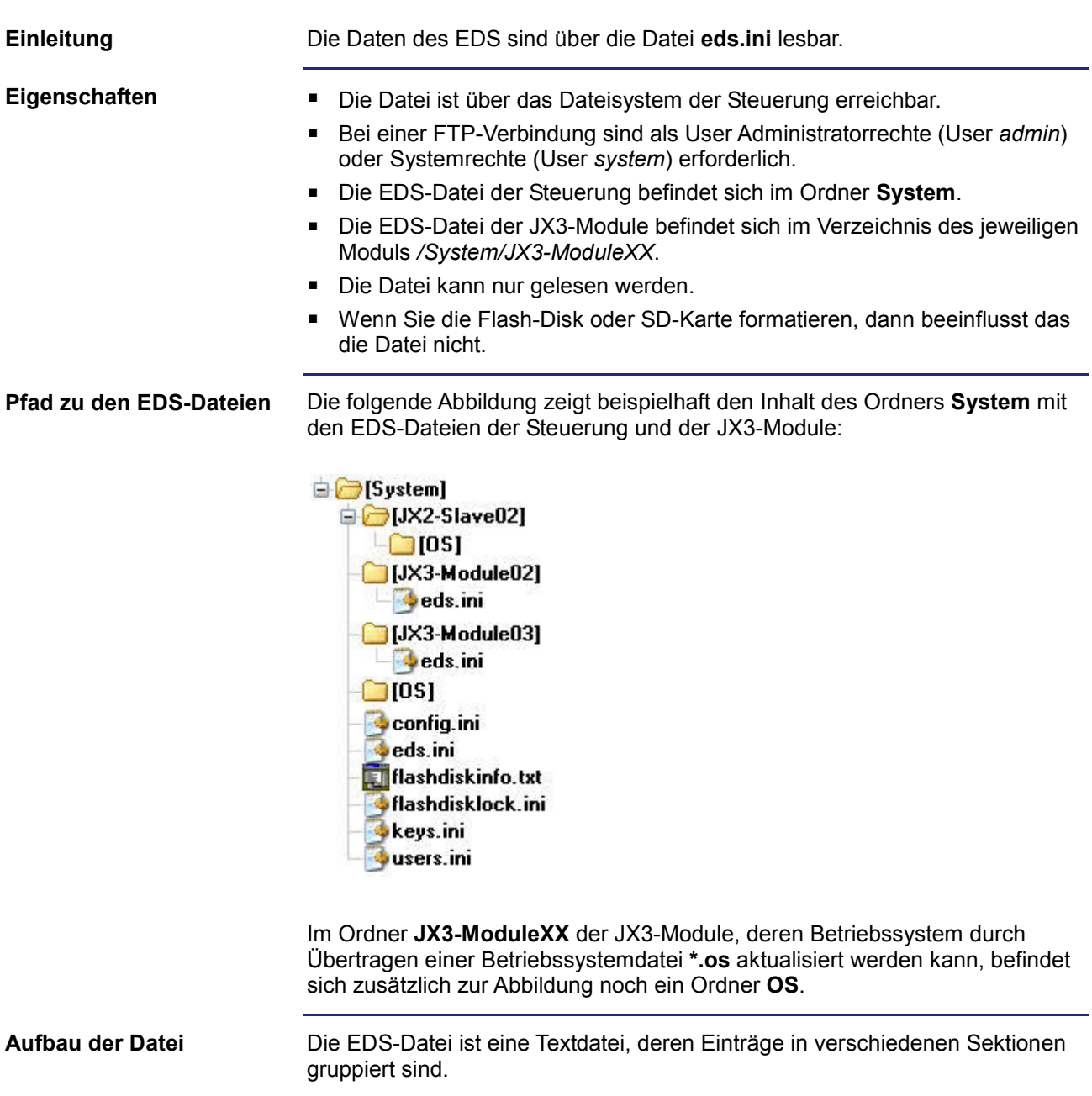

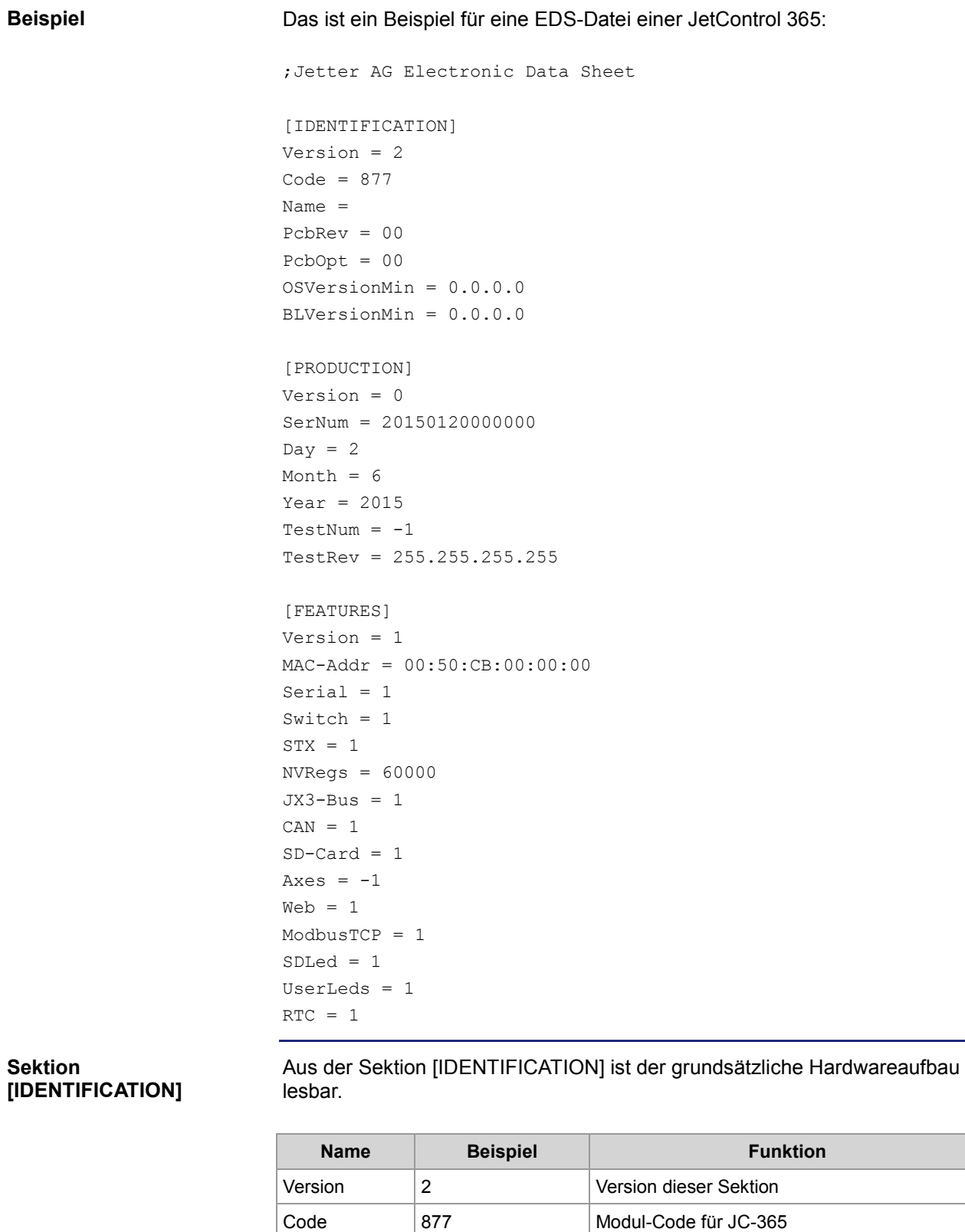

Name JC-365 Entspricht dem Aufdruck auf dem Typenschild

PcbRev | 00 Hardwarerevision

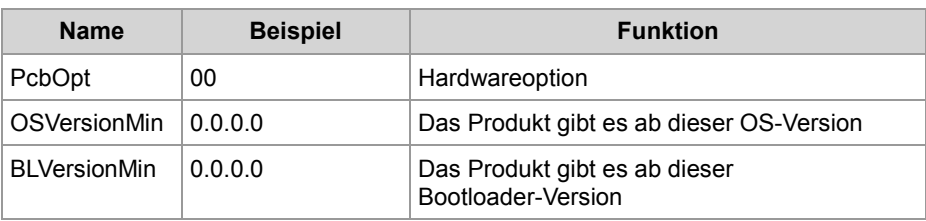

#### **Sektion [PRODUCTION]**

Aus der Sektion [PRODUCTION] sind die Seriennummer und das Produktionsdatum lesbar.

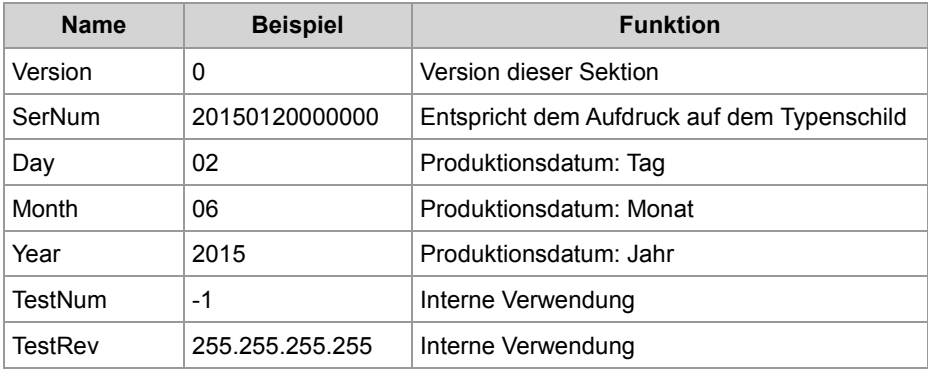

#### **Sektion [FEATURES]**

In der Sektion [FEATURES] sind spezielle Eigenschaften der Steuerung lesbar. Das Betriebssystem der Steuerung wertet die Eigenschaften von fehlenden Einträgen als nicht vorhanden.

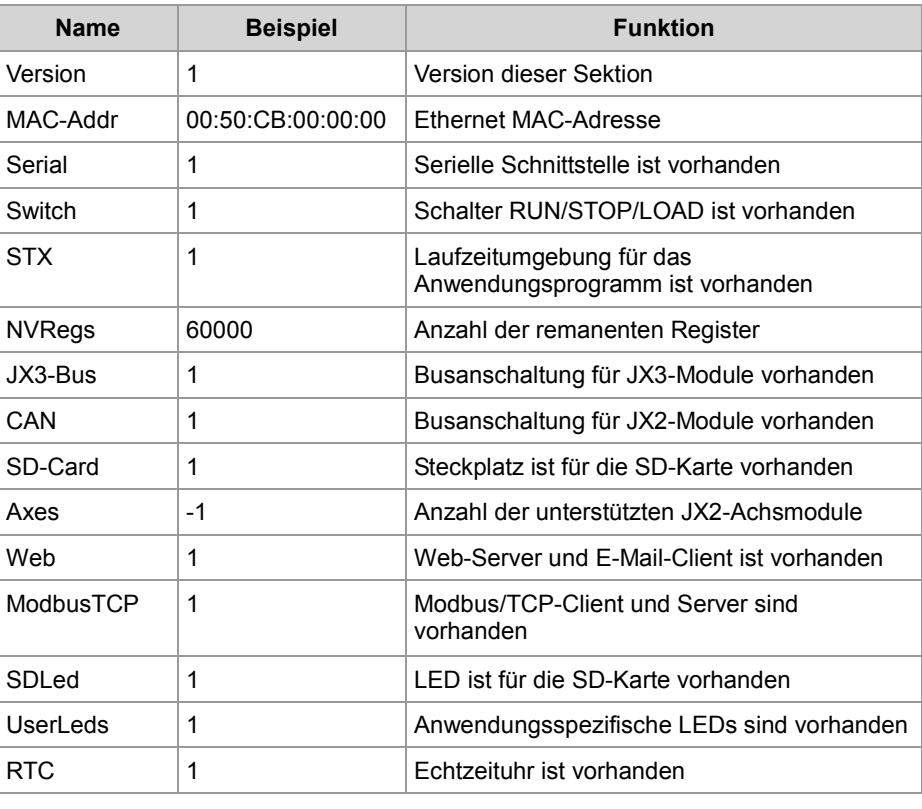

### 3 Identifikation

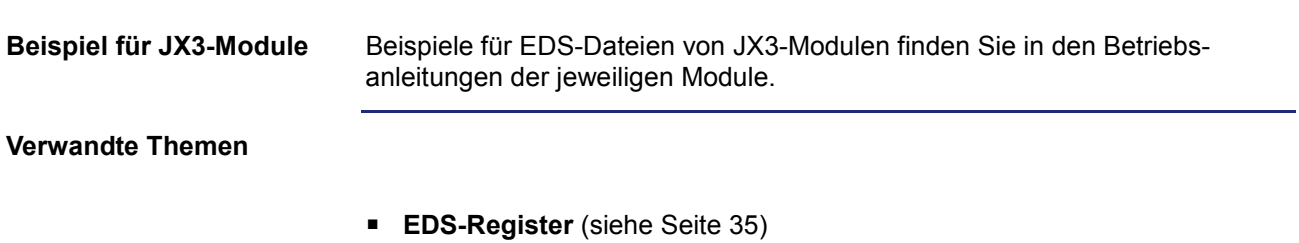

## **EDS-Register**

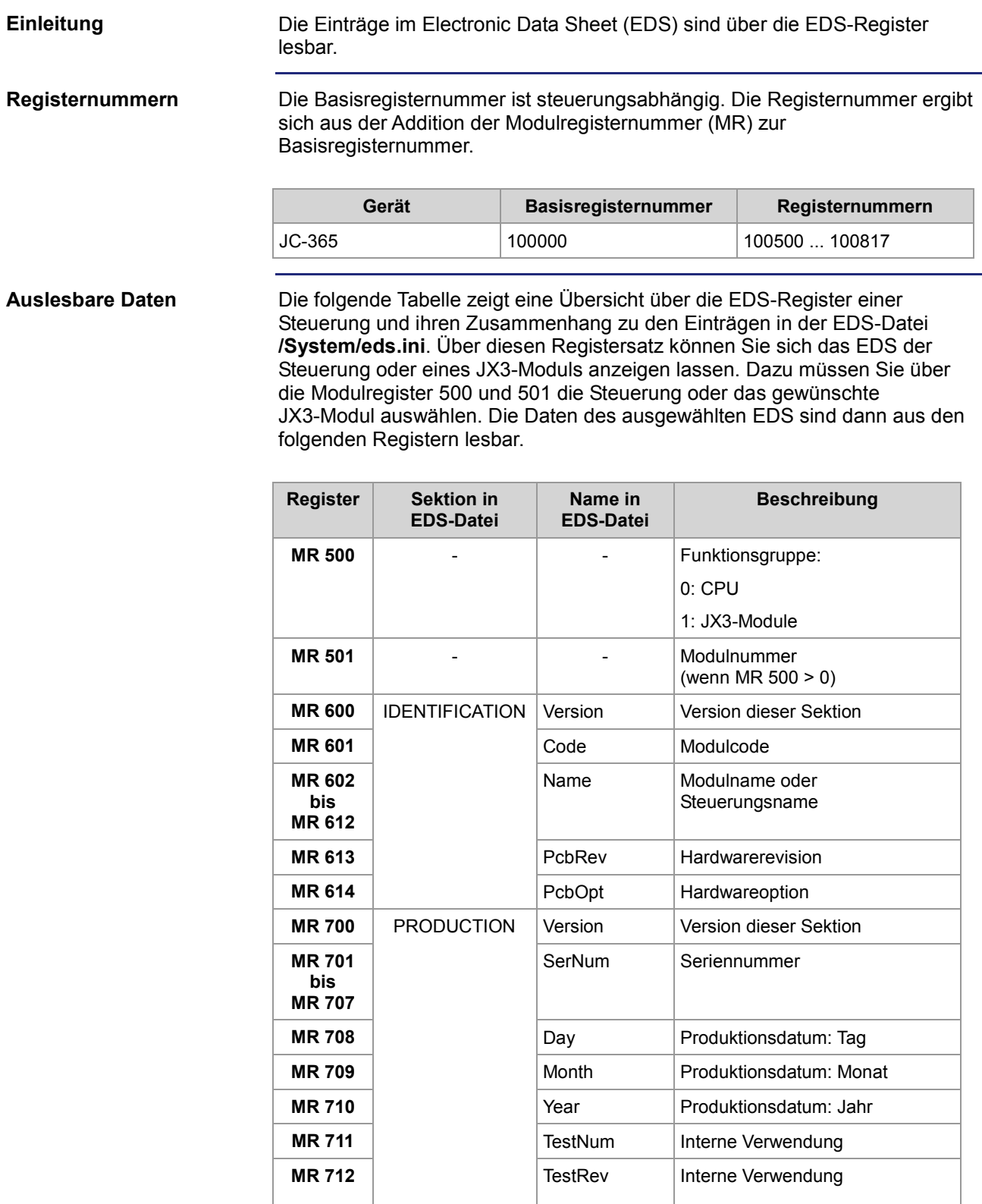

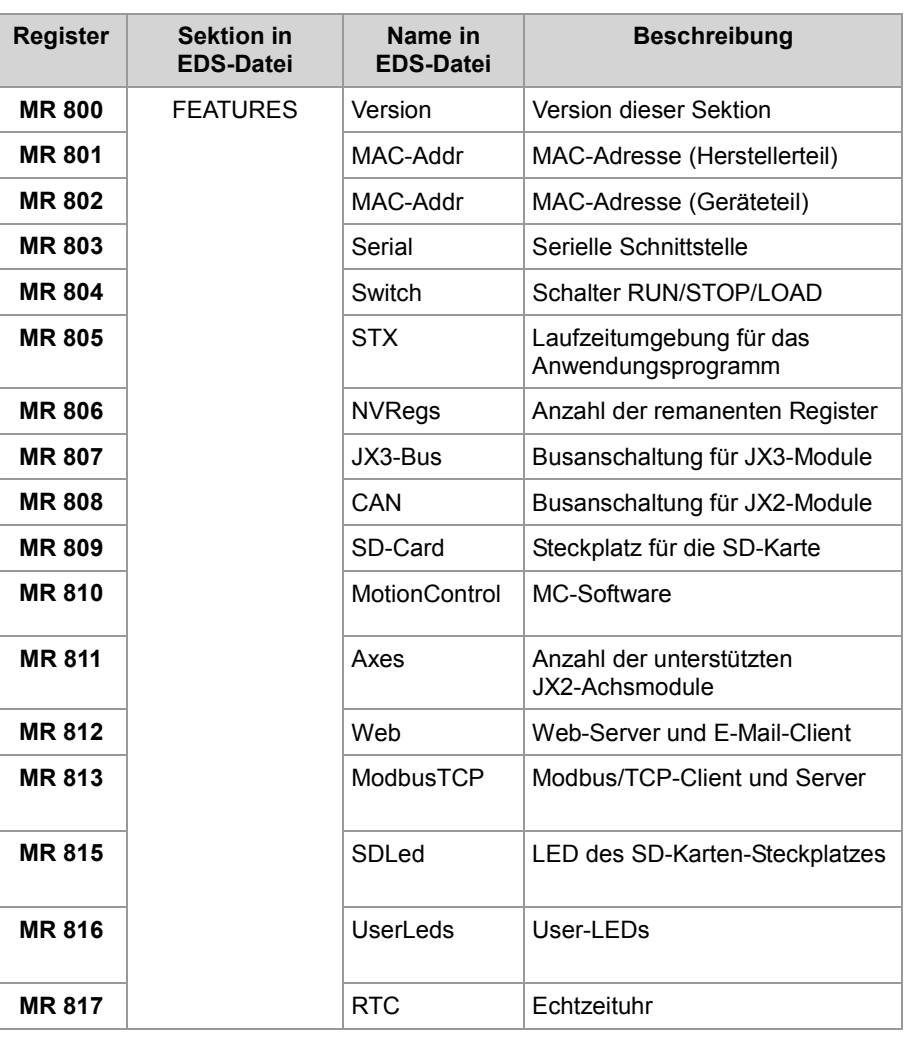

**EDS-Datei der JX3-Module**

Die Belegung der Modulregister 6xx und 7xx entspricht der Belegung bei einem JX3-Modul.

**Verwandte Themen**

**EDS-Datei** (siehe Seite 31)
# **3.3 Versionsregister**

### **Einleitung**

Das Betriebssystem stellt einige Register zur Verfügung, über die die Hardwarerevision oder die Version des Betriebssystems und seiner Komponenten auslesbar sind. Wenn Sie sich wegen eines technischen Problems an die Hotline der Jetter AG wenden, benötigen Sie diese Versionen.

**Inhalt**

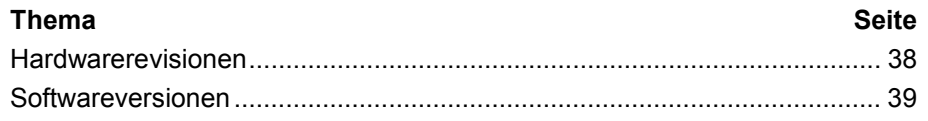

# **Hardwarerevisionen**

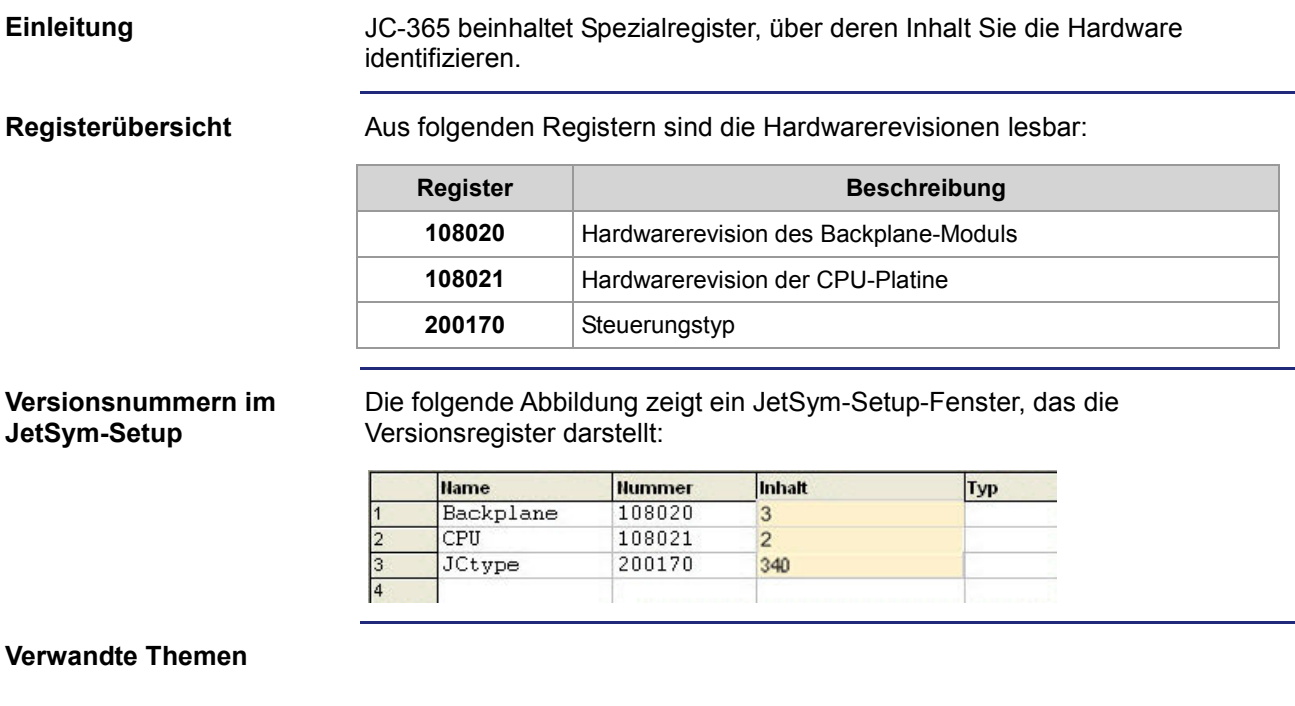

**Softwareversionen** (siehe Seite 39)

38 Jetter AG

# **Softwareversionen**

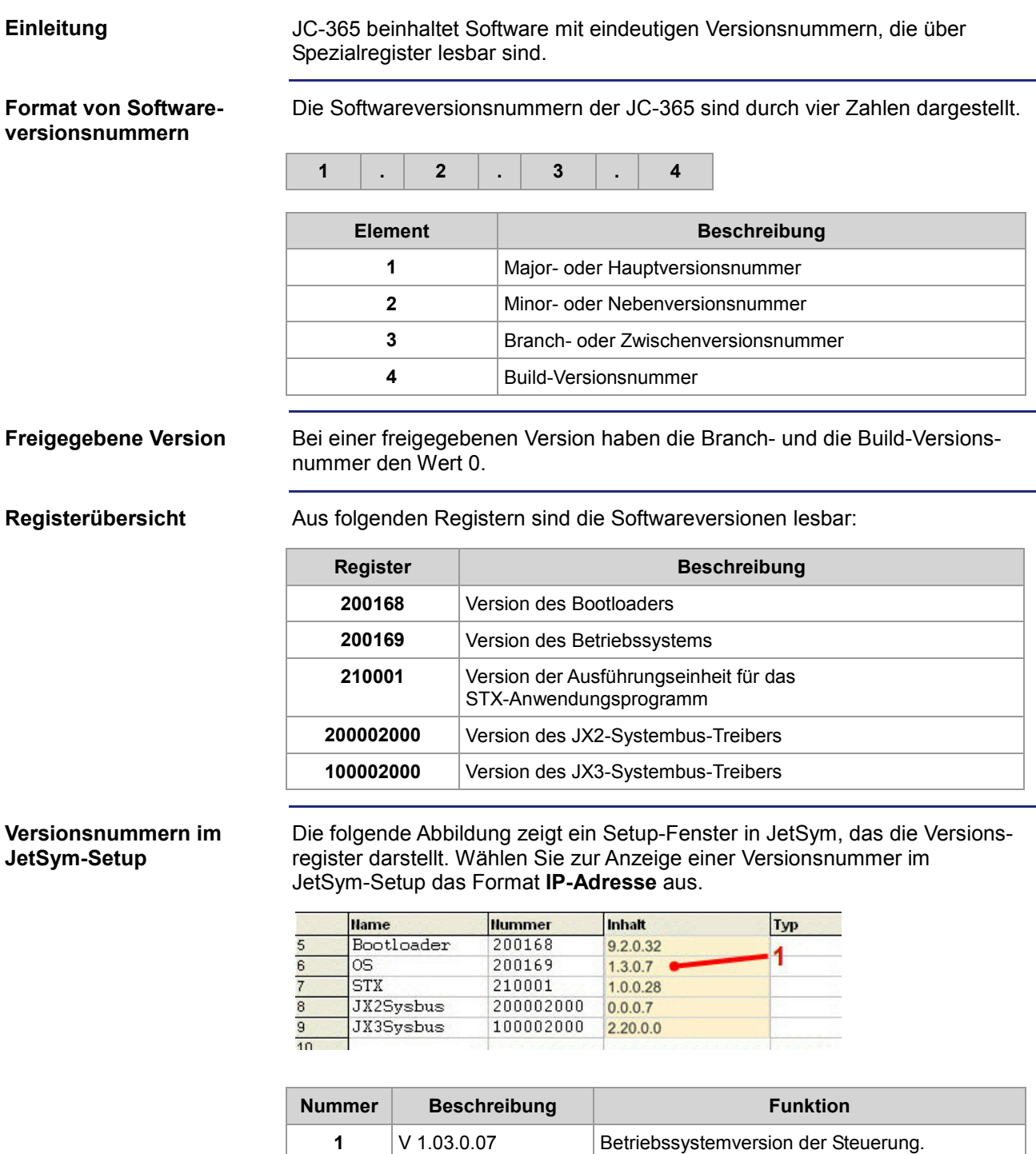

JetSym zeigt sie in der Titelzeile eines jeden

Setup-Fensters an.

#### **Verwandte Themen**

**Hardwareversionen** (siehe Seite 38)

# **Zweck des Kapitels**

Dieses Kapitel unterstützt die Montage und Installation der Steuerung JC-365 in folgenden Punkten:

- Verdrahtung der Steuerung JC-365
- Beschreibung der Anzeigeelemente
- Beschreibung der Bedienelemente
- **Montage**
- Anschluss von JX3-Modulen an die Steuerung JC-365
- Anschluss von Modulen an den JX2-Systembus
- **Anschluss von Anzeige- und Bediengeräten**

**Inhalt**

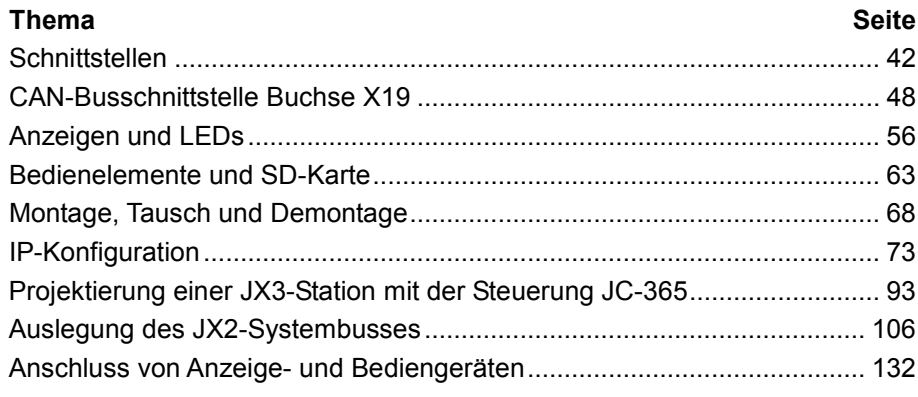

# **4.1 Schnittstellen**

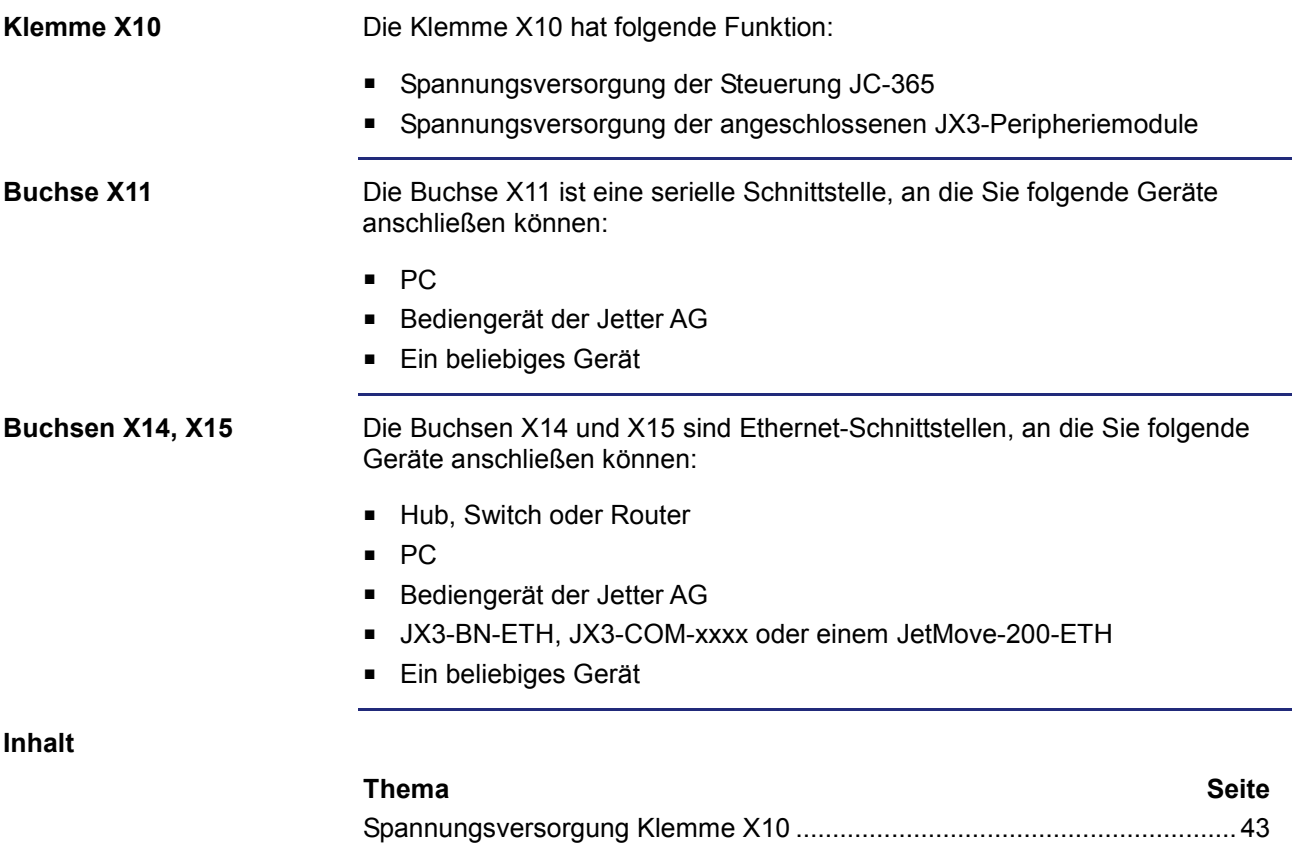

Serielle Schnittstelle Buchse X11 ................................................................. 44 Ethernet-Schnittstelle Buchsen X14, X15..................................................... 47

# **Spannungsversorgung Klemme X10**

# **Schnittstelle der Klemme**

An die Klemme X10 schließen Sie an:

- Spannungsversorgung der Steuerung JC-365
- Spannungsversorgung der vor einem Spannungsversorgungsmodul JX3-PS1 angeschlossenen JX3-Module

## **Belegung der Klemme**

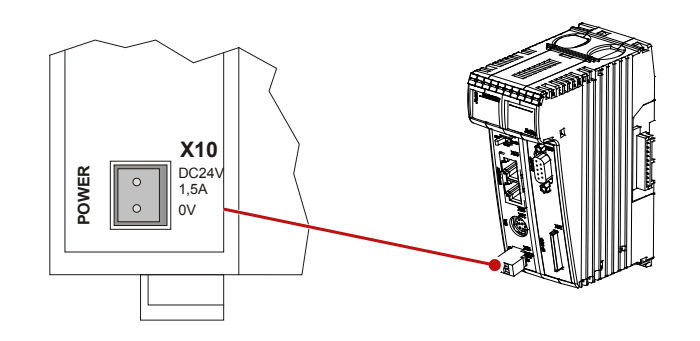

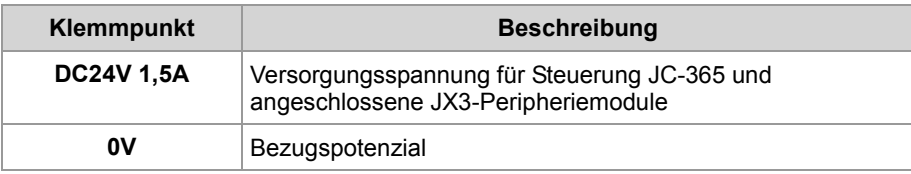

# **Technische Daten**

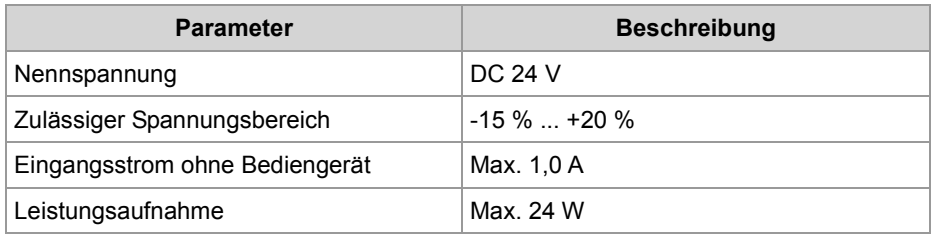

#### **Stecker für Klemme X10**

Zum Lieferumfang der Steuerung JC-365 gehört ein 2-poliger Stecker.

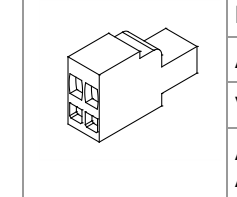

ř.

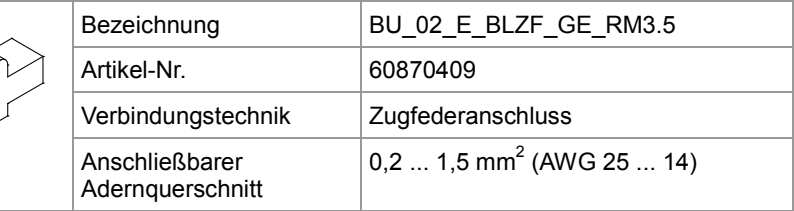

# **Serielle Schnittstelle Buchse X11**

#### **Schnittstellen der Buchse**

An die Buchse X11 schließen Sie an:

- Einen PC
- Ein Bediengerät der Jetter AG
- **Ein beliebiges Gerät**

### **Belegung der Buchse**

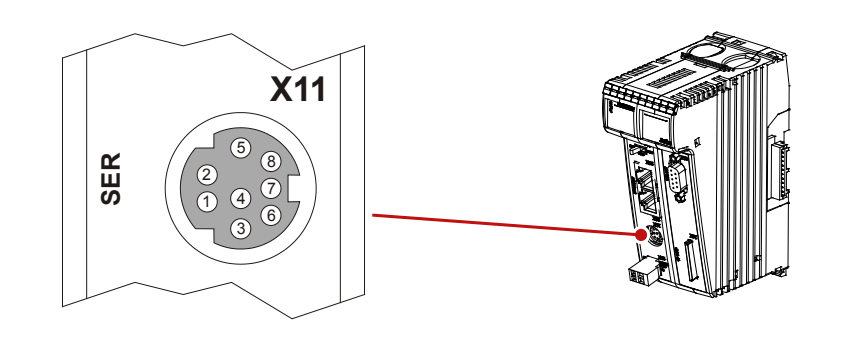

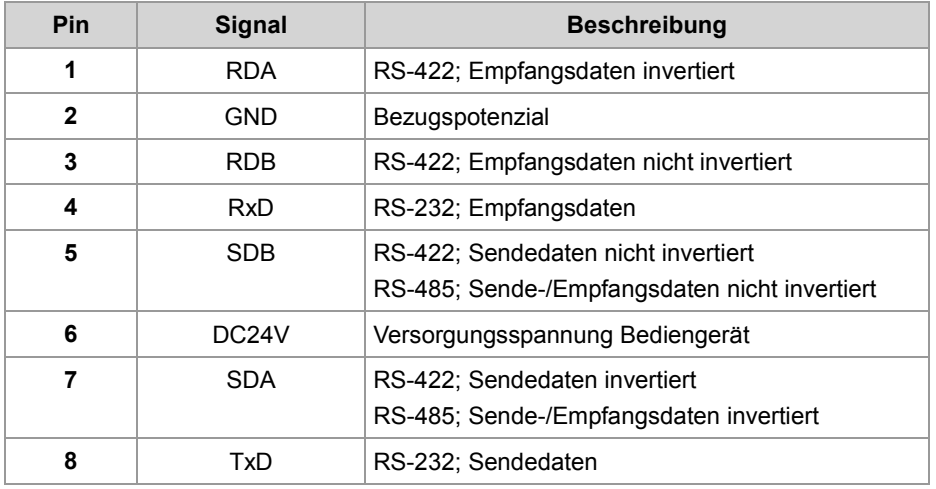

#### **Einschränkungen**

Obwohl verschiedene Hardwaretreiber bestückt sind, ist nur eine Schnittstelle vorhanden.

Das bedeutet:

Wenn z. B. über RS-422 kommuniziert wird, kann nicht gleichzeitig und unabhängig davon über RS-232 kommuniziert werden.

# **Prinzipschaltbild**

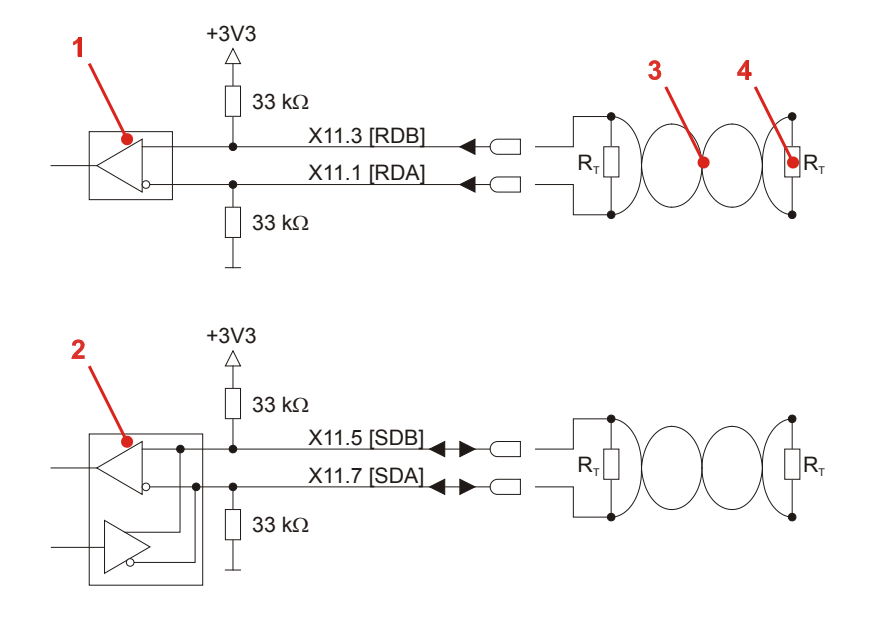

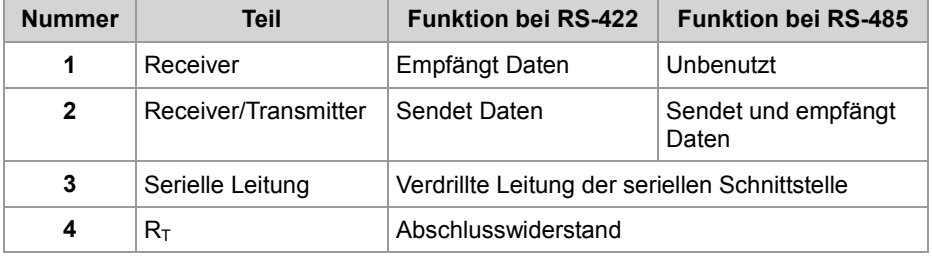

## **Abschlusswiderstand**

Verbinden Sie in den folgenden Fällen die beiden seriellen Leitungen mit einem Abschlusswiderstand:

- Bei großer Leitungslänge
- Bei hoher Baudrate

Wählen Sie einen Abschlusswiderstand, der dem Wellenwiderstand der verwendeten Leitung entspricht.

# **Technische Daten**

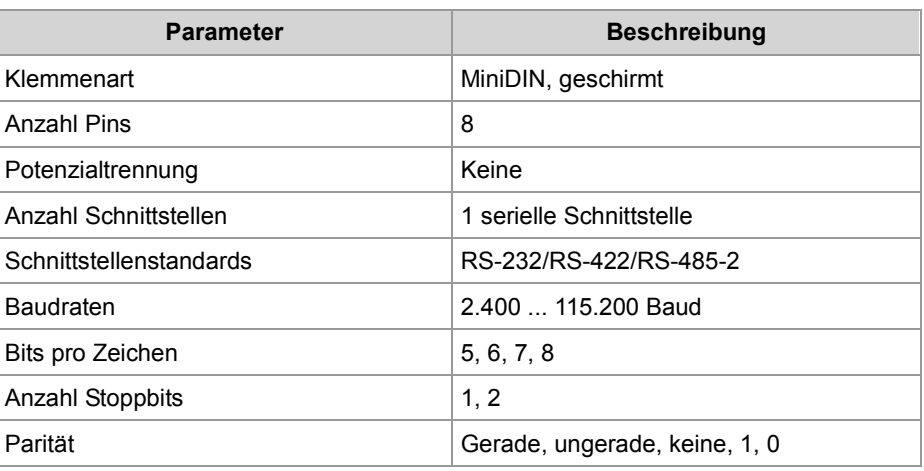

#### **Kabel für Buchse X11**

Zum Anschluss von Geräten an die Buchse X11 können Sie folgende Kabel separat bestellen:

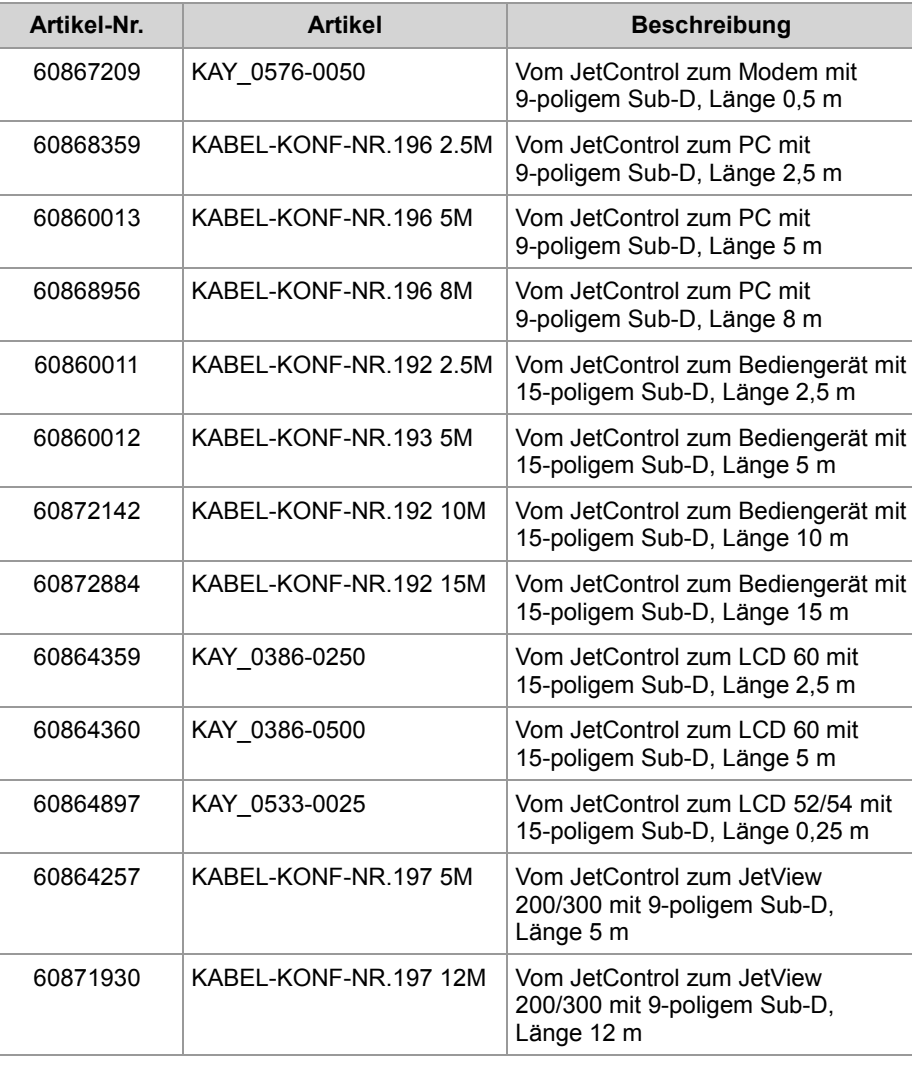

# **Ethernet-Schnittstelle Buchsen X14, X15**

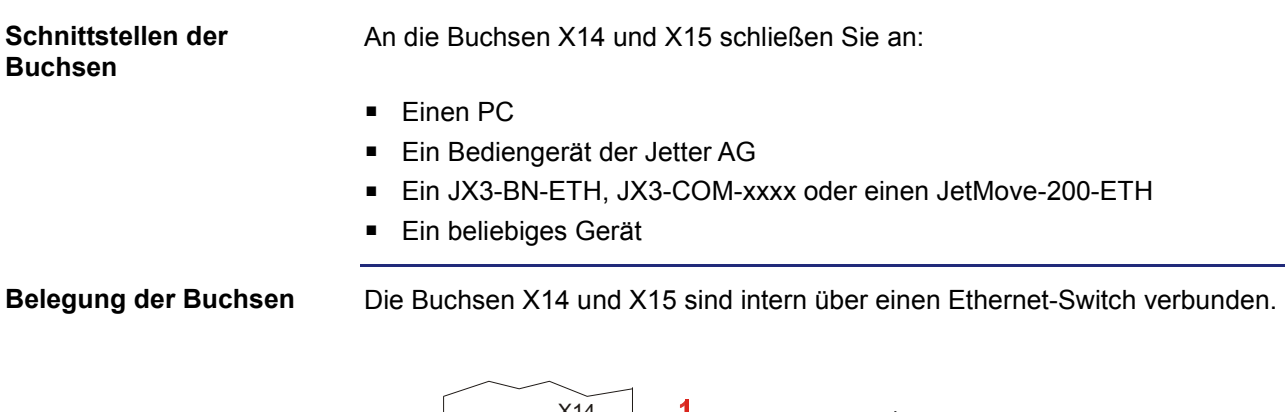

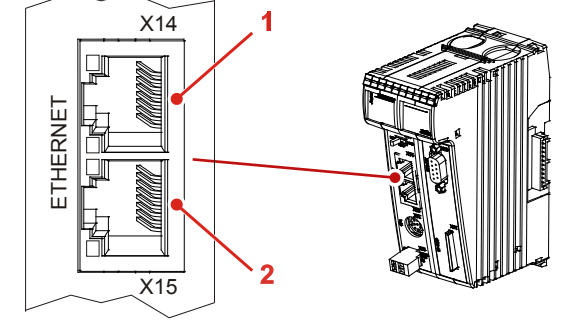

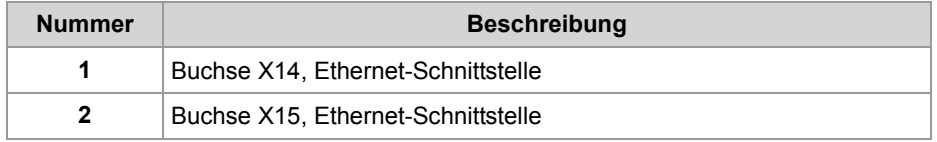

# **Technische Daten**

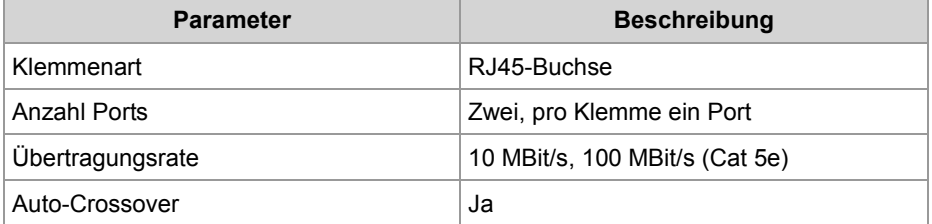

#### **Kabel für die Buchsen X14 und X15**

Zum Anschluss von Geräten an die Buchsen X14 und X15 können Sie folgende Kabel separat bestellen:

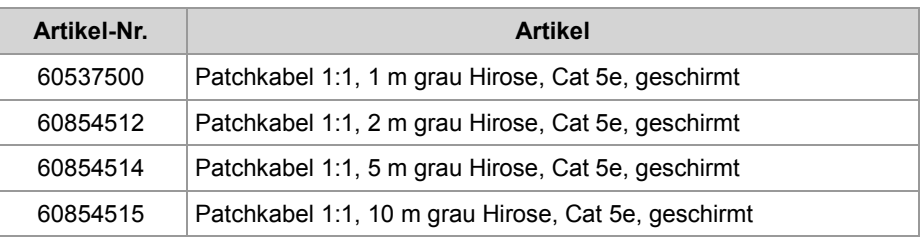

# **4.2 CAN-Busschnittstelle Buchse X19**

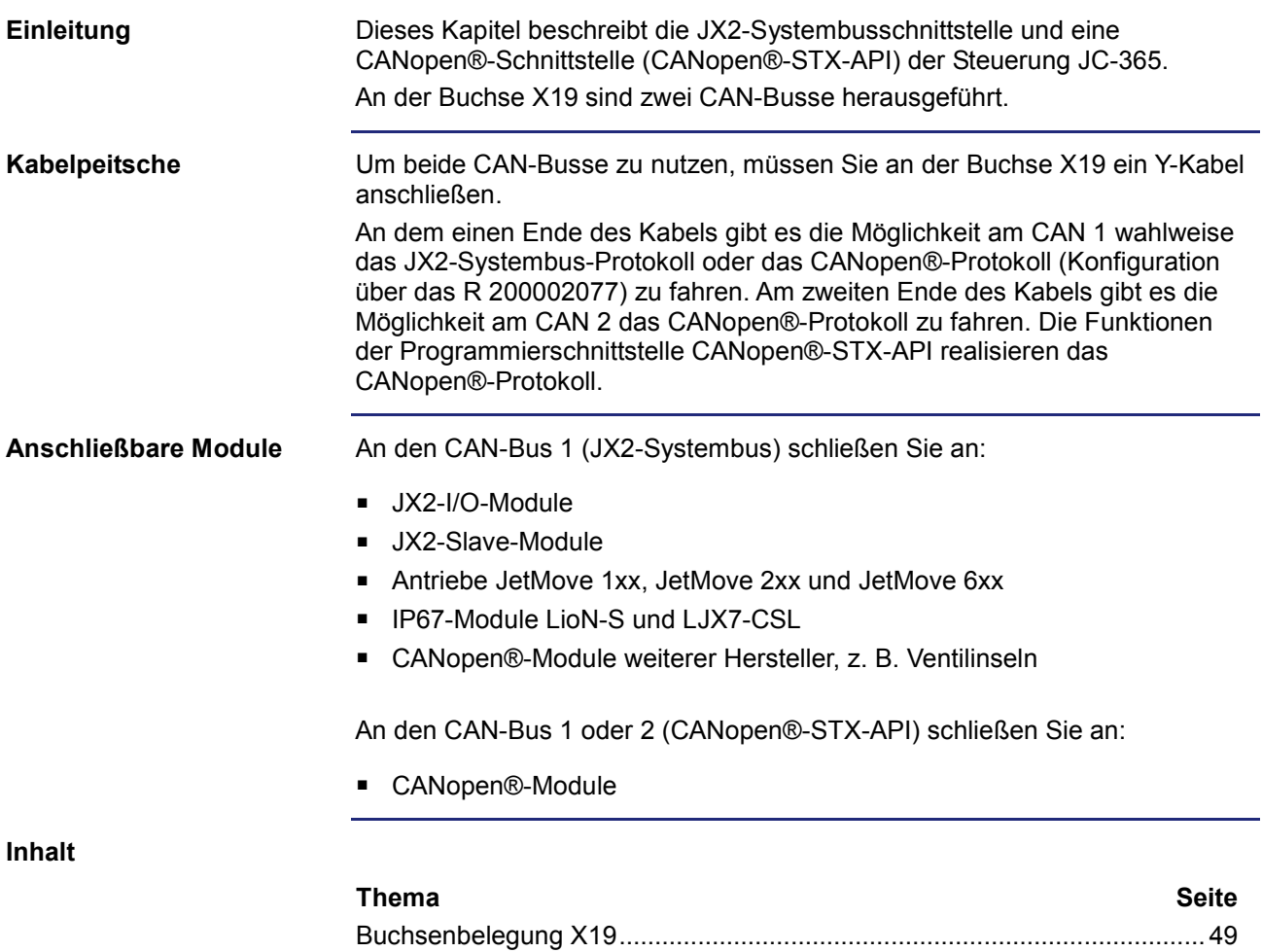

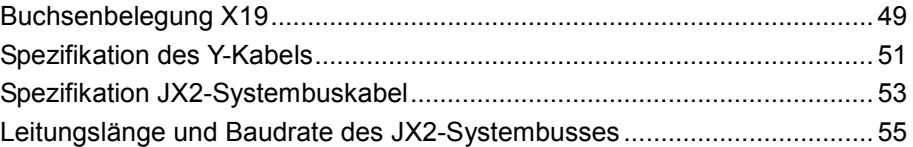

# **Buchsenbelegung X19**

**Belegung der Buchse X19**

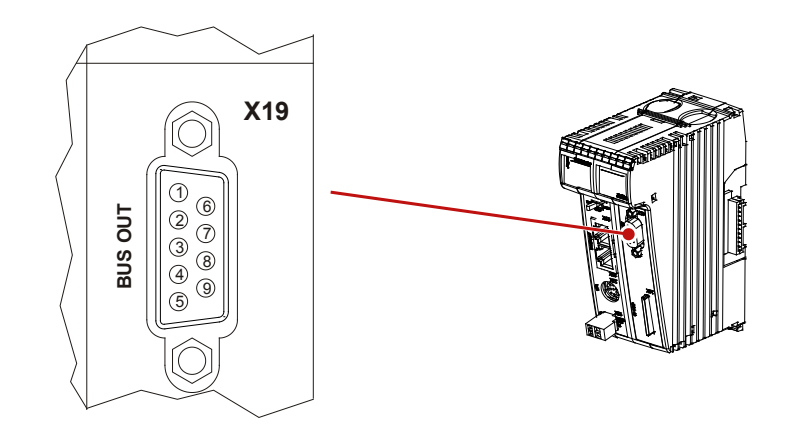

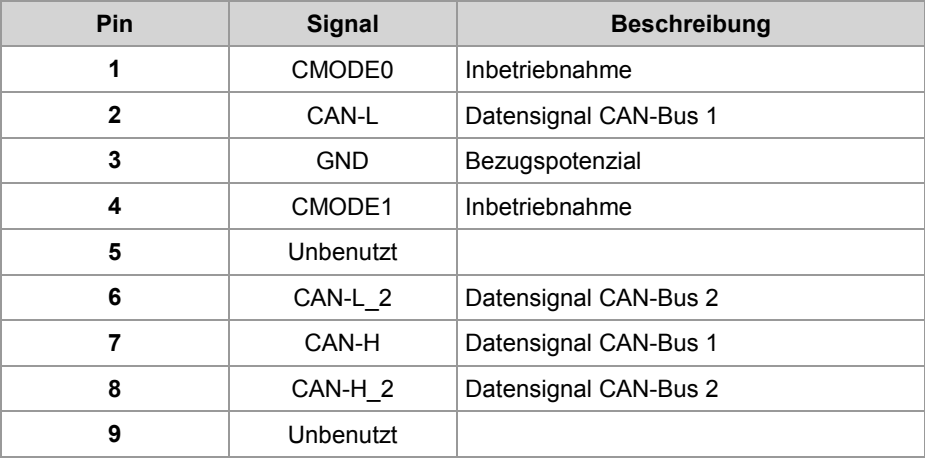

# **Technische Daten**

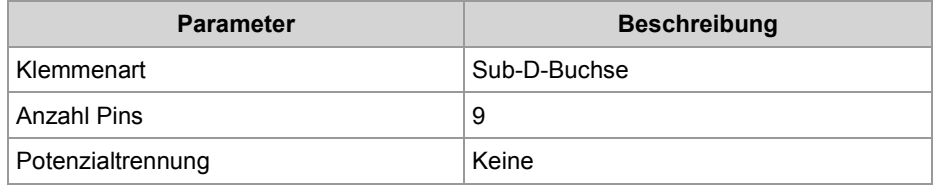

#### **Y-Kabel für Buchse X19**

Das Y-Kabel können Sie unter folgender Artikelnummer separat bestellen:

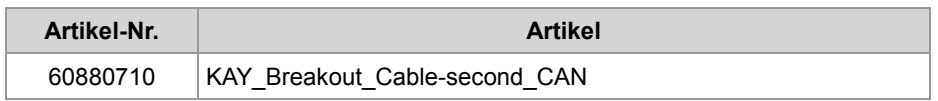

#### **Buskabel**

Zum Anschluss von Modulen am CAN-Bus können Sie folgende Kabel separat bestellen:

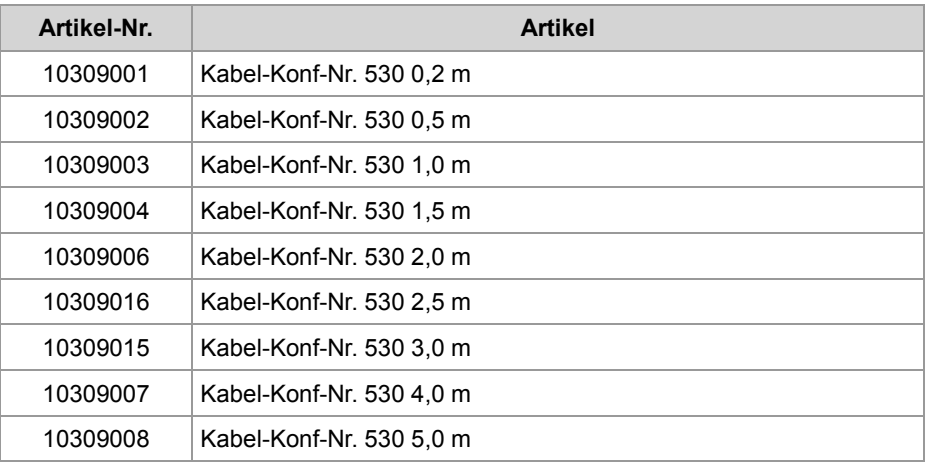

# **Verwandte Themen**

- **Spezifikation Y-Kabel** (siehe Seite 51)
- **Spezifikation JX2-Systembuskabel** (siehe Seite 53)
- **Leitungslänge und Baudrate** (siehe Seite 55)

# **Spezifikation des Y-Kabels**

# **Schaltbild des Y-Kabels**

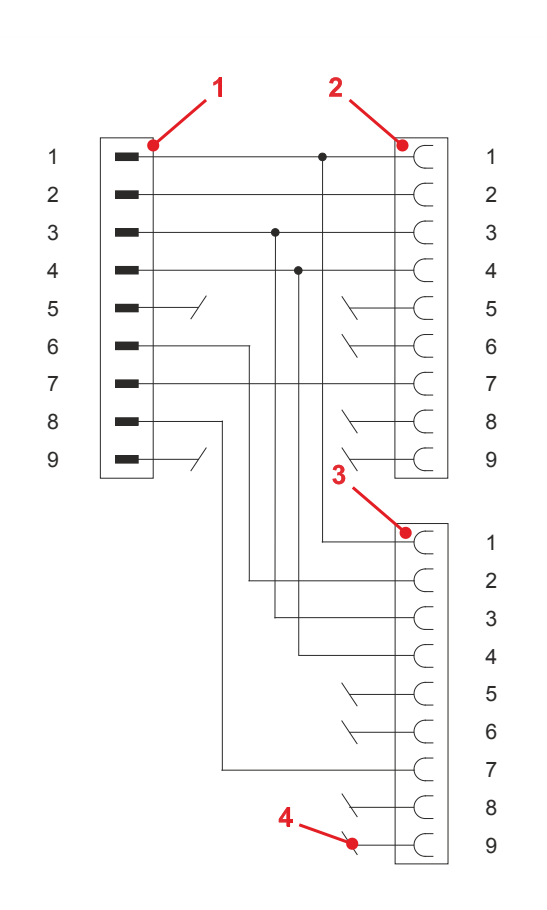

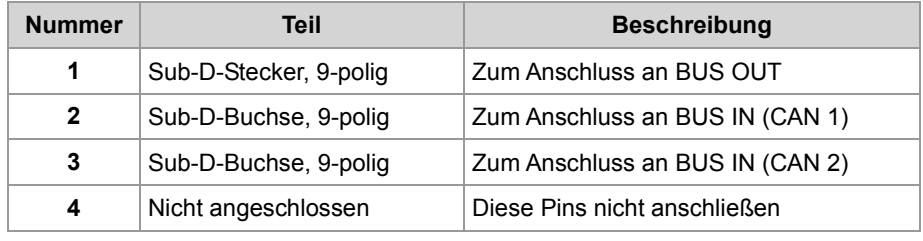

#### **Sub-D-Stecker**

Der 9-polige Sub-D-Stecker des Y-Kabels hat die folgende Pinbelegung:

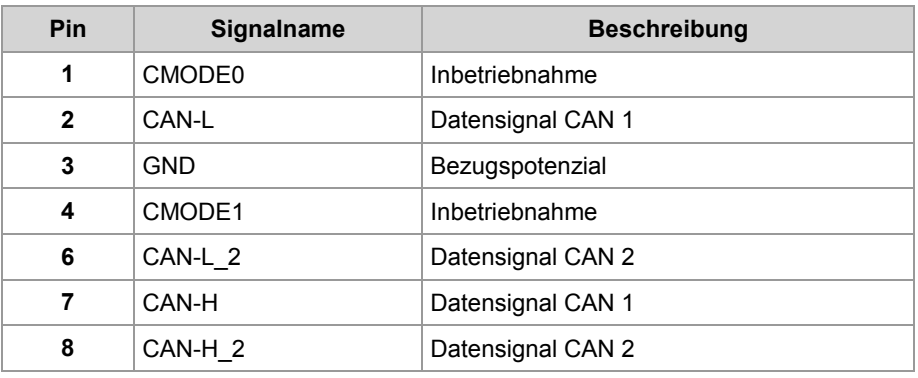

# **Sub-D-Buchse (CAN 1)**

Die 9-polige Sub-D-Buchse (CAN 1) des Y-Kabels hat die folgende Pinbelegung:

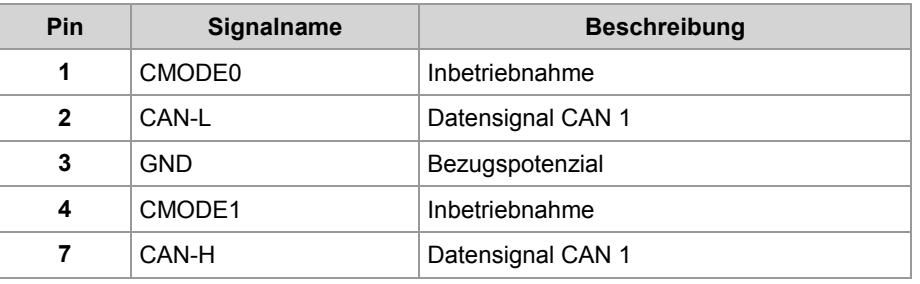

# **Sub-D-Buchse (CAN 2)**

Die 9-polige Sub-D-Buchse (CAN 2) des Y-Kabels hat die folgende Pinbelegung:

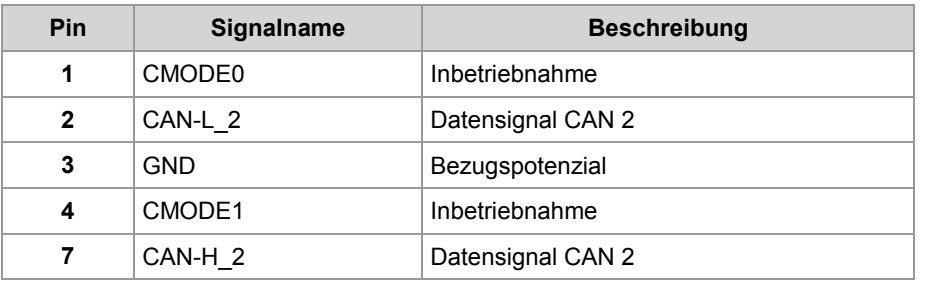

# **Spezifikation JX2-Systembuskabel**

**Spezifikation JX2-Systembuskabel**

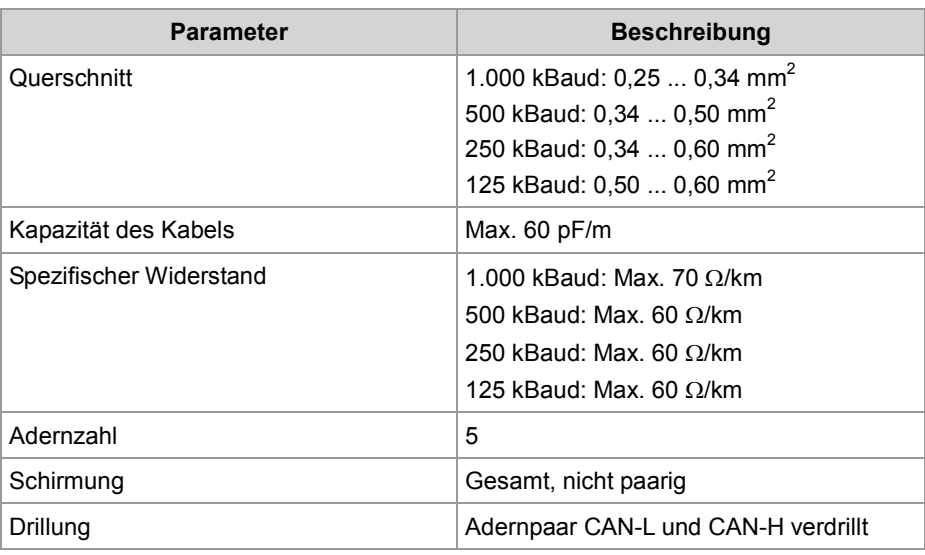

# **Schaltbild des Kabels**

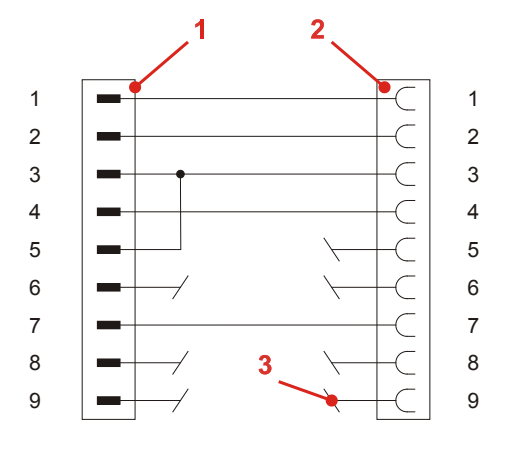

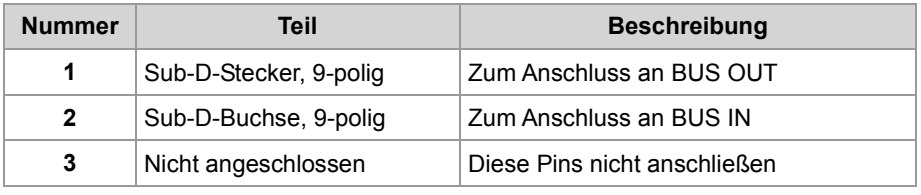

#### **Sub-D-Stecker**

Der 9-polige Sub-D-Stecker am JX2-Systembuskabel hat die folgende Pinbelegung:

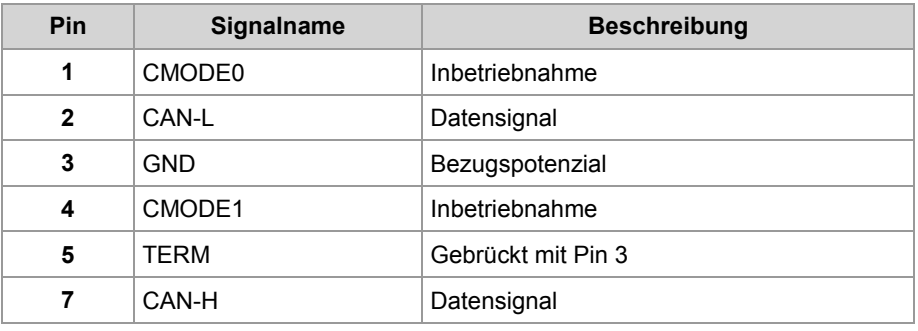

#### **Sub-D-Buchse**

Die 9-polige Sub-D-Buchse am JX2-Systembuskabel hat die folgende Pinbelegung:

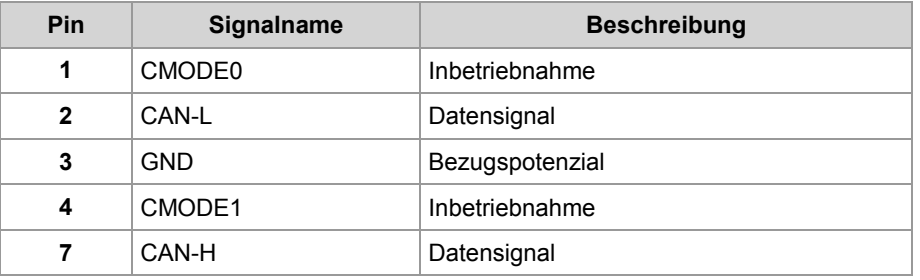

# **Leitungslänge und Baudrate des JX2-Systembusses**

# **Leitungslängen**

Die maximal zulässige Leitungslänge ist abhängig von der verwendeten Baudrate und der Anzahl der angeschlossenen Erweiterungsmodule.

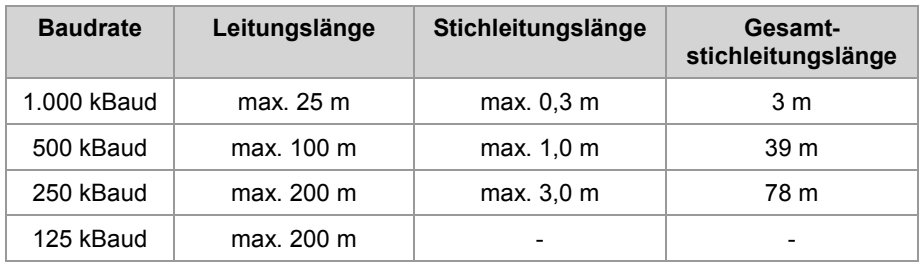

#### **Regeln zur Berechnung der Leitungslänge**

**Baudrate**

Beachten Sie bei der Auslegung der Leitungslänge folgende Regeln:

- Jedes angeschlossene nicht intelligente JX2-I/O-Modul reduziert die maximale Leitungslänge um 1,0 m
- Jedes angeschlossene intelligente JX2-Slave-Modul reduziert die maximale Leitungslänge um 1,0 m
- Jeder JetMove reduziert die maximale Leitungslänge um 1,0 m
- Jedes angeschlossene IP67-I/O-Modul reduziert die maximale Leitungslänge um 1,0 m

Die Einstellung der Baudrate am JX2-Systembus ist abhängig von der Kombination der angeschlossenen Module:

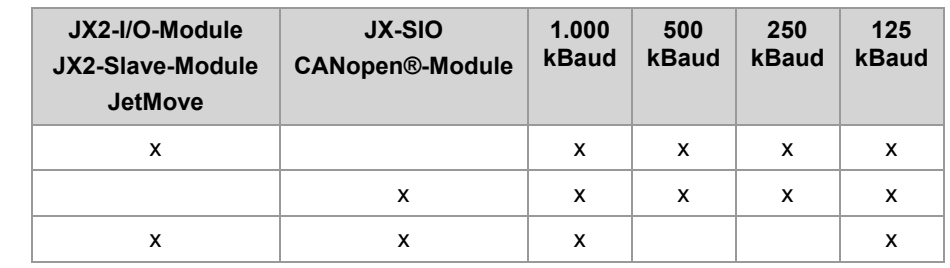

# **4.3 Anzeigen und LEDs**

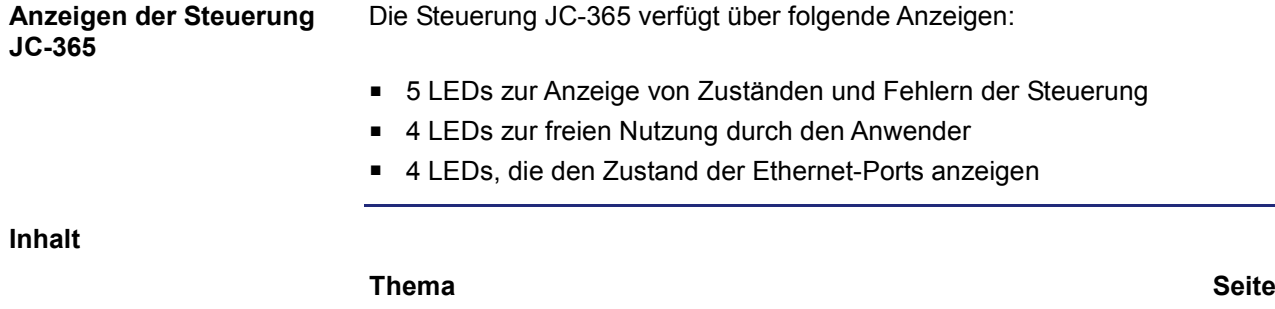

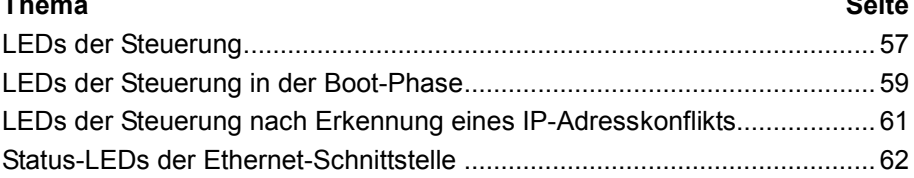

# **LEDs der Steuerung**

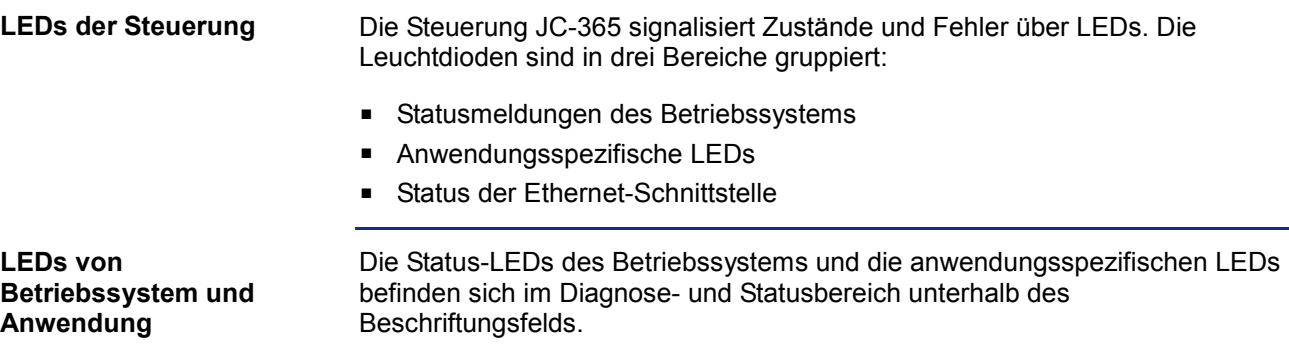

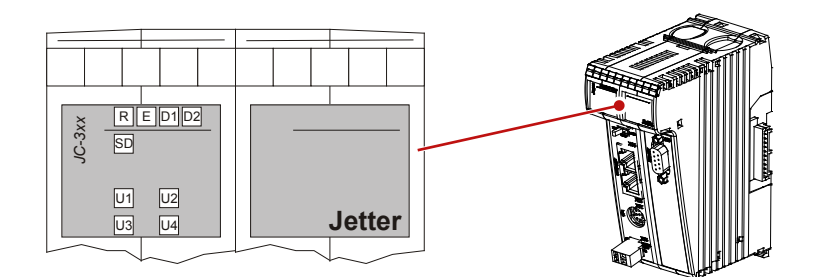

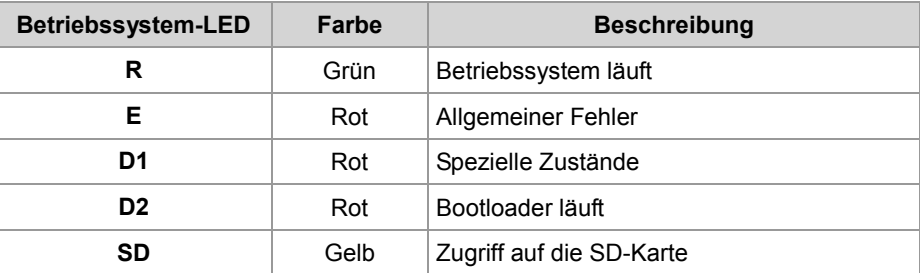

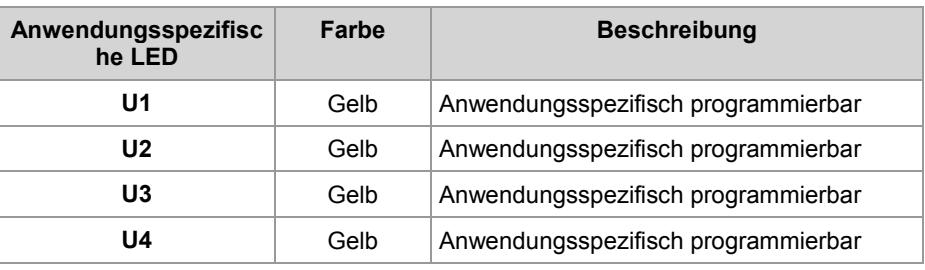

**Normaler Betriebszustand**

Die Betriebssystem-LEDs der Steuerung JC-365 haben im normalen Betriebszustand folgende Zustände:

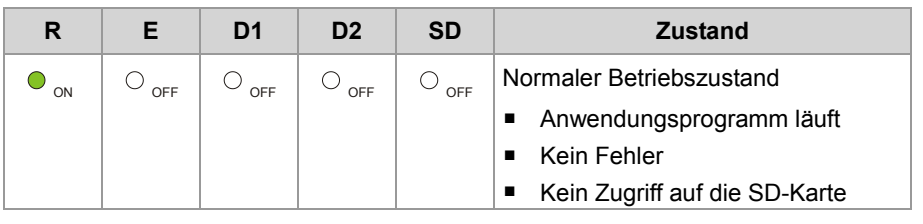

**Zustände der Betriebssystem-LEDs** Die folgende Tabelle zeigt die möglichen Zustände der Betriebssystem-LEDs **R**, **E**, **D1** und **D2**:

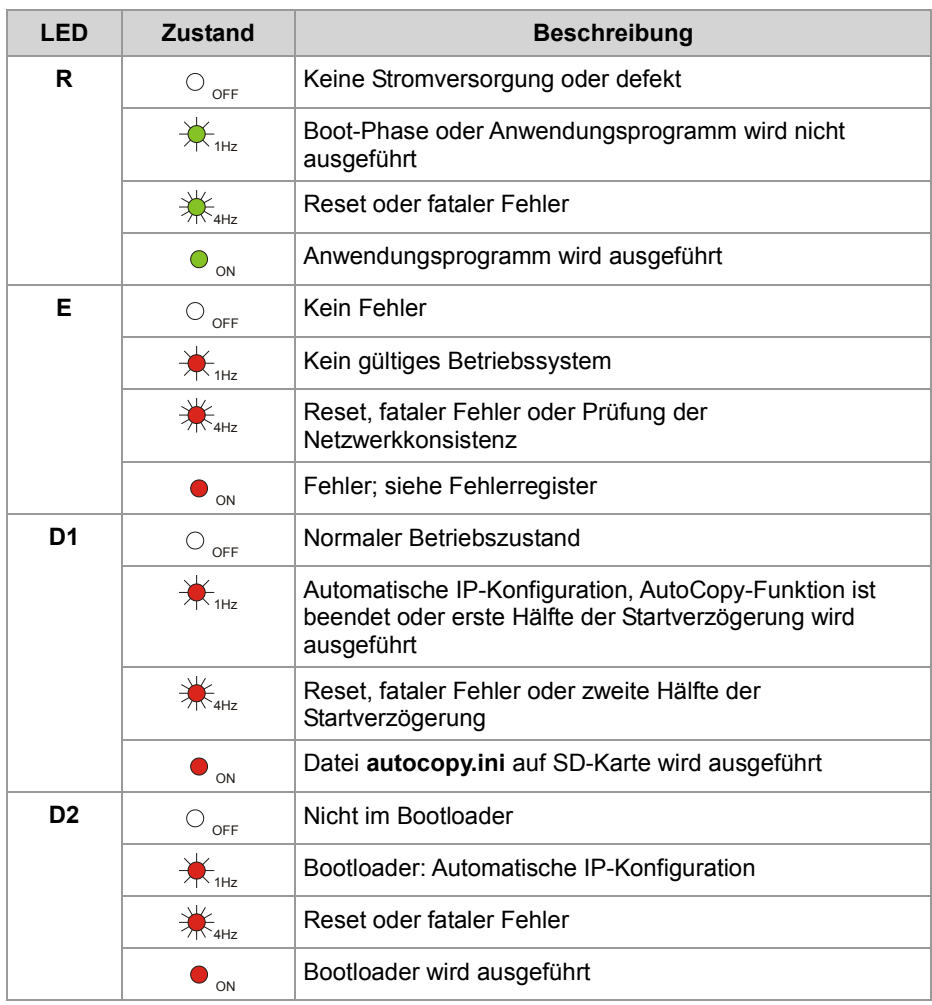

# **LEDs der Steuerung in der Boot-Phase**

**Normale Boot-Phase**

Wenn folgende Voraussetzungen erfüllt sind, durchläuft die Steuerung die normale Boot-Phase:

- Der Schalter S11 ist in Stellung *RUN*.
- Ein gültiges Betriebssystem ist vorhanden.
- Ein gültiges Anwendungsprogramm ist vorhanden.

Die LED **SD** ist hier nicht dargestellt, da sie in der normalen Boot-Phase immer aus ist.

Die übrigen Betriebssystem-LEDs haben dann in der Boot-Phase der Steuerung folgende Zustände:

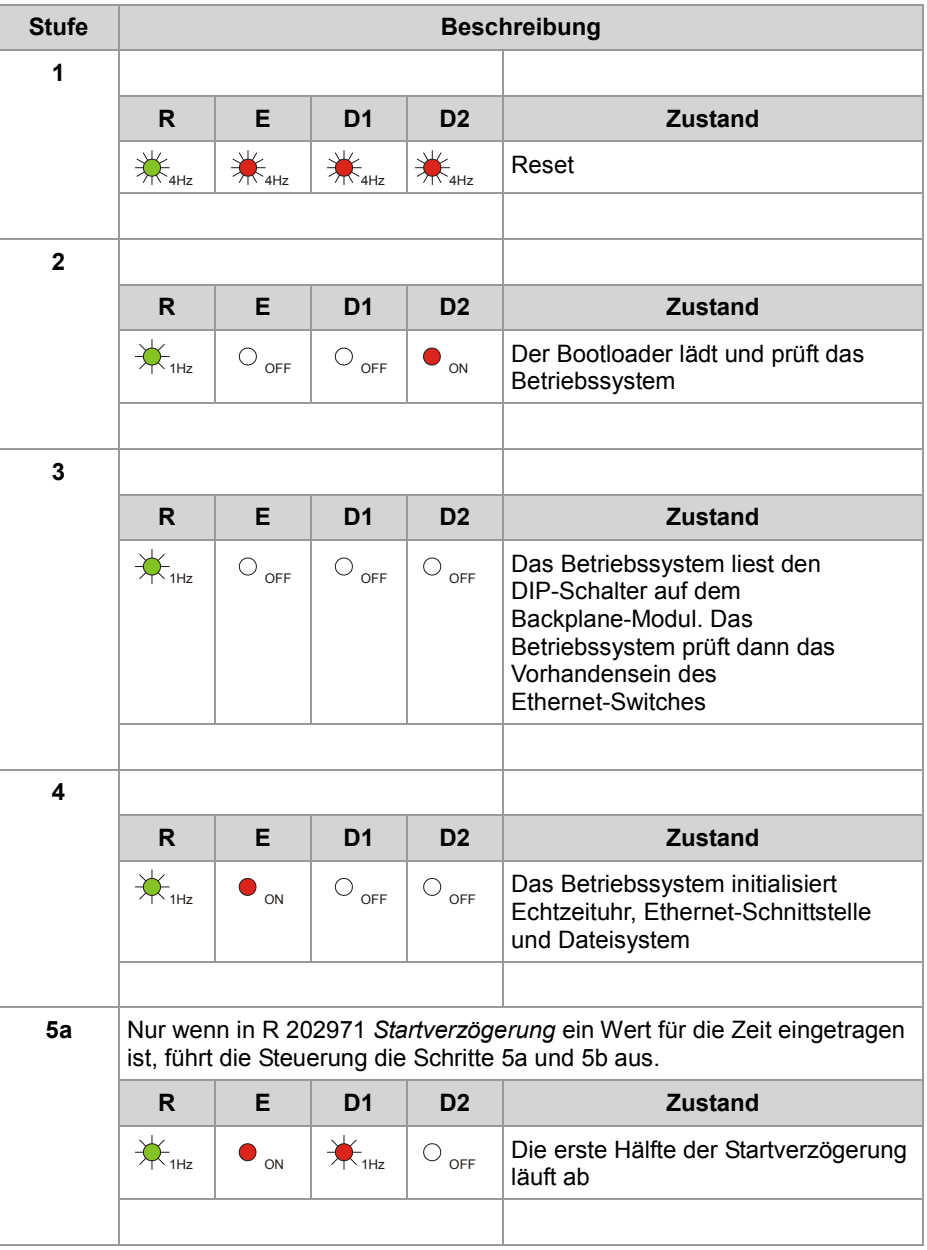

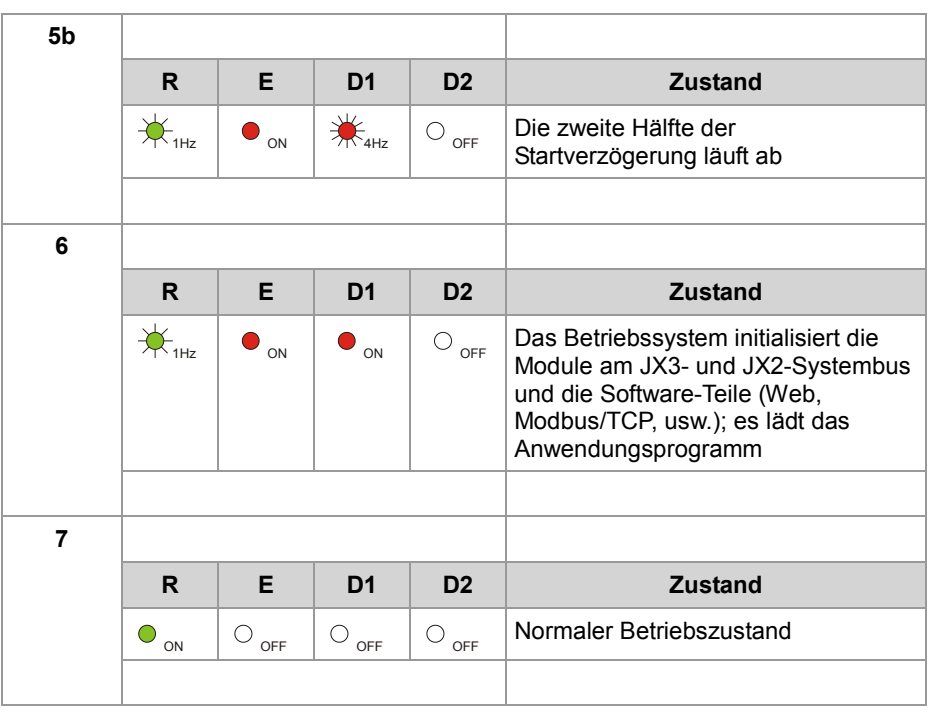

# **LEDs der Steuerung nach Erkennung eines IP-Adresskonflikts**

Während dem Booten oder nach einer Umstellung der IP-Adresse über NetConsistency prüft die Steuerung ihre eigene eingestellte IP-Adresse. Die Steuerung erkennt, dass die IP-Adresse bereits im Netzwerk verwendet wird und geht in den folgenden Zustand: **IP-Konflikt erkannt**

- Die Steuerung setzt Bit 24 in R 200009.
- Die Steuerung setzt Bit 7 in R 200008. Das ist das Sammelfehlerbit von R 200009.
- Die LEDs der Steuerung haben dann den folgenden Zustand:

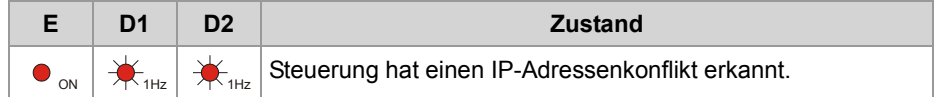

Dieser Zustand kann nur durch die folgenden zwei Maßnahmen verlassen werden:

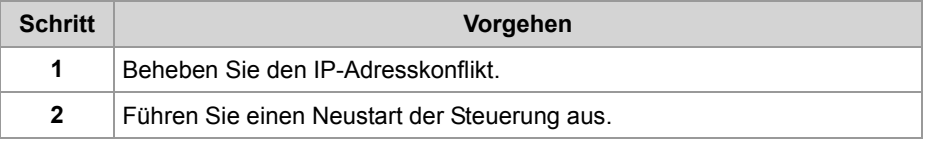

# **Status-LEDs der Ethernet-Schnittstelle**

**Status-LEDs der Ethernet-Schnittstelle** Die Status-LEDs der Ethernet-Schnittstelle befinden sich direkt an den beiden RJ45-Buchsen.

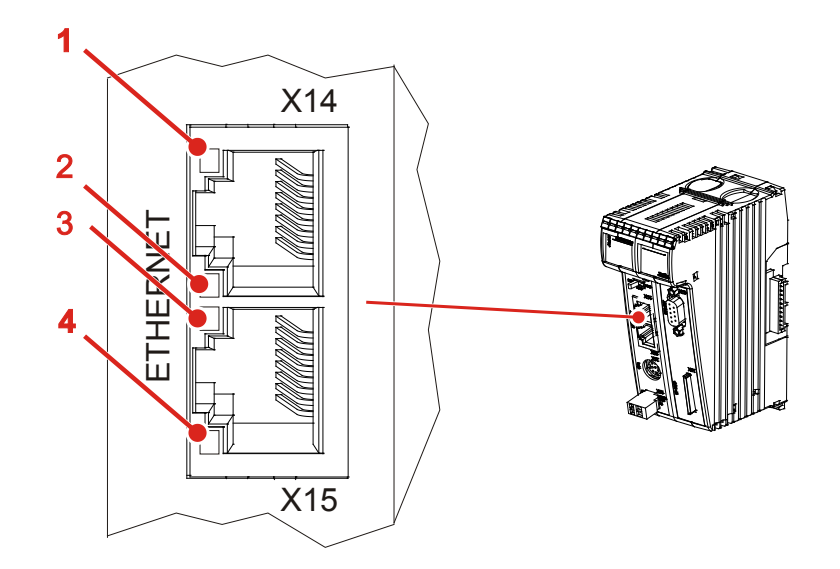

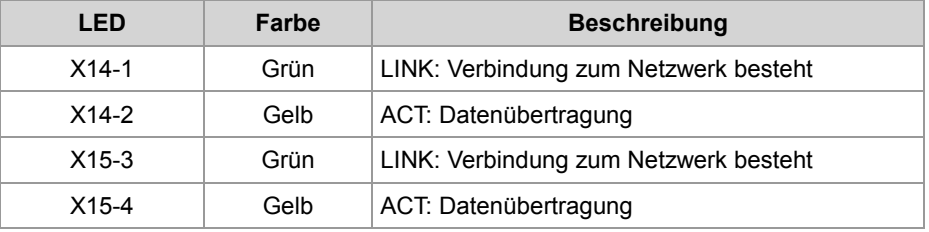

# **4.4 Bedienelemente und SD-Karte**

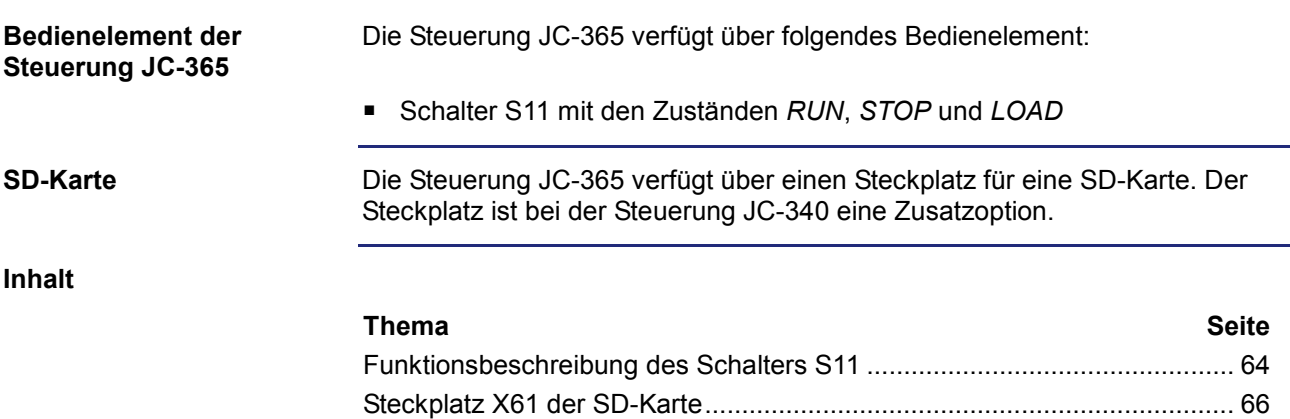

# **Funktionsbeschreibung des Schalters S11**

### **Schalter S11**

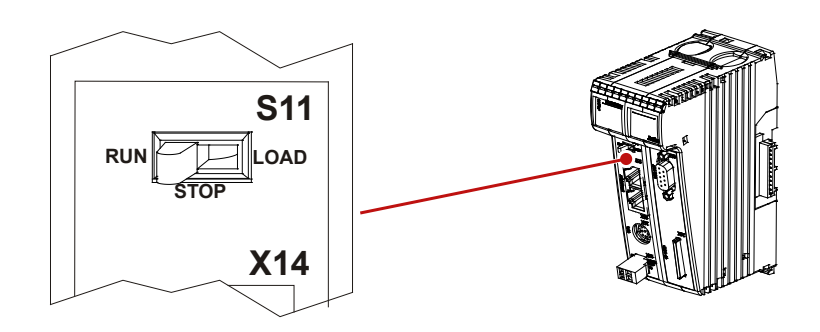

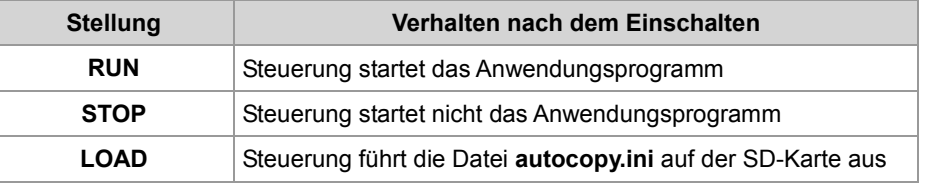

# **Funktion des Schalters**

Die Steuerung JC-365 prüft den Zustand von Schalter S11 wie folgt:

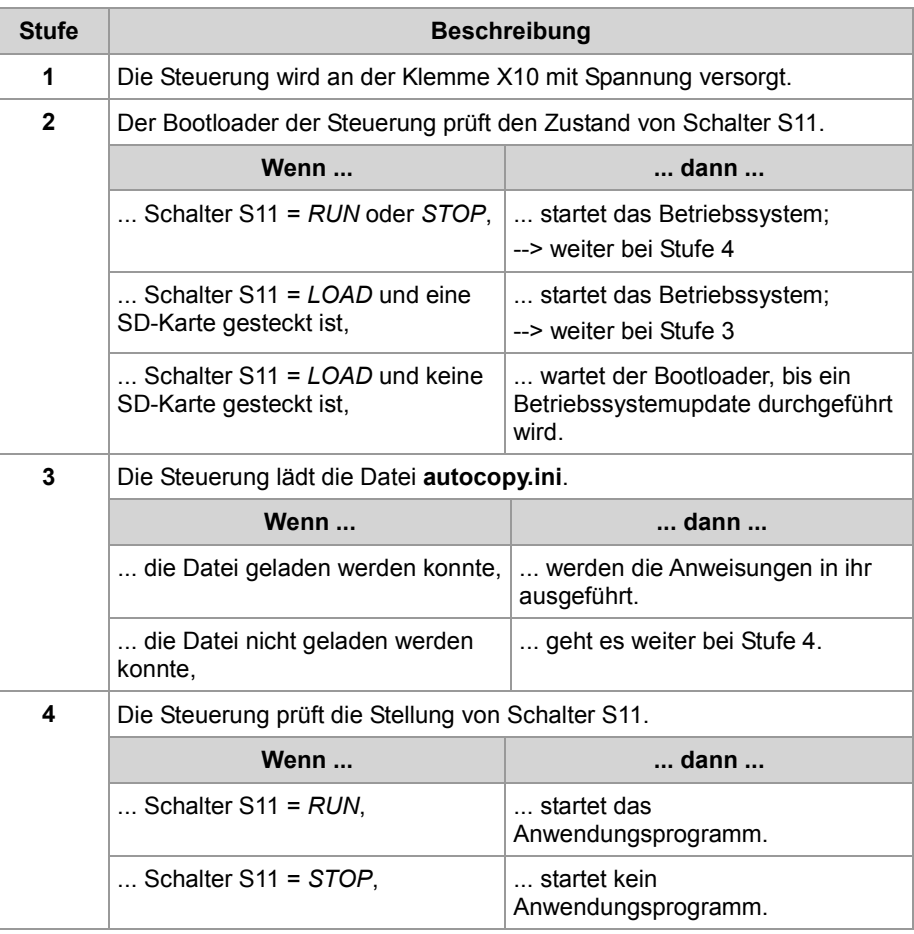

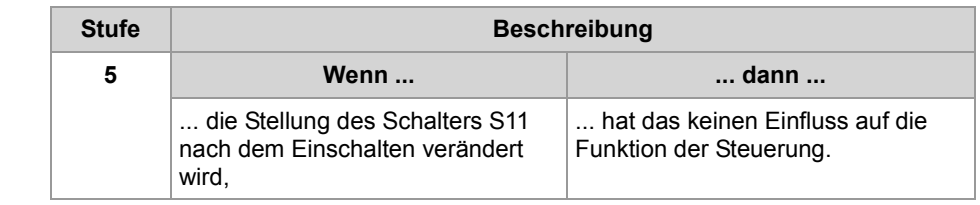

# **Steckplatz X61 der SD-Karte**

#### **Einleitung**

Der Steckplatz der SD-Karte dient der Aufnahme von handelsüblichen SD-Karten. Die Steuerung greift auf die Daten der SD-Karte als Erweiterung ihres Dateisystems zu. Der Steckplatz ist bei der Steuerung JC-340 eine Zusatzoption.

#### **Steckplatzposition der SD-Karte**

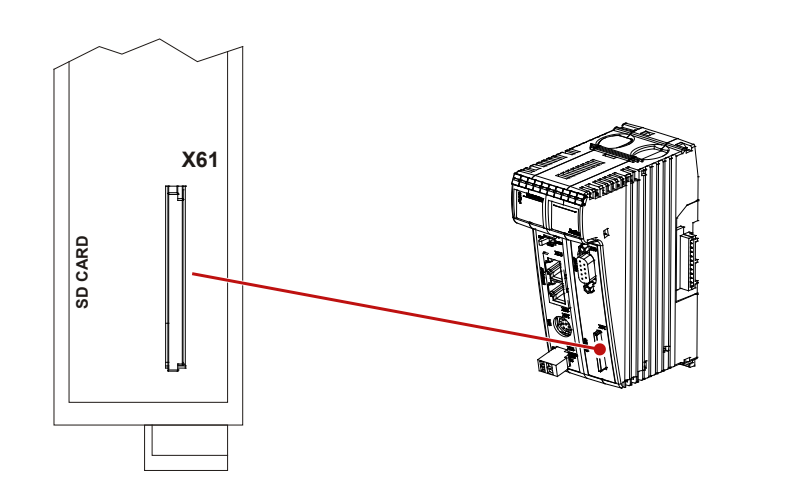

# **Technische Daten**

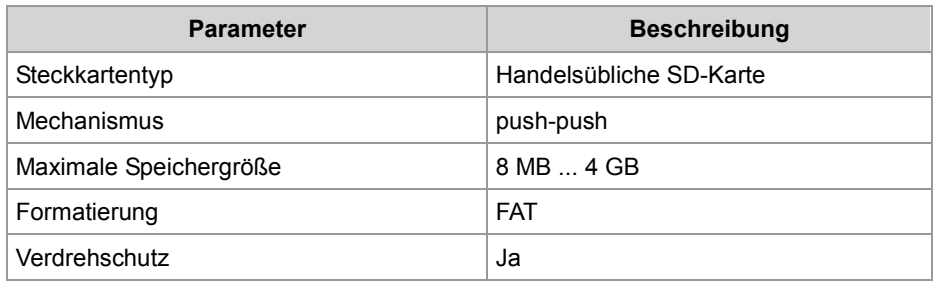

#### **SD-Karte stecken**

Stecken Sie die SD-Karte in der Position wie in der folgenden Abbildung beschrieben in den Steckplatz.

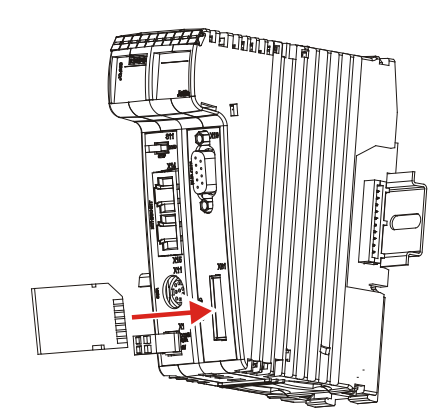

Die Art und Weise, wie die SD-Karte gesteckt wird, ist dieselbe wie bei handelsüblichen Digitalkameras.

Wenn die SD-Karte richtig gesteckt ist, leuchtet die Status-LED **SD** für 300 ms auf. Greifen Sie nicht auf die SD-Karte zu, während Sie die SD-Karte entfernen. Schließen Sie davor alle Dateien, die auf der SD-Karte gespeichert sind. Entfernen Sie die SD-Karte wie bei Digitalkameras. Wenn Sie die SD-Karte entfernt haben, leuchtet die Status-LED **SD** zweimal für 100 ms auf. **SD-Karte entfernen**

# **4.5 Montage, Tausch und Demontage**

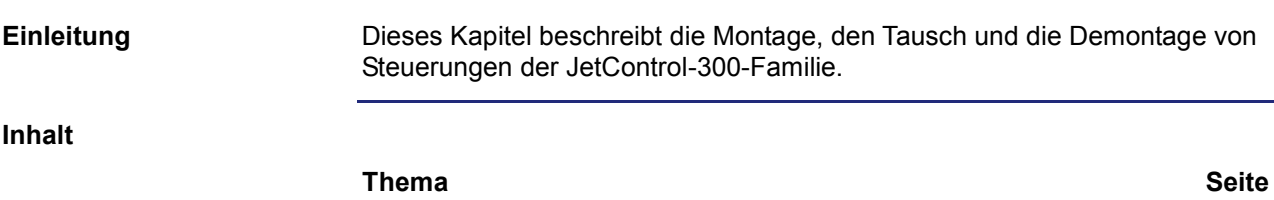

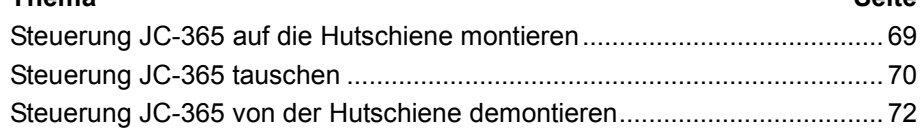

# **Steuerung JC-365 auf die Hutschiene montieren**

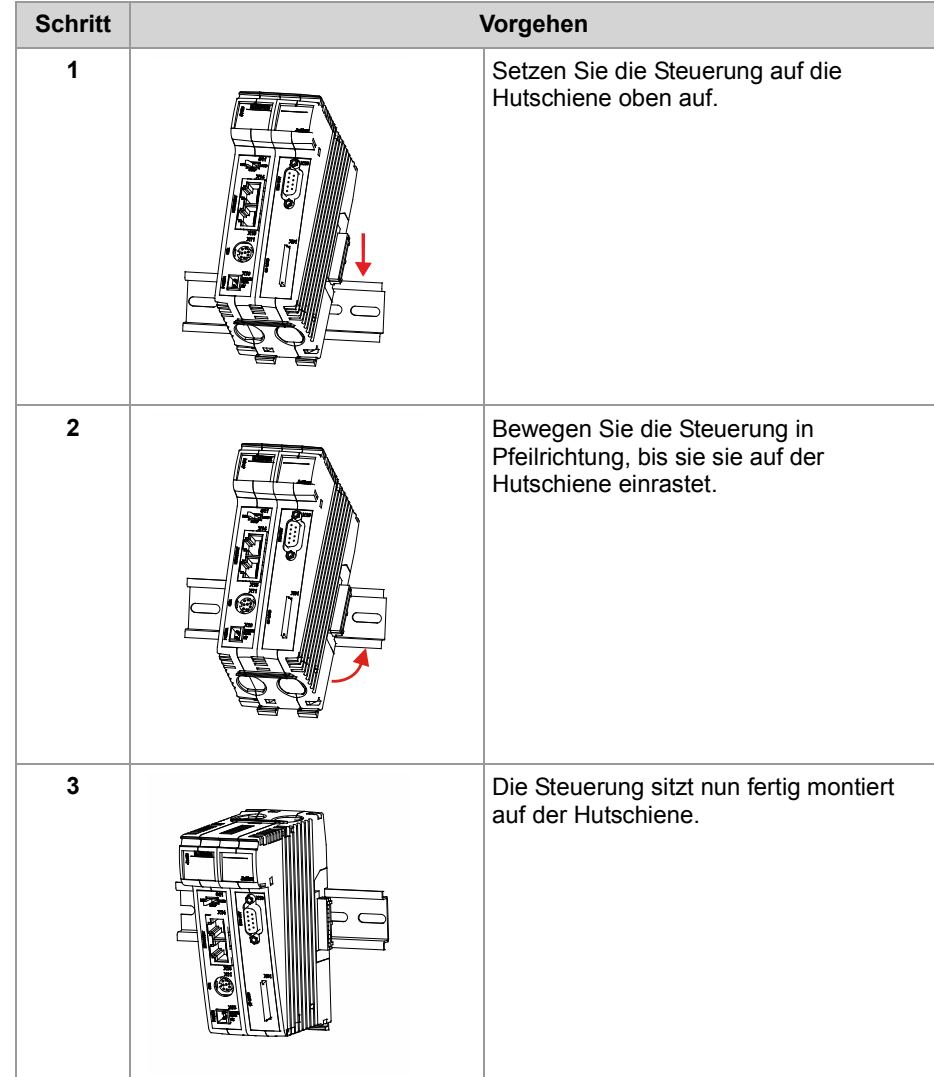

## **Montieren**

Führen Sie zur Montage der Steuerung auf einer Hutschiene (DIN EN 50022) folgende Schritte aus:

**Verwandte Themen**

- **Steuerung JC-365 tauschen** (siehe Seite 70)
- **Steuerung JC-365 von der Hutschiene demontieren** (siehe Seite 72)

# **Steuerung JC-365 tauschen**

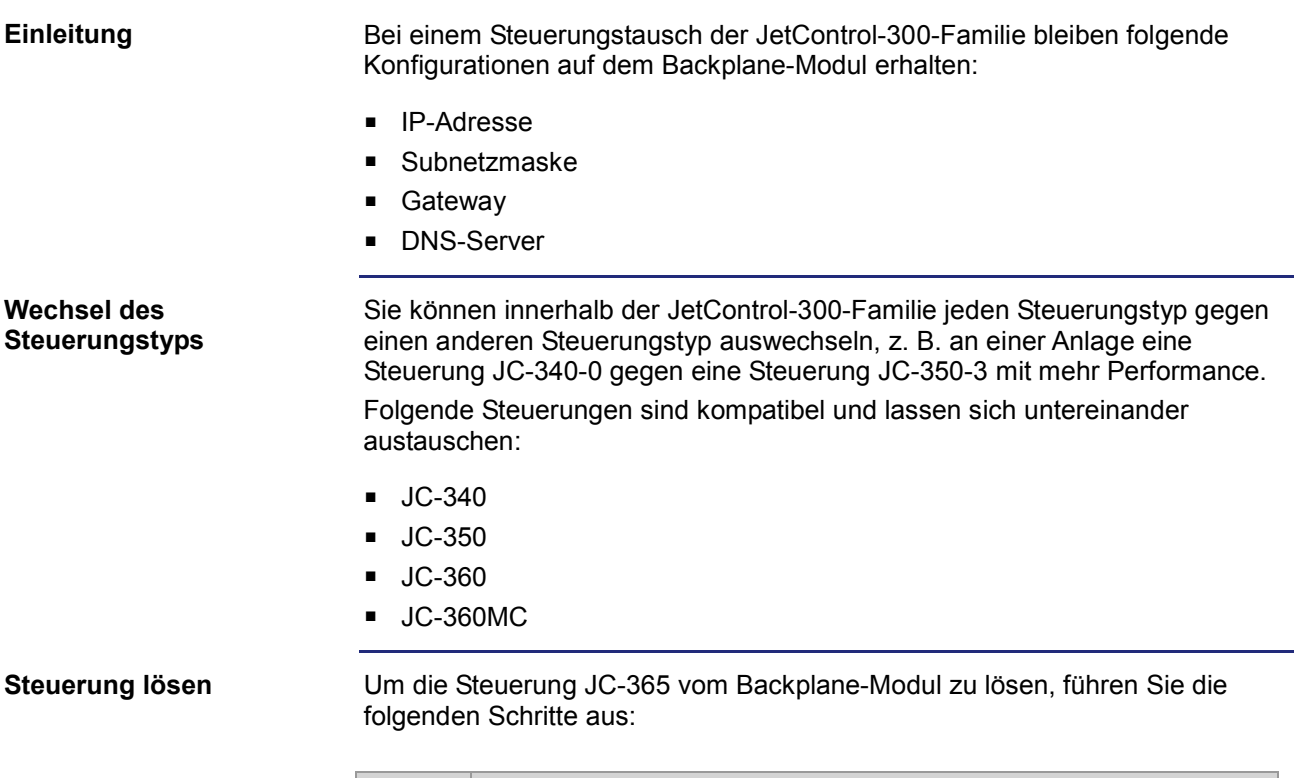

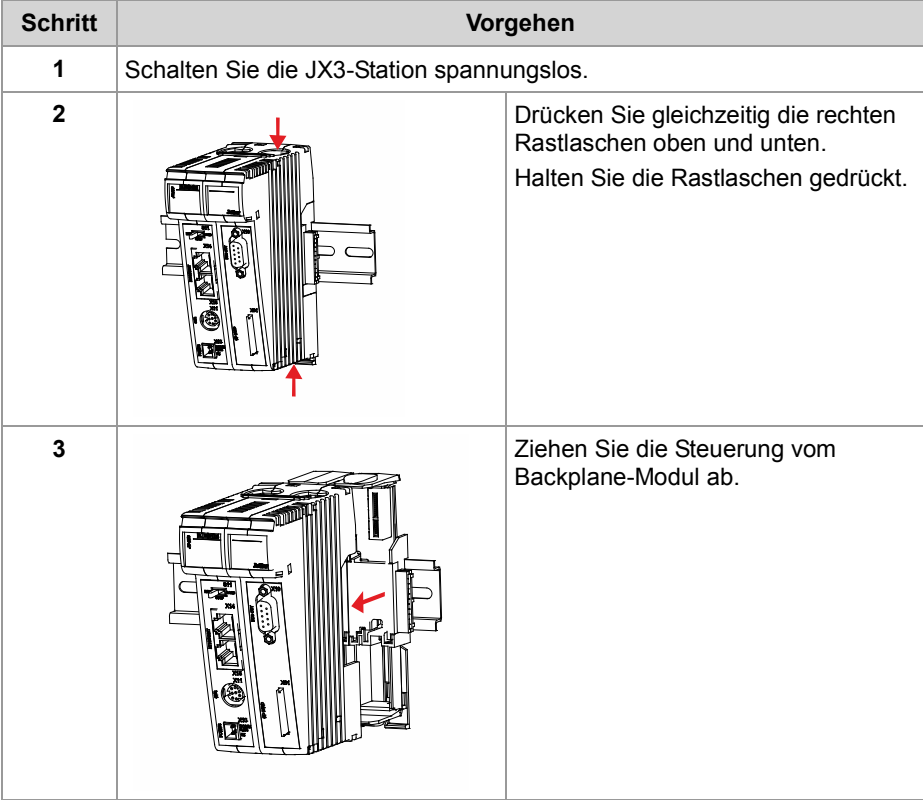

# **Steuerung aufstecken**

Um die Steuerung JC-365 auf das Backplane-Modul zu stecken, führen Sie die folgenden Schritte aus:

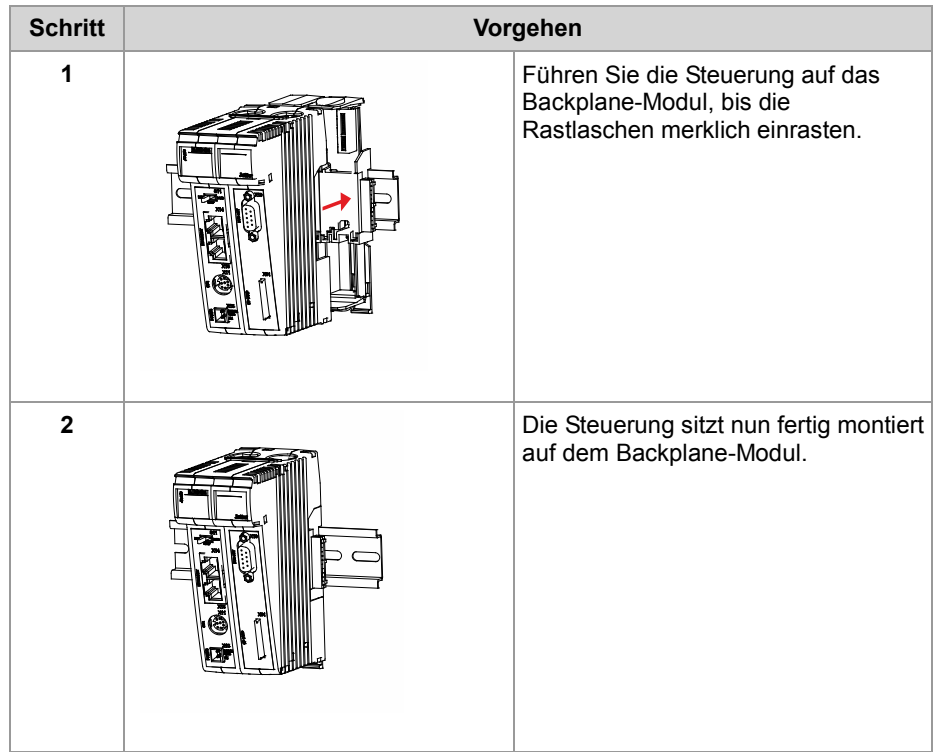

**Verwandte Themen**

- **Steuerung JC-365 auf die Hutschiene montieren** (siehe Seite 69)
- **Steuerung JC-365 von der Hutschiene demontieren** (siehe Seite 72)

# **Steuerung JC-365 von der Hutschiene demontieren**

#### **Demontieren**

Führen Sie zur Demontage der Steuerung JC-365 von einer Hutschiene (DIN EN 50022) folgende Schritte aus:

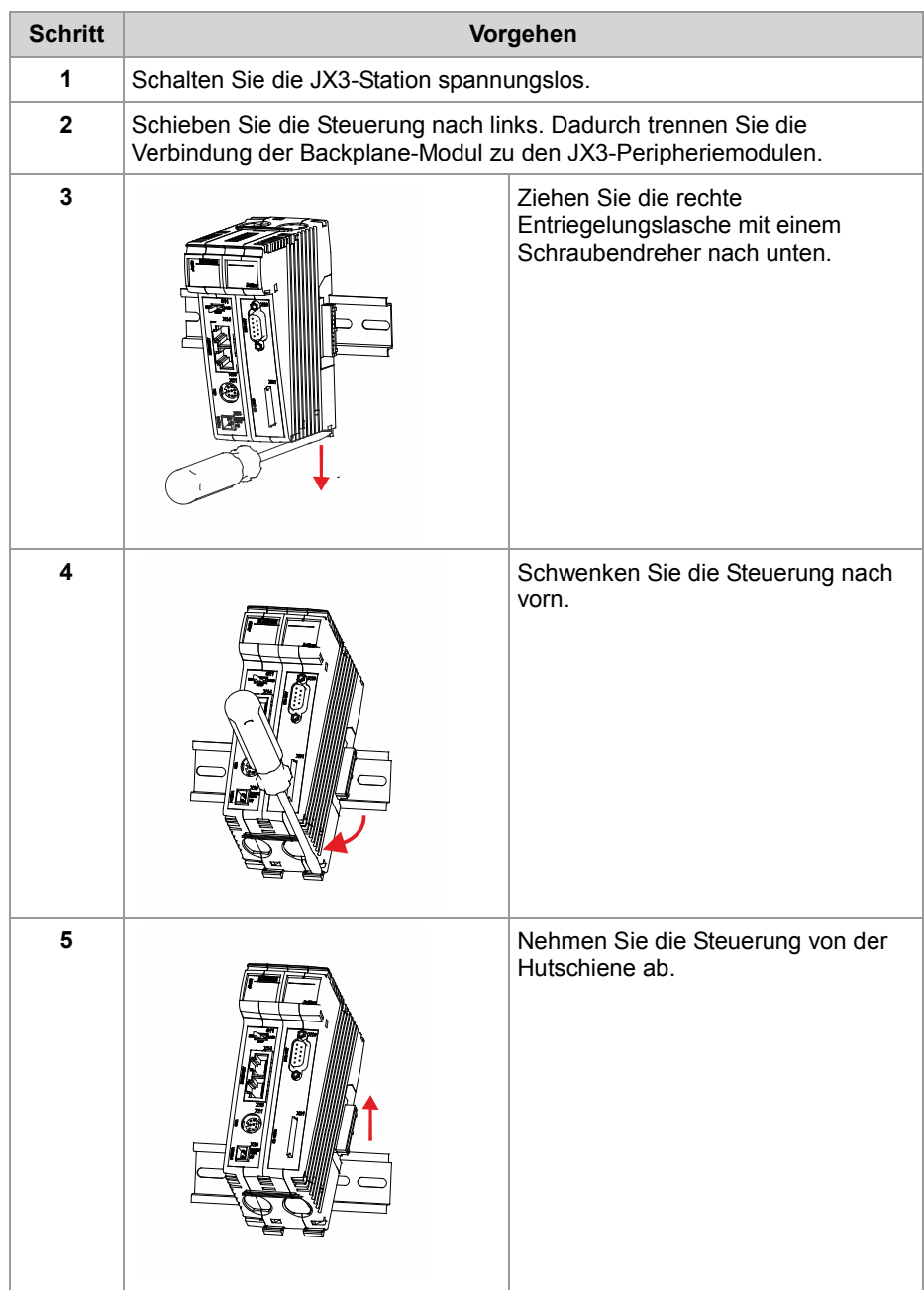

#### **Verwandte Themen**

- **Steuerung JC-365 auf die Hutschiene montieren** (siehe Seite 69)
- **Steuerung tauschen** (siehe Seite 70)
# **4.6 IP-Konfiguration**

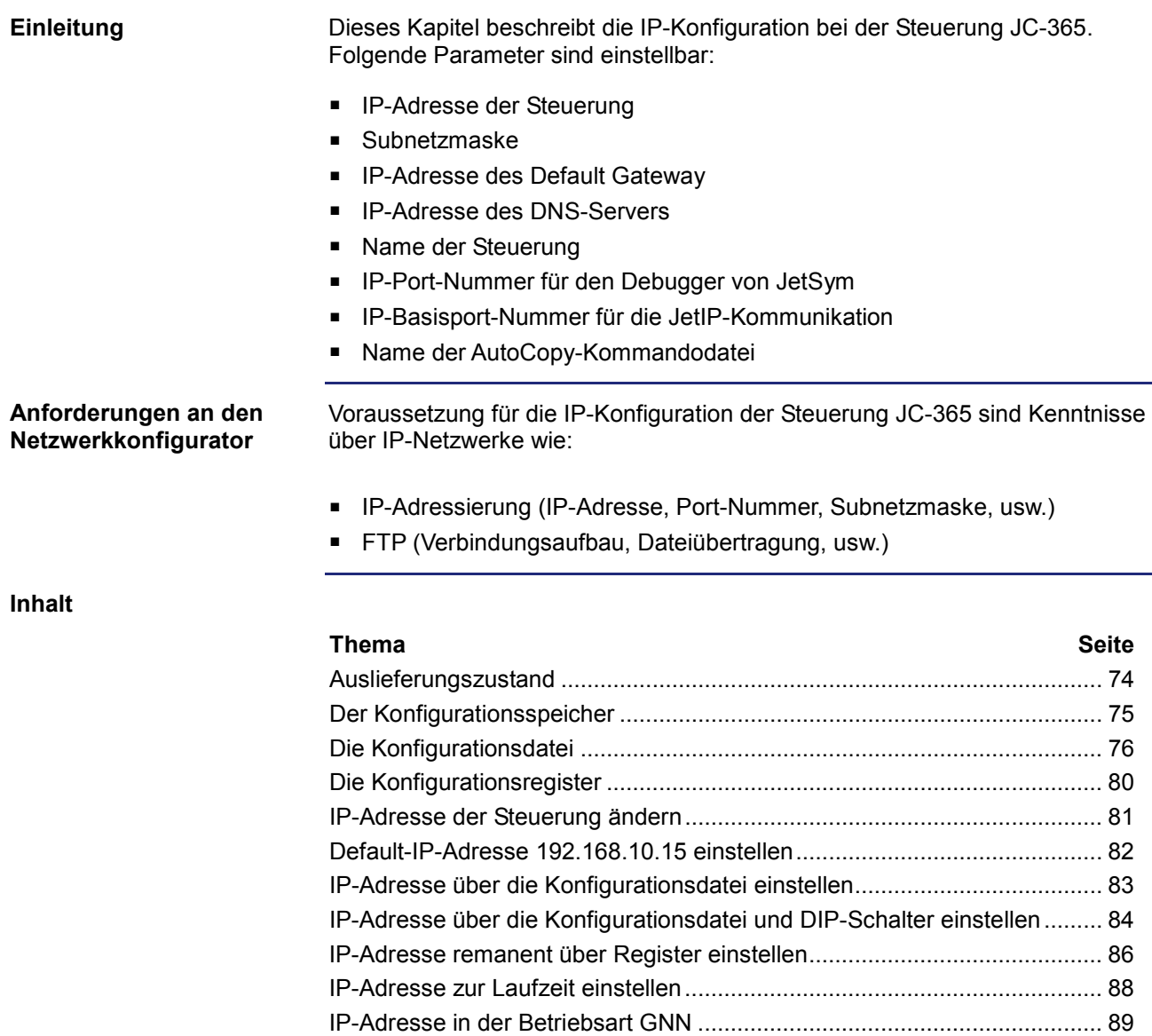

Namen für IP-Adressen verwenden ............................................................. 91

### 4 Montage und Installation

## **Auslieferungszustand**

#### **Einleitung**

Vor der Auslieferung der Steuerung JC-365 sind verschiedene Parameter auf einen bestimmten Wert eingestellt.

Diese Parameter sind durch den Anwender änderbar.

#### **Auslieferungszustand**

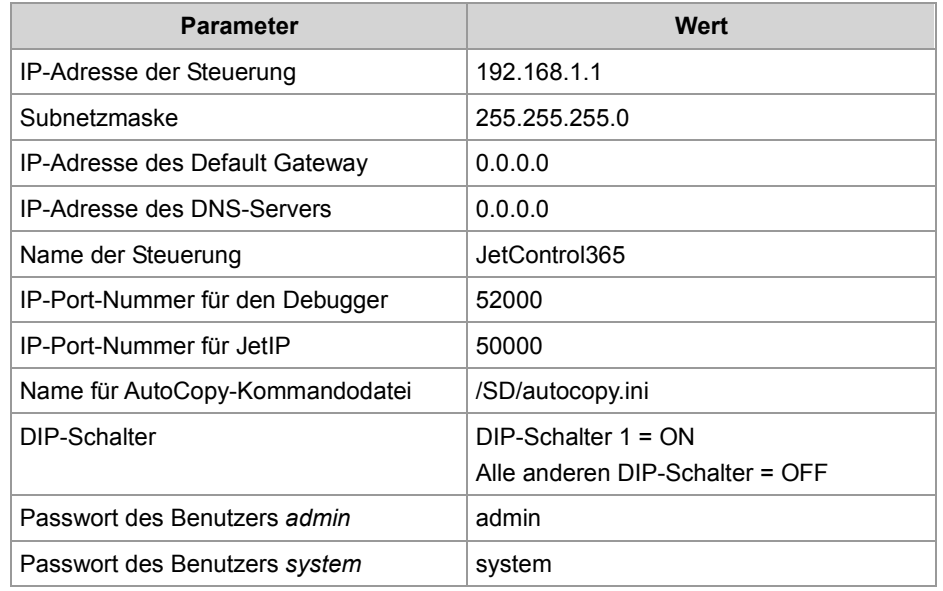

# **Der Konfigurationsspeicher**

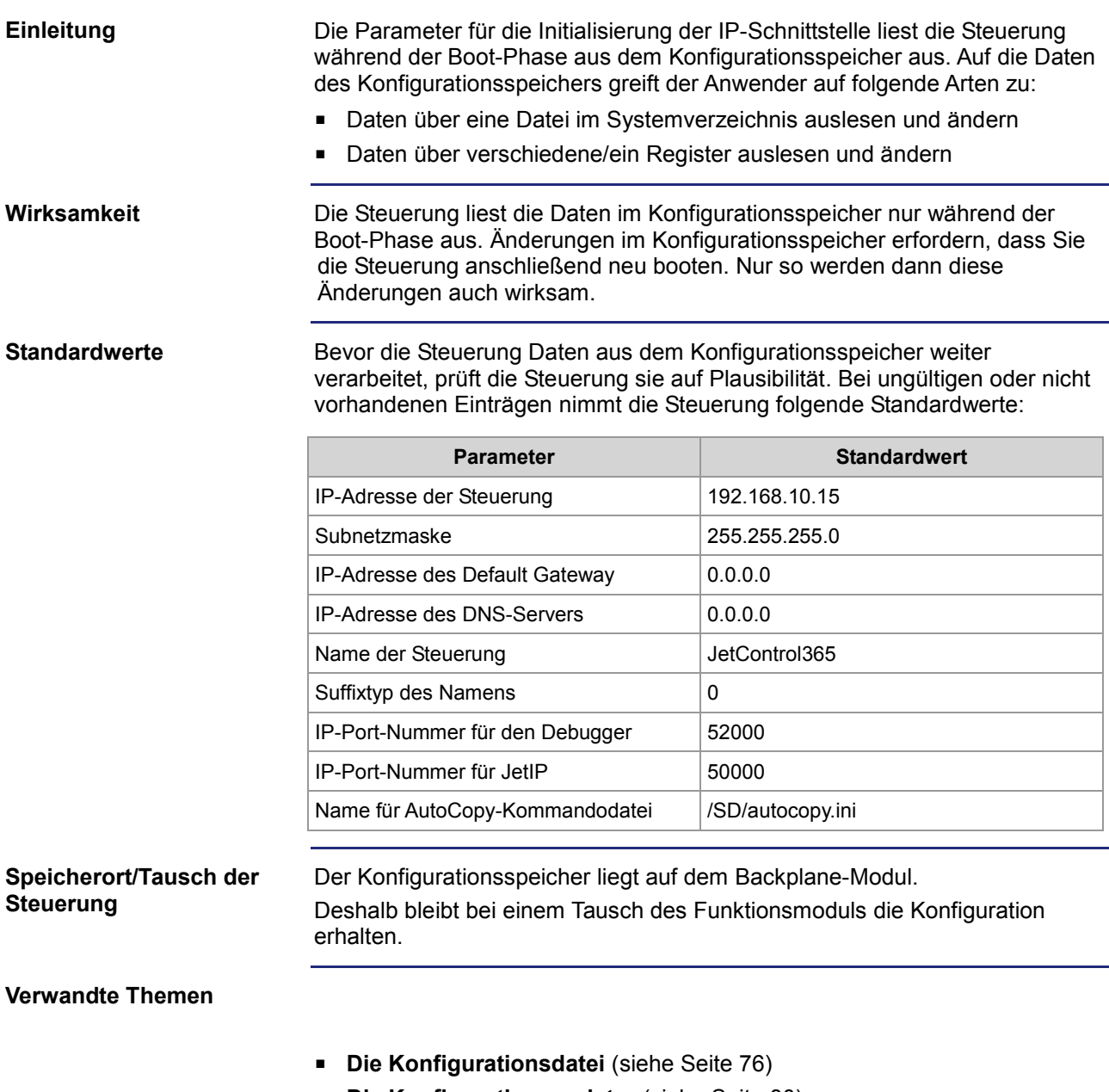

**Die Konfigurationsregister** (siehe Seite 80)

# **Die Konfigurationsdatei**

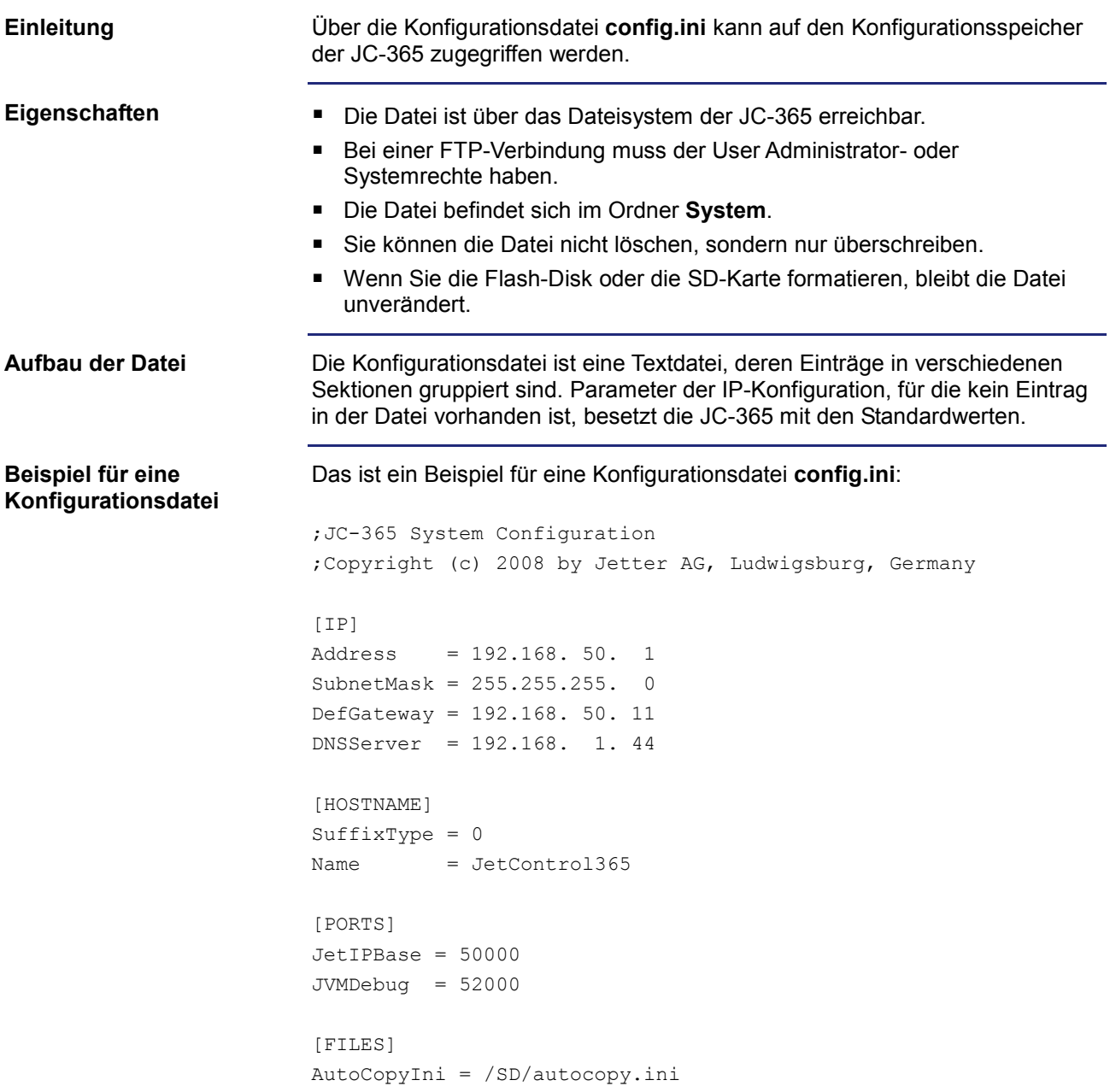

### **Sektion [IP]**

In der Sektion [IP] sind die benötigten IP-Adressen und die Subnetzmaske angegeben.

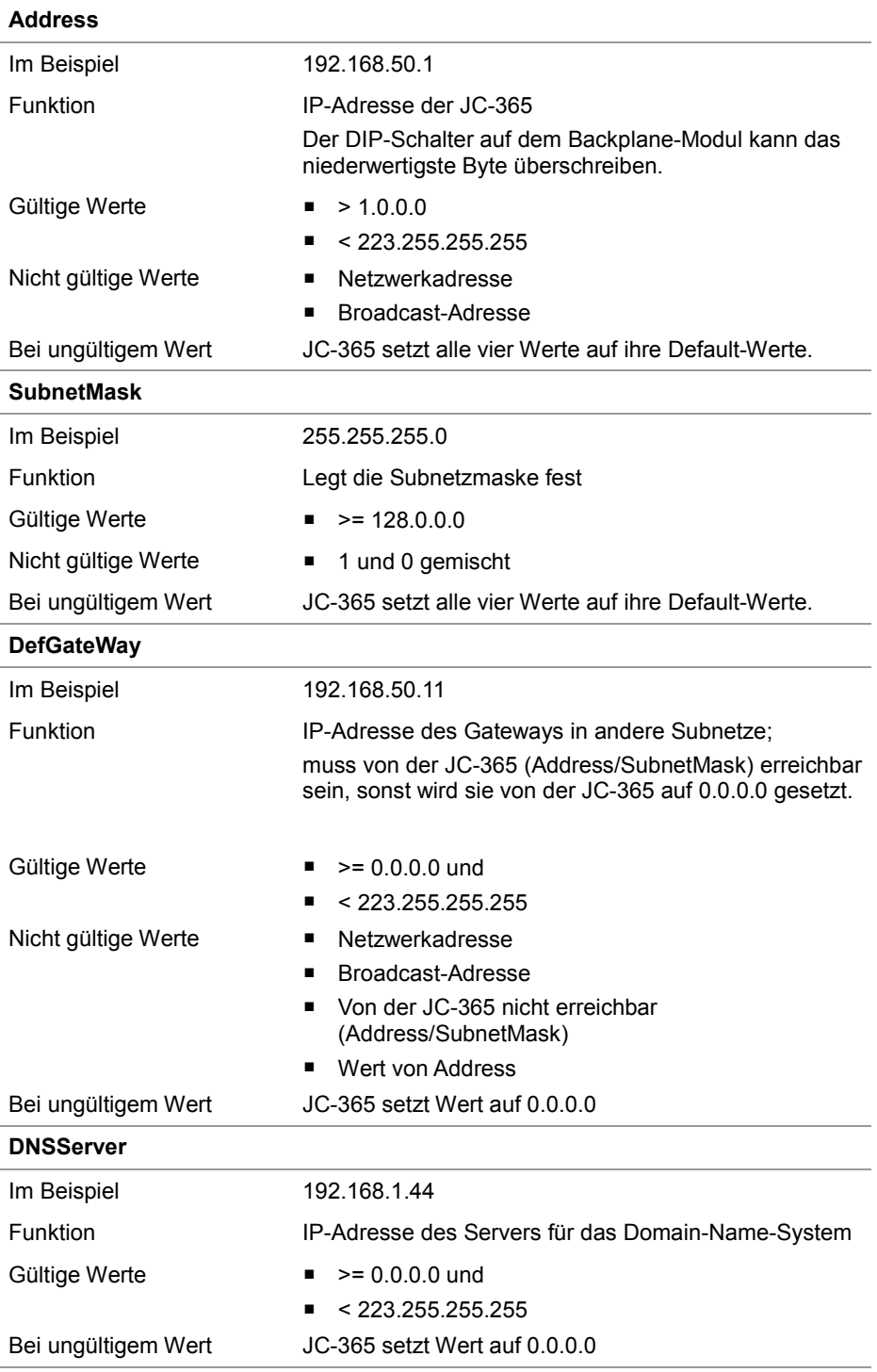

#### **Sektion [HOSTNAME]**

In der Sektion [HOSTNAME] ist der Name der JC-365 eingetragen. Wenn gewollt, generiert die JC-365 automatisch einen individuellen Namen. Hostname verwendet die JC-365 zurzeit nicht.

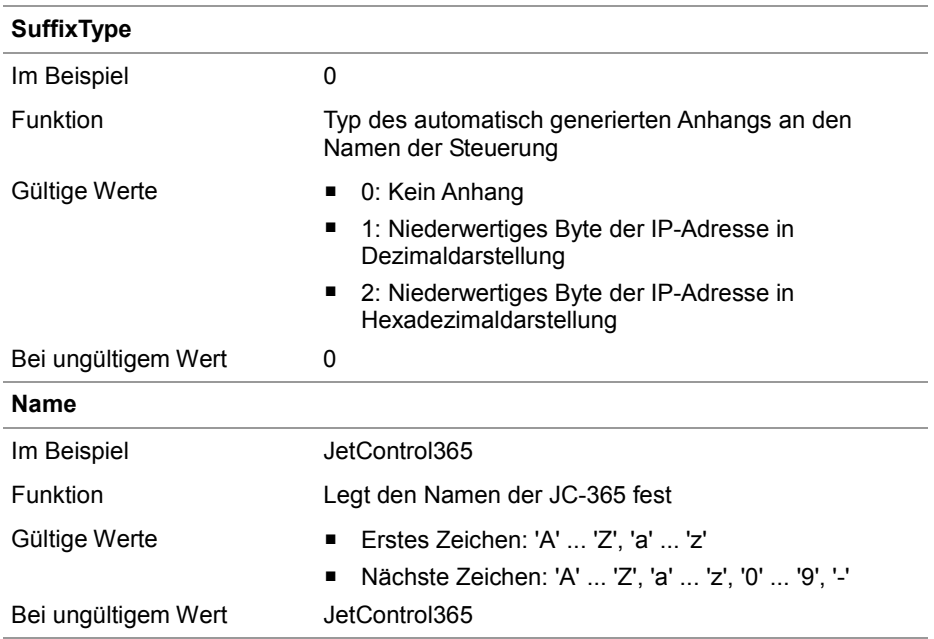

#### **Sektion [PORTS]**

In der Sektion [PORTS] sind die IP-Port-Nummern der Daten- und Debug-Server innerhalb der JC-365 eingetragen. Die IP-Port-Nummern müssen mit den z. B. in JetSym eingestellten Port-Nummern übereinstimmen.

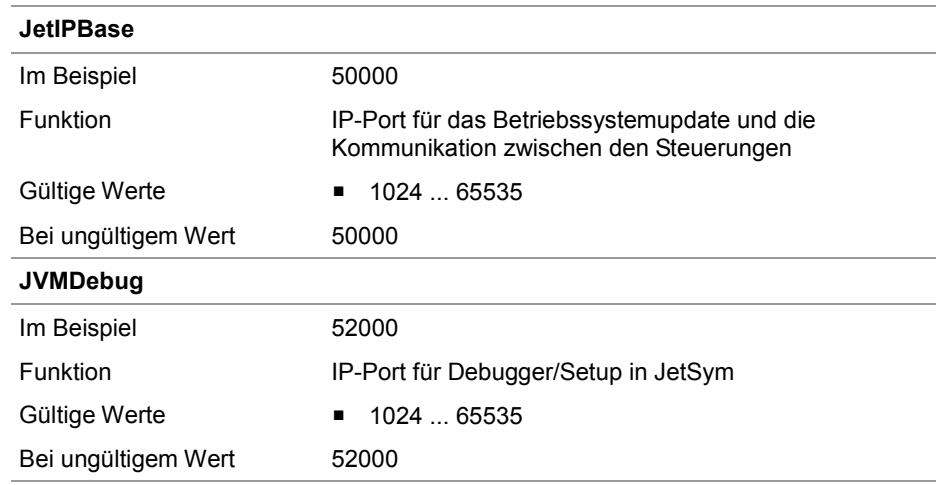

#### **Sektion [FILES]**

In der Sektion [FILES] ist der Name der Kommandodatei für die Funktion AutoCopy eingetragen.

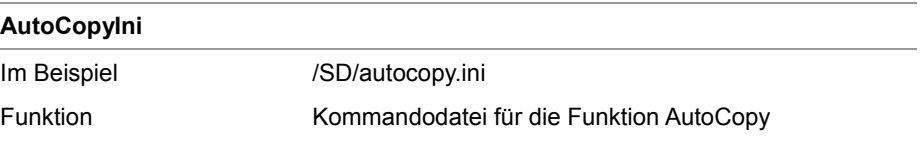

Bei ungültigem Wert /SD/autocopy.ini

Gültige Werte Gültiger Pfad- und Dateiname

**IP-Konfiguration direkt über die Datei ändern**

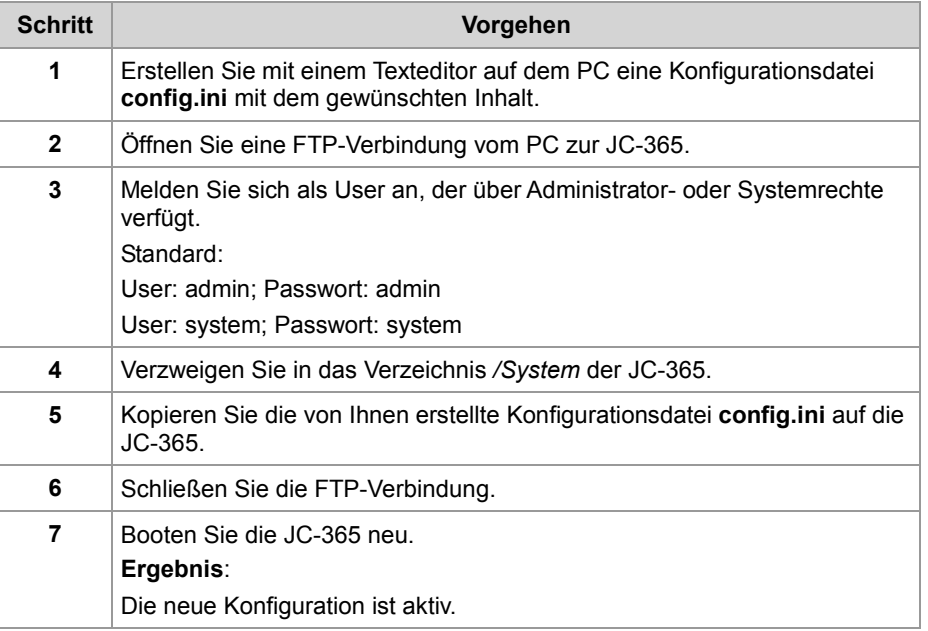

Alternativ hierzu können Sie die IP-Konfiguration über die Konfigurationsregister ändern.

#### **Verwandte Themen**

- **Der Konfigurationsspeicher** (siehe Seite 75)
- **Die Konfigurationsregister** (siehe Seite 80)

### **Die Konfigurationsregister**

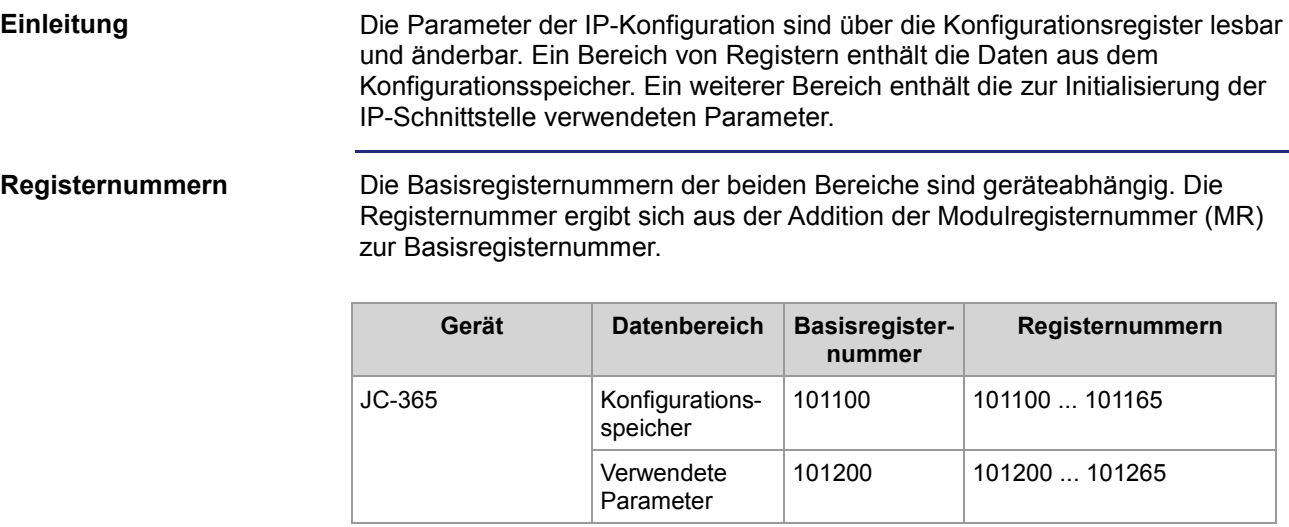

#### **Konfigurationsregister**

Die folgende Tabelle zeigt eine Übersicht über die Register der beiden Bereiche und ihren Zusammenhang zu den Einträgen in der Konfigurationsdatei **/System/config.ini**:

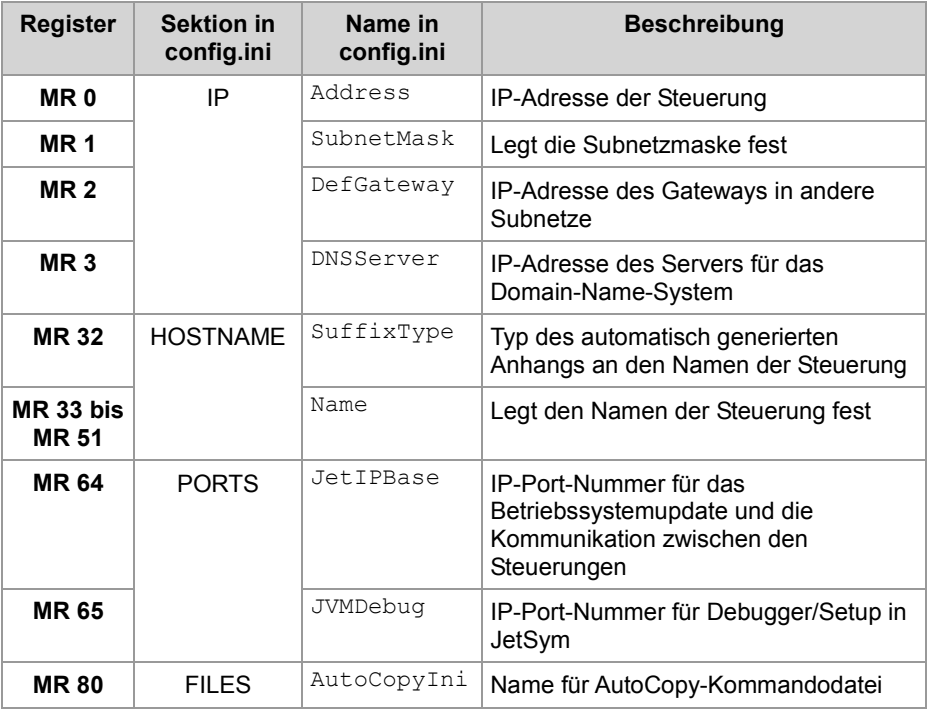

#### **Verwandte Themen**

- **Der Konfigurationsspeicher** (siehe Seite 75)
- **Die Konfigurationsdatei** (siehe Seite 76)

### **IP-Adresse der Steuerung ändern**

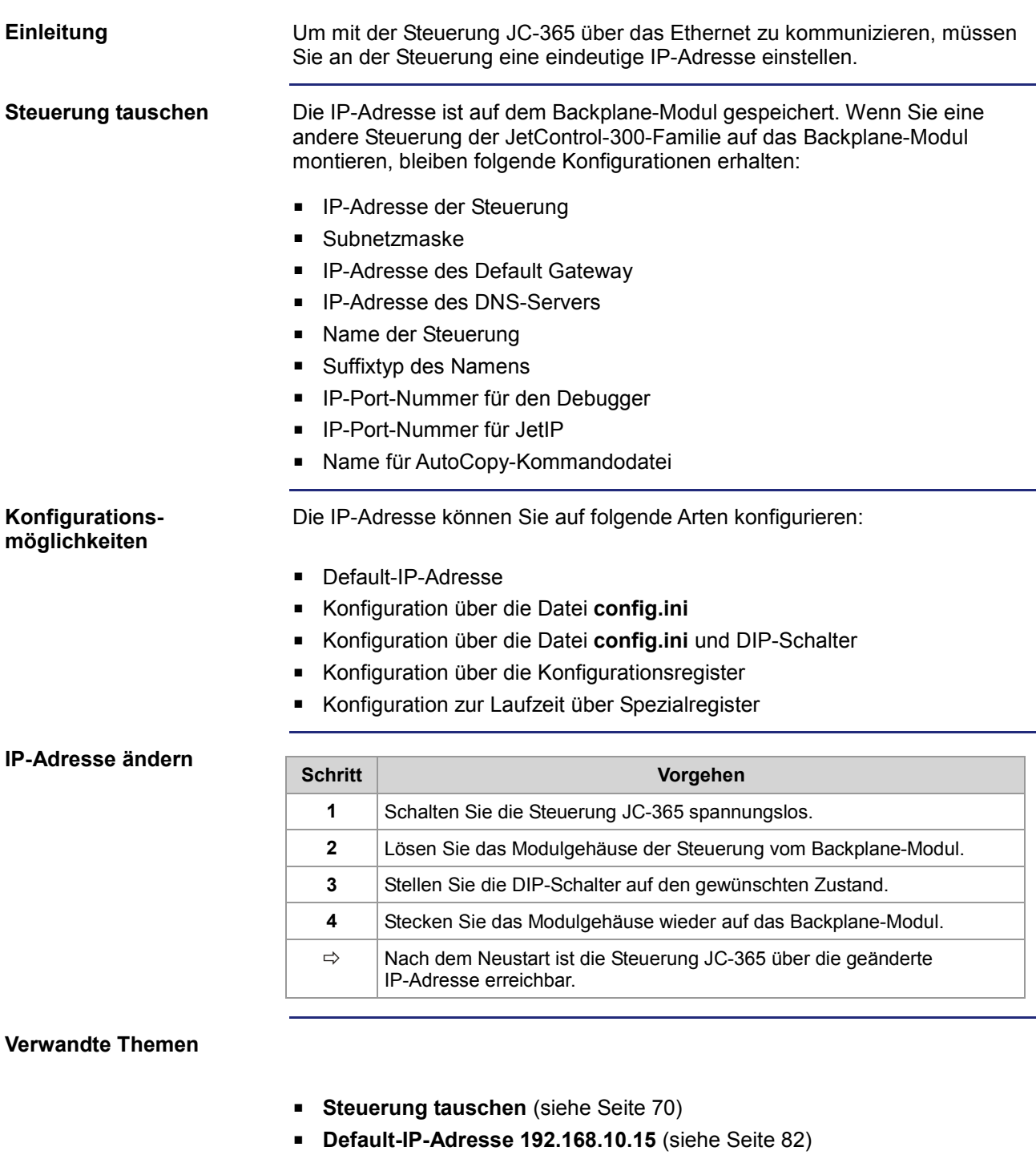

- **IP-Adresse über die Konfigurationsdatei einstellen** (siehe Seite 83)
- **IP-Adresse über die Konfigurationsdatei und DIP-Schalter einstellen** (siehe Seite 84)
- **IP-Adresse zur Laufzeit einstellen** (siehe Seite 88)

# **Default-IP-Adresse 192.168.10.15 einstellen**

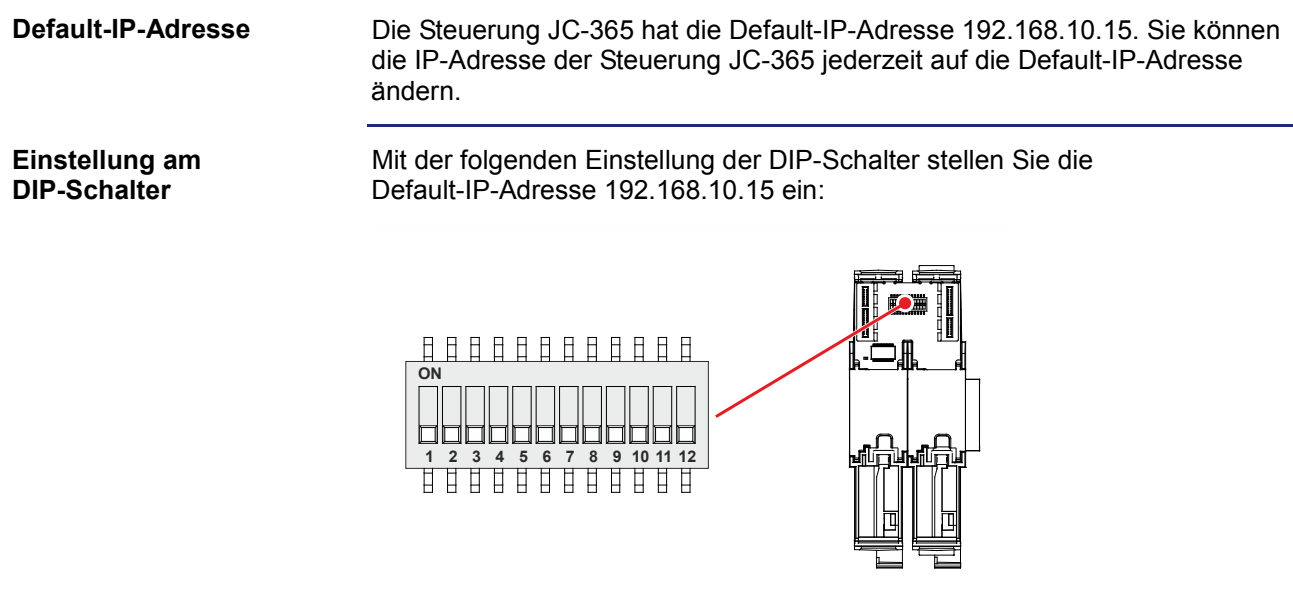

### **IP-Adresse über die Konfigurationsdatei einstellen**

### **IP-Adresse einstellen**

Die IP-Adresse der Steuerung JC-365 ist über die Datei **config.ini** einstellbar.

[IP] Address = aaa.bbb.ccc.ddd ...

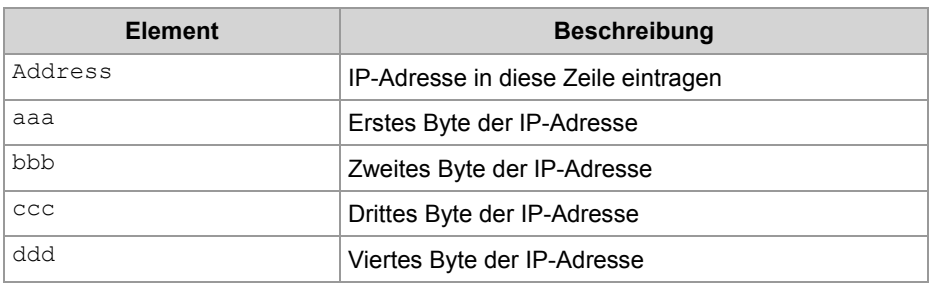

#### **Einstellung am DIP-Schalter**

Mit der folgenden Einstellung der DIP-Schalter liest die Steuerung JC-365 die IP-Adresse aus der Datei **config.ini**:

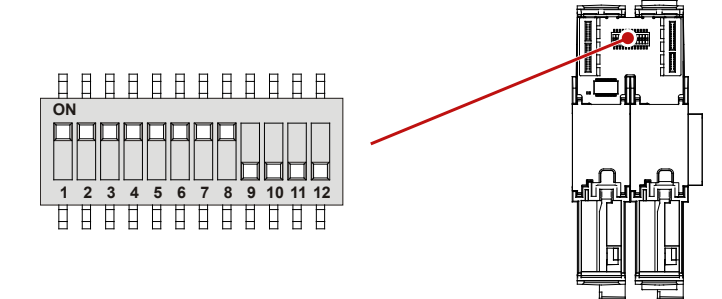

#### **Die Konfigurationsdatei übertragen**

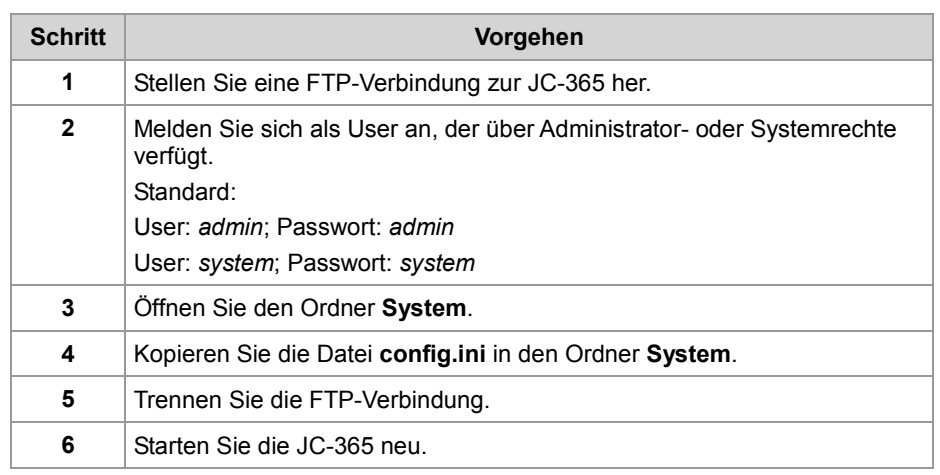

### **IP-Adresse über die Konfigurationsdatei und DIP-Schalter einstellen**

#### **Einleitung**

Sie können die IP-Adresse der Steuerung JC-365 über die Konfigurationsdatei **config.ini** und die DIP-Schalter einstellen. Dabei werden die drei oberen Bytes der IP-Adresse über die Datei **config.ini** und das untere Byte über die DIP-Schalter eingestellt.

**Konfigurationsdatei - IP-Adresse einstellen** Stellen Sie die drei oberen Bytes der IP-Adresse über die Konfigurationsdatei **config.ini** ein.

[IP]  $Address = aa.bbb.ccc.1$ 

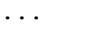

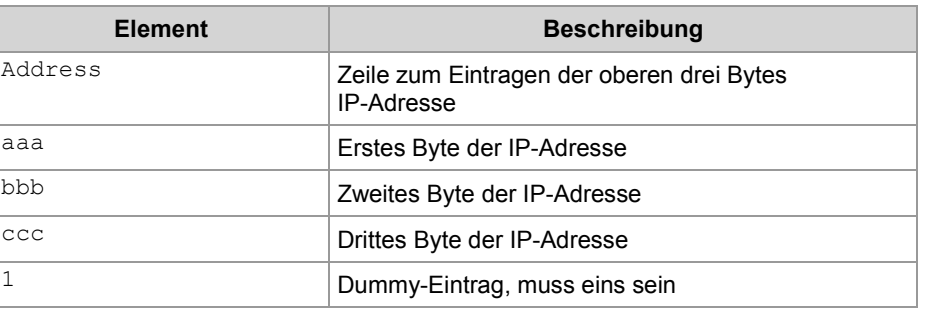

#### **Einstellung am DIP-Schalter**

Mit der folgenden Einstellung der DIP-Schalter liest die Steuerung JC-365 die IP-Adresse aus der Datei **config.ini** und den DIP-Schaltern ein:

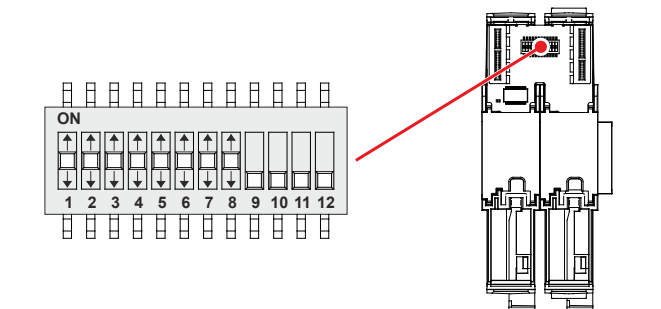

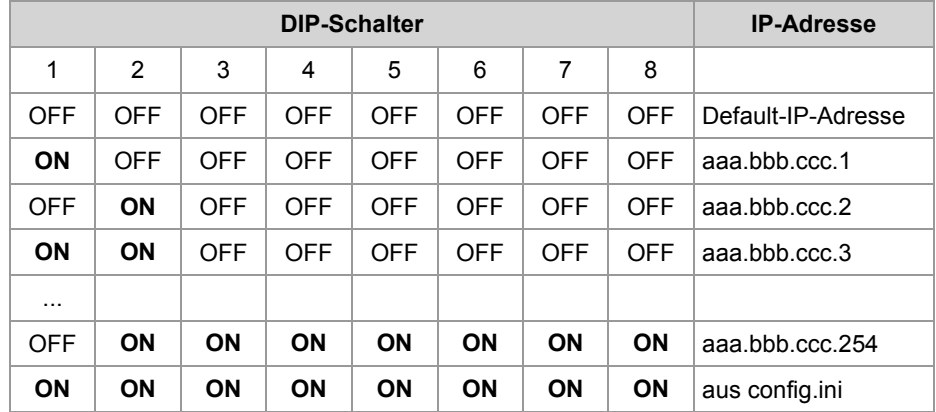

#### **Die Konfigurationsdatei übertragen**

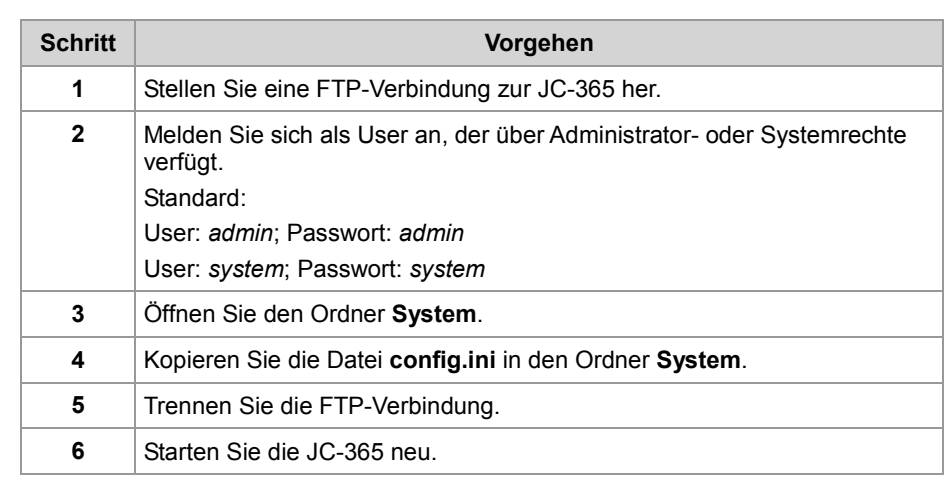

### **IP-Adresse remanent über Register einstellen**

#### **Einleitung**

Die IP-Schnittstelle wird während der Boot-Phase über die Einstellungen im Konfigurationsspeicher initialisiert.

Folgende Einstellungen sind auch remanent über Register änderbar:

- **IF-Adresse der Steuerung**
- Subnetzmaske
- IP-Adresse des Default Gateway
- IP-Adresse des DNS-Servers
- **Hostname und Suffixtyp**
- Port-Nummern für JetIP und den JetSym-Debugger
- Name für AutoCopy-Kommandodatei

#### **Registerübersicht**

Registerübersicht des Konfigurationsspeichers:

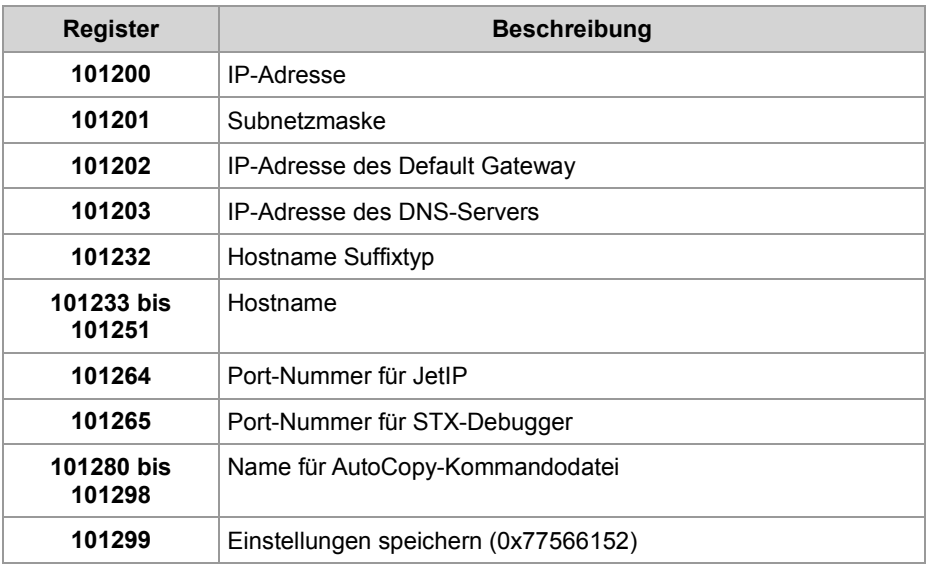

#### **Konfigurationswerte remanent einstellen**

Zur remanenten Änderung der Konfigurationswerte gehen Sie wie folgt vor:

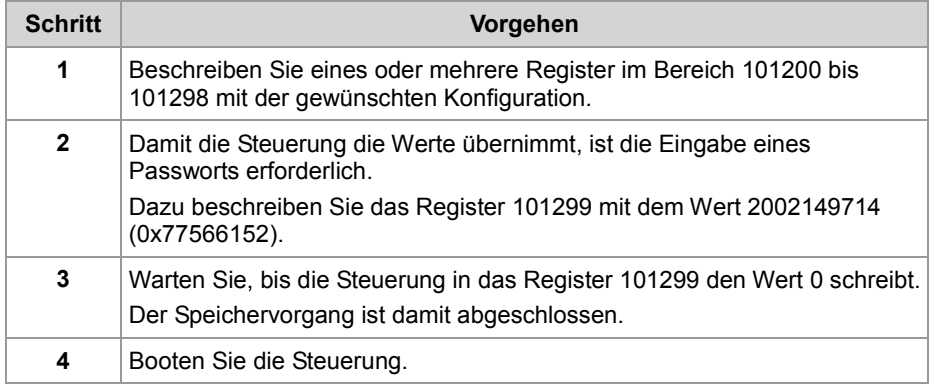

**Ergebnis:** Die Einstellung ist beendet. Die Kommunikation ist wieder möglich.

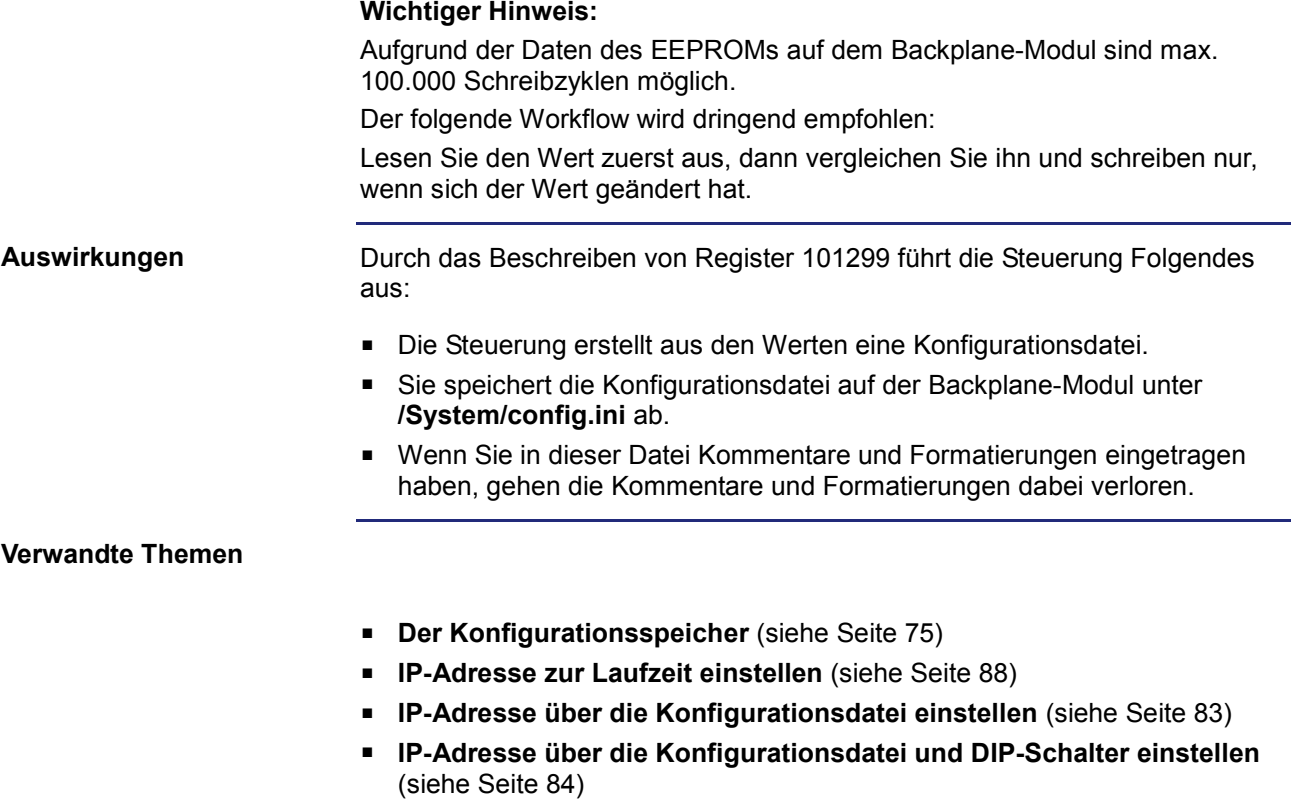

### **IP-Adresse zur Laufzeit einstellen**

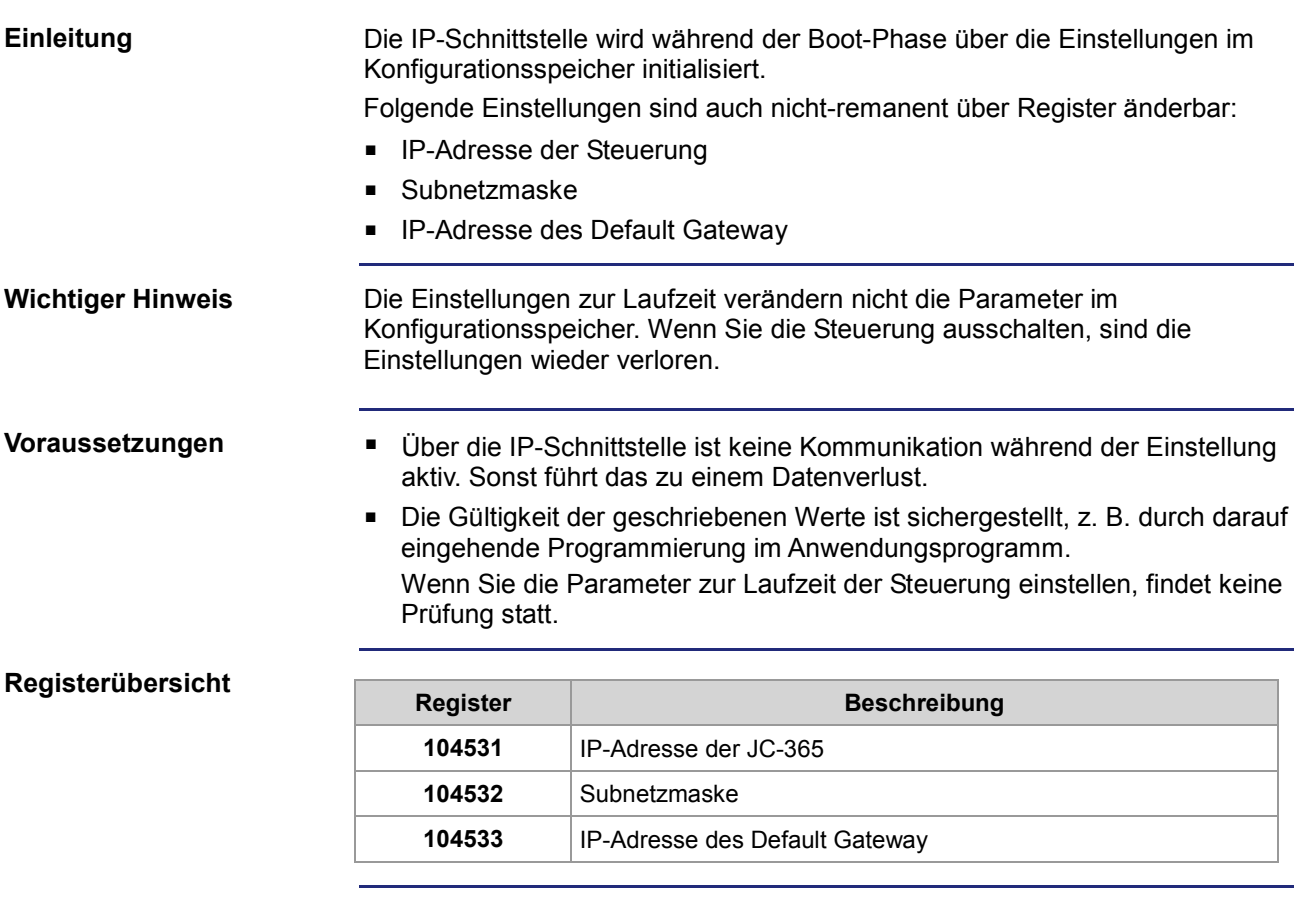

**IP-Adressen und die Subnetzmaske einstellen**

Zur Änderung der IP-Adressen und der Subnetzmaske gehen Sie wie folgt vor:

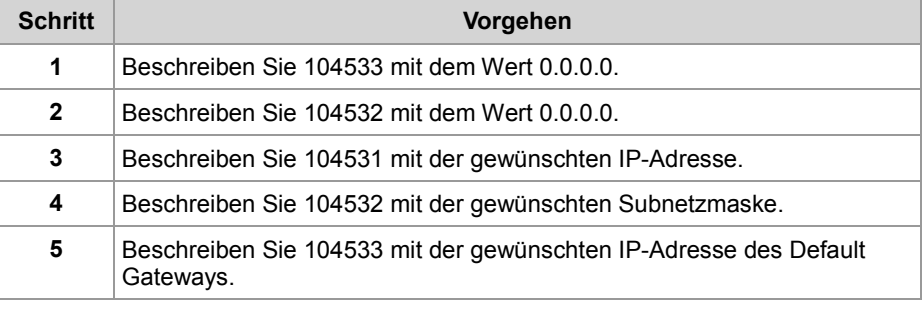

### **Ergebnis:**

Die Einstellung ist beendet. Die Kommunikation ist wieder möglich.

**Verwandte Themen**

**Der Konfigurationsspeicher** (siehe Seite 75)

# **IP-Adresse in der Betriebsart GNN**

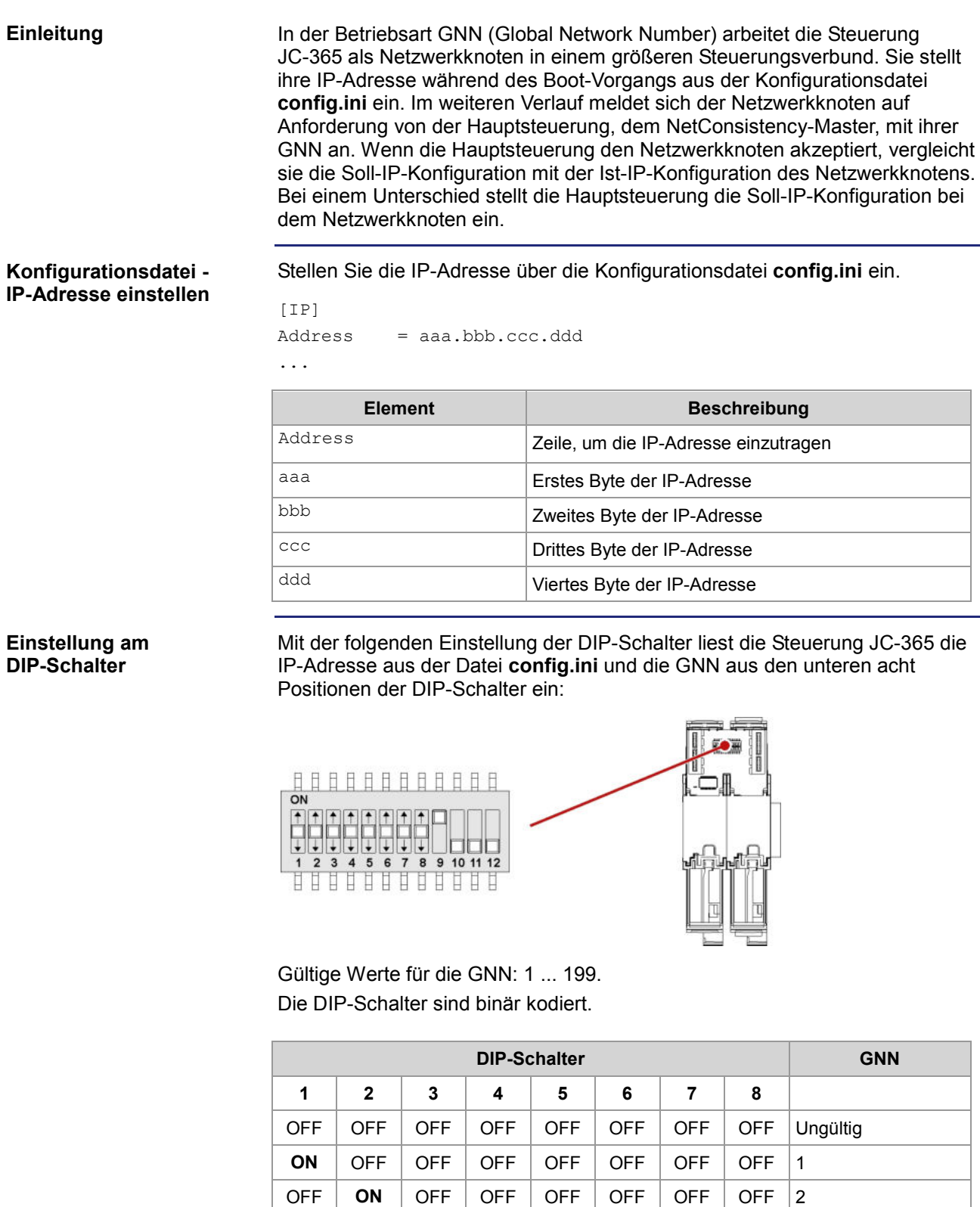

**ON** | **ON** | OFF | OFF | OFF | OFF | OFF | 3

### 4 Montage und Installation

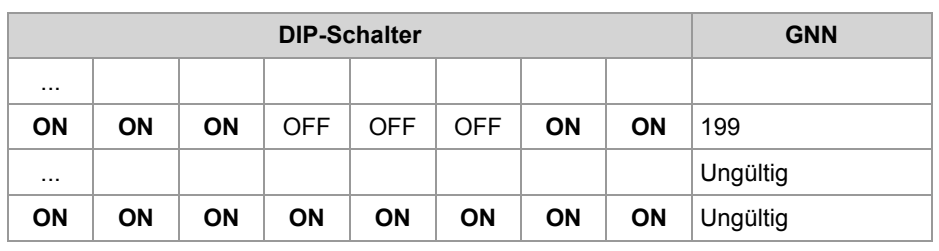

### **Namen für IP-Adressen verwenden**

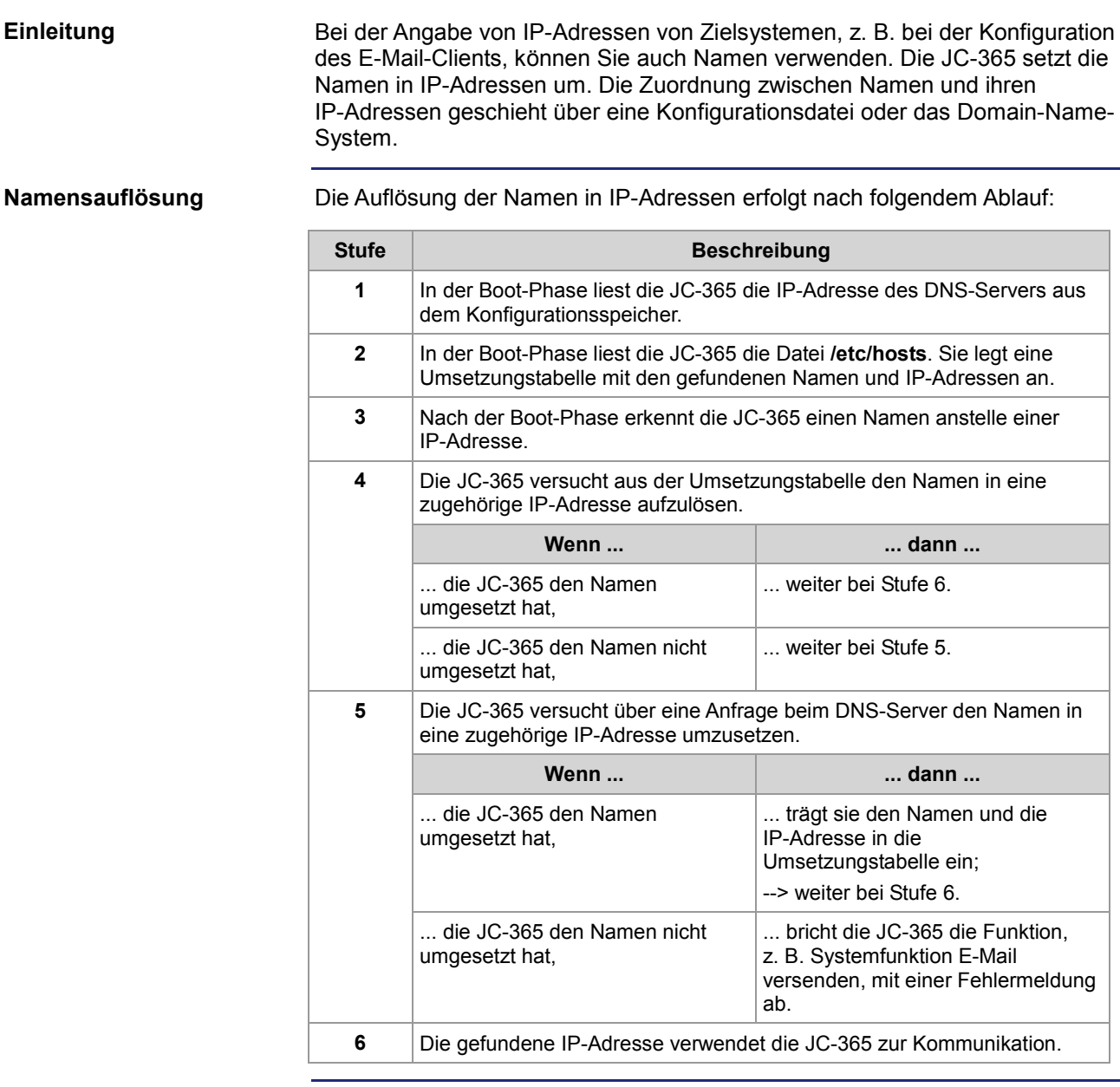

#### **Konfigurationsdatei**

In der Konfigurationsdatei **hosts** wird die statische Zuordnung zwischen Namen und IP-Adressen durchgeführt. Die JC-365 liest einmalig während der Boot-Phase die Datei.

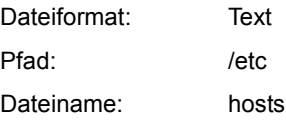

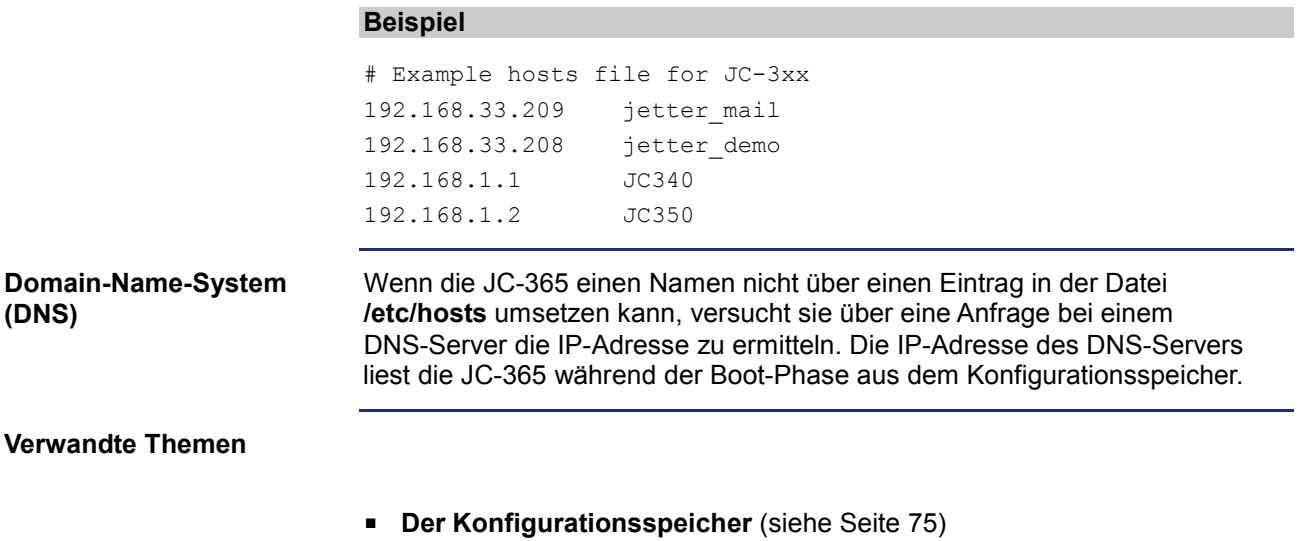

# **4.7 Projektierung einer JX3-Station mit der Steuerung JC-365**

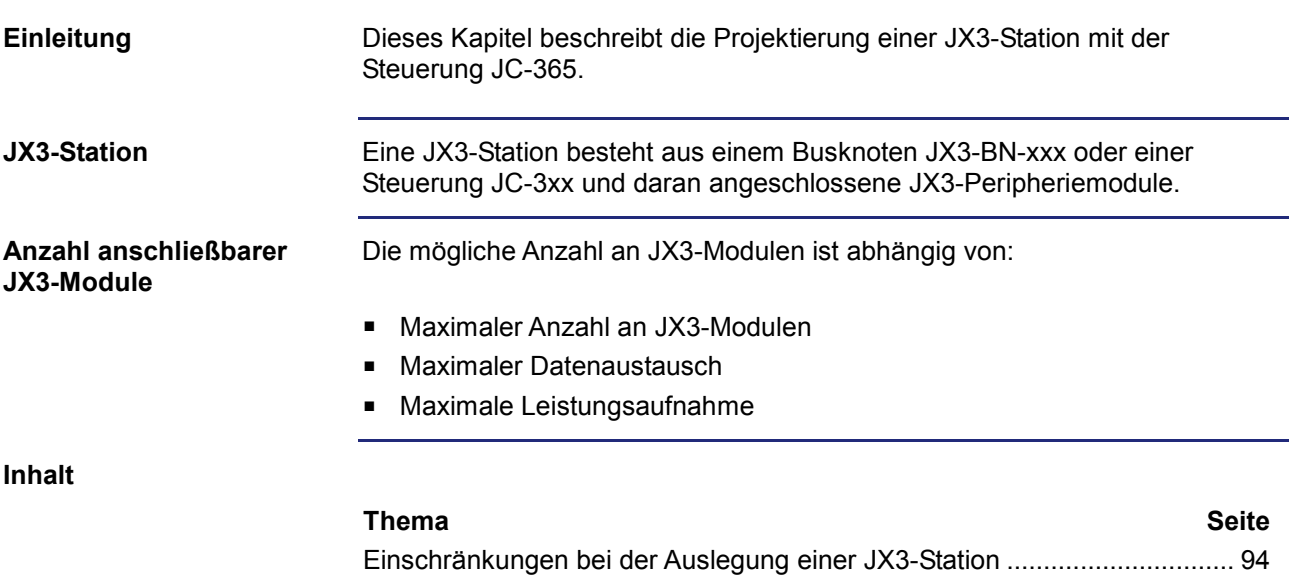

# **4.7.1 Einschränkungen bei der Auslegung einer JX3-Station**

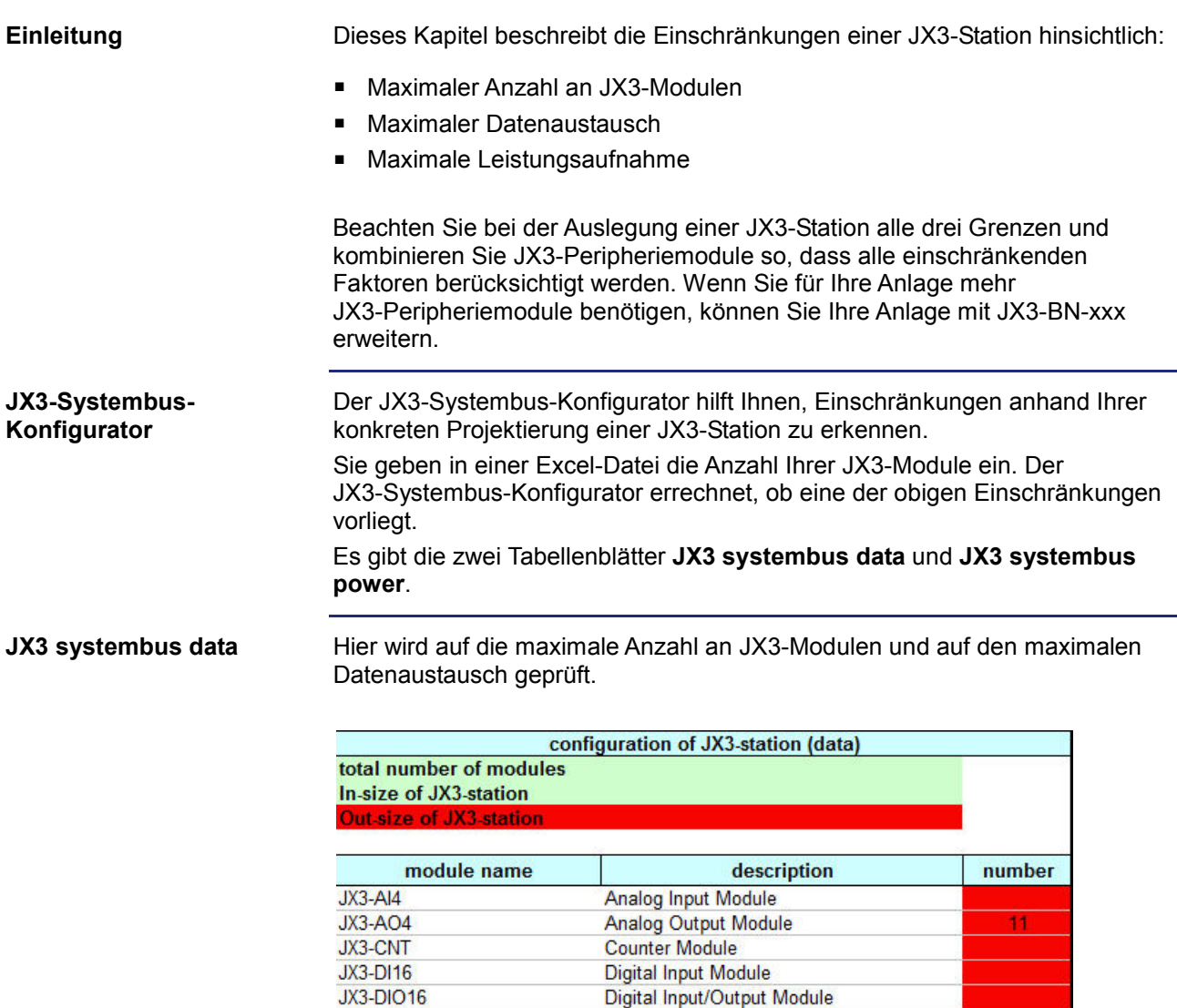

Wenn die folgenden Felder rot markiert sind, dann bedeutet das:

**Strain Gage Module** 

Digital Output Module

Multi-Purpose Expansion Module Multi-Purpose Expansion Module

Pt100/Pt1000 Temperature Measurement

Thermocouple Temperature Measurement

- **Total number of modules** Die maximale Anzahl von 16 JX3-Modulen pro JX3-Station ist überschritten.
- **IN size of JX3 station** Die Summe der maximalen Eingangsdaten ist überschritten.
- **OUT size of JX3 station**

JX3-DMS2

**JX3-DO16** 

JX3-MIX1

JX3-MIX2

JX3-THI2-RTD JX3-THI2-TC

Die Summe der maximalen Ausgangsdaten ist überschritten.

#### **JX3 systembus power**

Hier wird auf die maximale Anzahl an JX3-Modulen und auf die maximale Leistungsaufnahme geprüft.

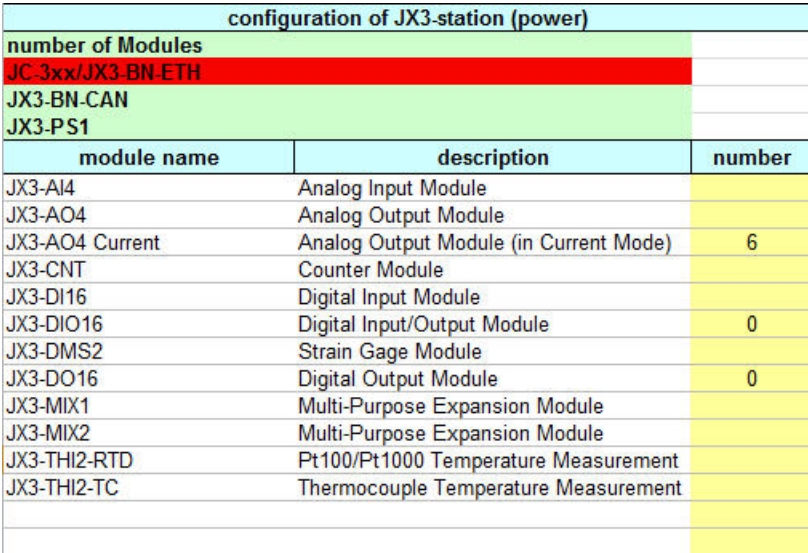

Wenn die folgenden Felder rot markiert sind, dann bedeutet das:

#### **Number of modules**

Die maximale Anzahl von 8 JX3-Modulen nach JC-3xx, JX3-BN-xxx oder JX3-PS1 ist überschritten.

Fügen Sie ein JX3-PS1 in Ihre JX3-Station ein.

#### **JC-3xx/JX3-BN-ETH**

Die direkt an einer JC-3xx oder einem JX3-BN-ETH angeschlossenen JX3-Module haben eine zu große Leistungsaufnahme. Fügen Sie ein JX3-PS1 in Ihre JX3-Station ein.

#### **JX3-BN-CAN**

Die direkt an einem JX3-BN-CAN angeschlossenen JX3-Module haben eine zu große Leistungsaufnahme.

Fügen Sie ein JX3-PS1 in Ihre JX3-Station ein.

#### **JX3-PS1**

Die direkt an einem Spannungsversorgungsmodul JX3-PS1 angeschlossenen JX3-Module haben eine zu große Leistungsaufnahme. Fügen Sie ein JX3-PS1 in Ihre JX3-Station ein.

**Download des JX3-Systembus-Konfigurators**

Die Jetter AG stellt Ihnen den JX3-Systembus-Konfigurator auf ihrer **Homepage http://www.jetter.de** zur Verfügung. Sie finden den JX3-Systembus-Konfigurator zum Download unter *Industrieautomation - Support - Downloads - 08\_diverses - jx3-systembus - tools*.

### 4 Montage und Installation

#### **Inhalt**

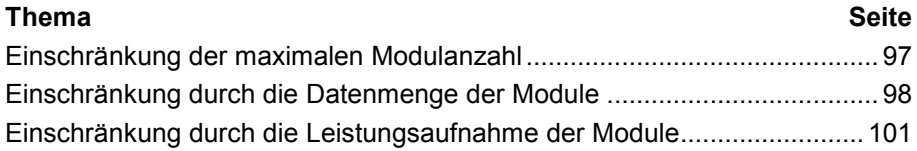

### **Einschränkung der maximalen Modulanzahl**

**Einschränkung bei der maximalen Anzahl**

Die maximale Anzahl an JX3-Peripheriemodulen pro JX3-Station ist begrenzt. Folgendes gilt:

- An eine JX3-Station lassen sich maximal 16 JX3-Peripheriemodule anschließen.
- An eine Steuerung JC-3xx können Sie direkt bis zu acht JX3-Peripheriemodule anschließen.
- Vor dem neunten JX3-Peripheriemodul müssen Sie ein Spannungsversorgungsmodul JX3-PS1 anschließen.
- An ein Spannungsversorgungsmodul JX3-PS1 können Sie nochmals bis zu acht JX3-Peripheriemodule anschließen.

Die folgende Abbildung zeigt eine JX3-Station mit einer Steuerung JC-3xx und 16 JX3-Peripheriemodulen. Nach dem achten JX3-Peripheriemodul ist ein Spannungsversorgungsmodul JX3-PS1 angeschlossen.

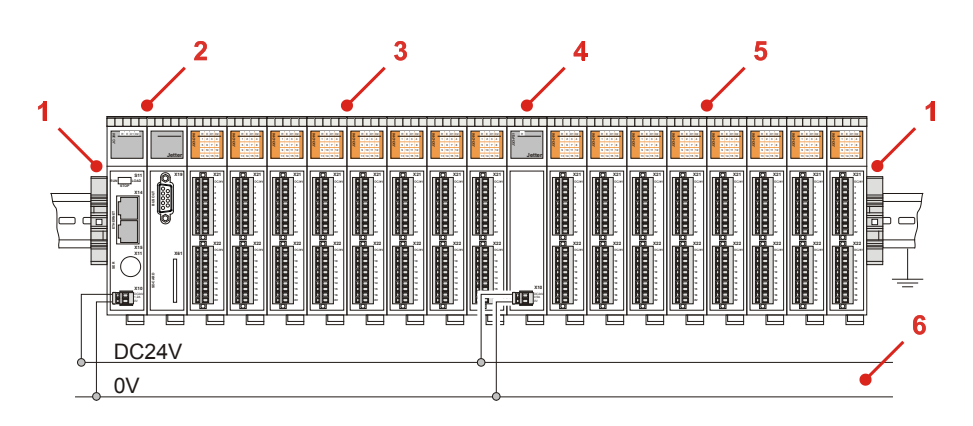

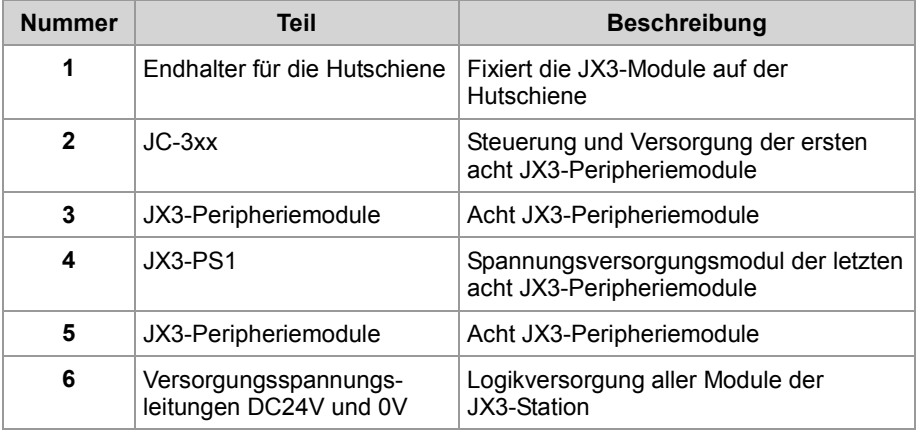

**Vollausbau einer JX3-Station**

# **Einschränkung durch die Datenmenge der Module**

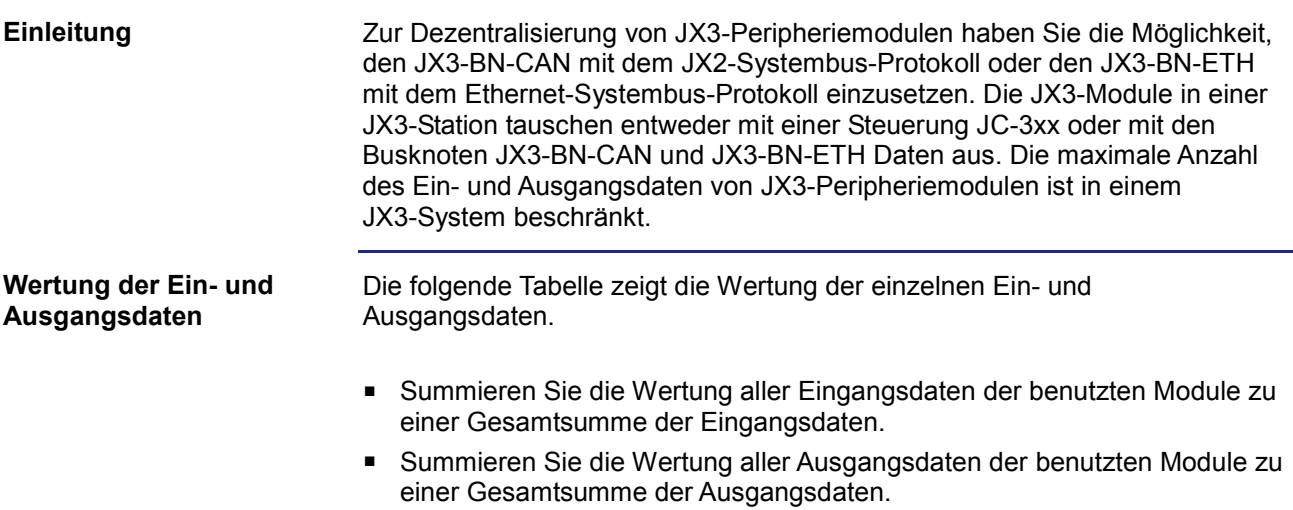

Vergleichen Sie die beiden Gesamtsummen mit dem zulässigen Maximum:

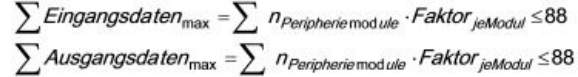

mit  $n \leq 16$ .

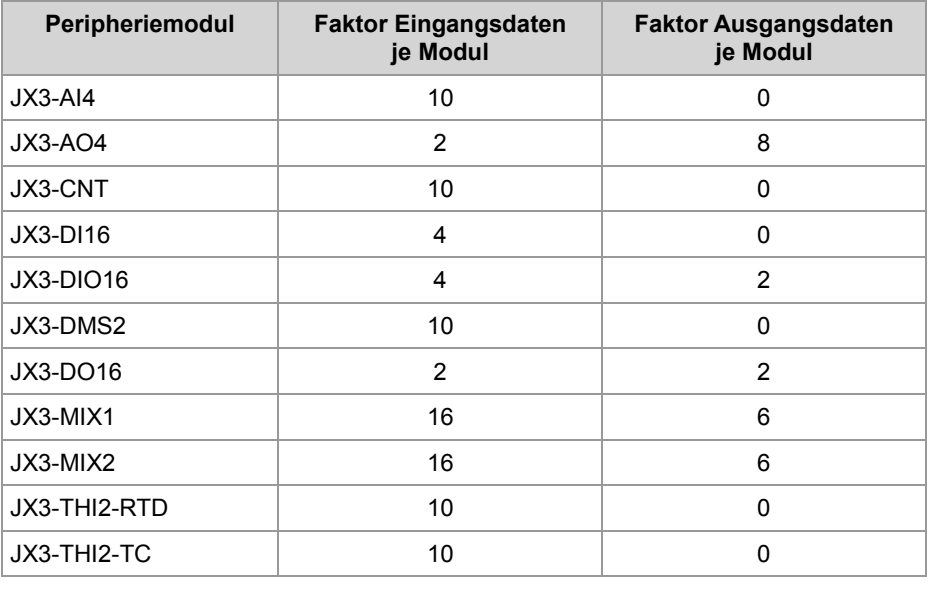

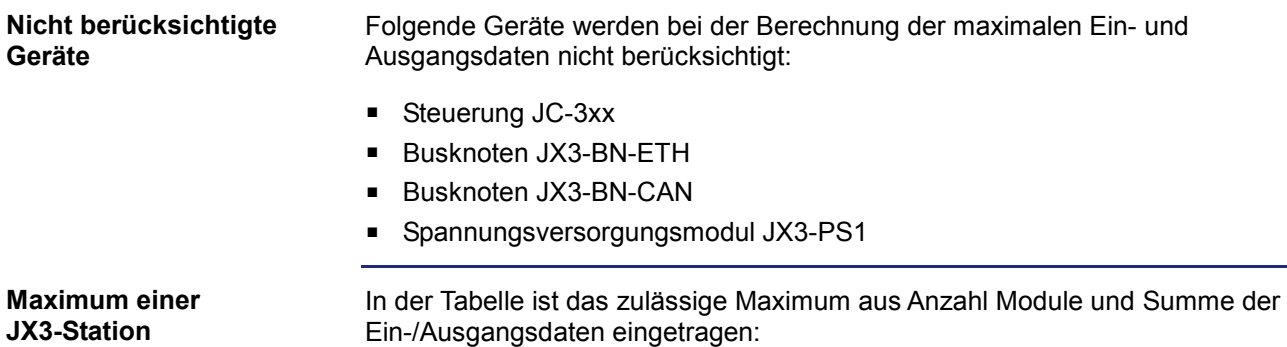

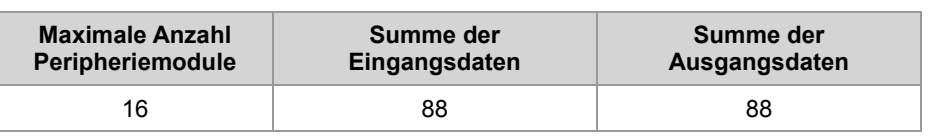

#### **Vorgehen bei der Auslegung**

Zur Auslegung einer JX3-Station gehen Sie wie folgt vor:

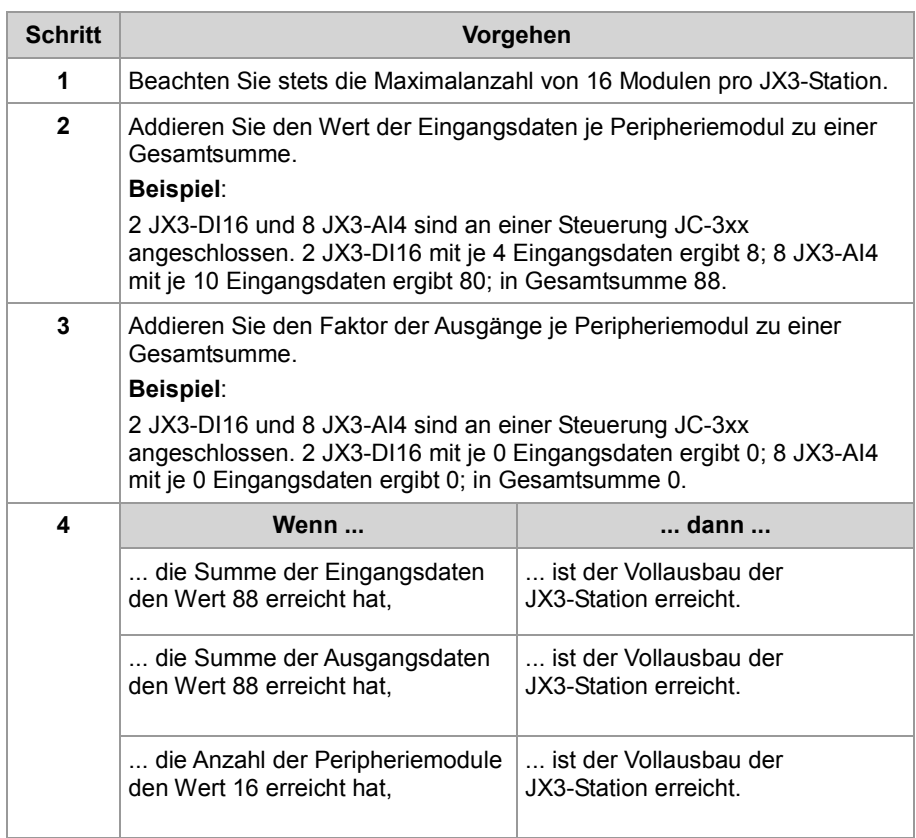

Ist einer der drei Werte überschritten, muss eine neue JX3-Station projektiert werden. Nutzen Sie hierzu einen Busknoten, z. B. den JX3-BN-ETH.

### 4 Montage und Installation

#### **Beispiel**

Sie wollen an eine Steuerung JC-3xx 11 JX3-AO4 und 5 JX3-THI2-RTD anschließen.

#### **Eingangsdaten des Beispiels**

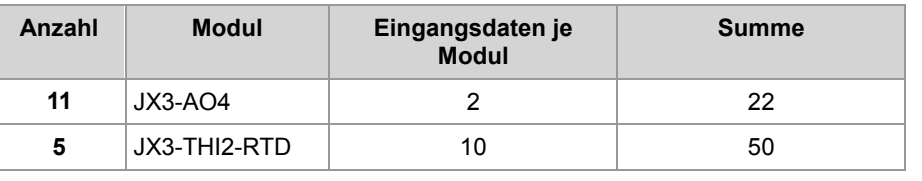

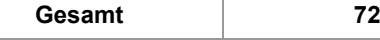

#### **Ausgangsdaten des Beispiels**

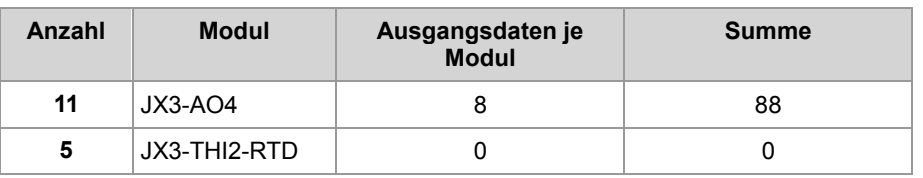

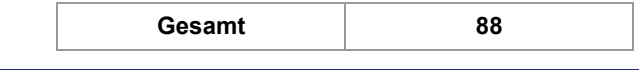

**Fazit der Ein-/Ausgangsdaten-Betrachtung**

Sie können die JX3-Station aus 11 JX3-AO4 und 5 JX3-THI2-RTD wie folgt auslegen. Sie kommen mit einer JX3-Station aus.

Aufgrund der Betrachtung der Leistungsaufnahme ist wie die Abbildung zeigt nach einer bestimmten Anzahl an JX3-Modulen ein Spannungsversorgungsmodul JX3-PS1 zu montieren.

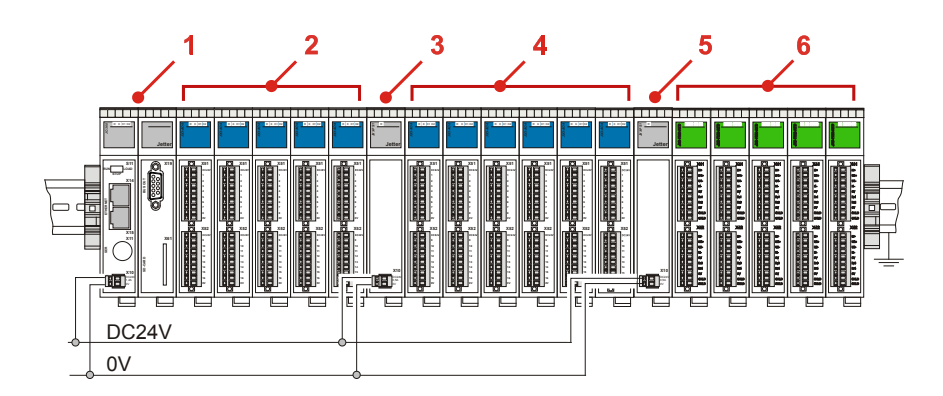

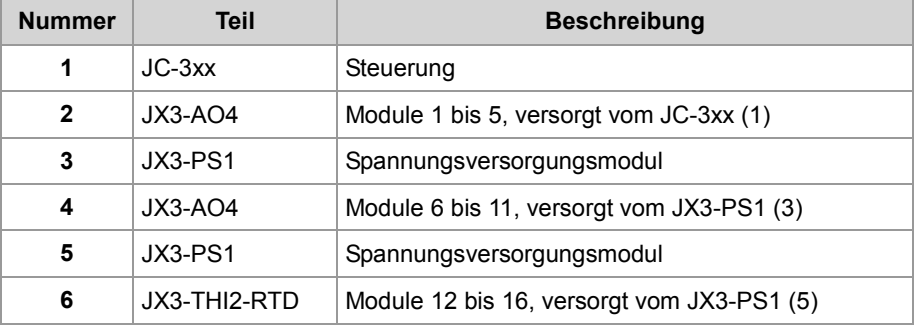

# **Einschränkung durch die Leistungsaufnahme der Module**

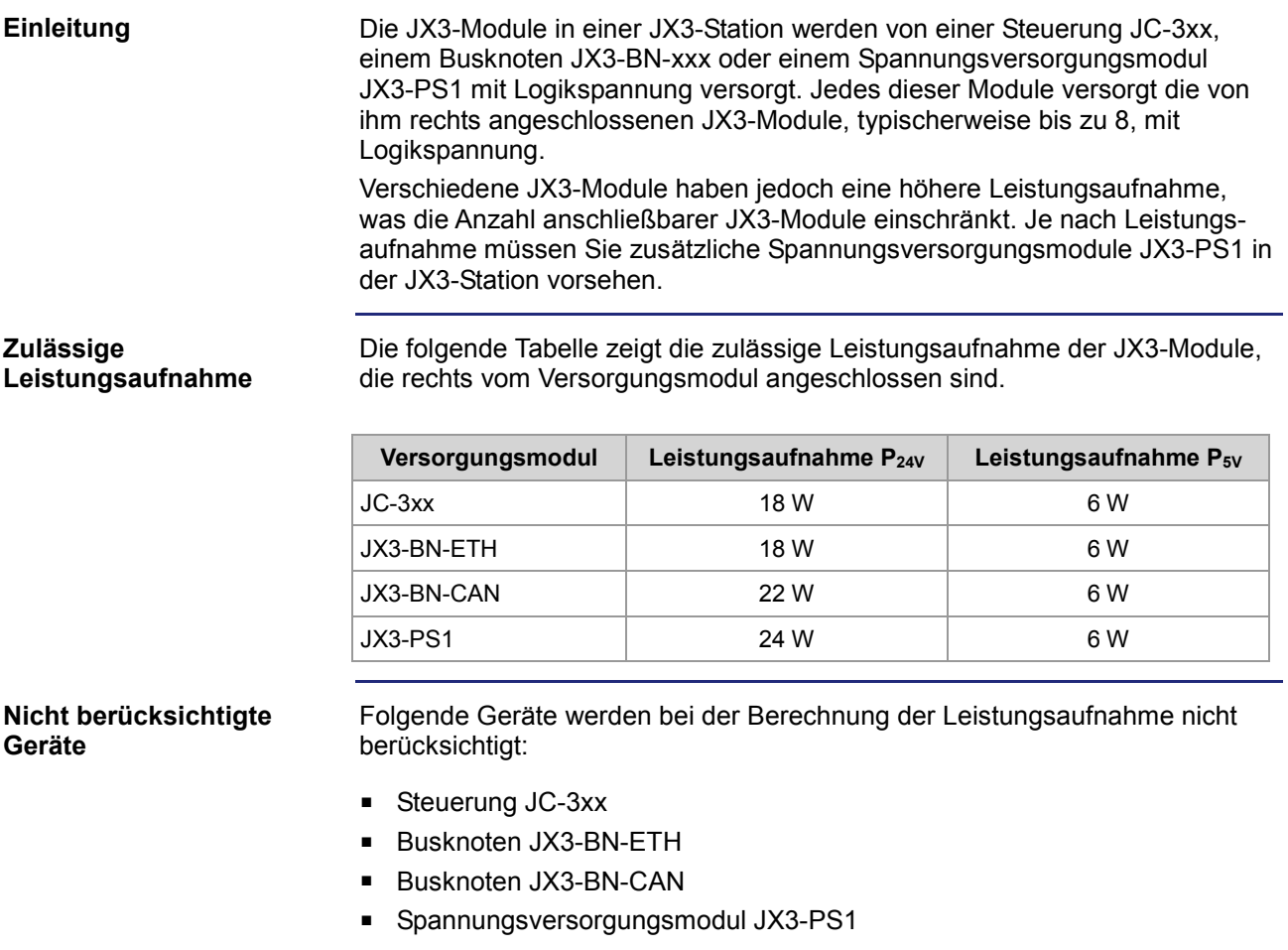

#### **Vorgehen bei der Auslegung**

Zur Auslegung einer JX3-Station gehen Sie wie folgt vor:

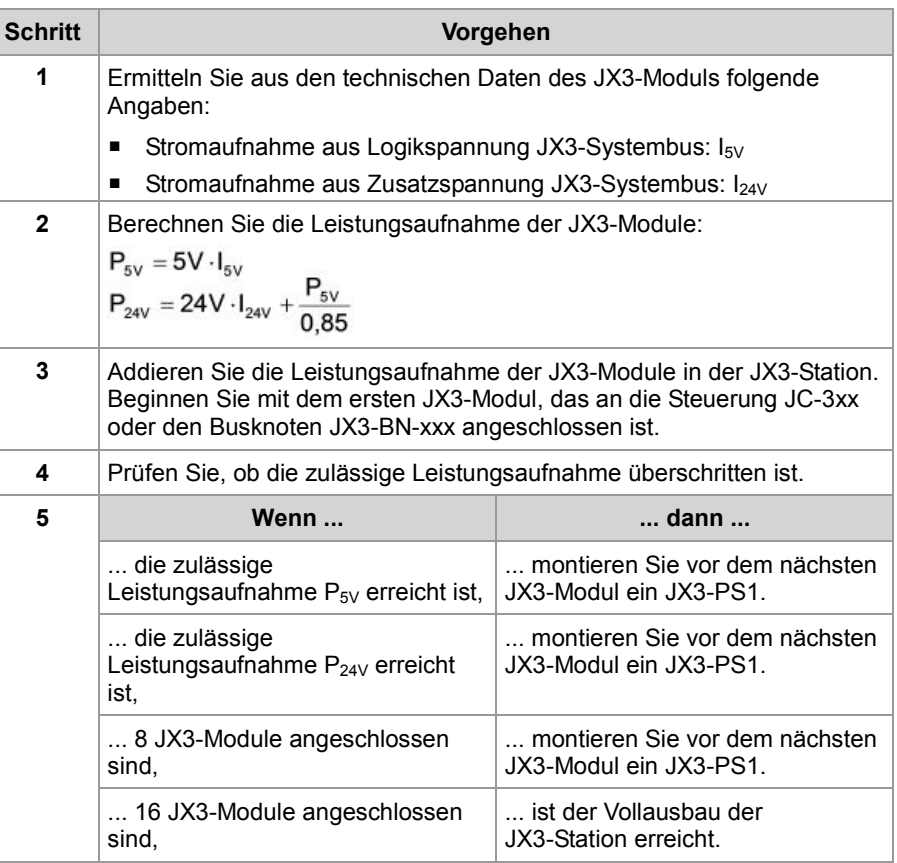

**Beispiel**

Sie wollen an eine Steuerung JC-3xx 11 JX3-AO4 und 5 JX3-THI2-RTD anschließen. Stellen Sie mit den folgenden Schritten fest, wie Sie die JX3-Station auslegen müssen, damit die Leistungsaufnahme den zulässigen Wert nicht überschreitet.

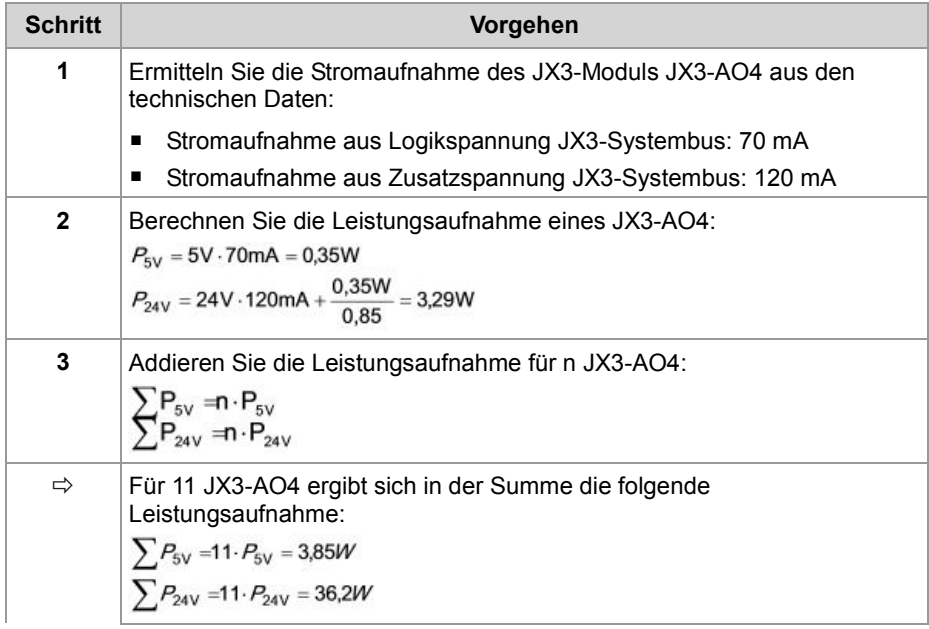

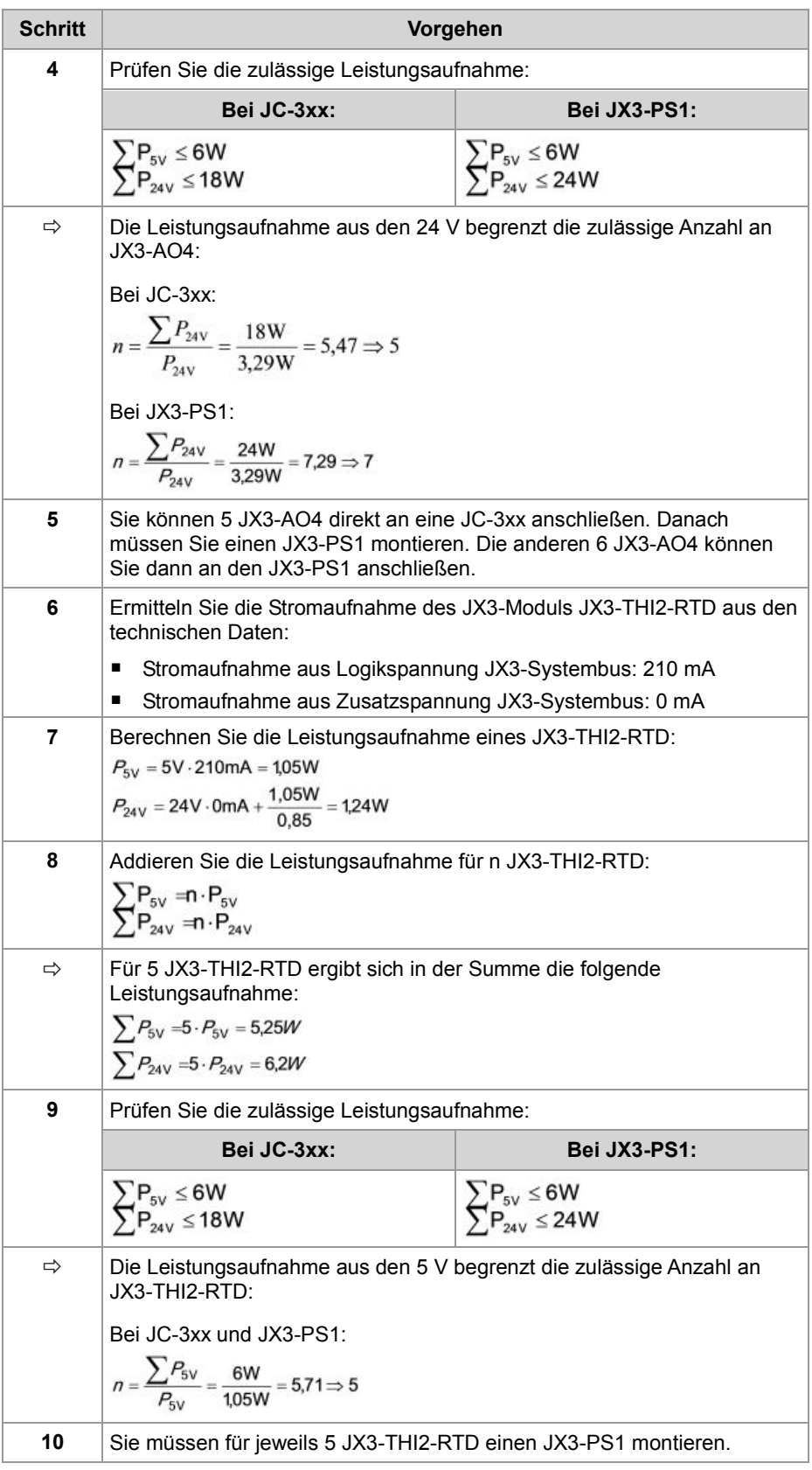

#### **Möglichkeit 1, die JX3-Station auszulegen**

Legen Sie die im Beispiel aus elf JX3-AO4 und fünf JX3-THI2-RTD bestehende JX3-Station wie folgt aus:

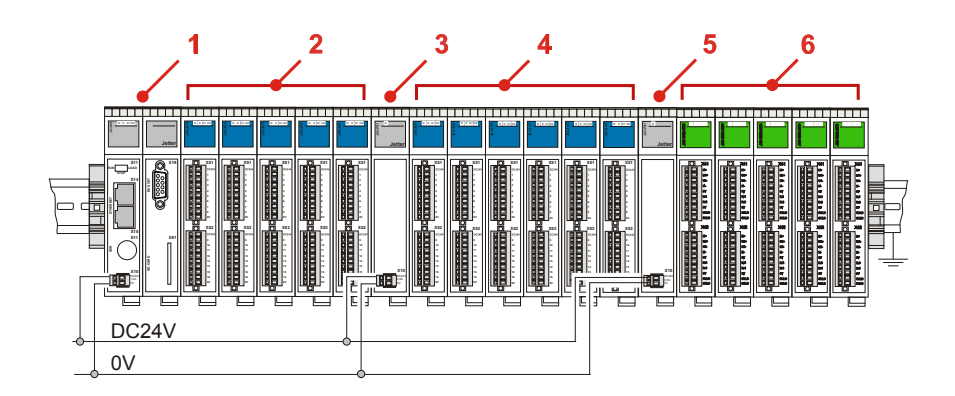

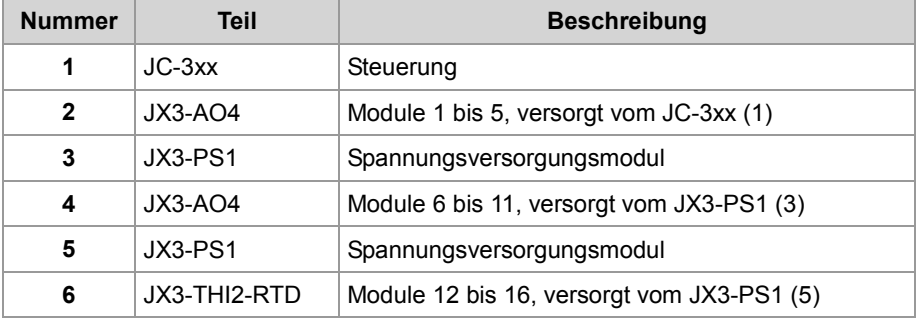

#### **Möglichkeit 2, die JX3-Station auszulegen**

Sie haben auch die Möglichkeit zwei JX3-THI2-RTD direkt an das erste JX3-PS1 anzuschließen und die restlichen drei JX3-THI2-RTD an das zweite JX3-PS1 anzuschließen.

 $\sum P_{5V} = 6 \cdot P_{5V}$  JX3-AO4 + 2  $\cdot P_{5V}$  JX3-THI2-RTD = 2,1W + 2,1W = 4,2W  $\leq 6W$  $\sum P_{24V} = 6 \cdot P_{24V}$  JX3-AO4 + 2  $\cdot P_{24V}$  JX3-THI2-RTD = 19,7W + 2,5W = 22,2W  $\leq$  24W

Von der Leistungsaufnahme haben Sie sogar die Möglichkeit, drei JX3-THI2-RTD an den ersten JX3-PS1 anzuschließen.

 $\sum P_{5V}$  = 6 ·  $P_{5V}$  JX3-AO4 + 3 ·  $P_{5V}$  JX3-THI2-RTD = 2,1W + 3,15W = 5,25W  $\leq 6W$  $\sum P_{24V} = 6 \cdot P_{24V}$  JX3-AO4 + 3  $\cdot P_{24V}$  JX3-THI2-RTD = 19,7W + 3,8W = 23,5W  $\leq$  24W

Allerdings ist dann die maximale Anzahl von acht Modulen überschritten, die Sie an einen JX3-PS1 anschließen können.

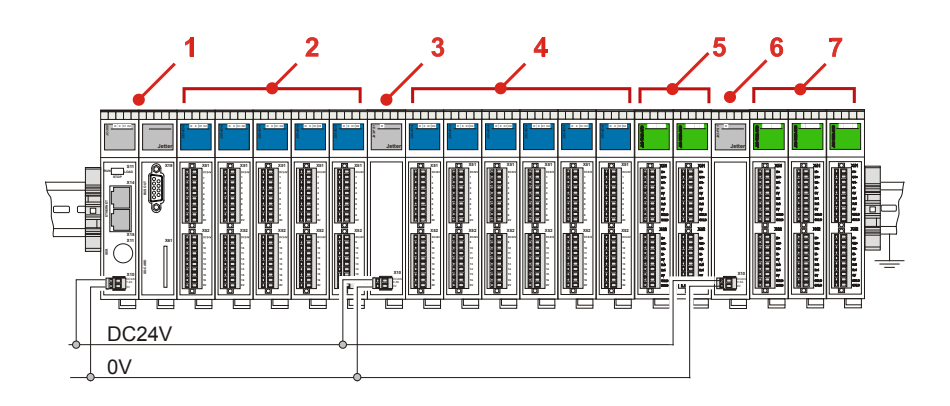

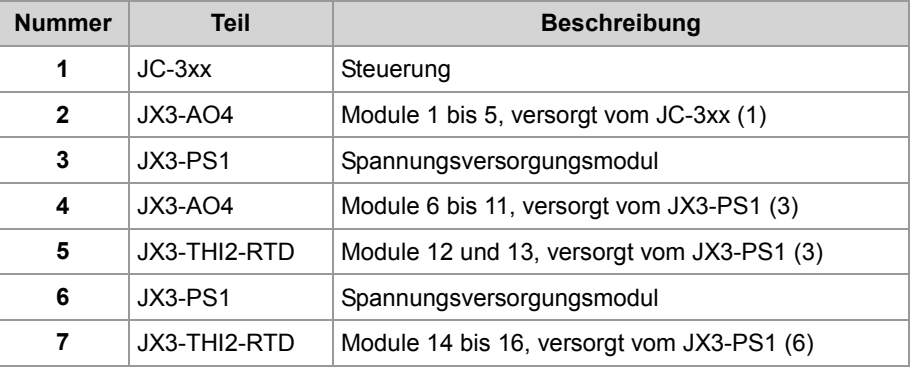

# **4.8 Auslegung des JX2-Systembusses**

#### **Einleitung**

**Anzahl der anschließbaren Module** Dieses Kapitel beschreibt die Auslegung des JX2-Systembusses.

Die folgende Tabelle zeigt die maximal zulässige Anzahl von Modulen, die Sie an den JX2-Systembus der Steuerung JC-365 gleichzeitig anschließen können.

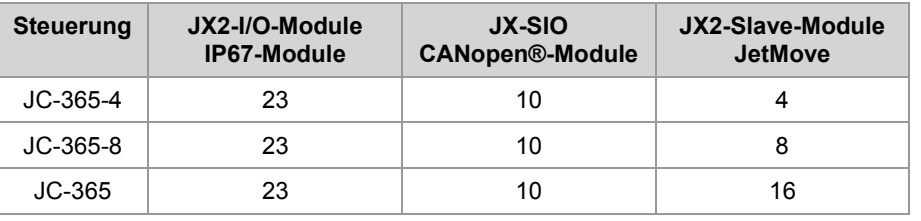

**Anschließbare Module**

**CANopen®-Module weiterer Hersteller**

An den JX2-Systembus einer Steuerung JC-365 lassen sich folgende Module anschließen:

- JX2-I/O-Module
- **JX2-Slave-Module**
- Servoverstärker JetMove 1xx, JetMove 2xx und JetMove 6xx
- IP67-I/O-Module LioN-S und LJX7-CSL
- JX-SIO und Smart I/O

Sie können an den JX2-Systembus der Steuerung JC-365 folgende CANopen®-Module weiterer Hersteller anschließen:

- **Ventilinseln von Festo**
- Ventilinseln von SMC
- Ventilinseln von Bürkert
- I/O-System 750 von Wago
- Gateway BWU1821 von Bihl+Wiedemann
- Antriebe EcoStep von Jenaer Antriebstechnik
- Antriebe EPOS von maxon
- Antriebe von Festo
- Antriebe von Lenze
- Milan drive von GFC

**Inhalt**

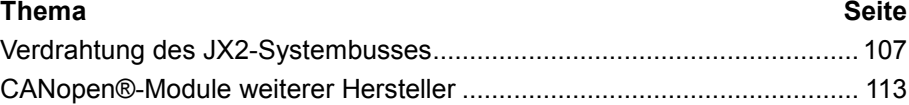

# **4.8.1 Verdrahtung des JX2-Systembusses**

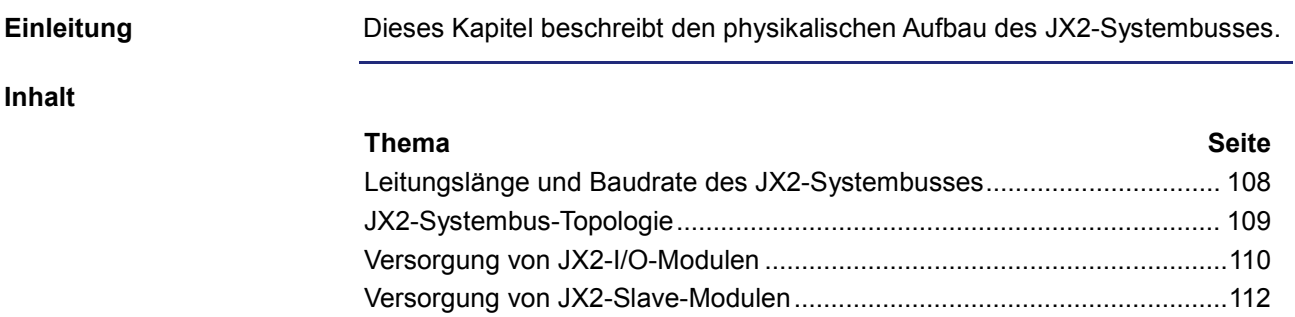

### **Leitungslänge und Baudrate des JX2-Systembusses**

#### **Leitungslängen**

Die maximal zulässige Leitungslänge ist abhängig von der verwendeten Baudrate und der Anzahl der angeschlossenen Erweiterungsmodule.

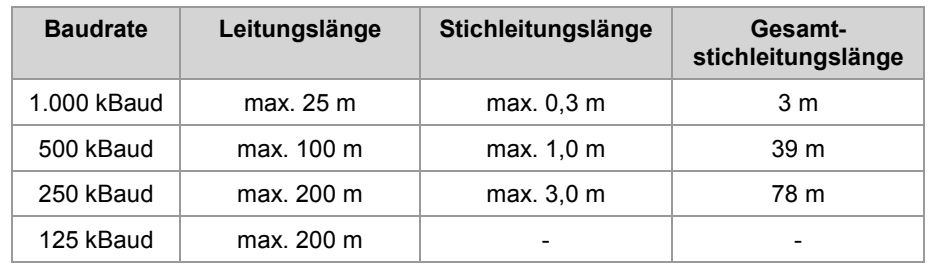

#### **Regeln zur Berechnung der Leitungslänge**

Beachten Sie bei der Auslegung der Leitungslänge folgende Regeln:

- Jedes angeschlossene nicht intelligente JX2-I/O-Modul reduziert die maximale Leitungslänge um 1,0 m
- Jedes angeschlossene intelligente JX2-Slave-Modul reduziert die maximale Leitungslänge um 1,0 m
- Jeder JetMove reduziert die maximale Leitungslänge um 1,0 m
- Jedes angeschlossene IP67-I/O-Modul reduziert die maximale Leitungslänge um 1,0 m

**Baudrate**

Die Einstellung der Baudrate am JX2-Systembus ist abhängig von der Kombination der angeschlossenen Module:

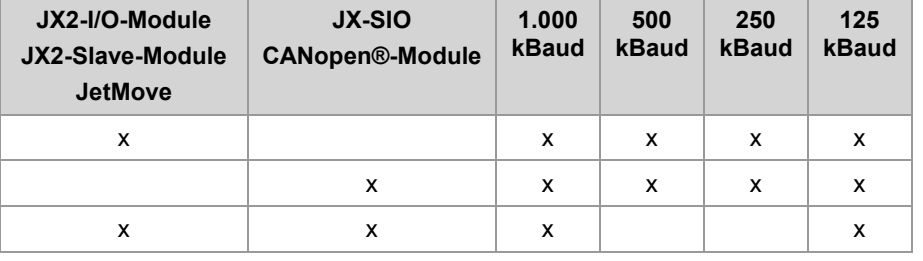
## **JX2-Systembus-Topologie**

**Dezentrale Anordnung**

Durch die Verwendung des JX2-Systembusses können Sie ein oder mehrere Module dezentral an eine Steuerung JC-365 anordnen. Die Gesamtentfernung von der Steuerung ist max. 200 m.

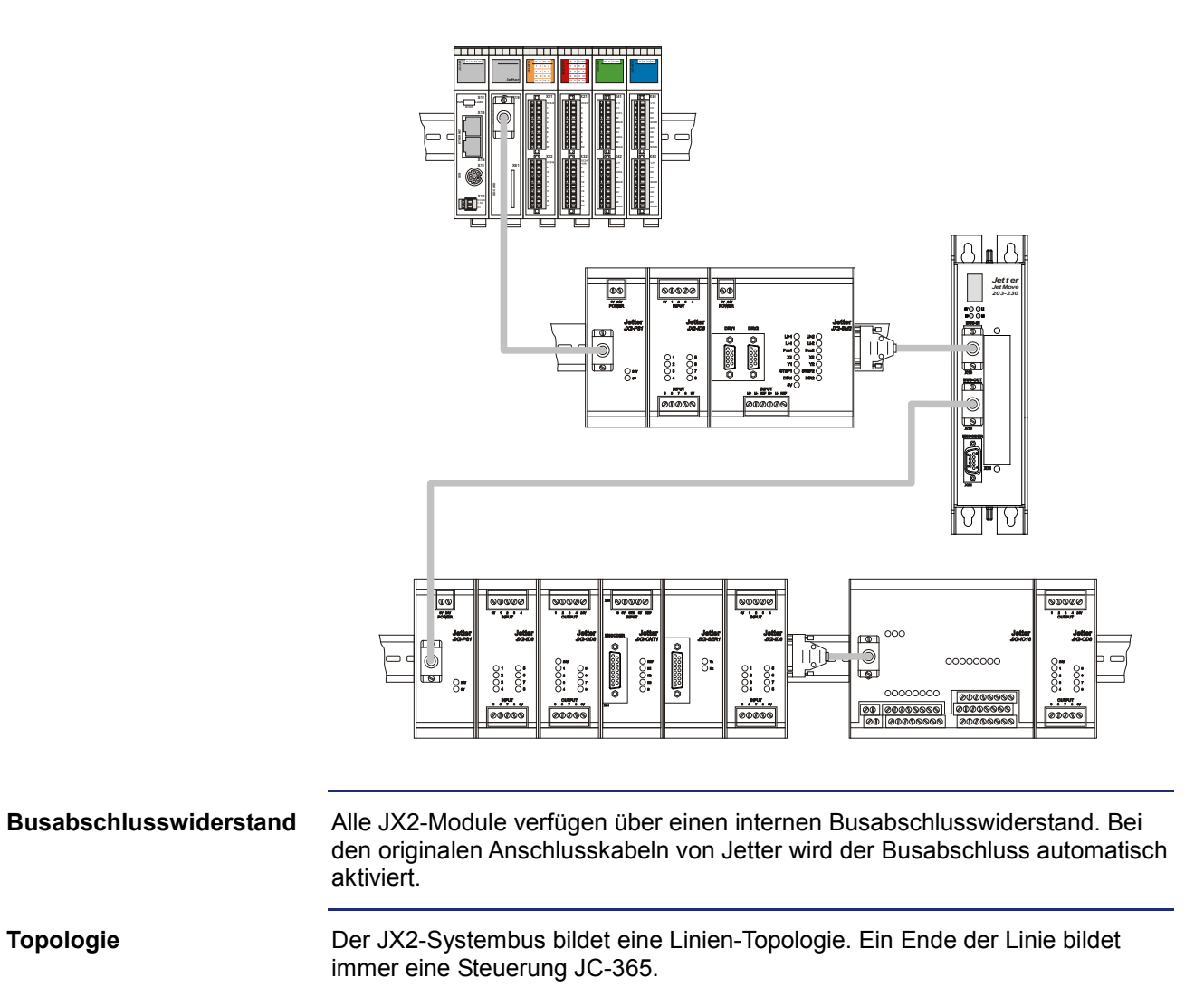

### **Versorgung von JX2-I/O-Modulen**

### **JX2-I/O-Module**

Folgende JX2-I/O-Module benötigen eine separate Spannungsversorgung:

- Digitale Module: JX2-ID8, JX2-OD8, JX2-SIM8
- Analoge Module: JX2-IA4, JX2-OA2, JX2-OA4
- Sonstige Module: JX2-CNT1, JX2-SER1, JX2-PRN1

Das JX2-IO16 benötigt keine zusätzliche Spannungsversorgung.

**Versorgung der Module mit JX2-PS1**

Ein Spannungsversorgungsmodul JX2-PS1 versorgt bis zu fünf JX2-I/O-Module mit Spannung.

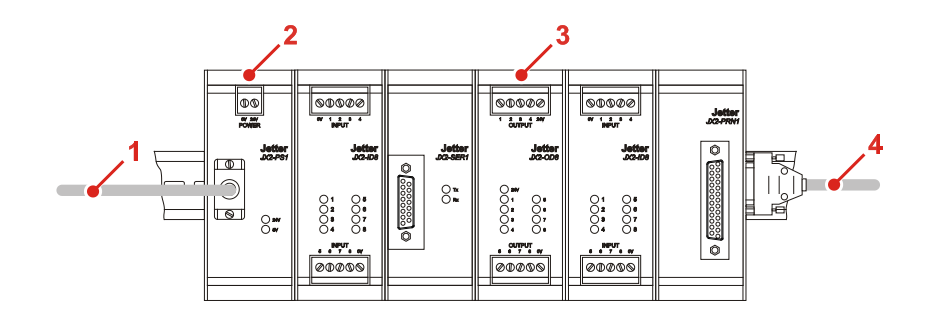

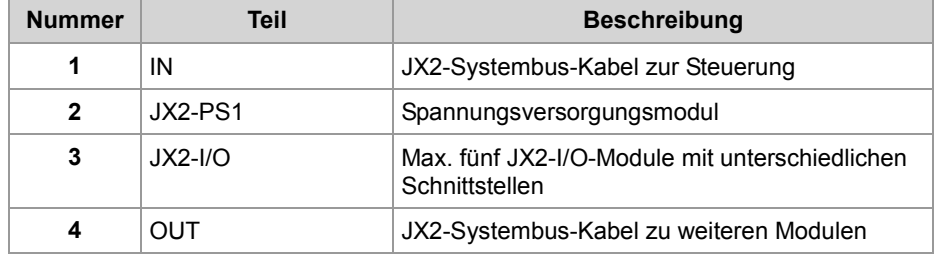

### **Versorgung der Module mit JX2-IO16**

Ein Ein-/Ausgangsmodul JX2-IO16 versorgt bis zu drei JX2-I/O-Module mit Spannung.

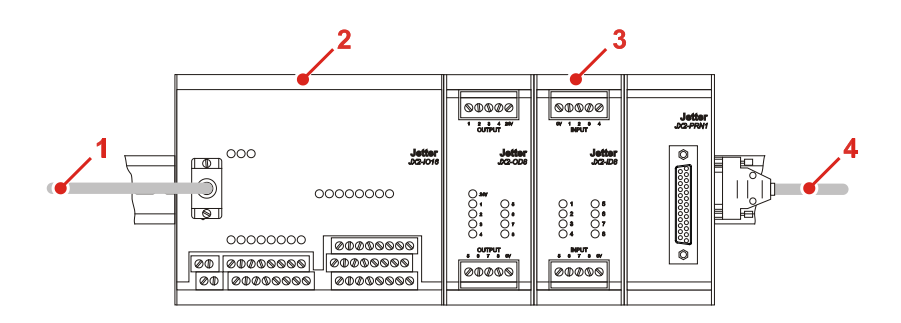

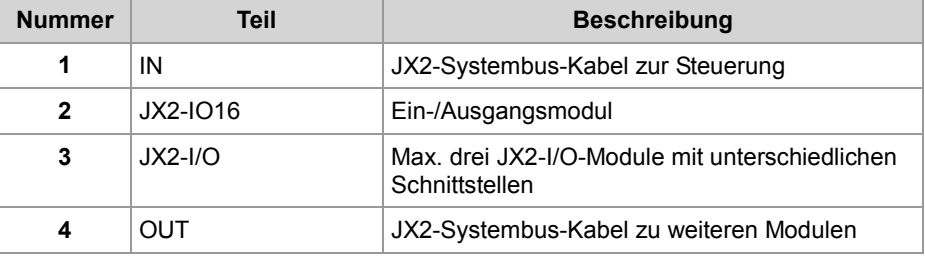

## **Versorgung von JX2-Slave-Modulen**

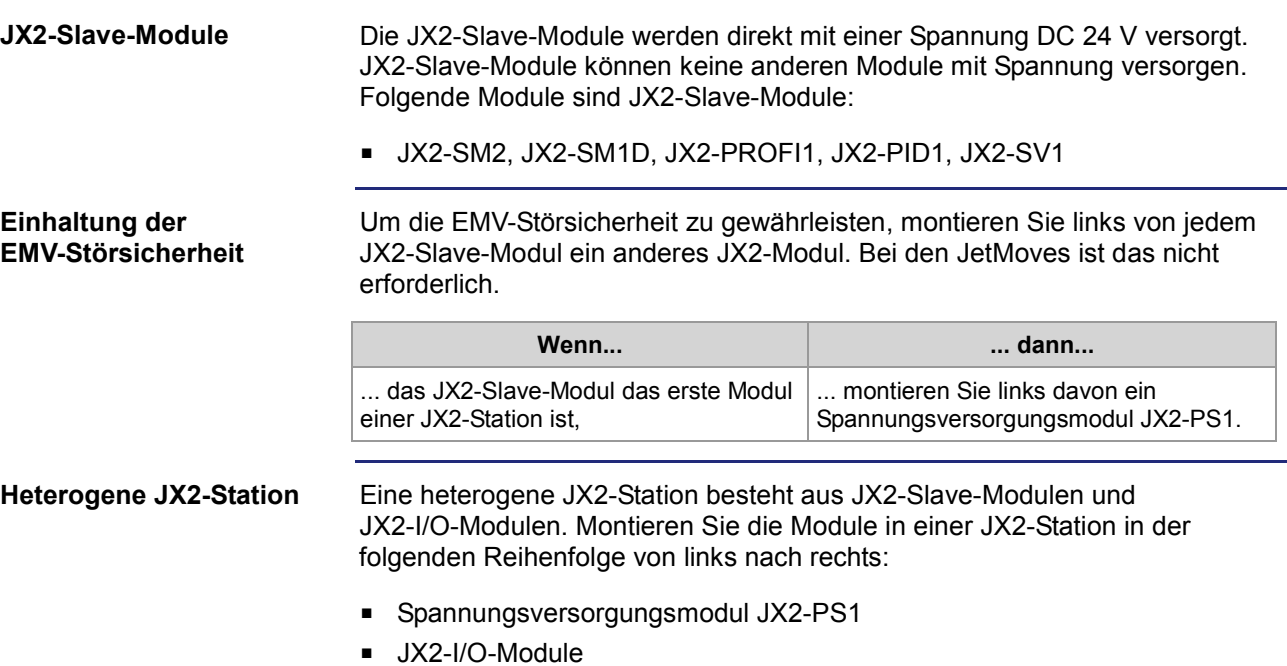

JX2-Slave-Module (außer JetMove)

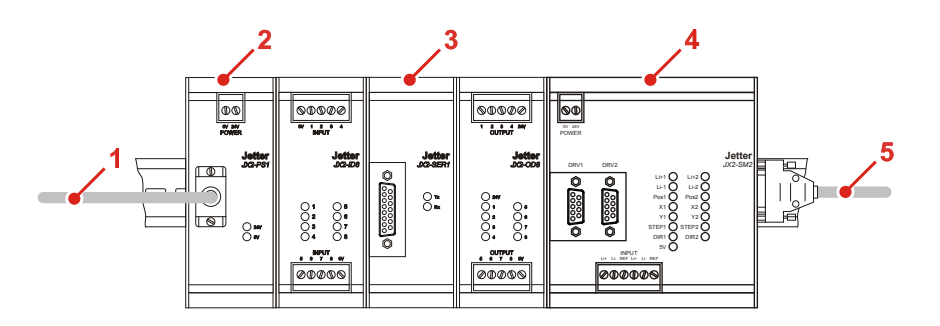

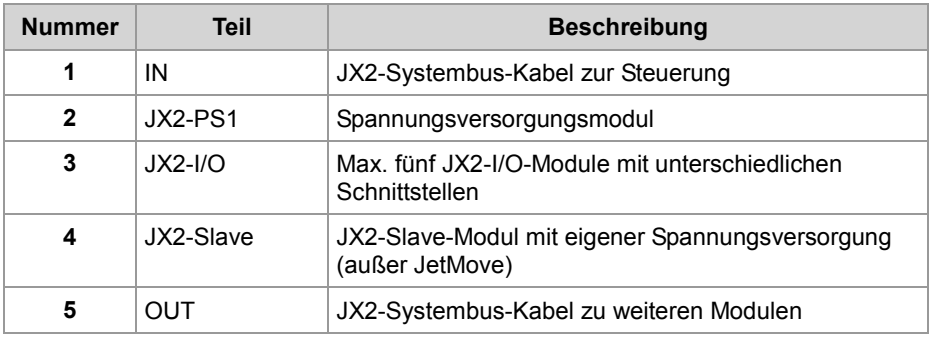

## **4.8.2 CANopen®-Module weiterer Hersteller**

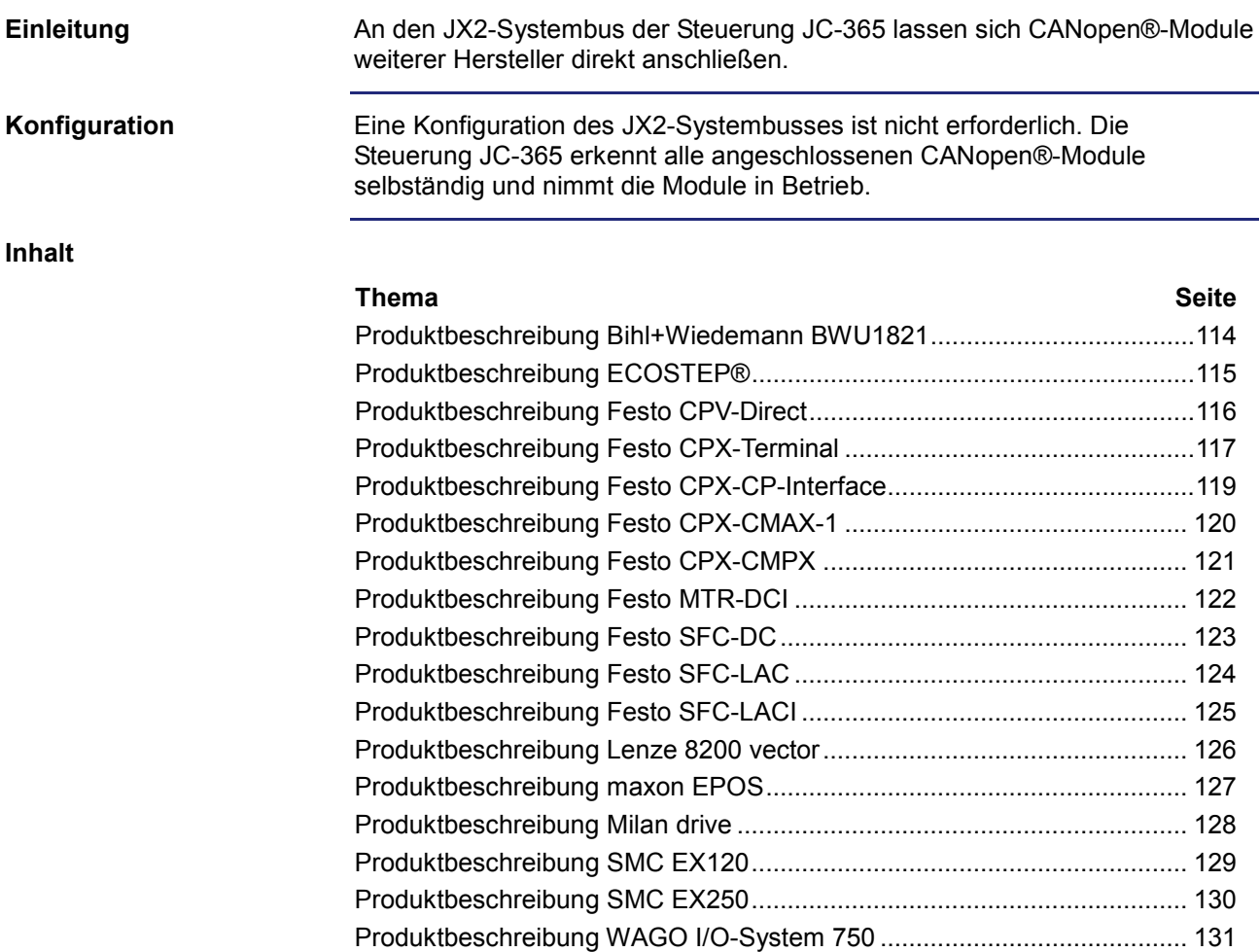

### 4 Montage und Installation

## **Produktbeschreibung Bihl+Wiedemann BWU1821**

### **BWU1821**

Der BWU1821 ist ein Gateway zwischen CANopen® und AS-interface.

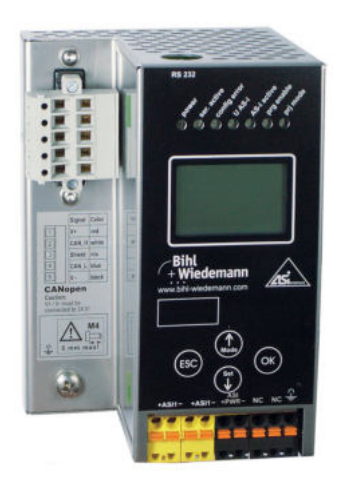

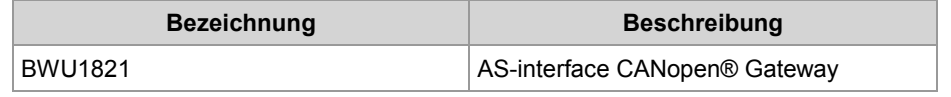

### **Einschränkungen am JX2-Systembus**

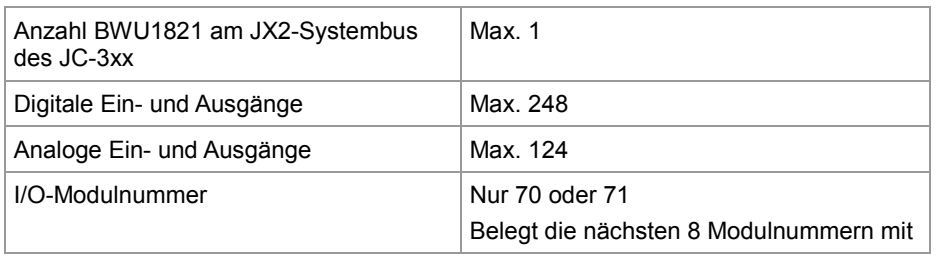

### **Mindestanforderungen**

Der BWU1821 lässt sich an den JX2-Systembus der folgenden Steuerungen und Module der Jetter AG anschließen:

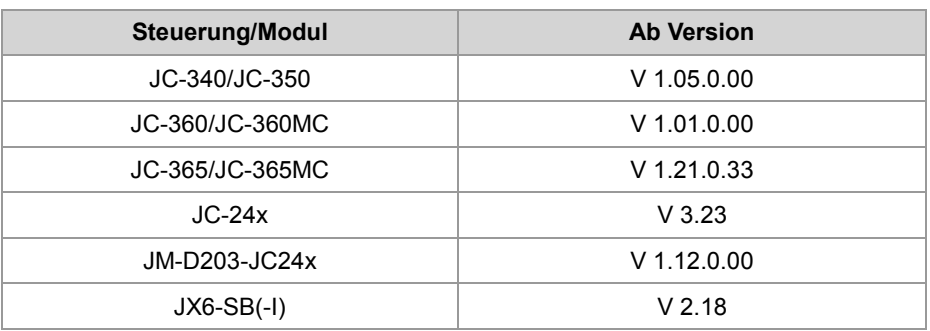

## **Produktbeschreibung ECOSTEP®**

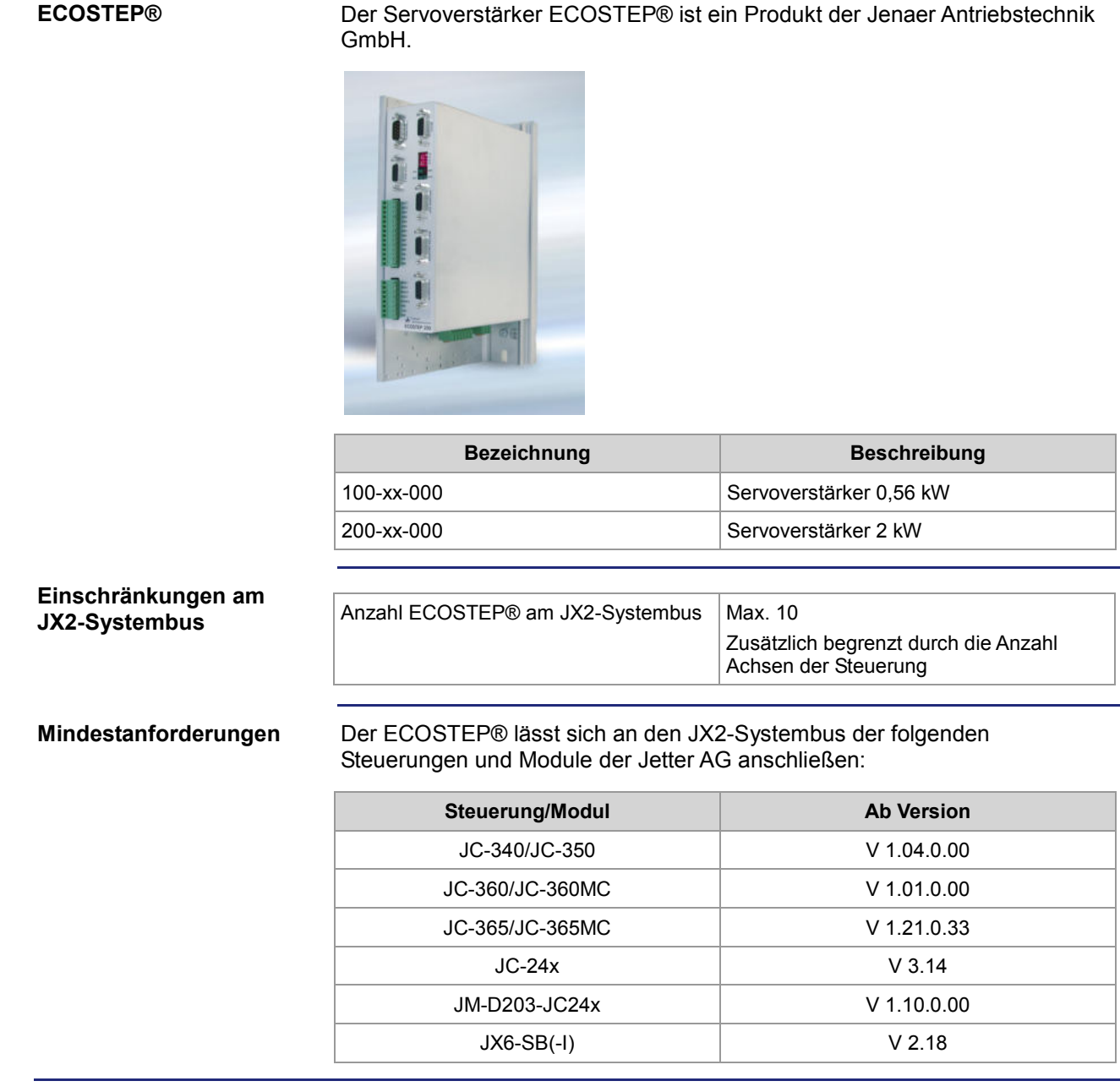

## **Produktbeschreibung Festo CPV-Direct**

### **CPV-Direct**

Die Ventilinsel CPV-Direct ist ein Produkt der Festo AG & Co. An eine CPV-Direct lassen sich weitere CP-Module anschließen.

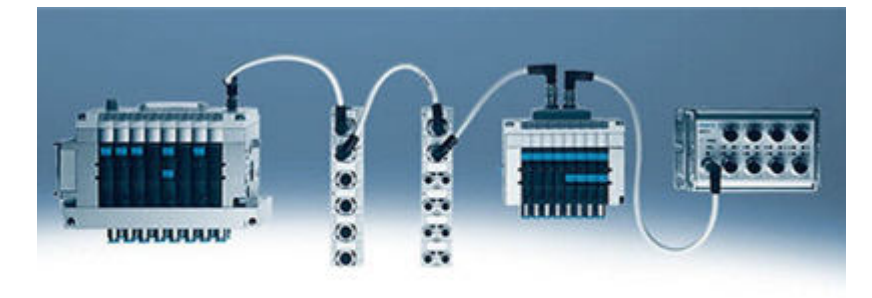

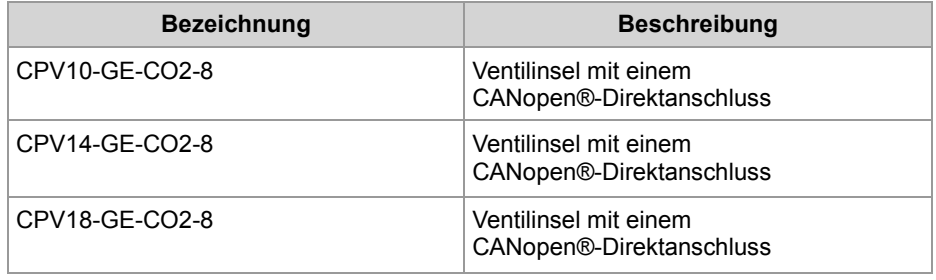

### **Einschränkungen am JX2-Systembus**

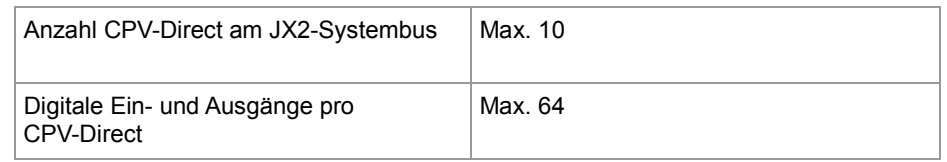

### **Mindestanforderungen**

Die Ventilinsel CPV-Direct lässt sich an den JX2-Systembus der folgenden Steuerungen und Module der Jetter AG anschließen:

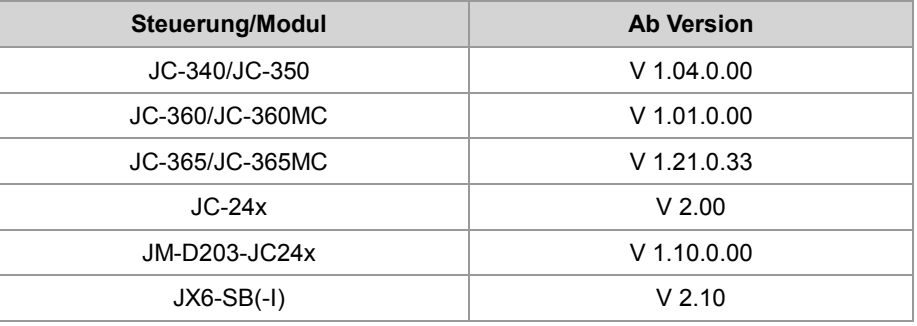

## **Produktbeschreibung Festo CPX-Terminal**

### **CPX-Terminal**

Das CPX-Terminal ist ein Produkt der Festo AG & Co. Daran lassen sich digitale und analoge Ein- und Ausgänge sowie Ventile unterschiedlicher Baugröße anschließen.

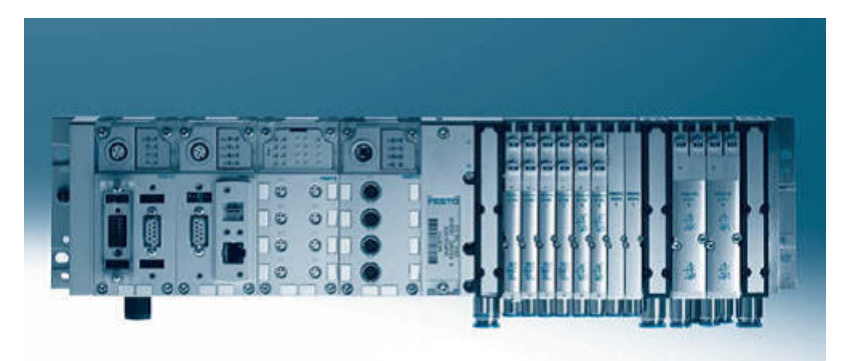

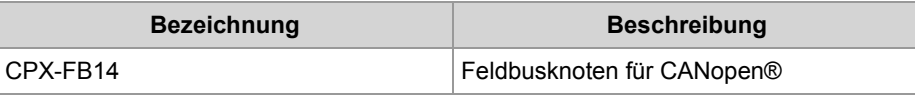

### **Einschränkungen am JX2-Systembus**

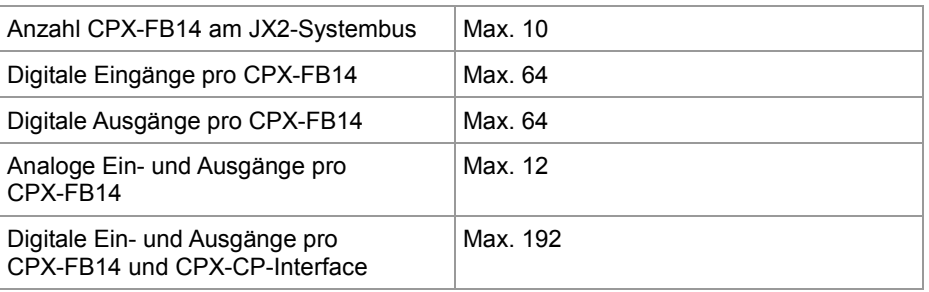

### **Mindestanforderungen**

Das CPX-Terminal lässt sich an den JX2-Systembus der folgenden Steuerungen und Module der Jetter AG anschließen:

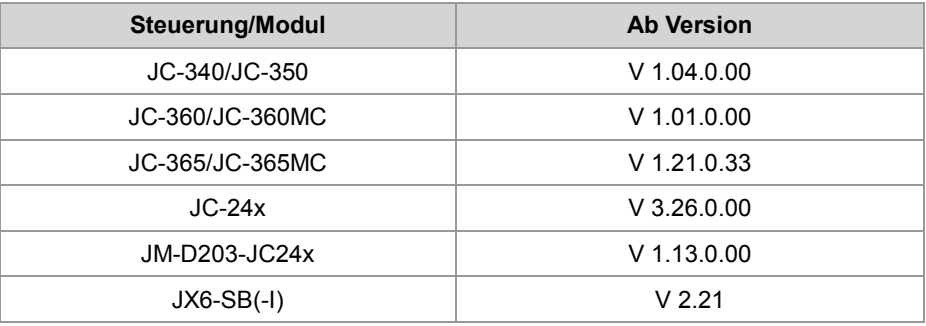

**Einschränkungen bei Verwendung des CPX-CP-Interface**

Die Verwendung des CPX-CP-Interfaces am CPX-FB14 unterliegt folgenden Einschränkungen:

- Der CPX-FB14 unterstützt maximal ein CPX-CP-Interface.
- Der CPX-FB14 belegt im JX2-Systembus bis zu drei I/O-Modulnummern für CANopen®-Module. Diese I/O-Modulnummern stehen anderen CANopen®-Modulen nicht zur Verfügung.
- Die Anzahl der analogen I/O am CPX-FB14 reduziert sich.

### **Einschränkung beim Anschluss von analogen I/O**

Durch die Verwendung des CPX-CP-Interfaces reduziert sich die Anzahl der anschließbaren analogen Ein- und Ausgänge am CPX-FB14.

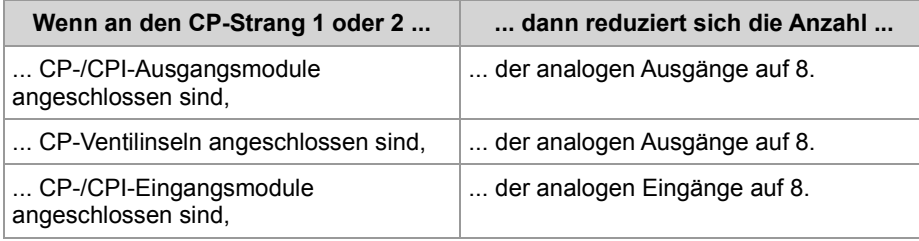

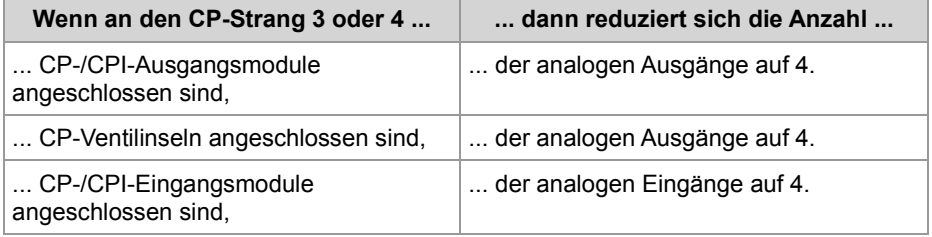

### **Einschränkung beim Anschluss von CANopen®-Modulen**

Durch die Verwendung der zusätzlichen I/O-Modulnummern ist die Anzahl der maximal anschließbaren CANopen®-Module am JX2-Systembus eingeschränkt. Jede vom CPX-FB14 zusätzlich belegte I/O-Modulnummer reduziert die Anzahl der CANopen®-Module um eins.

## **Produktbeschreibung Festo CPX-CP-Interface**

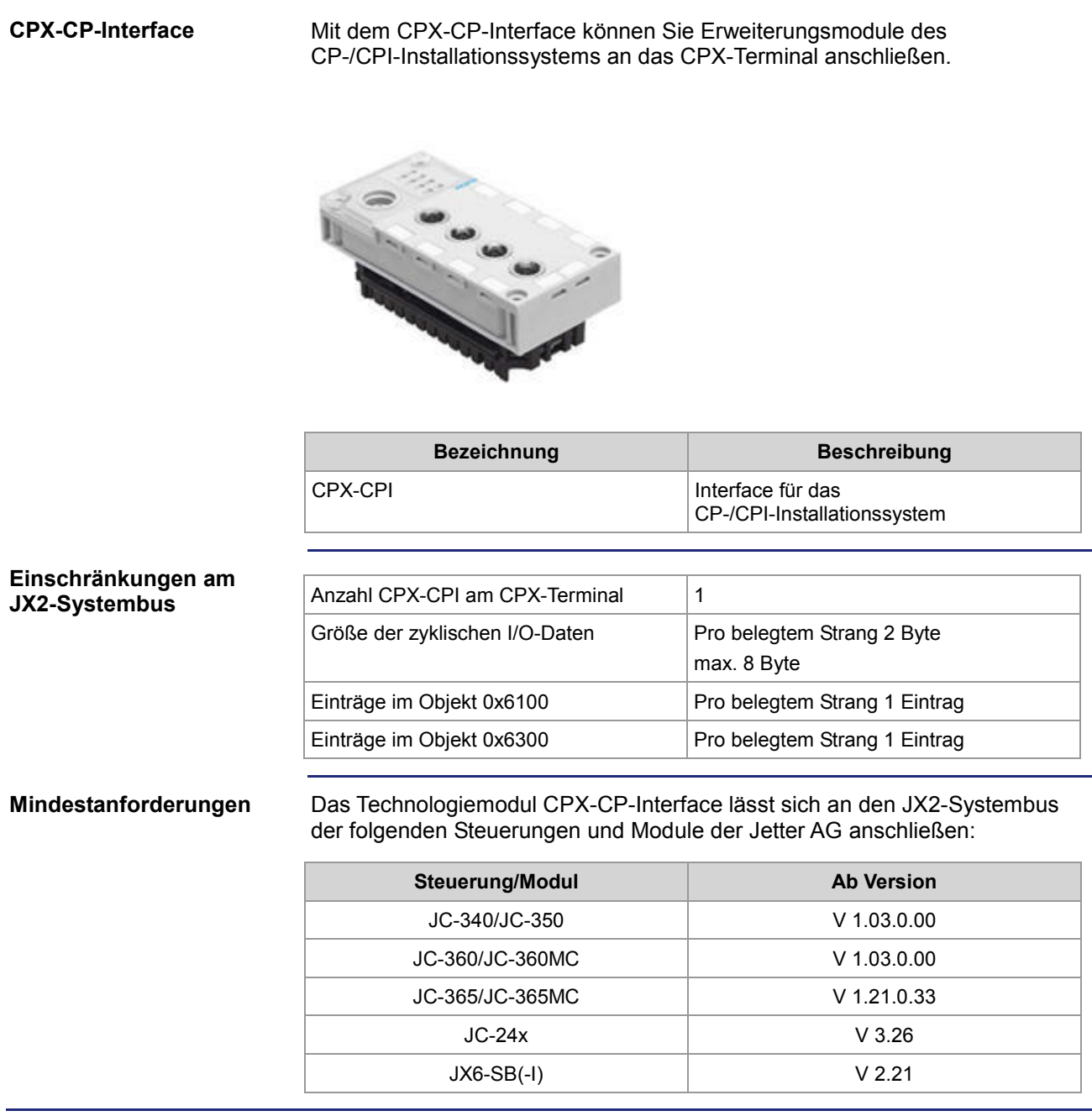

## **Produktbeschreibung Festo CPX-CMAX-1**

### **CPX-CMAX-1**

Der CPX-CMAX ist ein servopneumatischer Positionierregler für pneumatische Antriebe. Er regelt die Positionen verschiedener pneumatischer Antriebsfamilien – linear oder rotativ in IP65 am CPX-Terminal.

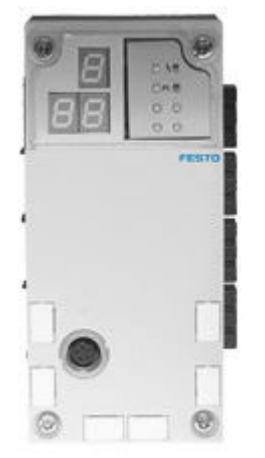

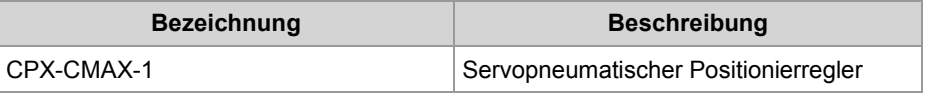

**Einschränkungen am JX2-Systembus**

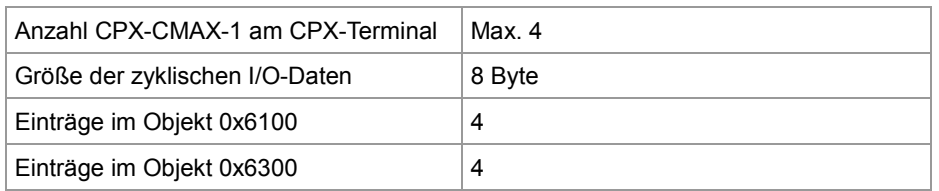

**Mindestanforderungen**

Das Technologiemodul CPX-CMAX-1 lässt sich an den JX2-Systembus der folgenden Steuerungen der Jetter AG anschließen:

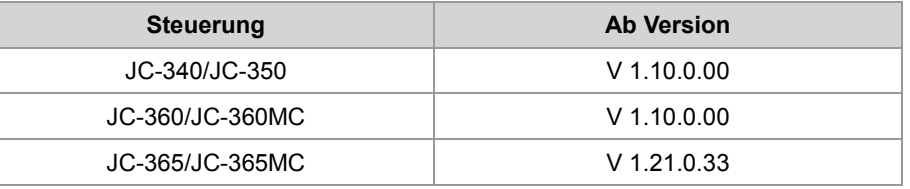

### **Application Note**

Eine detaillierte Beschreibung wie diese Module an einer Steuerung JC-365 betrieben werden können, entnehmen Sie den angegebenen Application Notes:

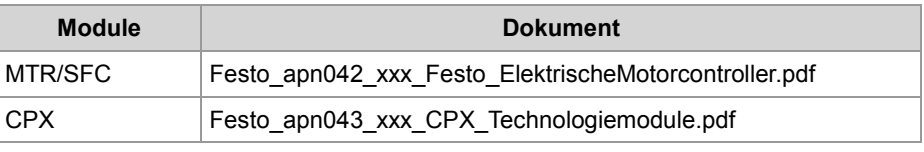

## **Produktbeschreibung Festo CPX-CMPX**

### **CPX-CMPX**

Der CPX-CMPX ist ein elektronischer Endlagenregler für pneumatische Antriebe. Er erlaubt ein schnelles, erschütterungsfreies Fahren zwischen den beiden Endlagen.

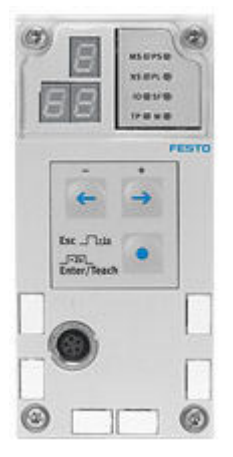

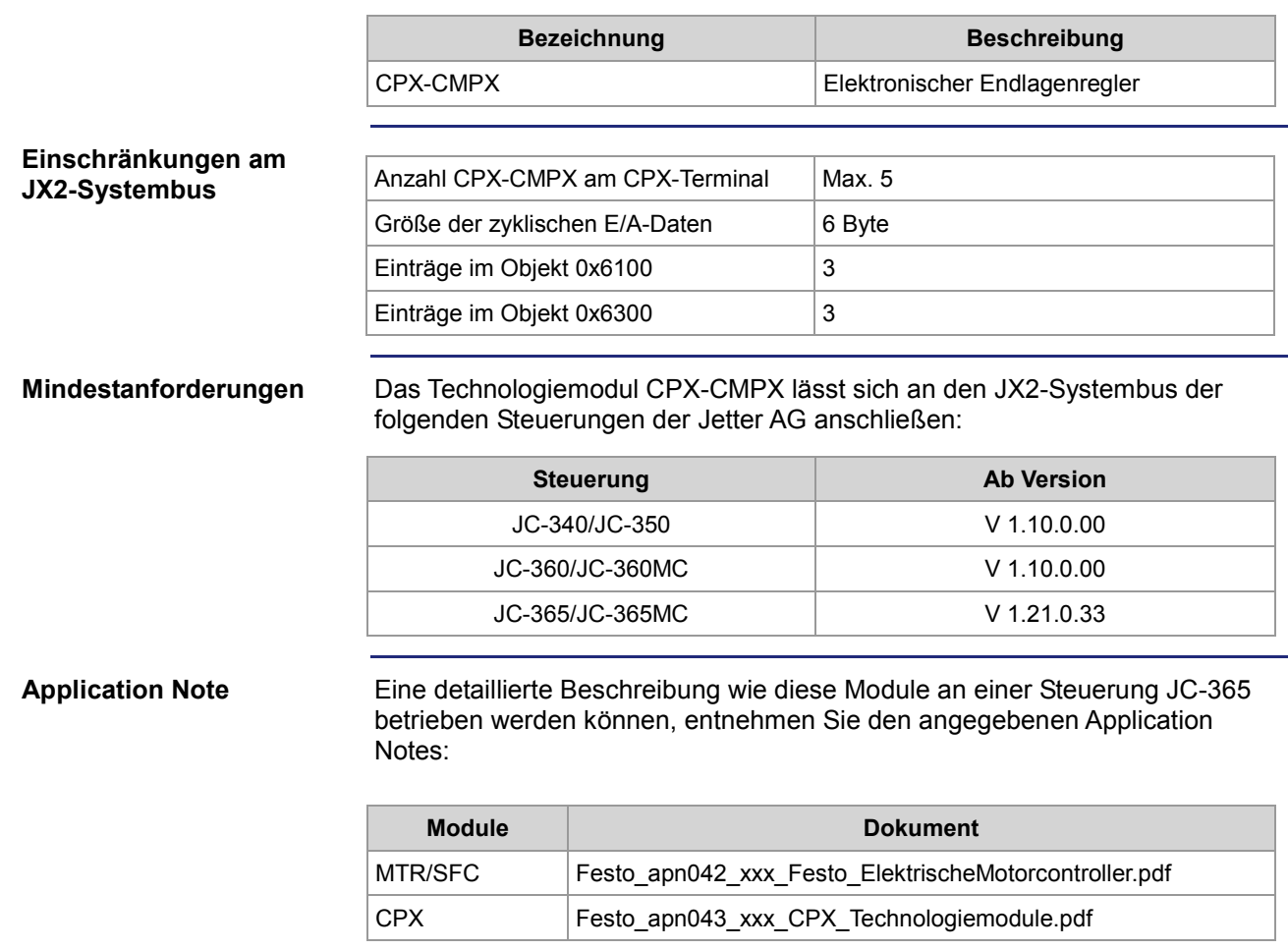

## **Produktbeschreibung Festo MTR-DCI**

### **MTR-DCI**

Die Motoreinheit MTR-DCI ist ein Produkt der Festo AG & Co. Die Motoreinheit MTR-DCI ist ein innovativer Motor für Positionieraufgaben mit integrierter Leistungselektronik.

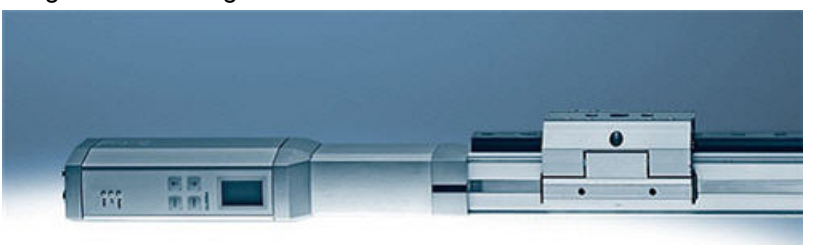

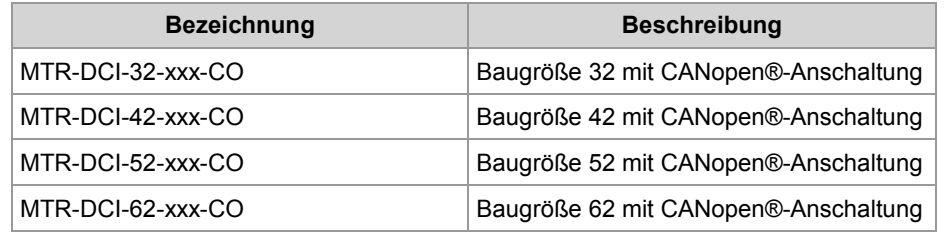

### **Einschränkungen am JX2-Systembus**

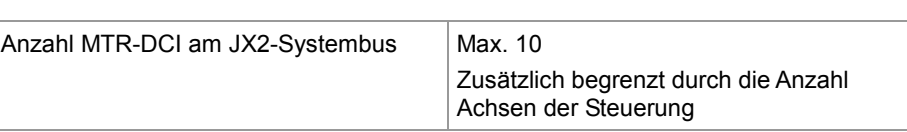

### **Mindestanforderungen**

Die Motoreinheit MTR-DCI lässt sich an den JX2-Systembus der folgenden Steuerungen der Jetter AG anschließen:

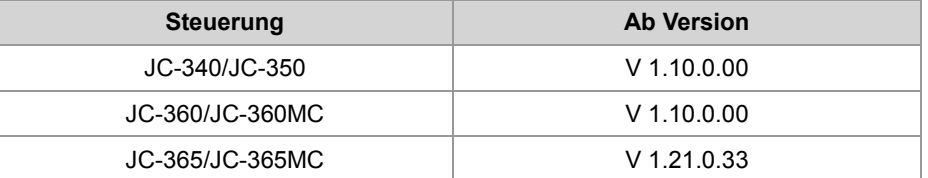

### **Application Note**

Eine detaillierte Beschreibung wie diese Module an einer Steuerung JC-365 betrieben werden können, entnehmen Sie den angegebenen Application Notes:

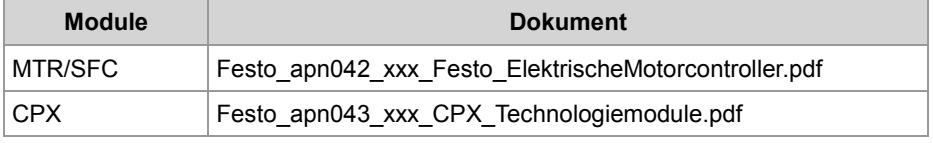

## **Produktbeschreibung Festo SFC-DC**

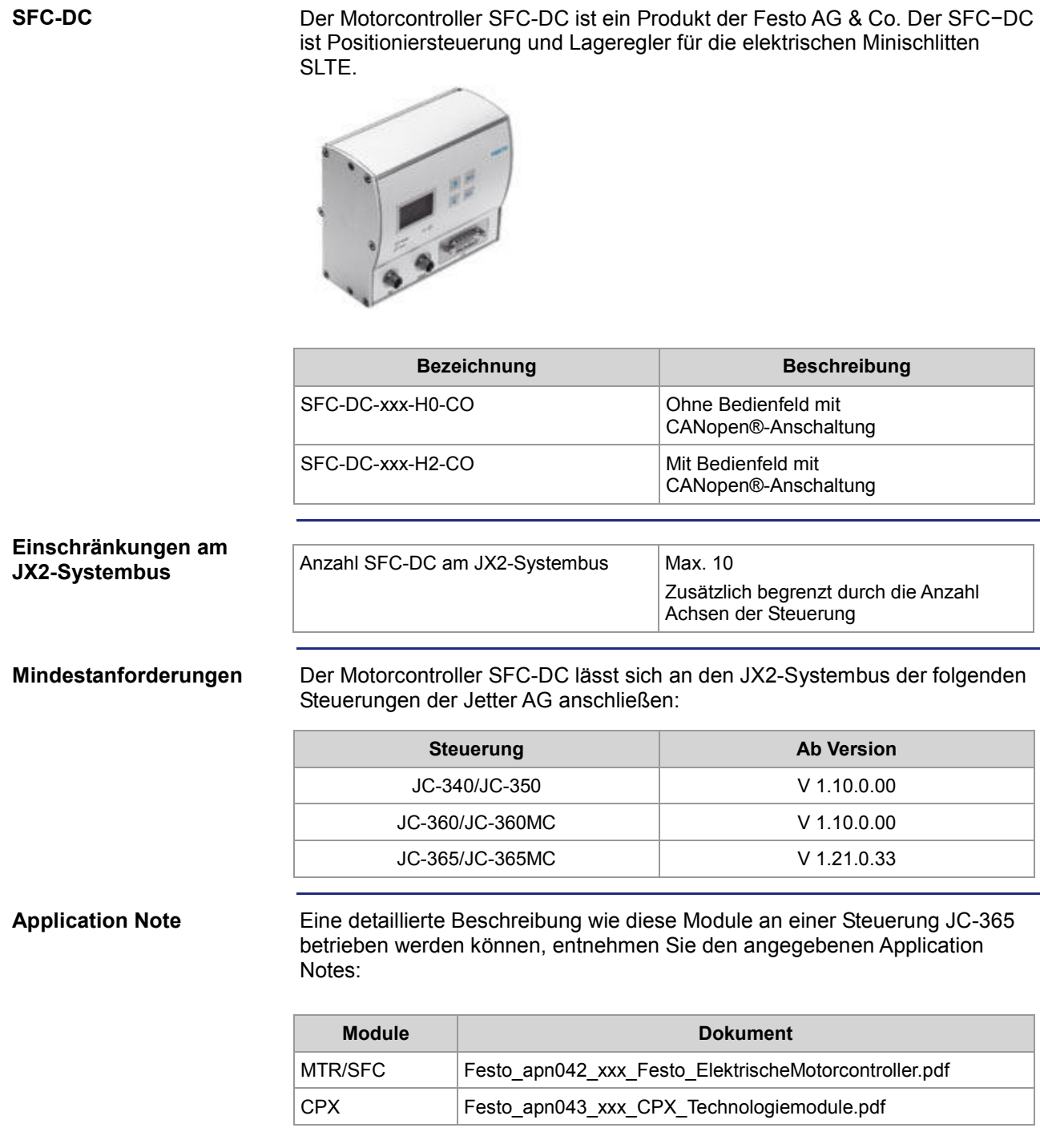

## **Produktbeschreibung Festo SFC-LAC**

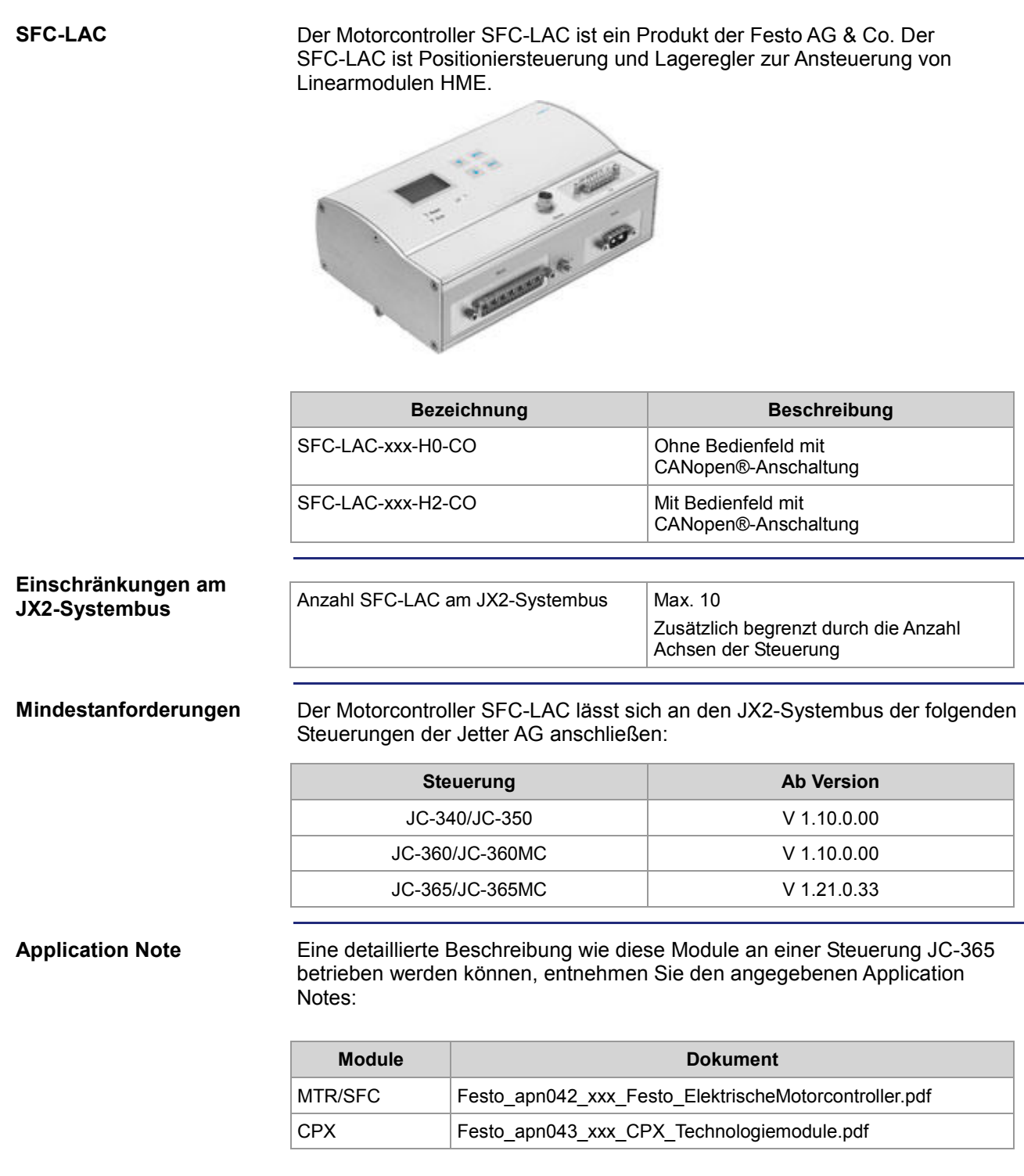

## **Produktbeschreibung Festo SFC-LACI**

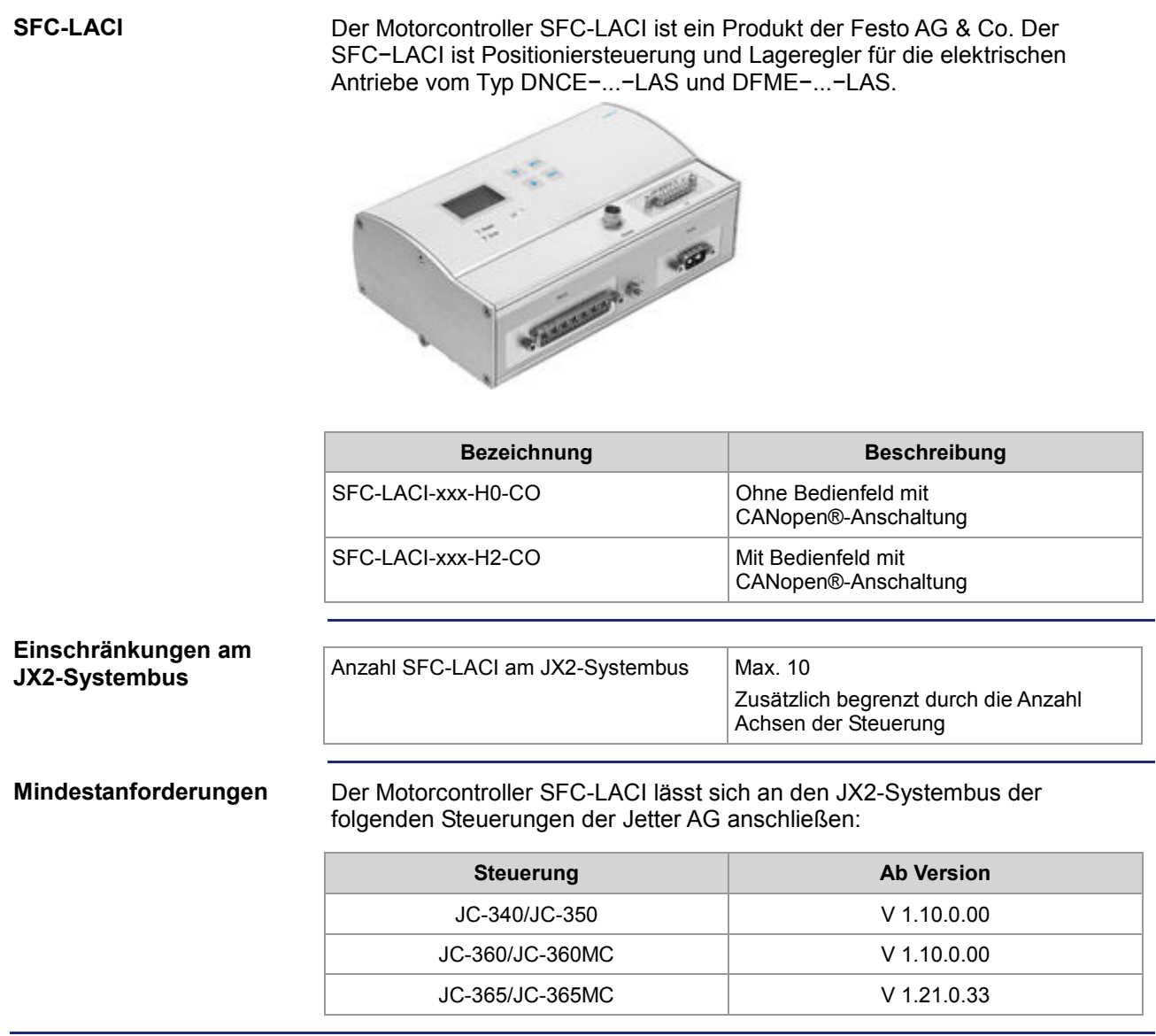

### **Produktbeschreibung Lenze 8200 vector**

# Der Frequenzumrichter 8200 vector ist ein Produkt der Lenze SE. Der Frequenzumrichter lässt sich über ein Kommunikationsmodul oder ein Funktionsmodul direkt an den JX2-Systembus anschließen. **Bezeichnung Beschreibung** 2175 CANopen®/DeviceNet Kommunikationsmodul für CANopen® CANopen® PT Funktionsmodul für CANopen® Anzahl 8200 vector am JX2-Systembus  $\vert$  Max. 10 Der Frequenzumrichter 8200 vector lässt sich an den JX2-Systembus der folgenden Steuerungen und Module der Jetter AG anschließen: **Lenze 8200 vector Einschränkungen am JX2-Systembus Mindestanforderungen**

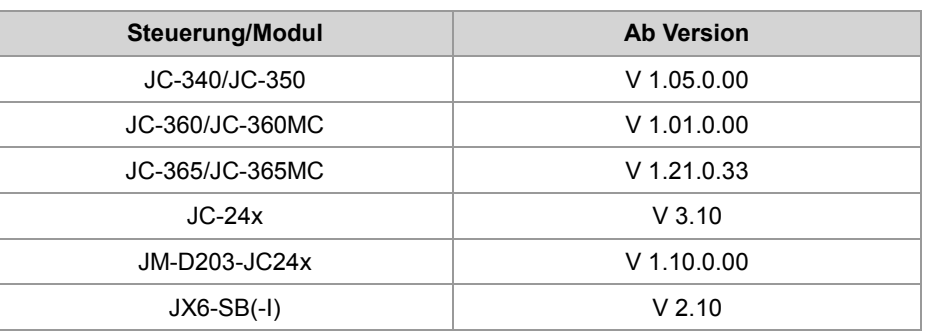

## **Produktbeschreibung maxon EPOS**

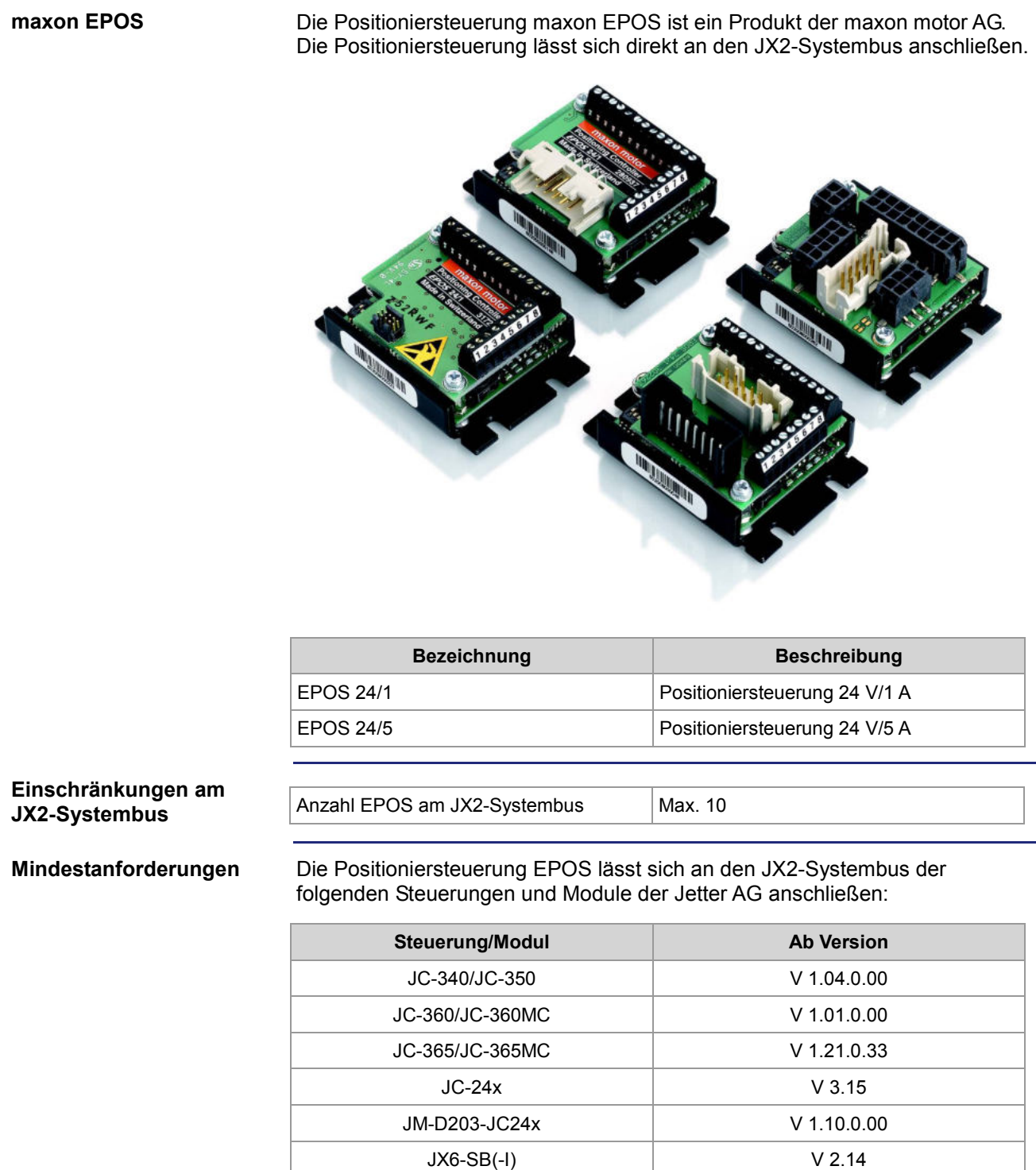

### 4 Montage und Installation

## **Produktbeschreibung Milan drive**

**Milan drive**

Der Servoantrieb Milan drive ist ein Produkt der GFC AntriebsSysteme GmbH.

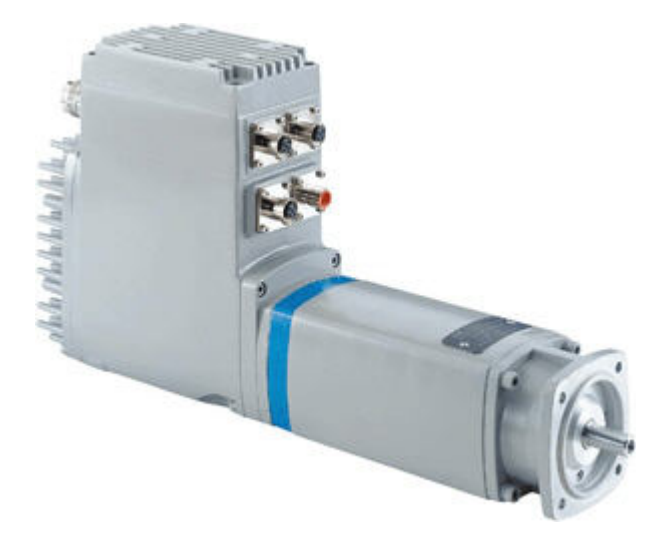

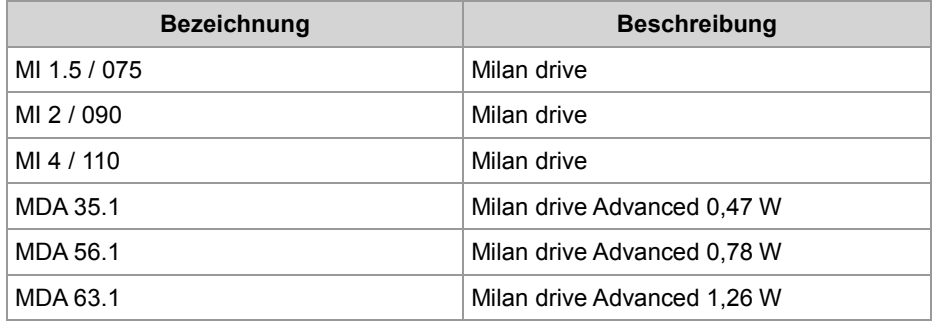

### **Einschränkungen am JX2-Systembus**

Anzahl Milan drive am JX2-Systembus  $\vert$  Max. 10 Zusätzlich begrenzt durch die Anzahl Achsen der Steuerung

**Mindestanforderungen**

Der Milan drive lässt sich an den JX2-Systembus der folgenden Steuerungen und Module der Jetter AG anschließen:

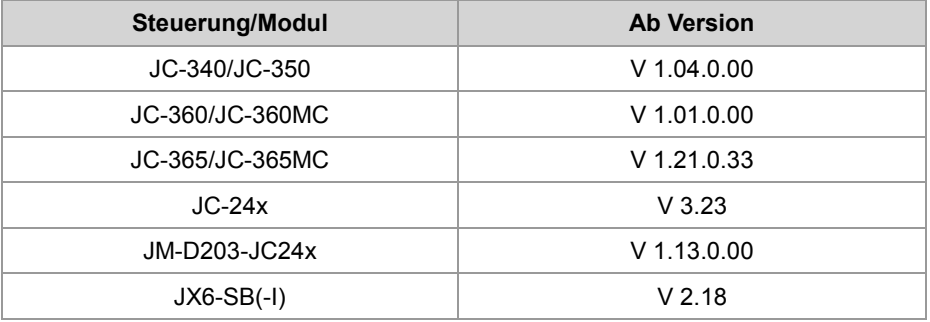

## **Produktbeschreibung SMC EX120**

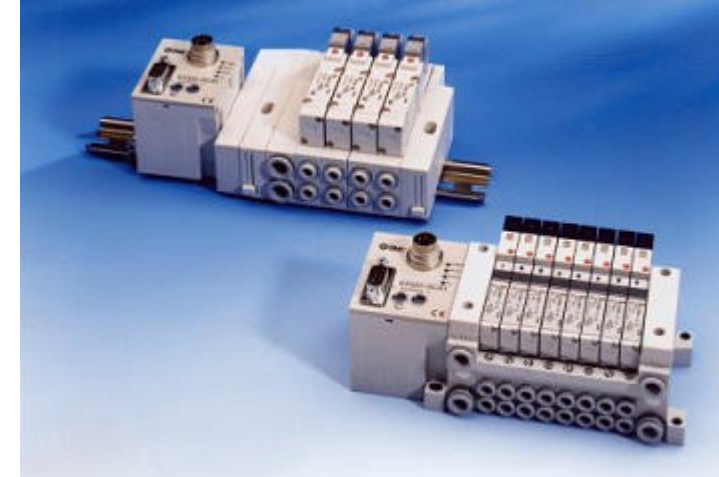

### **SI-Einheit EX120**

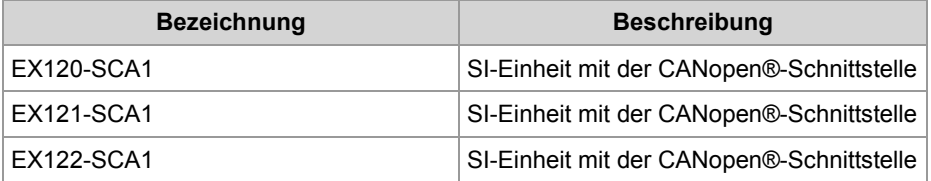

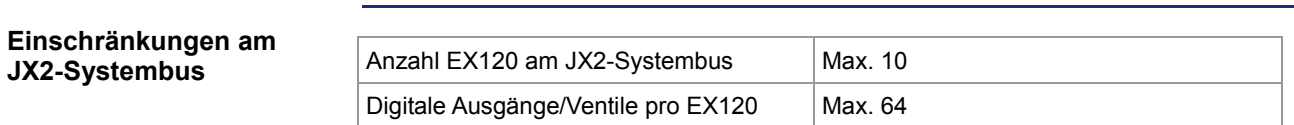

### **Mindestanforderungen**

Die SI-Einheit EX120 lässt sich an den JX2-Systembus der folgenden Steuerungen und Module der Jetter AG anschließen:

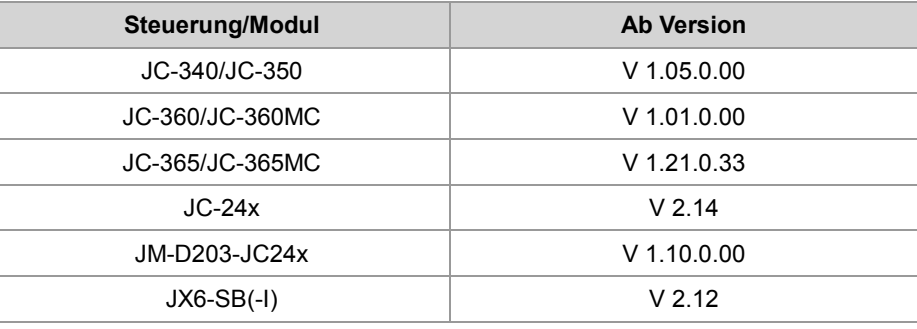

## **Produktbeschreibung SMC EX250**

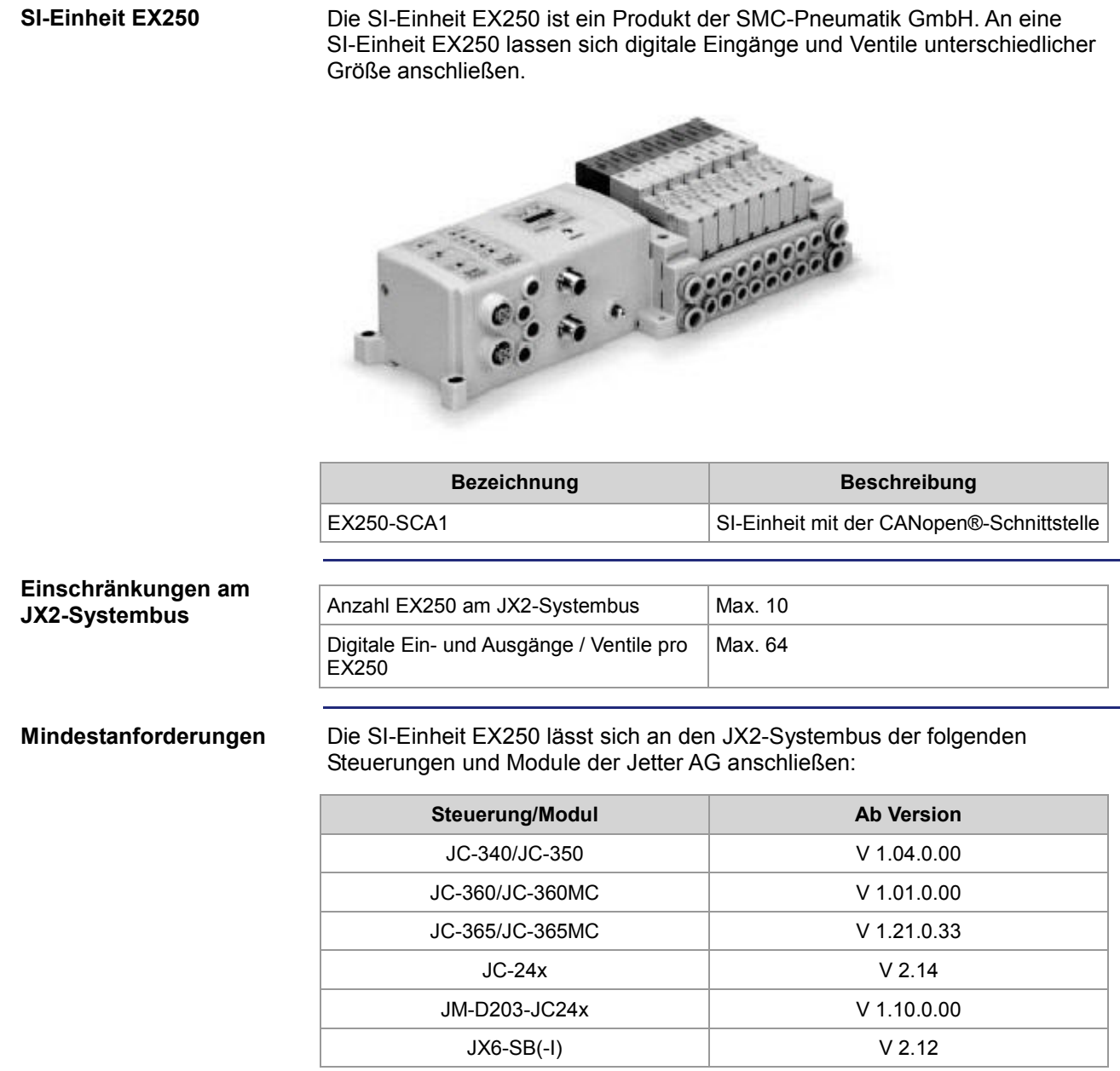

## **Produktbeschreibung WAGO I/O-System 750**

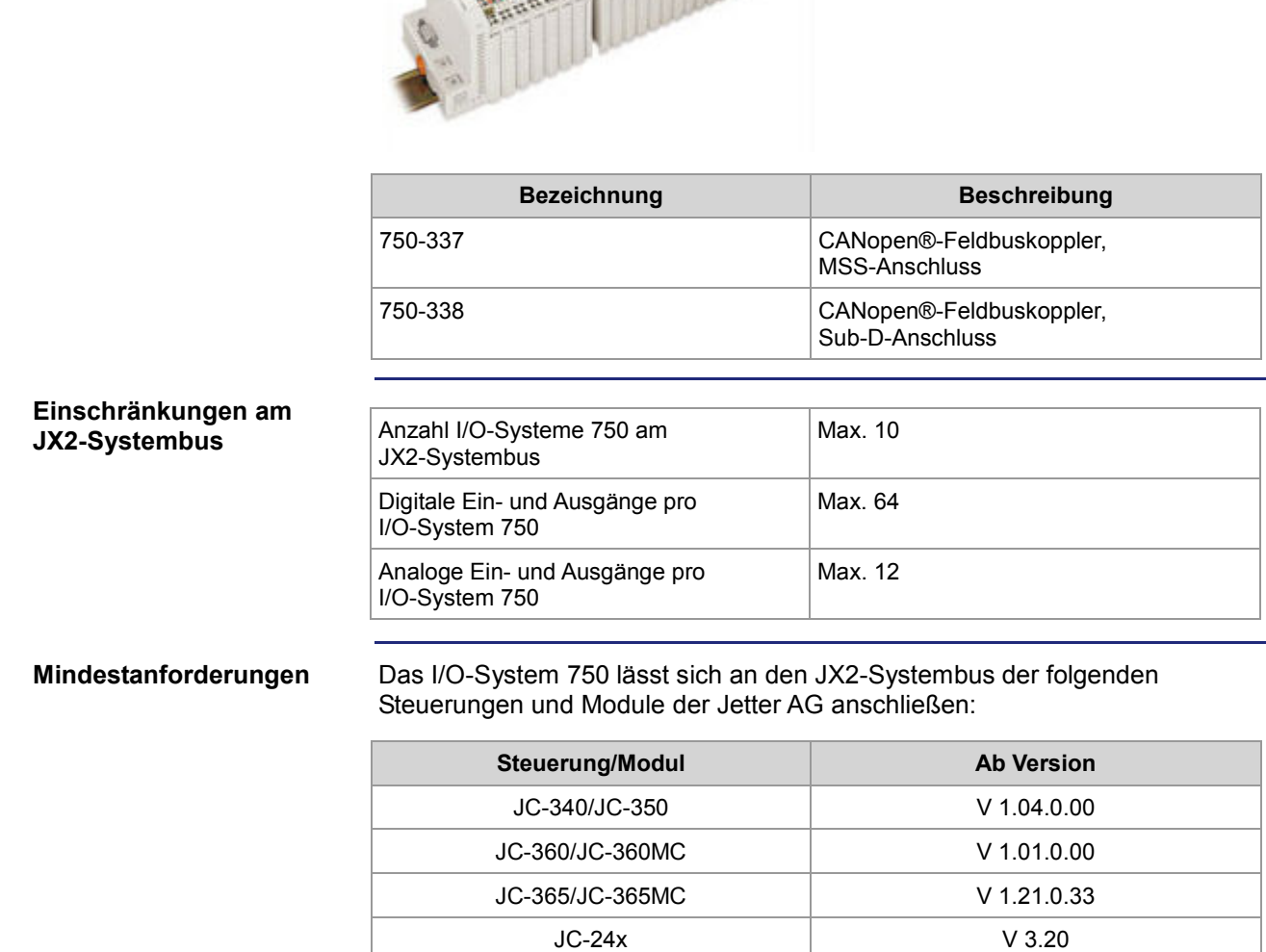

Das I/O-System 750 ist ein Produkt der WAGO Kontakttechnik GmbH. An ein I/O-System 750 lassen sich unterschiedlichste Module anschließen.

> JM-D203-JC24x V 1.10.0.00 JX6-SB(-I) V 2.16

## **4.9 Anschluss von Anzeige- und Bediengeräten**

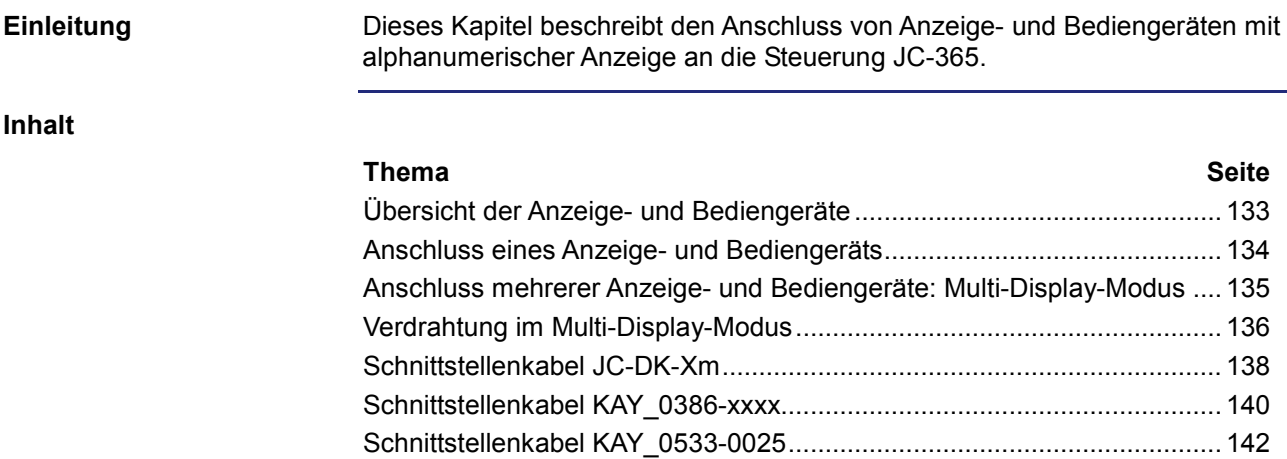

## **Übersicht der Anzeige- und Bediengeräte**

### **Liste der Anzeige- und Bediengeräte**

In der folgenden Tabelle finden Sie eine Liste der alphanumerischen Anzeigeund Bediengeräte der Jetter AG, die Sie an die Steuerung JC-365 anschließen können.

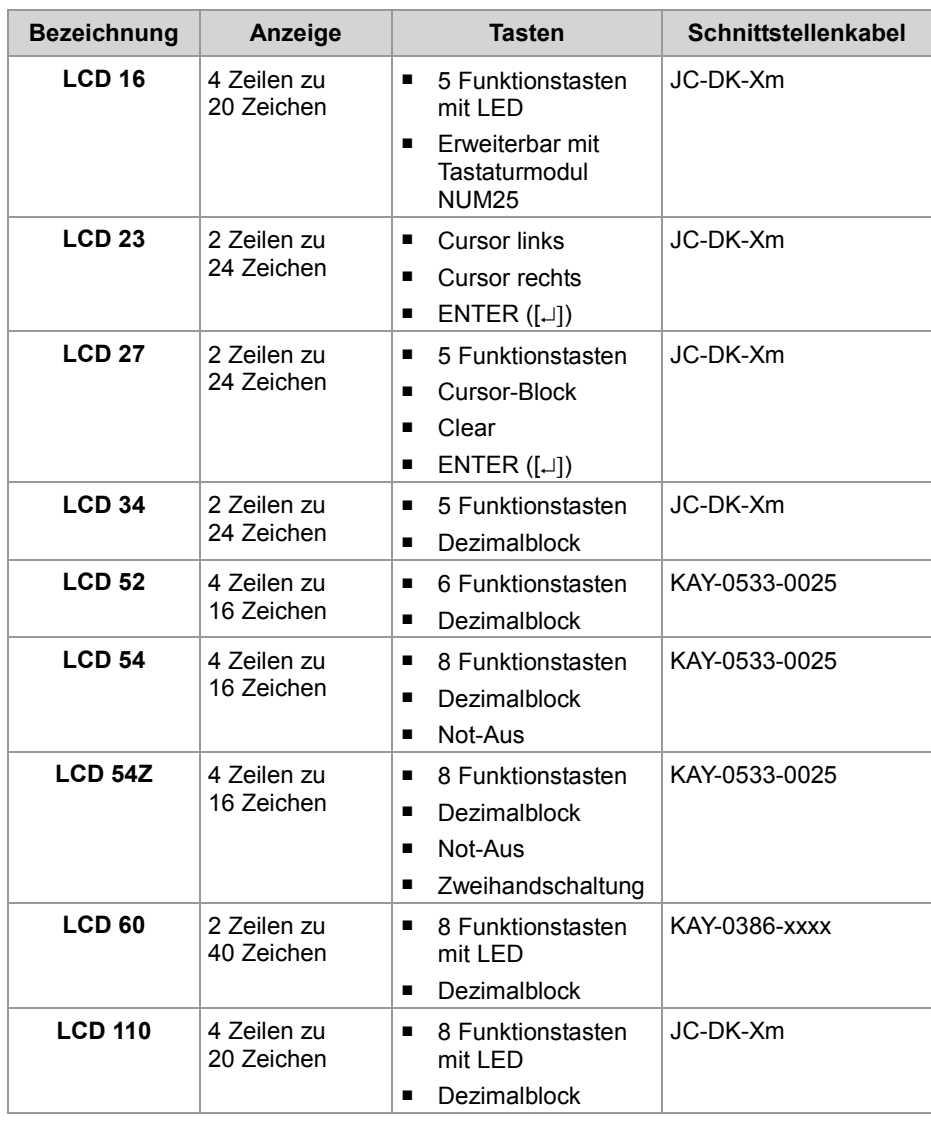

## **Anschluss eines Anzeige- und Bediengeräts**

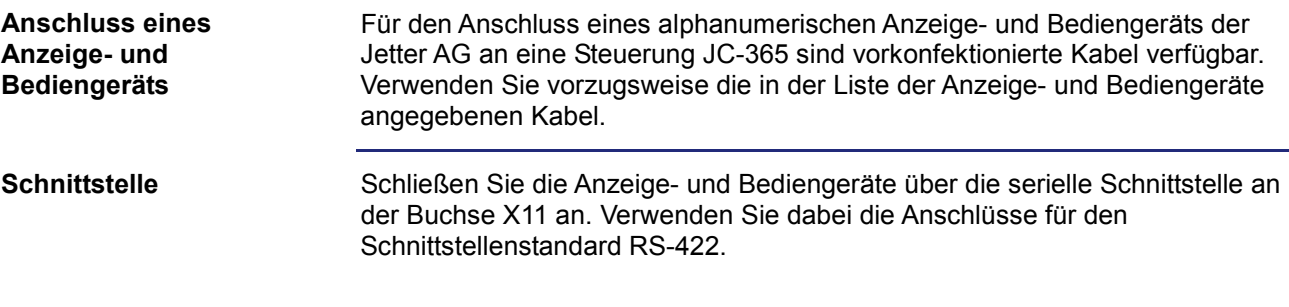

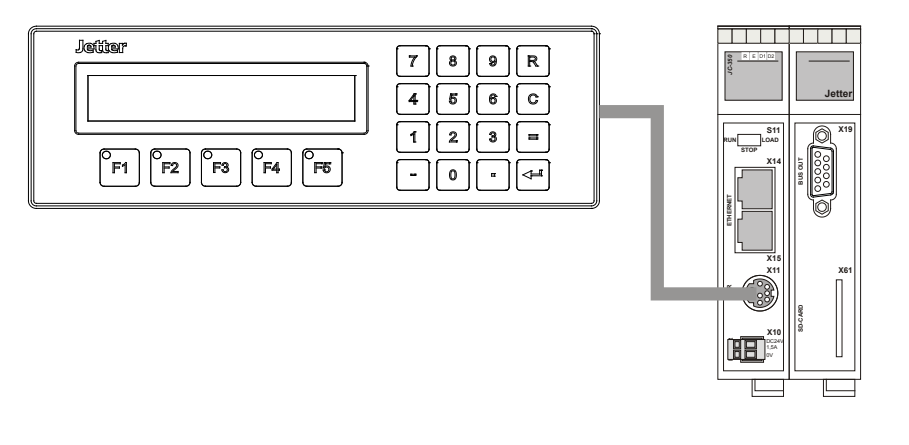

### **Einschränkungen**

Obwohl verschiedene Hardwaretreiber bestückt sind, ist nur eine Schnittstelle vorhanden.

Das bedeutet:

Wenn z. B. über RS-422 kommuniziert wird, kann nicht gleichzeitig und unabhängig davon über RS-232 kommuniziert werden.

## **Anschluss mehrerer Anzeige- und Bediengeräte: Multi-Display-Modus**

### Der Multi-Display-Modus ermöglicht es, an einer Steuerung JC-365 bis zu vier alphanumerische Anzeige- und Bediengeräte an einer seriellen Schnittstelle zu betreiben. Dabei zeigen die Anzeigegeräte die gleichen oder unterschiedliche Texte und/oder Variableninhalte an. Schließen Sie die Anzeige- und Bediengeräte über die serielle Schnittstelle an **Einleitung Schnittstelle**

der Buchse X11 an. Verwenden Sie dabei die Anschlüsse für den Schnittstellenstandard RS-422.

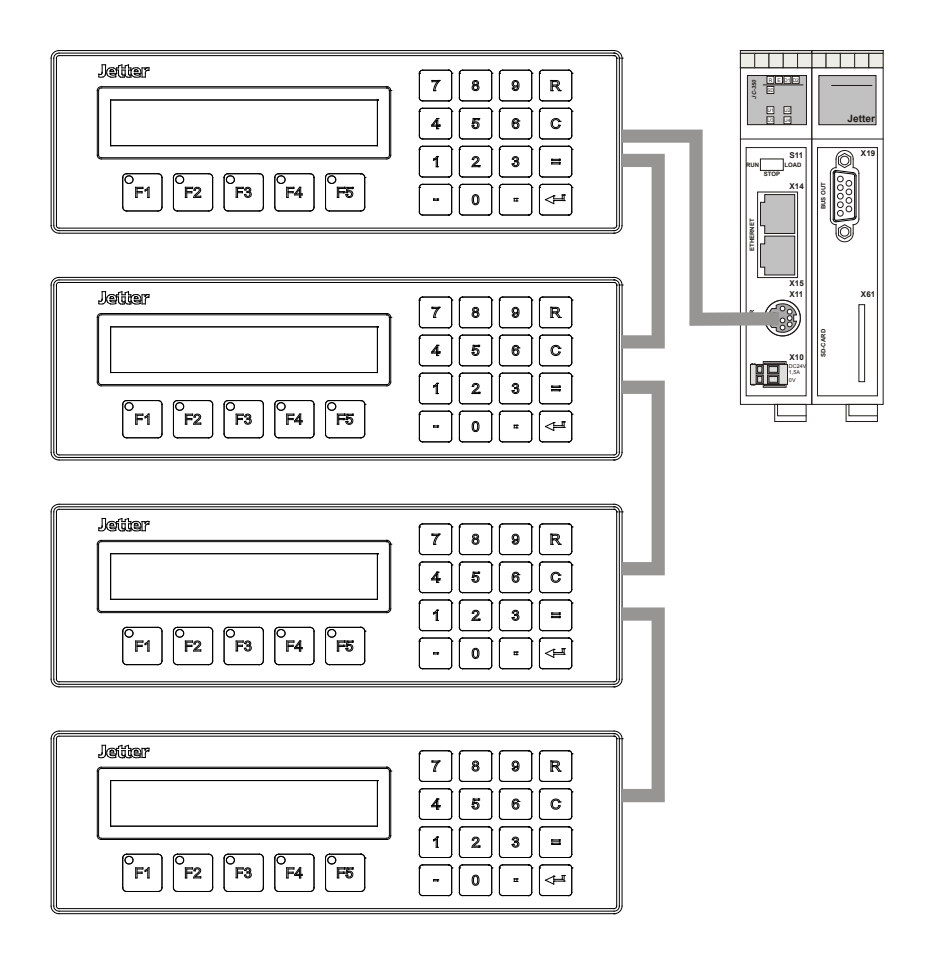

### **Einschränkungen**

Obwohl verschiedene Hardwaretreiber bestückt sind, ist nur eine Schnittstelle vorhanden.

Das bedeutet:

Wenn z. B. über RS-422 kommuniziert wird, kann nicht gleichzeitig und unabhängig davon über RS-232 kommuniziert werden.

## **Verdrahtung im Multi-Display-Modus**

### **Verdrahtung**

Für den Anschluss mehrerer Anzeige- und Bediengeräte an einer Steuerung sind keine vorkonfektionierten Kabel verfügbar. Konfektionieren Sie die Verdrahtung für mehrere Anzeige- und Bediengeräte nach folgendem Prinzipschaltplan:

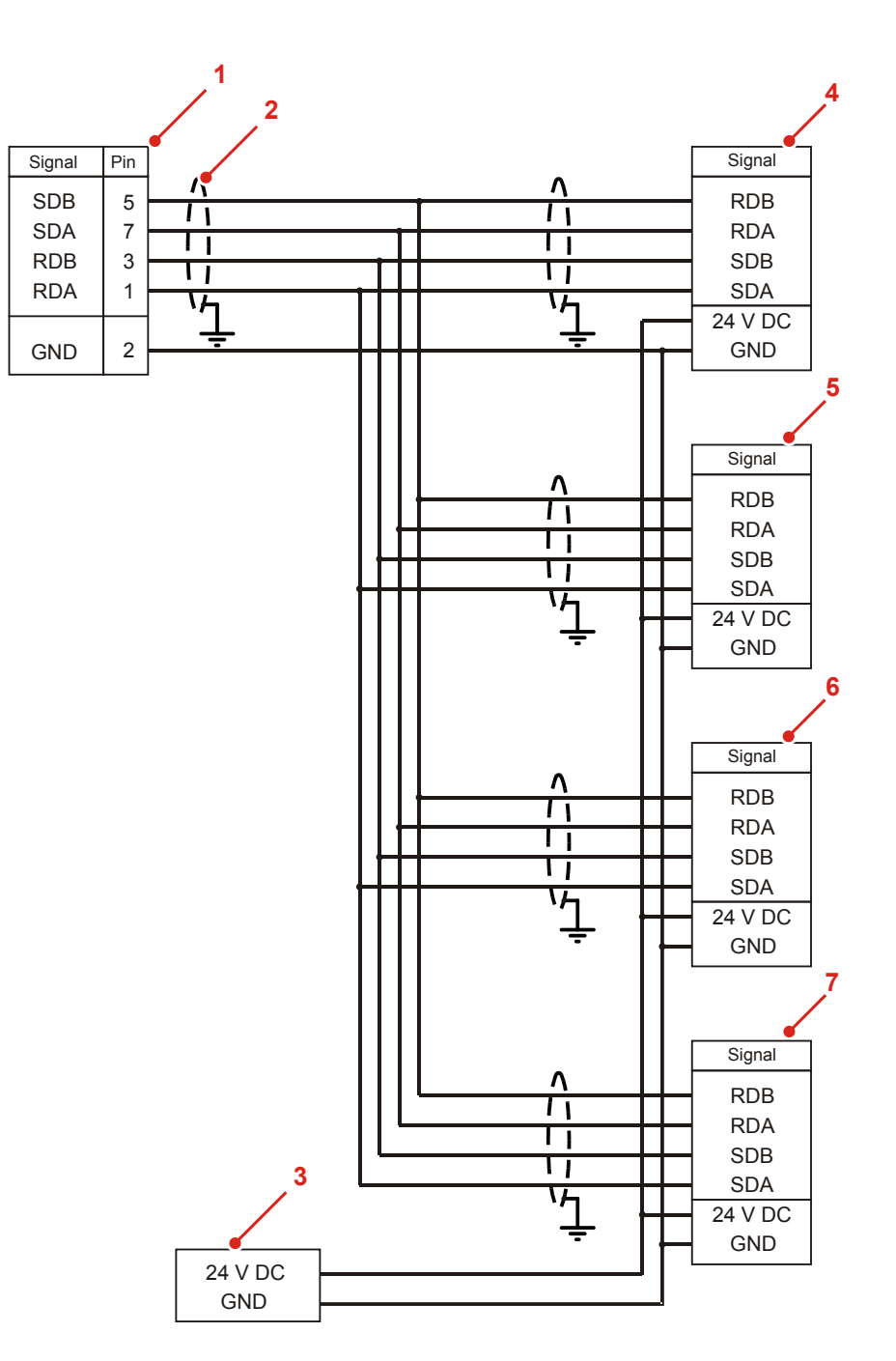

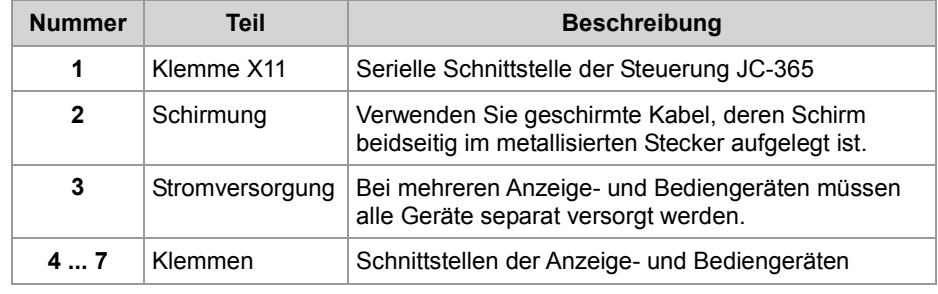

### **Kabelspezifikation**

Für die Anschlusskabel gelten folgende Mindestanforderungen:

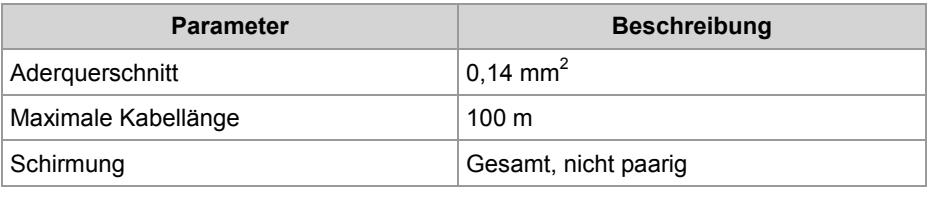

## 4 Montage und Installation

## **Schnittstellenkabel JC-DK-Xm**

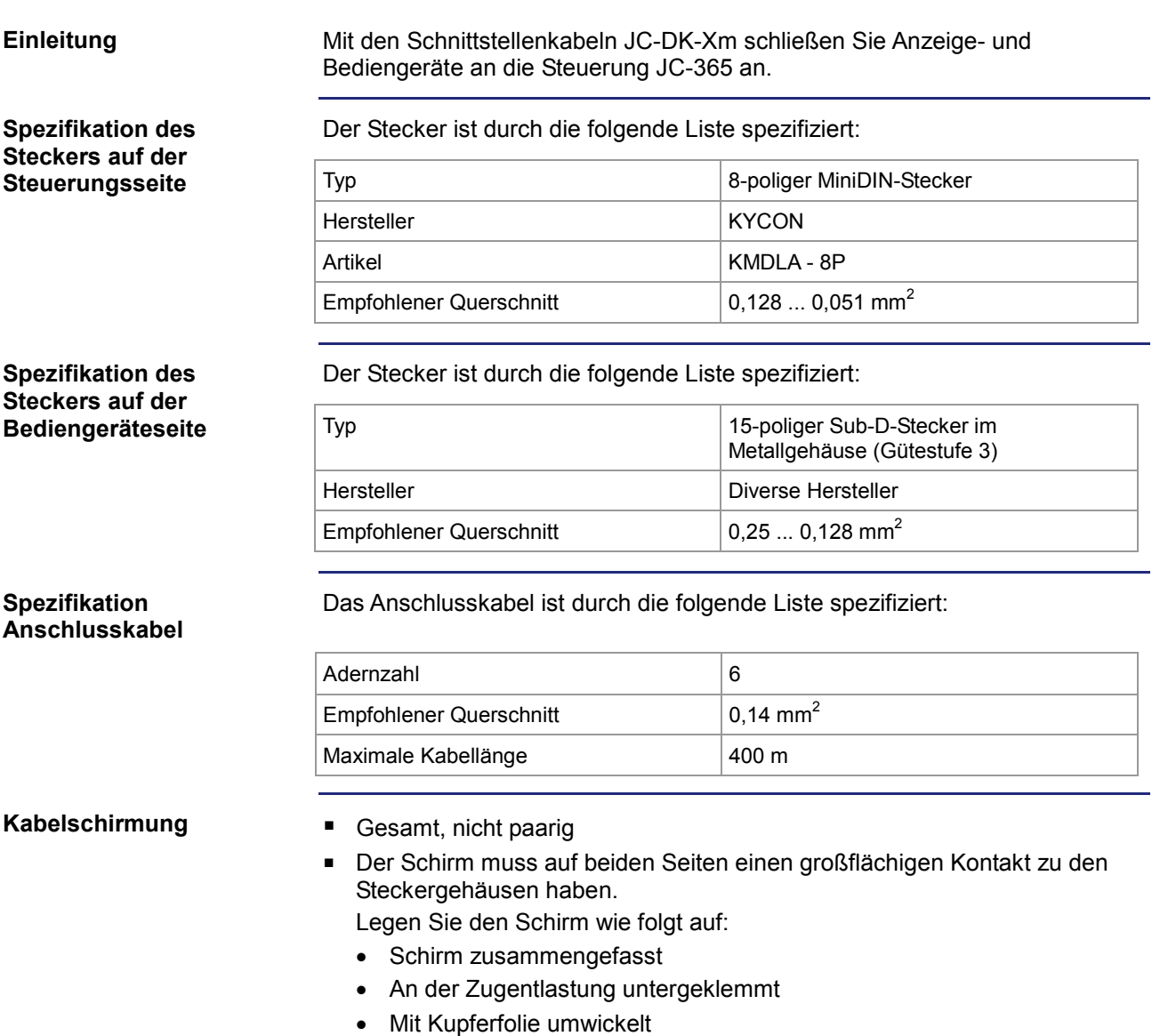

### **Verdrahtungsplan**

Das Schnittstellenkabel JC-DK-Xm ist wie folgt verdrahtet:

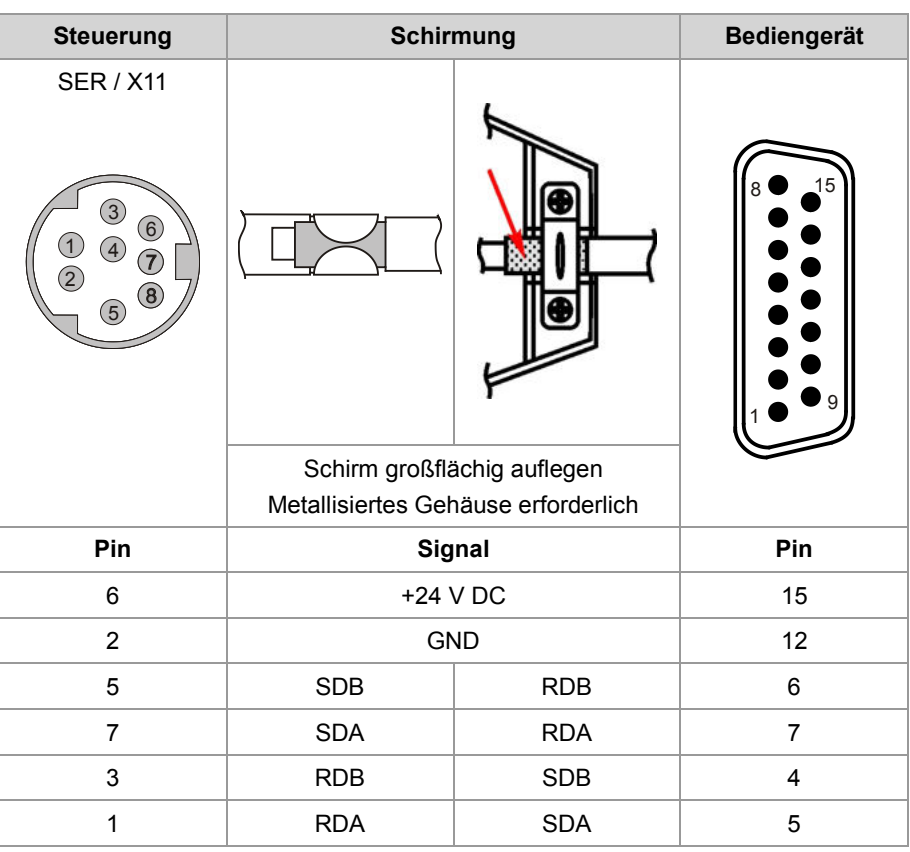

### **Verfügbare Längen**

Das Schnittstellenkabel JC-DK-Xm ist vorkonfektioniert in den folgenden Längen erhältlich:

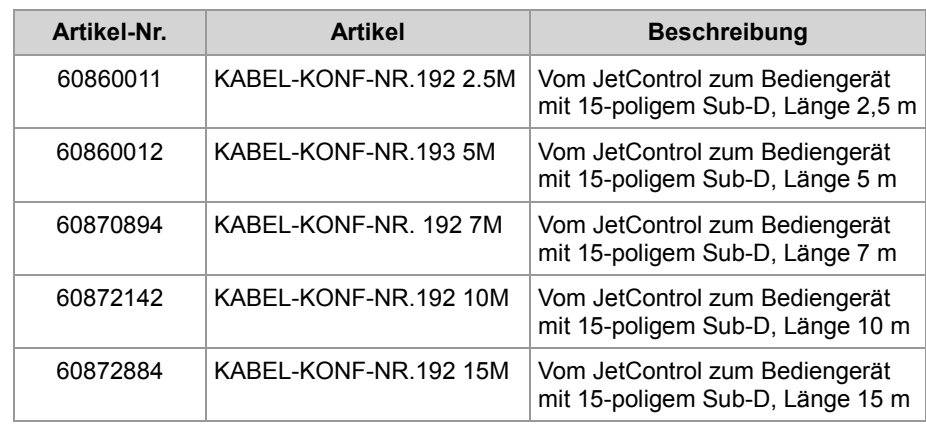

## **Schnittstellenkabel KAY\_0386-xxxx**

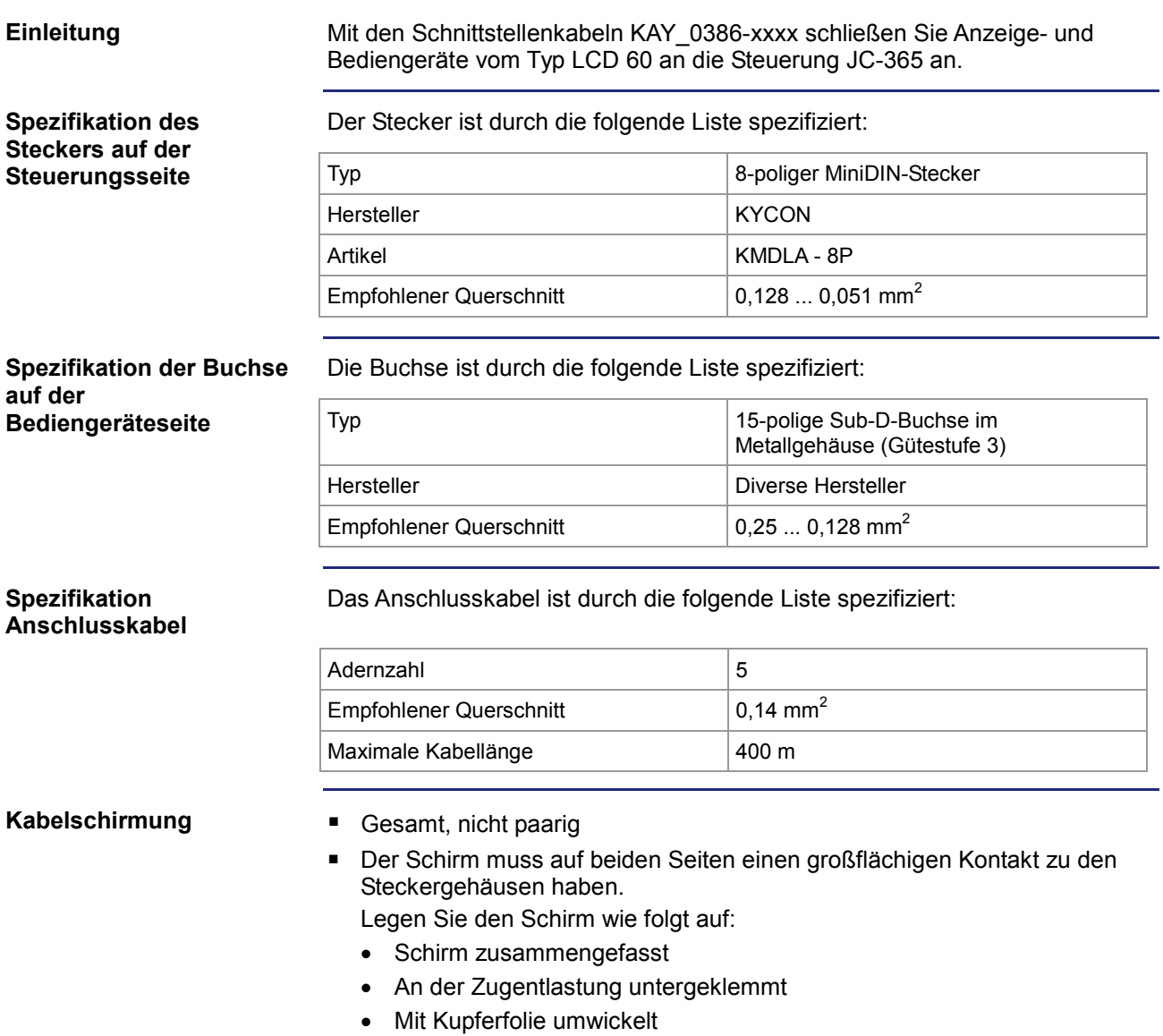

### **Verdrahtungsplan**

Das Schnittstellenkabel KAY-0386-xxxx ist wie folgt verdrahtet:

| <b>Steuerung</b>                                                       | <b>Schirmung</b>                                                   |            | <b>LCD 60</b>                |
|------------------------------------------------------------------------|--------------------------------------------------------------------|------------|------------------------------|
| <b>SER / X11</b><br>$\bigcirc$<br>$\widehat{2}$<br>8<br>$\overline{5}$ |                                                                    |            | COM <sub>2</sub><br>ŎOC<br>8 |
|                                                                        | Schirm großflächig auflegen<br>Metallisiertes Gehäuse erforderlich |            |                              |
| Pin                                                                    | Signal                                                             |            | Pin                          |
| $\overline{2}$                                                         | <b>GND</b>                                                         |            | 5                            |
| 5                                                                      | <b>SDB</b>                                                         | <b>RDB</b> | 13                           |
| $\overline{7}$                                                         | <b>SDA</b>                                                         | <b>RDA</b> | 12                           |
| 3                                                                      | <b>RDB</b>                                                         | <b>SDB</b> | 15                           |
| $\mathbf{1}$                                                           | <b>RDA</b>                                                         | <b>SDA</b> | 14                           |
|                                                                        |                                                                    | Gebrückt   | 11                           |
|                                                                        |                                                                    |            | 10                           |

### **Verfügbare Längen**

Das Schnittstellenkabel KAY\_0386-xxxx ist vorkonfektioniert in den folgenden Längen erhältlich:

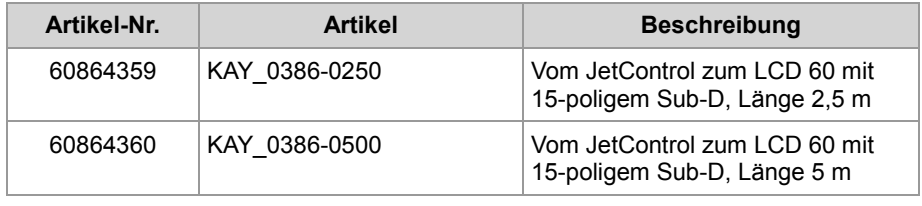

## **Schnittstellenkabel KAY\_0533-0025**

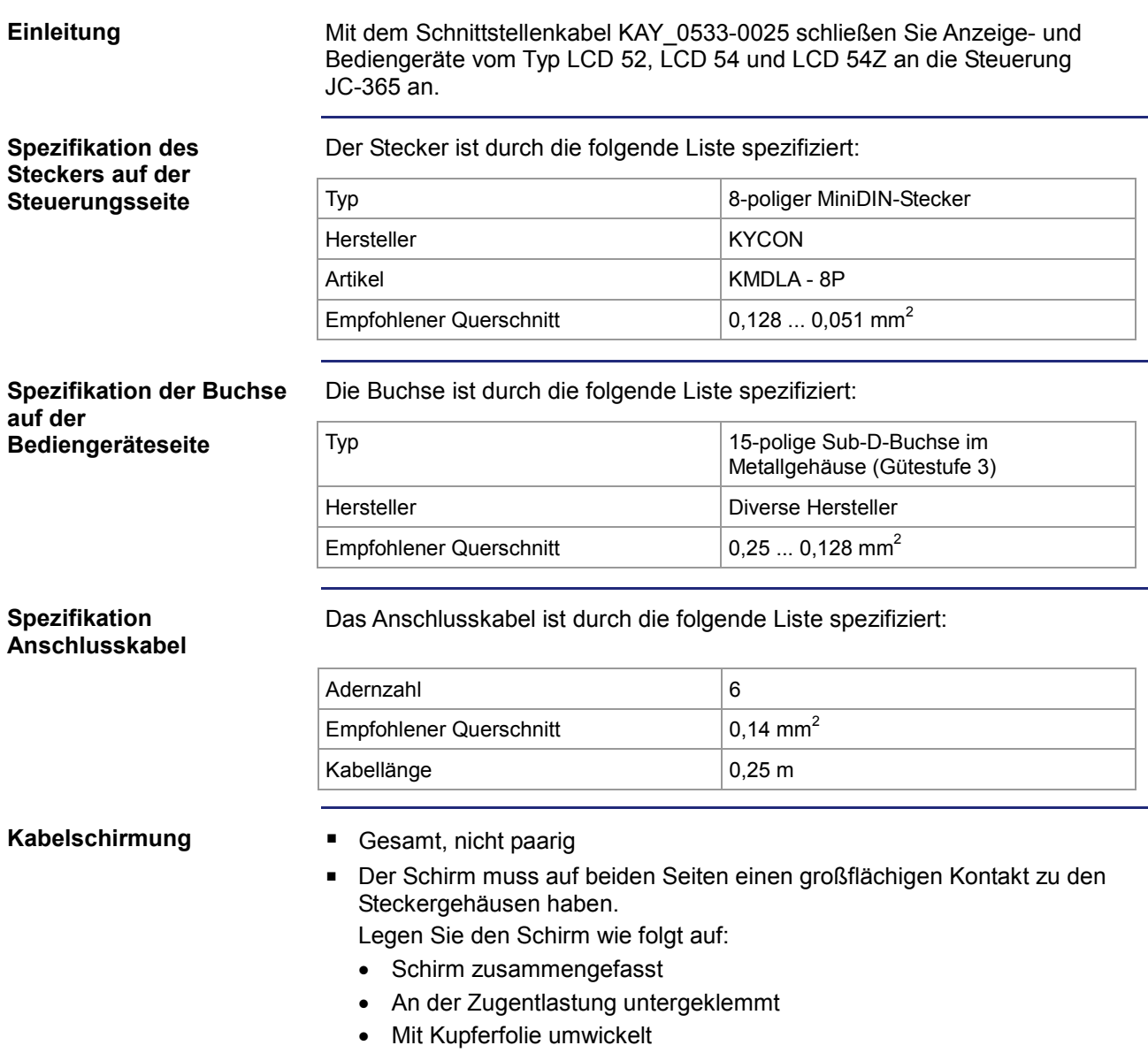

### **Verdrahtungsplan**

Das Schnittstellenkabel KAY\_0533-0025 ist wie folgt verdrahtet:

| <b>Steuerung</b>                                                   | <b>Schirmung</b>                                                   |            | LCD 52/54/54Z  |
|--------------------------------------------------------------------|--------------------------------------------------------------------|------------|----------------|
| <b>SER / X11</b><br>$\bigcirc$<br>7<br>$\left( 2\right)$<br>8<br>5 |                                                                    |            |                |
|                                                                    | Schirm großflächig auflegen<br>Metallisiertes Gehäuse erforderlich |            |                |
| Pin                                                                | Signal                                                             |            | Pin            |
| 6                                                                  | +24 V DC                                                           |            | $\overline{4}$ |
| $\overline{2}$                                                     | <b>GND</b>                                                         |            | $\overline{7}$ |
| 5                                                                  | <b>SDB</b>                                                         | <b>RDB</b> | 10             |
| $\overline{7}$                                                     | <b>SDA</b>                                                         | <b>RDA</b> | 11             |
| 3                                                                  | <b>RDB</b>                                                         | <b>SDB</b> | 12             |
| 1                                                                  | <b>RDA</b>                                                         | <b>SDA</b> | 13             |

### **Verfügbare Längen**

Das Schnittstellenkabel KAY\_0533-0025 ist vorkonfektioniert in den folgenden Längen erhältlich:

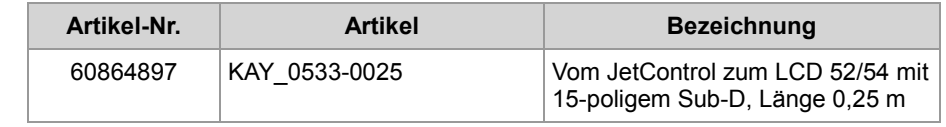
# **5 Erstinbetriebnahme**

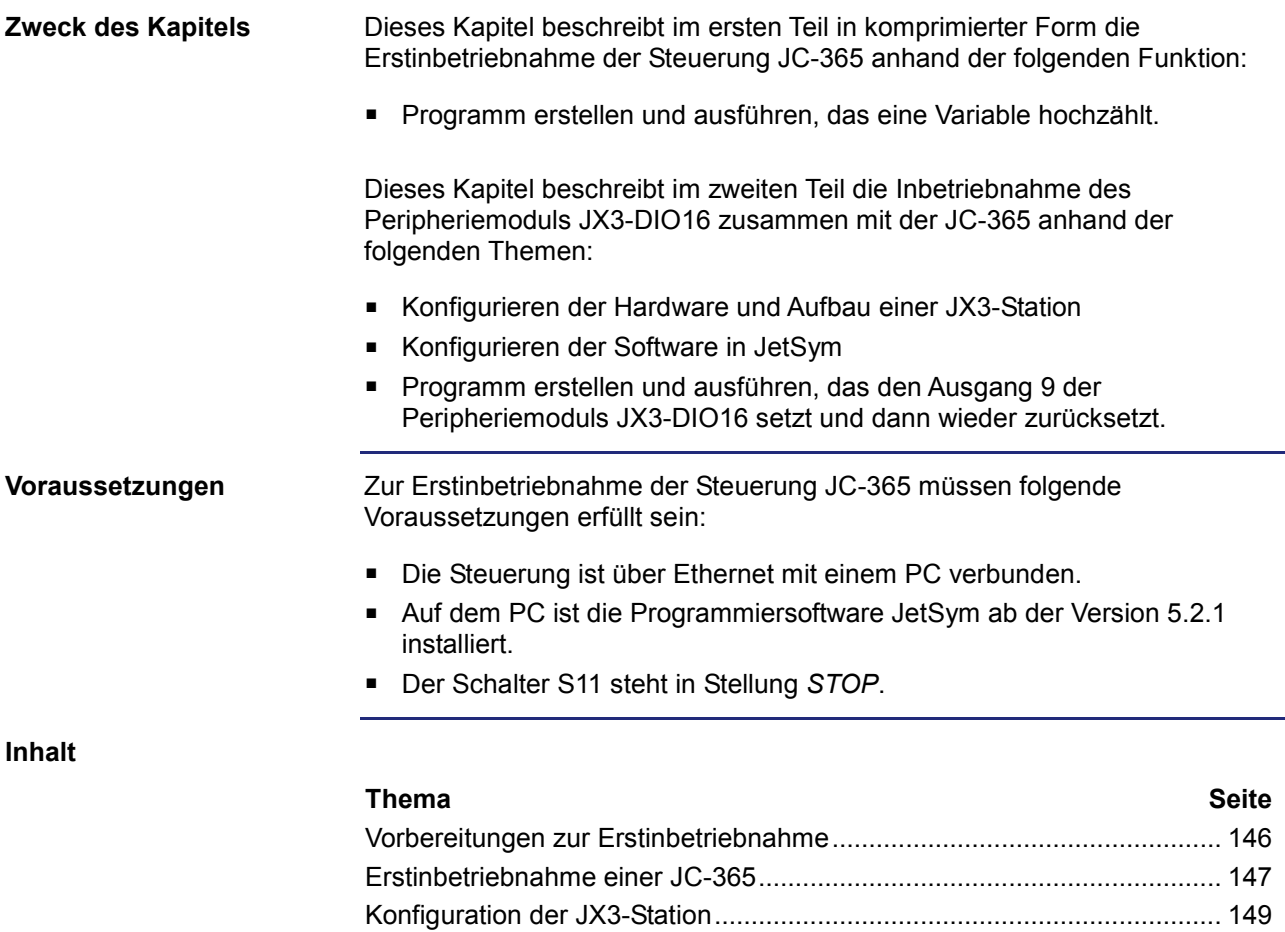

Konfiguration mit JetSym............................................................................ 150

# **Vorbereitungen zur Erstinbetriebnahme**

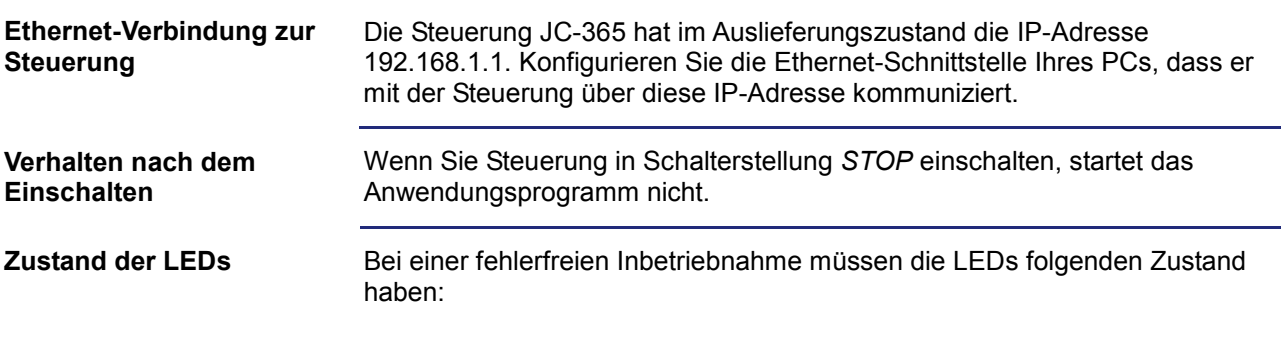

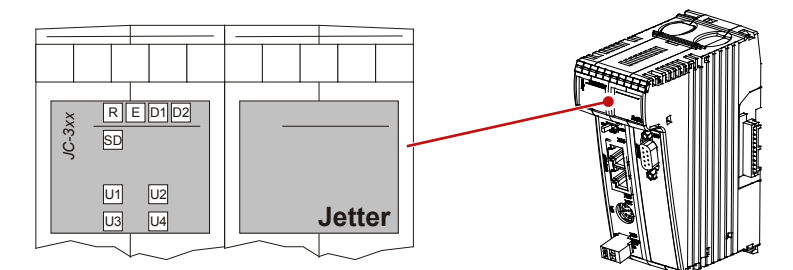

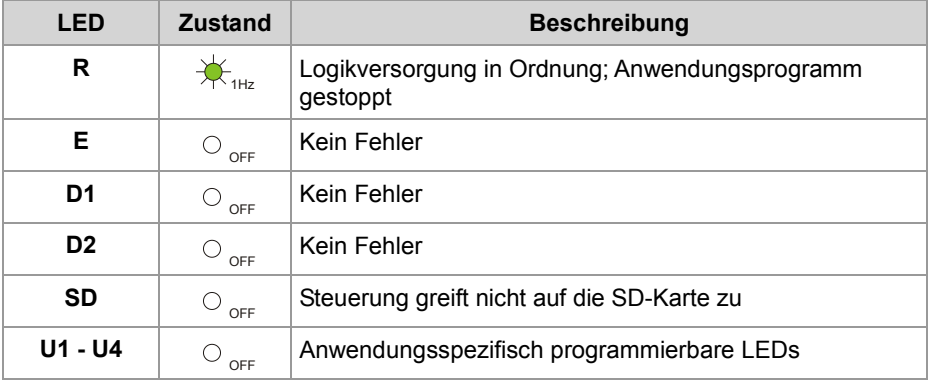

## **Erstinbetriebnahme einer JC-365**

**Konfiguration**

Die Erstinbetriebnahme basiert auf folgender Konfiguration:

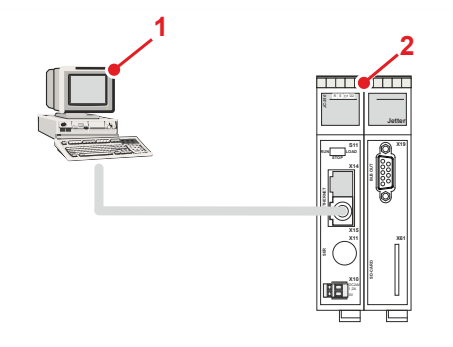

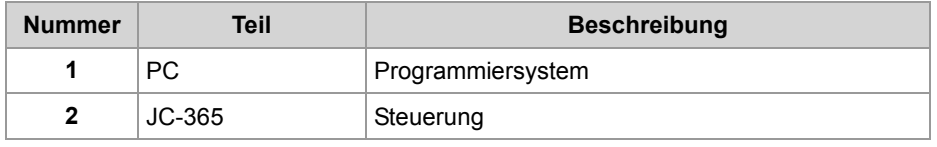

### **Anwendungsprogramm erstellen**

Wenn Sie das Programm erstellen und prüfen wollen, gehen Sie wie folgt vor:

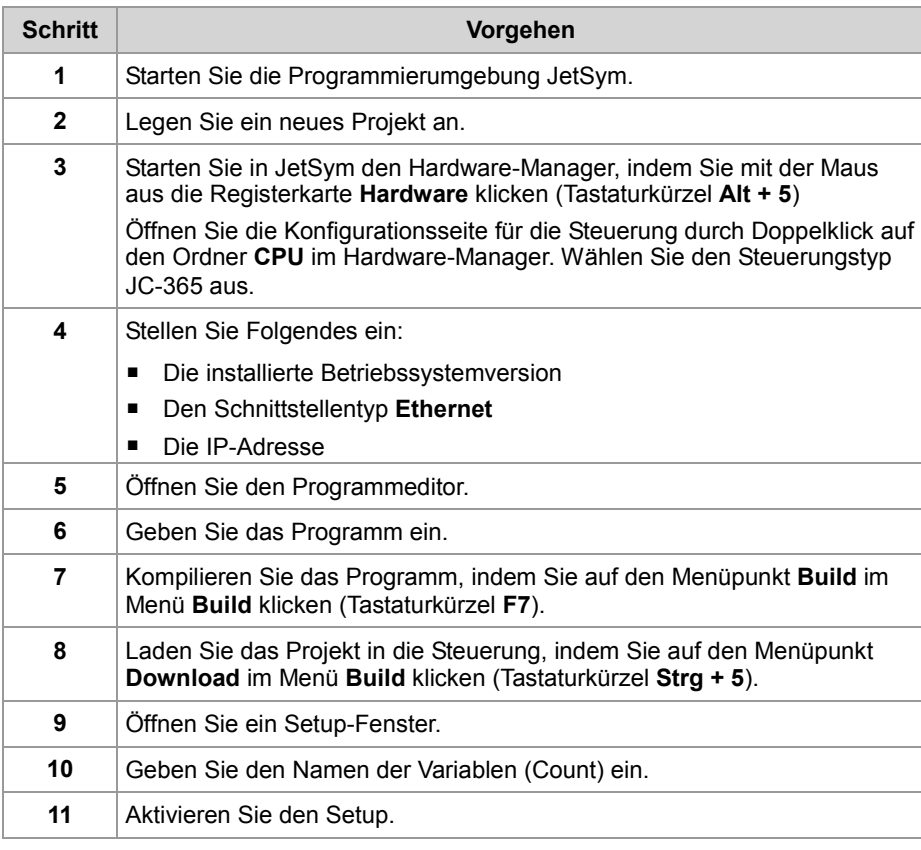

### **JetSym-Online-Hilfe**

Eine detailliertere Beschreibung zur Programmiersoftware JetSym finden Sie in der JetSym-Online-Hilfe.

## 5 Erstinbetriebnahme

Das folgende Programm inkrementiert eine Variable alle 2 s um eins: **JetSym-STX-Programm**

```
Var
     Count: Int; 
End_Var; 
Task Inkrement Autorun
     Loop
        Inc(Count); 
        Delay(T#2s); 
     End_Loop; 
End_Task;
```
### **Anzeige im Setup**

Das Setup-Fenster von JetSym zeigt den Inhalt der Variablen an:

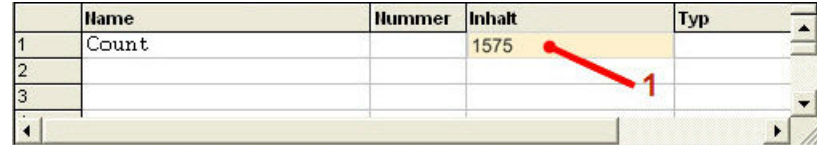

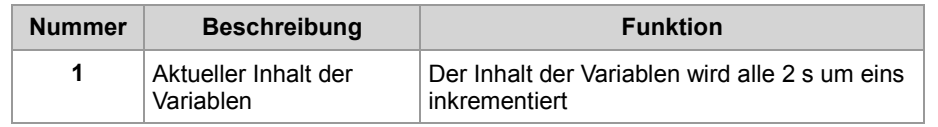

# **Konfiguration der JX3-Station**

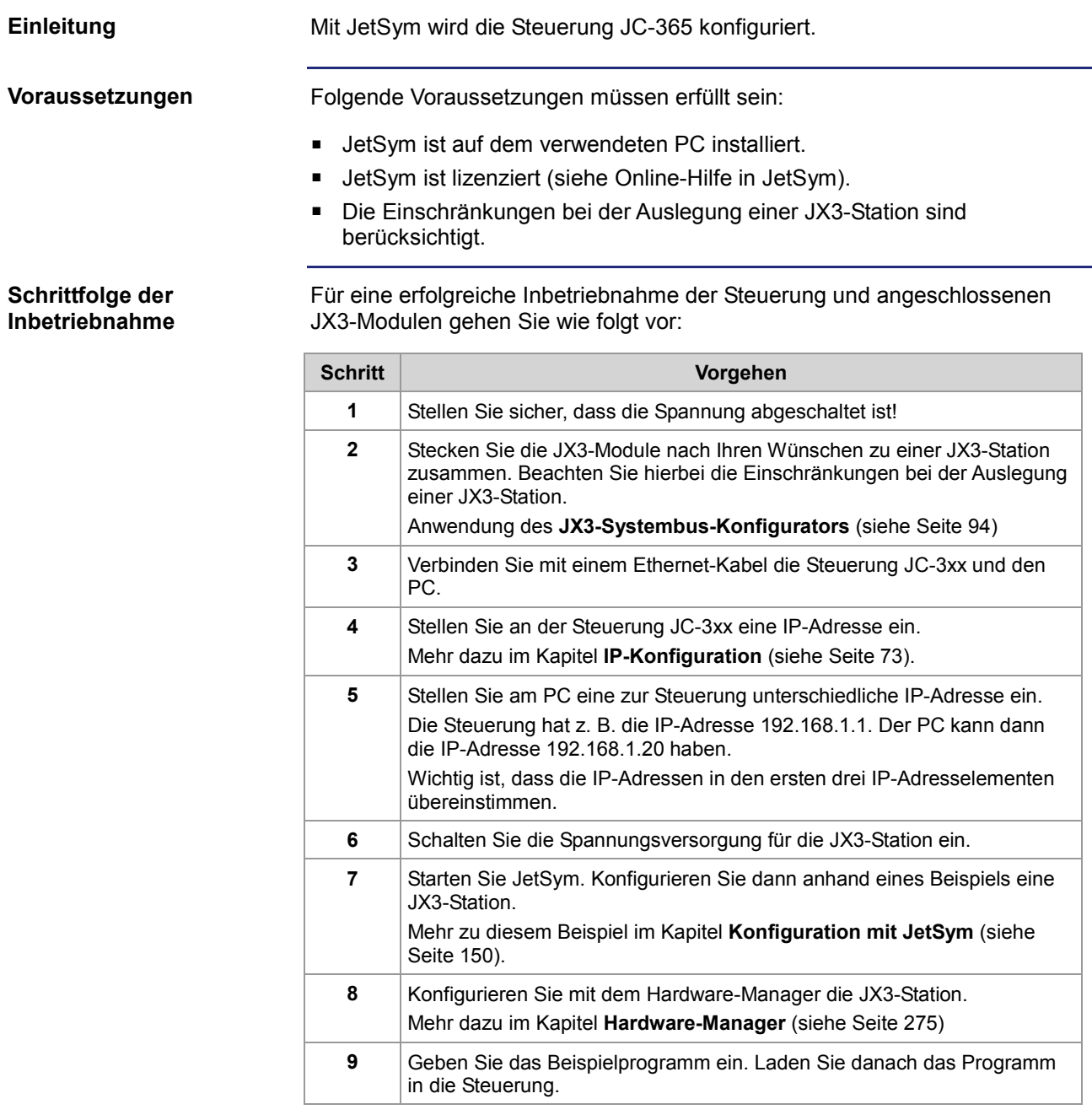

## **Konfiguration mit JetSym**

#### **Einleitung**

Ein einfaches Beispiel erklärt die Konfiguration in JetSym. Schließen Sie das Peripheriemodul JX3-DIO16 als zweites Modul an eine Steuerung JC-3xx an. In einem Minimalprogramm ist ein Blinklicht programmiert. Der Ausgang 9 des Moduls JX3-DIO16 wird gesetzt und dann wieder zurückgesetzt.

### **Konfiguration**

Die Inbetriebnahme basiert in diesem Beispiel auf folgender Konfiguration:

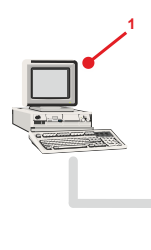

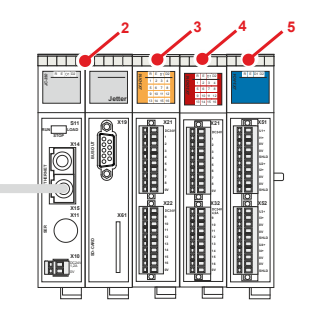

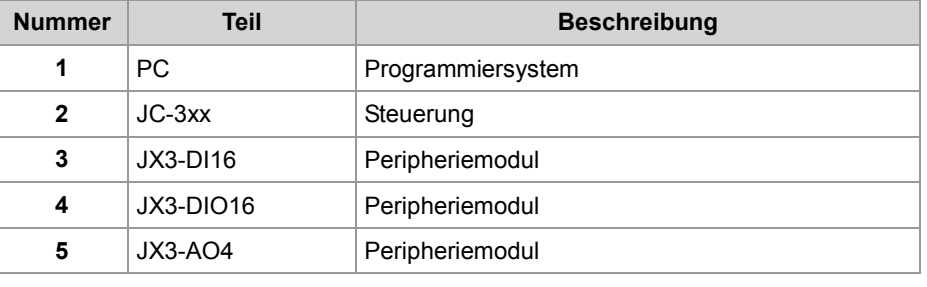

### **Wichtiger Hinweis!**

Schließen Sie an den Klemmpunkten X21.DC24V/X21.0V und X32.DC24V/X32.0V des Moduls JX3-DIO16 die Spannungsversorgung an. Jetzt können Sie die digitalen Ausgänge X32.9...16 schalten.

**Vorbereitungen**

Damit die JX3-Station richtig konfiguriert ist, führen Sie folgende Schritte aus:

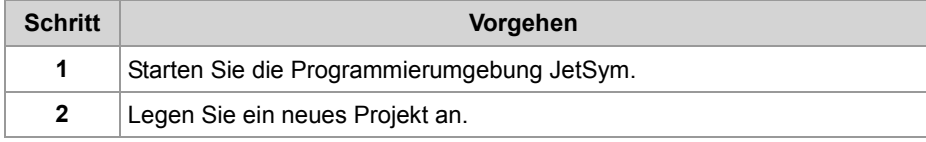

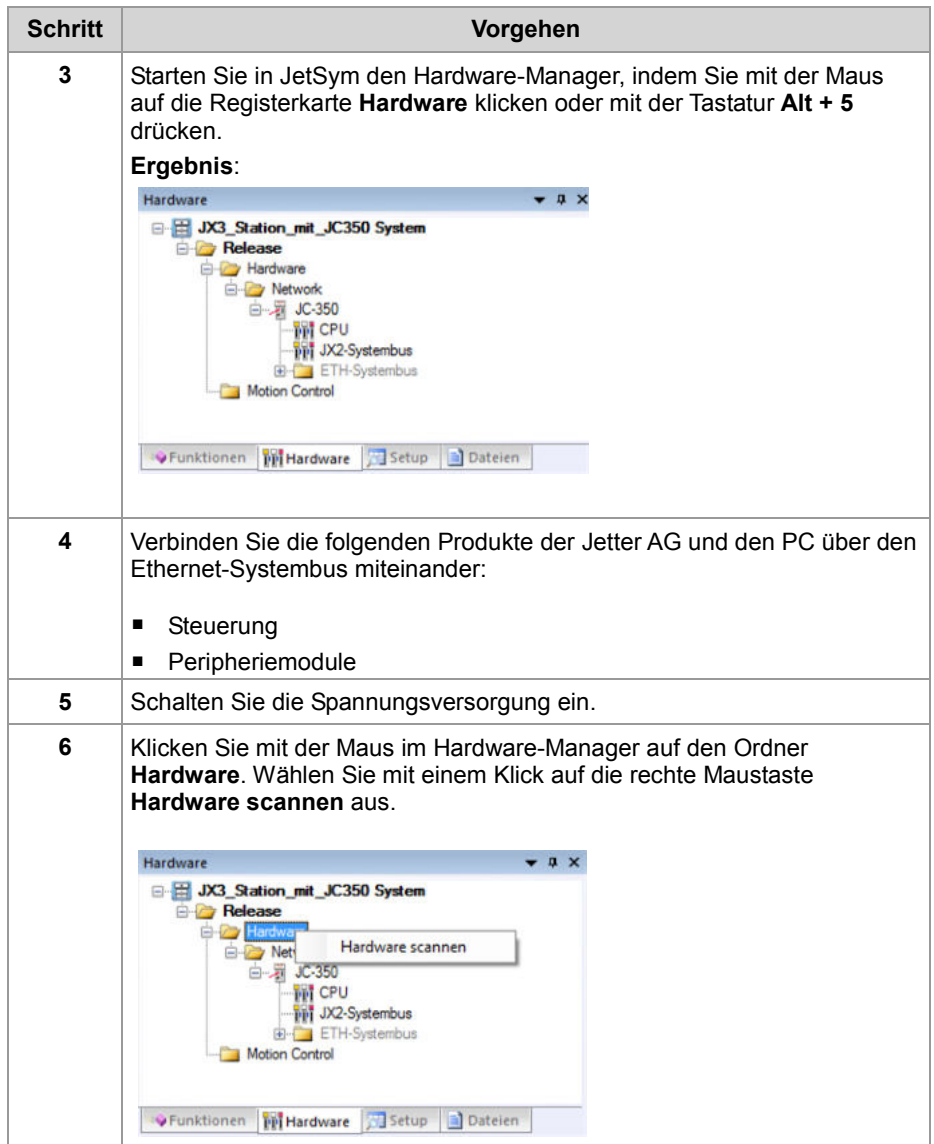

## 5 Erstinbetriebnahme

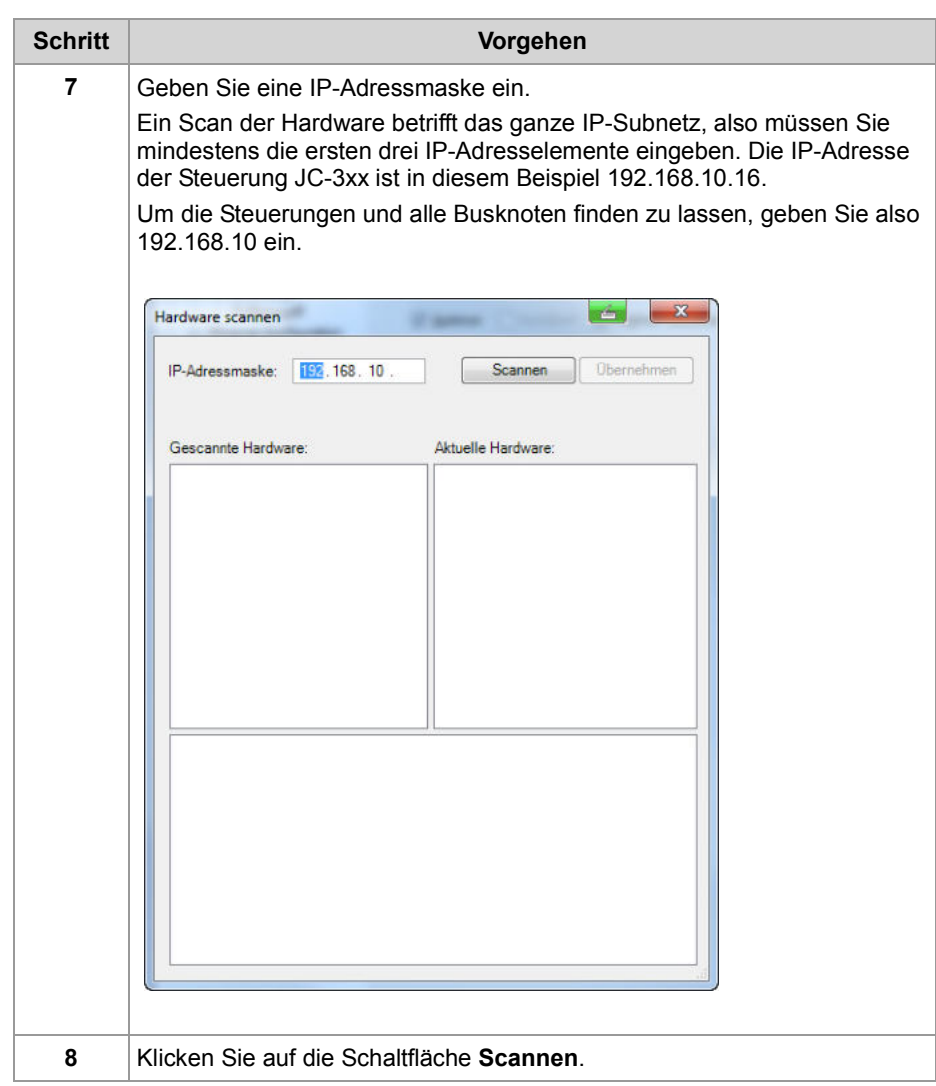

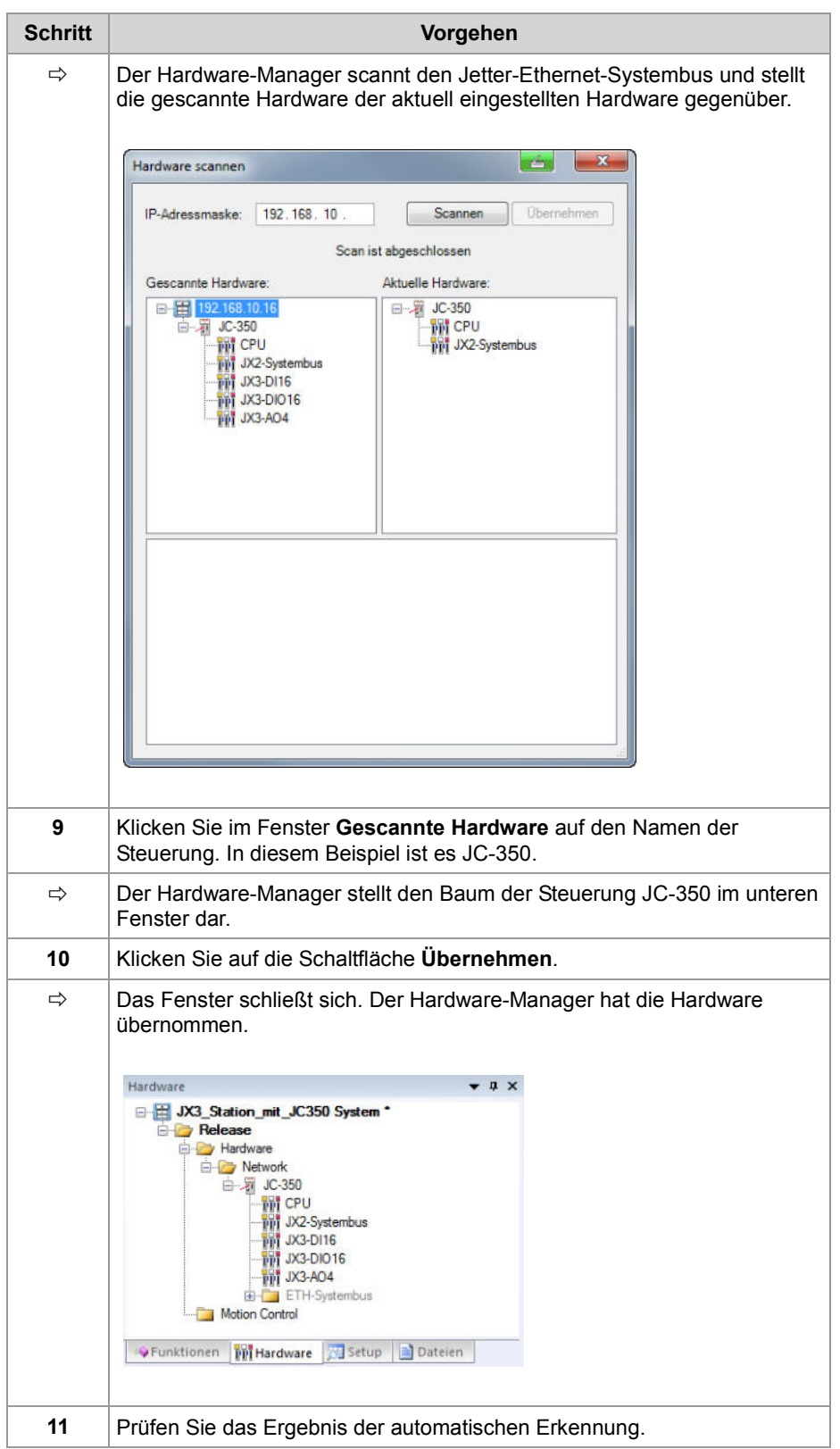

## 5 Erstinbetriebnahme

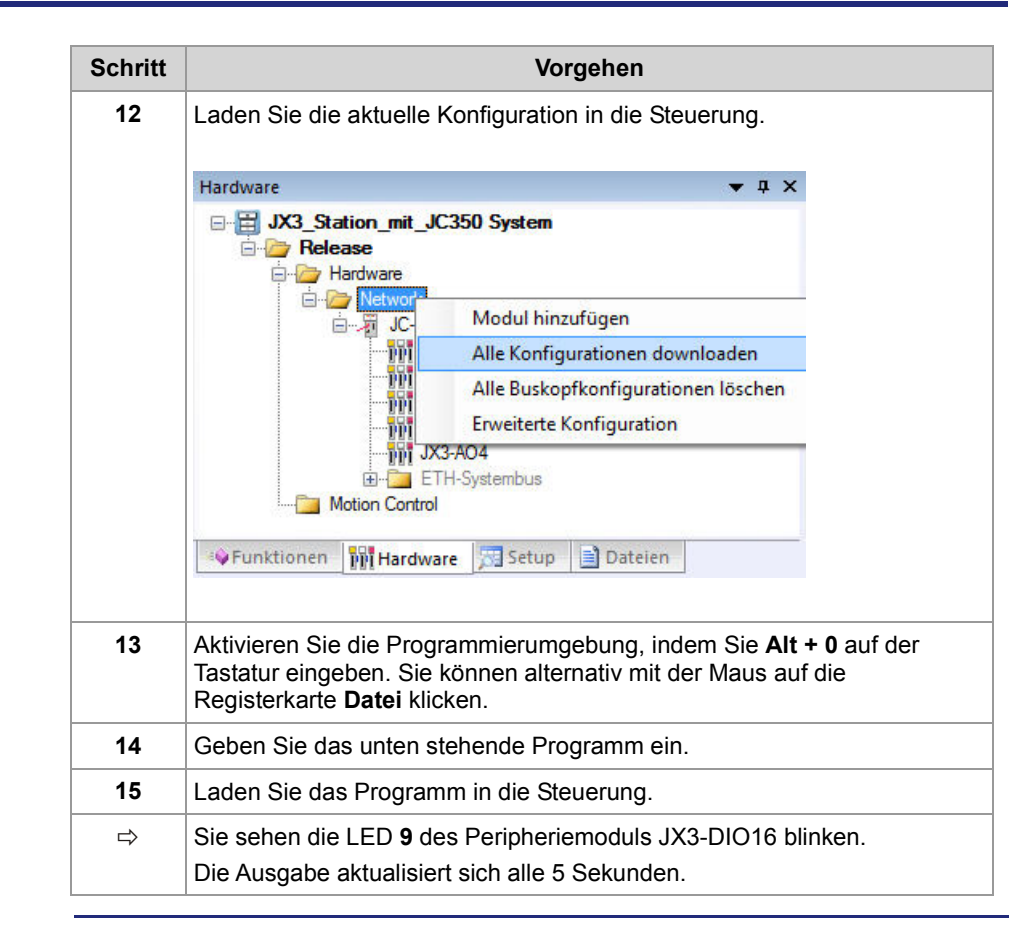

**JetSym-STX-Programm**

#### Der Ausgang 9 des Moduls JX3-DIO16 wird gesetzt und dann wieder zurückgesetzt.

```
Task Flashing_light Autorun
     Loop
         OUTPUTS[100000309] := True; 
         Delay(T#5s); 
         OUTPUTS[100000309] := False; 
          Delay(T#5s); 
     End_Loop; 
End_Task;
```
**Verwandte Themen**

**Hardware-Manager** (siehe Seite 275)

# **6 Dateisystem**

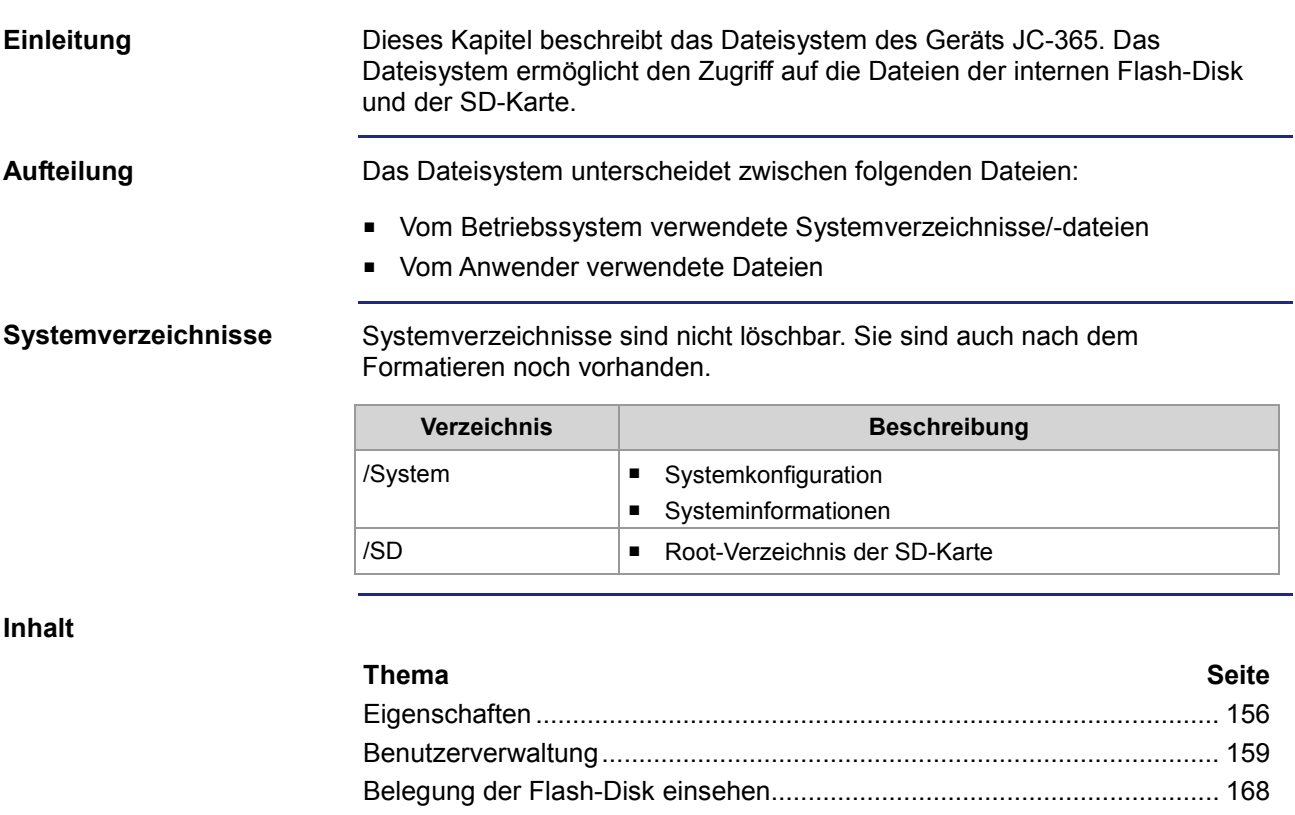

Betriebssystemupdate und Anwendungsprogramm................................... 172 Formatieren und Prüfen.............................................................................. 173

# **6.1 Eigenschaften**

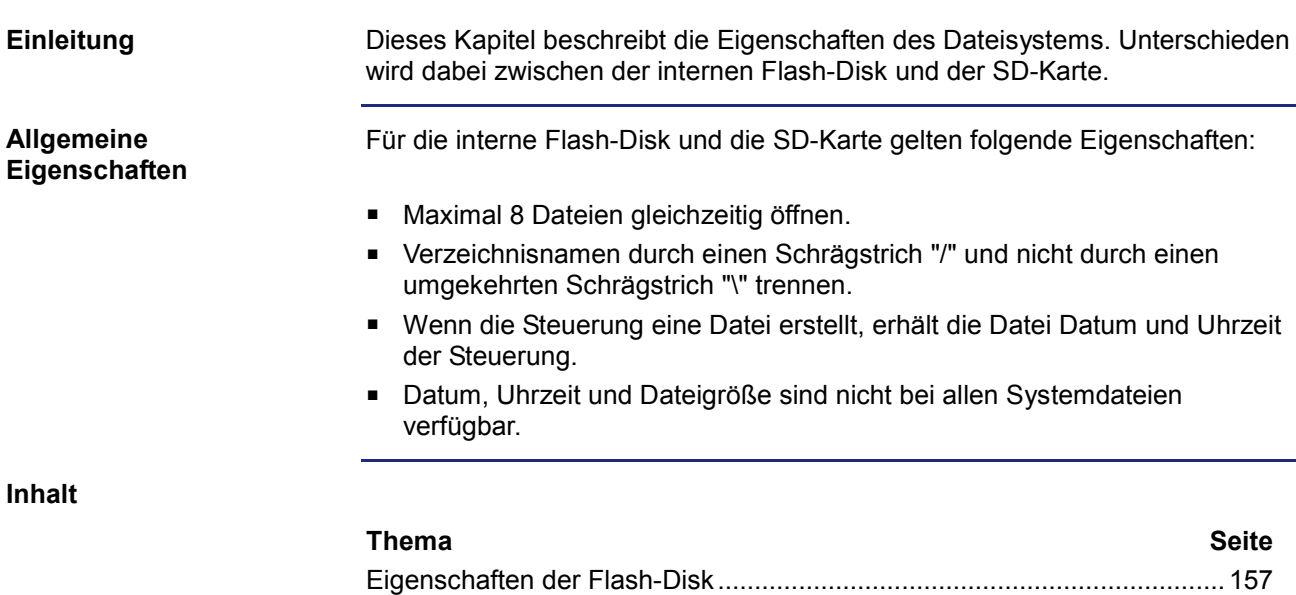

Eigenschaften der SD-Karte ....................................................................... 158

# **Eigenschaften der Flash-Disk**

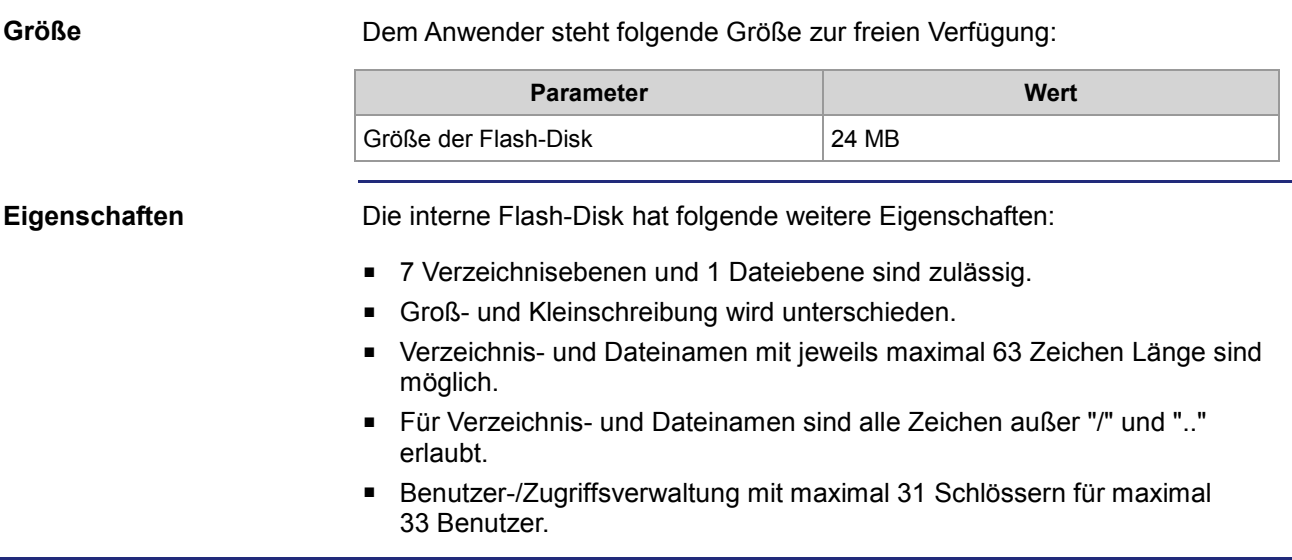

# **Eigenschaften der SD-Karte**

**Größe**

Die Größe ist abhängig von der verwendeten SD-Karte:

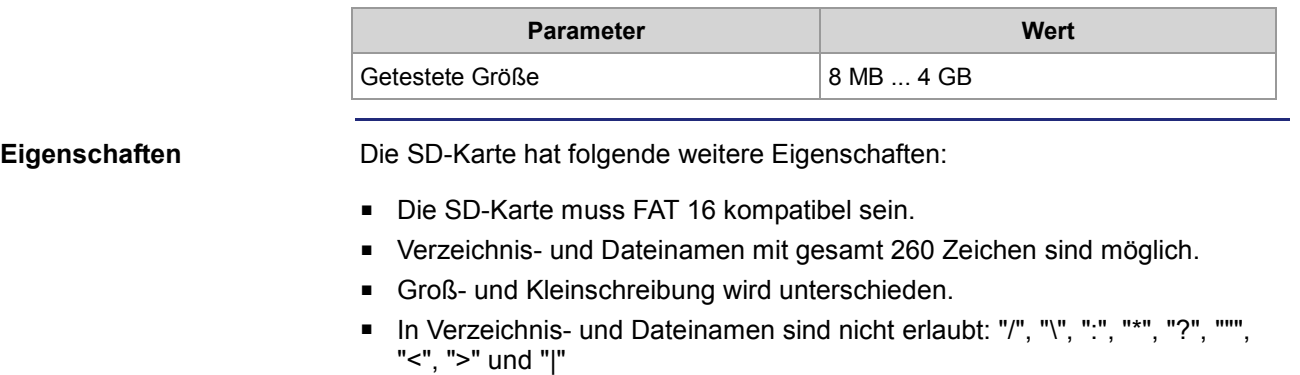

■ Es gibt keine Benutzer-/Zugriffsverwaltung.

# **6.2 Benutzerverwaltung**

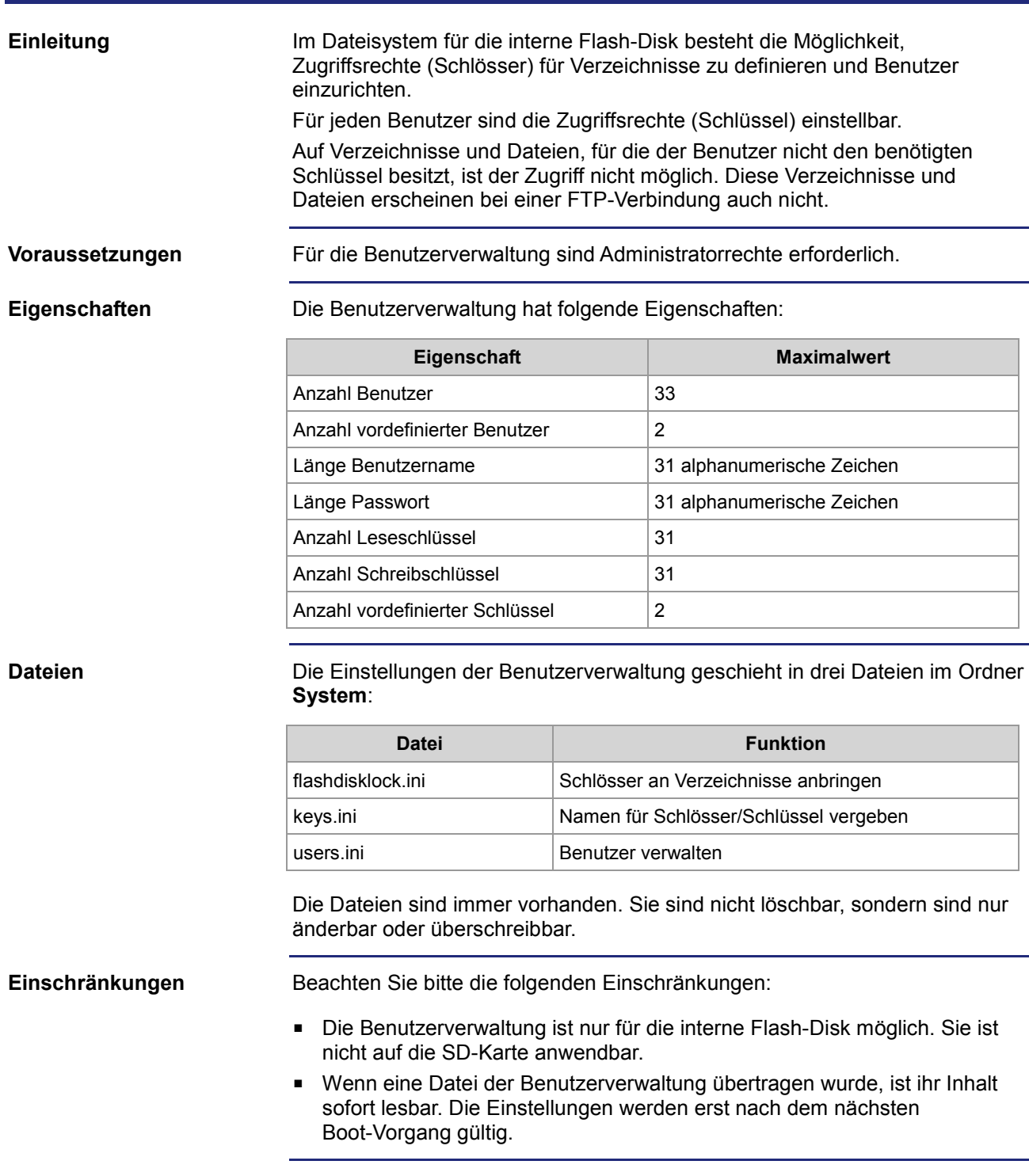

### **Inhalt**

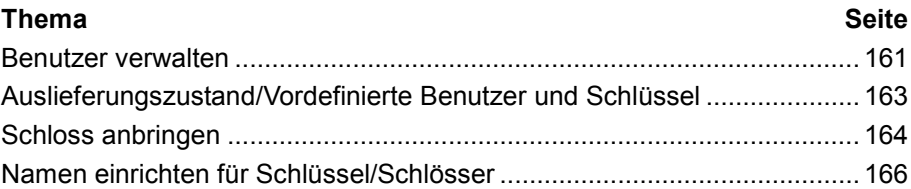

## **Benutzer verwalten**

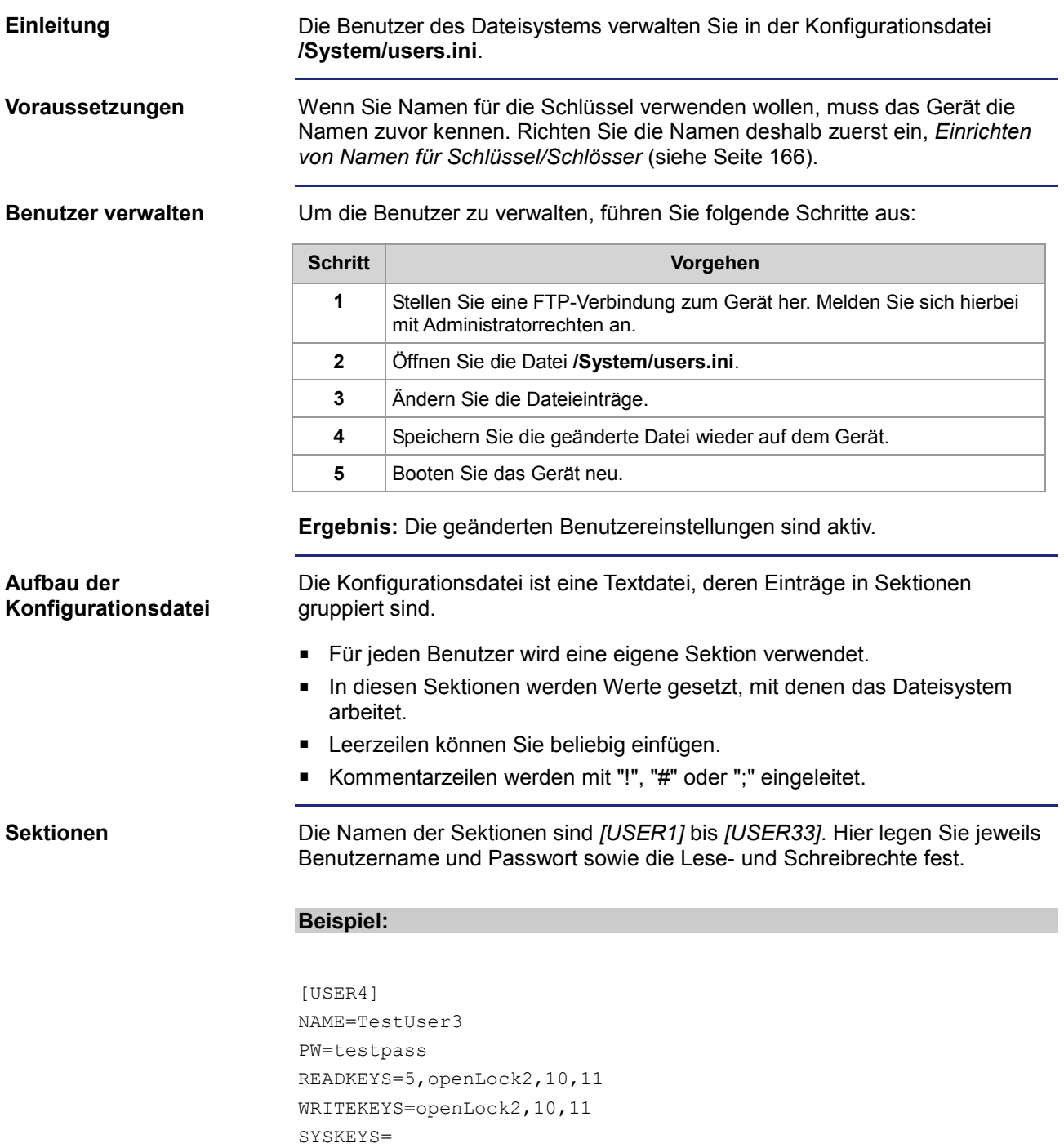

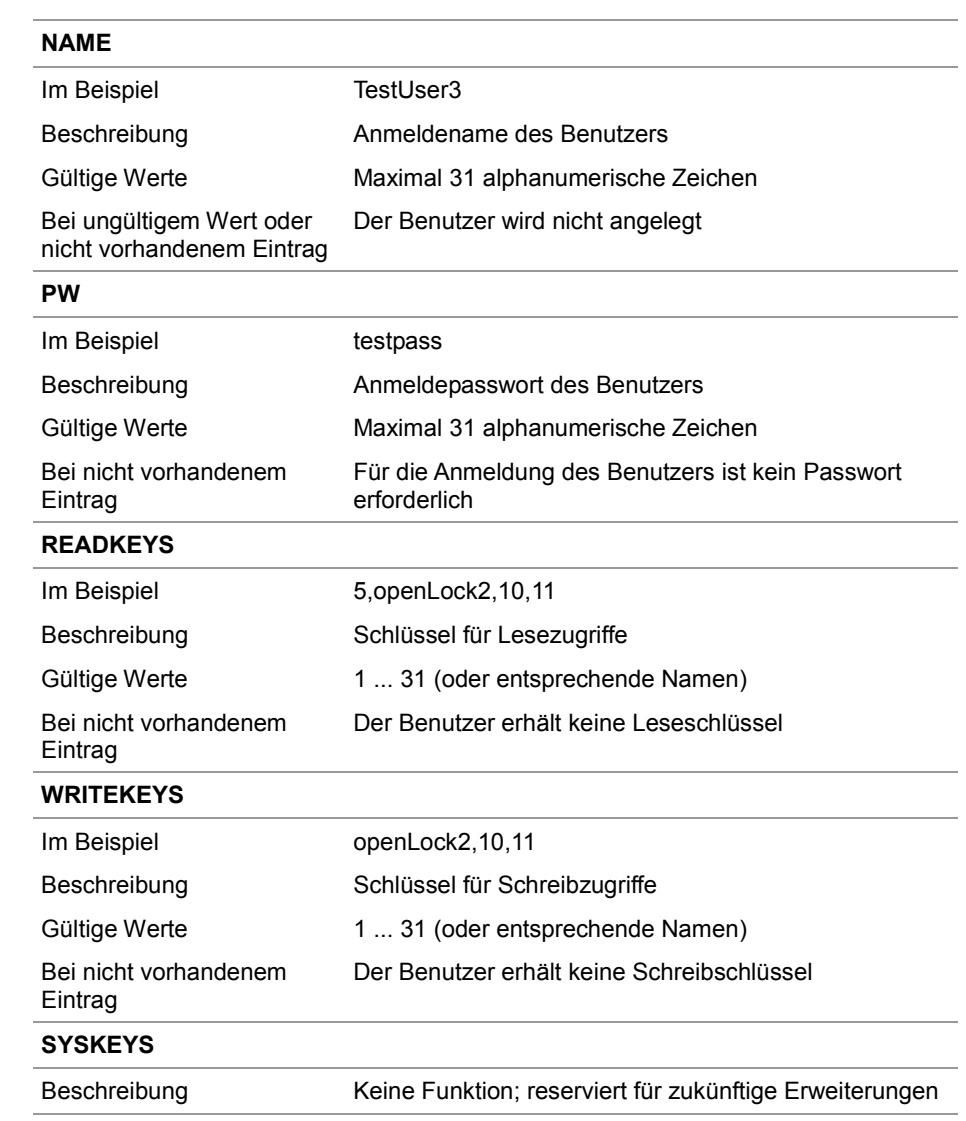

# **Auslieferungszustand/Vordefinierte Benutzer und Schlüssel**

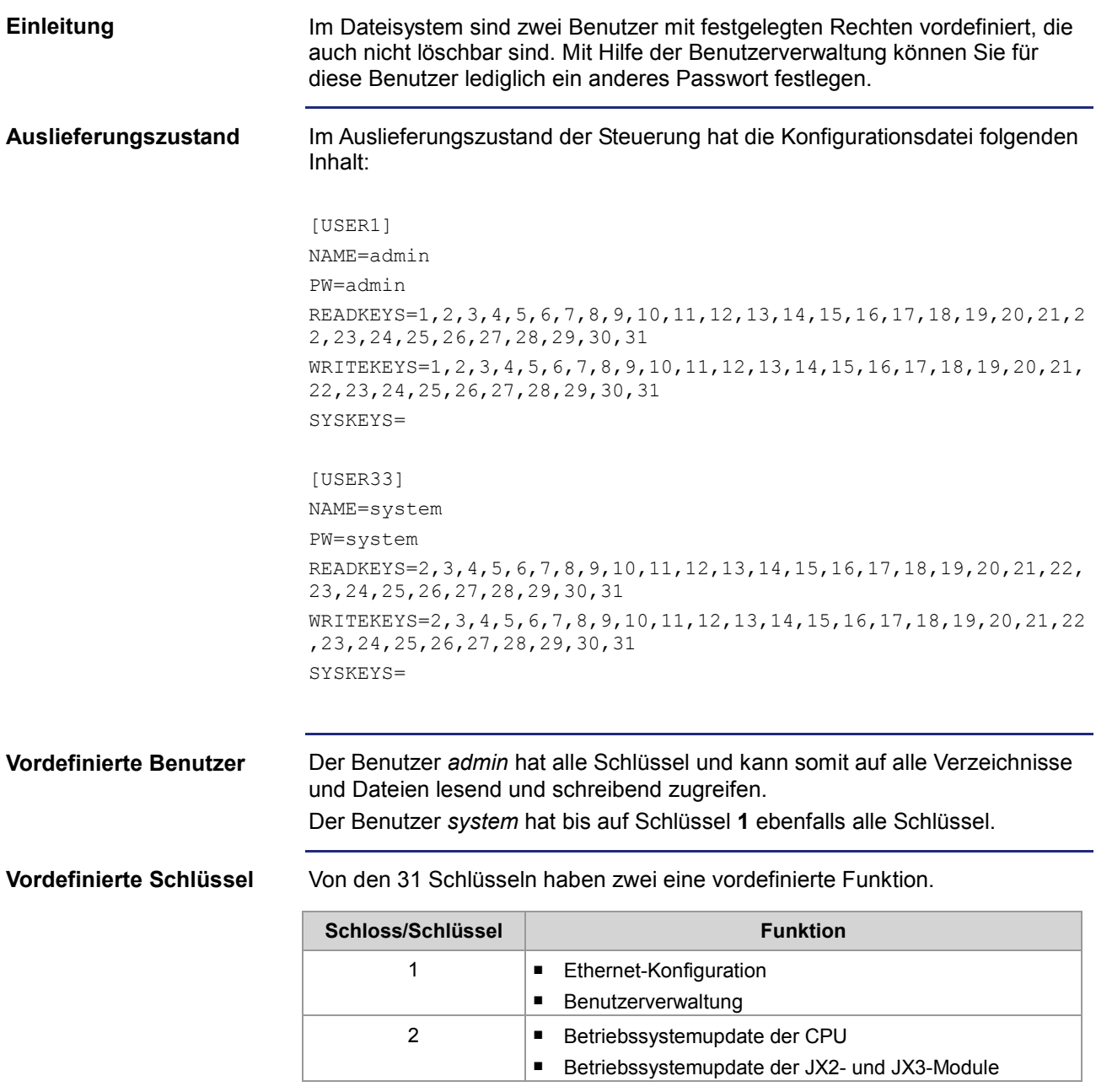

# **Schloss anbringen**

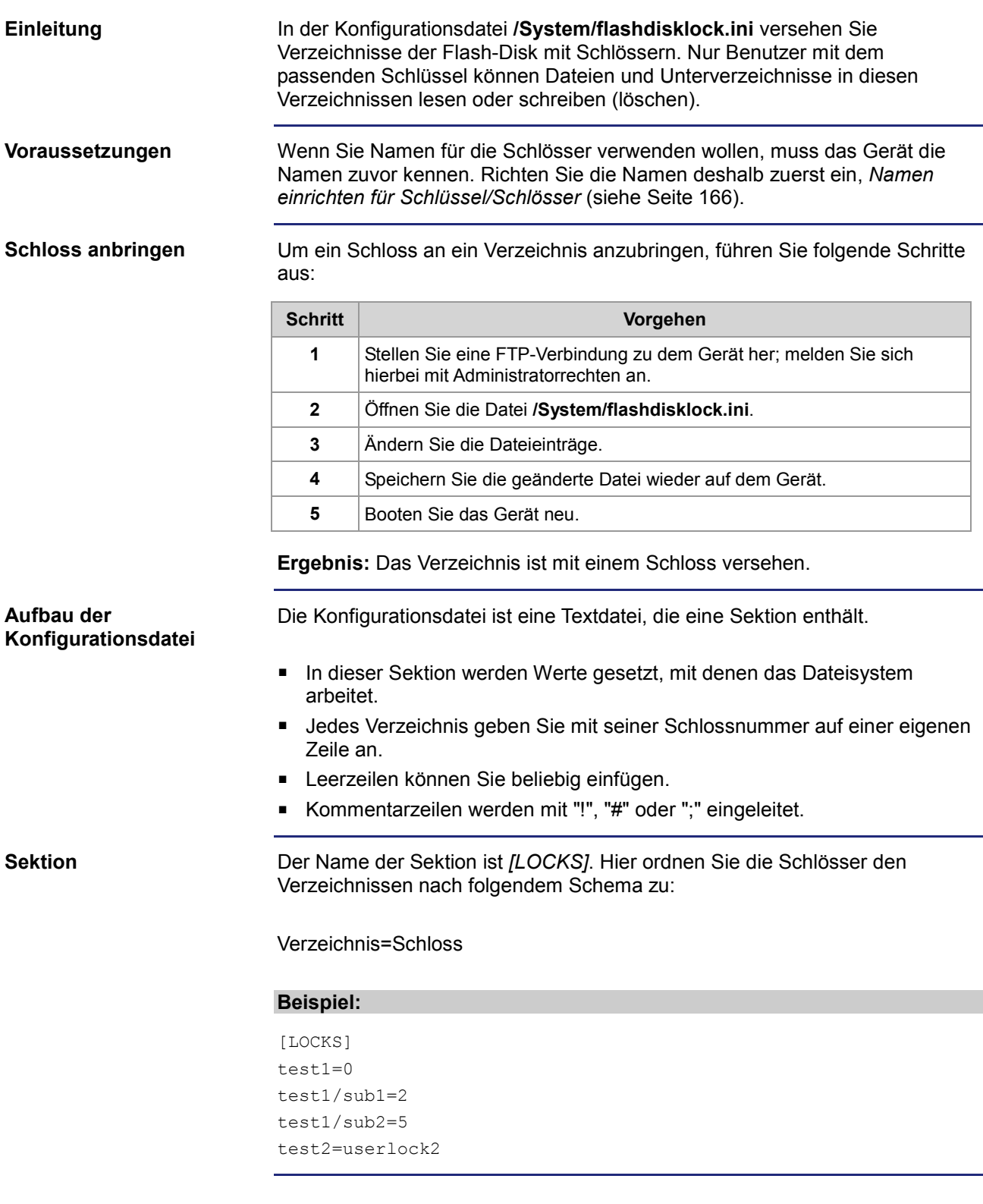

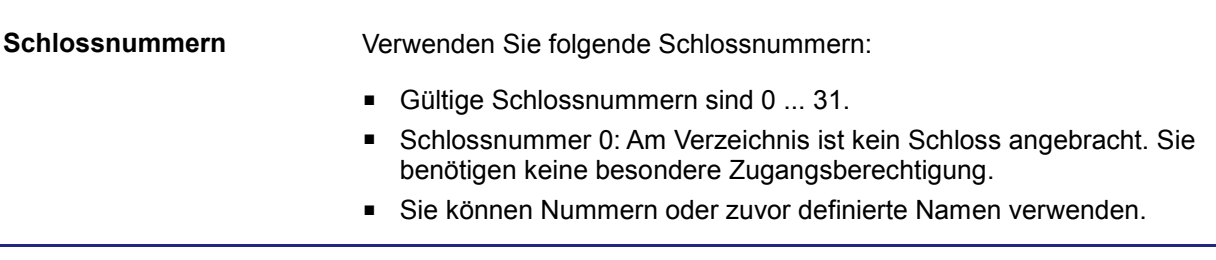

# **Namen einrichten für Schlüssel/Schlösser**

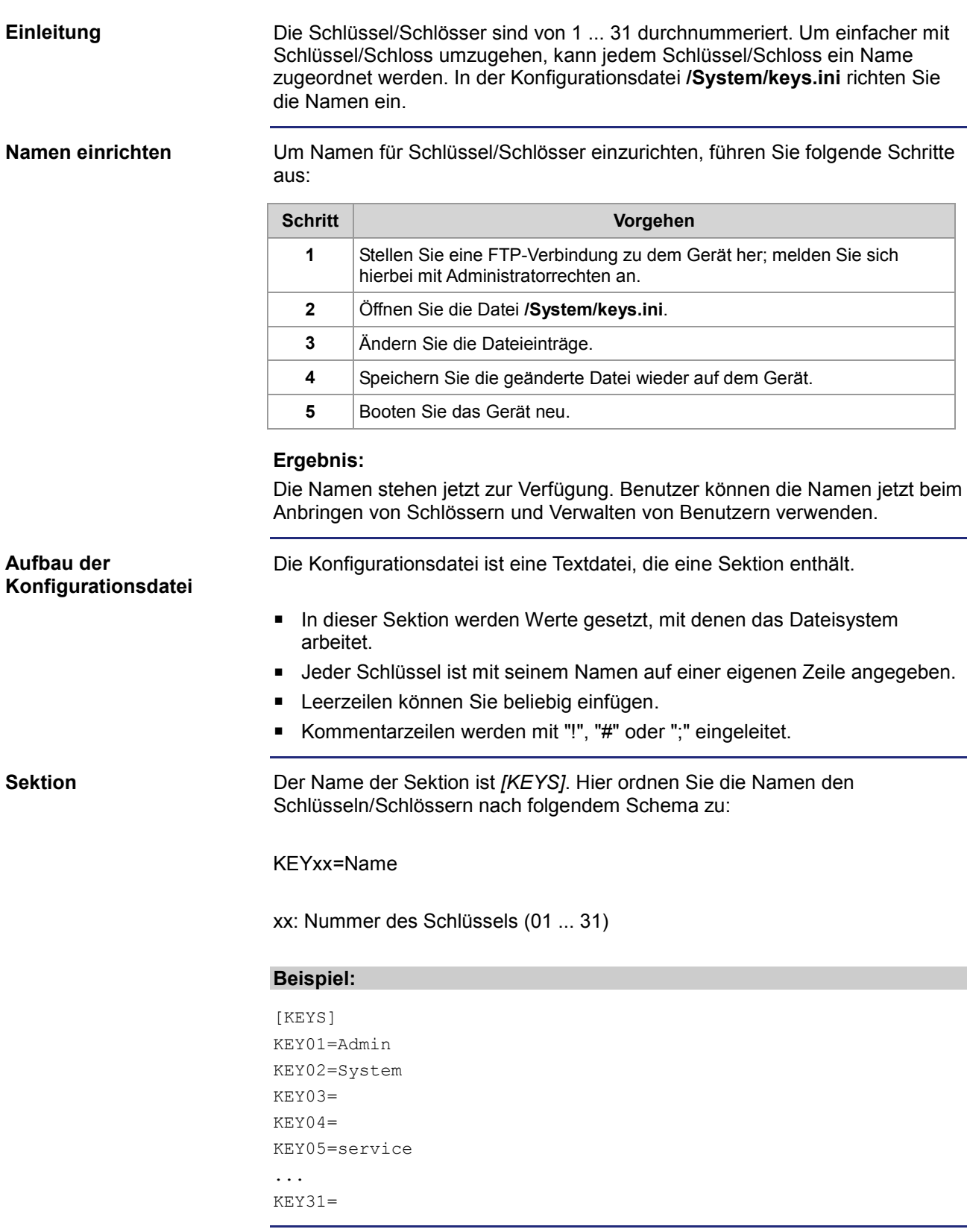

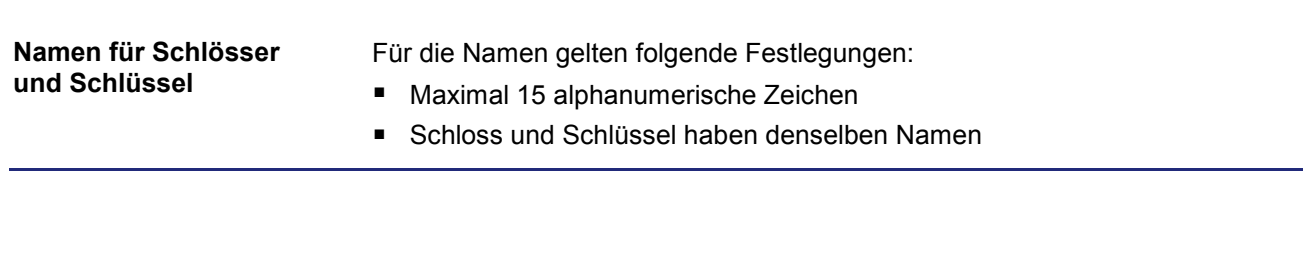

# **6.3 Belegung der Flash-Disk einsehen**

**Einleitung**

Den Anwendungsbereich der internen Flash-Disk können Sie einsehen. Einzelheiten zur Belegung des Anwendungsbereichs finden Sie in diesem Kapitel.

**Inhalt**

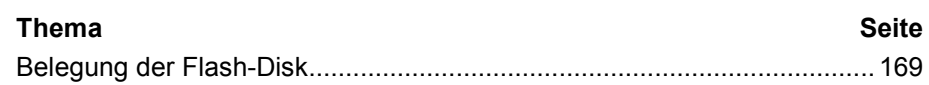

# **Belegung der Flash-Disk**

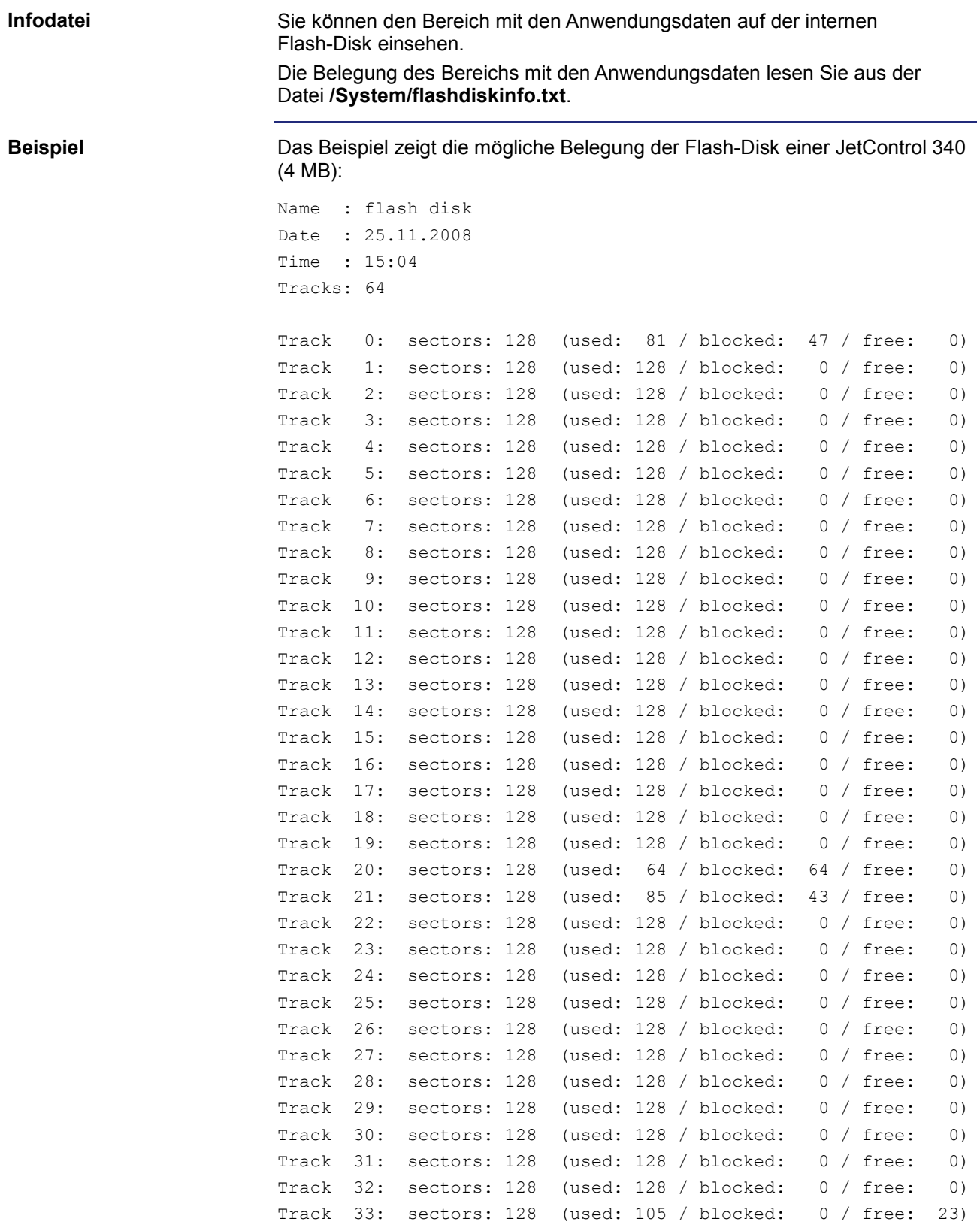

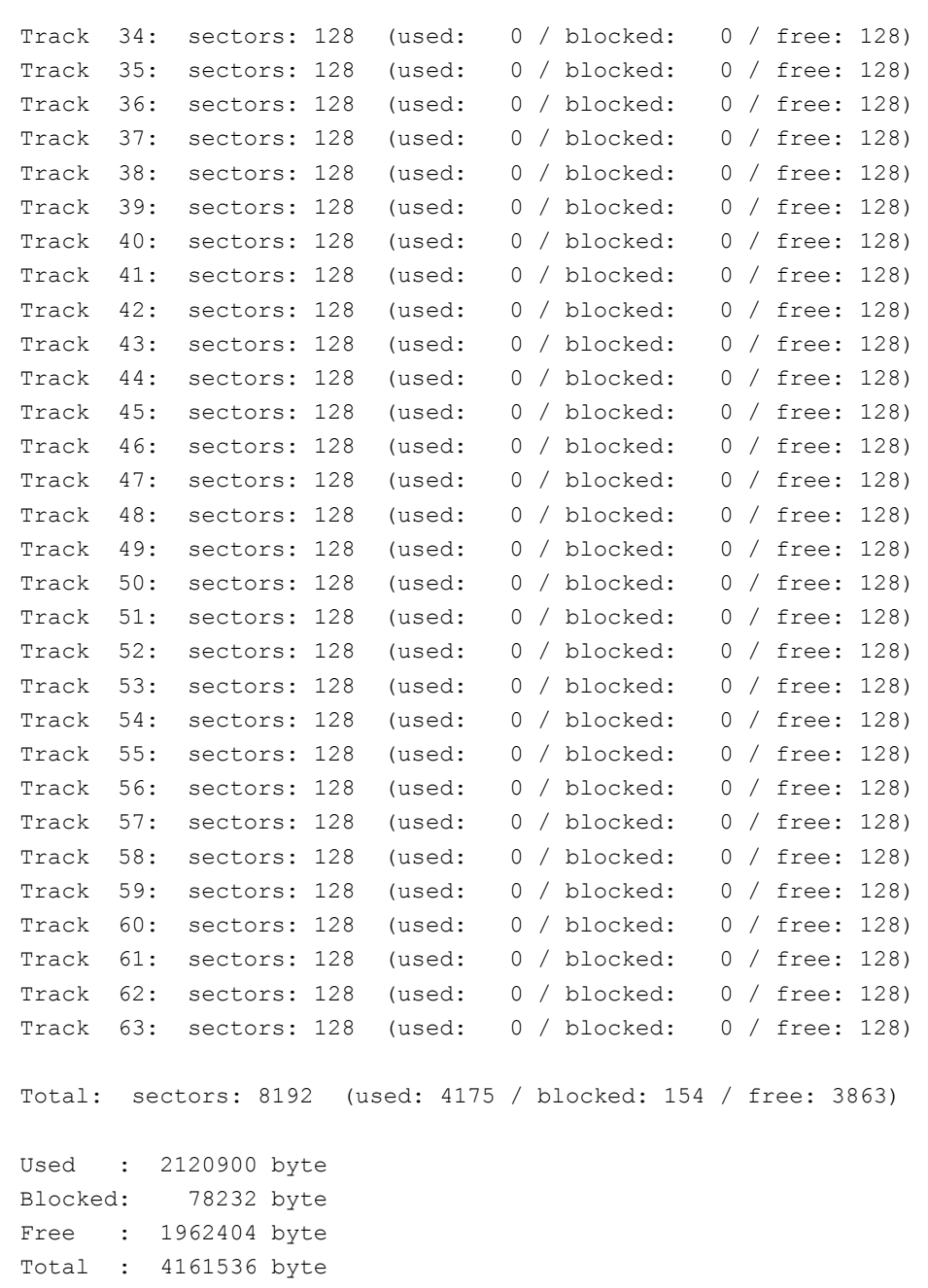

### **Elemente der Infodatei**

Tracks und Sektoren bilden die Verwaltungseinheiten der Flash-Disk. Die Infodatei enthält folgende Elemente:

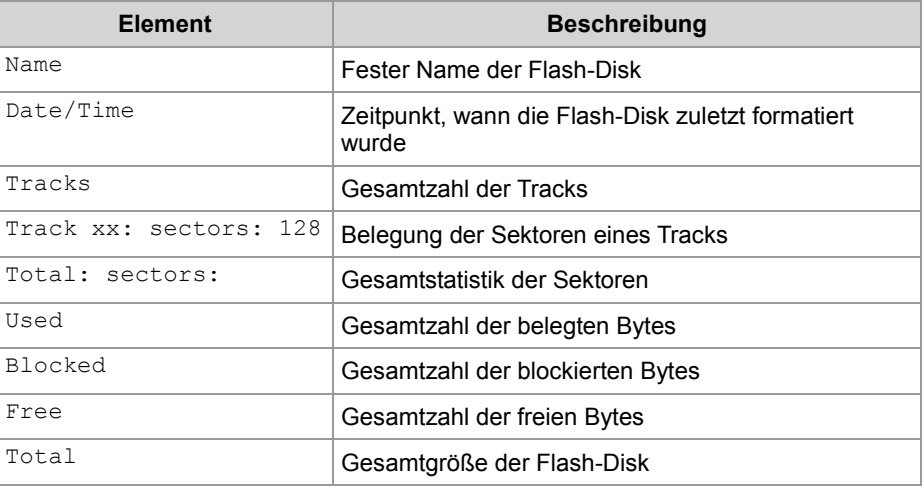

### **Zustände des Sektors**

#### Die kleinste Verwaltungseinheit der Flash-Disk, der Sektor, kann folgende Zustände einnehmen:

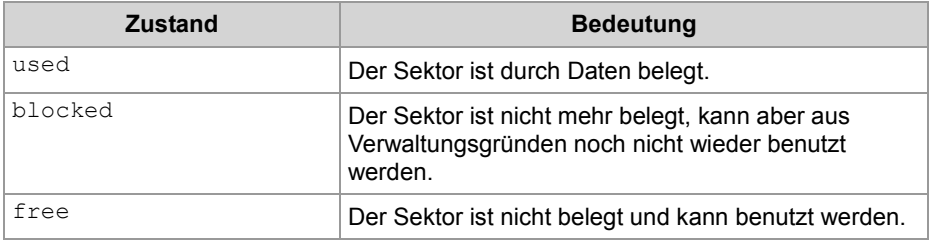

# **6.4 Betriebssystemupdate und Anwendungsprogramm**

#### **Einleitung**

Das Betriebssystemupdate bei einer Steuerung, einem Bediengerät oder bei einem I/O-Modul und der Zugriff auf das Anwendungsprogramm können Sie über das Dateisystem durchführen. Eine detaillierte Beschreibung finden Sie im Kapitel:

- *Betriebssystemupdate* (siehe Seite 607)
- *Anwendungsprogramm* (siehe Seite 619)

# **6.5 Formatieren und Prüfen**

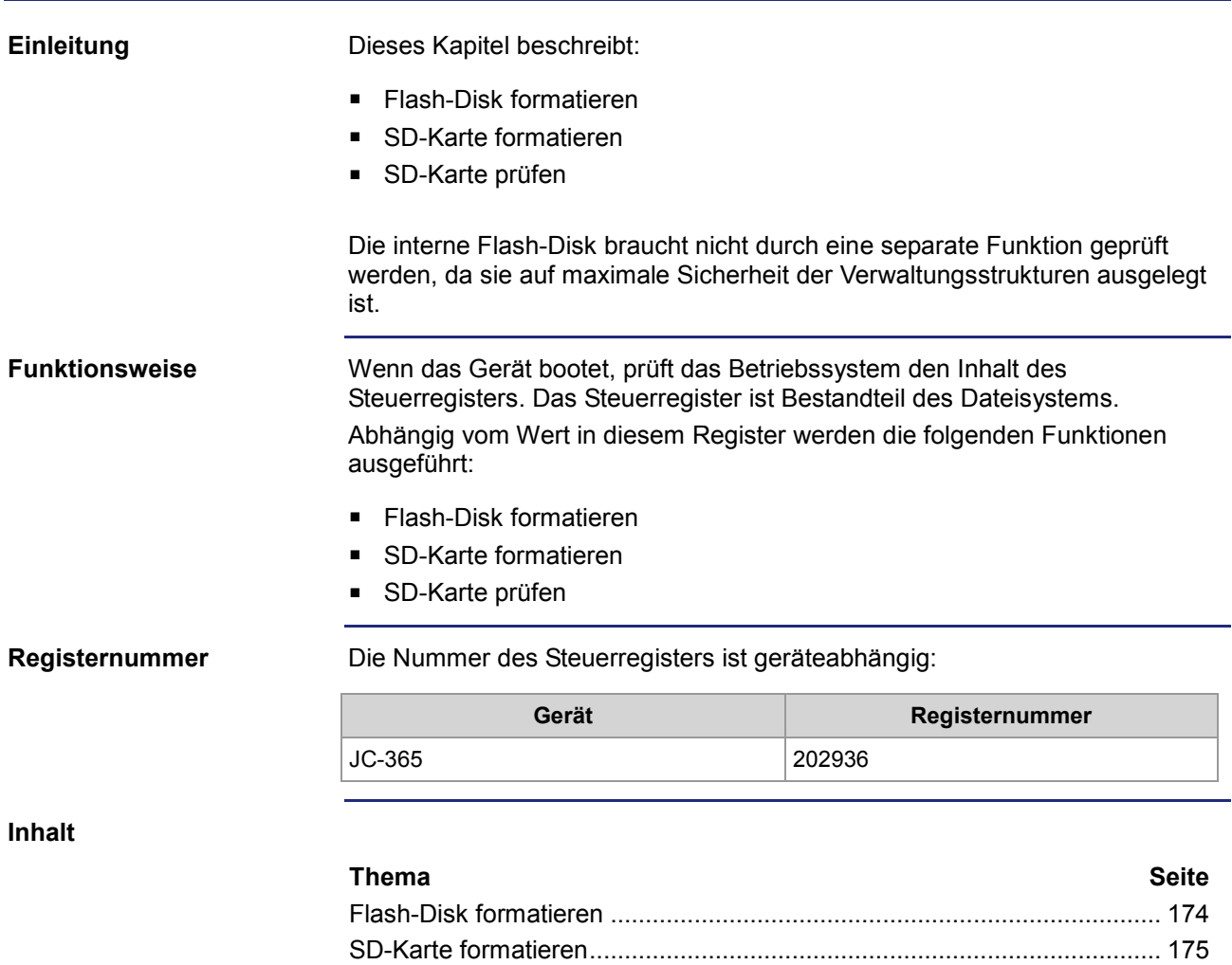

SD-Karte prüfen.......................................................................................... 176

## **Flash-Disk formatieren**

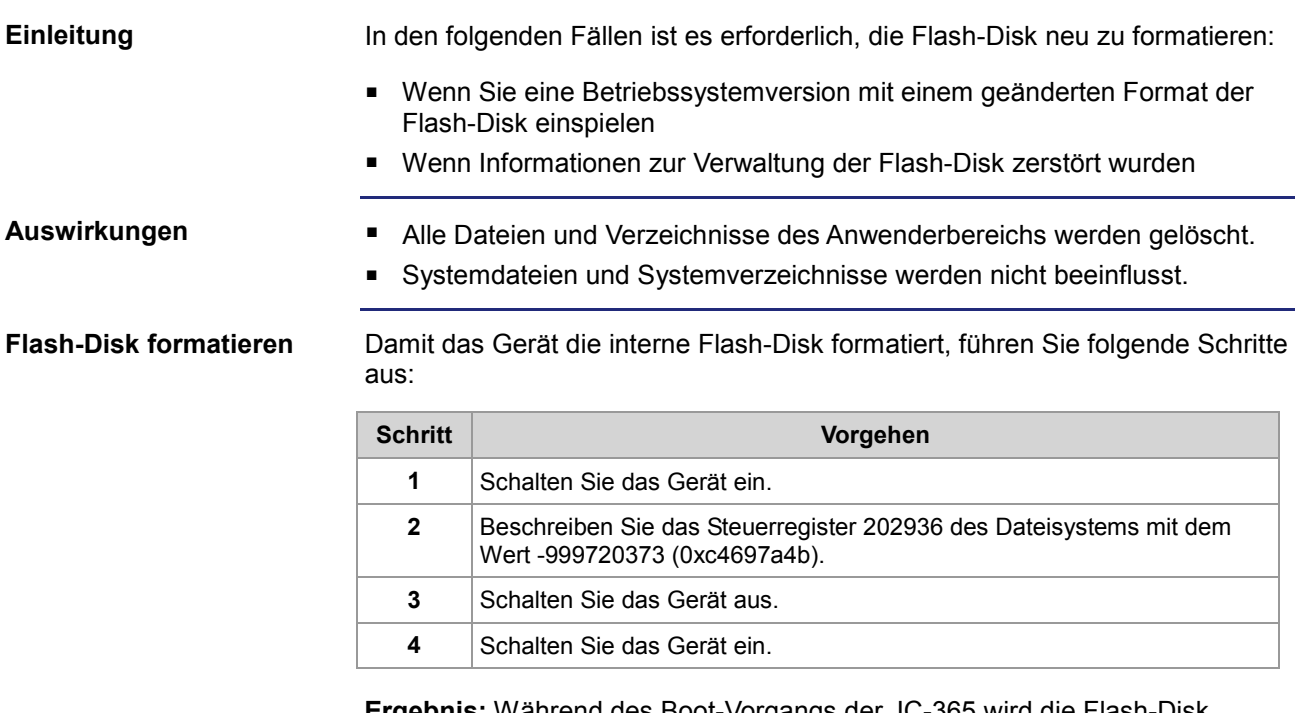

**Ergebnis:** Während des Boot-Vorgangs der JC-365 wird die Flash-Disk formatiert und das Steuerregister 202936 auf **0** gesetzt.

## **SD-Karte formatieren**

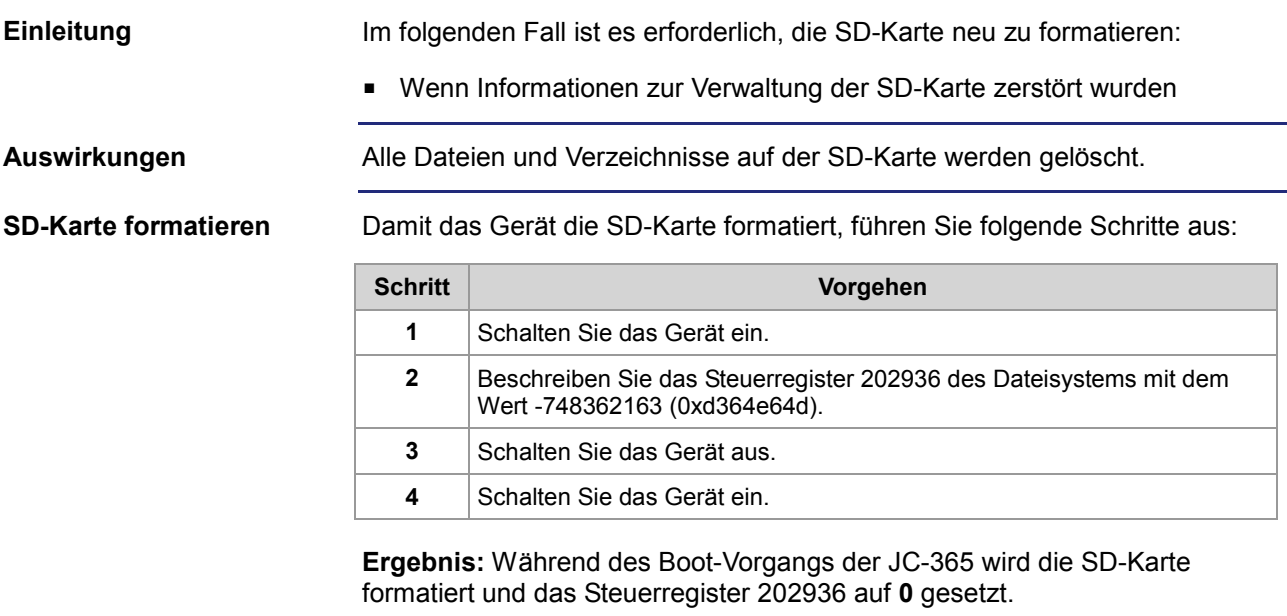

## **SD-Karte prüfen**

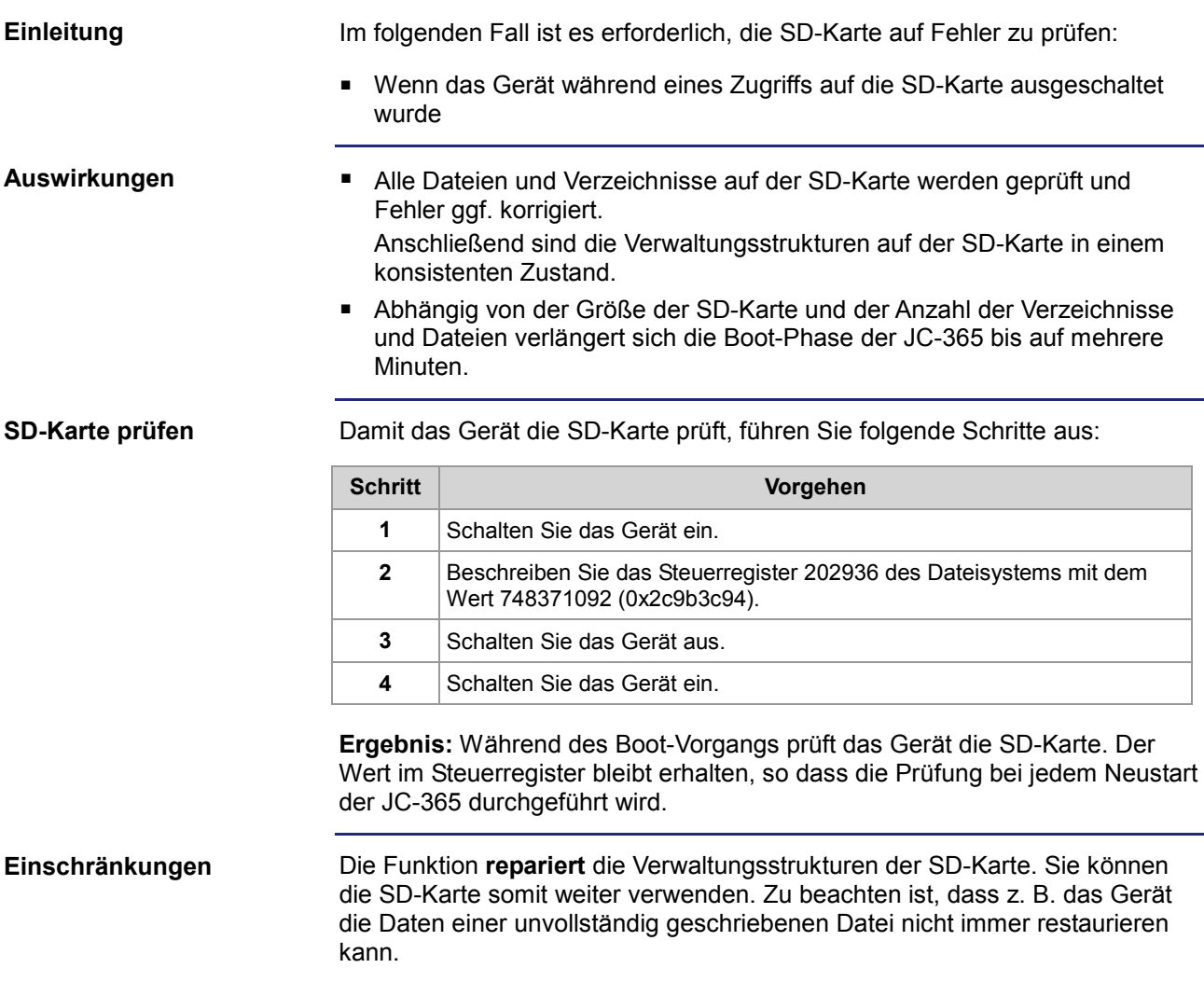

# **7 FTP-Server**

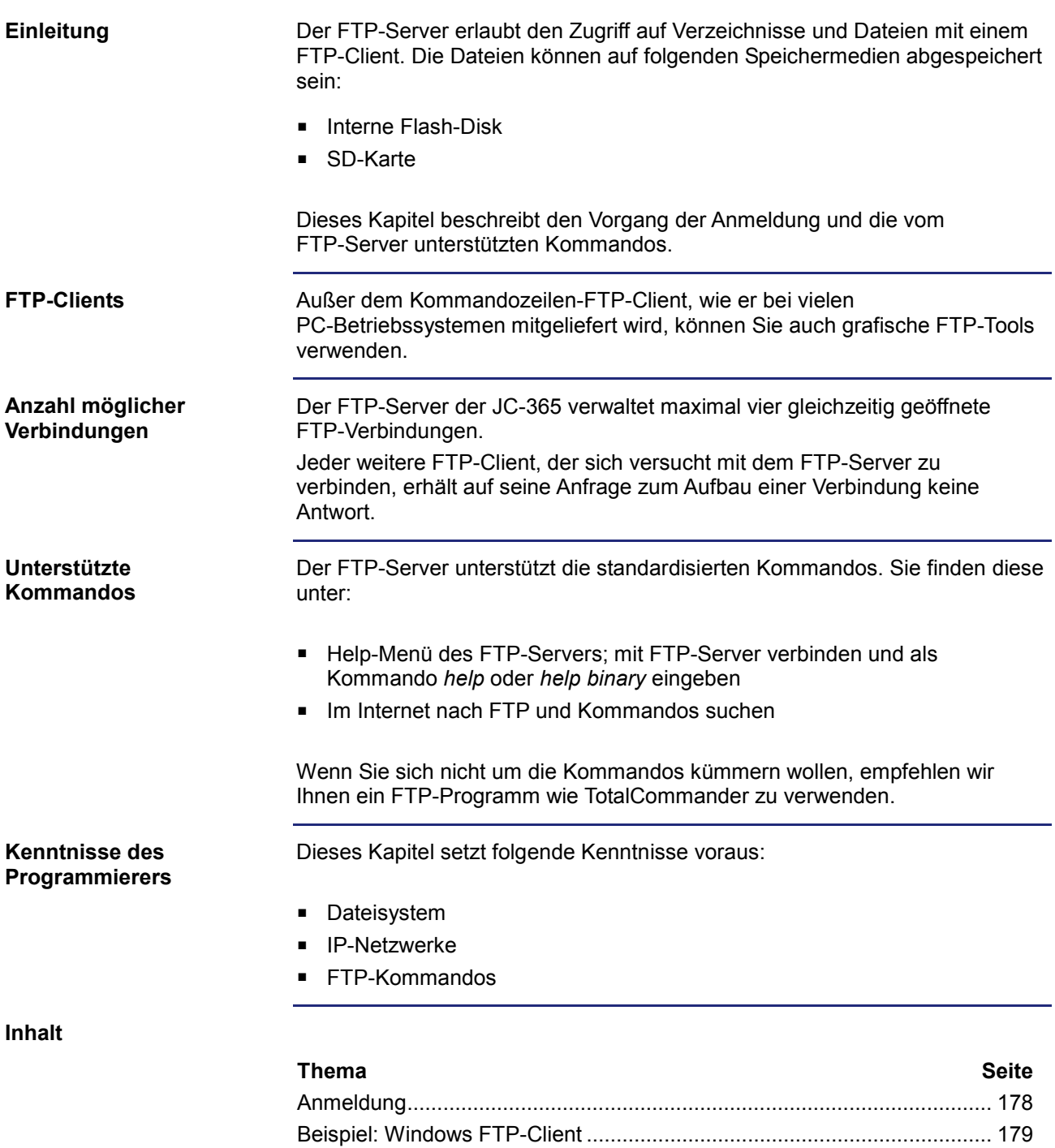

## **Anmeldung**

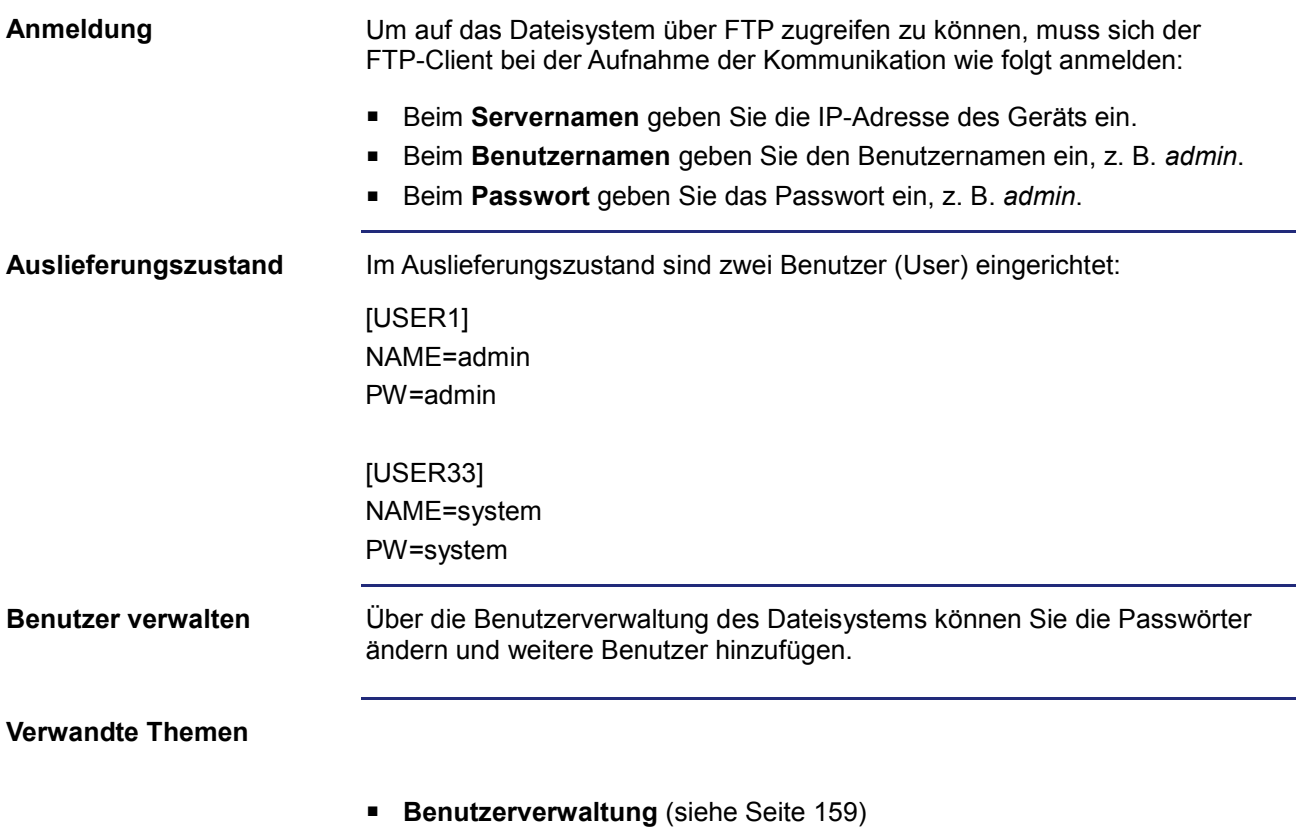

# **Beispiel: Windows FTP-Client**

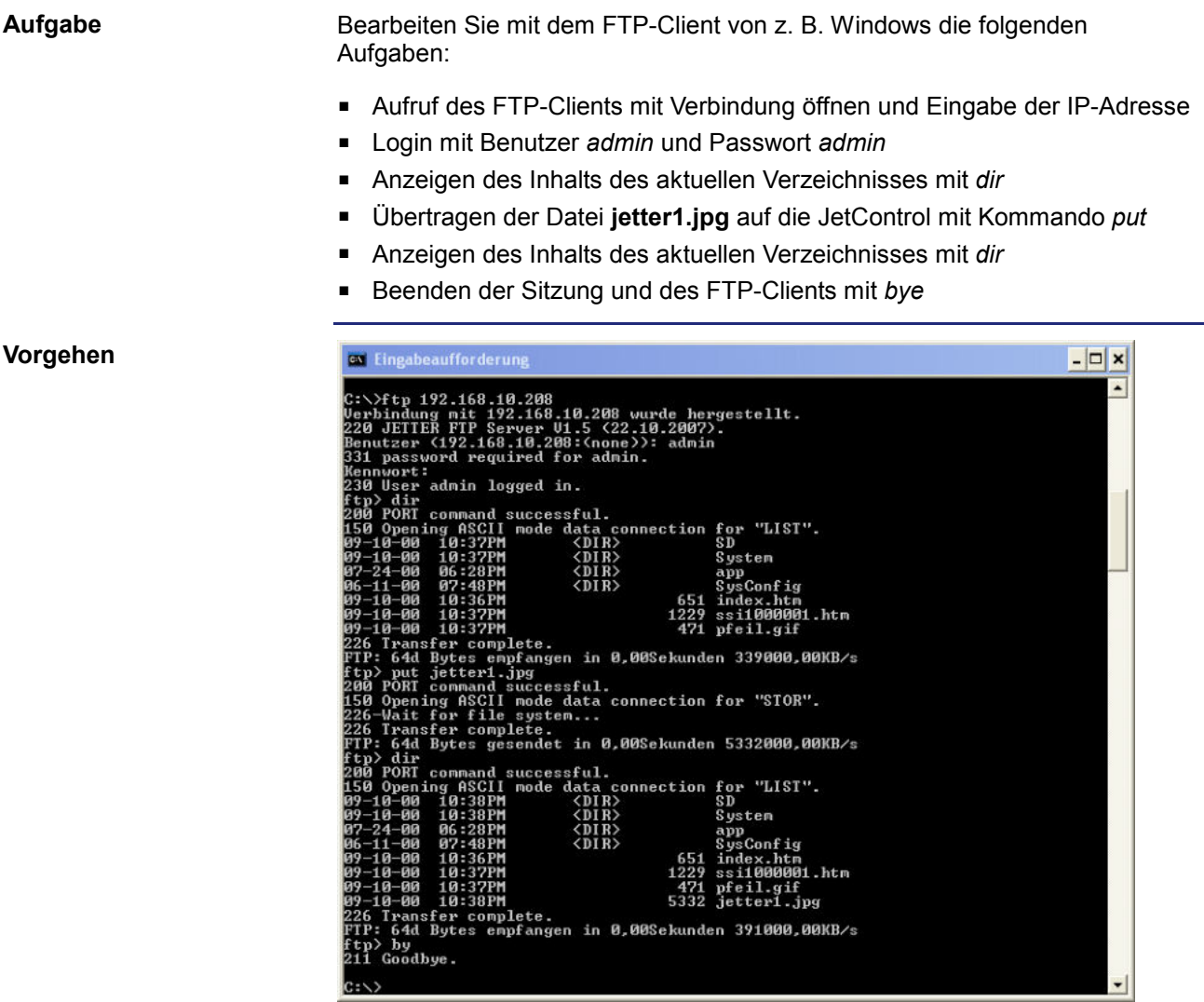
# **8 FTP-Client**

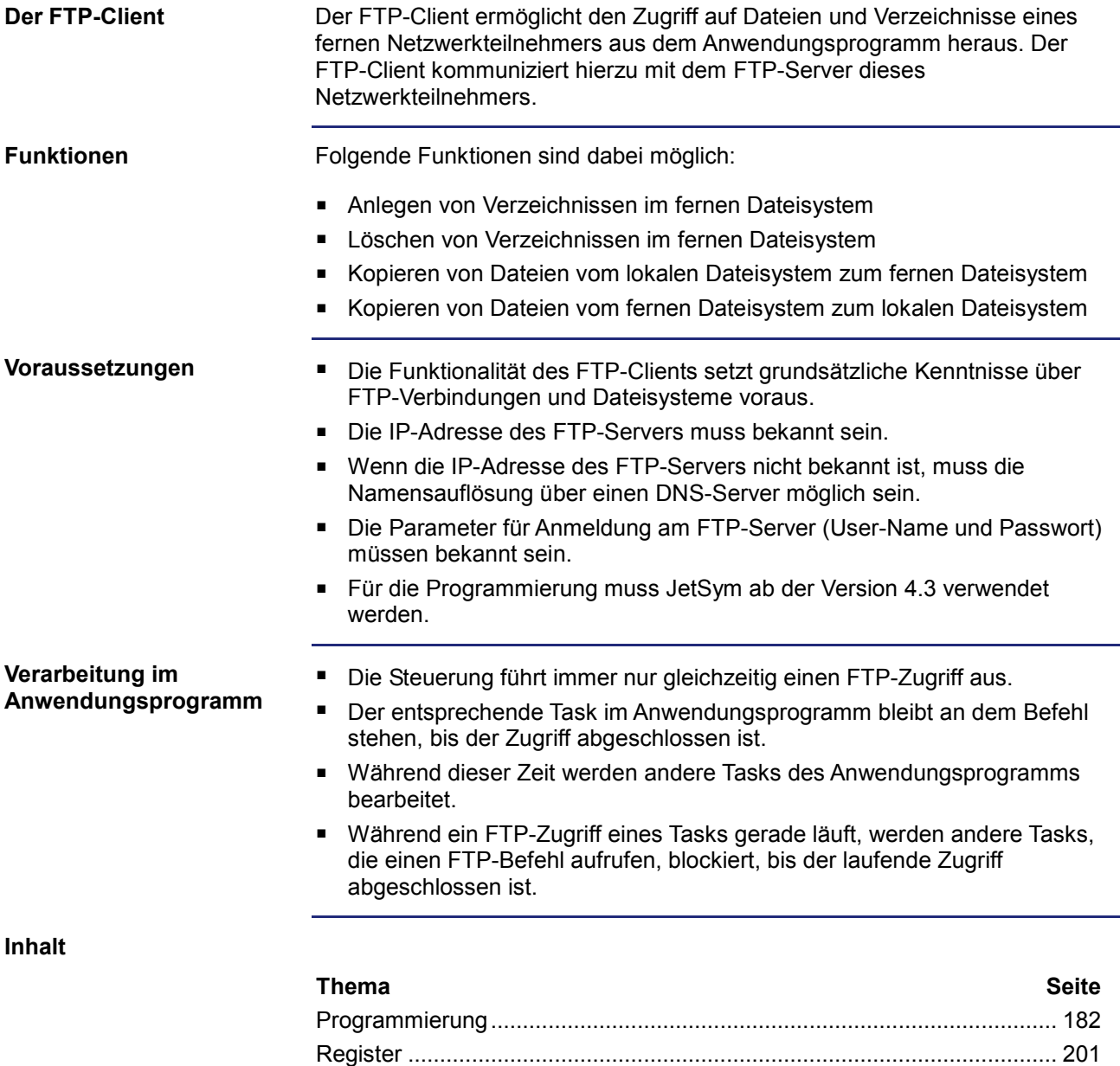

## **8.1 Programmierung**

#### **Einleitung**

Der FTP-Client ermöglicht, vom Anwendungsprogramm auf Dateien und Verzeichnisse eines Netzwerkteilnehmers zuzugreifen. Verwendung finden hierbei Aufrufe von Funktionen, die im Sprachumfang der Steuerung enthalten sind. Führen Sie zur Programmierung folgende Schritte aus:

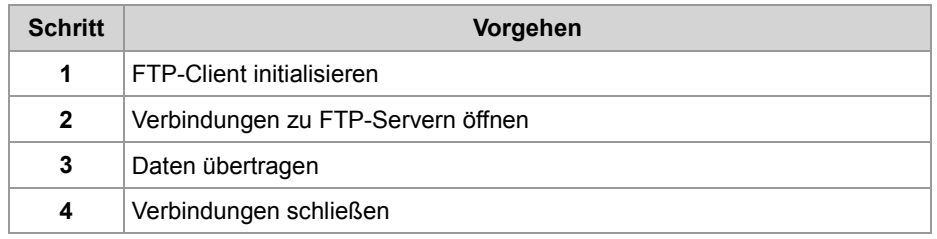

**Einschränkungen**

Während die Steuerung gerade eine der Funktionen des FTP-Clients bearbeitet, dürfen die Tasks, die den FTP-Client bedienen, nicht durch TaskBreak angehalten oder durch TaskRestart neu gestartet werden. Sonst beendet die Steuerung diese Funktion nicht und damit werden alle weiteren Funktionsaufrufe des FTP-Client blockiert.

**Inhalt**

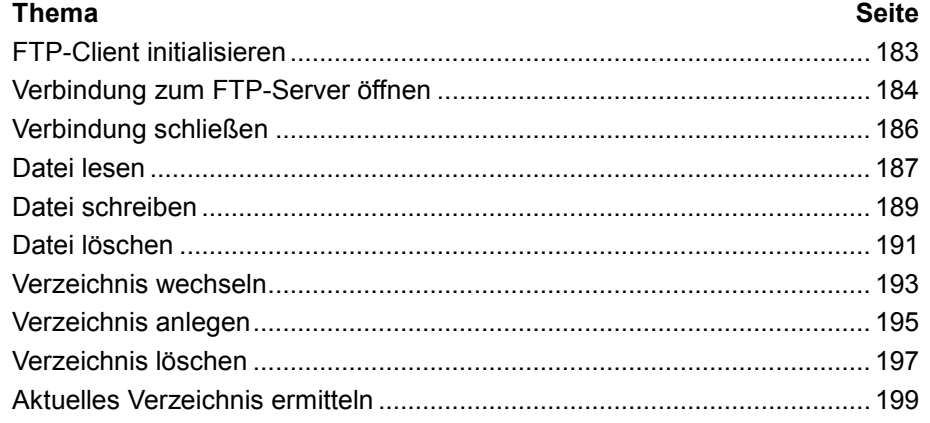

### **FTP-Client initialisieren**

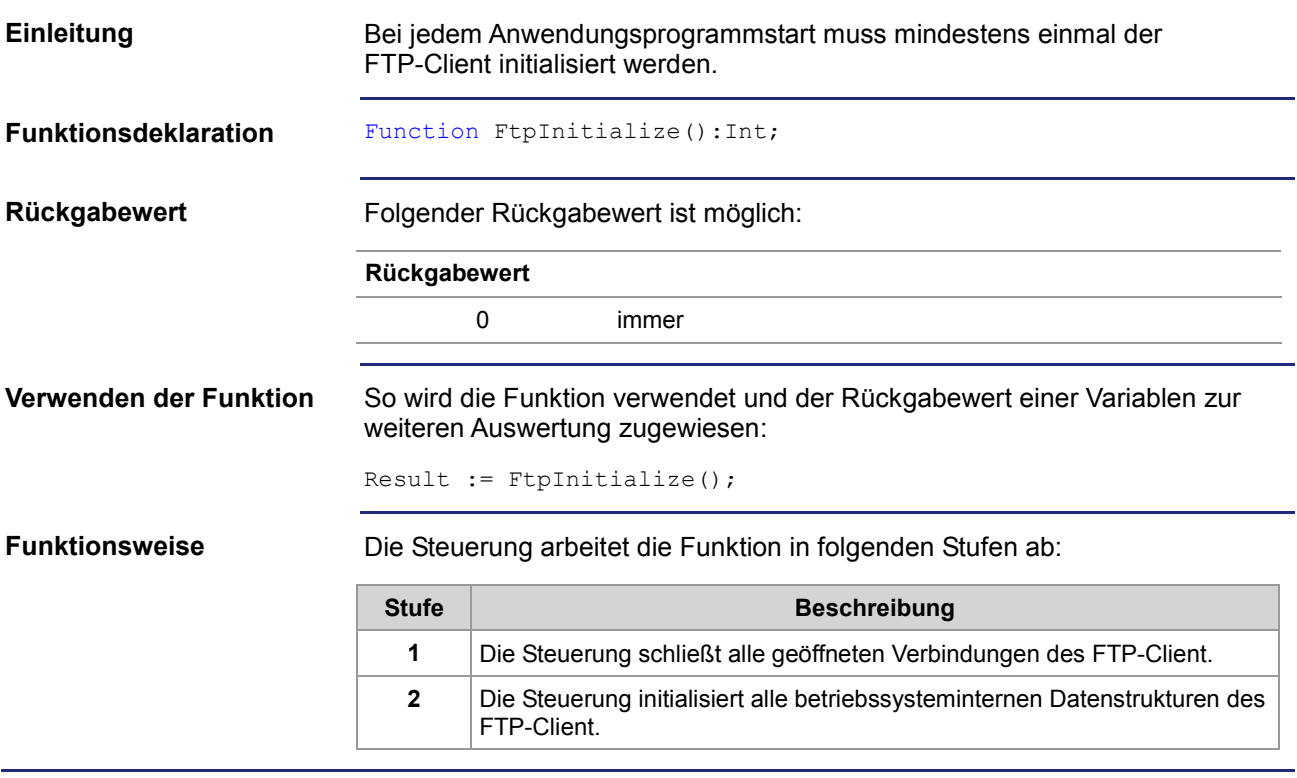

## **Verbindung zum FTP-Server öffnen**

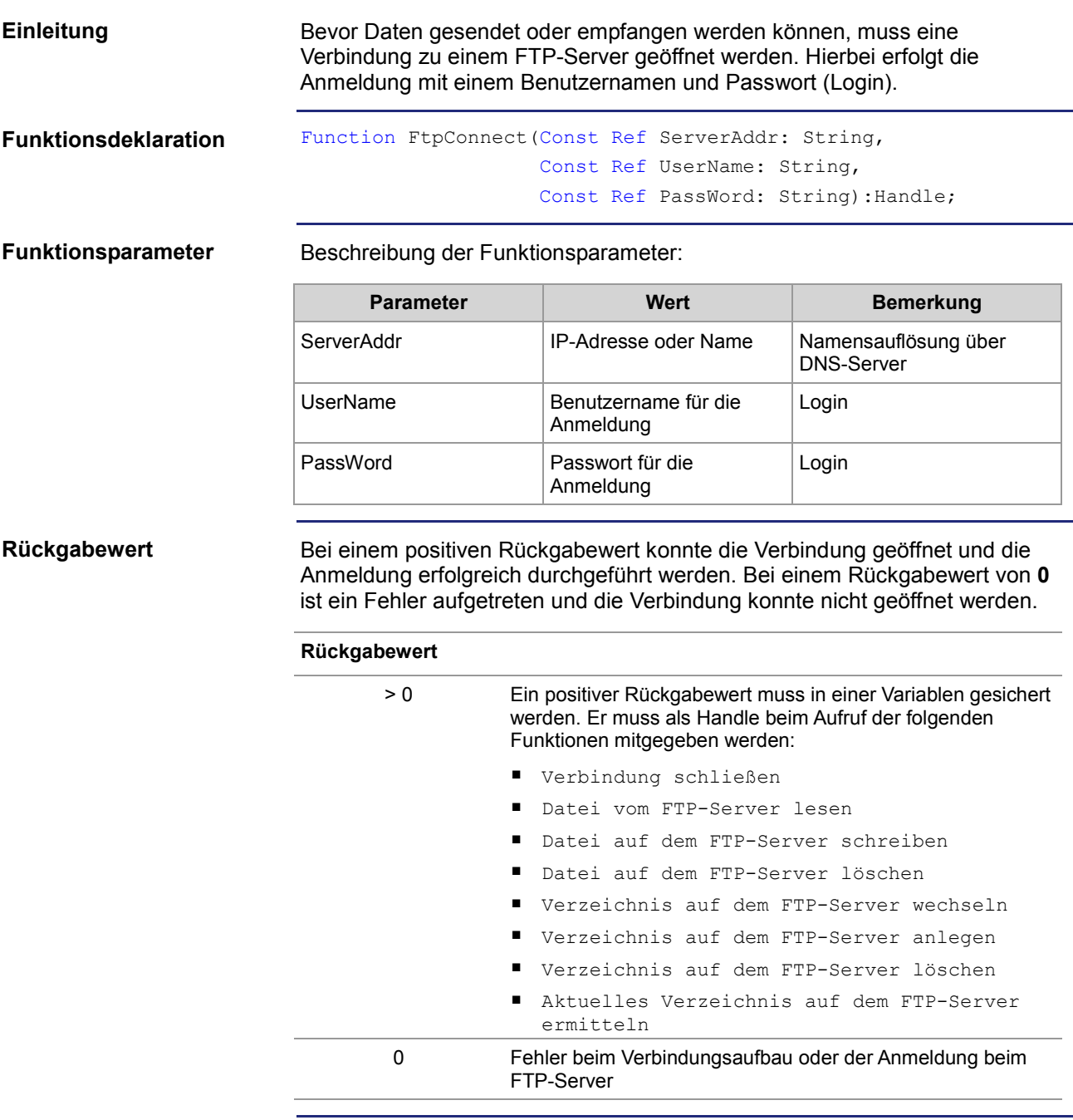

### **Funktionsweise**

Der Task bleibt bei der Programmzeile stehen, bis die Verbindung aufgebaut wurde oder der Timeout des FTP-Clients abgelaufen ist. Die Funktion läuft in folgenden Stufen ab:

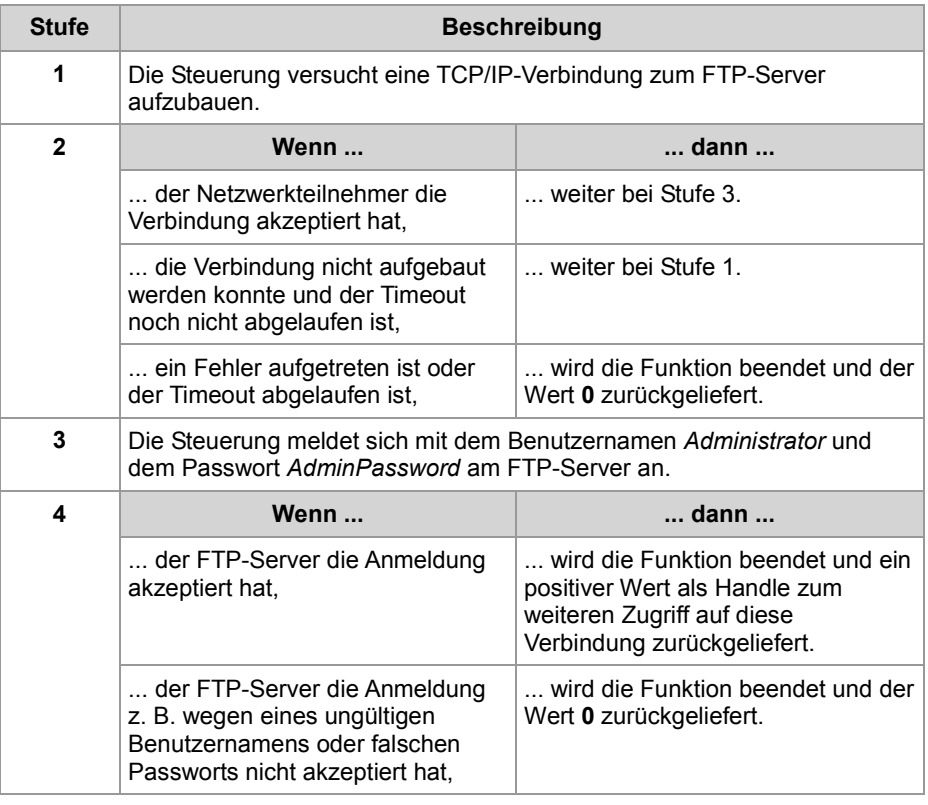

### **Verwandte Themen**

### **Verbindung schließen** (siehe Seite 186)

### **Verbindung schließen**

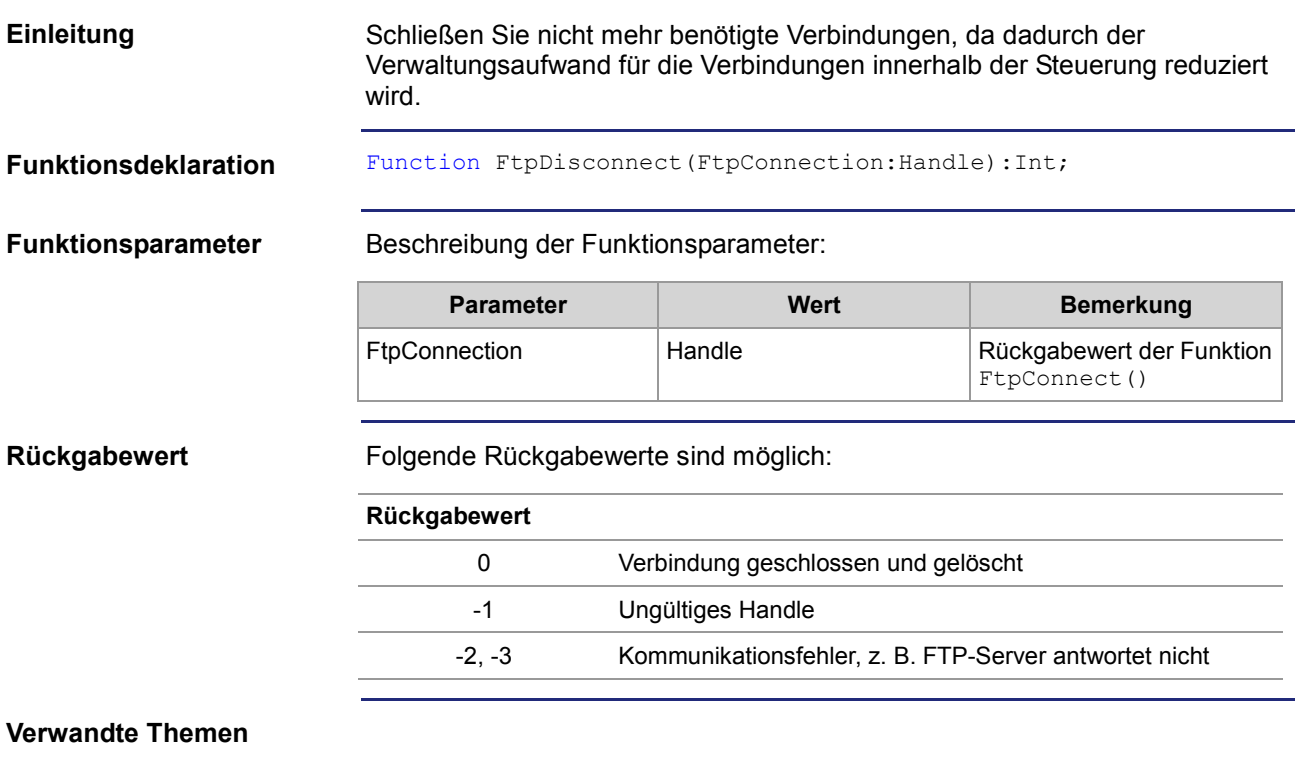

**Verbindung zum FTP-Server öffnen** (siehe Seite 184)

### **Datei lesen**

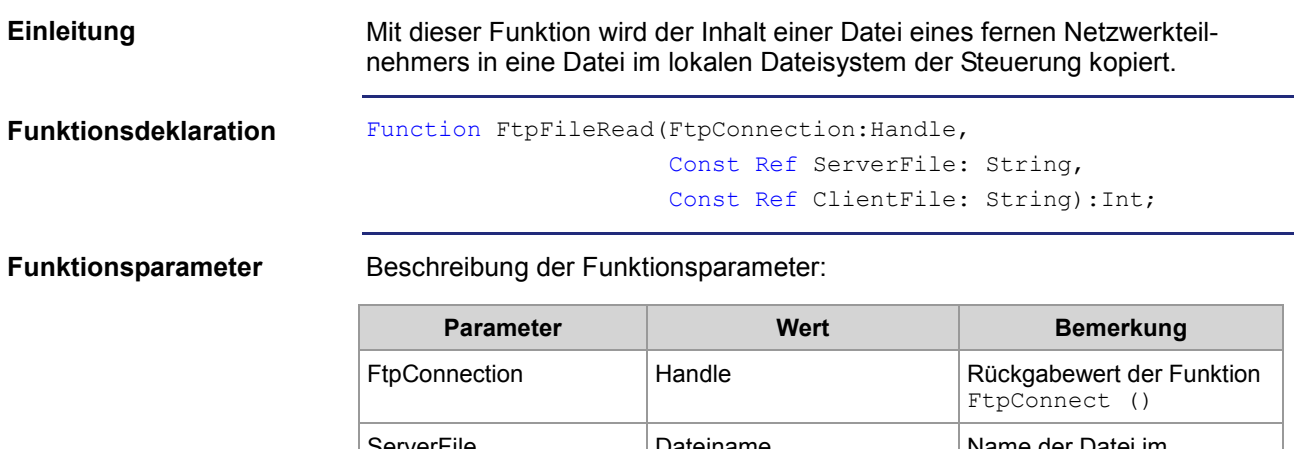

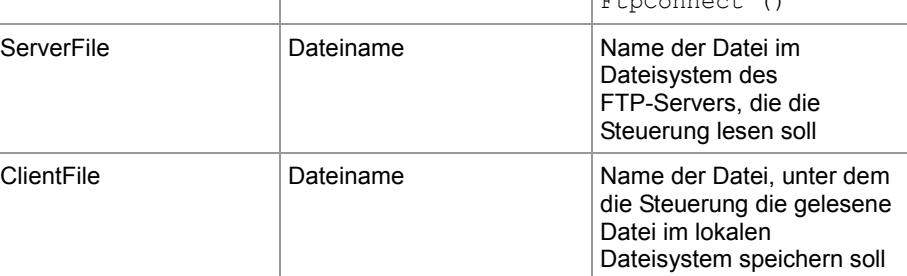

### **Rückgabewert**

Bei einem negativen Rückgabewert ist ein Fehler aufgetreten. Bei einem Rückgabewert von **0** hat die Steuerung die Datei gelesen und lokal gespeichert.

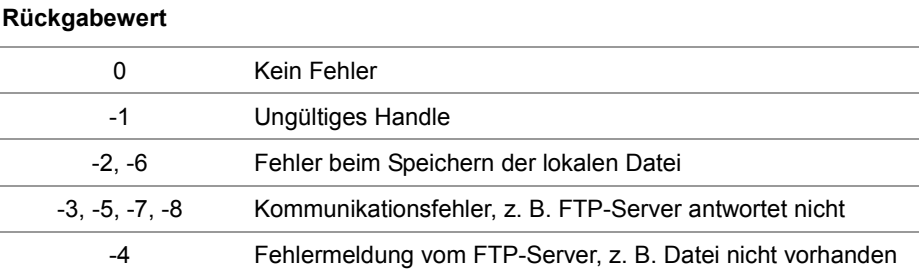

**Funktionsweise**

Der Task bleibt in folgenden Fällen bei diesem Funktionsaufruf stehen:

- Die Steuerung muss zuerst z. B. die Datei **ServerTestFile.txt** lesen und sie in ihrem lokalen Dateisystem z. B. unter dem Namen **LocalTestFile.txt** speichern.
- **Ein Fehler ist aufgetreten.**

Die Funktion wird in folgenden Stufen abgearbeitet:

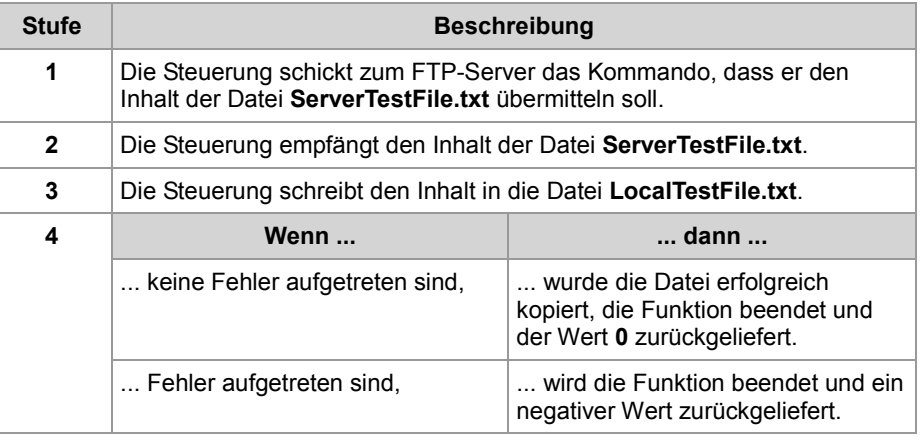

**Dateinamen**

- Der Funktionsparameter für die lokale Datei kann auch den Pfad zu dieser Datei enthalten, z. B. '/Data/TestFiles/LocalTestFile.txt'.
- Wenn das Dateisystem des entfernten Netzwerkteilnehmers dies unterstützt, kann der Funktionsparameter für die Datei auf dem FTP-Server auch den Pfad zu dieser Datei enthalten. Sonst ist zuvor mit dem Befehl FtpDirChange() das Verzeichnis einzustellen.
- Das Dateisystem einer JC-365 unterstützt beide Varianten.

**Verwandte Themen**

**Datei schreiben** (siehe Seite 189)

### **Datei schreiben**

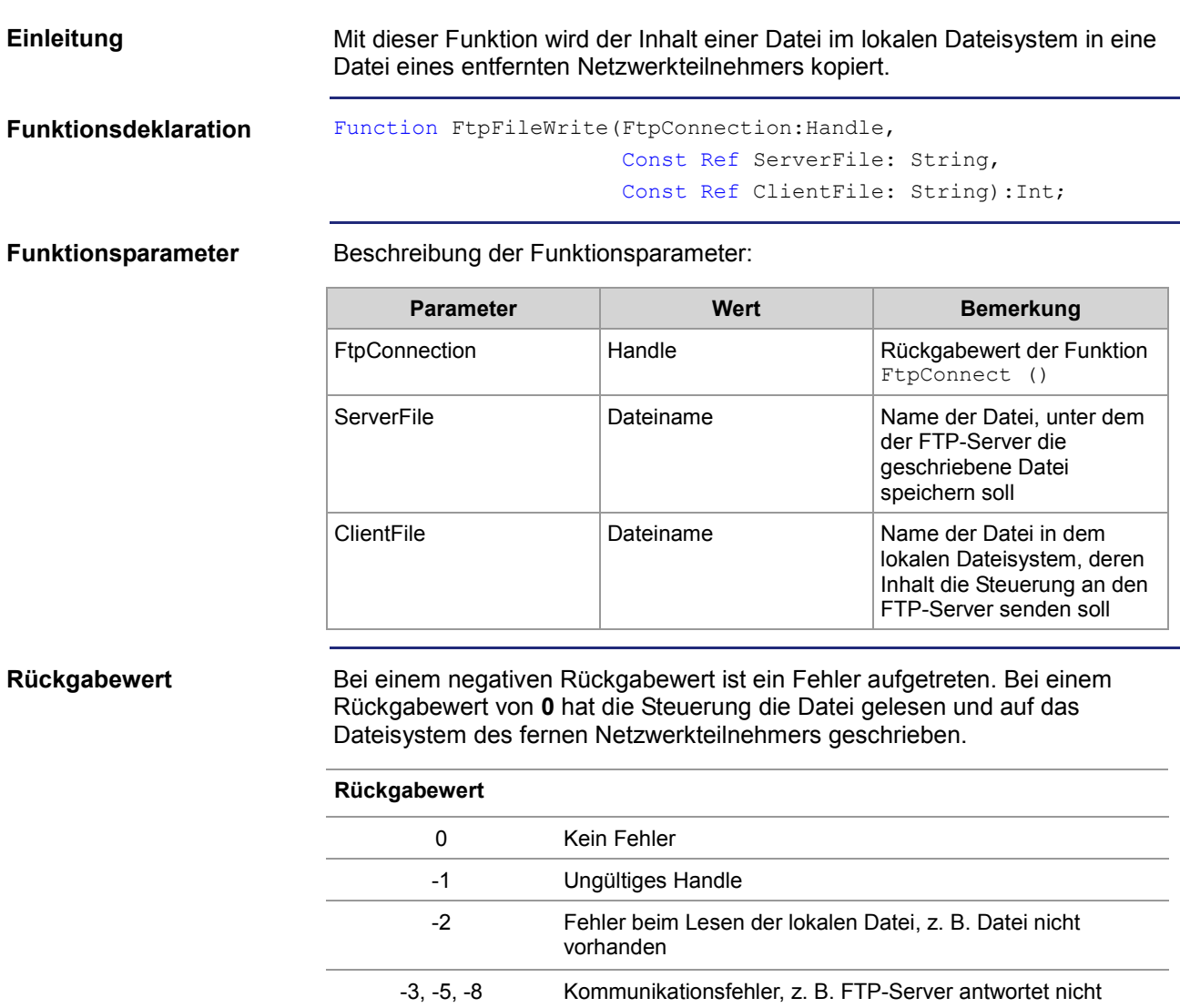

-4, -7 Fehlermeldung des FTP-Servers, z. B. Datei kann nicht

angelegt werden

**Funktionsweise**

Der Task bleibt in folgenden Fällen bei diesem Funktionsaufruf stehen:

- Die Steuerung muss z. B. zuerst die Datei **LocalTestFile.txt** lesen und sie in das Dateisystem des fernen Netzwerkteilnehmers z. B. unter dem Namen **ServerTestFile.txt** schreiben.
- Ein Fehler ist aufgetreten.

Die Funktion wird in folgenden Stufen abgearbeitet:

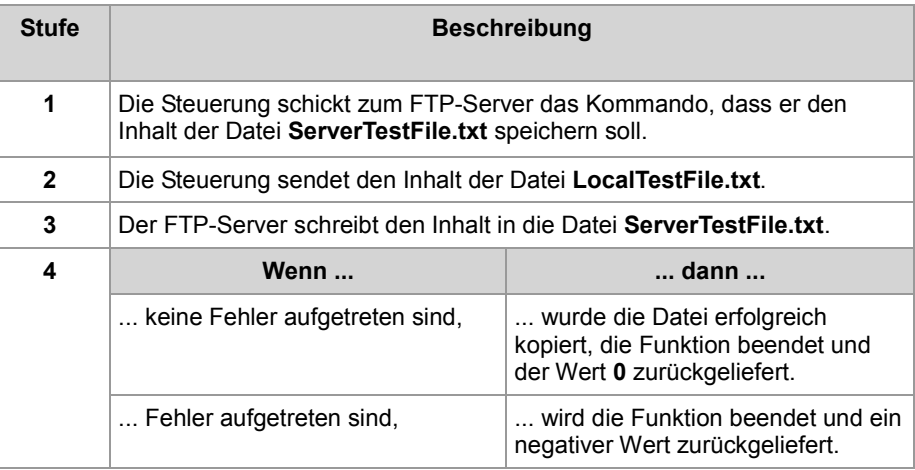

**Dateinamen**

- Der Funktionsparameter für die lokale Datei kann auch den Pfad zu dieser Datei enthalten, z. B. '/Data/TestFiles/LocalTestFile.txt'.
- Wenn das Dateisystem des entfernten Netzwerkteilnehmers dies unterstützt, kann der Funktionsparameter für die Datei auf dem FTP-Server auch den Pfad zu dieser Datei enthalten. Sonst ist zuvor mit dem Befehl FtpDirChange() das Verzeichnis einzustellen.
- Das Dateisystem einer JC-365 unterstützt beide Varianten.

### **Verwandte Themen**

**Datei lesen** (siehe Seite 187)

### **Datei löschen**

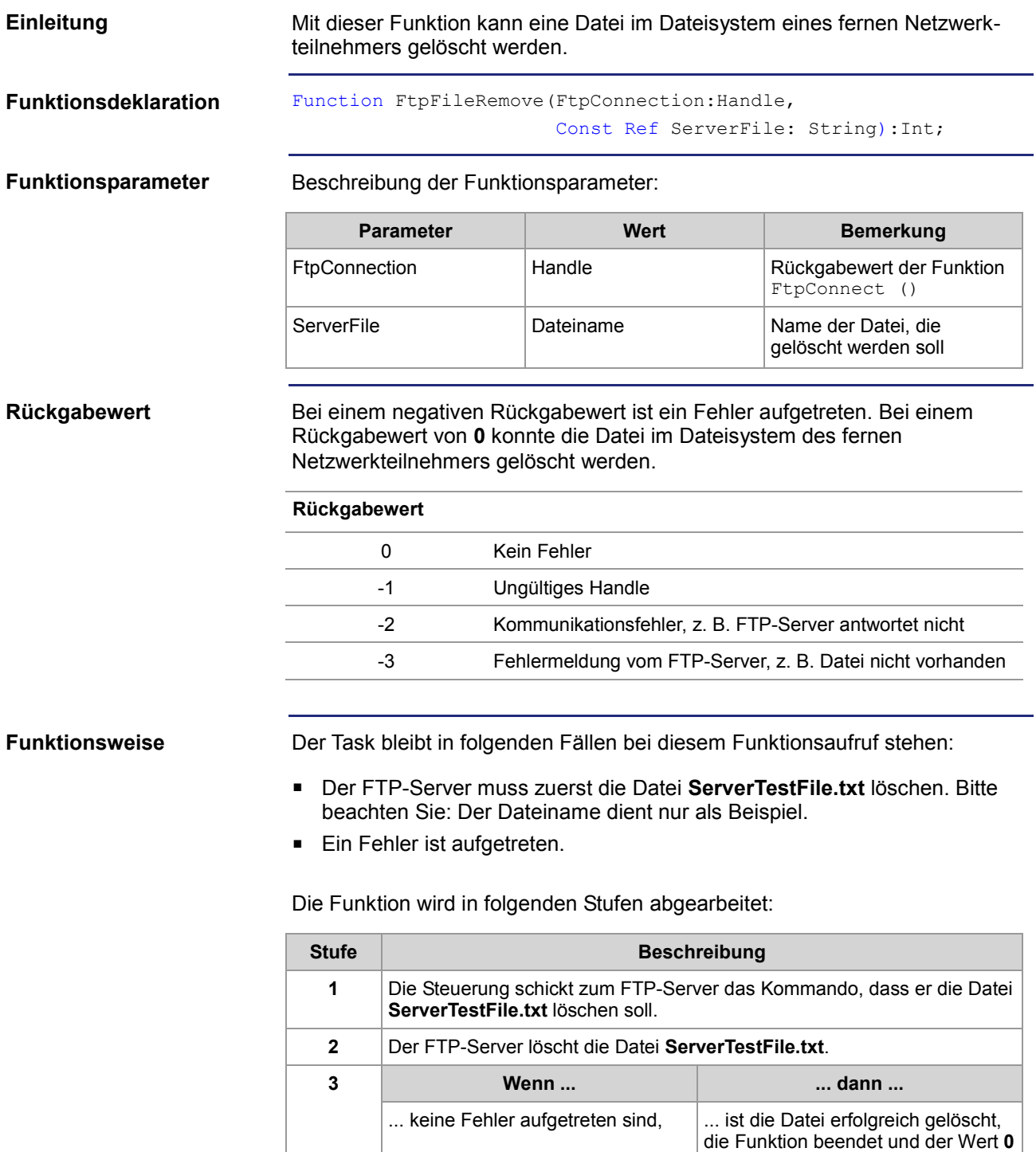

zurückgeliefert.

negativer Wert zurückgeliefert.

 $\ldots$  Fehler aufgetreten sind,  $\qquad \qquad \ldots$  wird die Funktion beendet und ein

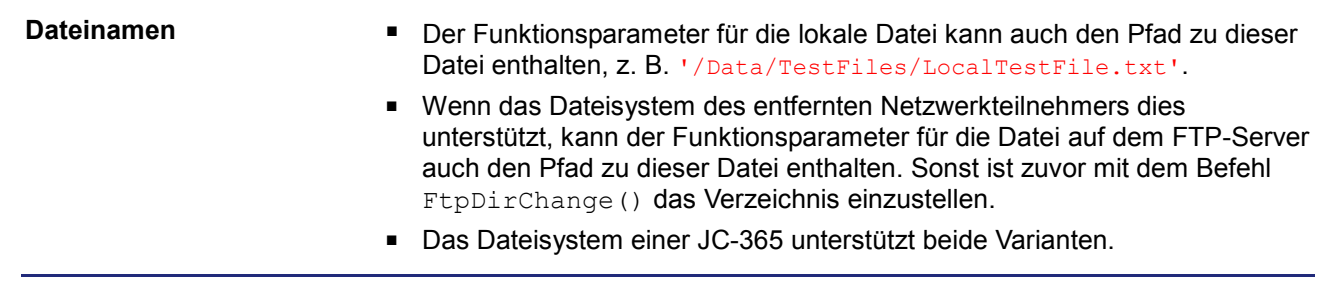

### **Verzeichnis wechseln**

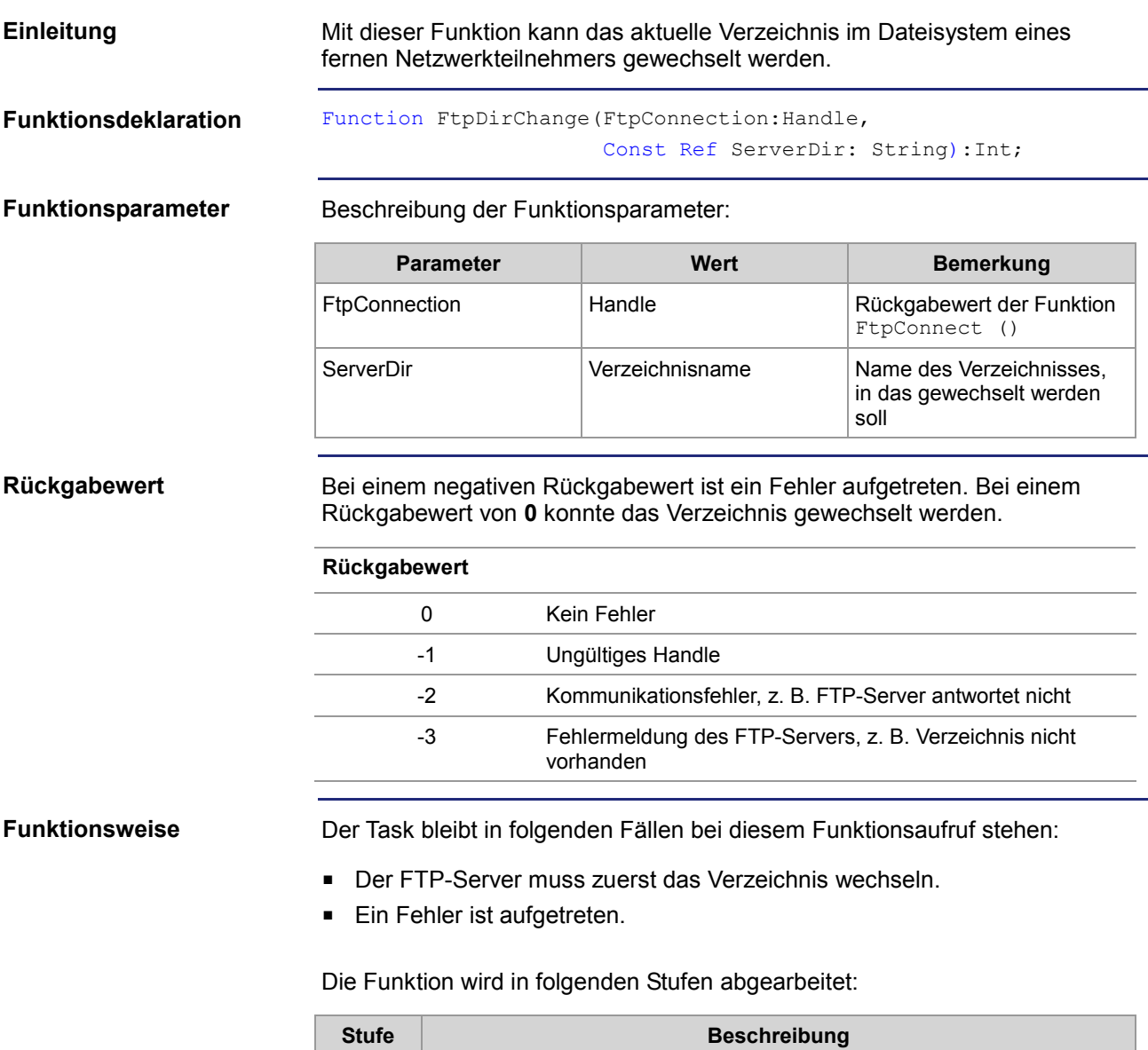

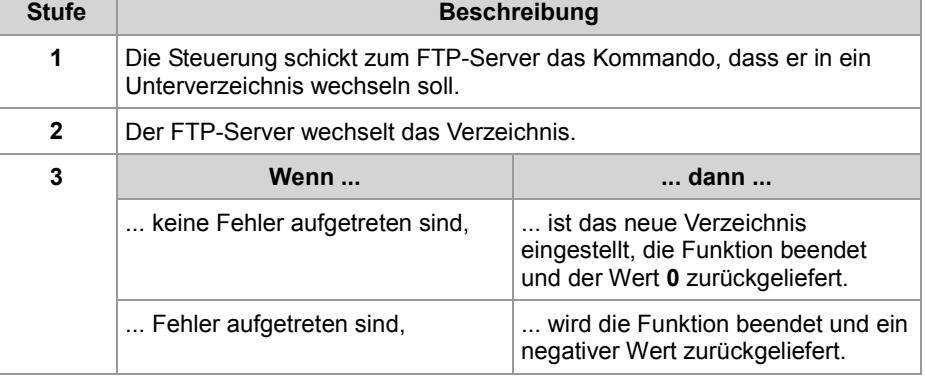

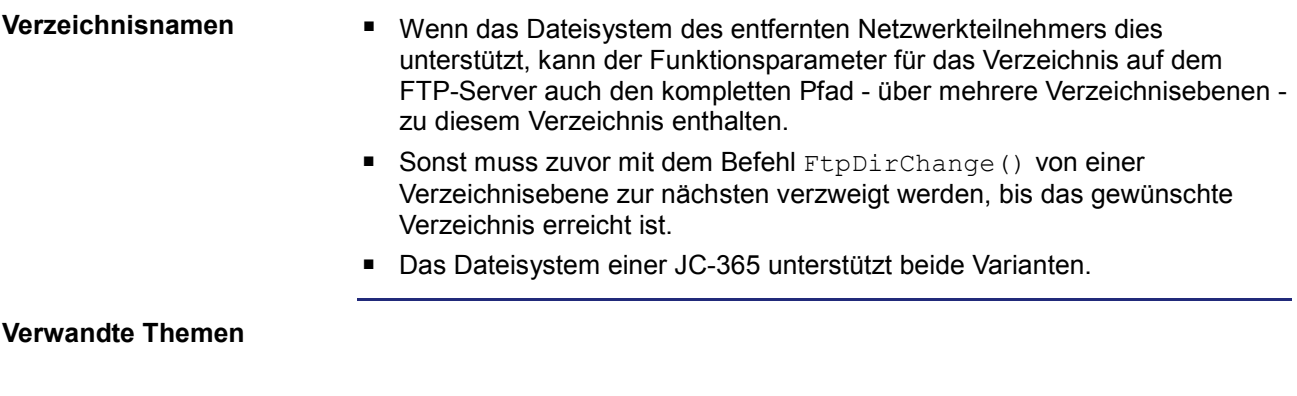

**Aktuelles Verzeichnis ermitteln** (siehe Seite 199)

### **Verzeichnis anlegen**

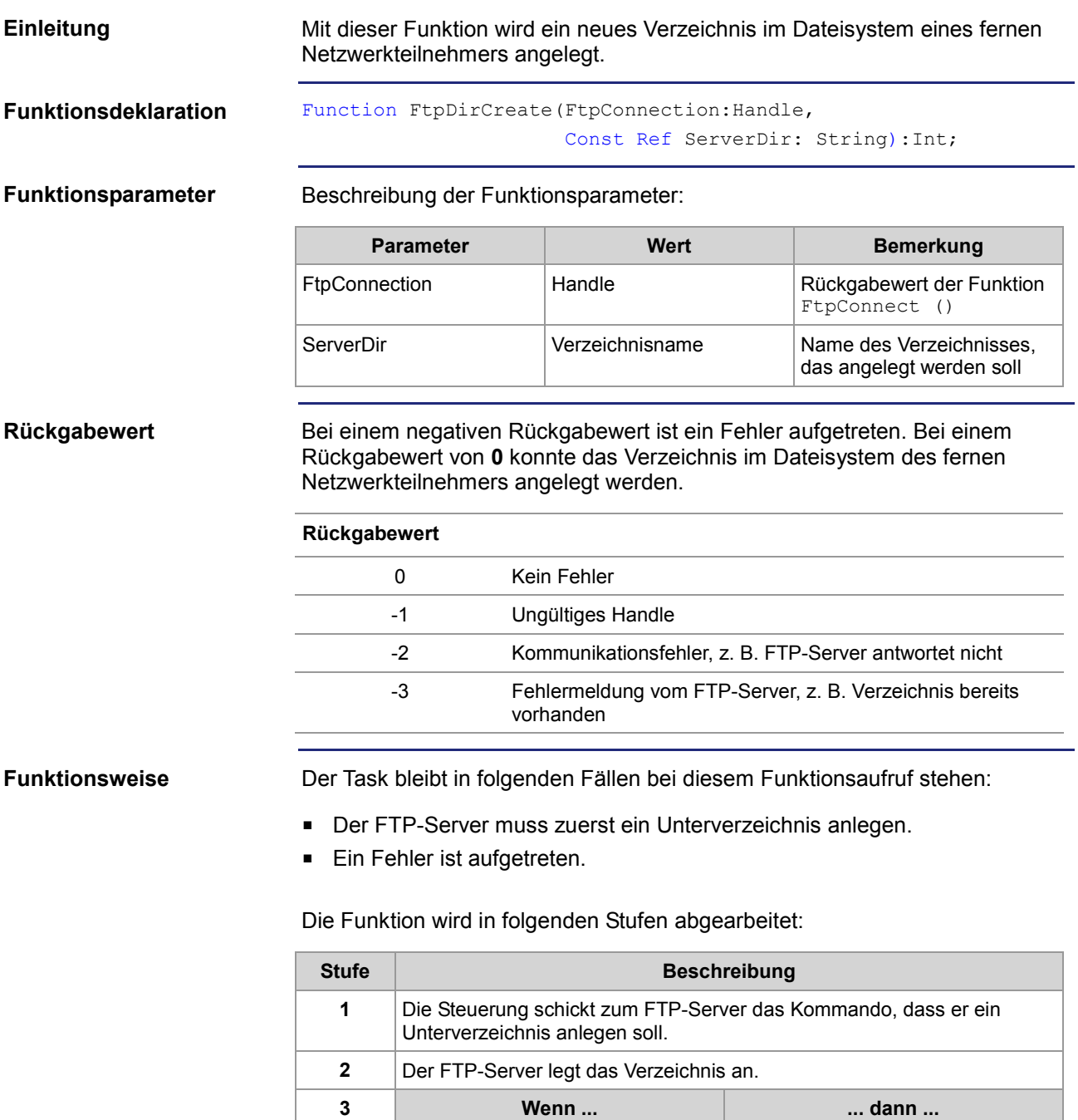

 $\ldots$  keine Fehler aufgetreten sind,  $\Box$  ist das neue Verzeichnis angelegt,

... Fehler aufgetreten sind,  $\vert$  ... wird die Funktion beendet und ein

zurückgeliefert.

die Funktion beendet und der Wert **0**

negativer Wert zurückgeliefert.

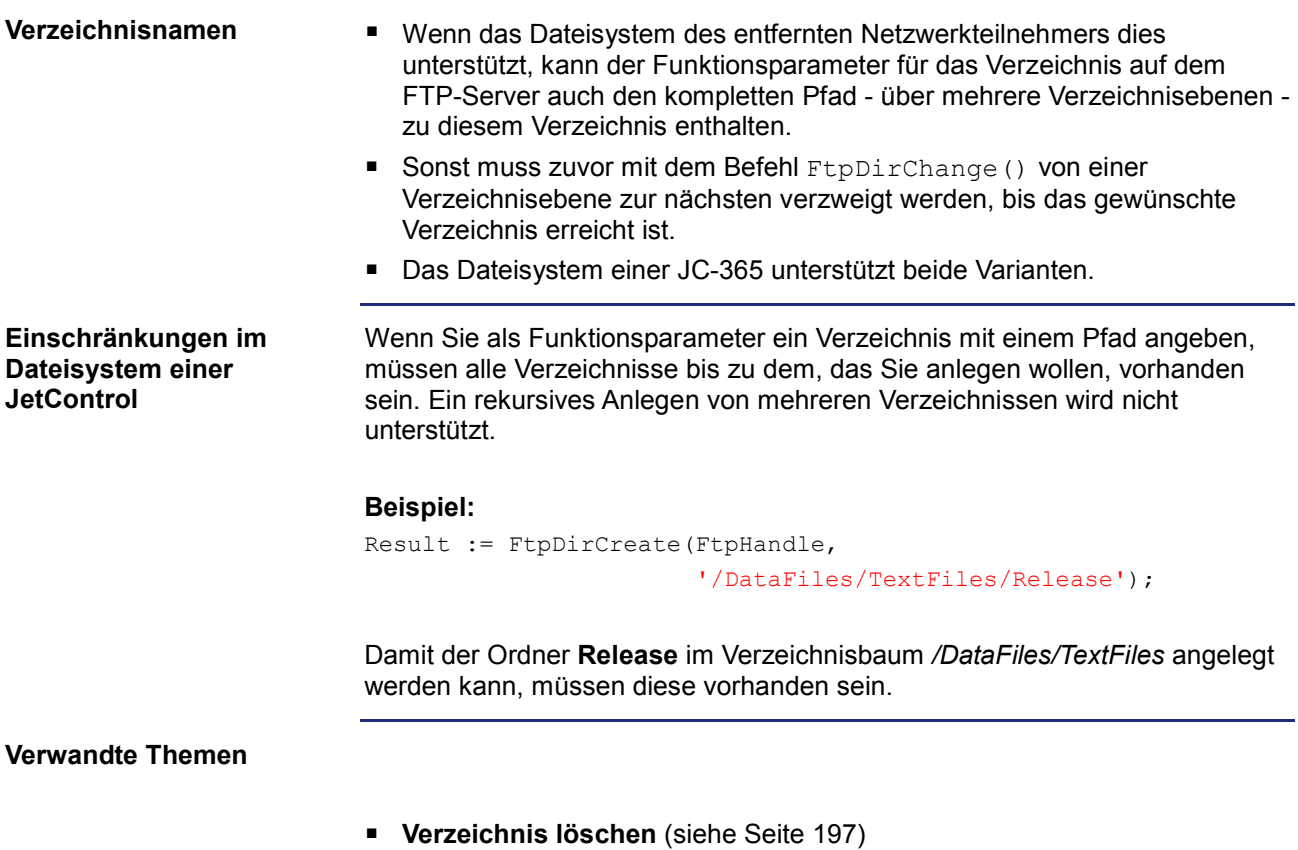

### **Verzeichnis löschen**

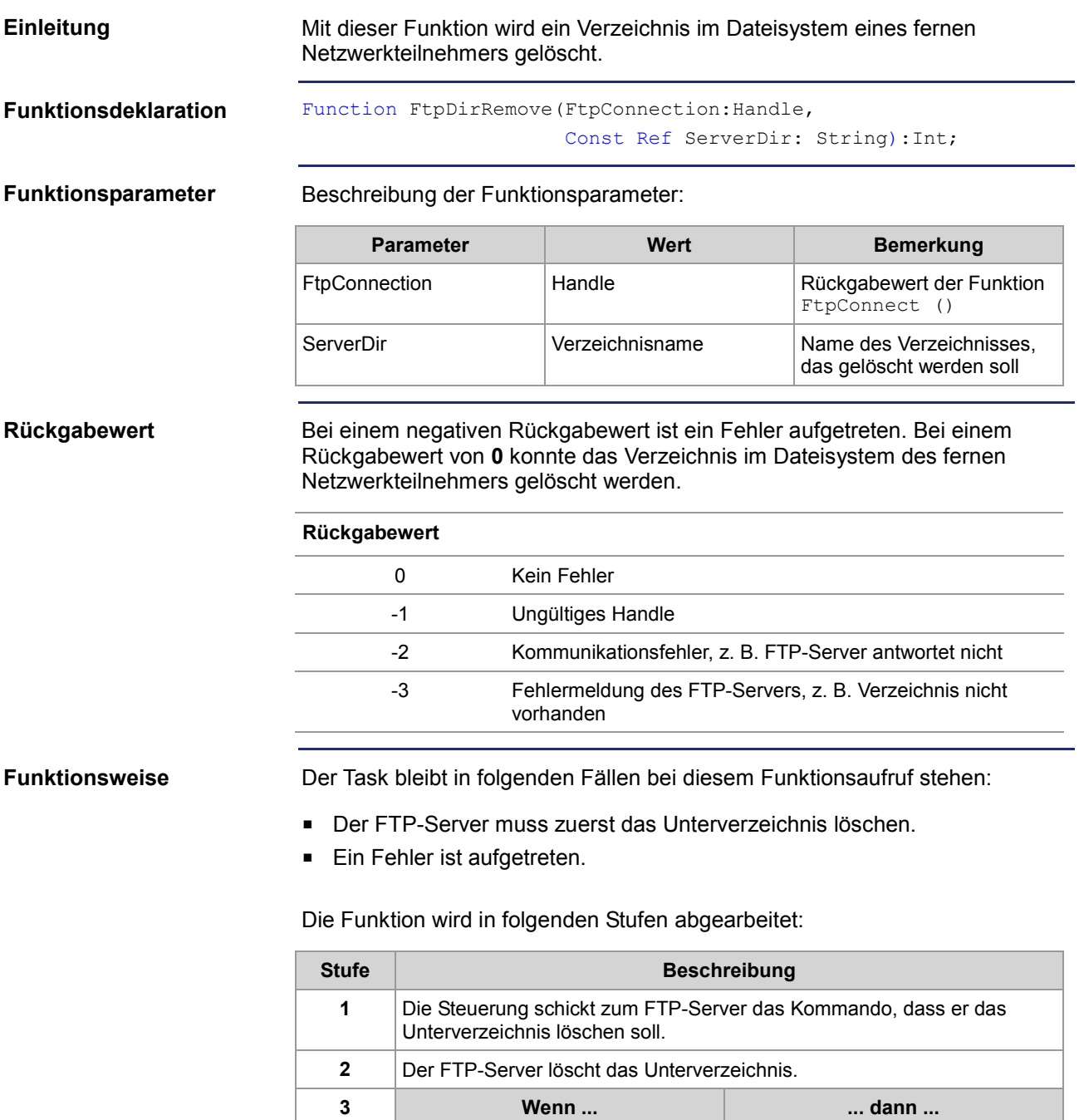

... keine Fehler aufgetreten sind, l... ist das Verzeichnis gelöscht, die

... Fehler aufgetreten sind,  $\vert$  ... wird die Funktion beendet und ein

Funktion beendet und der Wert **0**

negativer Wert zurückgeliefert.

zurückgeliefert.

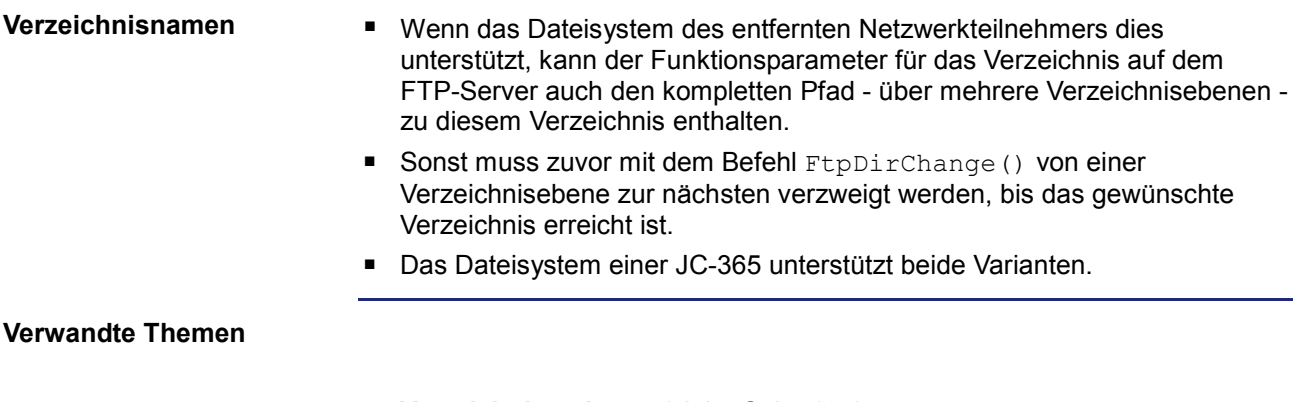

**Verzeichnis anlegen** (siehe Seite 195)

## **Aktuelles Verzeichnis ermitteln**

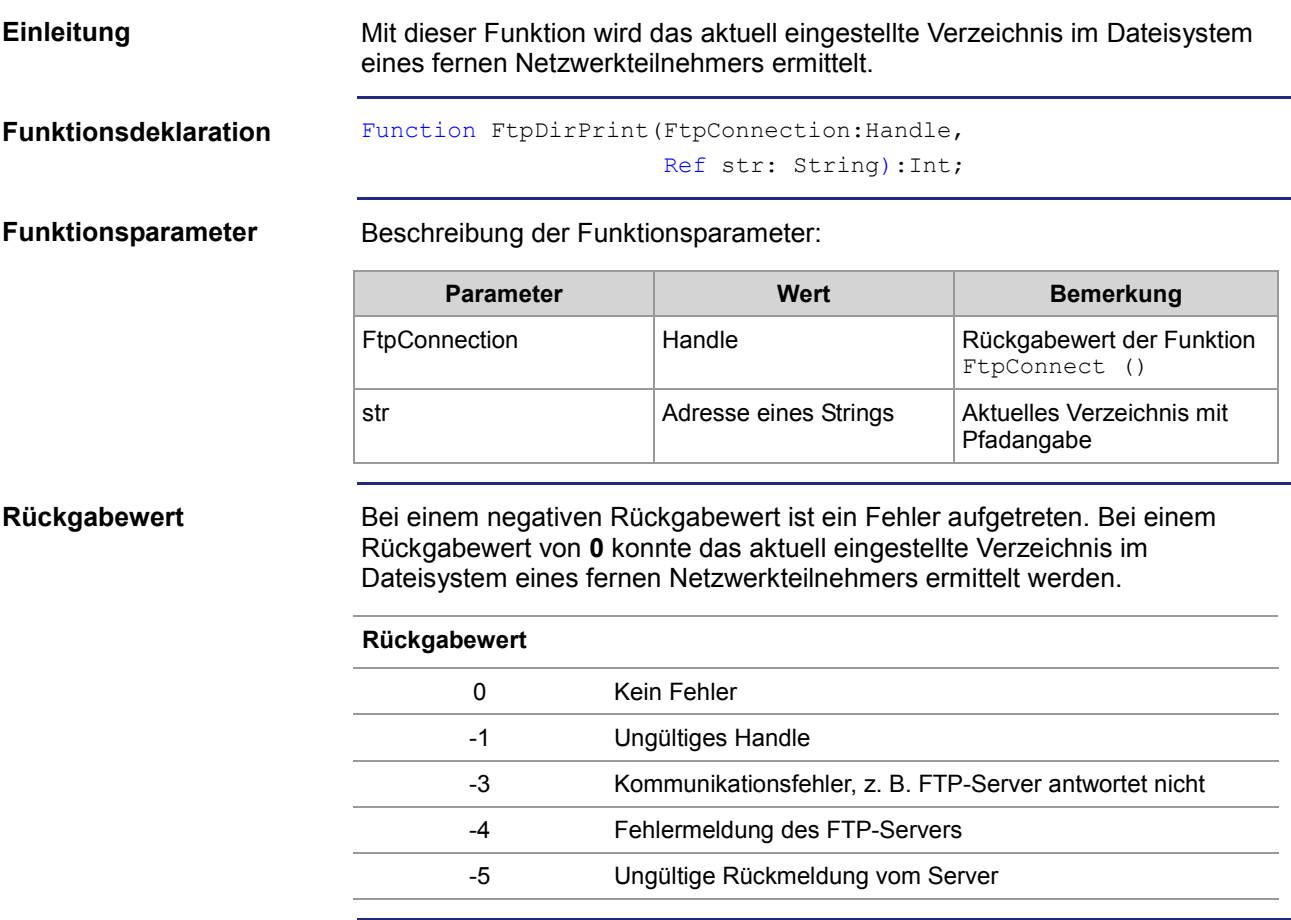

### **Funktionsweise**

Der Task bleibt in folgenden Fällen bei diesem Funktionsaufruf stehen:

- Der FTP-Server muss zuerst das aktuell eingestellte Verzeichnis ermitteln.
- Ein Fehler ist aufgetreten.

Die Funktion wird in folgenden Stufen abgearbeitet:

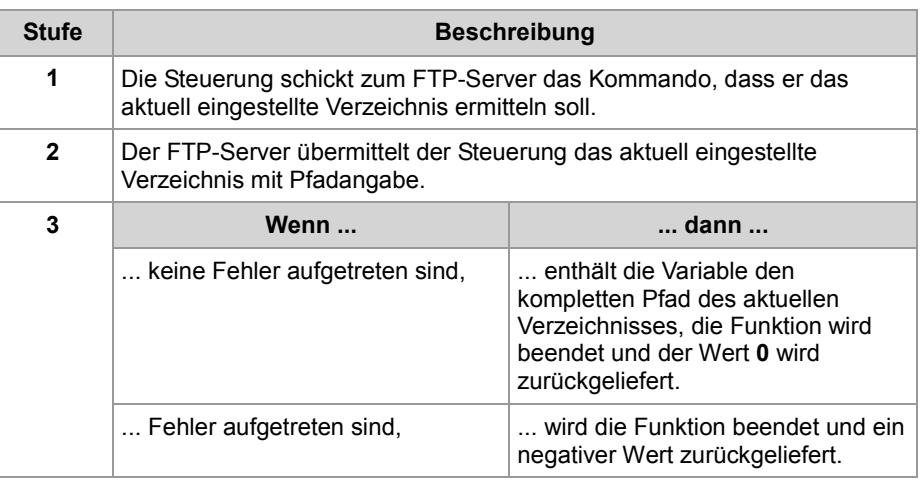

### **Verwandte Themen**

**Verzeichnis wechseln** (siehe Seite 193)

# **8.2 Register**

#### **Einleitung**

Dieses Kapitel beschreibt die Register der Steuerung, in denen Statusinformationen des FTP-Clients enthalten sind. Die Register können zu Debugoder Diagnosezwecken verwendet werden. Weitere Funktionen, wie Verbindung öffnen oder schließen, können hierüber nicht ausgelöst werden.

**Inhalt**

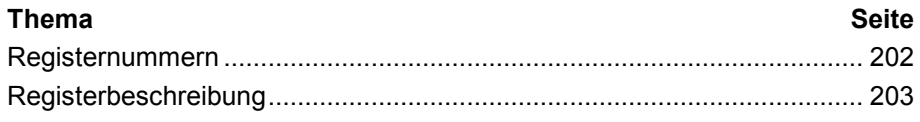

### **Registernummern**

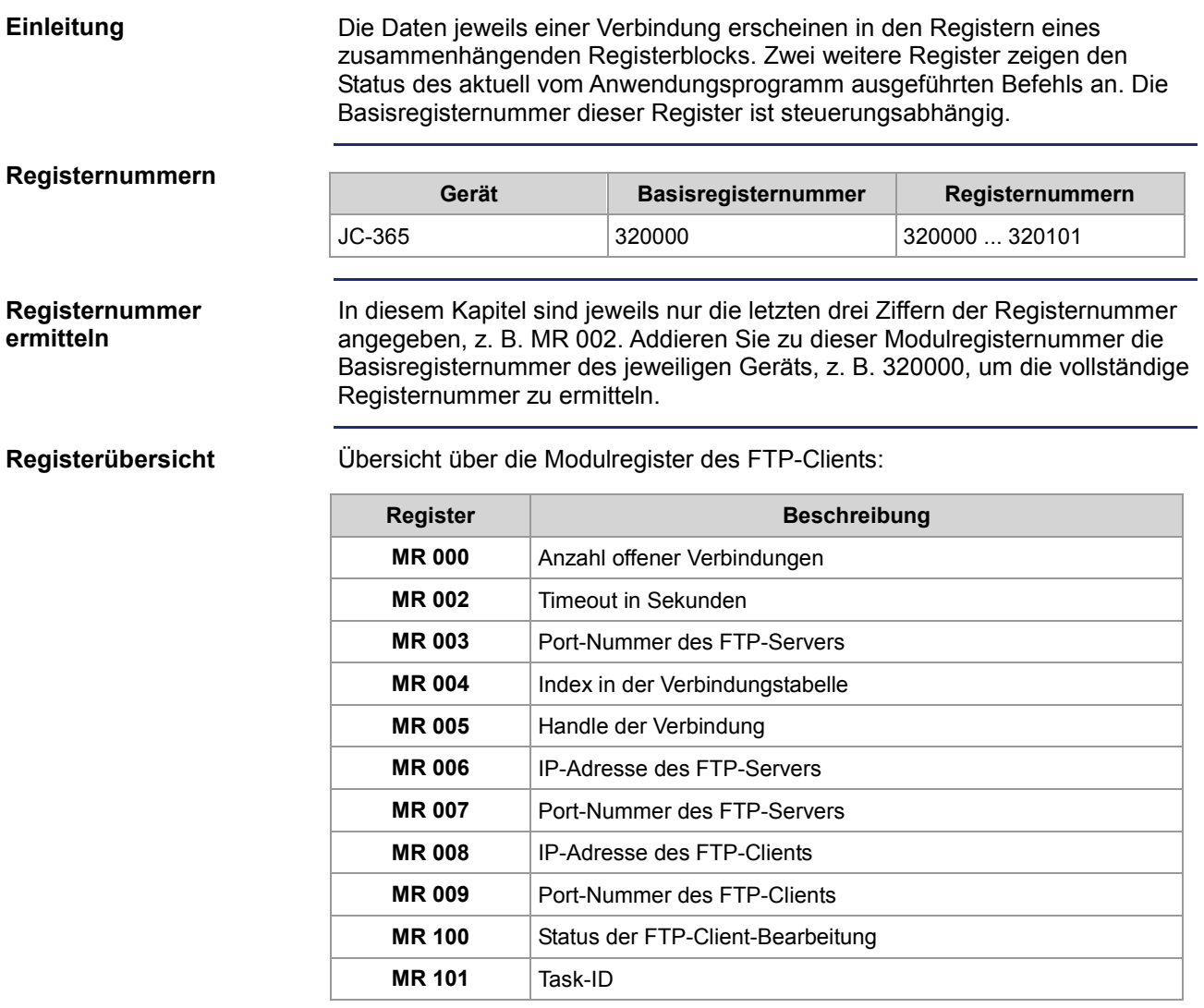

## **Registerbeschreibung**

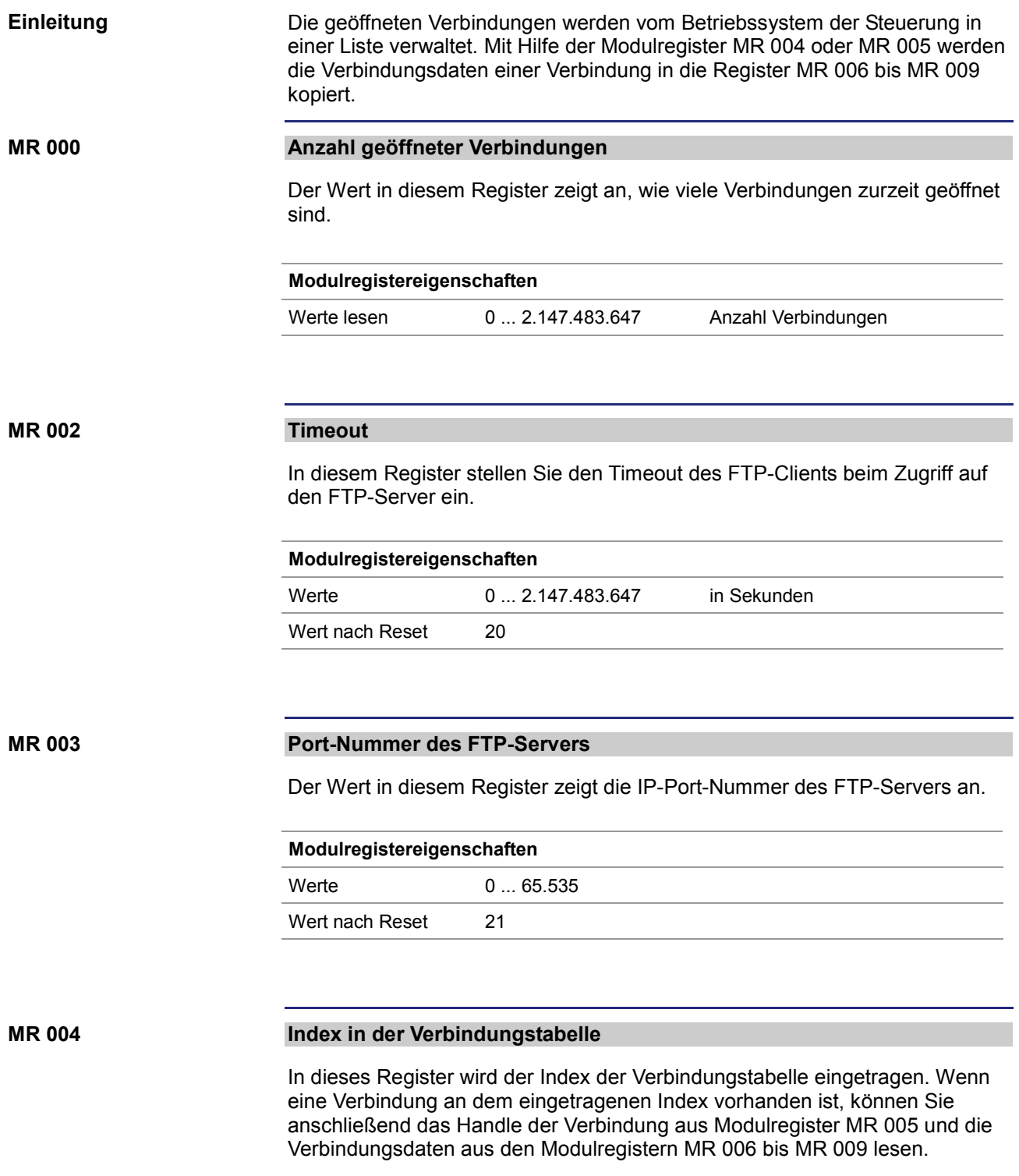

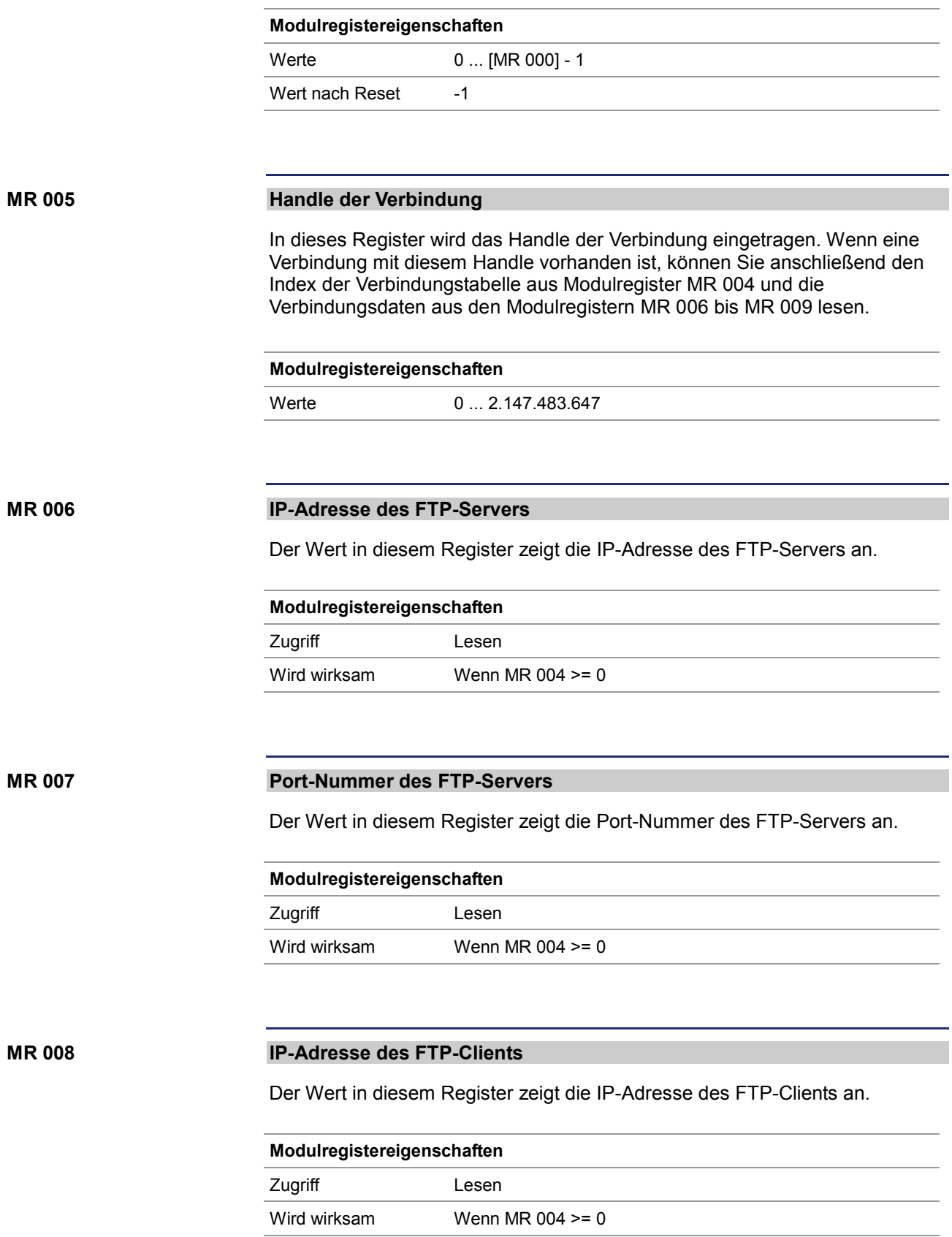

#### **MR 009**

### **Port-Nummer des FTP-Clients**

Der Wert in diesem Register zeigt die Port-Nummer des FTP-Clients an.

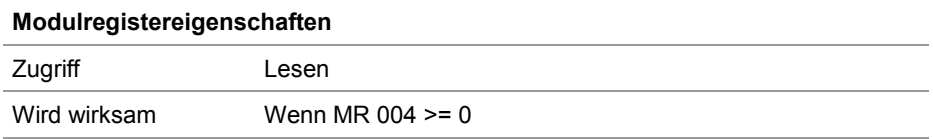

#### **MR 100**

### **Status der FTP-Client-Bearbeitung**

Die Ausführung des FTP-Clients Zugriffs kann hier mitverfolgt werden.

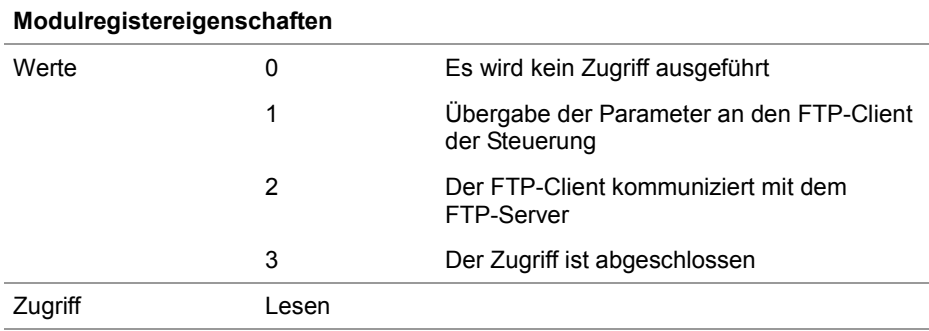

#### **MR 101**

### **Task-ID**

Der Wert in diesem Register zeigt die ID des Tasks an, der gerade eine Funktion des FTP-Clients ausführt.

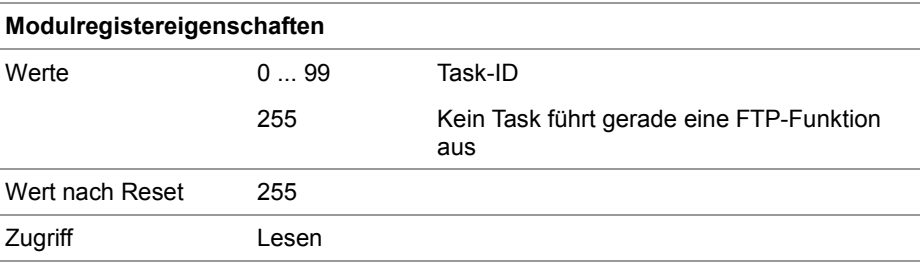

# **9 HTTP-Server**

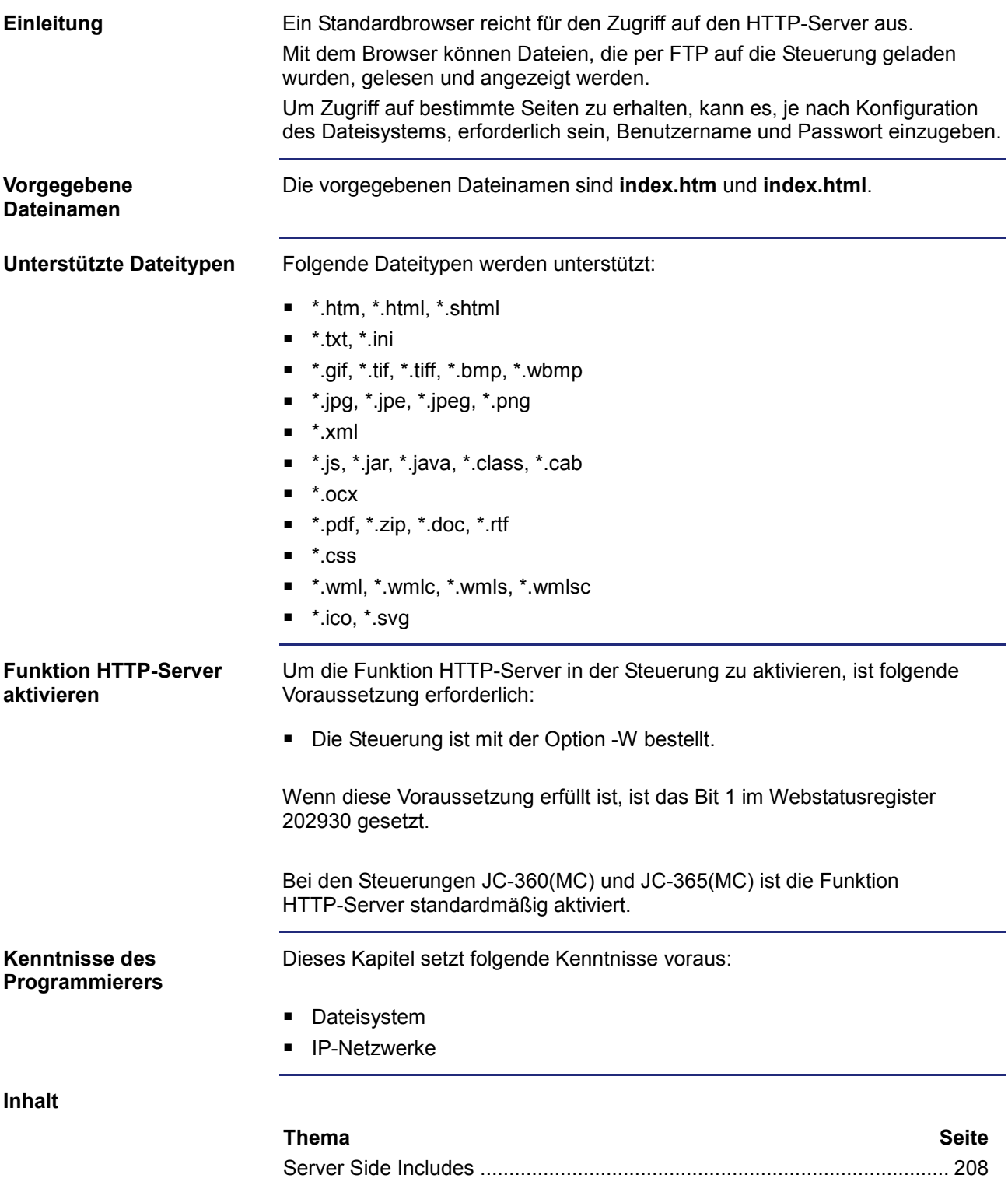

# **9.1 Server Side Includes**

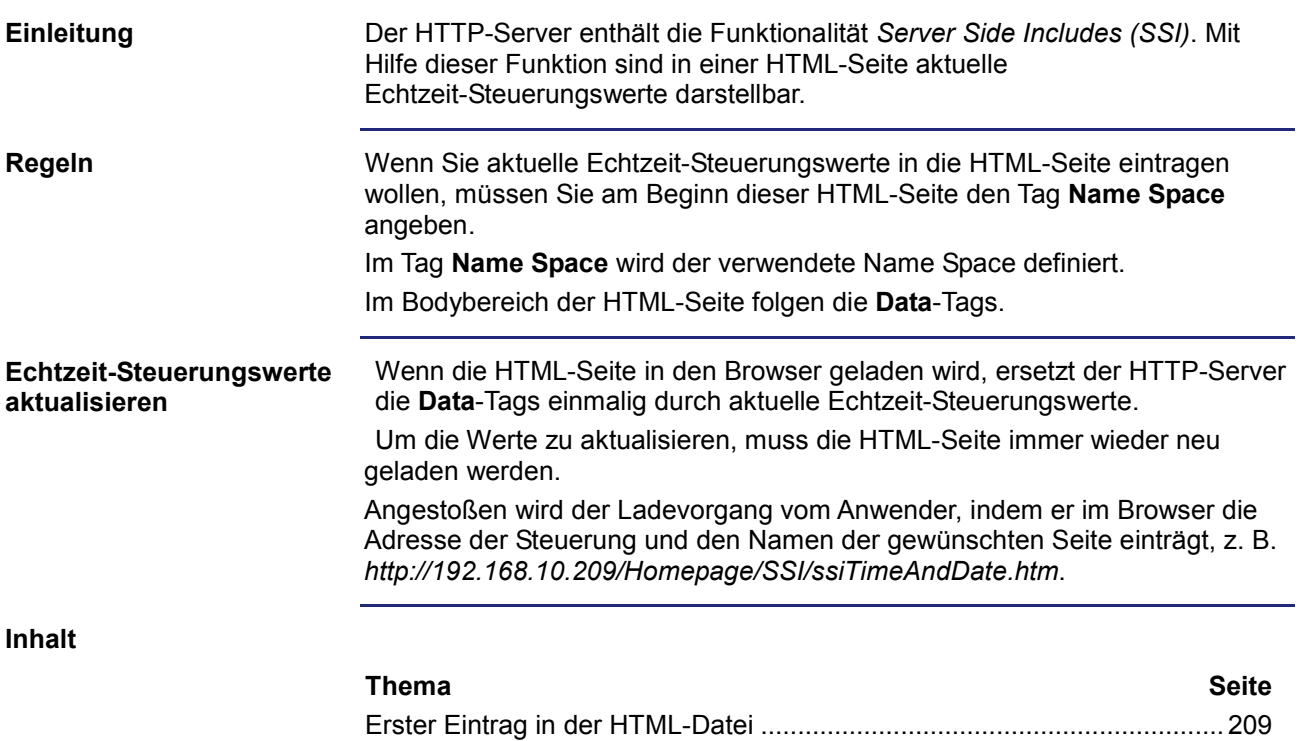

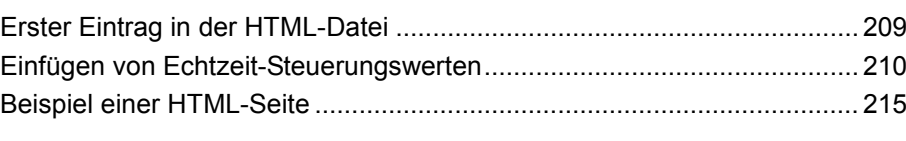

## **Erster Eintrag in der HTML-Datei**

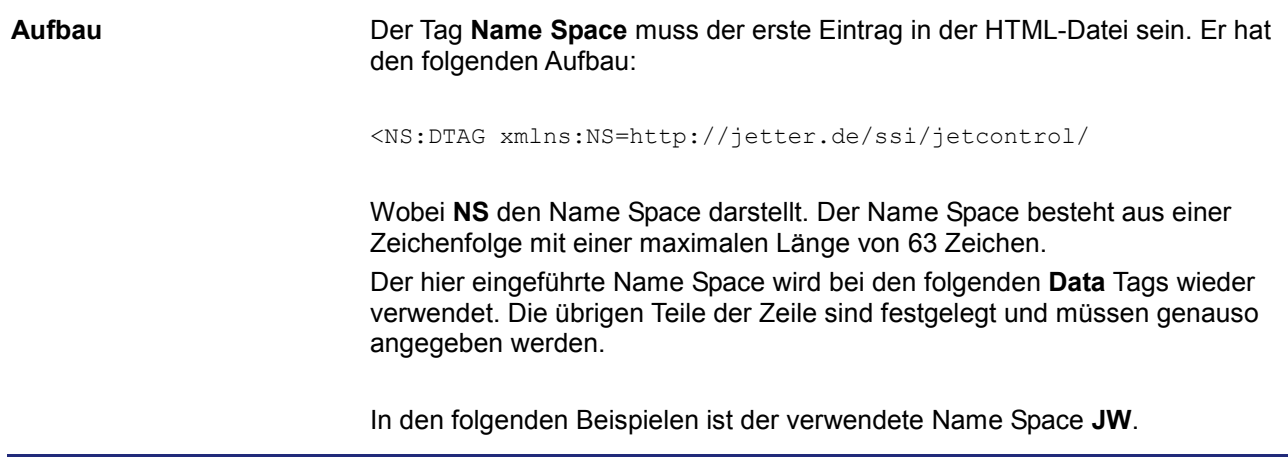

## **Einfügen von Echtzeit-Steuerungswerten**

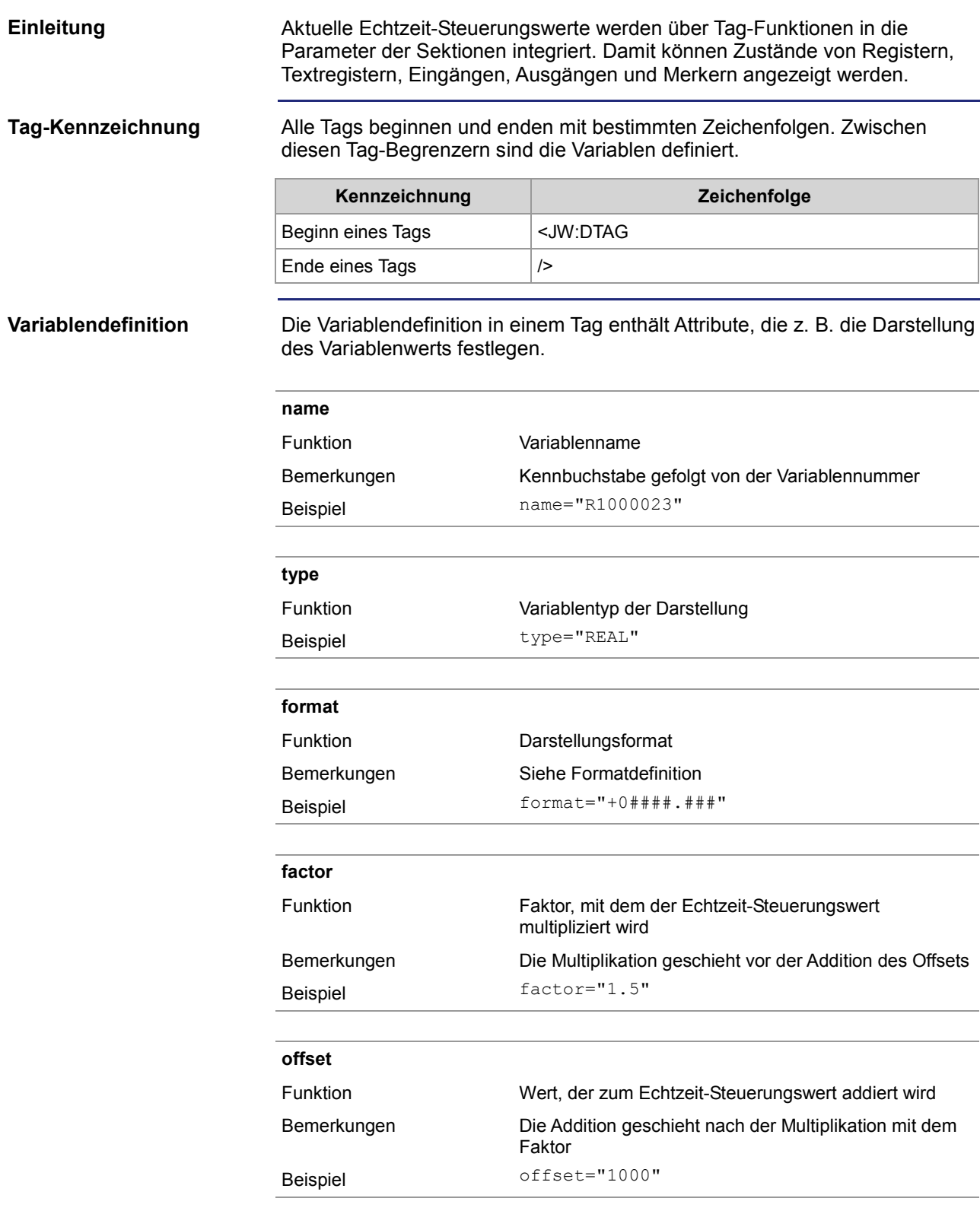

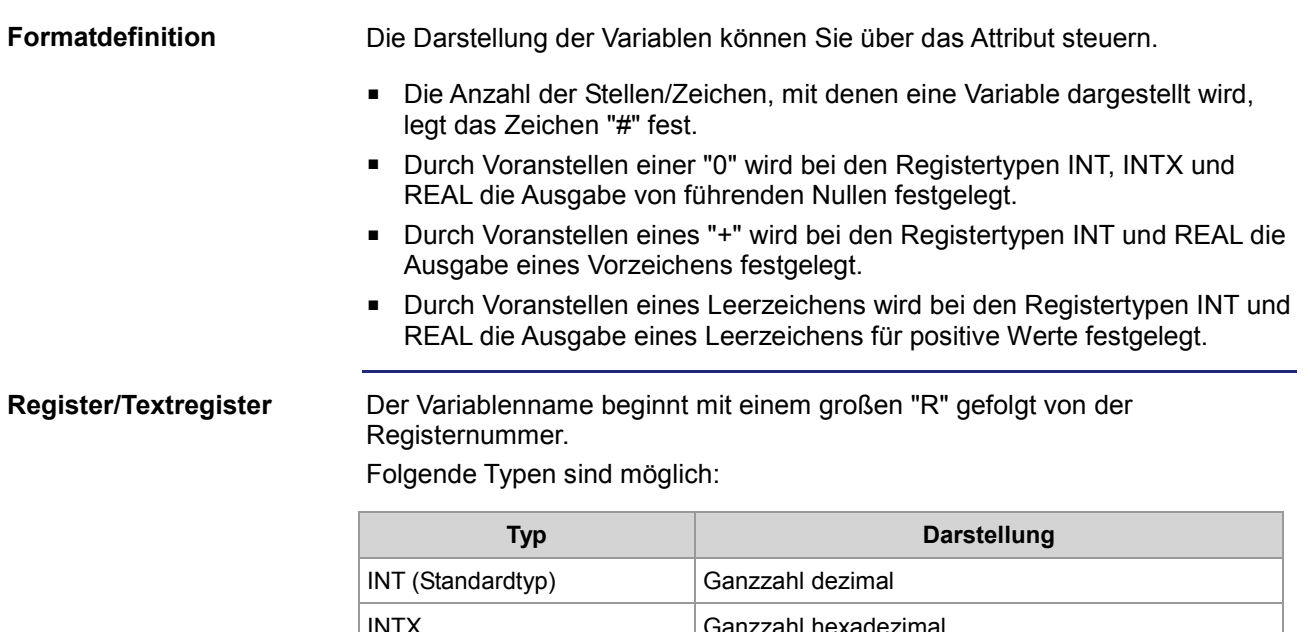

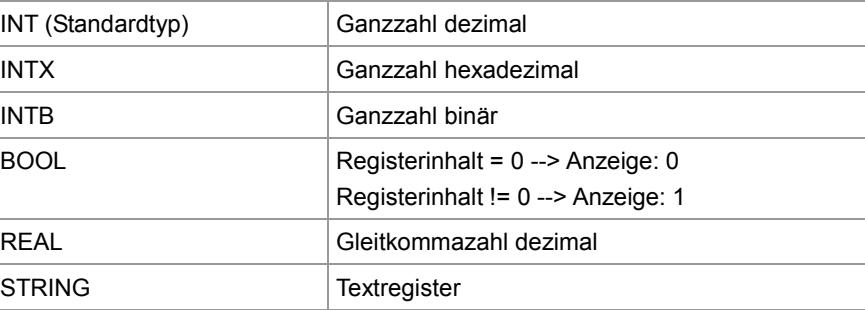

### **Beispiel:**

<JW:DTAG name="R1000250" type="REAL" format="+0####.###" factor="3.25" offset="500" />

### **Ergebnis:**

Aufgrund dieses Befehls wird der Inhalt von Register 1000250 mit 3,25 multipliziert und zum Produkt 500 addiert. Im Webbrowser erscheint das Ergebnis mit Vorzeichen und mindestens fünf Vorkommastellen. Wenn erforderlich, werden führende Nullen hinzugefügt. Darüber hinaus werden drei Nachkommastellen angefügt.

**Merker**

Der Variablenname beginnt mit einem großen "F" gefolgt von der Merkernummer.

Folgende Typen sind möglich:

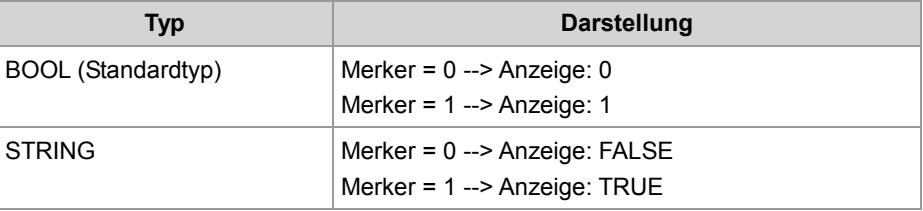

#### **Beispiel:**

```
<JW:DTAG name="F100" type="STRING" format="#" />
```
#### **Ergebnis:**

Der Zustand des Merkers 100 wird als String "T" oder "F" angezeigt.

**Eingänge**

Der Variablenname beginnt mit einem großen "I" gefolgt von der Eingangsnummer. Folgende Typen sind möglich:

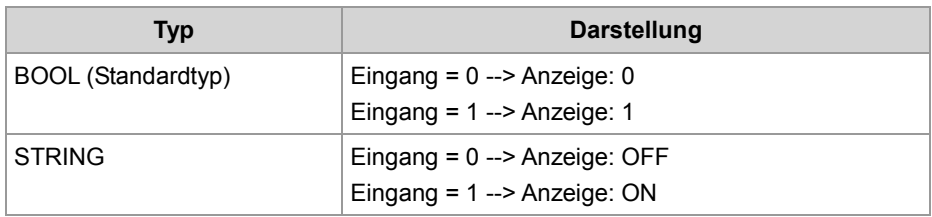

#### **Beispiel:**

<JW:DTAG name="I100000308" type="STRING" />

### **Ergebnis:**

Der Zustand des Eingangs 100000308 wird als String "ON" oder "OFF" angezeigt.

**Ausgänge**

Der Variablenname beginnt mit einem großen "O" gefolgt von der Ausgangsnummer.

Folgende Typen sind möglich:

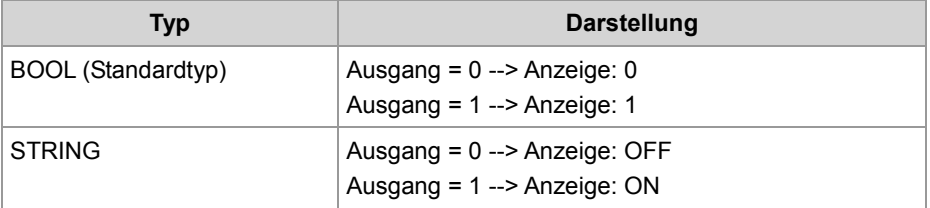

#### **Beispiel:**

<JW:DTAG name="O100000308" />

#### **Ergebnis:**

Der Zustand des Ausgangs 100000308 wird als "1" oder "0" eingefügt.

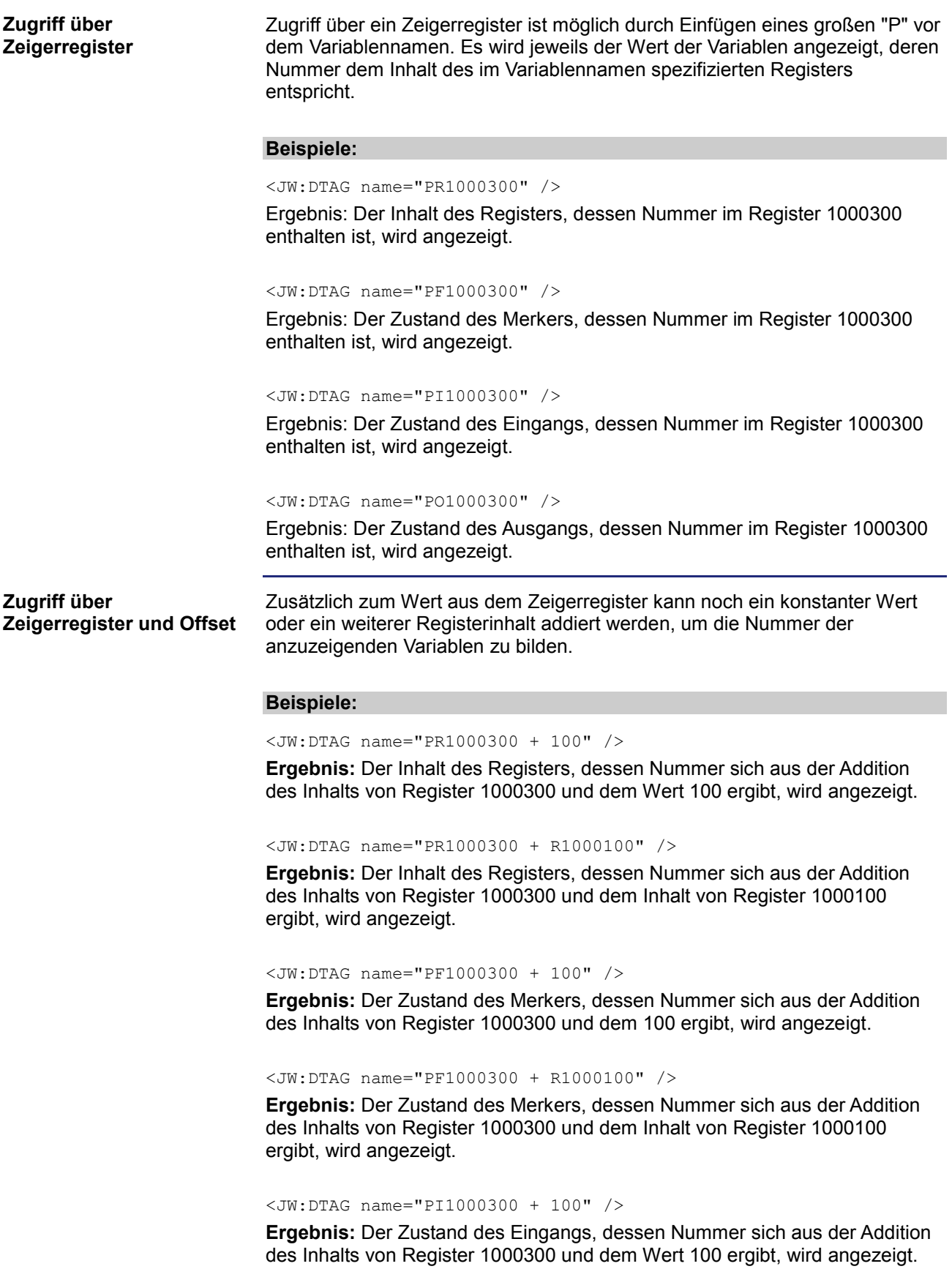

<JW:DTAG name="PI1000300 + R1000100" />

**Ergebnis:** Der Zustand des Eingangs, dessen Nummer sich aus der Addition des Inhalts von Register 1000300 und dem Inhalt von Register 1000100 ergibt, wird angezeigt.

<JW:DTAG name="PO1000300 + 100" />

**Ergebnis:** Der Zustand des Ausgangs, dessen Nummer sich aus der Addition des Inhalts von Register 1000300 und dem Wert 100 ergibt, wird angezeigt.

<JW:DTAG name="PO1000300 + R1000100" />

**Ergebnis:** Der Zustand des Ausgangs, dessen Nummer sich aus der Addition des Inhalts von Register 1000300 und dem Inhalt von Register 1000100 ergibt, wird angezeigt.

### **Beispiel einer HTML-Seite**

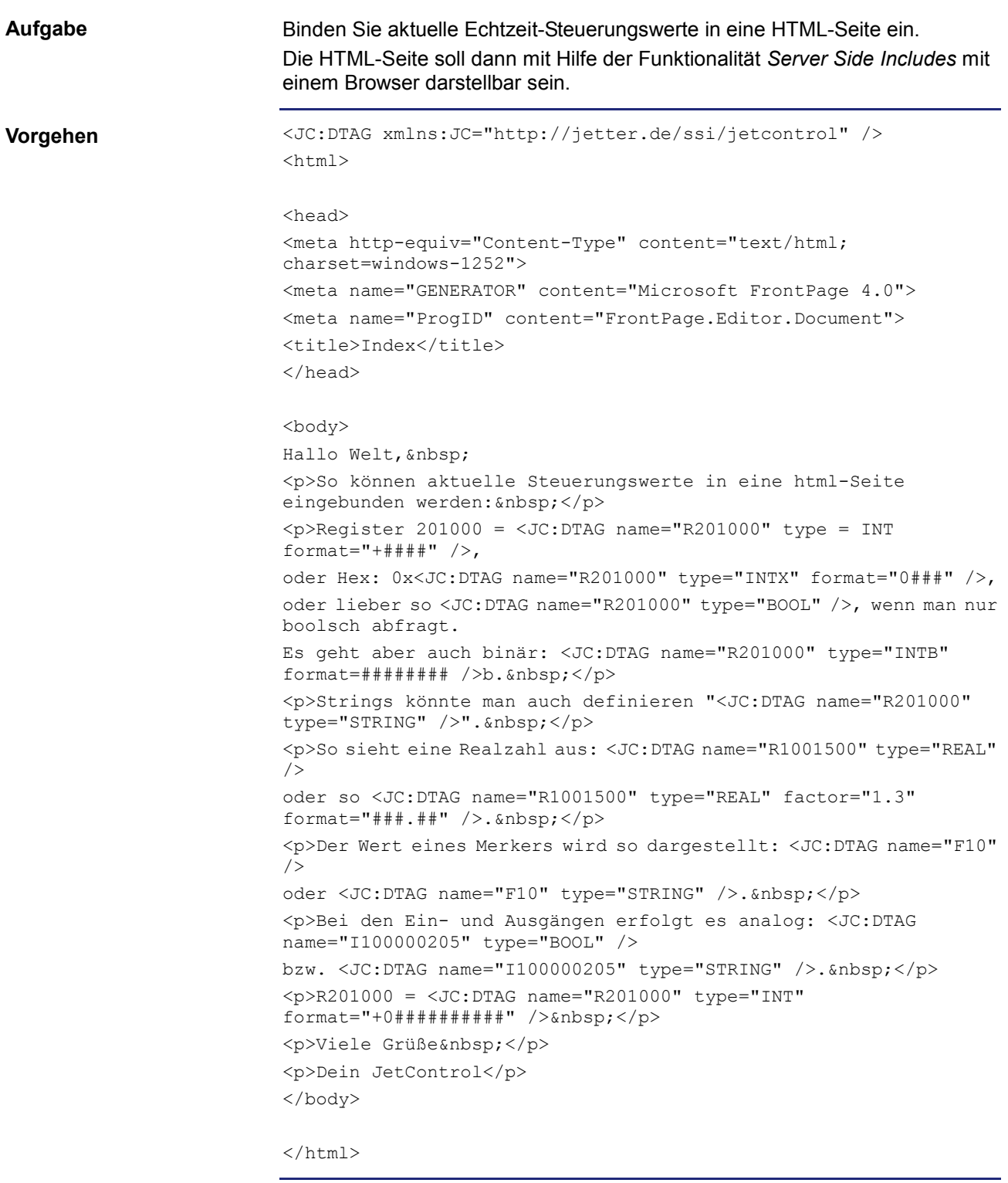

**Speicherort**

Speichern Sie die HTML-Seite im Dateisystem der Steuerung ab.
# **10 Programmierung**

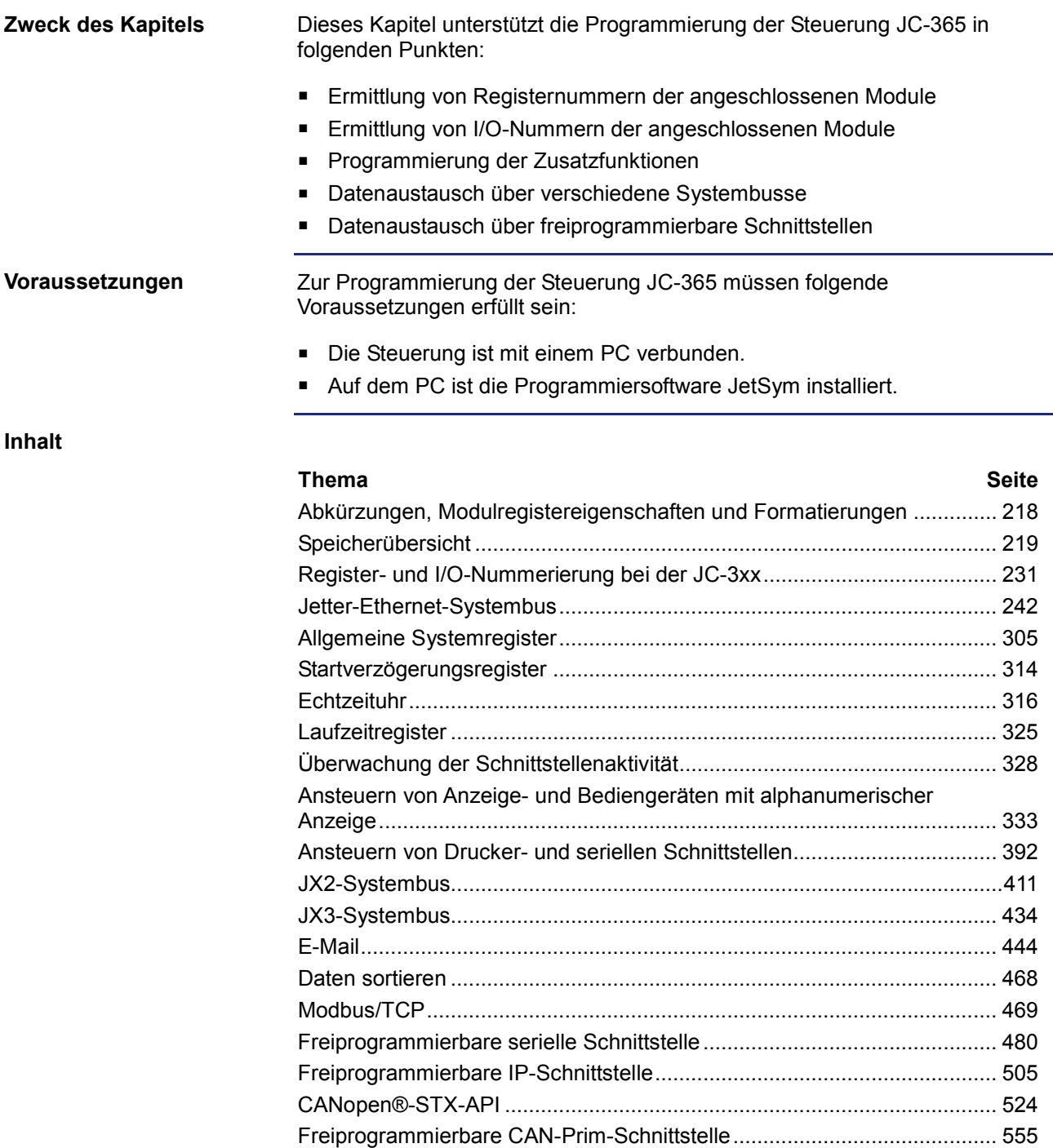

## **Abkürzungen, Modulregistereigenschaften und Formatierungen**

#### **Abkürzungen**

In der folgenden Tabelle sind die in diesem Dokument benutzten Abkürzungen aufgelistet:

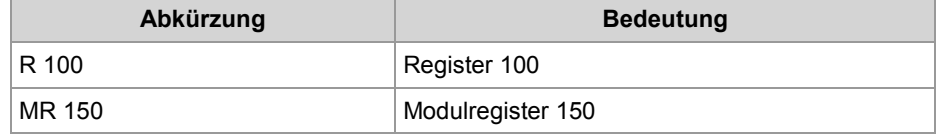

**Modulregistereigenschaften**

Jedes Modulregister ist durch bestimmte Eigenschaften gekennzeichnet. Die meisten Eigenschaften sind bei vielen Modulregistern identisch, z. B. dass der Wert nach einem Reset gleich Null ist. In der Beschreibung sind die Modulregistereigenschaften nur dann aufgeführt, wenn eine Eigenschaft von den folgenden Standardeigenschaften abweicht.

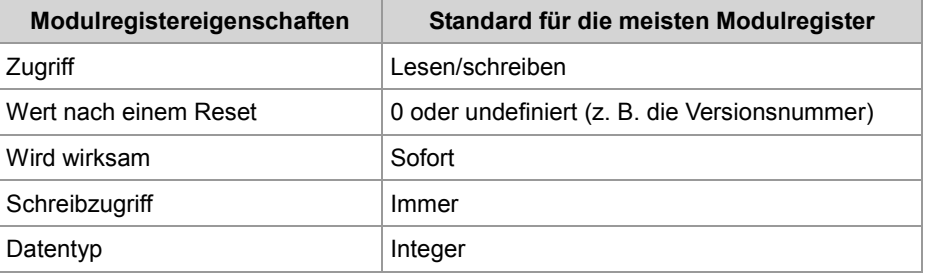

### **Zahlenformate**

In der folgenden Tabelle sind die in diesem Dokument benutzten Zahlenformate aufgelistet:

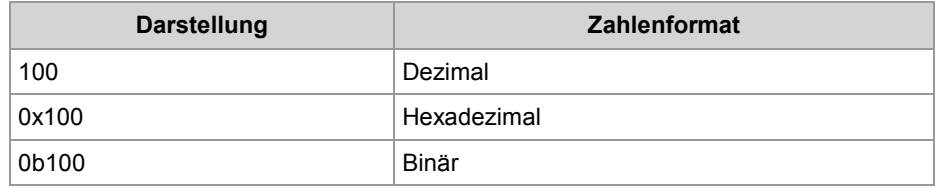

### **JetSym-Beispielprogramme**

In der folgenden Tabelle ist die in diesem Dokument benutzte Darstellung für Beispielprogramme aufgelistet:

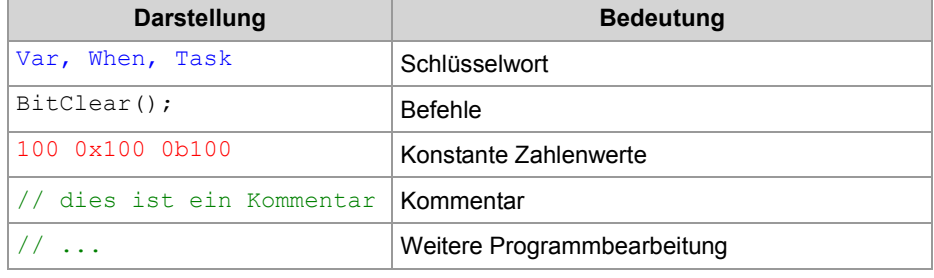

## **10.1 Speicherübersicht**

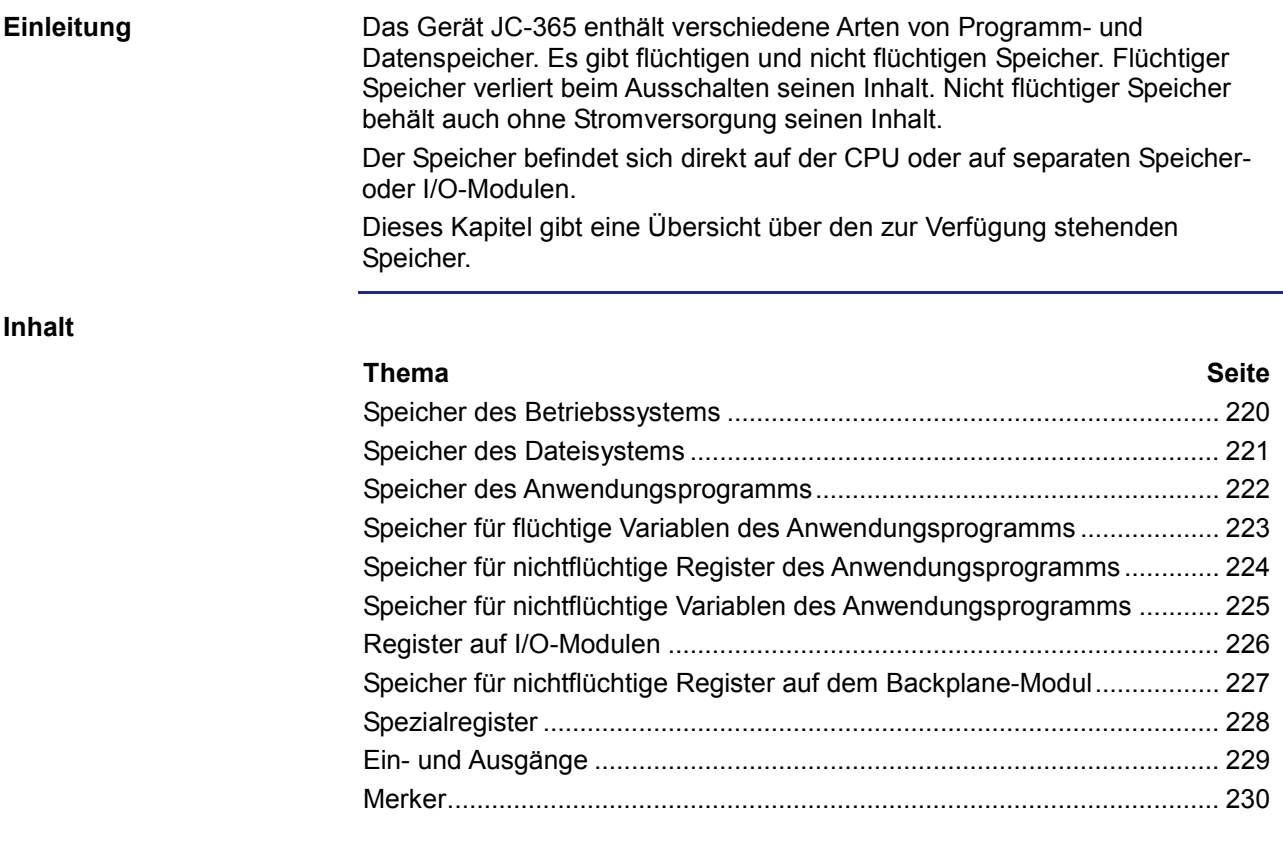

## **Speicher des Betriebssystems**

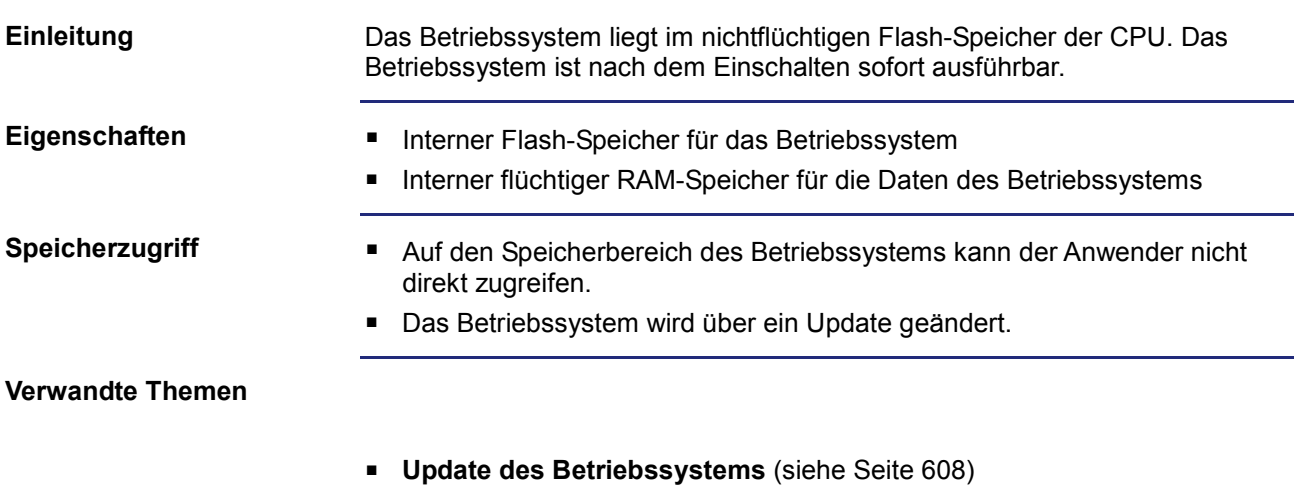

## **Speicher des Dateisystems**

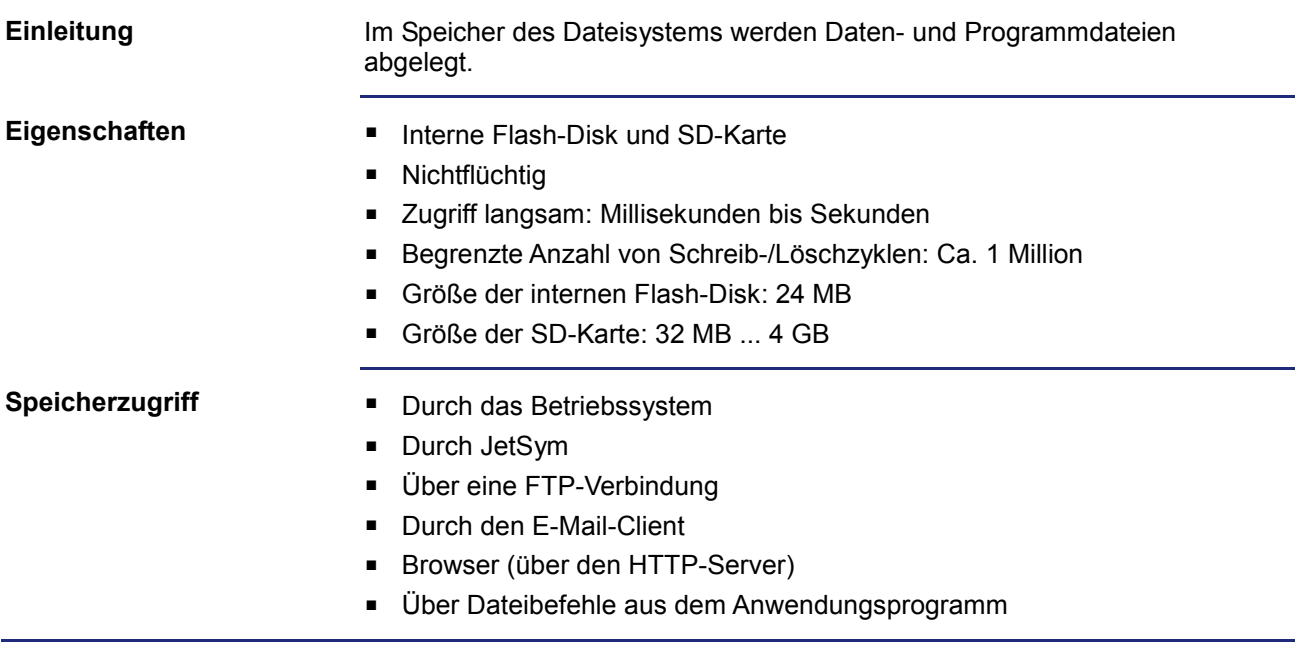

## **Speicher des Anwendungsprogramms**

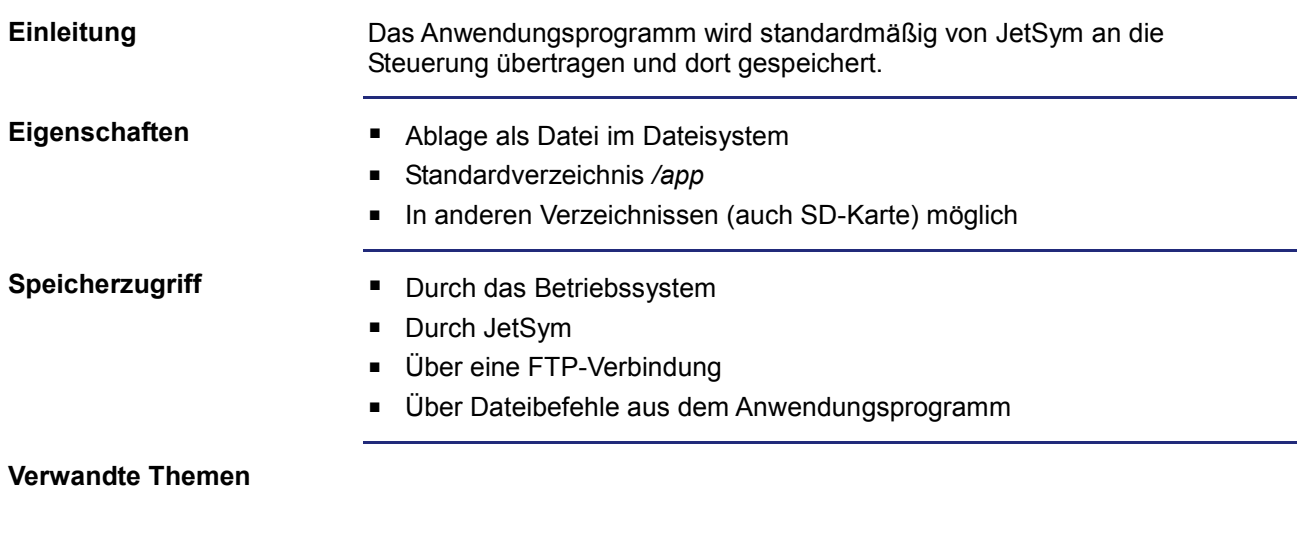

**Anwendungsprogramm** (siehe Seite 619)

## **Speicher für flüchtige Variablen des Anwendungsprogramms**

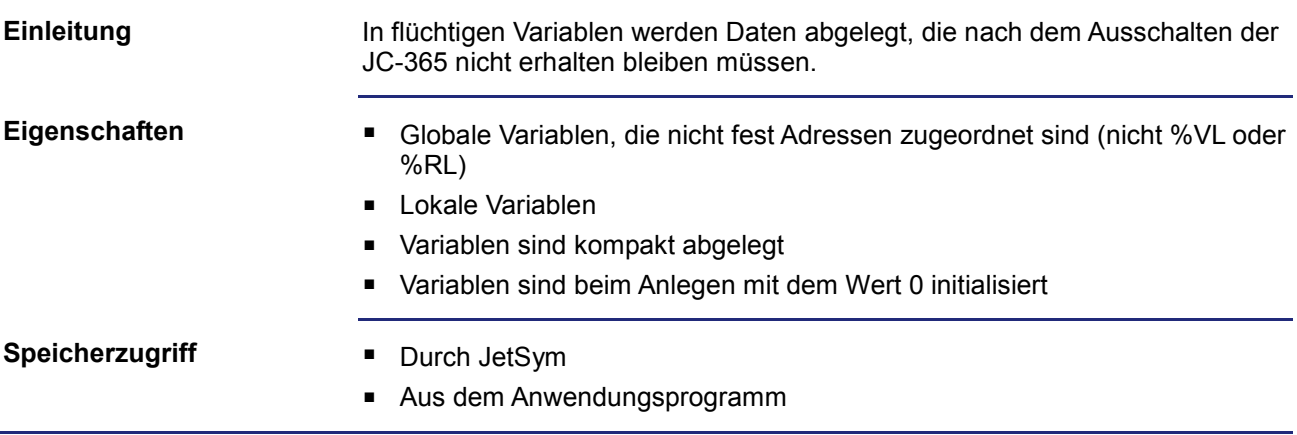

## **Speicher für nichtflüchtige Register des Anwendungsprogramms**

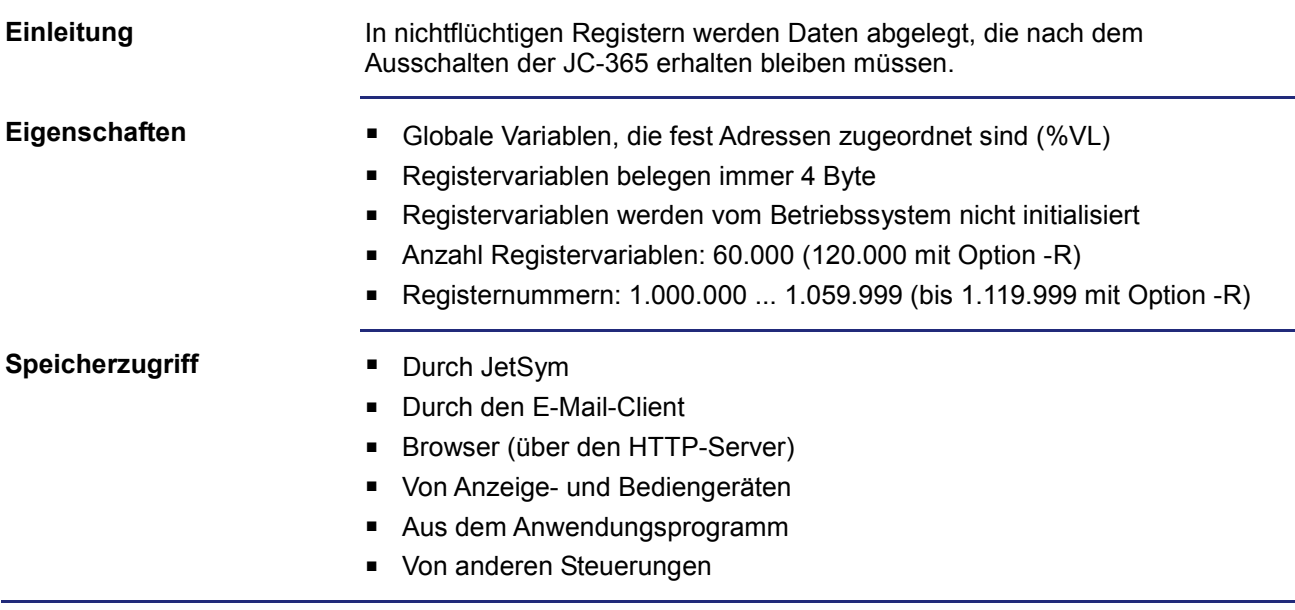

## **Speicher für nichtflüchtige Variablen des Anwendungsprogramms**

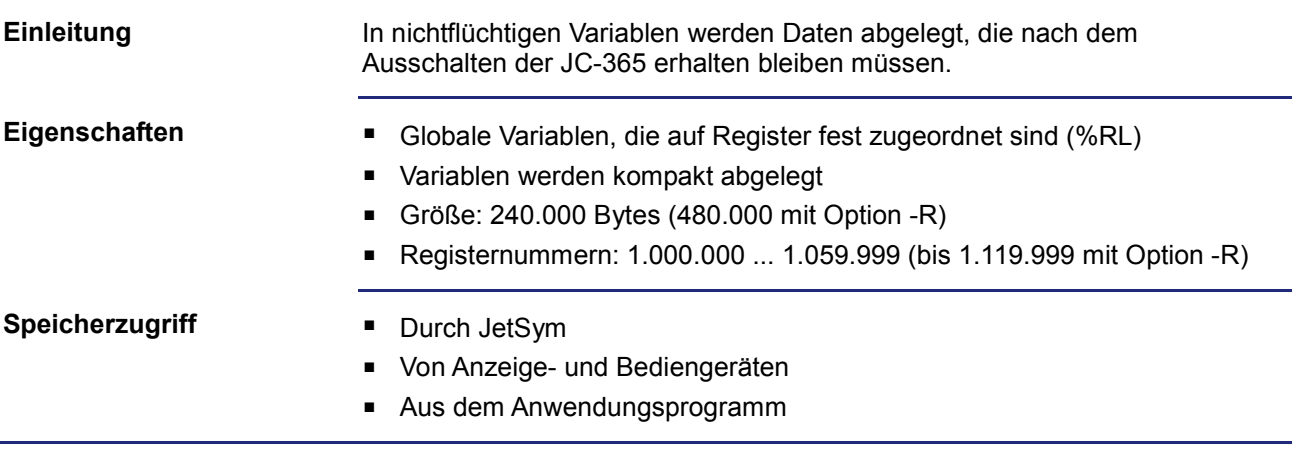

## **Register auf I/O-Modulen**

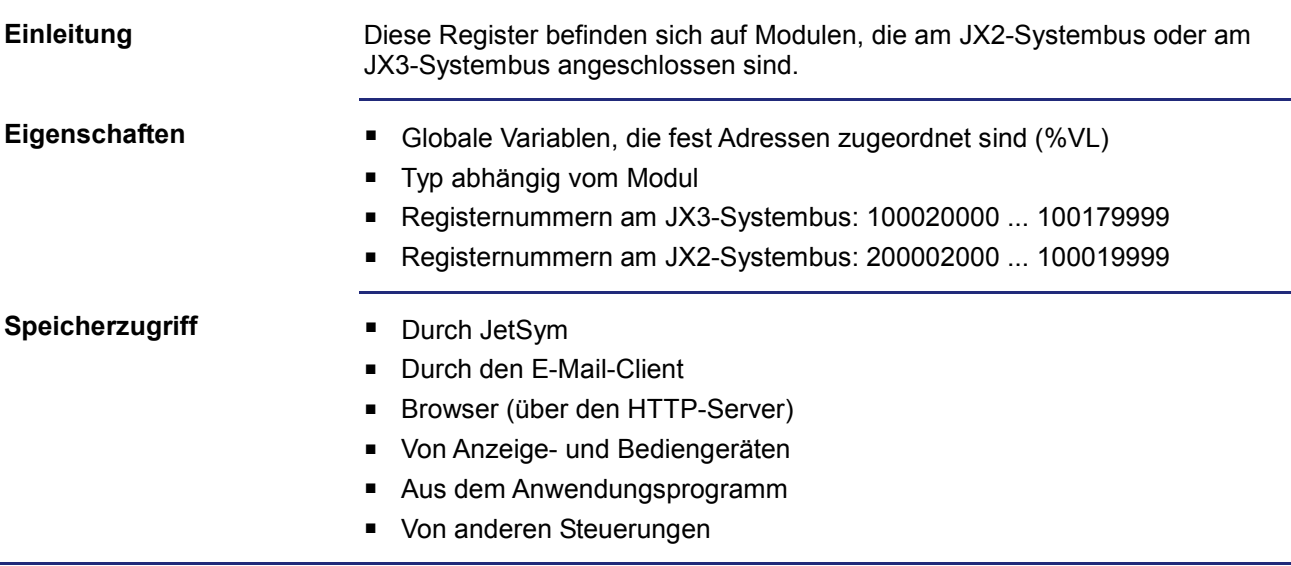

## **Speicher für nichtflüchtige Register auf dem Backplane-Modul**

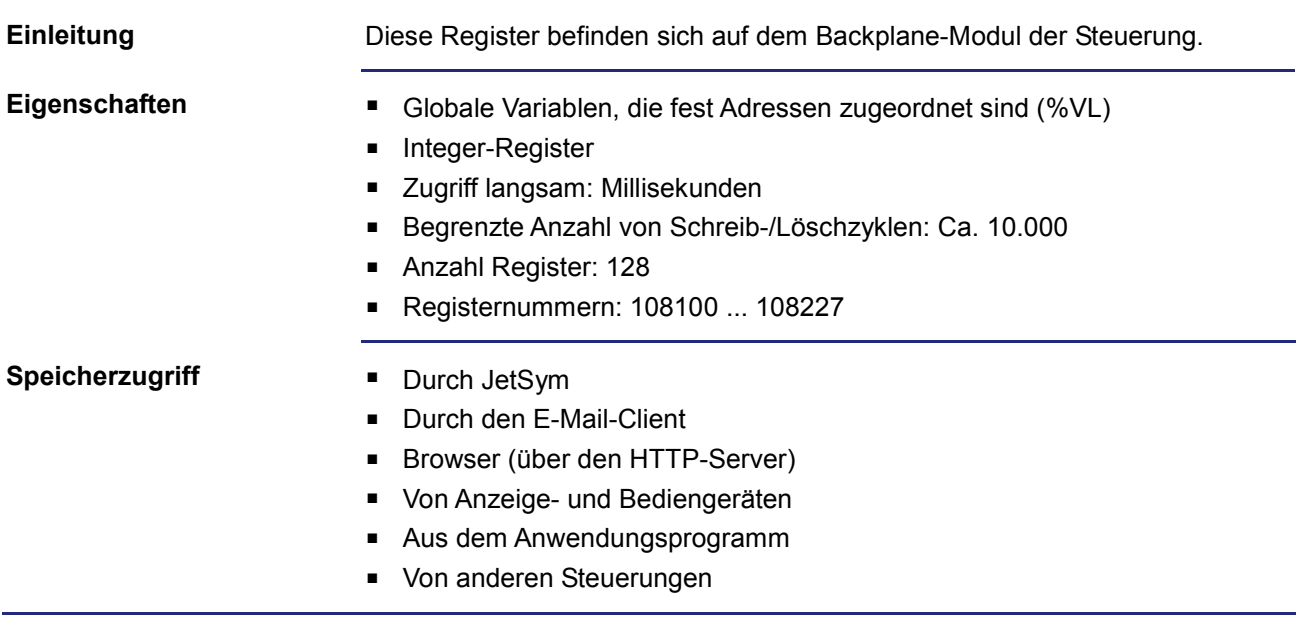

## **Spezialregister**

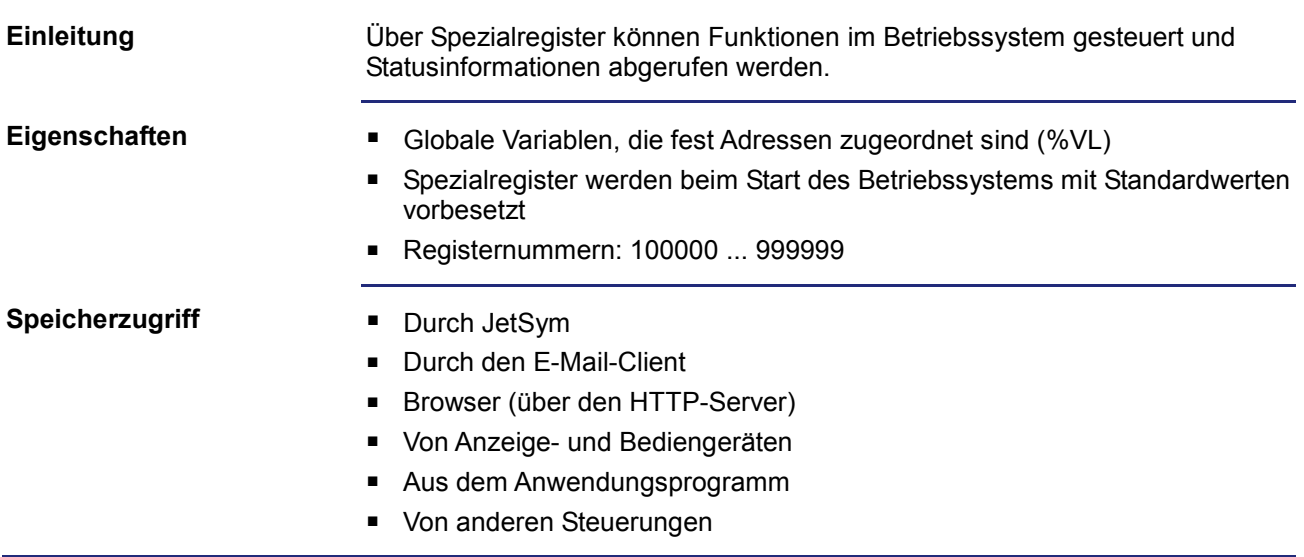

## **Ein- und Ausgänge**

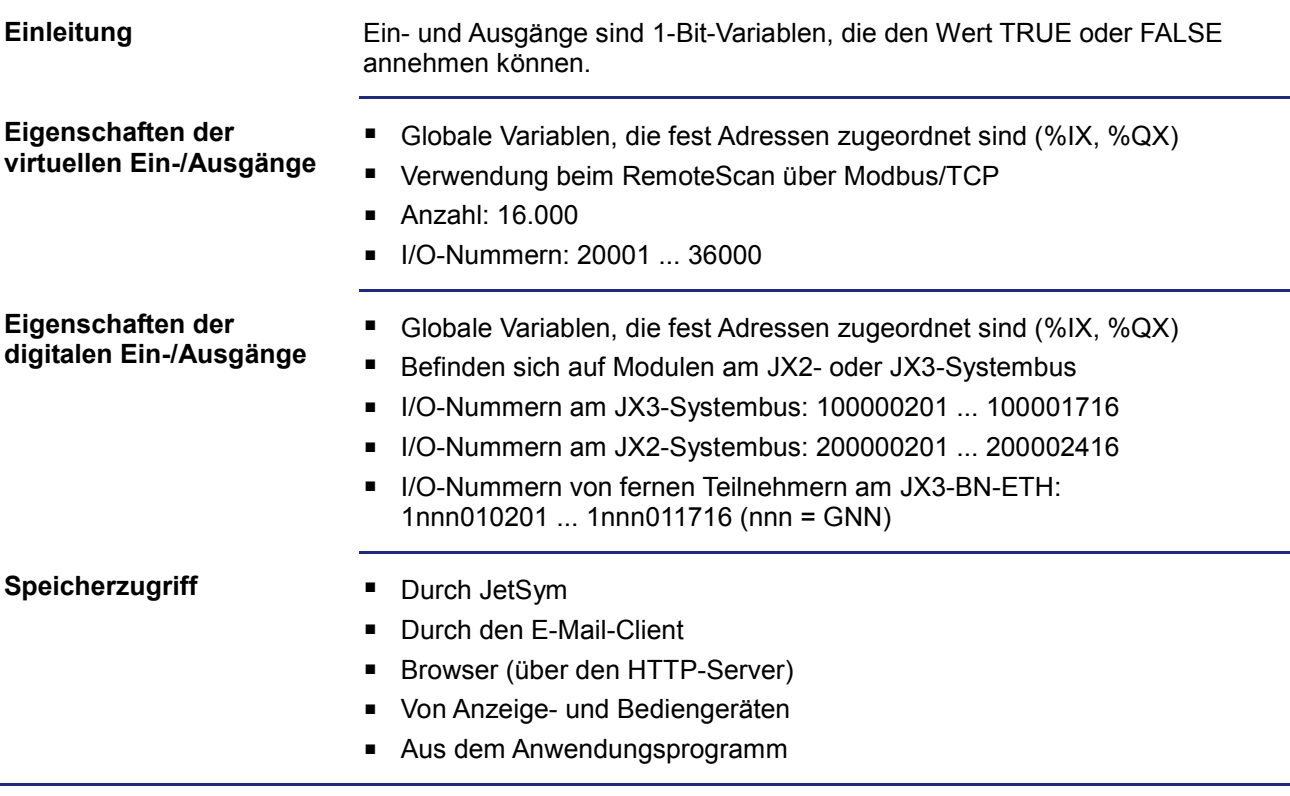

### **Merker**

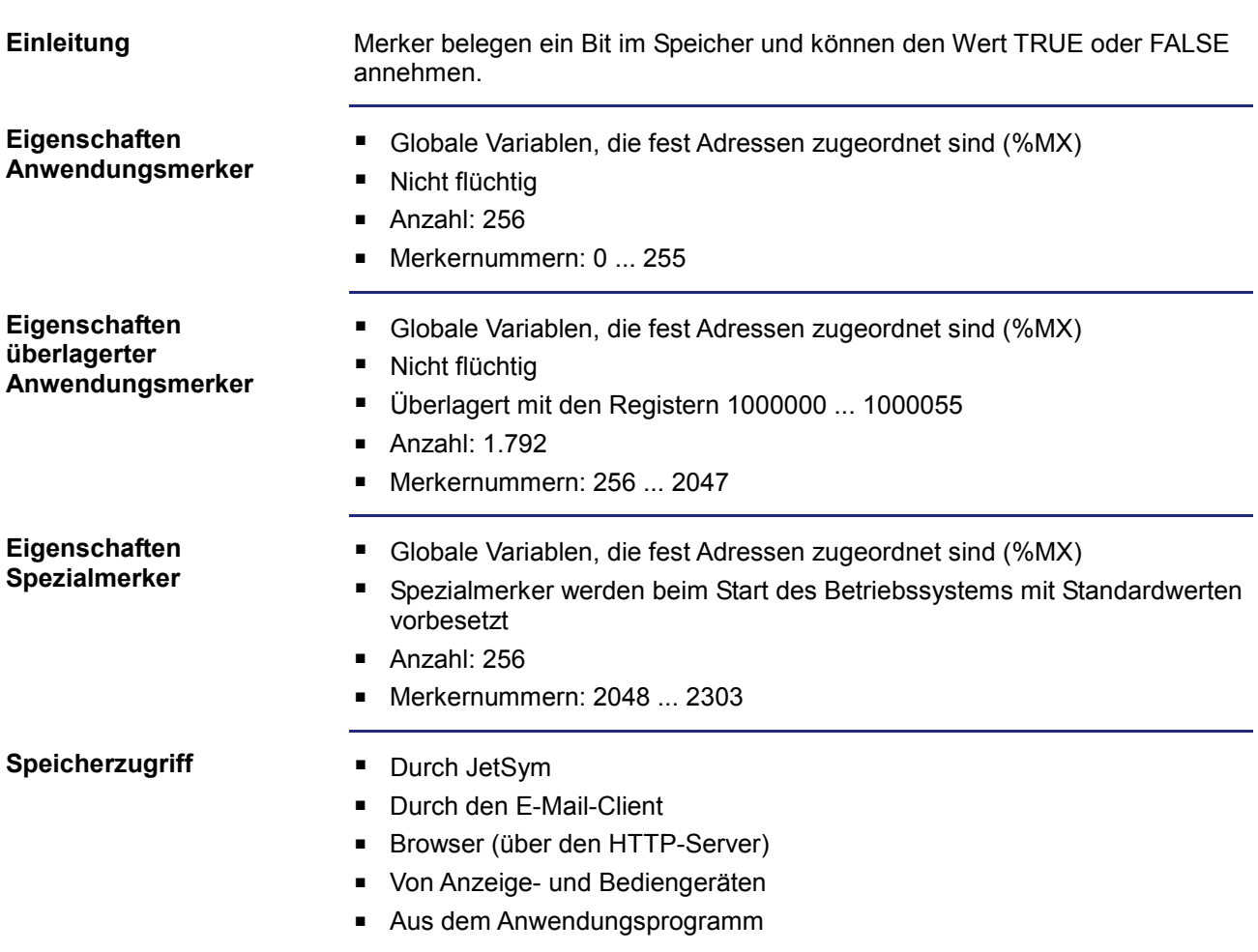

## **10.2 Register- und I/O-Nummerierung bei der JC-3xx**

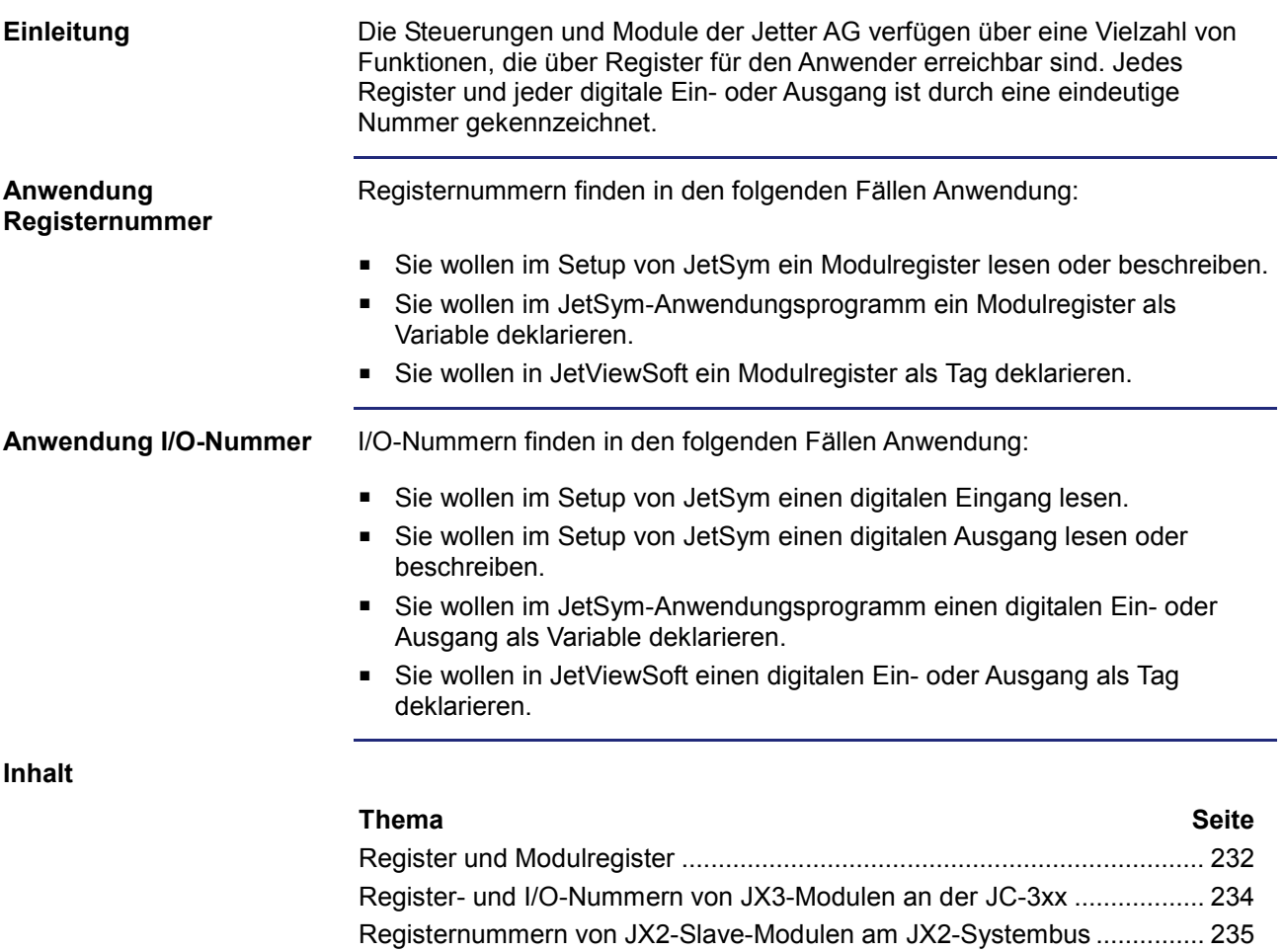

Register- und I/O-Nummern von JX2-I/O-Modulen am JX2-Systembus.... 236 Register- und I/O-Nummern von IP67-I/O-Modulen am JX2-Systembus .. 237 Register- und I/O-Nummern von CANopen®-Modulen am JX2-Systembus238 Register- und I/O-Nummern von JX3-Modulen am JX3-BN-ETH .............. 239 Register- und I/O-Nummern von JX3-Modulen aus Sicht des JX3-BN-ETH241

## **Register und Modulregister**

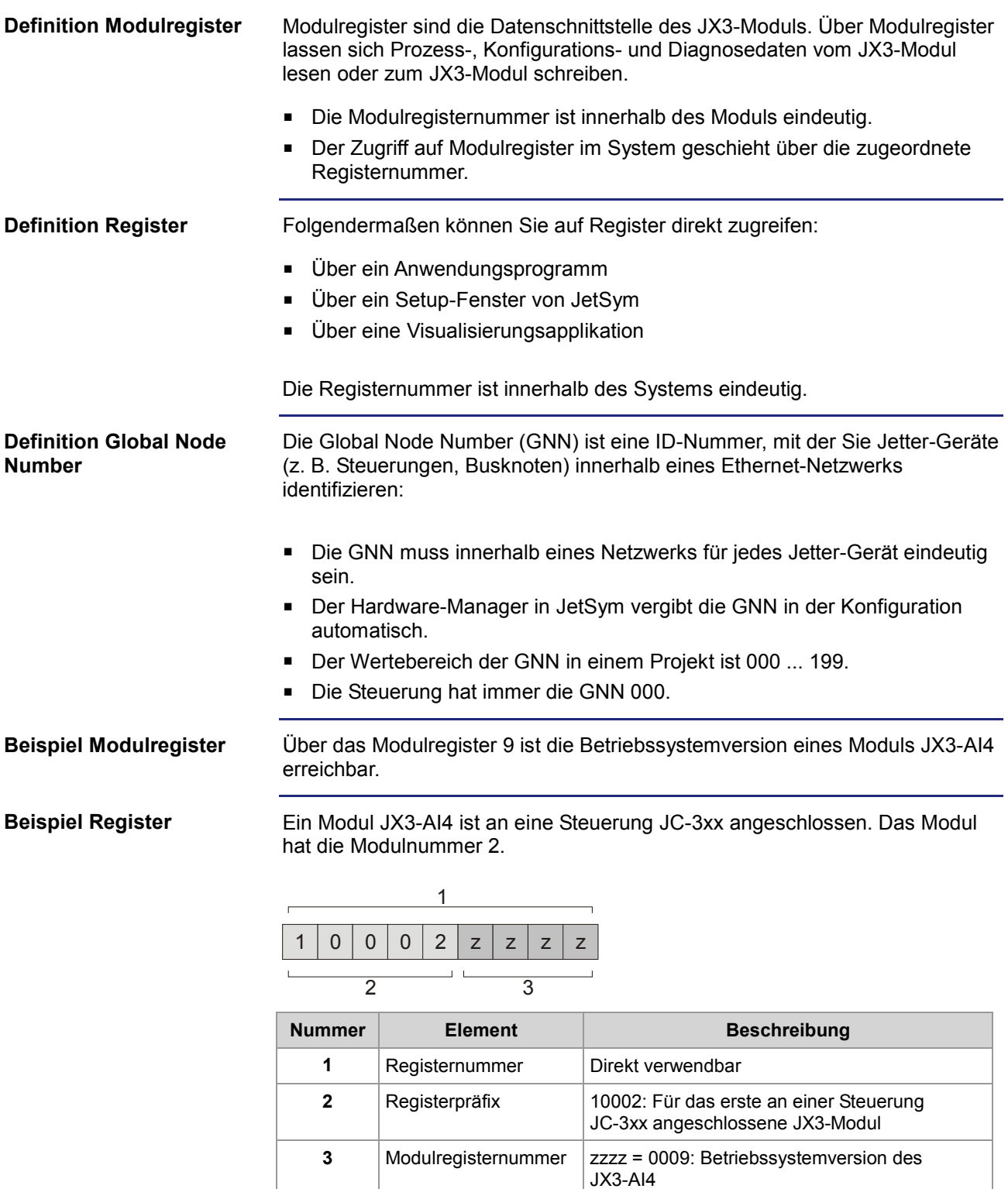

Im Setup-Fenster von JetSym ist direkt über die Registernummer 100020009 die Betriebssystemversion 1.2.0.0 lesbar.

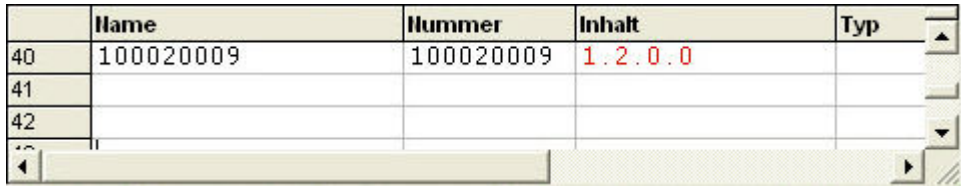

#### **Beispiel Register beim Ethernet-Systembus**

Ein Modul JX3-AI4 ist an einem Busknoten JX3-BN-ETH angeschlossen. Das JX3-Modul hat die Modulnummer 2. Der Busknoten hat die ID (GNN) 001.

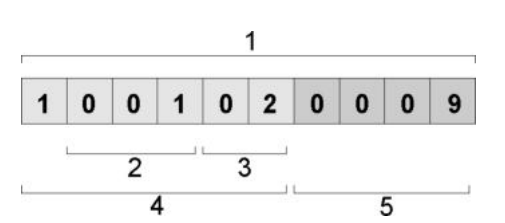

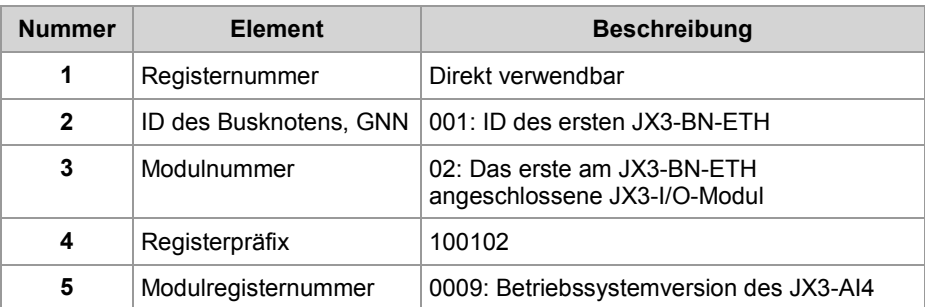

Im Setup-Fenster von JetSym ist direkt über die Registernummer 1001020009 die Betriebssystemversion 1.4.0.0 lesbar.

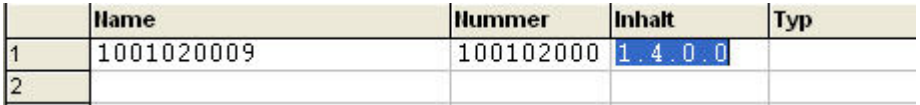

## **Register- und I/O-Nummern von JX3-Modulen an der JC-3xx**

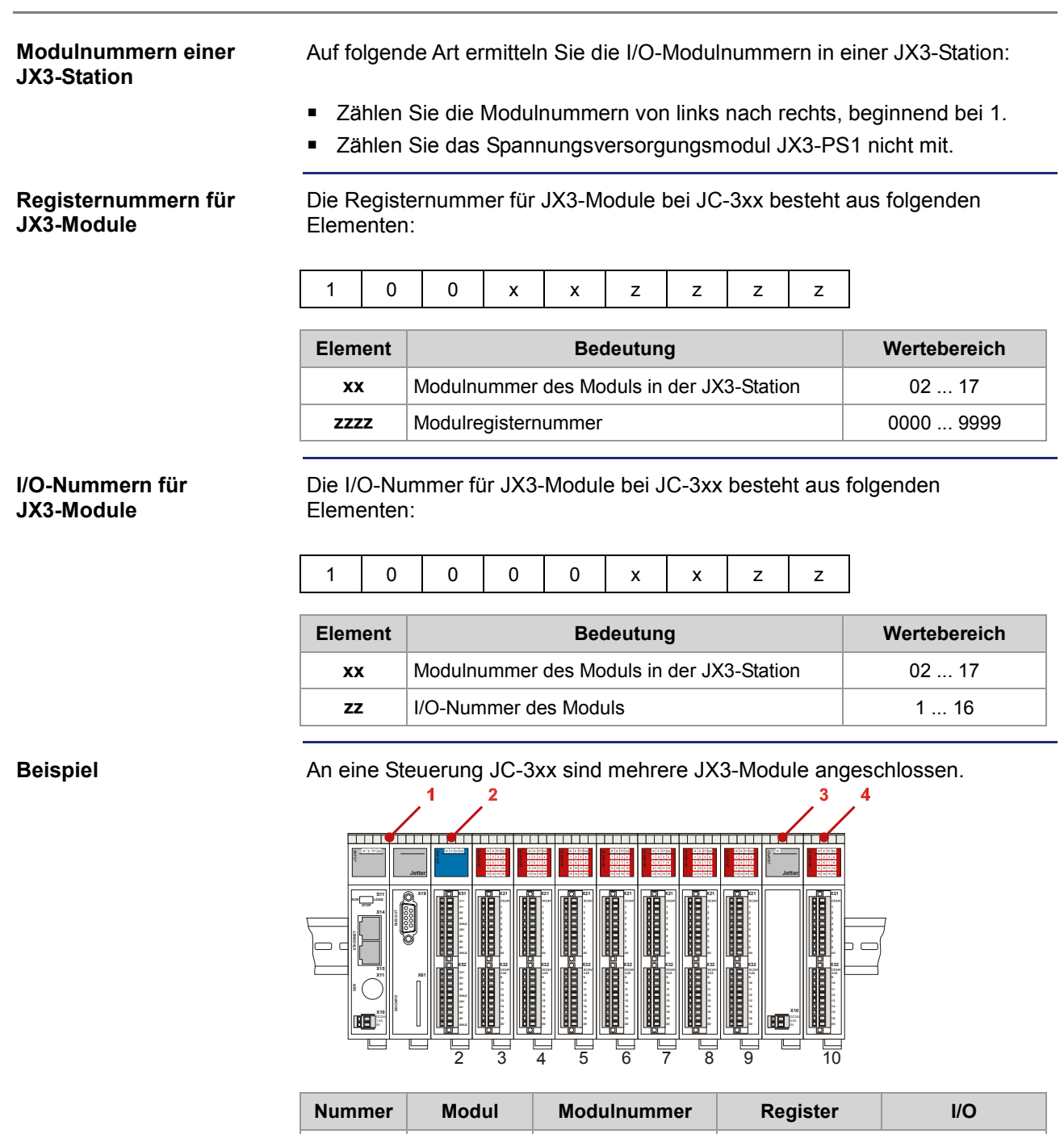

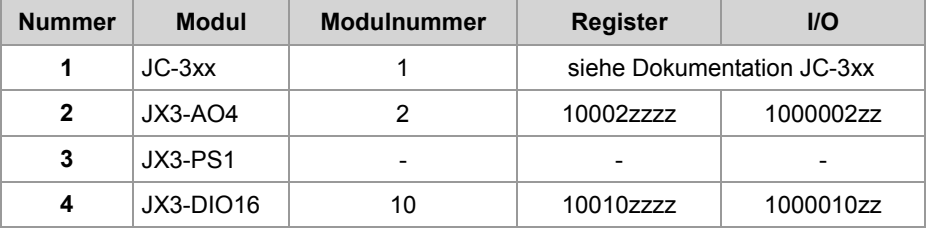

## **Registernummern von JX2-Slave-Modulen am JX2-Systembus**

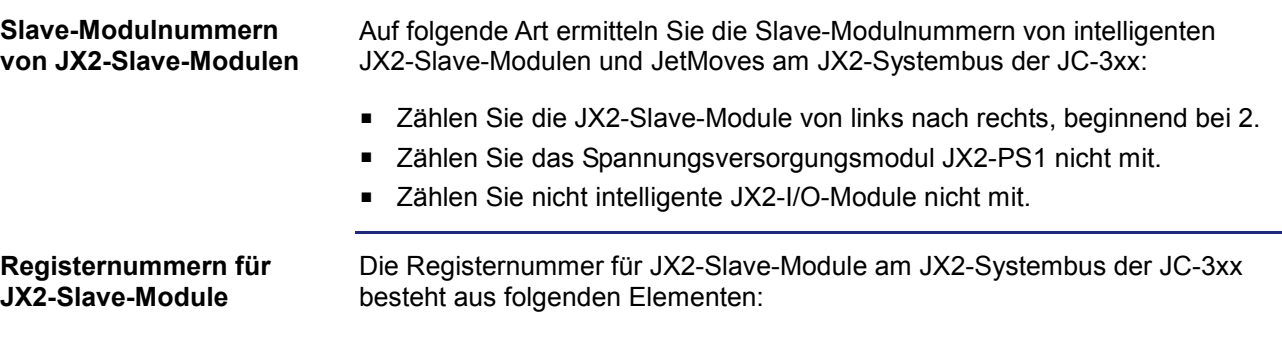

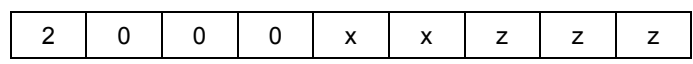

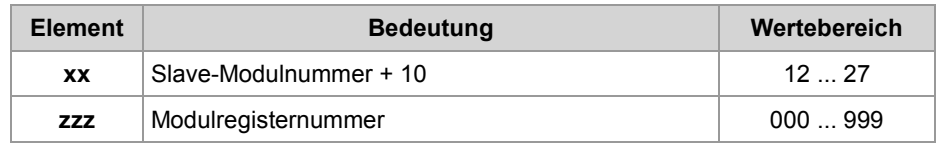

### **Beispiel**

An eine Steuerung JC-3xx sind mehrere JM-200-Antriebe angeschlossen.

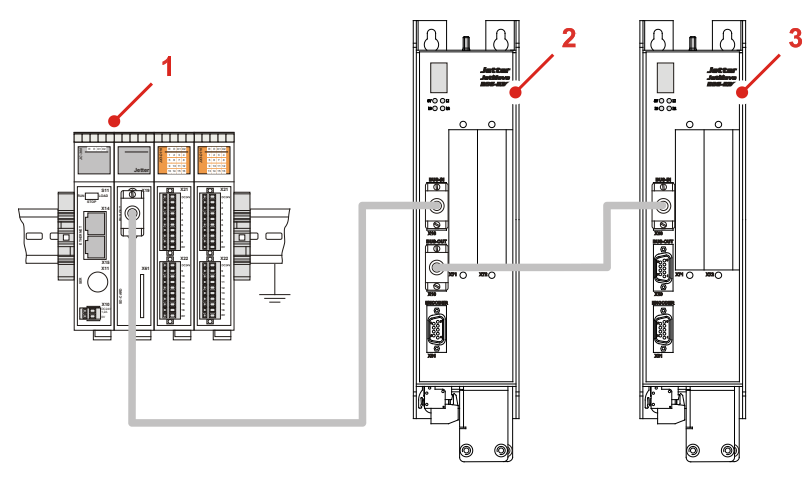

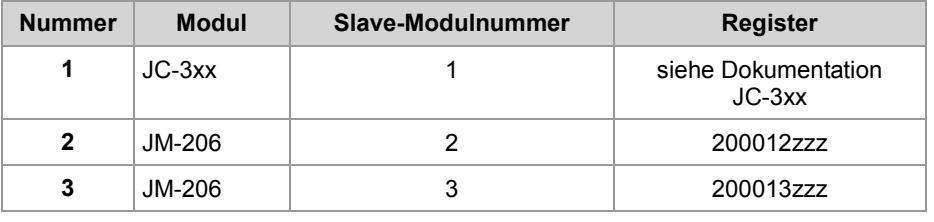

### **Register- und I/O-Nummern von JX2-I/O-Modulen am JX2-Systembus**

Auf folgende Art ermitteln Sie die I/O-Modulnummern von JX2-I/O-Modulen am JX2-Systembus der JC-3xx: **I/O-Modulnummern von JX2-I/O-Modulen**

- Zählen Sie die JX2-I/O-Module von links nach rechts, beginnend bei 2.
- Zählen Sie die intelligenten JX2-Slave-Module und JetMoves nicht mit.
- Zählen Sie das Spannungsversorgungsmodul JX2-PS1 nicht mit.

**Registernummern für JX2-I/O-Module**

**I/O-Nummern für JX2-I/O-Module**

Die Registernummer für JX2-I/O-Module am JX2-Systembus der JC-3xx besteht aus folgenden Elementen:

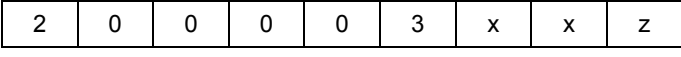

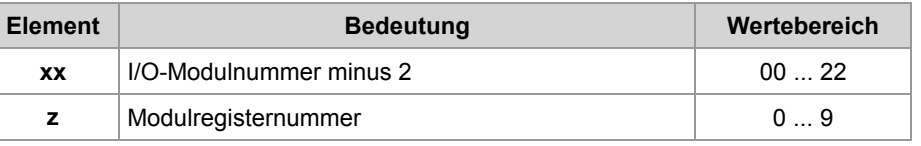

Die I/O-Nummer für JX2-I/O-Module am JX2-Systembus der JC-3xx besteht aus folgenden Elementen:

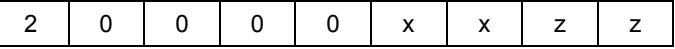

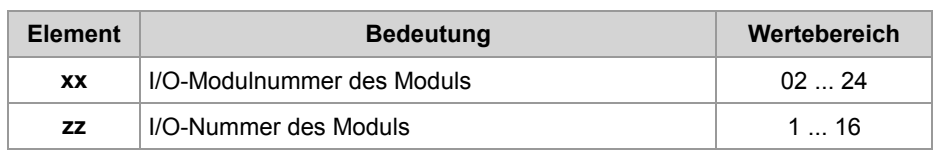

### **Beispiel**

An eine Steuerung JC-3xx sind mehrere JX2-I/O-Module angeschlossen.

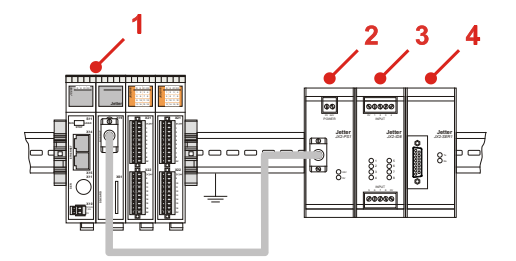

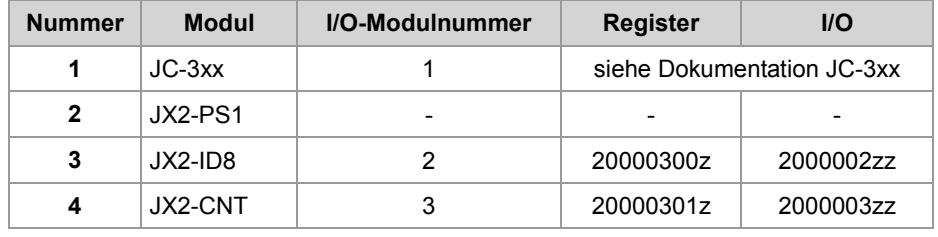

## **Register- und I/O-Nummern von IP67-I/O-Modulen am JX2-Systembus**

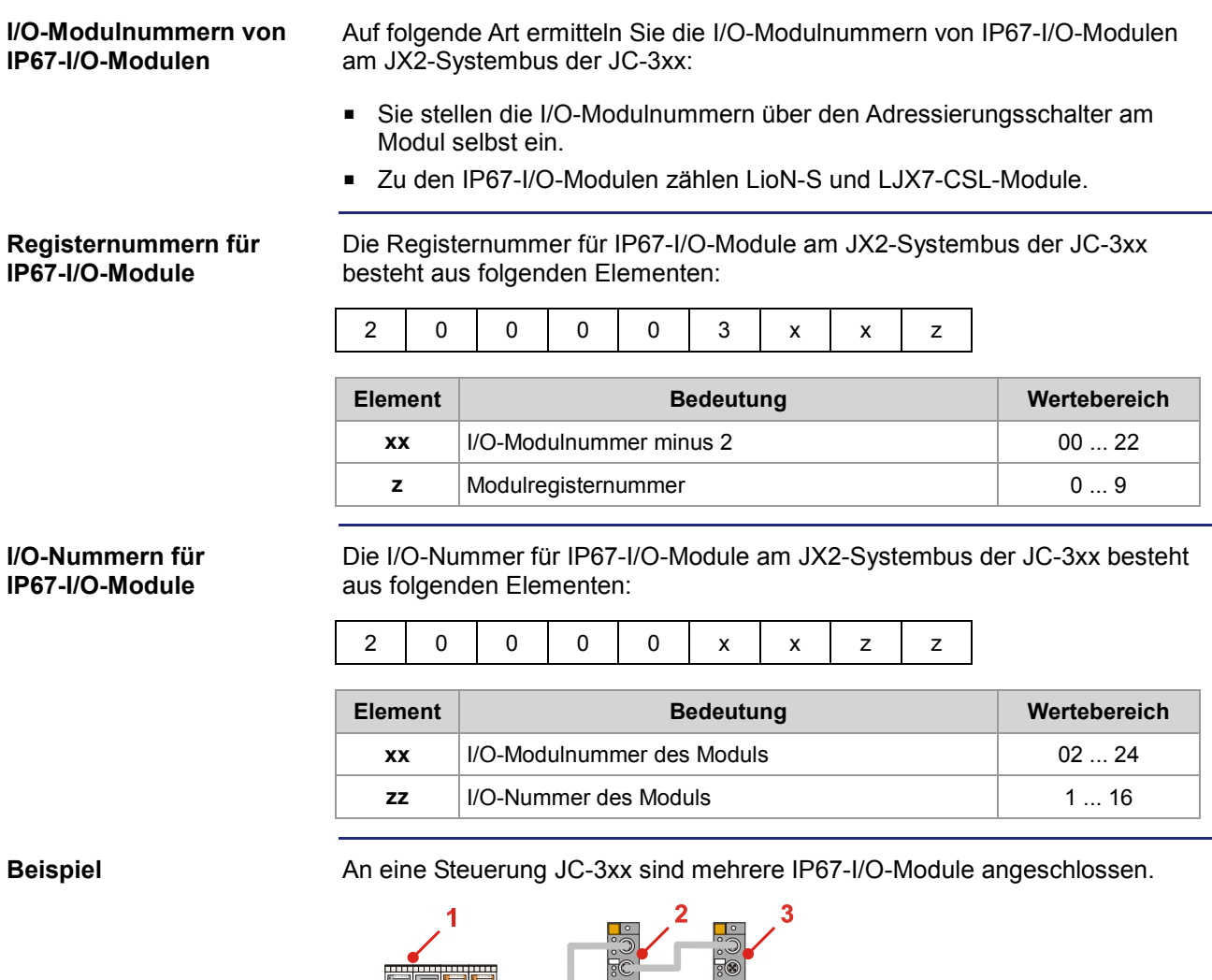

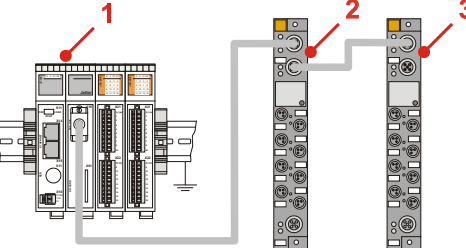

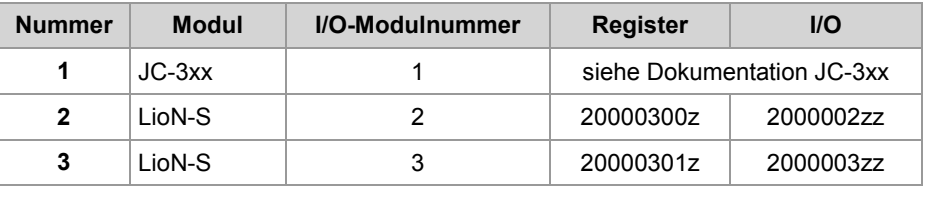

## **Register- und I/O-Nummern von CANopen®-Modulen am JX2-Systembus**

180

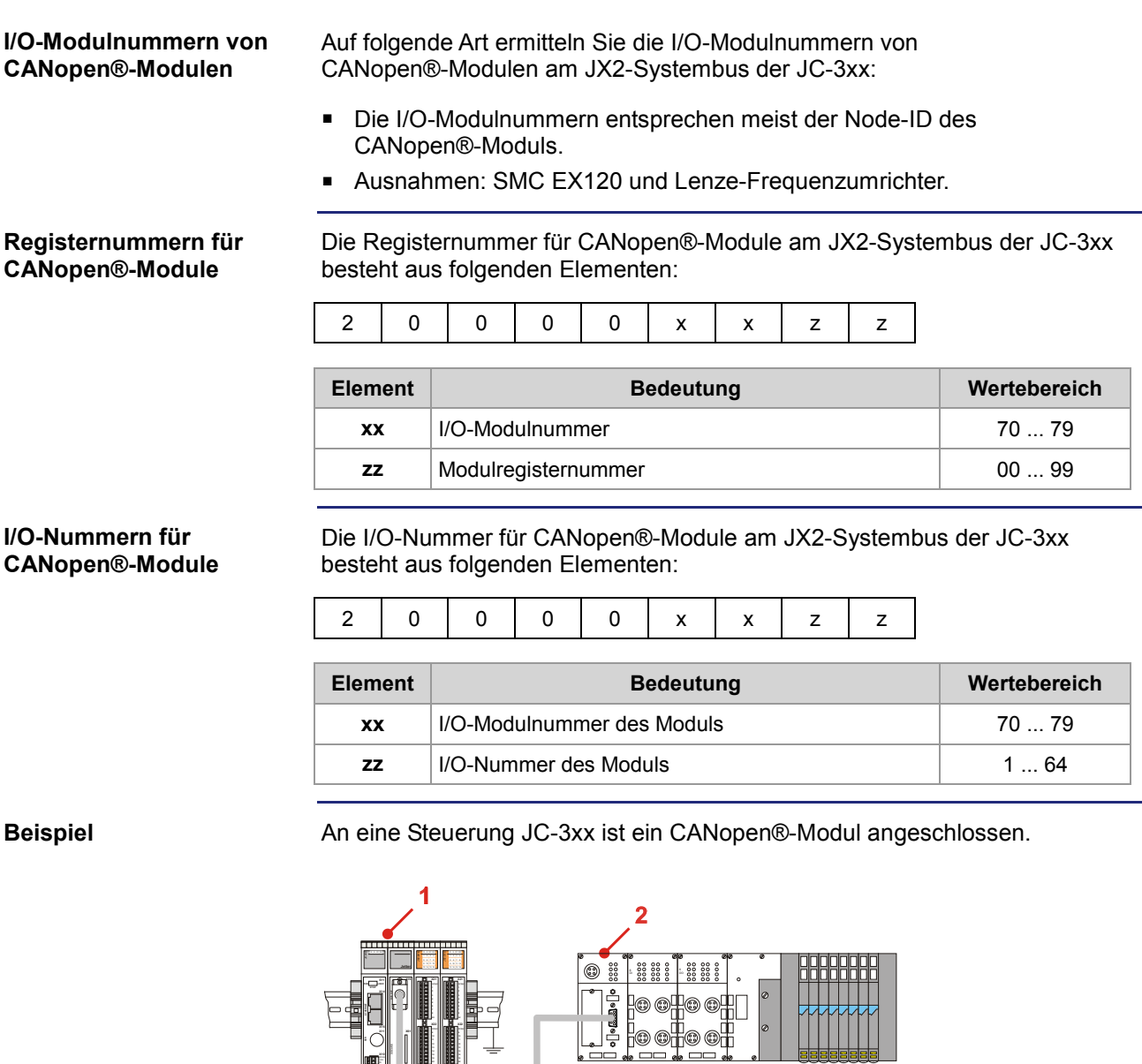

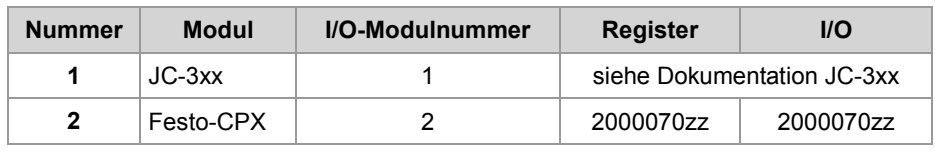

193333

### **Register- und I/O-Nummern von JX3-Modulen am JX3-BN-ETH**

**Global Node Number im Jetter-Ethernet-Systembus eines JX3-BN-ETH**

**Registernummern für JX3-Module**

Der Hardware-Manager von JetSym weist im Jetter-Ethernet-Systembus dem Busknoten JX3-BN-ETH eine Global Node Number zu.

Die Registernummer für JX3-Module am Ethernet-Busknoten besteht aus folgenden Elementen:

1 | n | n | n | x | x | z | z | z | z

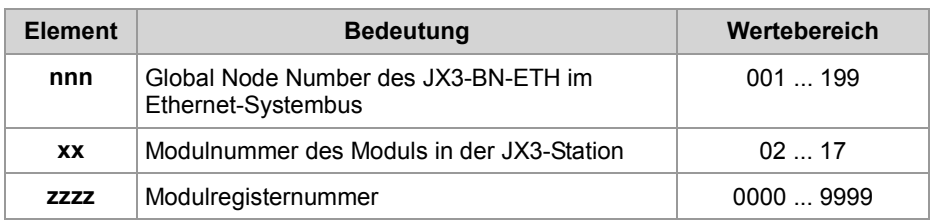

#### **I/O-Nummern für JX3-Module**

 $\mathsf{I}$ 

Die I/O-Nummer für JX3-Module am Ethernet-Busknoten besteht aus folgenden Elementen:

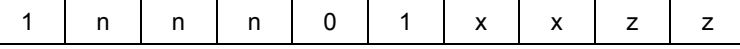

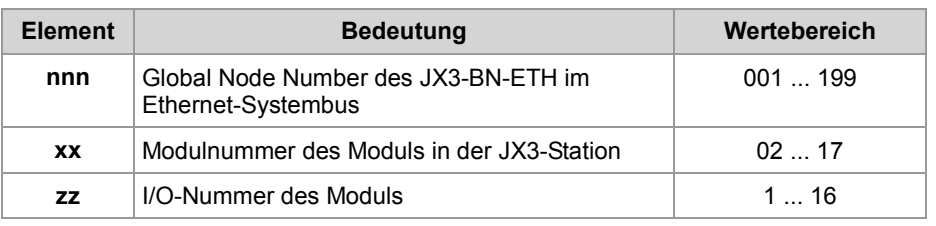

### **Beispiel**

An eine Steuerung JC-3xx sind zwei Busknoten JX3-BN-ETH angeschlossen.

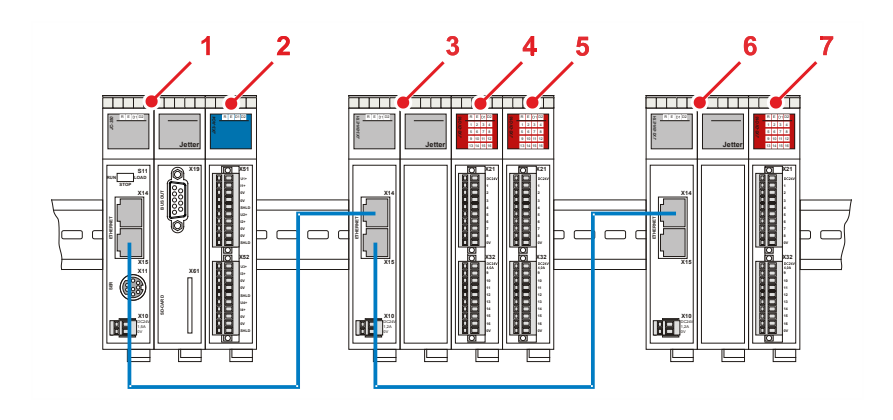

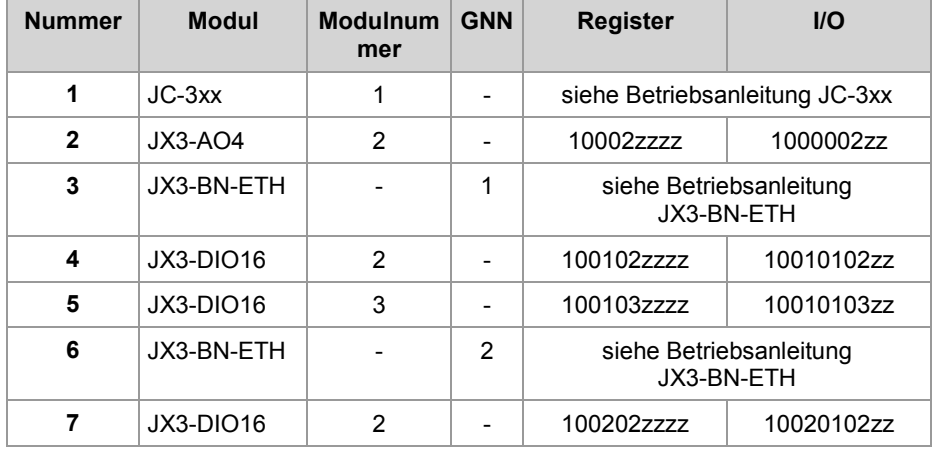

### **Register- und I/O-Nummern von JX3-Modulen aus Sicht des JX3-BN-ETH**

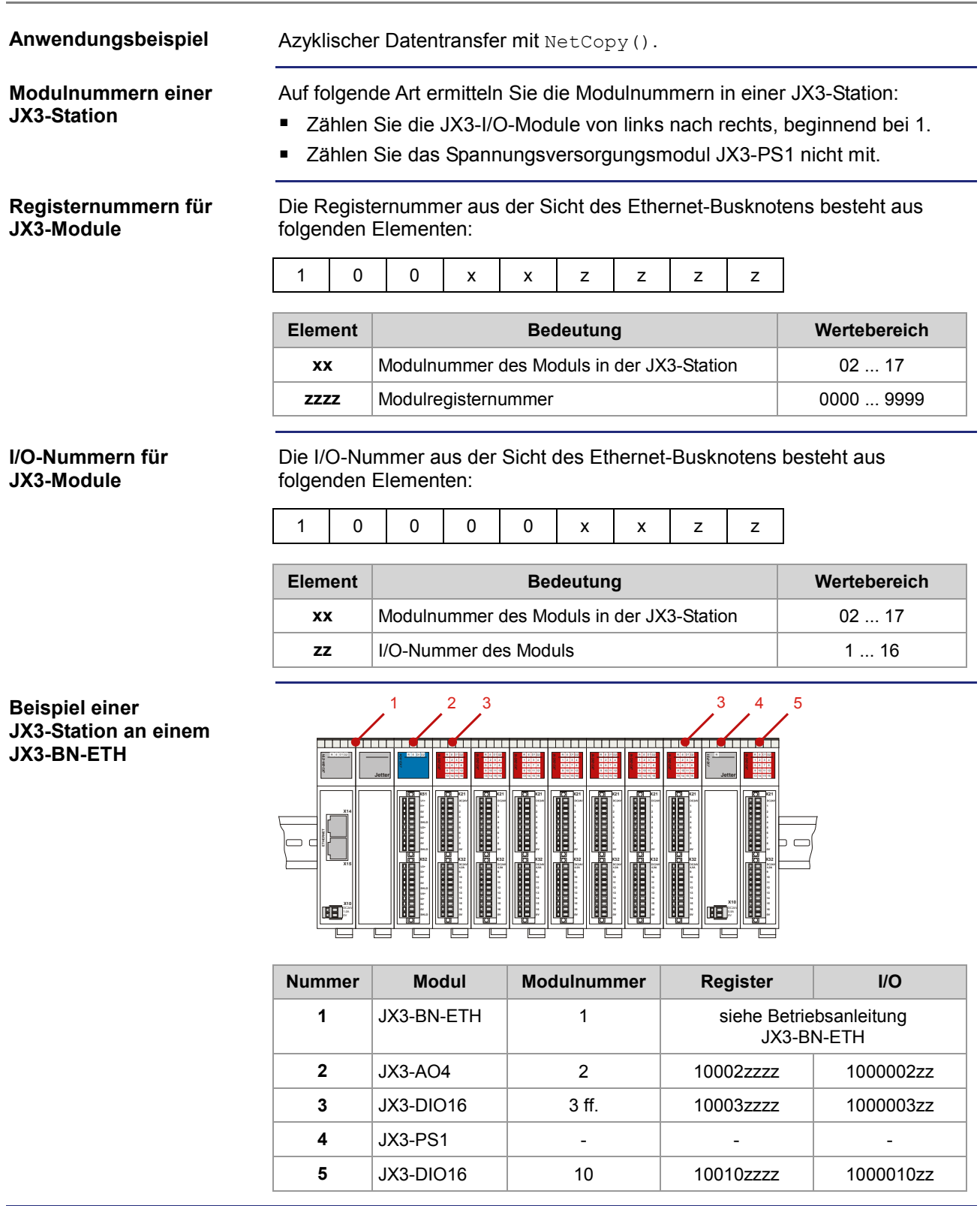

## **10.3 Jetter-Ethernet-Systembus**

### **Einleitung**

Der Jetter-Ethernet-Systembus ist für den Datenaustausch zwischen den folgenden Geräten über das Standard-Ethernet konzipiert:

- **Programmiergerät**
- **Steuerungen**
- Busknoten
- **Kommunikationsmodulen**

### **Datenaustausch**

Der Jetter-Ethernet-Systembus unterscheidet zwischen dem zyklischen und dem azyklischen Austausch der Daten zwischen den Kommunikationsteilnehmern. Beide Arten des Datenaustausches können gleichzeitig innerhalb eines Netzwerks ausgeführt werden.

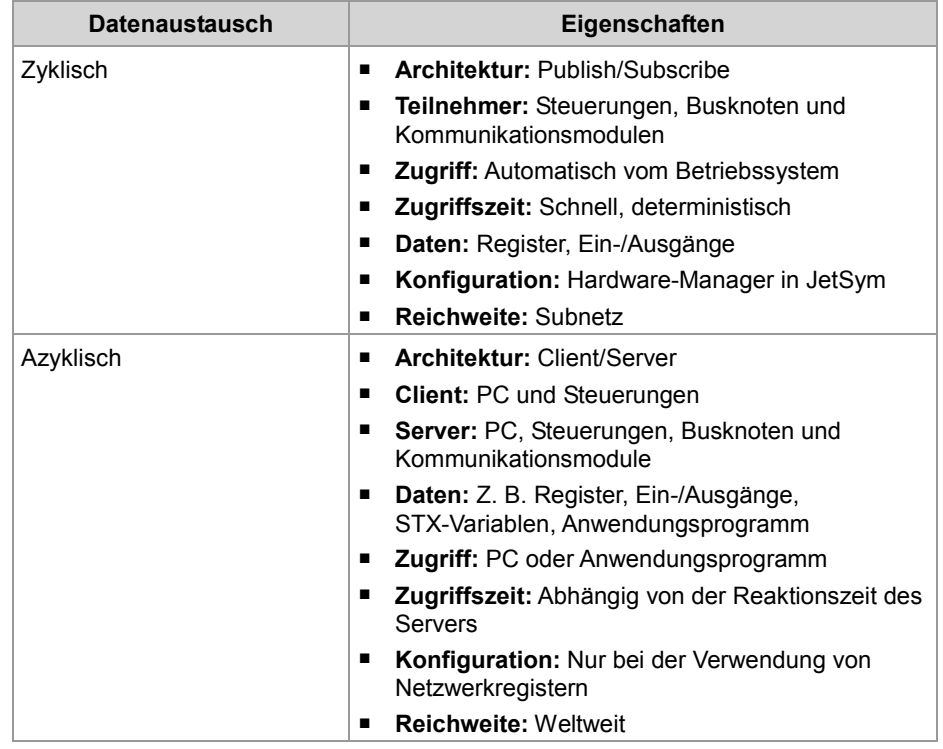

### **Mindestanforderungen**

Das Gerät wird in einem System bestehend aus verschiedenen Komponenten der Jetter AG betrieben. Um eine einwandfreie Zusammenarbeit der Komponenten zu gewährleisten, müssen die verwendeten Betriebssysteme und die Programmiersoftware JetSym mindestens die unten aufgeführten Versionsnummern haben.

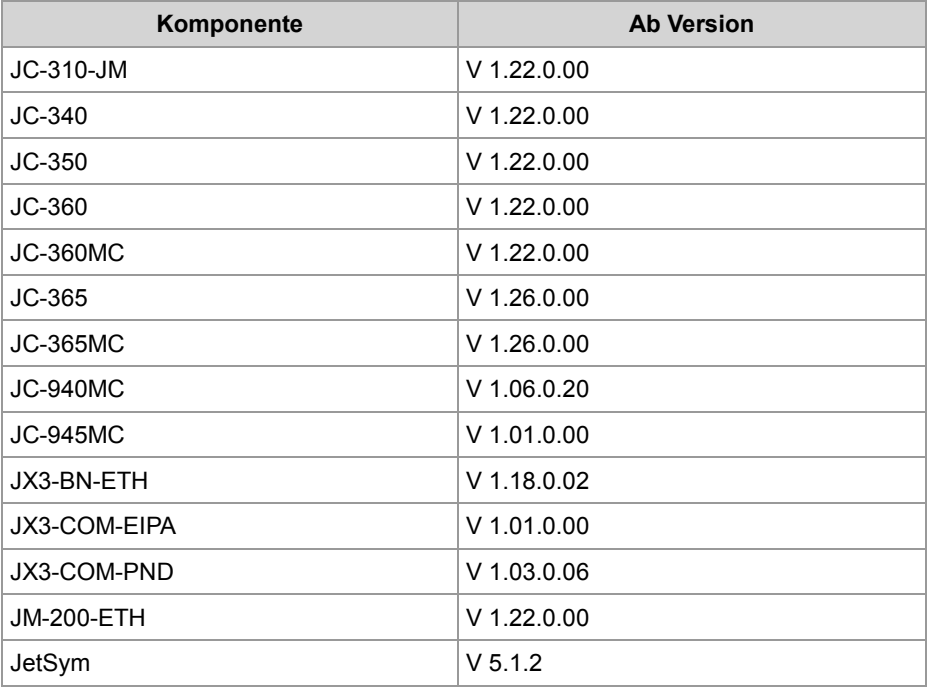

**Inhalt**

#### **Thema Seite**

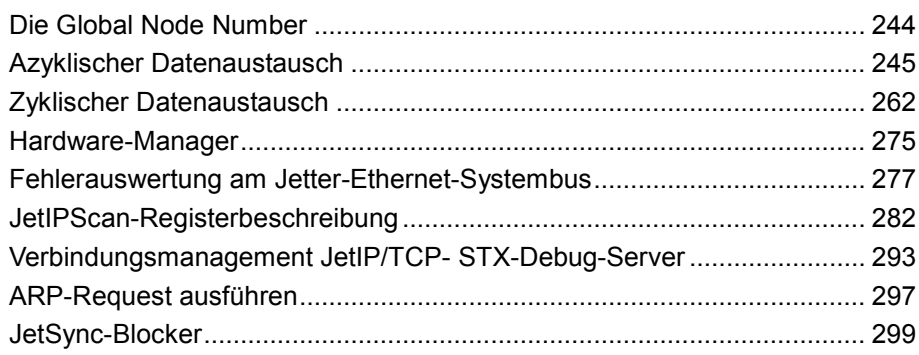

## **Die Global Node Number**

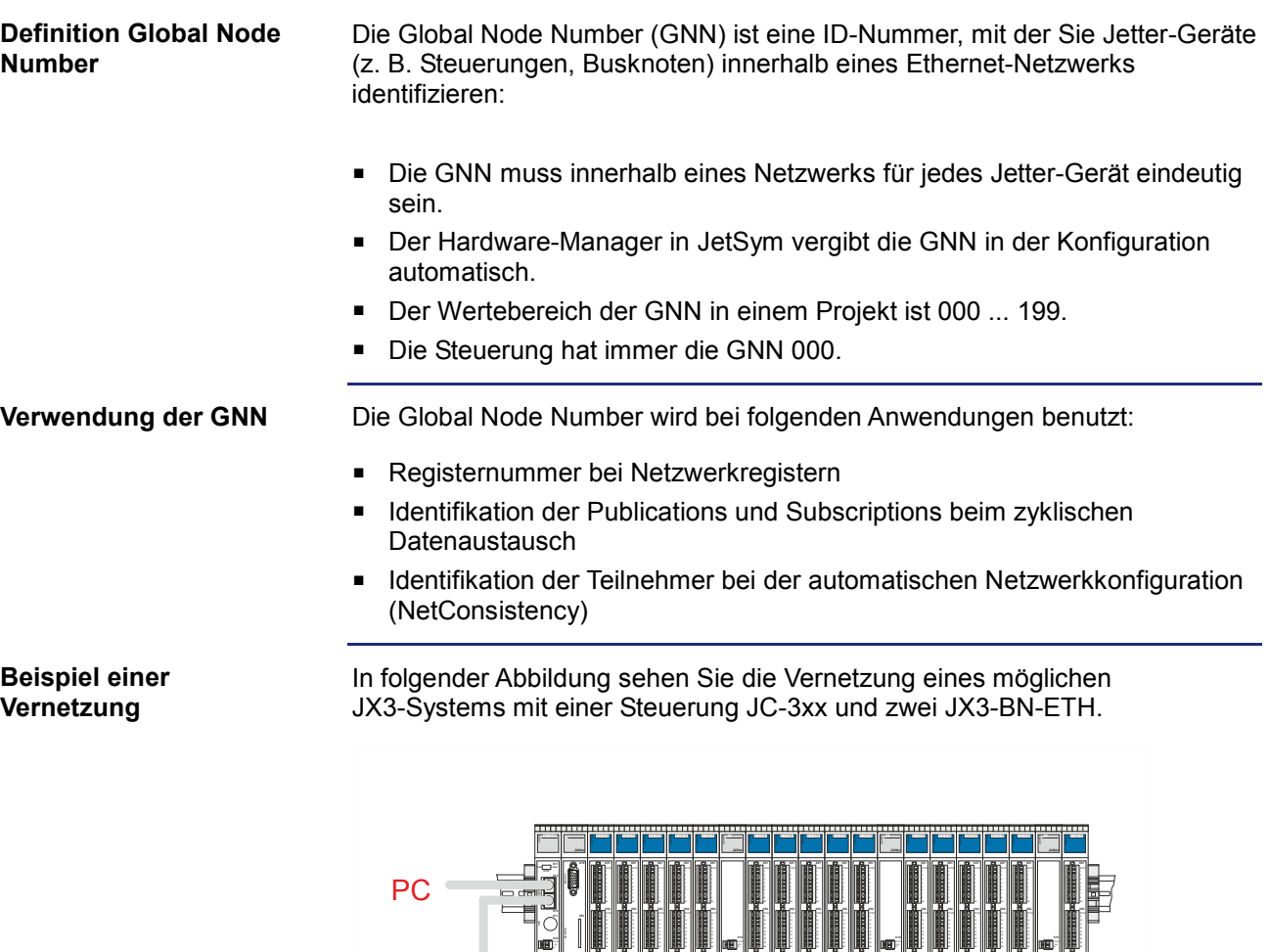

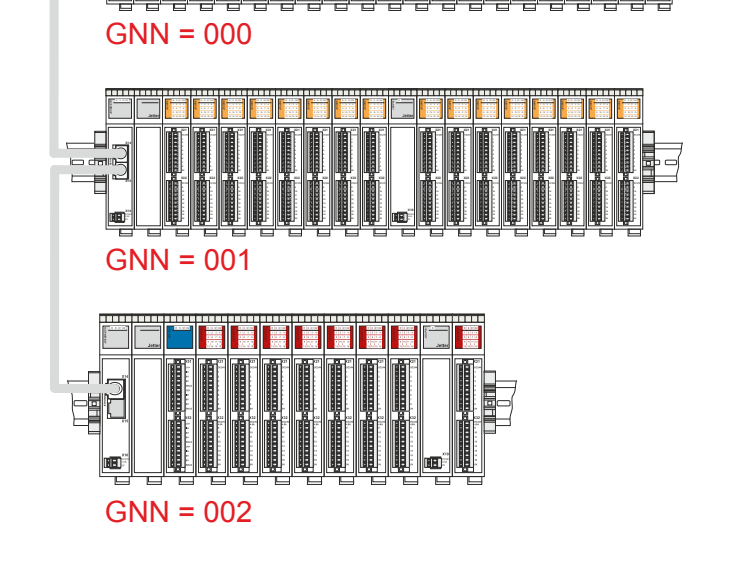

## **10.3.1 Azyklischer Datenaustausch**

### **Einleitung**

**Eigenschaften**

Dieses Kapitel beschreibt den azyklischen Datenaustausch auf dem Jetter-Ethernet-Systembus.

Der azyklische Datenaustausch auf dem Jetter-Ethernet-Systembus hat folgende Eigenschaften:

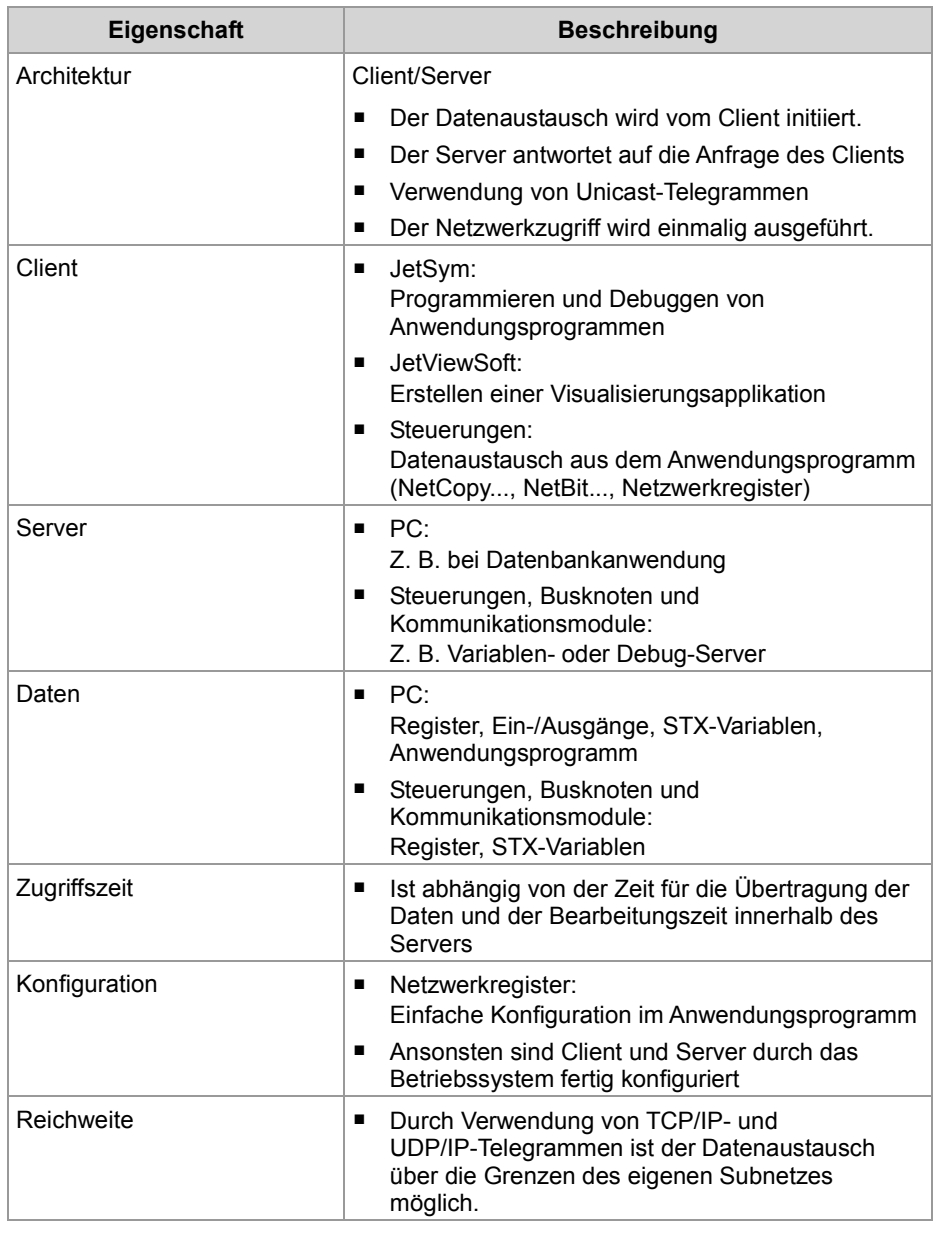

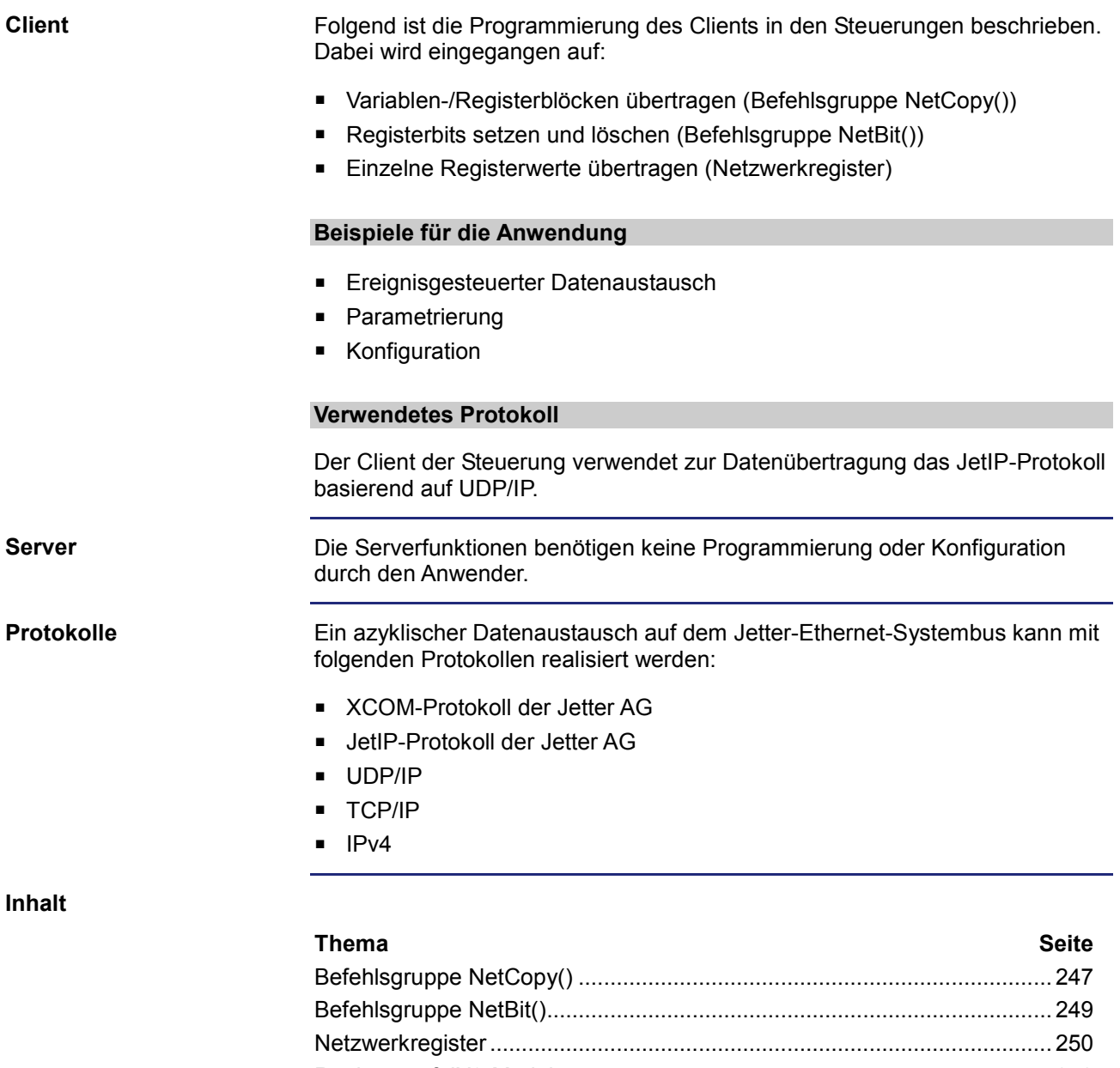

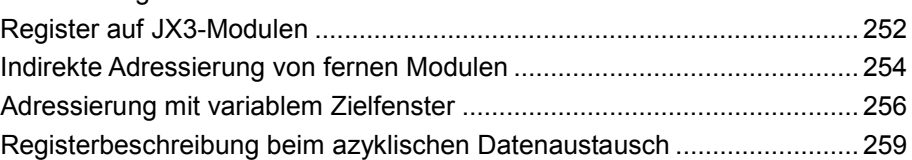

## **Befehlsgruppe NetCopy()**

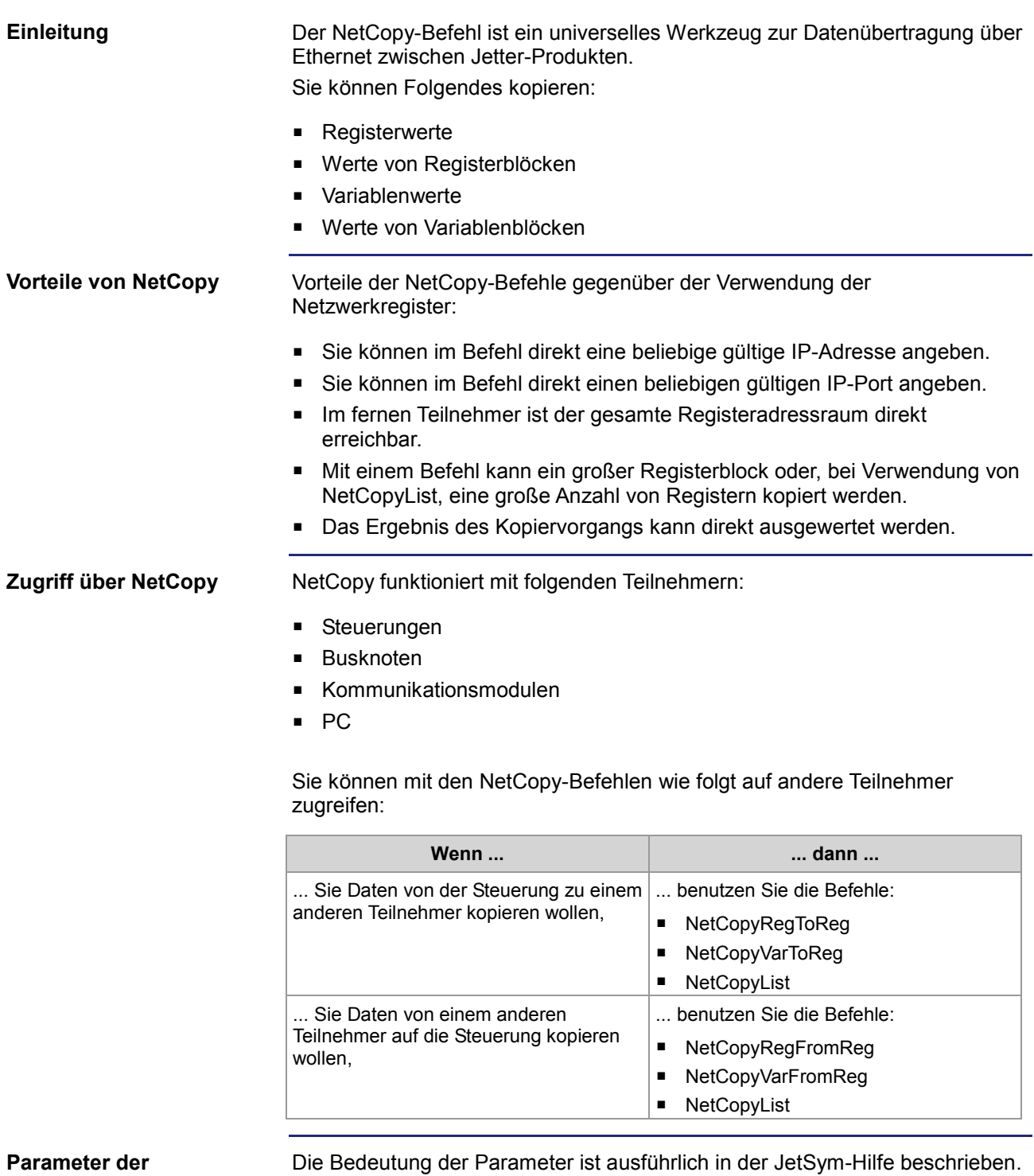

#### **NetCopy: Beispiel mit dem Busknoten**

Wie Sie in folgender Abbildung sehen, ist eine Steuerung JC-3xx an einem PC angeschlossen. Der Busknoten JX3-BN-ETH mit der IP-Adresse 192.168.10.2 ist mit einem Peripheriemodul JX3-AI4 verbunden.

Dieses Beispiel beschreibt den azyklischen Zugriff auf die Modulregister des Peripheriemoduls JX3-AI4.

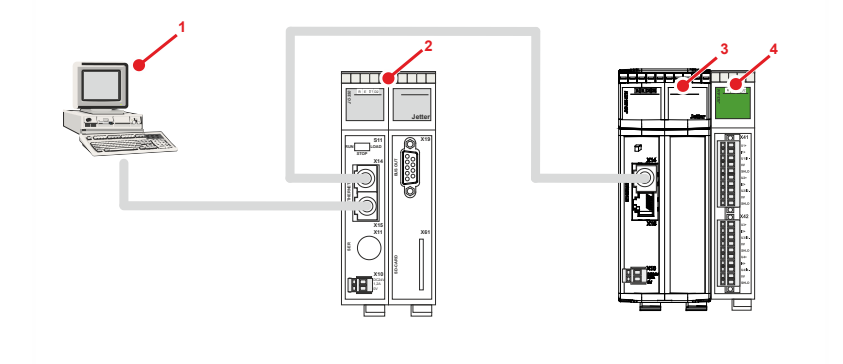

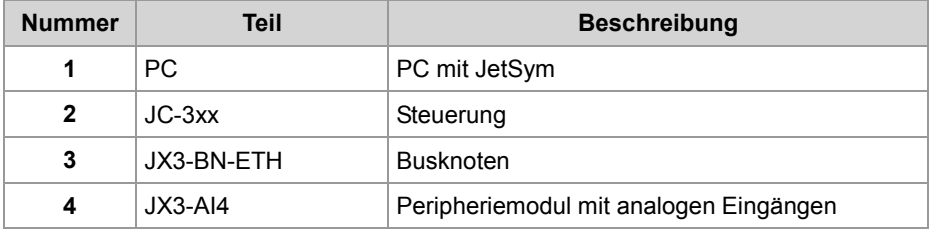

### **Aufgabe**

Wenn ein Ereignis eintritt, soll die Anwenderskalierung des Analogeingangs 1 geändert werden.

#### **Lösung**

Der NetCopy-Befehl kopiert die Werte aus Variablen des Anwendungsprogramms, in denen die Parameter der Anwenderskalierung abgelegt sind, in die entsprechenden Register des JX3-AI4.

Die Registernummer für das Peripheriemodul ist aus der Sicht des JX3-BN-ETH gesehen:

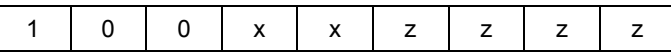

mit

- xx = 02: Erstes Modul am JX3-BN-ETH
- zzzz = 1124 bis 1127: Parameterregister der Anwenderskalierung des JX3-AI4

```
 // Werte aus dem lokalen Array auf das JX3-AI4 kopieren 
nResult := NetCopyVarToReg(IP#192.168.10.2, anParam, 
                             100021124, 16, 3, 1);
```
## **Befehlsgruppe NetBit()**

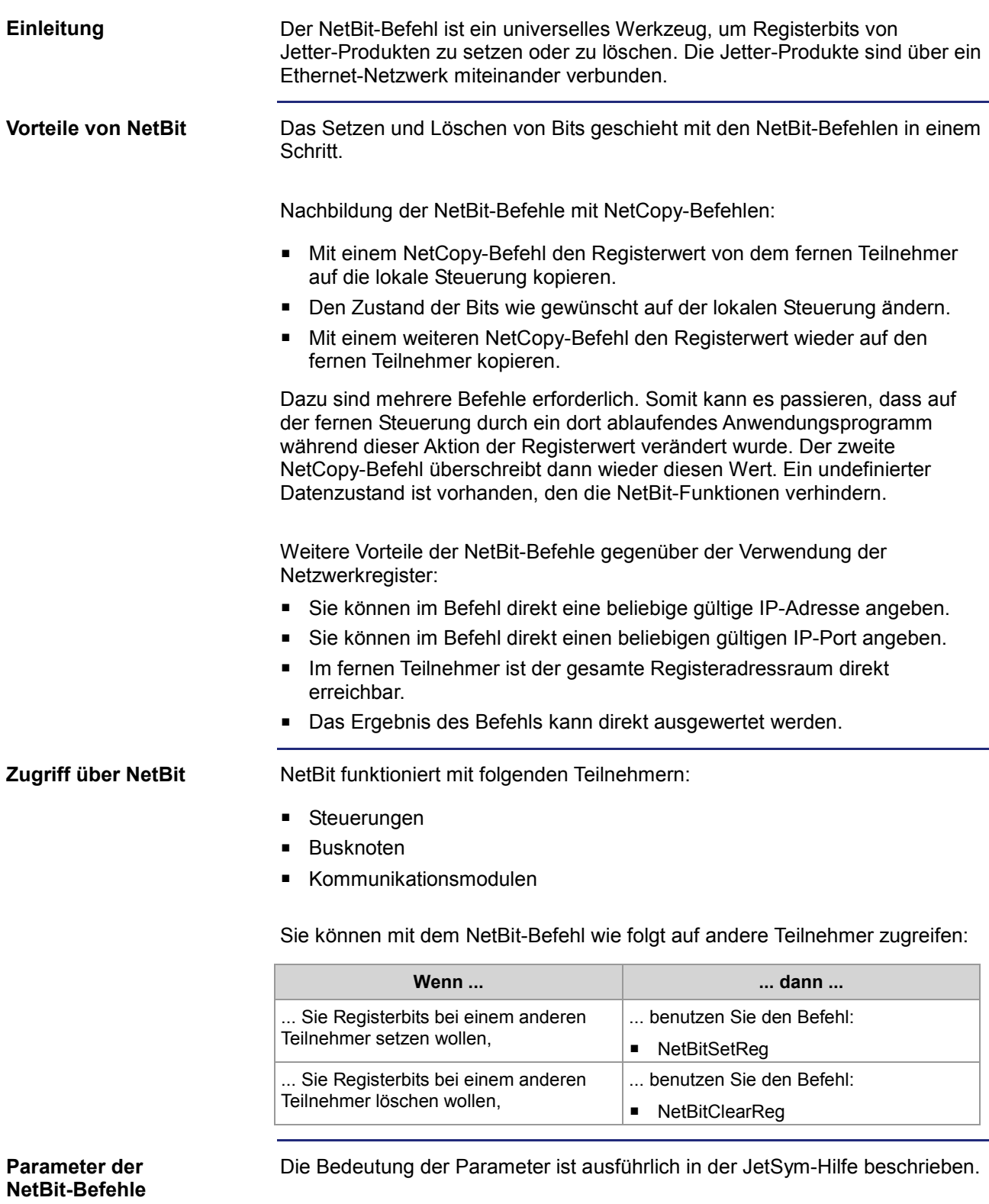

## **Netzwerkregister**

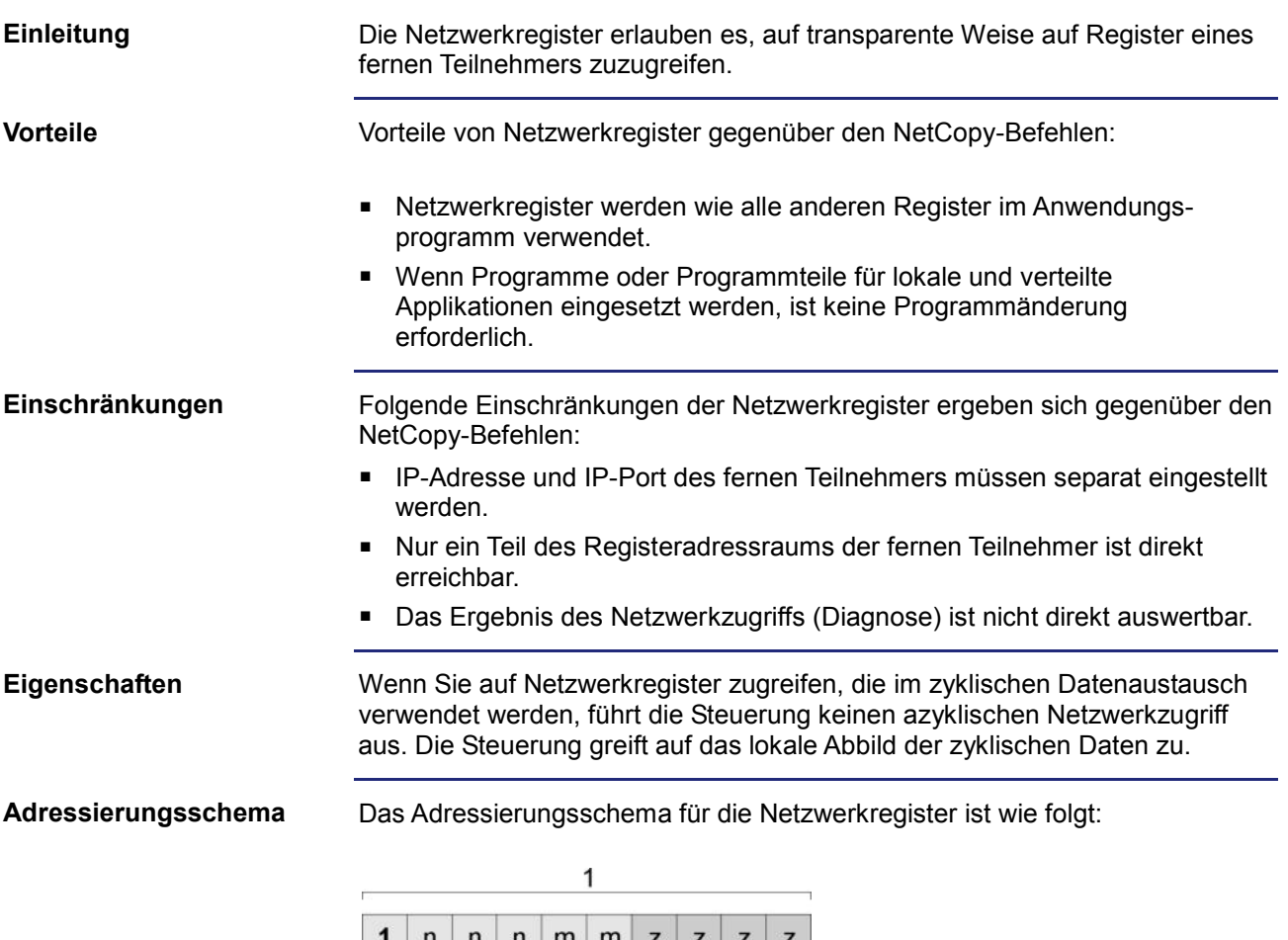

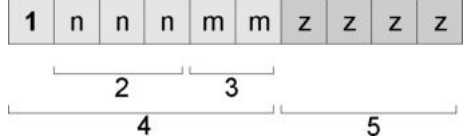

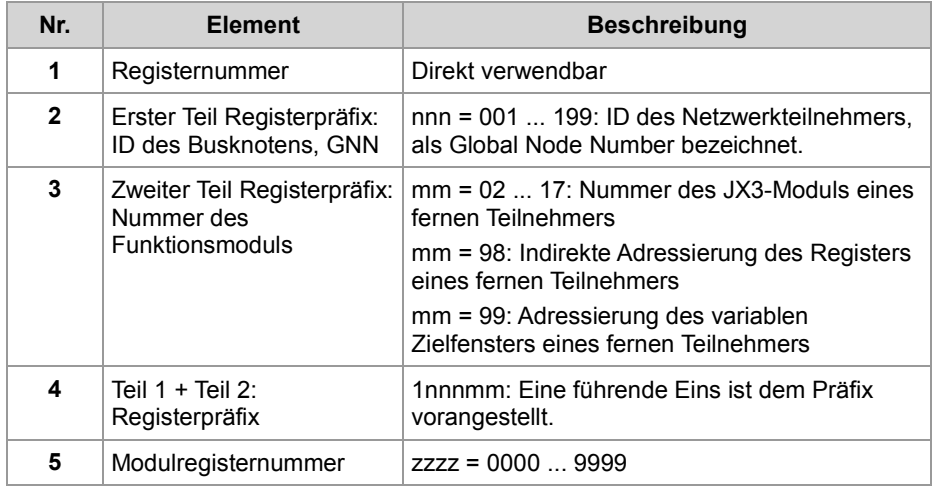

### **IP-Adresse und IP-Port**

Vor der Verwendung der Netzwerkregister müssen die IP-Adressen und die IP-Ports der fernen Netzwerkteilnehmer in zwei Tabellen im lokalen Registerbereich eingestellt werden.

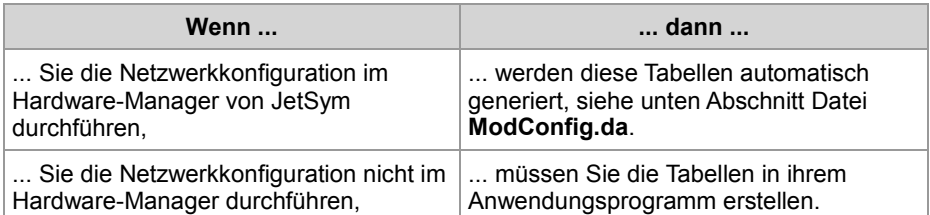

Die Indizierung der Tabellen erfolgt über die GNN des Teilnehmers im ersten Teil des Registerpräfixes (2).

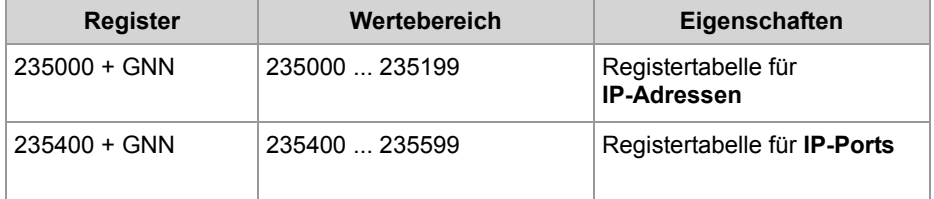

Hinweis zum Tabelleninhalt:

GNN = Global Node Number im Bereich 000 ... 199

Beim Download der Konfigurationsdateien legt der Hardware-Manager eine Datei **ModConfig.da** in der Steuerung ab. Das OS der Steuerung lädt diese Datei beim Start der Steuerung oder aufgrund eines Kommandos, das der Hardware-Manager nach Download automatisch ausführt. In der Datei **ModConfig.da** stehen Register mit den Werten. Das OS beschreibt diese Register mit den entsprechenden Werten. In der Datei stehen auch die IP-Adressen (Register 235000 + GNN) und Port-Nummern (Register 235400 + GNN) der Netzwerkteilnehmer. Ein Wert in die Register durch das Anwendungsprogramm zu schreiben, ist nicht mehr erforderlich. **Datei** *ModConfig.da*

### **Register auf JX3-Modulen**

#### **Einleitung**

Zugriffe über Netzwerkregister auf Modulregister von JX3-Modulen eines fernen Teilnehmers (zweiter Teil des Registerpräfixes mm = 02 ... 17) werden von der Steuerung gesondert behandelt:

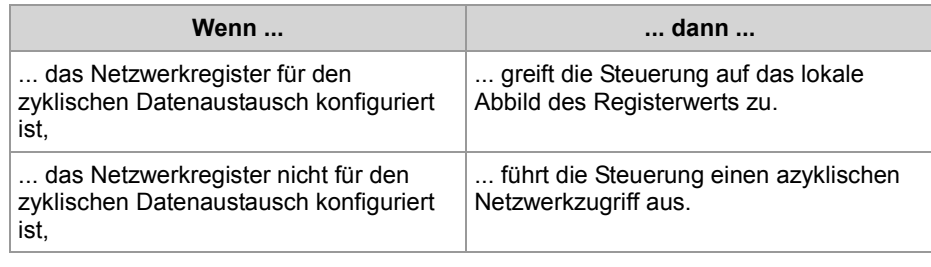

#### **Azyklischer Netzwerkzugriff**

Für den azyklischen Registerzugriff auf ein fernes JX3-Modul verwendet die Steuerung den ersten Teil des Registerpräfixes als Index in die Tabellen mit den IP-Adressen und den IP-Ports. Die aus diesen Tabellen gelesenen Werte verwendet die Steuerung, um den Busteilnehmer im Netzwerk zu adressieren. Mehr Informationen zu den Registern 235000 ff finden Sie unter **Netzwerkregister - IP-Adresse und IP-Port** (siehe Seite 250).

Zum zweiten Teil des Registerpräfixes und der Modulregisternummer (Nr. 3 und 5 im **Adressierungsschema** (siehe Seite 250)) addiert die Steuerung den Registeroffset für den JX3-Systembus eines fernen Teilnehmers (100.000.000) hinzu. Sie verwendet die resultierende Nummer, um das Register zu adressieren.

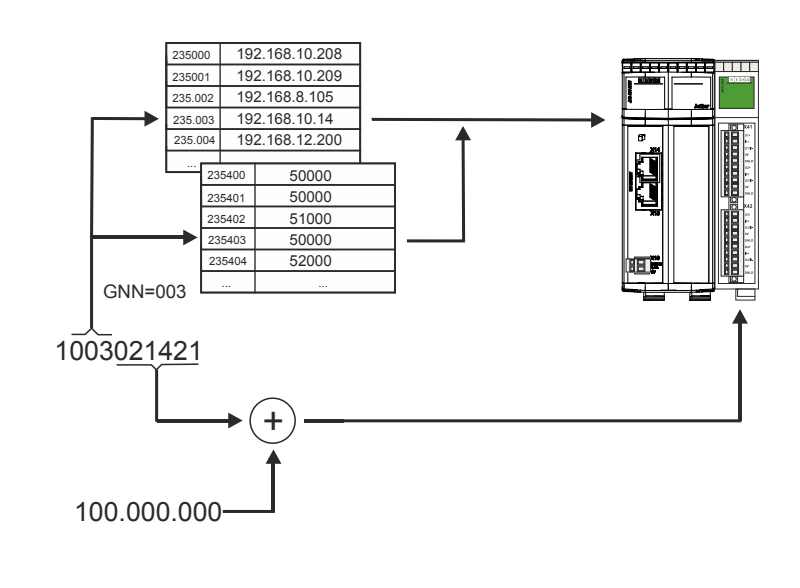
#### **Vorgehen**

Wenn Sie auf das JX3-Modulregister eines fernen Netzwerkteilnehmers zugreifen wollen und die Registeradressen ab 1 Mrd. benutzen, gehen Sie wie folgt vor:

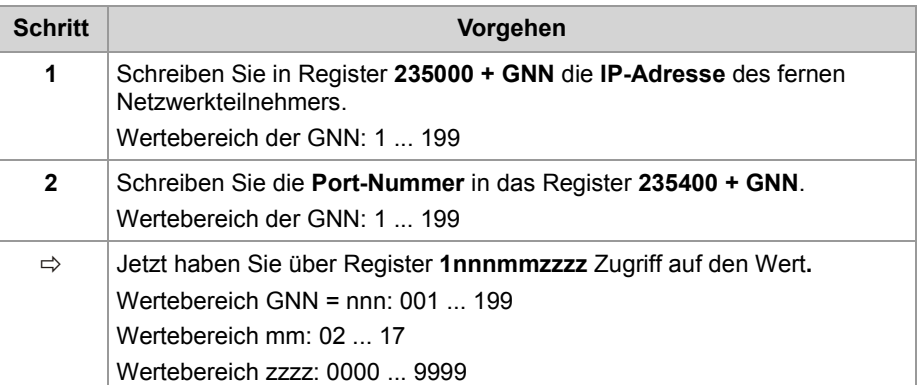

Sie können direkt auf alle JX3-Modulregister des fernen Netzwerkteilnehmers zugreifen.

#### **Beispiel**

Über ein Netzwerk sind eine Steuerung und ein Busknoten JX3-BN-ETH miteinander verbunden. An dem Busknoten ist ein JX3-AI4-Modul angeschlossen.

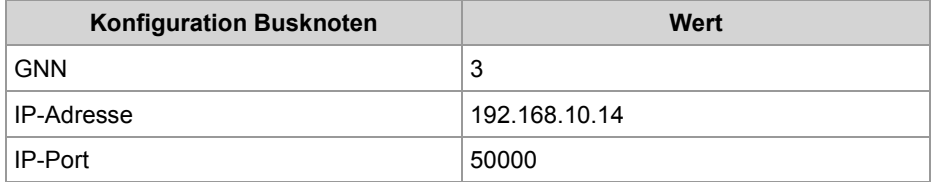

#### **Aufgabe:**

Der Schleppzeiger des Maximalwerts von Analogkanal 4 soll gelesen werden.

#### **Lösung:**

Sie erstellen ein JetSym-STX-Programm mit folgenden Aktionen:

- Register 235003 wird mit der IP-Adresse des Busknotens geladen.
- Register 235403 wird mit dem IP-Port des Busknotens geladen.
- Der Wert des Netzwerkregisters 1003021421 wird einer lokalen Variablen zugewiesen.

### **Indirekte Adressierung von fernen Modulen**

#### **Einleitung**

Mit der indirekten Adressierung von Netzwerkregistern haben Sie die Möglichkeit, auf Register eines fernen Netzwerkteilnehmers zuzugreifen. Die Nummer des Registers eines fernen Teilnehmers stellen Sie zuvor in einer Tabelle von Registernummern in der lokalen Steuerung ein. Die Indizierung dieser Tabelle erfolgt über die niederwertigen drei Ziffern der Netzwerkregisternummer.

Die Register für eine indirekte Adressierung von fernen Netzwerkteilnehmern in der Übersicht: **Registerübersicht**

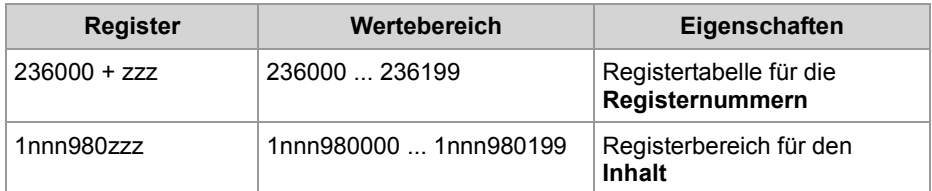

Hinweis zum Tabelleninhalt:

- nnn = GNN im Bereich 000 ... 199
- zzz im Bereich 000 ... 199

#### **Indirekter Netzwerkregisterzugriff**

Für den indirekten Zugriff über Netzwerkregister auf einen fernen Teilnehmer verwendet die Steuerung den ersten Teil des Registerpräfixes als Index in die Tabellen mit den IP-Adressen und den IP-Ports. Die aus diesen Tabellen gelesenen Werte verwendet die Steuerung, um den Busteilnehmer im Netzwerk zu adressieren. Mehr Informationen zu den Registern 235000 ff finden Sie unter **Netzwerkregister - IP-Adresse und IP-Port** (siehe Seite 250).

Die Modulregisternummer (Nr. 5 im **Adressierungsschema** (siehe Seite 250)) wird von der Steuerung als Index in eine Tabelle mit Registernummern verwendet. Die aus dieser Tabelle gelesene Registernummer verwendet die Steuerung, um das Register im Busteilnehmer zu adressieren.

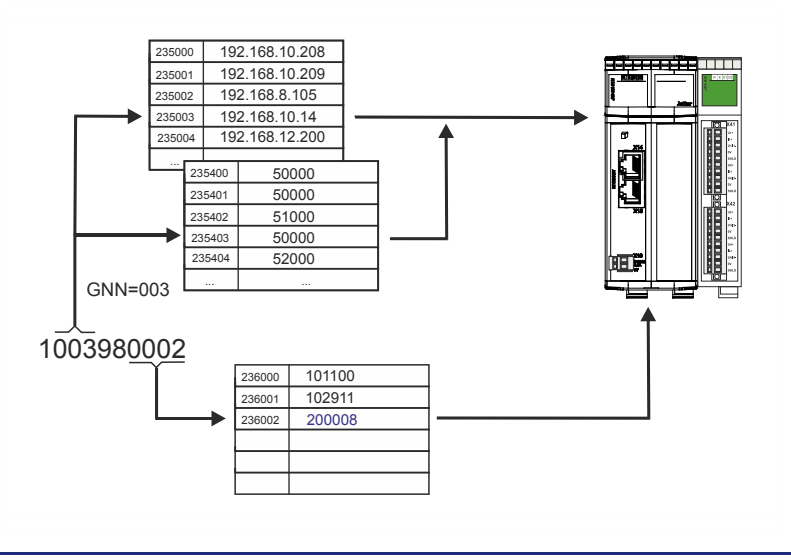

#### **Vorgehen**

Wenn Sie auf das Register eines fernen Netzwerkteilnehmers zugreifen wollen und die Registeradressen ab 1 Mrd. benutzen, gehen Sie wie folgt vor:

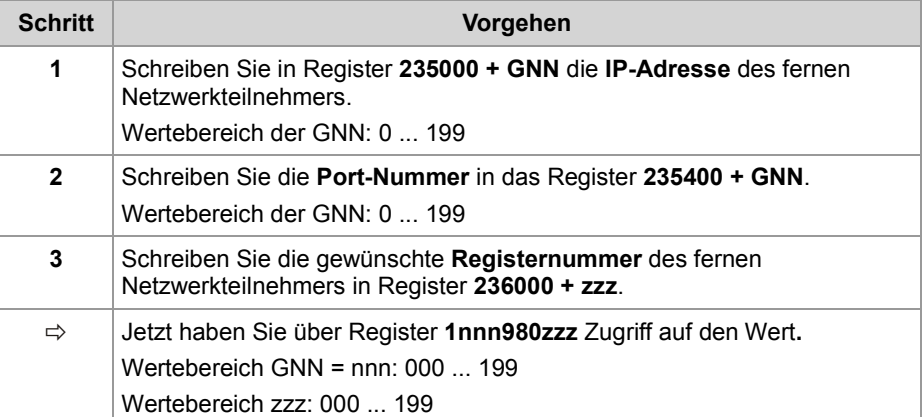

Sie können indirekt über 200 Register der Steuerung auf alle Modulregister des fernen Netzwerkteilnehmers zugreifen.

#### **Beispiel**

Über ein Netzwerk sind eine Steuerung und ein Busknoten JX3-BN-ETH miteinander verbunden.

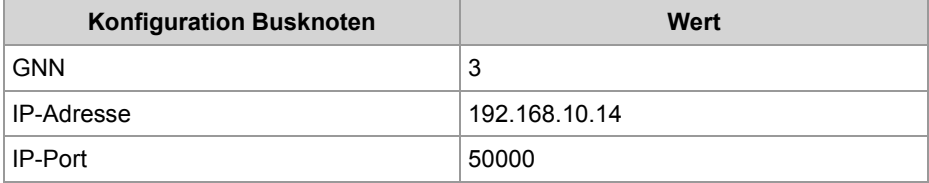

#### **Aufgabe:**

Das globale Fehlerregister des JX3-BN-ETH soll jede Sekunde gelesen werden.

#### **Lösung:**

- Register 235003 wird mit der IP-Adresse des Busknotens geladen.
- Register 235403 wird mit dem IP-Port des Busknotens geladen.
- Register 236028 wird mit der Fehlerregisternummer 200008 geladen.

### **Adressierung mit variablem Zielfenster**

#### **Einleitung**

Die indirekte Adressierung lässt ein variables Zielfenster zu. Sie verschieben den Registerbereich mit 10.000 Registern der fernen Netzwerkteilnehmer um einen Offset, indem Sie einen Wert in R 272702 der fernen Netzwerkteilnehmer schreiben.

**Registerübersicht**

Die Register für eine indirekte Adressierung mit variablem Zielfenster in der Übersicht:

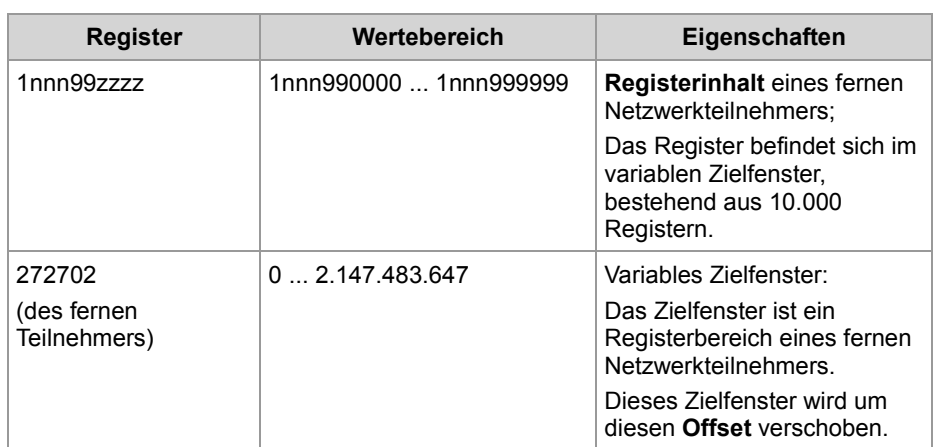

Hinweis zum Tabelleninhalt:

- nnn = GNN im Bereich 000 ... 199
- zzzz im Bereich 0 ... 9.999

#### **Netzwerkregisterzugriff mit variablem Zielfenster**

Für den Zugriff über Netzwerkregister mit variablem Zielfenster auf einen fernen Teilnehmer verwendet die Steuerung den ersten Teil des Registerpräfixes als Index in die Tabellen mit den IP-Adressen und den IP-Ports. Die aus diesen Tabellen gelesenen Werte verwendet die Steuerung, um den Busteilnehmer im Netzwerk zu adressieren. Mehr Informationen zu den Registern 235000 ff finden Sie unter **Netzwerkregister - IP-Adresse und IP-Port** (siehe Seite 250).

Die Modulregisternummer (Nr. 5 im **Adressierungsschema** (siehe Seite 250)) verwendet die Steuerung, um das Register im Busteilnehmer zu adressieren. Die Steuerung überträgt die Registernummer zum fernen Netzwerkteilnehmer. Der ferne Netzwerkteilnehmer addiert den Inhalt seines Registers 272702 zu der übertragenen Registernummer und verwendet das Ergebnis der Addition als Registernummer.

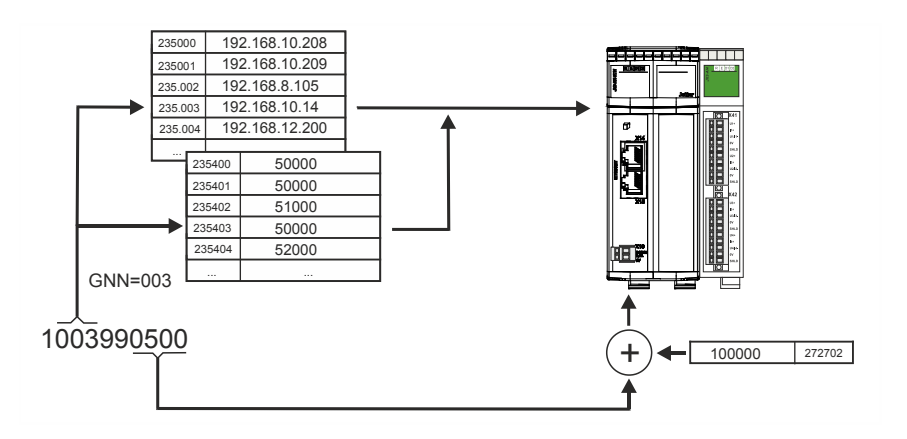

#### **Vorgehen für die Adressierung mit Zielfenster**

Wenn Sie Registeradressen ab 1 Mrd. mit variablem Zielfenster (Offset) benutzen, gehen Sie wie folgt vor:

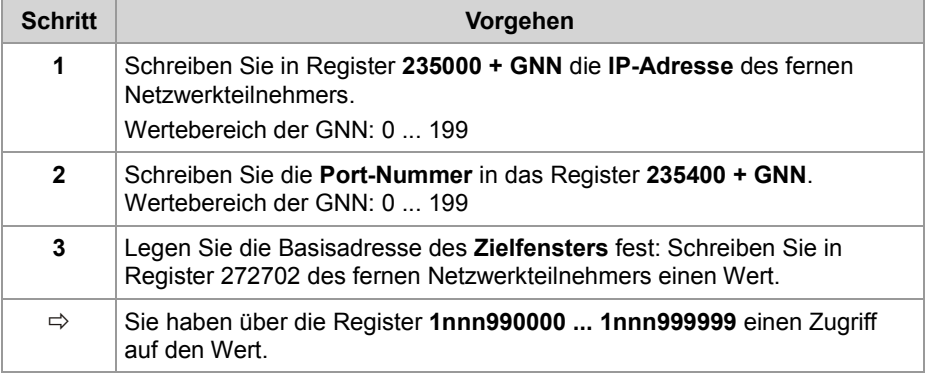

**Beispiel**

Eine JetControl will von einem JX3-BN-ETH einen Registerwert einlesen. Steuerung und Busknoten sind über den Jetter-Ethernet-Systembus miteinander verbunden.

An den JX3-BN-ETH sind JX3-Module angeschlossen, z. B. auch ein JX3-AO4 mit der Modulnummer 03.

Wenn Sie in das R 272702 des JX3-BN-ETH den Wert 100000 eintragen, besteht Lesezugriff auf das EDS der angeschlossenen JX3-Module. In diesem Beispiel soll der Modulcode des JX3-AO4 gelesen werden. Mehr Informationen, wie ein EDS gelesen wird, finden Sie unter **EDS-Register** (siehe Seite 35).

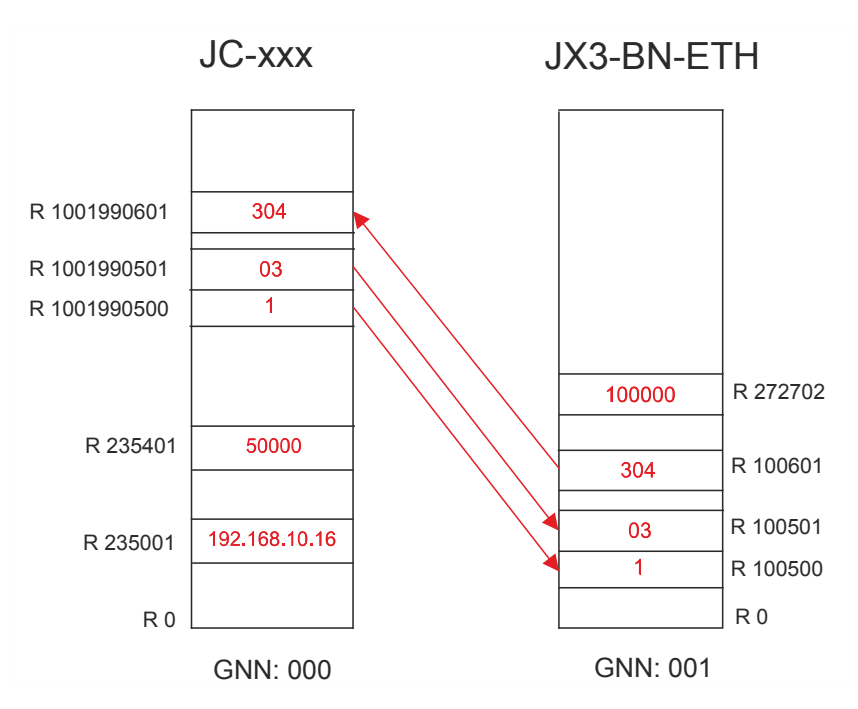

Der Lesevorgang erfolgt in drei Schritten:

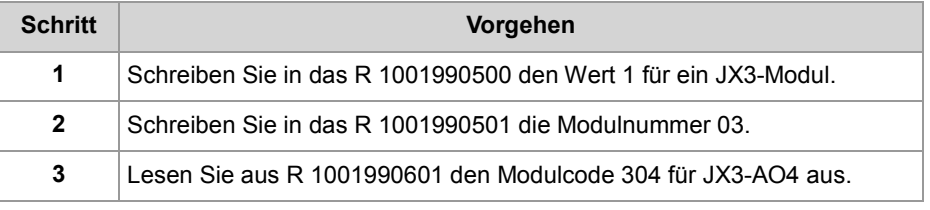

### **Registerbeschreibung beim azyklischen Datenaustausch**

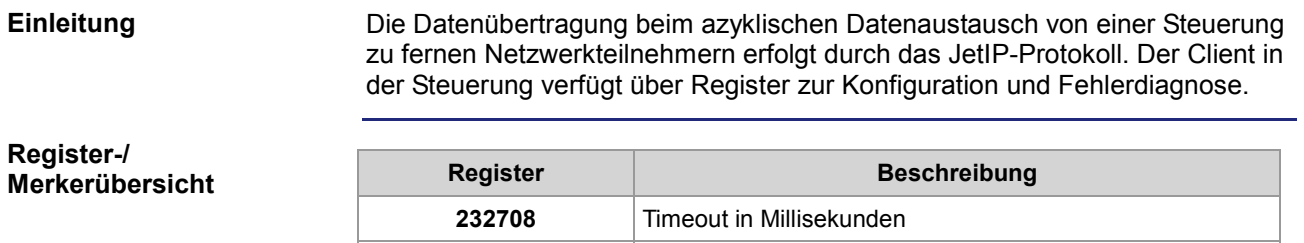

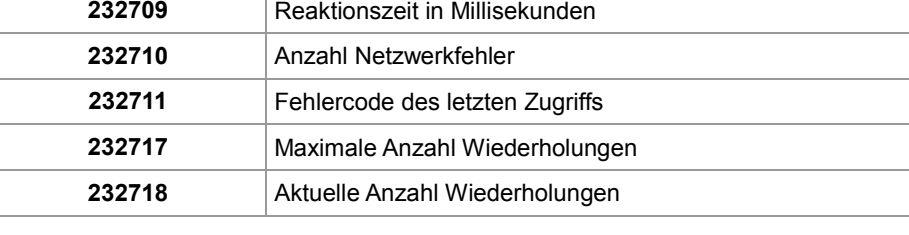

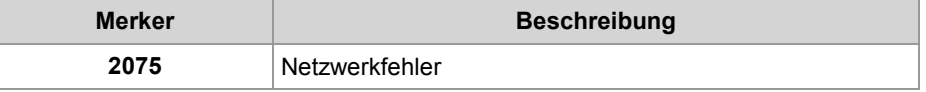

#### **R 232708**

#### **Timeout**

In R 232708 stellen Sie den Timeout (in Millisekunden) für einen azyklischen Zugriff über das Netzwerk ein.

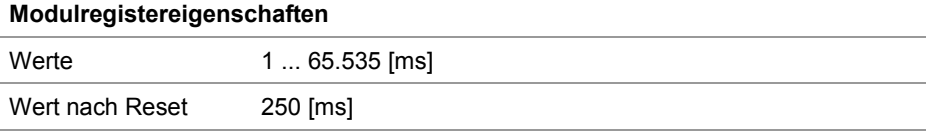

**R 232709**

#### **Reaktionszeit**

R 232709 zeigt die Gesamtreaktionszeit des letzten azyklischen Zugriffs über das Netzwerk in Millisekunden an. Die Gesamtreaktionszeit umfasst die Zeit für die Datenübertragung und die Verarbeitungszeiten in der Steuerung und dem fernen Netzwerkteilnehmer.

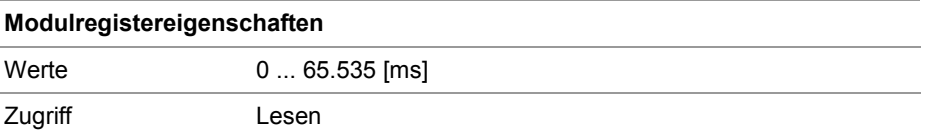

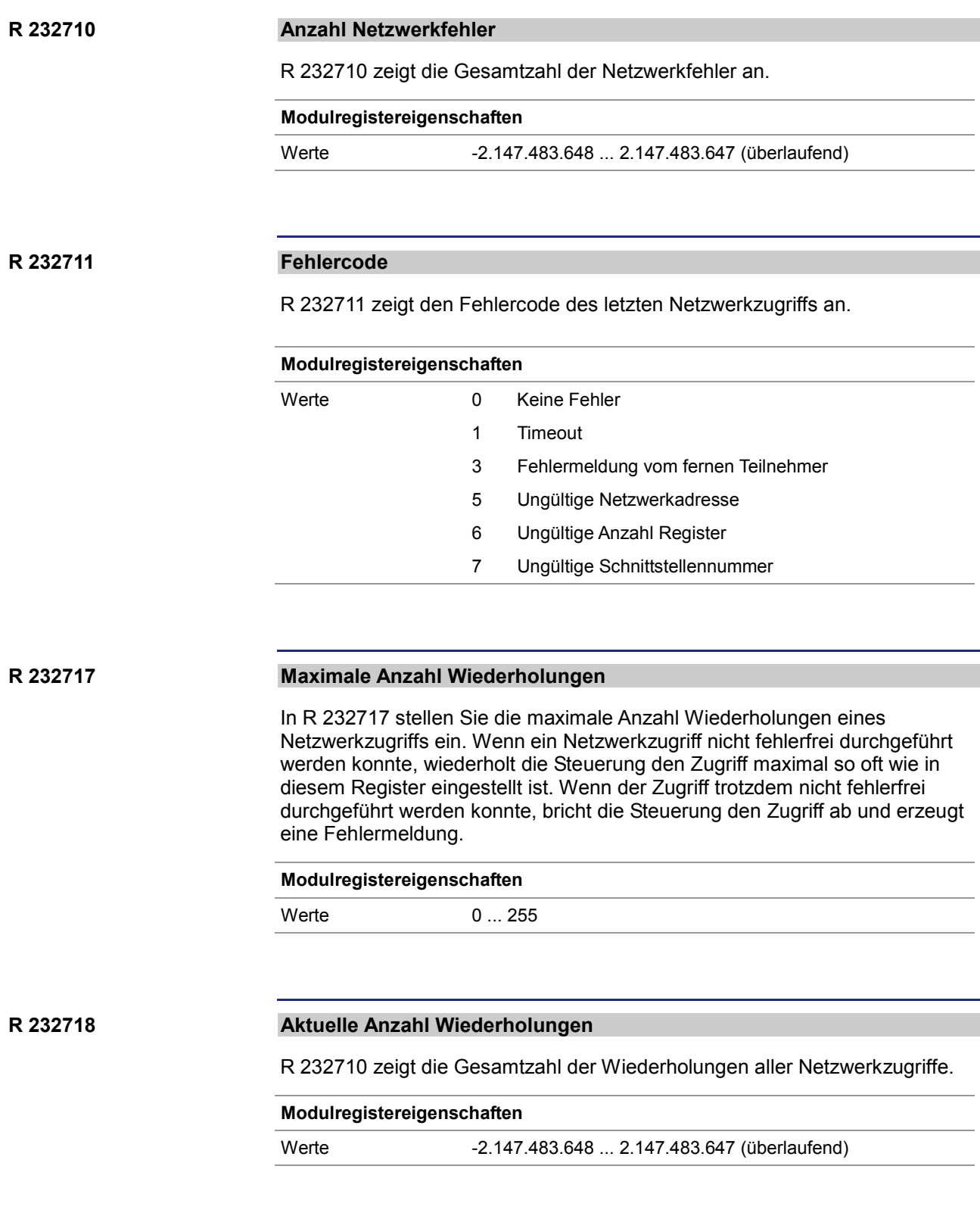

#### **M 2075**

#### **Netzwerkfehler**

Wenn ein Netzwerkfehler auftritt, setzt das Betriebssystem den Merker 2075. Um weitere Fehler darüber feststellen zu können, müssen Sie den Merker manuell zurücksetzen.

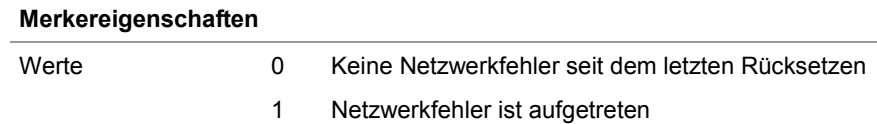

### **10.3.2 Zyklischer Datenaustausch**

#### **Einleitung**

Dieses Kapitel beschreibt den zyklischen Datenaustausch beim Jetter-Ethernet-Systembus.

#### **Eigenschaften**

Eigenschaften des zyklischen Datenaustausches beim Jetter-Ethernet-Systembus:

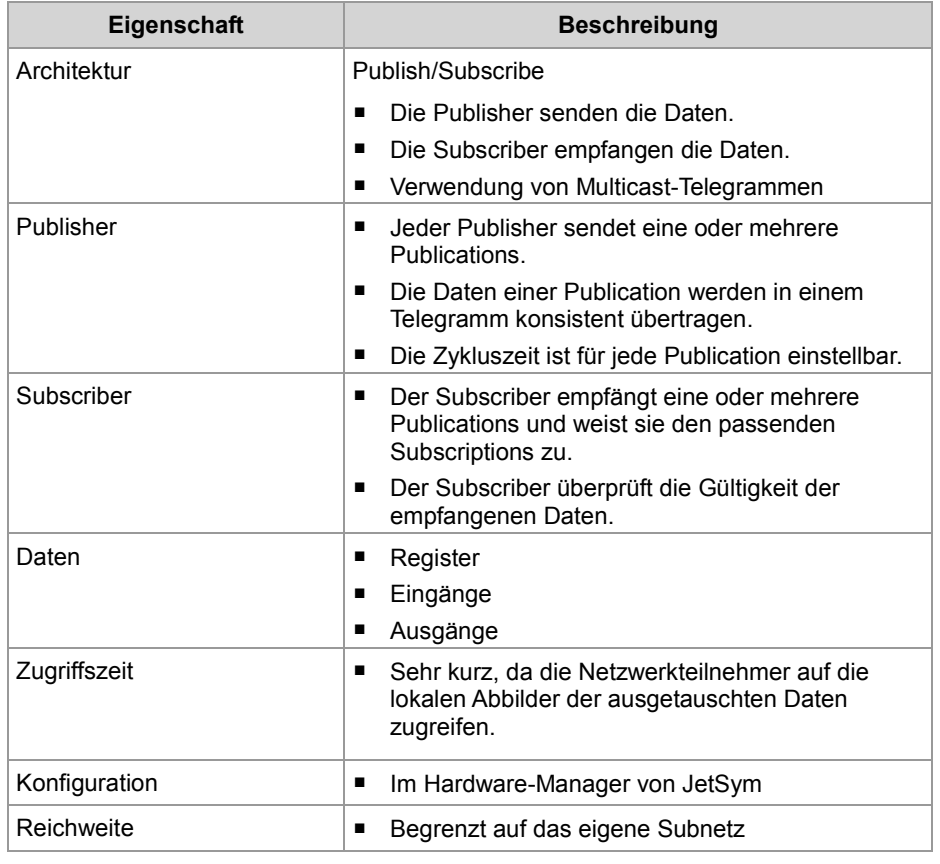

**Beispiele für die** 

■ Zyklischer, deterministischer Austausch von Prozessdaten

**Anwendung**

■ Zyklischer, deterministischer Austausch von Statusinformationen

Der Hardware-Manager in JetSym erzeugt die Konfigurationen für den zyklischen Datenaustausch mit den Statusinformationen und den Prozessdaten der angeschlossenen Peripheriemodule.

#### **Einschränkungen**

Verwenden Sie für den zyklischen Datenaustausch keine Konfigurationsregister oder Spezialregister. Die Zugriffe auf diese Register können länger dauern oder weitere Aktionen auslösen, was zu unerwünschten Auswirkungen führen kann.

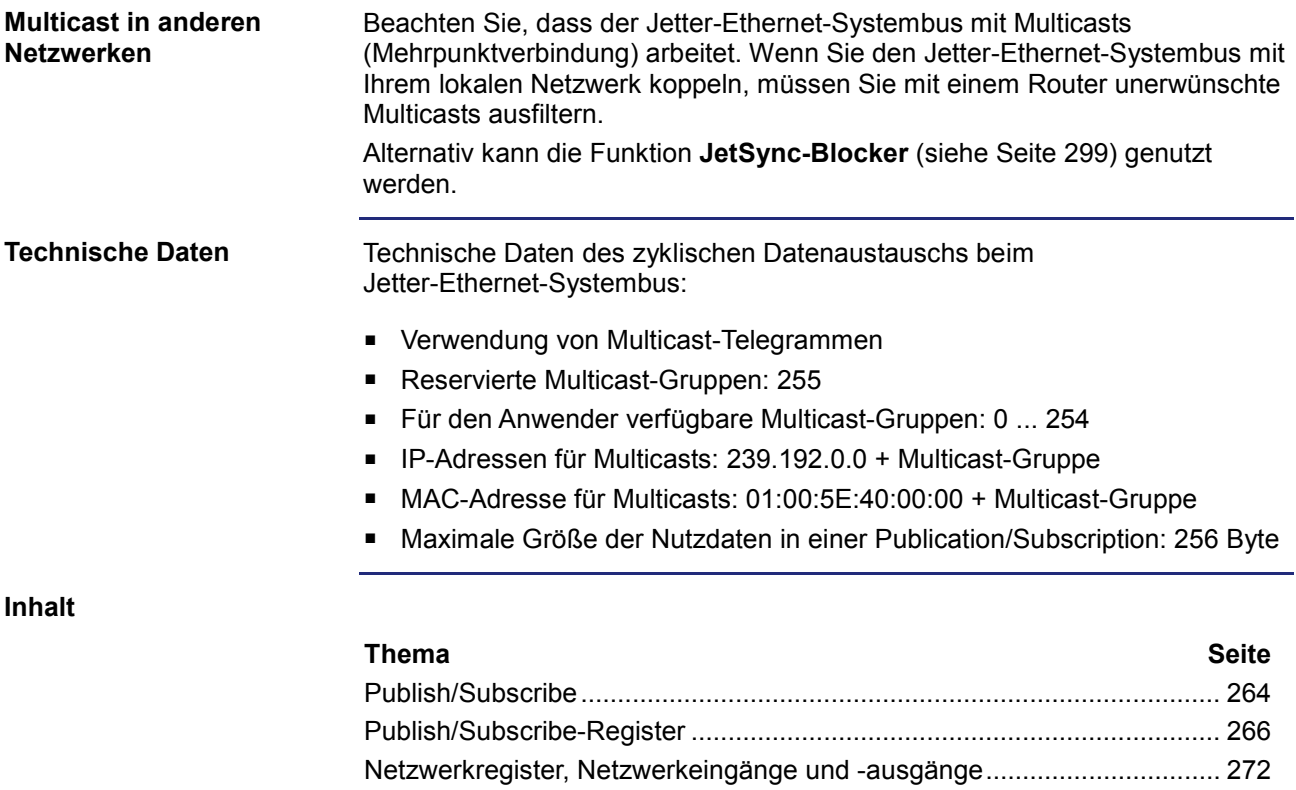

## **Publish/Subscribe**

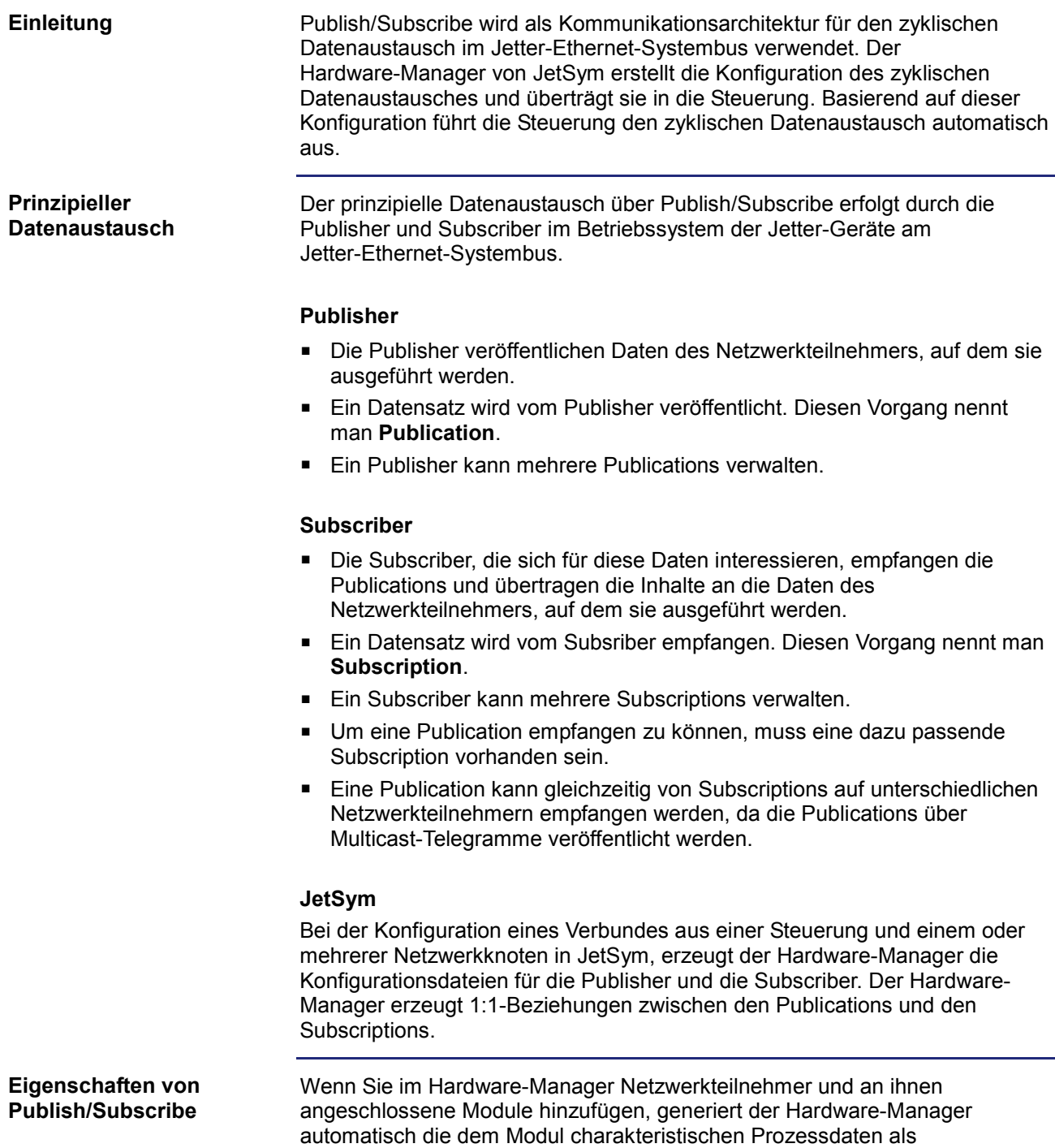

Publish/Subscribe-Variablen.

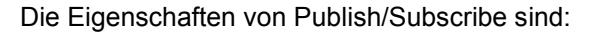

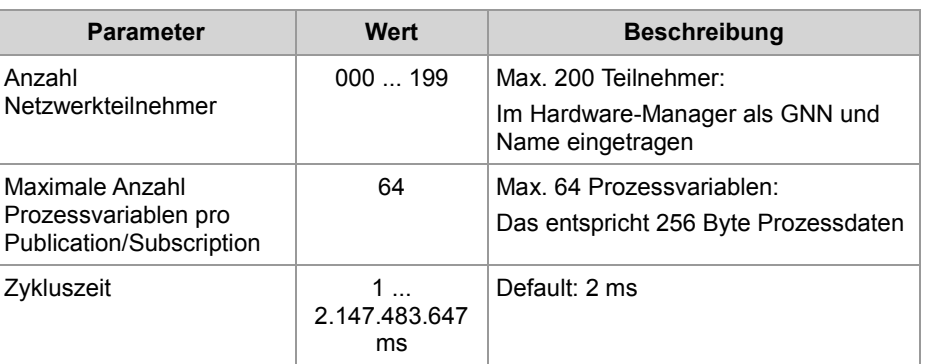

Als Netzwerkteilnehmer sind die Steuerung, Kommunikationsmodule und Busknoten gemeint.

Die Details zu den Eigenschaften von Publish/Subscribe sind im Kapitel *Hardware-Manager* (siehe Seite 275) beschrieben.

Die Konfiguration erfolgt im Hardware-Manager von JetSym. Die Ausführung erfolgt durch das Betriebssystem des jeweiligen Netzwerkteilnehmers:

- Die Konfiguration der Publisher und Subscriber erfolgt mittels Konfigurationsdateien im Dateisystem der Netzwerkteilnehmer.
- Die Konfigurationsdatei für den Publisher ist **/SysConfig/JetSync/Publisher.pub**.
- Die Konfigurationsdatei für den Subscriber ist **/SysConfig/JetSync/Subscriber.sub**.
- Der automatische Neustart der Publisher und Subscriber erfolgt in einer Steuerung bei jedem Neustart des Anwendungsprogramms.
- Der automatische Neustart der Publisher und Subscriber erfolgt bei den anderen Netzwerkteilnehmern während der Boot-Phase.
- Für die Ausführung der Publisher und Subscriber in einer Steuerung muss ein Anwendungsprogramm mit mindestens einem laufenden Task ausgeführt werden.

Der Hardware-Manager führt beim Übertragen der Konfiguration die folgenden Schritte aus:

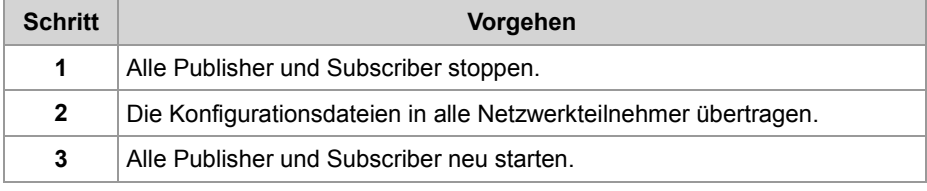

#### **Verwandte Themen**

**Hardware-Manager** (siehe Seite 275)

#### **Konfiguration und Ausführung von Publish/Subscribe**

### **Publish/Subscribe-Register**

#### **Einleitung**

Wenn Sie zyklische Daten durch Publish/Subscribe übertragen, stehen Ihnen zur Verwaltung, Konfiguration und Fehlererkennung mehrere Modulregister zur Verfügung. Sie können auf diese Modulregister der Steuerung lesend und teilweise schreibend zugreifen.

#### **Registerübersicht**

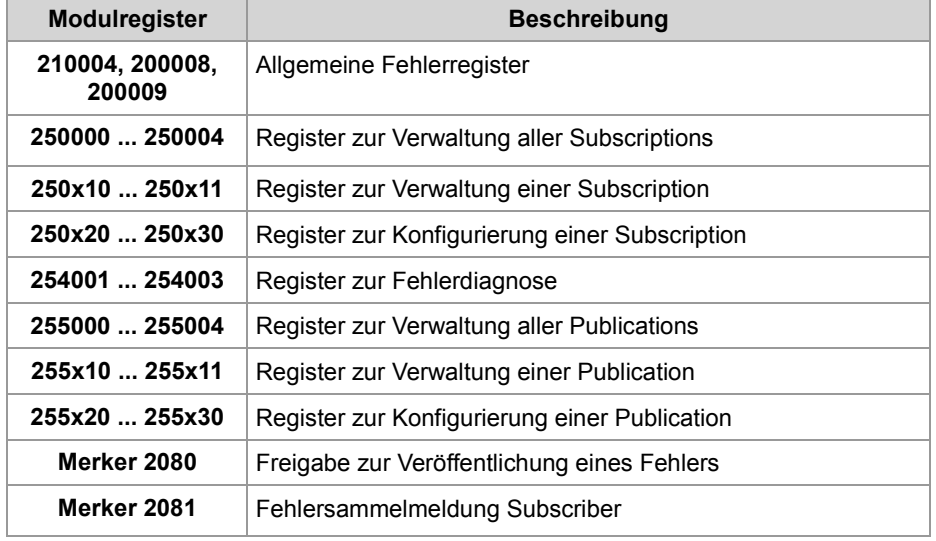

#### $x = 0 ... 9$

#### **Verfügbarkeit**

Die Verwaltungs- und Konfigurationsregister sind folgendermaßen verfügbar:

- Für Subscriptions und Publications stehen Ihnen 10 Registerbereiche für die Verwaltungs- und Konfigurationsregister zur Verfügung.
- Die Registerbereiche werden über die Hunderterstelle der Registernummer unterschieden.
- Der Platzhalter x bezeichnet die Nummer des Registerbereichs. Wertebereich von x: 0 ... 9
- Den Registerbereich x = 1 verwenden externe Teilnehmer, wie JetSym mit einer Visualisierungsapplikation und dem PCOMX-Protokoll.
- Den Registerbereich  $x = 0$  verwenden STX-Funktionen.
- Damit Sie einen schnelleren Zugriff auf einzelne Publish/Subscribe-Verwaltungsregister haben, stehen Ihnen mehrere Registerbereiche zur Verfügung: Sie können je Registerbereich unterschiedliche Publish/Subscribe-IDs abrufen.

#### **Register zur Verwaltung aller Subscriptions**

Sie haben mehrere Register zur Verfügung, die für alle Subscriptions gelten.

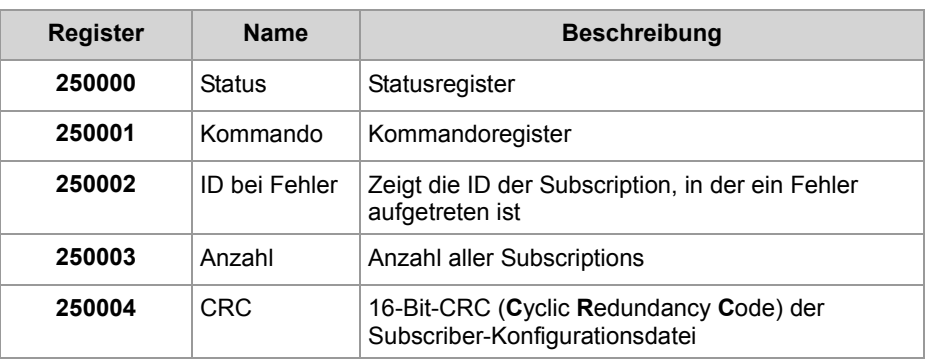

#### **Subscriber-Status**

#### **Statusregister aller Subscriptions**

In MR 250000 lesen Sie den Sammelstatus aller Subscriptions aus. Im Fehlerfall lesen Sie zuerst die ID der Subscription, in der ein Fehler aufgetreten ist, aus.

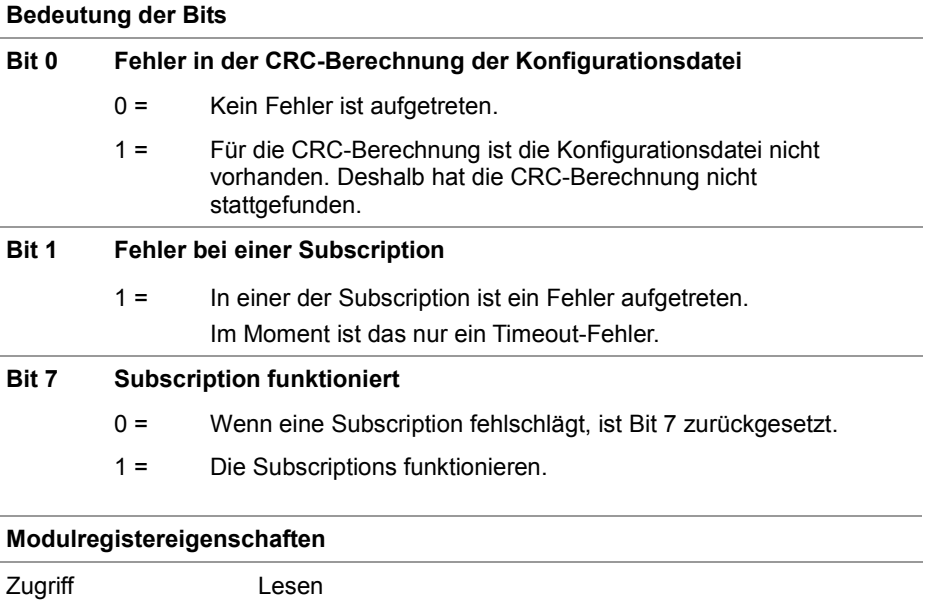

#### **Subscriber-Kommando**

### **Kommandoregister aller Subscriptions**

Über das MR 250001 geben Sie Kommandos an alle Subscriptions.

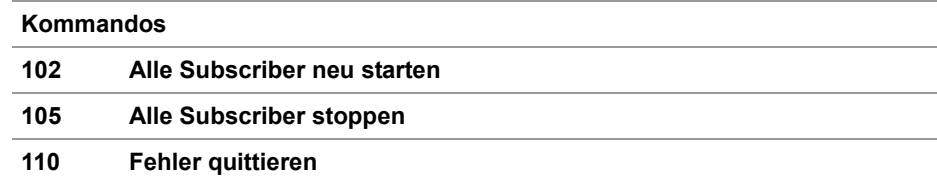

Mit den folgenden Registern wählen Sie wie folgt eine Subscription aus:

#### **Auswahl einer Subscription**

- Sie wählen über den Index eine Subscription aus.
	- Wenn die Subscription existiert, dann ist in R 250x11 die ID der Subscription lesbar.
	- Wenn die Subscription nicht existiert, dann ist in R 250x11 der Wert **-1** lesbar.
- Sie geben in R 250x11 die ID der Subscription ein.
	- Wenn die Subscription existiert, bleibt der Inhalt des R 250x11 erhalten.
	- Wenn die Subscription nicht existiert, dann ist in R 250x11 der Wert **-1** lesbar.

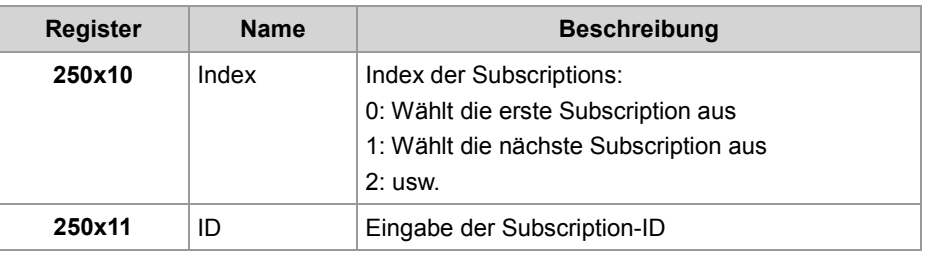

#### **Konfiguration einer Subscription**

Die folgenden Register zeigen die Konfiguration einer Subscription an, die Sie durch Register 250x10 und R 250x11 ausgewählt haben.

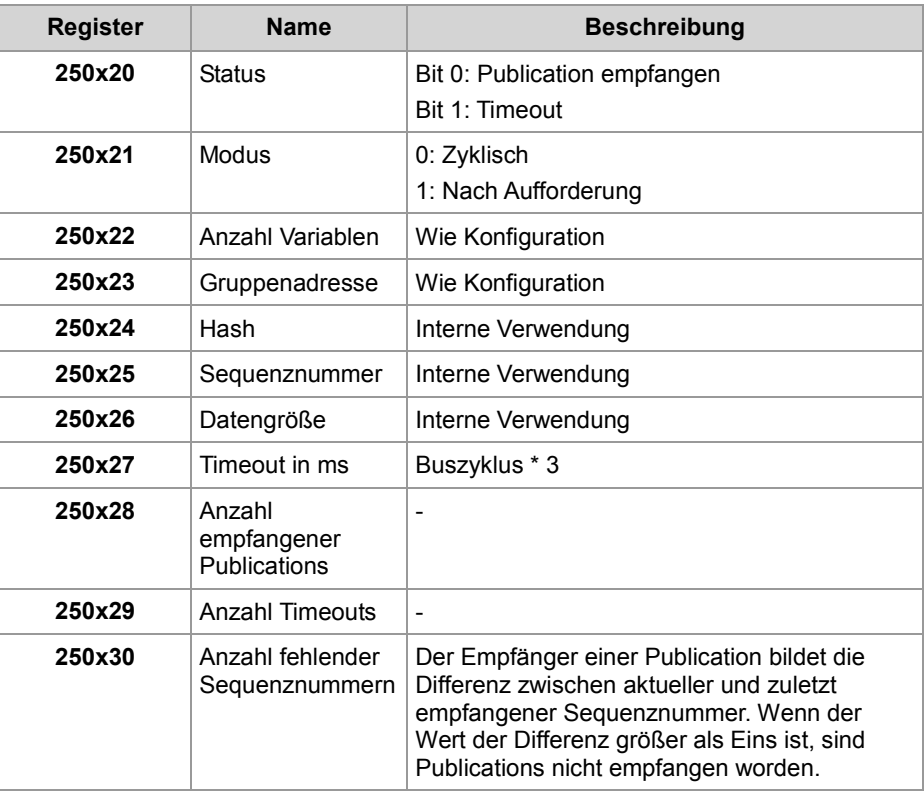

#### **Register zur Fehlerdiagnose**

Wenn eine Subscription bis Ablauf einer Timeout-Zeit von der zugeordneten Publication keine Prozessdaten empfangen hat, dann generiert die Subscription einen Fehler. Zusätzlich trägt das Betriebssystem in die Register 254001 bis 254003 die Adresse des Busteilnehmers ein, zu dem die Kommunikation abgebrochen ist.

Das hat den Vorteil, dass Sie gezielt bei dem Busteilnehmer mit Hilfe von NetCopy-Befehlen nach dem Fehler suchen können.

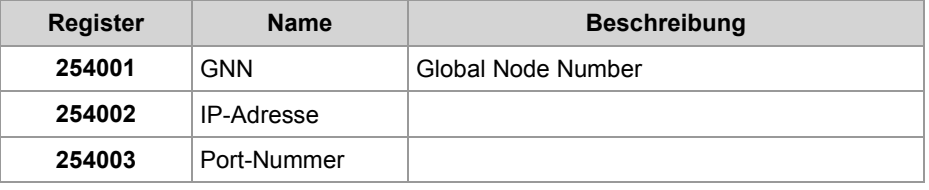

#### **Register zur Verwaltung aller Publications**

Sie haben mehrere Register zur Verfügung, die für alle Publications gelten.

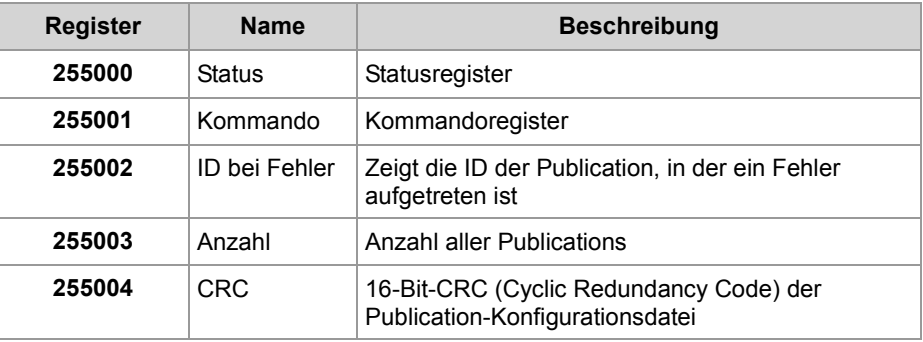

**Publisher-Status**

#### **Statusregister aller Publications**

In MR 255000 lesen Sie den Sammelstatus aller Publications aus. Im Fehlerfall lesen Sie zuerst die ID der Publication, in der ein Fehler aufgetreten ist, aus.

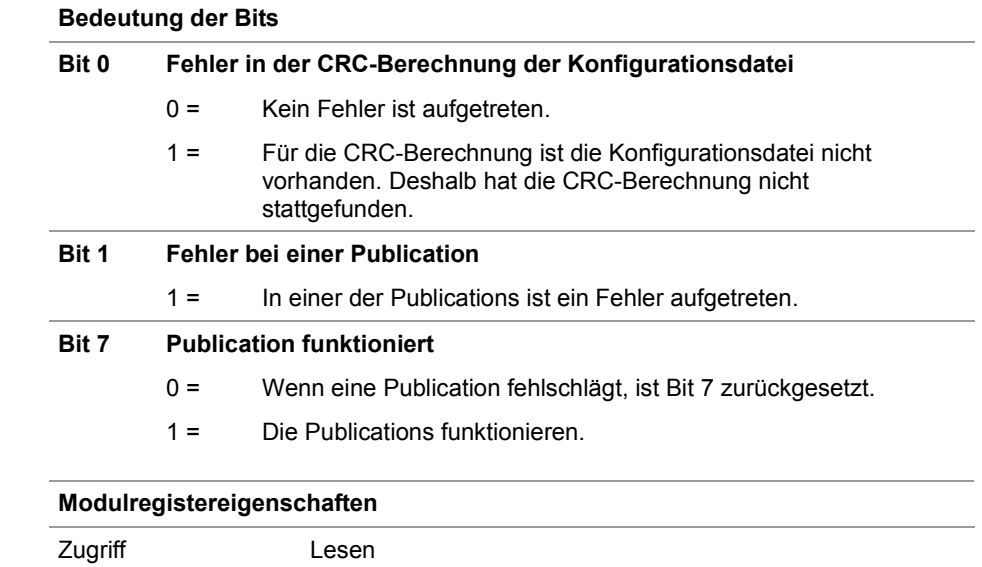

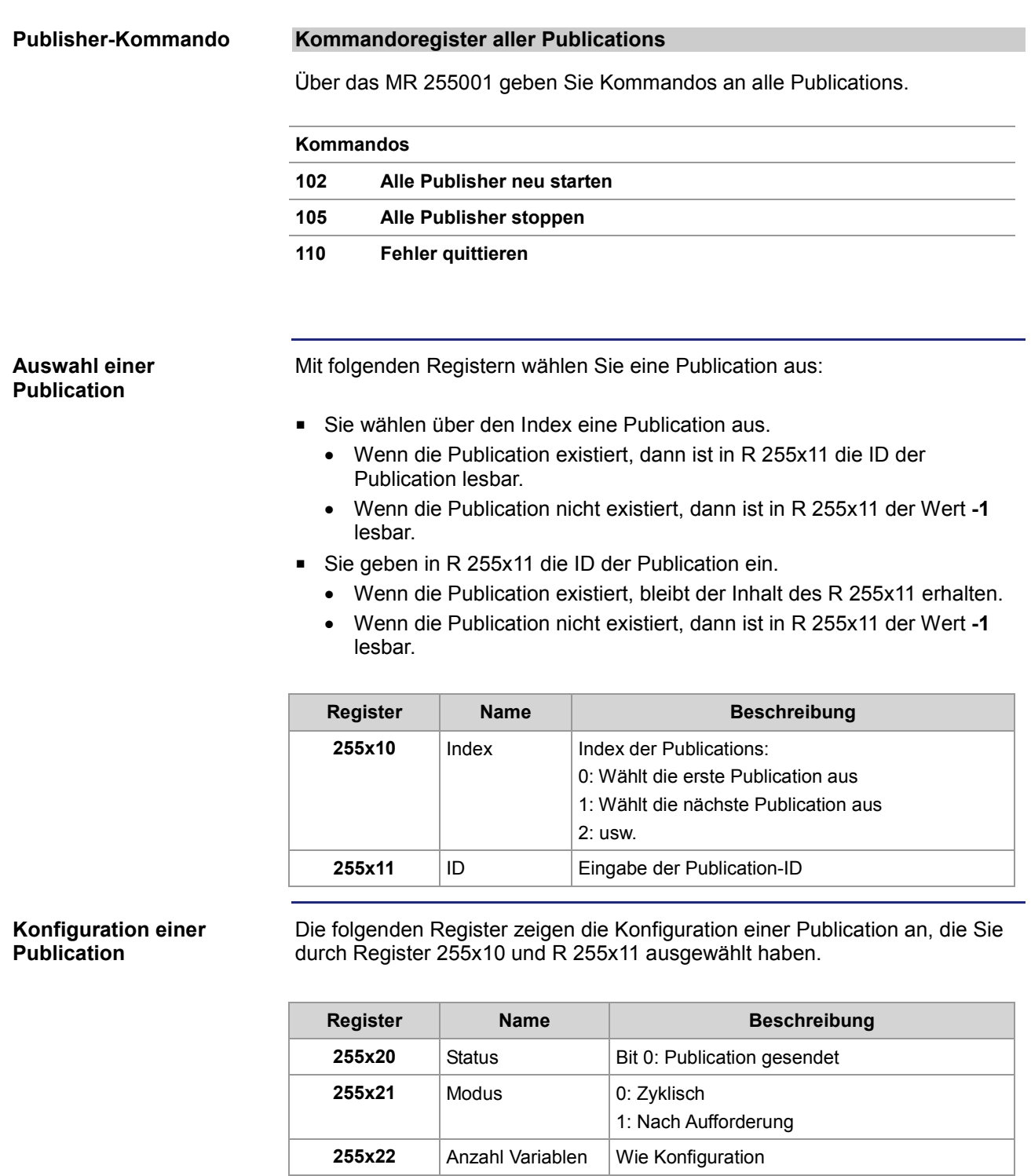

**255x23** Gruppenadresse Wie Konfiguration **255x24** Hash Interne Verwendung **255x25** Sequenznummer Interne Verwendung 255x26 Datengröße Interne Verwendung

**255x27** Timeout in ms Buszyklus

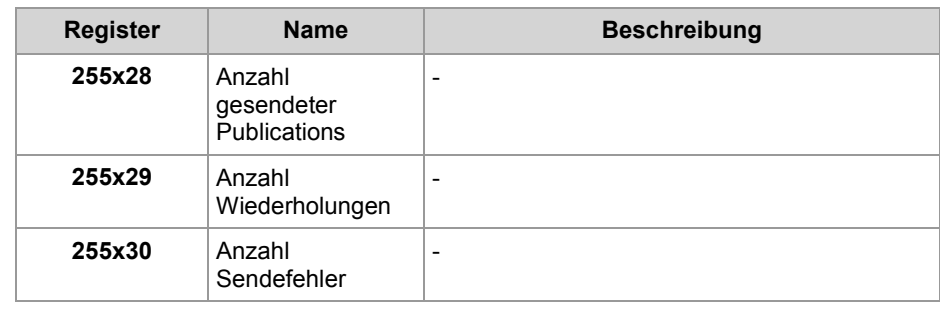

# **Netzwerkregister, Netzwerkeingänge und -ausgänge**

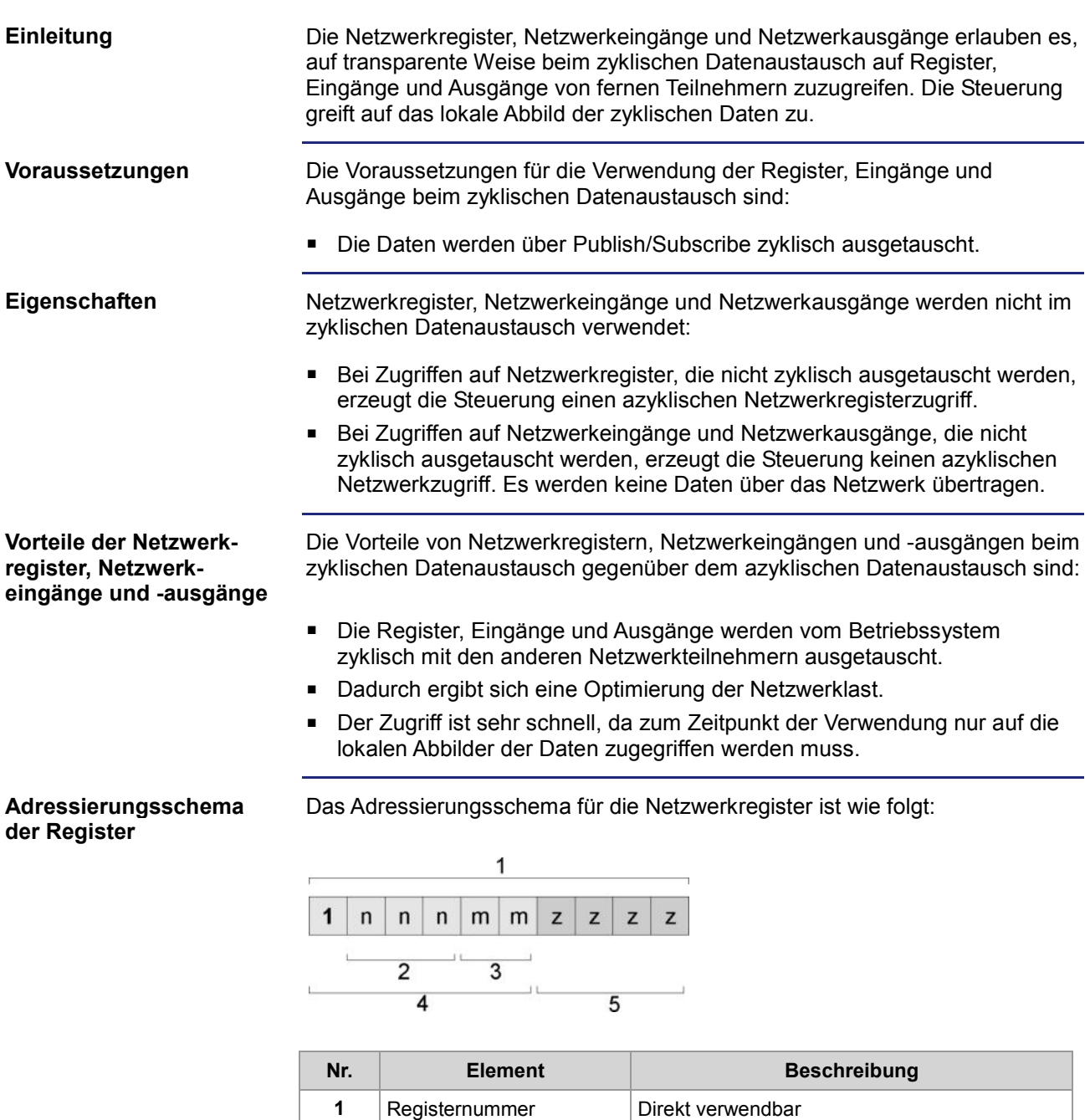

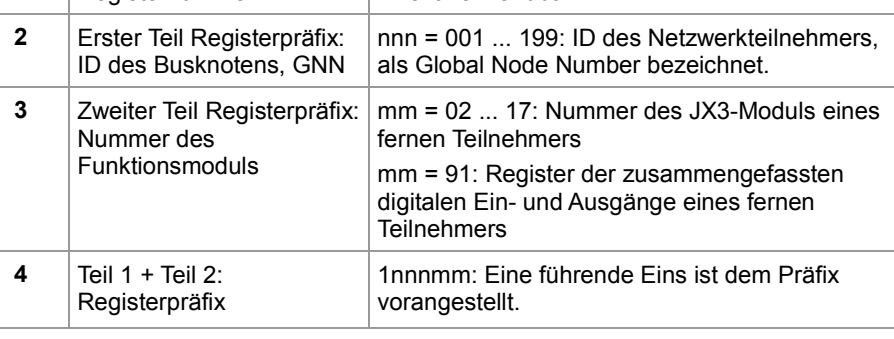

٦

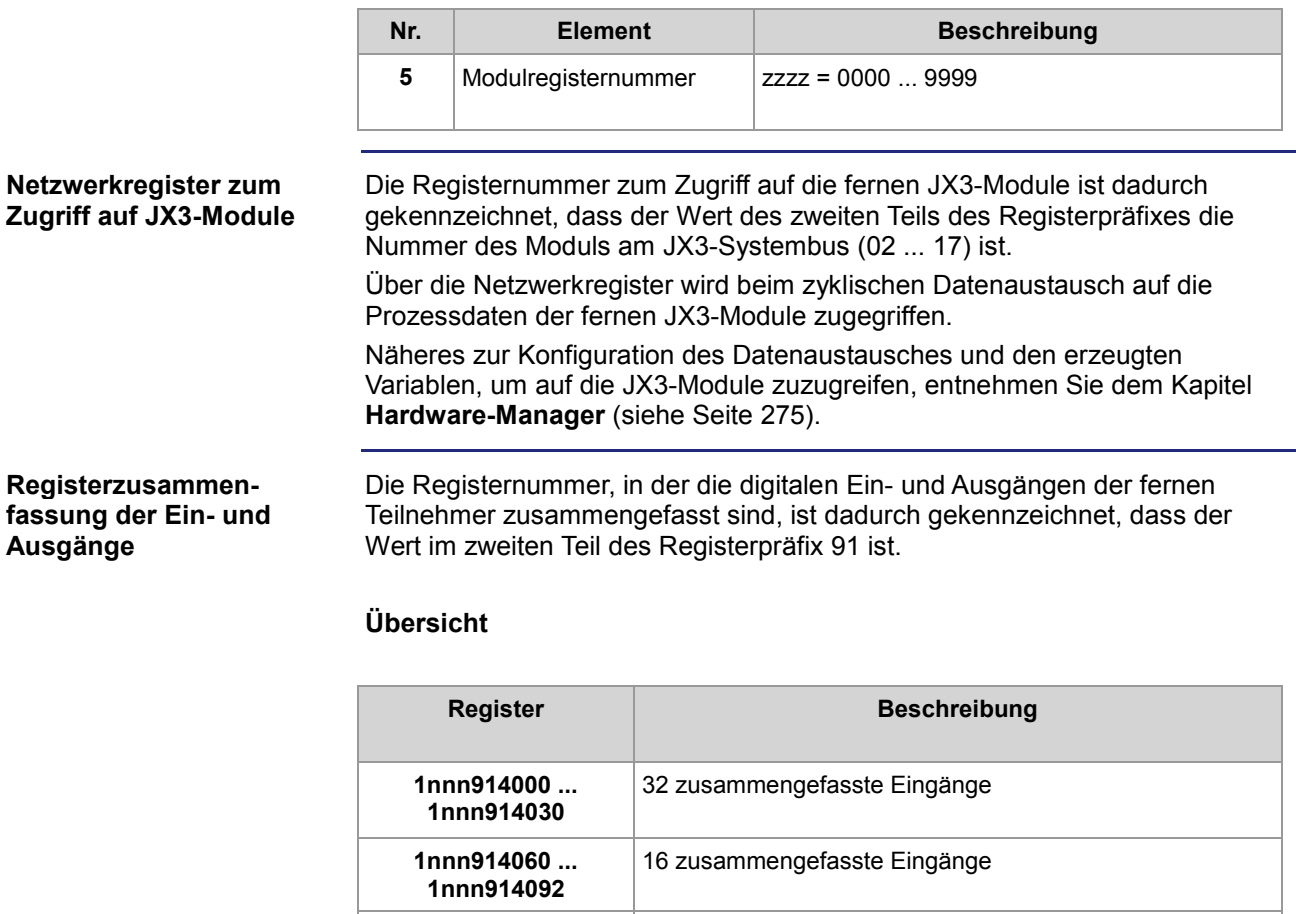

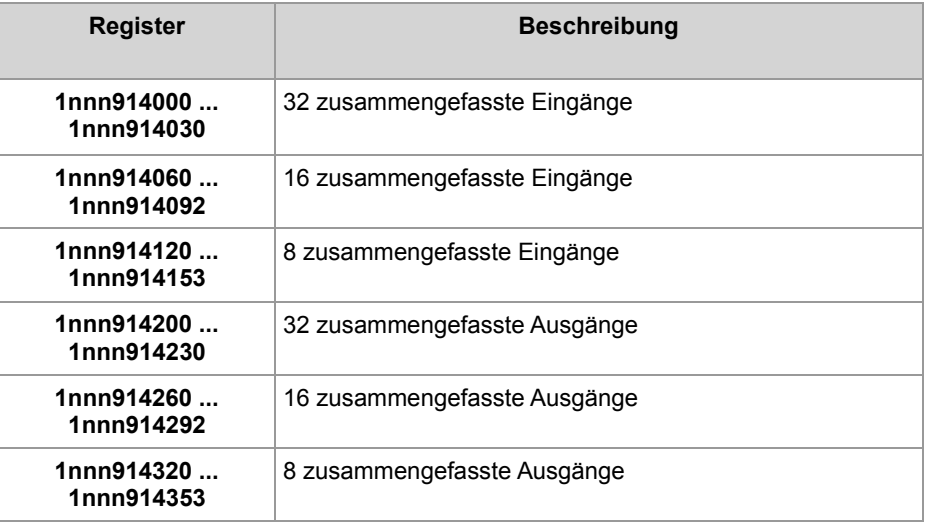

Mit nnn = GNN: 000 ... 199

**Adressierungsschema der Ein- und Ausgänge** Das Adressierungsschema für die digitalen Netzwerkeingänge und Netzwerkausgänge beim zyklischen Datenaustausch ist wie folgt:

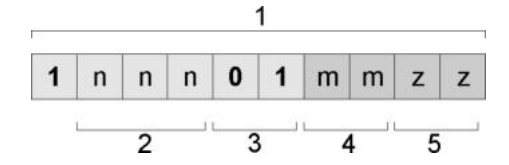

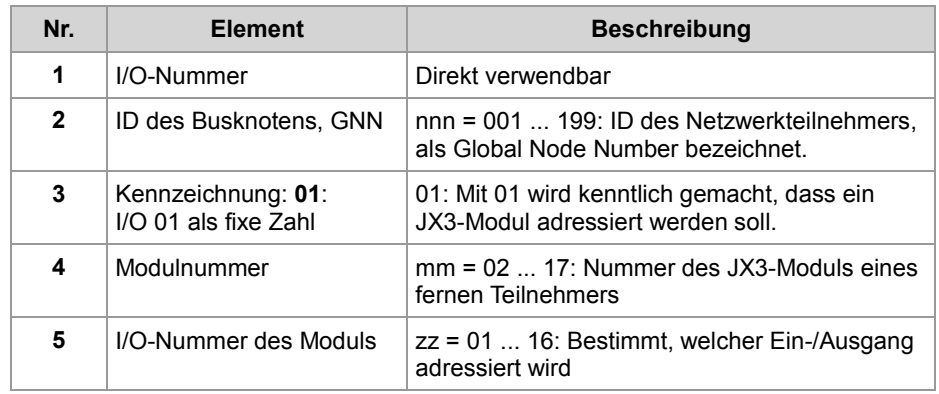

#### **Beispiel**

Über ein Netzwerk sind eine Steuerung und ein Busknoten JX3-BN-ETH miteinander verbunden. An dem Busknoten ist ein JX3-DO16 angeschlossen. Das JX3-DO16 hat die Modulnummer 3.

#### **Aufgabe:**

Die Ausgänge des JX3-DO16 sollen wie folgt geschaltet werden:

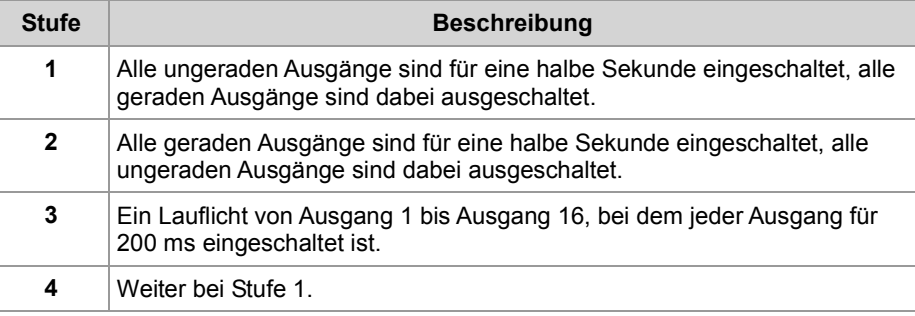

#### **Lösung:**

Im Hardware-Manager von JetSym konfigurieren Sie den Netzwerkverbund und schreiben ein Anwendungsprogramm. Beides laden Sie auf die Netzwerkteilnehmer herunter.

#### **Verwandte Themen**

**Hardware-Manager** (siehe Seite 275)

# **10.3.3 Hardware-Manager**

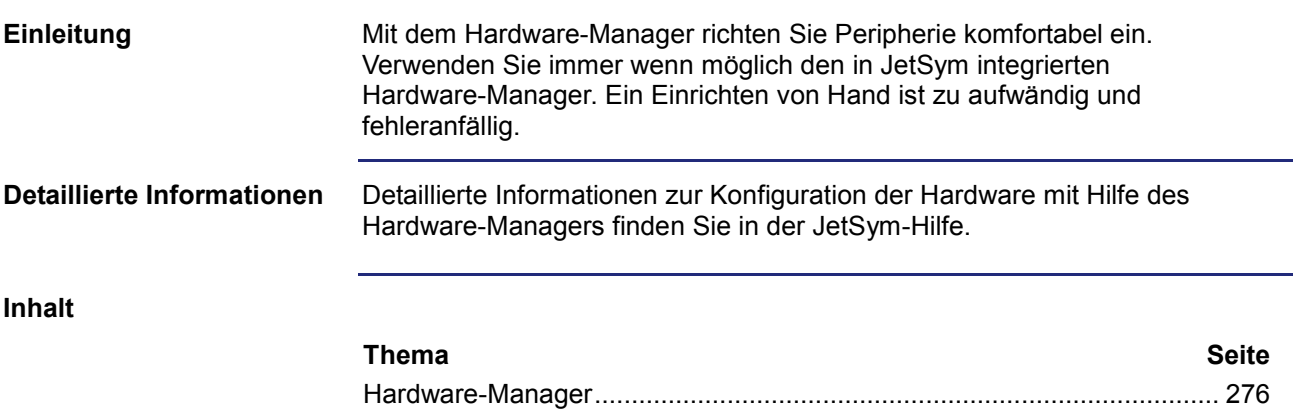

### **Hardware-Manager**

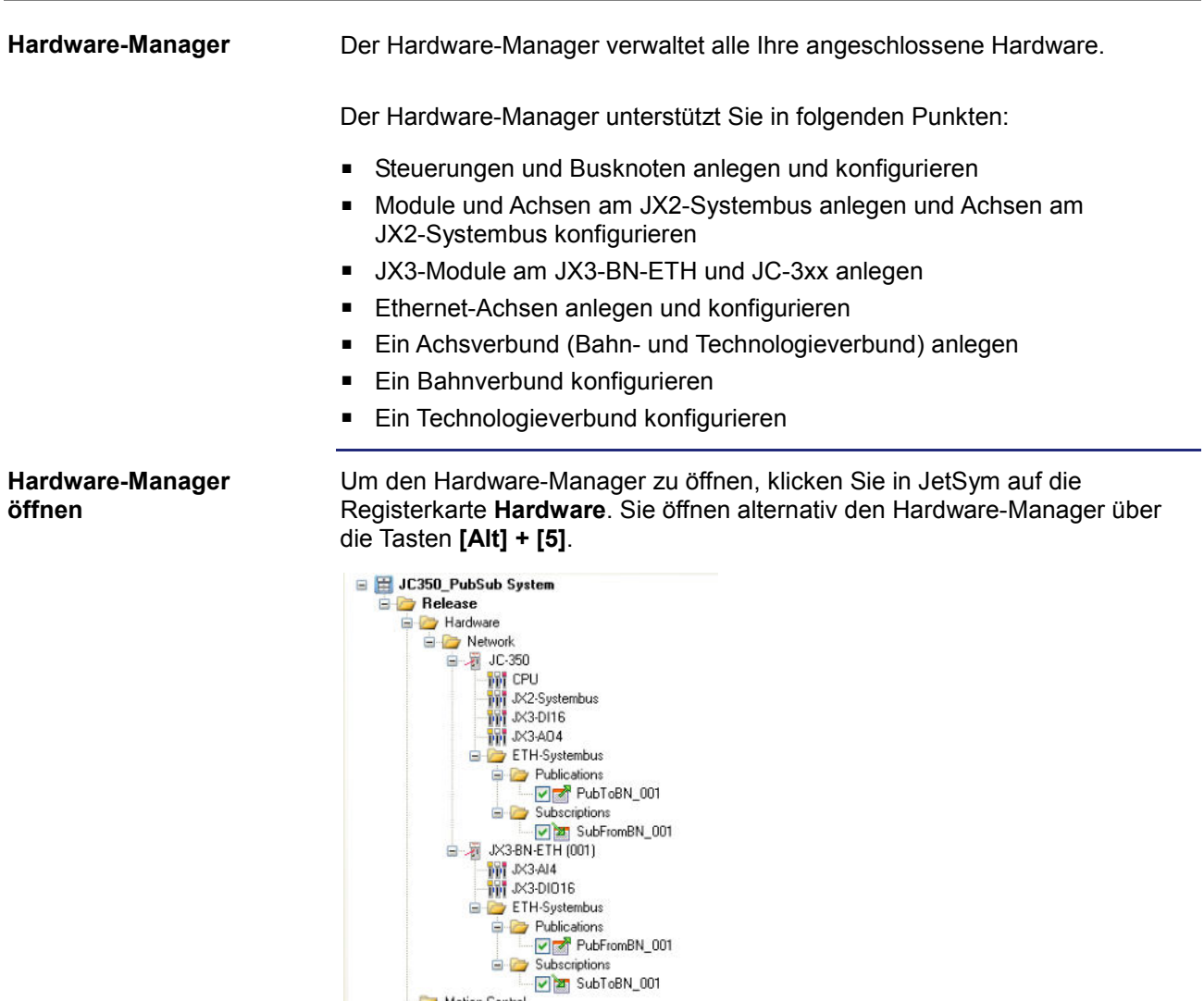

#### **Verwandte Themen**

**Ethernet-Systembus** (siehe Seite 242)

Motion Control

# **10.3.4 Fehlerauswertung am Jetter-Ethernet-Systembus**

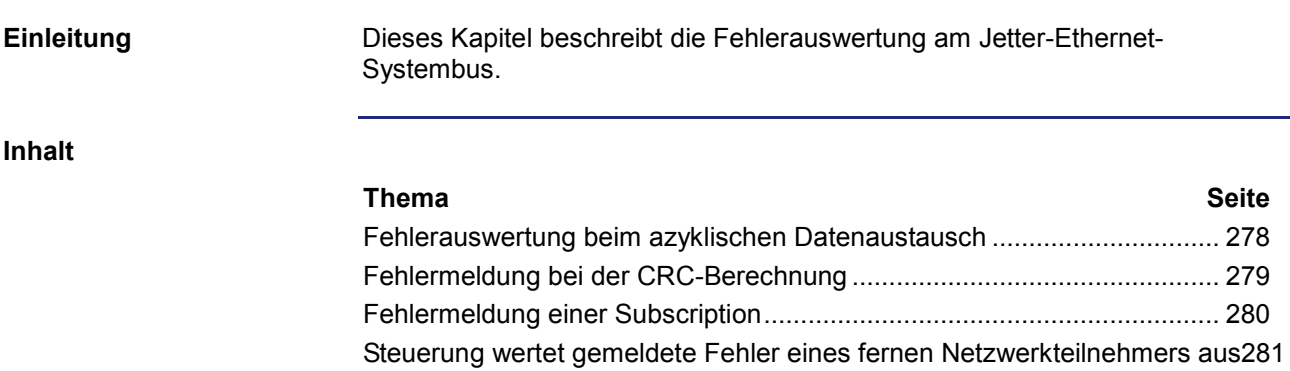

# **Fehlerauswertung beim azyklischen Datenaustausch**

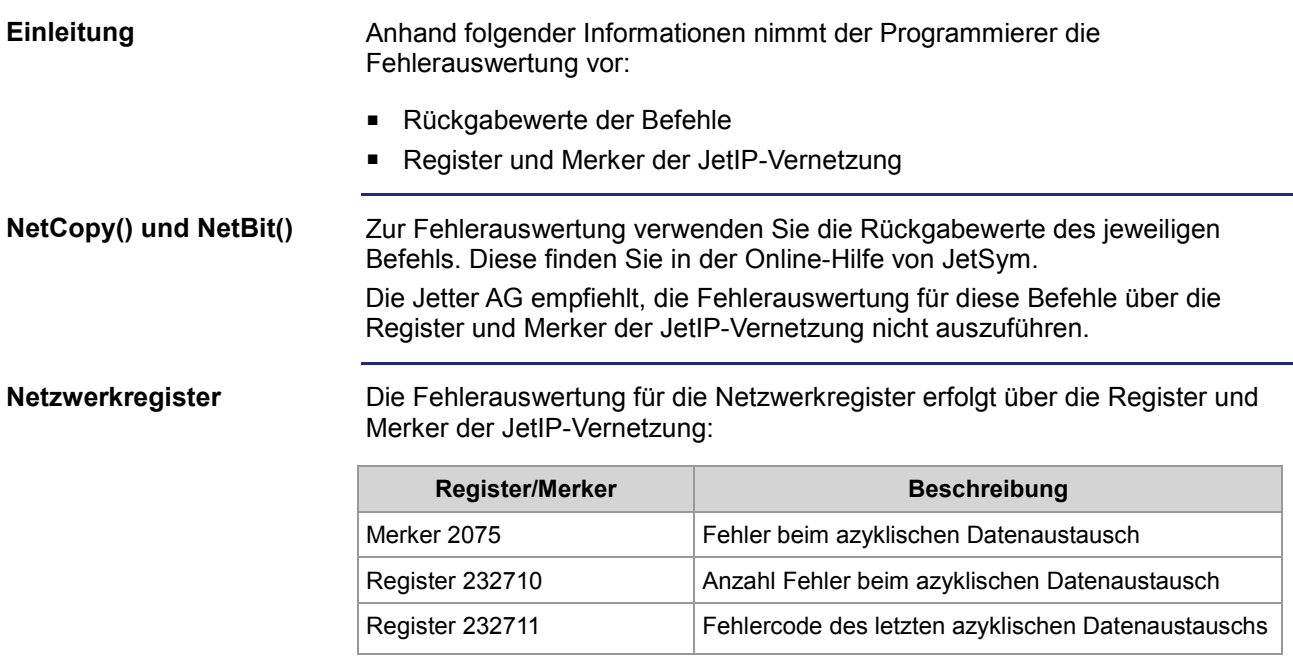

# **Fehlermeldung bei der CRC-Berechnung**

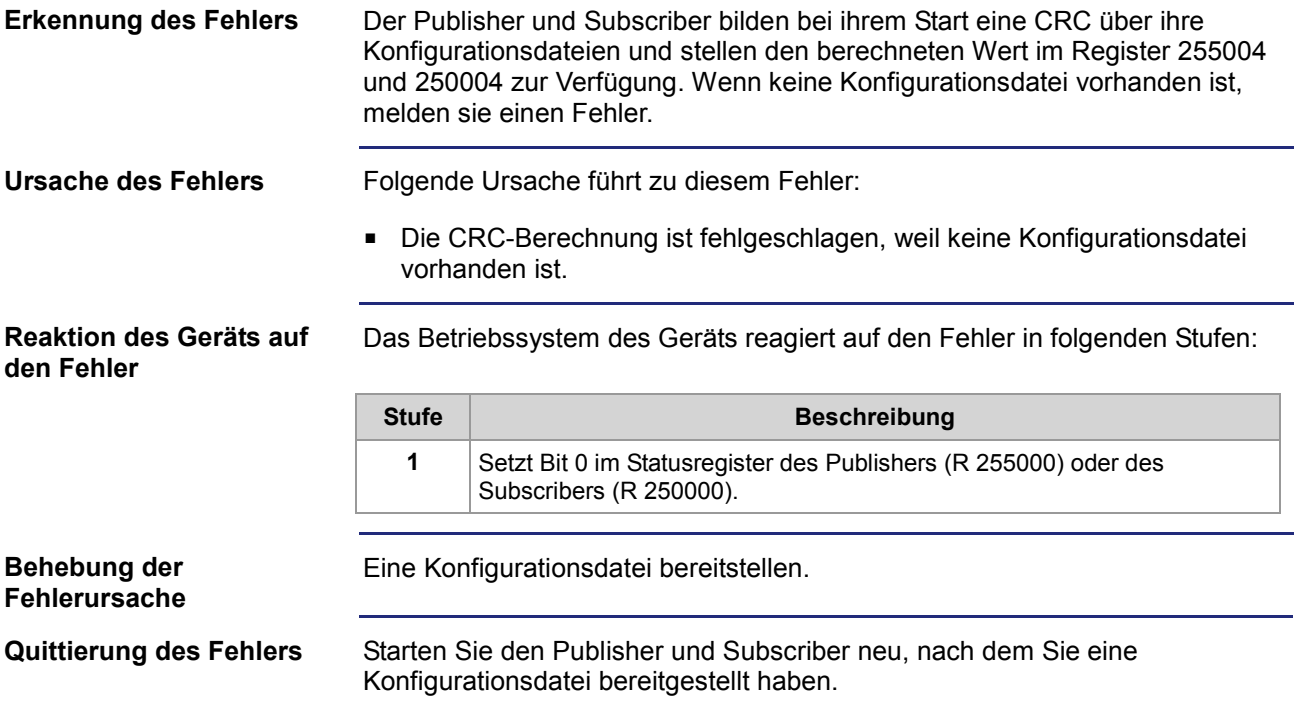

# **Fehlermeldung einer Subscription**

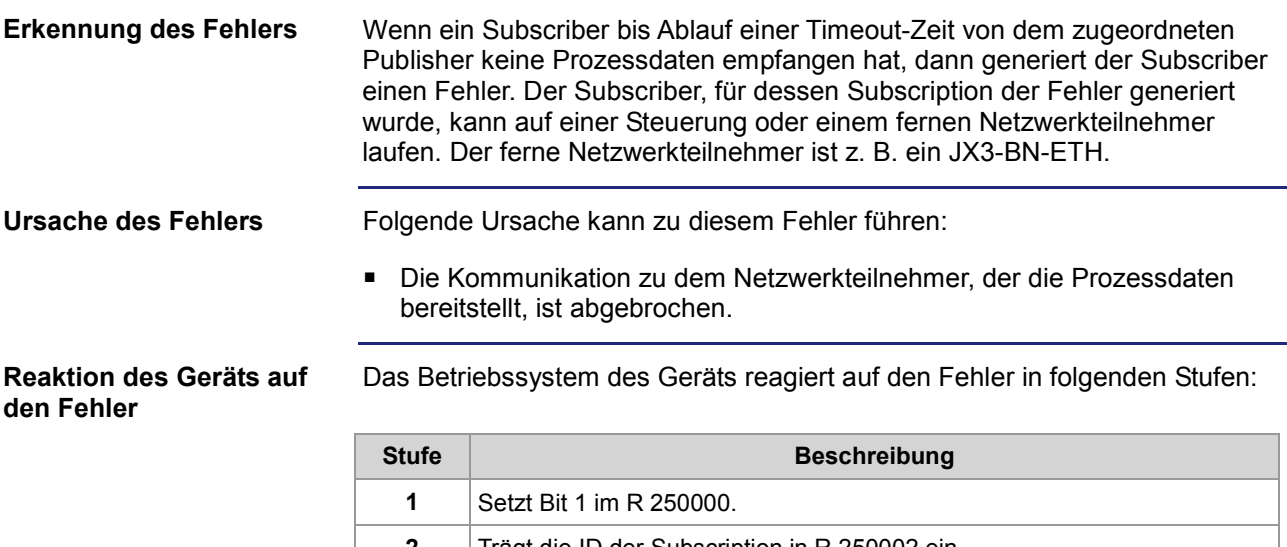

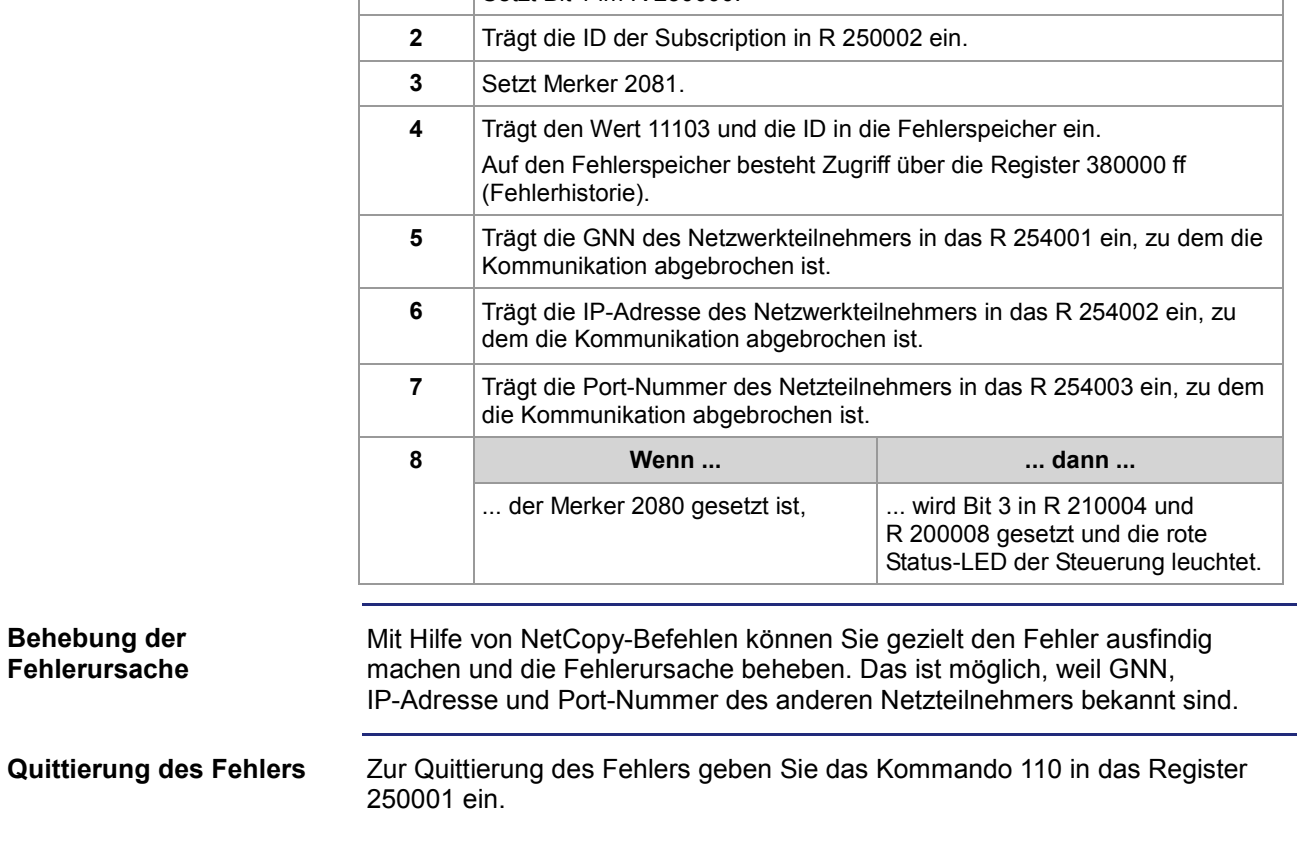

### **Steuerung wertet gemeldete Fehler eines fernen Netzwerkteilnehmers aus**

### **Zugriff auf die Statusregister**

Die Steuerung greift lesend auf den Inhalt der folgenden Statusregister aller Netzwerkteilnehmer am Jetter-Ethernet-Systembus zu.

Der Zugriff geschieht über die Register 39nnn0 bis 39nnn5 (GNN: nnn = 001 ... 199).

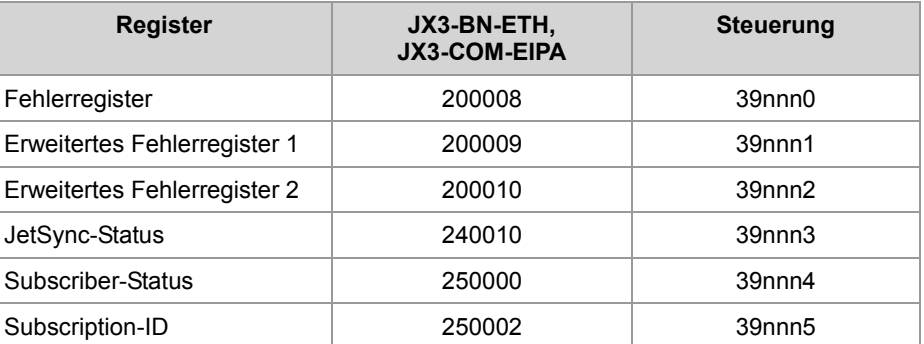

In Register 250002 trägt das Betriebssystem die ID der Subscription ein, für die der letzte Fehler gemeldet wurde.

#### Sobald Register 39nnn0 den Wert ungleich Null hat, ist ein Fehler aufgetreten. Diesen Fehler hat ein Netzwerkteilnehmer der Steuerung über seine Statusregister gemeldet. **Fehlerauswertung**

Das Betriebssystem der Steuerung reagiert dann in folgenden Stufen:

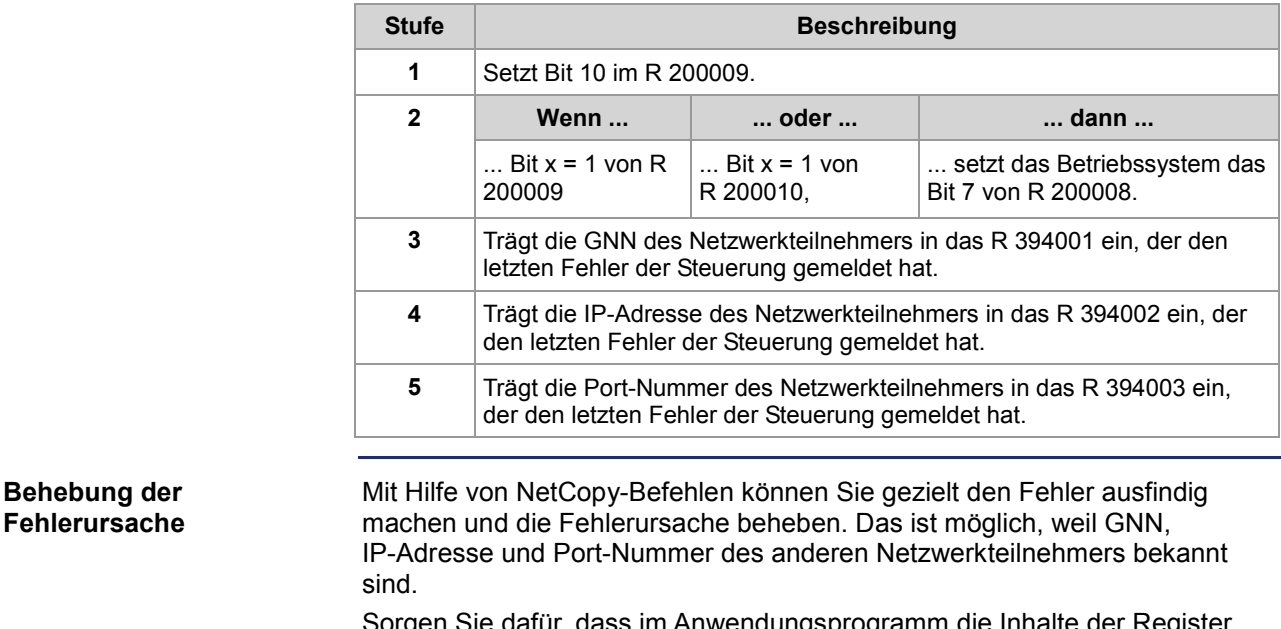

orgen Sie dafür, dass im Anwendungsprogramm die Inhalte der Register 39nnn0 bis 39nnn5 gelesen werden. Wenn noch weitere Register den Wert ungleich Null haben, dann haben noch weitere Netzwerkteilnehmer einen Fehler gemeldet. Diese Fehler müssen Sie auch beheben.

# **10.3.5 JetIPScan-Registerbeschreibung**

#### **Einleitung**

Dieses Kapitel beschreibt die Register, aus denen die Statusinformationen der Funktionalität JetIPScan ausgelesen werden. Sie können die Register zu Debug- oder Diagnosezwecken verwenden. Weitere Funktionen, wie z. B. die Prüfung der Netzwerkkonfiguration, können hierüber nicht ausgelöst werden.

#### **Inhalt**

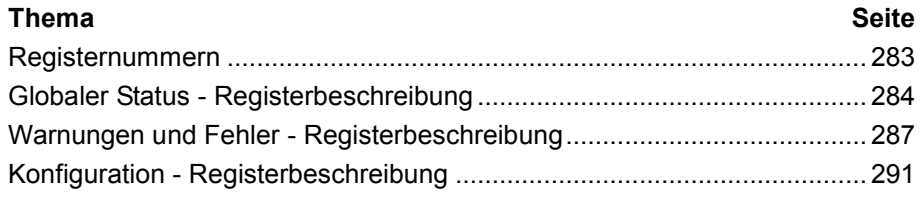

### **Registernummern**

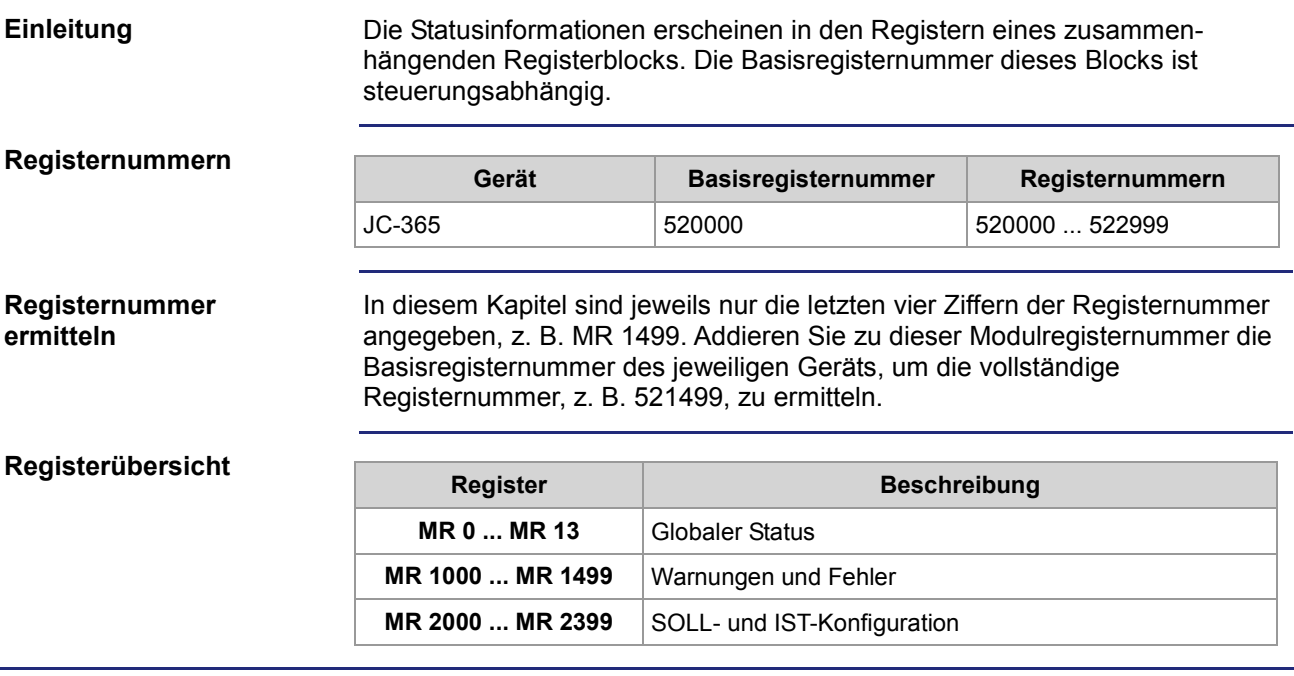

### **Globaler Status - Registerbeschreibung**

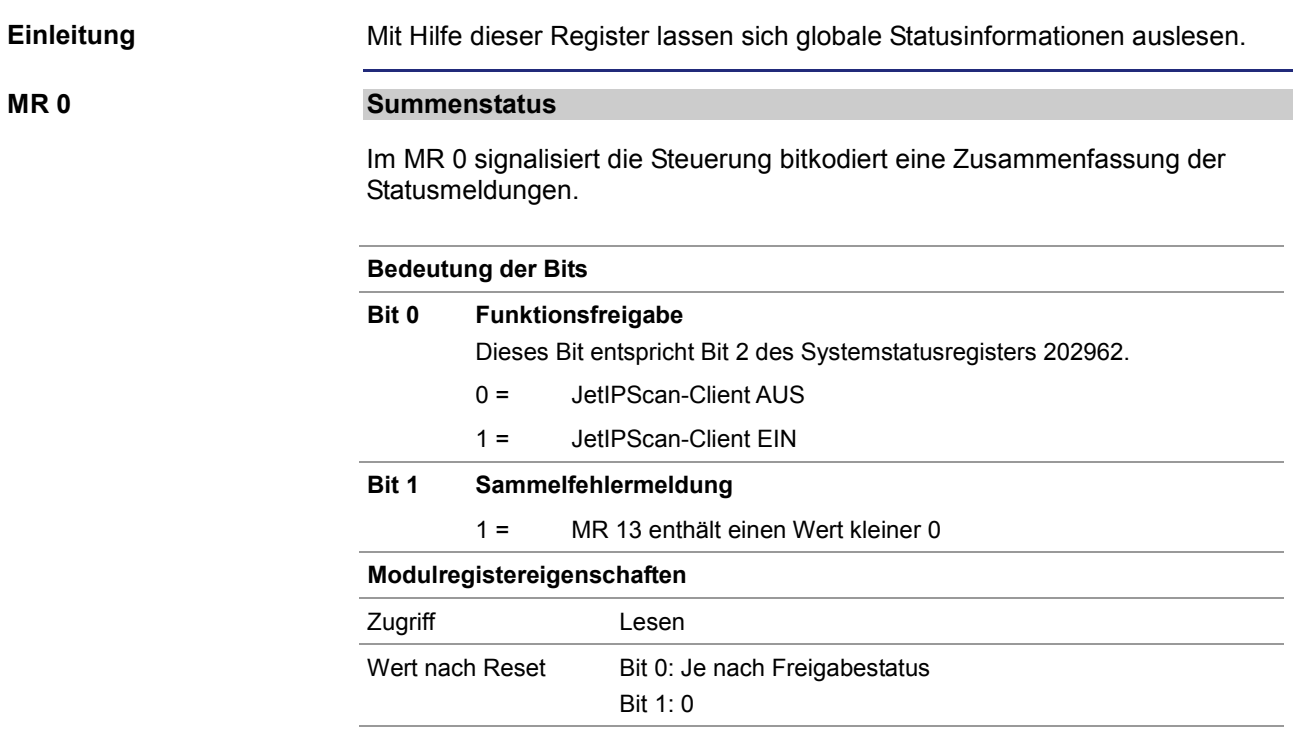

**MR 10**

### **Ausführungszustand**

Entspricht dem Rückgabewert *State*.

#### **Modulregistereigenschaften**

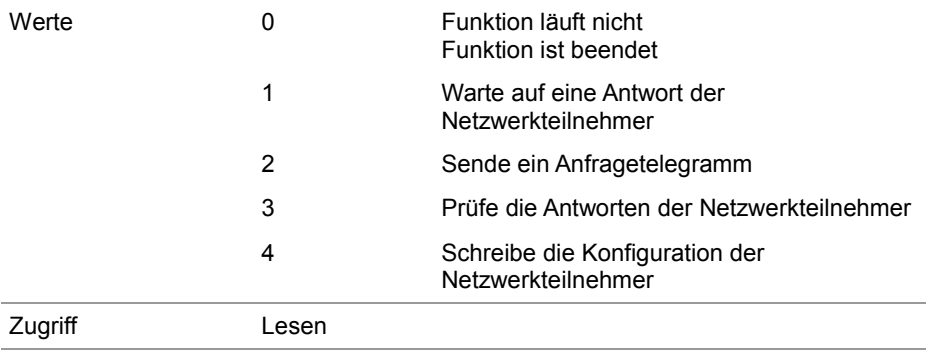

#### **MR 11**

#### **Anzahl der Durchläufe**

Entspricht dem Rückgabewert *Count*.

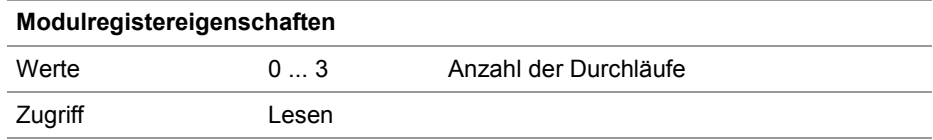

#### **MR 12**

#### **Anzahl der Änderungen**

Entspricht dem Rückgabewert *Changed*.

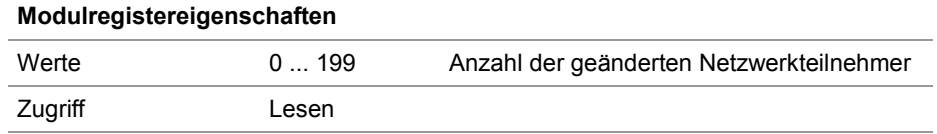

#### **MR 13**

**Funktionsergebnis**

Entspricht dem Rückgabewert *Result* und dem Registerinhalt der globalen Fehlernummer 2000051. Dieses Register zeigt den Wert des letzten aufgetretenen Fehlers oder der letzten Warnung an. Werte größer Null zeigen Warnungen an. Werte kleiner Null sind Fehlermeldungen.

#### **Modulregistereigenschaften**

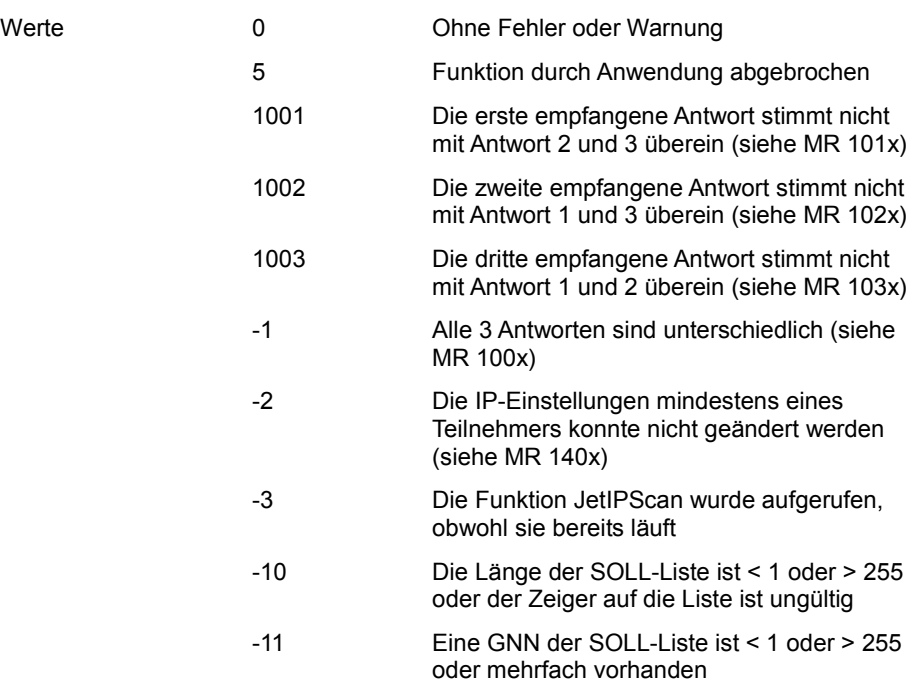

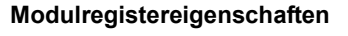

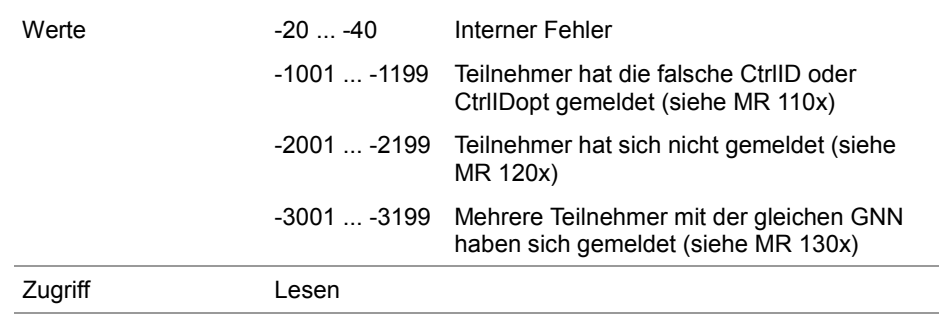

### **Warnungen und Fehler - Registerbeschreibung**

#### **Einleitung**

Eine detaillierte Diagnose der aufgetretenen Warnungen und Fehler ist mit Hilfe dieser Register möglich.

Wenn während der Prüfung und Einstellung der IP-Einstellungen aller Netzwerkteilnehmer eine Warnung oder ein Fehler auftritt, setzt die Steuerung das entsprechende Bit in den folgend beschriebenen Registern. Dabei entspricht das Bit der GNN des Netzwerkteilnehmers.

Zwischen der GNN des Netzwerkteilnehmers und der Bitnummer gilt folgender Zusammenhang:

Bitnummer = GNN - 1

Da ein Register 32 Bit enthält, sind jeweils 7 aufeinander folgende Register zusammengefasst (siehe Tabelle).

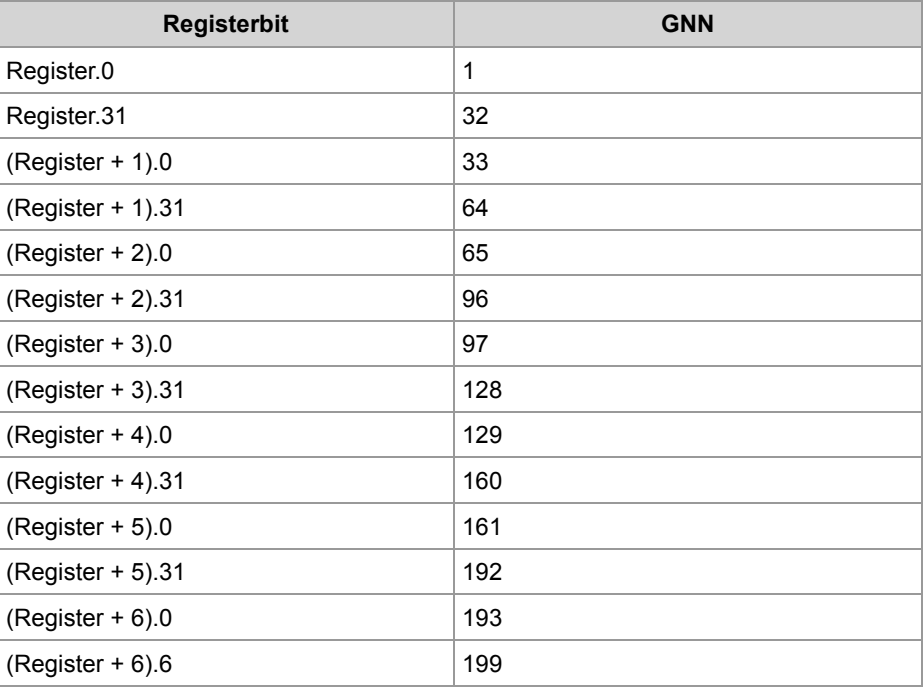

**MR 1000 ... 1006**

#### **Alle 3 Antworten sind unterschiedlich**

Die Steuerung fragt dreimal die Netzwerkkonfiguration ab und vergleicht diese drei Antworten. Wenn alle drei Antworten unterschiedlich sind, setzt die Steuerung das entsprechende Bit in diesen Registern.

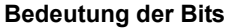

- Bit = 0 Kein Fehler
- Bit = 1 Fehler

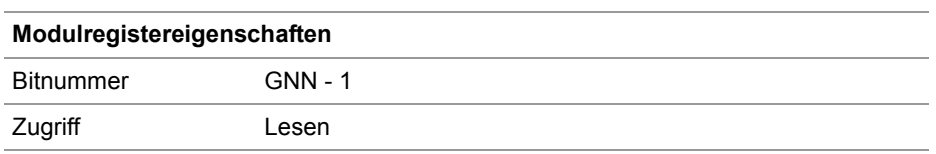

#### **MR 1010 ... 1016**

#### **Antwort 1 ist unterschiedlich**

Die Steuerung fragt dreimal die Netzwerkkonfiguration ab und vergleicht diese drei Antworten. Wenn die Antworten 2 und 3 gleich sind, die Antwort 1 aber unterschiedlich, setzt die Steuerung das entsprechende Bit in diesen Registern.

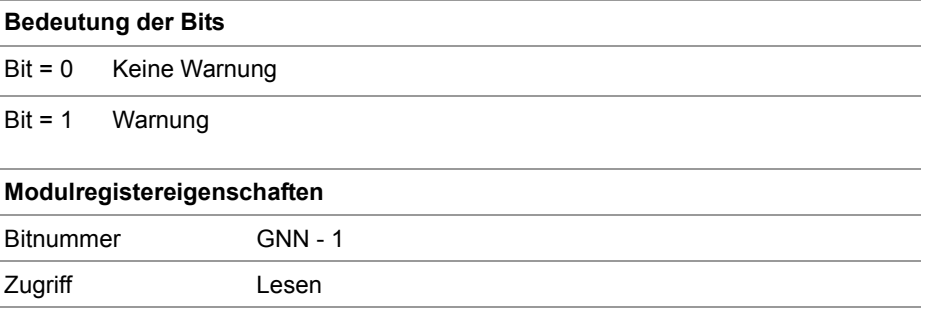

**MR 1020 ... 1026**

#### **Antwort 2 ist unterschiedlich**

Die Steuerung fragt dreimal die Netzwerkkonfiguration ab und vergleicht diese drei Antworten. Wenn die Antworten 1 und 3 gleich sind, die Antwort 2 aber unterschiedlich, setzt die Steuerung das entsprechende Bit in diesen Registern.

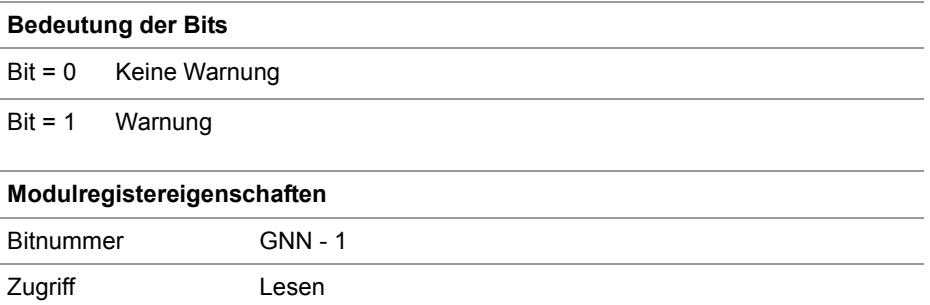
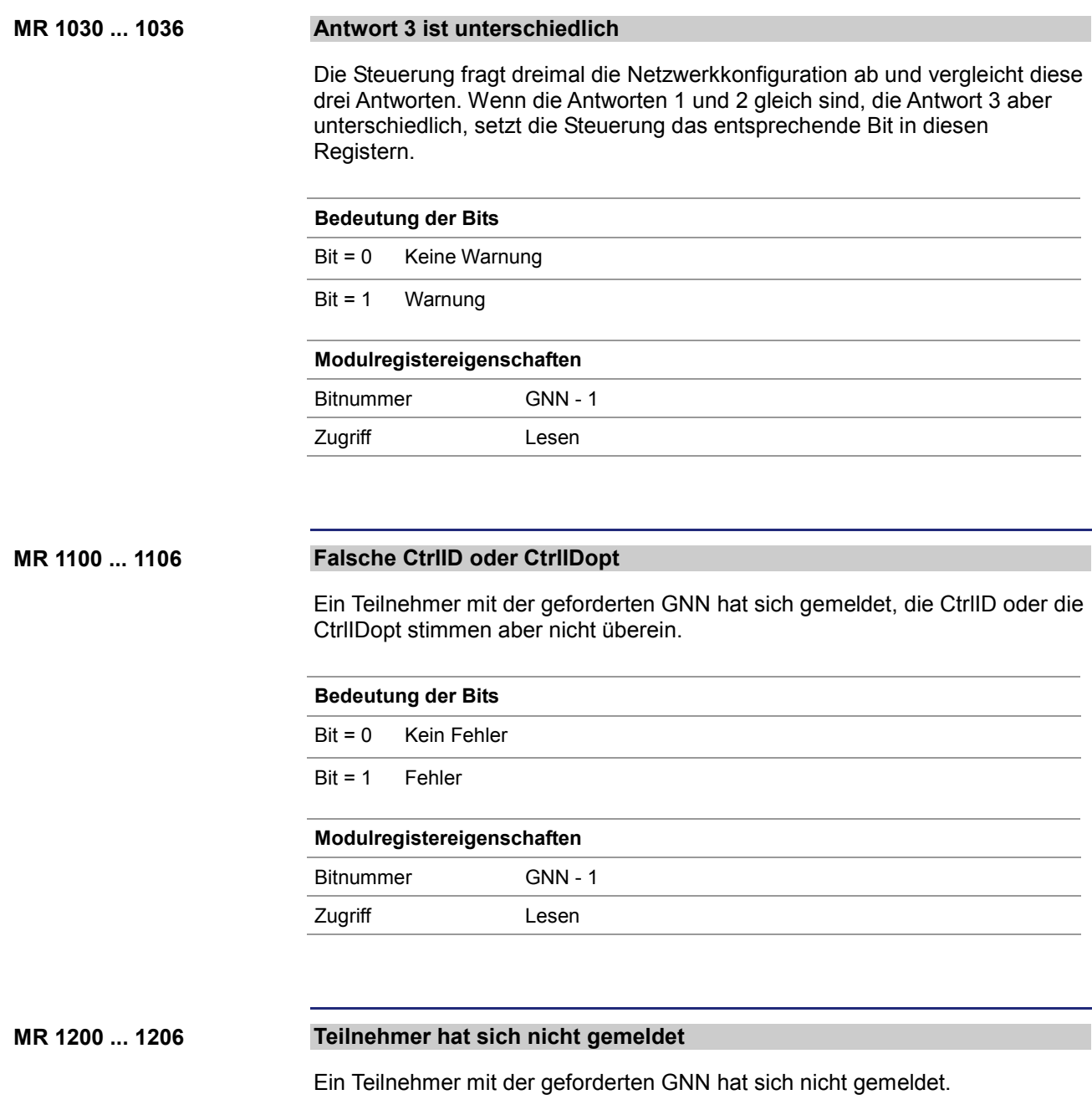

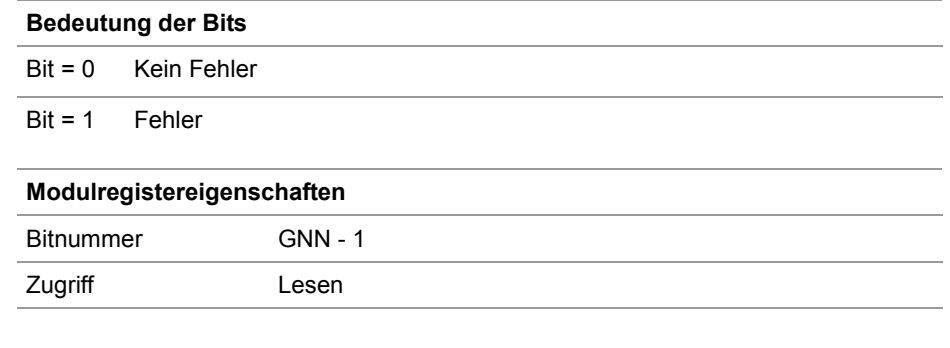

### **MR 1300 ... 1306**

#### **Mehrfachmeldung**

Mehrere Teilnehmer haben sich mit derselben GNN gemeldet. Jeder Netzwerkteilnehmer muss aber eine eindeutige GNN haben.

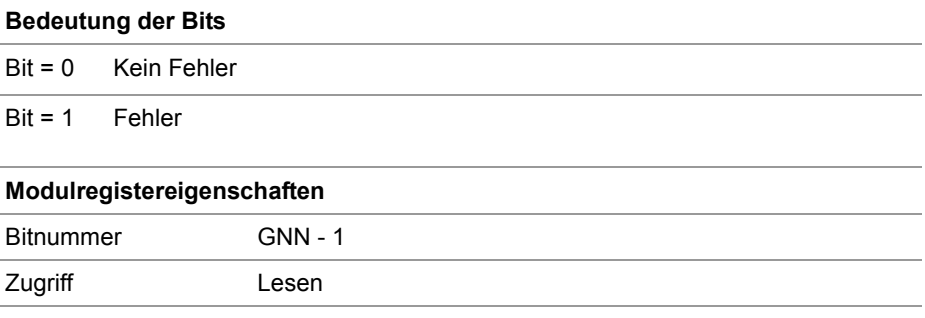

#### **IP-Einstellung konnte nicht geändert werden MR 1400 ... 1406**

Wenn die IP-Einstellungen eines Netzwerkteilnehmers geändert wurden, prüft die Steuerung anschließend, ob der Netzwerkteilnehmer diese Änderungen übernommen hat.

Wenn der Netzwerkteilnehmer diese Änderungen nicht übernommen hat, setzt die Steuerung das entsprechende Bit in diesen Registern.

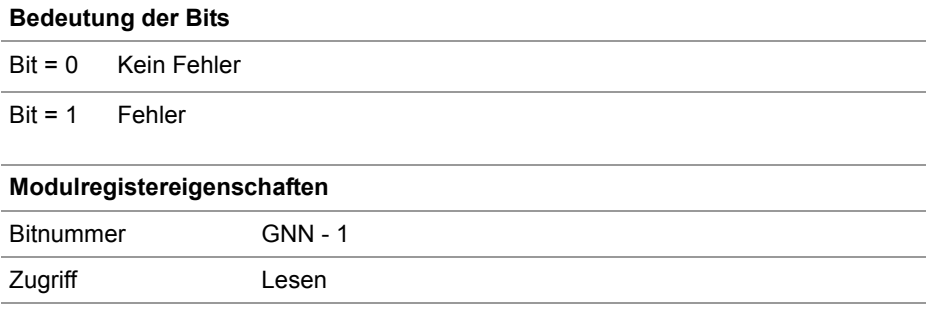

# **Konfiguration - Registerbeschreibung**

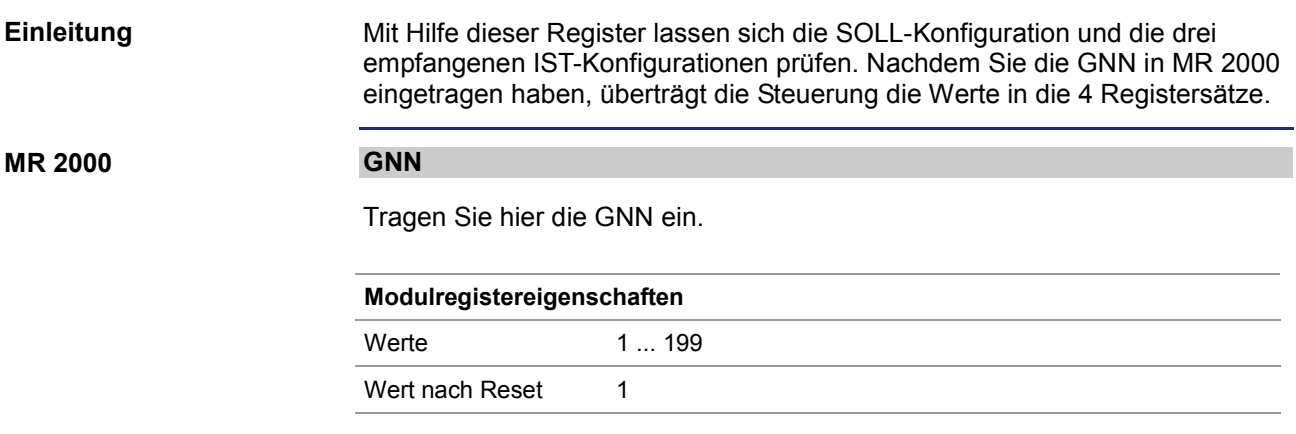

#### **SOLL-Konfiguration MR 2010 ... 2015**

In diesen Registern ist die SOLL-Konfiguration, wie sie beim Start der Funktion mitgegeben wurde, lesbar.

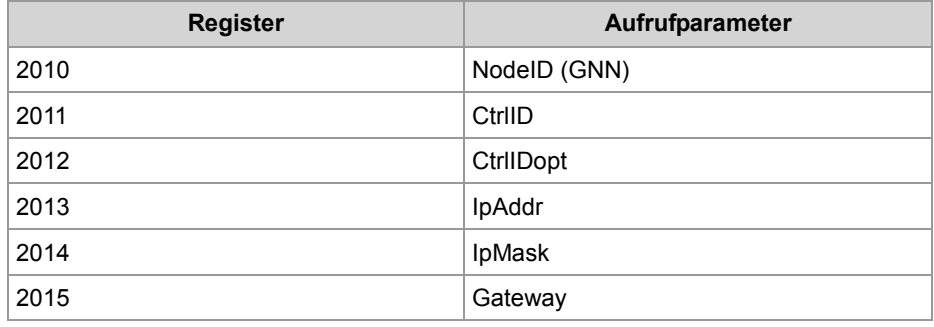

### **MR 2110 ... 2123**

### **IST-Konfiguration 1**

In diesen Registern ist die erste empfangene IST-Konfiguration lesbar.

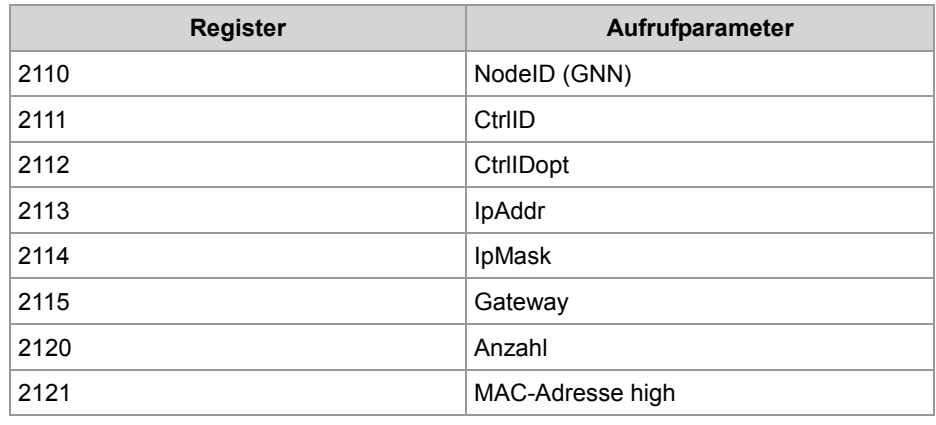

## 10 Programmierung

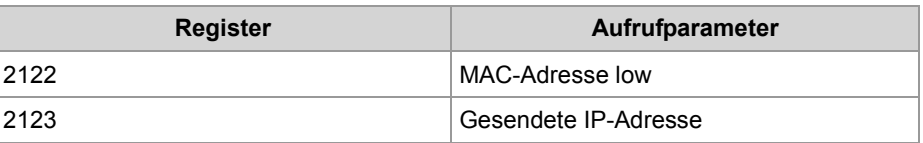

#### **MR 2210 ... 2223**

## **IST-Konfiguration 2**

In diesen Registern ist die zweite empfangene IST-Konfiguration lesbar.

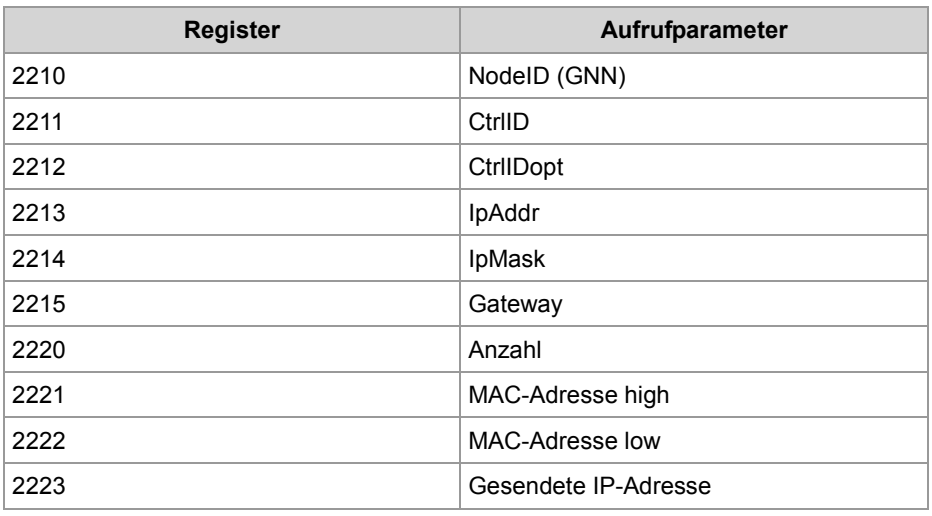

## **MR 2310 ... 2323**

### **IST-Konfiguration 3**

In diesen Registern ist die dritte empfangene IST-Konfiguration lesbar.

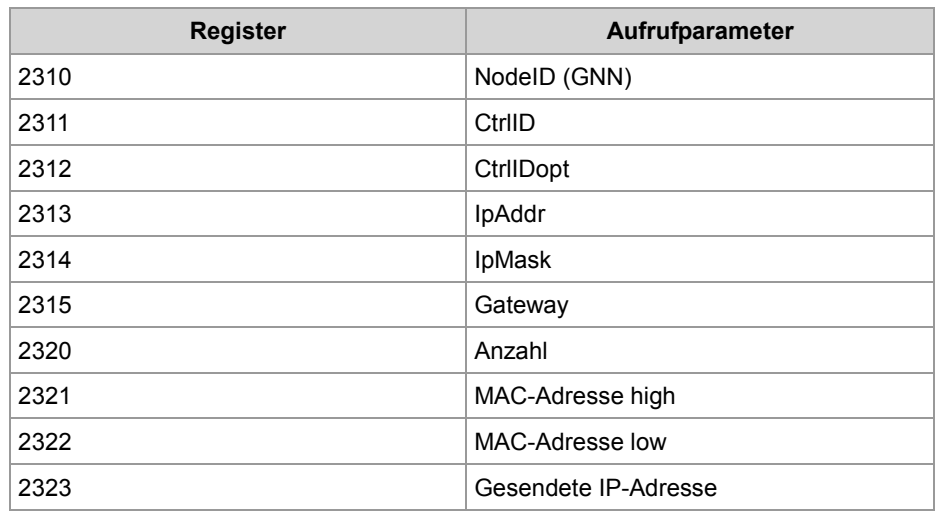

# **10.3.6 Verbindungsmanagement JetIP/TCP-STX-Debug-Server**

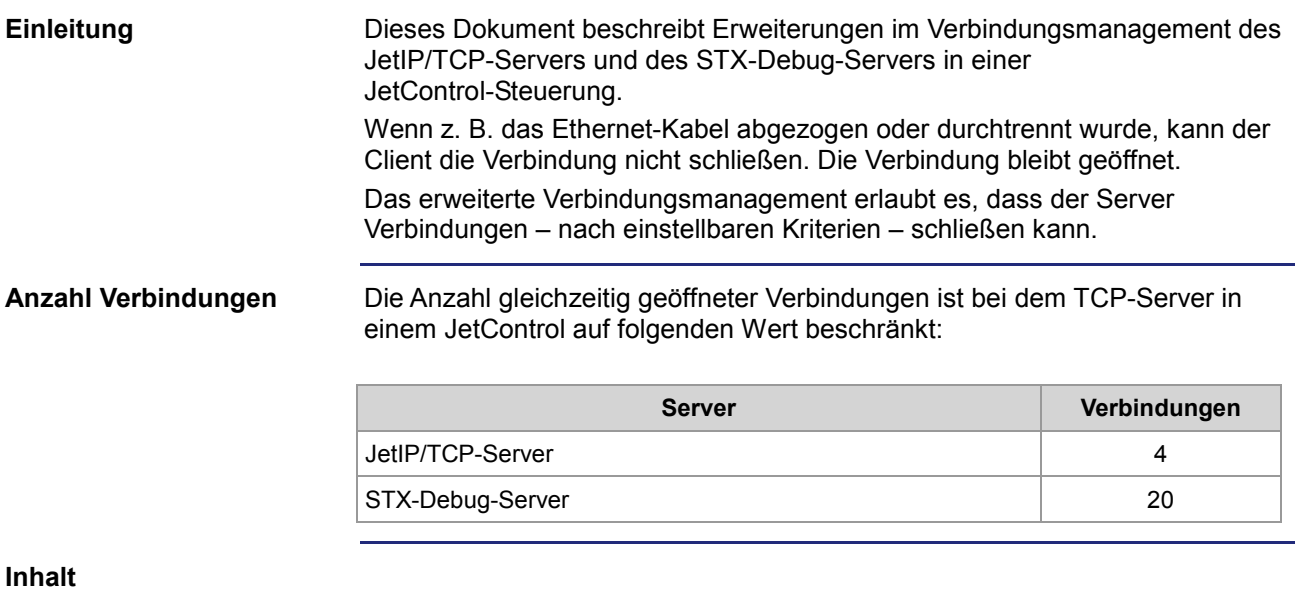

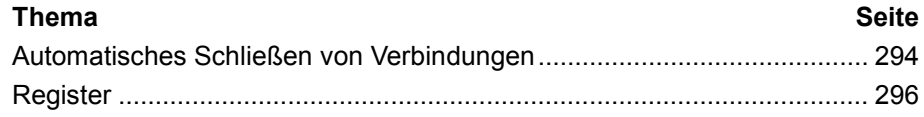

# **Automatisches Schließen von Verbindungen**

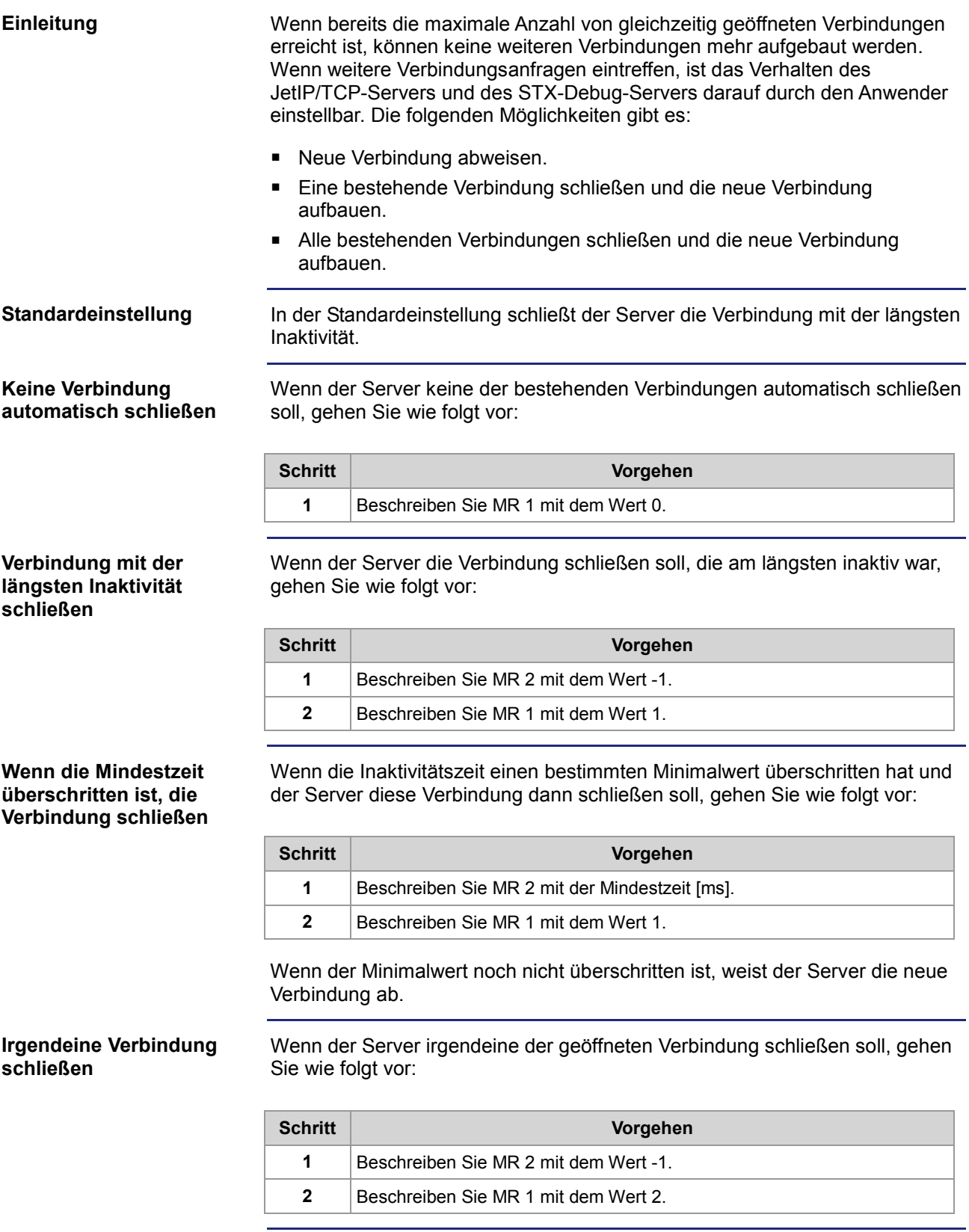

#### **Alle Verbindungen schließen, die länger als eine Mindestzeit nicht mehr aktiv waren**

Wenn der Server alle geöffneten Verbindungen schließen soll, die länger als eine Mindestzeit nicht mehr aktiv waren, gehen Sie wie folgt vor:

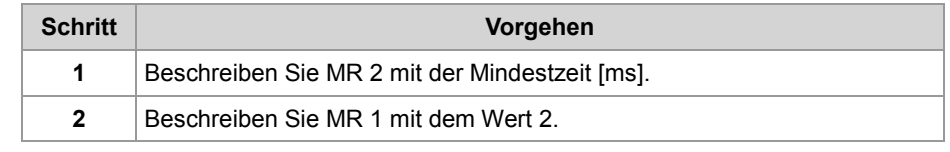

# **Register**

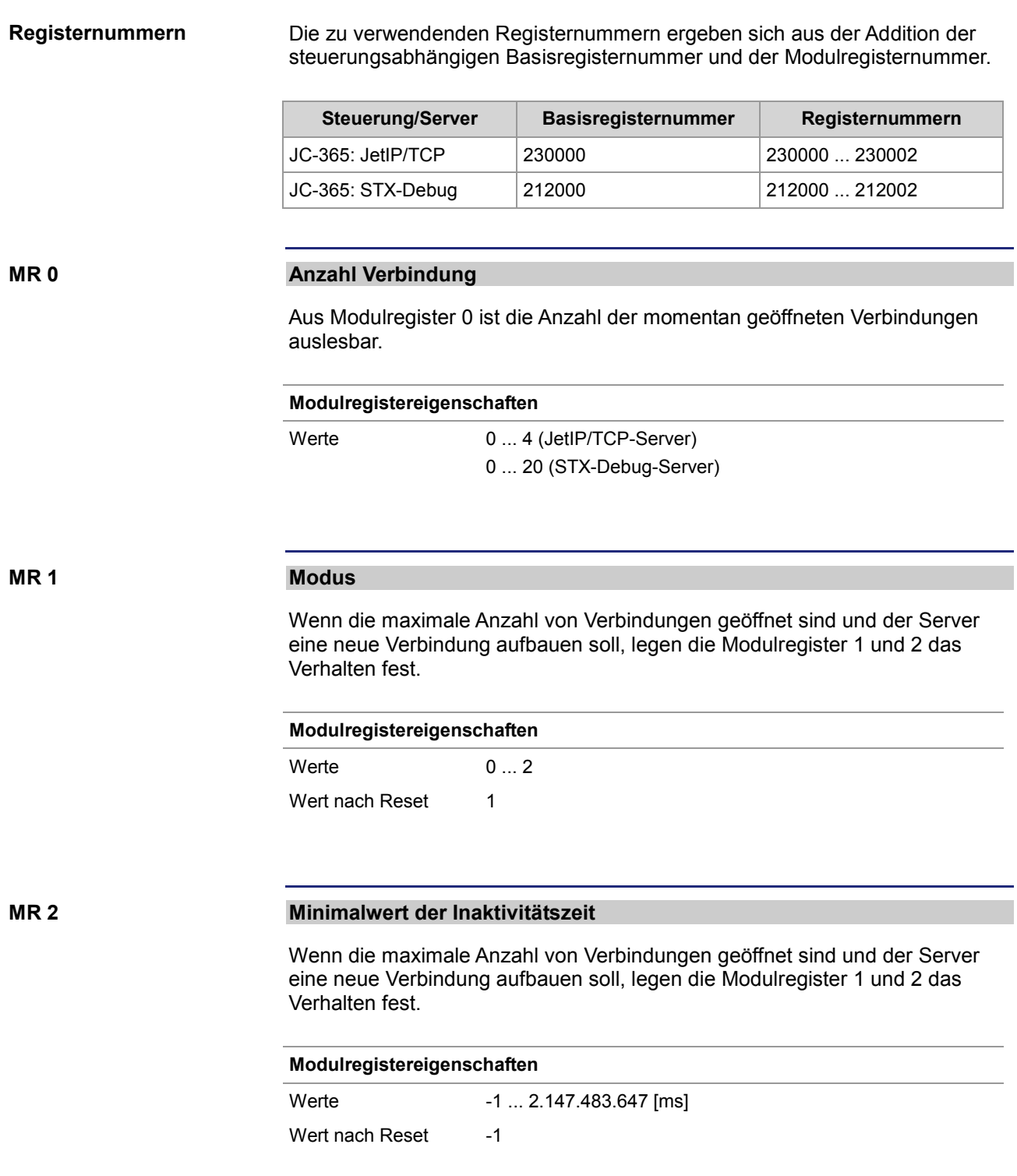

# **10.3.7 ARP-Request ausführen**

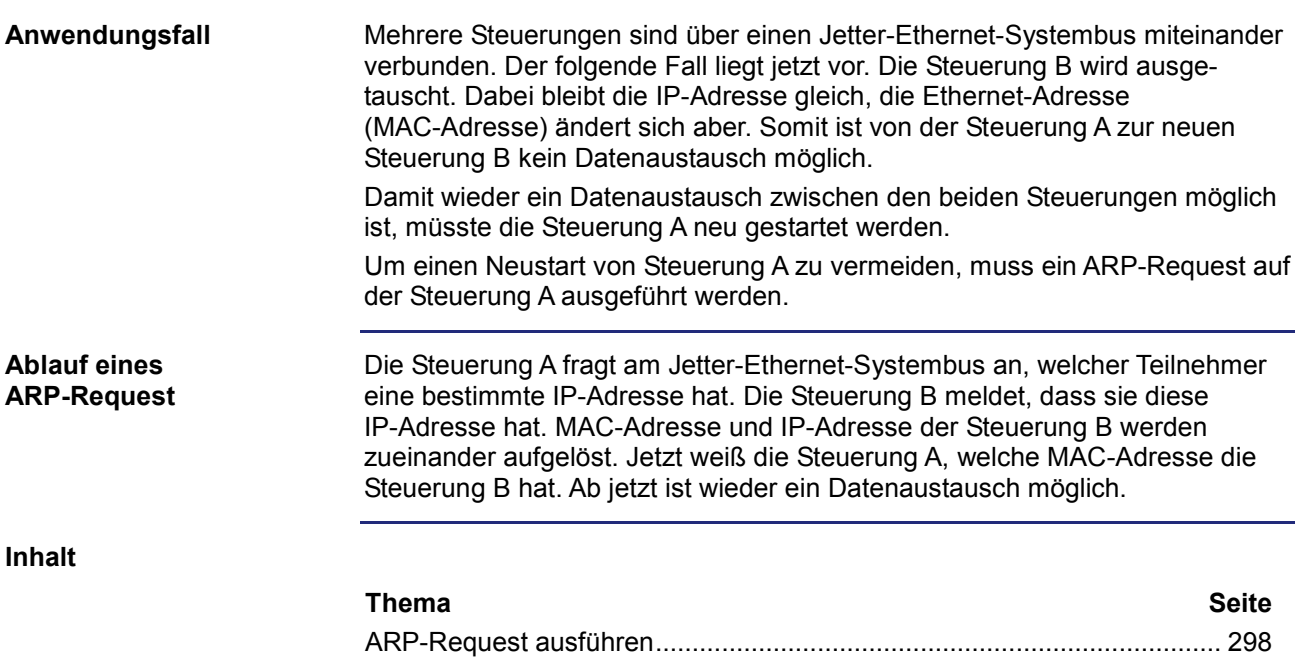

# **ARP-Request ausführen**

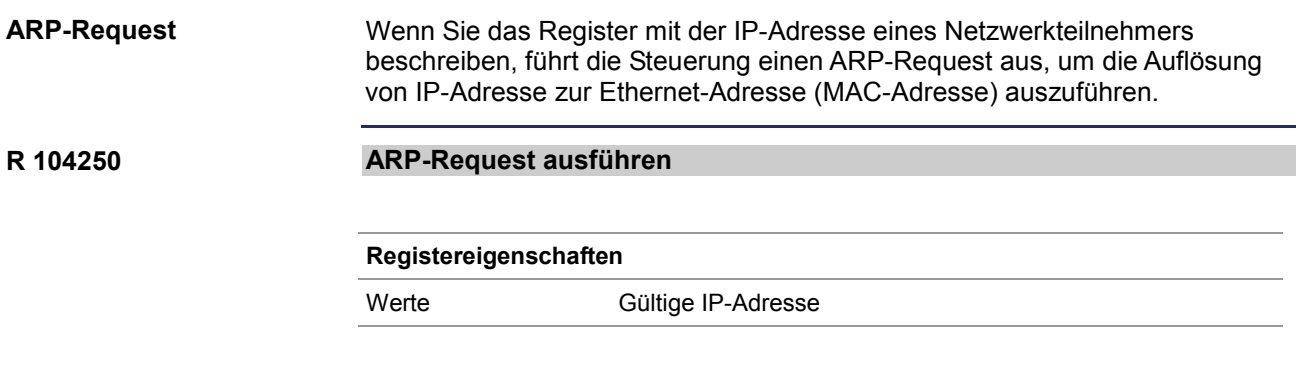

# **10.3.8 JetSync-Blocker**

### **Einleitung**

In diesem Kapitel sind die Systemkommandoregister und die Systemkommandos zur Aktivierung und Deaktivierung des JetSync-Blockers beschrieben.

**Inhalt**

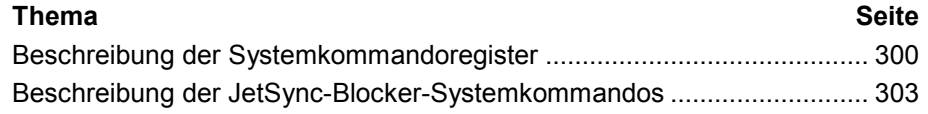

# **Beschreibung der Systemkommandoregister**

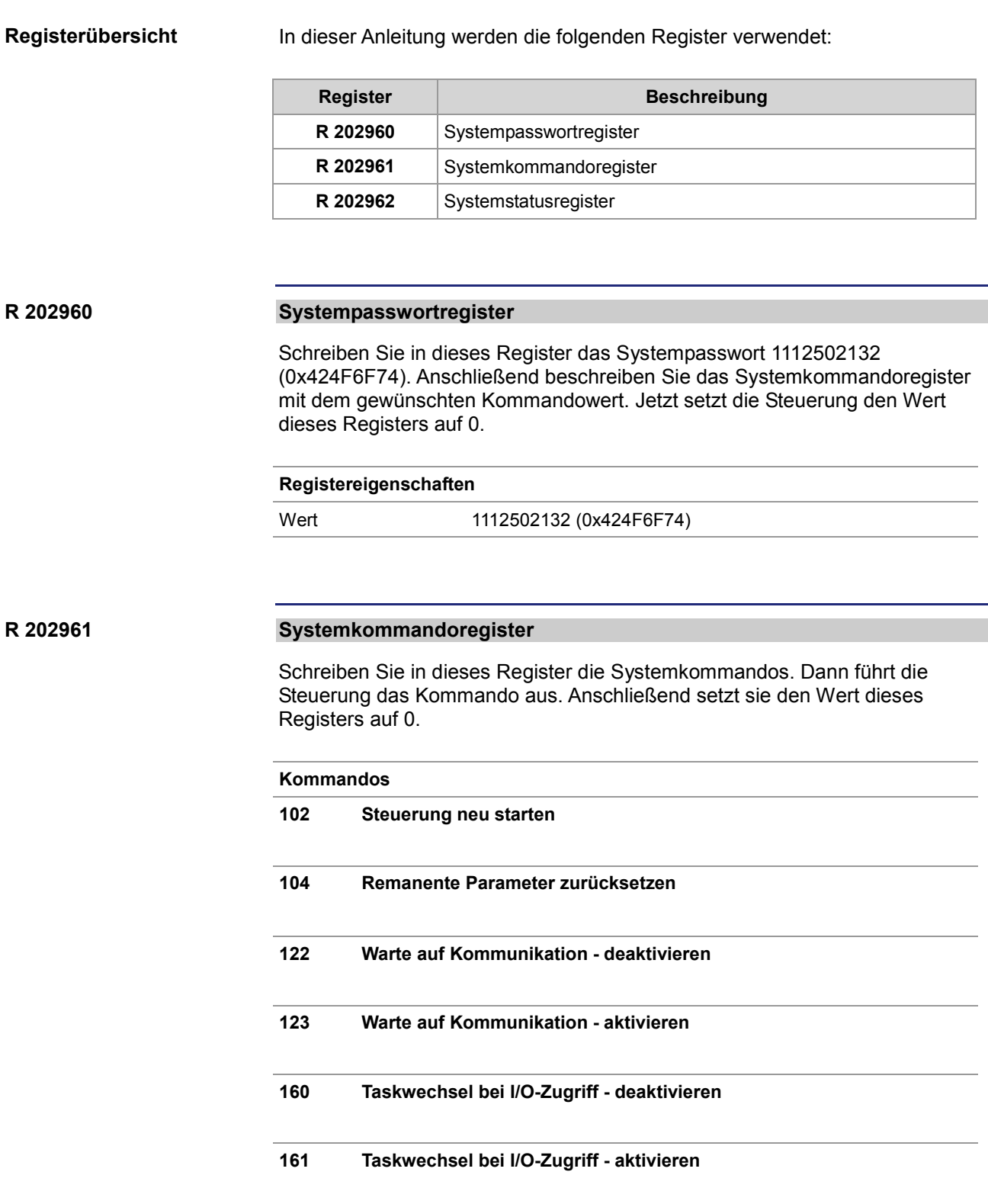

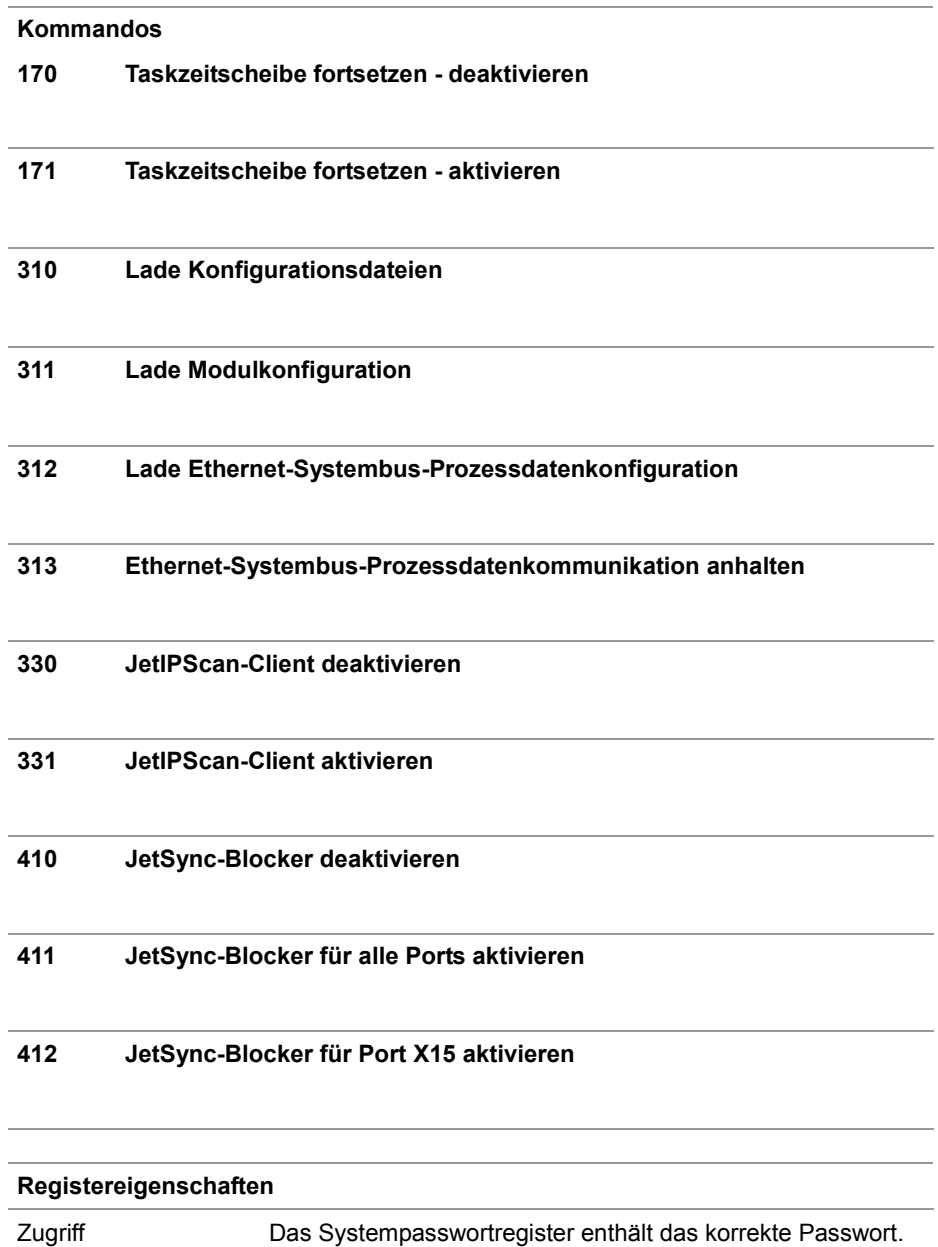

#### **R 202962**

### **Systemstatusregister**

Über das Systemstatusregister können Sie Systemzustände auswerten.

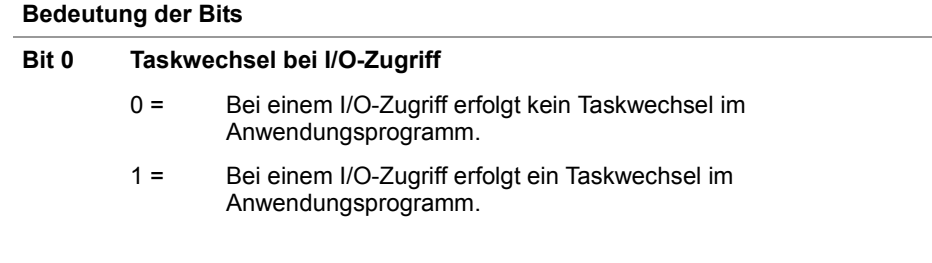

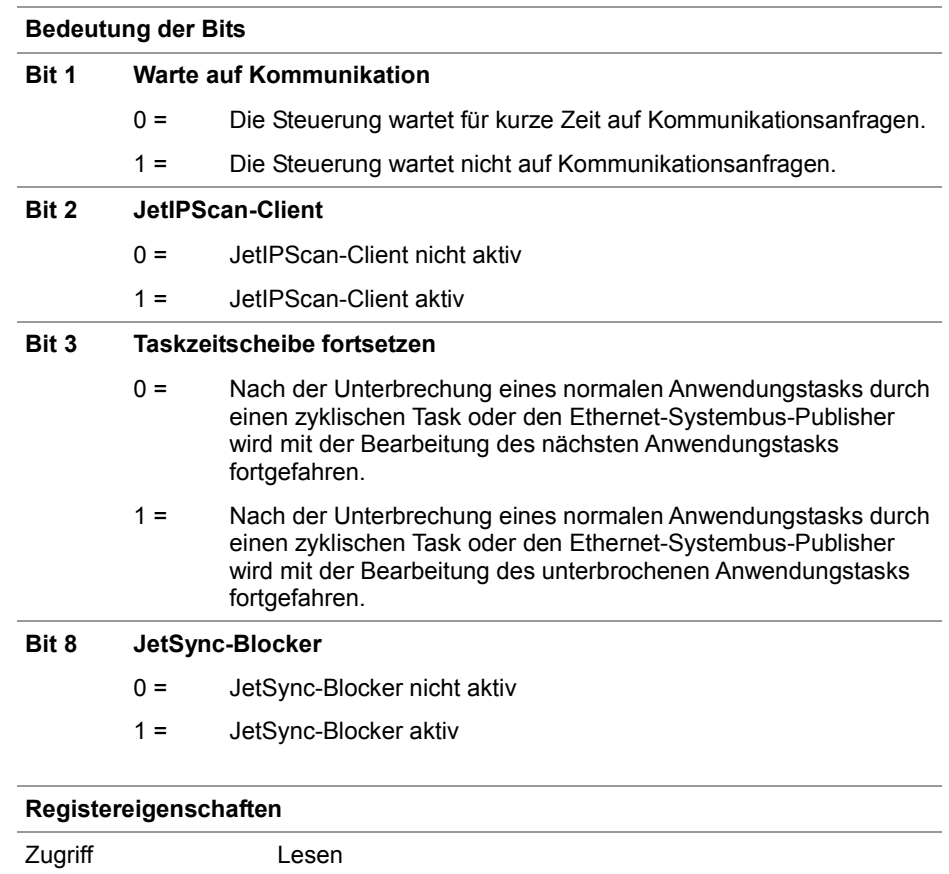

# **Beschreibung der JetSync-Blocker-Systemkommandos**

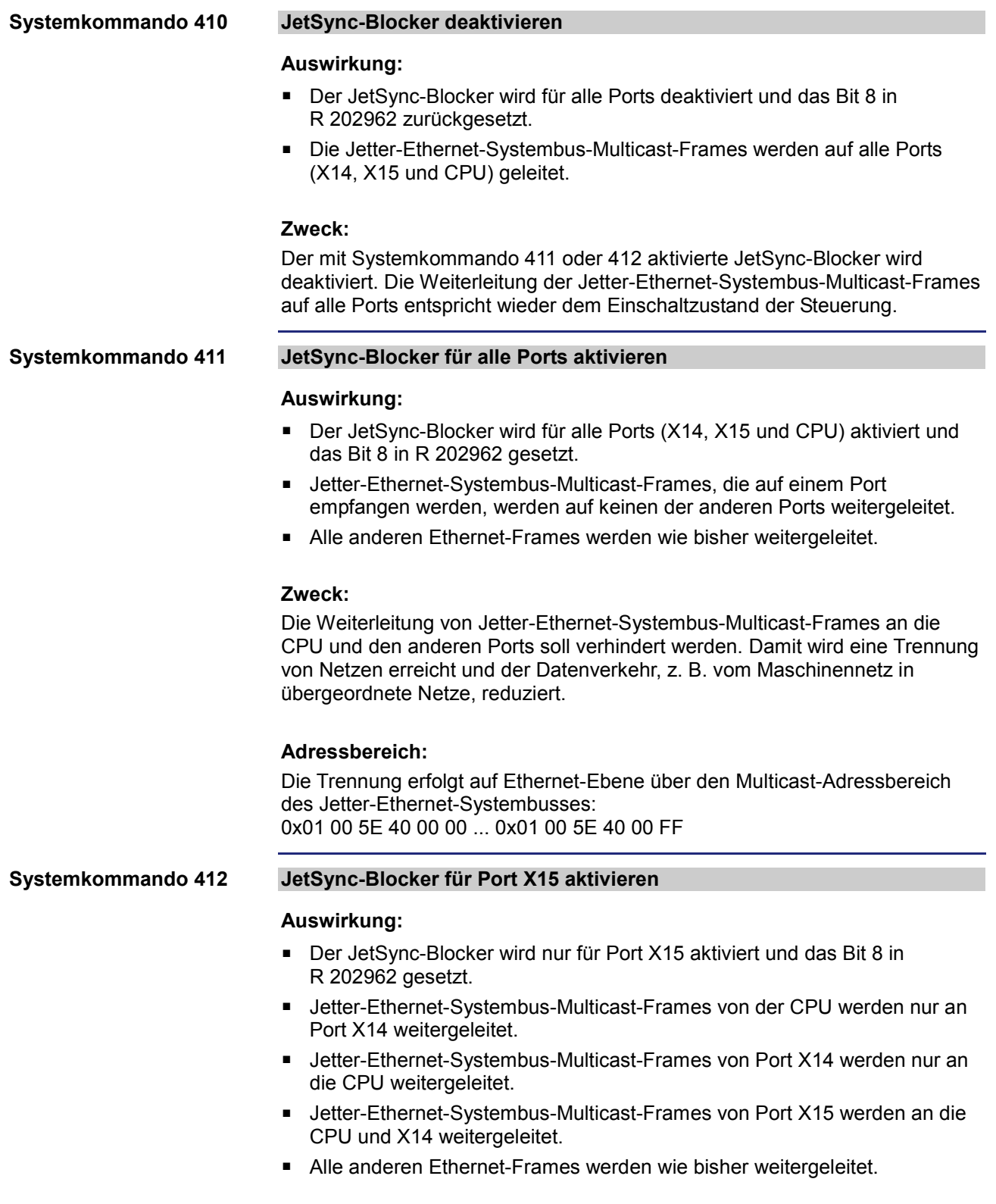

#### **Zweck:**

Die Weiterleitung von Jetter-Ethernet-Systembus-Multicast-Frames an den Port X15 soll verhindert werden. Damit wird eine Trennung von Netzen erreicht und der Datenverkehr, z. B. vom Maschinennetz in übergeordnete Netze, reduziert.

### **Adressbereich:**

Die Trennung erfolgt auf Ethernet-Ebene über den Multicast-Adressbereich des Jetter-Ethernet-Systembusses: 0x01 00 5E 40 00 00 ... 0x01 00 5E 40 00 FF

# **10.4 Allgemeine Systemregister**

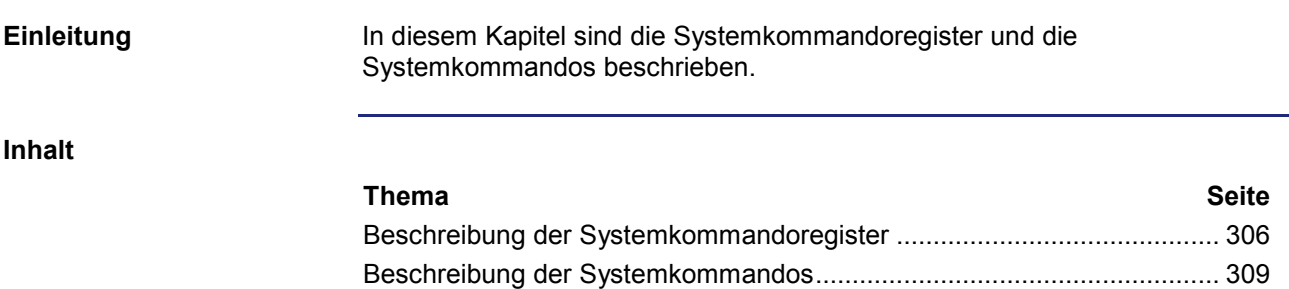

# **Beschreibung der Systemkommandoregister**

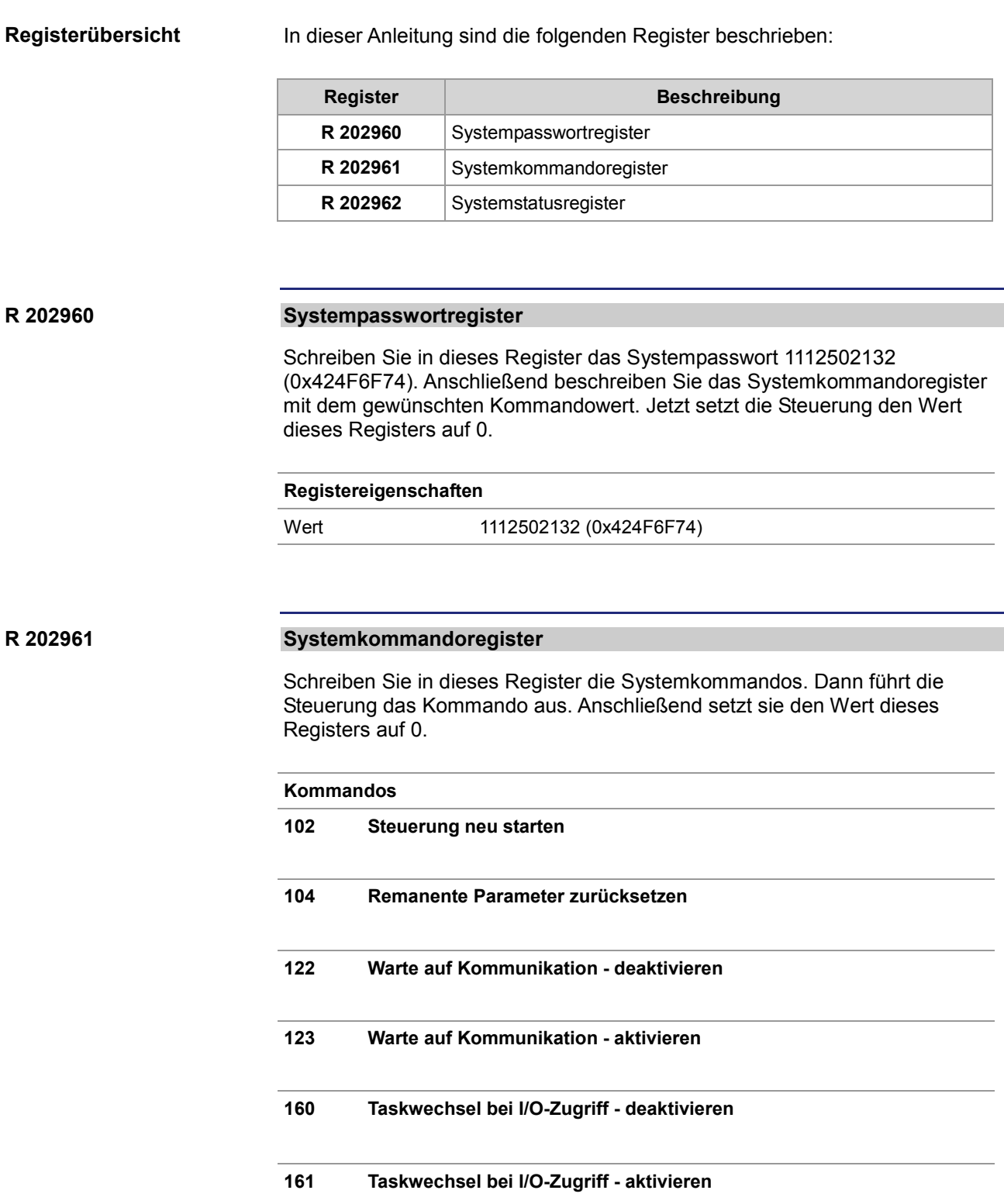

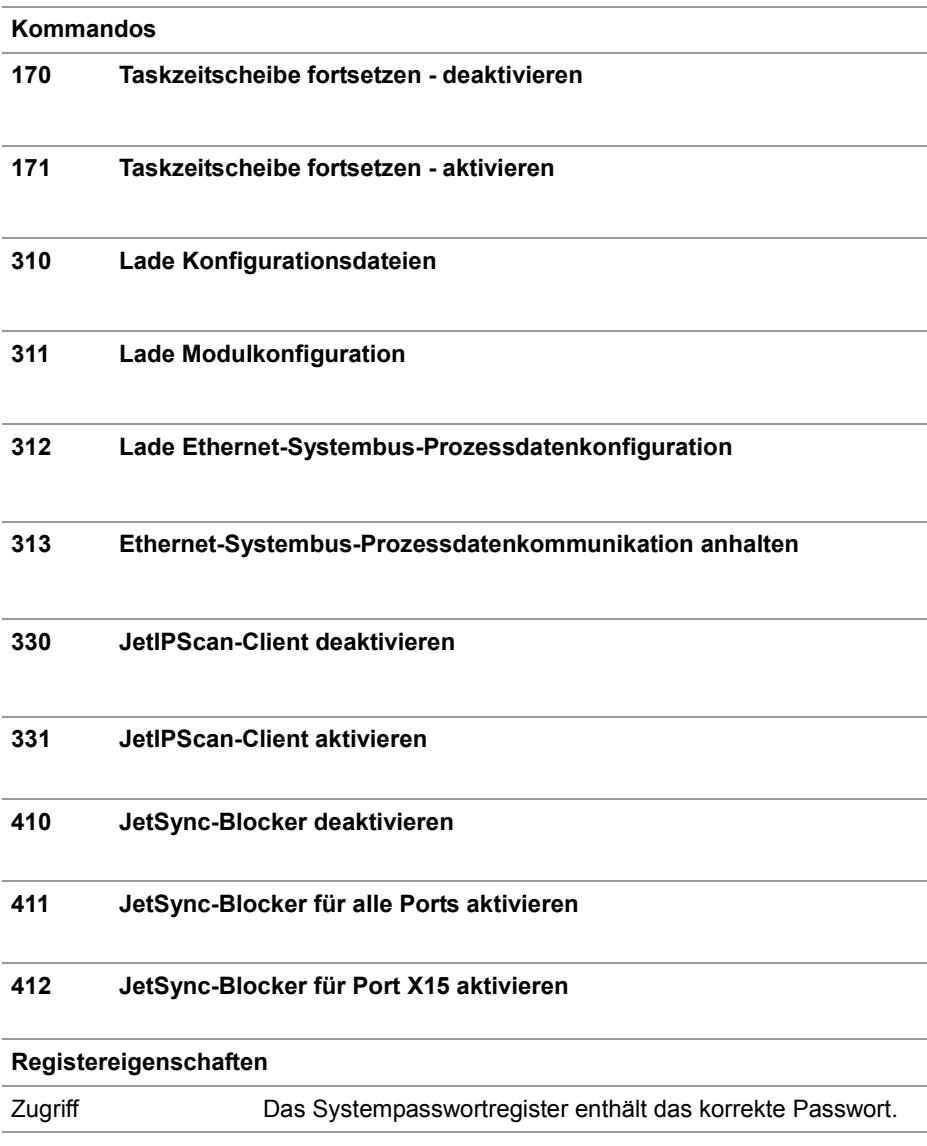

### **R 202962**

## **Systemstatusregister**

Über das Systemstatusregister sind Systemzustände auswertbar.

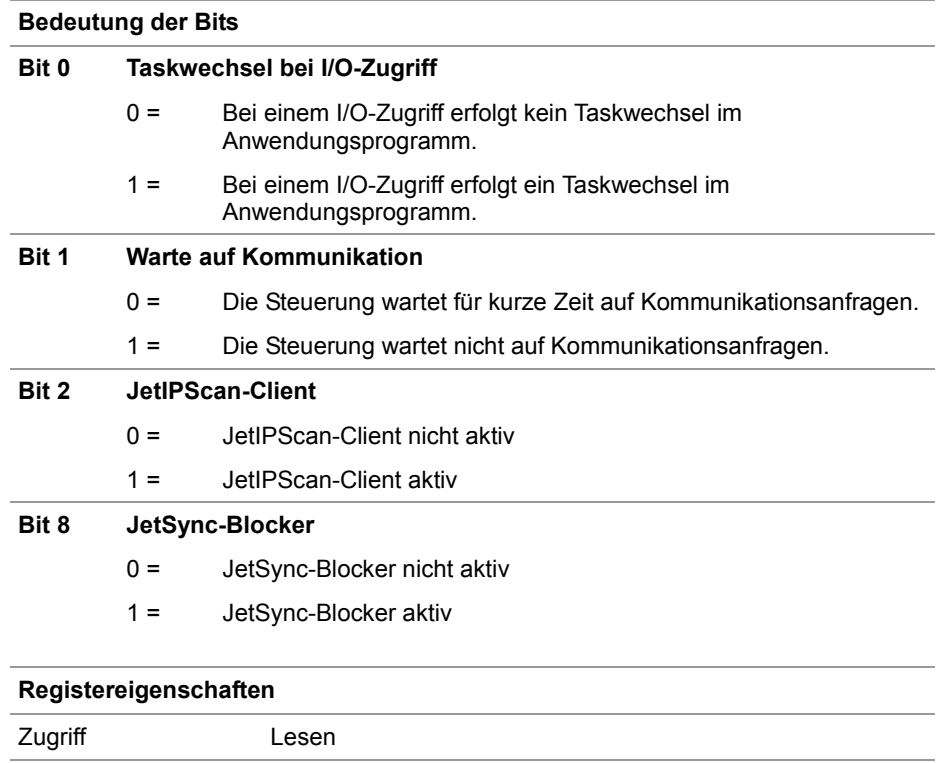

## **Beschreibung der Systemkommandos**

#### **Steuerung neu starten Systemkommando 102**

#### **Auswirkung:**

Die Steuerung startet neu. Das ist die gleiche Wirkung, als wenn Sie die Stromversorgung aus- und einschalten.

#### **Zweck:**

Nutzen Sie dieses Kommando, wenn Sie z. B. Änderungen an Systemregistern oder Systemdateien vorgenommen haben, die nur beim Booten der Steuerung aktiv werden.

#### **Remanente Parameter zurücksetzen Systemkommando 104**

#### **Auswirkung:**

Die Steuerung setzt die remanenten Parameter auf den Auslieferungszustand zurück.

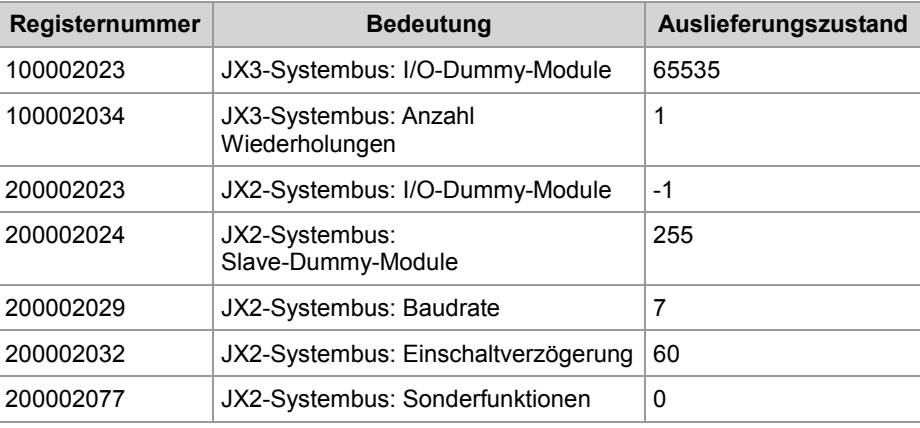

#### **Anwendung:**

Wenn Sie Änderungen an den remanenten Parametern rückgängig machen wollen.

#### **Warte auf Kommunikation - deaktivieren Systemkommando 122**

#### **Auswirkung:**

Erst wenn konkrete Anfragen vorliegen, kommuniziert die Steuerung mit externen Kommunikationsteilnehmern.

### **Vorteil:**

Die Steuerung bearbeitet das Anwendungsprogramm schneller.

#### **Nachteil:**

Externe Kommunikationsteilnehmer müssen durchschnittlich etwas länger warten, bis sie von der Steuerung Antwort bekommen.

# 10 Programmierung

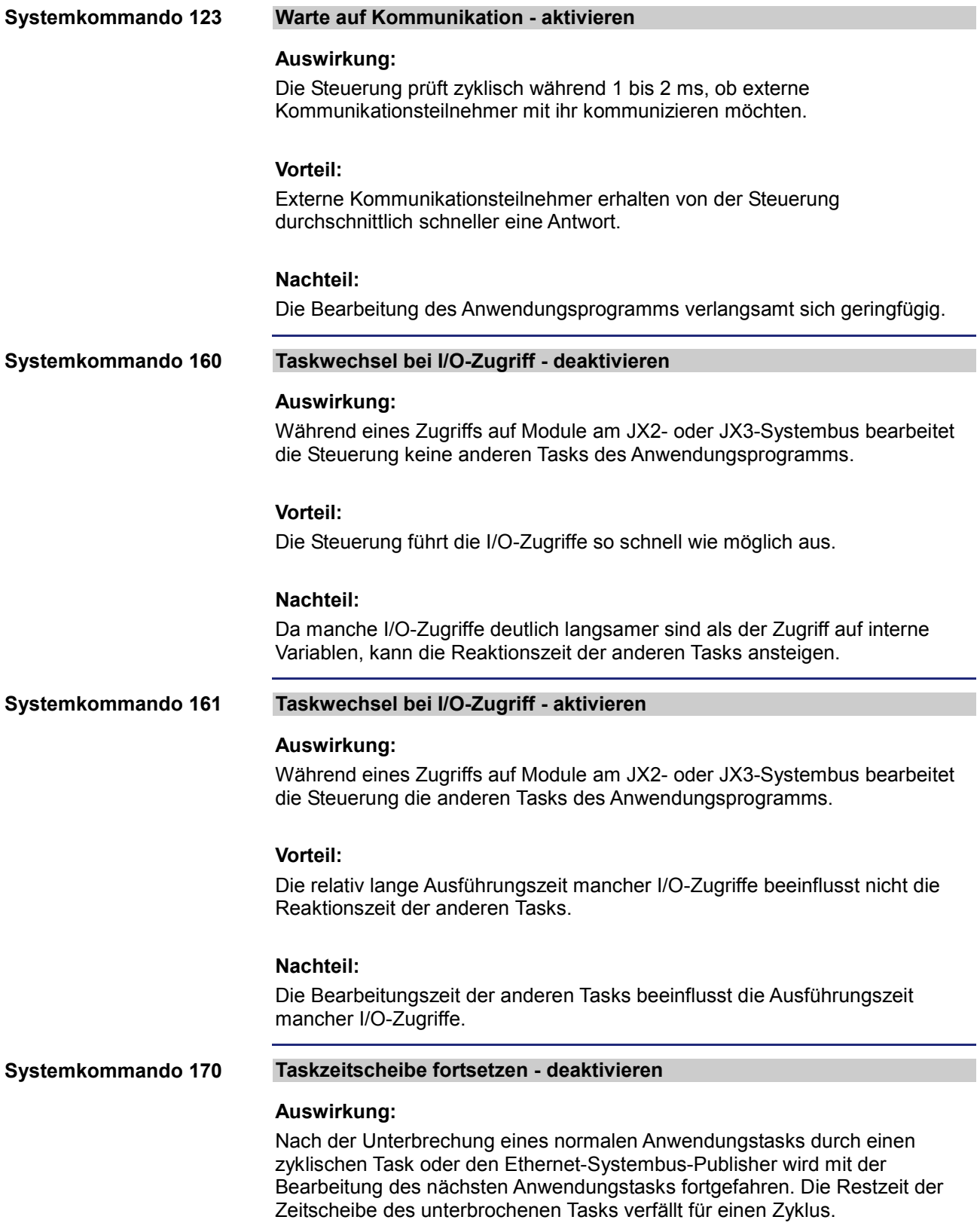

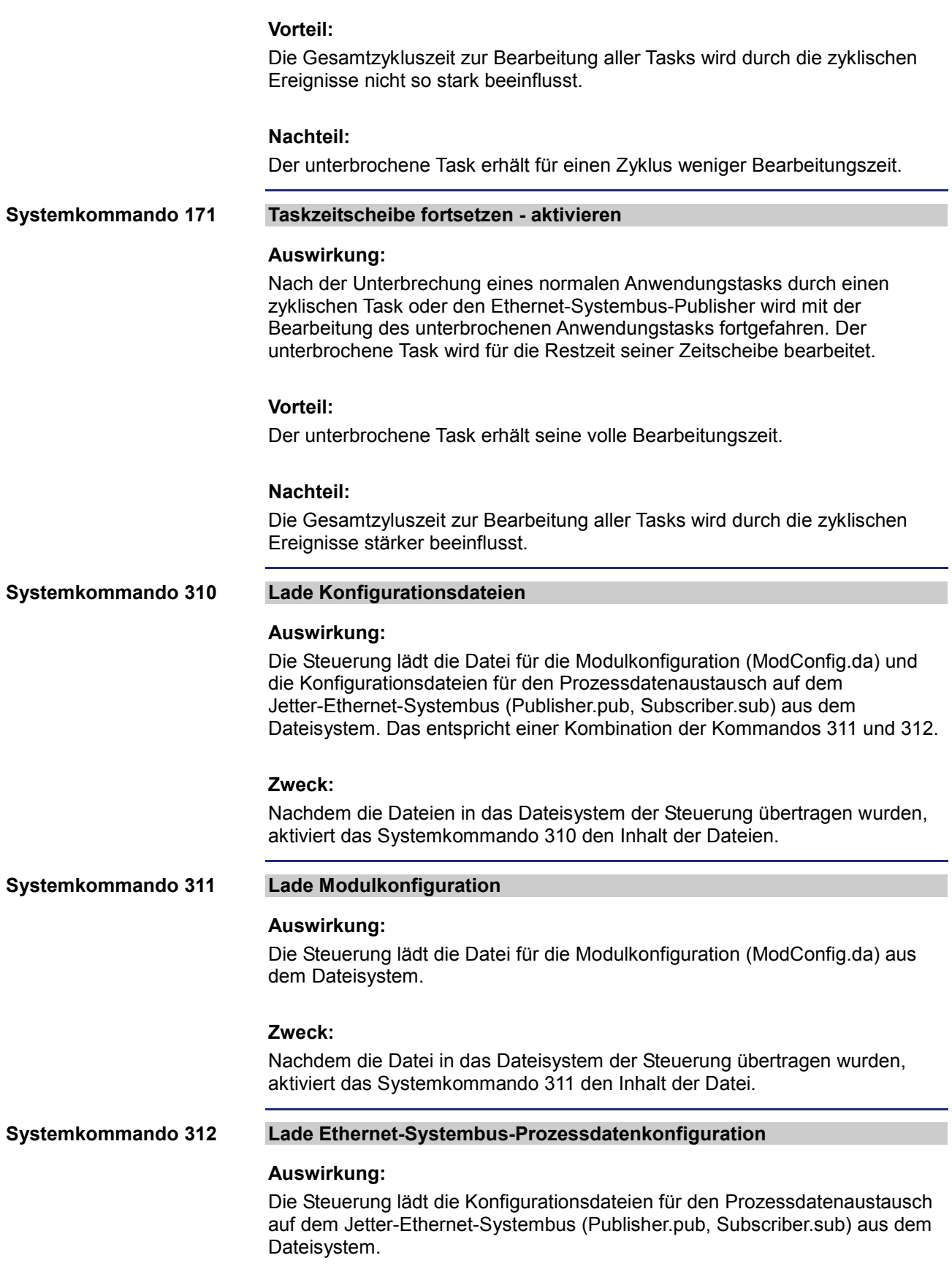

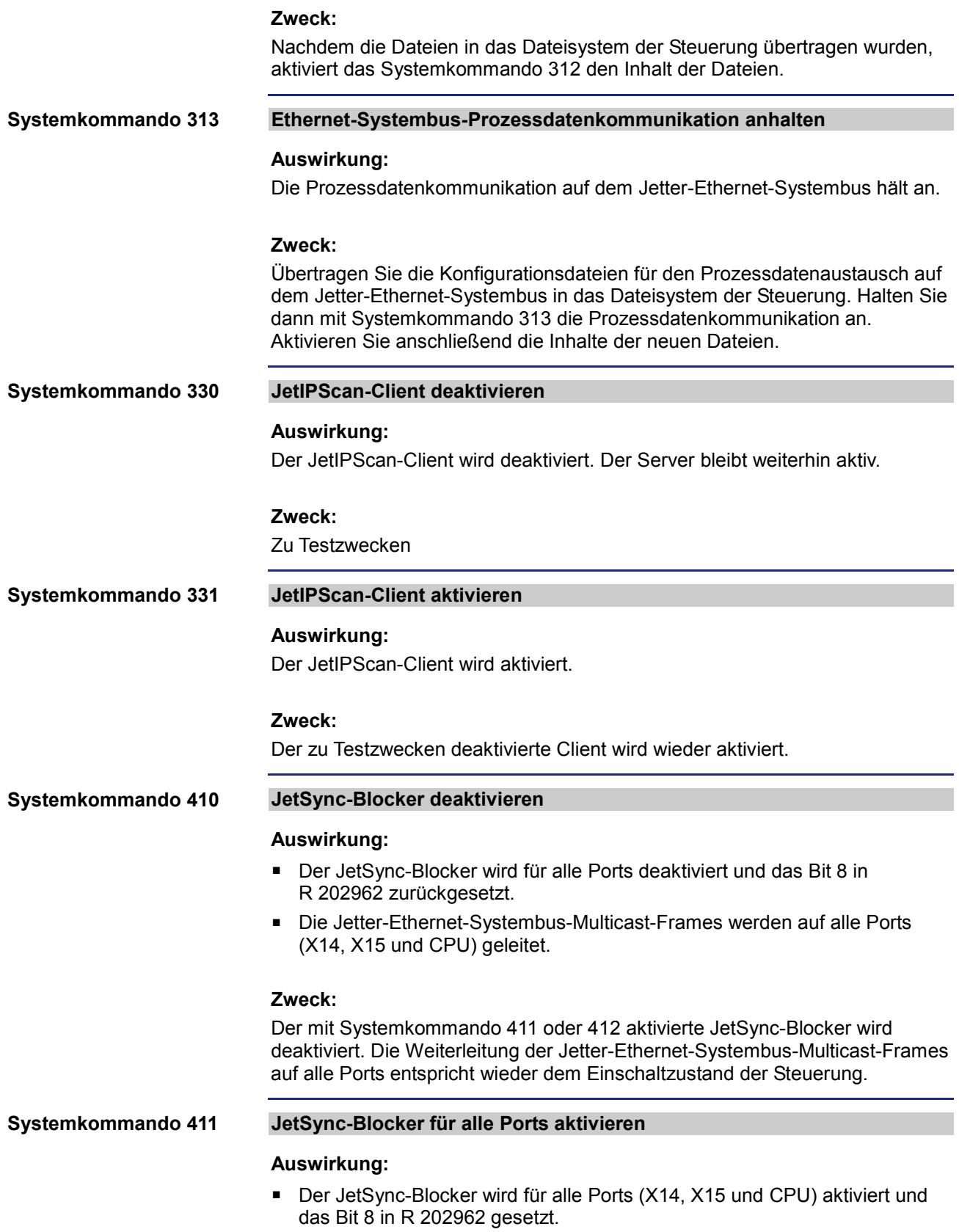

- Jetter-Ethernet-Systembus-Multicast-Frames, die auf einem Port empfangen werden, werden auf keinen der anderen Ports weitergeleitet.
- Alle anderen Ethernet-Frames werden wie bisher weitergeleitet.

#### **Zweck:**

Die Weiterleitung von Jetter-Ethernet-Systembus-Multicast-Frames an die CPU und den anderen Ports soll verhindert werden. Damit wird eine Trennung von Netzen erreicht und der Datenverkehr, z. B. vom Maschinennetz in übergeordnete Netze, reduziert.

#### **Adressbereich:**

Die Trennung erfolgt auf Ethernet-Ebene über den Multicast-Adressbereich des Jetter-Ethernet-Systembusses: 0x01 00 5E 40 00 00 ... 0x01 00 5E 40 00 FF

#### **JetSync-Blocker für Port X15 aktivieren Systemkommando 412**

#### **Auswirkung:**

- Der JetSync-Blocker wird nur für Port X15 aktiviert und das Bit 8 in R 202962 gesetzt.
- Jetter-Ethernet-Systembus-Multicast-Frames von der CPU werden nur an Port X14 weitergeleitet.
- Jetter-Ethernet-Systembus-Multicast-Frames von Port X14 werden nur an die CPU weitergeleitet.
- Jetter-Ethernet-Systembus-Multicast-Frames von Port X15 werden an die CPU und X14 weitergeleitet.
- Alle anderen Ethernet-Frames werden wie bisher weitergeleitet.

#### **Zweck:**

Die Weiterleitung von Jetter-Ethernet-Systembus-Multicast-Frames an den Port X15 soll verhindert werden. Damit wird eine Trennung von Netzen erreicht und der Datenverkehr, z. B. vom Maschinennetz in übergeordnete Netze, reduziert.

#### **Adressbereich:**

Die Trennung erfolgt auf Ethernet-Ebene über den Multicast-Adressbereich des Jetter-Ethernet-Systembusses: 0x01 00 5E 40 00 00 ... 0x01 00 5E 40 00 FF

# **10.5 Startverzögerungsregister**

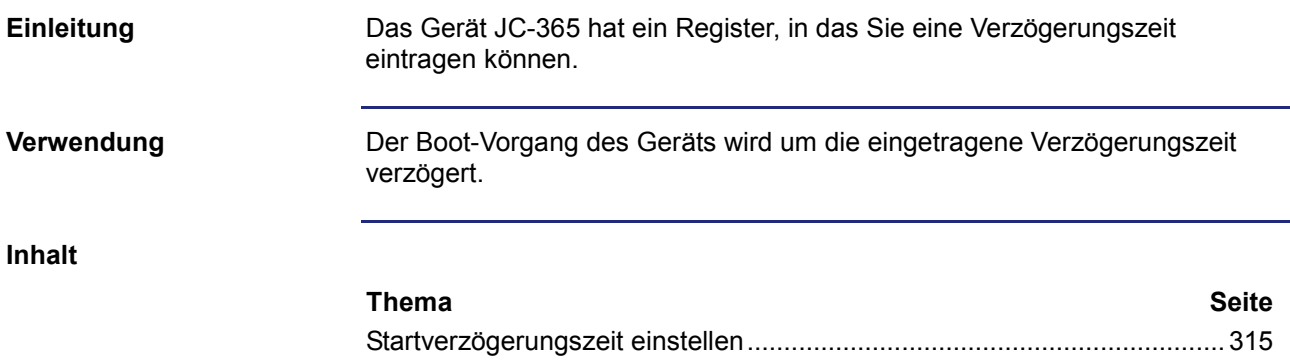

# **Startverzögerungszeit einstellen**

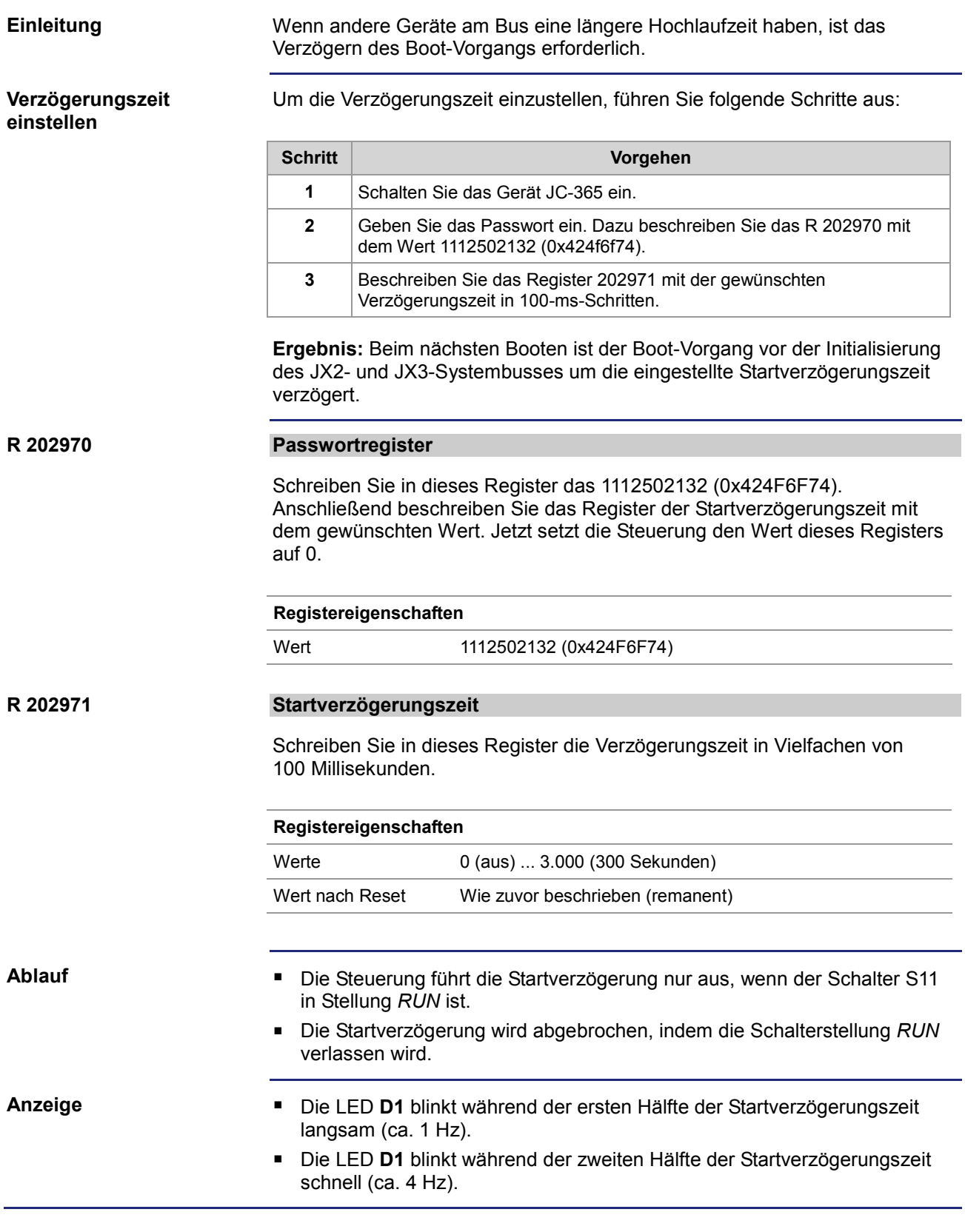

# **10.6 Echtzeituhr**

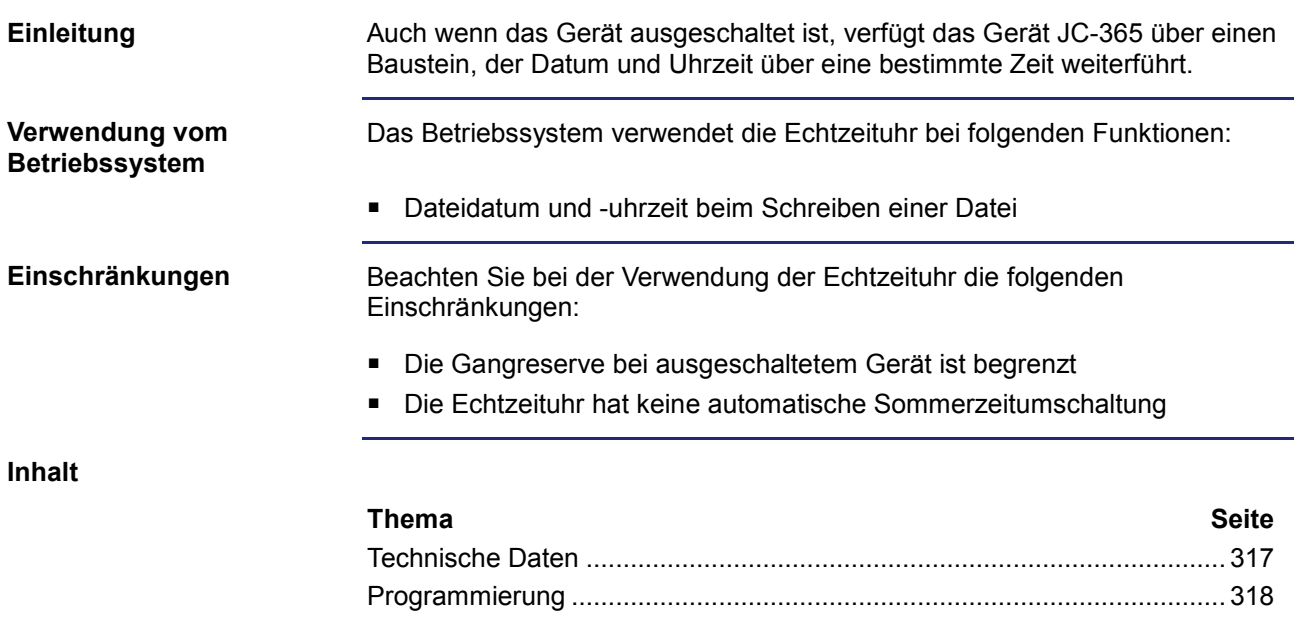

# **Technische Daten**

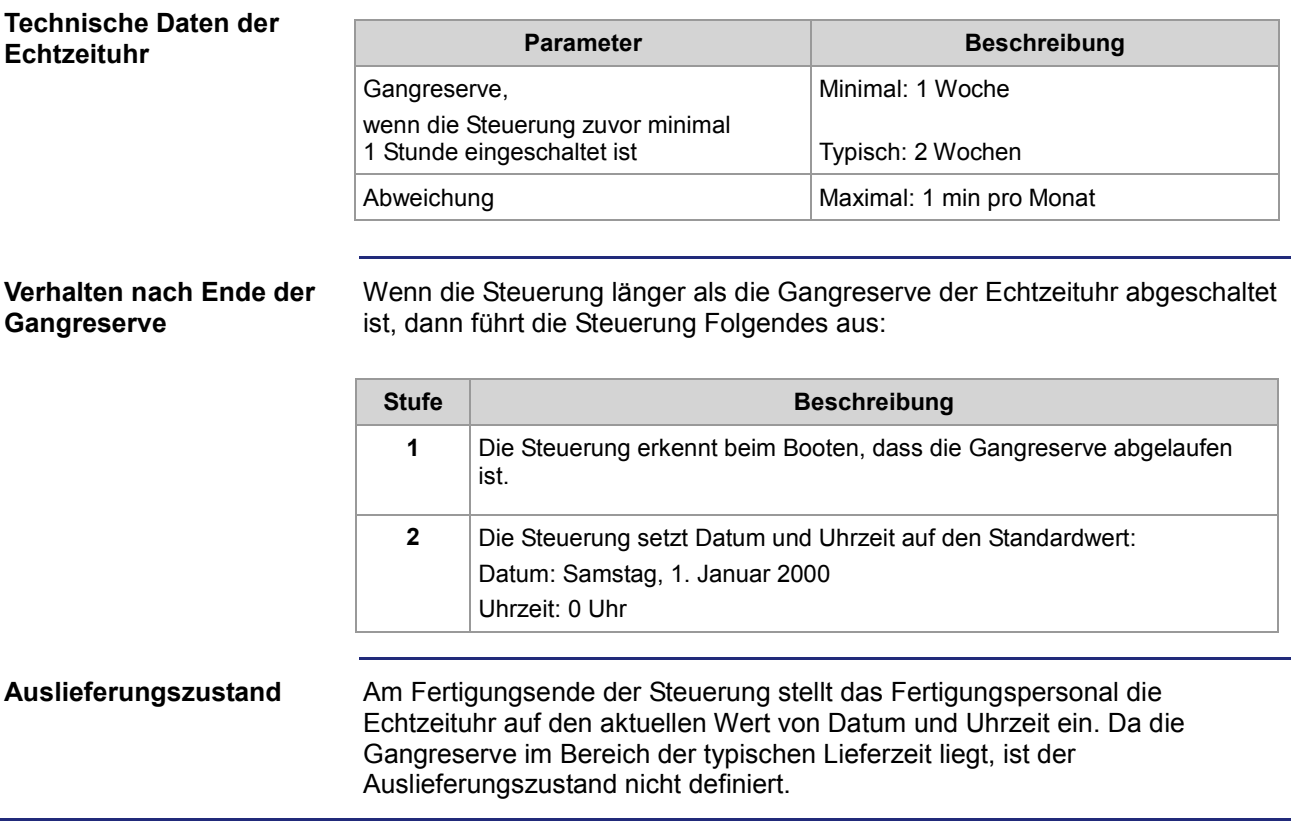

# **Programmierung**

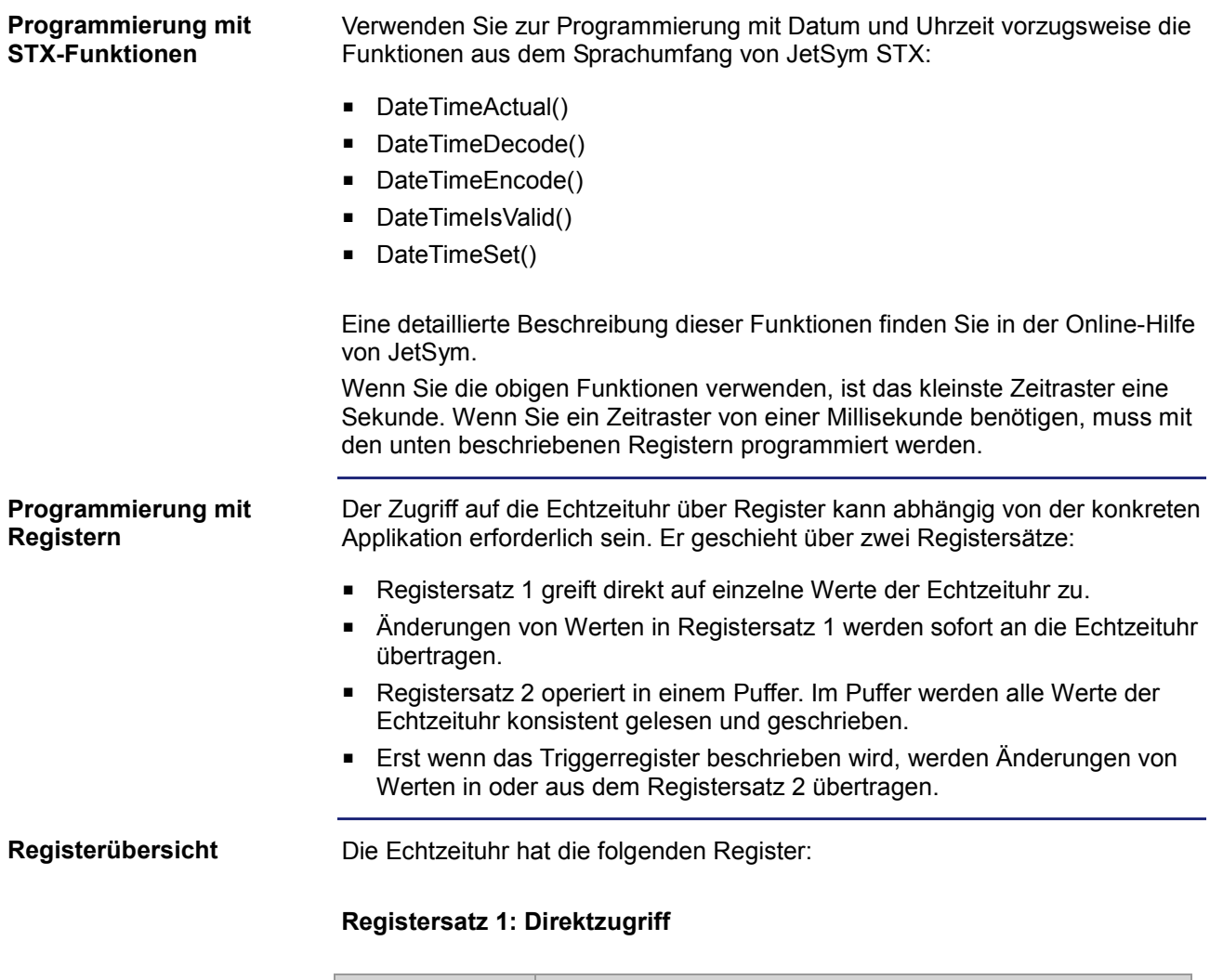

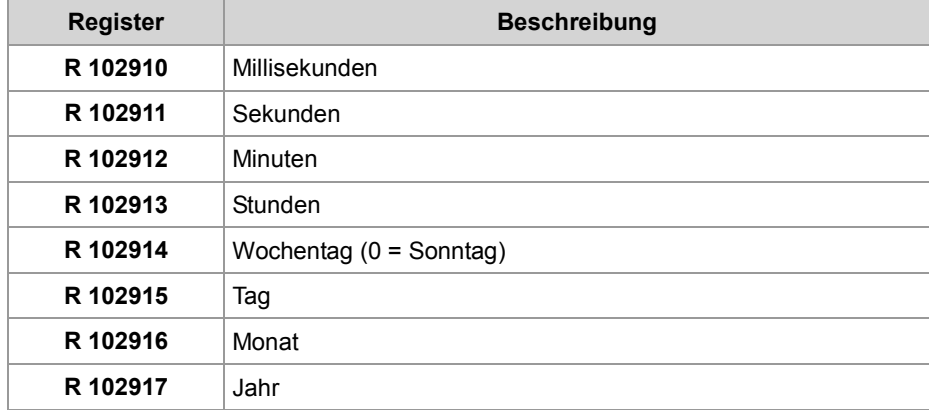

#### **Registersatz 2: Pufferzugriff**

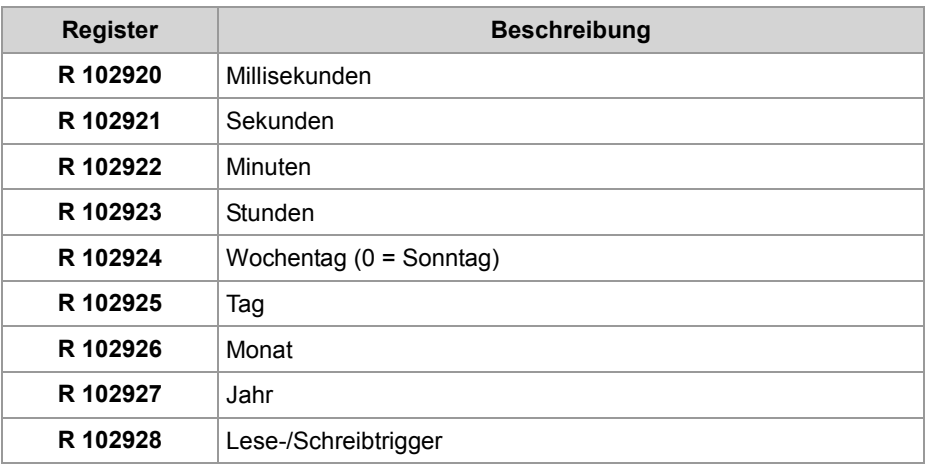

#### **R 102910**

#### **Millisekunden**

Dieses Register enthält die Millisekunden der aktuellen Uhrzeit.

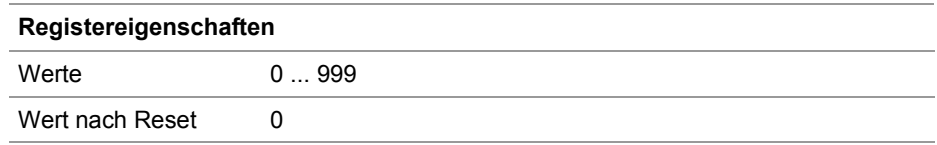

#### **R 102911**

#### **Sekunden**

Dieses Register enthält die Sekunden der aktuellen Uhrzeit.

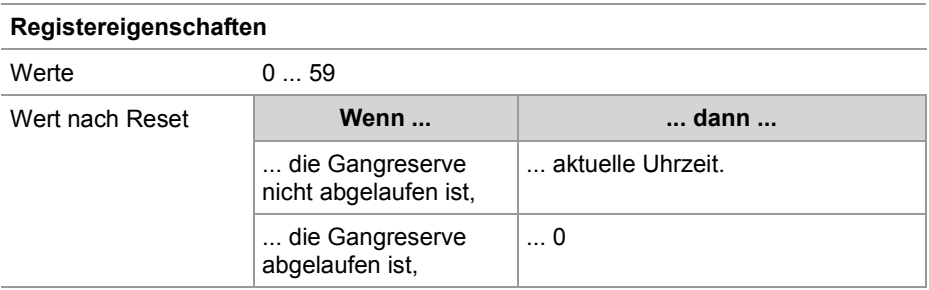

#### **R 102912**

### **Minuten**

Dieses Register enthält die Minuten der aktuellen Uhrzeit.

#### **Registereigenschaften**

Werte 0 ... 59

Jetter AG 319

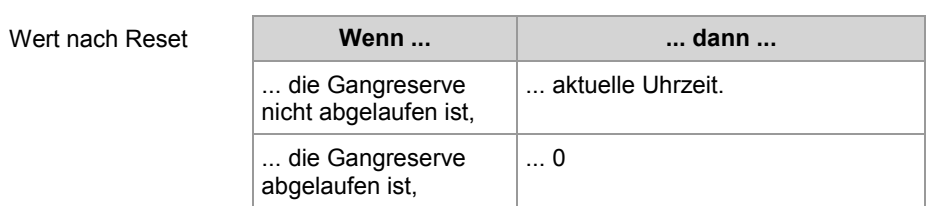

#### **R 102913**

#### **Stunden**

Dieses Register enthält die Stunden der aktuellen Uhrzeit.

#### **Registereigenschaften**

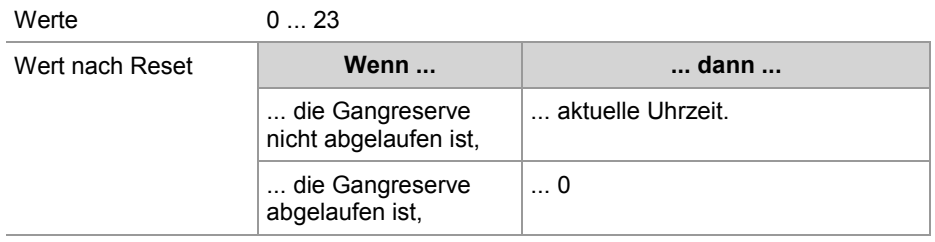

### **R 102914**

### **Wochentag**

Dieses Register enthält den Wochentag des aktuellen Datums.

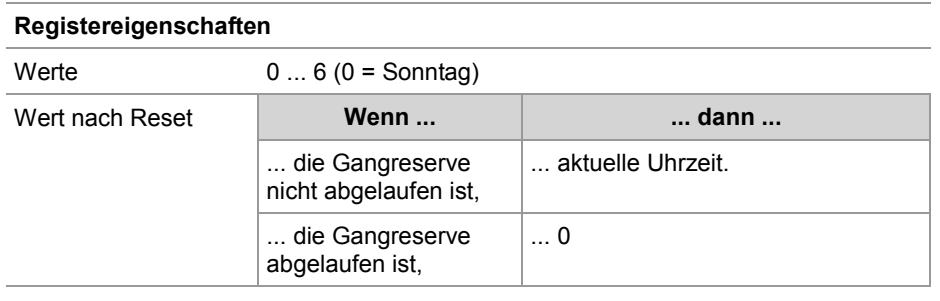

### **R 102915**

## **Tag**

Dieses Register enthält den Tag des aktuellen Datums.

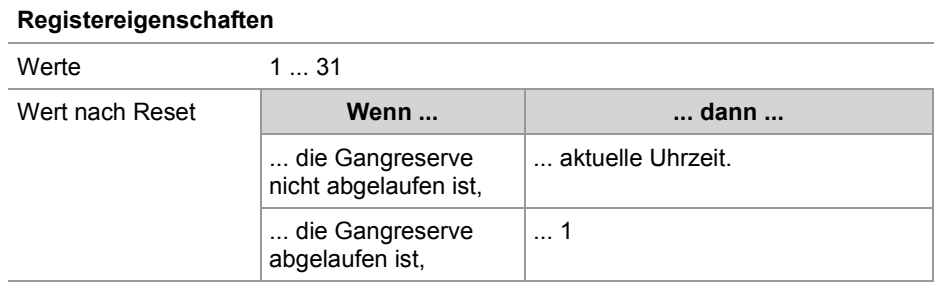

#### **R 102916**

#### **Monat**

Dieses Register enthält den Monat des aktuellen Datums.

#### **Registereigenschaften**

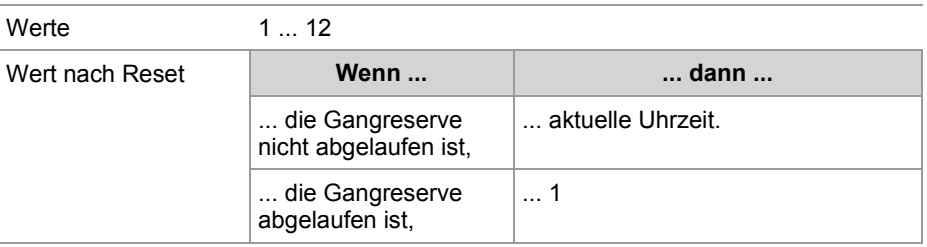

#### **R 102917**

#### **Jahr**

Dieses Register enthält das Jahr des aktuellen Datums.

#### **Registereigenschaften**

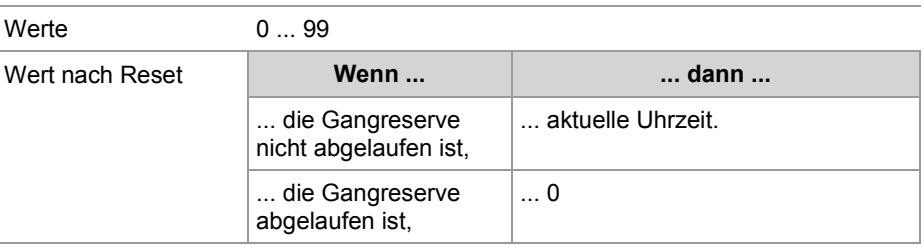

# 10 Programmierung

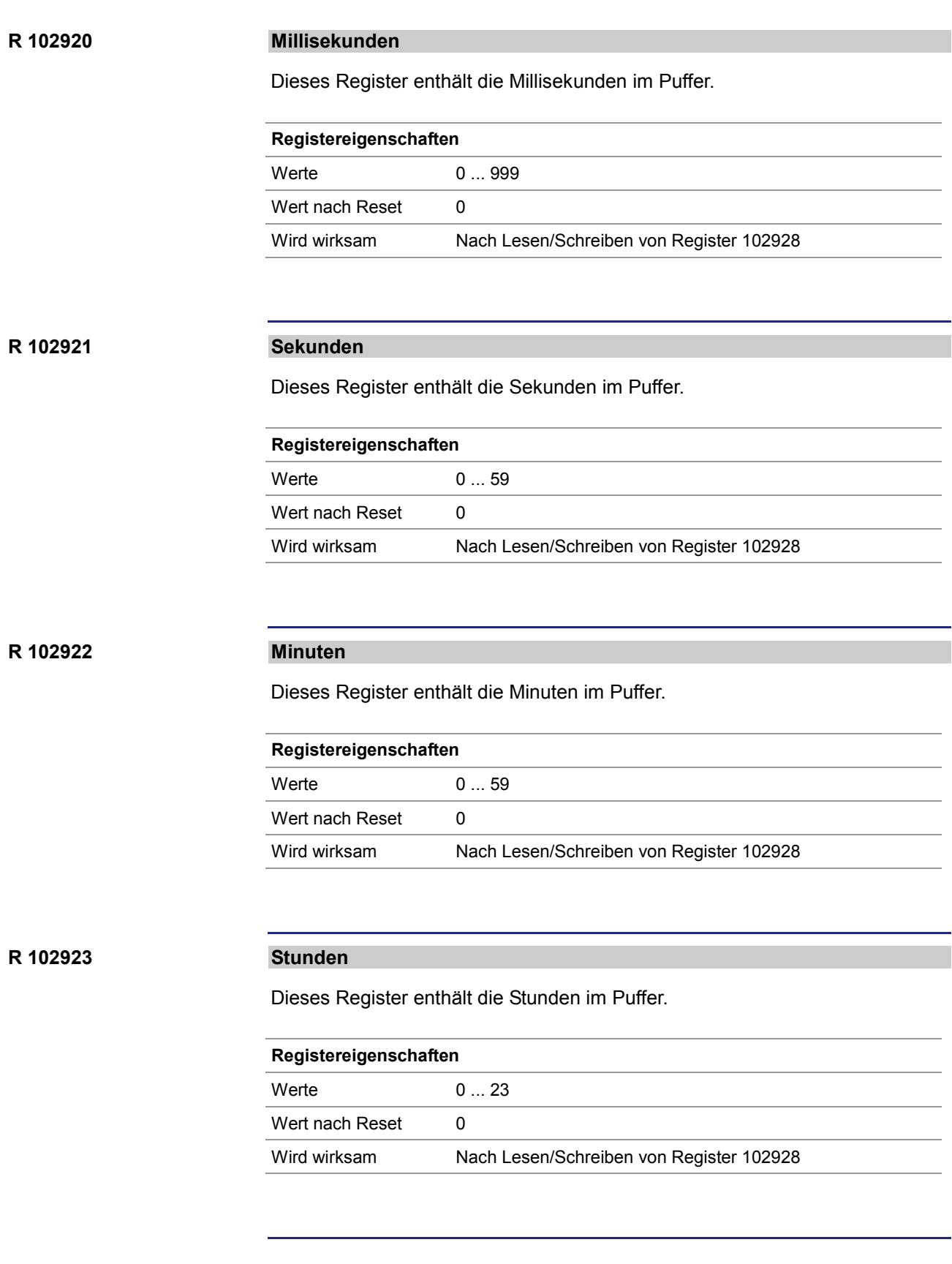

#### **R 102924**

### **Wochentag**

Dieses Register enthält den Wochentag im Puffer.

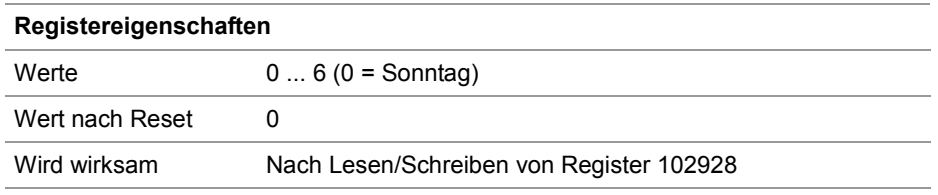

### **R 102925**

## **Tag**

Dieses Register enthält den Tag im Puffer.

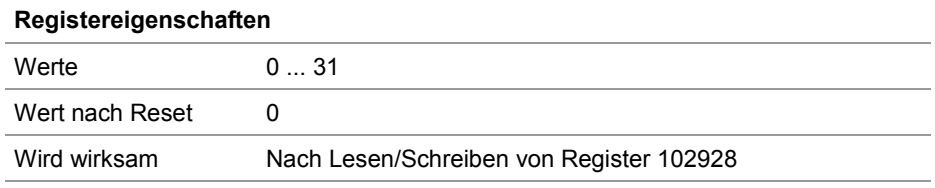

#### **R 102926**

#### **Monat**

Dieses Register enthält den Monat im Puffer.

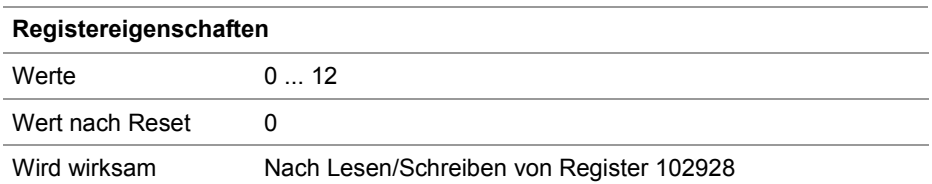

#### **R 102927**

#### **Jahr**

Dieses Register enthält das Jahr im Puffer.

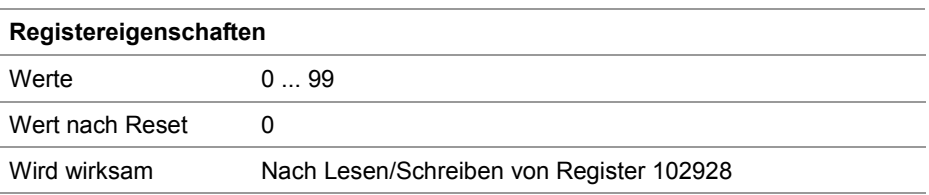

### **R 102928**

## **Lese-/Schreibtrigger**

Dieses Register ermöglicht die Wertübertragung zwischen Pufferregister und Echtzeituhr.

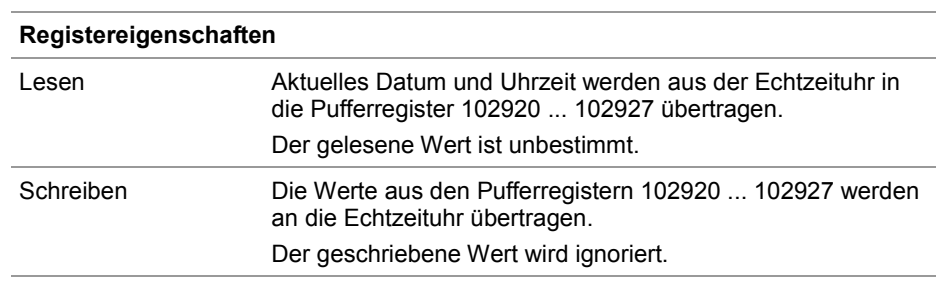
# **10.7 Laufzeitregister**

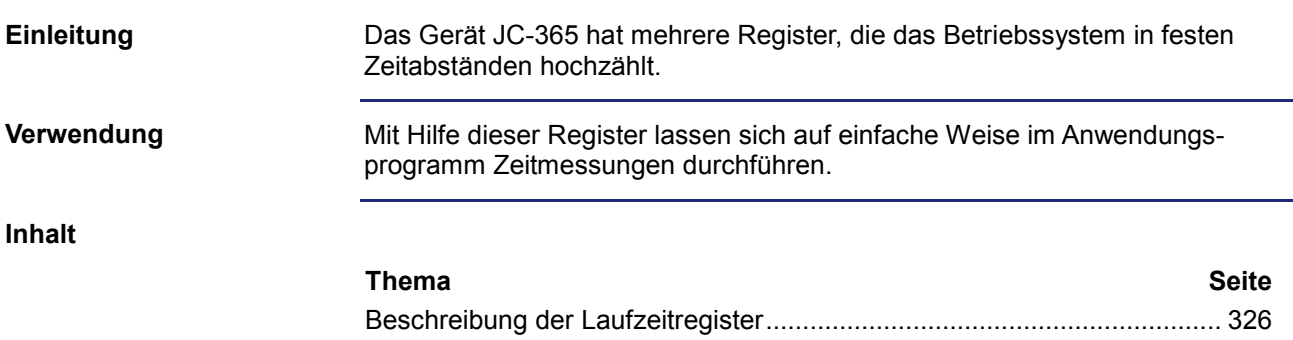

# **Beschreibung der Laufzeitregister**

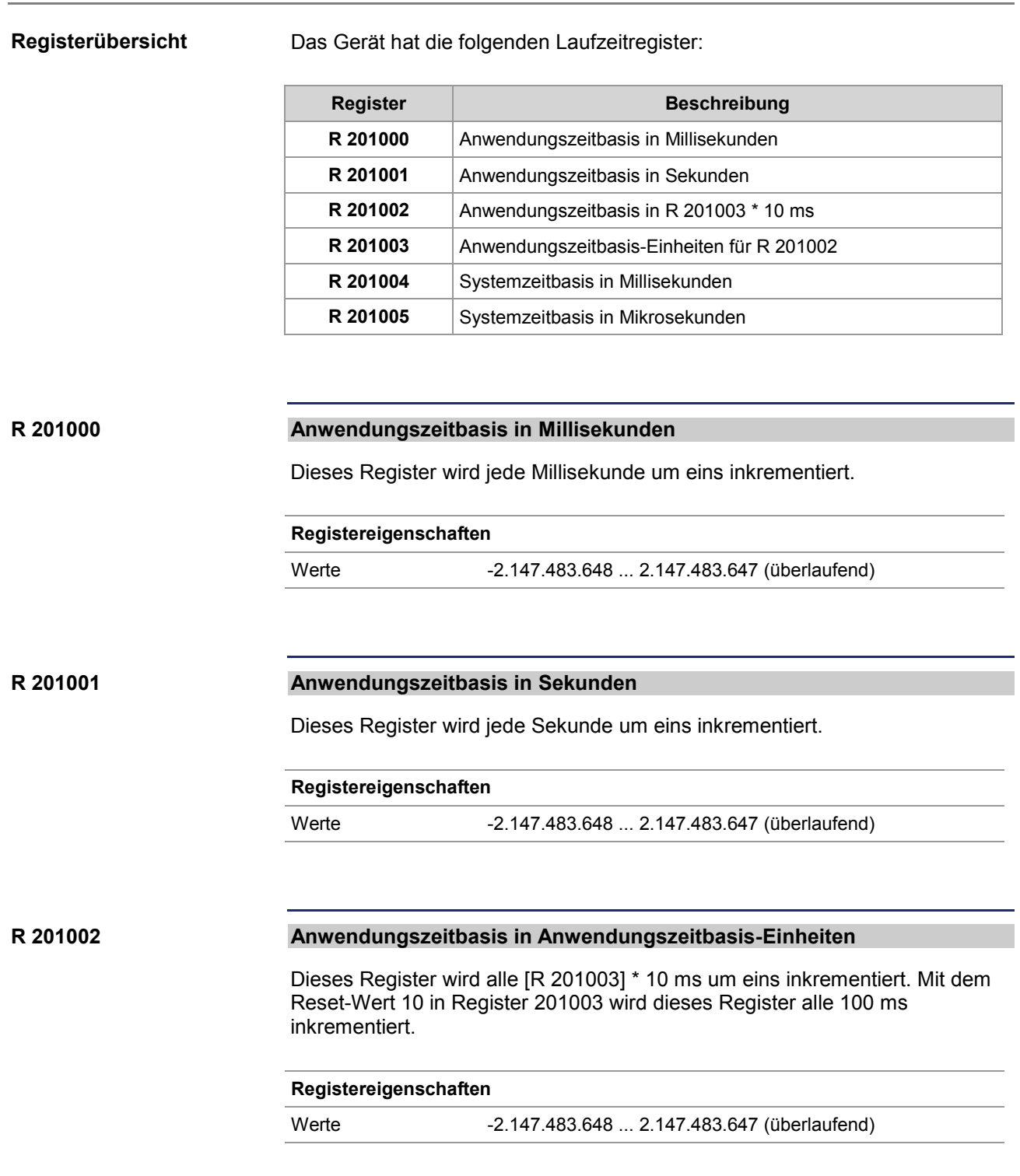

#### **Anwendungszeitbasis-Einheiten für R 201002 R 201003**

Dieses Register enthält den Multiplikator für das Laufzeitregister R 201002.

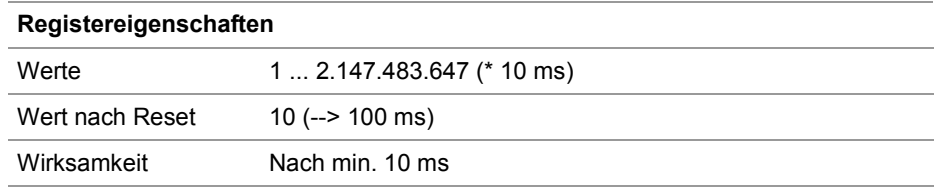

#### **Systemzeitbasis in Millisekunden R 201004**

Dieses Register wird jede Millisekunde um eins inkrementiert.

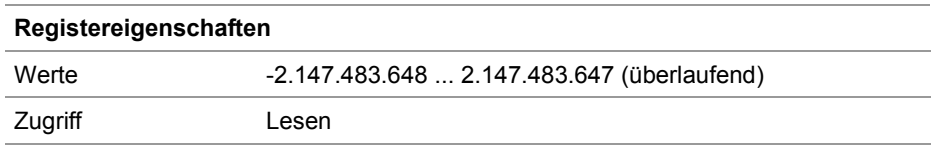

#### **Systemzeitbasis in Mikrosekunden R 201005**

Dieses Register wird jede Mikrosekunde um eins inkrementiert.

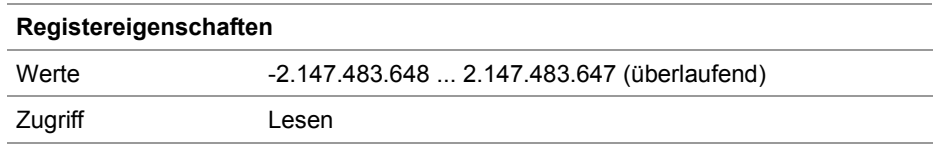

# **10.8 Überwachung der Schnittstellenaktivität**

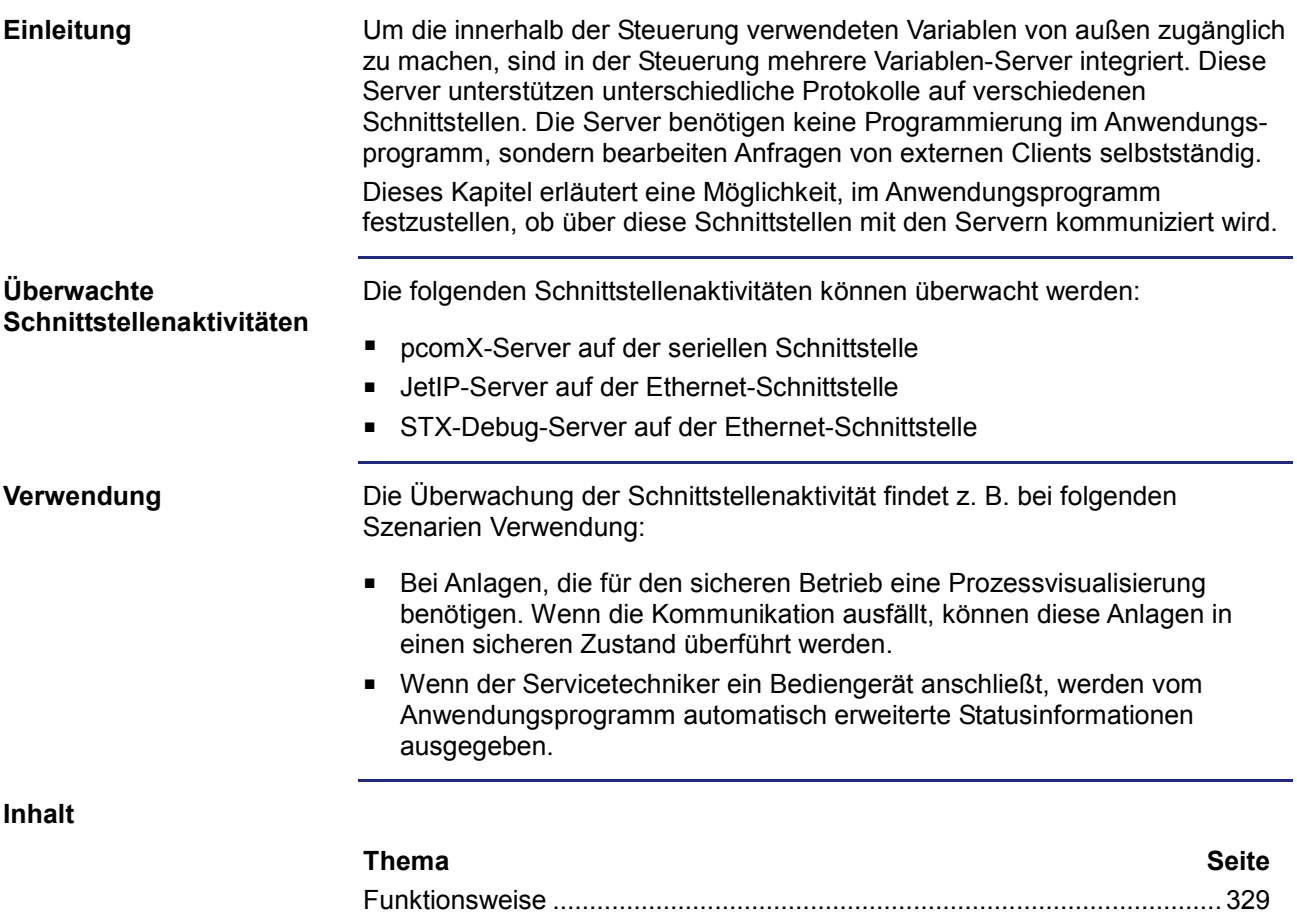

Programmierung ......................................................................................... 331

**Einleitung**

**Übersicht**

## **Funktionsweise**

### Mit Hilfe von zwei Spezialmerkern und einem Spezialregister pro Schnittstelle überwacht das Anwendungsprogramm die Aktivität eines Clients, der mit einem Server des Geräts JC-365 kommuniziert. Diese Abbildung zeigt den Zusammenhang zwischen der Aktivität der Schnittstelle, den beiden Spezialmerkern und dem Spezialregister: 1 Telegrams **Timeout** 2 OS Flag 3 User Flag Application program: 4

WHEN OS FLAG Continue User  $FLAG := TRUE;$ 

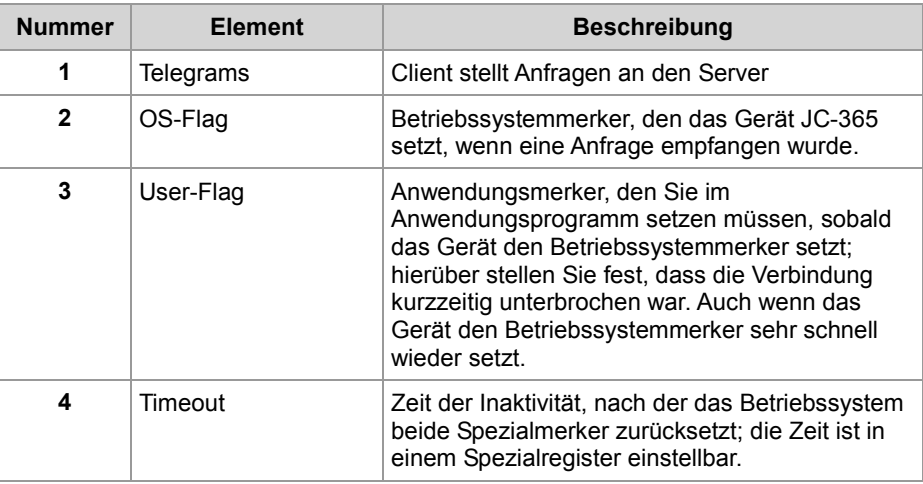

### **Beschreibung**

Die Überwachung der Schnittstellenaktivität ist wie folgend beschrieben:

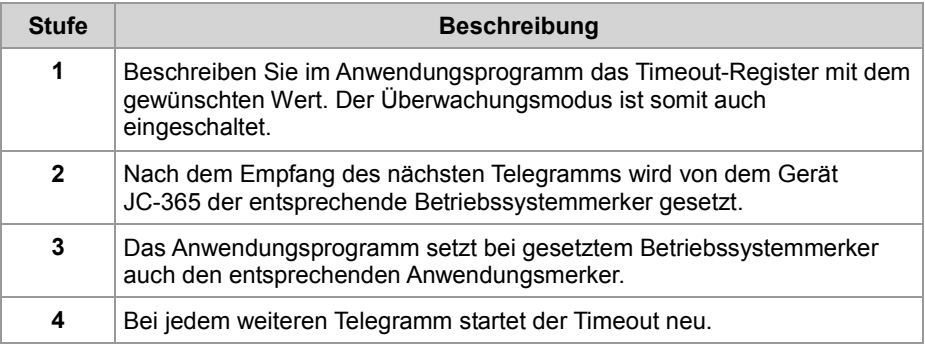

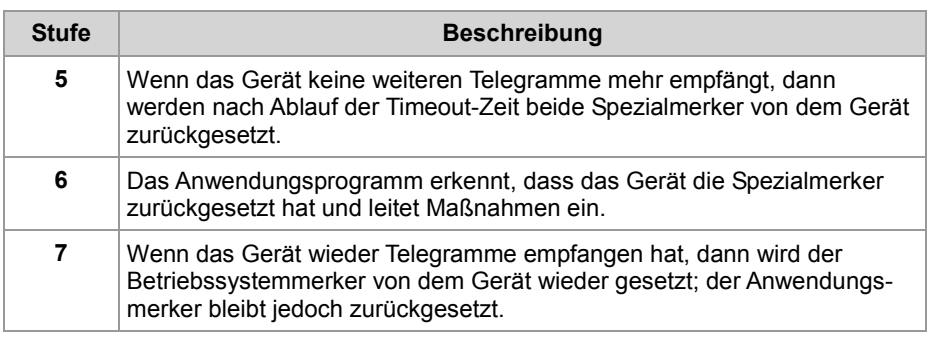

## **Programmierung**

**Register-/ Merkerübersicht** Zur Schnittstellenüberwachung verwendet das Gerät die folgenden Register und Merker:

### **Timeout-Register**

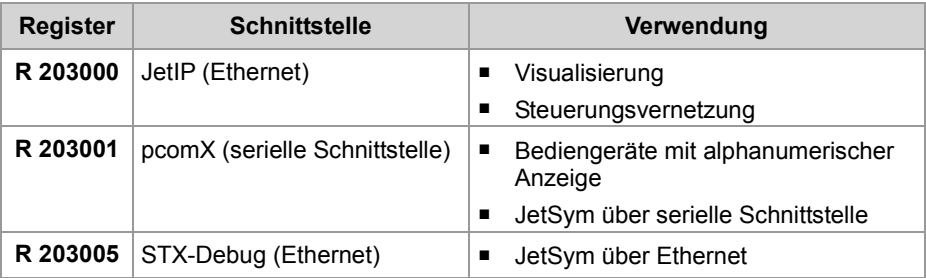

### **Spezialmerker**

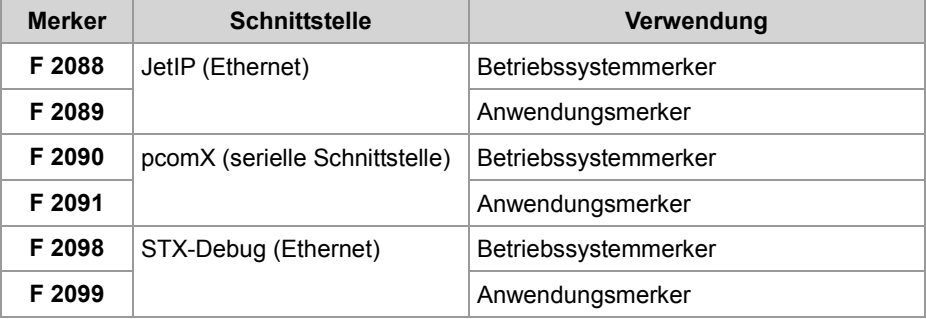

### **R 203000**

### **Timeout bei JetIP (Ethernet)**

Dieses Register enthält die Timeout-Zeit für den JetIP-Server (Ethernet) in Millisekunden.

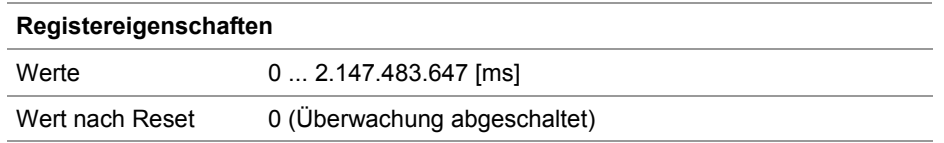

**R 203001**

### **Timeout bei pcomX (serielle Schnittstelle)**

Dieses Register enthält die Timeout-Zeit für den pcomX-Server (serielle Schnittstelle) in Millisekunden.

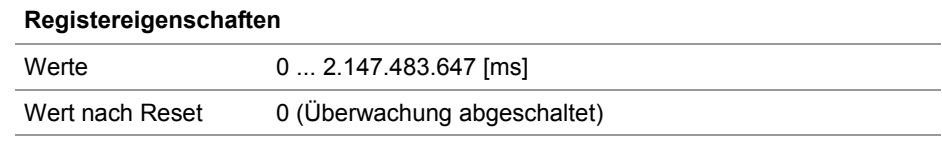

### **R 203005**

### **Timeout bei STX-Debug (Ethernet)**

Dieses Register enthält die Timeout-Zeit für den STX-Debug-Server (Ethernet) in Millisekunden.

#### **Registereigenschaften**

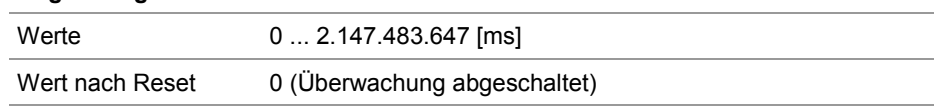

**Einschalten der Überwachung**

Um die Aktivitätsüberwachung für eine Schnittstelle einzuschalten, führen Sie folgende Schritte aus:

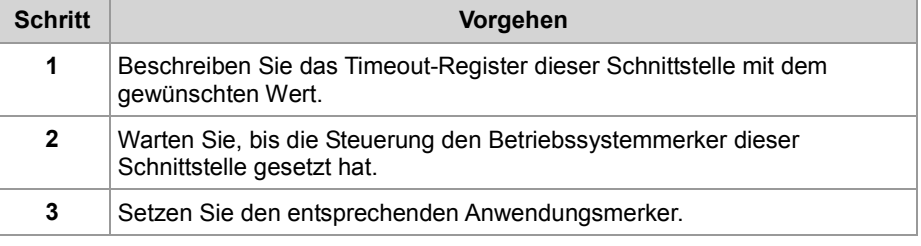

# **Erkennen eines**

Um den Timeout zu erkennen, führen Sie folgende Schritte aus:

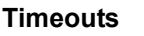

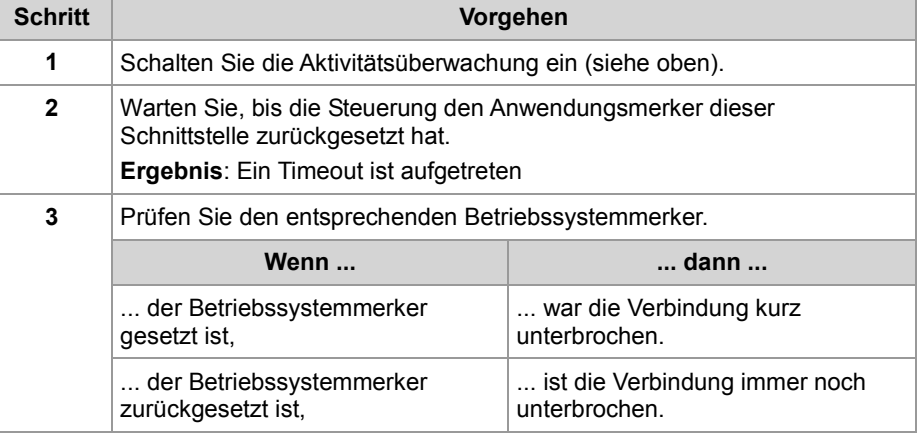

# **10.9 Ansteuern von Anzeige- und Bediengeräten mit alphanumerischer Anzeige**

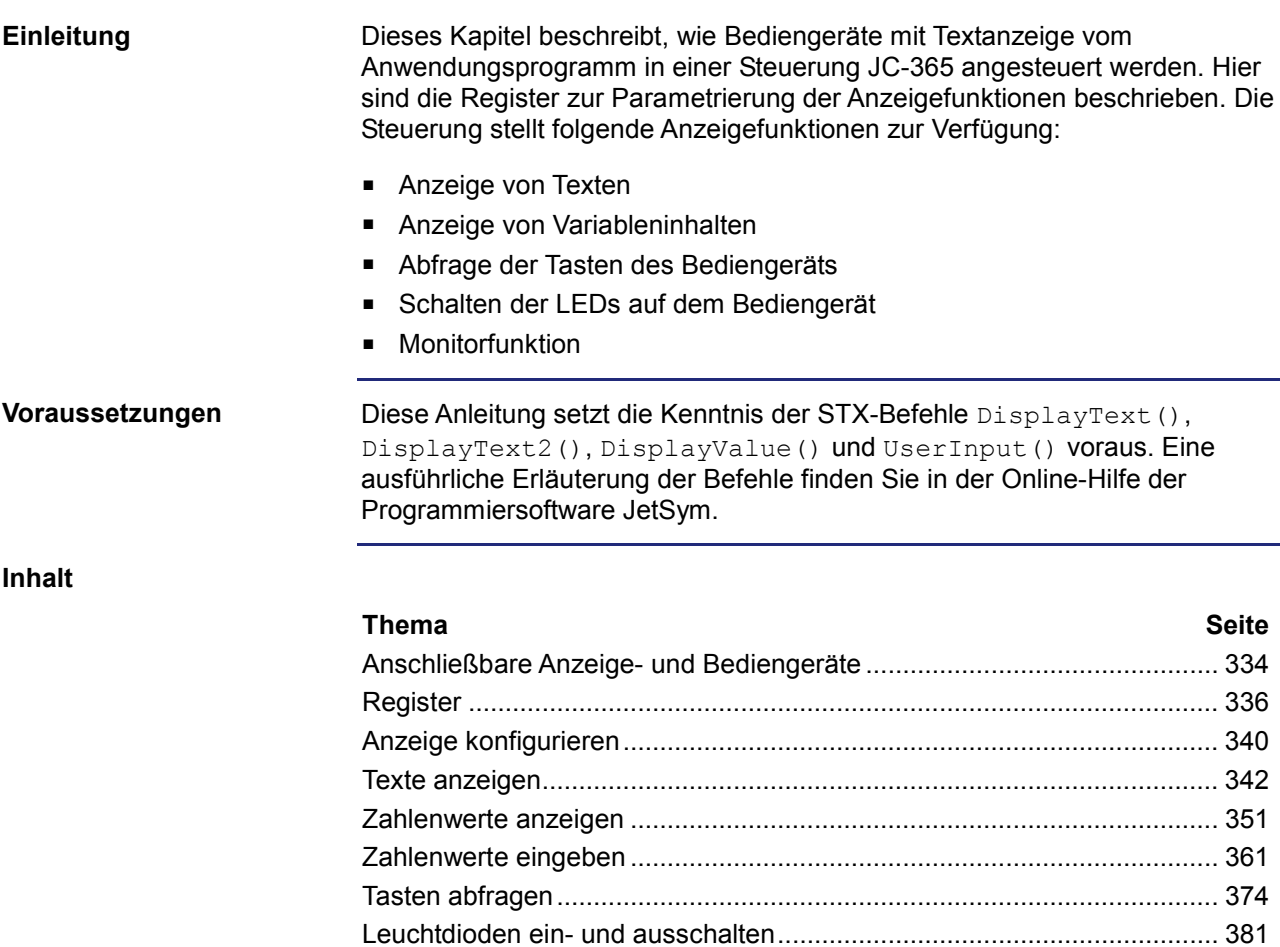

Monitorfunktionen ....................................................................................... 385

# **10.9.1 Anschließbare Anzeige- und Bediengeräte**

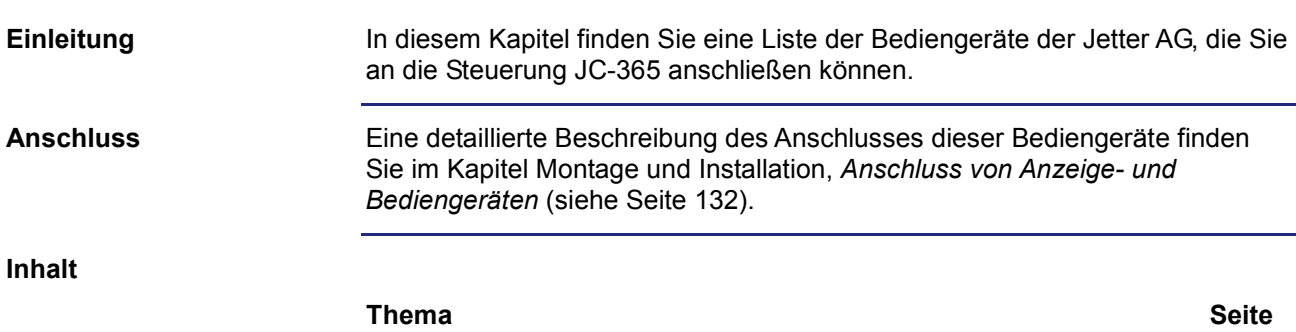

Übersicht der Anzeige- und Bediengeräte.................................................. 335

# **Übersicht der Anzeige- und Bediengeräte**

**Liste der Anzeige- und Bediengeräte**

In der folgenden Tabelle finden Sie eine Liste der alphanumerischen Anzeigeund Bediengeräte der Jetter AG, die Sie an die Steuerung JC-365 anschließen können.

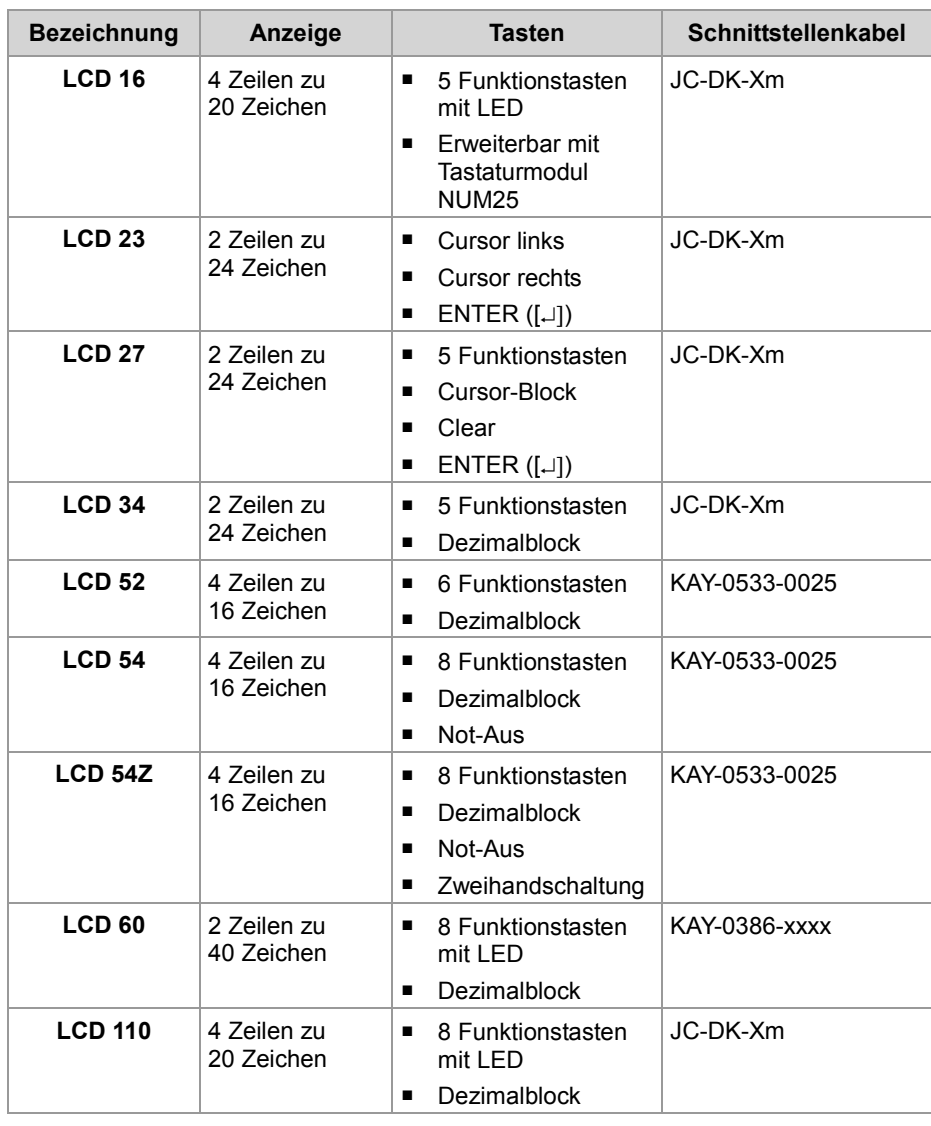

# **10.9.2 Register**

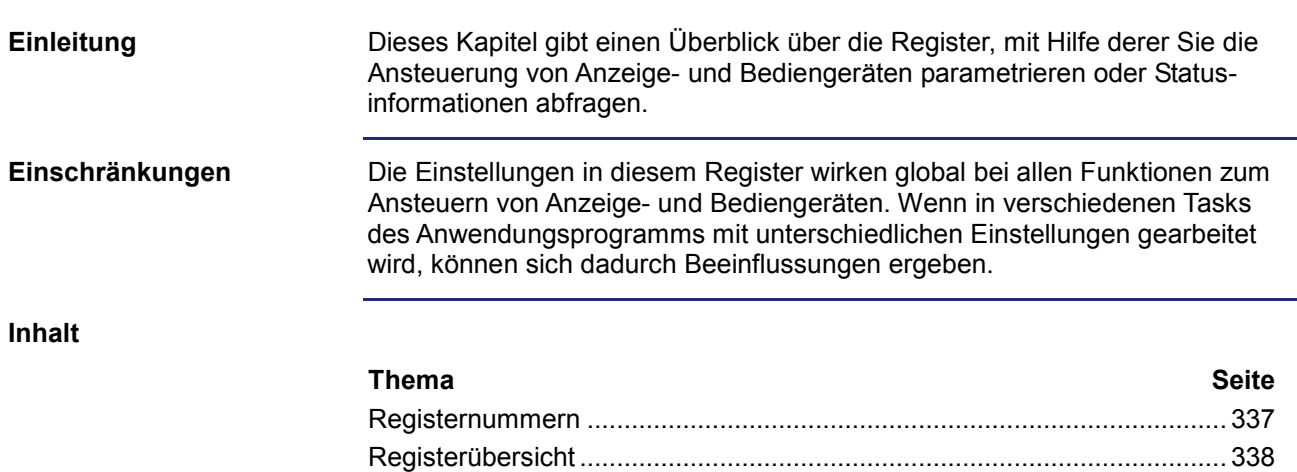

# **Registernummern**

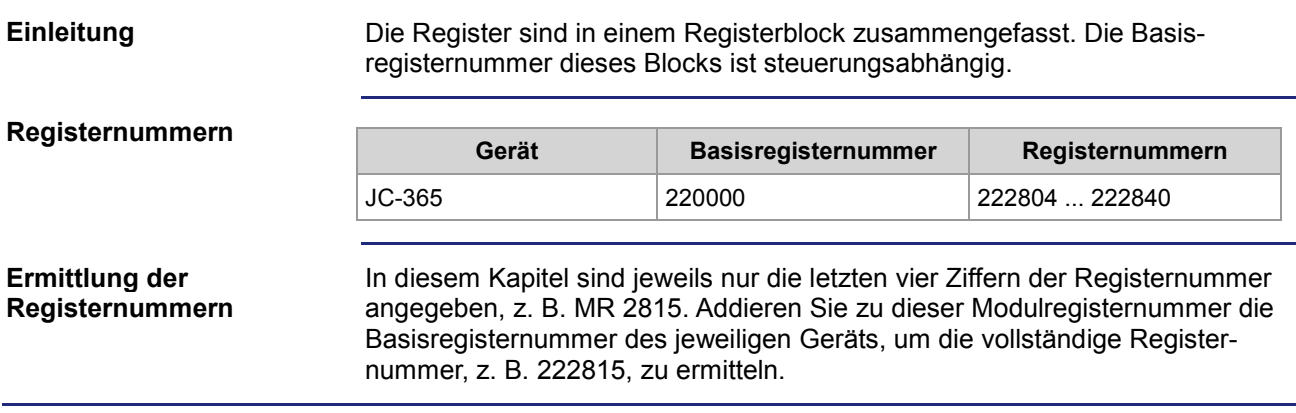

# **Registerübersicht**

### **Registerübersicht**

Die folgende Tabelle gibt einen Überblick über die vorhandenen Register. Eine detaillierte Beschreibung der Register finden Sie in den nächsten Kapiteln.

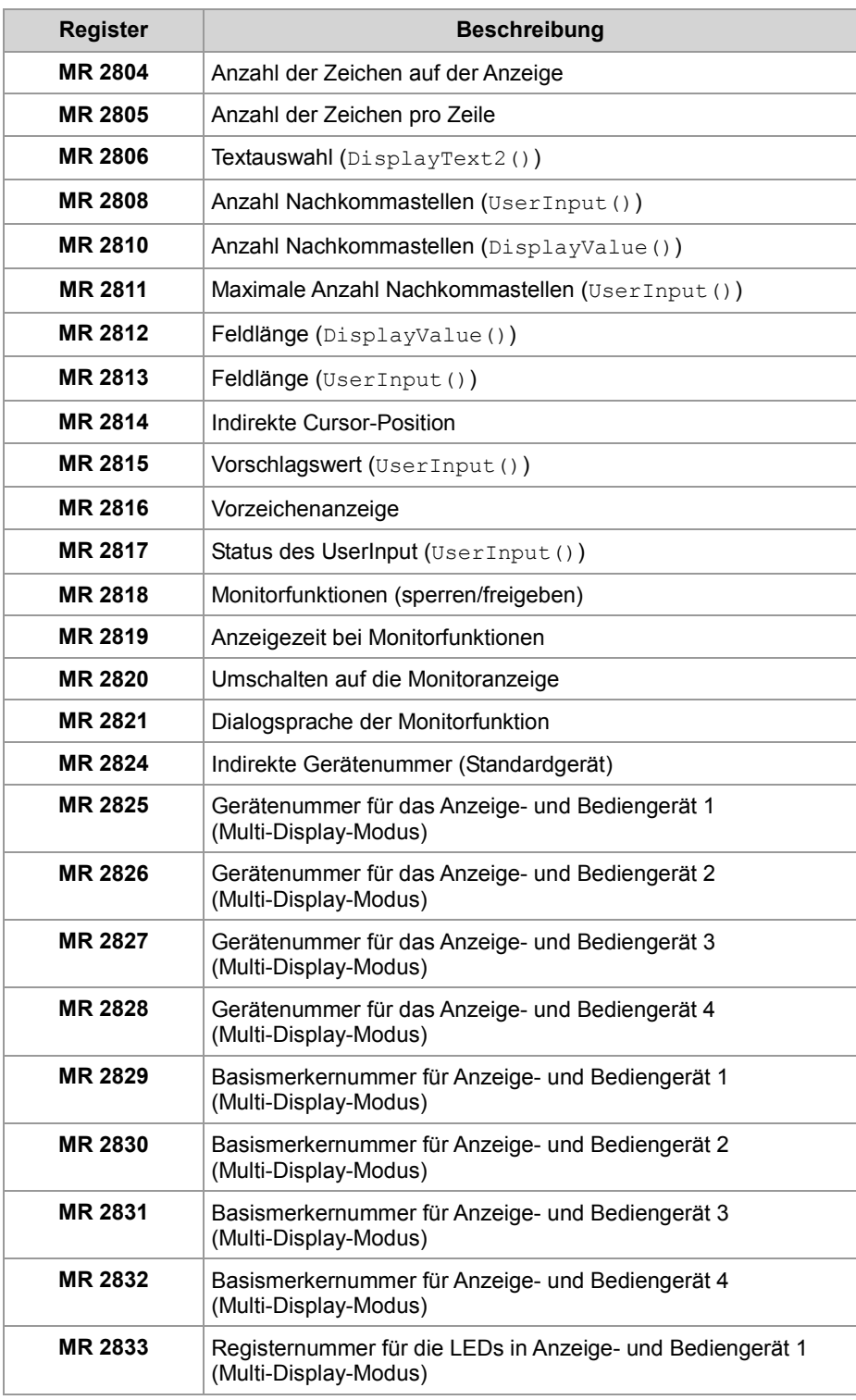

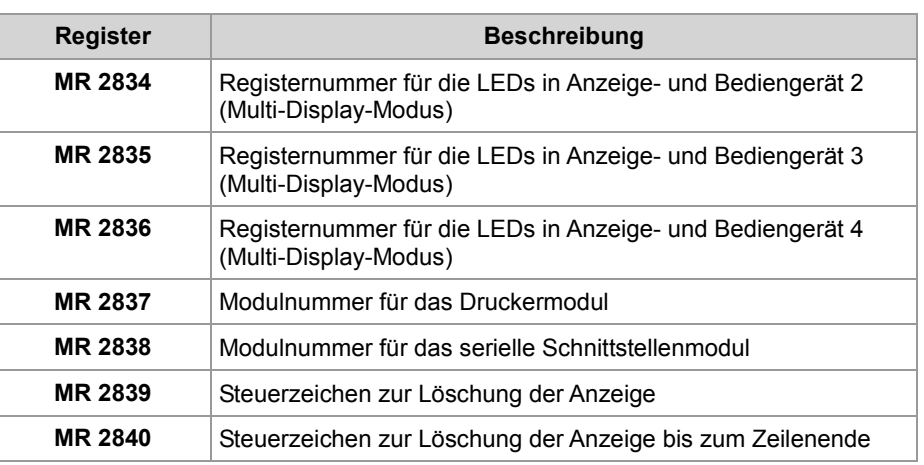

# **10.9.3 Anzeige konfigurieren**

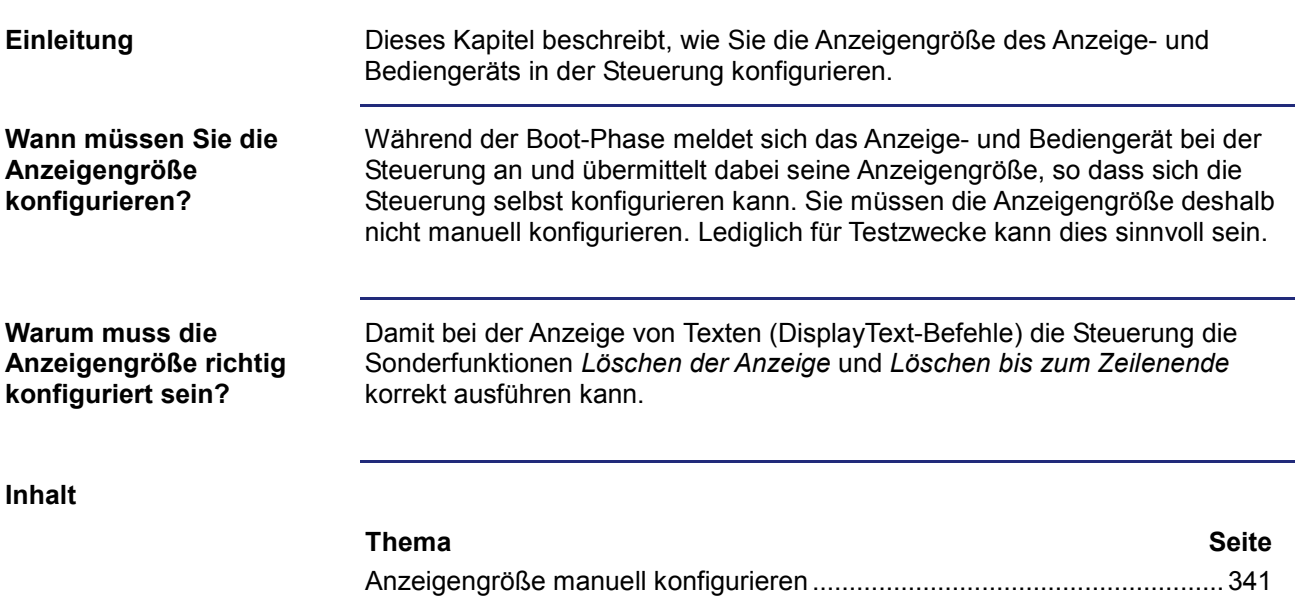

# **Anzeigengröße manuell konfigurieren**

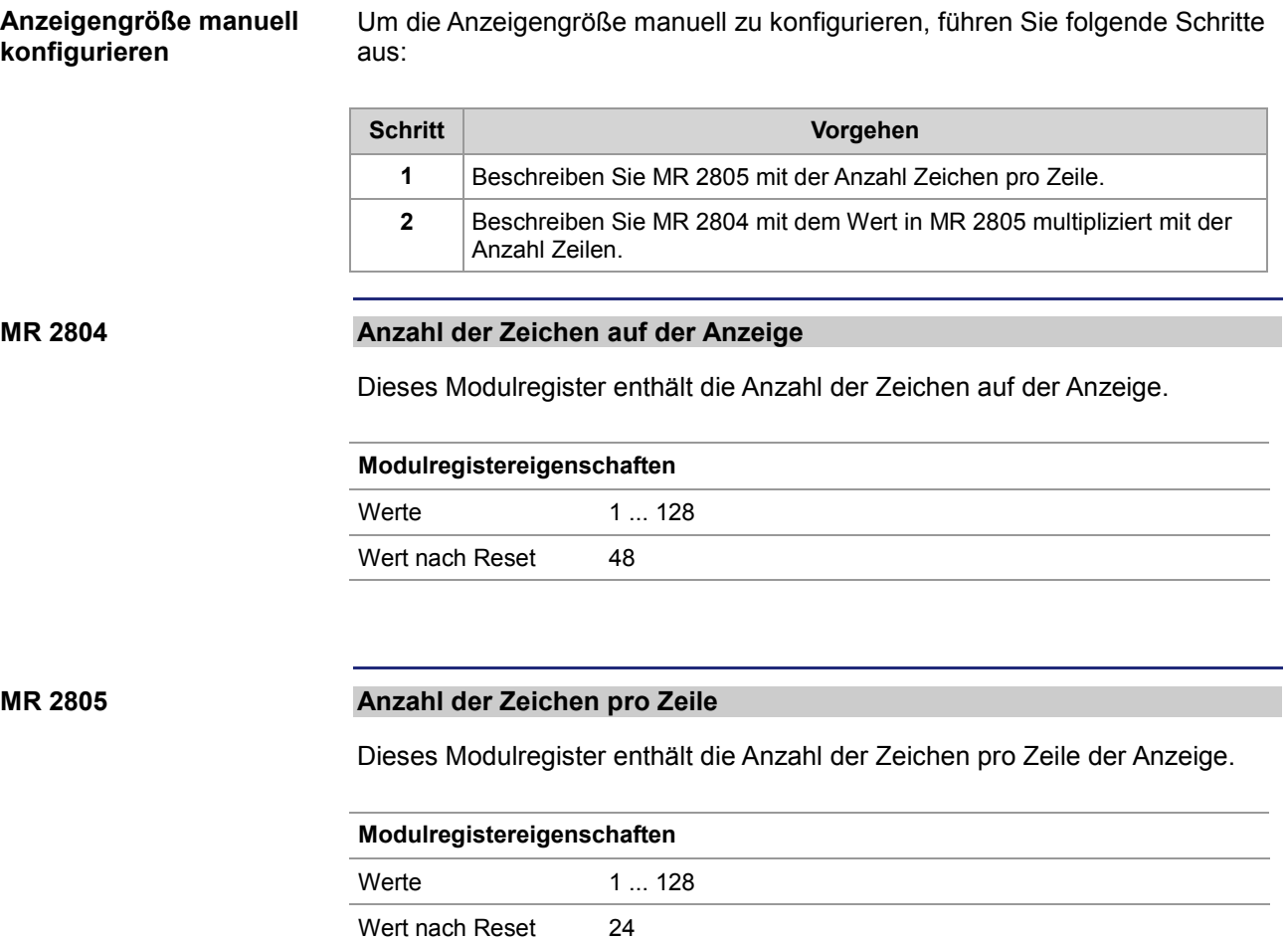

# **10.9.4 Texte anzeigen**

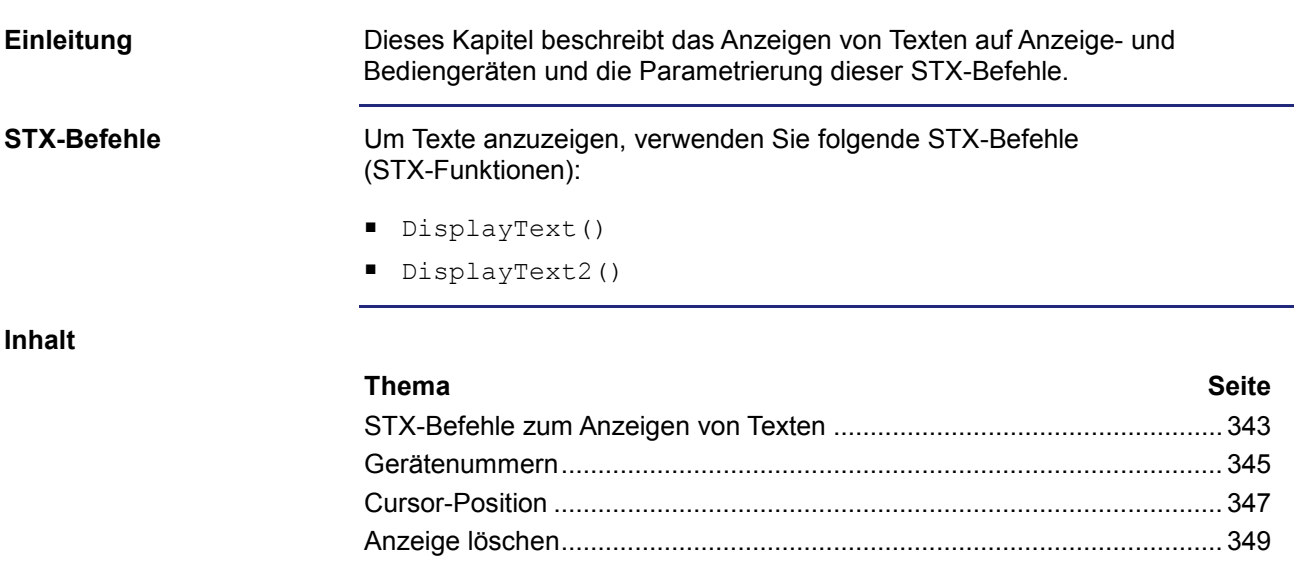

# **STX-Befehle zum Anzeigen von Texten**

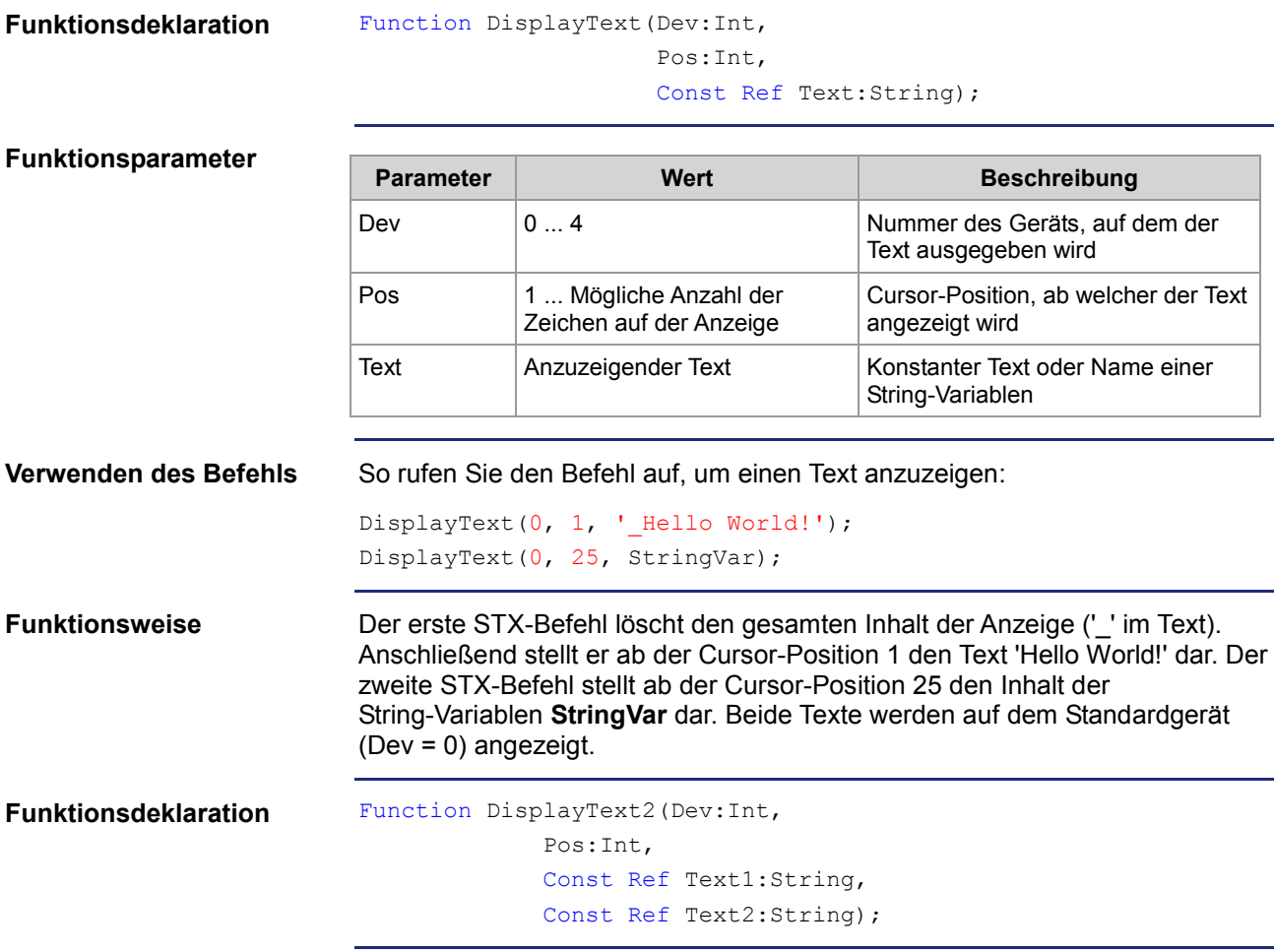

### **Funktionsparameter**

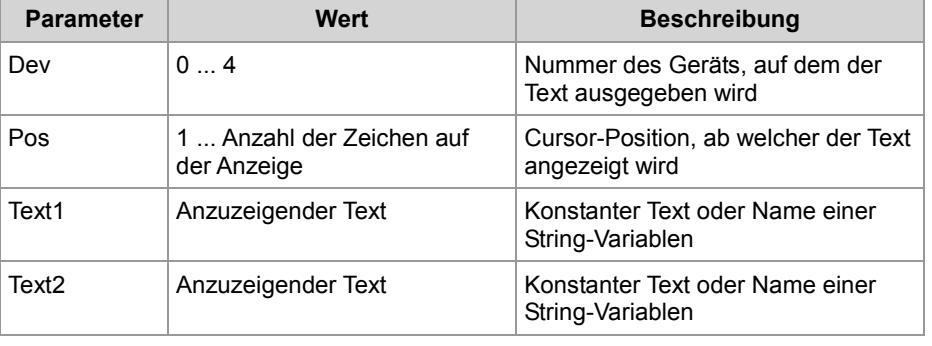

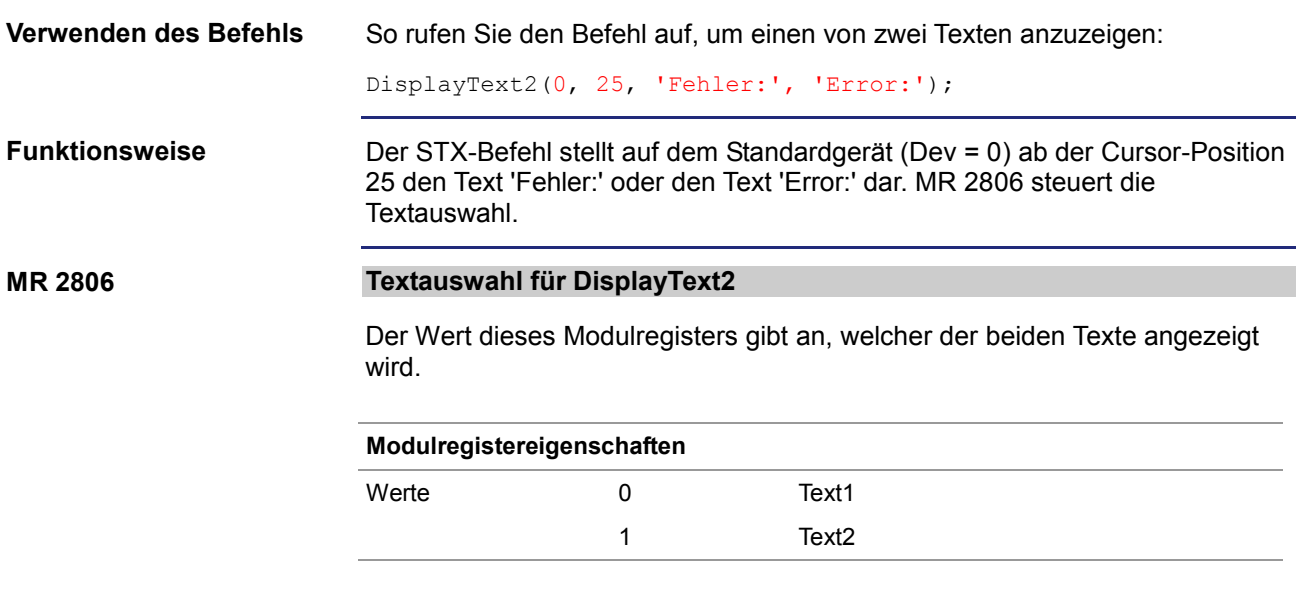

## **Gerätenummern**

**Einleitung**

Die Gerätenummer definiert das Anzeigegerät.

**Gerätenummern**

Für den Parameter Gerätenummer können Sie folgende Werte eingeben:

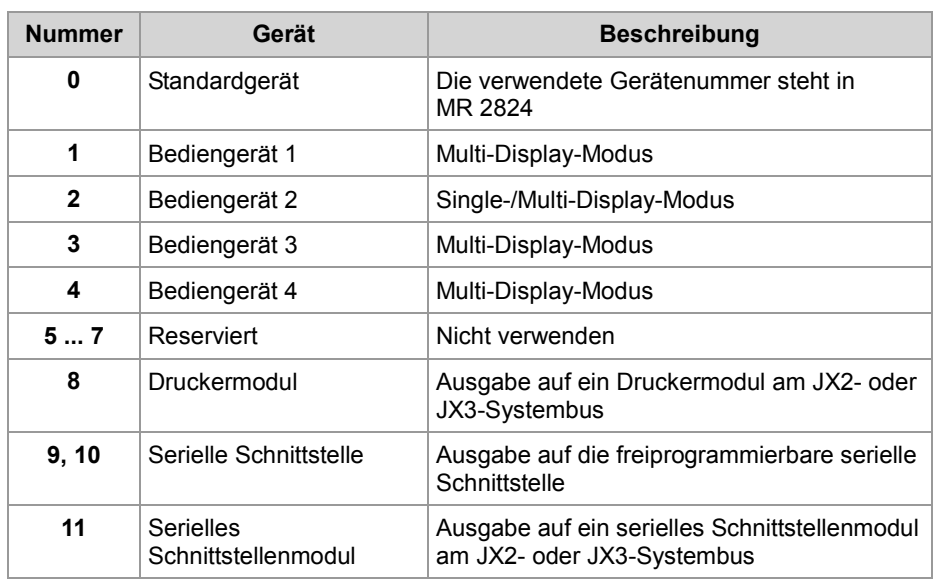

**MR 2824**

### **Gerätenummer für das Standardgerät**

Dieses Modulregister enthält die Gerätenummer für das Standardgerät. Wenn Sie im Anwendungsprogramm immer das Standardgerät (Gerätenummer = 0) angeben, können Sie zur Laufzeit das Gerät auswählen.

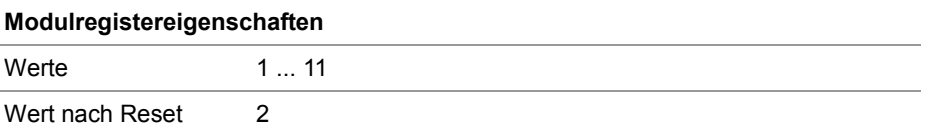

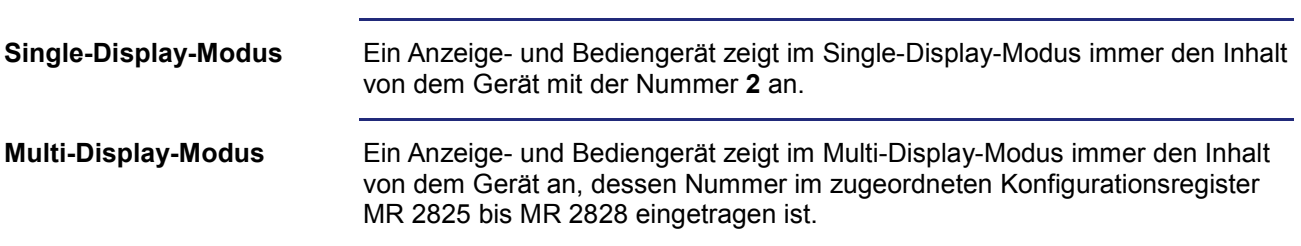

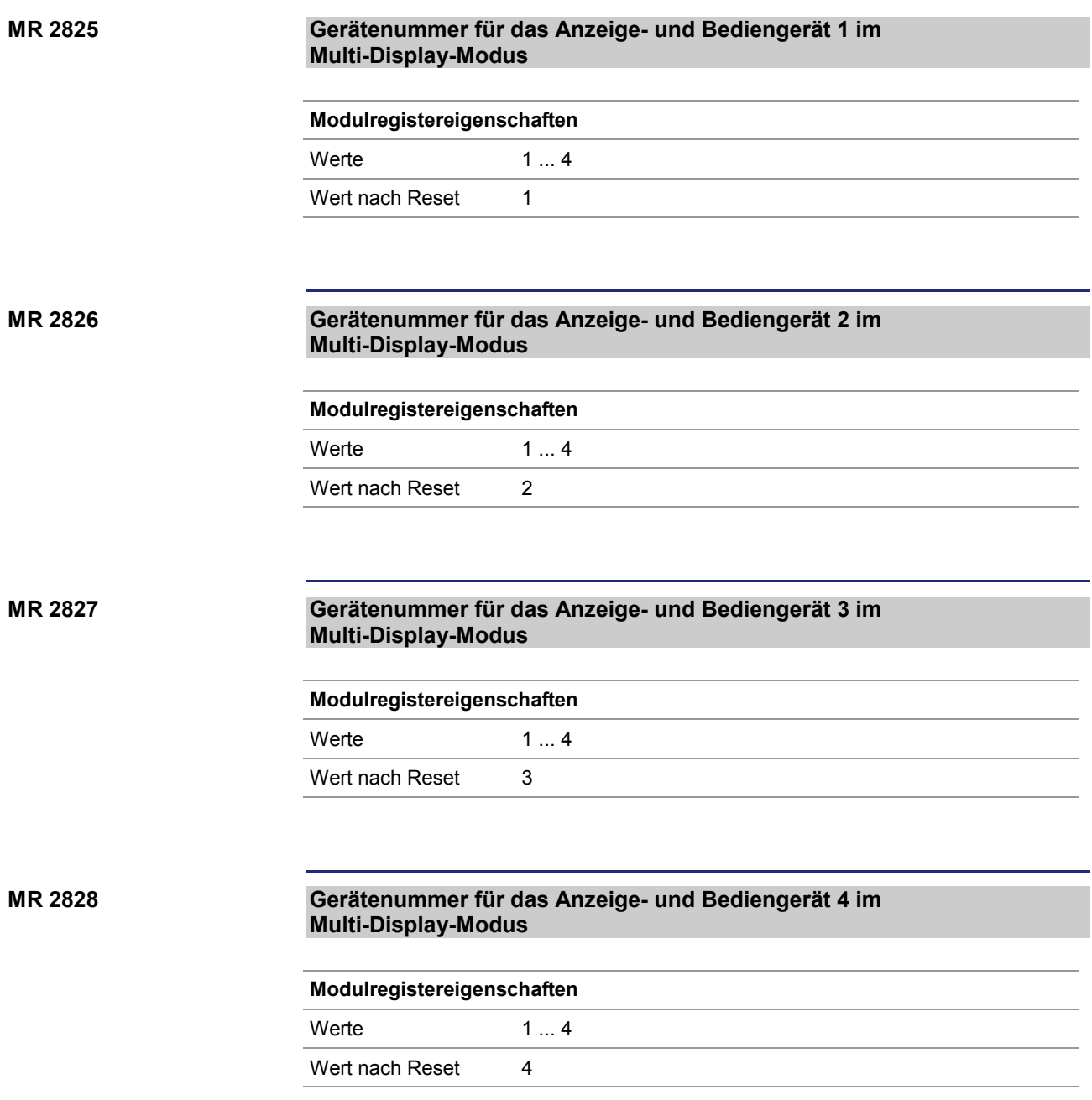

## **Cursor-Position**

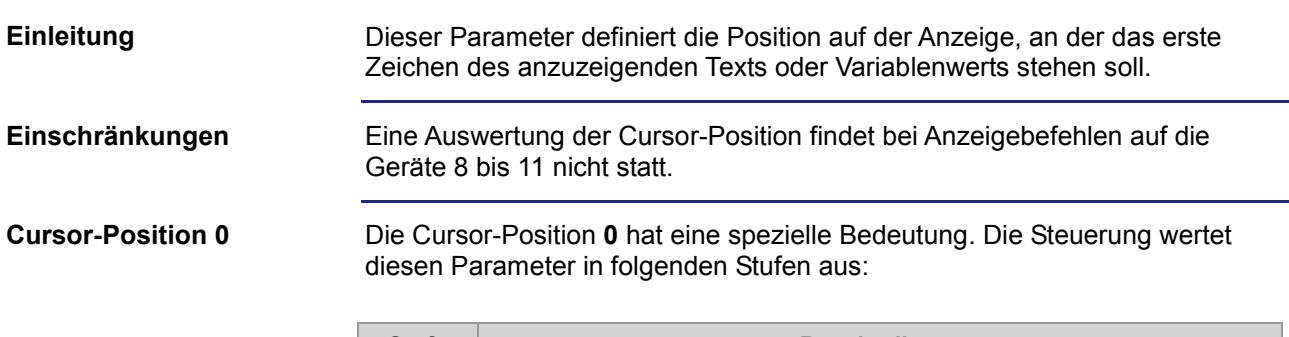

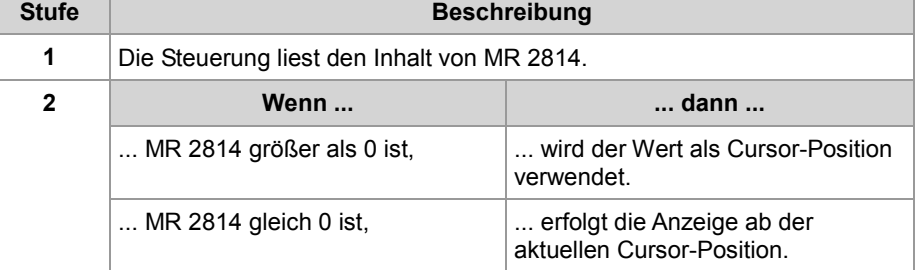

### **Beispiel für MR 2814 = 0**

DisplayText(0, 1, 'Temp :'); DisplayValue(0, 0, Temperature);

**Ergebnis**: Der Temperaturwert wird unmittelbar nach dem Doppelpunkt ab Cursor-Position 7 angezeigt.

#### **Indirekte Cursor-Position MR 2814**

Wenn als Befehlsparameter **0** programmiert ist, enthält dieses Modulregister die Cursor-Position.

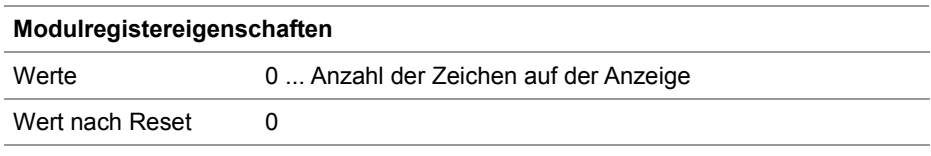

**Cursor-Positionen der Anzeige- und Bediengeräte**

In der folgenden Tabelle ist der Zusammenhang zwischen der Cursor-Position als Befehlsparameter und der Position auf der Anzeige dargestellt:

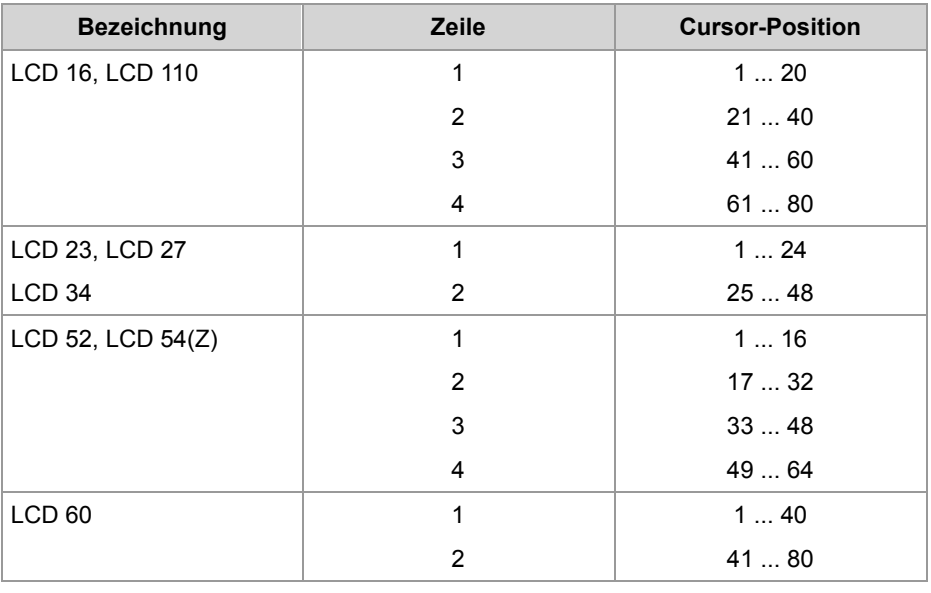

# **Anzeige löschen**

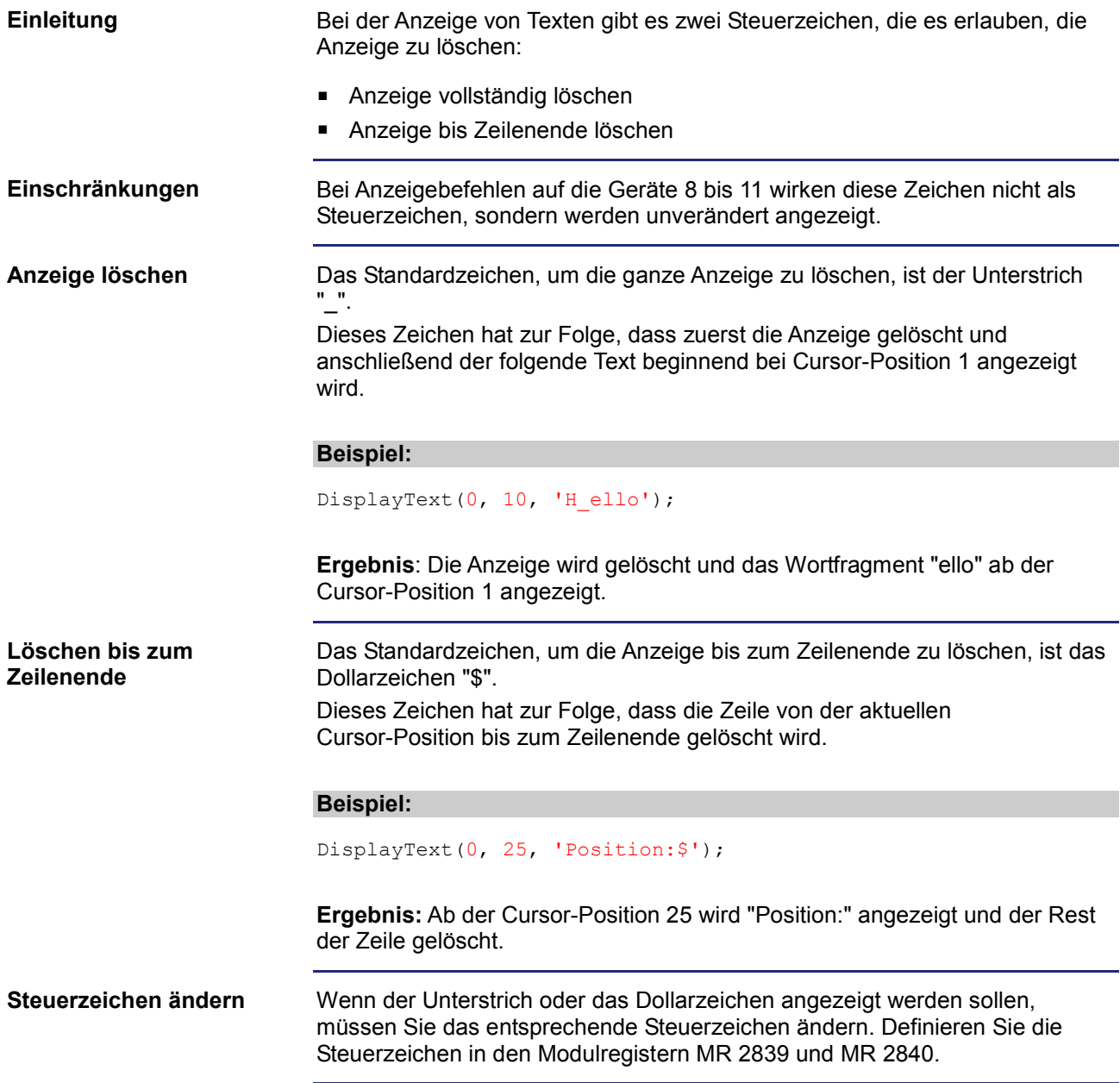

### **MR 2839**

### **Steuerzeichen zur Löschung der Anzeige**

Dieses Modulregister enthält den ASCII-Code des Steuerzeichens zur Löschung der Anzeige.

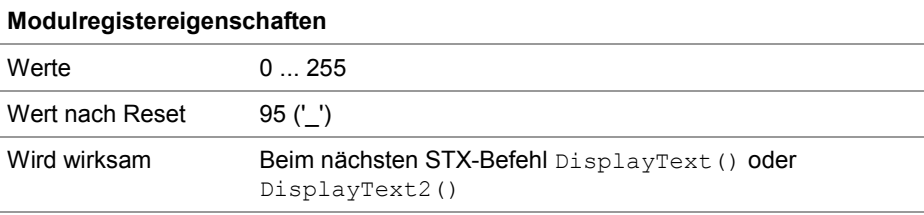

#### **MR 2840**

### **Steuerzeichen zur Löschung der Anzeige bis zum Zeilenende**

Dieses Modulregister enthält den ASCII-Code des Steuerzeichens zur Löschung der Anzeige bis zum Zeilenende.

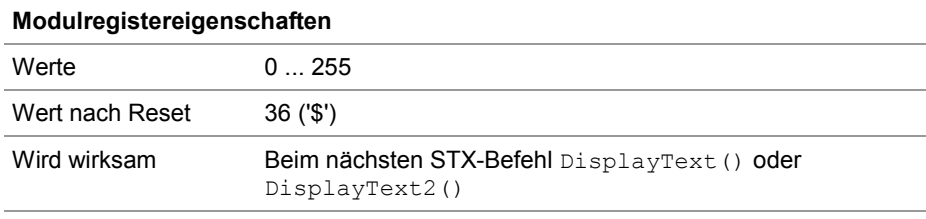

# **10.9.5 Zahlenwerte anzeigen**

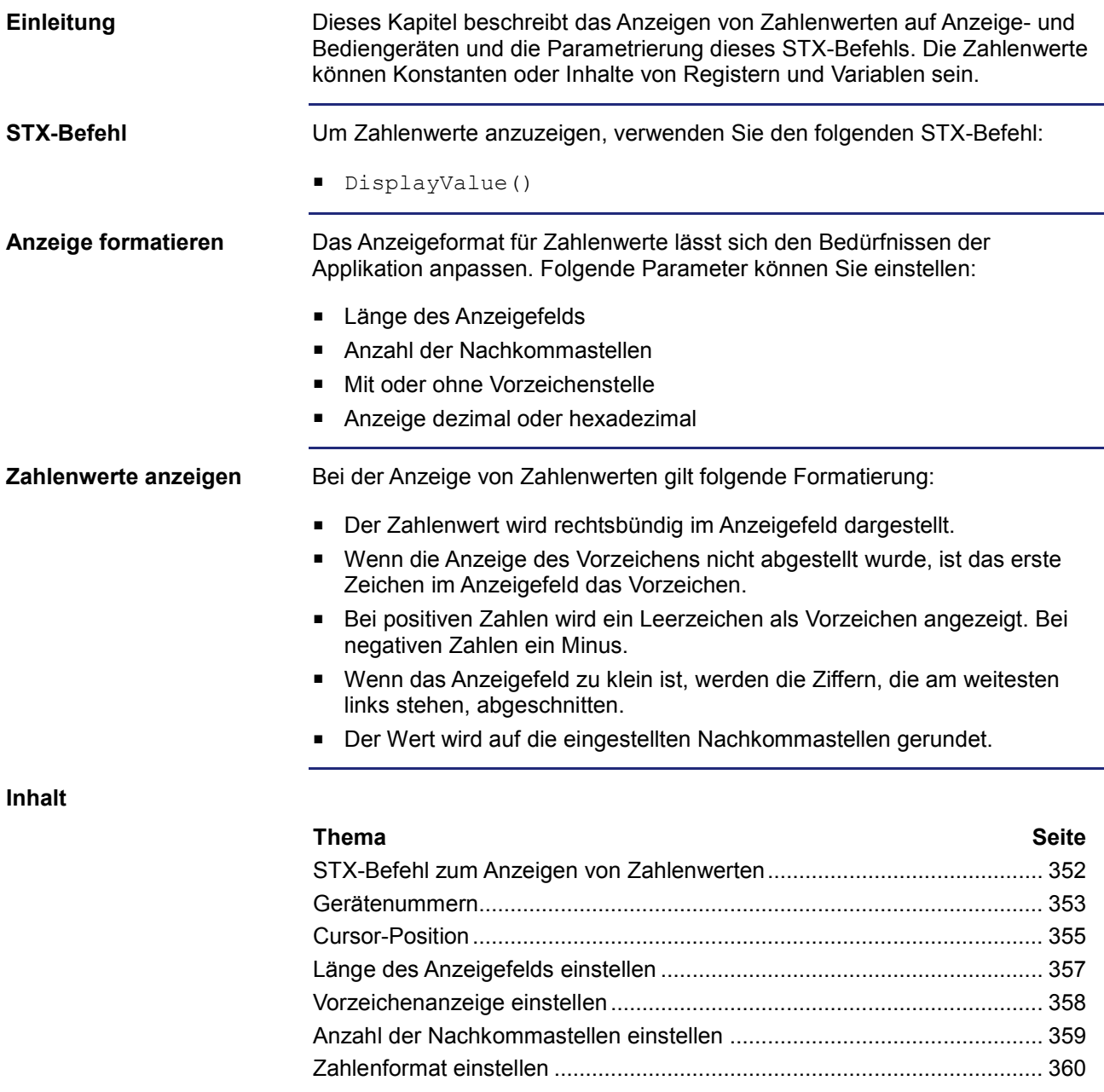

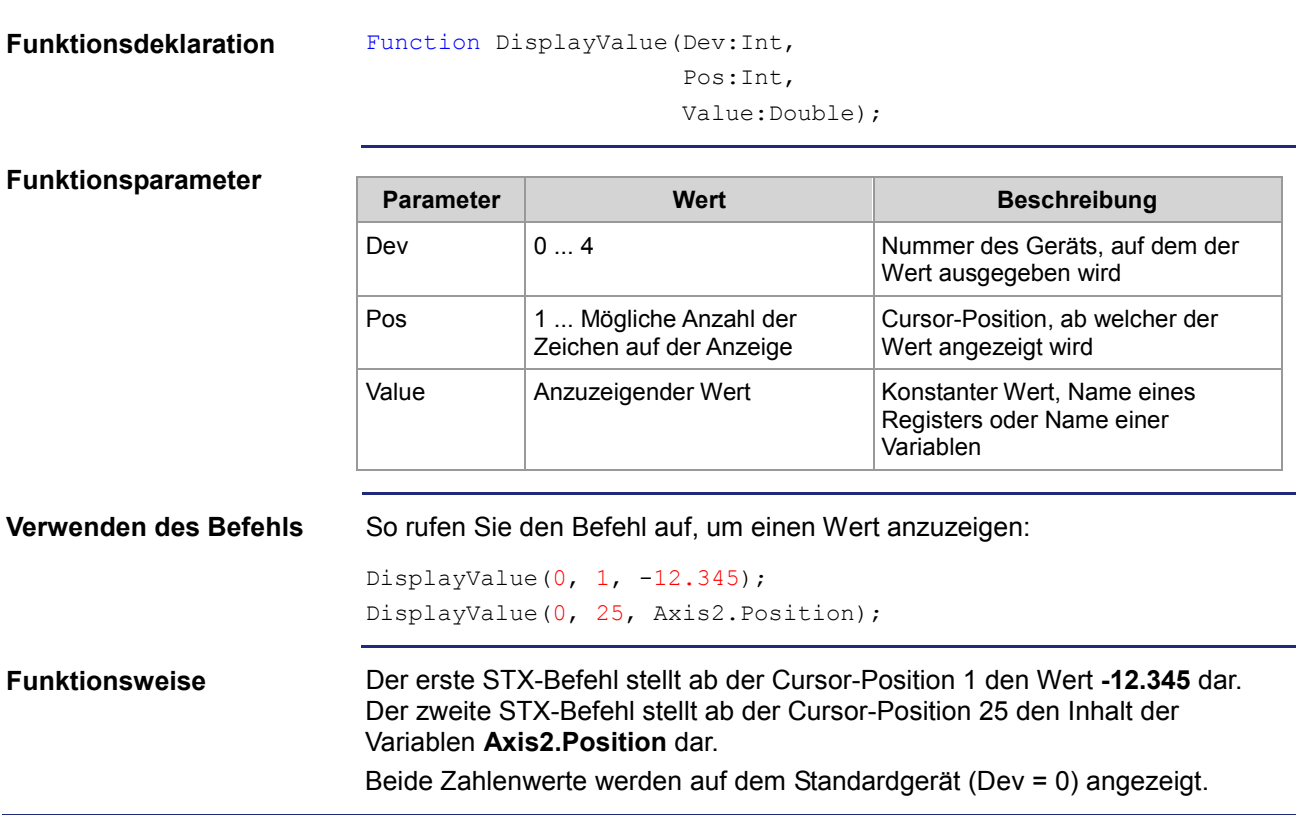

# **STX-Befehl zum Anzeigen von Zahlenwerten**

## **Gerätenummern**

**Einleitung**

Die Gerätenummer definiert das Anzeigegerät.

**Gerätenummern**

Für den Parameter Gerätenummer können Sie folgende Werte eingeben:

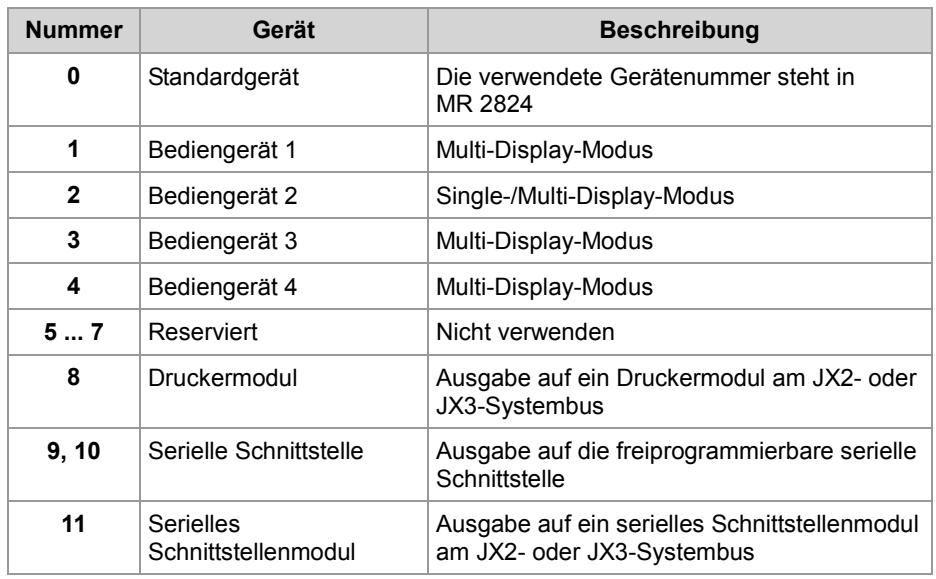

**MR 2824**

### **Gerätenummer für das Standardgerät**

Dieses Modulregister enthält die Gerätenummer für das Standardgerät. Wenn Sie im Anwendungsprogramm immer das Standardgerät (Gerätenummer = 0) angeben, können Sie zur Laufzeit das Gerät auswählen.

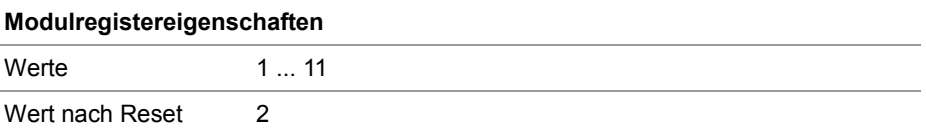

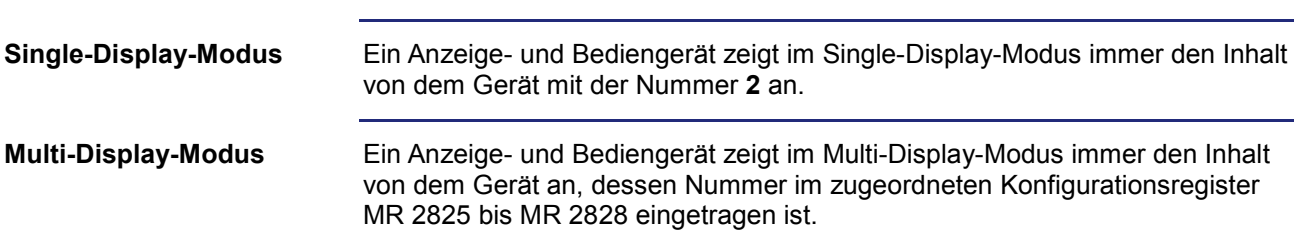

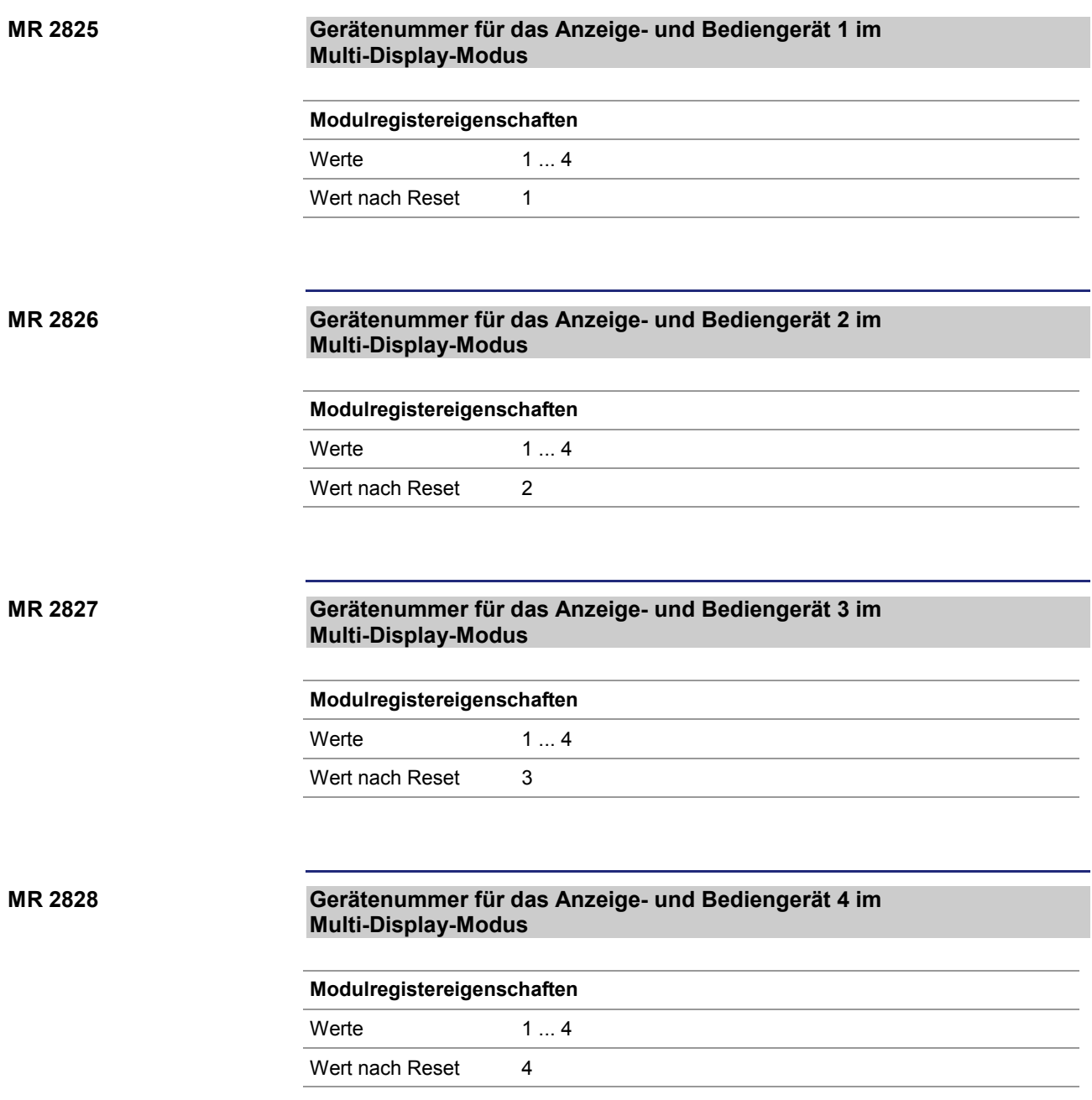

## **Cursor-Position**

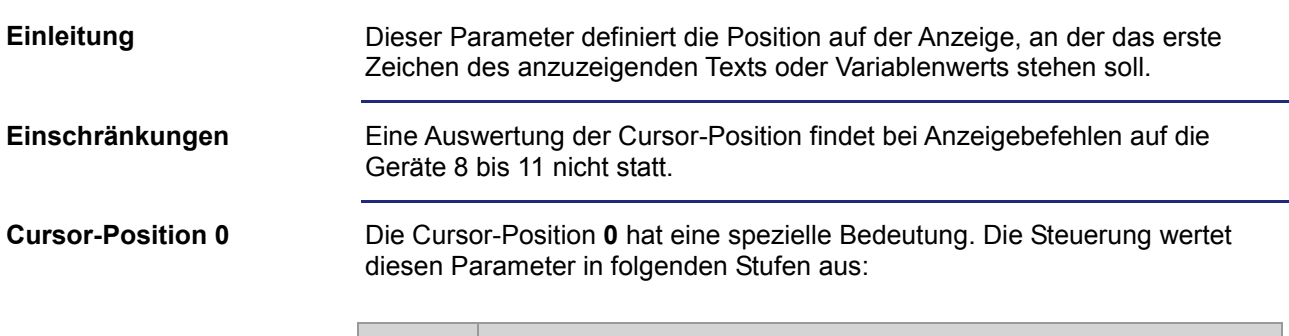

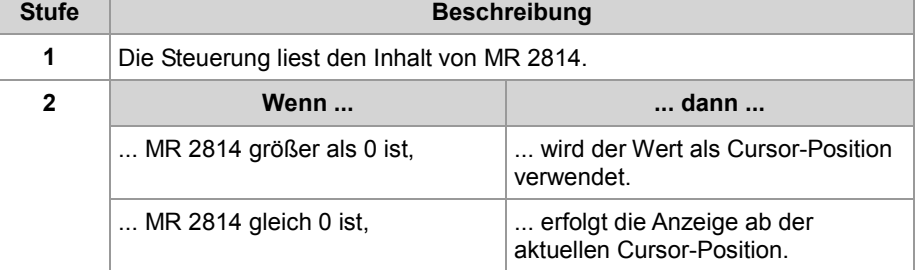

### **Beispiel für MR 2814 = 0**

DisplayText(0, 1, 'Temp :'); DisplayValue(0, 0, Temperature);

**Ergebnis**: Der Temperaturwert wird unmittelbar nach dem Doppelpunkt ab Cursor-Position 7 angezeigt.

#### **Indirekte Cursor-Position MR 2814**

Wenn als Befehlsparameter **0** programmiert ist, enthält dieses Modulregister die Cursor-Position.

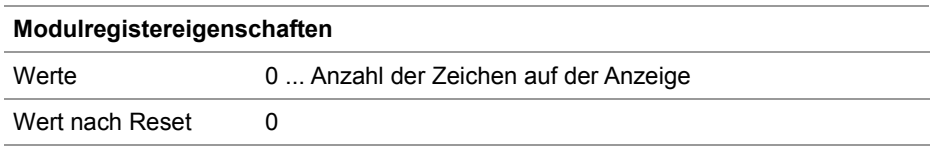

**Cursor-Positionen der Anzeige- und Bediengeräte**

In der folgenden Tabelle ist der Zusammenhang zwischen der Cursor-Position als Befehlsparameter und der Position auf der Anzeige dargestellt:

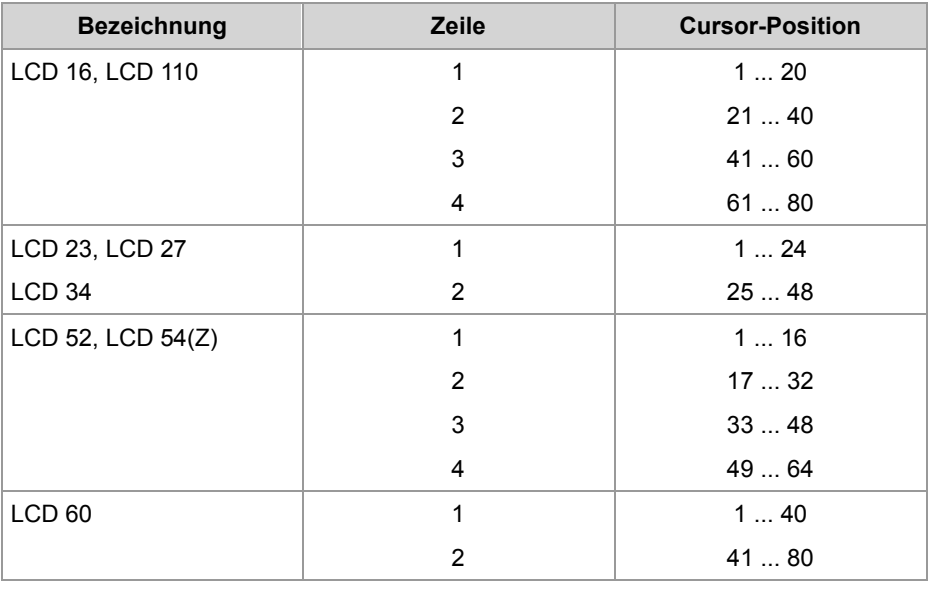

# **Länge des Anzeigefelds einstellen**

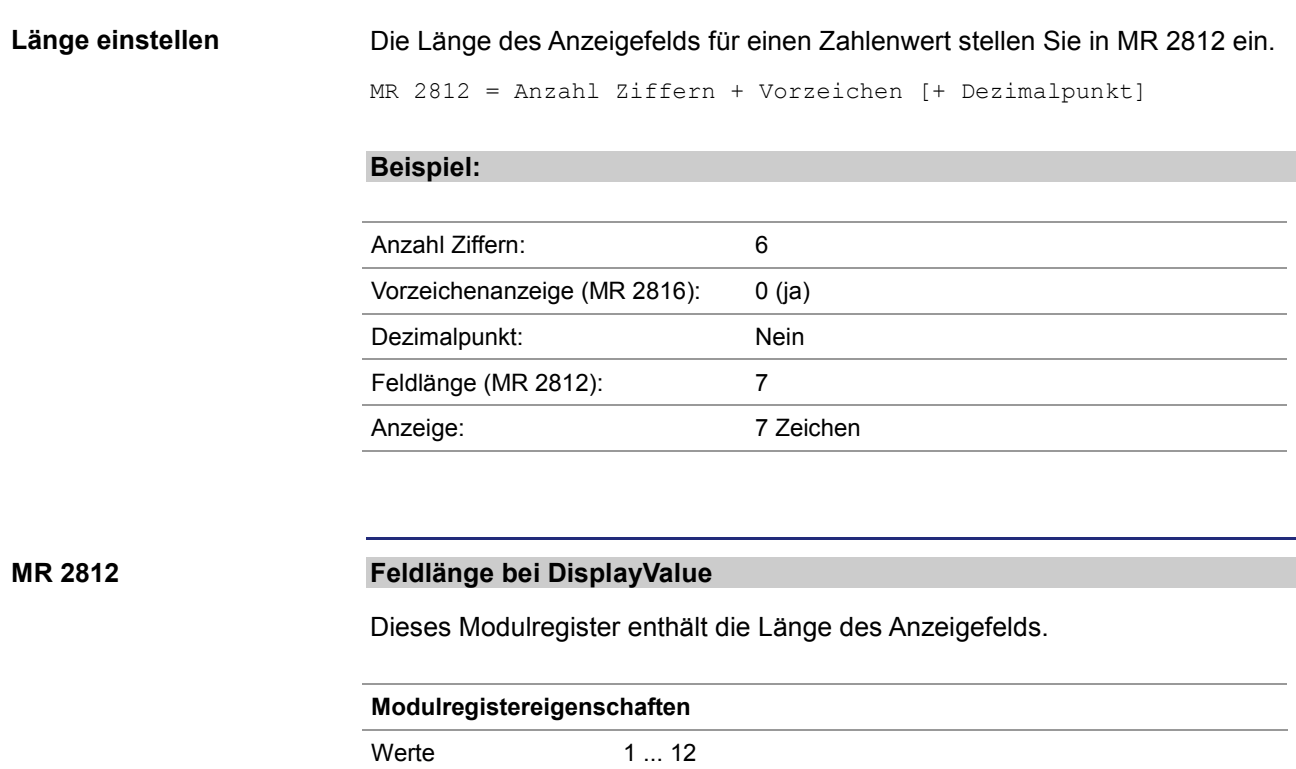

Wird wirksam Beim nächsten STX-Befehl DisplayValue()

Wert nach Reset 11

## **Vorzeichenanzeige einstellen**

## Ob das Vorzeichen angezeigt wird oder nicht, stellen Sie in MR 2816 ein. Um die benötigte Länge des Anzeigefelds in MR 2812 einzustellen, rechnen Sie weiterhin die Vorzeichenstelle hinzu, selbst wenn kein Vorzeichen angezeigt werden soll. **Beispiel:** Anzahl Ziffern: 6 Vorzeichenanzeige (MR 2816): 1 (nein) Dezimalpunkt: Nein Feldlänge (MR 2812): 7 Anzeige: 6 Zeichen **Vorzeichenanzeige Vorzeichenanzeige einstellen MR 2816**

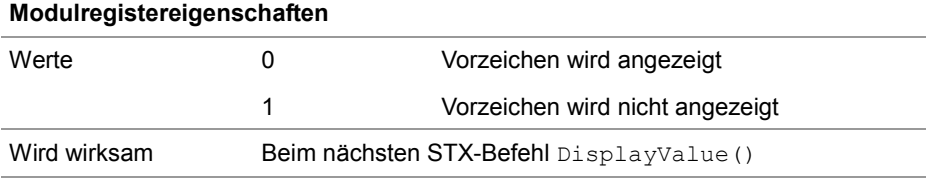

# **Anzahl der Nachkommastellen einstellen**

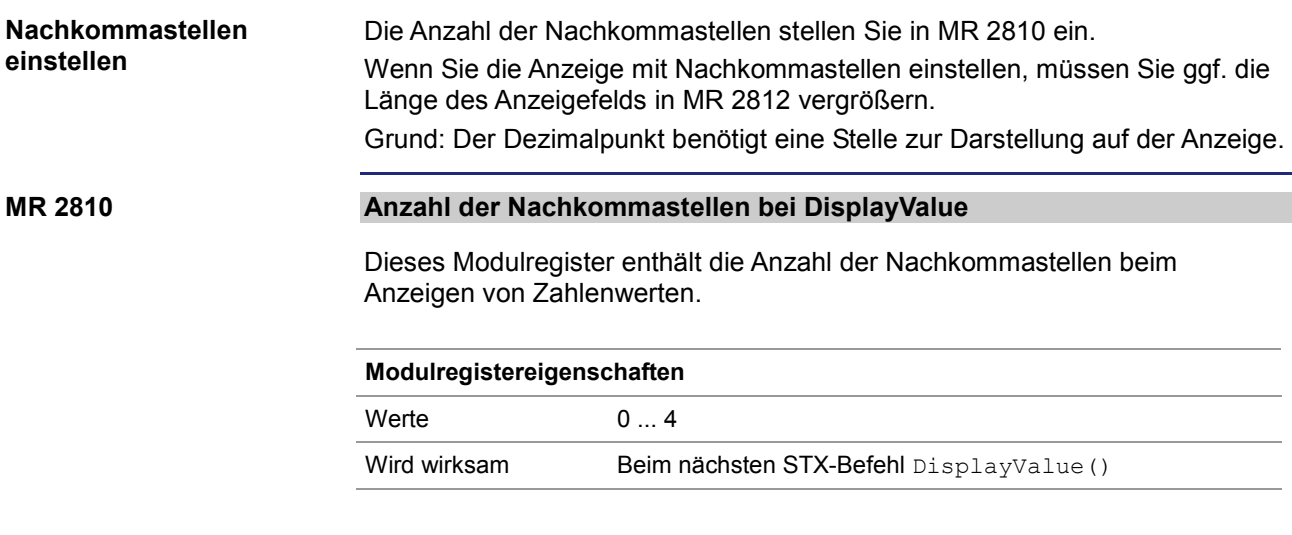

# **Zahlenformat einstellen**

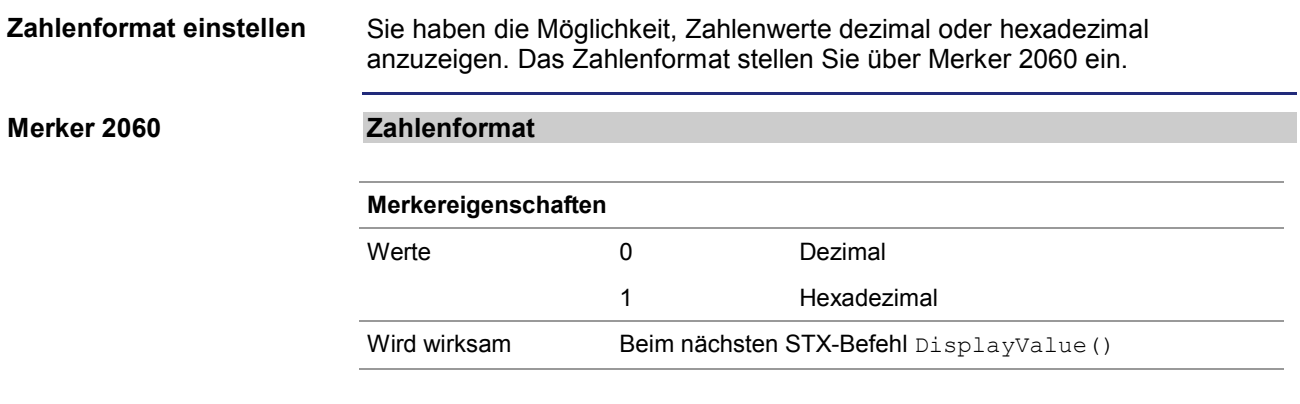
# **10.9.6 Zahlenwerte eingeben**

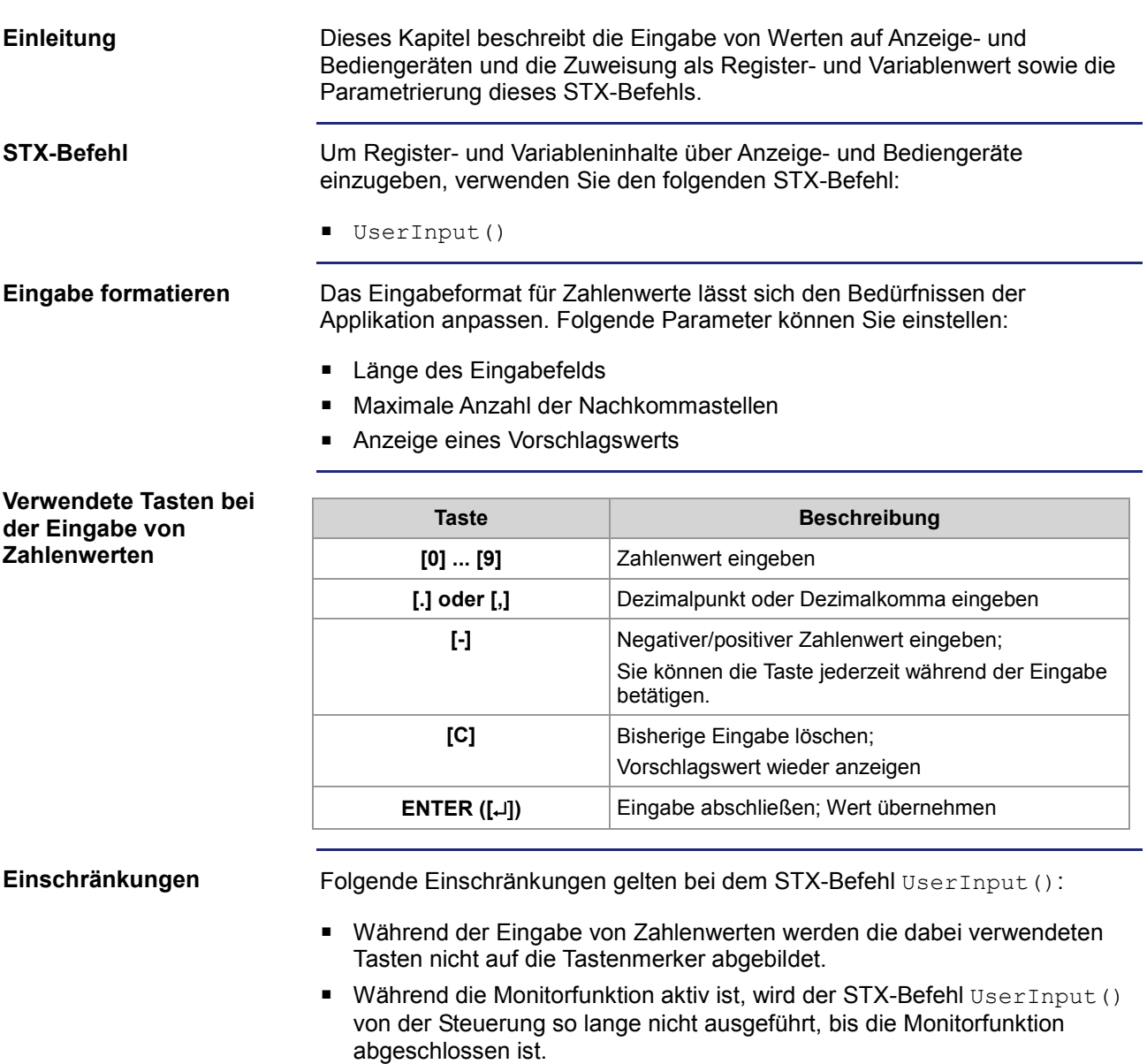

## 10 Programmierung

#### **Die Eingabe anzeigen**

Während der Eingabe wird Folgendes angezeigt:

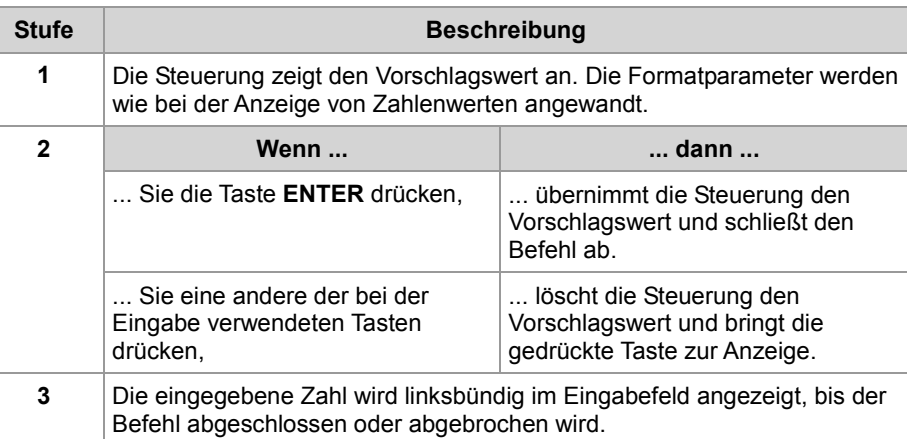

**Ergebnis**: Nachdem Sie die Eingabe beendet haben, bleibt die letzte Anzeige stehen.

#### **Inhalt**

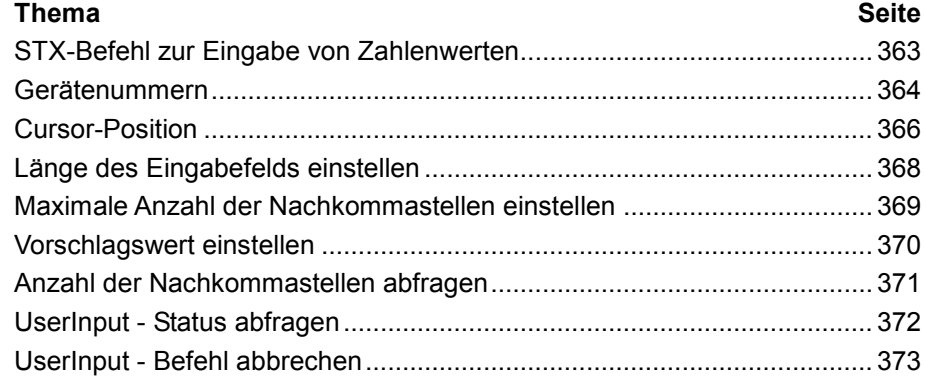

# **STX-Befehl zur Eingabe von Zahlenwerten**

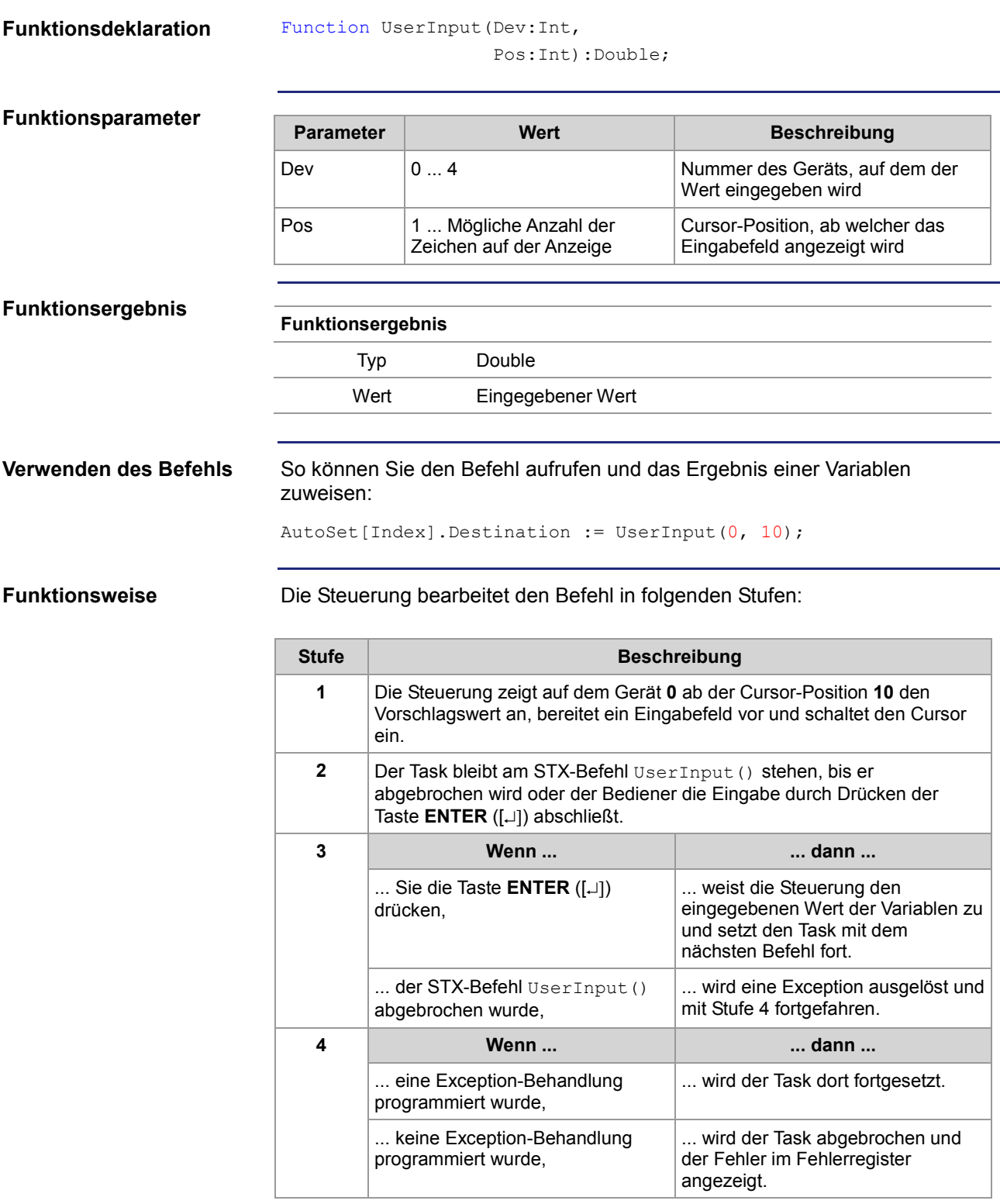

### **Gerätenummern**

**Einleitung**

Die Gerätenummer definiert das Anzeigegerät.

**Gerätenummern**

Für den Parameter Gerätenummer können Sie folgende Werte eingeben:

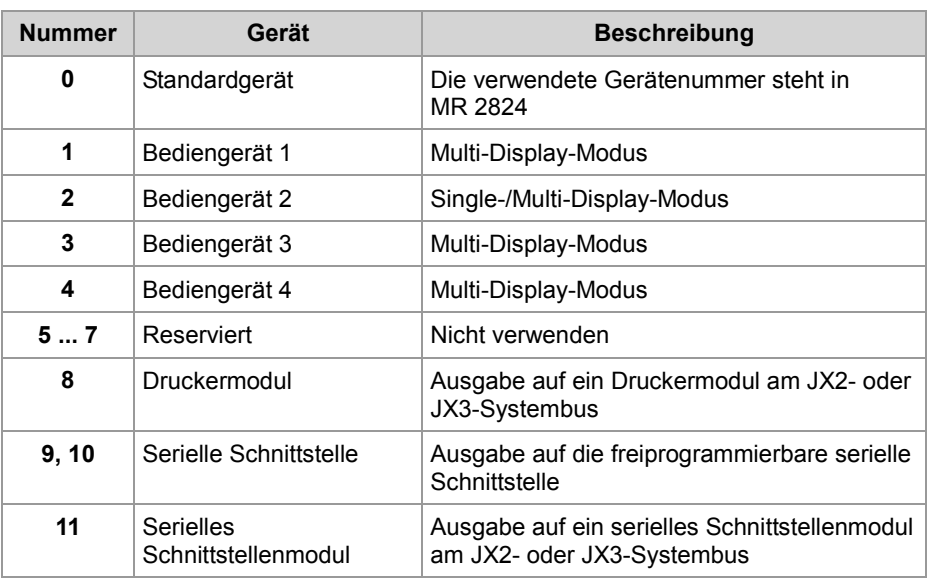

**MR 2824**

#### **Gerätenummer für das Standardgerät**

Dieses Modulregister enthält die Gerätenummer für das Standardgerät. Wenn Sie im Anwendungsprogramm immer das Standardgerät (Gerätenummer = 0) angeben, können Sie zur Laufzeit das Gerät auswählen.

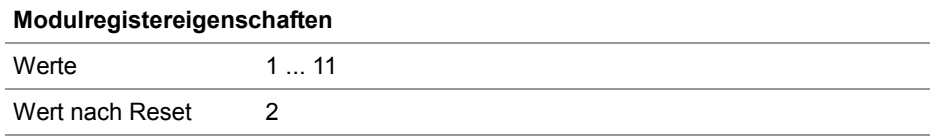

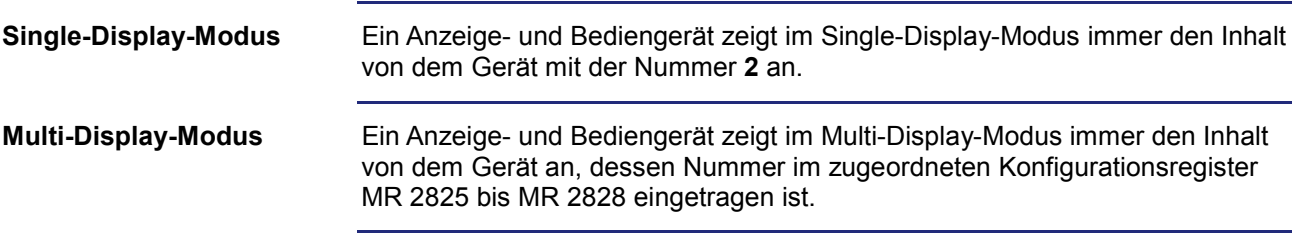

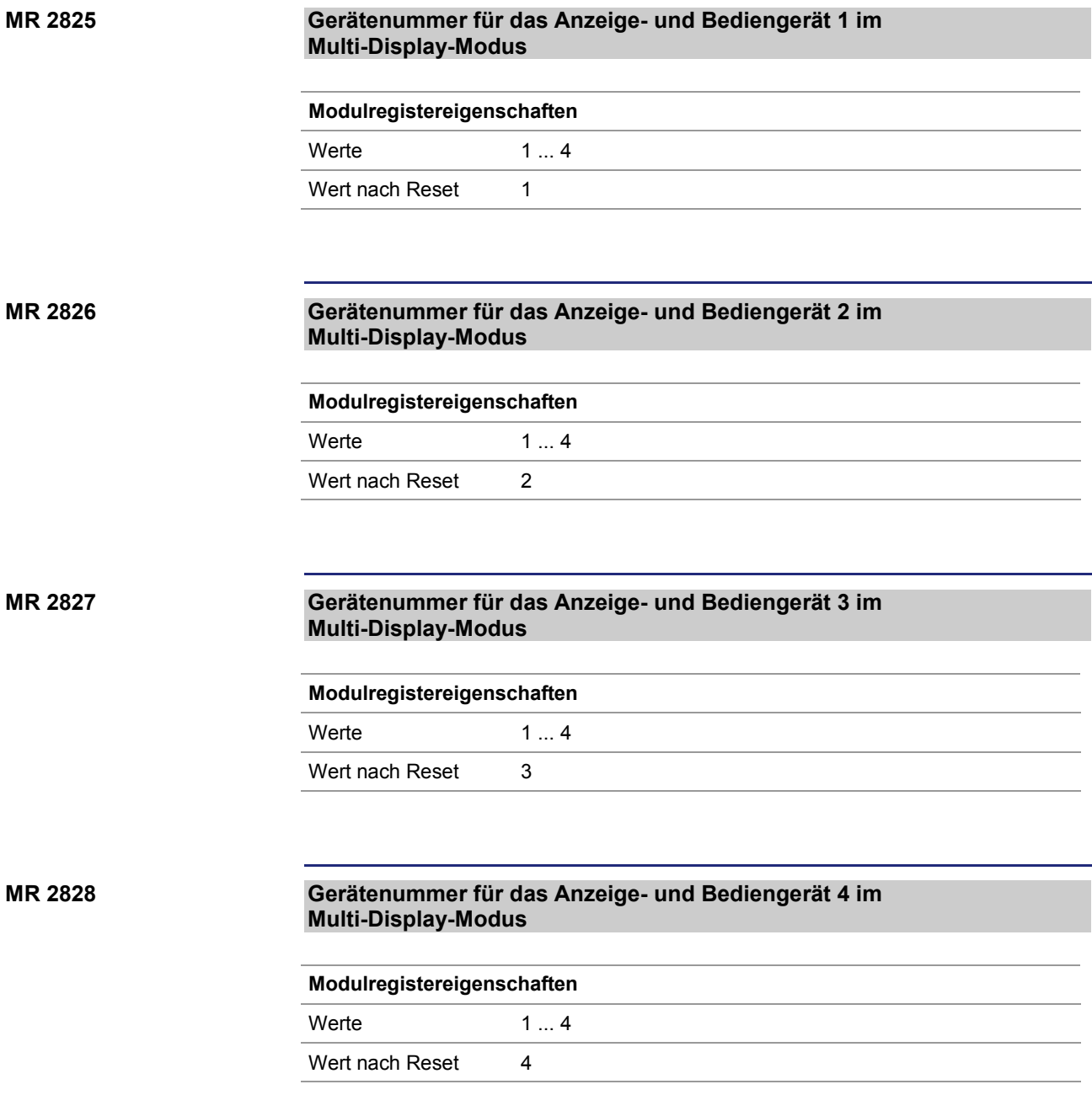

### **Cursor-Position**

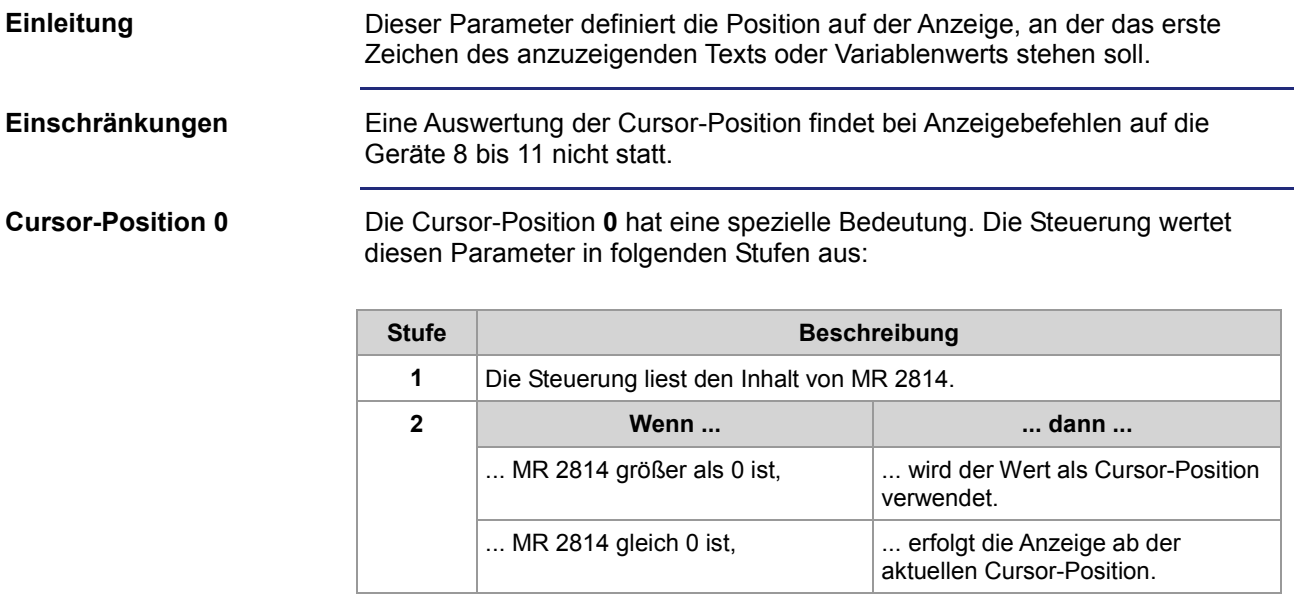

#### **Beispiel für MR 2814 = 0**

```
DisplayText(0, 1, 'Temp :'); 
DisplayValue(0, 0, Temperature);
```
**Ergebnis**: Der Temperaturwert wird unmittelbar nach dem Doppelpunkt ab Cursor-Position 7 angezeigt.

#### **MR 2814**

#### **Indirekte Cursor-Position**

Wenn als Befehlsparameter **0** programmiert ist, enthält dieses Modulregister die Cursor-Position.

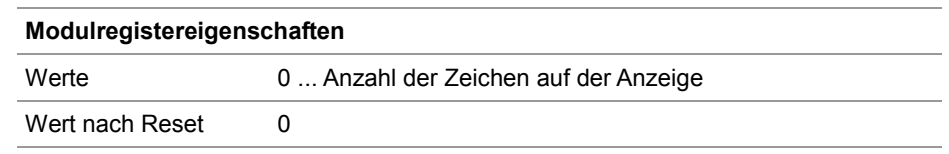

#### **Cursor-Positionen der Anzeige- und Bediengeräte**

In der folgenden Tabelle ist der Zusammenhang zwischen der Cursor-Position als Befehlsparameter und der Position auf der Anzeige dargestellt:

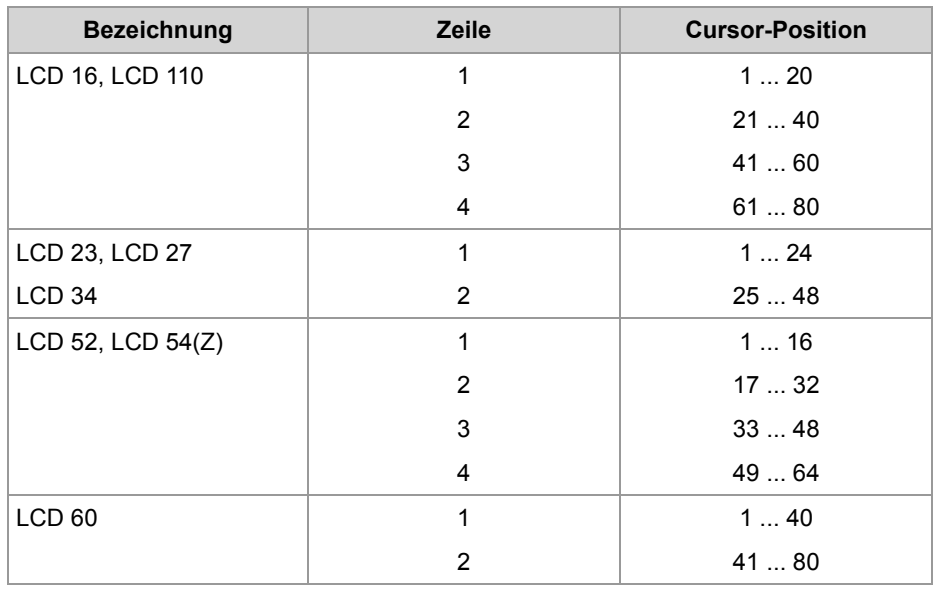

# **Länge des Eingabefelds einstellen**

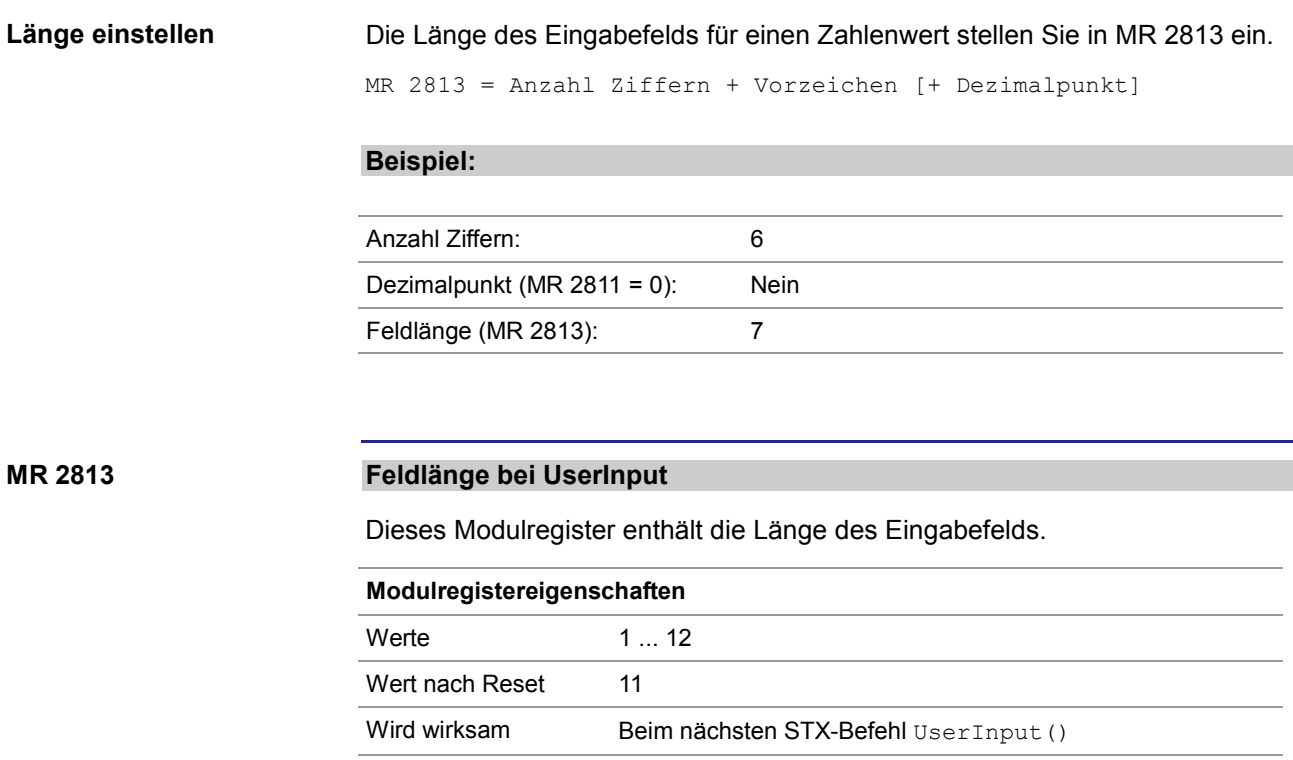

## **Maximale Anzahl der Nachkommastellen einstellen**

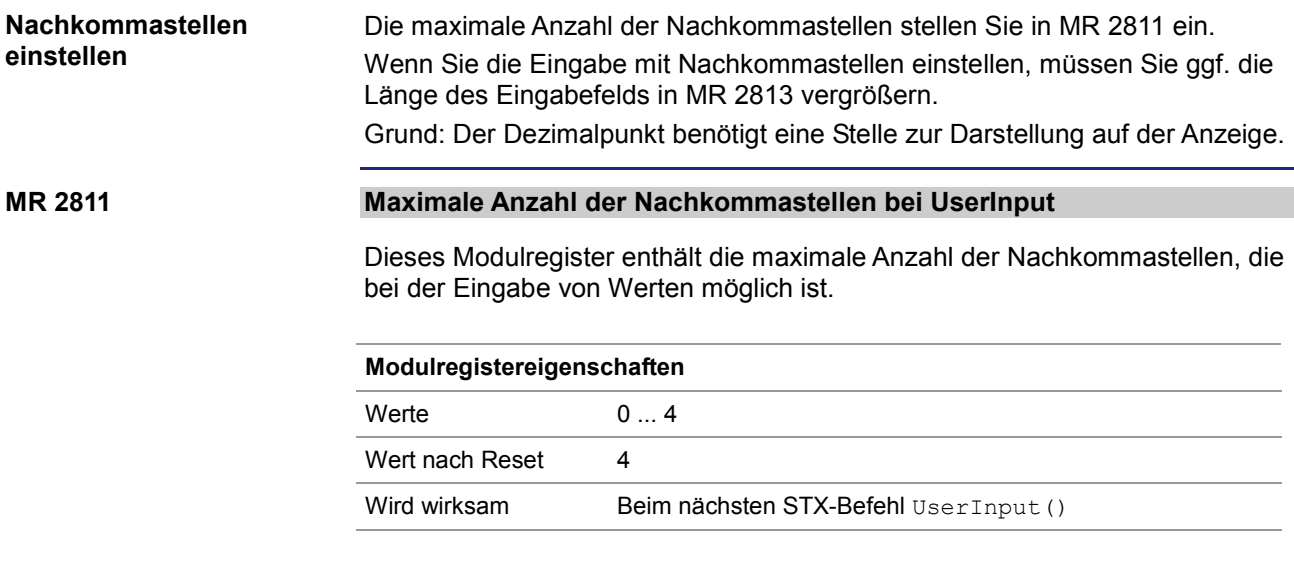

# **Vorschlagswert einstellen**

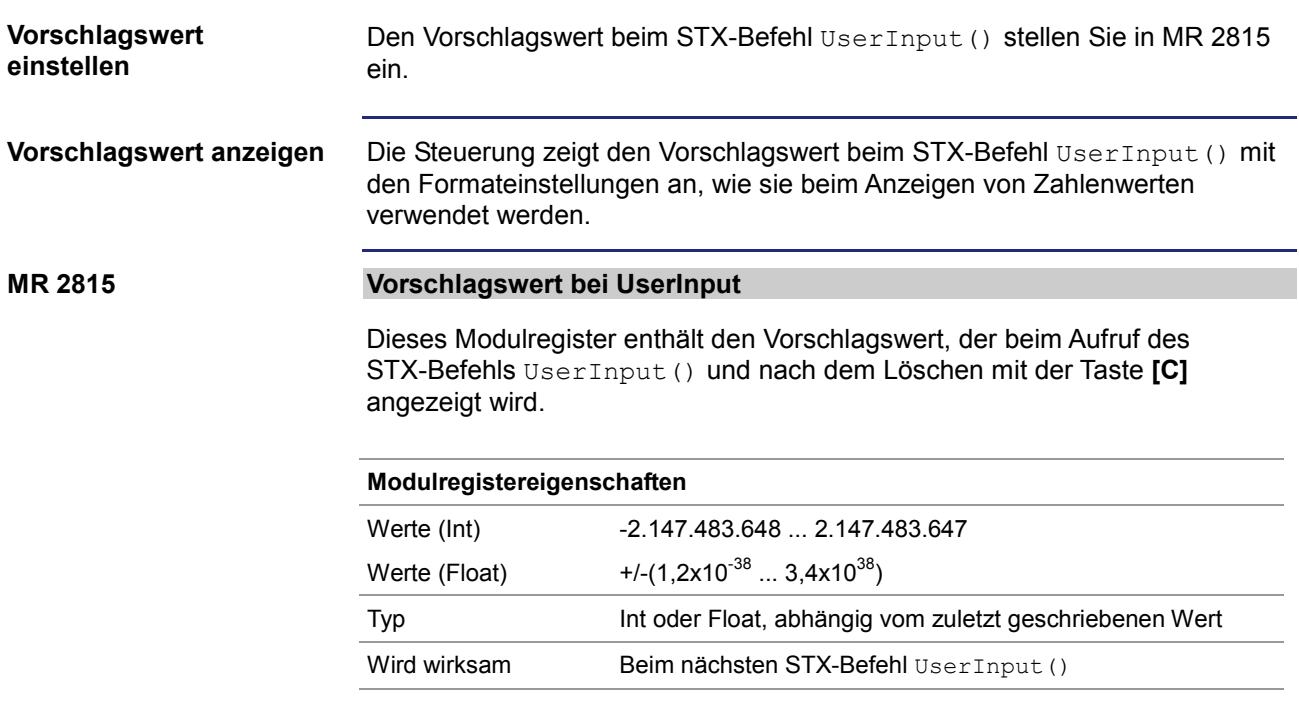

# **Anzahl der Nachkommastellen abfragen**

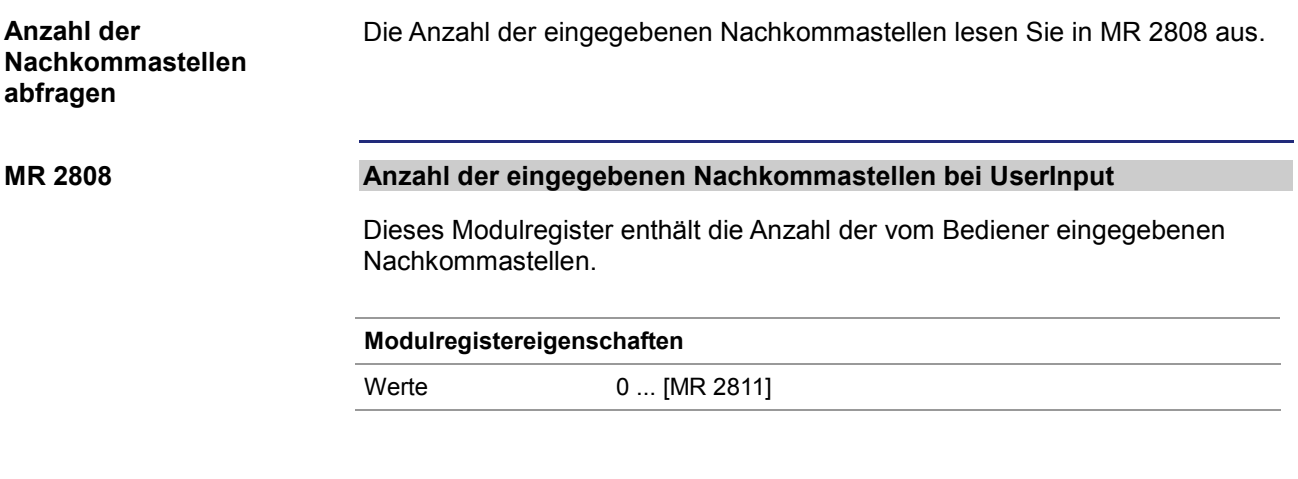

# **UserInput - Status abfragen**

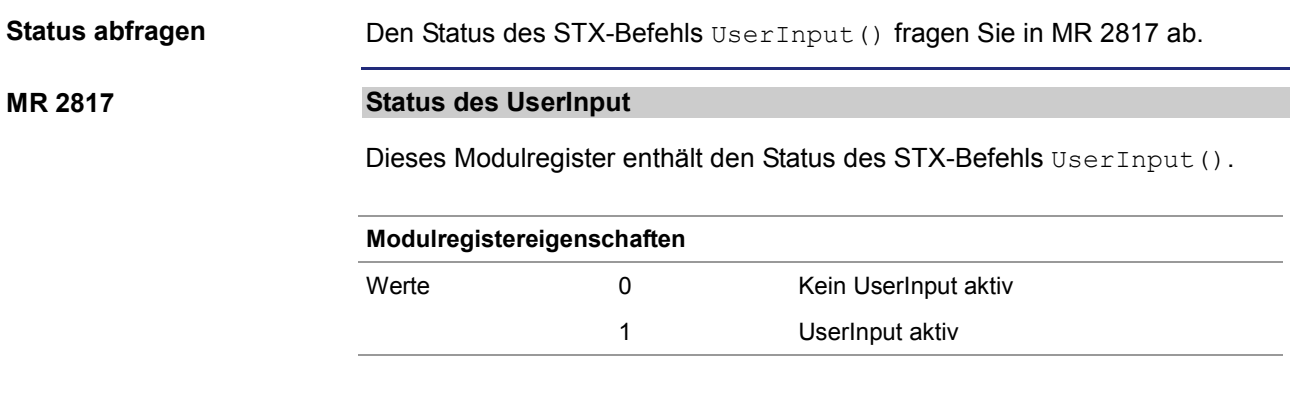

# **UserInput - Befehl abbrechen**

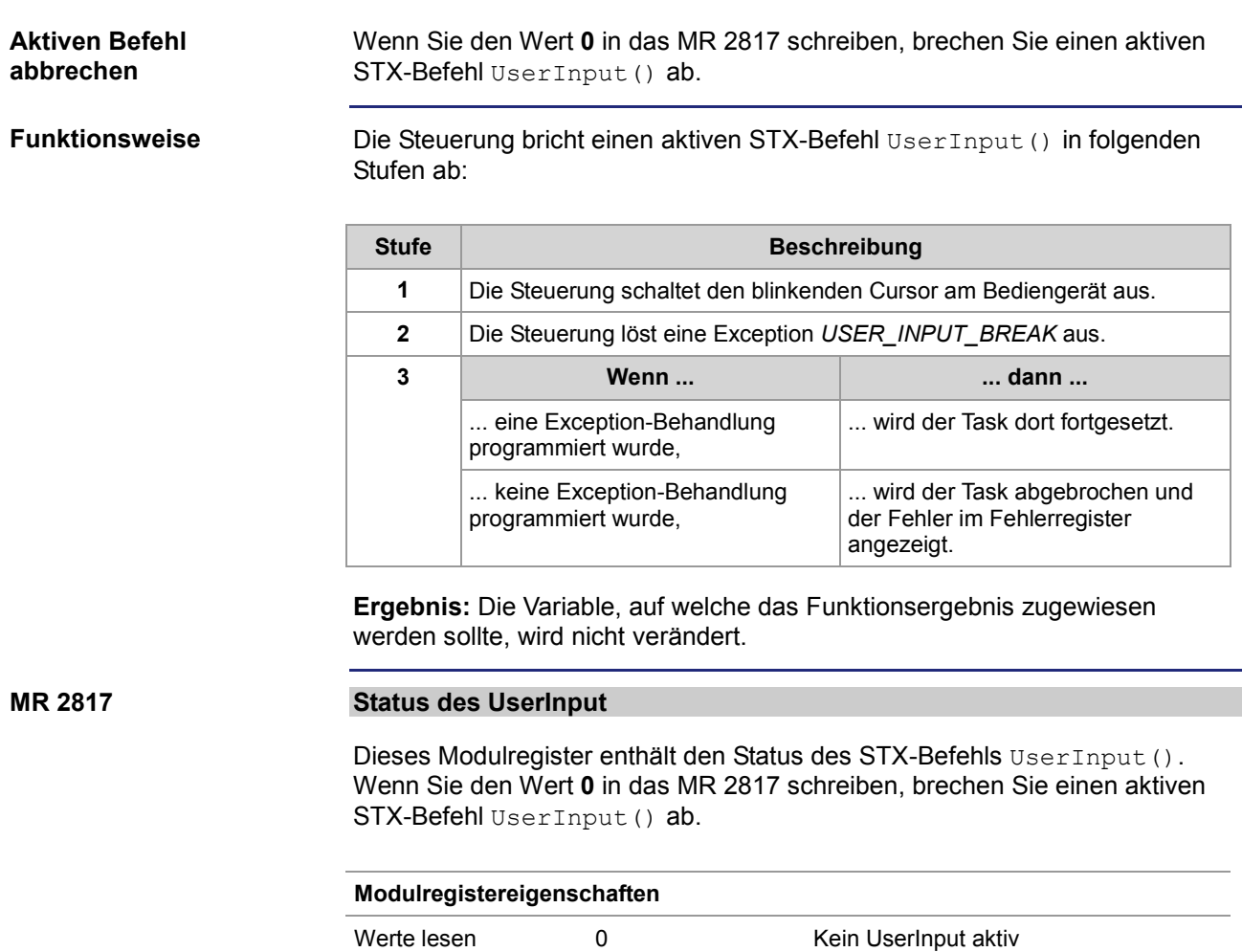

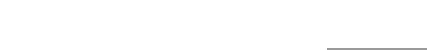

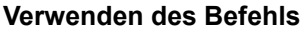

```
Try
   Value := UserInput (0, 25);
Catch USER_INPUT_BREAK: 
    Trace ('UserInput aborted !!'); 
End_Try;
```
1 UserInput aktiv

Werte schreiben auch der Deutschen UserInput abbrechen

# **10.9.7 Tasten abfragen**

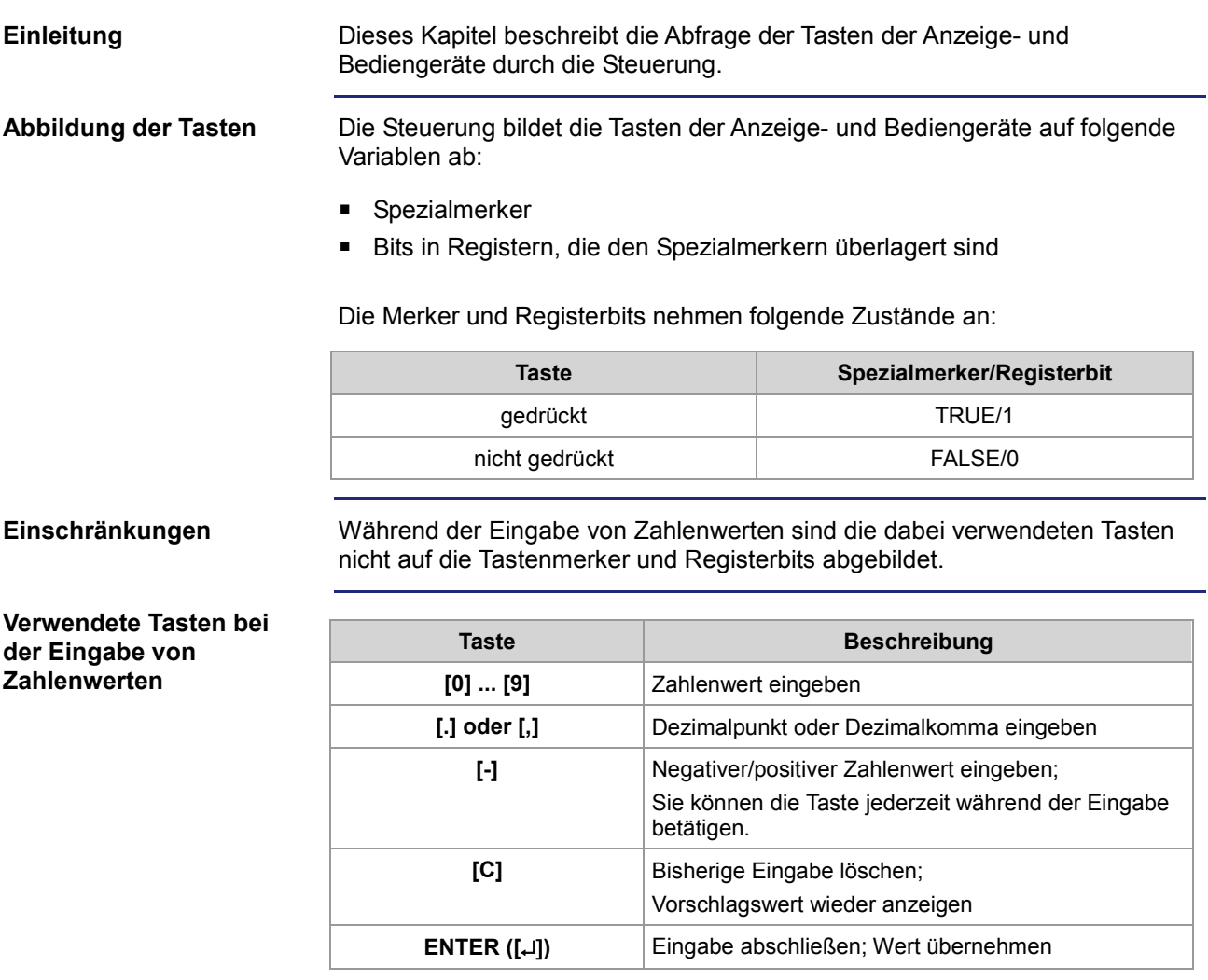

**Inhalt**

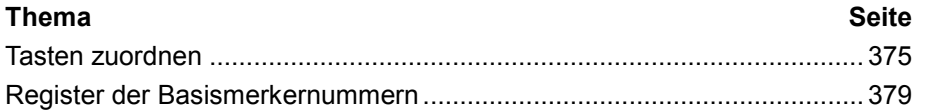

**Einleitung**

**Merkernummern**

### **Tasten zuordnen**

Die Tasten der Anzeige- und Bediengeräte sind auf einen Bereich von Spezialmerkern und ihrer überlagerten Register zugeordnet.

Die Tastenmerker sind relativ zu einer Basismerkernummer adressiert. Diese Basismerkernummer können Sie im Multi-Display-Modus über Register einstellen.

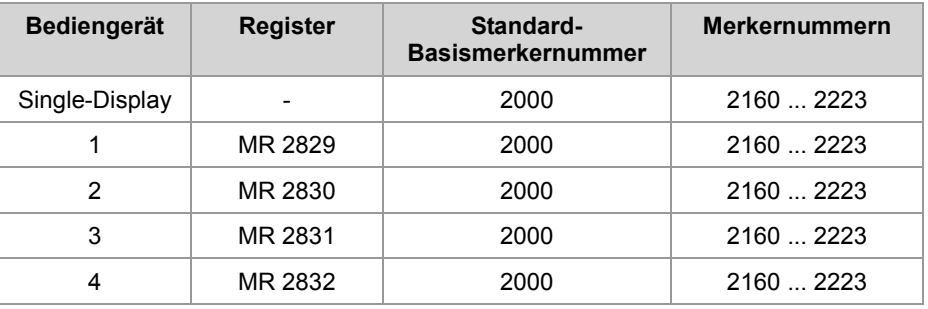

#### **Zuordnung**

Hier ist die Zuordnung zwischen Tasten, Spezialmerker und den überlagerten Registern angegeben. Diese Zuordnung ist gültig für den Single-Display-Modus und die Standardeinstellung des Multi-Display-Modus.

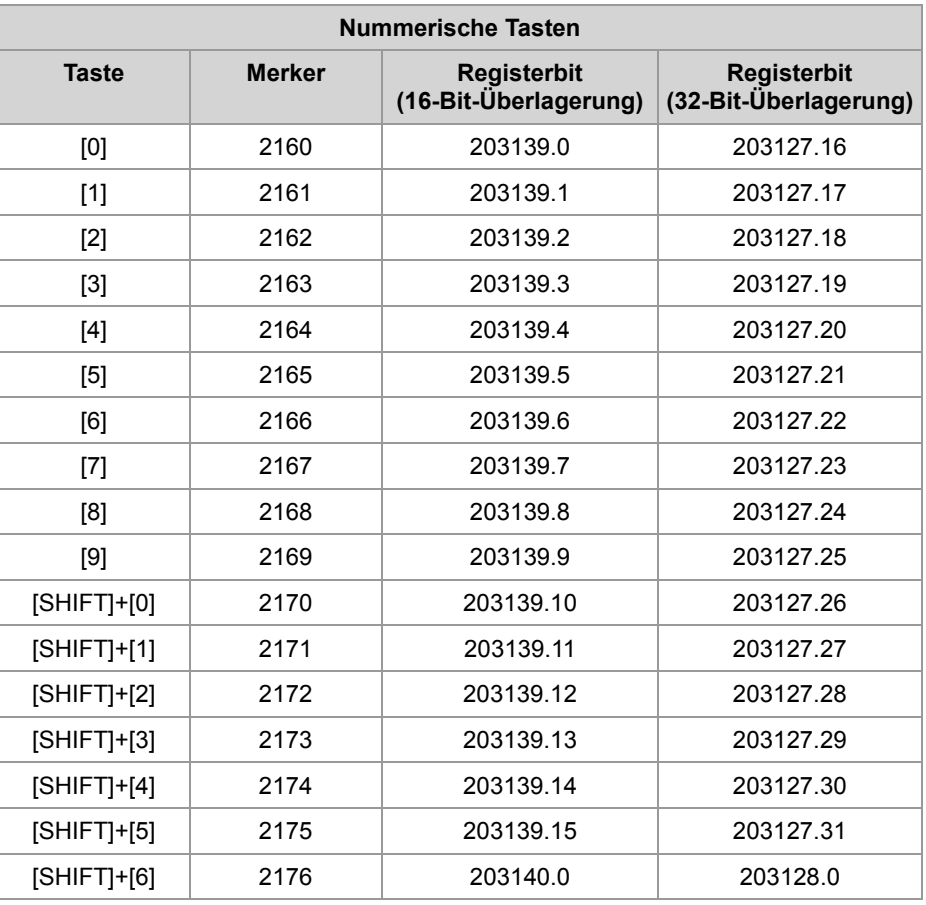

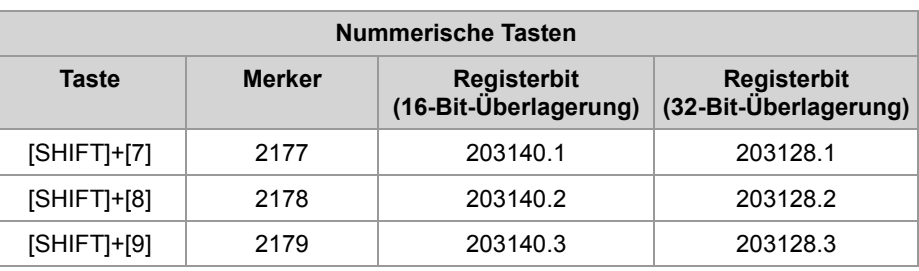

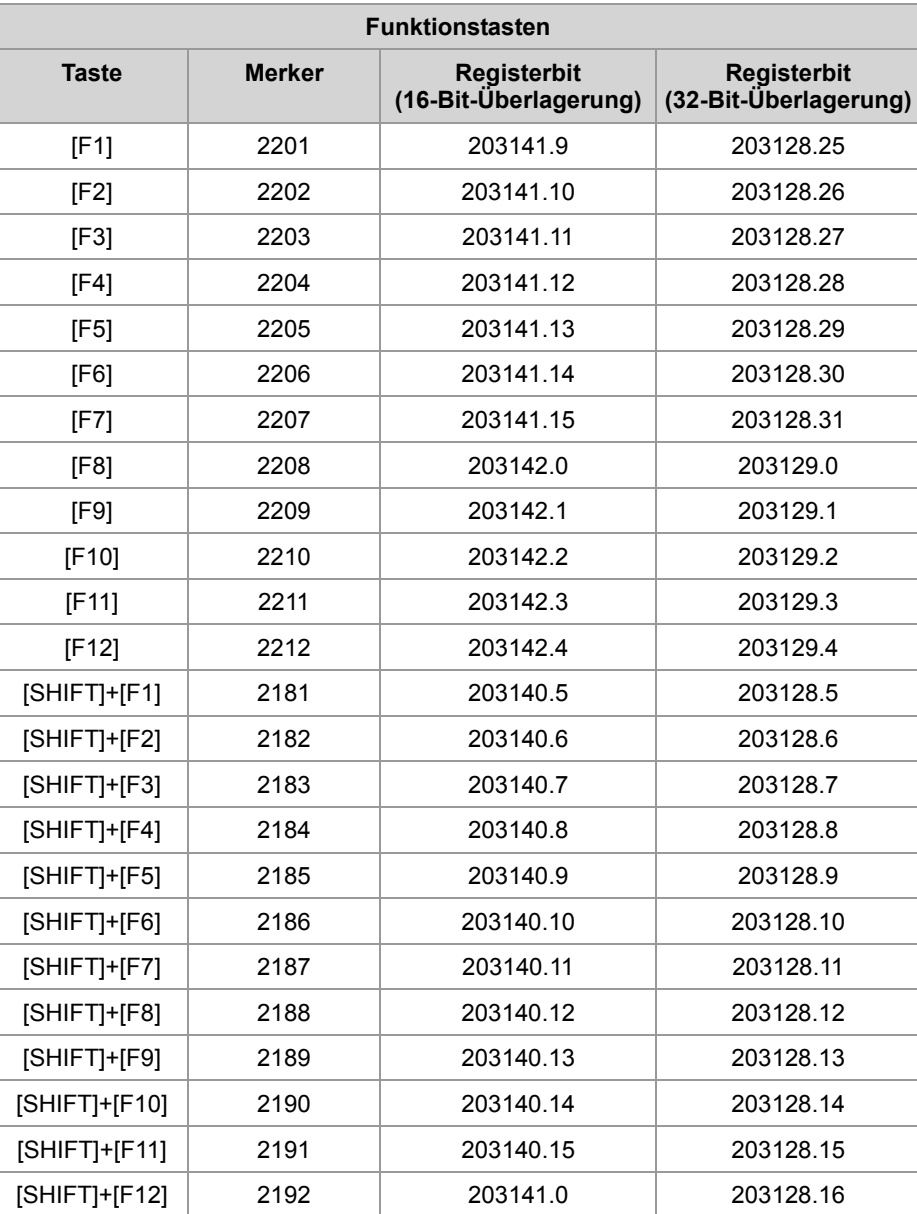

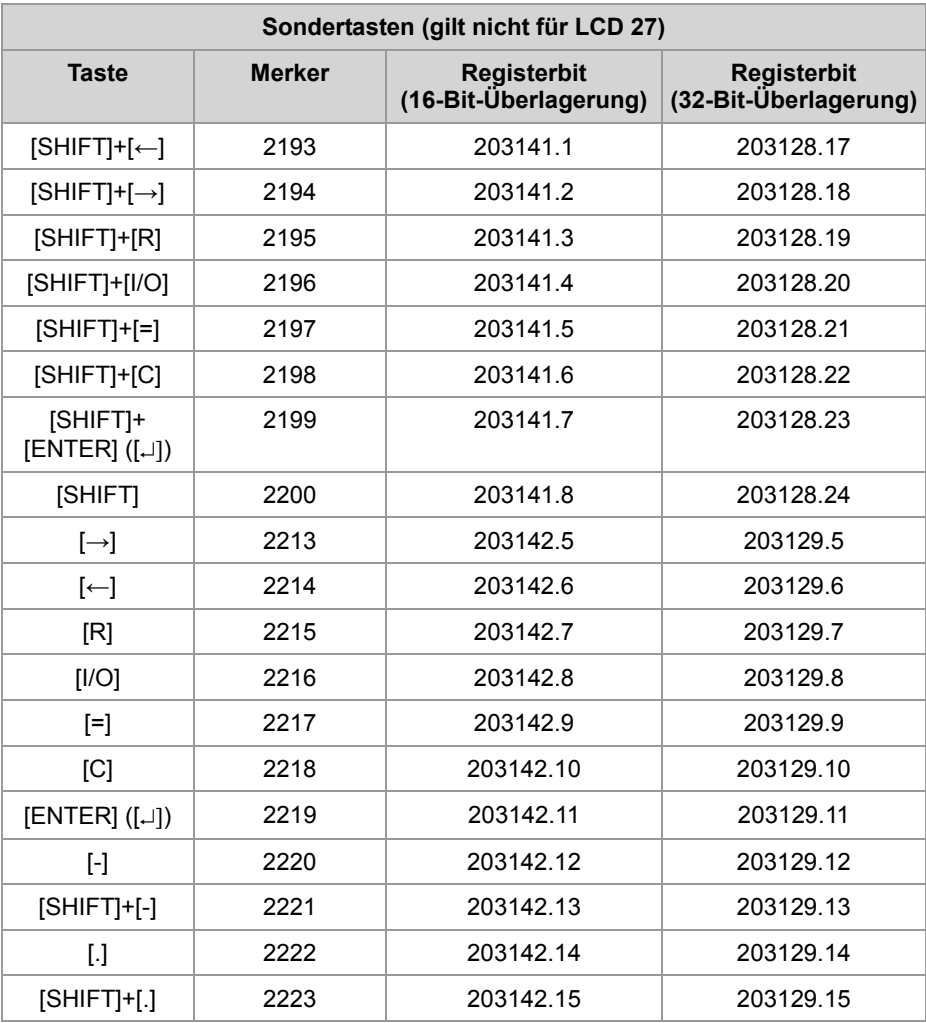

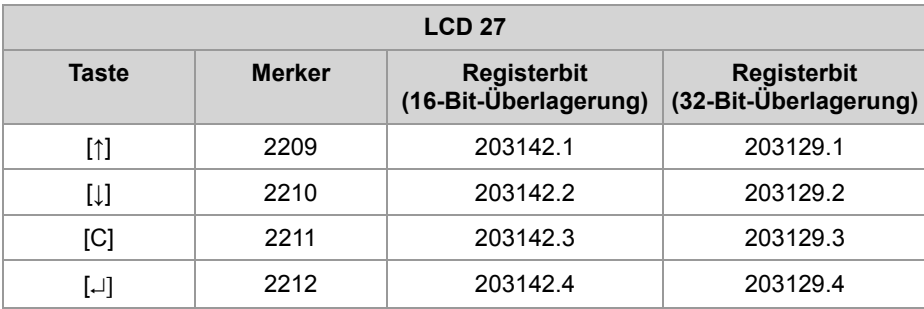

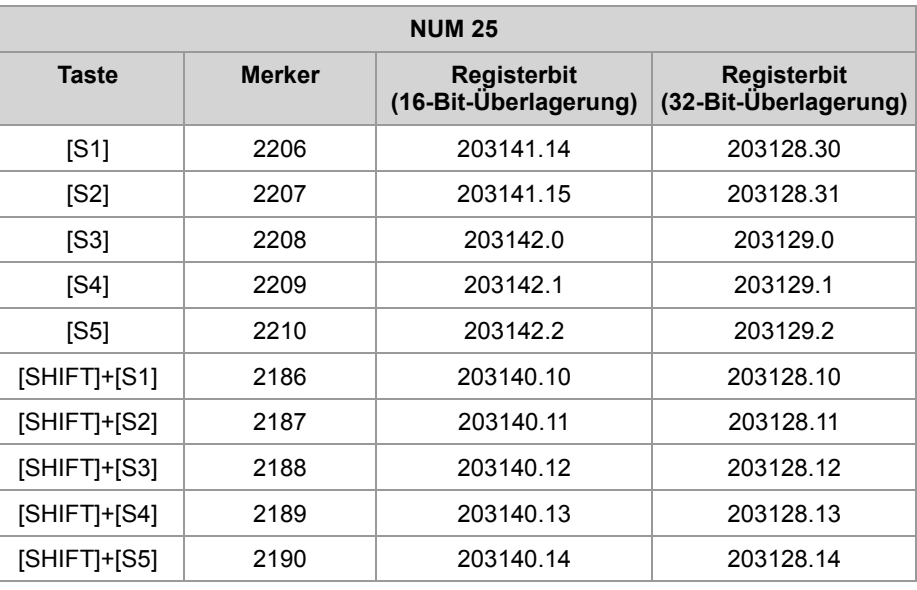

# **Register der Basismerkernummern**

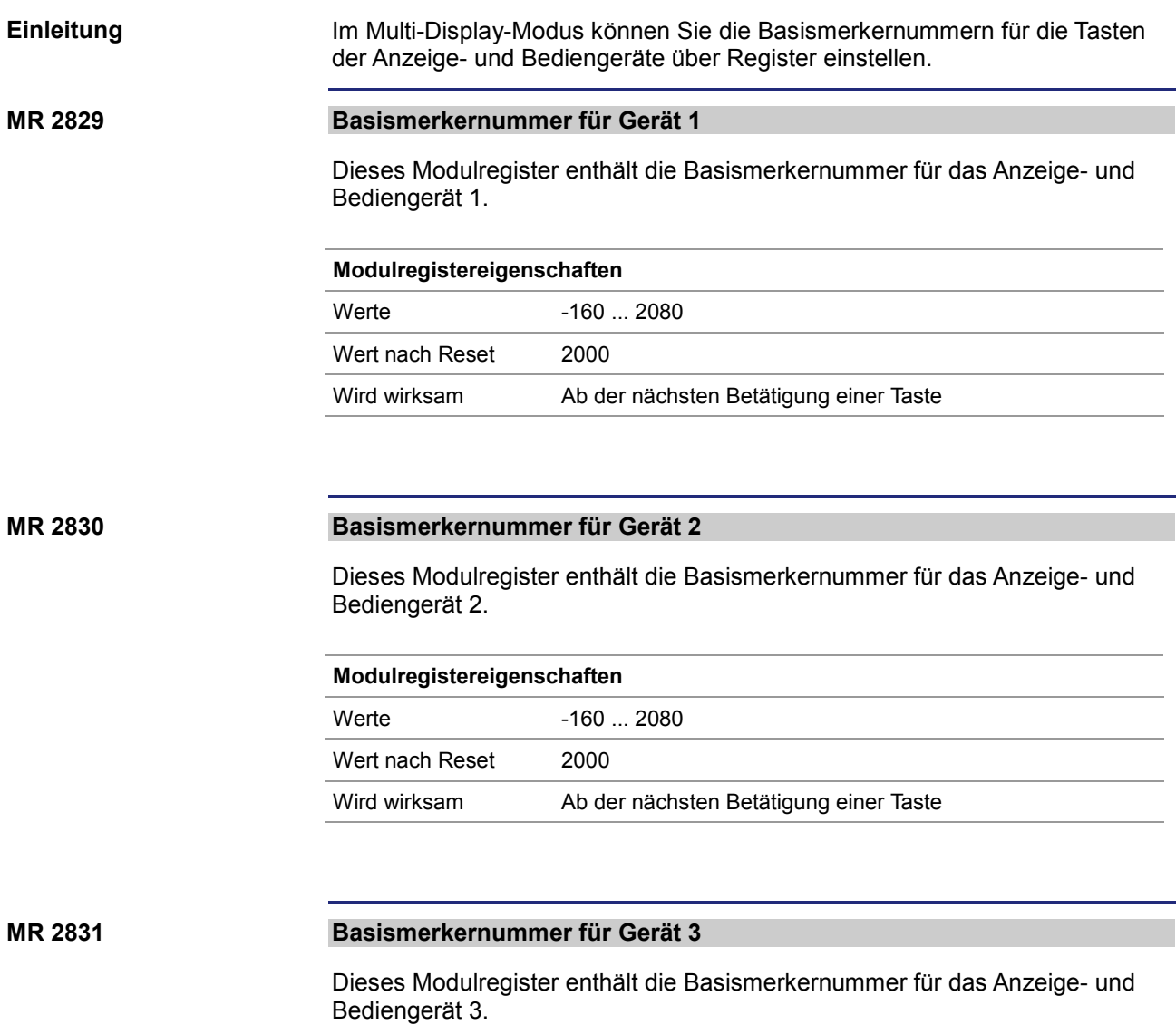

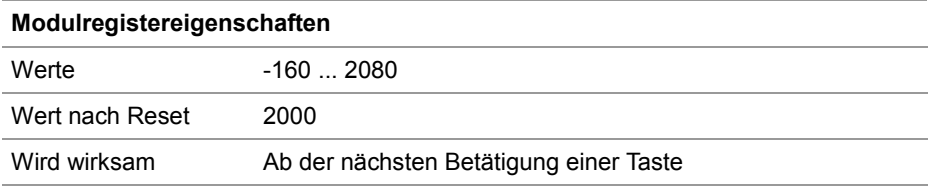

#### **MR 2832**

#### **Basismerkernummer für Gerät 4**

Dieses Modulregister enthält die Basismerkernummer für das Anzeige- und Bediengerät 4.

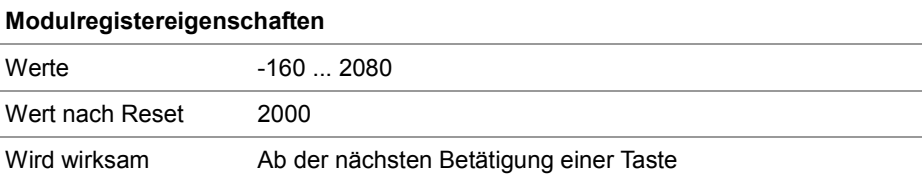

# **10.9.8 Leuchtdioden ein- und ausschalten**

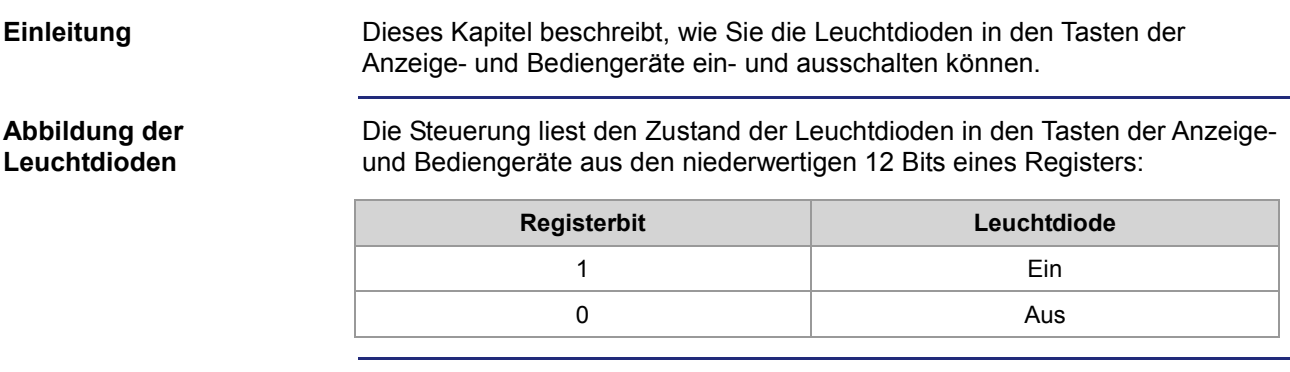

**Inhalt**

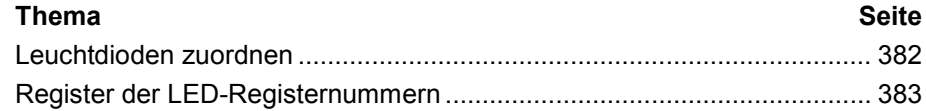

### **Leuchtdioden zuordnen**

#### **Einleitung**

Die Leuchtdioden in den Tasten der Anzeige- und Bediengeräte sind standardmäßig auf ein Register zugeordnet, dem Spezialmerkern überlagert sind.

**Register-/ Merkernummern** Die Nummer des Registers, aus dem der Zustand der Leuchtdioden gelesen wird, können Sie im Multi-Display-Modus über Register einstellen.

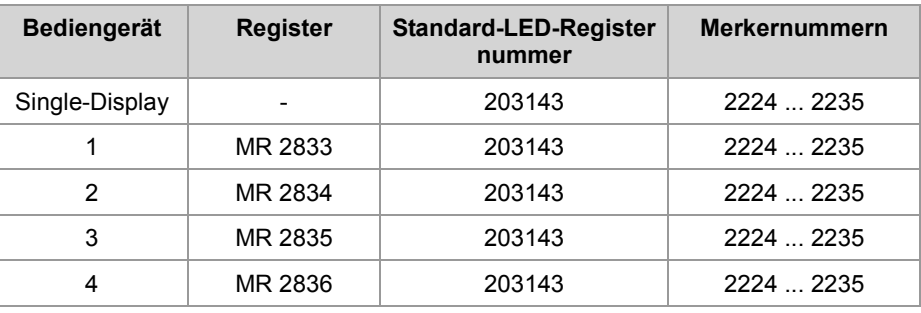

#### **Zuordnung**

Hier ist die Zuordnung zwischen Tasten, Spezialmerker und dem überlagerten Register angegeben. Diese Zuordnung ist gültig für den Single-Display-Modus und die Standardeinstellung des Multi-Display-Modus.

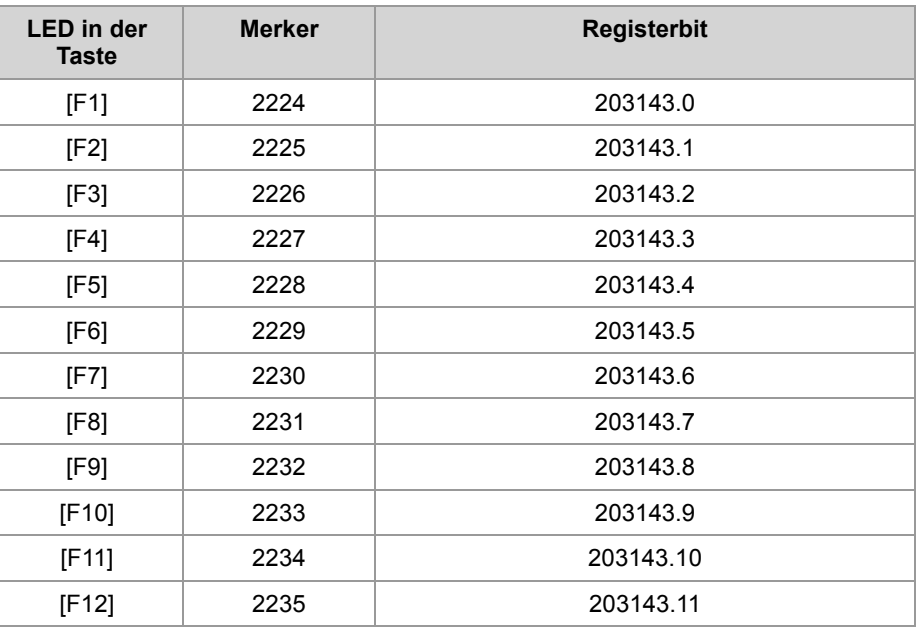

# **Register der LED-Registernummern**

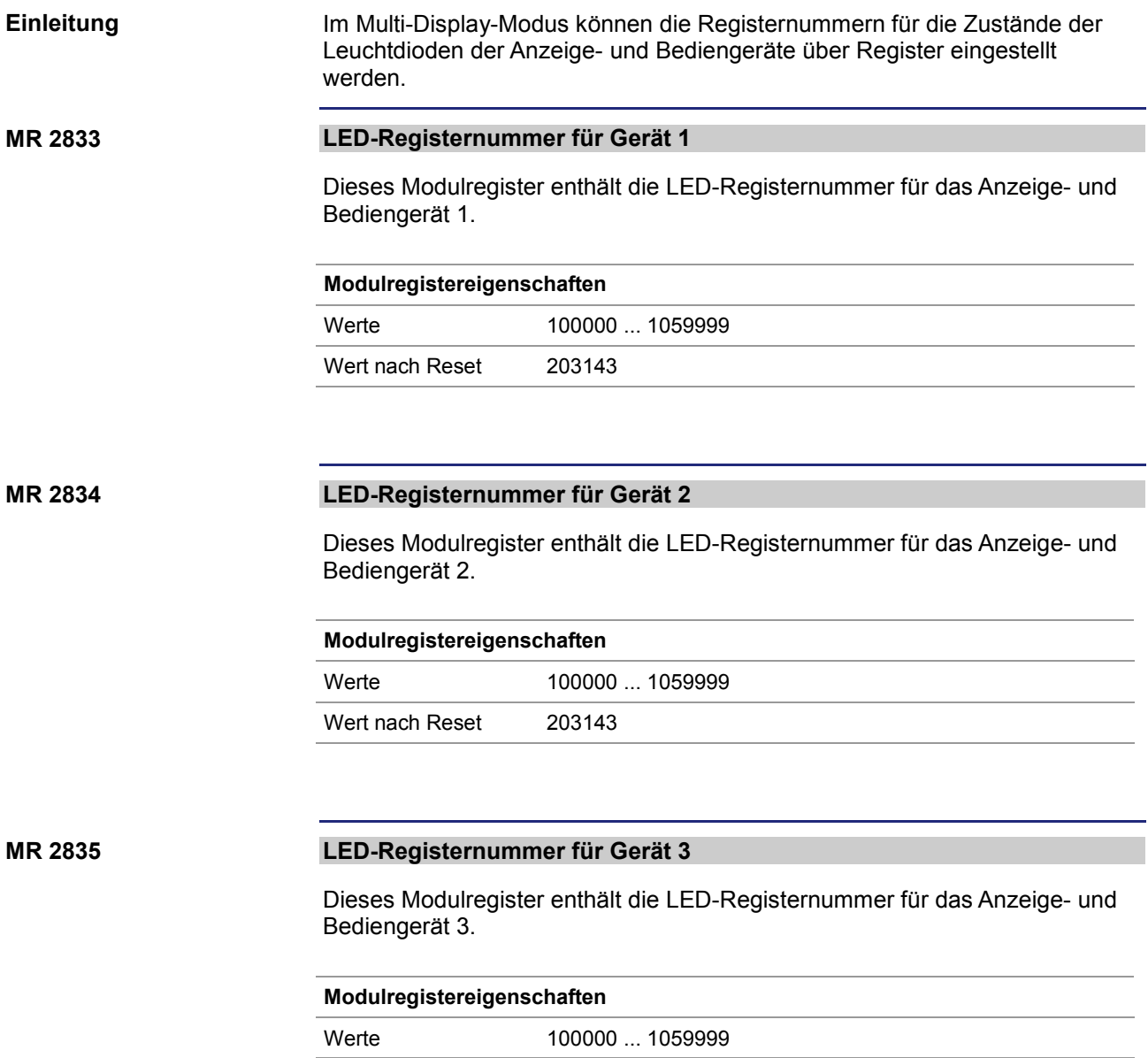

Wert nach Reset 203143

#### **MR 2836**

#### **LED-Registernummer für Gerät 4**

l. l.

Dieses Modulregister enthält die LED-Registernummer für das Anzeige- und Bediengerät 4.

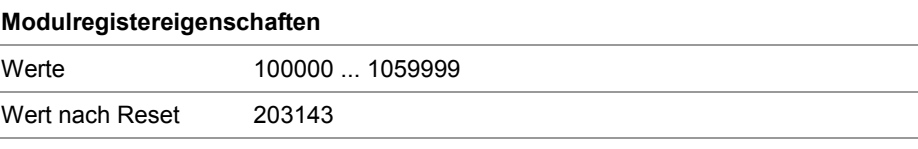

# **10.9.9 Monitorfunktionen**

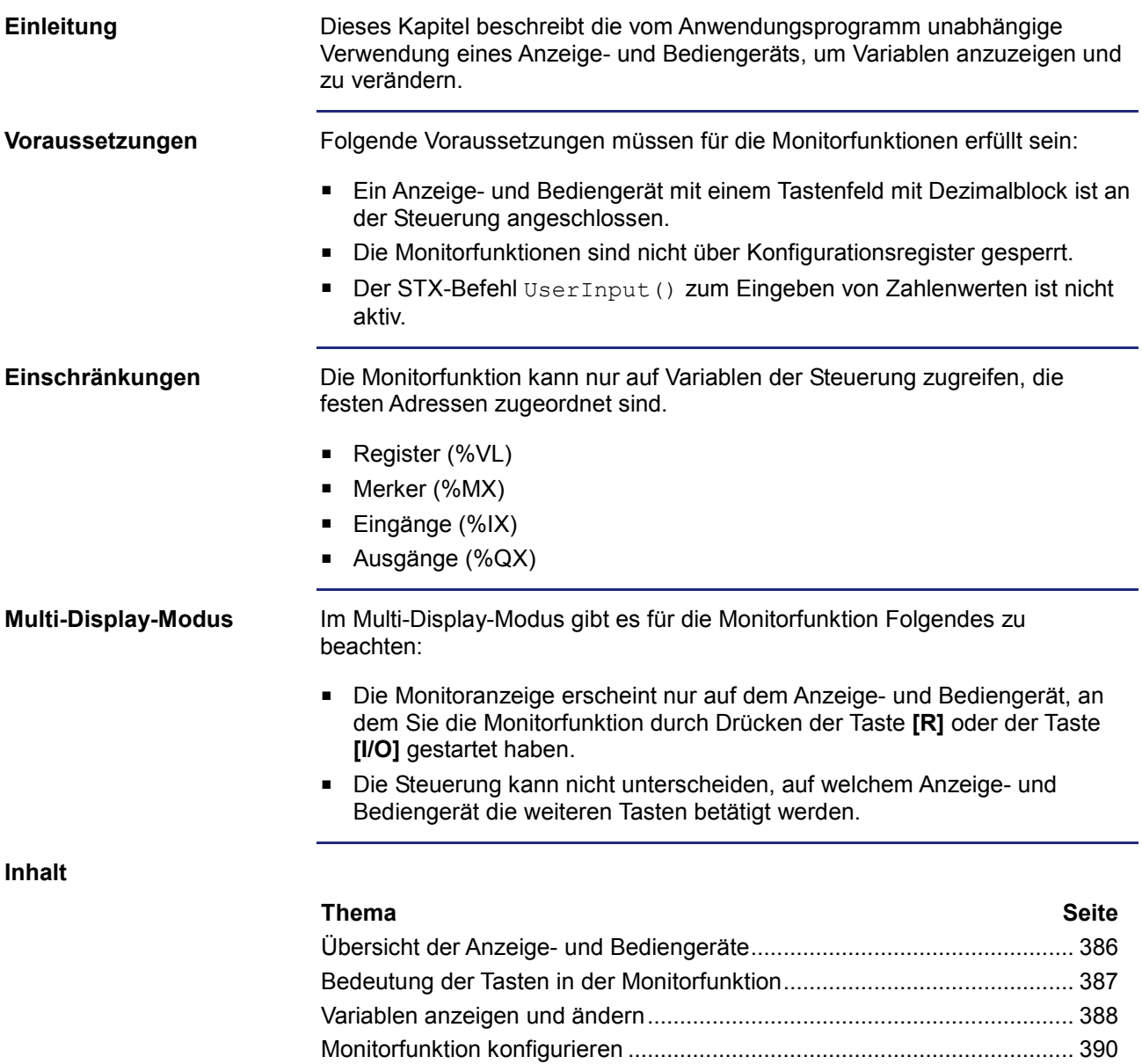

## **Übersicht der Anzeige- und Bediengeräte**

In der folgenden Tabelle finden Sie eine Liste der alphanumerischen Anzeigeund Bediengeräte der Jetter AG mit möglicher Monitorfunktion. **Geeignete Anzeige- und Bediengeräte**

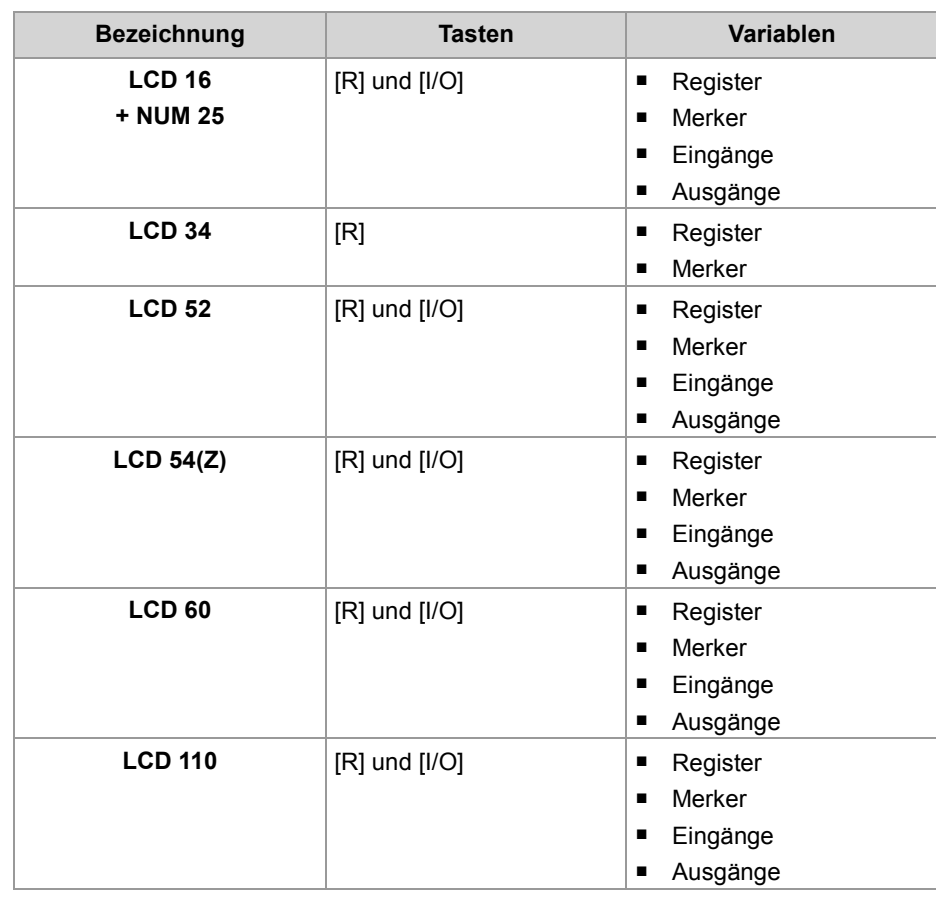

#### 386 Jetter AG

## **Bedeutung der Tasten in der Monitorfunktion**

Folgende Tasten werden in der Monitorfunktion verwendet: **Verwendete Tasten in der Monitorfunktion**

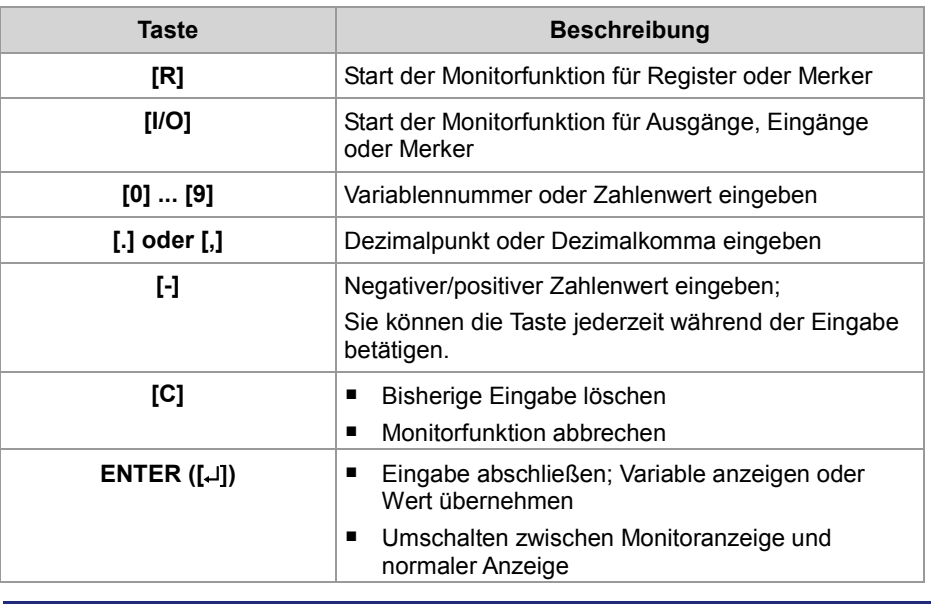

### **Einschränkungen**

Während der Monitorfunktion werden die dabei verwendeten Tasten nicht auf die Tastenmerker abgebildet.

### **Variablen anzeigen und ändern**

Um die Monitorfunktion zu starten, drücken Sie die Taste **[R]** oder die Taste **[I/O]**. Wenn die Eingabe der Variablennummer noch nicht mit der Taste **ENTER** ([↵]) abgeschlossen ist, können Sie über diese Tasten den Variablentyp ändern. Um einen Registerinhalt anzuzeigen, führen Sie folgende Schritte aus: **Schritt** Vorgehen **1** Drücken Sie die Taste **[R]**. **Ergebnis:** Das Bediengerät schaltet auf die Monitoranzeige um. **2** Geben Sie die Registernummer ein. **3** Drücken Sie die Taste **ENTER** ([↵]). **Ergebnis:** Der Inhalt des Registers wird für die in MR 2819 *Anzeigezeit bei Monitorfunktionen* eingestellten Zeit angezeigt. Danach wird wieder die normale Anzeige dargestellt. Um einen Merkerzustand anzuzeigen, führen Sie folgende Schritte aus: **Schritt Vorgehen 1** Drücken Sie zweimal die Taste **[R]** oder die dreimal die Taste **[I/O]**. **Ergebnis:** Das Bediengerät schaltet auf die Monitoranzeige um. **2** Geben Sie die Merkernummer ein. **3** Drücken Sie die Taste **ENTER** ([↵]). **Ergebnis:** Der Zustand des Merkers wird während der in MR 2819 *Anzeigezeit bei Monitorfunktionen* eingestellten Zeit angezeigt. Danach wird wieder die normale Anzeige dargestellt. Um einen Ausgangszustand anzuzeigen, führen Sie folgende Schritte aus: **Schritt Vorgehen 1** Drücken Sie die Taste **[I/O]**. **Ergebnis:** Das Bediengerät schaltet auf die Monitoranzeige um. **2 Geben Sie die Ausgangsnummer ein. 3** Drücken Sie die Taste **ENTER** ([↵]). **Monitorfunktion starten Registerinhalt anzeigen Merkerzustand anzeigen Ausgangszustand anzeigen**

> **Ergebnis:** Der Zustand des Ausgangs wird während der in MR 2819 *Anzeigezeit bei Monitorfunktionen* eingestellten Zeit angezeigt. Danach wird wieder die normale Anzeige dargestellt.

#### **Eingangszustand anzeigen**

Um einen Eingangszustand anzuzeigen, führen Sie folgende Schritte aus:

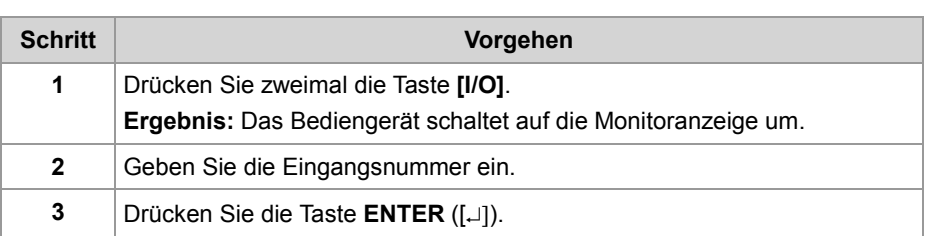

**Ergebnis:** Der Zustand des Eingangs wird während der in MR 2819 *Anzeigezeit bei Monitorfunktionen* eingestellten Zeit angezeigt. Danach wird wieder die normale Anzeige dargestellt.

#### **Variablenwert ändern**

Um einen Variablenwert zu ändern, führen Sie folgende Schritte aus:

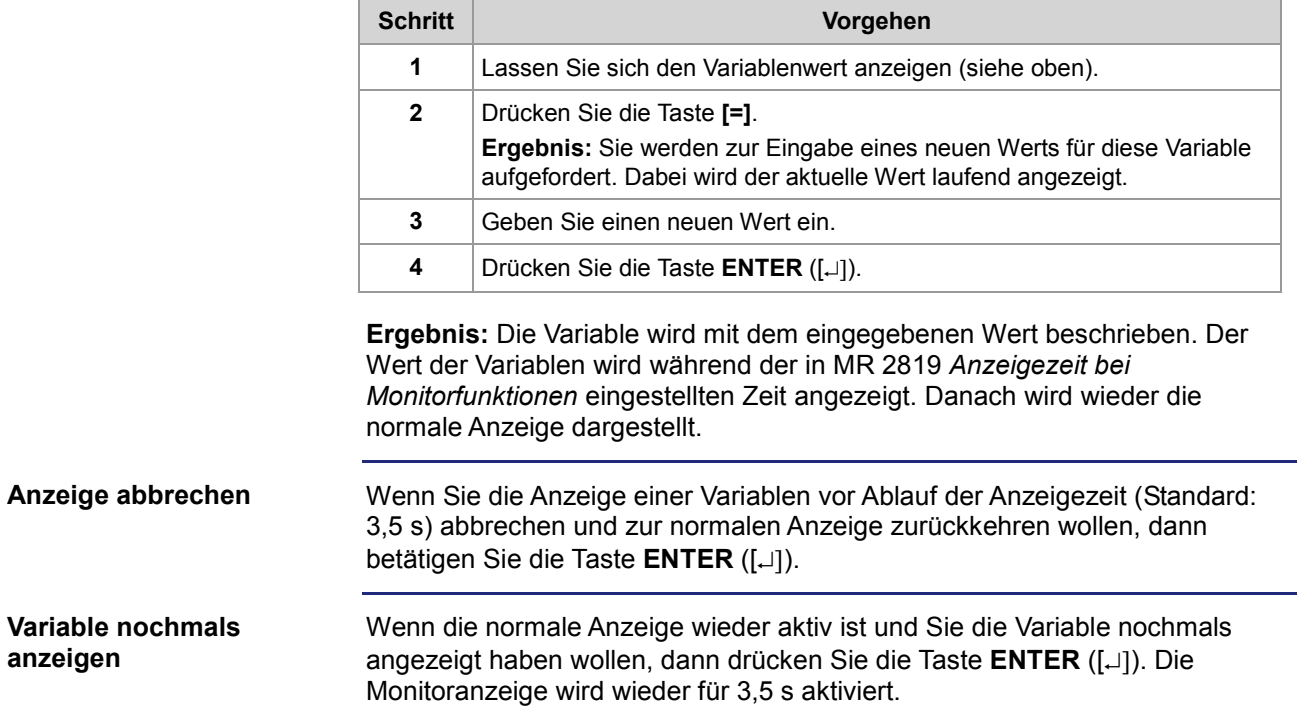

### **Monitorfunktion konfigurieren**

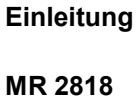

Mit den folgenden Registern kann die Monitorfunktion konfiguriert werden.

#### **Sperren/Freigeben der Monitorfunktionen**

Dieses Modulregister ist bitkodiert. Hierüber können Sie einzelne Monitorfunktionen sperren und freigegeben. Die Abbildung der Tasten auf Merker geschieht auch bei gesperrter Monitorfunktion.

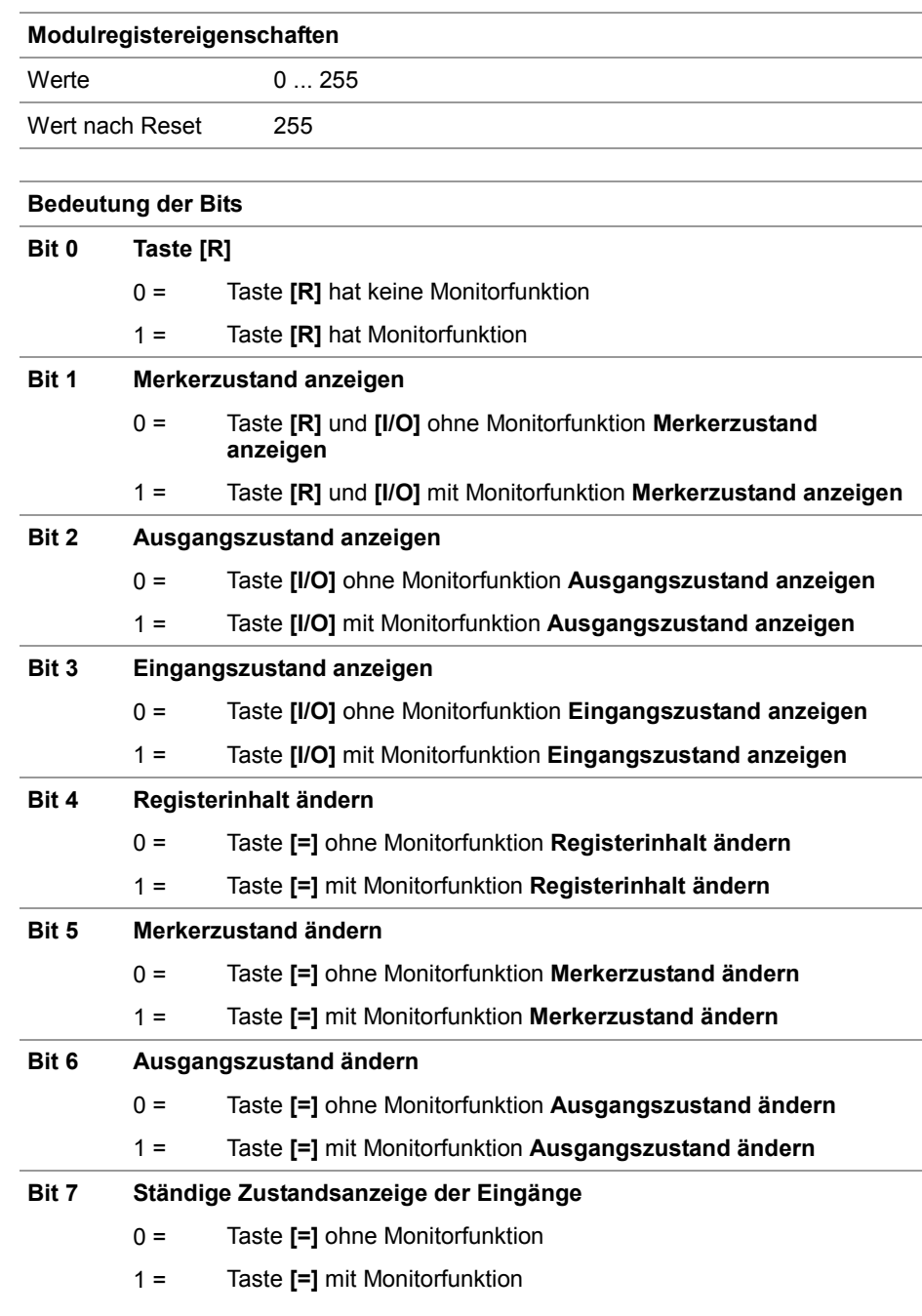

#### **Anzeigezeit bei Monitorfunktionen MR 2819**

Dieses Modulregister enthält die Anzeigezeit in Vielfachen von 100 ms.

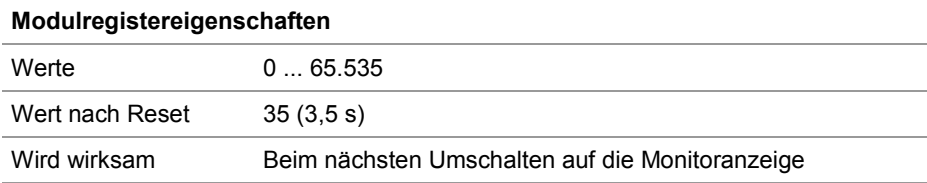

#### **Umschalten auf die Monitoranzeige MR 2820**

In diesem Modulregister wird die Funktion der Taste **ENTER** ([↵]) konfiguriert.

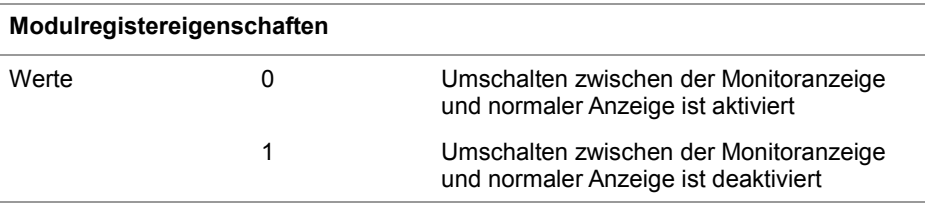

**MR 2821**

### **Dialogsprache**

In diesem Modulregister wird die Dialogsprache der Monitorfunktion konfiguriert.

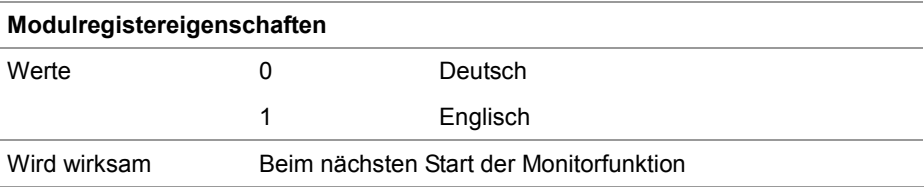

# **10.10 Ansteuern von Drucker- und seriellen Schnittstellen**

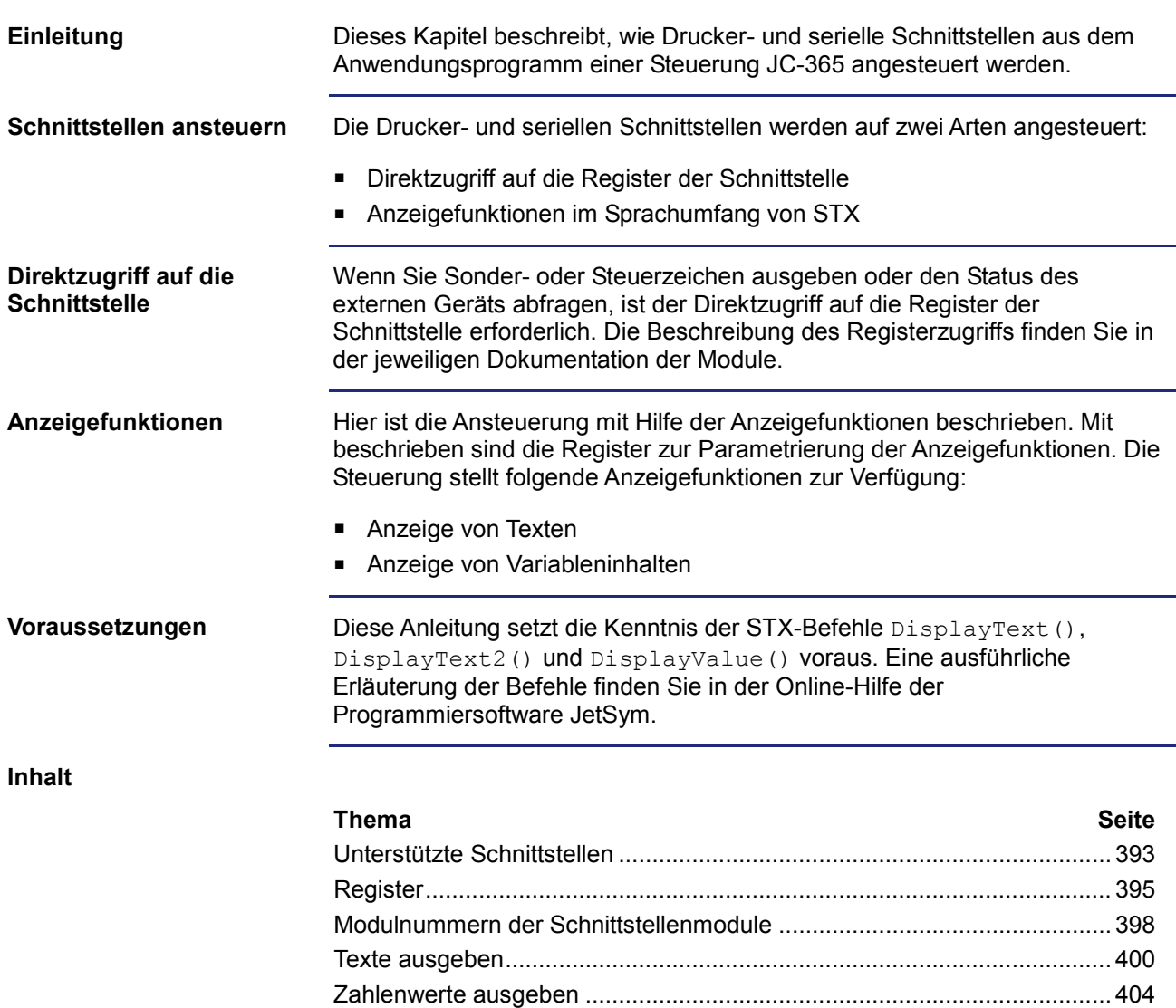

# **10.10.1 Unterstützte Schnittstellen**

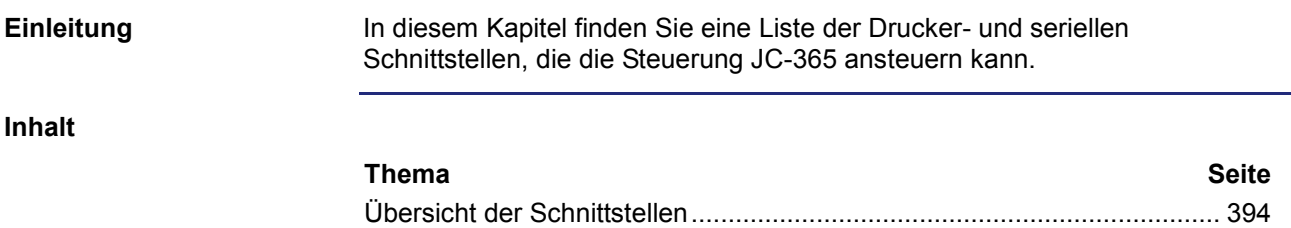

### **Übersicht der Schnittstellen**

#### **Liste der Drucker- und seriellen Schnittstellen**

In der folgenden Tabelle finden Sie eine Liste der Drucker- und seriellen Schnittstellen. Es ist jeweils auch die Gerätenummer angegeben, auf die ein Display-Befehl umgeleitet werden muss, damit die Ausgabe auf der Schnittstelle erfolgt.

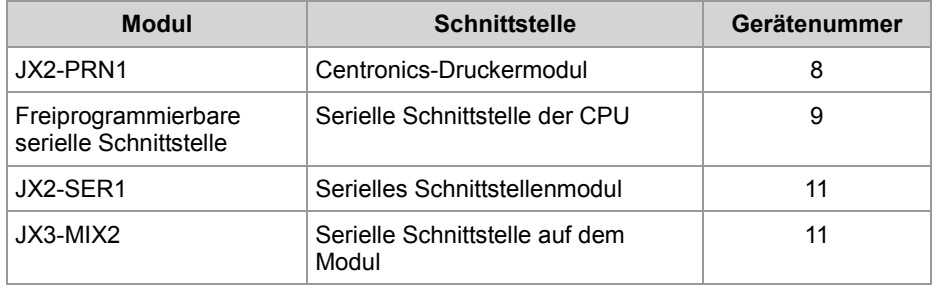

#### **Schnittstellen konfigurieren**

Eine detaillierte Beschreibung, wie Sie die Schnittstellen konfigurieren und programmieren können, finden Sie in der Dokumentation zu den Modulen.

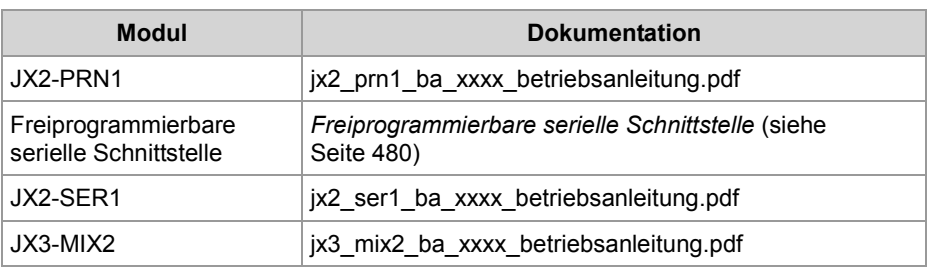

# **10.10.2 Register**

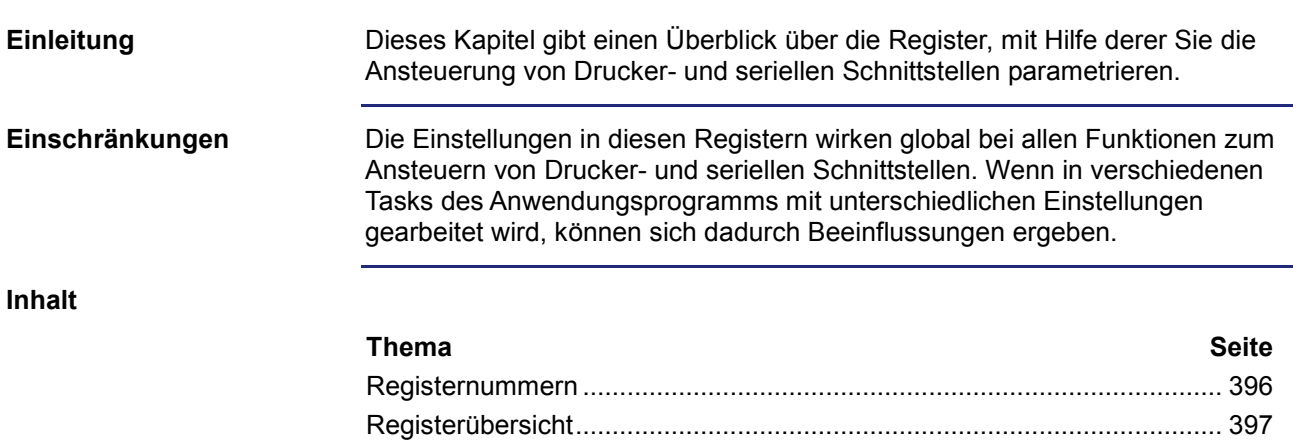

## **Registernummern**

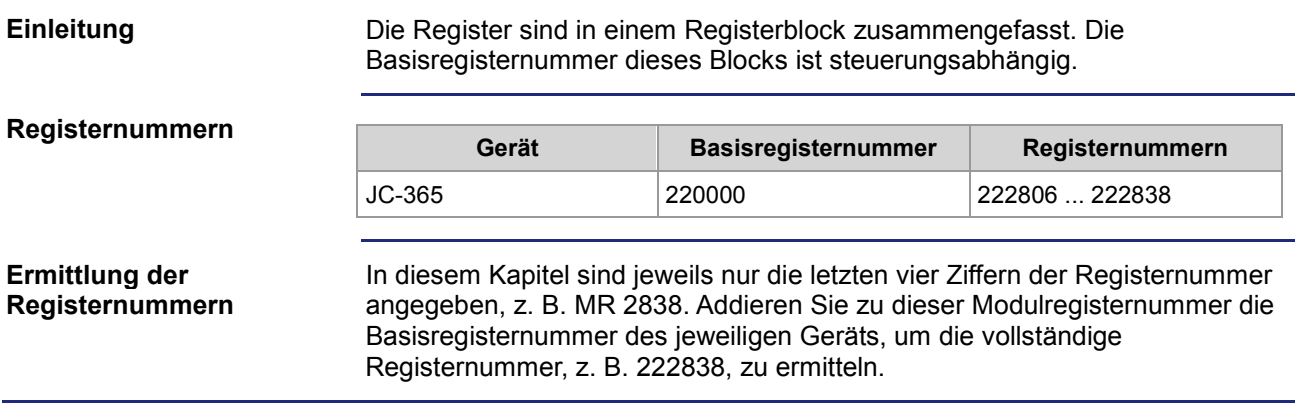
## **Registerübersicht**

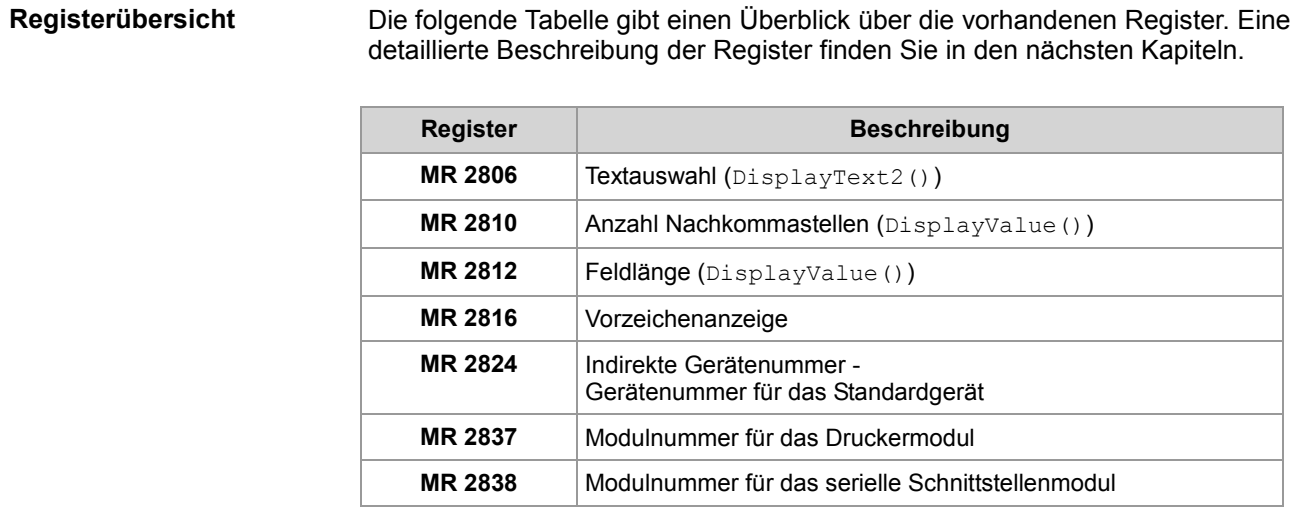

### **10.10.3 Modulnummern der Schnittstellenmodule**

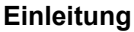

Für die Umleitung der Display-Befehle auf ein Drucker- oder serielles Schnittstellenmodul am JX2- oder JX3-Systembus muss die Modulnummer konfiguriert werden. Die Umleitung auf eine interne, freiprogrammierbare serielle Schnittstelle ist eindeutig über die Gerätenummer spezifiziert und bedarf deshalb keiner Konfiguration.

**Inhalt**

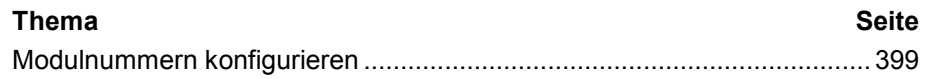

### **Modulnummern konfigurieren**

#### Die einzutragende Modulnummer errechnet sich aus der Nummer des Moduls am Systembus und einer Konstanten für den Systembus: **Modulnummern ermitteln**

Modulnummer := Nummer des Moduls + Systembus-Konstante

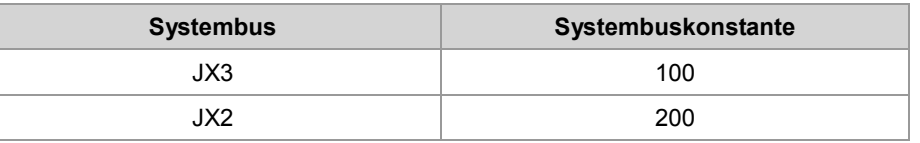

#### **Modulnummer für das Druckermodul MR 2837**

Dieses Modulregister enthält die Nummer des Moduls, auf das die Ausgabe des Display-Befehls mit Gerätenummer 8 umgeleitet wird.

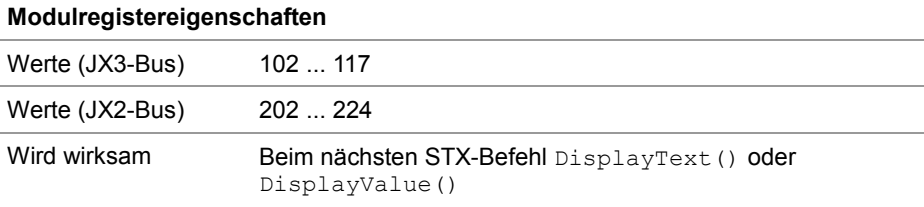

**MR 2838**

### **Modulnummer für das serielle Schnittstellenmodul**

Dieses Modulregister enthält die Nummer des Moduls, auf das die Ausgabe des Display-Befehls mit Gerätenummer 11 umgeleitet wird.

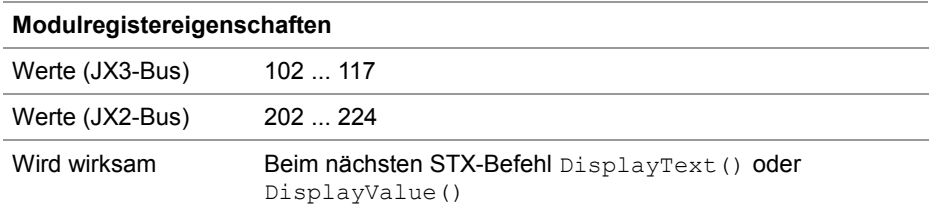

# **10.10.4 Texte ausgeben**

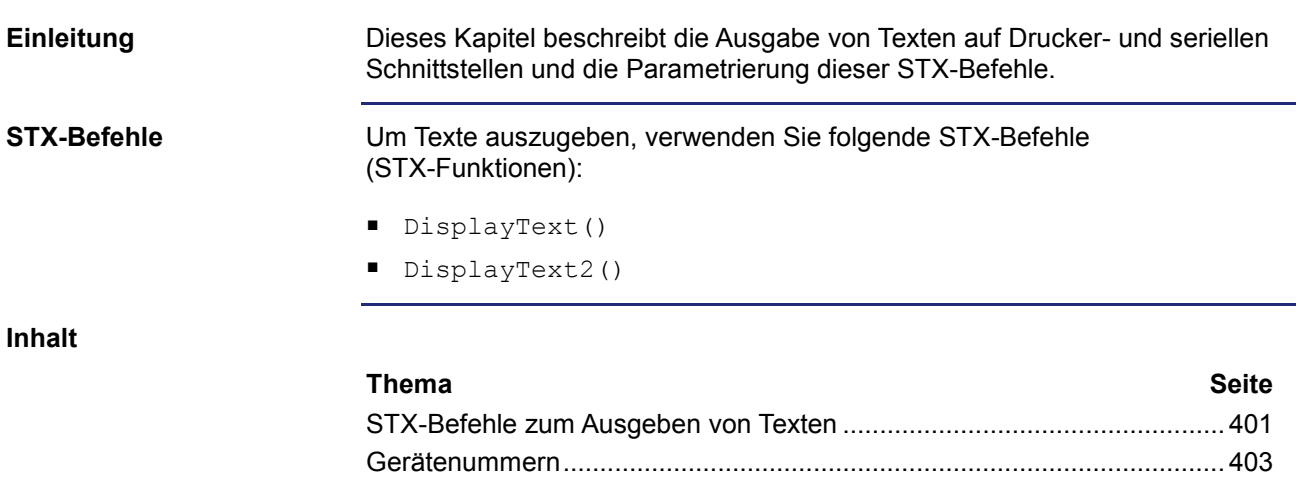

## **STX-Befehle zum Ausgeben von Texten**

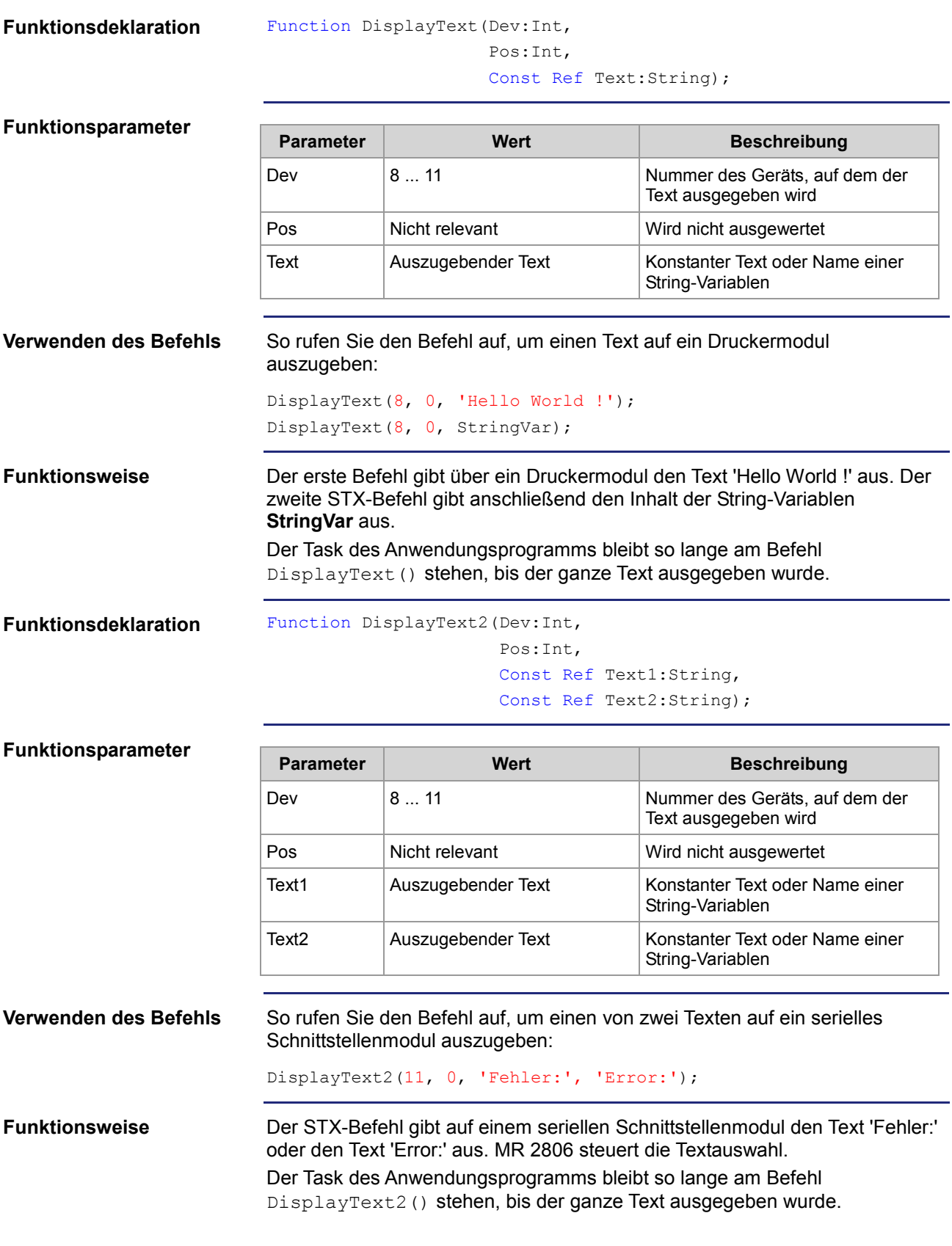

### **MR 2806**

### **Textauswahl für DisplayText2**

Der Wert dieses Modulregisters gibt an, welcher der beiden Texte ausgegeben wird.

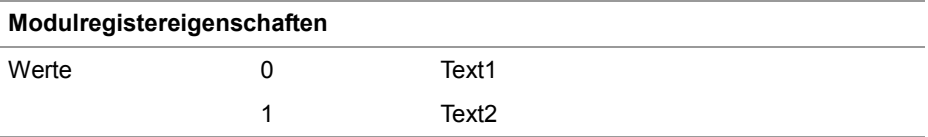

### **Gerätenummern**

**Einleitung**

Die Gerätenummer definiert das Anzeigegerät.

**Gerätenummern**

Für den Parameter Gerätenummer können Sie folgende Werte eingeben:

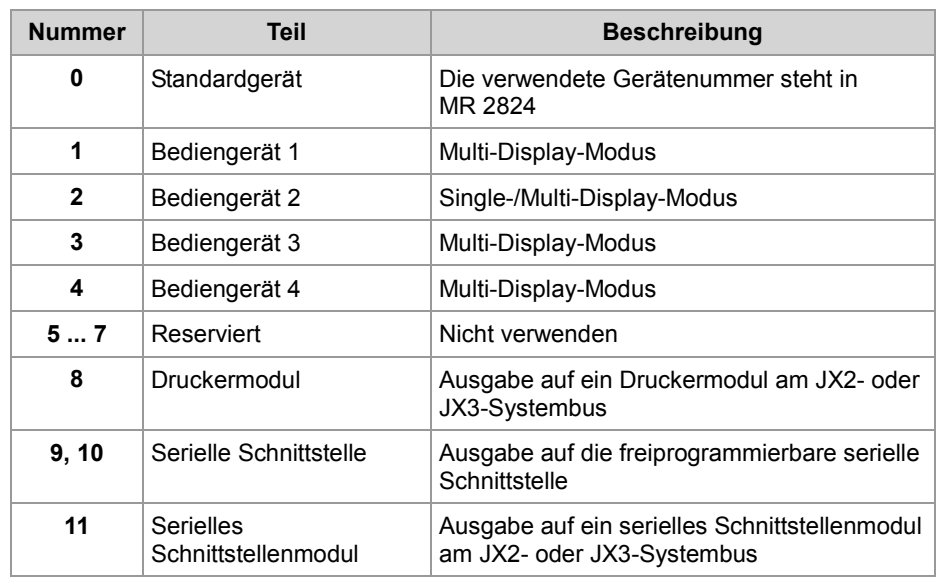

**MR 2824**

### **Gerätenummer für das Standardgerät**

Dieses Modulregister enthält die Gerätenummer für das Standardgerät. Wenn Sie im Anwendungsprogramm immer das Standardgerät (Gerätenummer = 0) angeben, können Sie zur Laufzeit das Gerät auswählen.

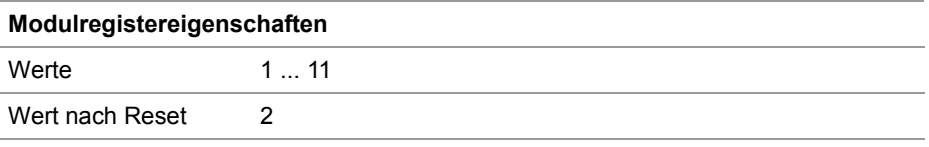

## **10.10.5 Zahlenwerte ausgeben**

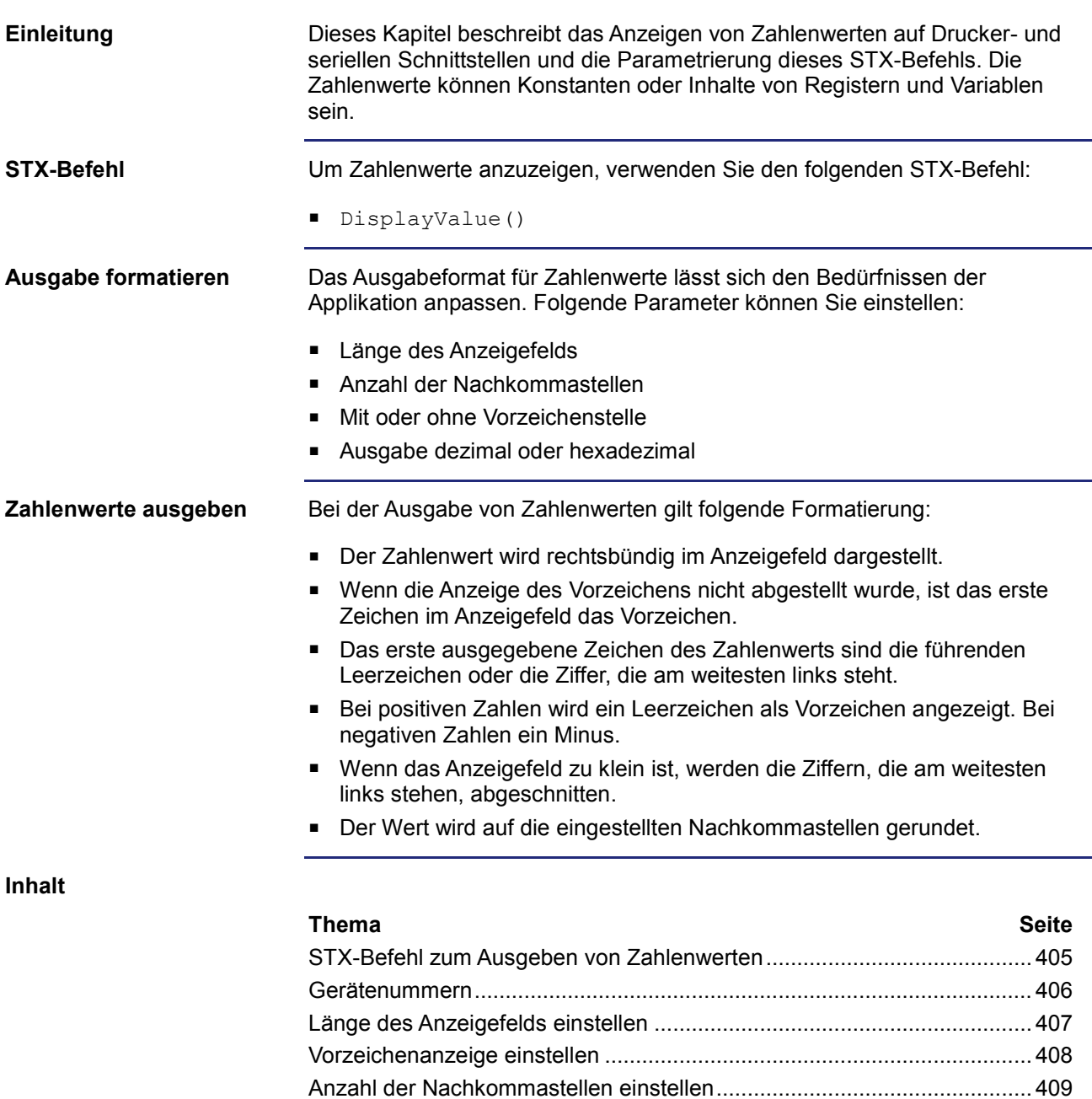

Zahlenformat einstellen............................................................................... 410

## **STX-Befehl zum Ausgeben von Zahlenwerten**

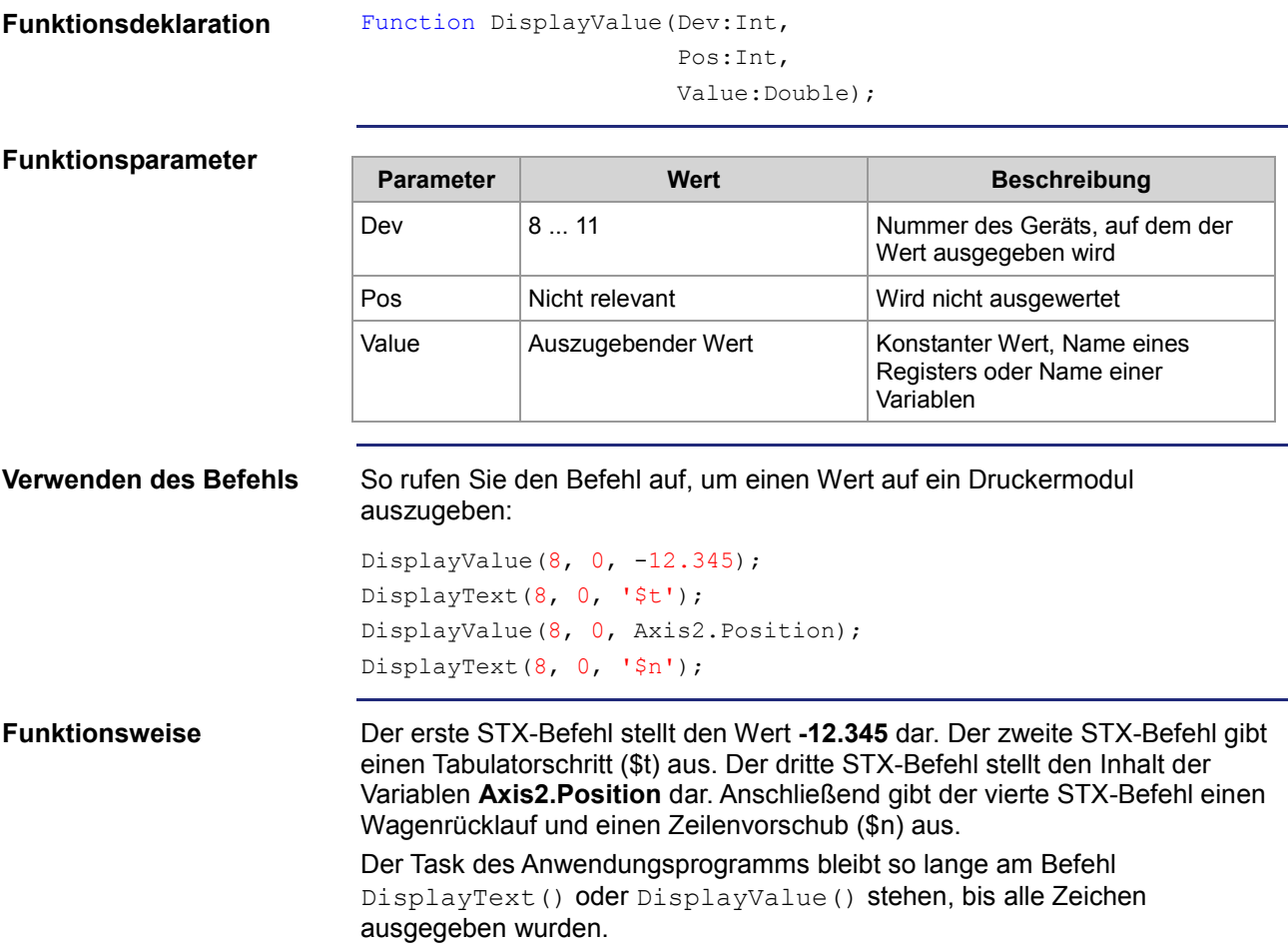

### **Gerätenummern**

**Einleitung**

Die Gerätenummer definiert das Anzeigegerät.

**Gerätenummern**

Für den Parameter Gerätenummer können Sie folgende Werte eingeben:

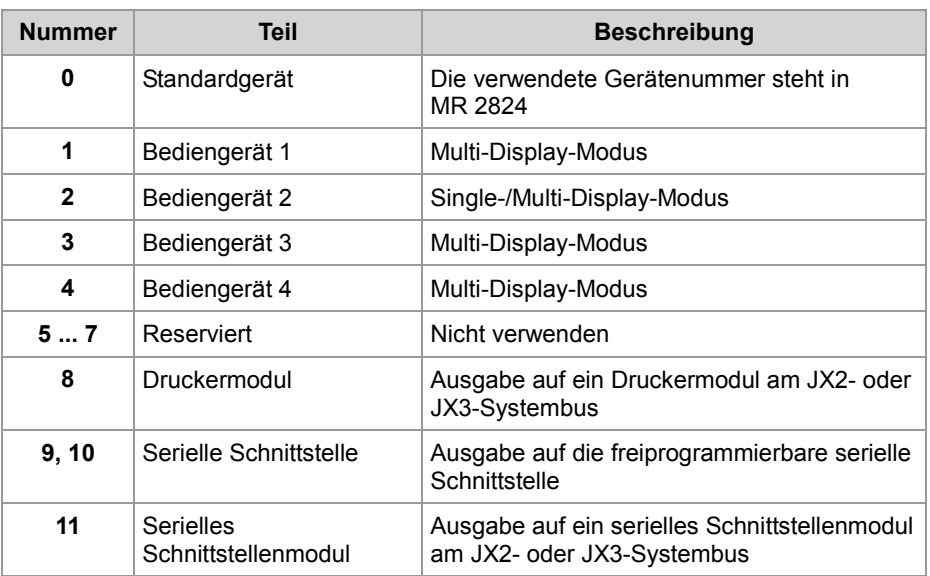

**MR 2824**

### **Gerätenummer für das Standardgerät**

Dieses Modulregister enthält die Gerätenummer für das Standardgerät. Wenn Sie im Anwendungsprogramm immer das Standardgerät (Gerätenummer = 0) angeben, können Sie zur Laufzeit das Gerät auswählen.

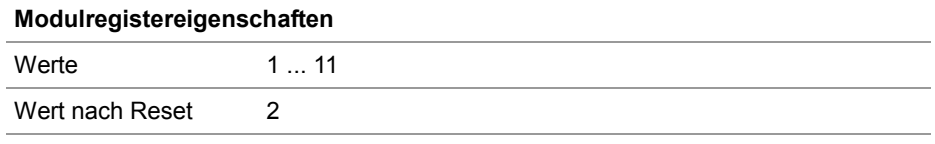

## **Länge des Anzeigefelds einstellen**

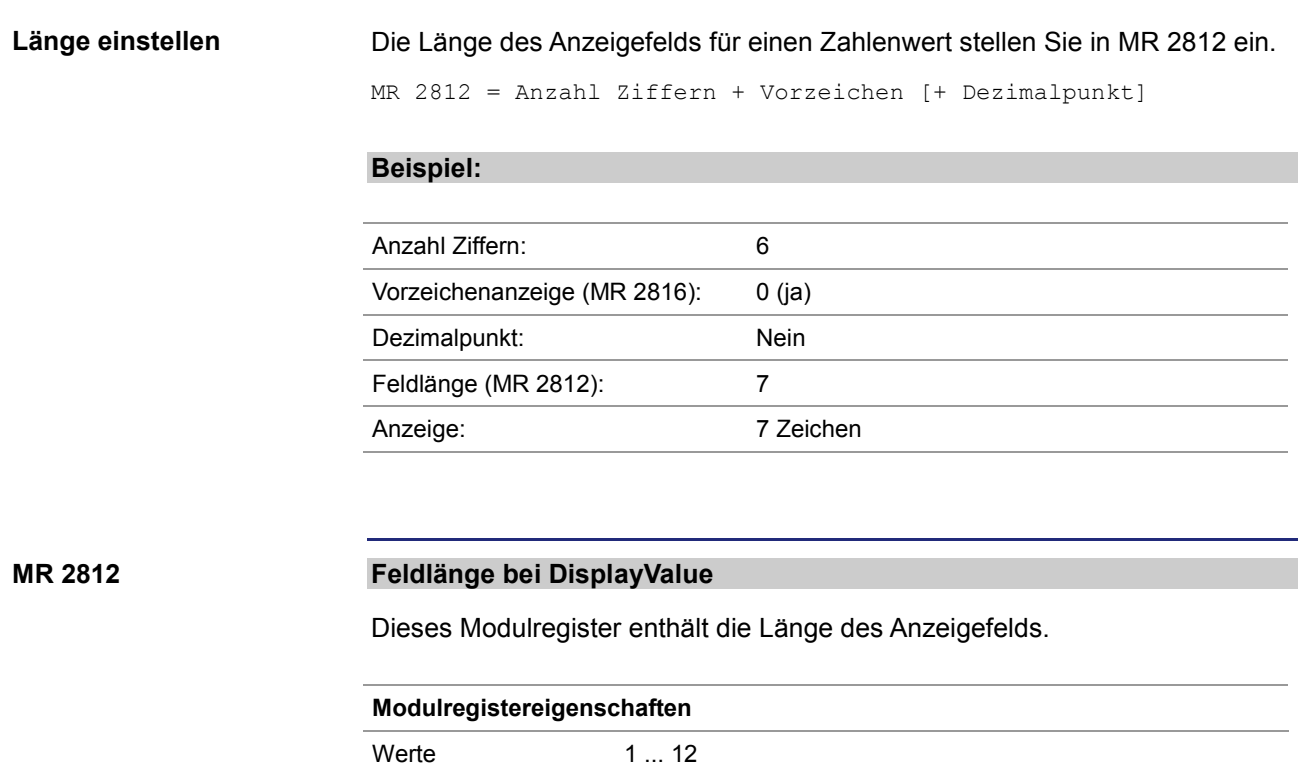

Wird wirksam Beim nächsten STX-Befehl DisplayValue()

Wert nach Reset 11

### **Vorzeichenanzeige einstellen**

### Ob das Vorzeichen angezeigt wird oder nicht, stellen Sie in MR 2816 ein. Um die benötigte Länge des Anzeigefelds in MR 2812 einzustellen, rechnen Sie weiterhin die Vorzeichenstelle hinzu, selbst wenn kein Vorzeichen angezeigt werden soll. **Beispiel:** Anzahl Ziffern: 6 Vorzeichenanzeige (MR 2816): 1 (nein) Dezimalpunkt: Nein Feldlänge (MR 2812): 7 Anzeige: 6 Zeichen **Vorzeichenanzeige Modulregistereigenschaften Vorzeichenanzeige einstellen MR 2816**

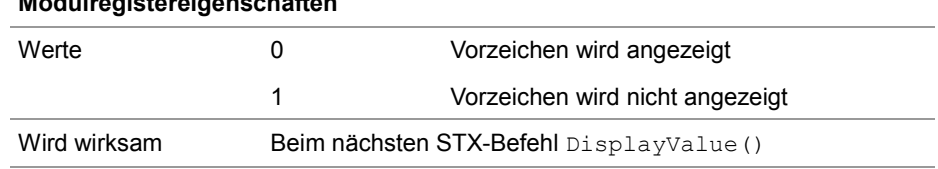

## **Anzahl der Nachkommastellen einstellen**

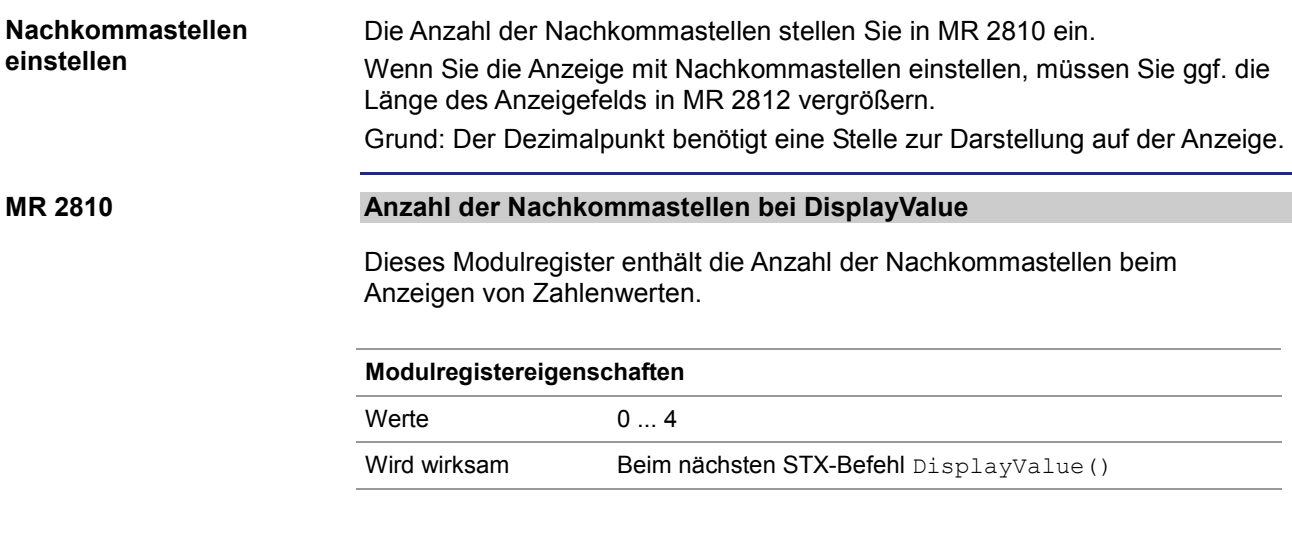

## **Zahlenformat einstellen**

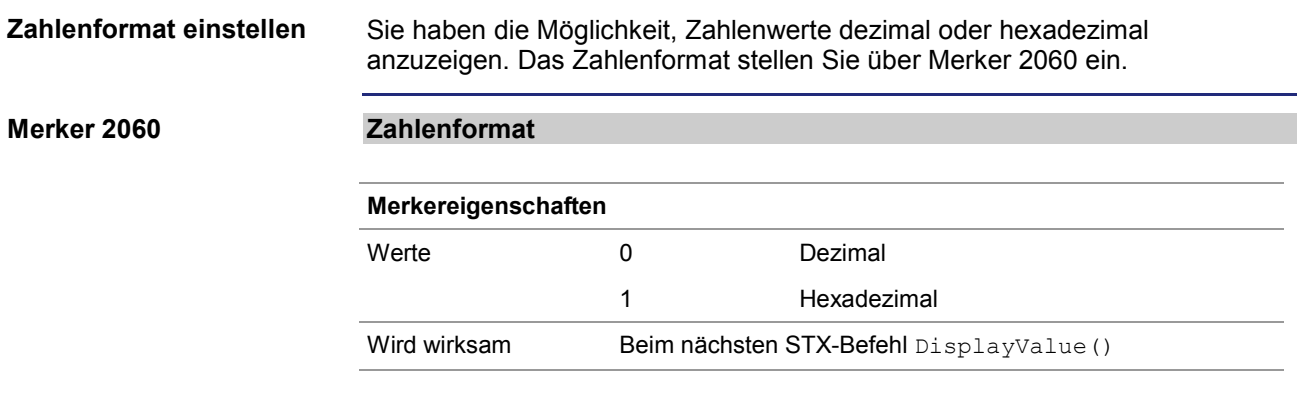

# **10.11 JX2-Systembus**

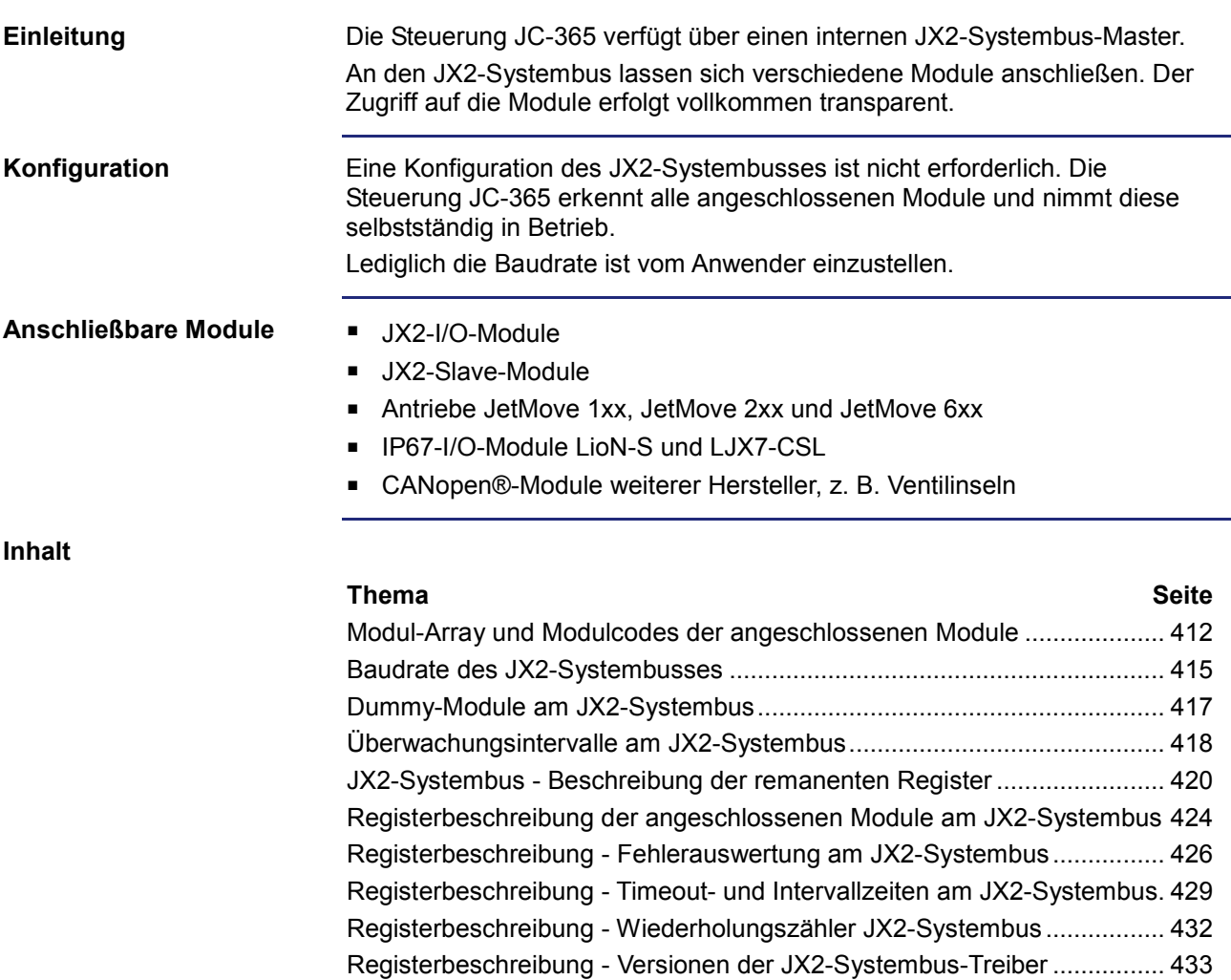

## **Modul-Array und Modulcodes der angeschlossenen Module**

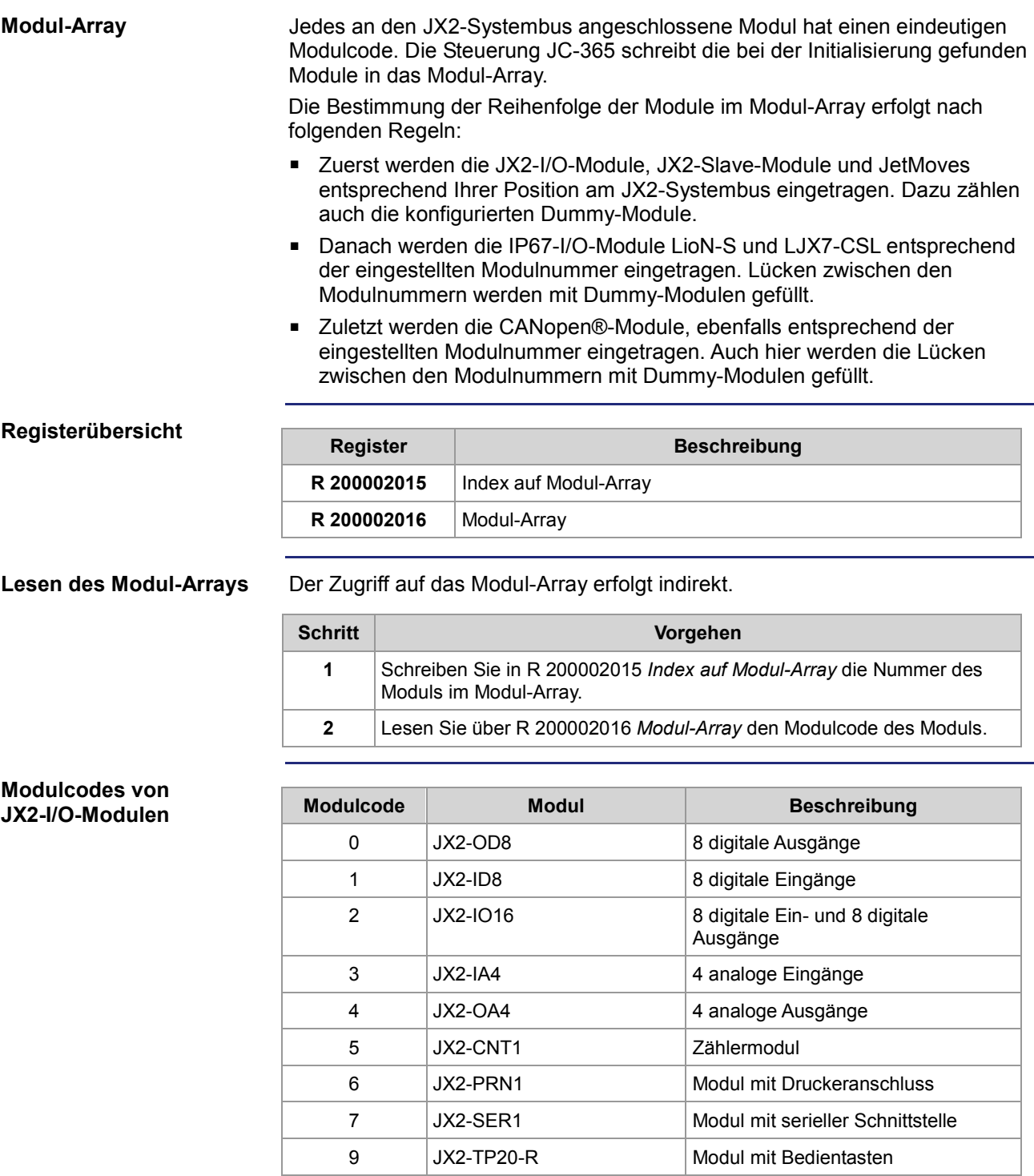

### **Modulcodes von LJX7-CSL-Modulen**

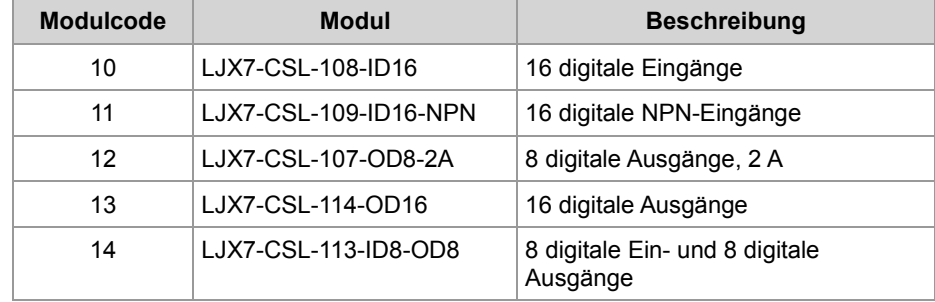

### **Modulcodes von LioN-S-Modulen**

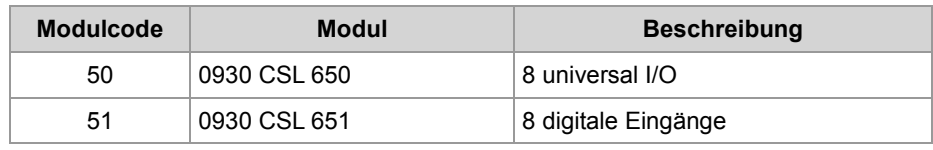

### **Modulcodes von CANopen®-Modulen**

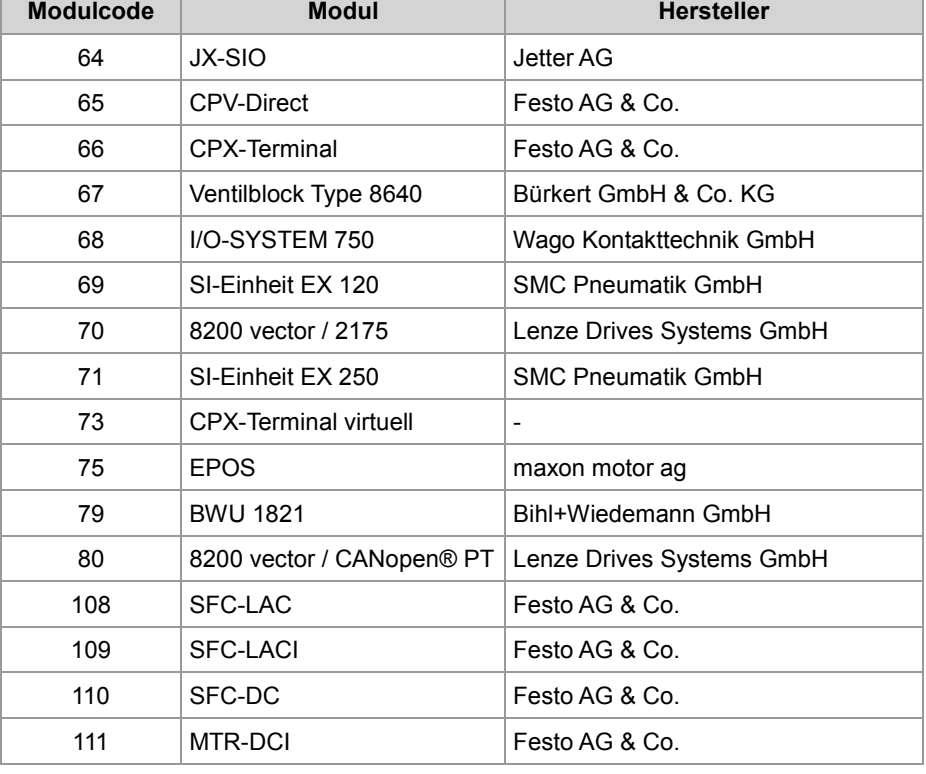

### **Modulcodes von CANopen®-Slaves**

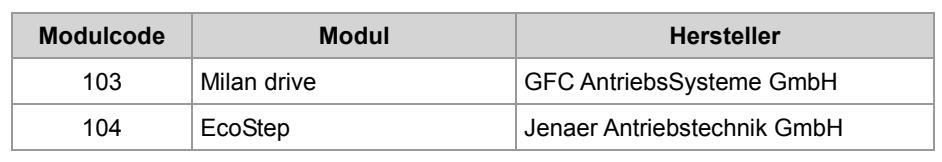

### **Modulcodes von**

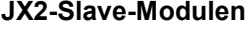

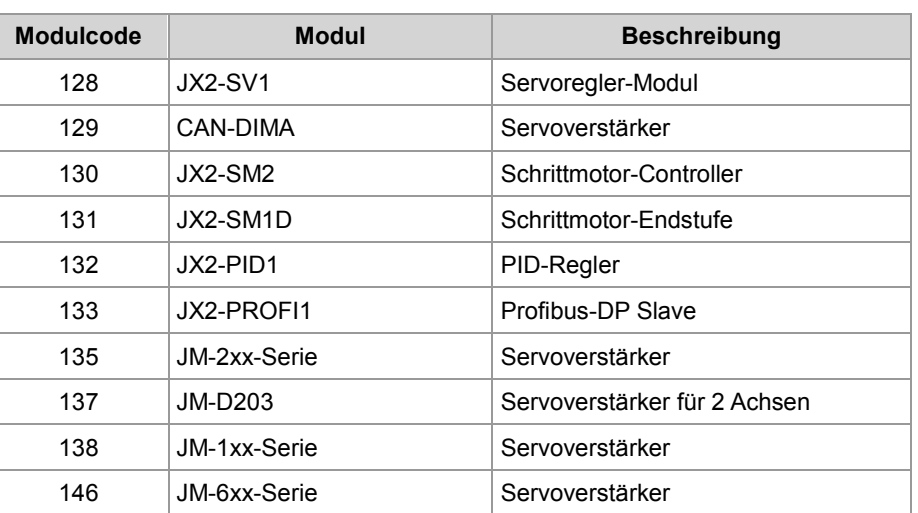

#### **Modulcodes - Dummy-Module**

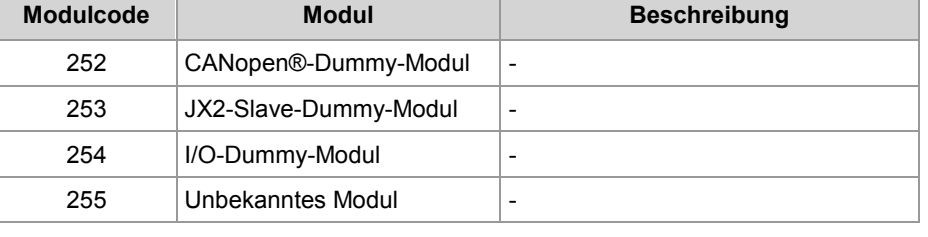

## **Baudrate des JX2-Systembusses**

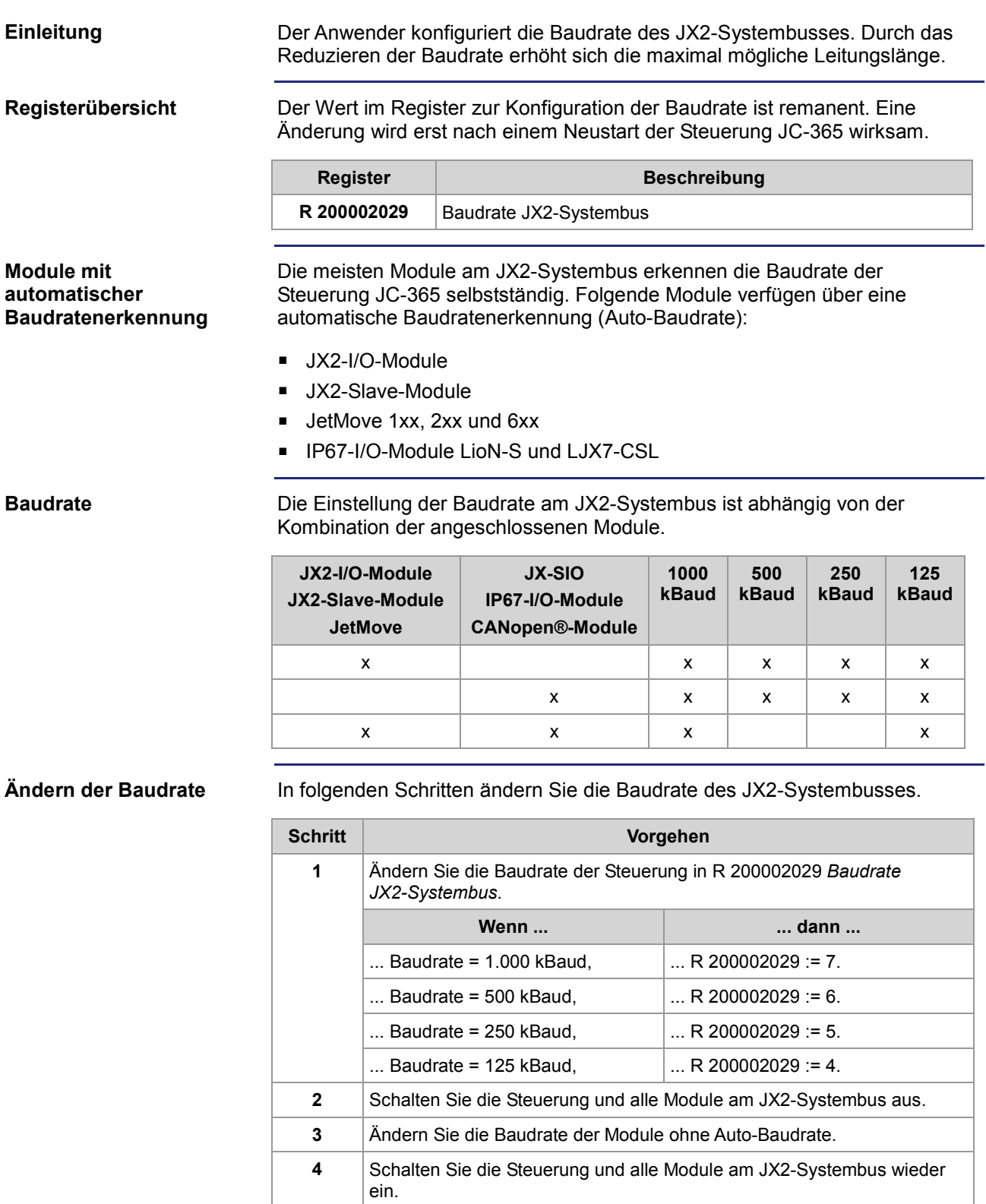

### **Ergebnis:**

Die Steuerung hat den JX2-Systembus mit der geänderten Baudrate in Betrieb genommen.

## **Dummy-Module am JX2-Systembus**

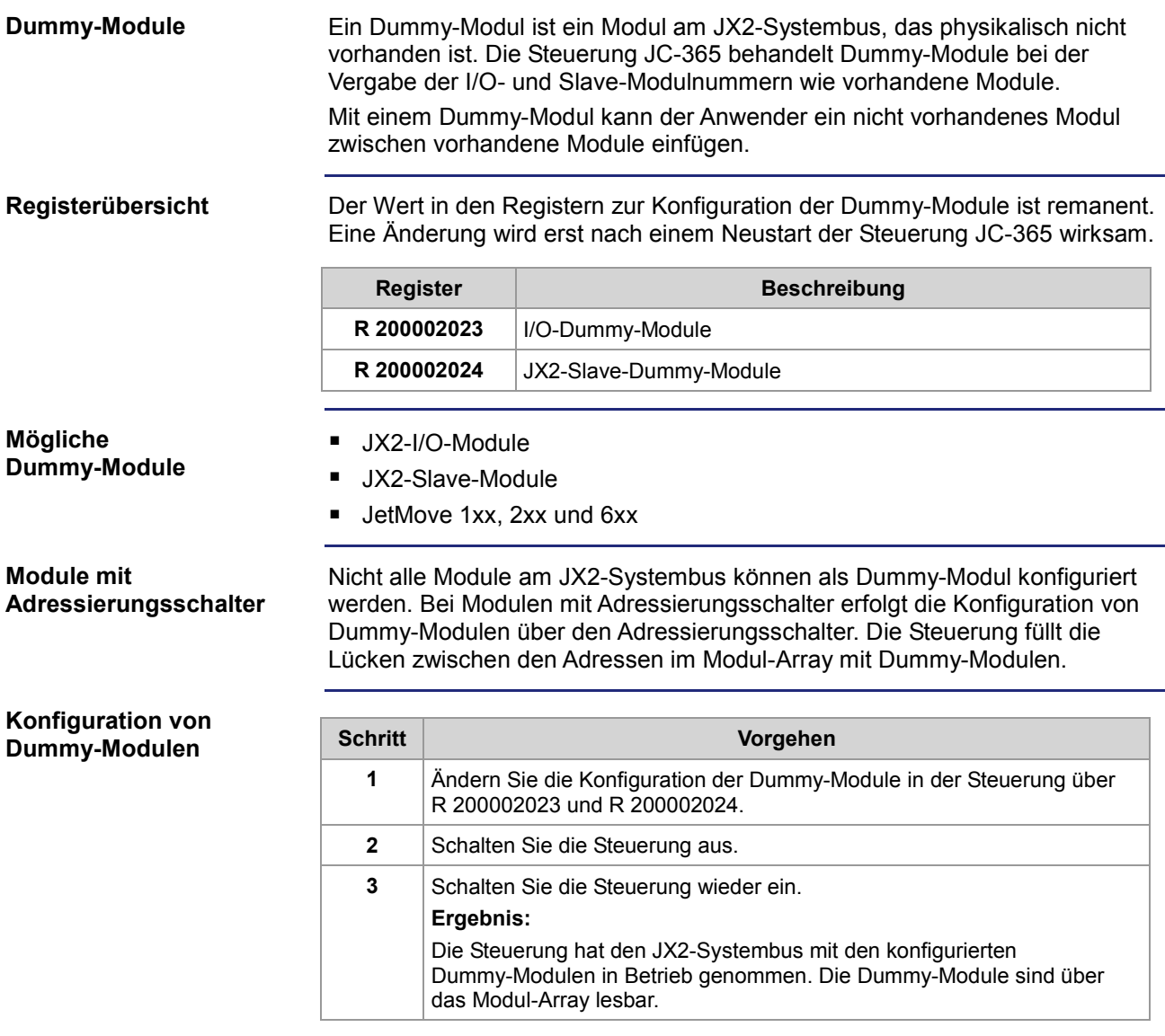

### **Überwachungsintervalle am JX2-Systembus**

### **Einleitung**

Die Steuerung JC-365 prüft in zyklischen Abständen, ob die Kommunikation mit angeschlossenen Modulen am JX2-Systembus noch funktioniert. Dazu sendet sie Überwachungstelegramme zu den Modulen und wartet auf eine Antwort.

### **Registerübersicht**

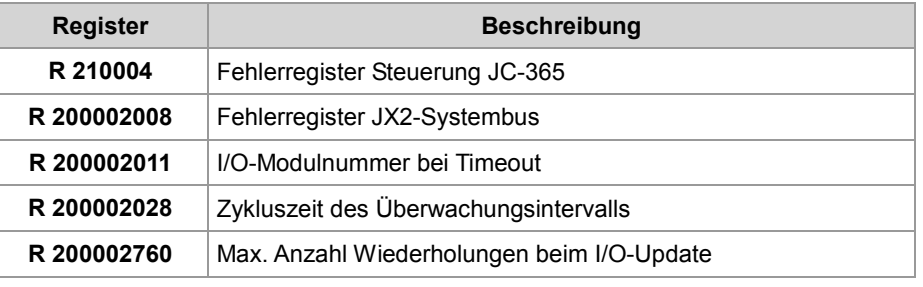

### **Überwachung JX2-I/O-Module**

Bei der Überwachung der JX2-I/O-Module führt eine fehlende Antwort nicht sofort zur Erzeugung eines Timeout-Fehlers auf der Steuerung JC-365.

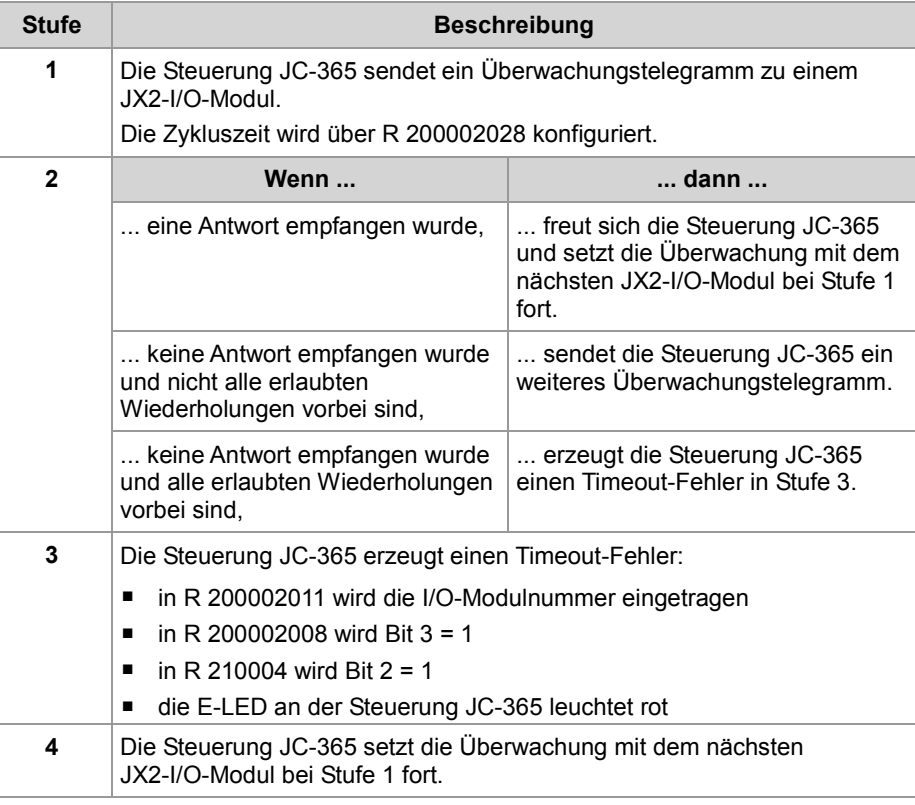

### **Überwachung IP67- und CANopen®-Module**

Bei der Überwachung der IP67- und CANopen®-Module führt eine fehlende Antwort sofort zur Erzeugung eines Timeout-Fehlers auf der Steuerung JC-365. Die Überwachung bei IP67- und CANopen®-Modulen erfolgt über den CANopen®-Dienst **Nodeguarding**.

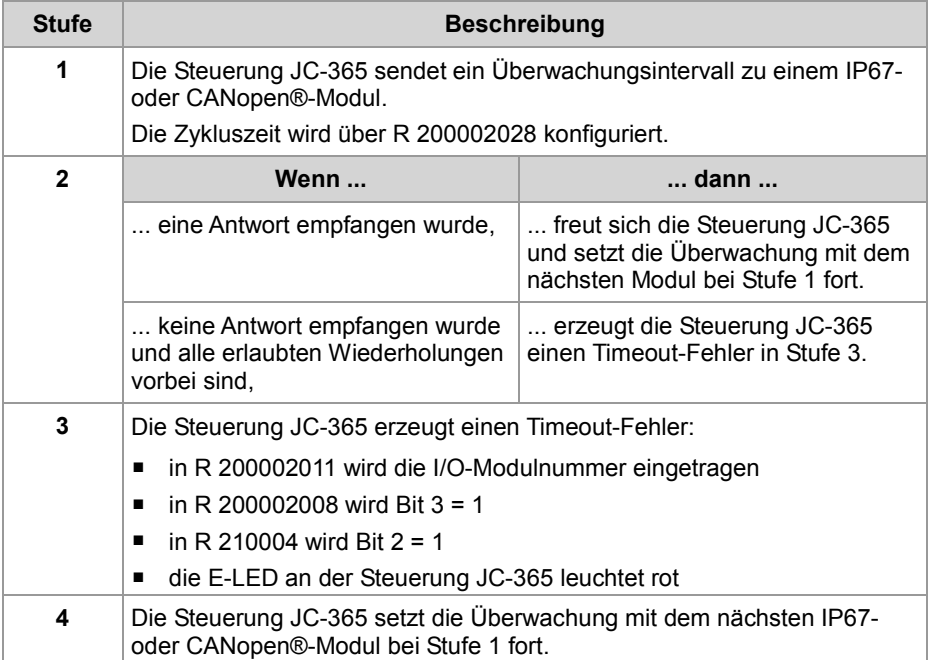

## **JX2-Systembus - Beschreibung der remanenten Register**

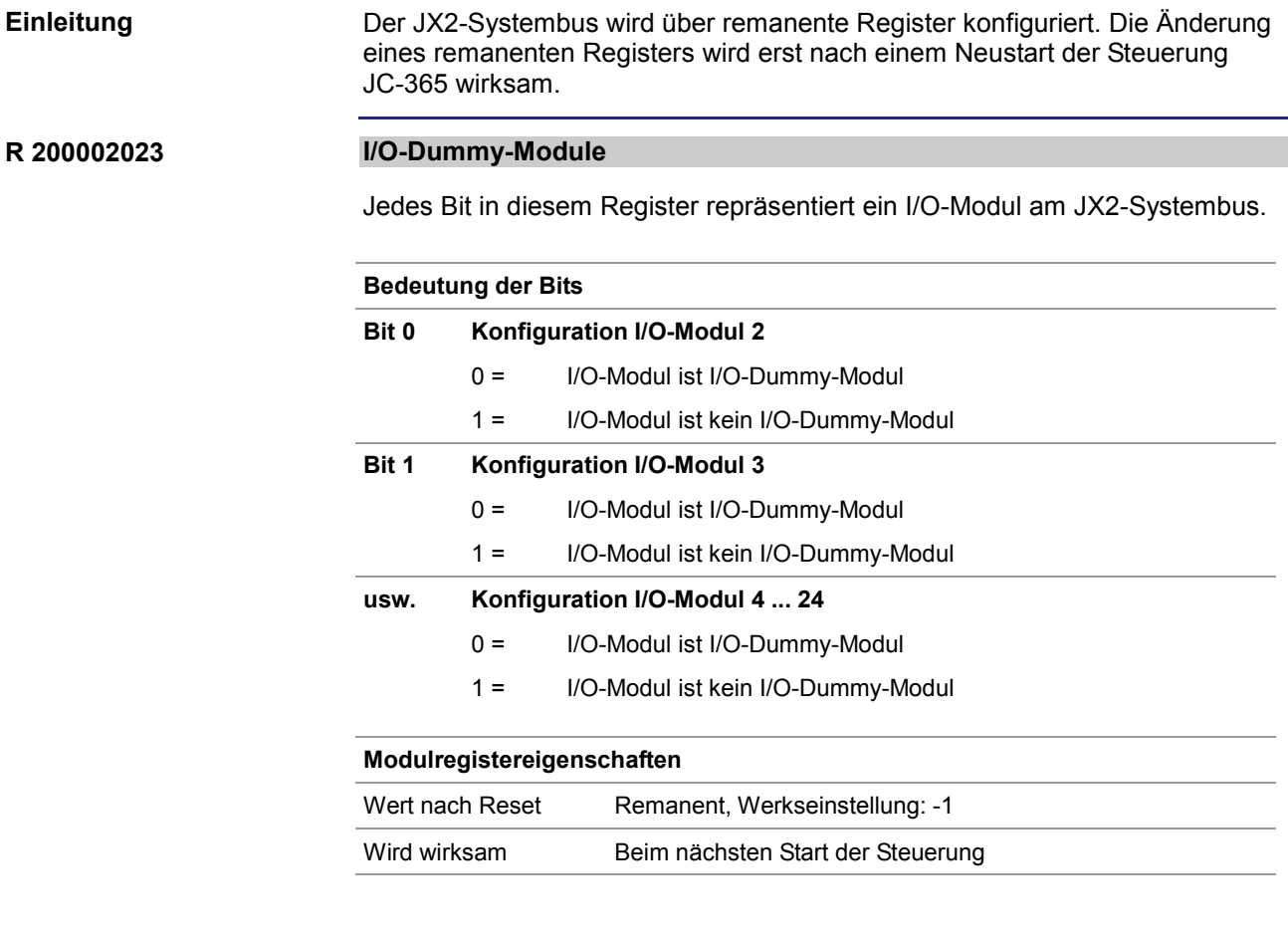

### **R 200002024**

### **Slave-Dummy-Module**

Jedes Bit in diesem Register repräsentiert ein Slave-Modul am JX2-Systembus.

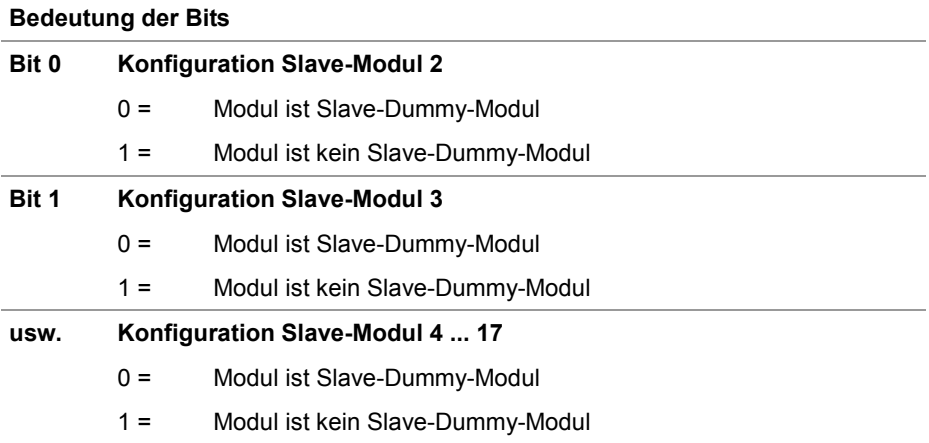

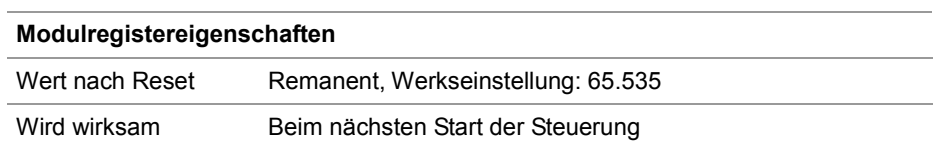

### **R 200002029**

### **Baudrate JX2-Systembus**

Der Anwender konfiguriert die Baudrate des JX2-Systembusses. Durch das Reduzieren der Baudrate erhöht sich die Leitungslänge.

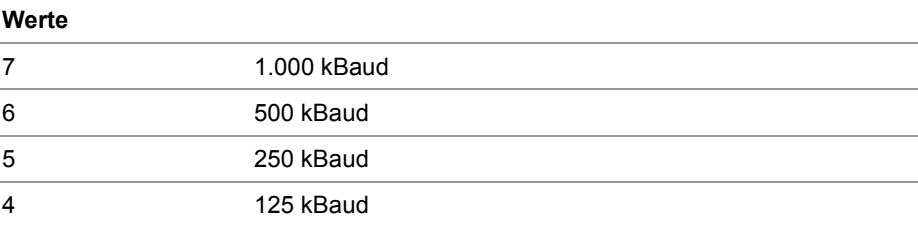

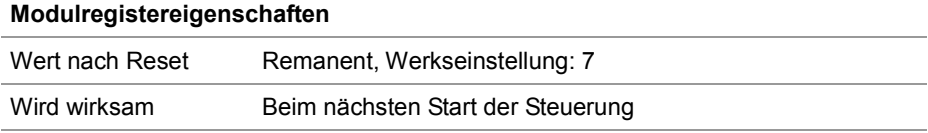

### **R 200002032**

### **Einschaltverzögerung**

Die Steuerung JC-365 wartet nach dem Einschalten die in diesem Register konfigurierte Zeit, bevor sie mit der Initialisierung des JX2-Systembusses beginnt.

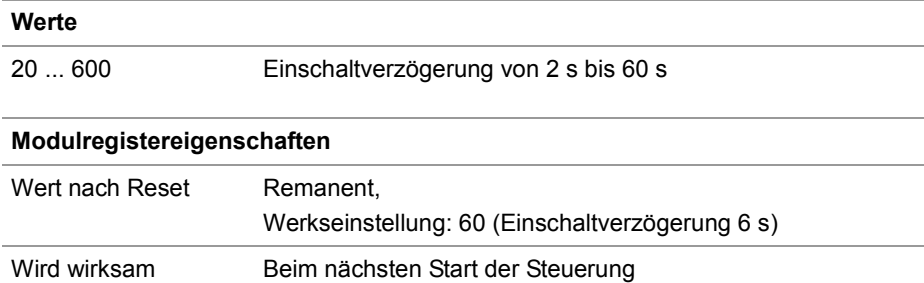

### **R 200002077**

### **Freigabe JX2-Systembus-Sonderfunktionen**

Der Wert in diesem Register beeinflusst das Verhalten bei der Initialisierung des JX2-Systembusses (CAN 1).

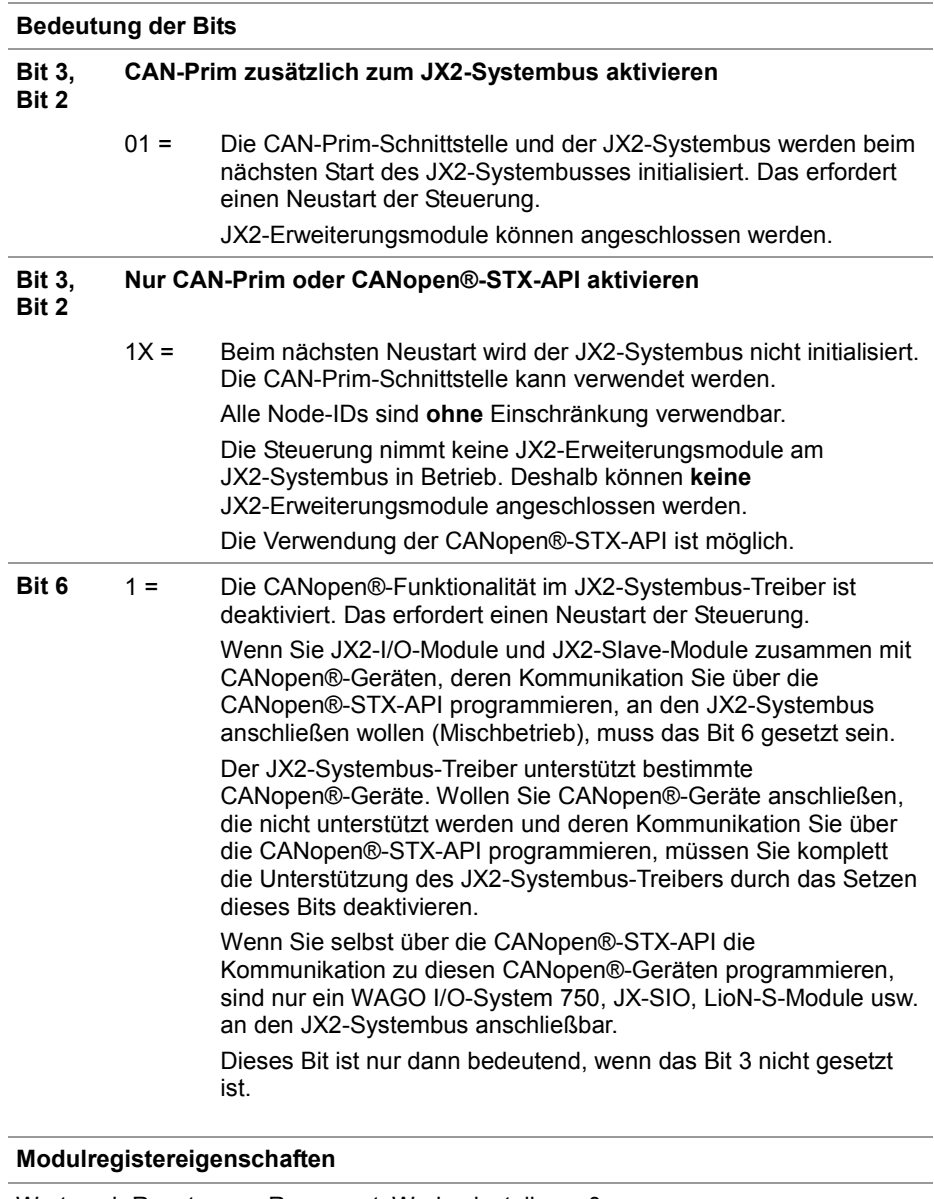

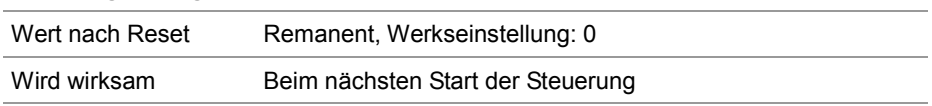

Ein Mischbetrieb bedeutet, dass die folgenden Geräte am JX2-Systembus angeschlossen sind: JX2-I/O-Module JX2-Slave-Module Vom JX2-Systembus-Treiber nicht unterstützte CANopen®-Geräte, die über CANopen®-STX-API programmiert werden müssen In diesem Fall gelten die folgenden Einschränkungen: ■ Als Node-IDs für die CANopen®-Geräte sind nur die Bereiche 50 ... 59 und 70 ... 79 zugelassen! Wenn der Node-ID-Bereich 50 ... 59 verwendet werden muss, können nur noch maximal **neun** JX2-I/O-Module am JX2-Systembus angeschlossen werden. Ansonsten überlappen sich die verwendeten CAN-IDs mit den PDO-IDs. **Wichtiger Hinweis:** Eine Überprüfung durch die Steuerung findet nicht statt. Um mehr als neun JX2-I/O-Module anschließen zu können, müssen die von CANopen®-Geräten verwendeten COB-IDs der TX- und RX-PDOs auf den ID-Bereich 70 ... 79 gemappt werden. **Wichtiger Hinweis:** Ob die COB-ID der PDOs geändert werden kann, hängt vom jeweiligen CANopen®-Gerät ab. Die Unterstützung von CANopen® durch den JX2-Systembus-Treiber muss im remanenten Register 200002077 deaktiviert werden, siehe folgende Code-Beispiele: // JX2-Systembus ohne Unterstützung der CANopen®-Funktionalität // des JX2-Systembus-Treibers und deaktivierter CAN-Prim Regs[200002077] := 0x40; // JX2-Systembus ohne Unterstützung der CANopen®-Funktionalität // des JX2-Systembus-Treibers und aktivierter CAN-Prim Regs[200002077] := 0x44; Wenn Sie selbst über die CANopen®-STX-API die Kommunikation zu diesen CANopen®-Geräten programmieren, sind nur ein WAGO I/O-System 750, JX-SIO, LioN-S-Module usw. an den JX2-Systembus anschließbar. Um die Änderungen zu übernehmen, ist ein einmaliger Neustart der Steuerung erforderlich. **Einschränkungen beim Mischbetrieb**

### **Registerbeschreibung der angeschlossenen Module am JX2-Systembus**

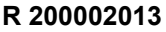

#### **Anzahl angeschlossener I/O-Module**

Die Steuerung JC-365 trägt die Summe folgender I/O-Module in dieses Register ein:

- JX2-I/O-Module
- IP67-Module
- CANopen®-Module
- I/O-Dummy-Module
- CANopen®-Dummy-Module

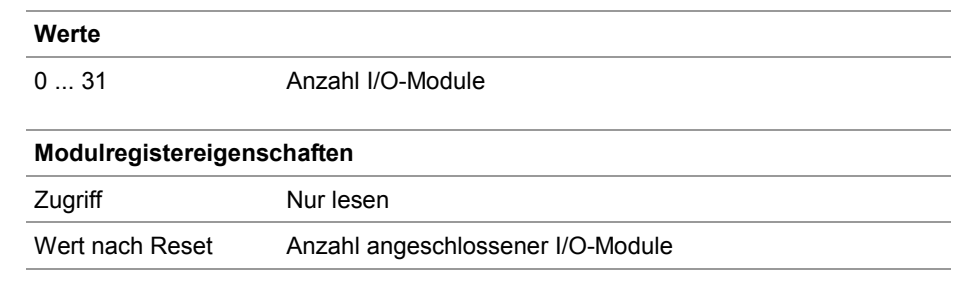

### **R 200002014**

#### **Anzahl angeschlossener Slave-Module**

Die Steuerung JC-365 trägt die Summe folgender Slave-Module in dieses Register ein:

- **JX2-Slave-Module**
- **JetMove 1xx, 2xx und 6xx**
- CANopen®-Slaves
- **JX2-Slave-Dummy-Module**

### **Werte**

0 ... 16 Anzahl Slave-Module

### **Modulregistereigenschaften**

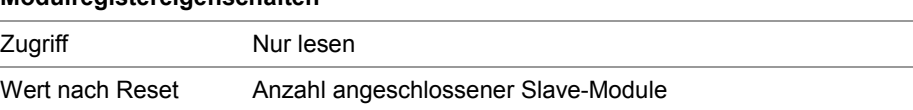

### **R 200002015**

#### **Index auf Modul-Array**

Über den Index wird der Eintrag des Modul-Arrays ausgewählt, der in R 200002016 steht.

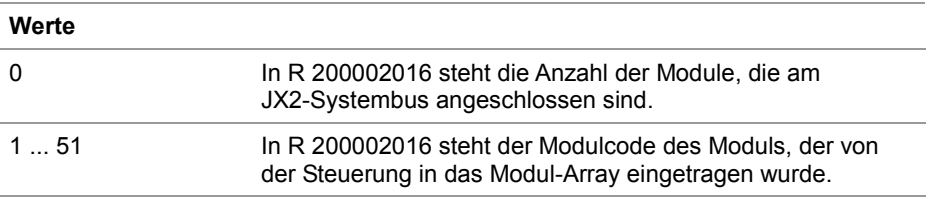

#### **R 200002016**

#### **Modul-Array**

Dieser Registerwert ist der Modulcode des Moduls, der über R 200002015 *Index auf Modul-Array* ausgewählt wurde.

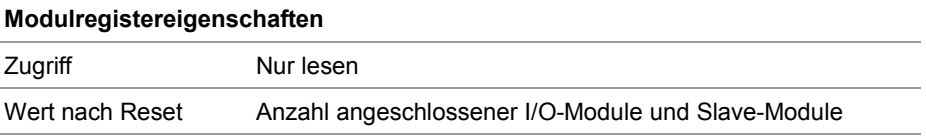

**R 200002070**

#### **Anzahl angeschlossener CANopen®-Module**

Die Steuerung JC-365 trägt die Anzahl CANopen®-Module ein, die am JX2-Systembus angeschlossen sind.

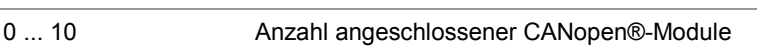

### **Modulregistereigenschaften**

Zugriff Nur lesen

**Werte**

#### **R 200002071**

#### **Aktuelle I/O-Summe am JX2-Systembus**

Die Steuerung JC-365 berechnet die I/O-Summe der angeschlossenen Module und trägt sie in dieses Register ein.

#### **Modulregistereigenschaften**

Zugriff Nur lesen

### **Registerbeschreibung - Fehlerauswertung am JX2-Systembus**

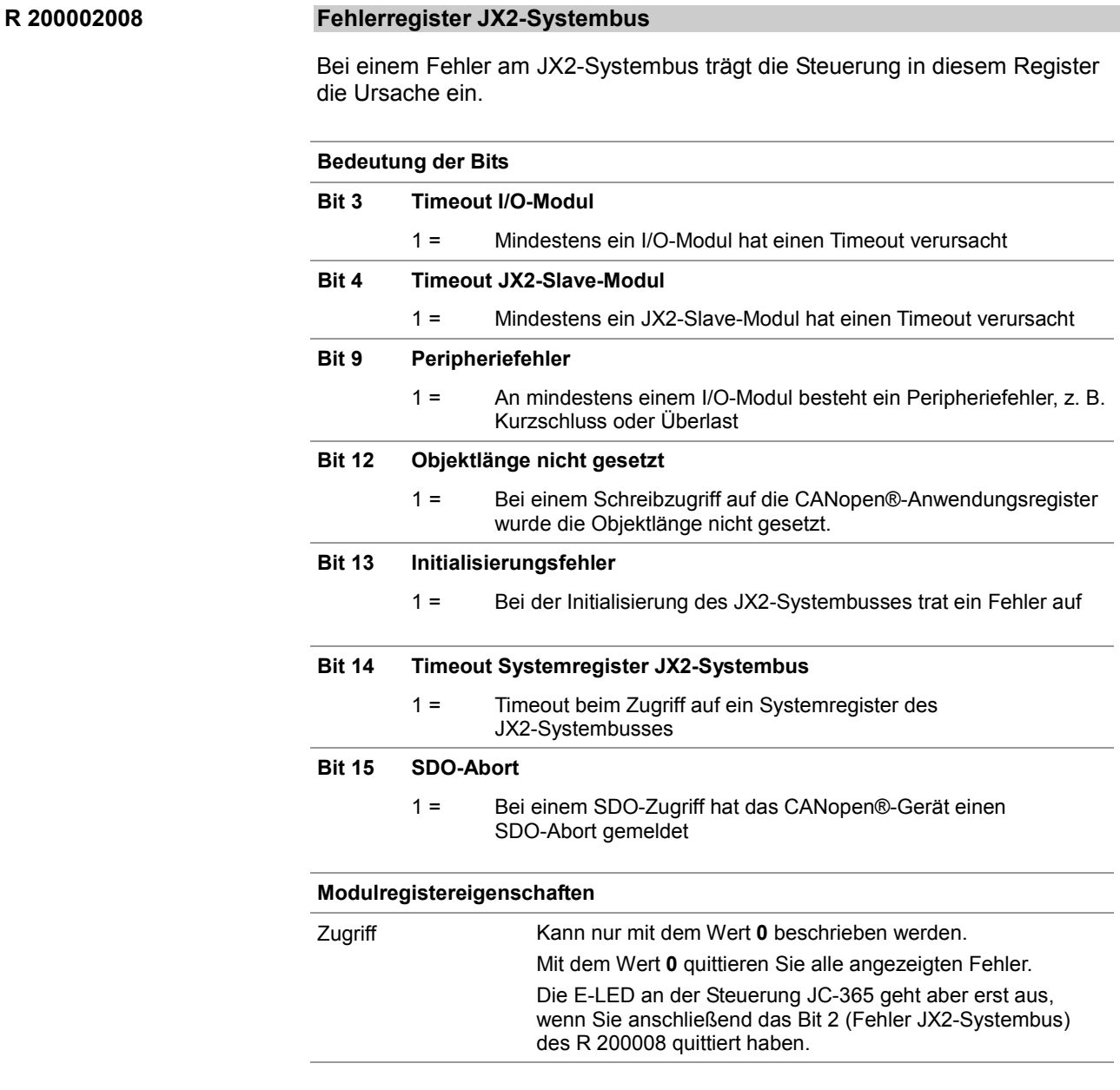

### **R 200002011**

### **I/O-Modulnummer bei aufgetretenem Timeout**

Tritt bei der Kommunikation zu einem I/O-Modul ein Timeout auf, trägt die Steuerung in diesem Register die I/O-Modulnummer ein. Ein Timeout kann in folgenden Fällen auftreten:

- Senden der Überwachungstelegramme innerhalb von Intervallen
- Lesen oder Schreiben von digitalen I/O-Daten
- Lesen oder Schreiben von Modulregistern eines I/O-Moduls

**R 200002012**

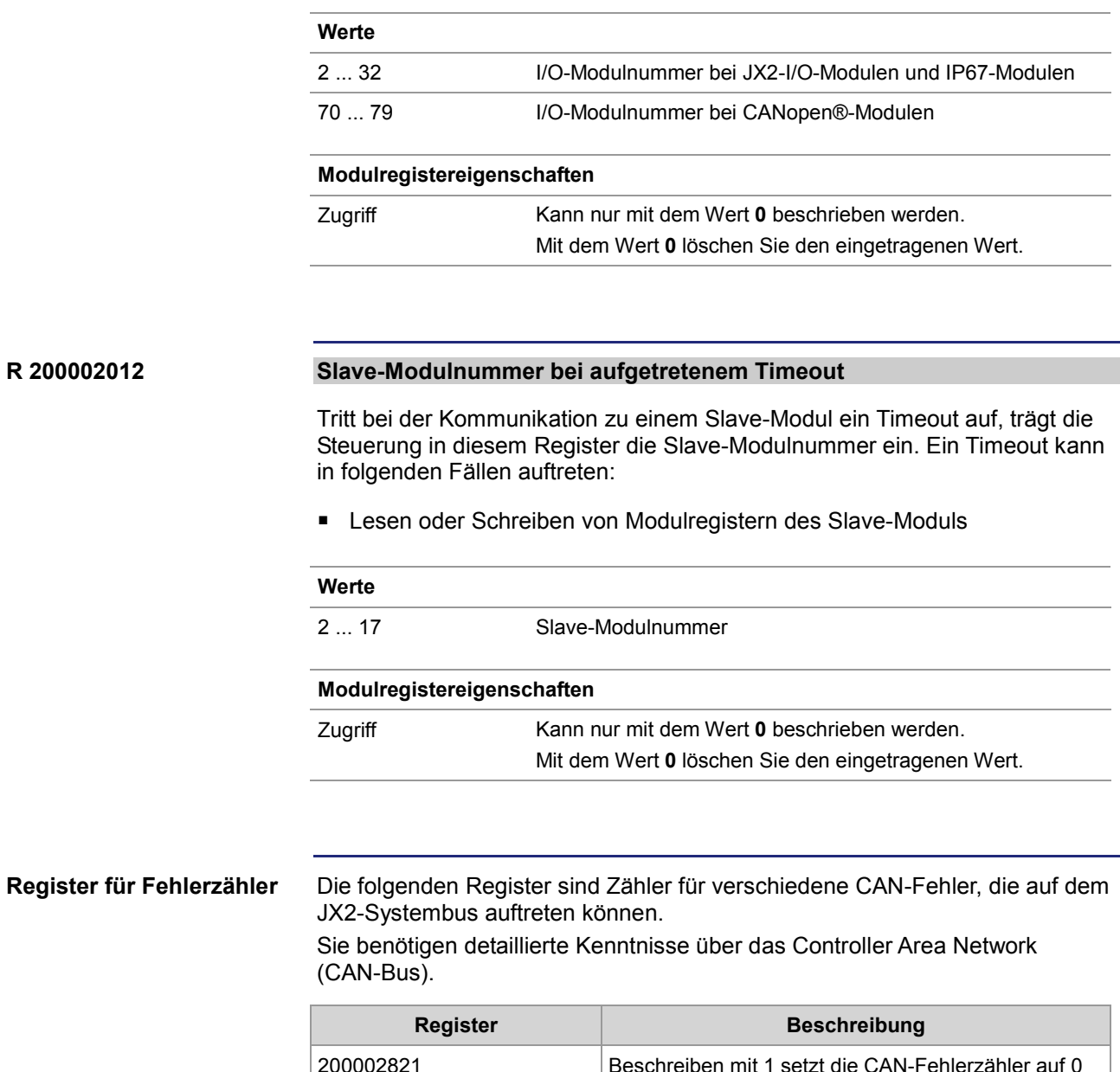

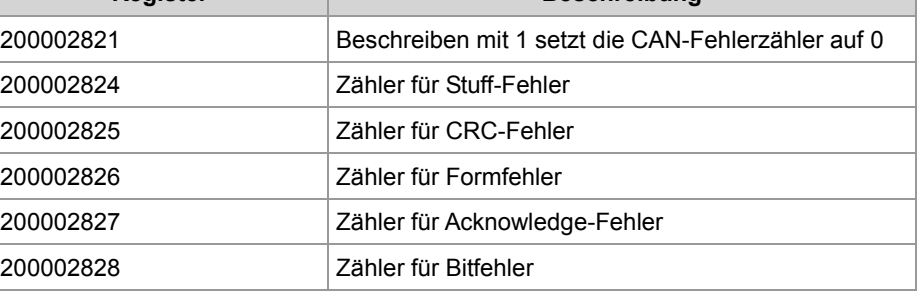

### **R 200002039**

### **I/O-Module mit Peripheriefehler**

Erkennt die Steuerung JC-365 einen Peripheriefehler an einem I/O-Modul am JX2-Systembus, setzt die Steuerung in diesem Register das entsprechende Bit.

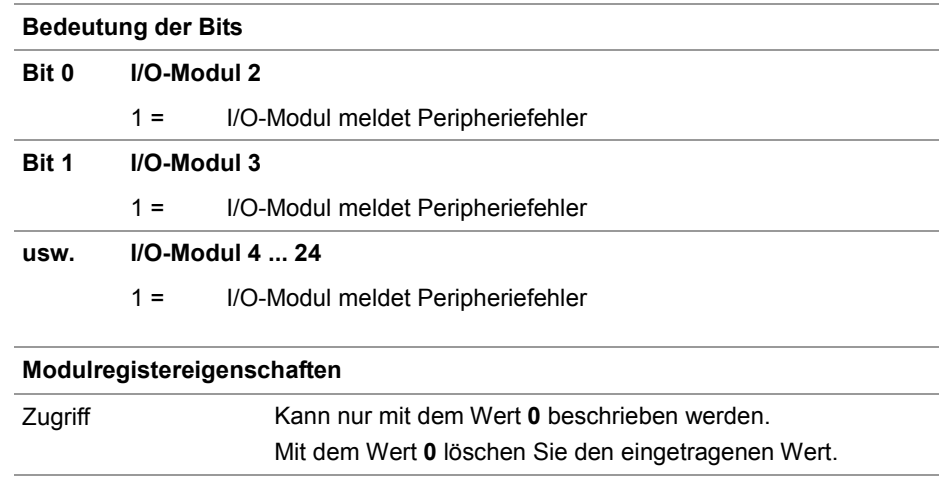

## **Registerbeschreibung - Timeout- und Intervallzeiten am JX2-Systembus**

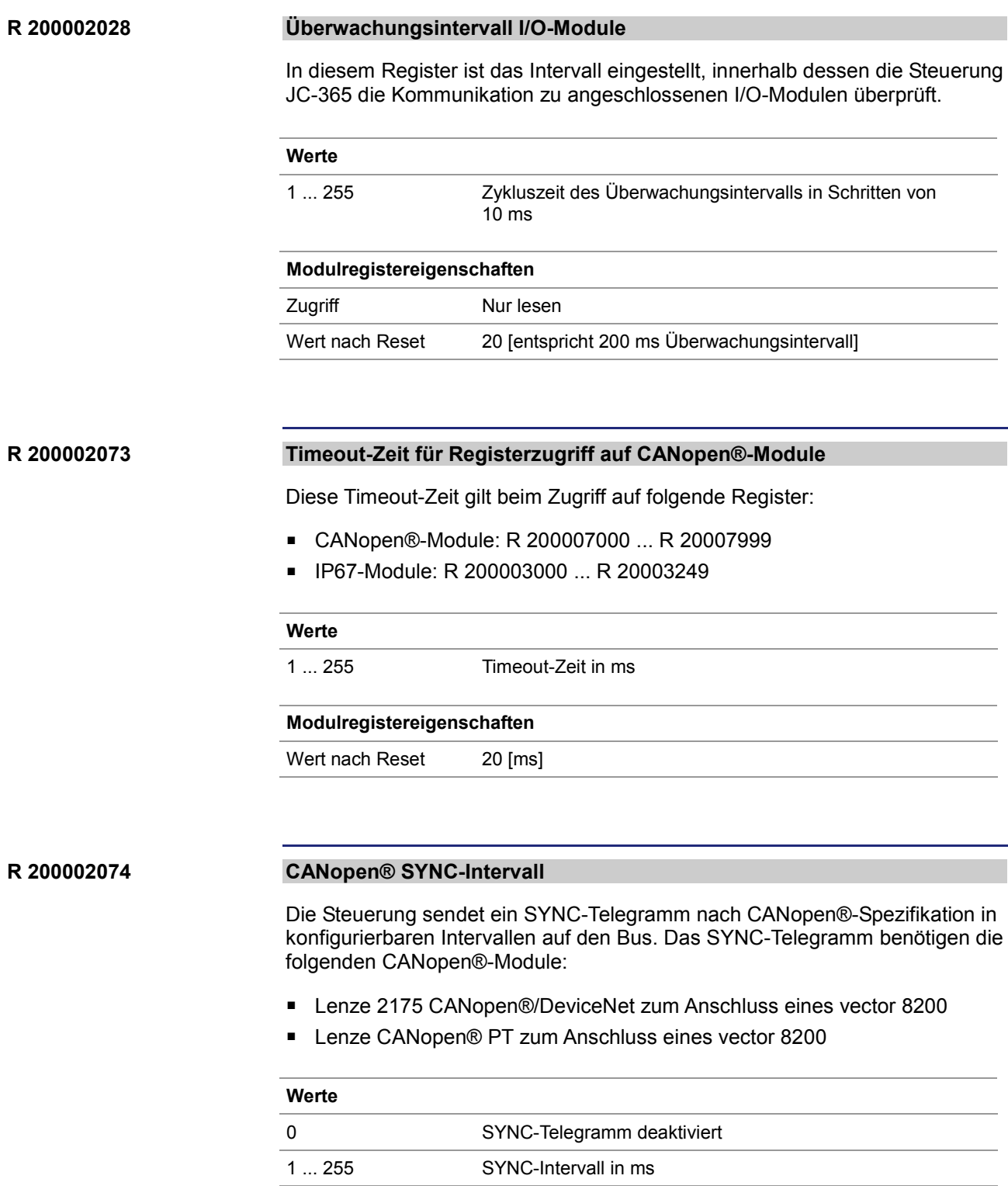

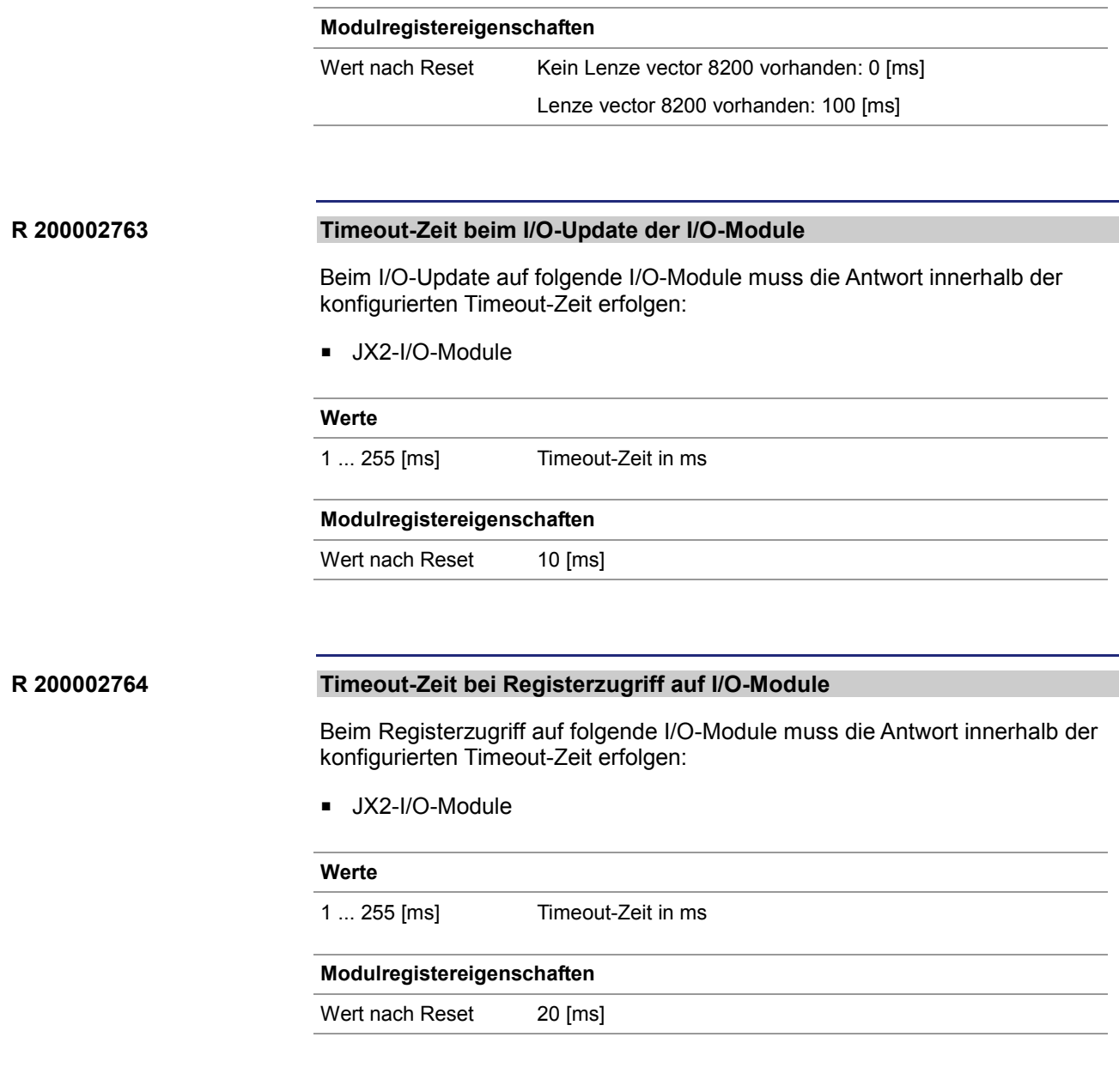

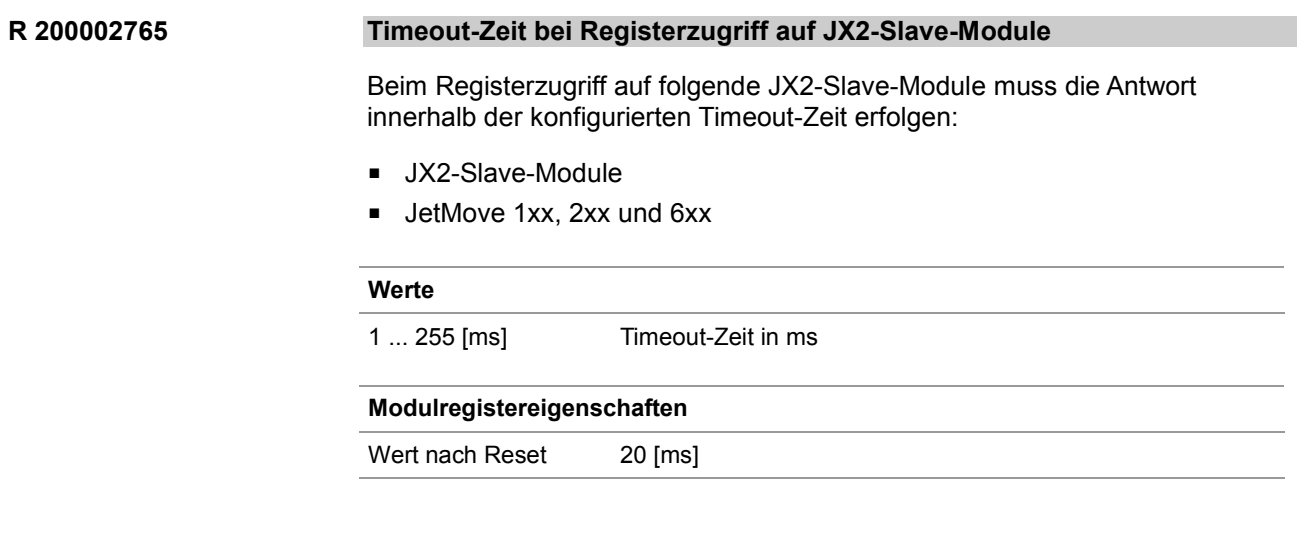

## **Registerbeschreibung - Wiederholungszähler JX2-Systembus**

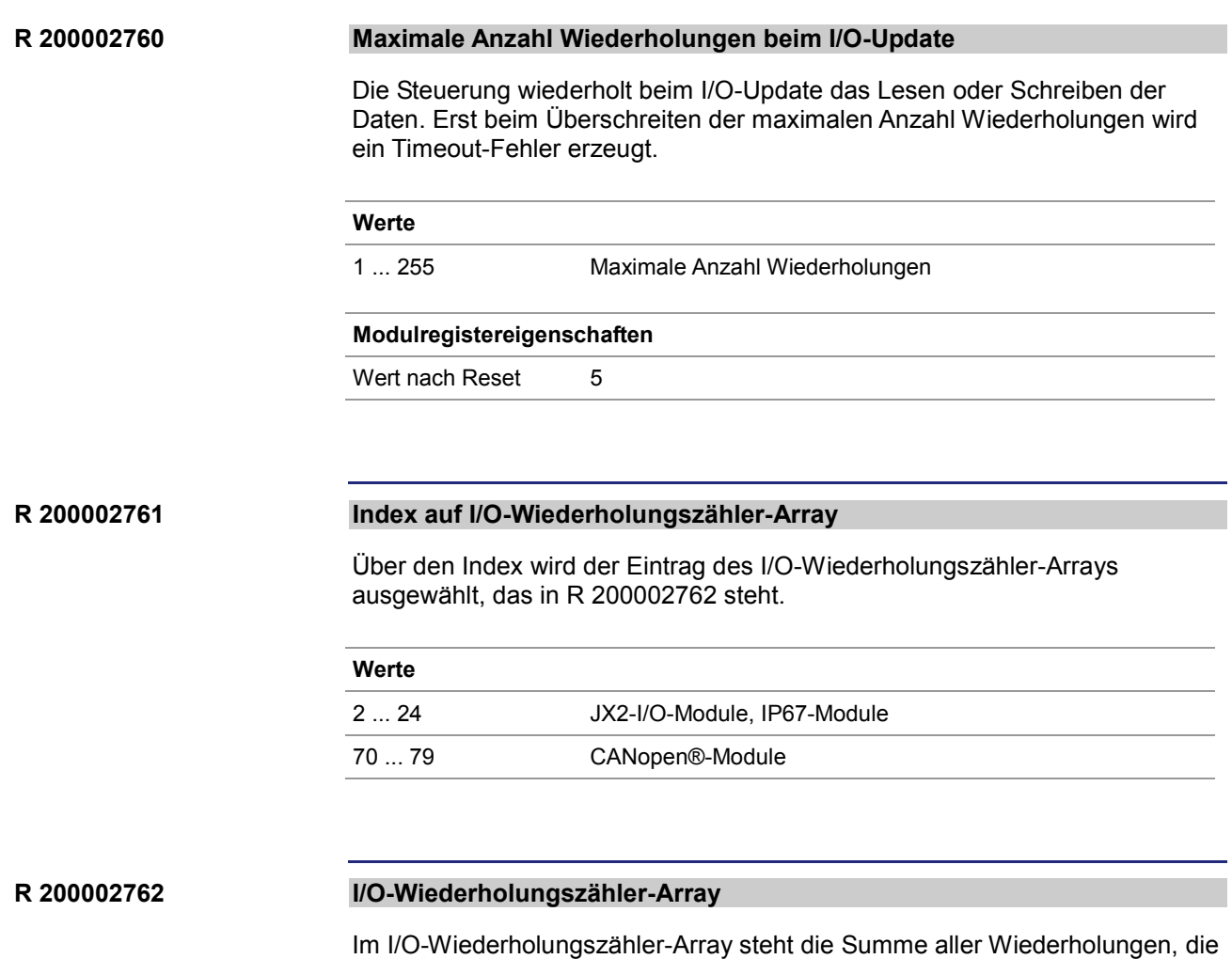

beim I/O-Update bisher auf das jeweilige Modul aufgetreten sind.

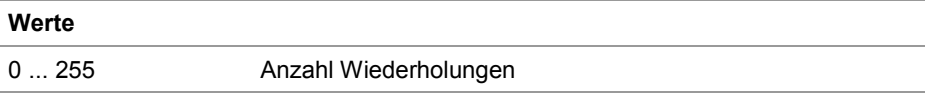
## **Registerbeschreibung - Versionen der JX2-Systembus-Treiber**

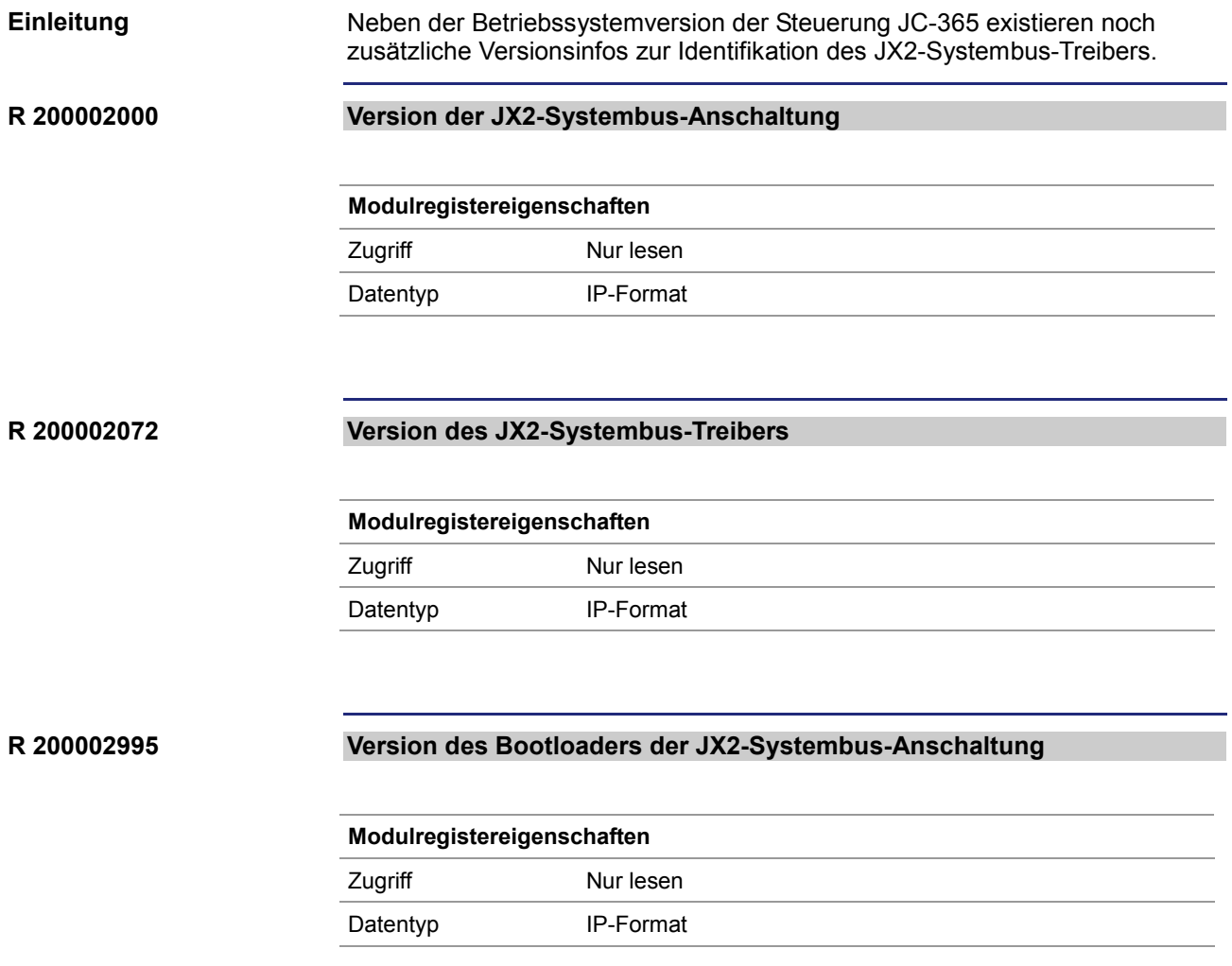

# **10.12 JX3-Systembus**

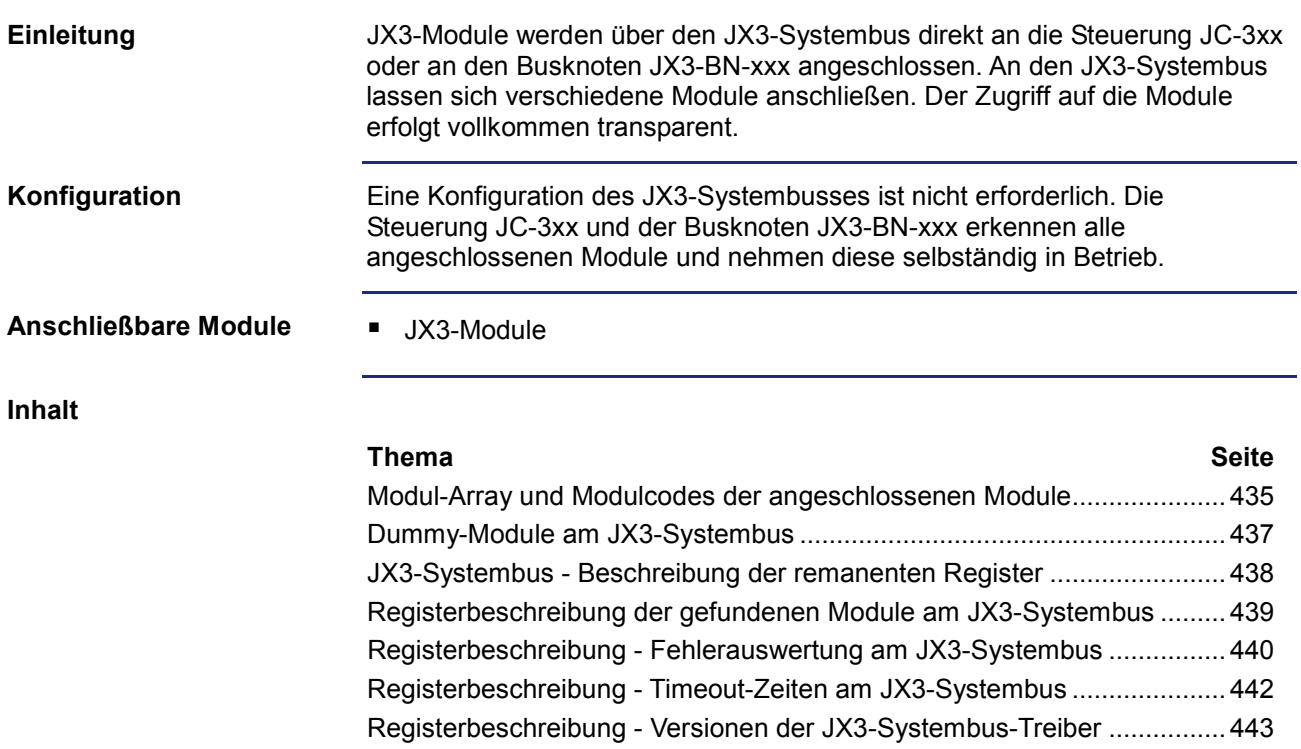

## **Modul-Array und Modulcodes der angeschlossenen Module**

### **Modul-Array**

Jedes an den JX3-Systembus angeschlossene Modul hat einen eindeutigen Modulcode. Die Steuerung JC-3xx und der Busknoten JX3-BN-xxx schreiben die bei der Initialisierung gefundenen Module in das Modul-Array. Die Bestimmung der Reihenfolge der Module im Modul-Array erfolgt nach folgenden Regeln:

- Wie angesteckt
- Ein JX3-PS1 erscheint nicht im Modul-Array

### **Registerübersicht**

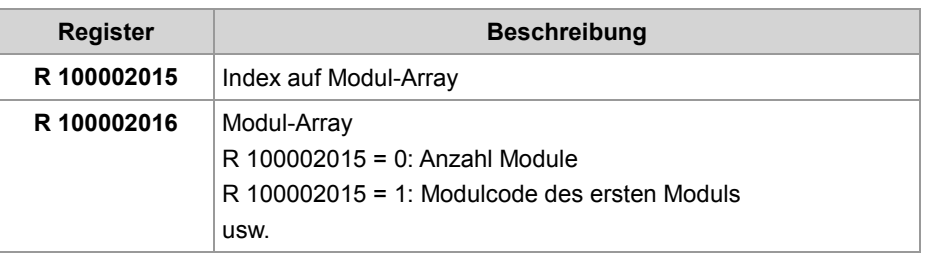

### **Lesen des Modul-Arrays**

Der Zugriff auf das Modul-Array erfolgt indirekt.

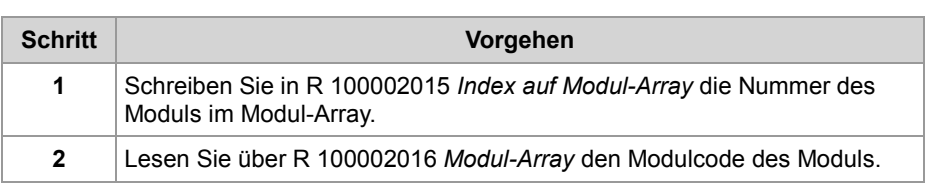

### **Modulcodes JX3-Module**

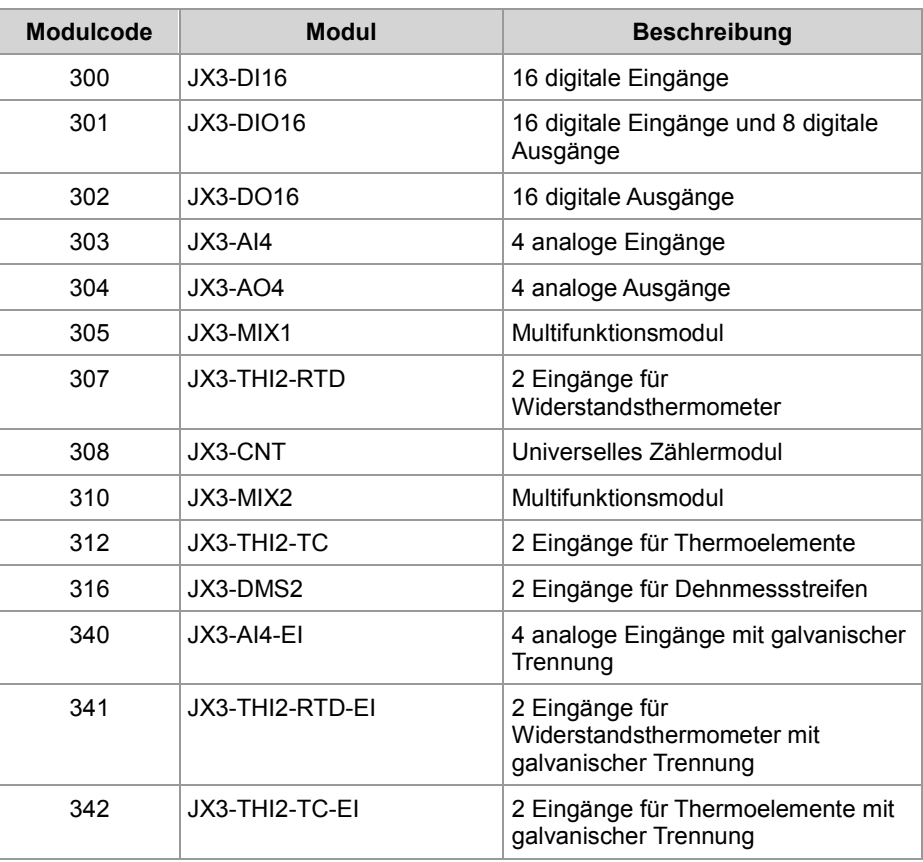

### **Modulcodes Dummy-Module**

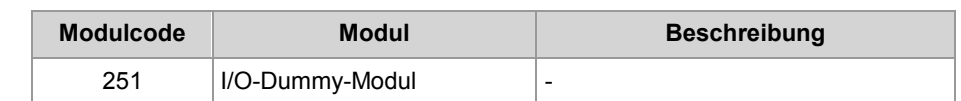

## **Dummy-Module am JX3-Systembus**

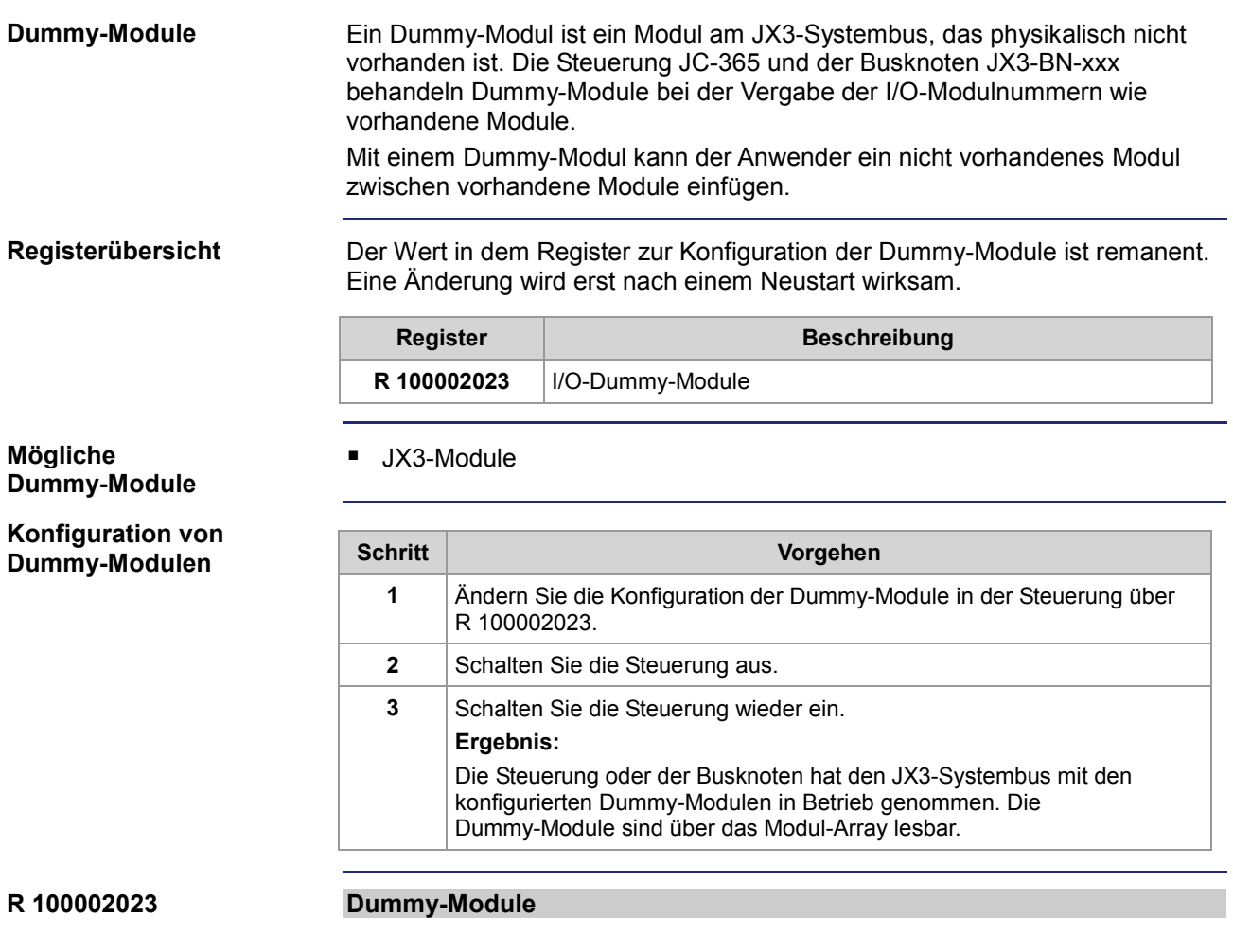

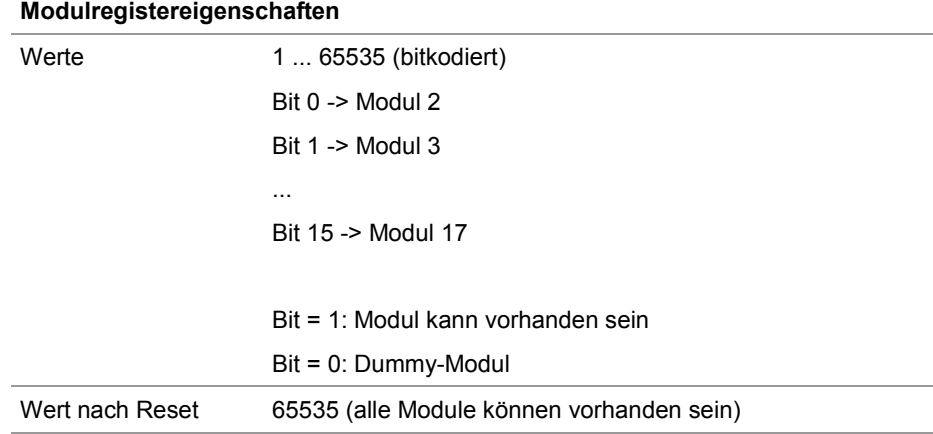

## **JX3-Systembus - Beschreibung der remanenten Register**

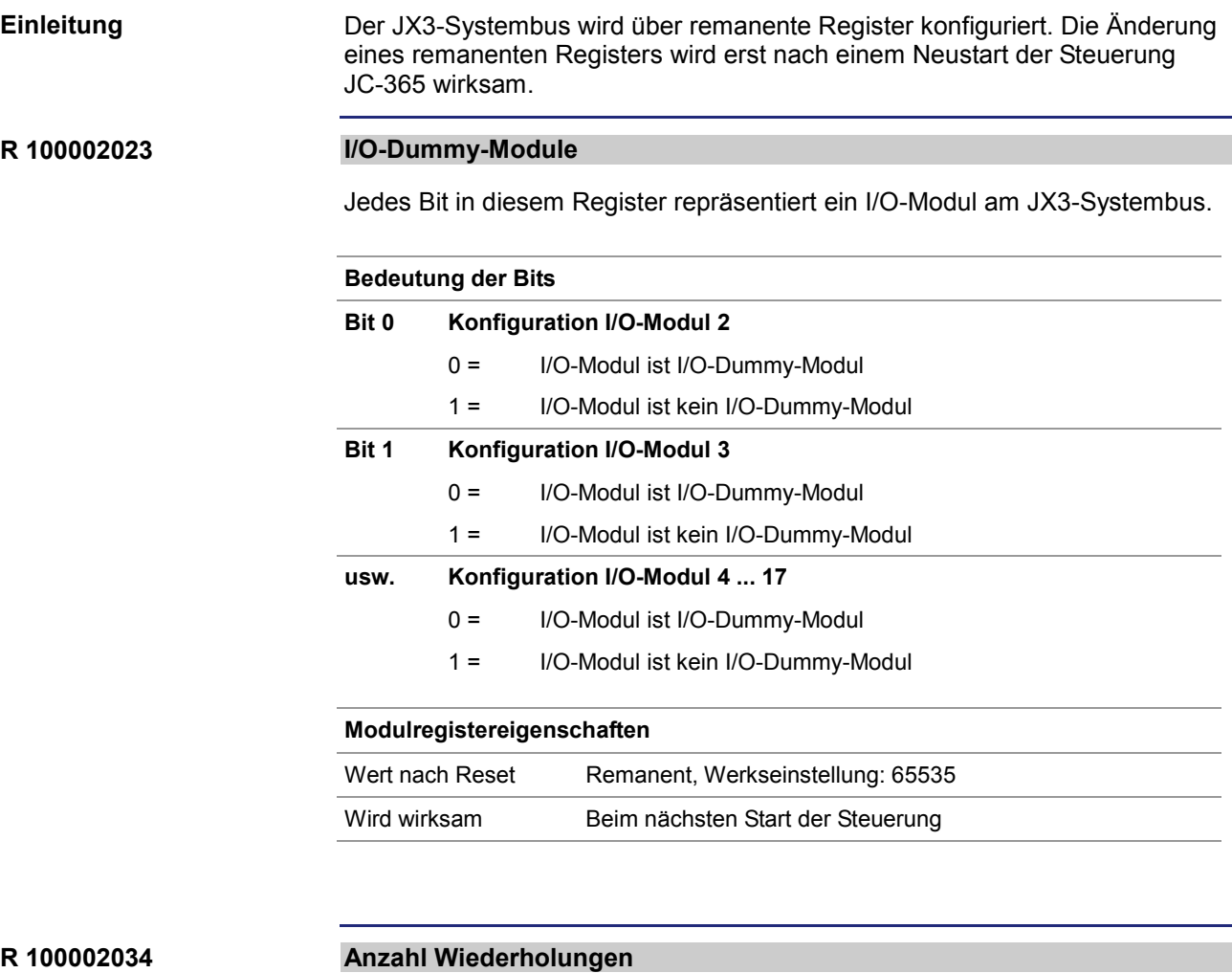

In diesem Register ist die Anzahl der Wiederholungen bei Zugriffen auf die JX3-Module eingestellt.

Der Wert sollte nur in Absprache mit der Hotline der Jetter AG geändert werden.

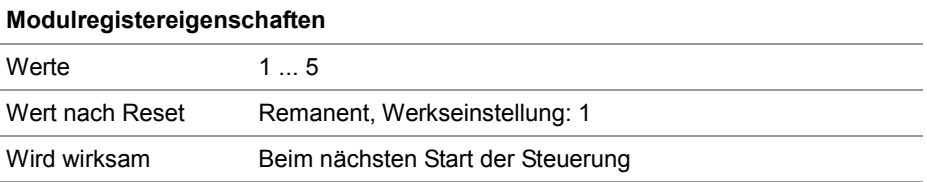

## **Registerbeschreibung der gefundenen Module am JX3-Systembus**

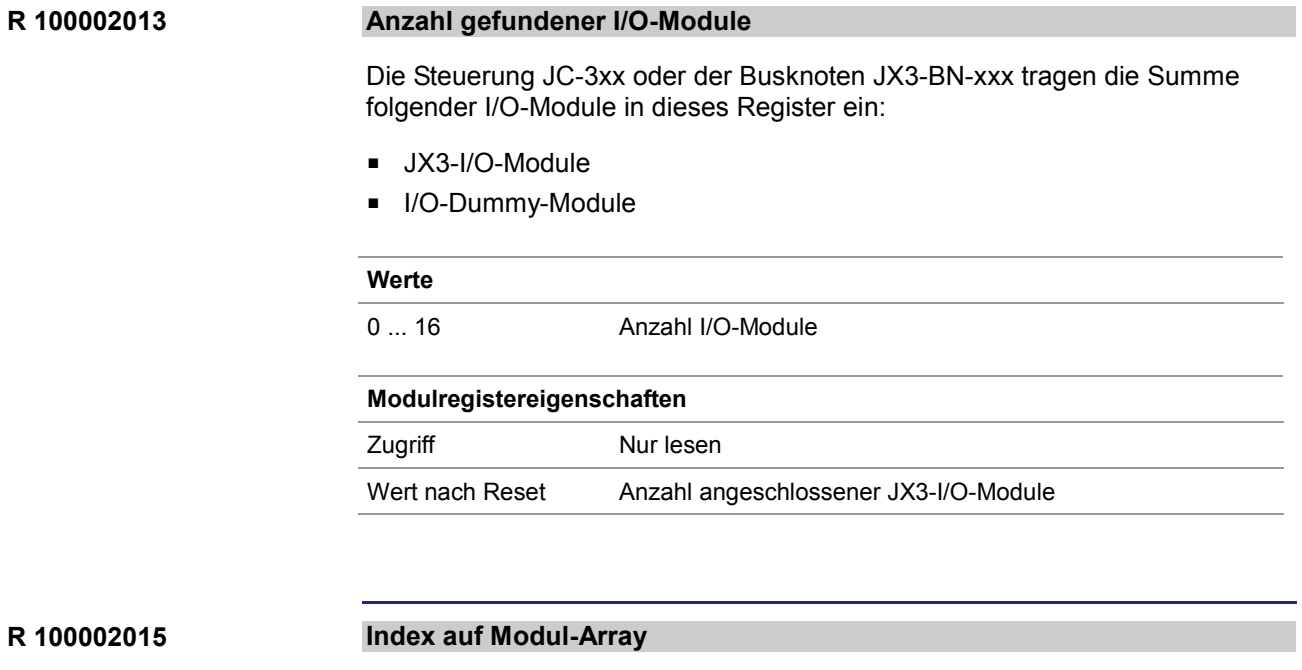

Über den Index wird der Eintrag des Modul-Arrays ausgewählt, der in R 100002016 steht.

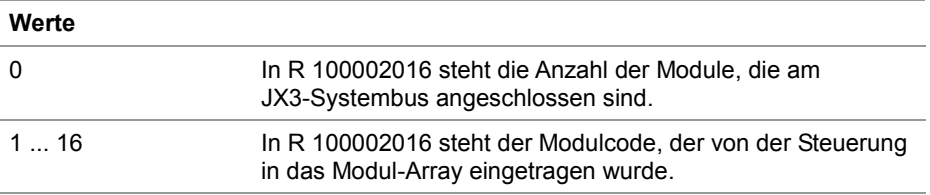

**R 100002016**

### **Modul-Array**

Dieser Registerwert ist der Modulcode, der über R 100002015 *Index auf Modul-Array* ausgewählt wurde.

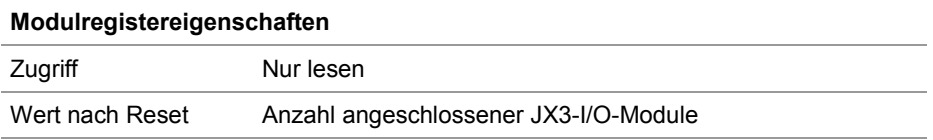

## **Registerbeschreibung - Fehlerauswertung am JX3-Systembus**

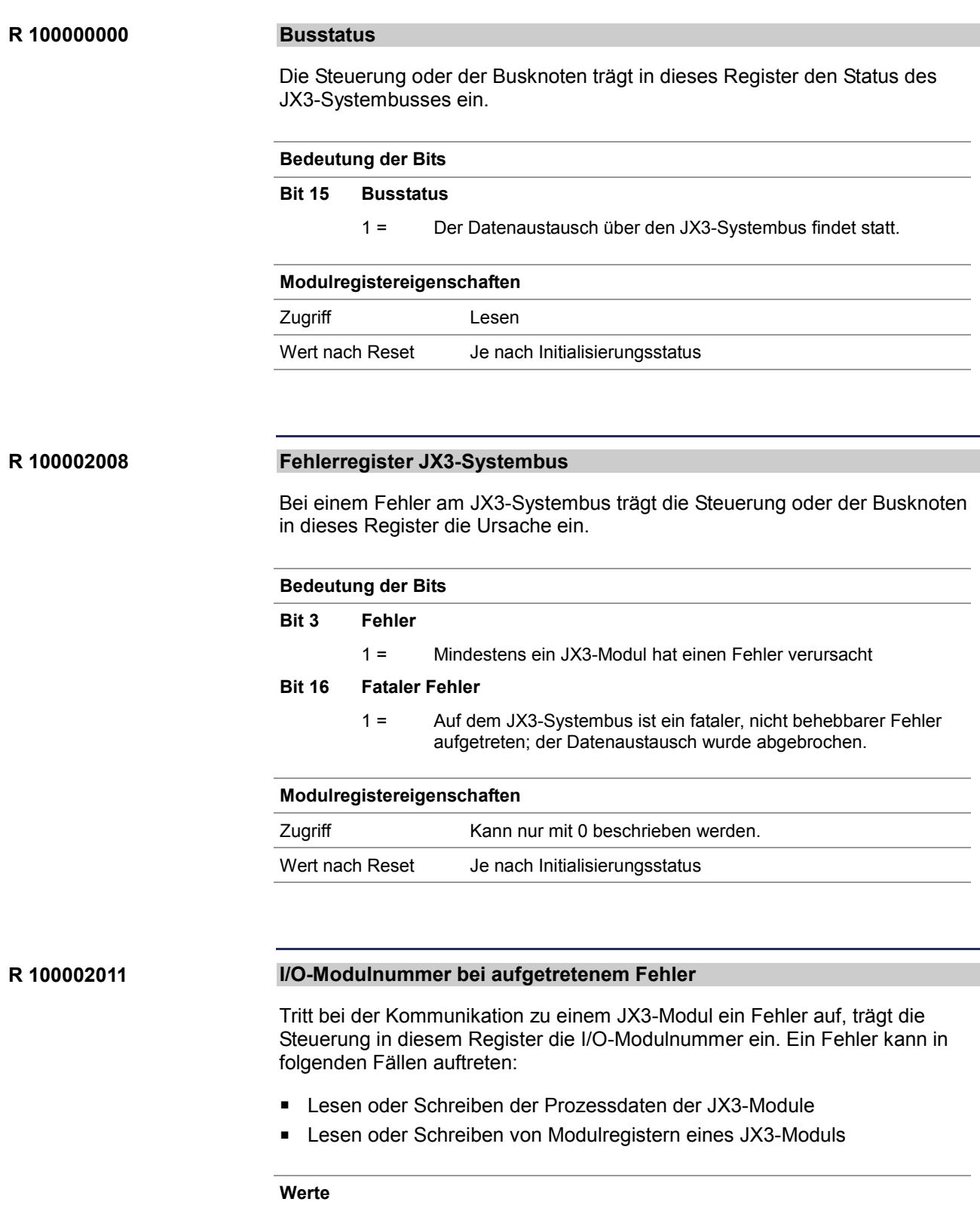

2 ... 17 I/O-Modulnummer bei JX3-Modulen

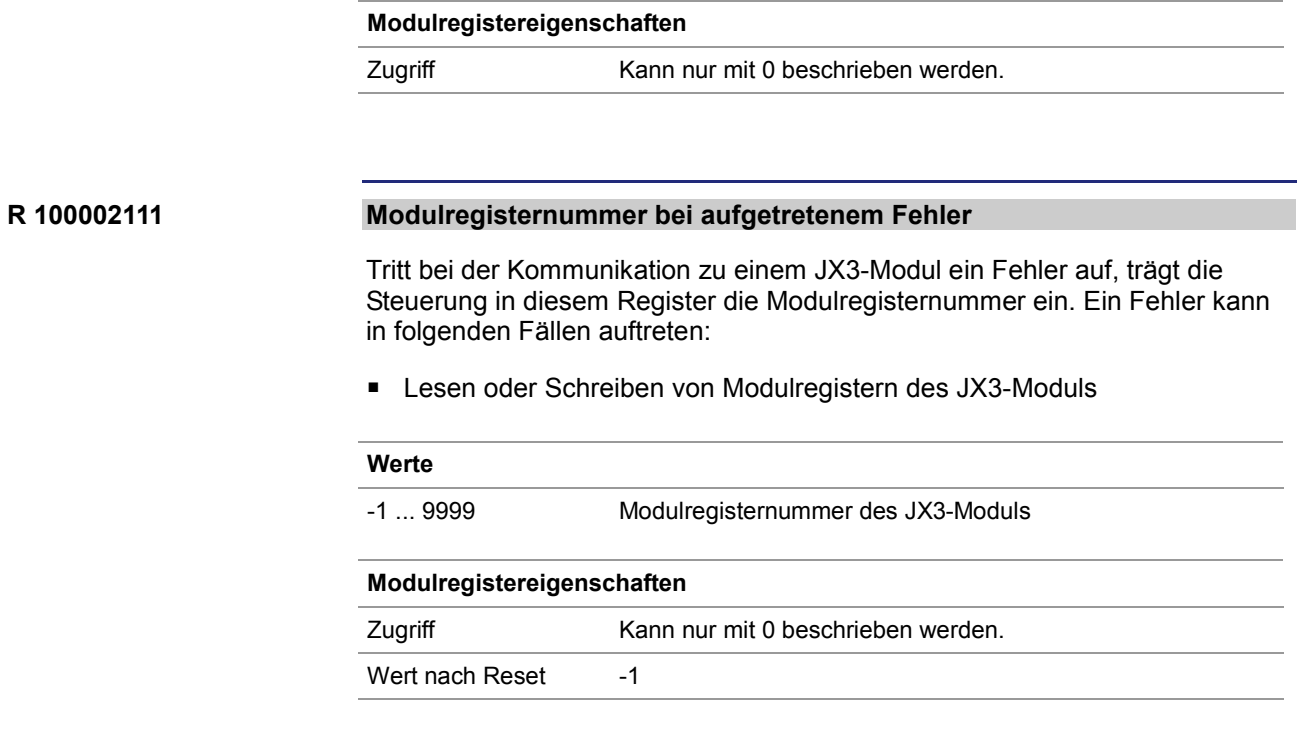

## **Registerbeschreibung - Timeout-Zeiten am JX3-Systembus**

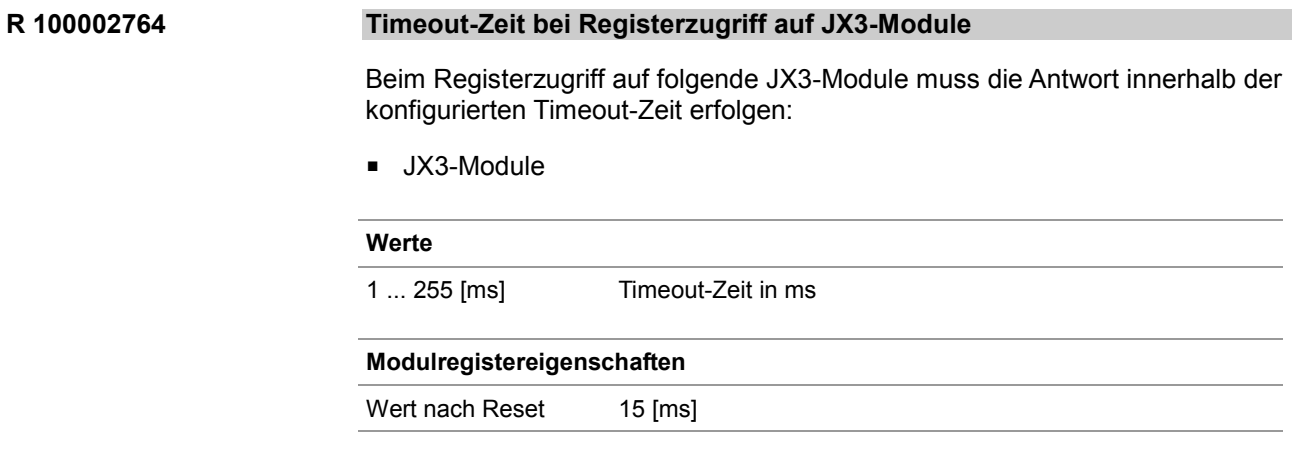

## **Registerbeschreibung - Versionen der JX3-Systembus-Treiber**

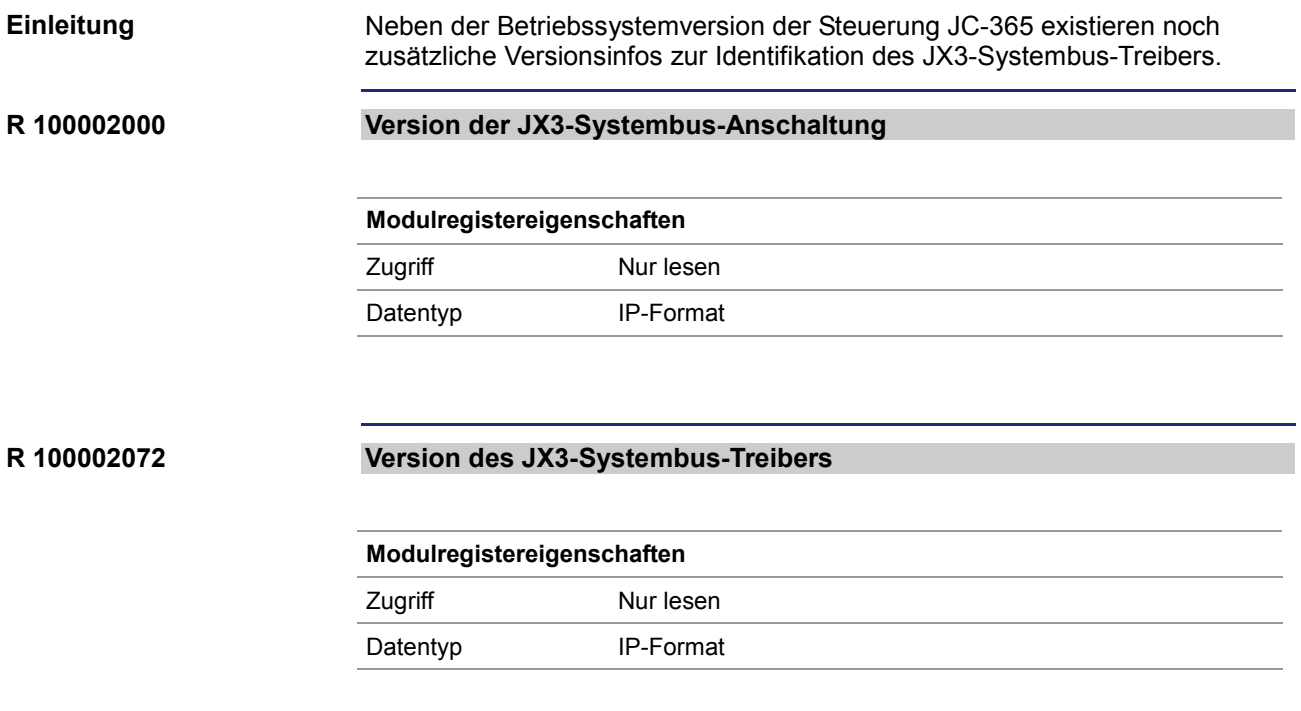

# **10.13 E-Mail**

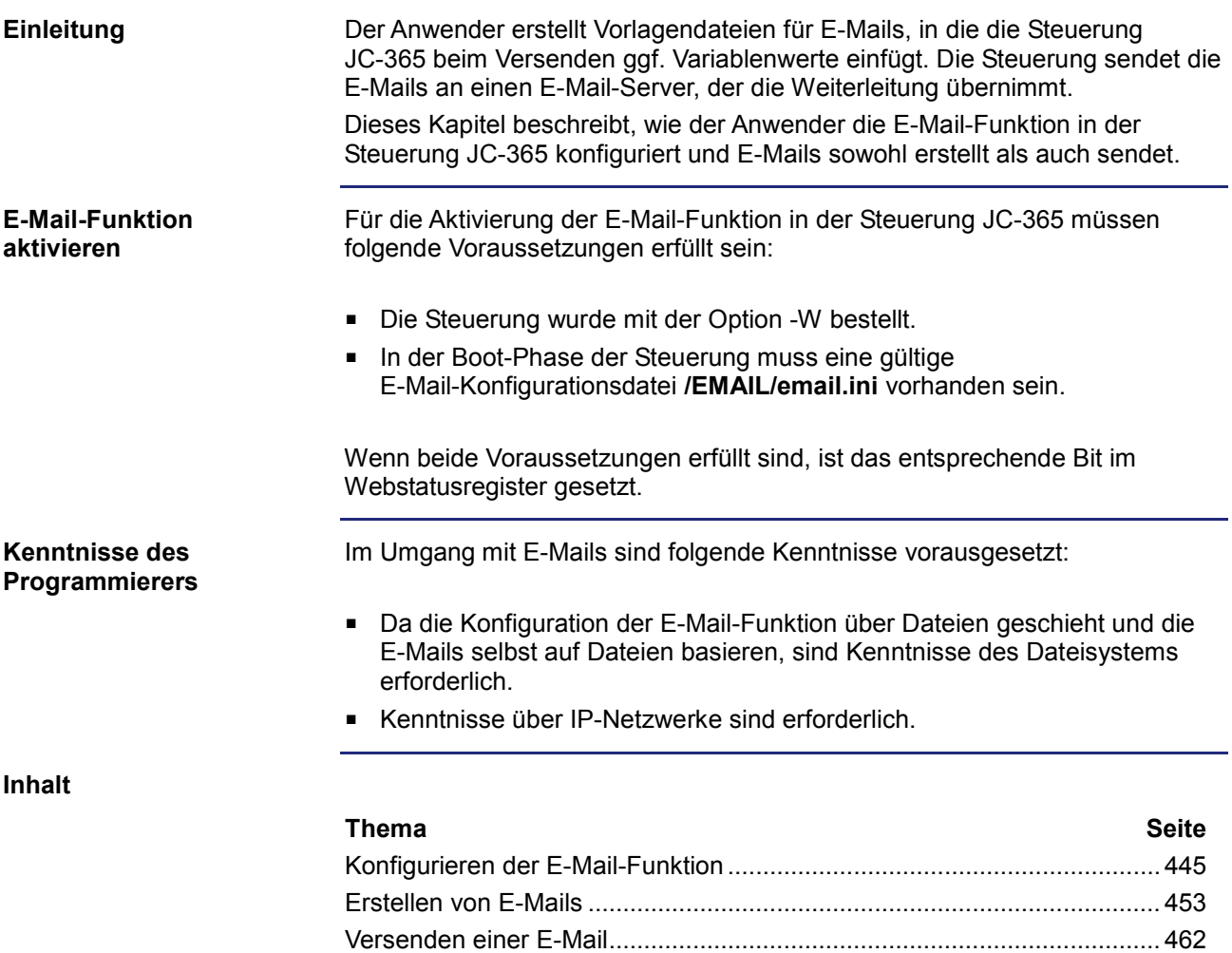

Register....................................................................................................... 463

# **10.13.1 Konfigurieren der E-Mail-Funktion**

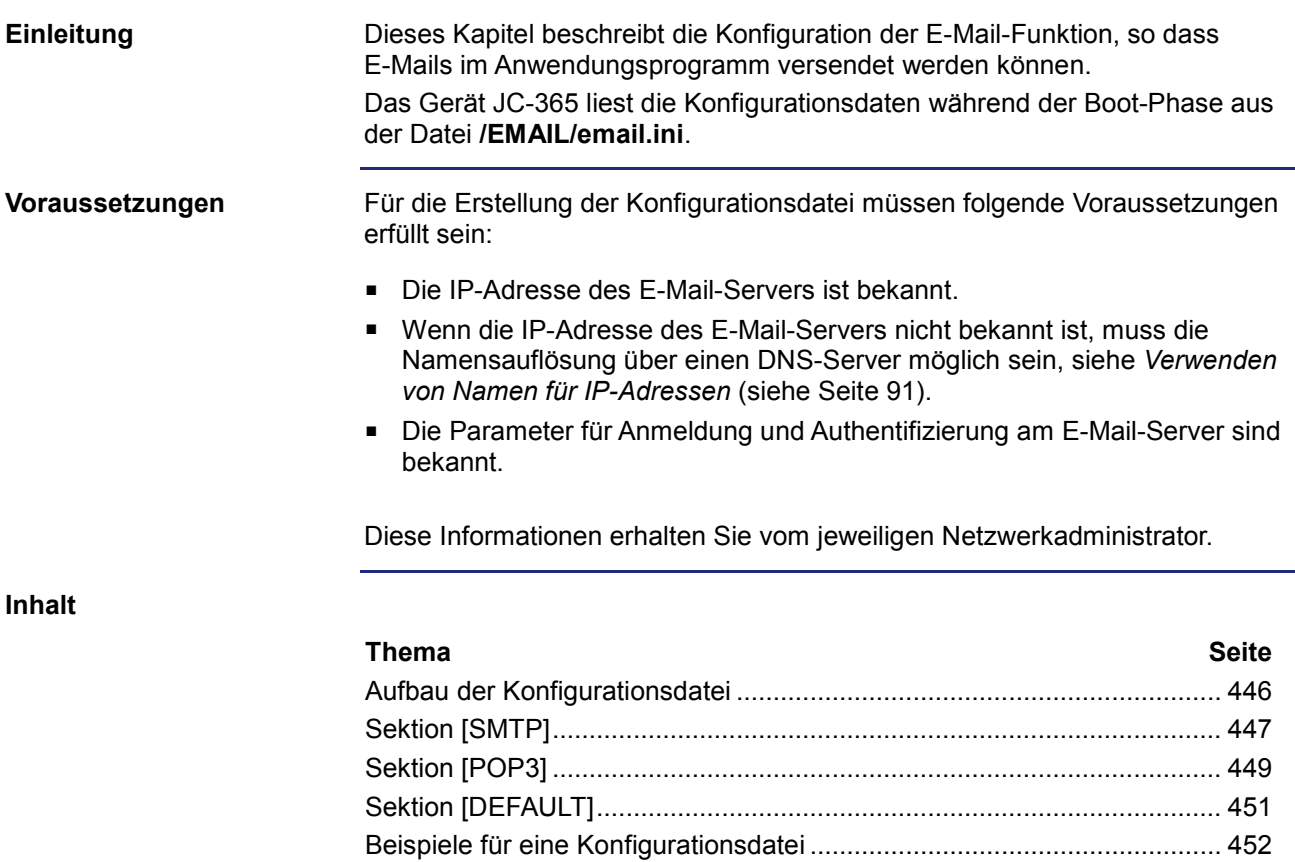

## **Aufbau der Konfigurationsdatei**

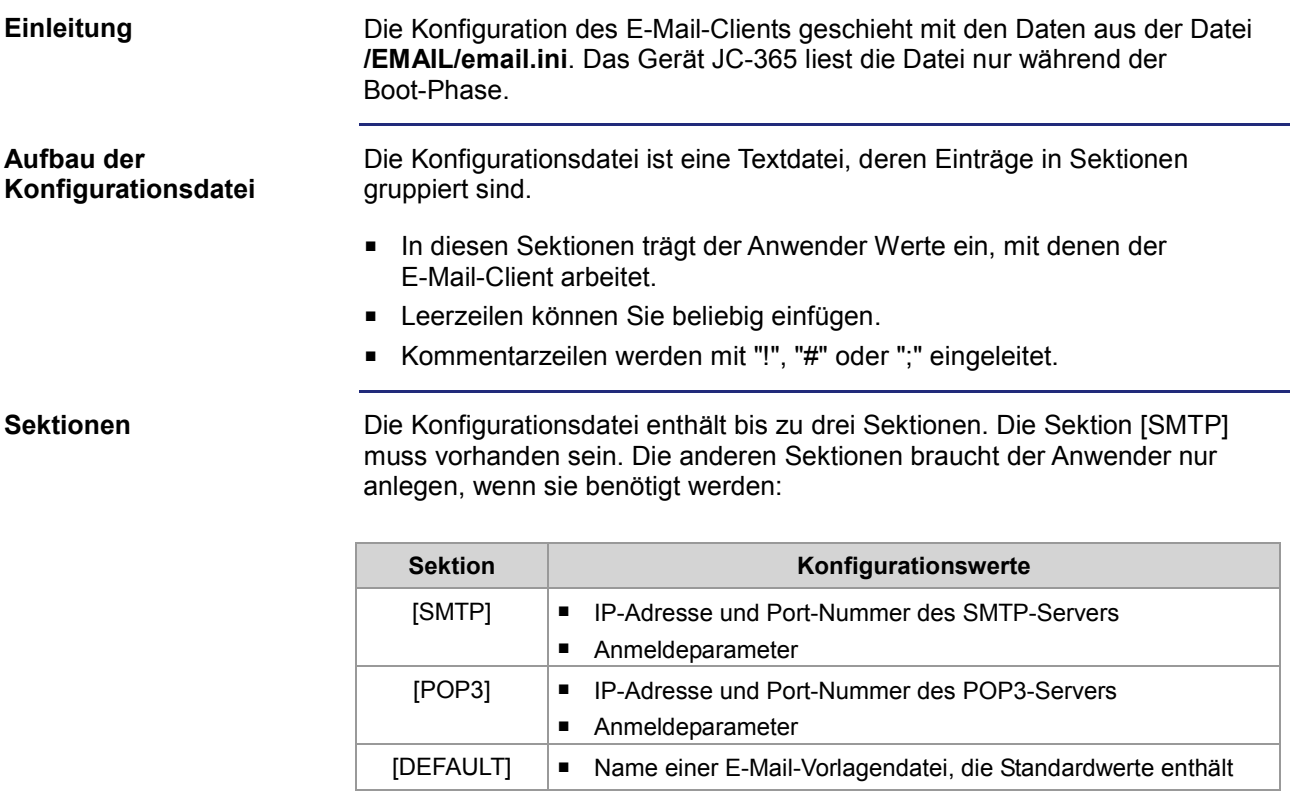

## **Sektion [SMTP]**

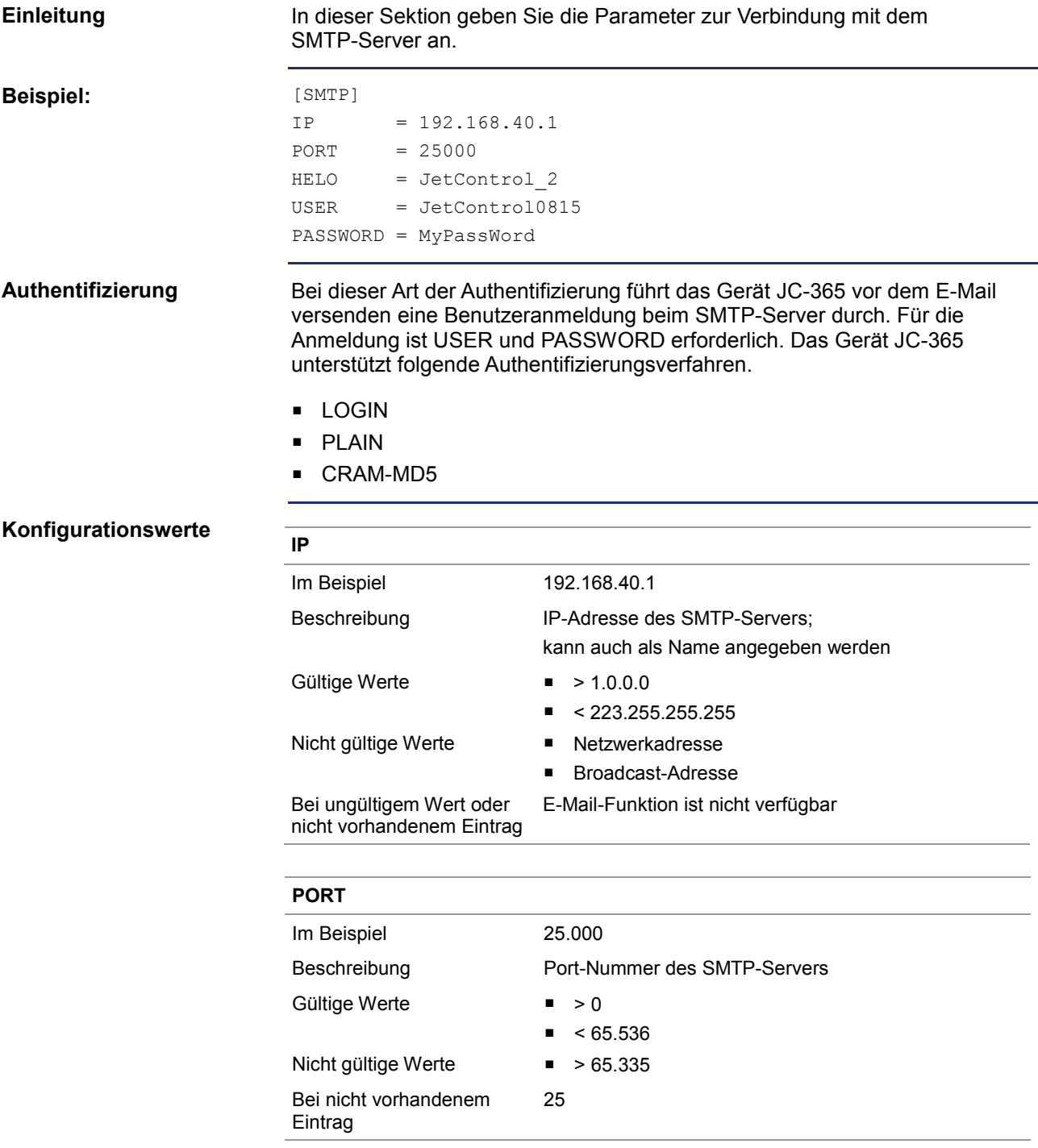

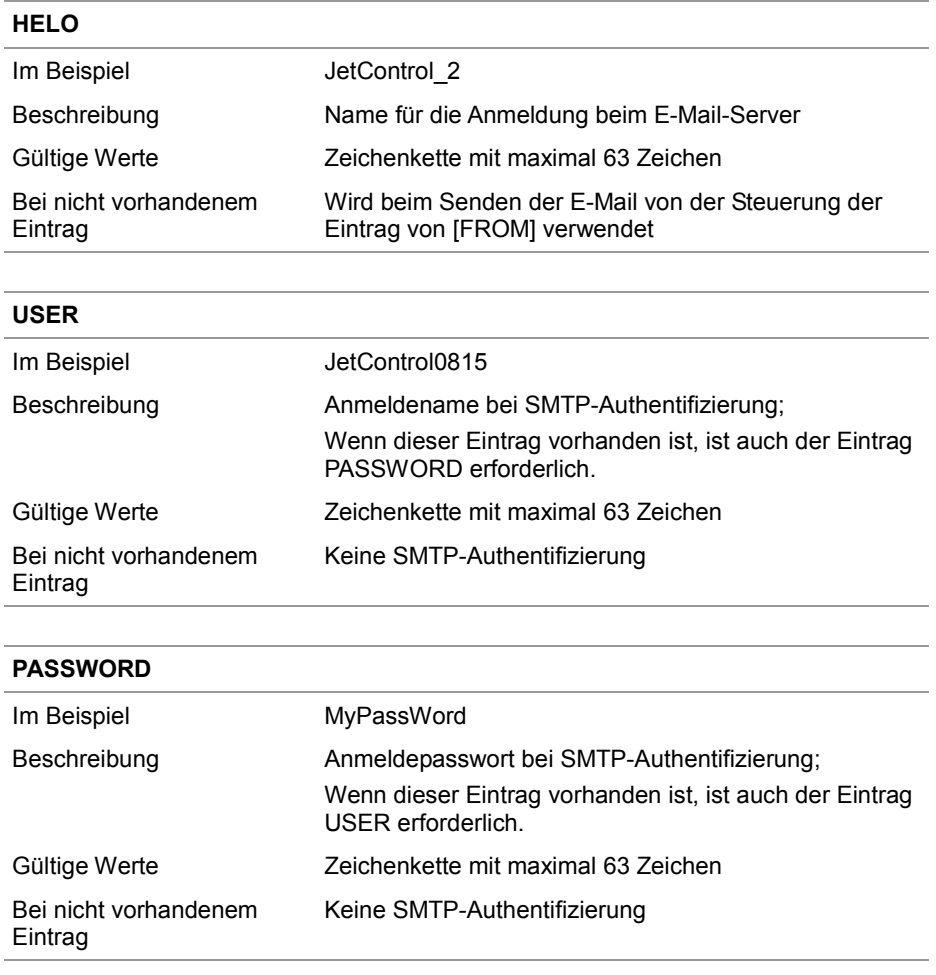

## **Sektion [POP3]**

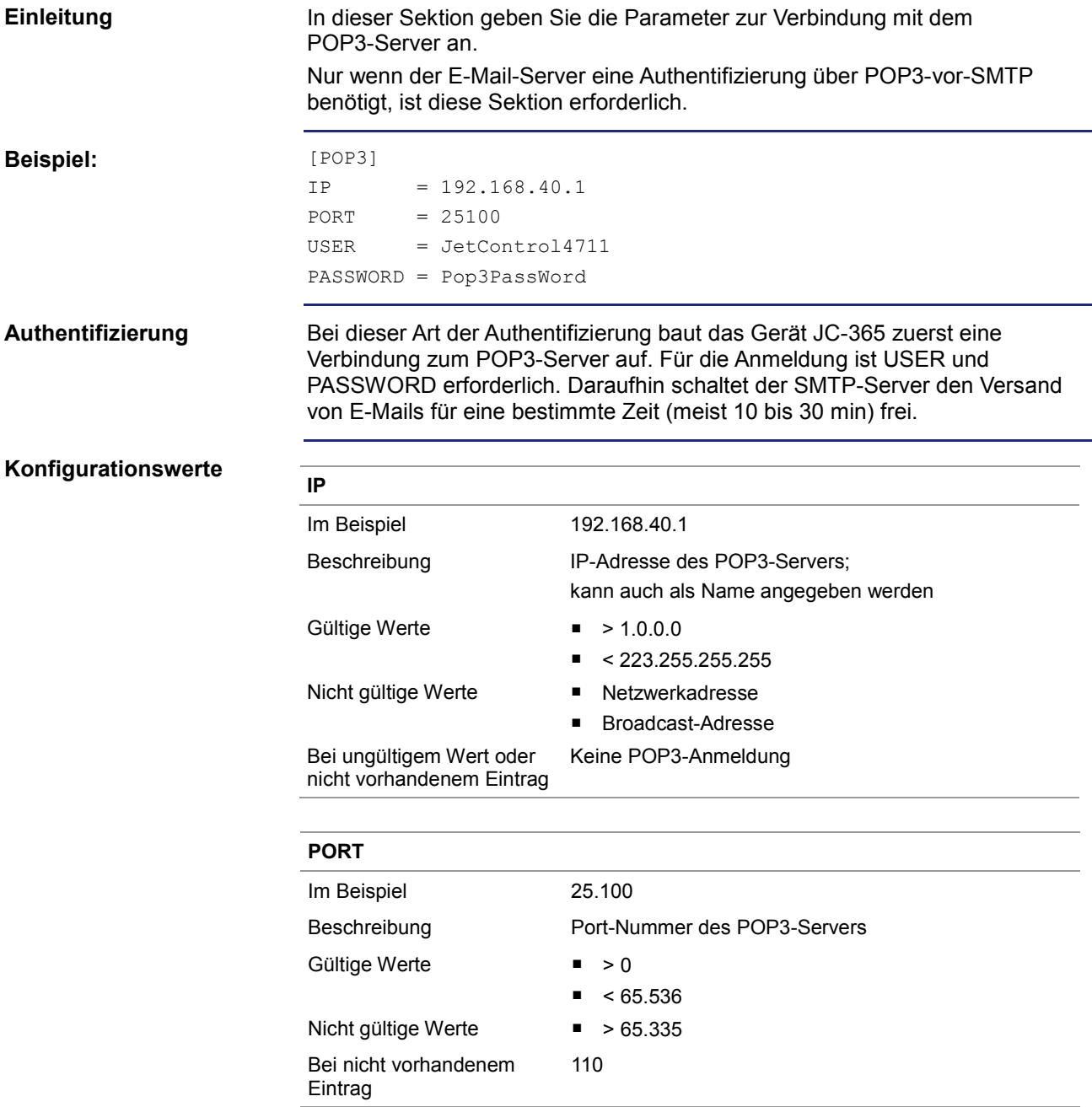

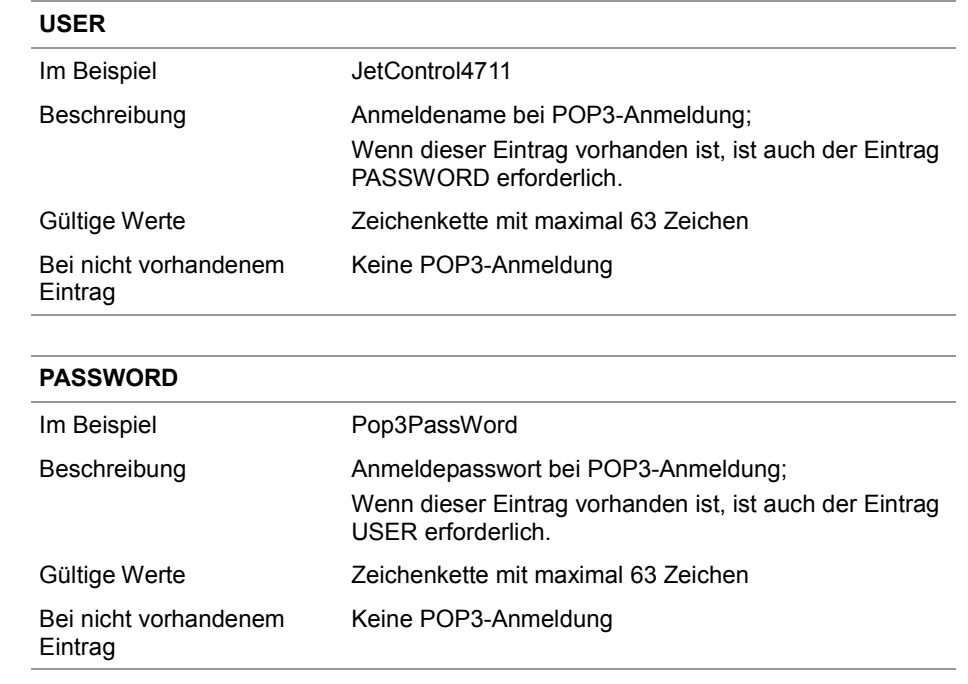

## **Sektion [DEFAULT]**

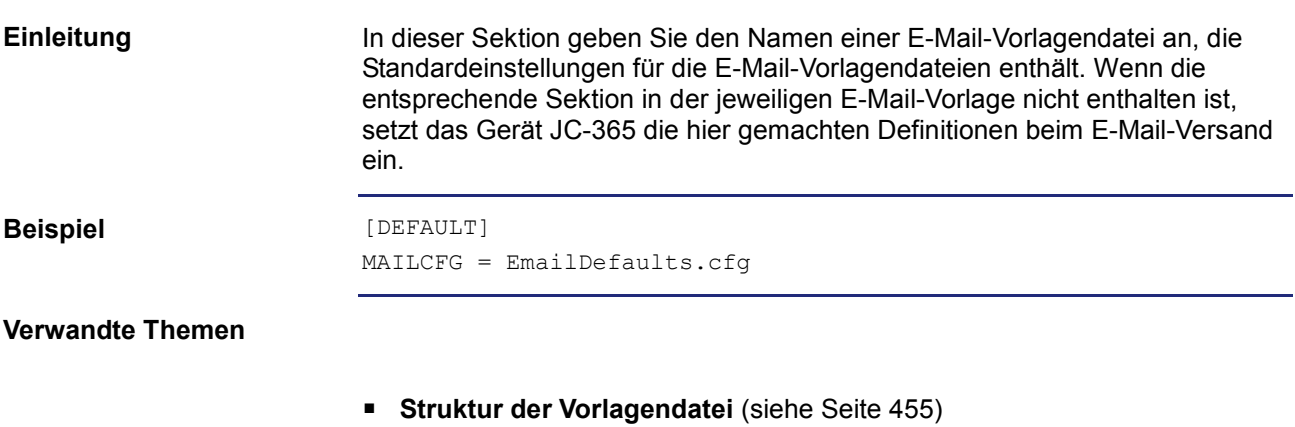

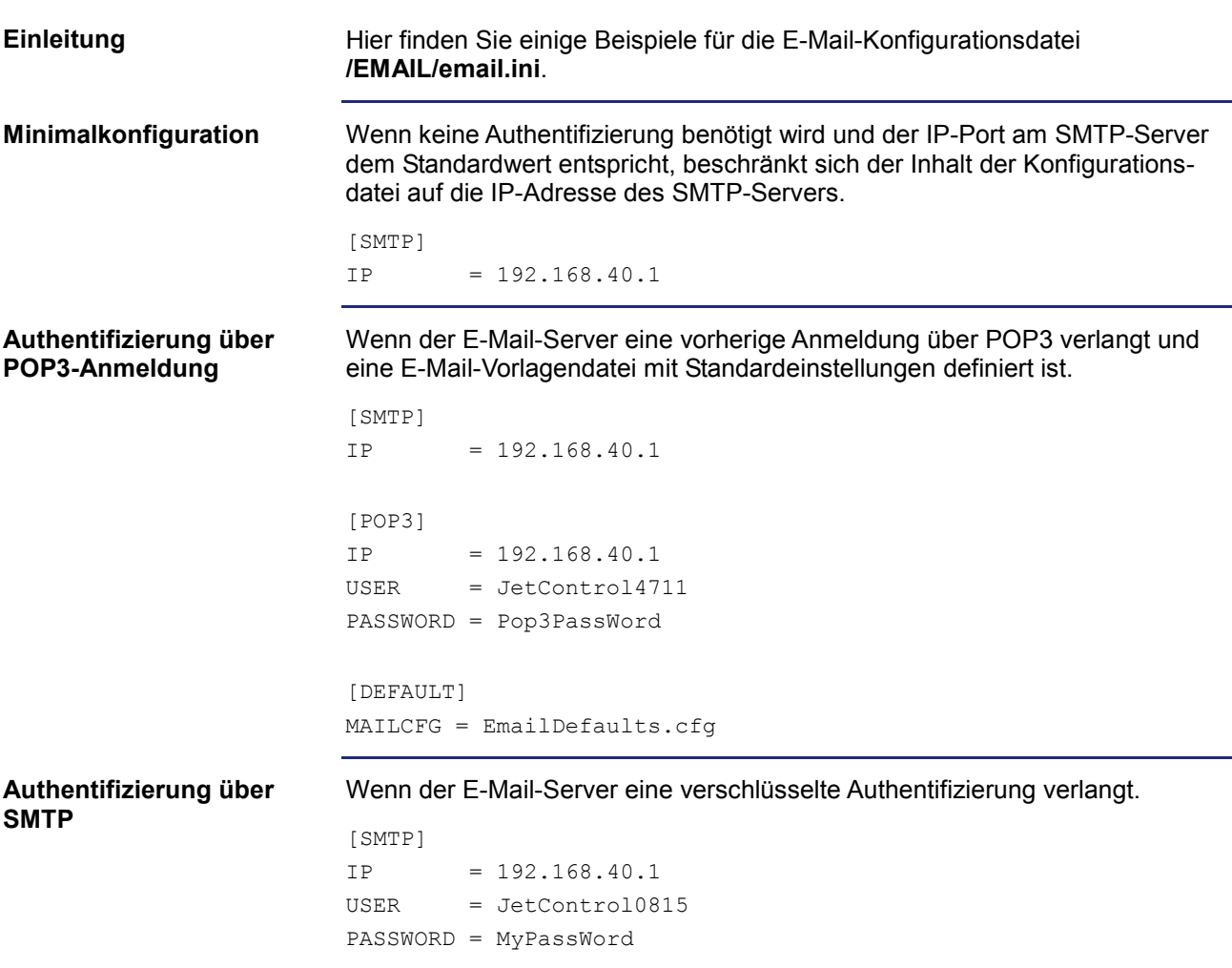

## **Beispiele für eine Konfigurationsdatei**

# **10.13.2 Erstellen von E-Mails**

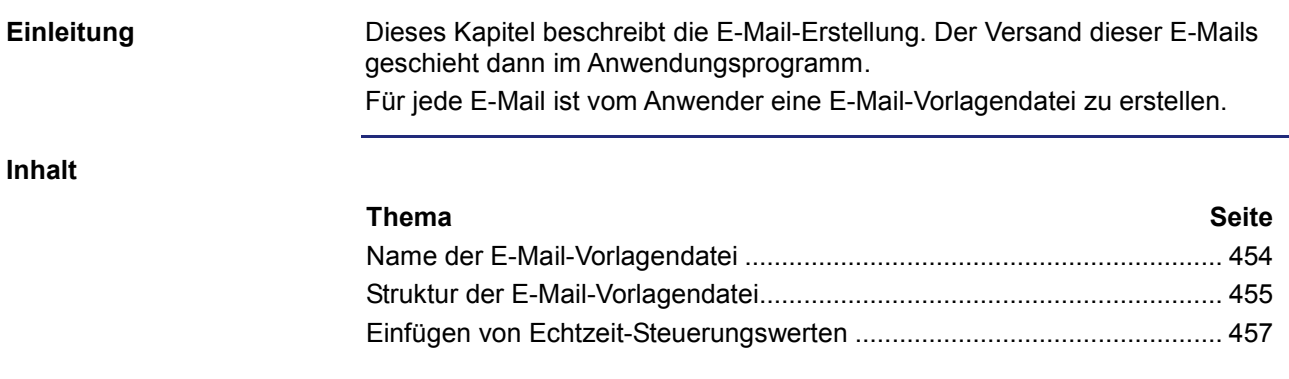

## **Name der E-Mail-Vorlagendatei**

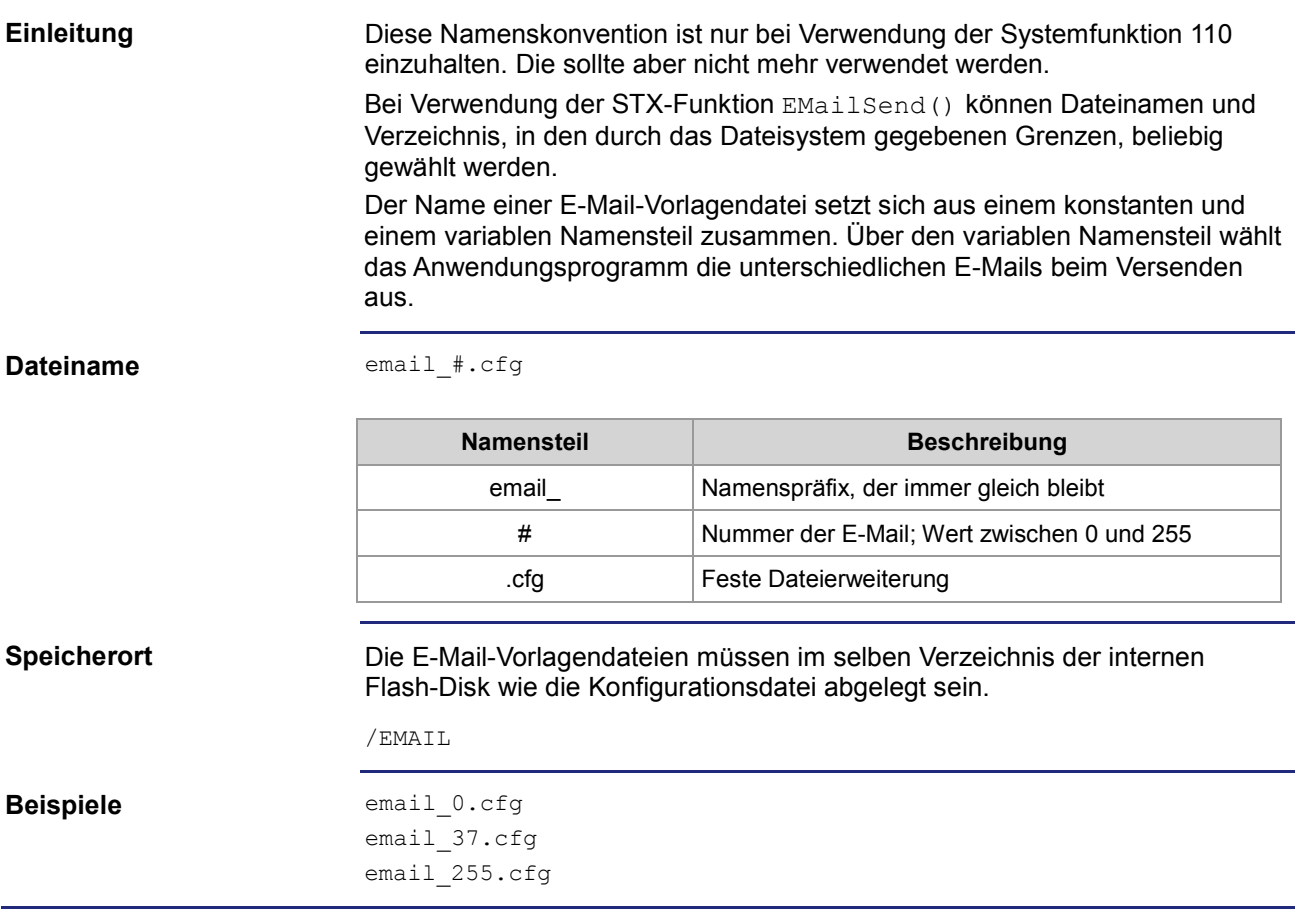

## **Struktur der E-Mail-Vorlagendatei**

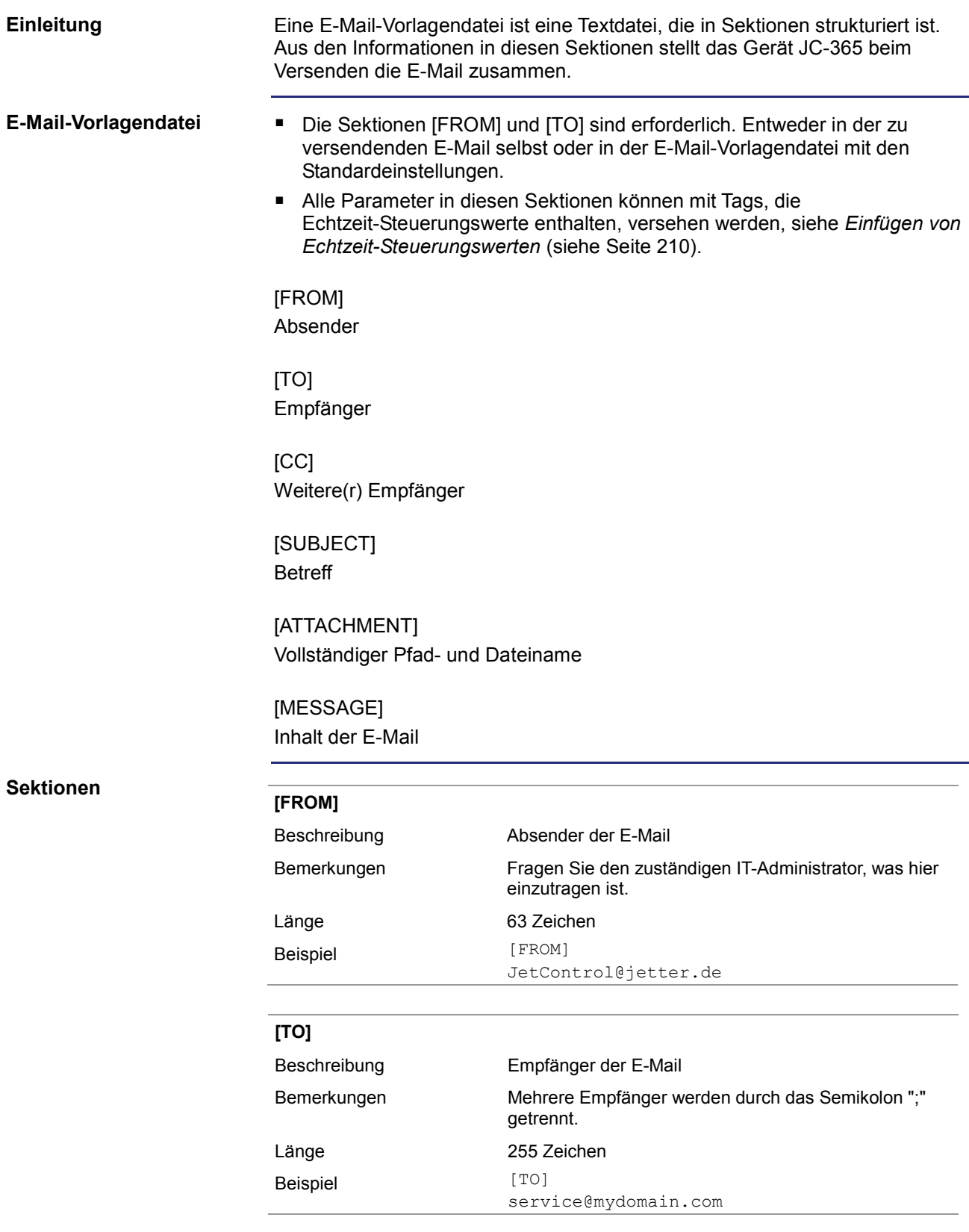

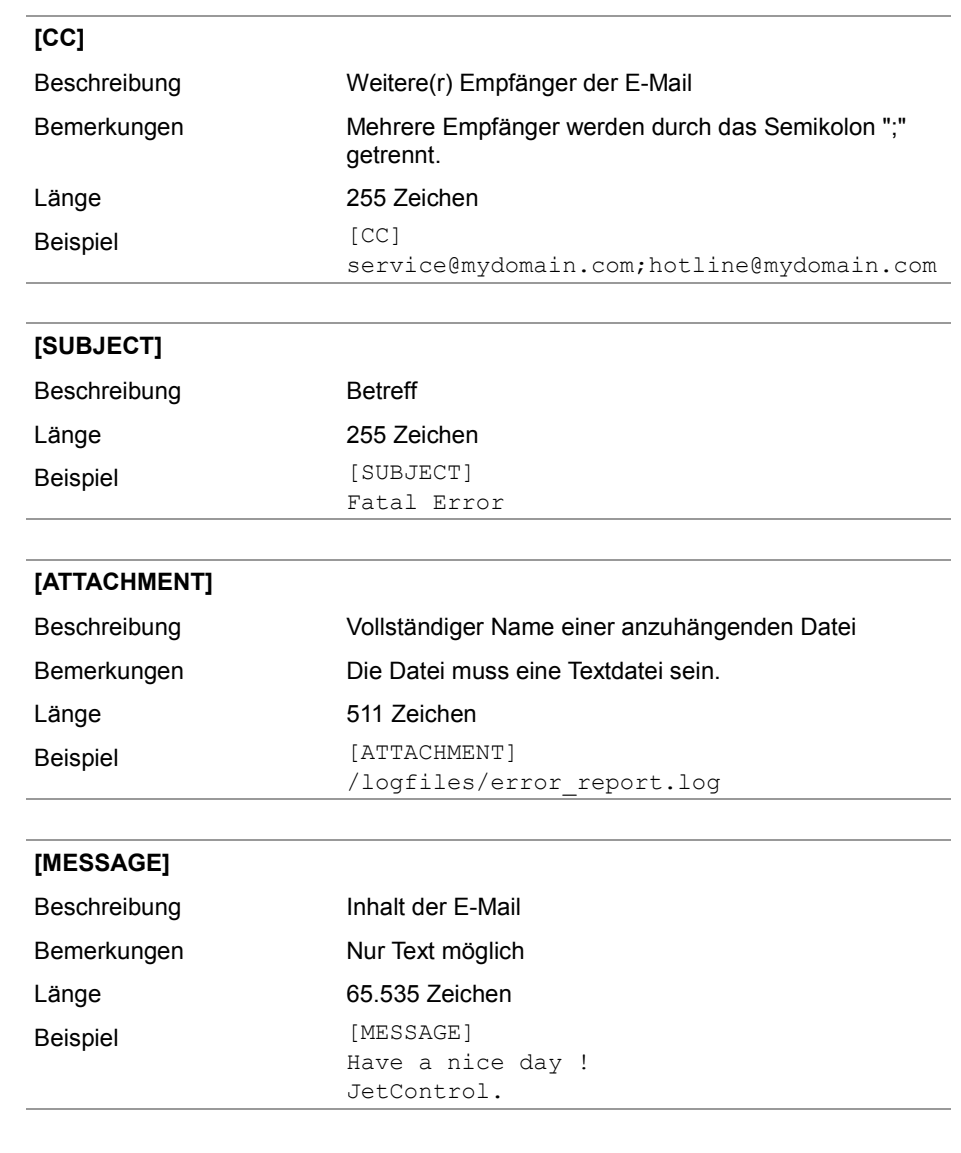

## **Einfügen von Echtzeit-Steuerungswerten**

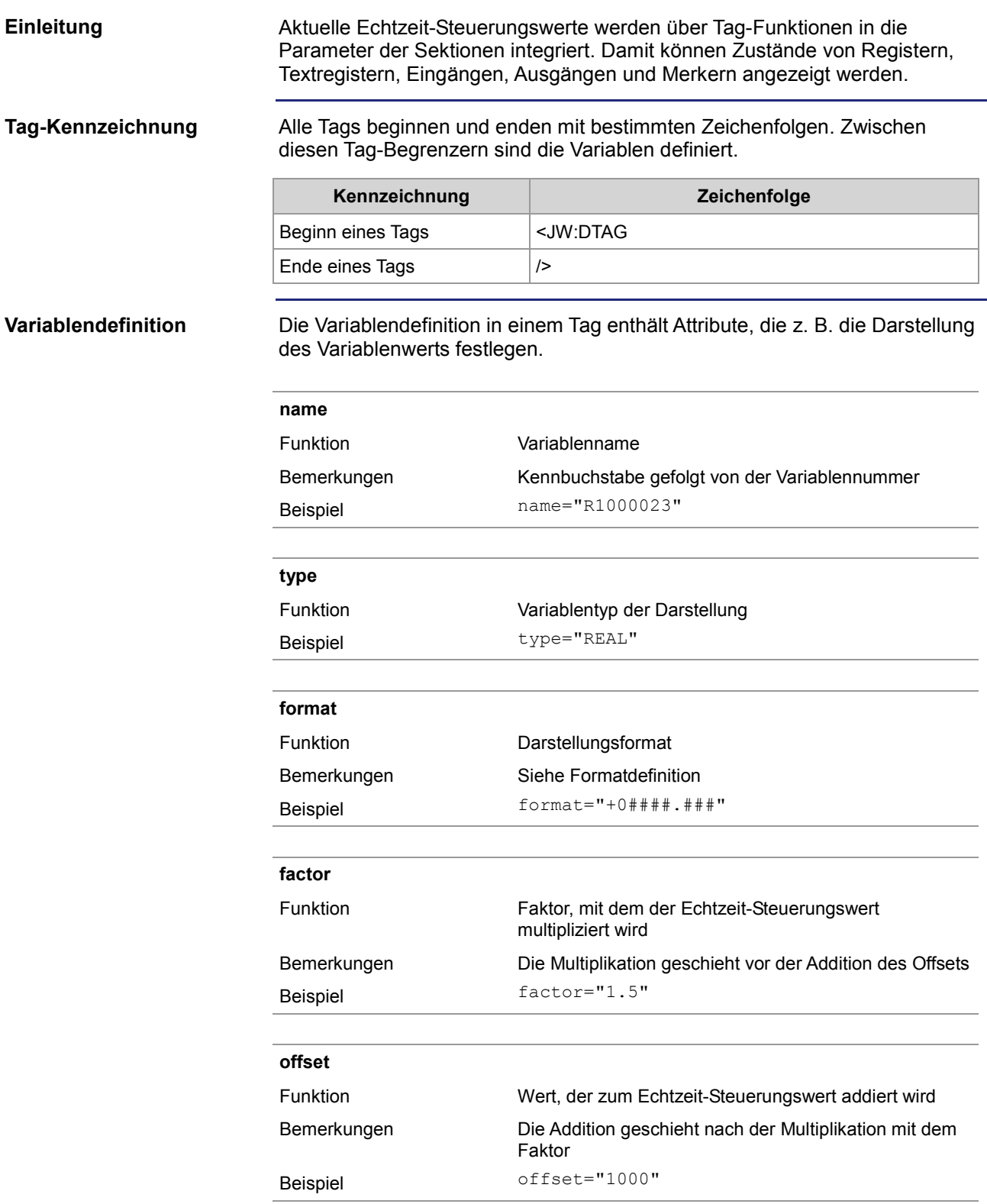

**Formatdefinition**

Die Darstellung der Variablen können Sie über das Attribut steuern.

- Die Anzahl der Stellen/Zeichen, mit denen eine Variable dargestellt wird, legt das Zeichen "#" fest.
- Durch Voranstellen einer "0" wird bei den Registertypen INT, INTX und REAL die Ausgabe von führenden Nullen festgelegt.
- Durch Voranstellen eines "+" wird bei den Registertypen INT und REAL die Ausgabe eines Vorzeichens festgelegt.
- Durch Voranstellen eines Leerzeichens wird bei den Registertypen INT und REAL die Ausgabe eines Leerzeichens für positive Werte festgelegt.

**Register/Textregister**

Der Variablenname beginnt mit einem großen "R" gefolgt von der Registernummer.

Folgende Typen sind möglich:

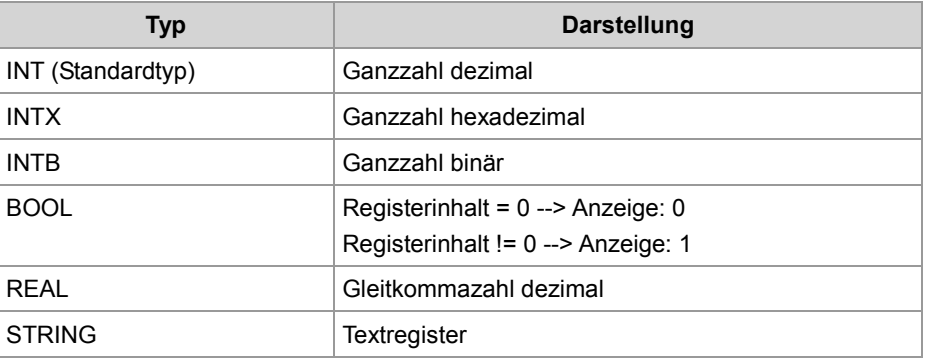

#### **Beispiel:**

<JW:DTAG name="R1000250" type="REAL" format="+0####.###" factor="3.25" offset="500" />

#### **Ergebnis:**

Aufgrund dieses Befehls wird der Inhalt von Register 1000250 mit 3,25 multipliziert und zum Produkt 500 addiert. Im Webbrowser erscheint das Ergebnis mit Vorzeichen und mindestens fünf Vorkommastellen. Wenn erforderlich, werden führende Nullen hinzugefügt. Darüber hinaus werden drei Nachkommastellen angefügt.

**Merker**

Der Variablenname beginnt mit einem großen "F" gefolgt von der Merkernummer.

Folgende Typen sind möglich:

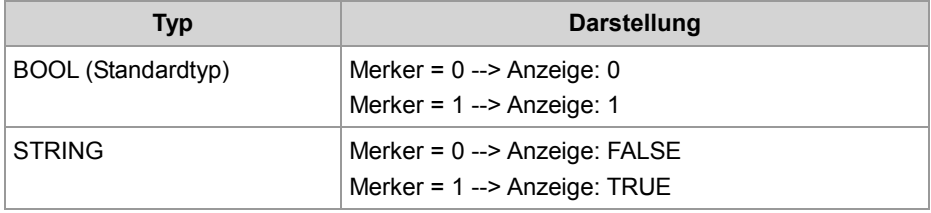

#### **Beispiel:**

<JW:DTAG name="F100" type="STRING" format="#" />

### **Ergebnis:**

Der Zustand des Merkers 100 wird als String "T" oder "F" angezeigt.

#### **Eingänge**

Der Variablenname beginnt mit einem großen "I" gefolgt von der Eingangsnummer.

Folgende Typen sind möglich:

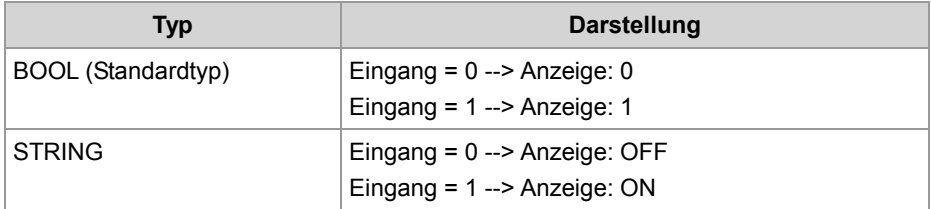

### **Beispiel:**

<JW:DTAG name="I100000308" type="STRING" />

### **Ergebnis:**

Der Zustand des Eingangs 100000308 wird als String "ON" oder "OFF" angezeigt.

### **Ausgänge**

Der Variablenname beginnt mit einem großen "O" gefolgt von der Ausgangsnummer.

Folgende Typen sind möglich:

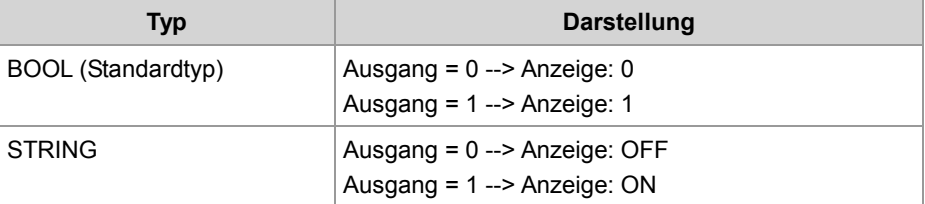

### **Beispiel:**

<JW:DTAG name="O100000308" />

### **Ergebnis:**

Der Zustand des Ausgangs 100000308 wird als "1" oder "0" eingefügt.

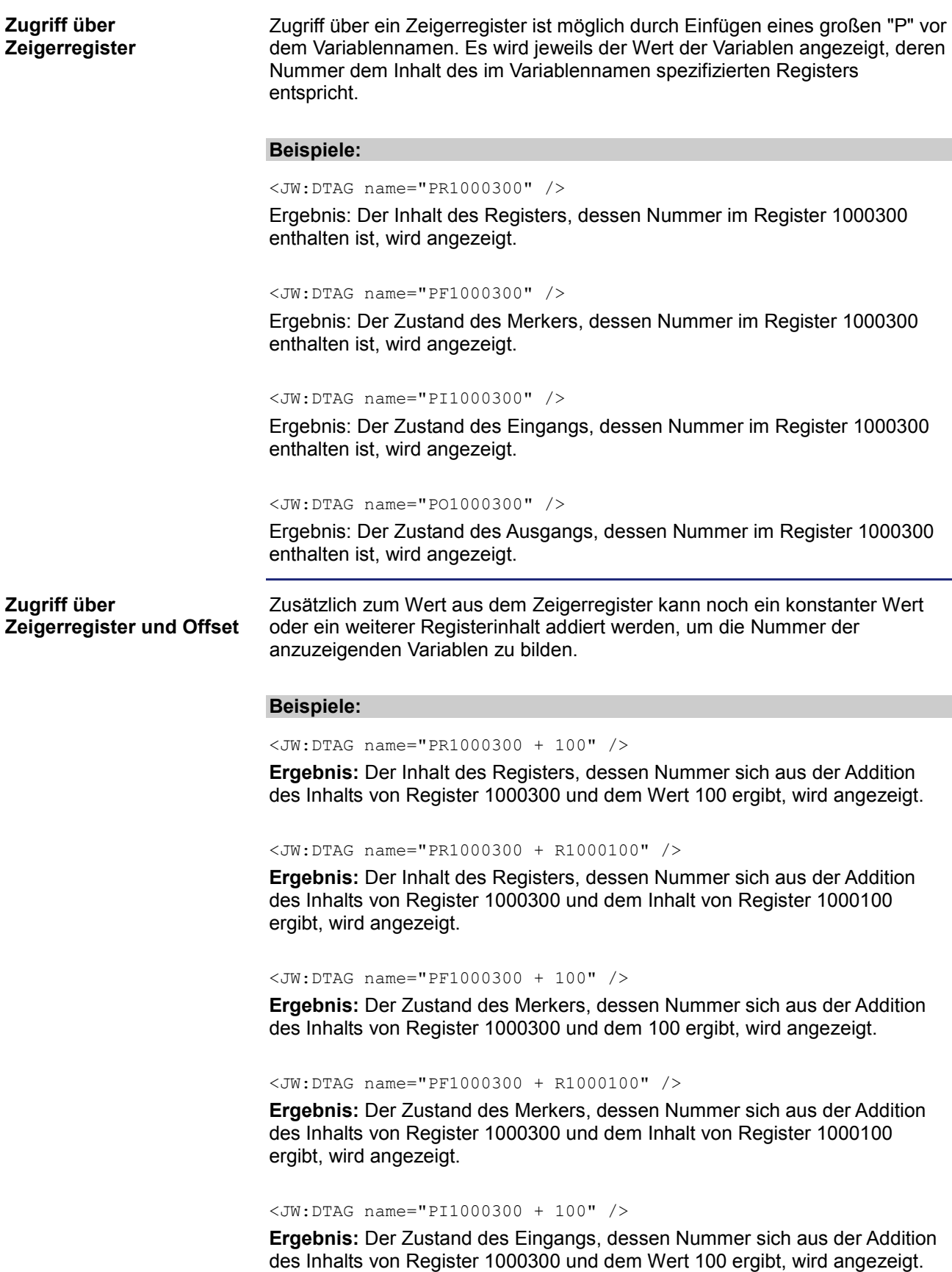

### <JW:DTAG name="PI1000300 + R1000100" />

**Ergebnis:** Der Zustand des Eingangs, dessen Nummer sich aus der Addition des Inhalts von Register 1000300 und dem Inhalt von Register 1000100 ergibt, wird angezeigt.

<JW:DTAG name="PO1000300 + 100" />

**Ergebnis:** Der Zustand des Ausgangs, dessen Nummer sich aus der Addition des Inhalts von Register 1000300 und dem Wert 100 ergibt, wird angezeigt.

<JW:DTAG name="PO1000300 + R1000100" />

**Ergebnis:** Der Zustand des Ausgangs, dessen Nummer sich aus der Addition des Inhalts von Register 1000300 und dem Inhalt von Register 1000100 ergibt, wird angezeigt.

## **10.13.3 Versenden einer E-Mail**

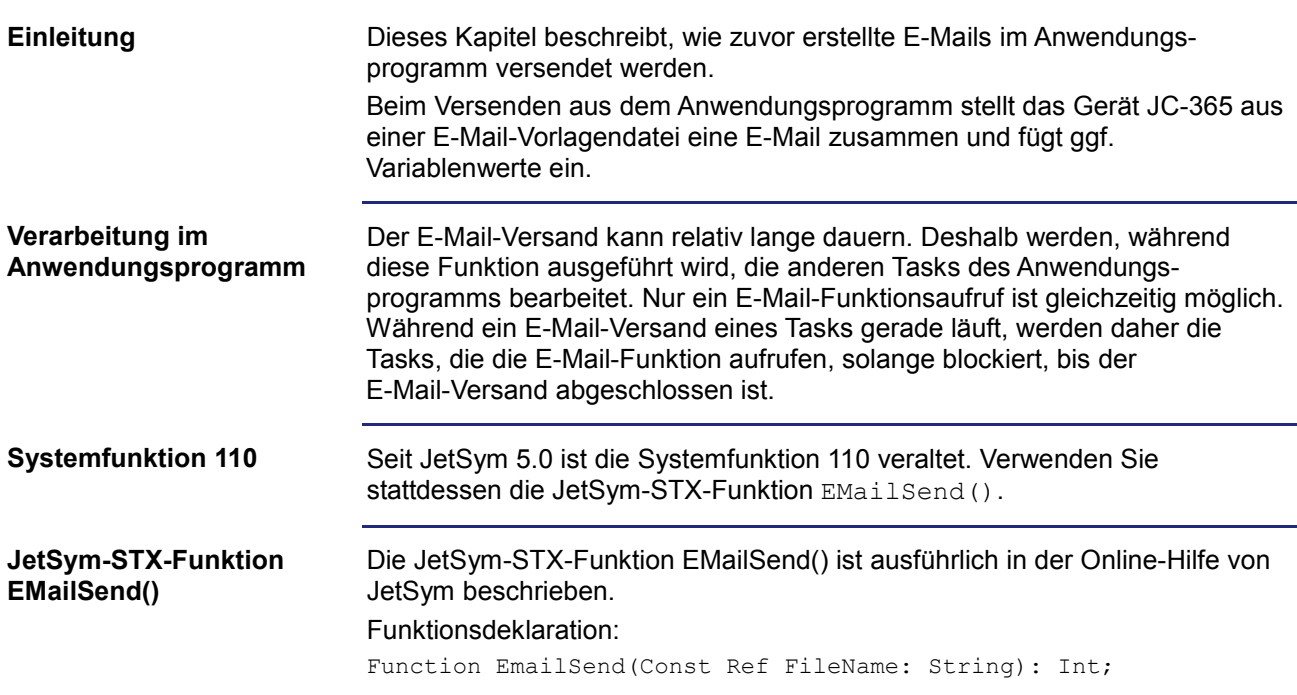

## **10.13.4 Register**

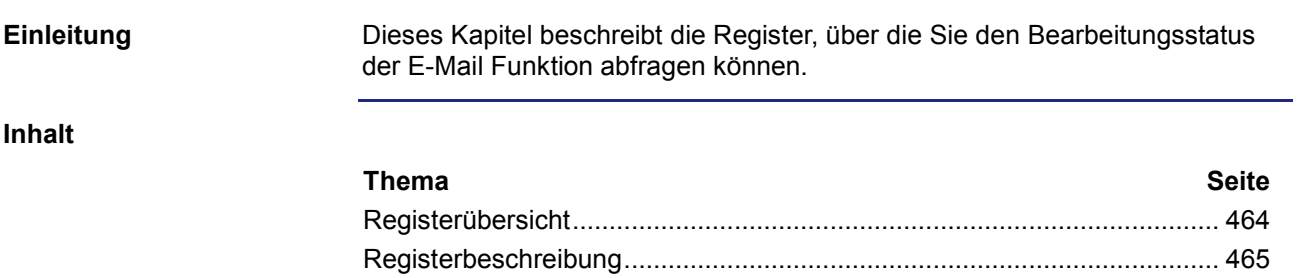

## **Registerübersicht**

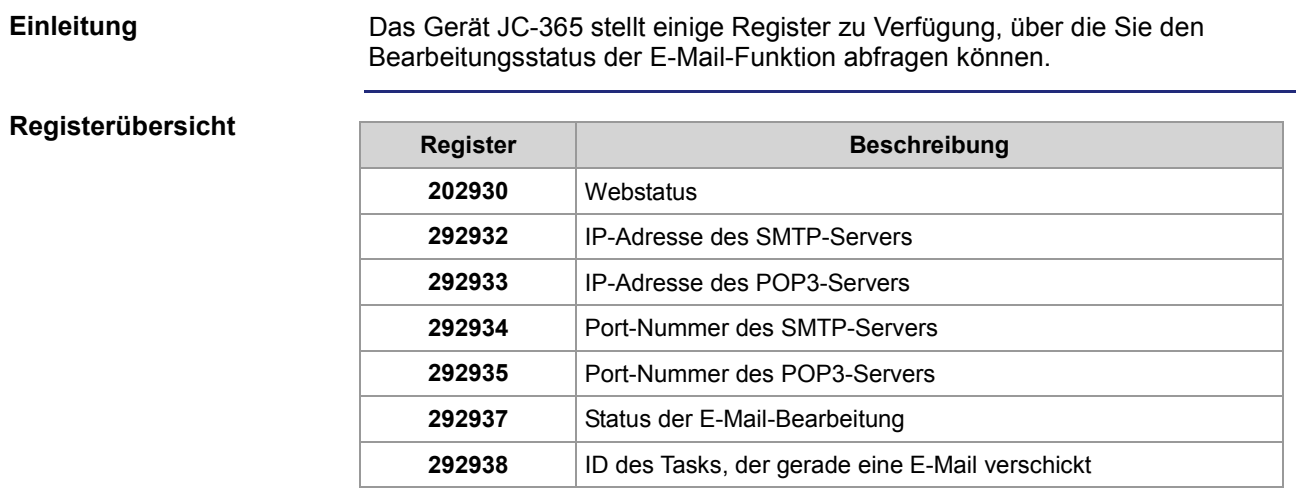

**R 202930**

## **Registerbeschreibung**

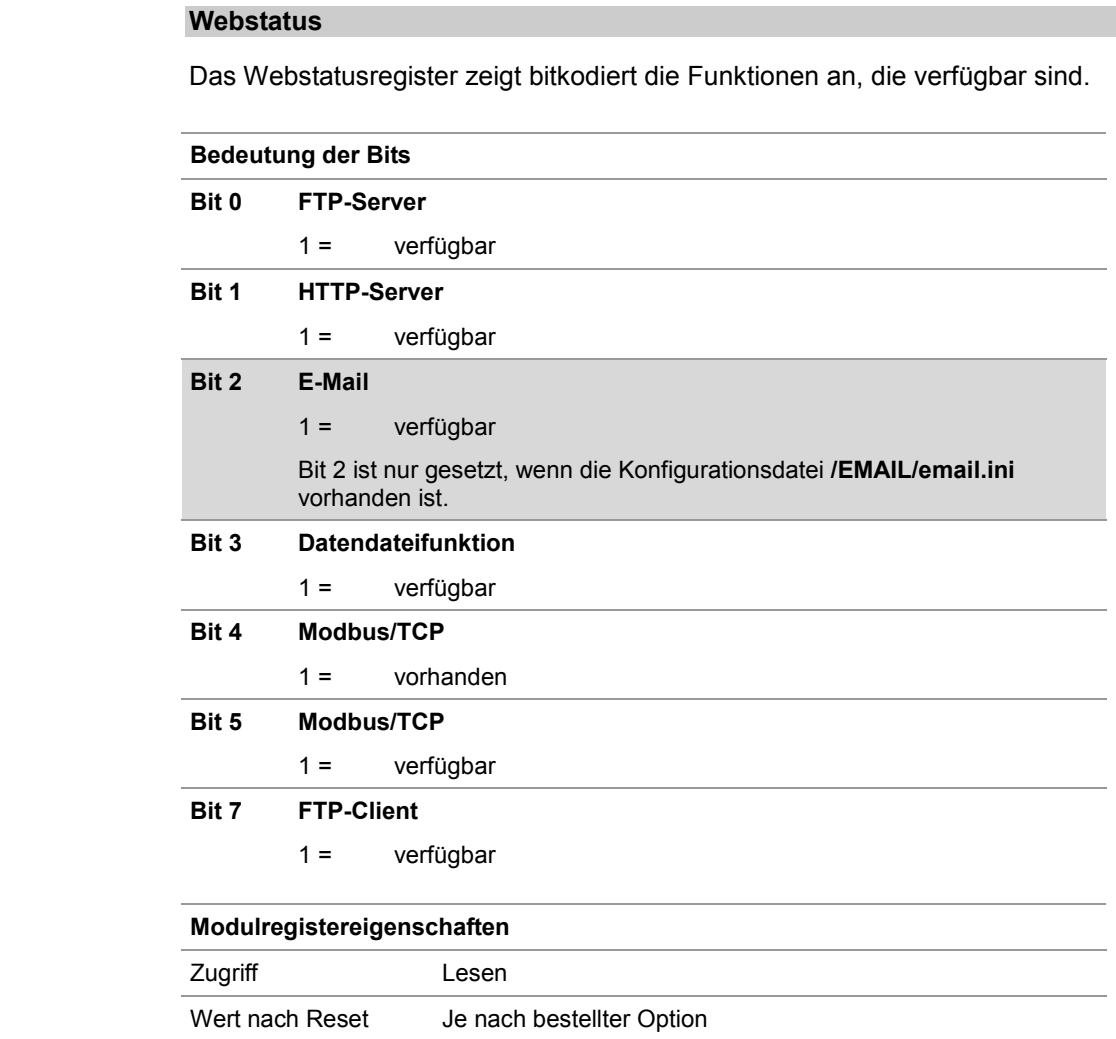

### **R 292932**

### **IP-Adresse des SMTP-Servers**

Die IP-Adresse des SMTP-Servers ist hier lesbar, wie sie in der Datei **/EMAIL/email.ini** angegeben ist.

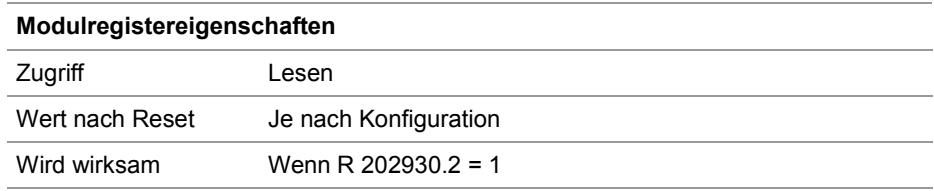

### **R 292933**

#### **IP-Adresse des POP3-Servers**

Die IP-Adresse des POP3-Servers ist hier lesbar, wie sie in der Datei **/EMAIL/email.ini** angegeben ist.

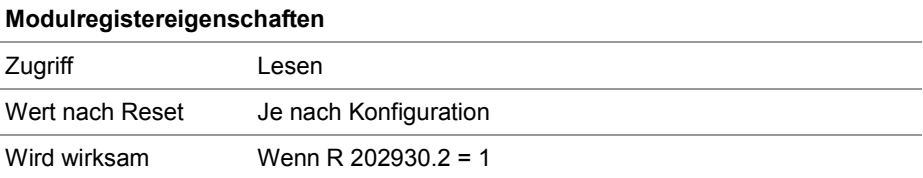

#### **R 292934**

#### **Port-Nummer des SMTP-Servers**

Die Port-Nummer des SMTP-Servers ist hier lesbar, wie sie in der Datei **/EMAIL/email.ini** angegeben ist.

### **Modulregistereigenschaften**

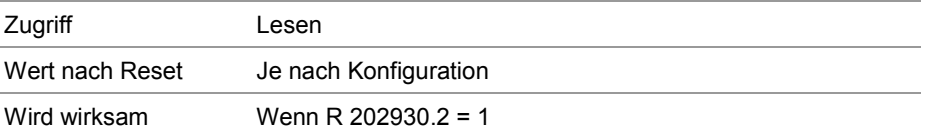

**R 292935**

#### **Port-Nummer des POP3-Servers**

Die Port-Nummer des POP3-Servers ist hier lesbar, wie sie in der Datei **/EMAIL/email.ini** angegeben ist.

#### **Modulregistereigenschaften**

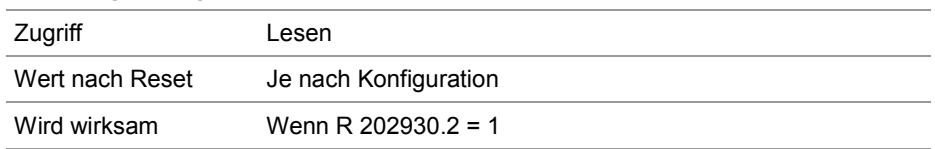

### **R 292937**

### **Status der E-Mail-Bearbeitung**

Die Ausführung des E-Mail Versands wird hier mitverfolgt.

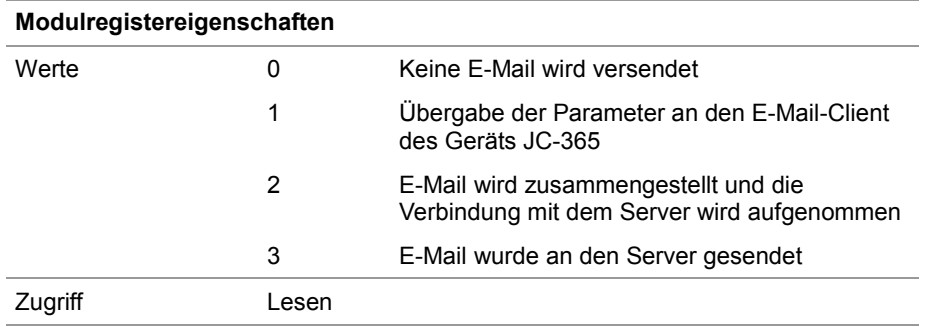

#### **R 292938**

### **Task-ID (E-Mail)**

Die ID der Task, der gerade eine E-Mail verschickt, ist hier lesbar.

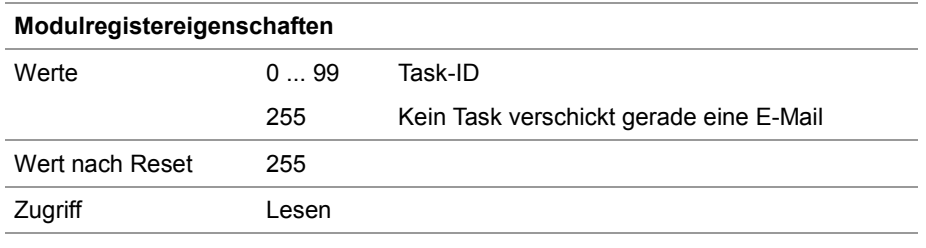

# **10.14 Daten sortieren**

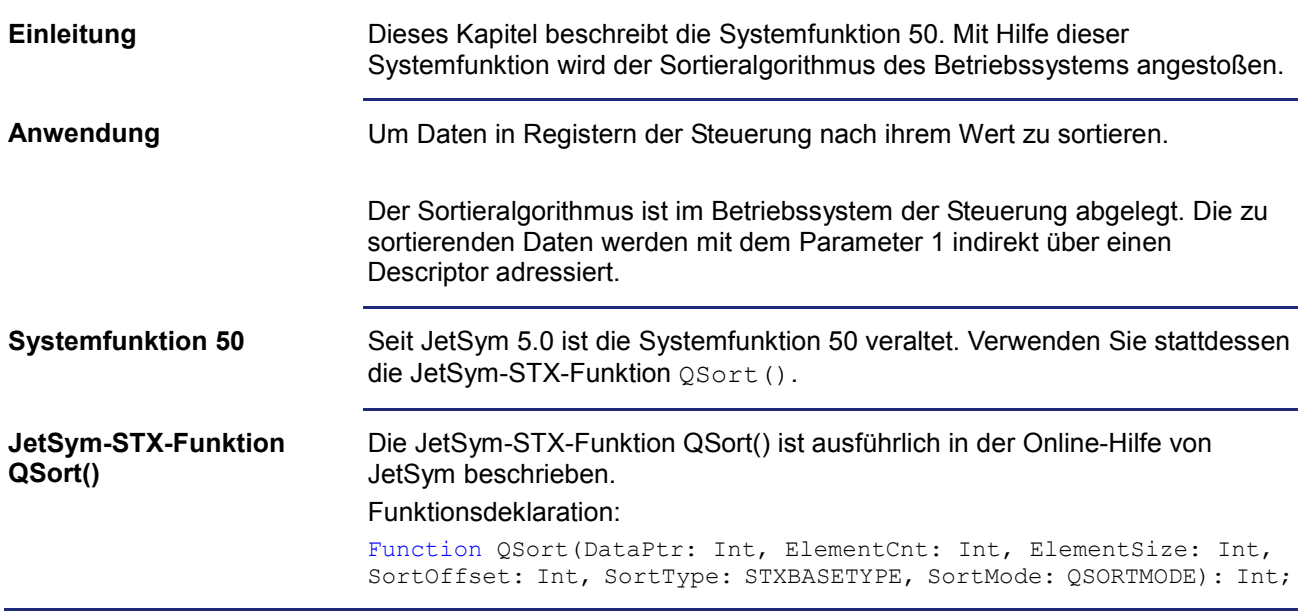
# **10.15 Modbus/TCP**

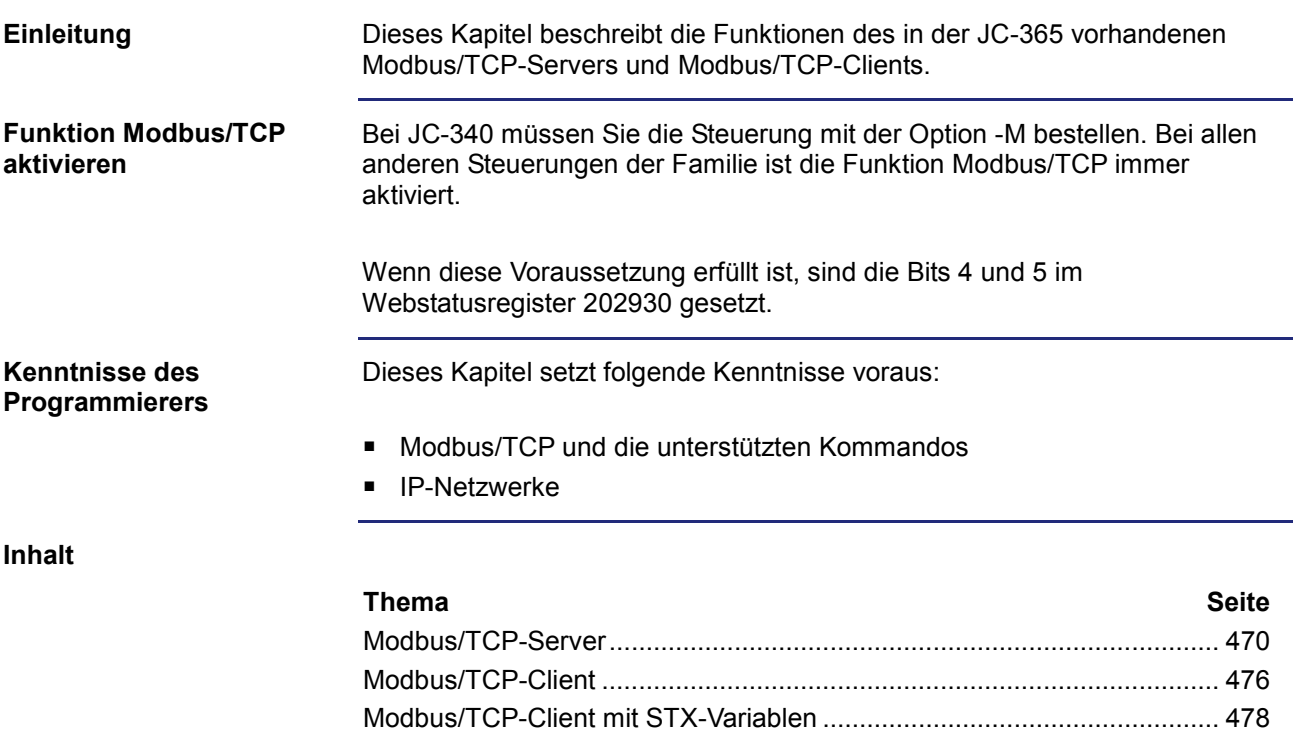

# **10.15.1 Modbus/TCP-Server**

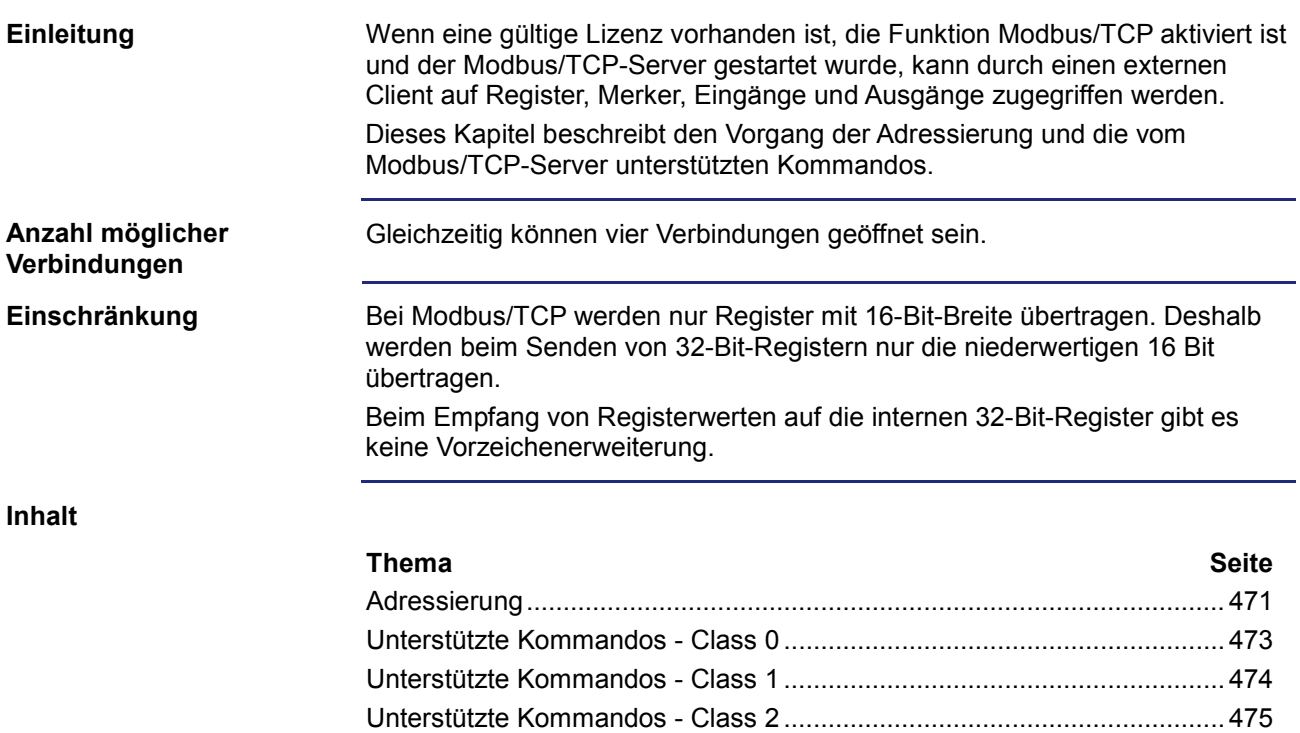

# **Adressierung**

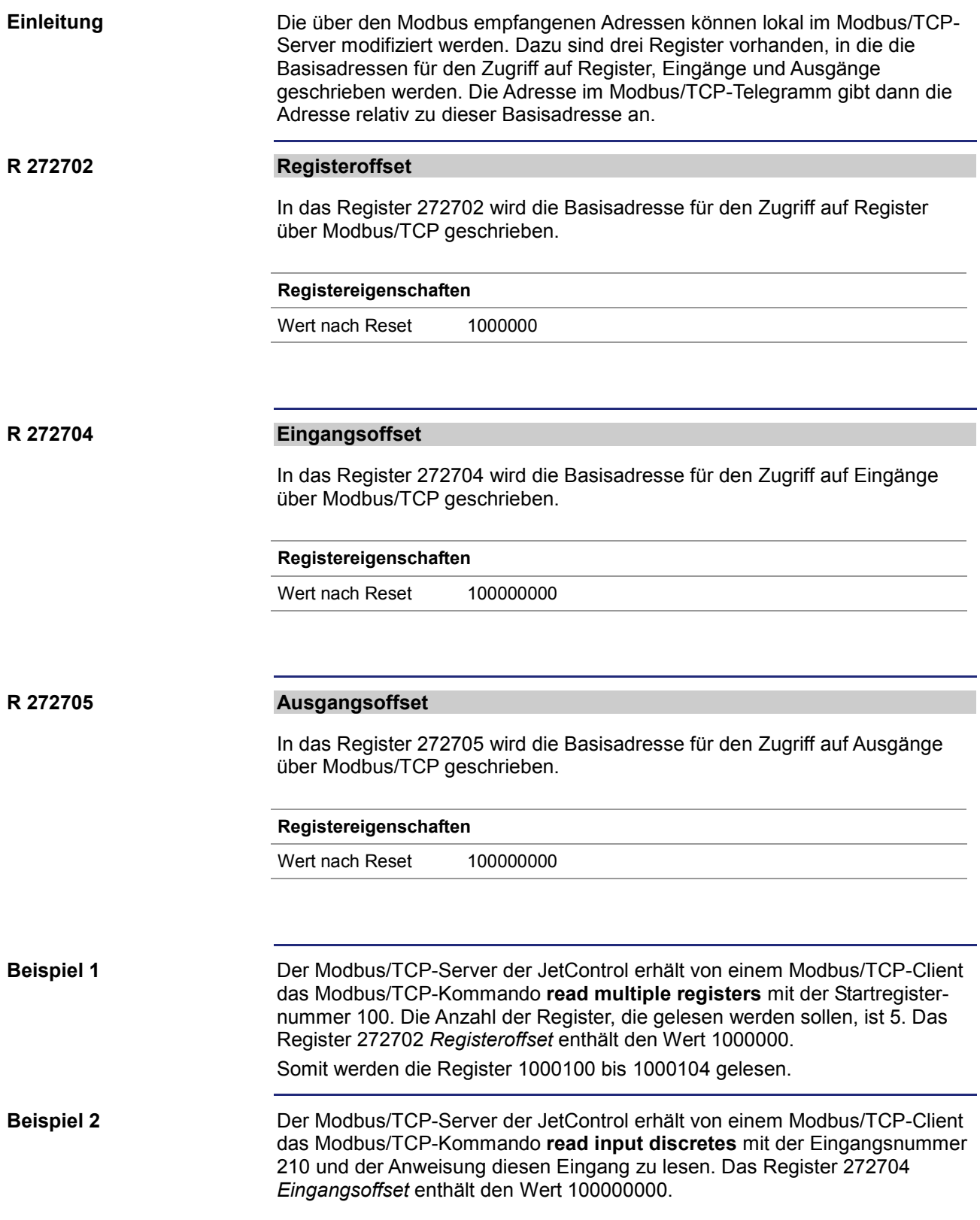

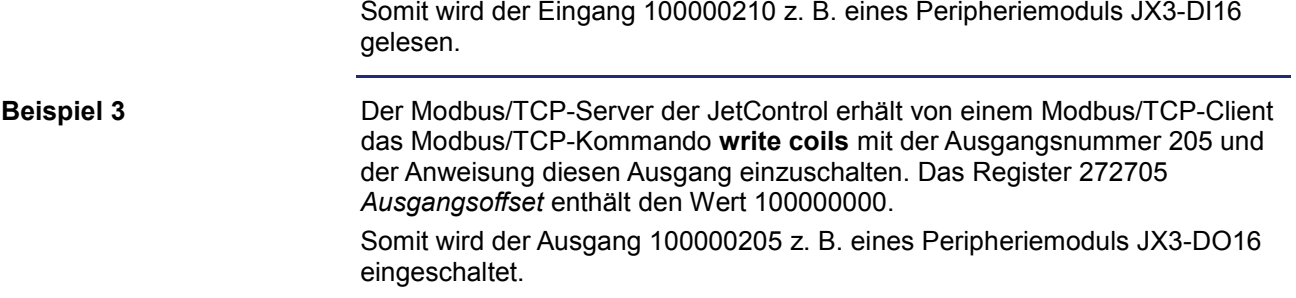

# **Unterstützte Kommandos - Class 0**

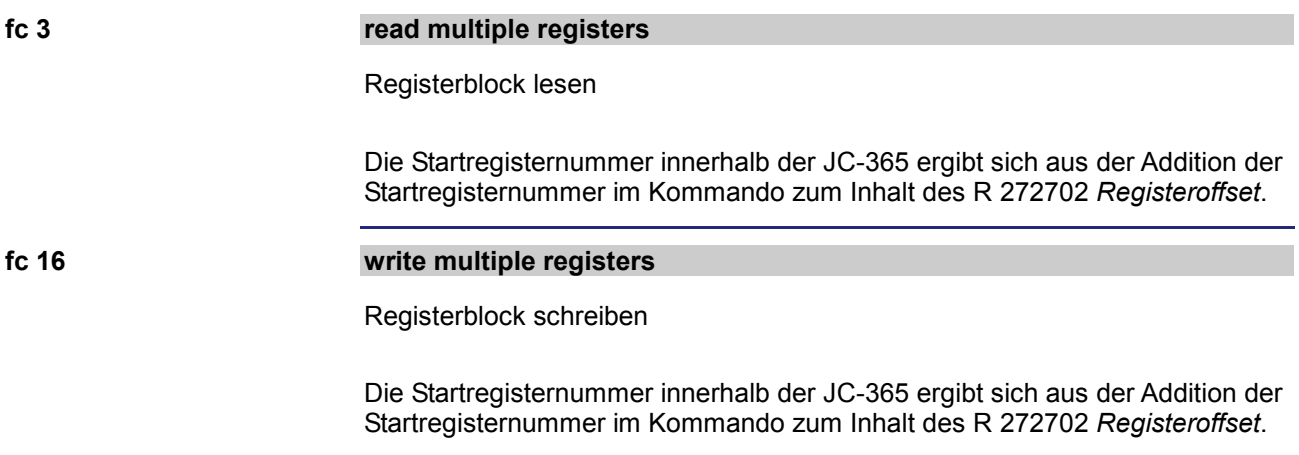

# **Unterstützte Kommandos - Class 1**

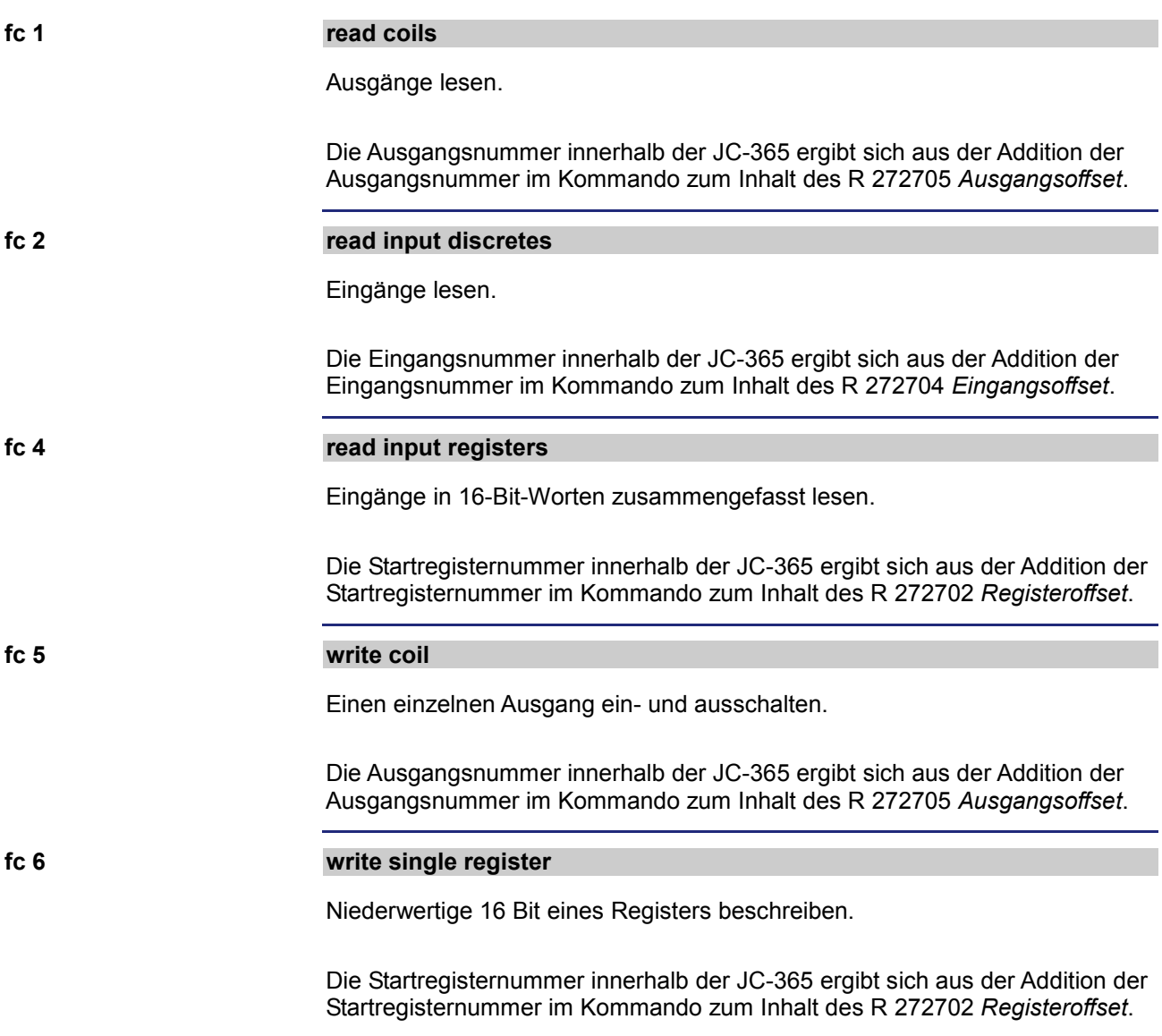

# **Unterstützte Kommandos - Class 2**

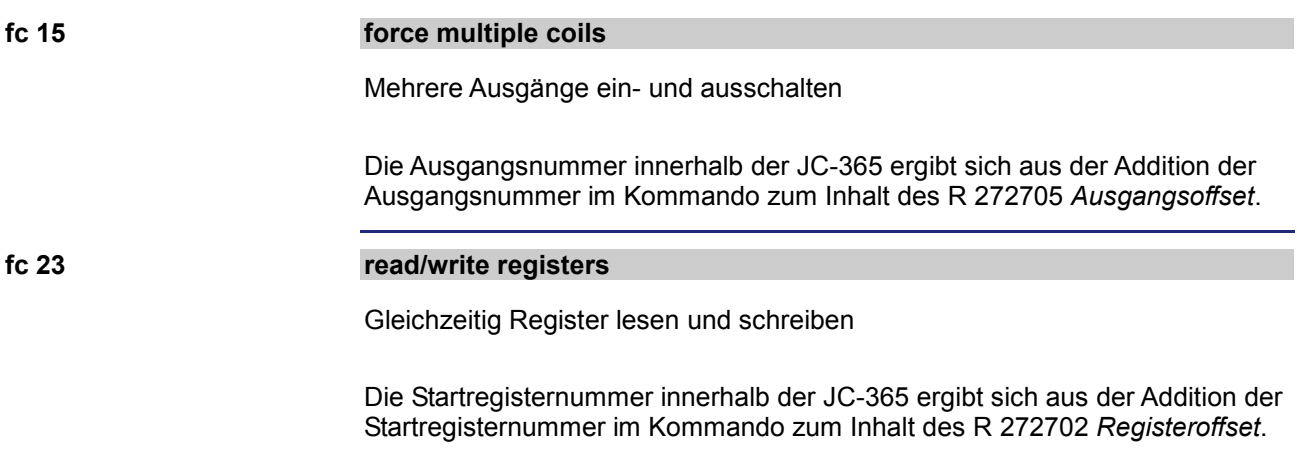

# **10.15.2 Modbus/TCP-Client**

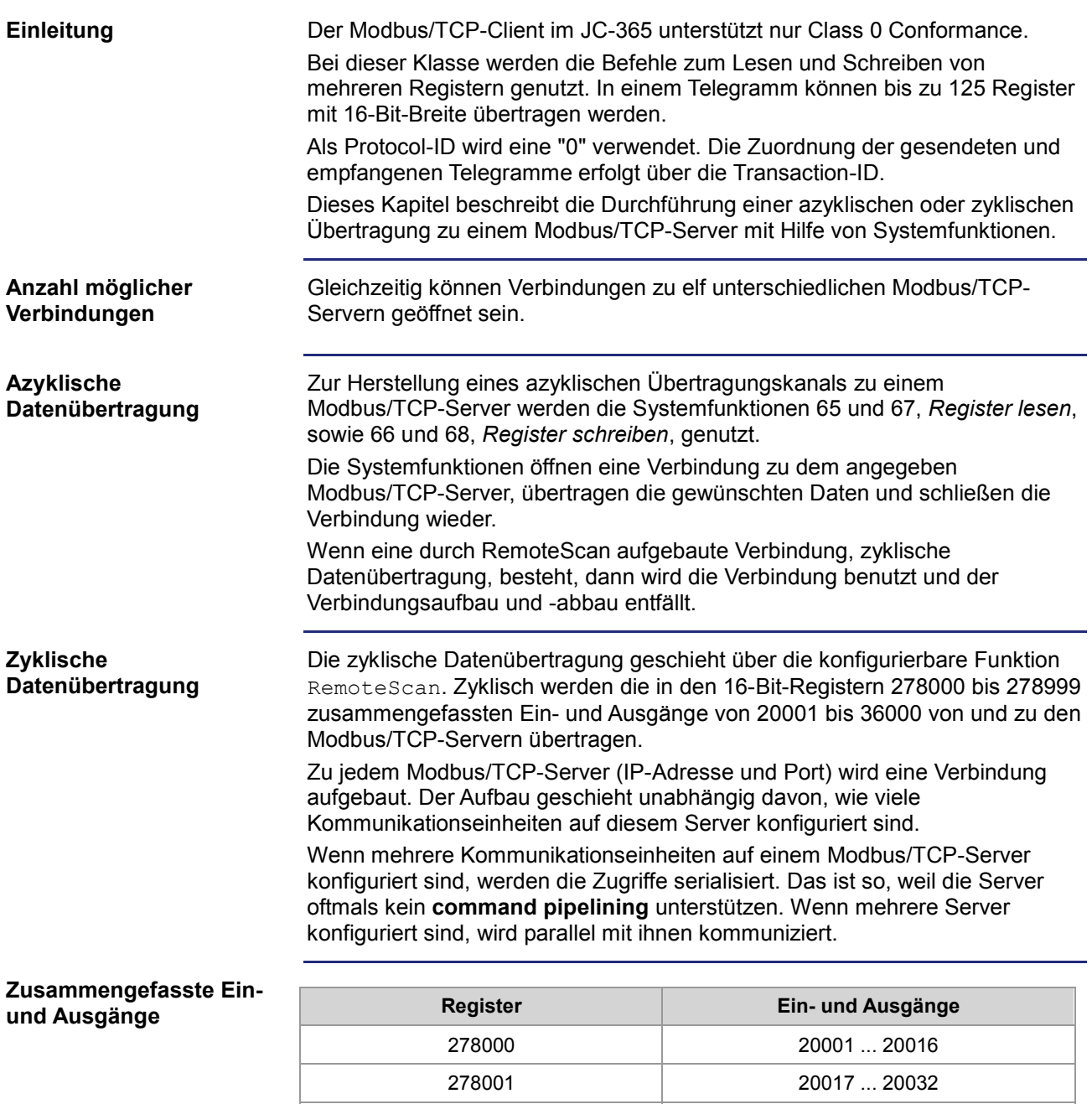

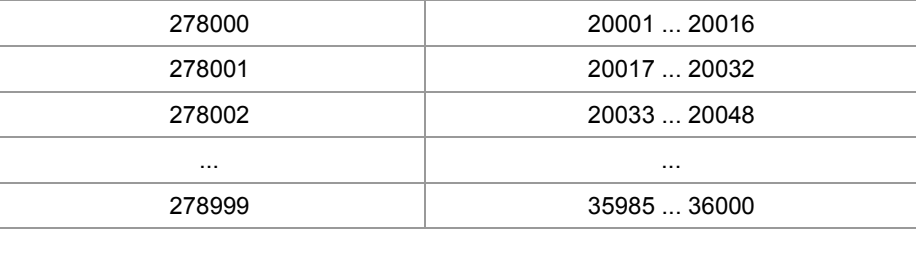

Die Register und ihre überlagerten Ein- und Ausgänge sind lediglich Speicherzellen im RAM. Eine direkte Abbildung auf die Hardware findet nicht statt. Deshalb ist nicht festgelegt, ob dem Register Eingänge oder Ausgänge überlagert sind. Erst bei der Konfiguration in den Kommunikationseinheiten findet eine Zuordnung statt.

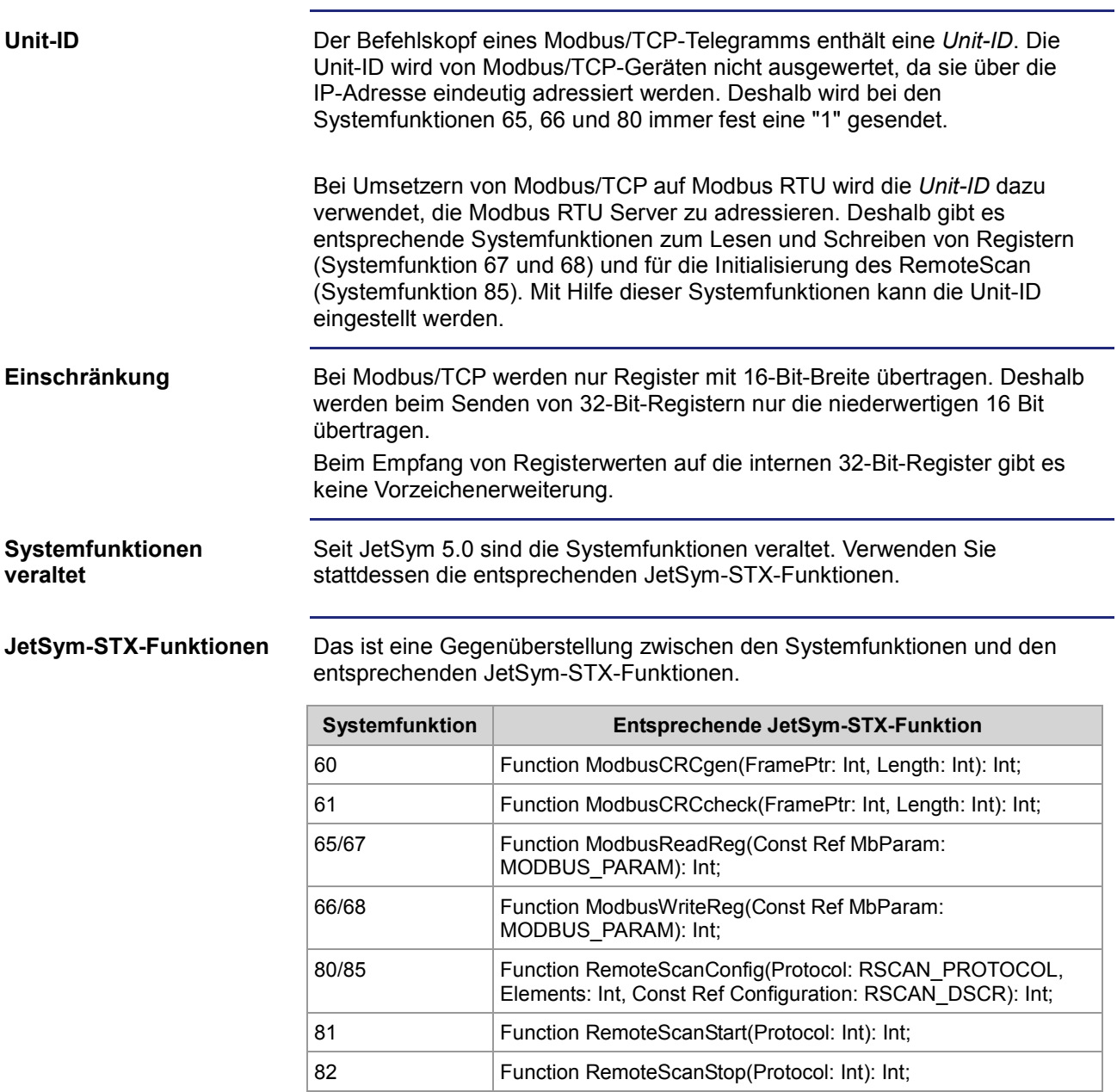

# **10.15.3 Modbus/TCP-Client mit STX-Variablen**

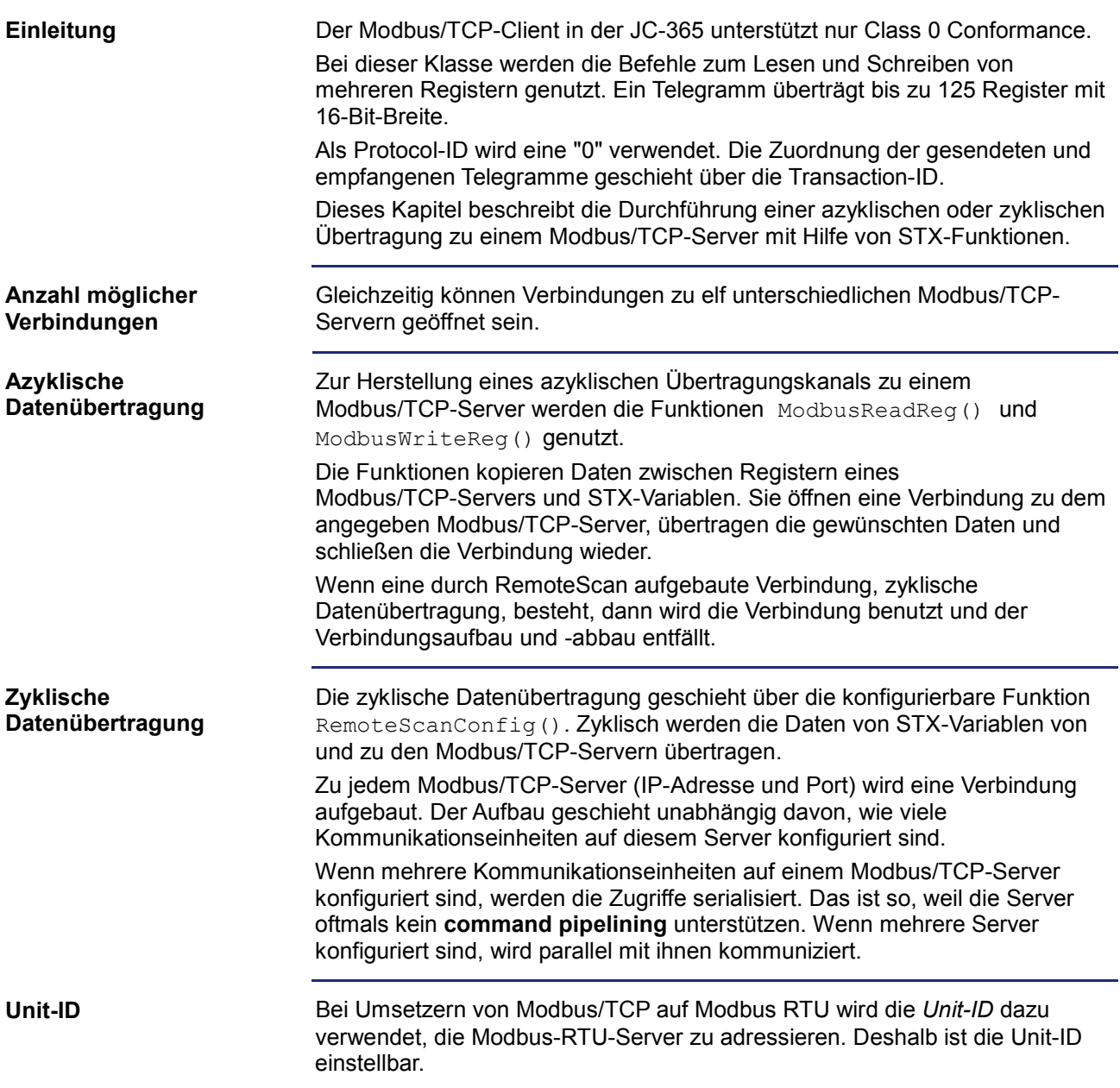

# **JetSym-STX-Funktionen**

Die JetSym-STX-Funktionen sind ausführlich in der Online-Hilfe von JetSym beschrieben.

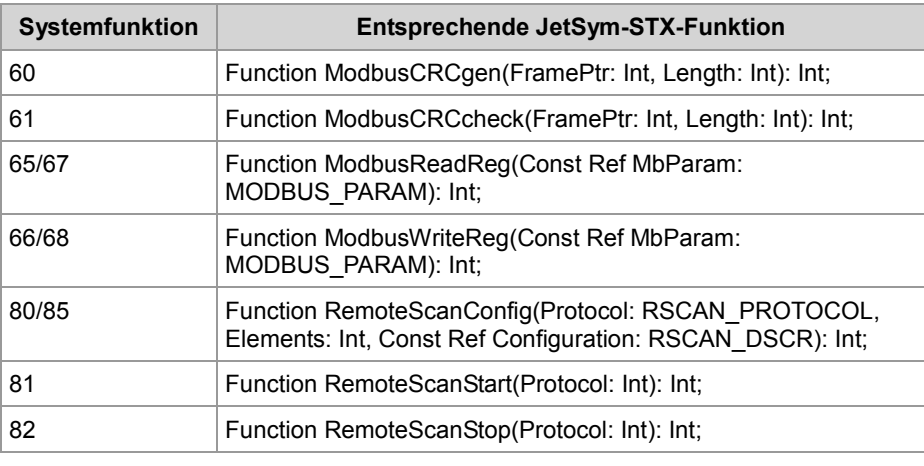

# **10.16 Freiprogrammierbare serielle Schnittstelle**

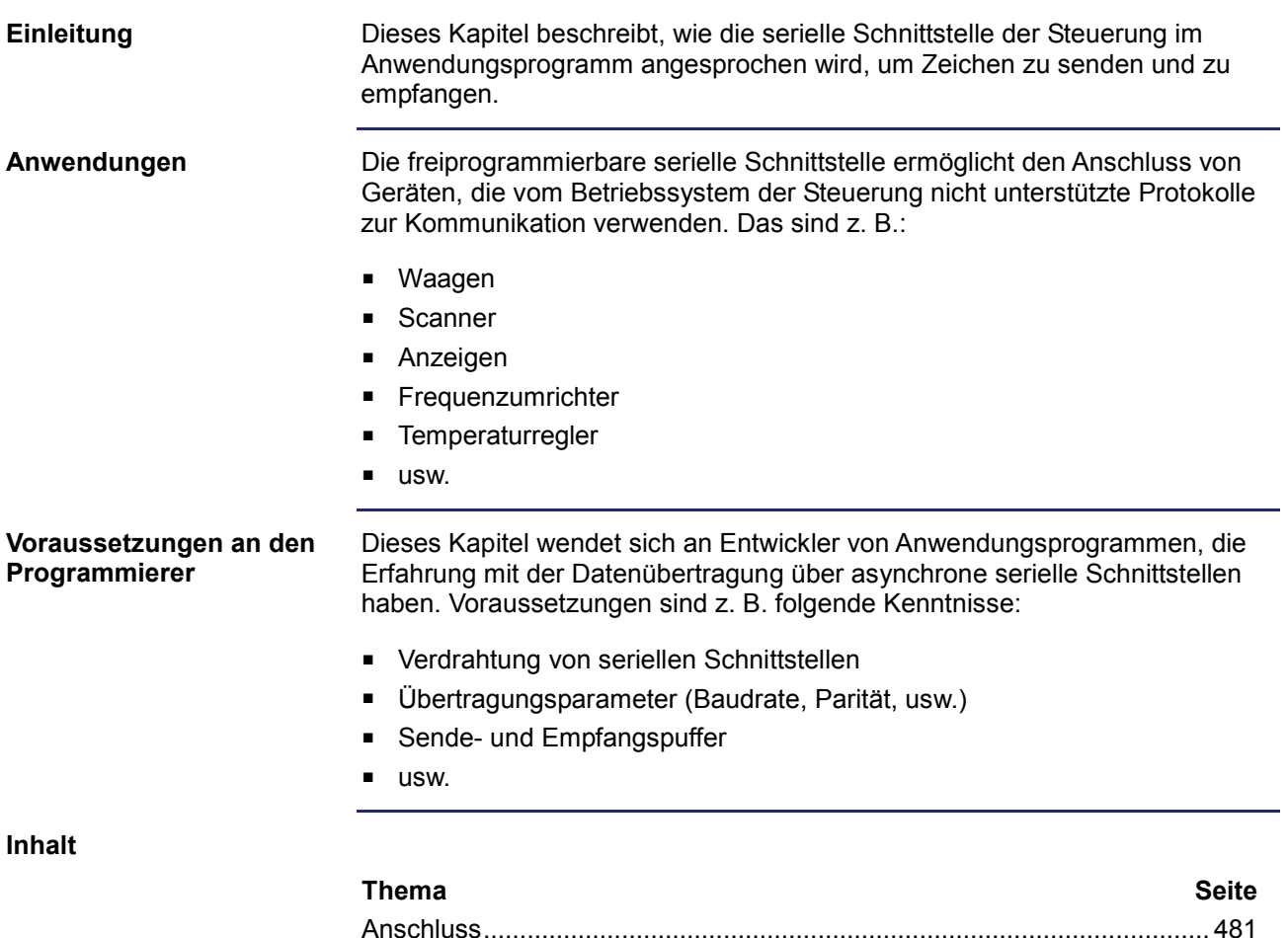

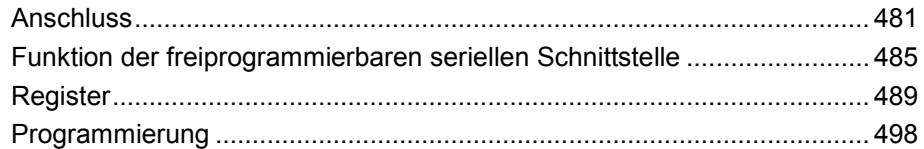

# **10.16.1 Anschluss**

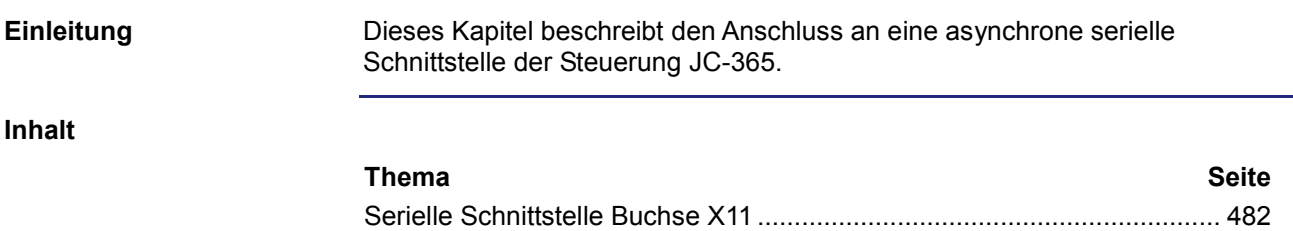

# **Serielle Schnittstelle Buchse X11**

#### **Schnittstellen der Buchse**

An die Buchse X11 schließen Sie an:

- Einen PC
- Ein Bediengerät der Jetter AG
- **Ein beliebiges Gerät**

### **Belegung der Buchse**

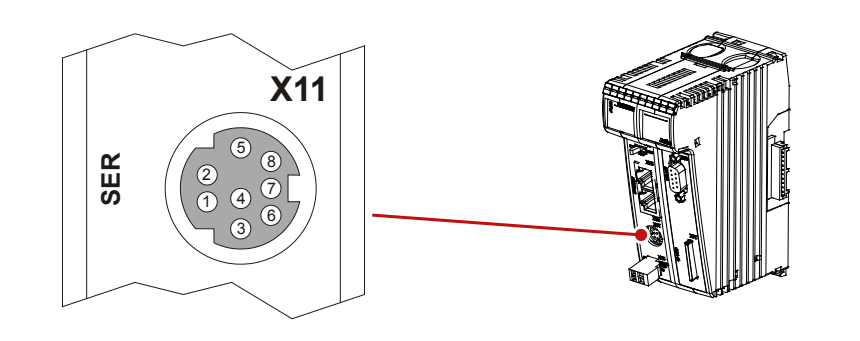

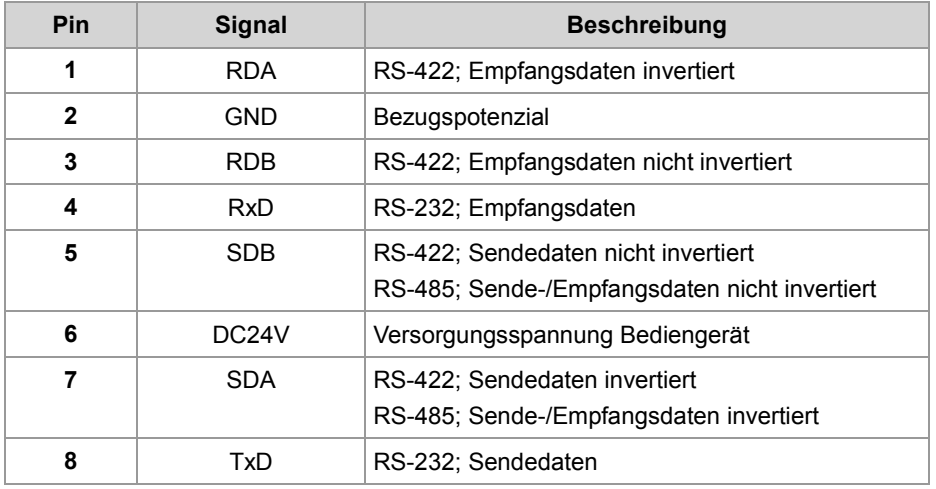

#### **Einschränkungen**

Obwohl verschiedene Hardwaretreiber bestückt sind, ist nur eine Schnittstelle vorhanden.

Das bedeutet:

Wenn z. B. über RS-422 kommuniziert wird, kann nicht gleichzeitig und unabhängig davon über RS-232 kommuniziert werden.

# **Prinzipschaltbild**

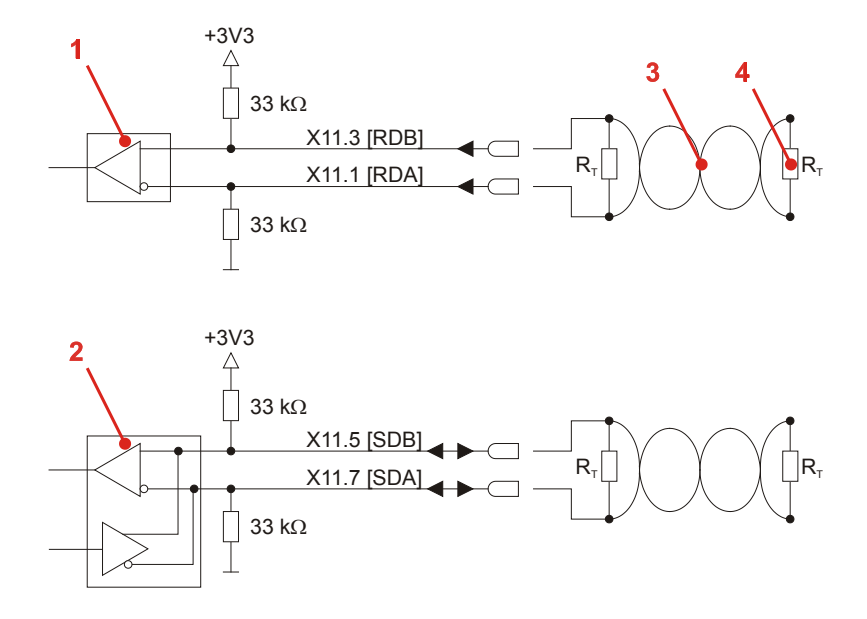

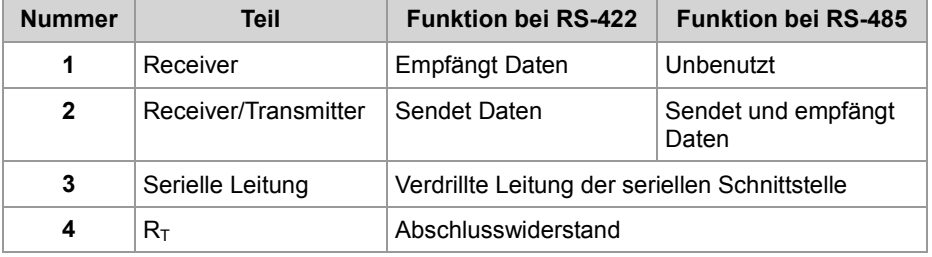

### **Abschlusswiderstand**

Verbinden Sie in den folgenden Fällen die beiden seriellen Leitungen mit einem Abschlusswiderstand:

- Bei großer Leitungslänge
- Bei hoher Baudrate

Wählen Sie einen Abschlusswiderstand, der dem Wellenwiderstand der verwendeten Leitung entspricht.

### **Technische Daten**

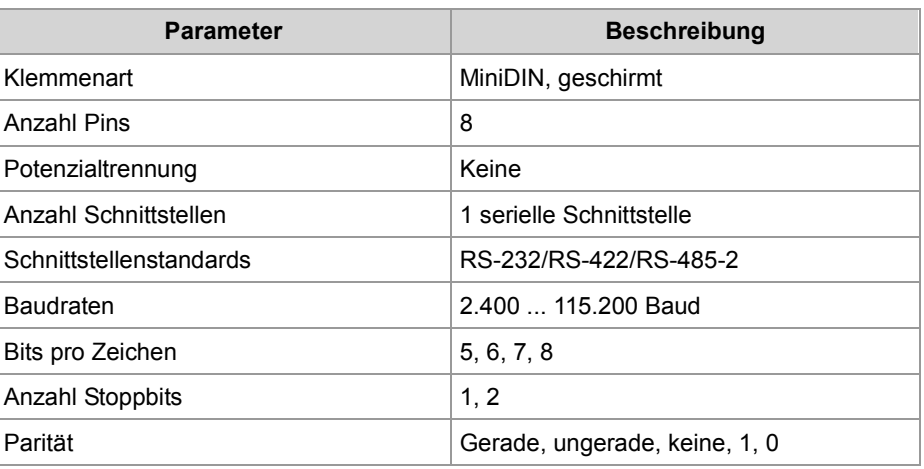

# **Kabel für Buchse X11**

Zum Anschluss von Geräten an die Buchse X11 können Sie folgende Kabel separat bestellen:

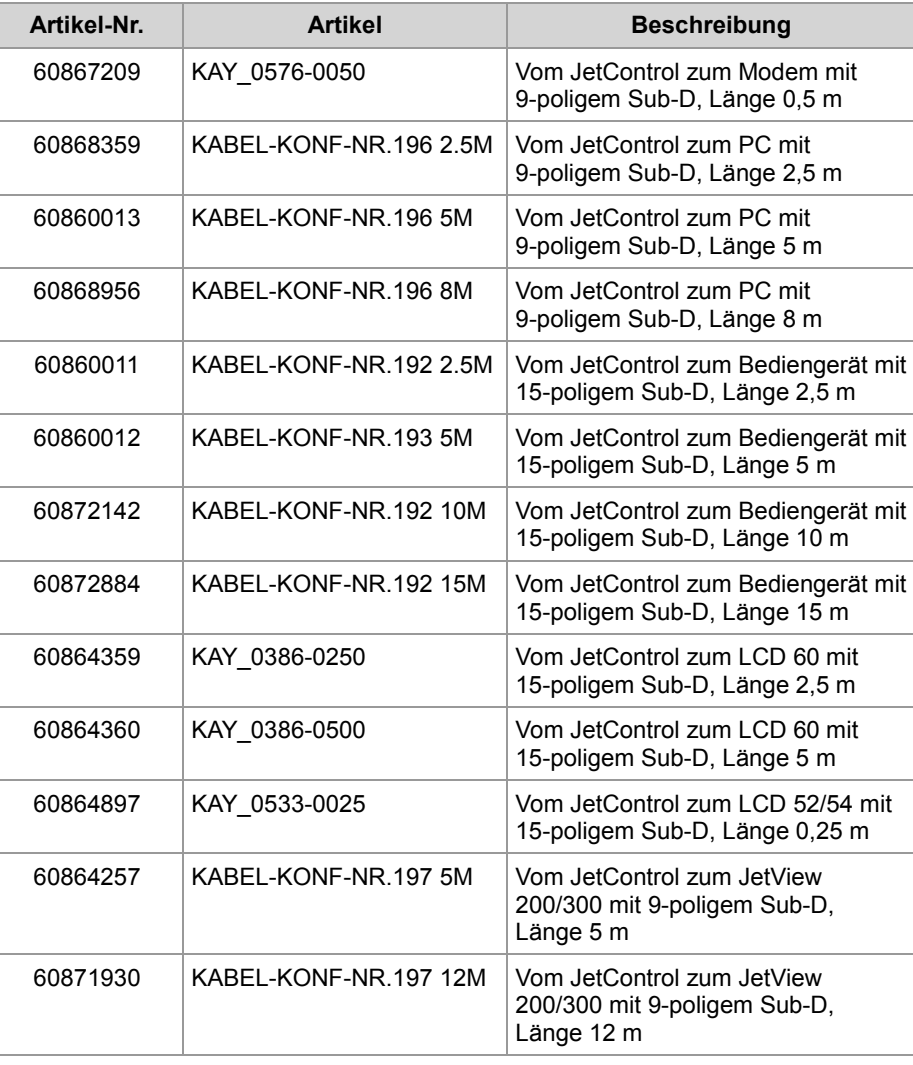

# **10.16.2 Funktion der freiprogrammierbaren seriellen Schnittstelle**

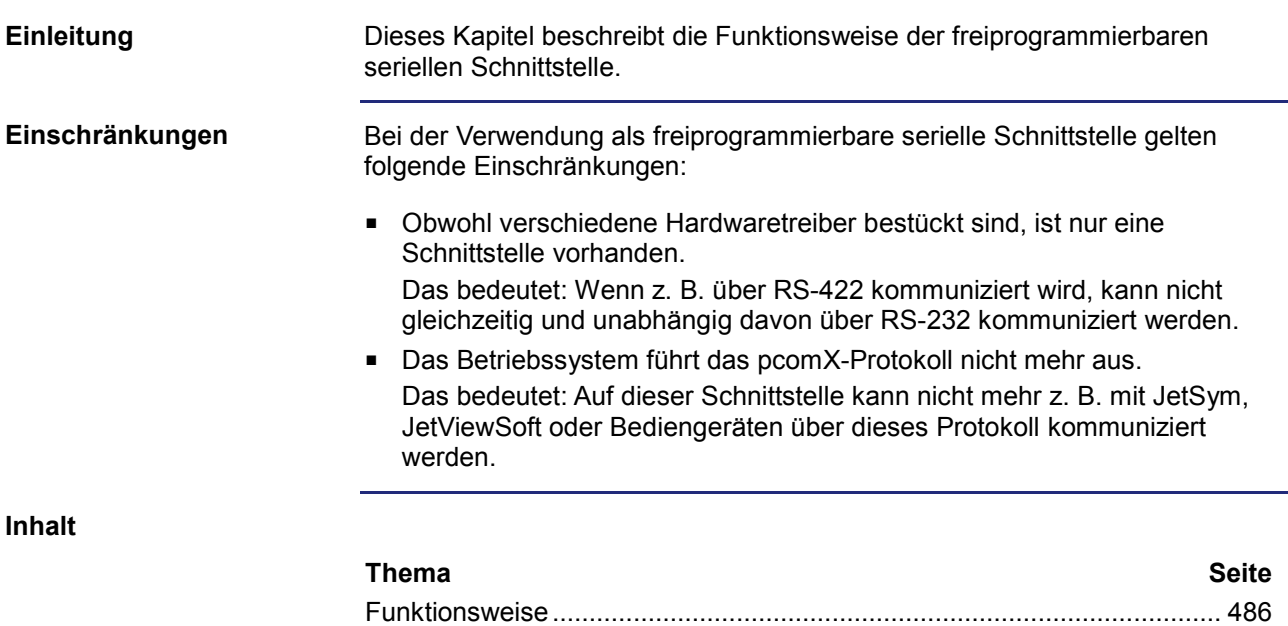

# **Funktionsweise**

#### **Einleitung**

Das Betriebssystem der Steuerung JC-365 stellt für die freiprogrammierbare serielle Schnittstelle einen Empfangspuffer und einen Sendepuffer zur Verfügung. Die Puffer ermöglichen, die Übertragungsgeschwindigkeit zwischen dem Anwendungsprogramm und der seriellen Schnittstelle anzupassen.

**Blockdiagramm**

Die folgende Abbildung zeigt das Blockdiagramm der freiprogrammierbaren seriellen Schnittstelle:

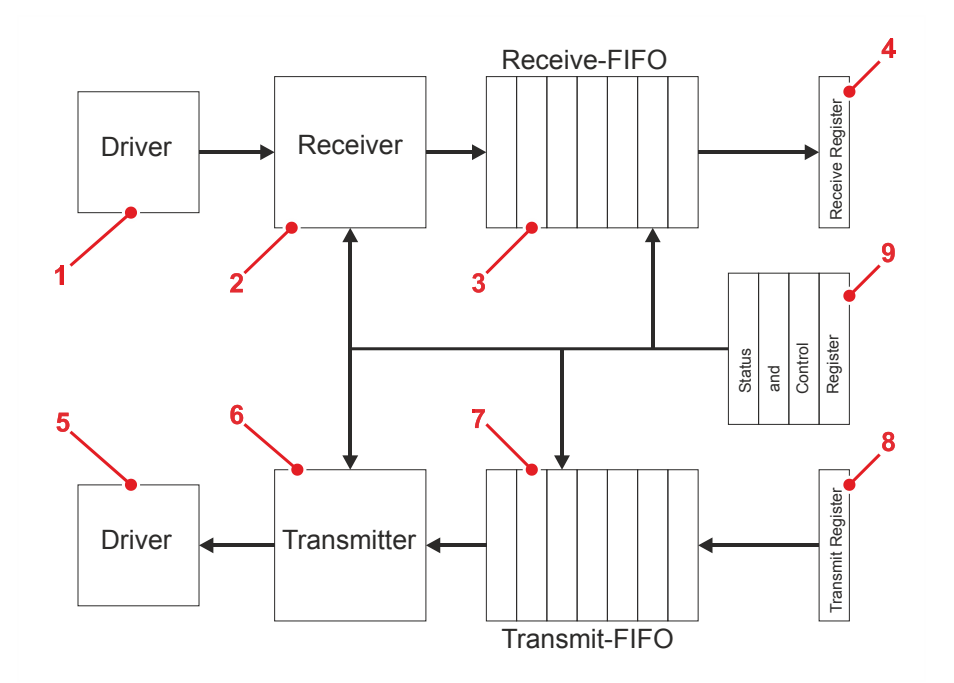

### **Elemente der Schnittstelle**

Die freiprogrammierbare serielle Schnittstelle besteht aus den folgenden Teilen:

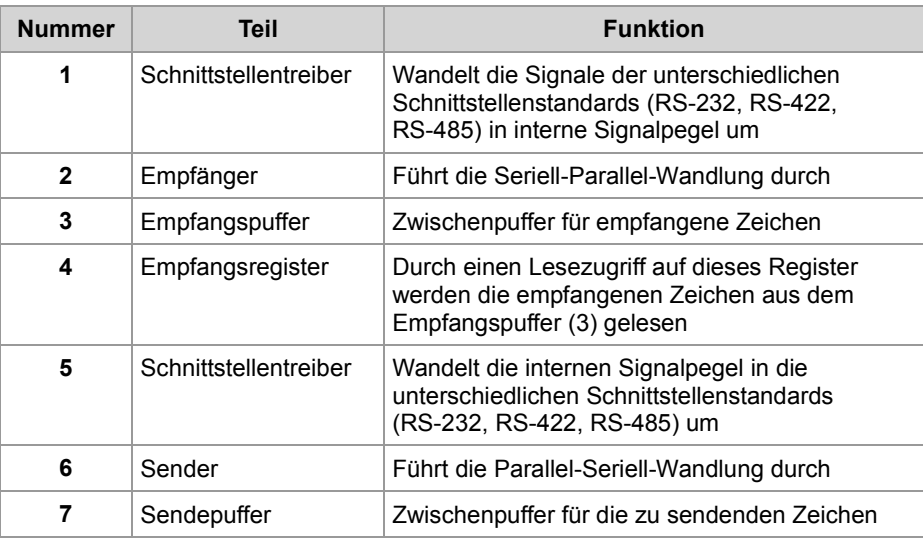

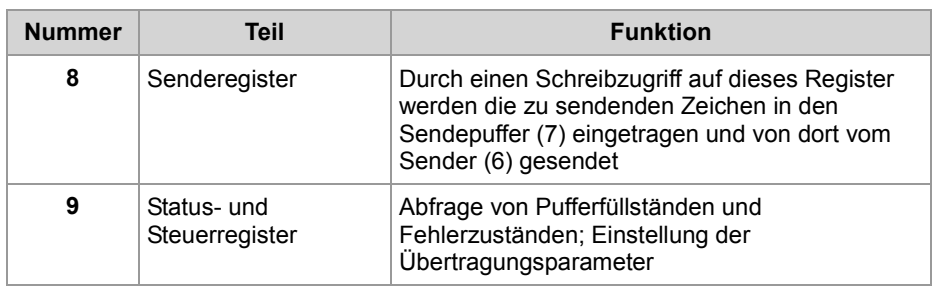

### **Ein Zeichen empfangen**

Der Empfang eines Zeichens geschieht, wie folgend beschrieben:

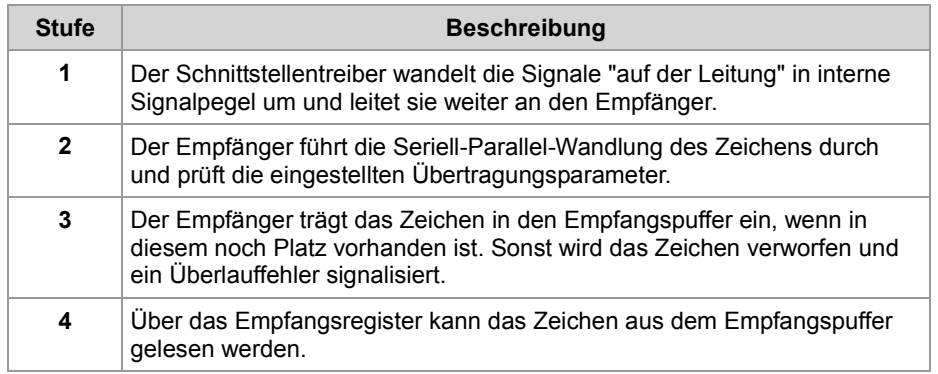

### **Ein Zeichen senden**

Das Senden eines Zeichens geschieht, wie folgend beschrieben:

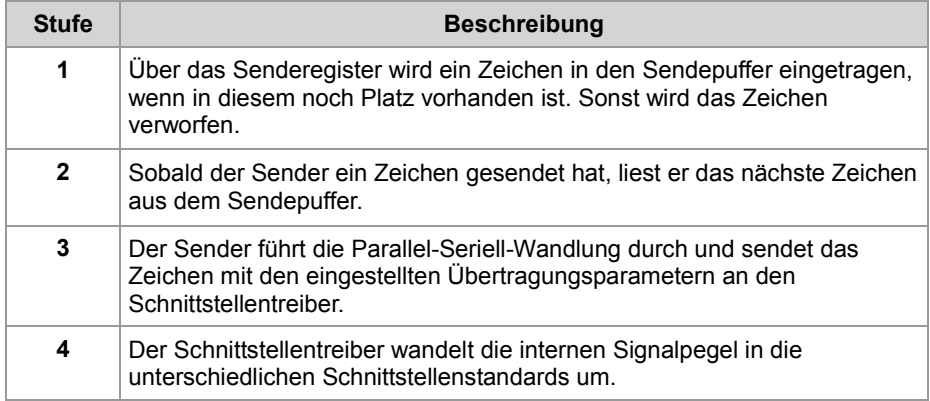

### **Fehlererkennung**

Folgende Fehler beim Empfang eines Zeichens werden von der Steuerung erkannt und im Register *Fehlerstatus* angezeigt:

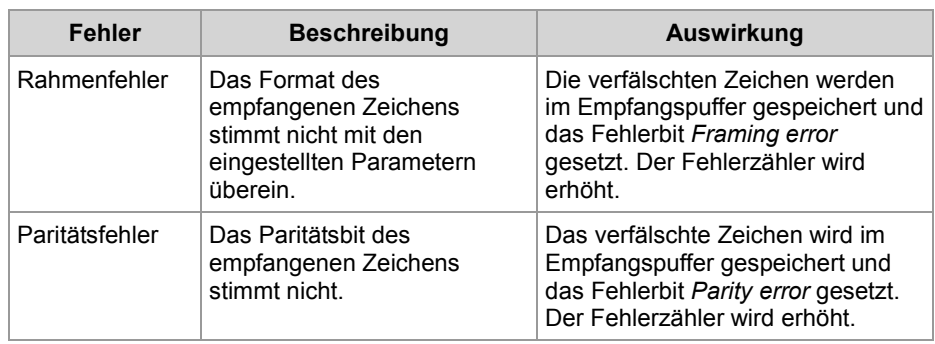

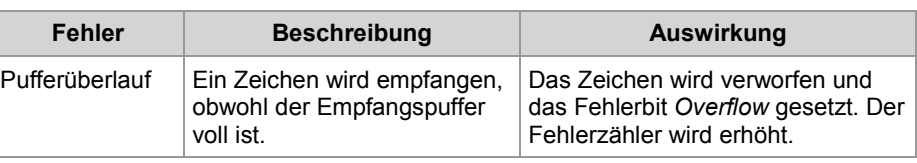

### **Fehlerbehandlung**

Da die Fehlerbits nicht einzelnen Zeichen im Empfangspuffer zugeordnet werden können, sollten bei einem gesetzten Fehlerbit alle Zeichen aus dem Empfangspuffer entnommen und verworfen werden.

Mögliche Fehlerursachen und ihre Behandlung:

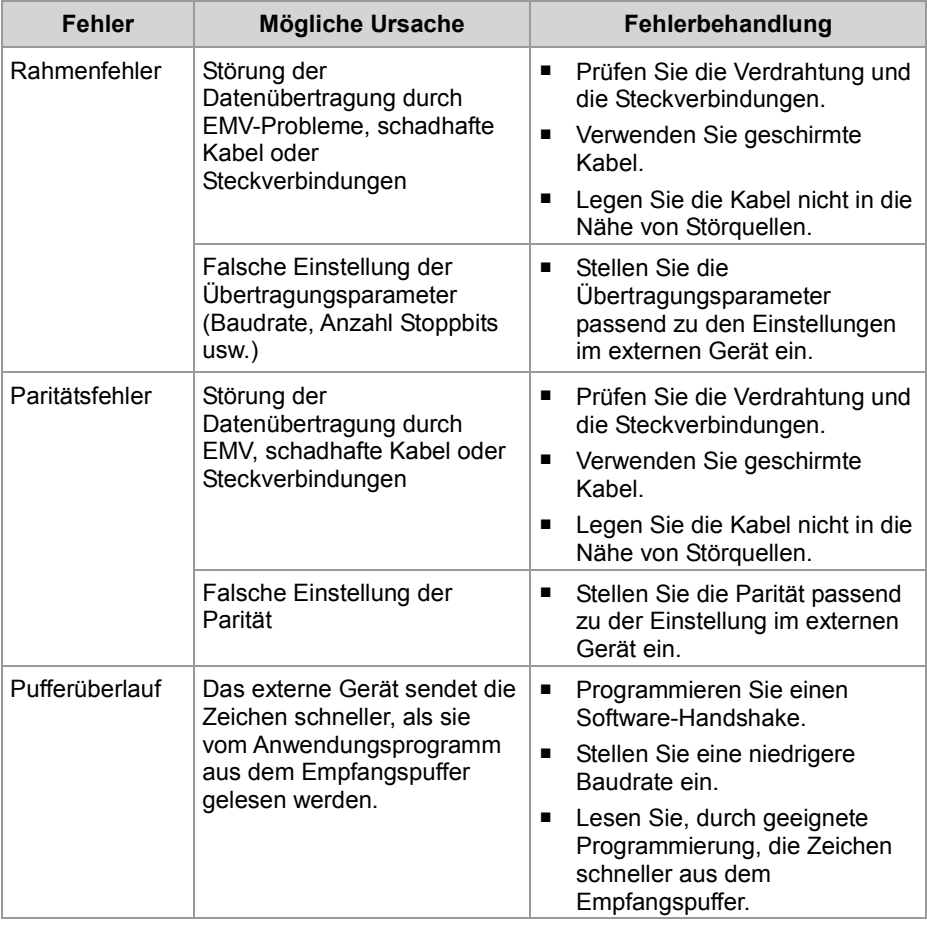

# **10.16.3 Register**

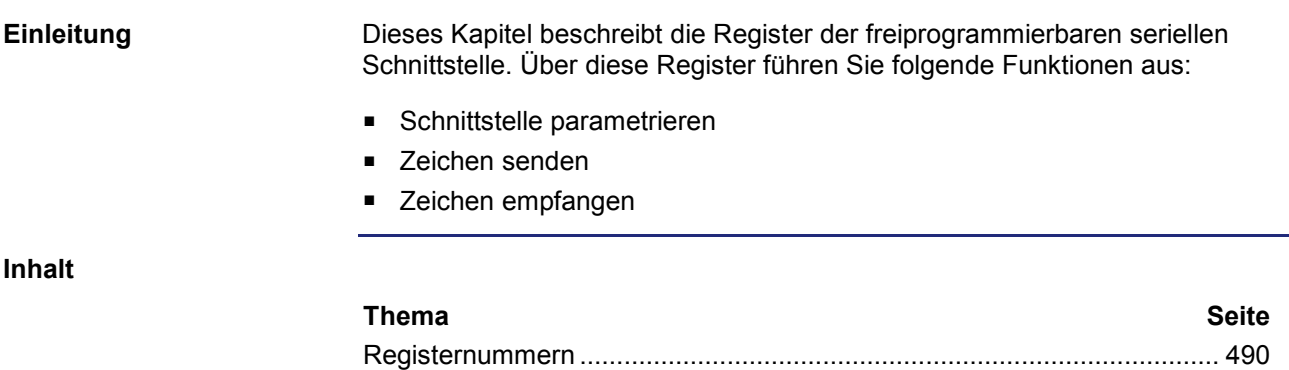

Registerbeschreibung................................................................................. 491

# **Registernummern**

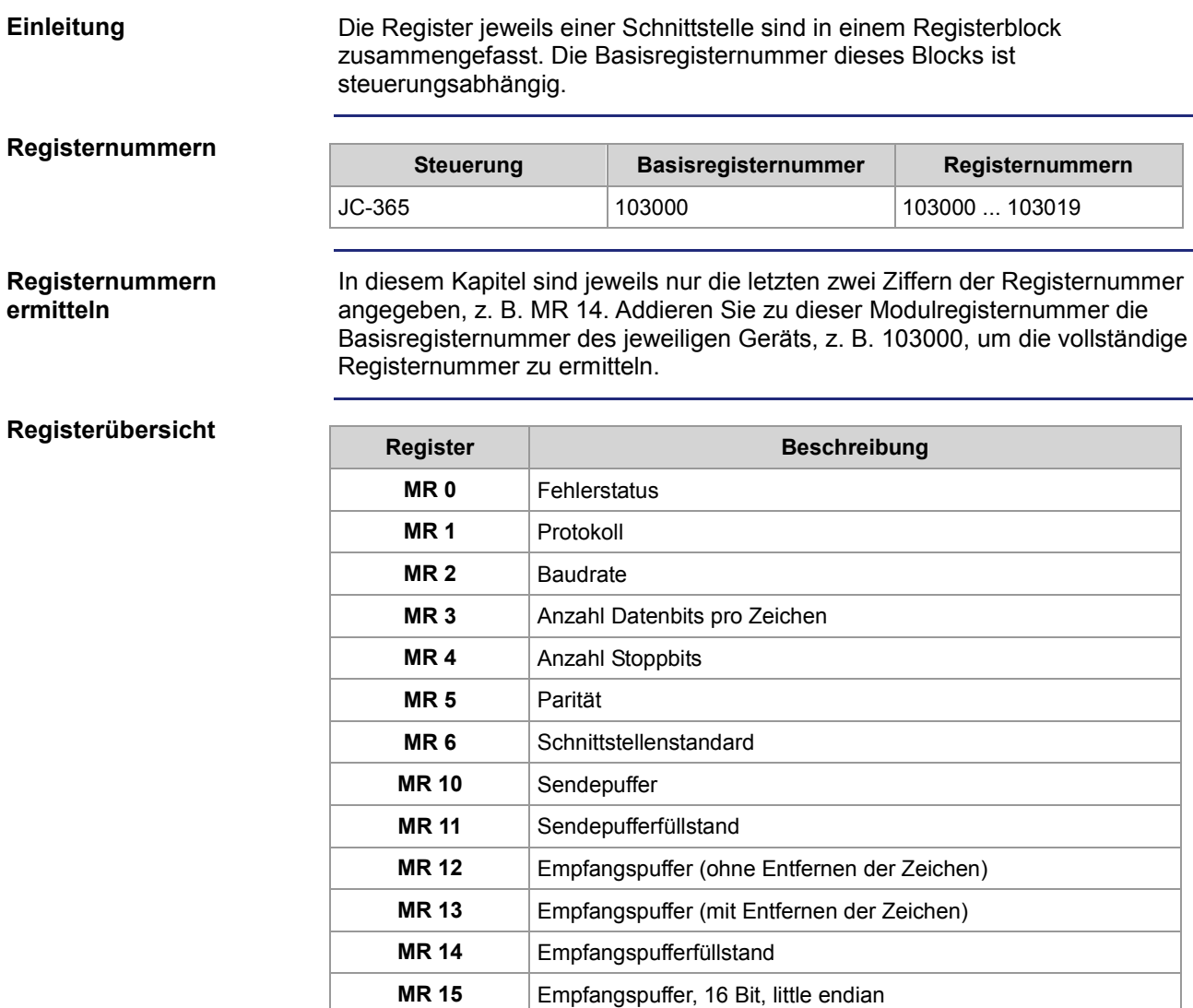

**MR 16** Empfangspuffer, 16 Bit, big endian **MR 17** Empfangspuffer, 32 Bit, little endian **MR 18** Empfangspuffer, 32 Bit, big endian

**MR 19** Fehlerzähler

# **Registerbeschreibung**

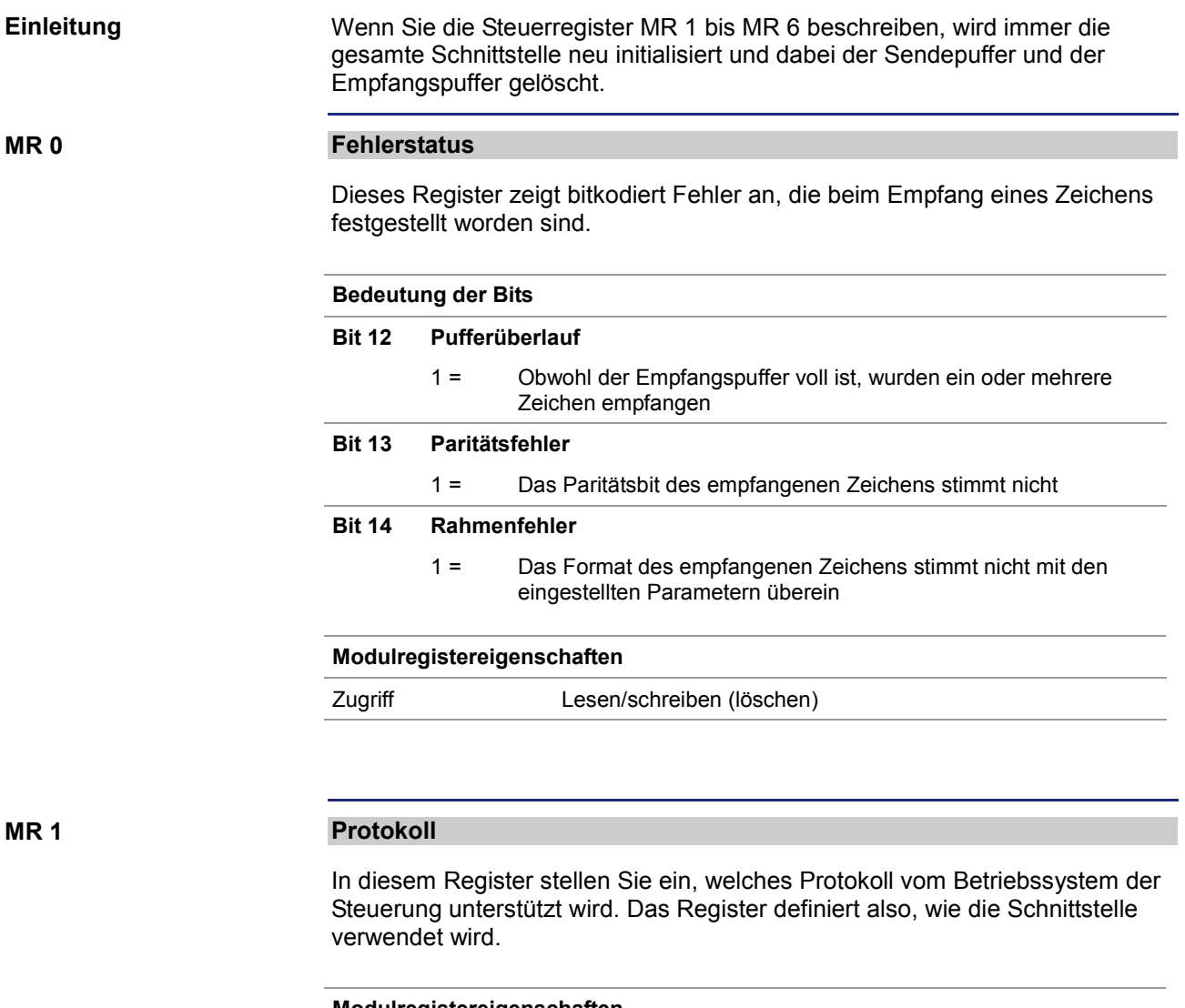

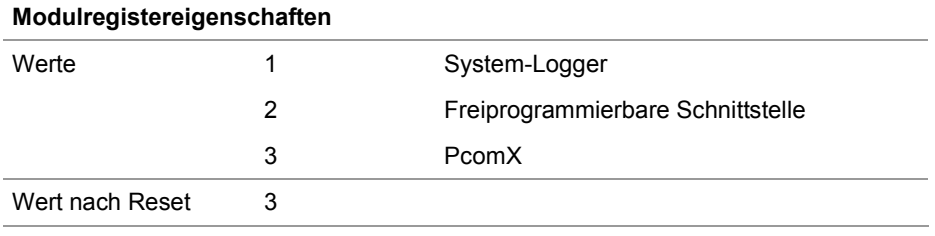

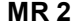

# **Baudrate**

In diesem Register stellen Sie die Übertragungsgeschwindigkeit in Baud ein.

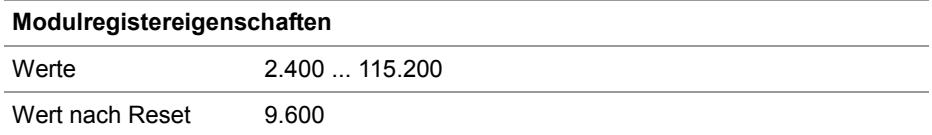

**MR 3**

### **Anzahl Datenbits pro Zeichen**

In diesem Register stellen Sie die Anzahl der Datenbits eines Zeichens ein.

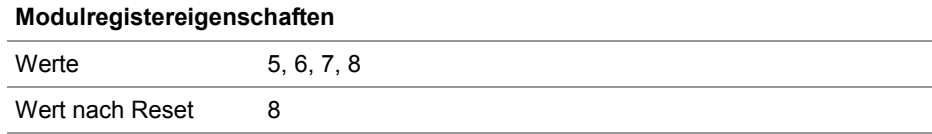

**MR 4**

### **Stoppbits**

In diesem Register stellen Sie die Anzahl der Stoppbits eines Zeichens ein.

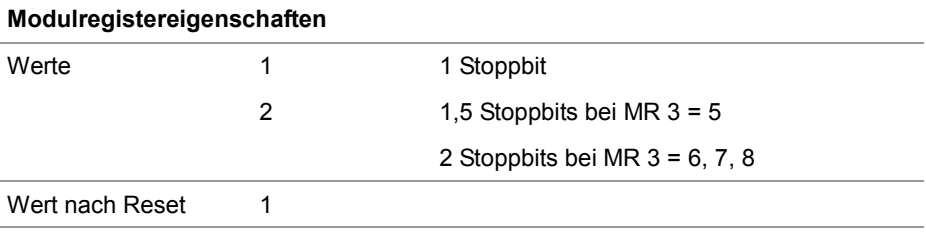

**MR 5**

#### **Parität**

In diesem Register stellen Sie die Parität eines Zeichens ein.

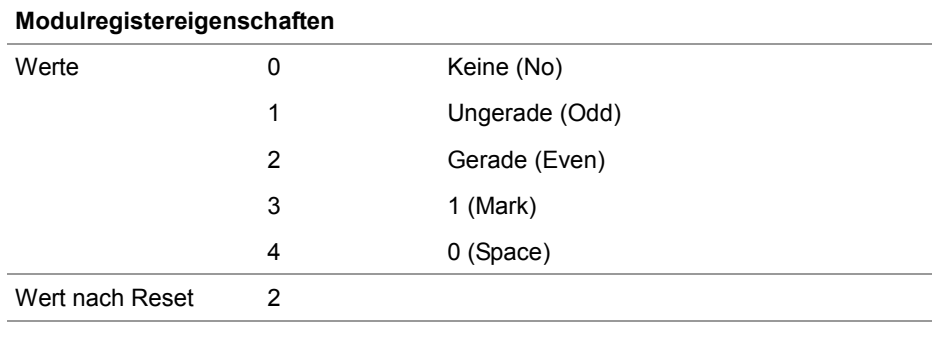

### **Schnittstellenstandard**

In diesem Register stellen Sie die Hardwareschnittstelle ein, über die die Zeichen empfangen und gesendet werden.

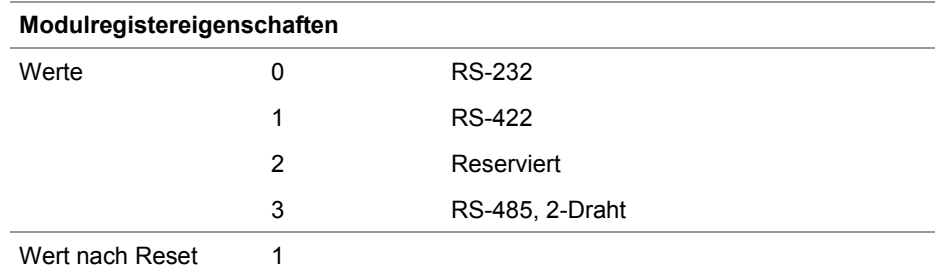

**MR 10**

#### **Sendepuffer**

In dieses Register wird ein zu sendendes Zeichen geschrieben.

- Wenn noch Platz im Sendepuffer ist, wird das Zeichen dort eingetragen. Gesendet wird das Zeichen, sobald alle zuvor eingetragenen Zeichen gesendet worden sind.
- Ob noch Platz im Sendepuffer ist, muss vor dem Senden im Anwendungsprogramm durch das Lesen von MR 11 geprüft werden.
- Der Sendepuffer arbeitet nach dem FIFO-Prinzip. Das erste eingetragene Zeichen wird als Erstes gesendet.

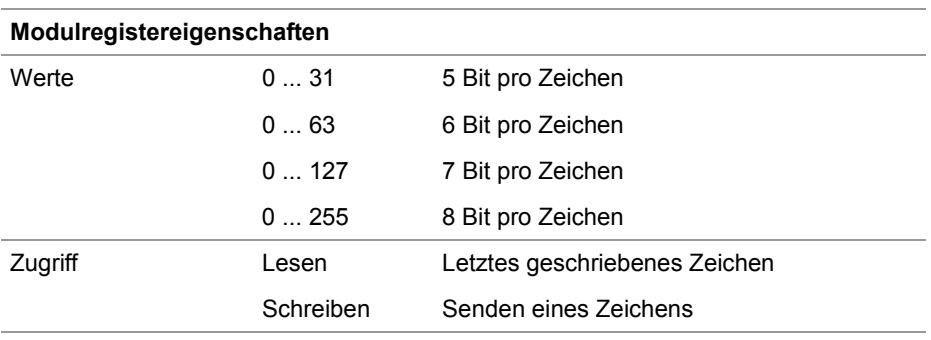

#### **MR 11**

#### **Sendepufferfüllstand**

Dieses Register zeigt an, wie viele Zeichen im Sendepuffer enthalten sind. Es passen max. 32.768 Zeichen in den Puffer.

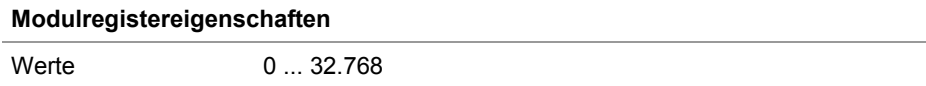

### **Empfangspuffer, 8 Bit (ohne Entfernen des Zeichens)**

Dieses Register zeigt das älteste im Empfangspuffer gespeicherte Zeichen. Das Zeichen wird nicht aus dem Puffer entfernt.

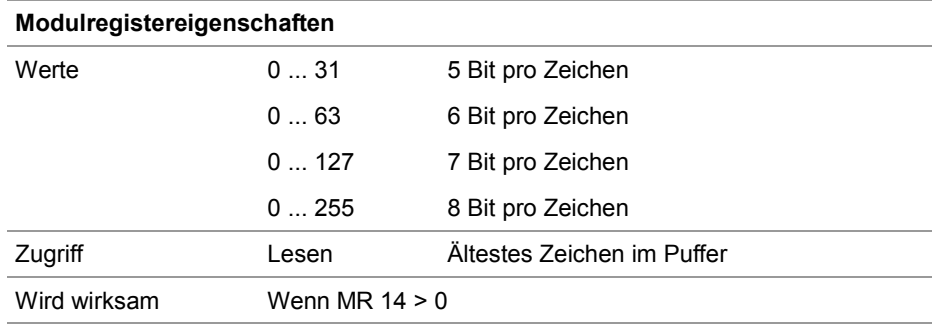

#### **MR 13**

#### **Empfangspuffer, 8 Bit (mit Entfernen des Zeichens)**

Dieses Register zeigt das älteste im Empfangspuffer gespeicherte Zeichen. Das Zeichen wird aus dem Puffer entfernt, so dass beim nächsten Lesen das nächste empfangene Zeichen ausgelesen werden kann.

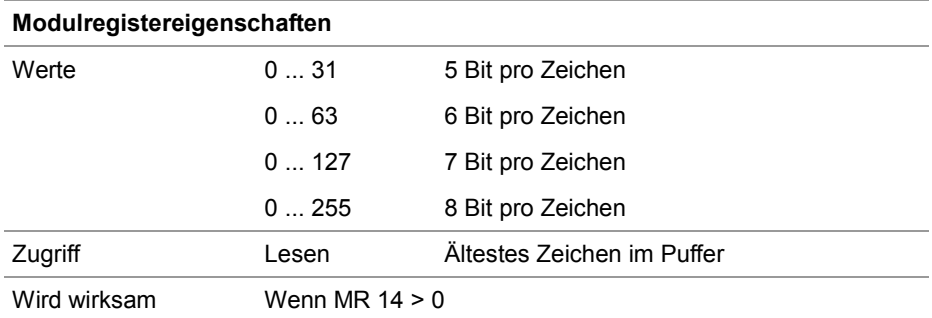

**MR 14**

### **Empfangspufferfüllstand**

Dieses Register zeigt an, wie viele Zeichen im Empfangspuffer enthalten sind. Bei jedem Lesezugriff auf MR 13 wird dieses Register um 1 verringert.

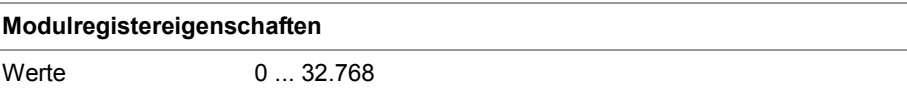

#### **Empfangspuffer, 16 Bit, little endian MR 15**

Ein Lesezugriff auf dieses Register entfernt 2 Zeichen aus dem Empfangspuffer und liefert sie als 16-Bit-Wert zurück.

### **Zuordnung:**

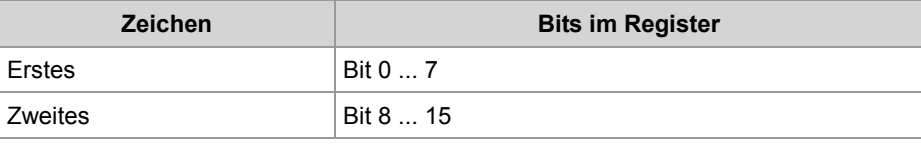

#### **Modulregistereigenschaften**

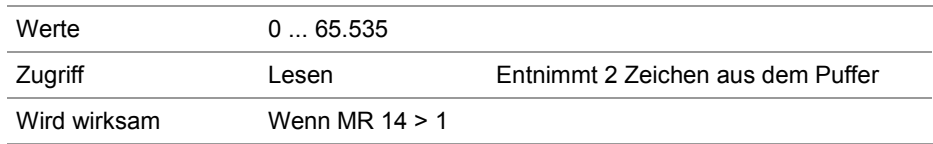

### **Empfangspuffer, 16 Bit, big endian**

Ein Lesezugriff auf dieses Register entfernt 2 Zeichen aus dem Empfangspuffer und liefert sie als 16-Bit-Wert zurück. Zuordnung:

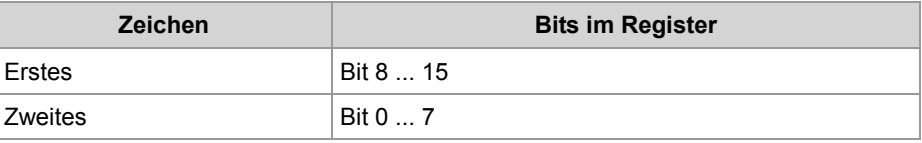

#### **Modulregistereigenschaften**

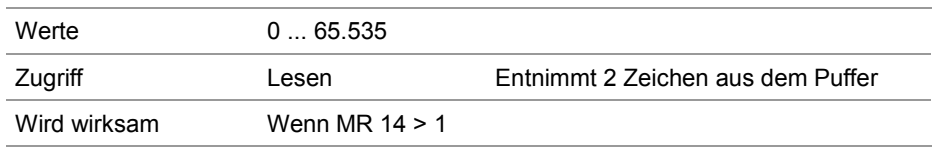

### **Empfangspuffer, 32 Bit, little endian**

Ein Lesezugriff auf dieses Register entfernt 4 Zeichen aus dem Empfangspuffer und liefert sie als 32-Bit-Wert zurück. Zuordnung:

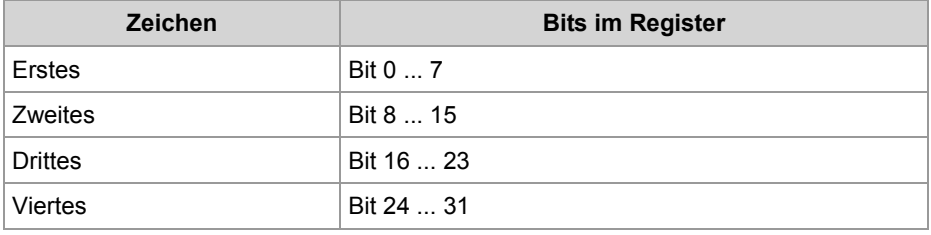

### **Modulregistereigenschaften**

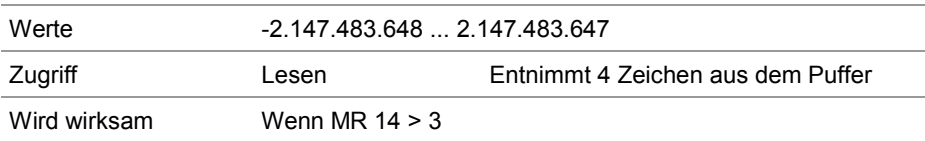

**MR 18**

### **Empfangspuffer, 32 Bit, big endian**

Ein Lesezugriff auf dieses Register entfernt 4 Zeichen aus dem Empfangspuffer und liefert sie als 32-Bit-Wert zurück. Zuordnung:

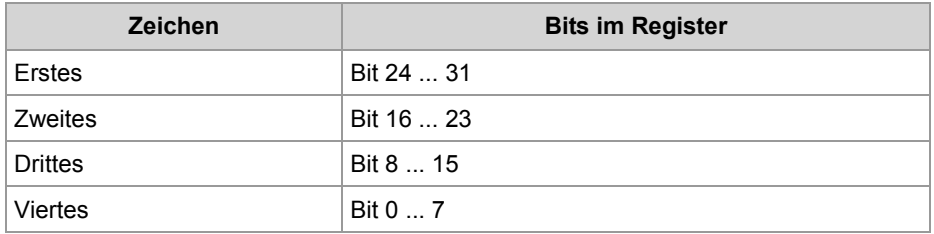

#### **Modulregistereigenschaften**

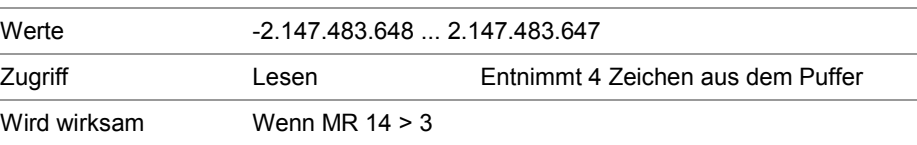

# **Fehlerzähler**

Dieses Register zeigt die Anzahl der festgestellten Fehler an.

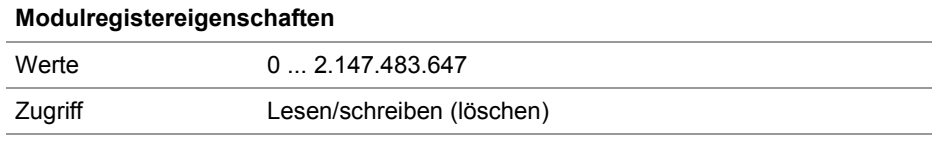

# **10.16.4 Programmierung**

### **Einleitung**

Dieses Kapitel beschreibt, wie die serielle Schnittstelle der Steuerung für die Verwendung als freiprogrammierbare serielle Schnittstelle konfiguriert wird und wie Zeichen über sie gesendet und empfangen werden.

**Inhalt**

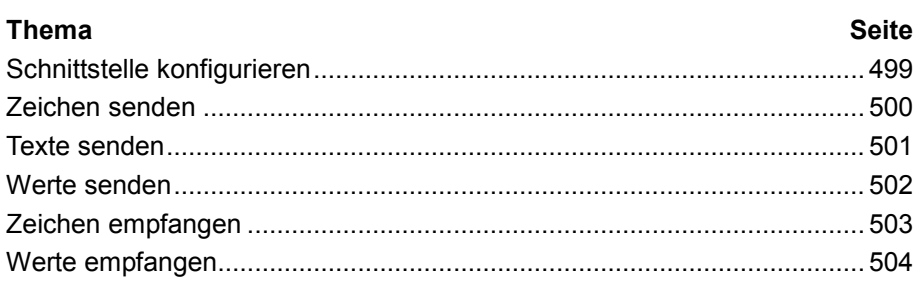

# **Schnittstelle konfigurieren**

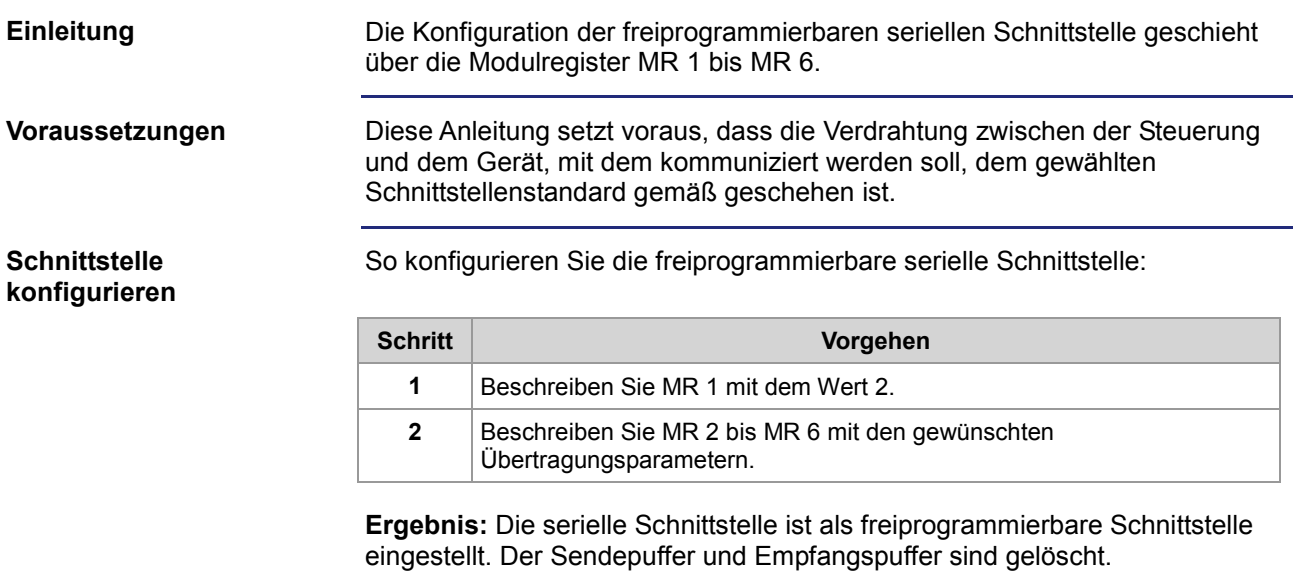

# **Zeichen senden**

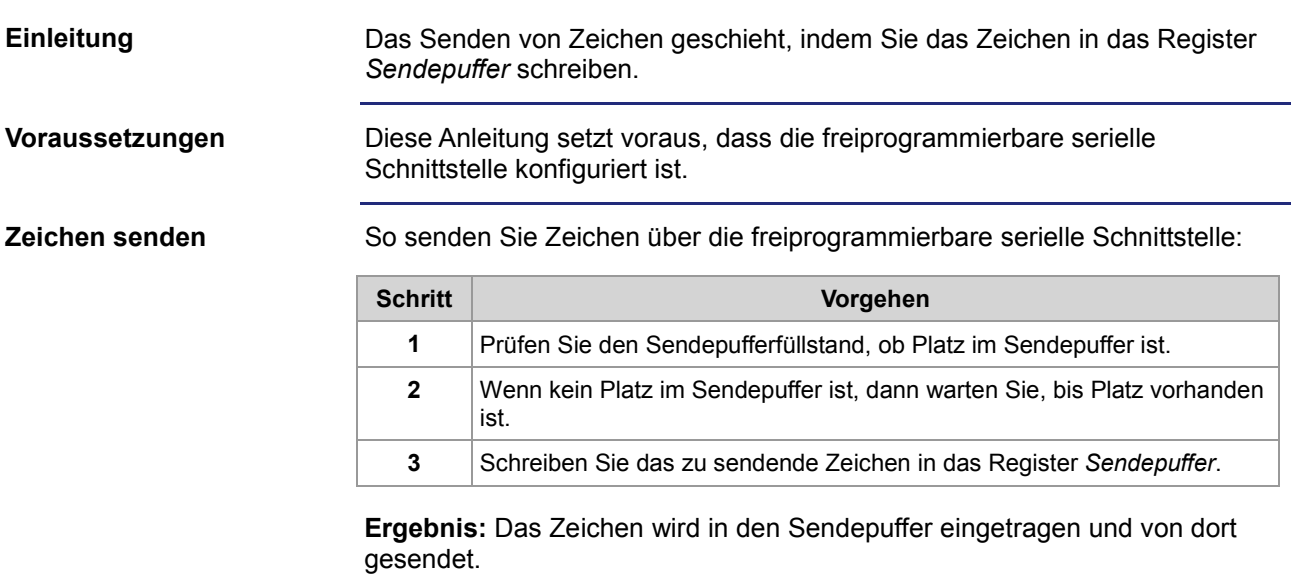

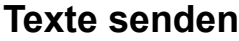

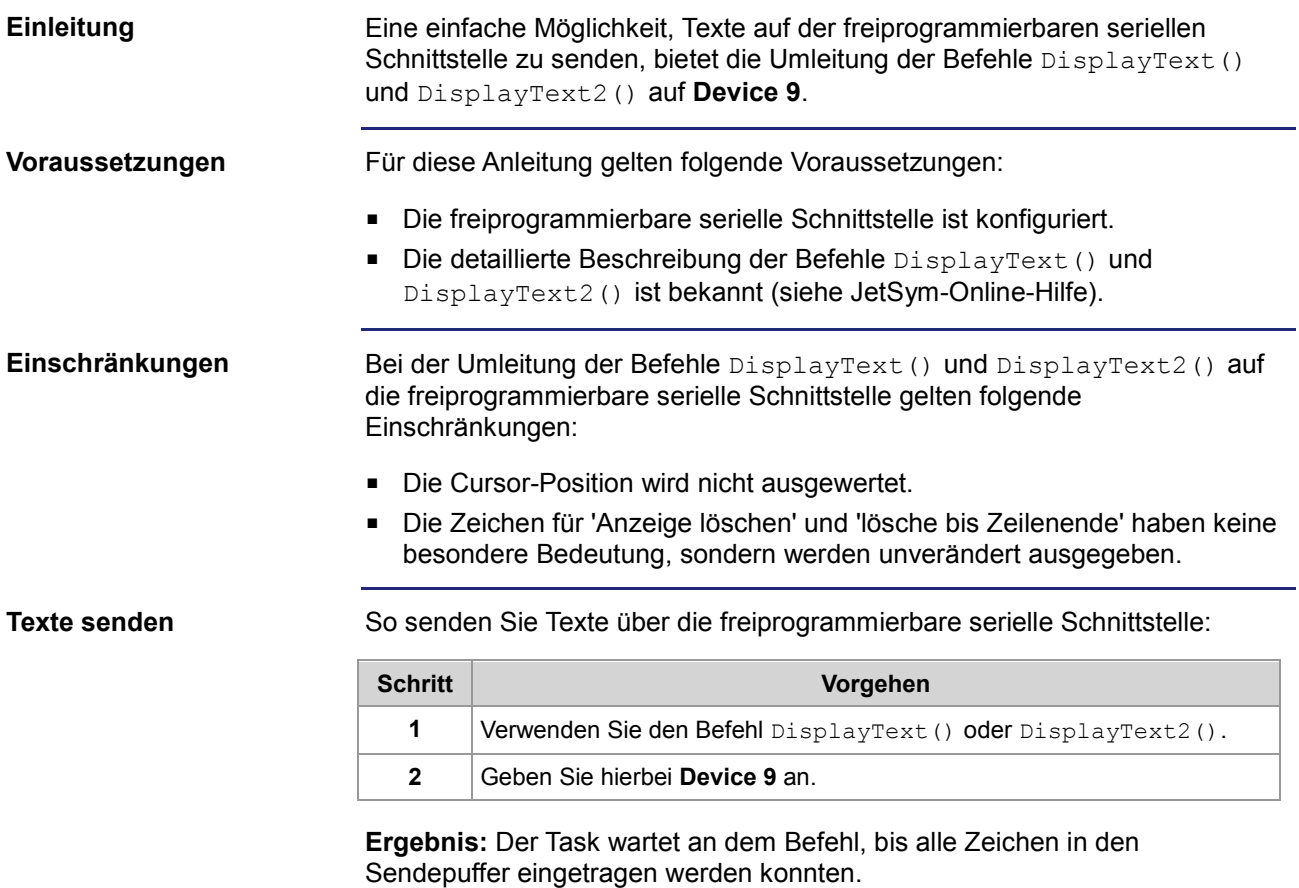

# **Werte senden**

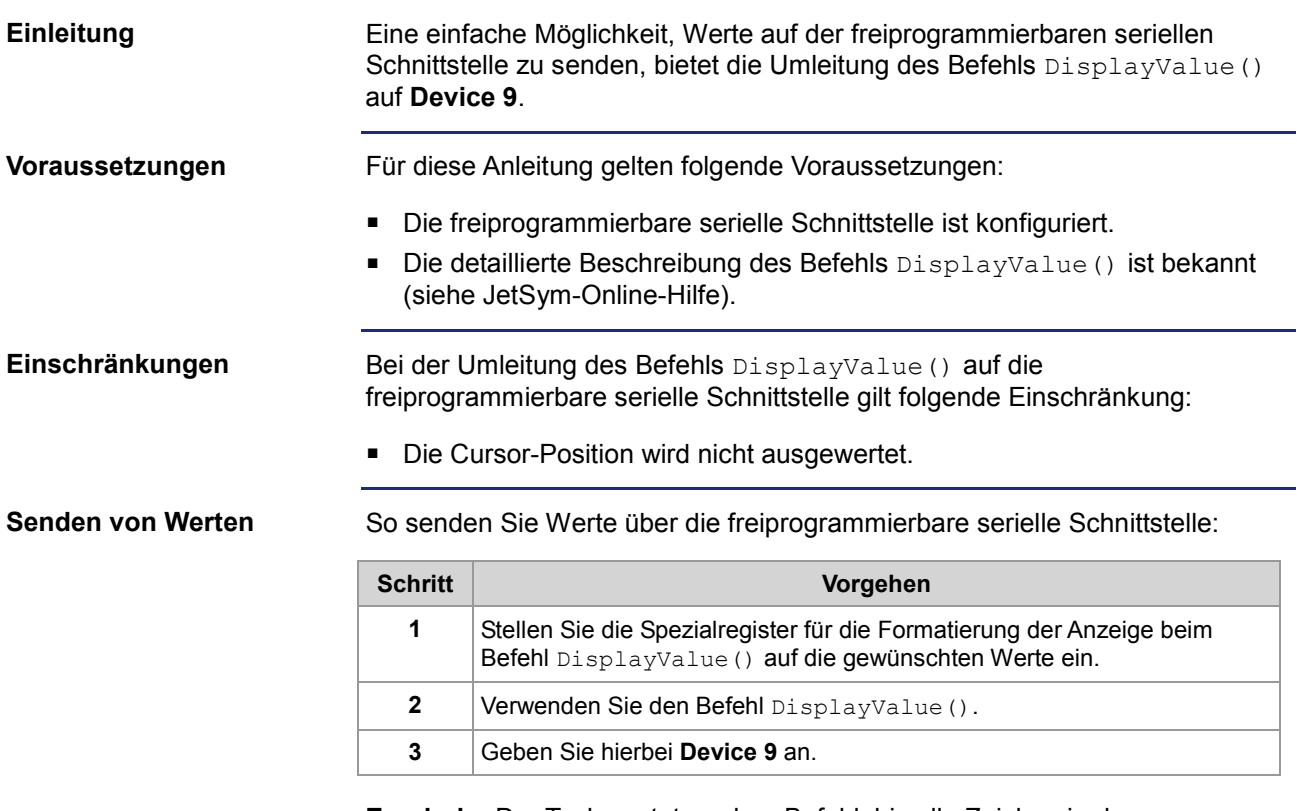

**Ergebnis:** Der Task wartet an dem Befehl, bis alle Zeichen in den Sendepuffer eingetragen werden konnten.

# **Zeichen empfangen**

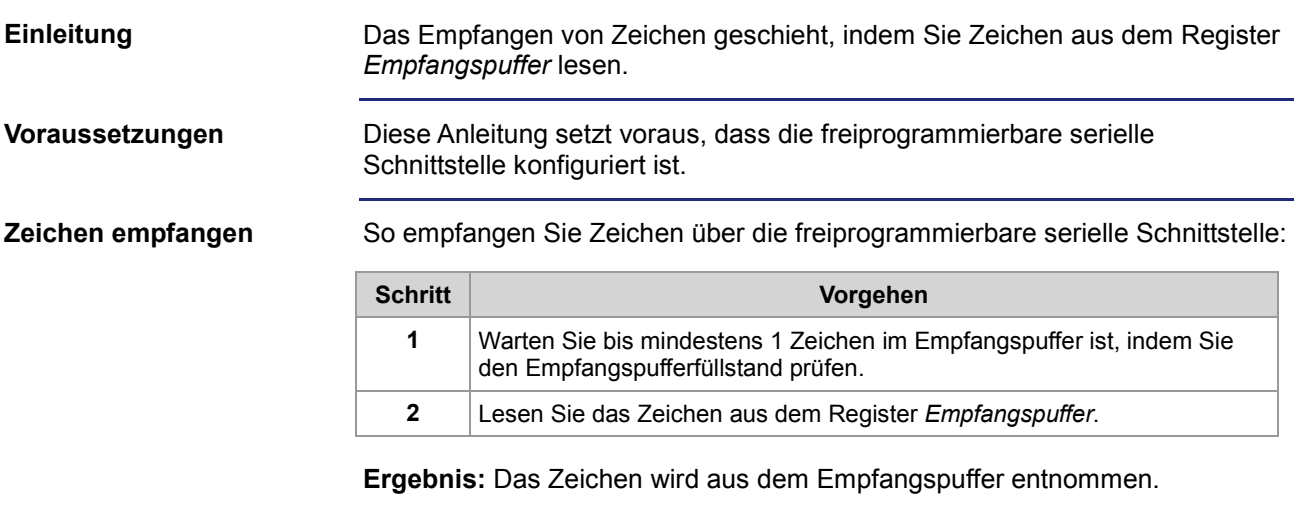

# **Werte empfangen**

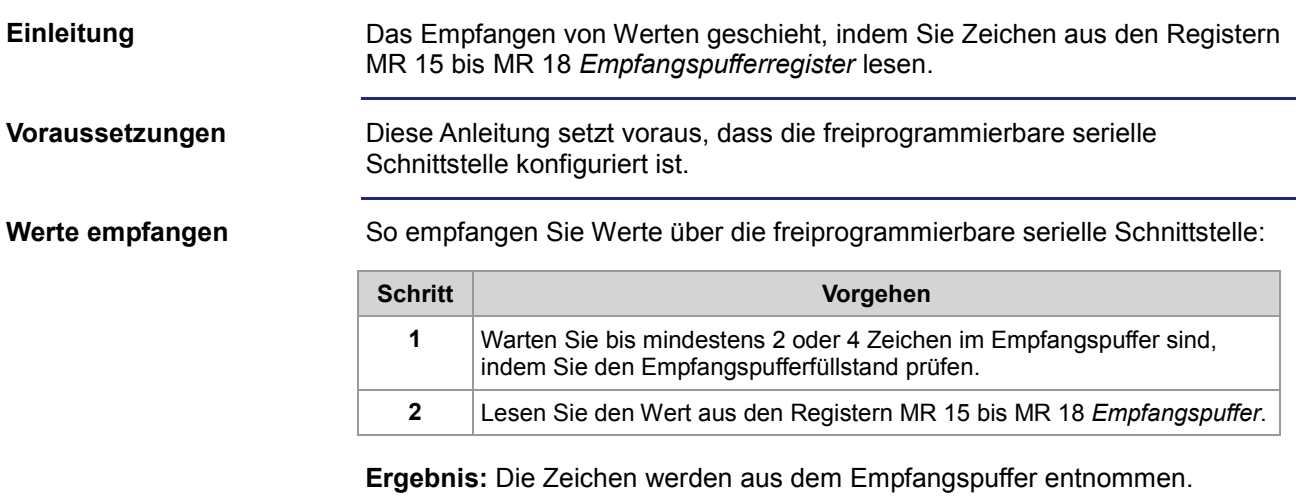
# **10.17 Freiprogrammierbare IP-Schnittstelle**

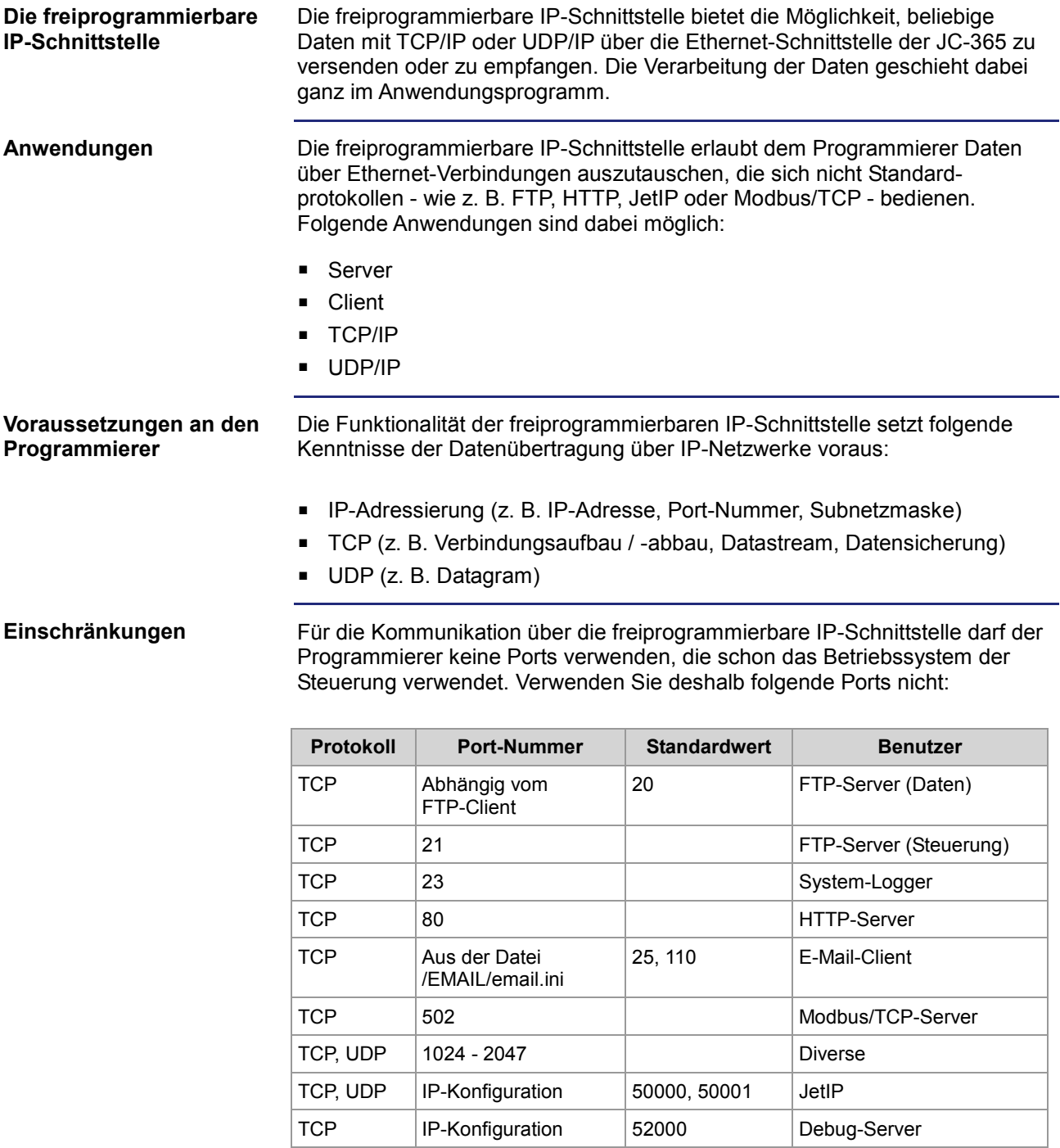

#### Inhalt

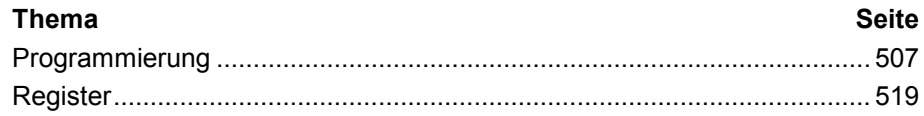

# **10.17.1 Programmierung**

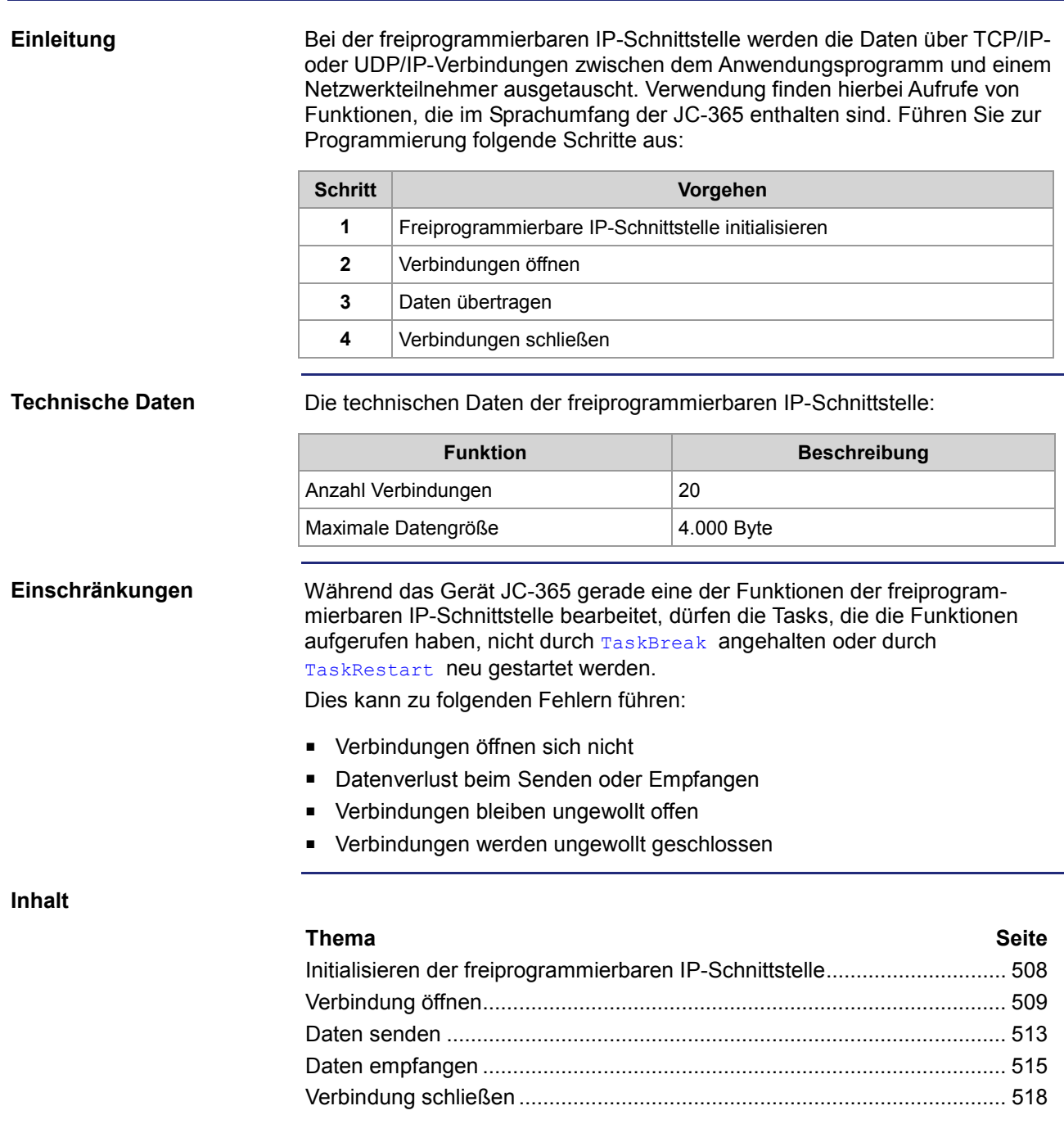

# **Initialisieren der freiprogrammierbaren IP-Schnittstelle**

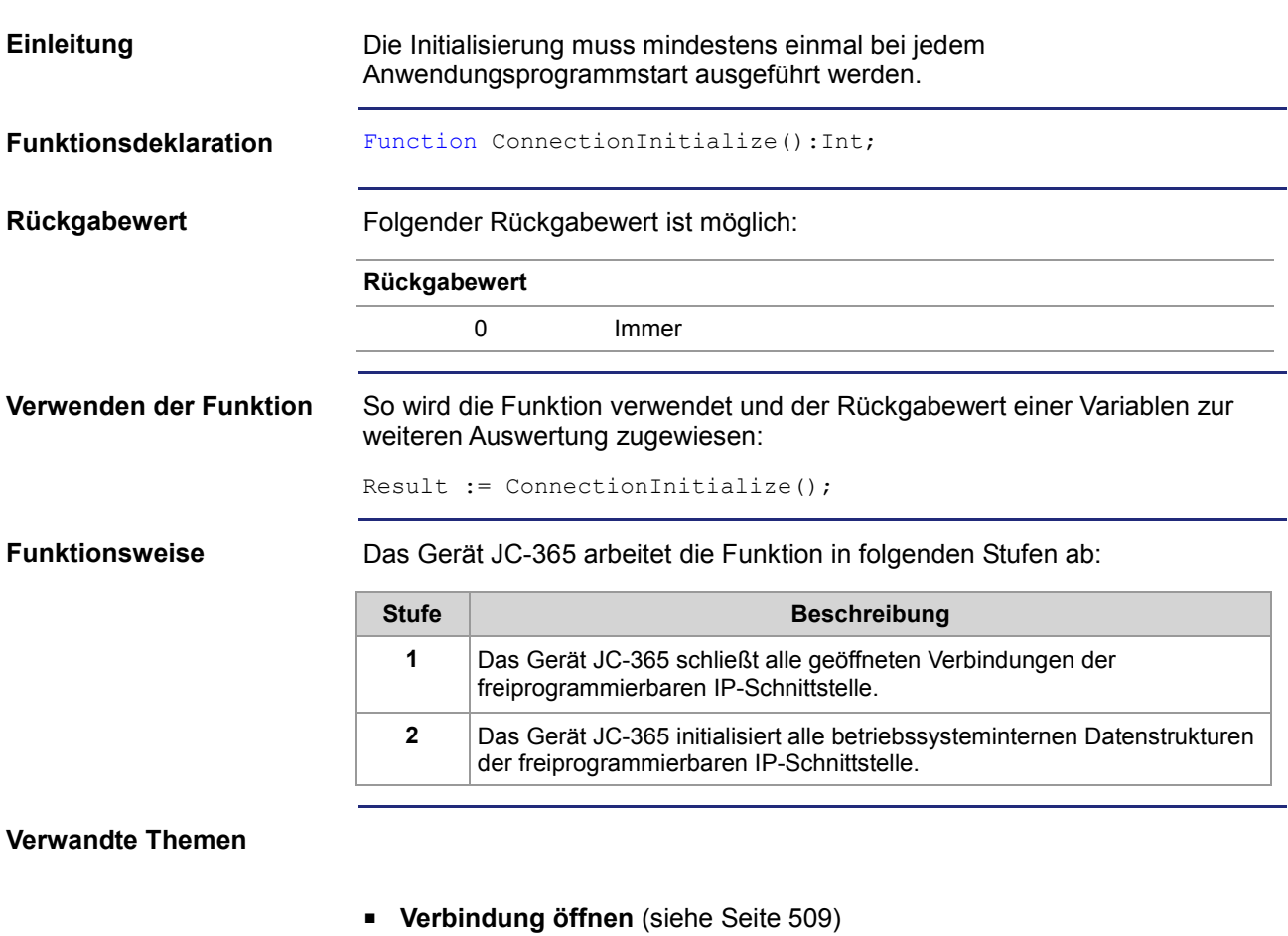

- **Verbindung schließen** (siehe Seite 518)
- **Daten senden** (siehe Seite 513)
- **Daten empfangen** (siehe Seite 515)

## **Verbindung öffnen**

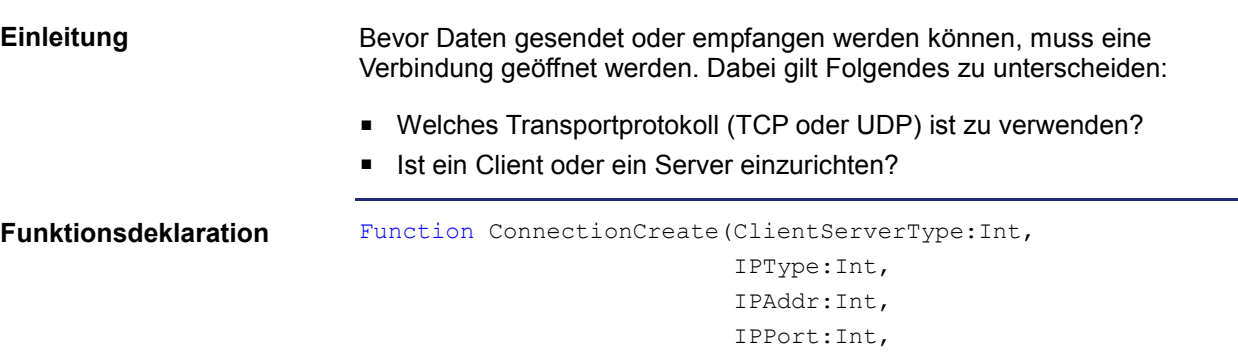

**Funktionsparameter**

Beschreibung der Funktionsparameter:

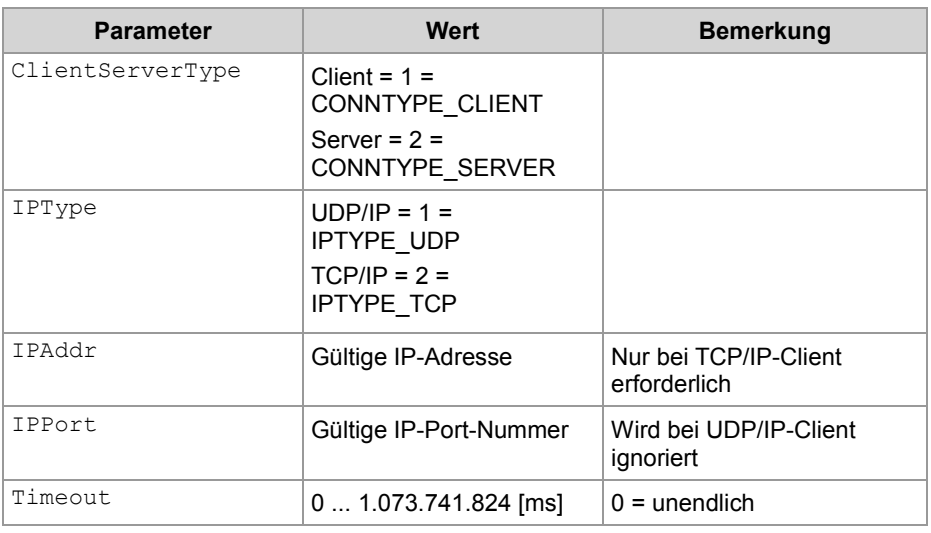

Timeout:Int):Int;

#### **Rückgabewert**

Bei einem positiven Rückgabewert konnte die Verbindung geöffnet werden. Bei einem negativen Rückgabewert ist ein Fehler aufgetreten und die Verbindung konnte nicht geöffnet werden.

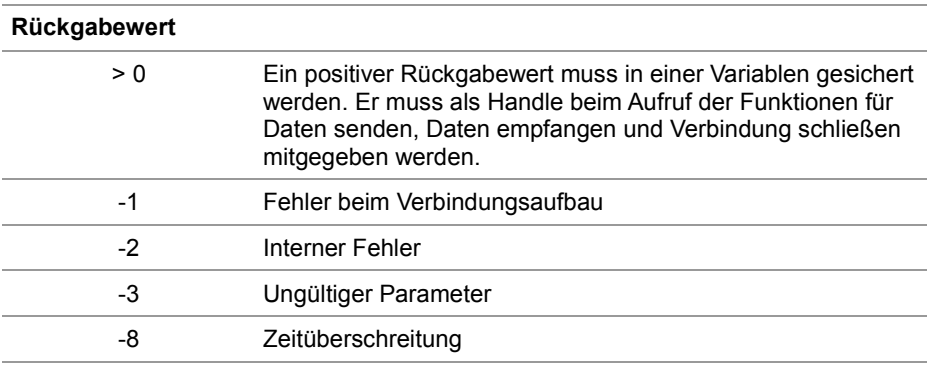

#### **Verwenden der Funktion bei einem TCP/IP-Client**

Wenn ein Client eine TCP/IP-Verbindung zu einem Server aufbauen soll, können Sie die Funktion so aufrufen und den Rückgabewert einer Variablen zur weiteren Auswertung zuweisen:

```
Result := ConnectionCreate(CONNTYPE CLIENT,
                               IPTYPE_TCP, 
                               IP#192.168.75.123, 
                               46000, 
                               T#10s);
```
#### **Funktionsweise bei einem TCP/IP-Client**

Der Task bleibt bei der Programmzeile stehen, bis die Verbindung aufgebaut wurde oder der angegebene Timeout abgelaufen ist. Die Funktion läuft in folgenden Stufen ab:

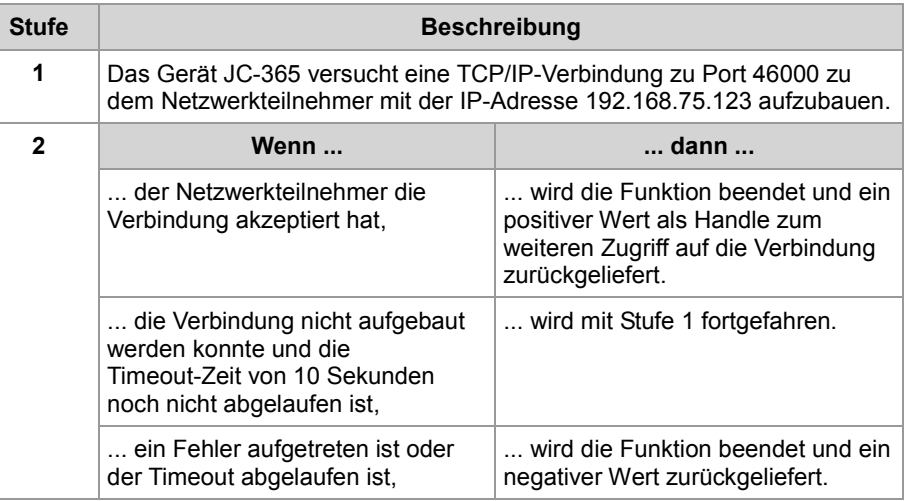

#### **Verwenden der Funktion bei einem TCP/IP-Server**

Wenn ein Server eine TCP/IP-Verbindung mit einem Client aufbauen soll, können Sie die Funktion so aufrufen und den Rückgabewert einer Variablen zur weiteren Auswertung zuweisen:

Result := ConnectionCreate(CONNTYPE SERVER,

```
 IPTYPE_TCP, 
\overline{0},
                       46000, 
                      T#100s);
```
#### **Funktionsweise bei einem TCP/IP-Server**

Der Task bleibt bei der Programmzeile stehen, bis die Verbindung aufgebaut wurde oder der angegebene Timeout abgelaufen ist. Die Funktion läuft in folgenden Stufen ab:

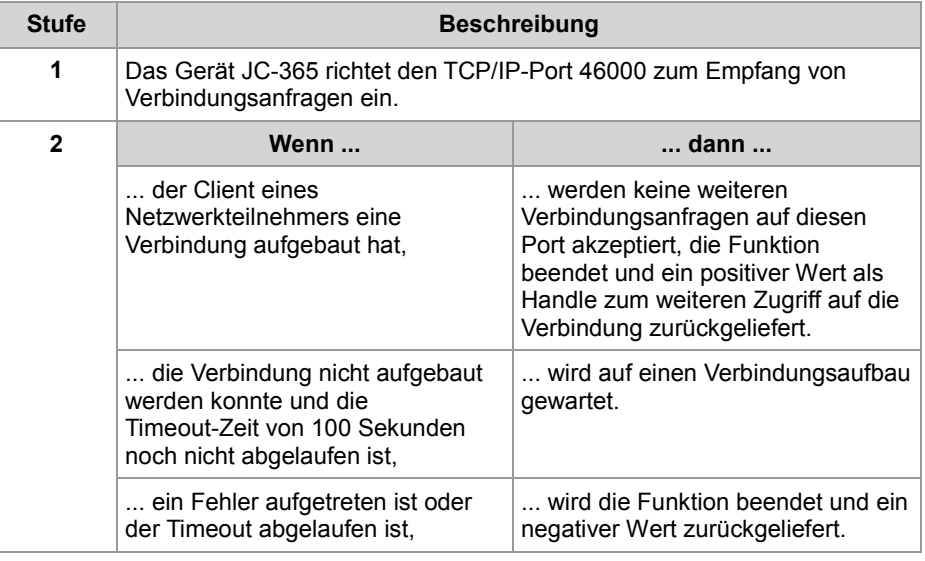

#### **Verwenden der Funktion bei einem UDP/IP-Client**

Wenn ein Client eine UDP/IP-Verbindung aufbauen soll, können Sie die Funktion so aufrufen und den Rückgabewert einer Variablen zur weiteren Auswertung zuweisen:

Result := ConnectionCreate(CONNTYPE CLIENT,

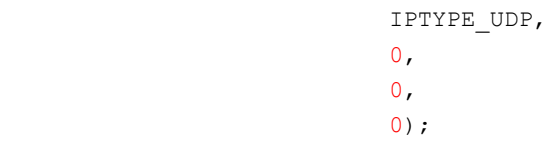

#### **Funktionsweise bei einem UDP/IP-Client**

UDP ist eine verbindungslose Art der Kommunikation. Deshalb öffnet das Gerät JC-365 nur einen Kommunikationskanal, über den Daten an einen Netzwerkteilnehmer gesendet werden. Die Funktion läuft in folgenden Stufen ab:

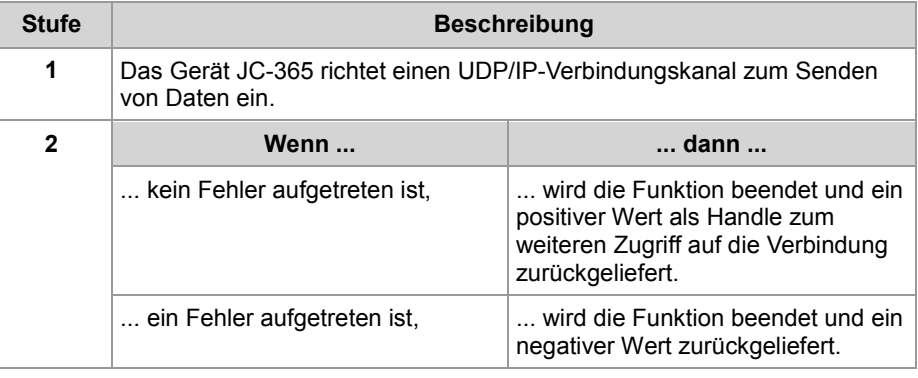

**Verwenden der Funktion bei einem UDP/IP-Server** Wenn ein Server eine UDP/IP-Verbindung aufbauen soll, können Sie die Funktion so aufrufen und den Rückgabewert einer Variablen zur weiteren Auswertung zuweisen:

```
Result := ConnectionCreate(CONNTYPE_SERVER, 
                         IPTYPE_UDP, 
\overline{0},
                          46000, 
                        0);
```
**Funktionsweise bei einem UDP/IP-Server** UDP ist eine verbindungslose Art der Kommunikation. Deshalb öffnet das Gerät JC-365 nur einen Kommunikationskanal über den Daten von einem Netzwerkteilnehmer empfangen werden. Die Funktion läuft in folgenden Stufen ab:

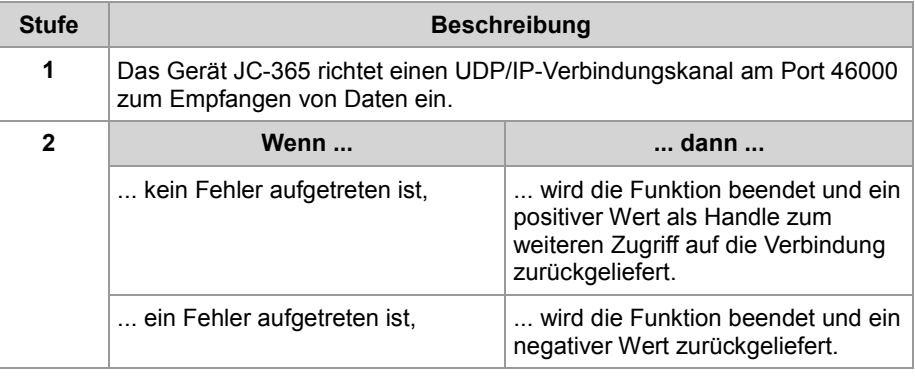

**Verwandte Themen**

- **Verbindung schließen** (siehe Seite 518)
- **Daten senden** (siehe Seite 513)
- **Daten empfangen** (siehe Seite 515)
- **Initialisieren der freiprogrammierbaren IP-Schnittstelle** (siehe Seite 508)

## **Daten senden**

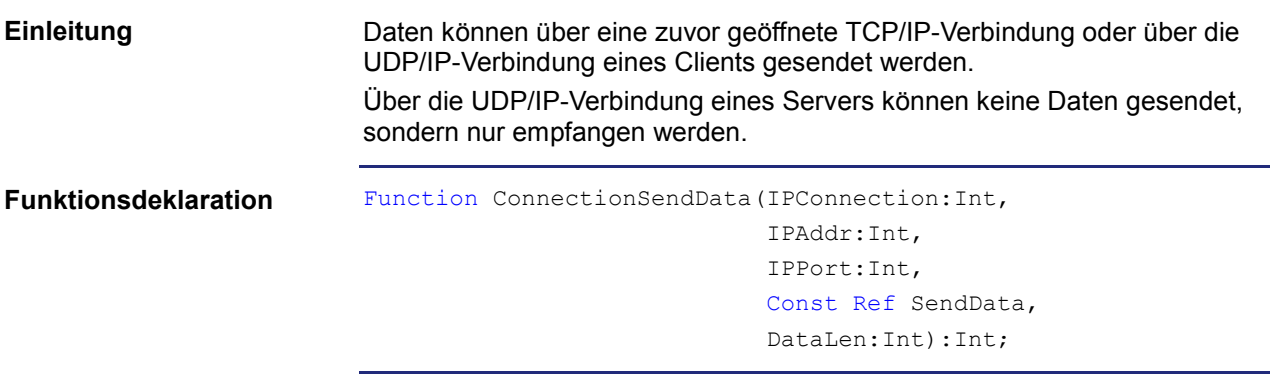

**Funktionsparameter**

Beschreibung der Funktionsparameter:

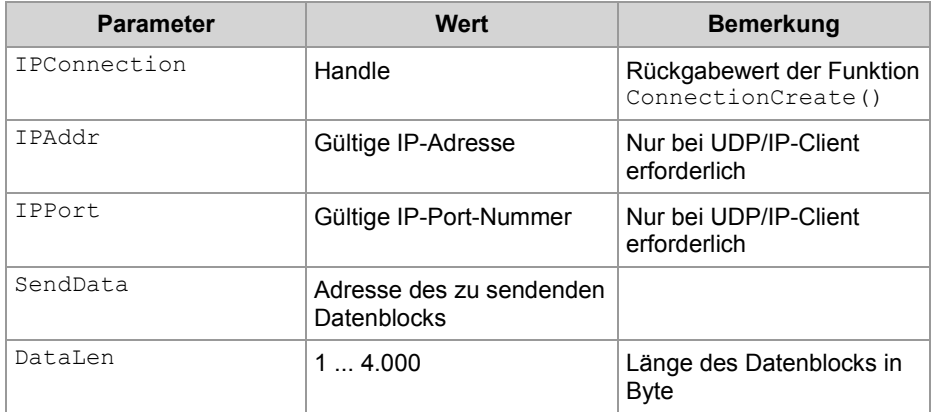

**Rückgabewert**

Folgende Rückgabewerte sind möglich:

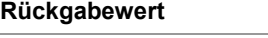

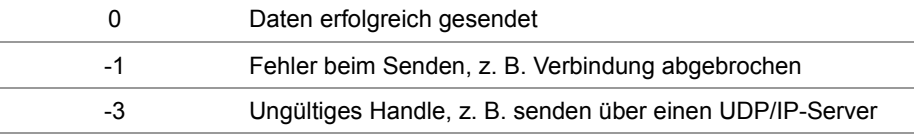

**Verwenden der Funktion bei einer TCP/IP-Verbindung**

Wenn Daten über eine TCP/IP-Verbindung gesendet werden sollen, können Sie die Funktion so aufrufen und den Rückgabewert einer Variablen zur weiteren Auswertung zuweisen:

Result := ConnectionSendData(hConnection,

 $\overline{0}$ ,  $\overline{0}$ , SendBuffer, SendLen);

## 10 Programmierung

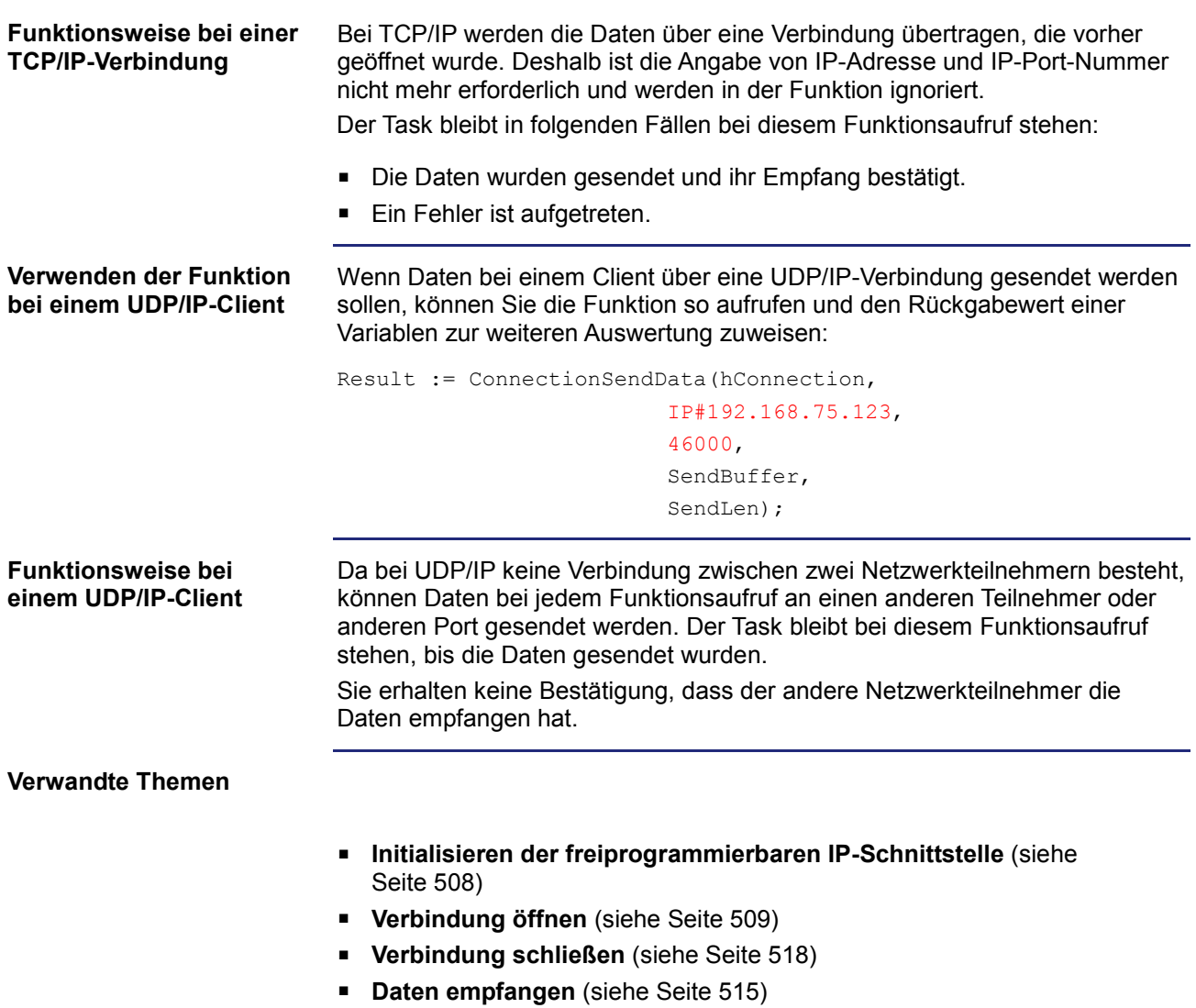

# **Daten empfangen**

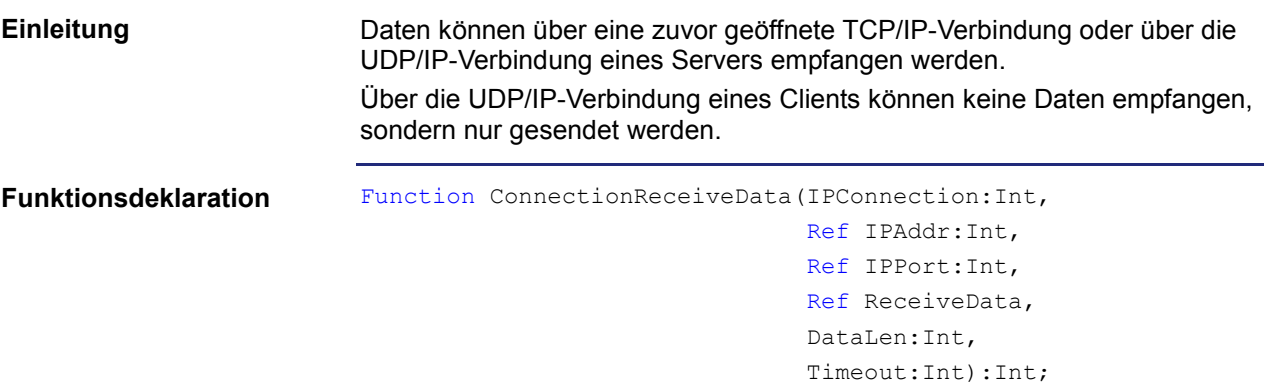

**Funktionsparameter**

Beschreibung der Funktionsparameter:

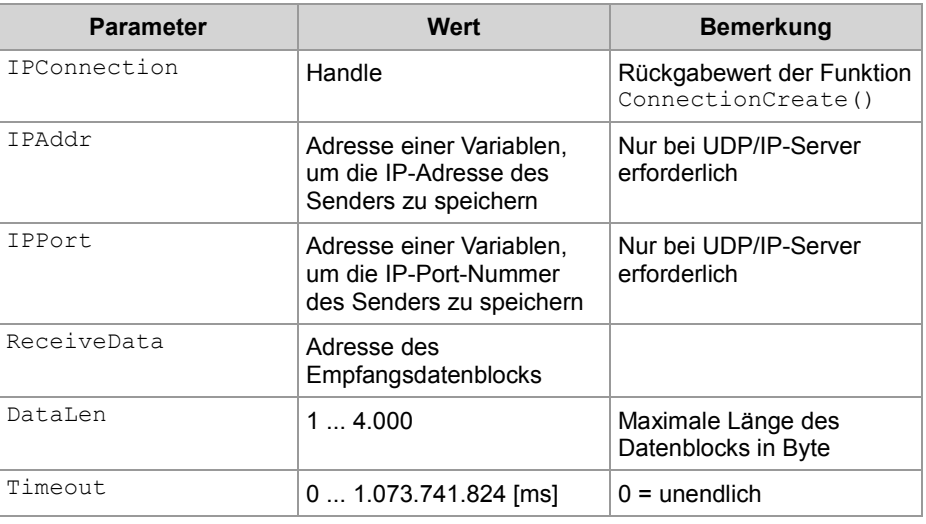

#### **Rückgabewert**

Folgende Rückgabewerte sind möglich:

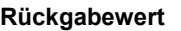

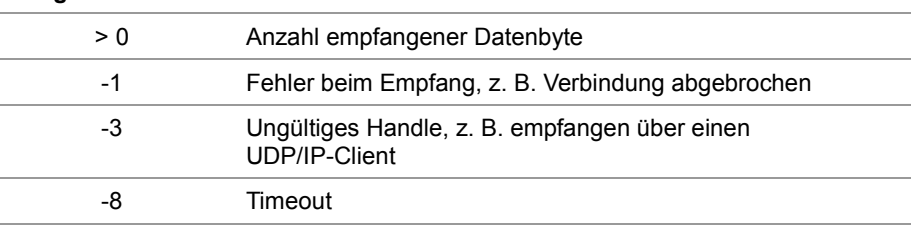

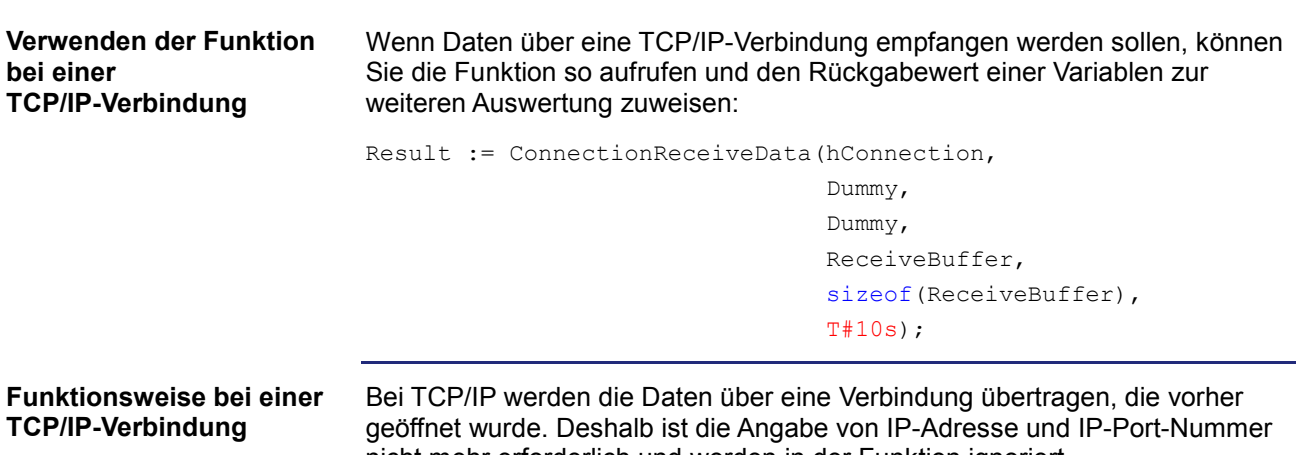

nicht mehr erforderlich und werden in der Funktion ignoriert. Der Task bleibt in folgenden Fällen bei diesem Funktionsaufruf stehen:

- Die Daten wurden empfangen.
- **Ein Fehler ist aufgetreten.**

Die Daten werden bei einer TCP/IP-Verbindung als Datenstrom übertragen. Das Gerät JC-365 arbeitet die Funktion in folgenden Stufen ab:

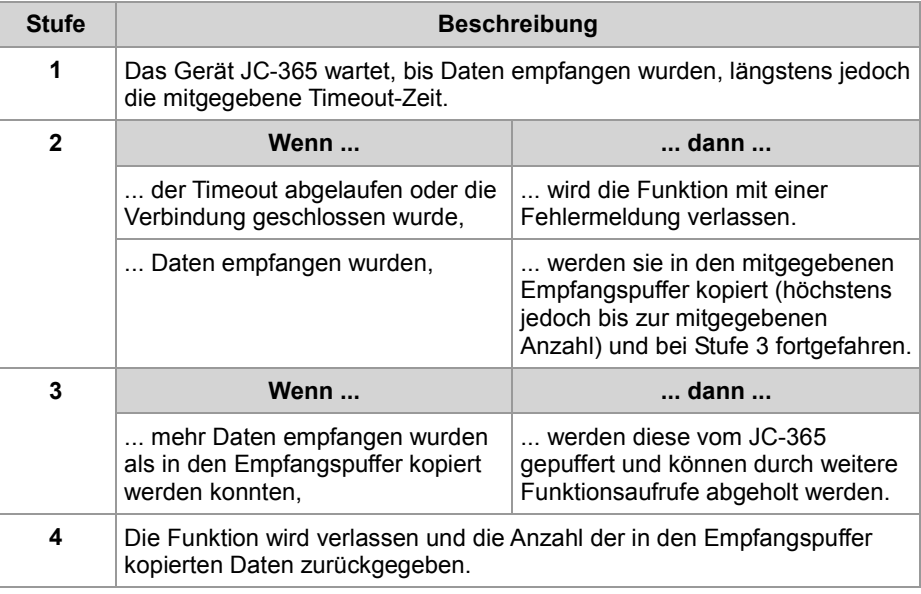

#### **Verwenden der Funktion bei einem UDP/IP-Server**

Wenn Daten bei einem Server über eine UDP/IP-Verbindung empfangen werden sollen, können Sie die Funktion so aufrufen und den Rückgabewert einer Variablen zur weiteren Auswertung zuweisen:

Result := ConnectionReceiveData(hConnection,

```
 IPAddr, 
 IPPort, 
 ReceiveBuffer, 
 sizeof(ReceiveBuffer), 
 T#10s);
```
#### **Funktionsweise bei einem UDP/IP-Server**

Der Task bleibt in folgenden Fällen bei diesem Funktionsaufruf stehen:

- Alle Daten wurden empfangen.
- Ein Fehler ist aufgetreten.

Die Daten werden bei einer UDP/IP-Verbindung als Datagramme übertragen. Die Steuerung arbeitet die Funktion in folgenden Stufen ab:

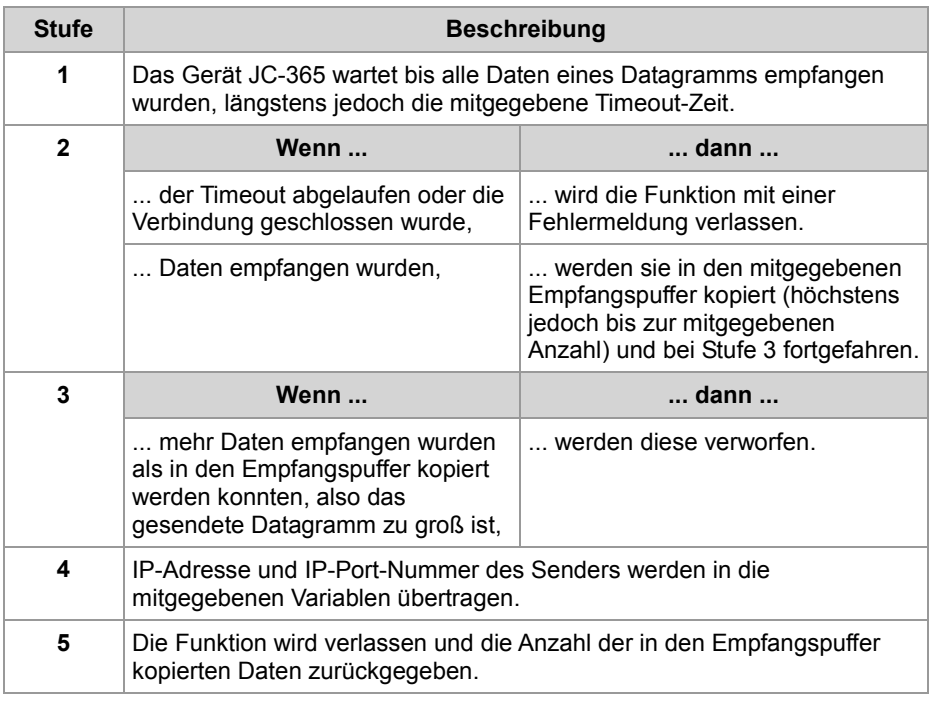

#### **Verwandte Themen**

- **Initialisieren der freiprogrammierbaren IP-Schnittstelle** (siehe Seite 508)
- **Verbindung öffnen** (siehe Seite 509)
- **Verbindung schließen** (siehe Seite 518)
- **Daten senden** (siehe Seite 513)

# **Verbindung schließen**

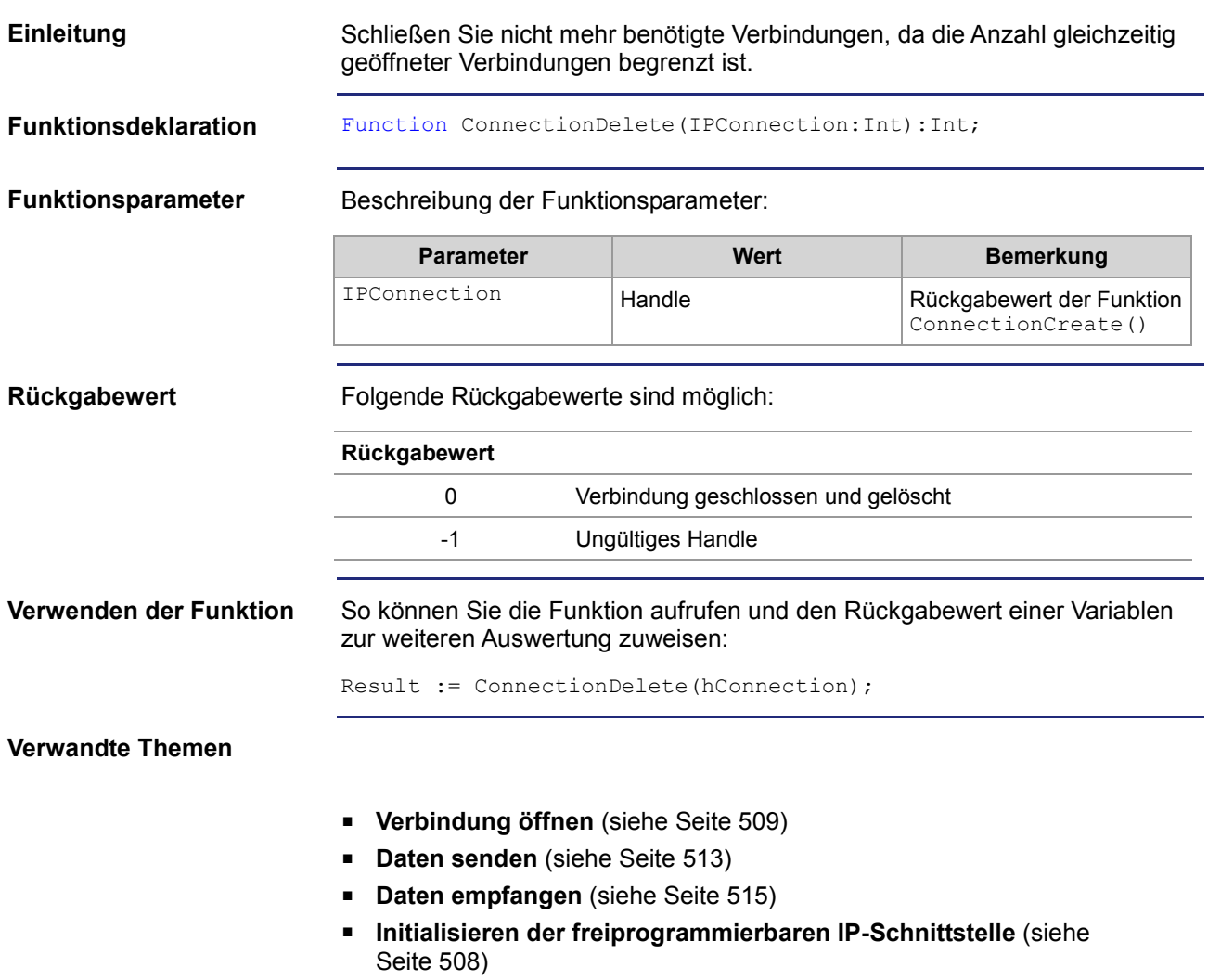

# **10.17.2 Register**

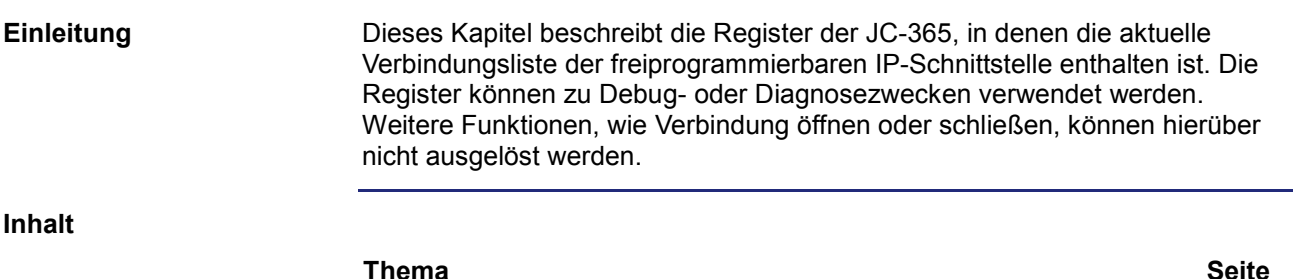

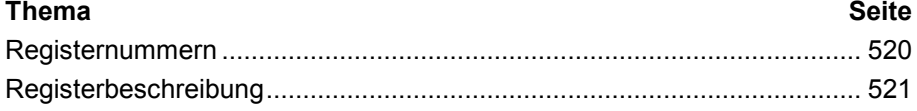

# **Registernummern**

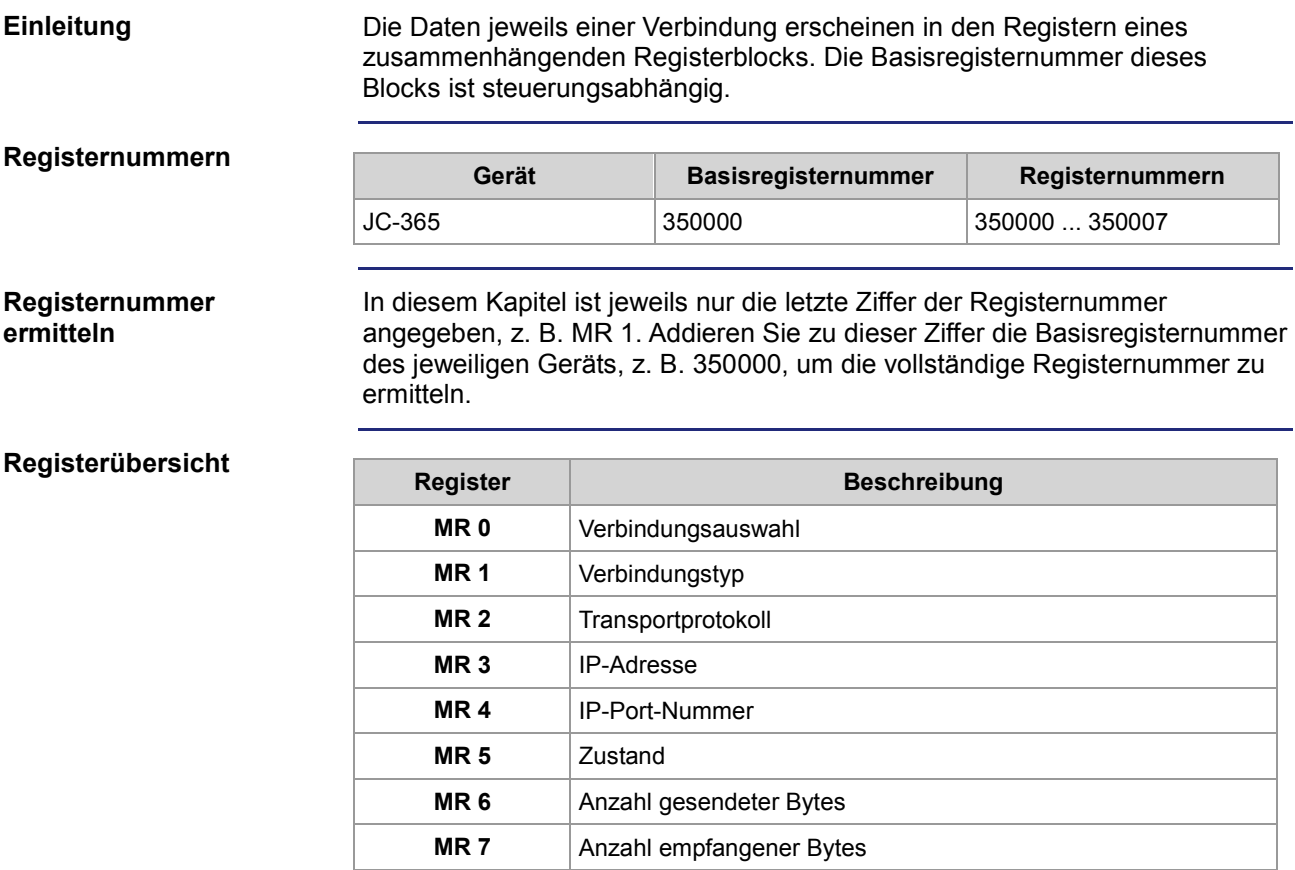

# **Registerbeschreibung**

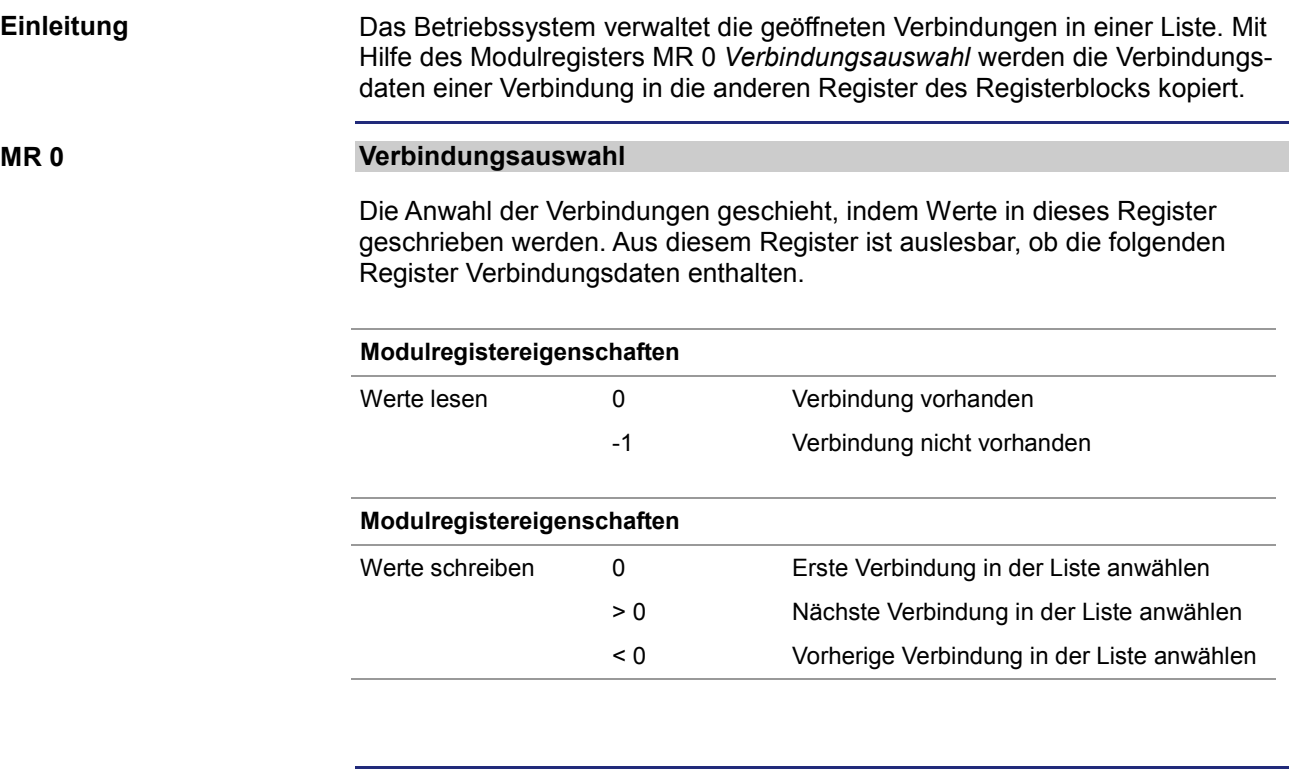

**MR 1** 

#### **Verbindungstyp**

Der Wert in diesem Register zeigt an, ob es sich um eine Client- oder eine Serververbindung handelt.

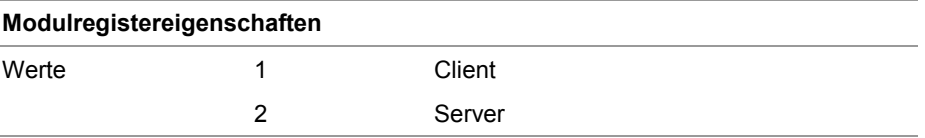

**MR 2**

#### **Transportprotokoll**

Der Wert in diesem Register zeigt die Art des Transportprotokolls an, UDP oder TCP.

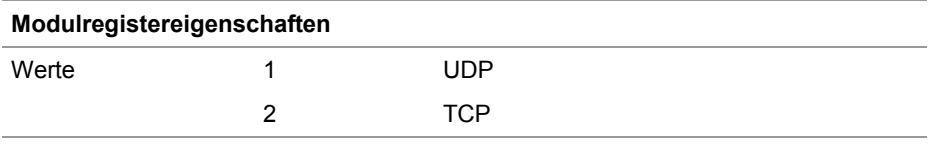

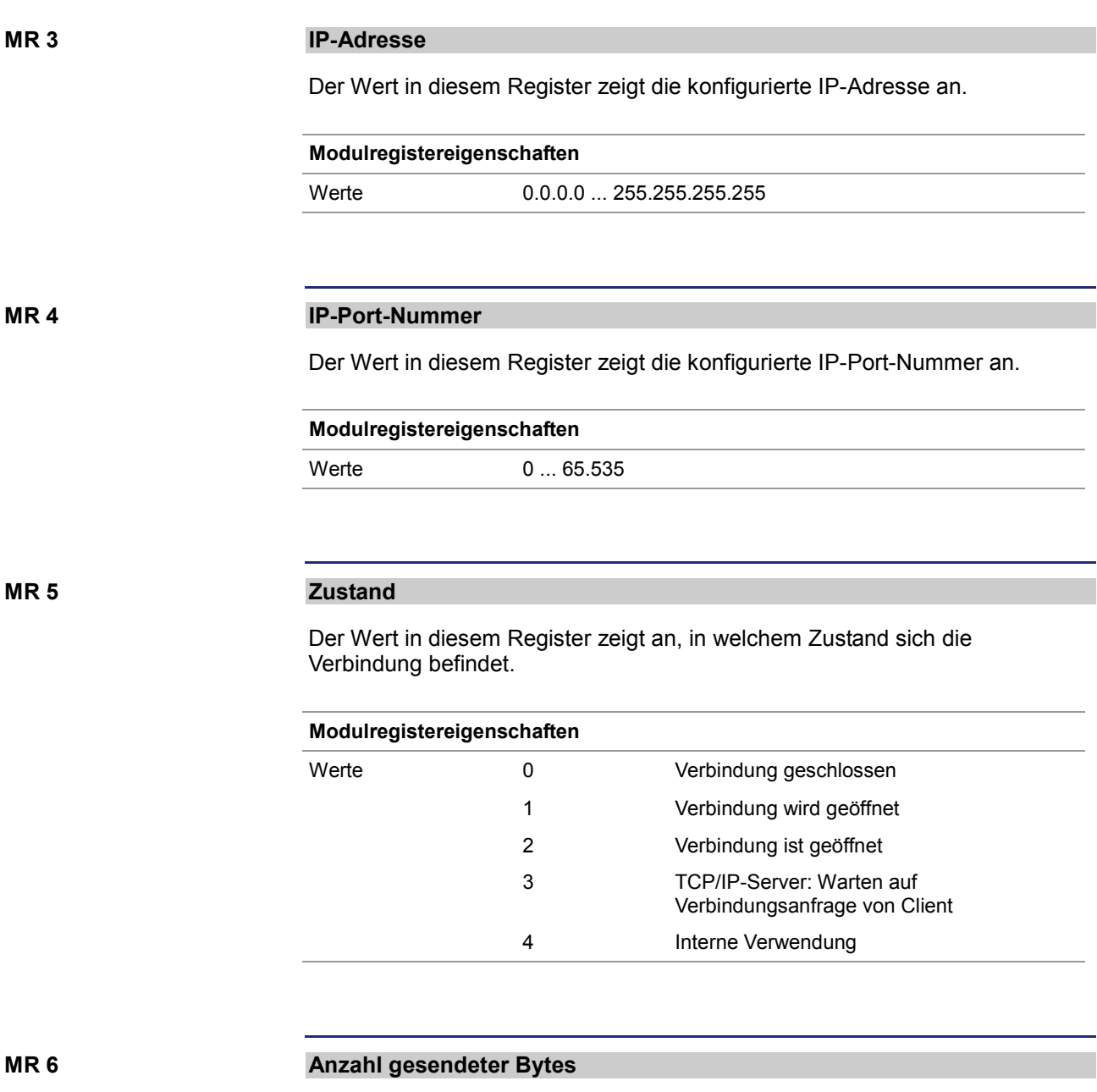

Der Wert in diesem Register zeigt die Anzahl der über diese Verbindung gesendeten Datenbytes an. Da es sich um ein vorzeichenbehaftetes 32-Bit-Register handelt und die gesendeten Bytes jeweils hinzuaddiert werden, können Zahlenüberläufe vom positiven zum negativen Maximalwert auftreten.

#### **Modulregistereigenschaften**

Werte -2.147.483.648 ... 2.147.483.647

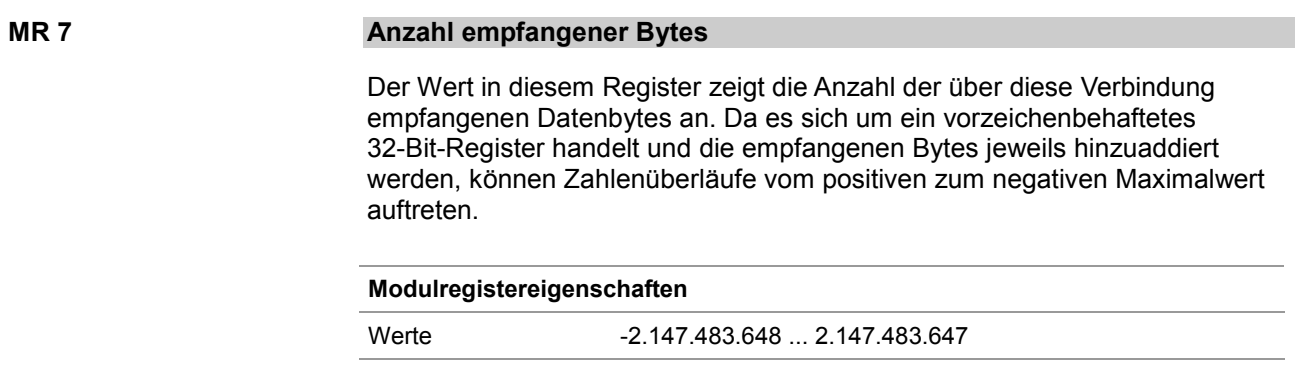

# **10.18 CANopen®-STX-API**

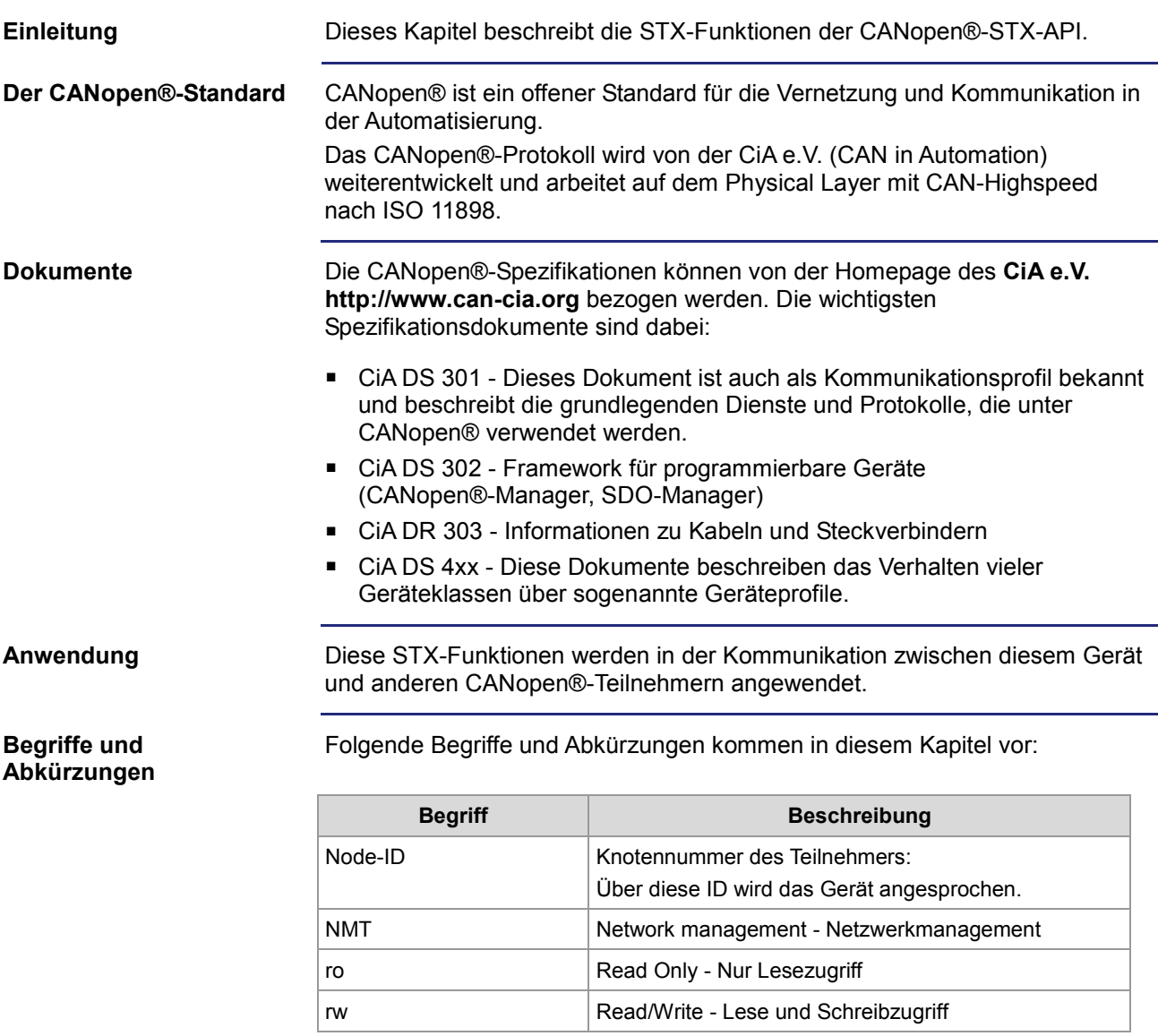

#### **R 200002077**

### **Freigabe JX2-Systembus-Sonderfunktionen**

Der Wert in diesem Register beeinflusst das Verhalten bei der Initialisierung des JX2-Systembusses (CAN 1).

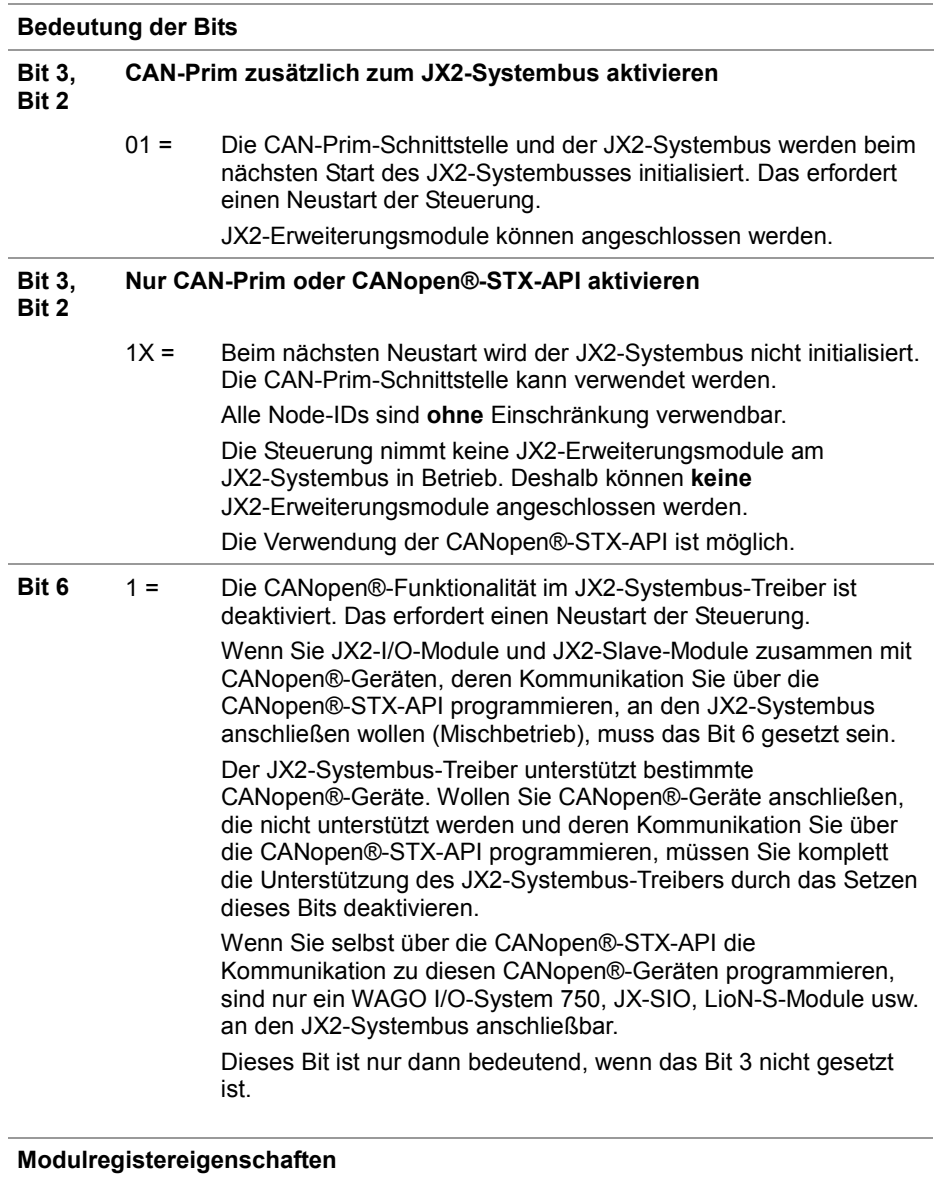

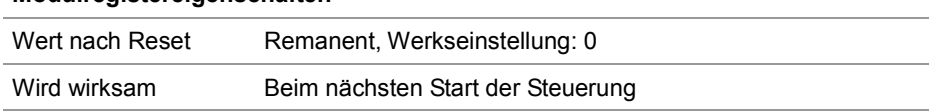

**Nur CANopen®-Geräte sind am JX2-Systembus (CAN 1) angeschlossen**

Wenn am JX2-Systembus (CAN 1) **nur** CANopen®-Geräte angeschlossen sind, kann bei der Verwendung der CANopen®-STX-API der JX2-Systembus komplett deaktiviert werden.

Im Folgenden sind die Schritte dazu beschrieben:

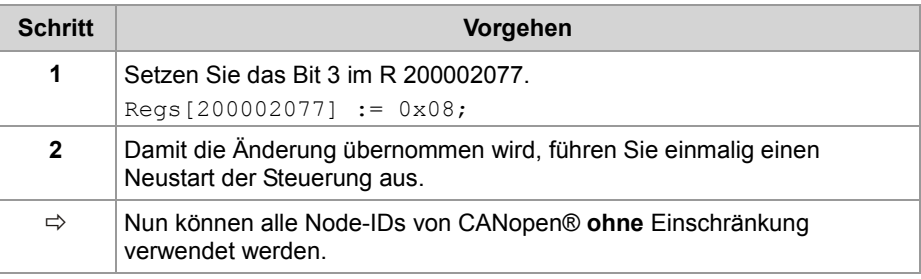

#### **Einschränkungen beim Mischbetrieb**

Ein Mischbetrieb bedeutet, dass die folgenden Geräte am JX2-Systembus angeschlossen sind:

- JX2-I/O-Module
- JX2-Slave-Module
- Vom JX2-Systembus-Treiber nicht unterstützte CANopen®-Geräte, die über CANopen®-STX-API programmiert werden müssen

In diesem Fall gelten die folgenden Einschränkungen:

- Als Node-IDs für die CANopen®-Geräte sind nur die Bereiche 50 ... 59 und 70 ... 79 zugelassen!
- Wenn der Node-ID-Bereich 50 ... 59 verwendet werden muss, können nur noch maximal **neun** JX2-I/O-Module am JX2-Systembus angeschlossen werden. Ansonsten überlappen sich die verwendeten CAN-IDs mit den PDO-IDs.

**Wichtiger Hinweis:** Eine Überprüfung durch die Steuerung findet nicht statt.

 Um mehr als neun JX2-I/O-Module anschließen zu können, müssen die von CANopen®-Geräten verwendeten COB-IDs der TX- und RX-PDOs auf den ID-Bereich 70 ... 79 gemappt werden.

**Wichtiger Hinweis:** Ob die COB-ID der PDOs geändert werden kann, hängt vom jeweiligen CANopen®-Gerät ab.

 Die Unterstützung von CANopen® durch den JX2-Systembus-Treiber muss im remanenten Register 200002077 deaktiviert werden, siehe folgende Code-Beispiele:

```
 // JX2-Systembus ohne Unterstützung der CANopen®-Funktionalität 
 // des JX2-Systembus-Treibers und deaktivierter CAN-Prim 
 \text{Reqs}[200002077] := 0x40; // JX2-Systembus ohne Unterstützung der CANopen®-Funktionalität 
 // des JX2-Systembus-Treibers und aktivierter CAN-Prim 
   Regs[200002077] := 0x44;
```
Wenn Sie selbst über die CANopen®-STX-API die Kommunikation zu diesen CANopen®-Geräten programmieren, sind nur ein WAGO I/O-System 750, JX-SIO, LioN-S-Module usw. an den JX2-Systembus anschließbar.

 Um die Änderungen zu übernehmen, ist ein einmaliger Neustart der Steuerung erforderlich.

**Inhalt**

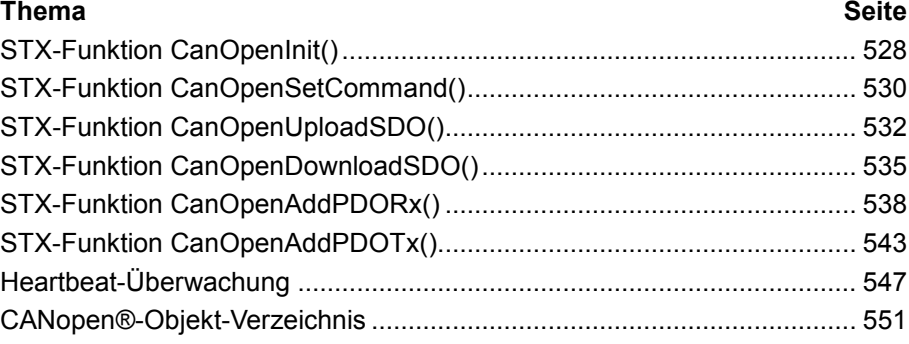

# **STX-Funktion CanOpenInit()**

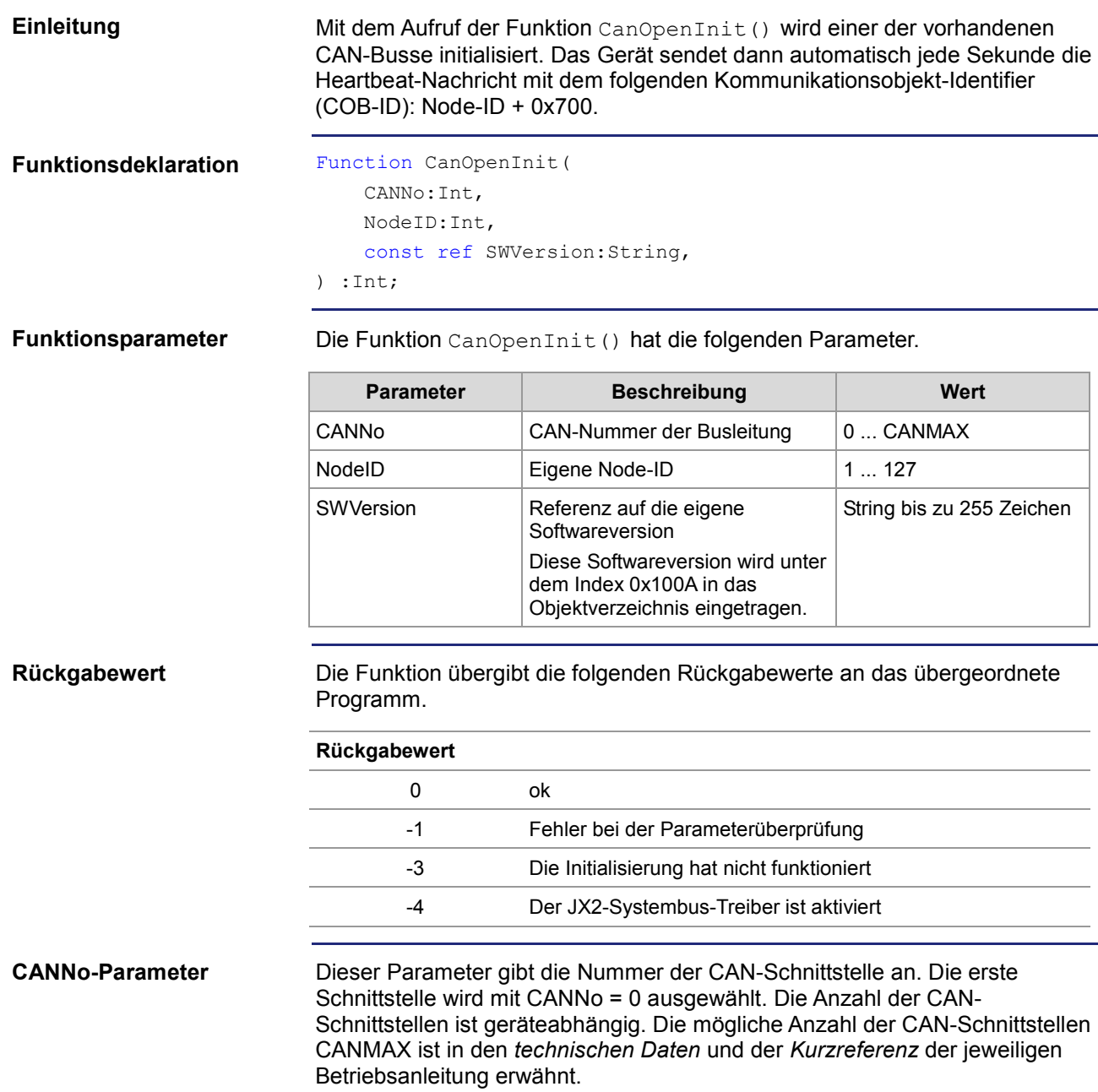

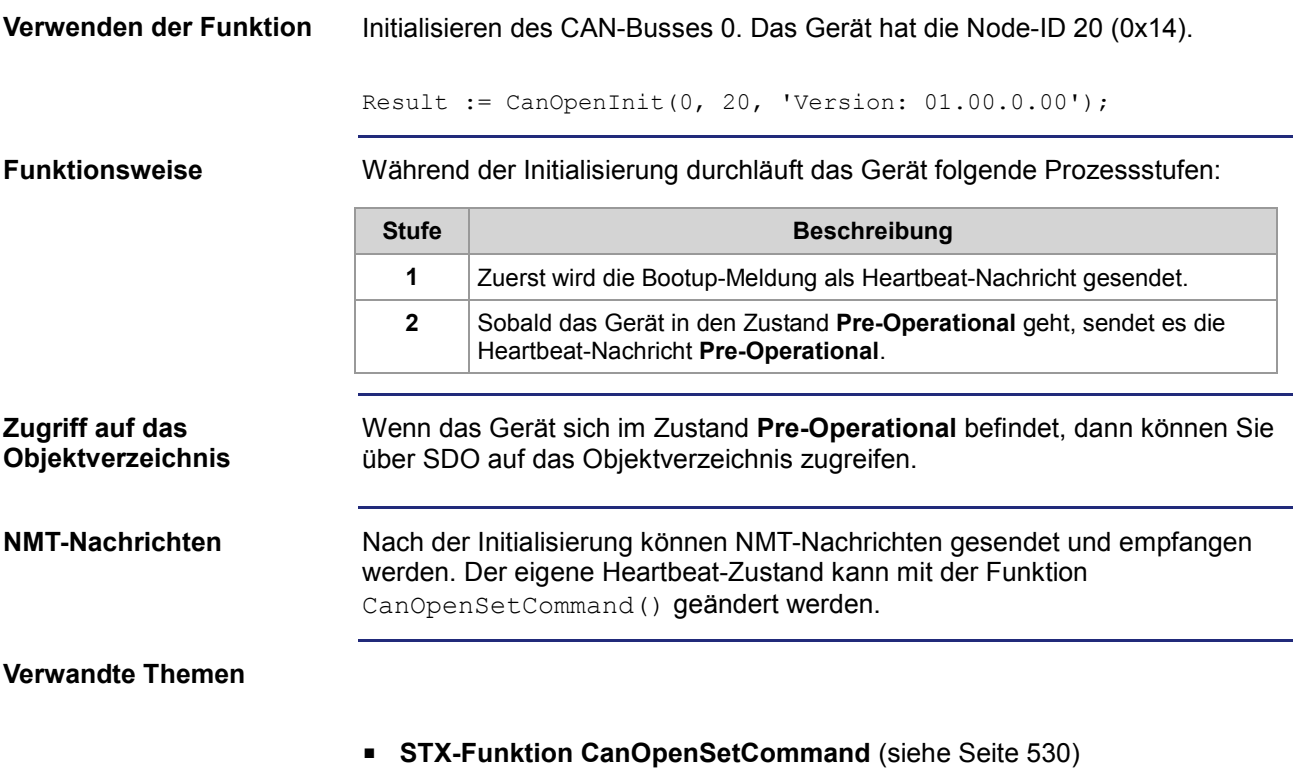

# **STX-Funktion CanOpenSetCommand()**

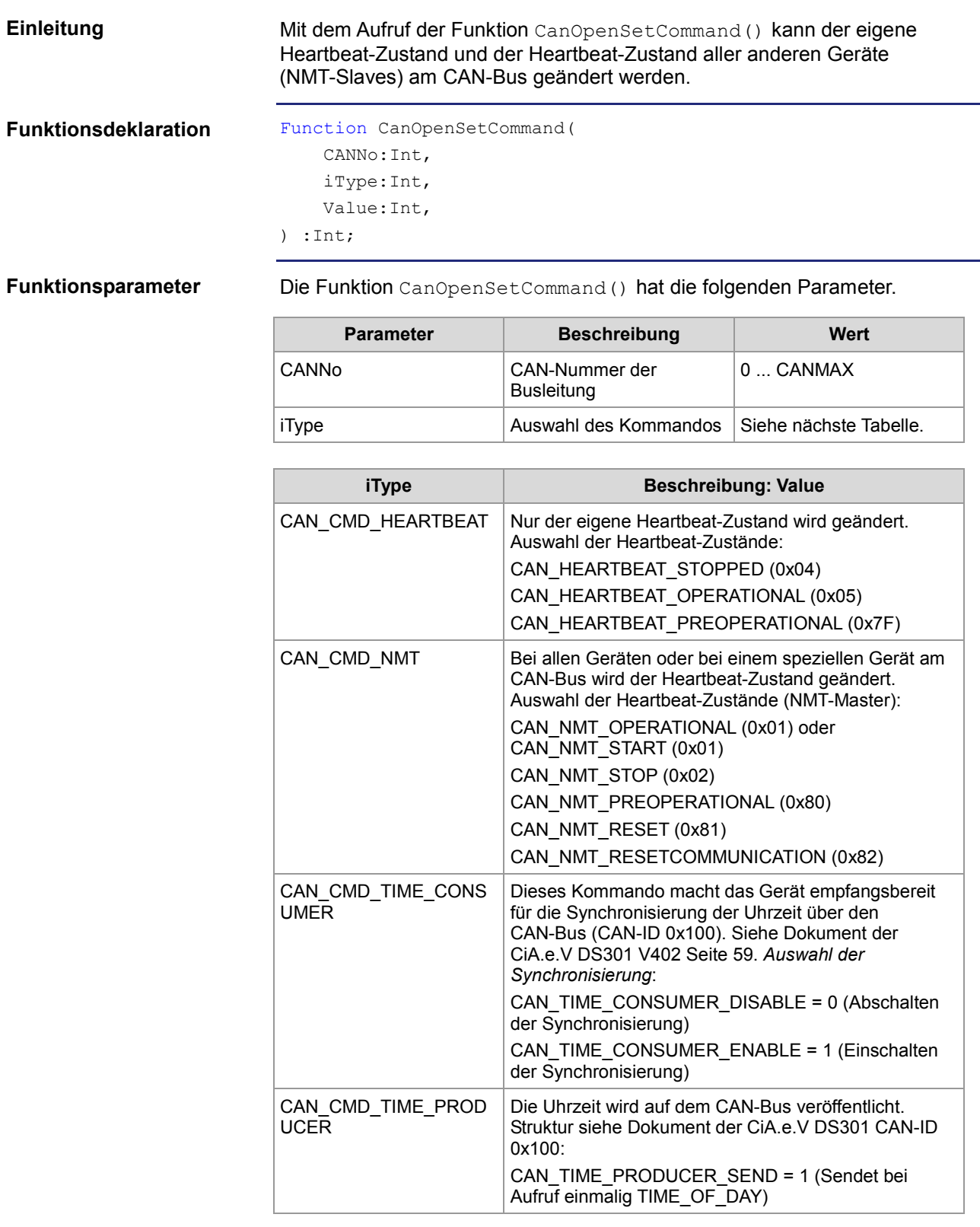

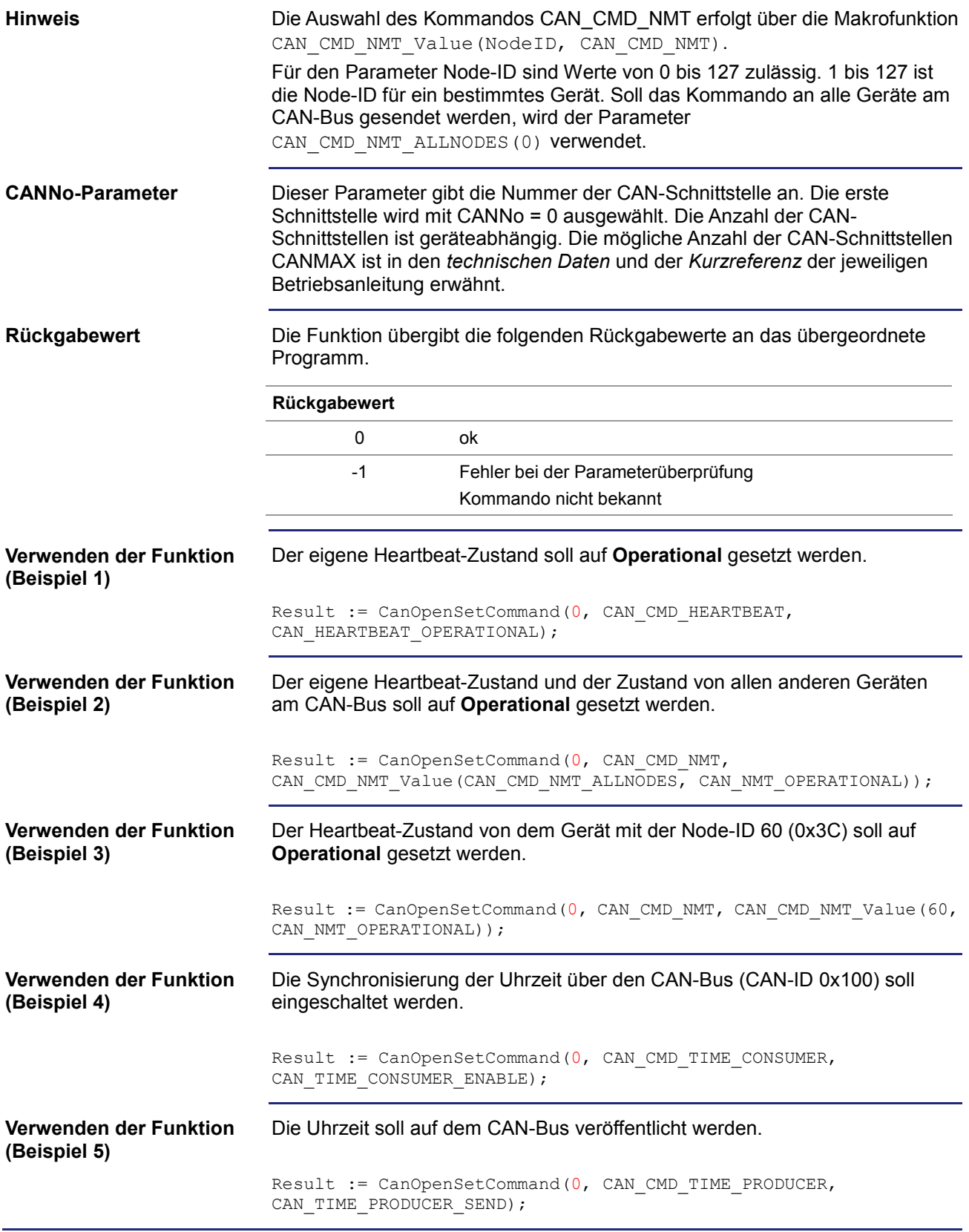

# **STX-Funktion CanOpenUploadSDO()**

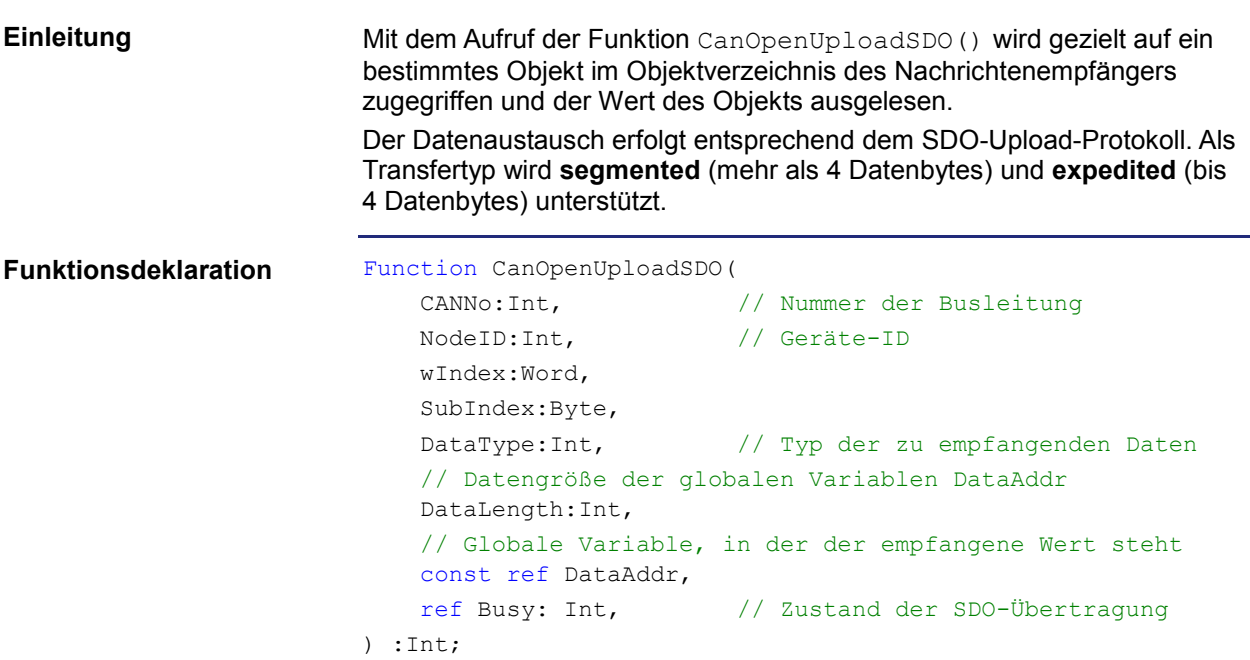

#### **Funktionsparameter**

Die Funktion CanOpenUploadSDO() hat die folgenden Parameter.

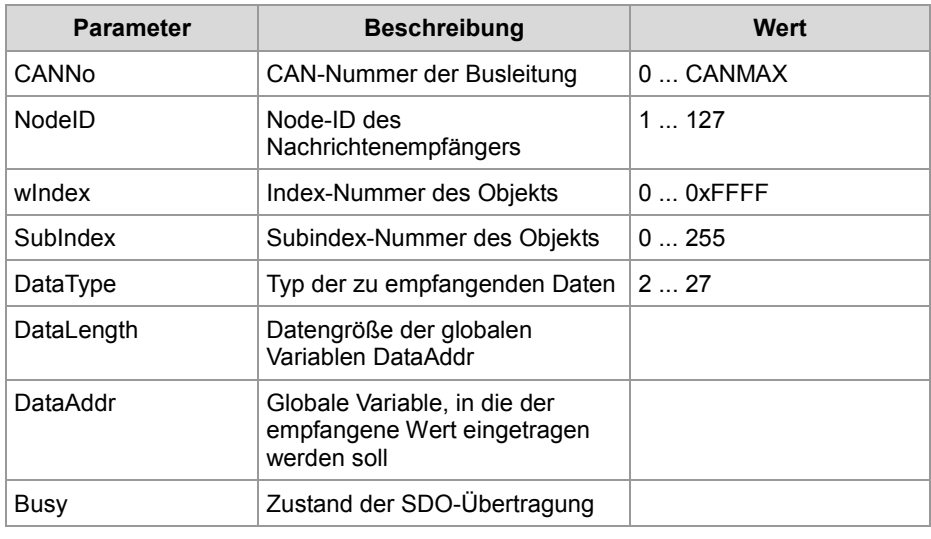

### **Rückgabewert**

Die Funktion übergibt die folgenden Rückgabewerte an das übergeordnete Programm.

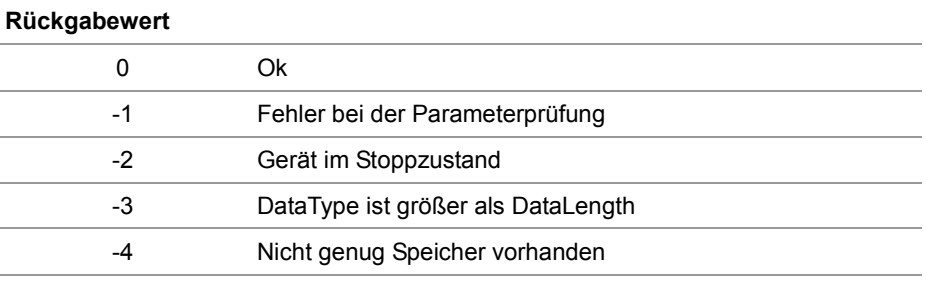

#### **CANNo-Parameter**

Dieser Parameter gibt die Nummer der CAN-Schnittstelle an. Die erste Schnittstelle wird mit CANNo = 0 ausgewählt. Die Anzahl der CAN-Schnittstellen ist geräteabhängig. Die mögliche Anzahl der CAN-Schnittstellen CANMAX ist in den *technischen Daten* und der *Kurzreferenz* der jeweiligen Betriebsanleitung erwähnt.

#### **DataType-Parameter**

Folgende Datentypen können empfangen werden.

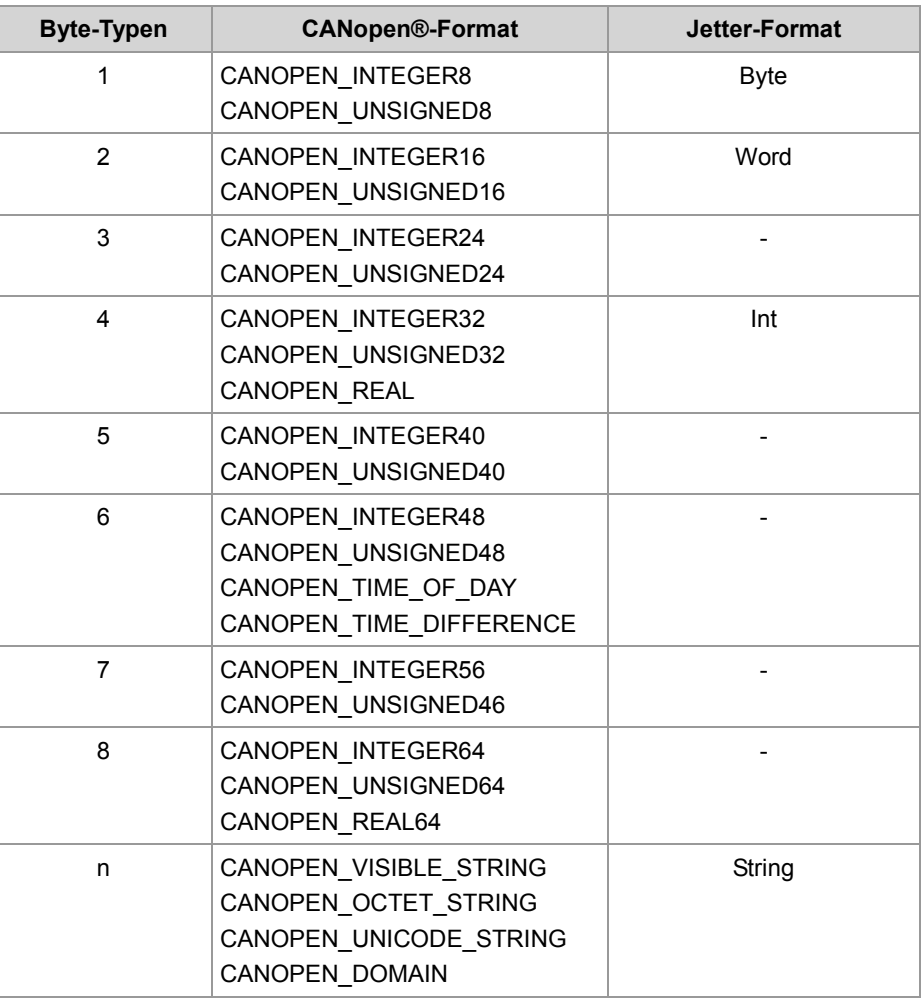

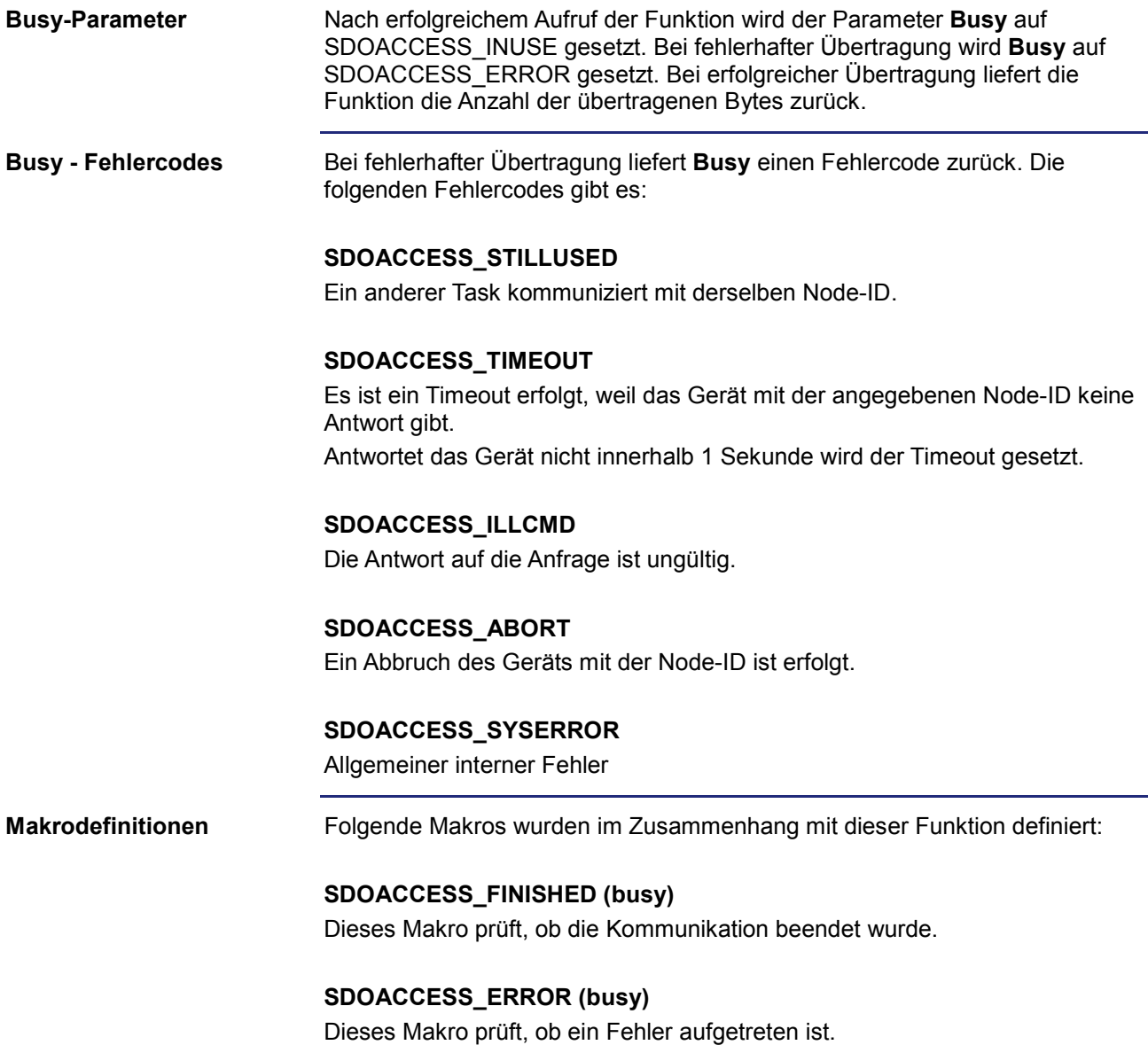

# **STX-Funktion CanOpenDownloadSDO()**

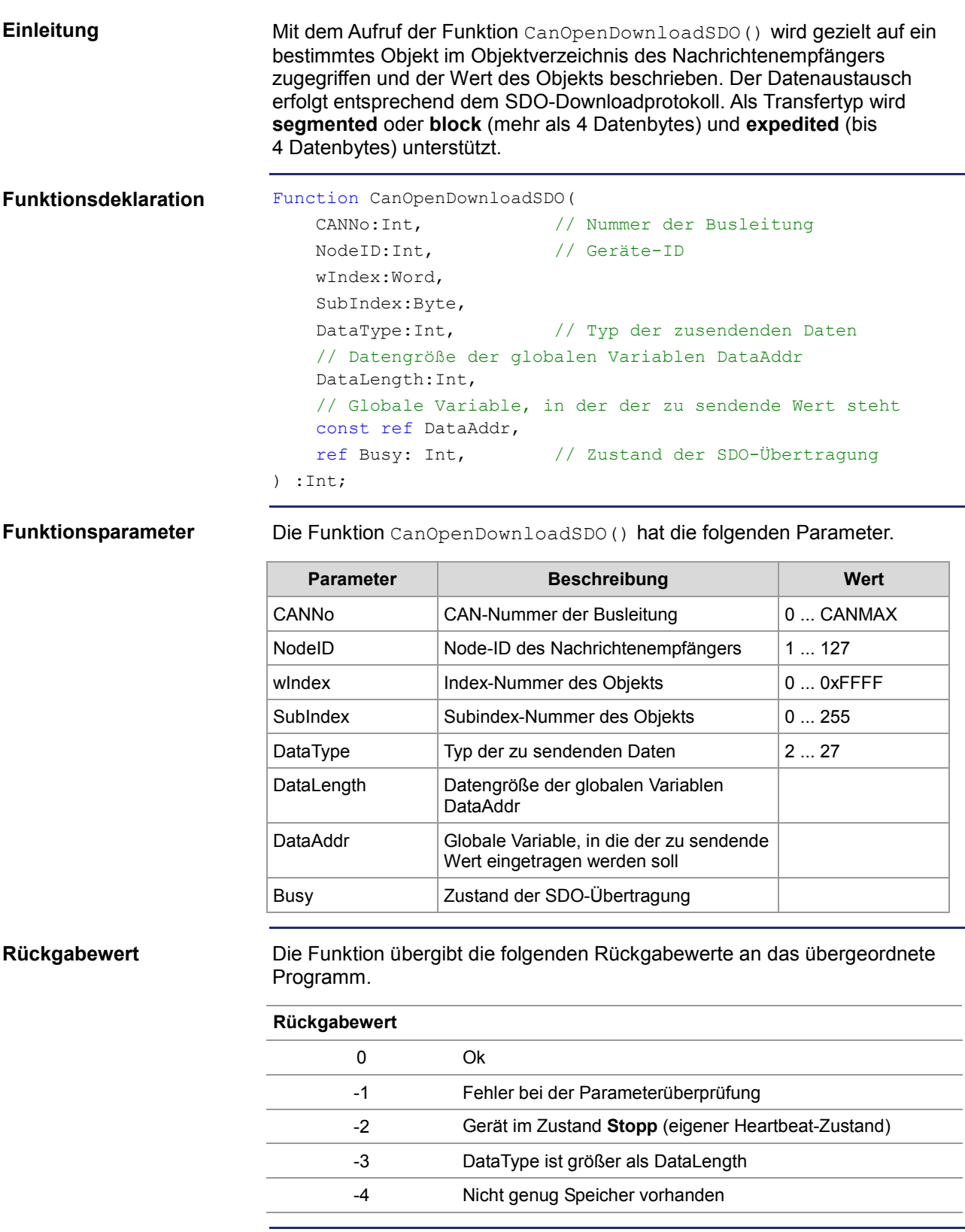

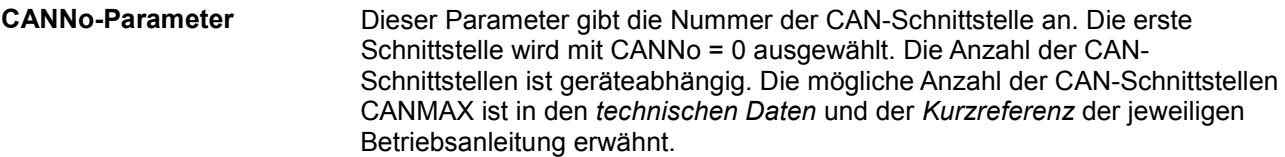

### **DataType-Parameter**

Folgende Datentypen können empfangen werden.

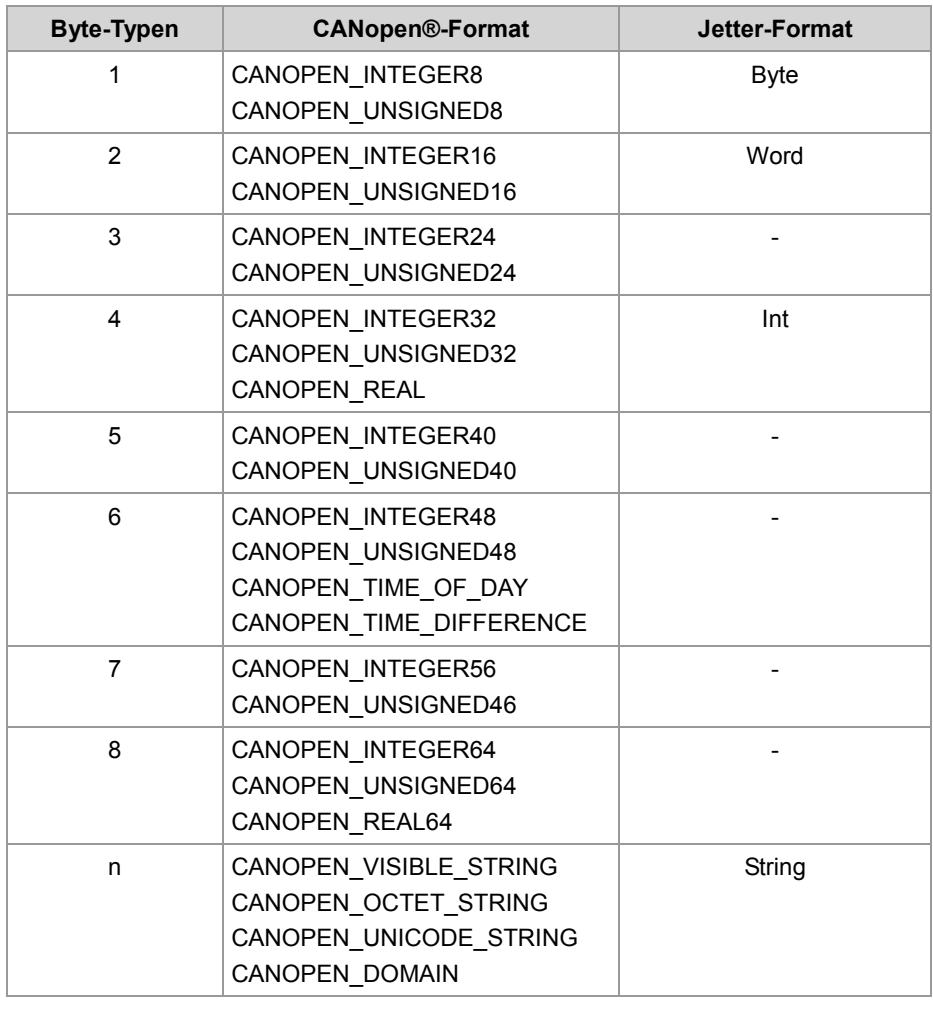

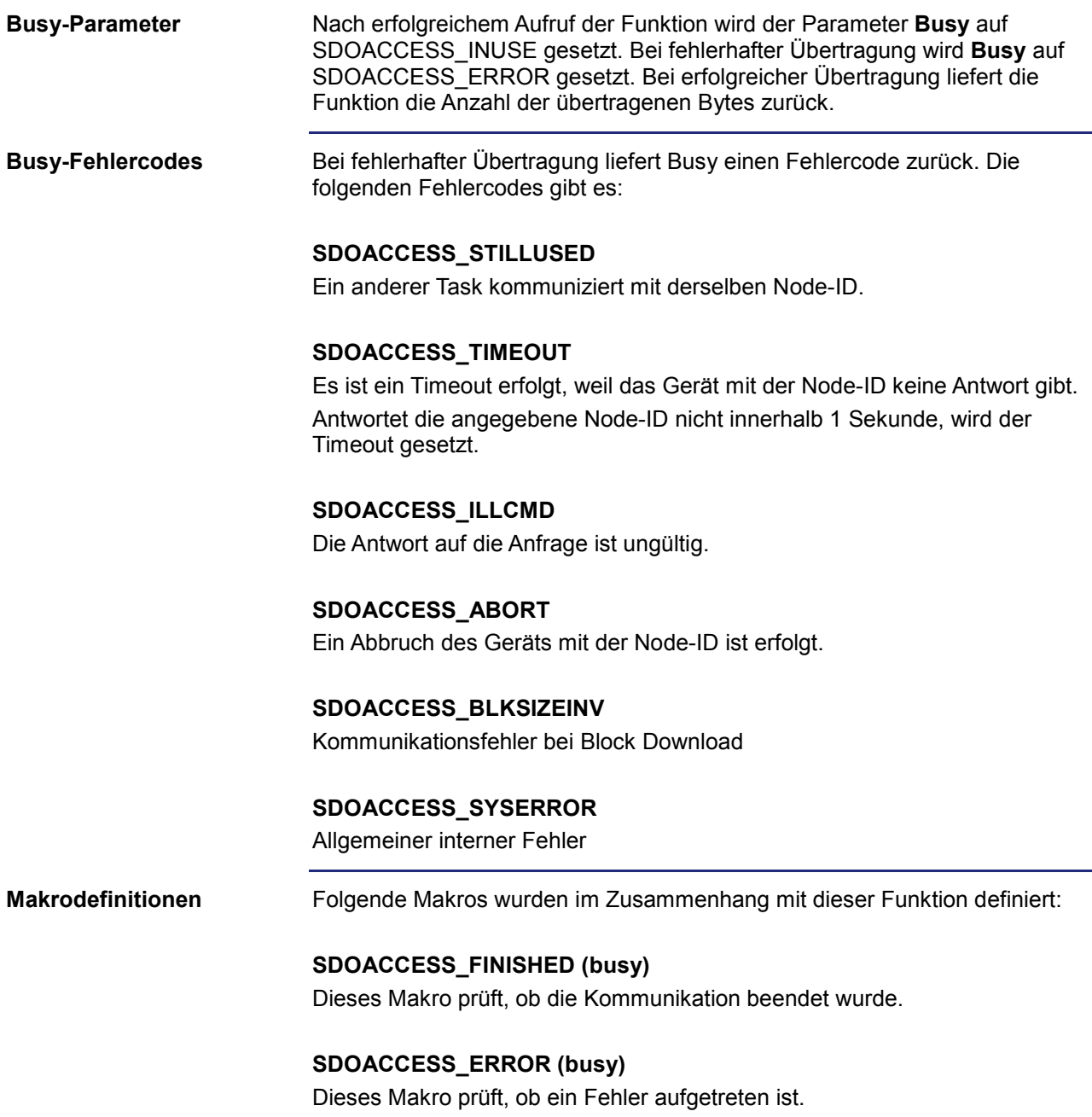

# **STX-Funktion CanOpenAddPDORx()**

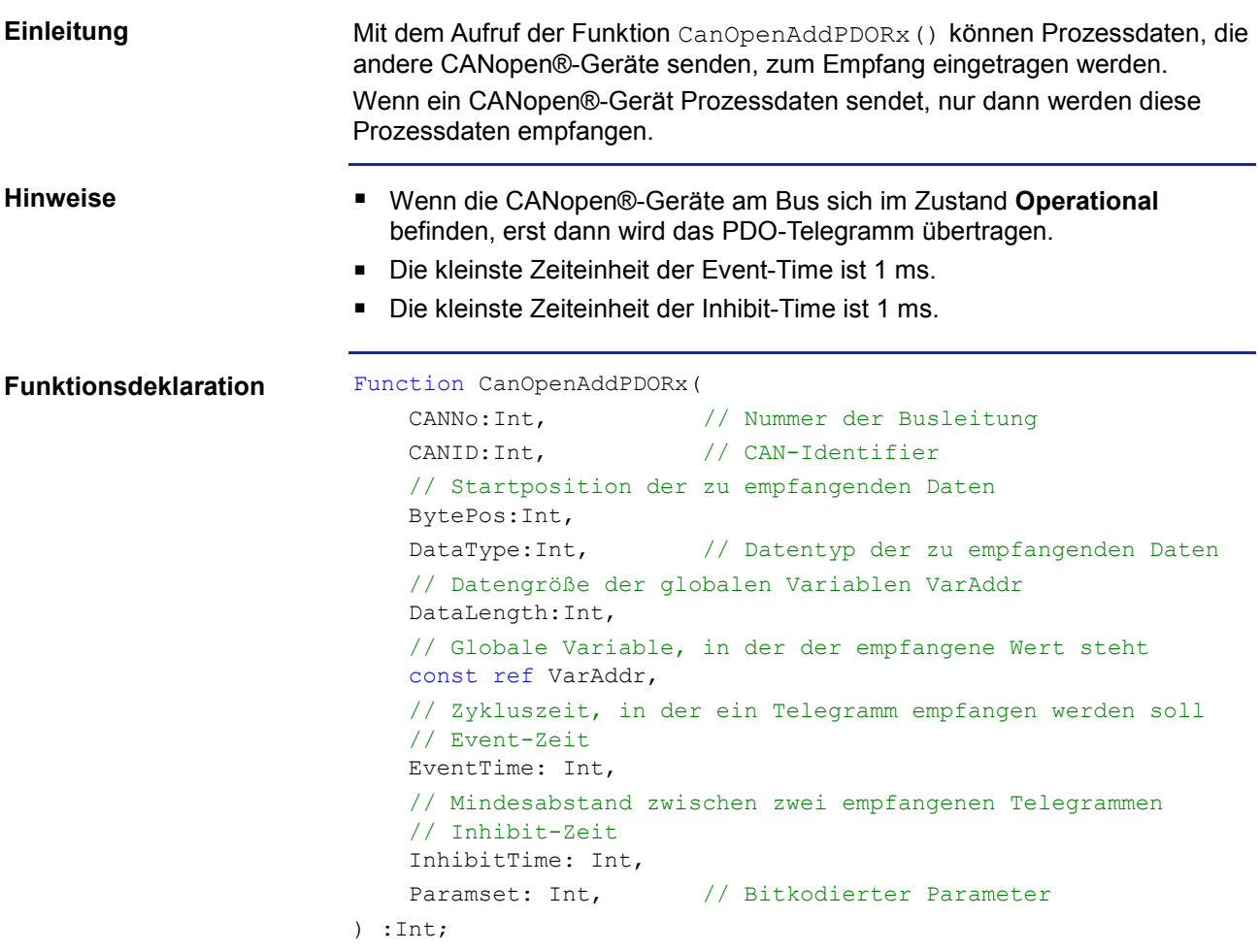

#### **Funktionsparameter**

Die Funktion CanOpenAddPDORx() hat die folgenden Parameter.

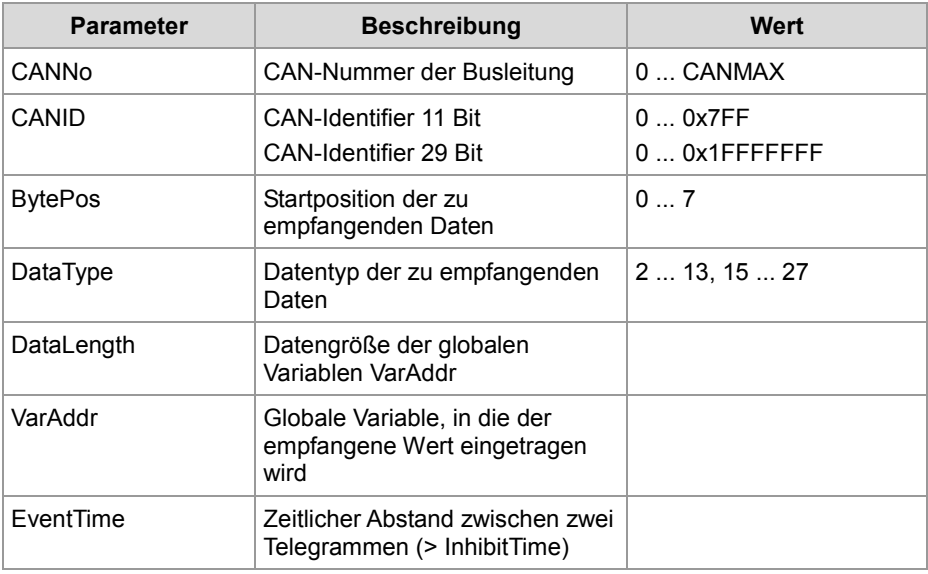

r.

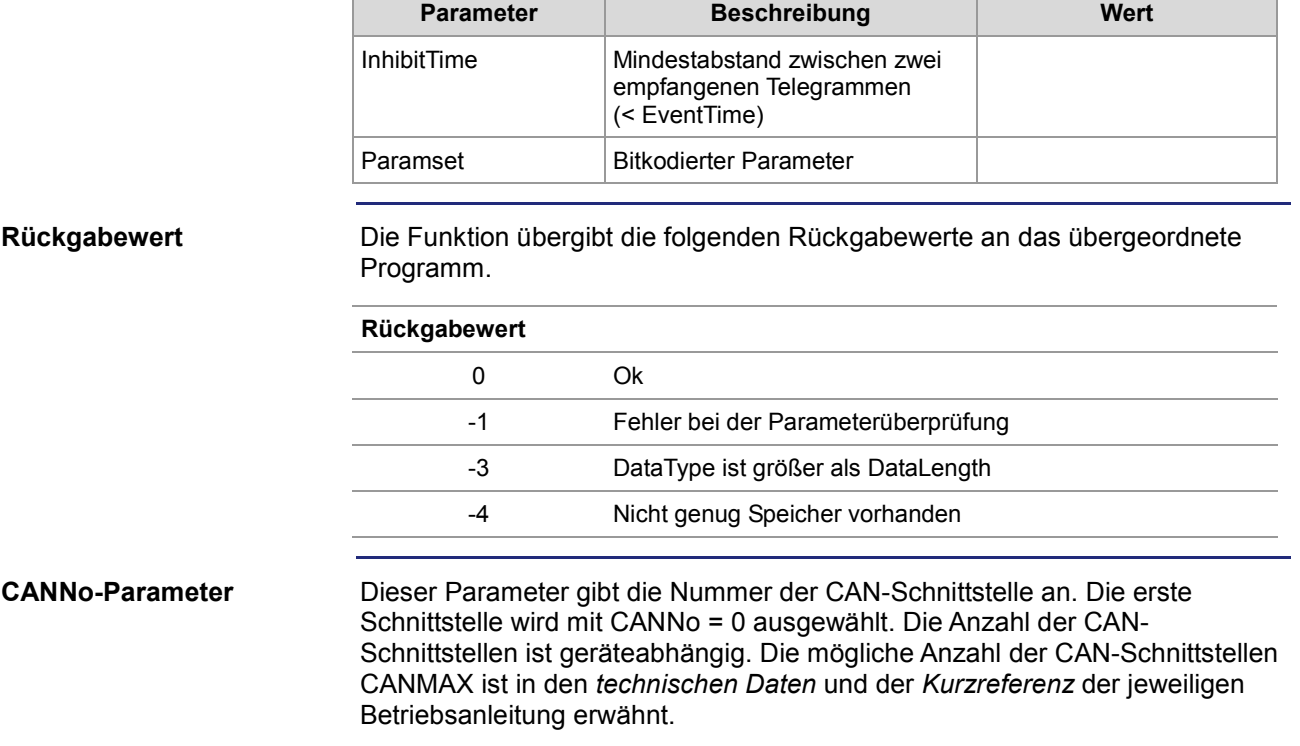

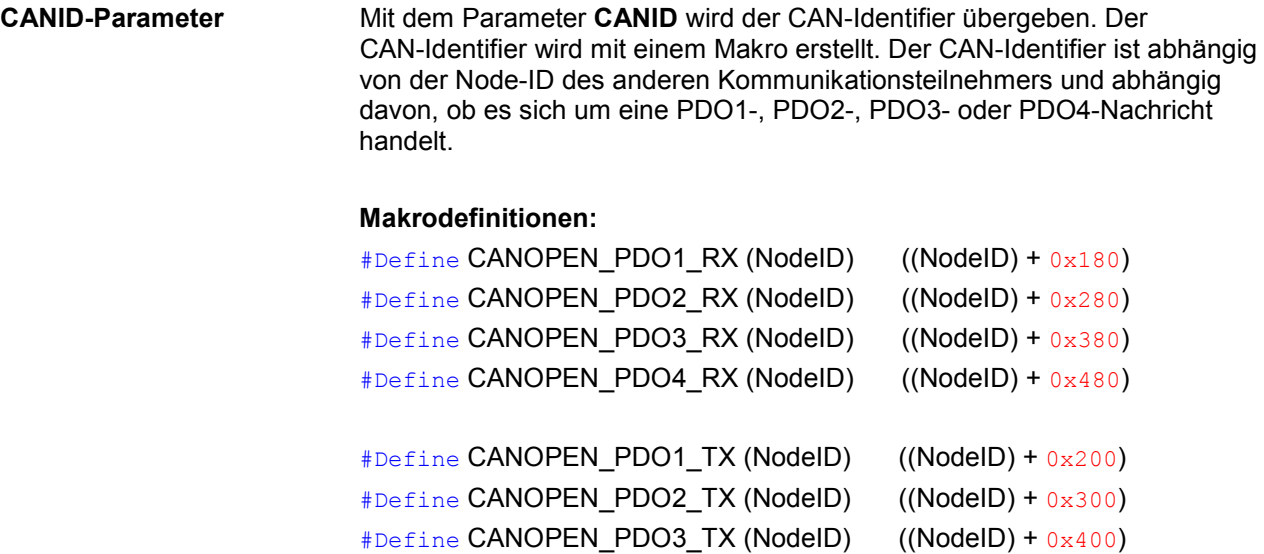

#### **Beispiel für den Aufruf des Makros:**

CANOPEN\_PDO2\_RX (64)

 $\Rightarrow$  Der daraus resultierende CAN-Identifier ist: 2C0h = 40h + 280h

#Define CANOPEN\_PDO4\_TX (NodeID) ((NodeID) + 0x500)

#### **Default-CAN-Identifier-Verteilung**

Bei CANopen® ist die folgende CAN-Identifier-Verteilung vordefiniert. Dabei wird die Knotennummer in den Identifier eingebettet.

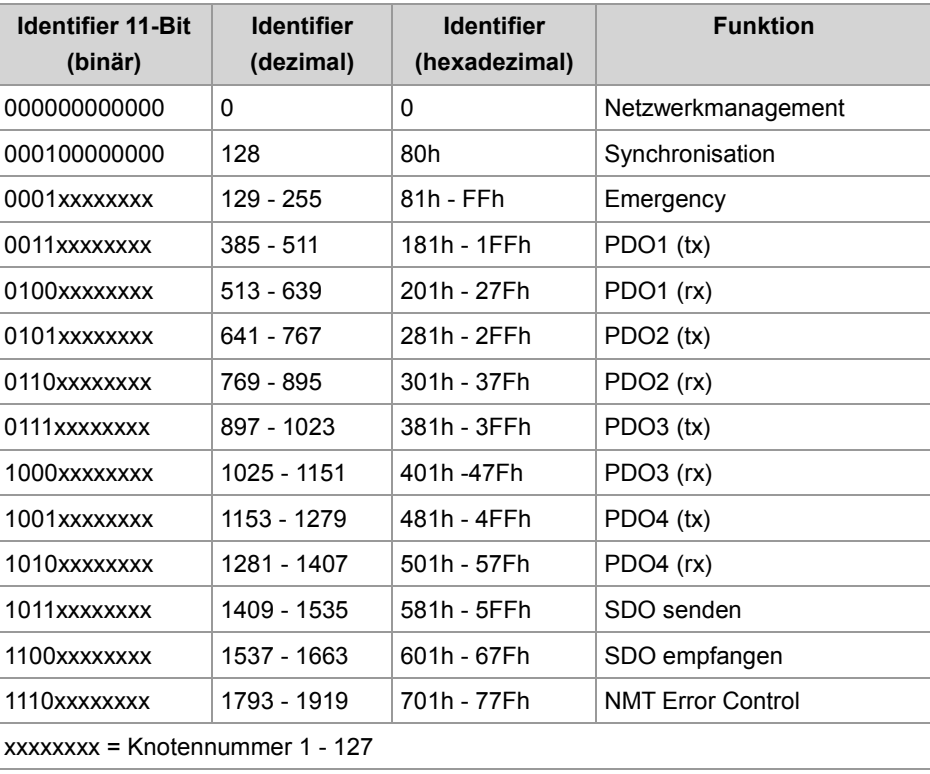
#### **DataType-Parameter**

Folgende Datentypen können empfangen werden.

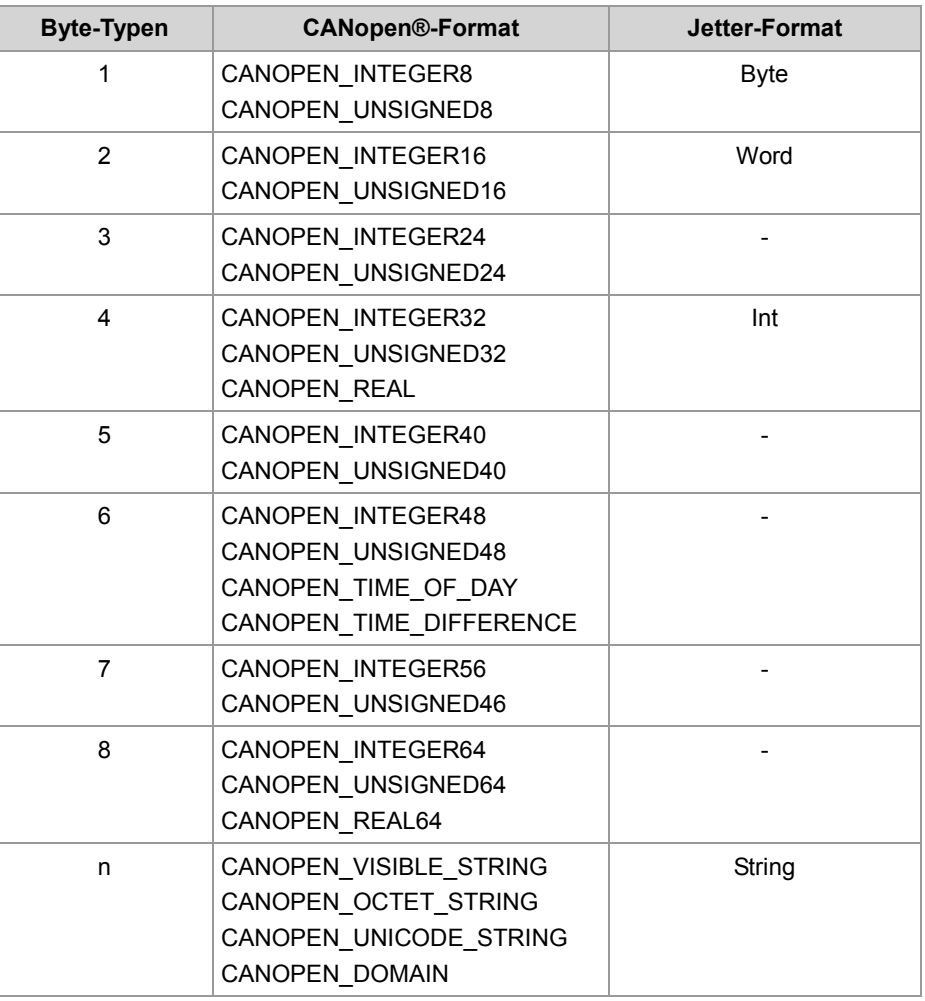

Folgende Parameter können an die Funktion übergeben werden. Mehrere Parameter können miteinander über die Oder-Funktion verknüpft werden. **Paramset-Parameter**

#### **CANOPEN\_ASYNCPDORTRONLY**

Empfange asynchrone PDOs durch das Senden eines RTR-Frames (nach jeder abgelaufener EventTime) an den Sender. Wenn auf die RTR-Frames nicht geantwortet wird, dann erhöht sich die Anfragezeit auf das Fünffache der EventTime.

#### **CANOPEN\_ASYNCPDO**

Empfange asynchrone PDO.

#### **CANOPEN\_PDOINVALID**

PDO wird nicht empfangen. Speicherplatz wird reserviert.

#### **CANOPEN\_NORTR**

PDO kann nicht per RTR (Remote Request) angefordert werden. Nur wenn ein CANOPEN\_ASYNCPDORTROnly gesetzt ist, wird ein RTR gesendet.

### **CANOPEN\_29BIT**

Verwende 29 Bit-Identifier Default: 11 Bit-Identifier

### **STX-Funktion CanOpenAddPDOTx()**

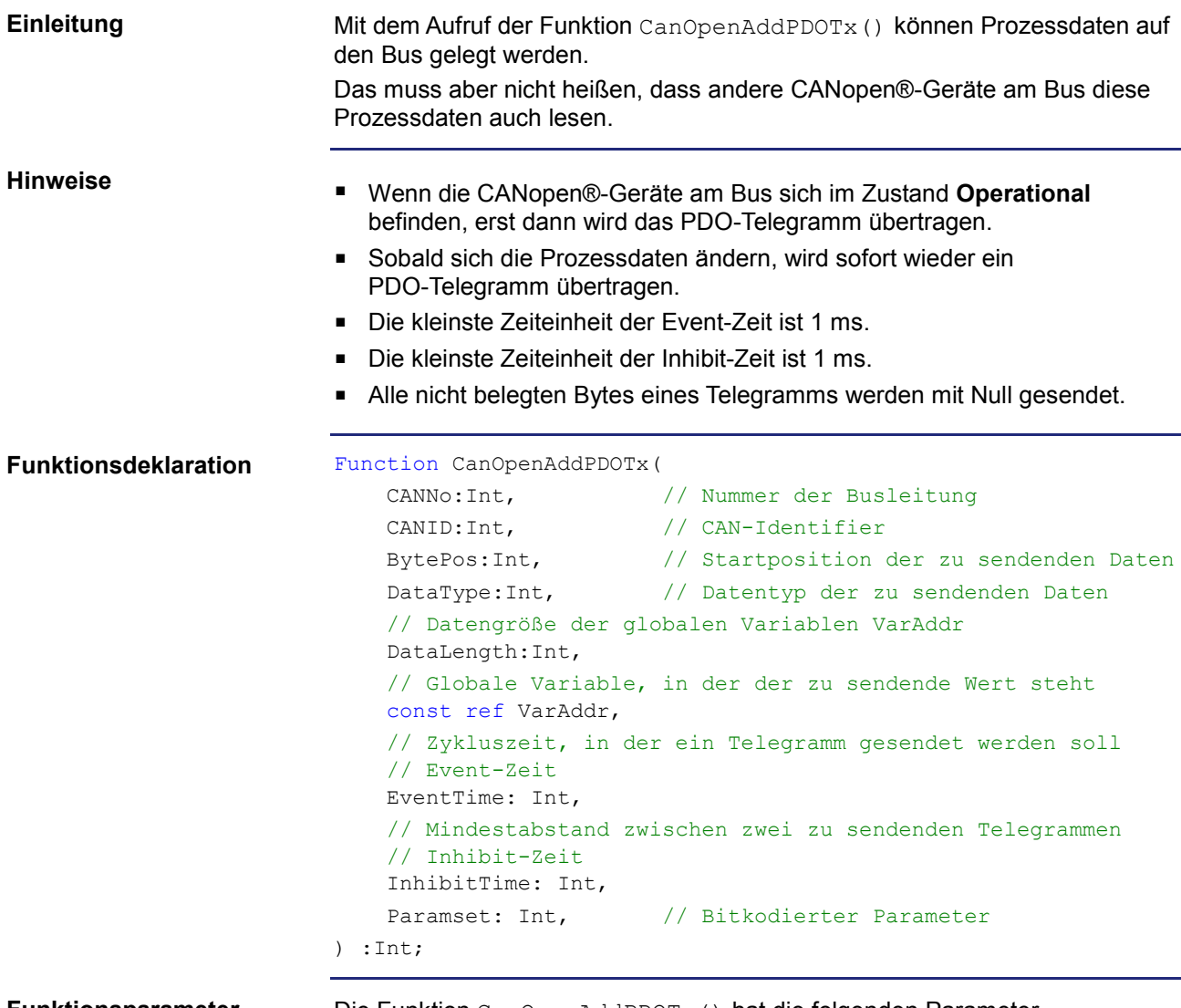

**Funktionsparameter**

Die Funktion CanOpenAddPDOTx() hat die folgenden Parameter.

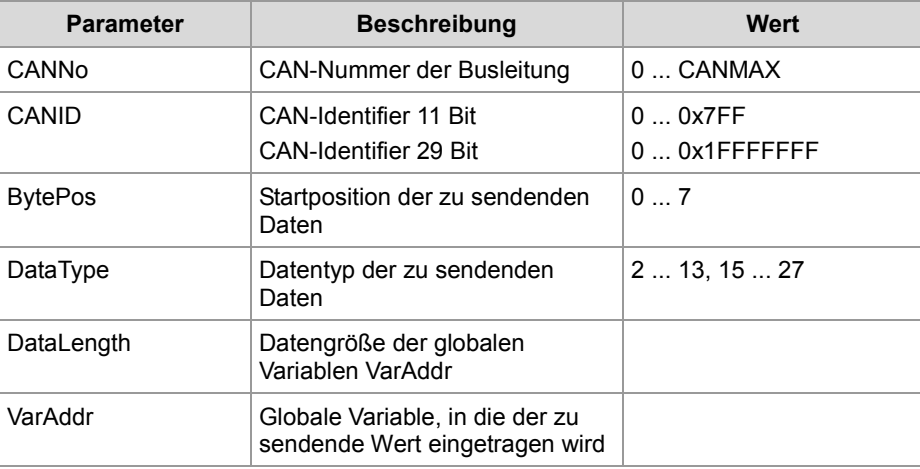

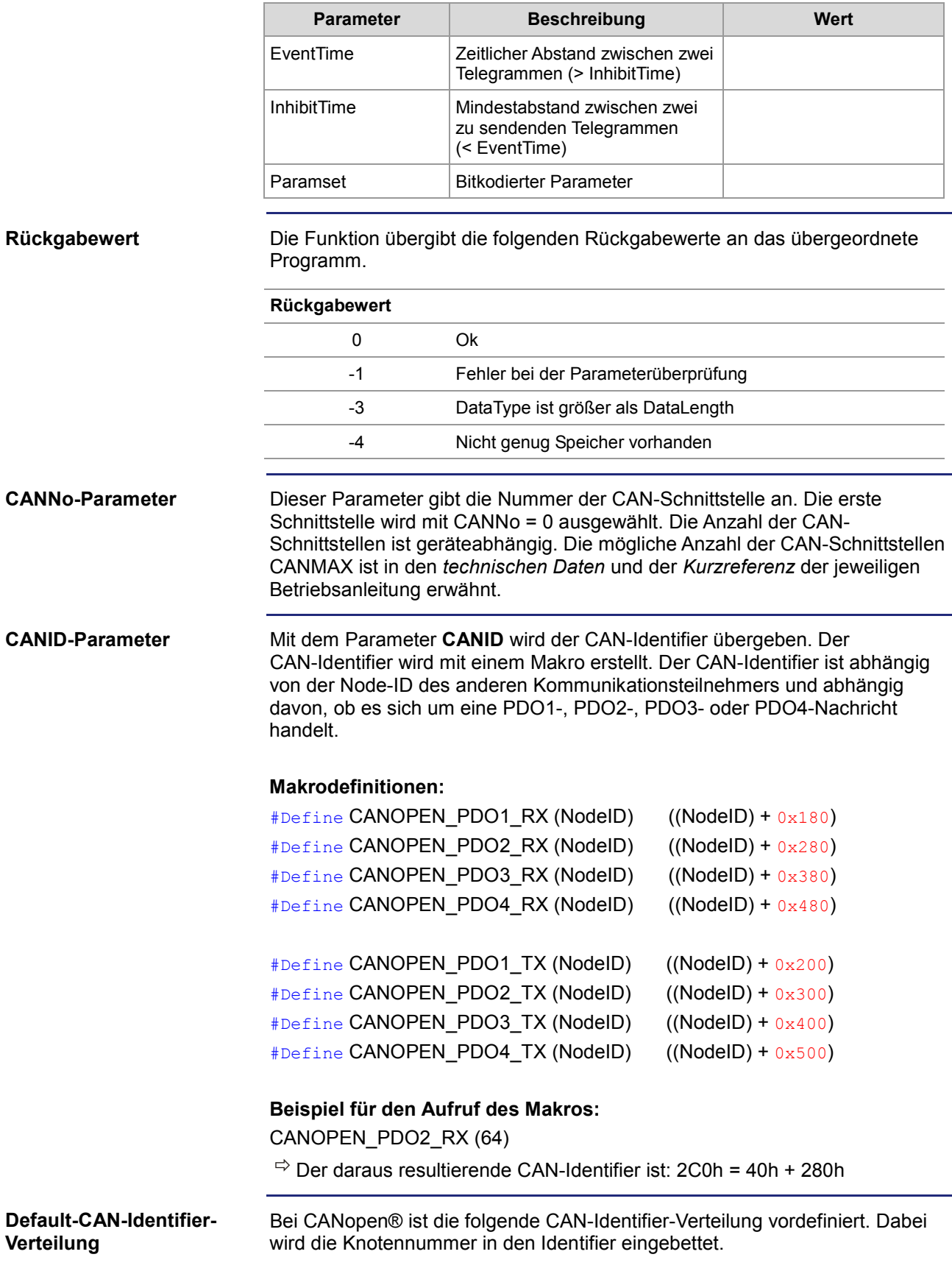

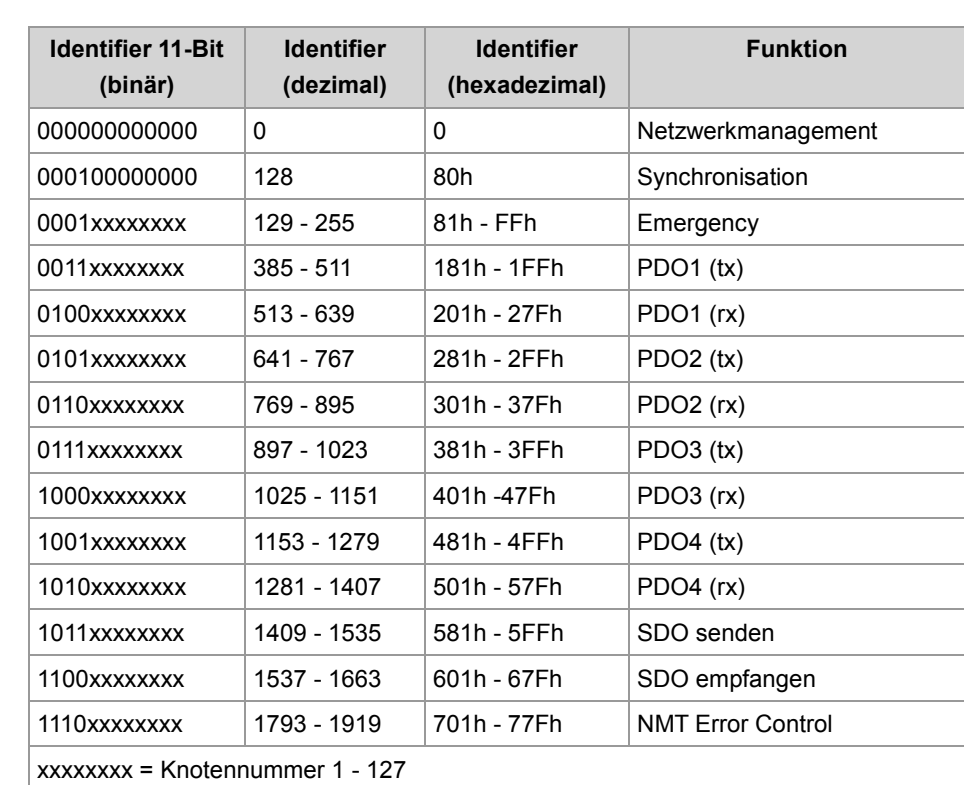

### **DataType-Parameter**

Folgende Datentypen können empfangen werden.

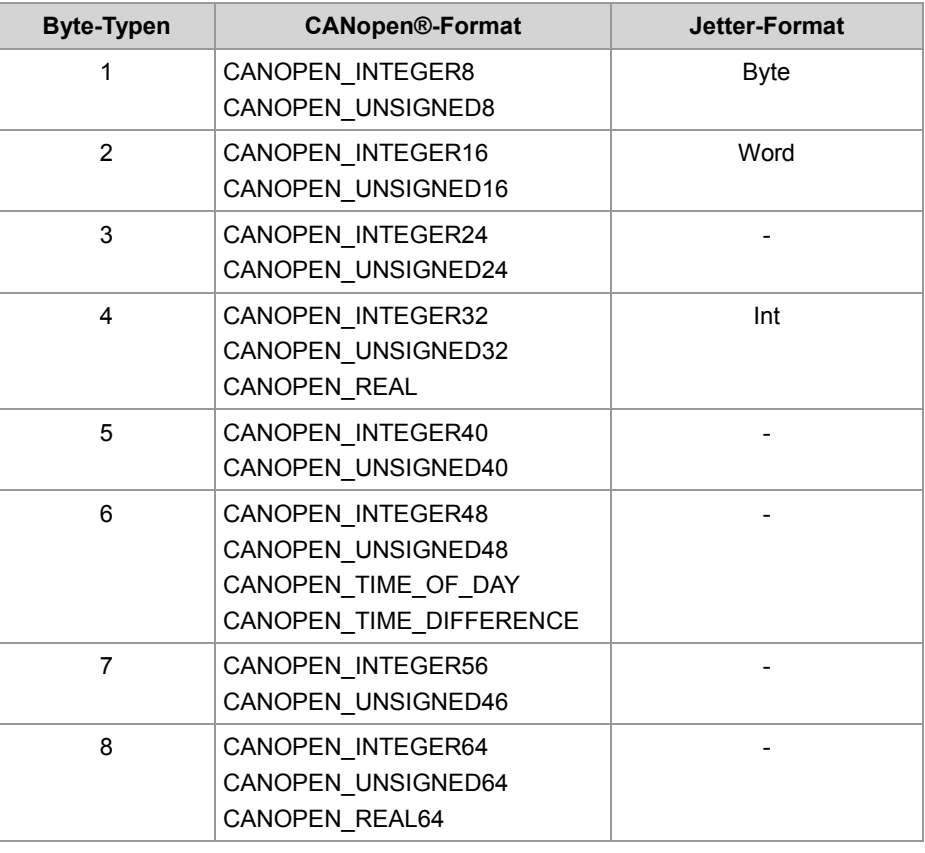

#### 10 Programmierung

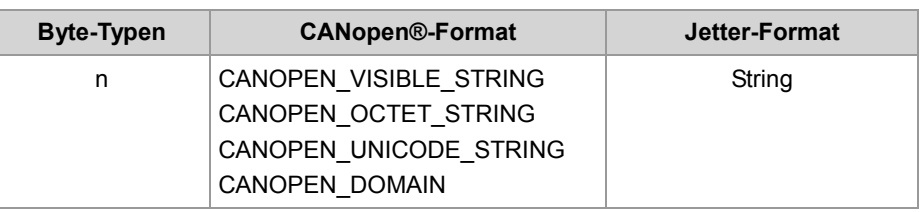

#### **Paramset-Parameter**

Folgende Parameter können an die Funktion übergeben werden. Mehrere Parameter können miteinander über die Oder-Funktion verknüpft werden.

#### **CANOPEN\_ASYNCPDORTRONLY**

Sende asynchrone PDOs durch das Empfangen eines RTR-Frames. Diese Funktion wird derzeit noch nicht unterstützt.

#### **CANOPEN\_ASYNCPDO**

Sende asynchrone PDO.

#### **CANOPEN\_PDOINVALID**

PDO wird nicht gesendet. Der benötigte Speicherplatz wird reserviert.

#### **CANOPEN\_NORTR**

PDO kann nicht per RTR (Remote Request) angefordert werden.

#### **CANOPEN\_29BIT**

Verwende 29 Bit-Identifier Default: 11 Bit-Identifier

## **Heartbeat-Überwachung**

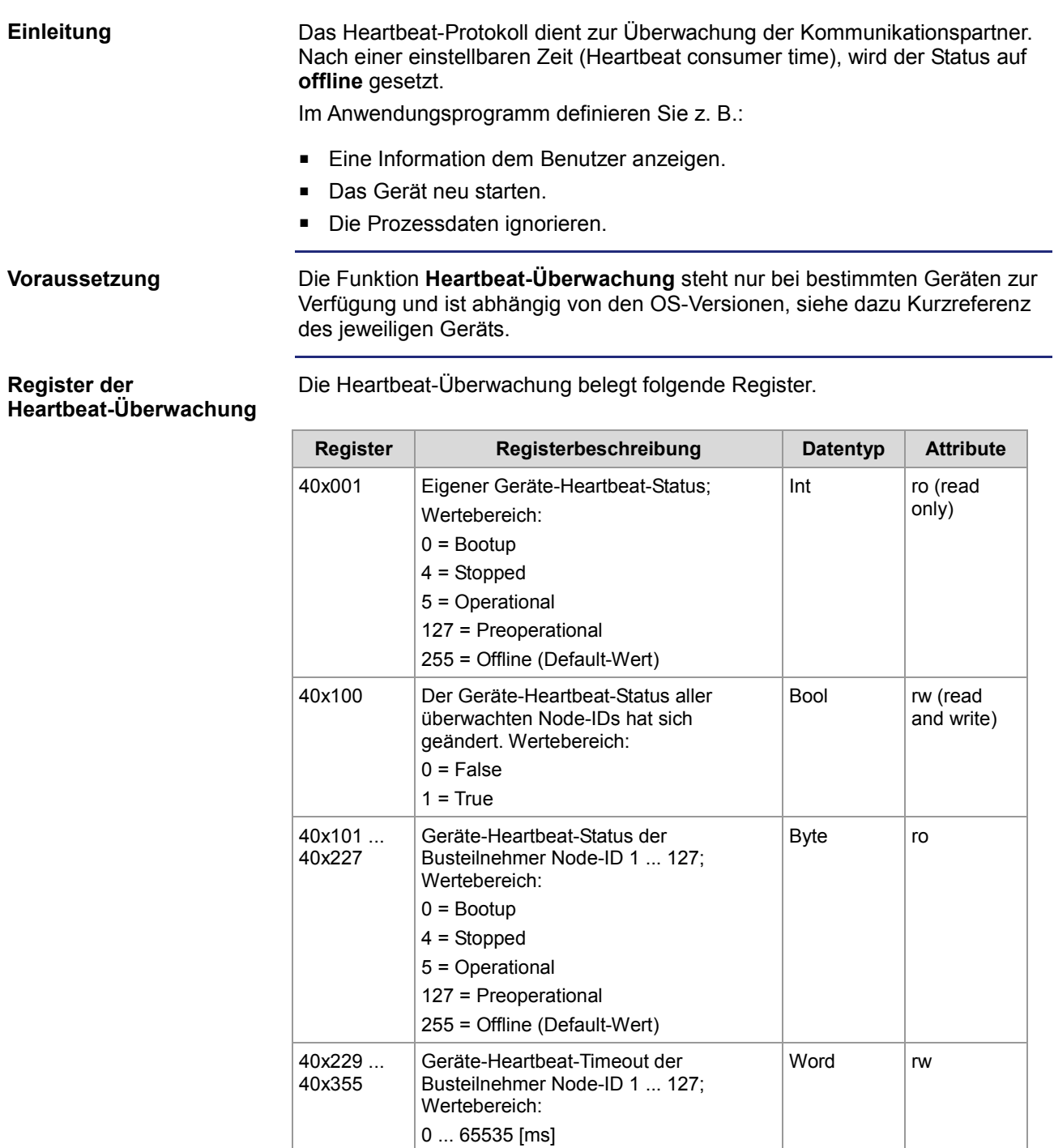

Das **x** in der Registernummer ist die Nummer von der verwendeten CAN-Busleitung: x = 0 ... CANMAX.

#### **Starten der Heartbeat-Überwachung**

**Beenden der** 

Um die Heartbeat-Überwachung zu starten, gehen Sie wie folgt vor:

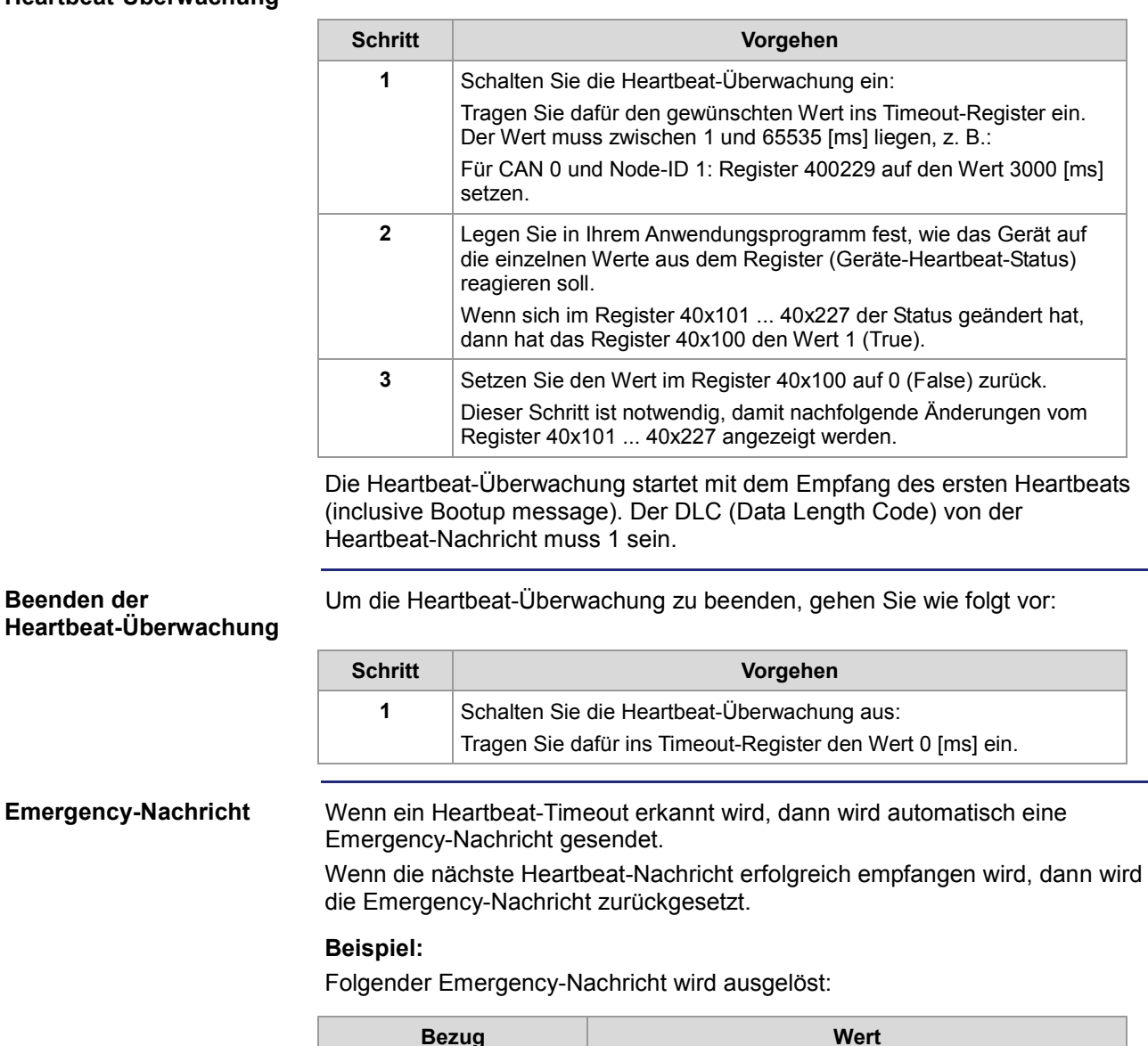

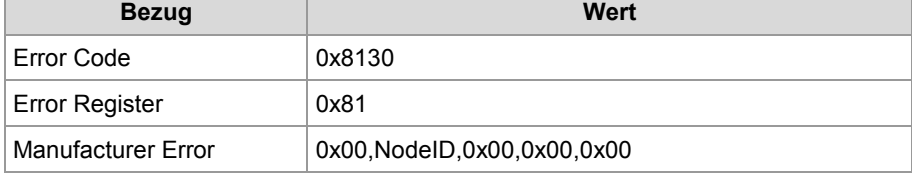

Die Nachricht auf dem CAN-Bus sieht dann wie folgt aus:

- **Eigene NodelD 5**
- Überwachte NodeID 1
- ID: 0x85 DLC = 8 Data: 0x30 0x81 0x81 0x00 0x01 0x00 0x00 0x00

Die Deklaration der Emergency-Nachricht Rx ist wie folgt aufgebaut: **Emergency-Nachricht Rx**

```
CanOpenAddEmergencyRx( 
    CANNo:int, // Nummer der Busleitung
    NodeID:int, // Geräte-ID
     // Status, Anzahl gültiger Nachrichten 
    ref stCanOpenEmergencyStat:CanOpenEmergencyStat, 
     // Array mit den Emergency-Nachrichten 
     ref CanOpenEmergencyMSG:CanOpenEmergencyArray, 
     ):int
```
#### **Beispiel:**

Die einzelnen Programmzeilen müssen in den entsprechenden Task Ihres Anwendungsprogramms eingebunden werden. Das folgende Beispiel zeigt eine Emergency-Nachricht von einem Gerät mit der NodeID 21.

```
... 
// Den CAN-Bus einmalig initialisieren. 
... 
// Globale Variablen definieren. 
Var
     stCanOpenEmergencyMsg : ARRAY[5] of CanOpenEmergencyMsg; 
     stCanOpenEmergencyStat : CanOpenEmergencyStat; 
End_Var; 
stCanOpenEmergencyStat.lBuffer := sizeof(stCanOpenEmergencyMsg); 
iRet:= CanOpenAddEmergencyRx(0, \sqrt{2} // CANNo.
                             21, // NodeID
                             stCanOpenEmergencyStat, // Status
                             stCanOpenEmergencyMsg); // Array
```
...

#### **Ergebnis der Programmzeilen:**

Wenn im Register 400100 statt dem Wert 0 jetzt der Wert 1 (True) steht, dann hat das Gerät mit der NodeID 21 eine neue Emergency-Nachricht empfangen. Setzen Sie diesen Wert immer wieder auf 0 (False), damit Sie den Empfang von weiteren Emergency-Nachrichten angezeigt bekommen.

Die Deklaration der Emergency-Nachricht Tx ist wie folgt aufgebaut: **Emergency-Nachricht Tx**

```
CanOpenAddEmergencyTx( 
    // Nummer der Busleitung 
     CANNo:int, 
     // Error Code siehe CiA DS 301 V4.02 Seite 60 
     // oder CiA DS 4xx (Geräteprofil) 
    ErrorCode:word, 
     // Error Register (Object 0x1001) 
    ErrorRegister:byte, 
     // 5 Byte zur freien Verfügung 
    ManufacturerArray:ByteArray5, 
     // True = Fehler ist aufgetreten 
     // False = Fehler ist nicht mehr vorhanden (Fehler quittiert)
     bSet:bool 
     ):Int;
```
### **CANopen®-Objekt-Verzeichnis**

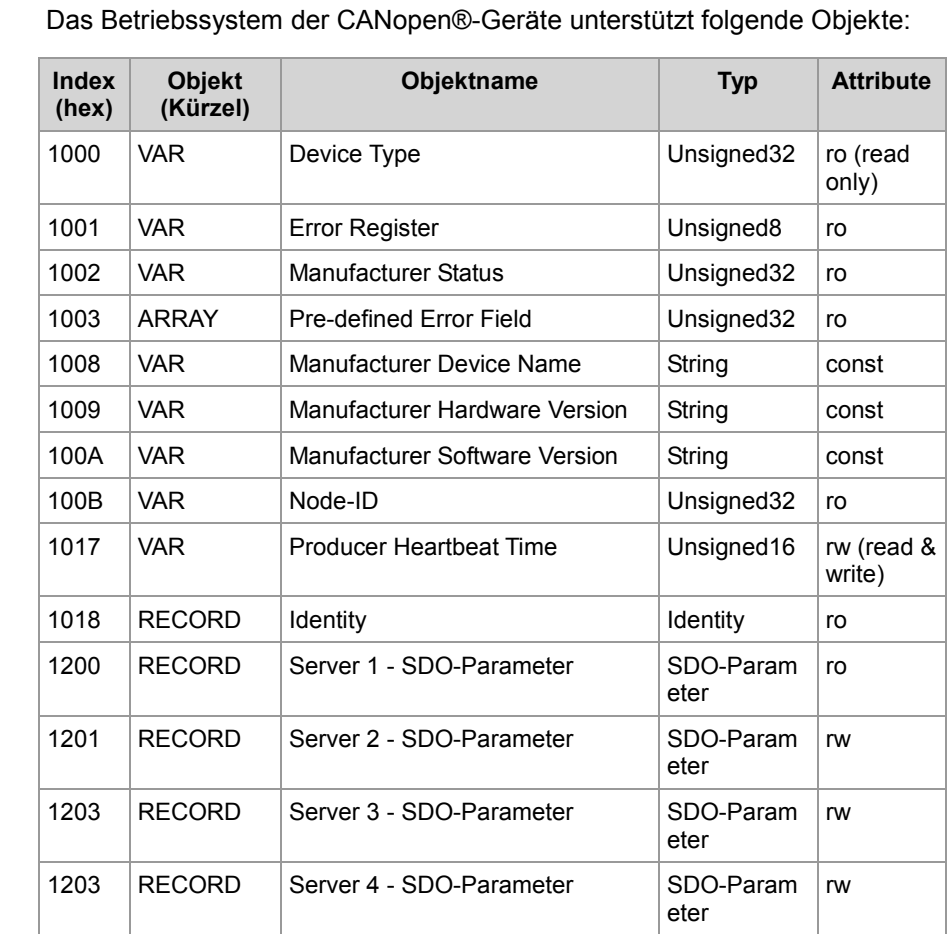

**Unterstützte Objekte**

In der folgenden Tabelle ist die Struktur des **Device Type Object** dargestellt.

**Device Type Object (Index 0x1000)**

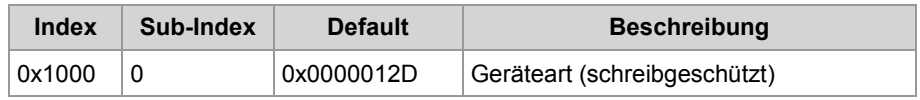

#### **Error Register Object (Index 0x1001)**

Die Bits in diesem Register werden über die STX-Funktion CanOpenAddEmergencyTx() gesetzt. In der folgenden Tabelle ist die Struktur des **Error Register Object** dargestellt.

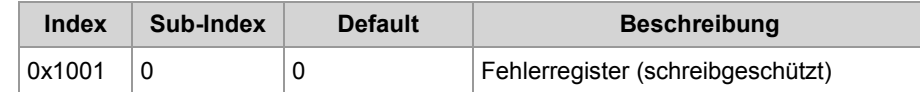

Dieses Objekt übernimmt die Fehlerregisterfunktion von CANopen®. Folgende Fehlermeldungen sind möglich:

- Bit 0 = nicht näher spezifizierter Fehler
- $\blacksquare$  Bit 1 = Stromfehler aufgetreten
- Bit 2 = Spannungsfehler aufgetreten
- $\blacksquare$  Bit 3 = Temperaturfehler aufgetreten
- Bit 4 = Kommunikationsfehler aufgetreten (overrun, error state)
- Bit 5 = spezifischer Geräteprofil-Fehler aufgetreten
- $\blacksquare$  Bit 6 = Reserviert (Always 0)
- Bit 7 = Herstellerspezifischer Fehler aufgetreten

**Pre-defined Error Field Object (Index 0x1003)**

In der folgenden Tabelle ist die Struktur des **Pre-defined Error Field Object** dargestellt.

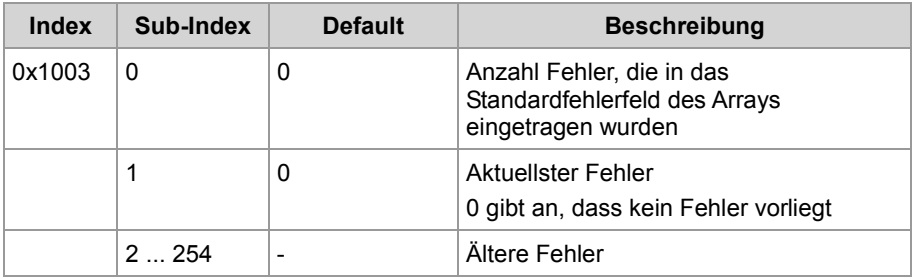

Dieses Objekt zeigt die Liste mit der Historie der vom Gerät erkannten Fehler. Die maximale Länge der Liste beträgt 254 Fehler. Bei einem Neustart wird der Inhalt der Liste gelöscht.

#### **Aufbau des Standardfehlerfelds**

2-Byte LSB: Fehlercode 2-Byte MSB: Ergänzende Informationen

**Manufacturer Device Name Object (Index 0x1008)**

In der folgenden Tabelle ist die Struktur des **Manufacturer Device Name Object** dargestellt.

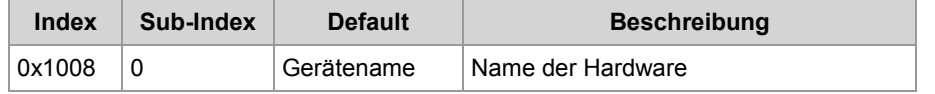

#### In der folgenden Tabelle ist die Struktur des **Manufacturer Hardware Version Object** dargestellt. **Index** Sub-Index Default Beschreibung 0x1009 0  $\vert$ 0 In der folgenden Tabelle ist die Struktur des **Manufacturer Software Version Object** dargestellt. **Index** Sub-Index Default Beschreibung 0x100A 0 Anwendungsprogramms, das auf dem Gerät läuft Der Eintrag unter diesem Index erfolgt über den Parameter **SWVersion** der STX-Funktion CanOpenInit(). In der folgenden Tabelle ist die Struktur des **Node-ID Object** dargestellt. **Index** Sub-Index Default Beschreibung 0x100B 0 | Eigene Node-ID In der folgenden Tabelle ist die Struktur des **Producer Heartbeat Time Object** dargestellt. **Index** Sub-Index Default Beschreibung 0x1017 0 1.000 [ms] Heartbeat-Zeit In der folgenden Tabelle sind die Register des Geräts dargestellt, die in Bezug zum CANopen®-Objektverzeichnis stehen. Der Buchstabe x in der Registernummer steht für die CAN-Busleitung im Bereich 0 ... CANMAX. **Registernu mmer Beschreibung Wertebereich Attribute Datentyp** 40x000 | Eigene Node-ID | 1 ... 127 | w (read & write) Int 40x001 Eigener Heartbeat-Status  $0 =$  Bootup 4 = Stopped 5 = Operational  $127 =$ Pre-Operational  $255 =$  Offline ro (read only) Int 40x002 siehe Objekt 0x1001 ro Int **Manufacturer Hardware Version Object (Index 0x1009) Manufacturer Software Version Object (Index 0x100A) Node-ID Object (Index 0x100B) Producer Heartbeat Time Object (Index 0x1017) CANopen®-Register des Geräts**

40x019 and interventional contract of  $\sim$  Interventional contract of  $\sim$  Interventional contract of  $\sim$ 

(IP-Format)

### 10 Programmierung

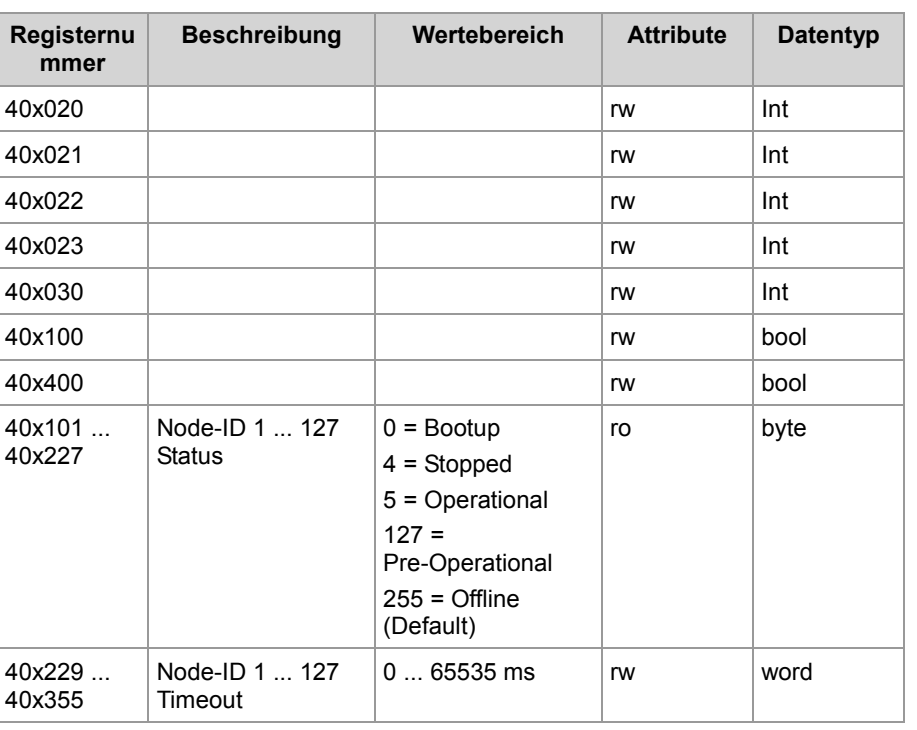

# **10.19 Freiprogrammierbare CAN-Prim-Schnittstelle**

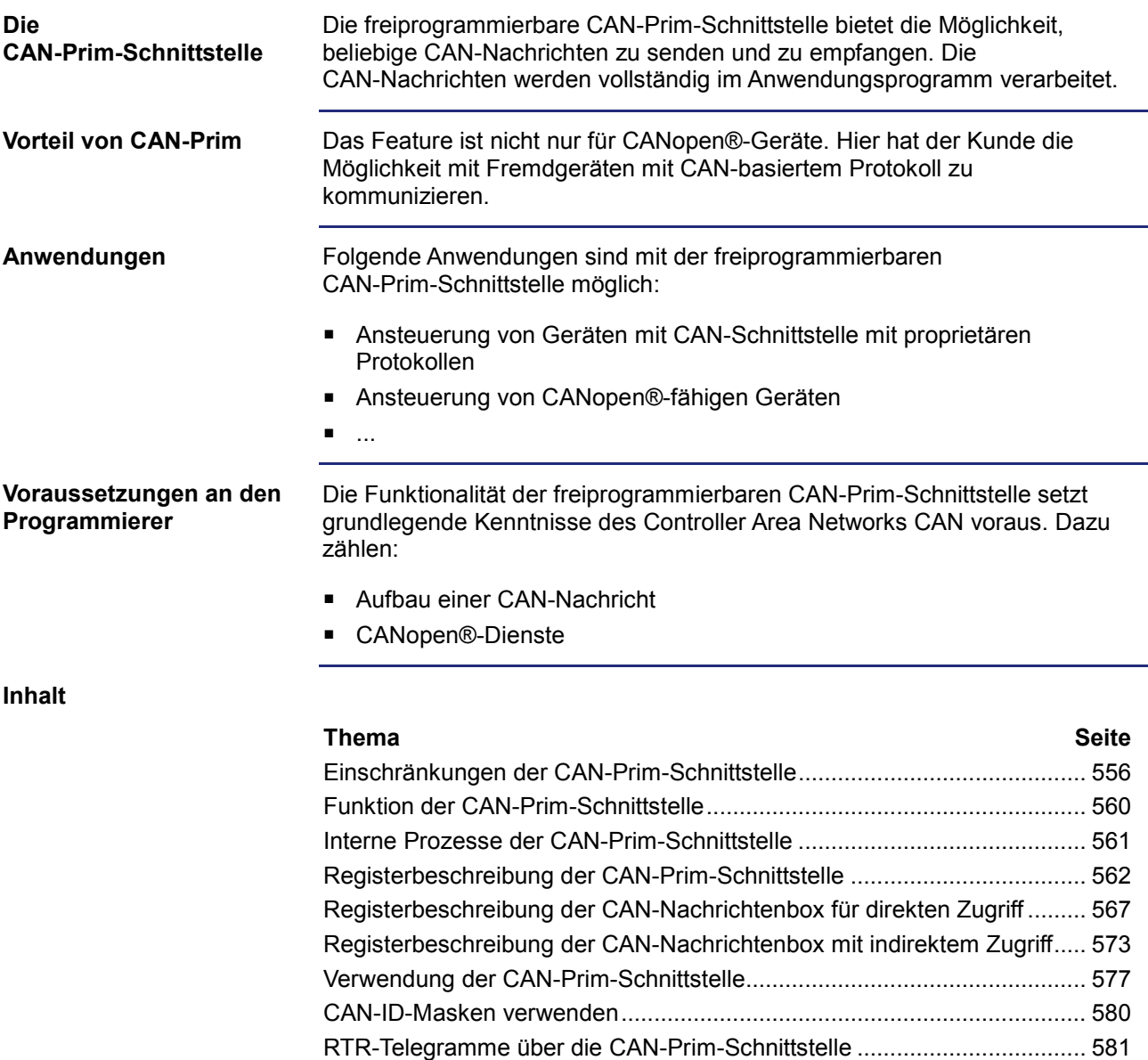

### **Einschränkungen der CAN-Prim-Schnittstelle**

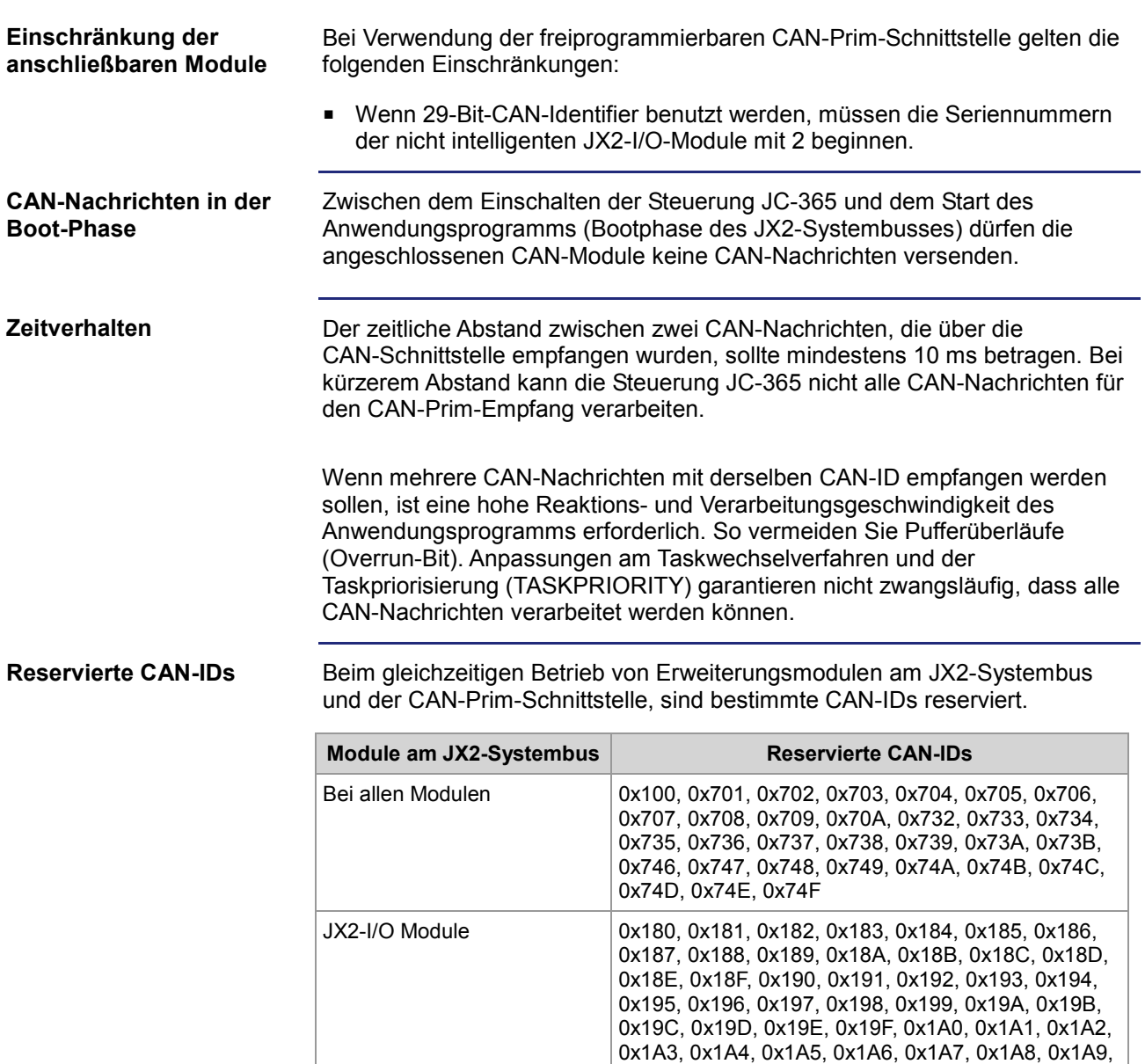

0x1AA, 0x1AB, 0x1AC, 0x1AD, 0x1AE, 0x1AF, 0x1B0, 0x1B1, 0x1B2, 0x1B3, 0x1B4, 0x1B5, 0x1B6, 0x1B7, 0x1B8, 0x1B9, 0x1BA, 0x1BB, 0x1BC, 0x1BD, 0x1BE, 0x1BF, 0x380, 0x381, 0x382, 0x383, 0x384, 0x385, 0x386, 0x387, 0x388, 0x389, 0x38A, 0x38B, 0x38C, 0x38D, 0x38E, 0x38F, 0x390, 0x391, 0x392, 0x393, 0x394, 0x395, 0x396, 0x397, 0x398, 0x399, 0x39A, 0x39B, 0x39C, 0x39D, 0x39E, 0x39F, 0x3A0, 0x3A1, 0x3A2, 0x3A3, 0x3A4, 0x3A5, 0x3A6, 0x3A7, 0x3A8, 0x3A9, 0x3AA, 0x3AB, 0x3AC, 0x3AD, 0x3AE, 0x3AF, 0x3B0, 0x3B1, 0x3B2, 0x3B3, 0x3B4, 0x3B5, 0x3B6, 0x3B7, 0x3B8, 0x3B9, 0x3BA,

0x3BB, 0x3BE, 0x3BF

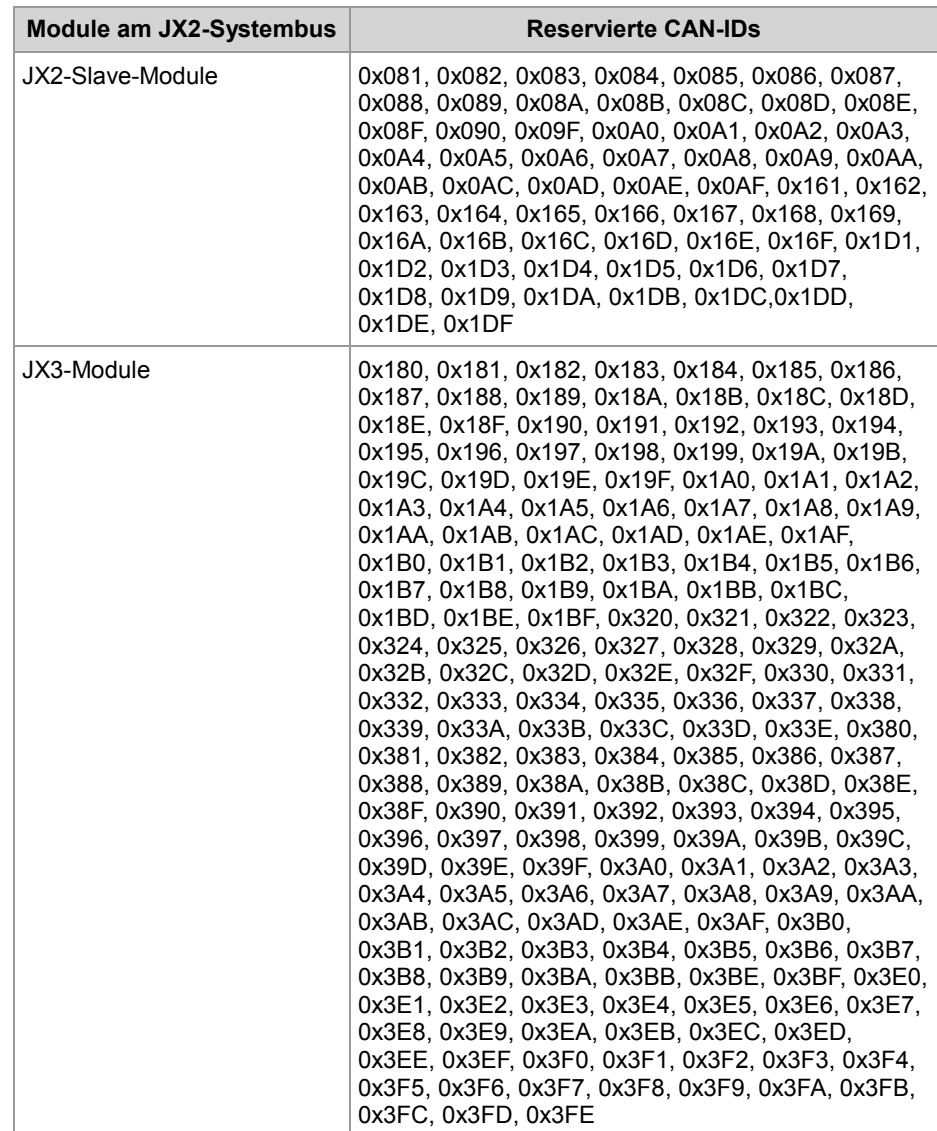

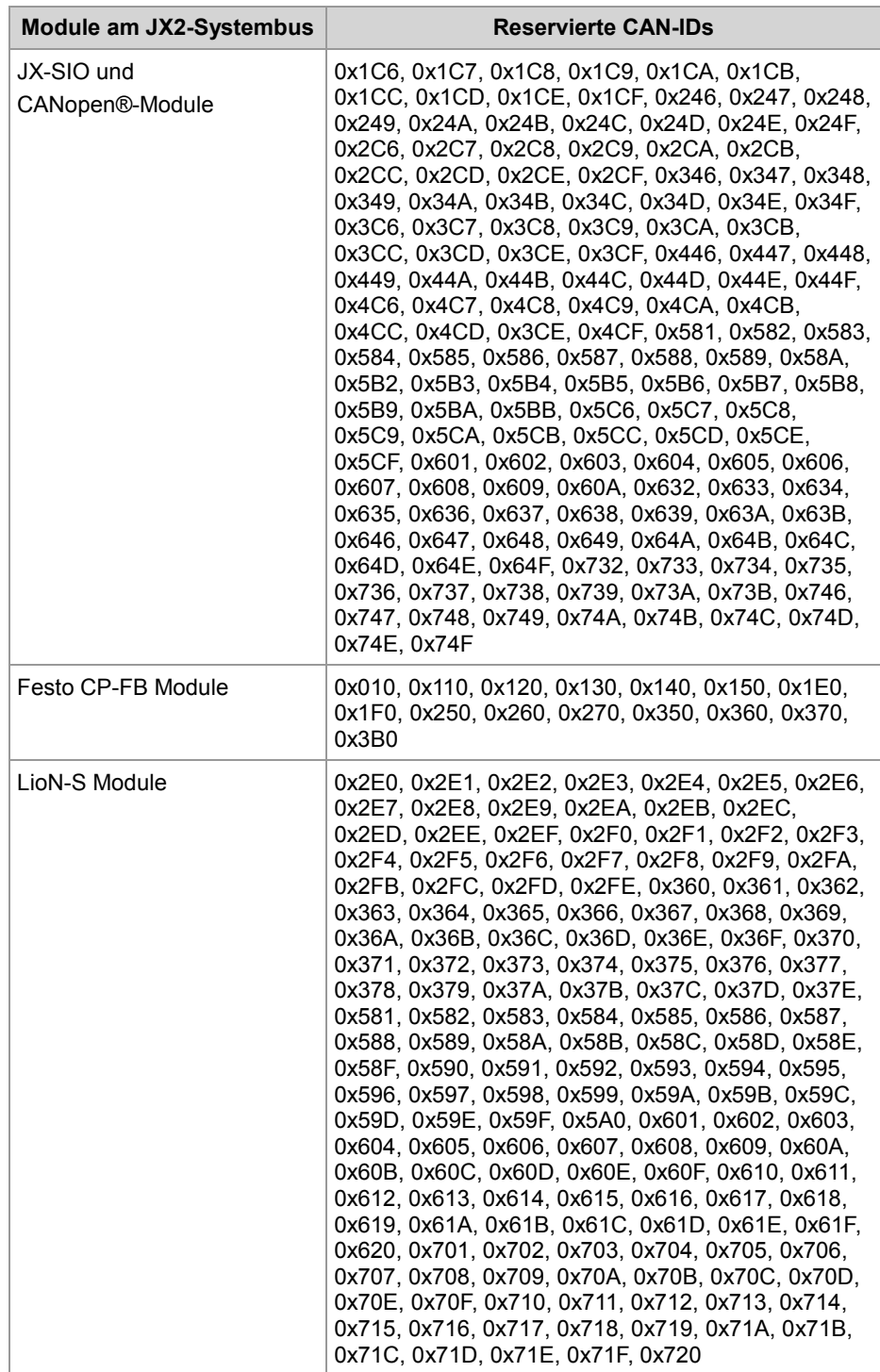

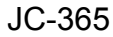

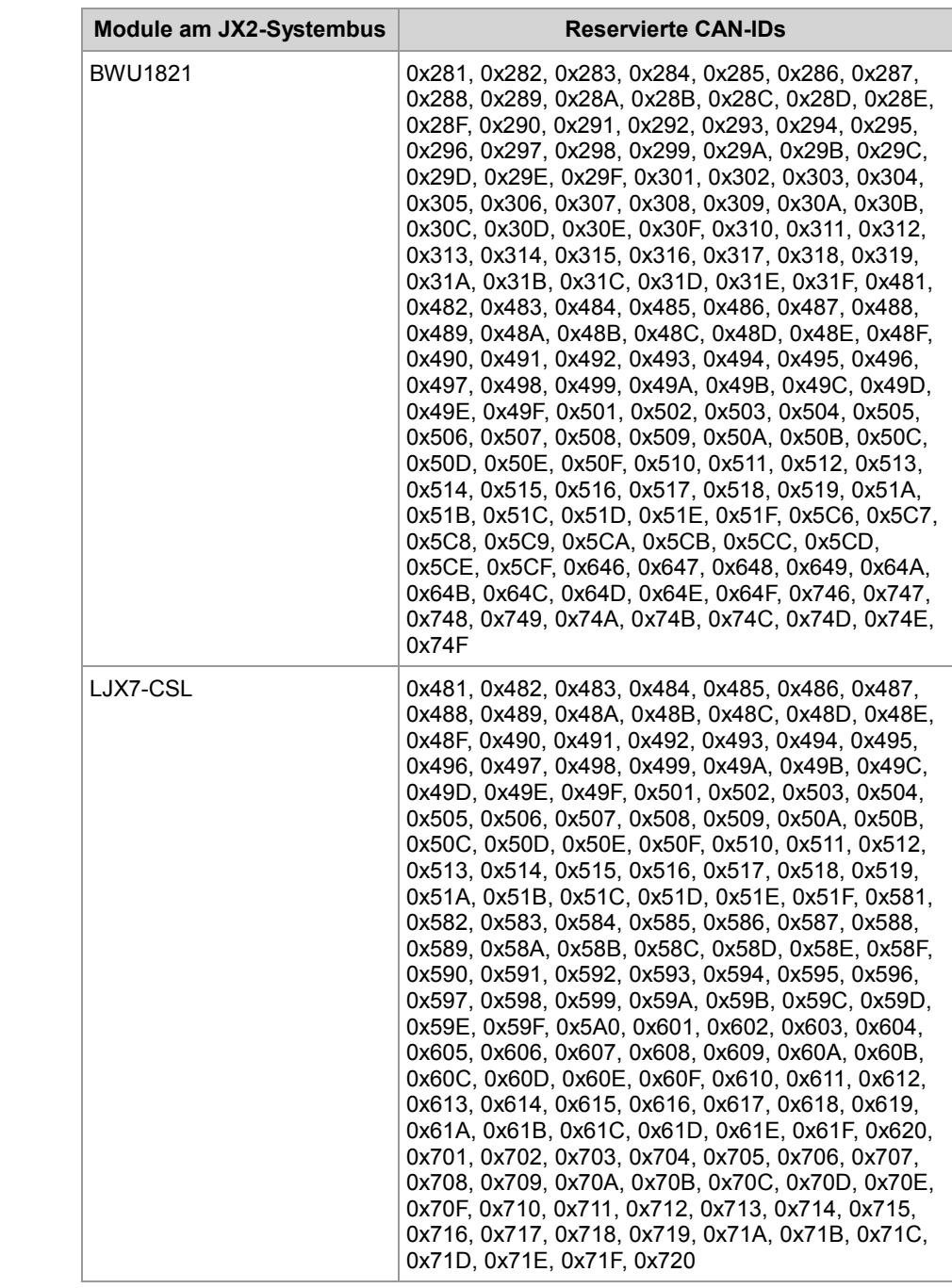

### **Funktion der CAN-Prim-Schnittstelle**

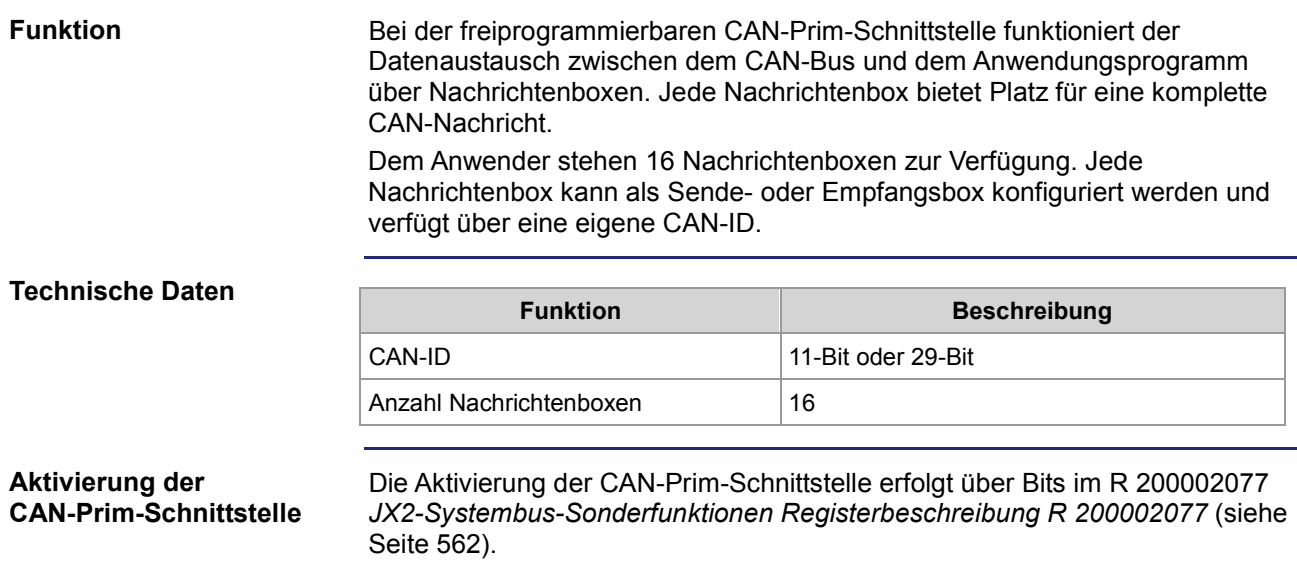

### **Interne Prozesse der CAN-Prim-Schnittstelle**

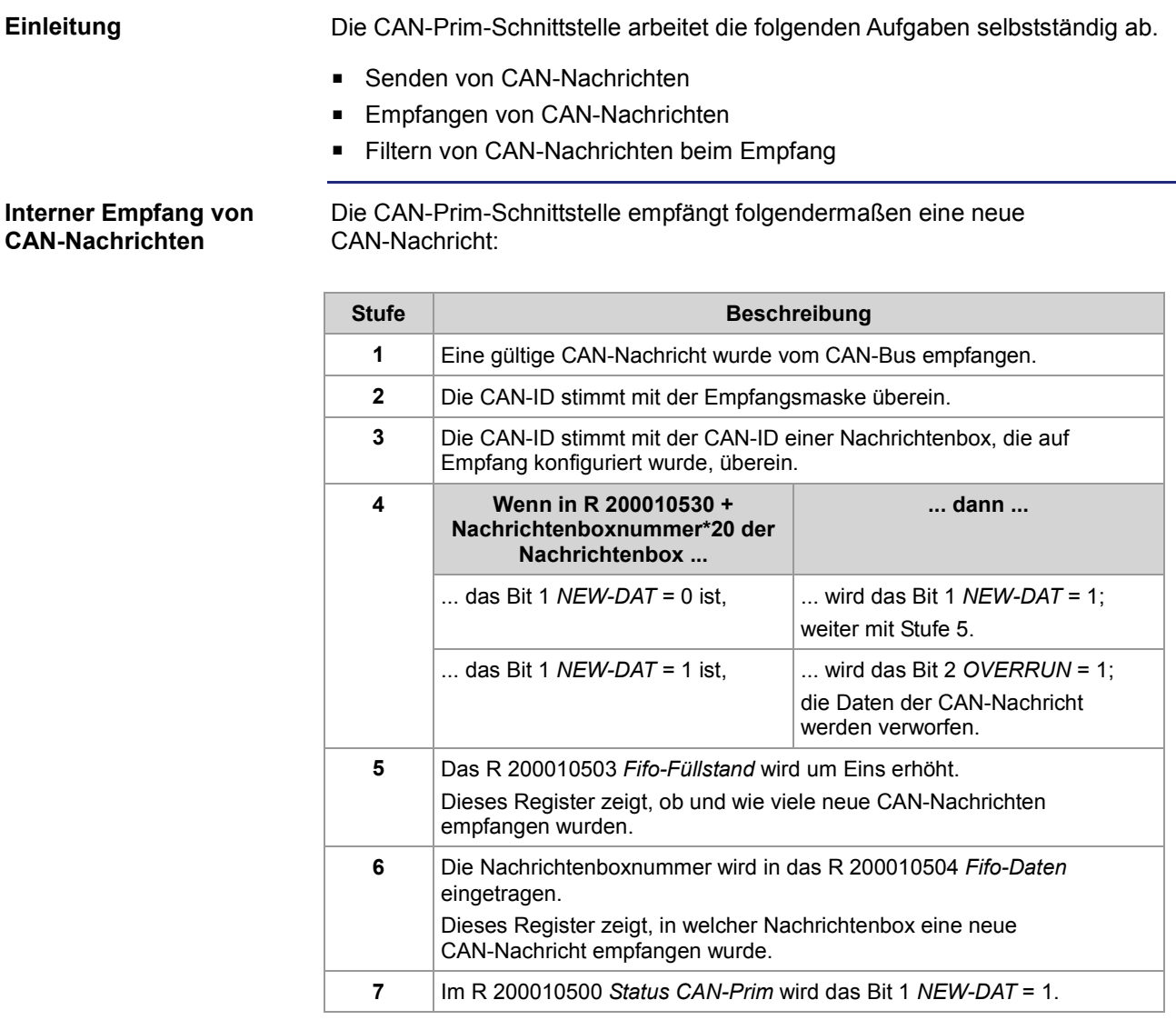

### **Registerbeschreibung der CAN-Prim-Schnittstelle**

**Register zur Konfiguration des JX2-Systembusses** Die CAN-Prim-Schnittstelle wird im R 200002077 *JX2-Systembus-Sonderfunktionen* aktiviert.

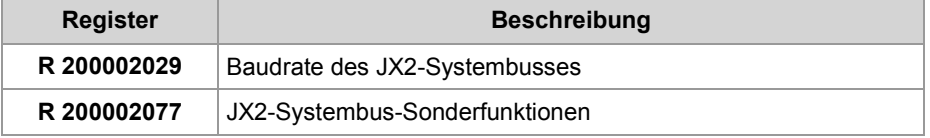

#### **Register zur Konfiguration der CAN-Prim-Schnittstelle**

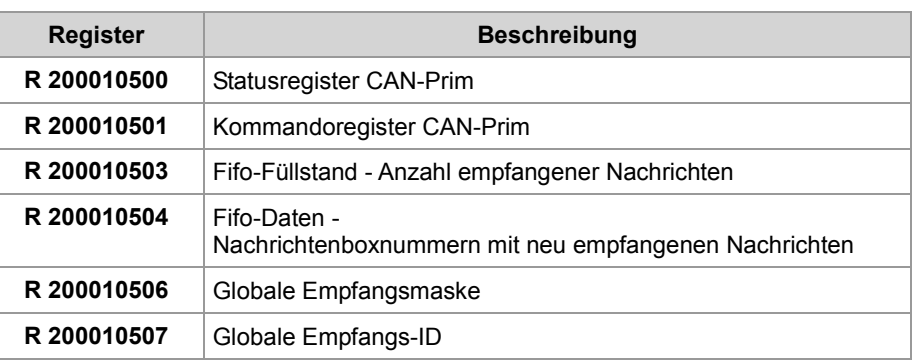

#### **R 200002077**

#### **Freigabe JX2-Systembus-Sonderfunktionen**

Der Wert in diesem Register beeinflusst das Verhalten bei der Initialisierung des JX2-Systembusses (CAN 1).

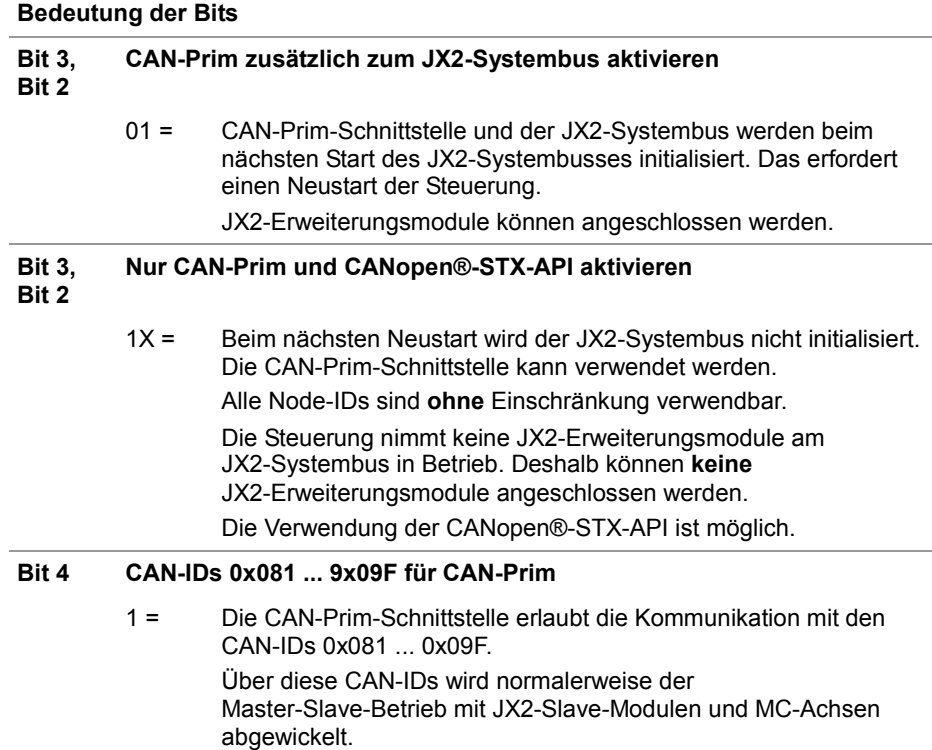

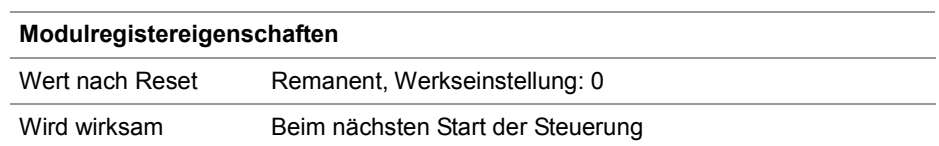

#### **Statusregister CAN-Prim**

Über das R 200010500 kann der Zustand der CAN-Prim-Schnittstelle ausgewertet werden.

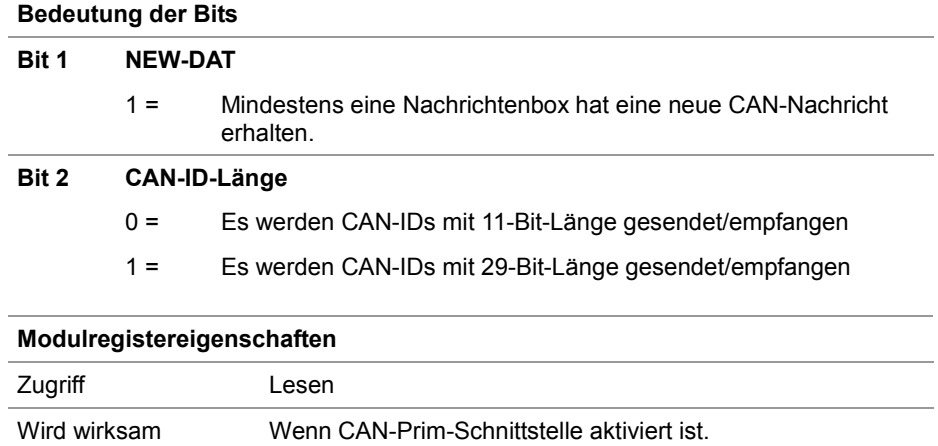

#### **R 200010501**

#### **Kommandoregister CAN-Prim**

Über das R 200010501 werden bestimmte Kommandos zur CAN-Prim-Schnittstelle übertragen.

#### **Kommandos der CAN-Prim-Schnittstelle**

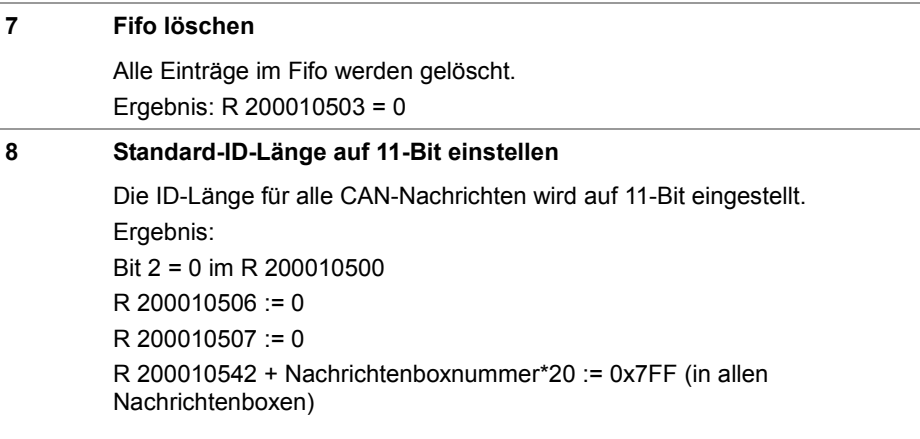

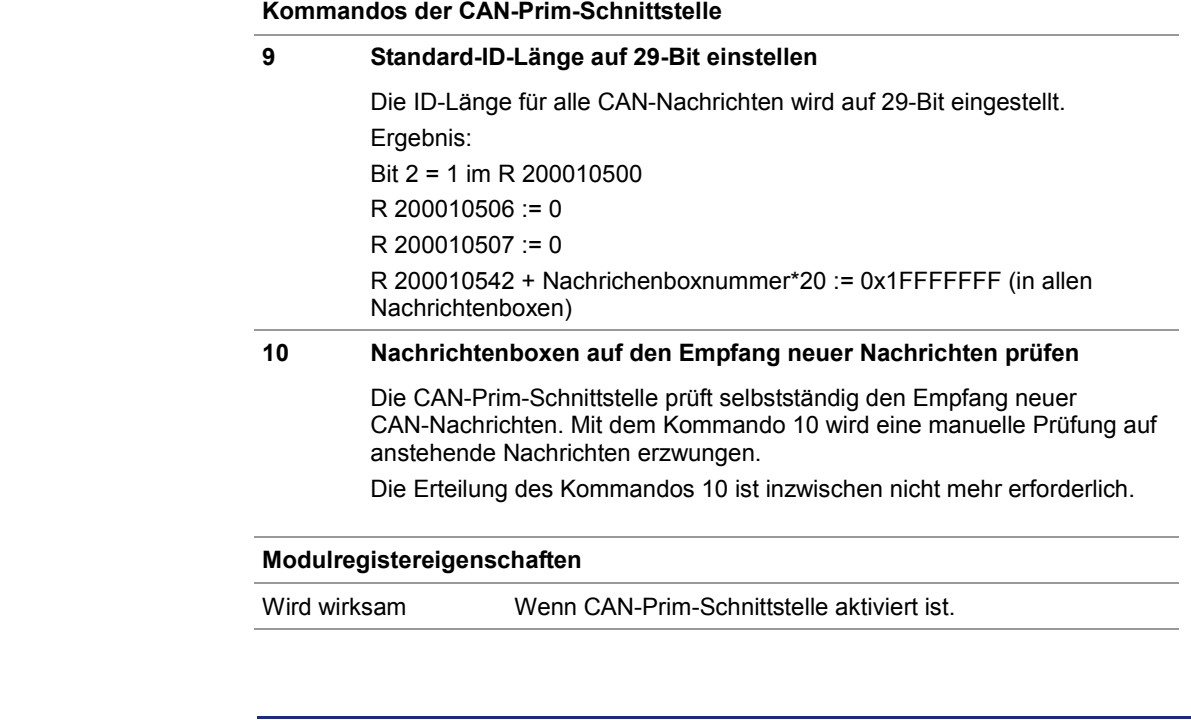

#### **Fifo-Füllstand**

Das R 200010503 zeigt, ob und wie viele weitere CAN-Nachrichten empfangen wurden.

Durch die Bildung der Differenz zwischen zwei Lesevorgängen erhalten Sie die Anzahl neuer Nachrichten.

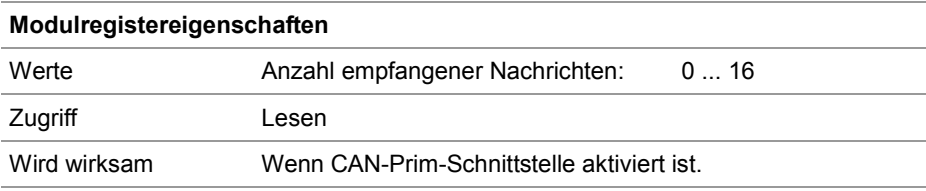

#### **Fifo-Daten**

Das R 200010504 zeigt, in welcher Nachrichtenbox die letzte, neue CAN-Nachricht empfangen wurde. Beim Lesen des R 200010504 wird der gerade gelesene Wert aus dem Fifo entfernt. Der Wert des R 200010503 wird dabei um eins verringert.

#### **Hinweis:**

Jeder Lesezugriff, auch über einen aktiven JetSym-Setupbildschirm, auf dieses Register verringert die Anzahl empfangener CAN-Nachrichten.

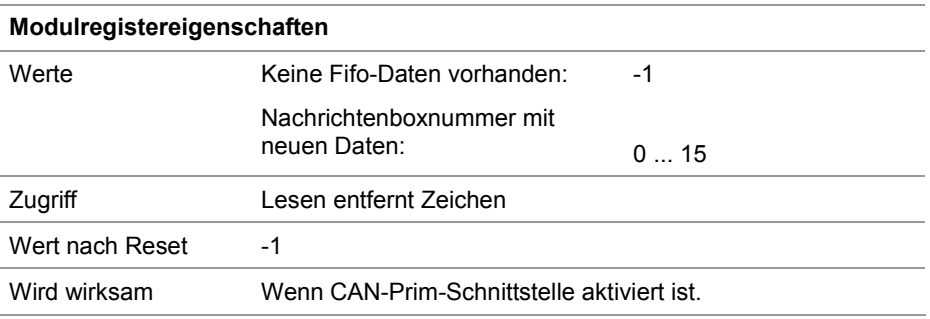

#### **R 200010506**

#### **Globale Empfangsmaske**

Die globale Empfangsmaske filtert die Bits der empfangenen CAN-IDs. Bei gesetztem Bit der globalen Empfangsmaske wird das empfangene Bit der CAN-ID mit der globalen Empfangs-ID, siehe R 200010507, verglichen.

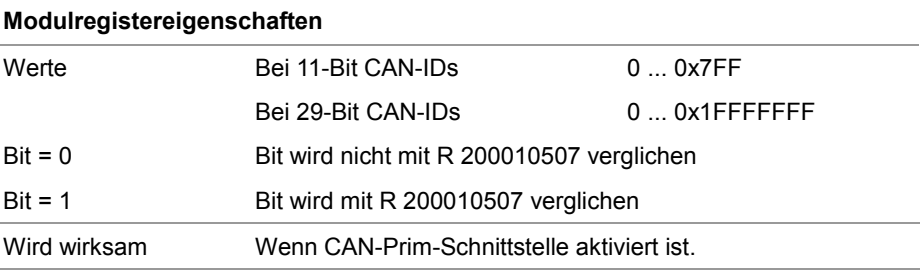

#### **Globale Empfangs-ID**

Über die globale Empfangs-ID und die R 200010506 *Globale Empfangsmaske* wird ein Bereich von CAN-IDs eingestellt, der an die CAN-Prim-Schnittstelle weitergeleitet wird.

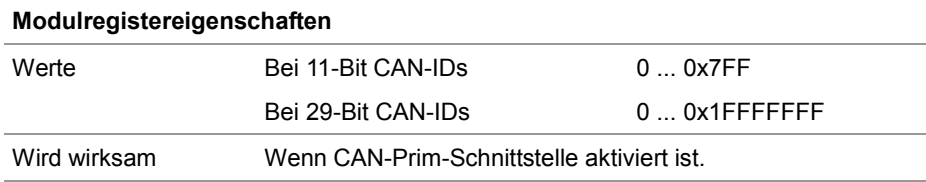

### **Registerbeschreibung der CAN-Nachrichtenbox für direkten Zugriff**

#### **Direkter Zugriff**

Verwenden Sie zur Programmierung stets die Register für den direkten Zugriff auf die Nachrichtenboxen. Jeder Nachrichtenbox sind 20 Register mit identischer Funktion zugeordnet. Die Register der einzelnen Nachrichtenboxen beginnen ab einer bestimmten Basis-Registernummer.

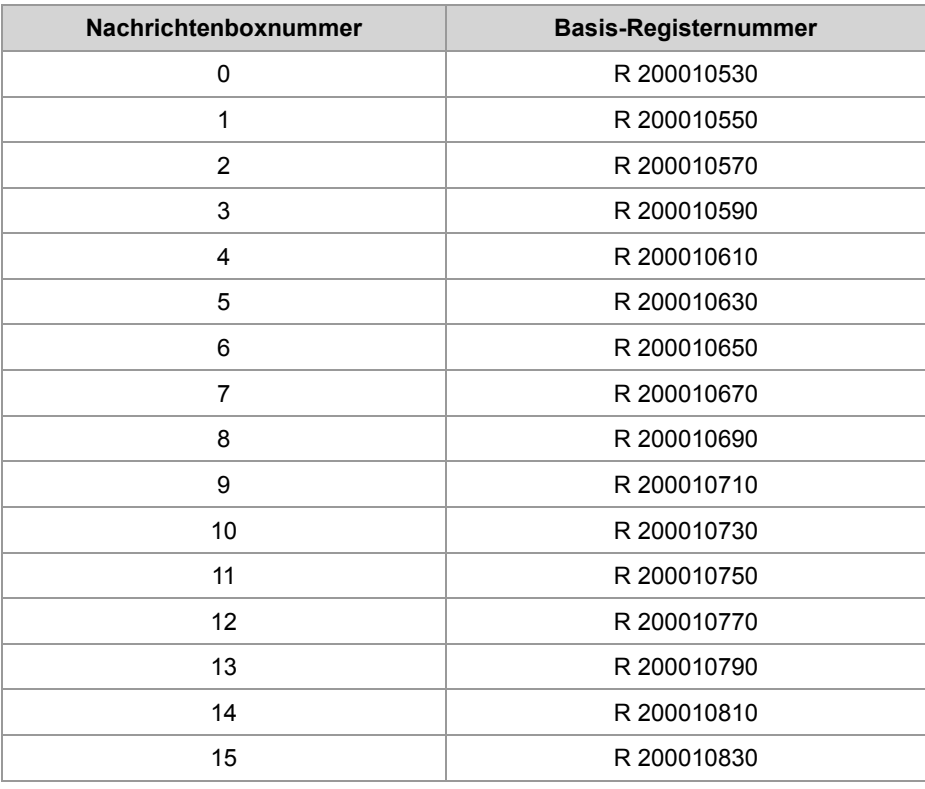

#### **Register der Nachrichtenboxen der CAN-Prim-Schnittstelle**

Jeder Nachrichtenbox sind 20 Register mit identischer Funktion zugeordnet. Die Register der einzelnen Nachrichtenboxen berechnen sich aus der Basis-Registernummer und der Nummer der Nachrichtenbox (0 ... 15).

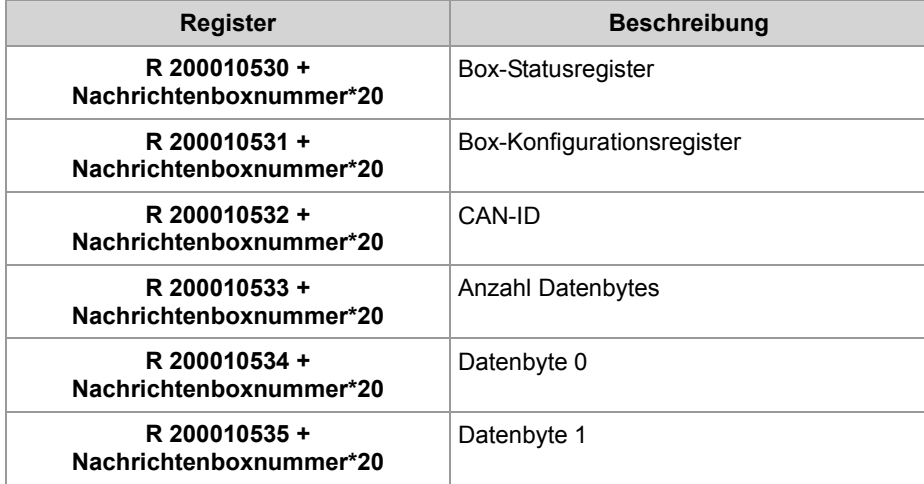

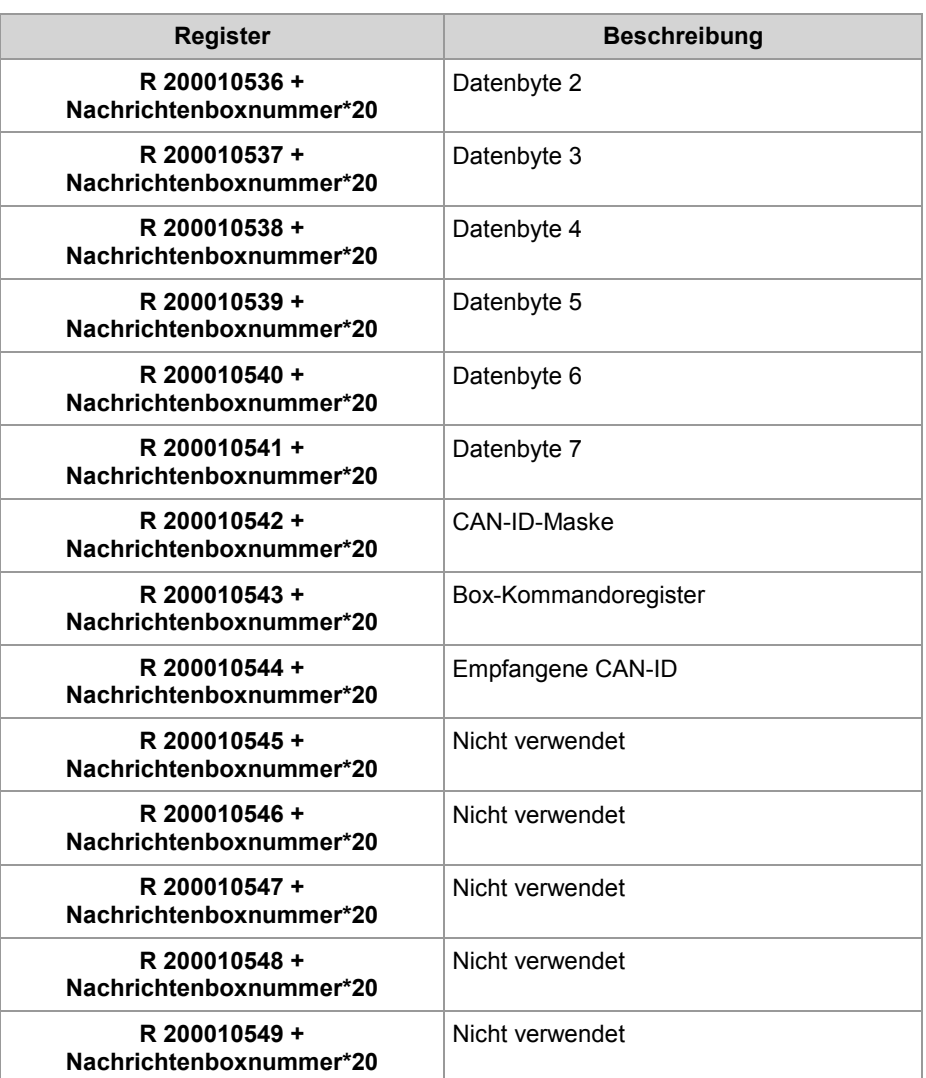

#### **R 200010530 + Nachrichtenboxnummer\* 20**

### **Box-Statusregister**

Dieses Register beschreibt den Zustand der Nachrichtenbox.

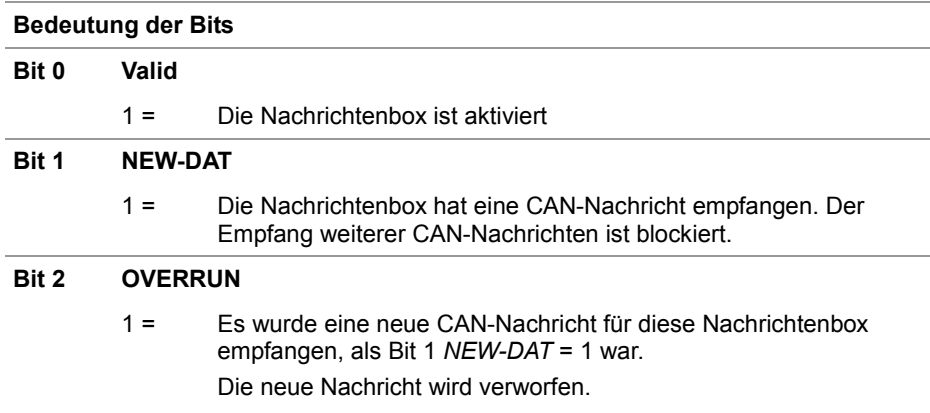

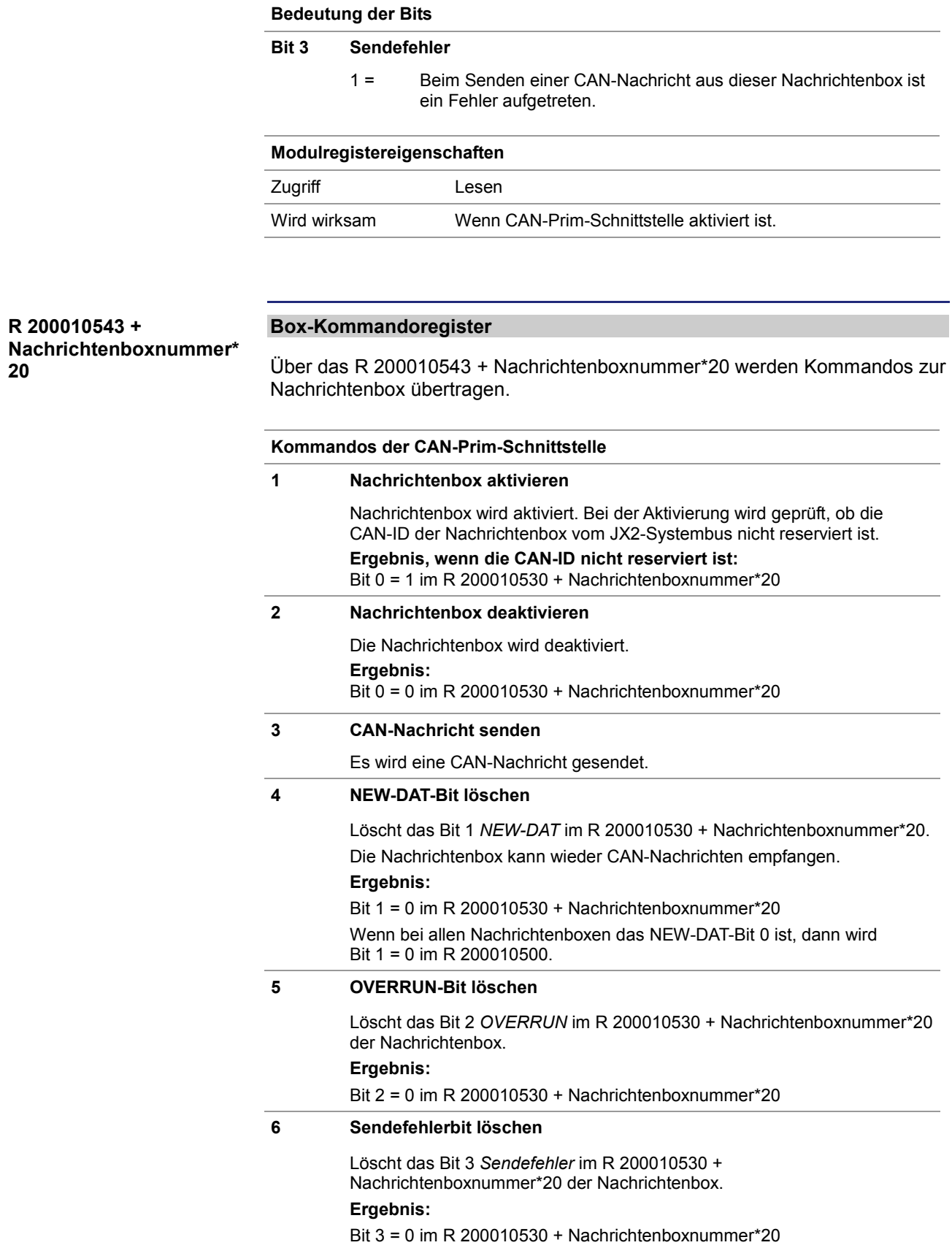

**20**

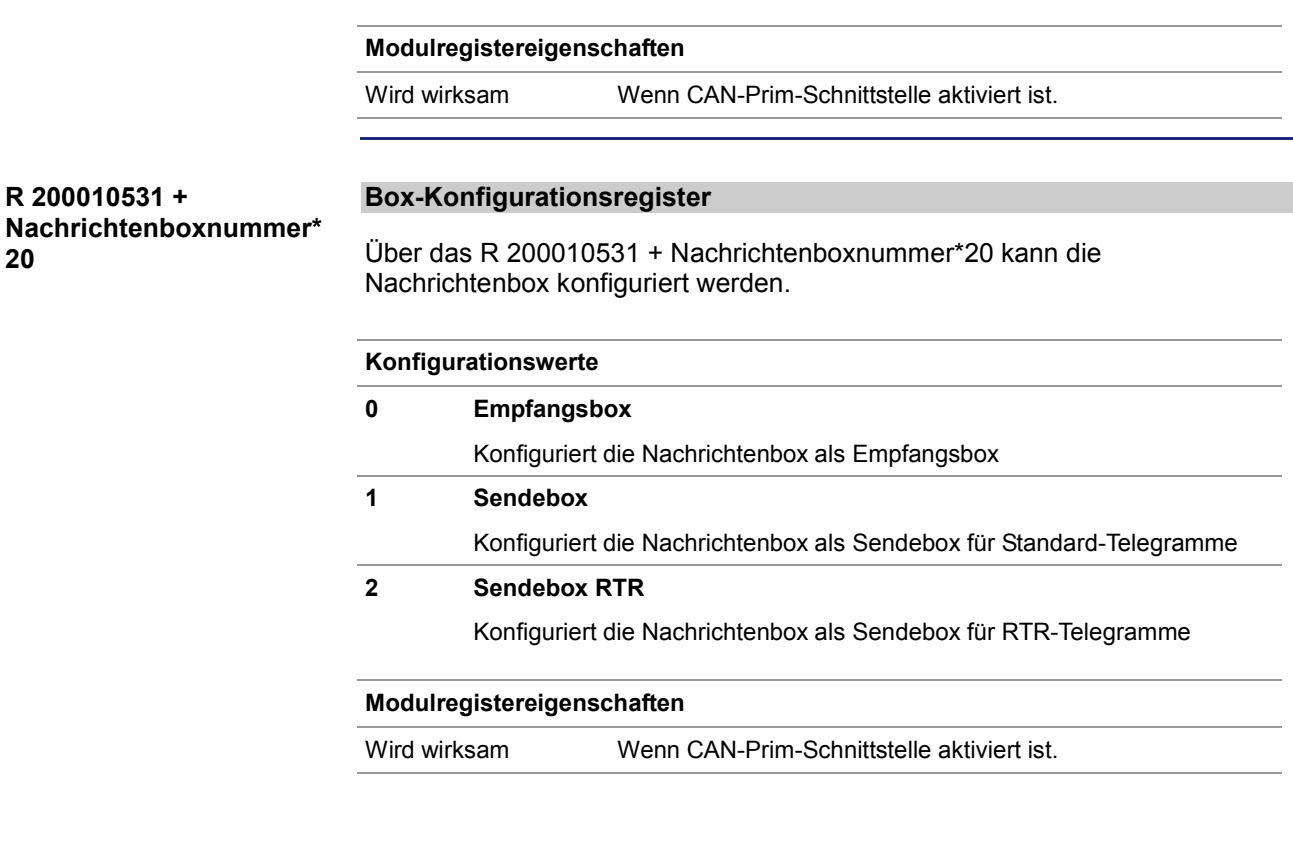

**R 200010532 + Nachrichtenboxnummer\* 20**

#### **CAN-ID**

Bei einer Sendebox wird eine CAN-Nachricht mit dieser CAN-ID gesendet. Bei einer Empfangsbox werden CAN-Nachrichten mit dieser CAN-ID maskiert mit der CAN-ID-Maske - empfangen.

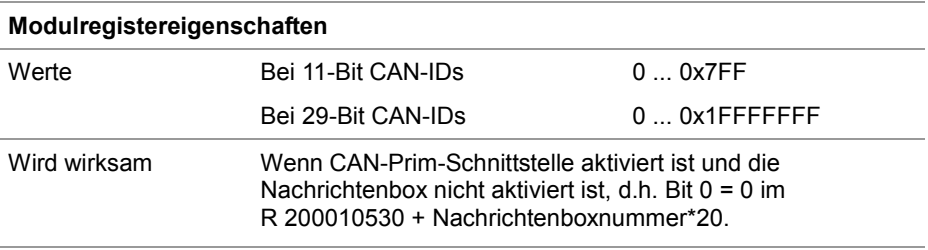

#### **R 200010542 + Nachrichtenboxnummer\* 20**

#### **CAN-ID-Maske**

Sie können mit der CAN-ID-Maske konfigurieren, welche Bits einer empfangenen CAN-ID mit der konfigurierten CAN-ID der Nachrichtenbox verglichen wird.

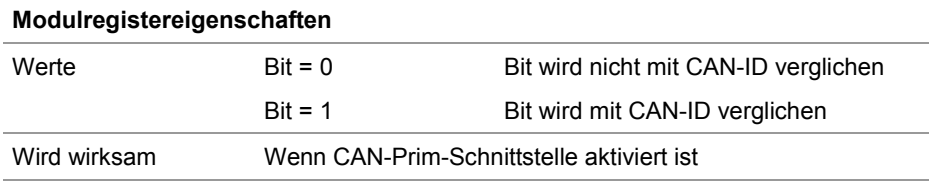

#### **R 200010544 + Nachrichtenboxnummer\* 20**

#### **Empfangene CAN-ID**

Bei einer Empfangsbox werden die CAN-ID der empfangenen CAN-Nachrichten hier eingetragen.

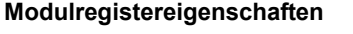

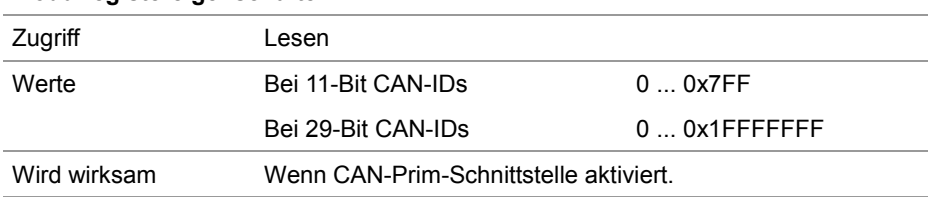

#### **R 200010533 + Nachrichtenboxnummer\* 20**

#### **Anzahl Datenbytes**

Bei einer Sendebox wird eine CAN-Nachricht mit dieser Anzahl Datenbytes gesendet.

Bei einer Empfangsbox wird die Anzahl empfangener Datenbytes der CAN-Nachricht eingetragen.

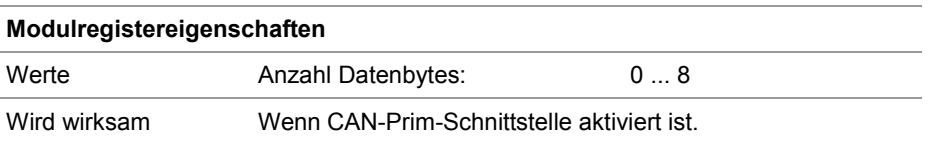

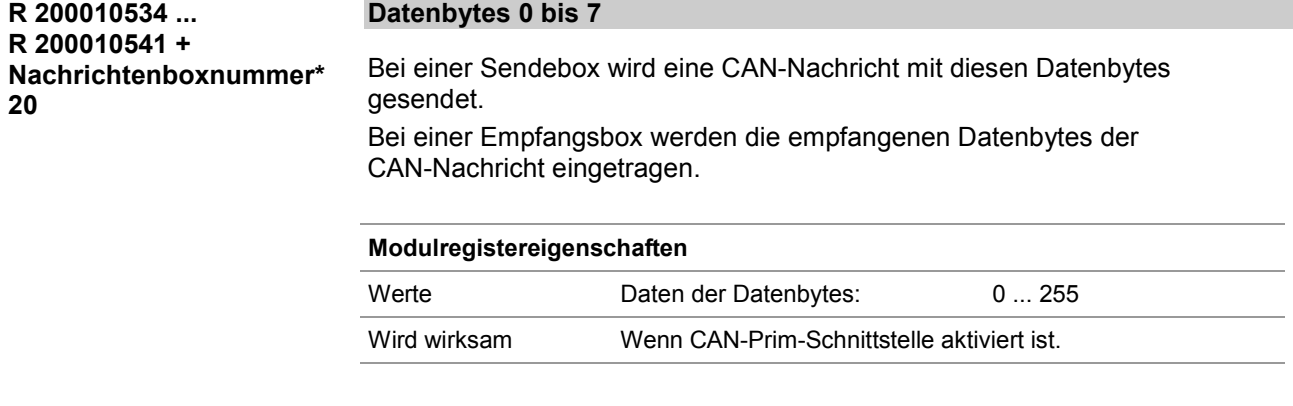

## **Registerbeschreibung der CAN-Nachrichtenbox mit indirektem Zugriff**

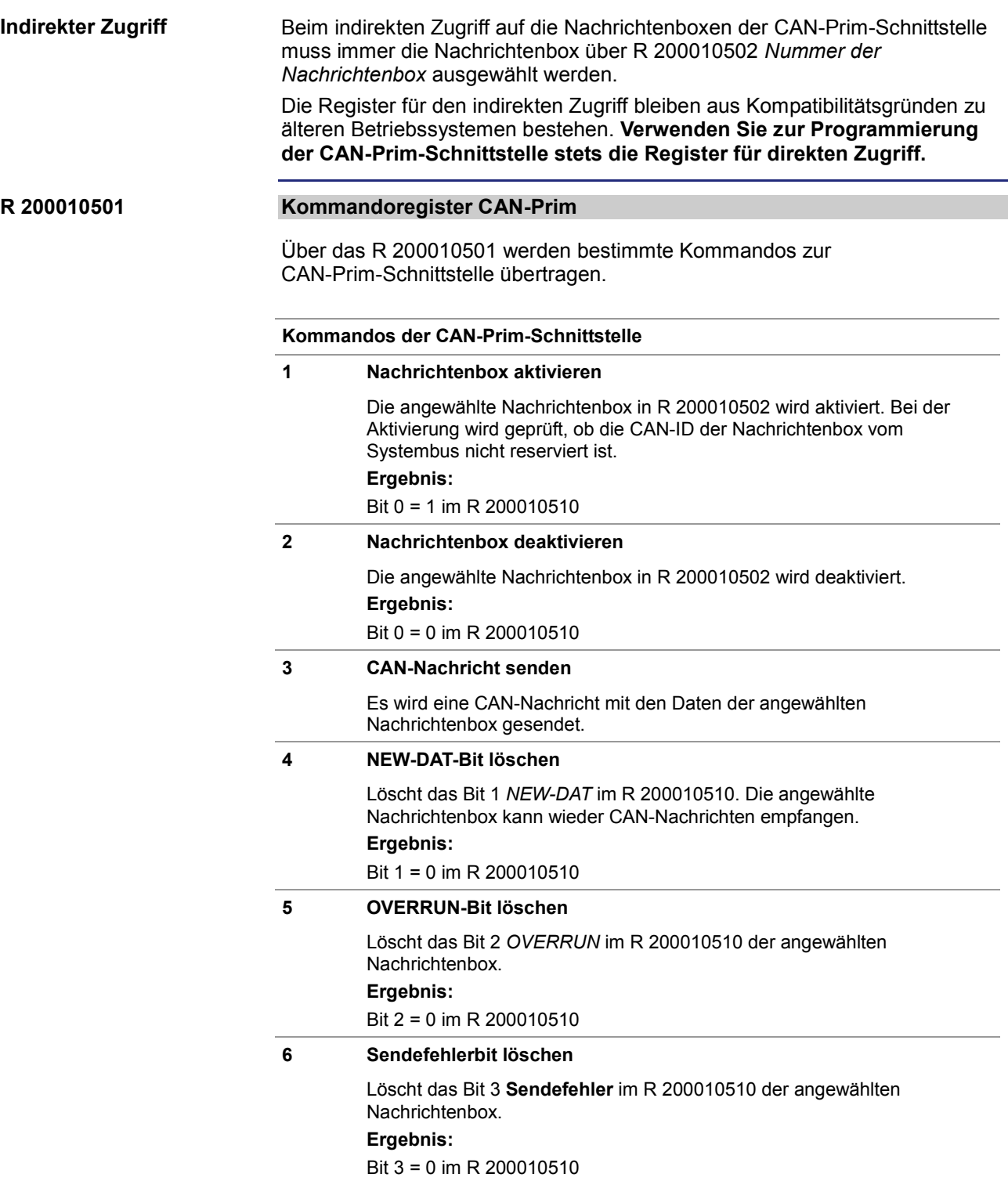

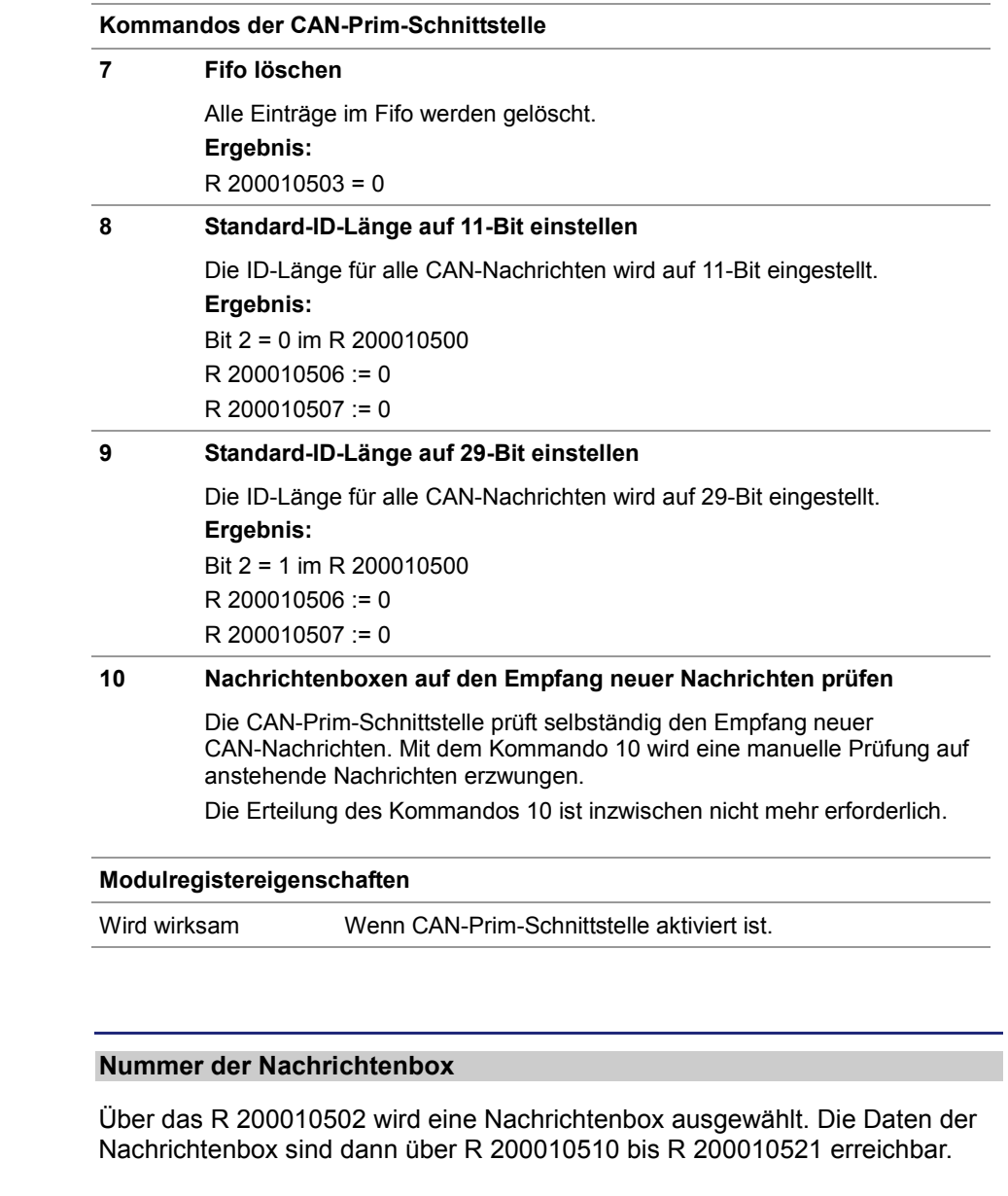

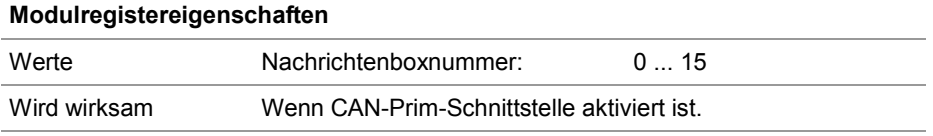

#### **Box-Statusregister**

Dieses Register beschreibt den Zustand der Nachrichtenbox.

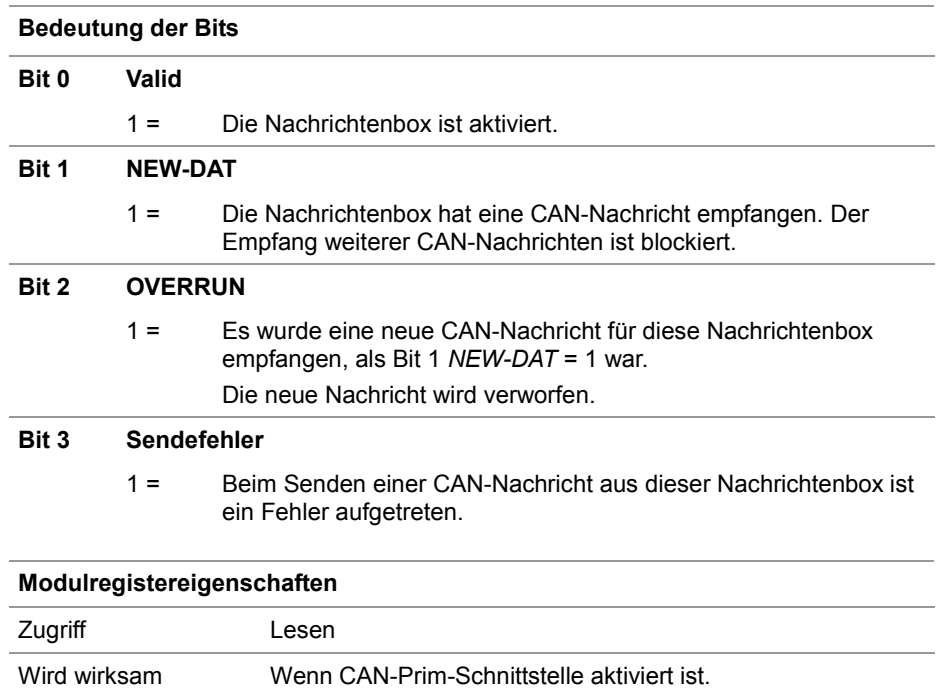

#### **R 200010511**

#### **Box-Konfigurationsregister**

Über das R 200010511 kann die Nachrichtenbox konfiguriert werden.

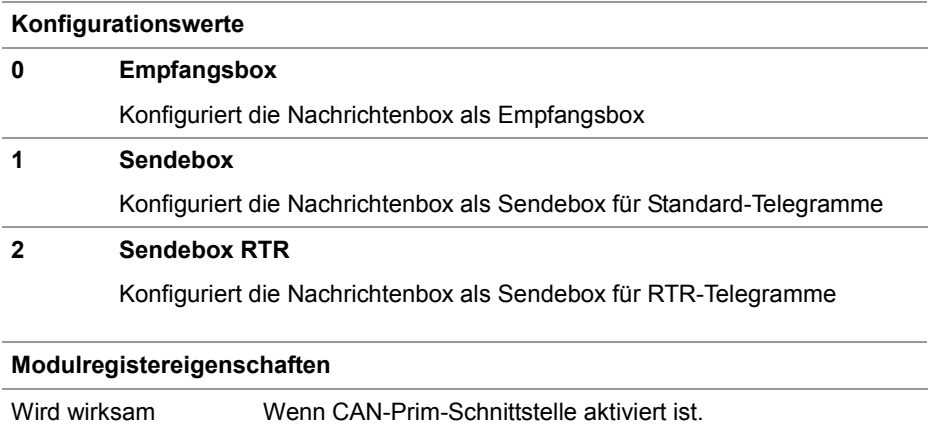

#### **CAN-ID**

Bei einer Sendebox wird eine CAN-Nachricht mit dieser CAN-ID gesendet. Bei einer Empfangsbox werden nur CAN-Nachrichten mit dieser CAN-ID empfangen.

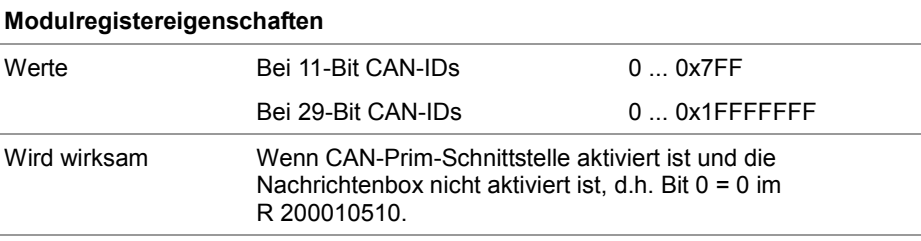

#### **R 200010513**

#### **Anzahl Datenbytes**

Bei einer Sendebox wird eine CAN-Nachricht mit dieser Anzahl Datenbytes gesendet.

Bei einer Empfangsbox wird die Anzahl empfangener Datenbytes der CAN-Nachricht eingetragen.

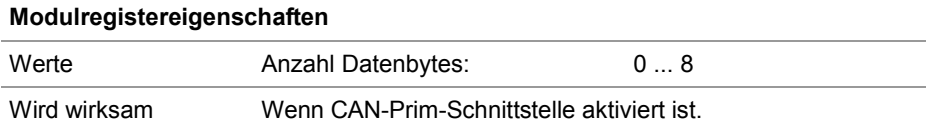

**R 200010514 ... R 200010521**

#### **Datenbytes 0 bis 7**

Bei einer Sendebox wird eine CAN-Nachricht mit diesen Datenbytes gesendet.

Bei einer Empfangsbox werden die empfangenen Datenbytes der CAN-Nachricht eingetragen.

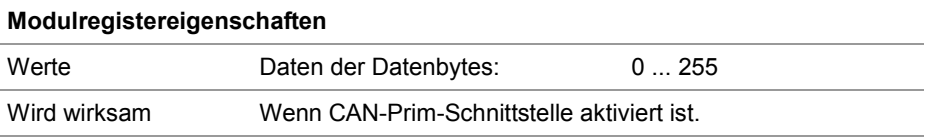
## **Verwendung der CAN-Prim-Schnittstelle**

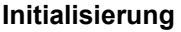

Führen Sie zur Initialisierung der CAN-Prim-Schnittstelle folgende Schritte aus:

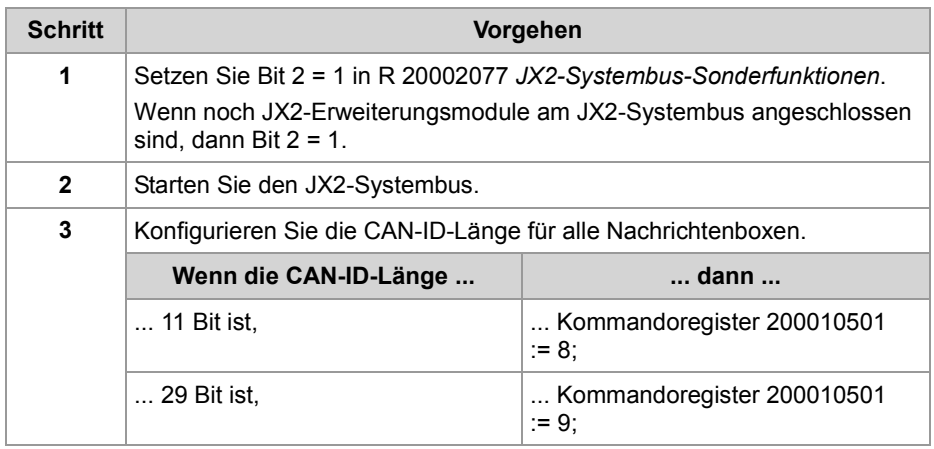

#### **Konfiguration einer Nachrichtenbox zum Senden**

Führen Sie zur Konfiguration einer Nachrichtenbox zum Senden folgende Schritte aus:

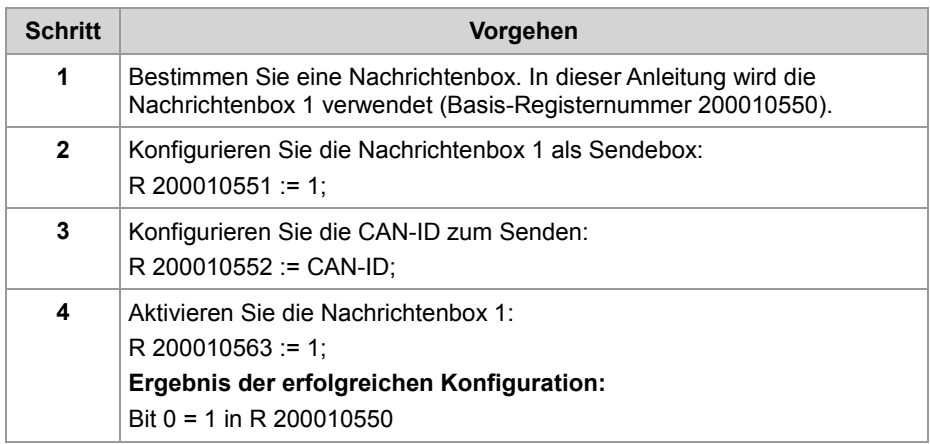

#### **Senden einer CAN-Nachricht**

Führen Sie zum Senden einer CAN-Nachricht folgende Schritte aus:

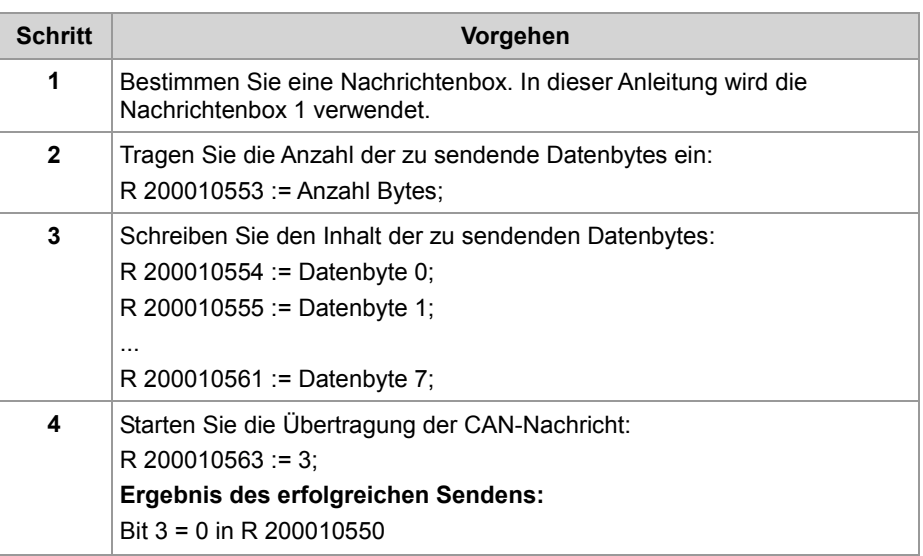

#### **Konfiguration einer Nachrichtenbox zum Empfangen**

Führen Sie zur Konfiguration einer Nachrichtenbox zum Empfangen folgende Schritte aus:

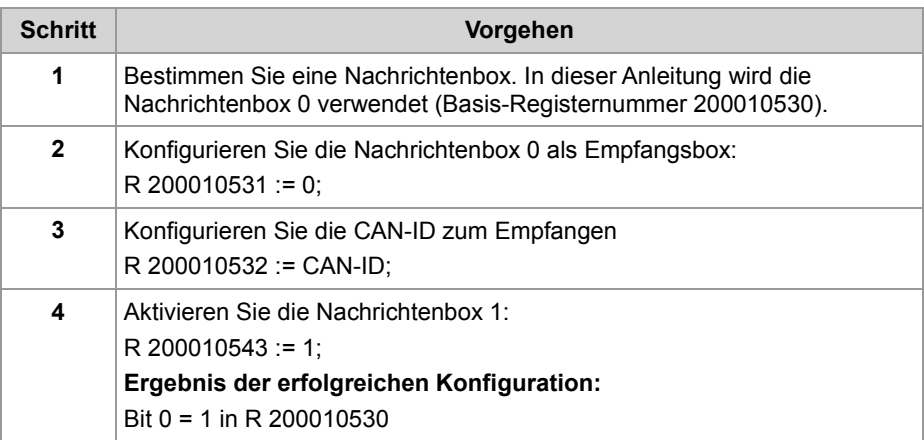

### **Empfang einer CAN-Nachricht**

Führen Sie zum Empfang einer CAN-Nachricht in Nachrichtenbox 0 folgende Schritte aus:

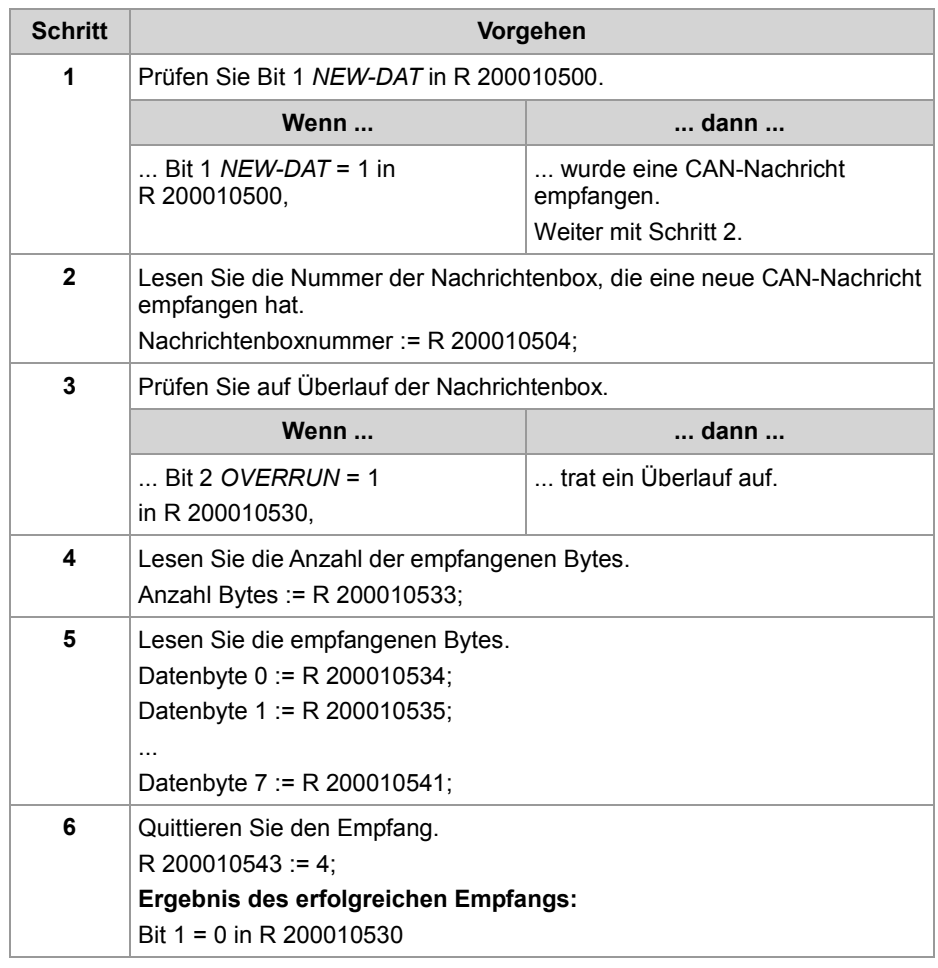

## **CAN-ID-Masken verwenden**

#### **Einleitung**

Im Normalfall empfängt die CAN-Prim-Schnittstelle nur die CAN-Nachrichten, bei denen die CAN-ID auf dem Bus mit der konfigurierten CAN-ID der Nachrichtenbox genau übereinstimmt. Mit einer Maske können Sie die CAN-IDs einer Nachrichtenbox, die empfangen werden sollen, erweitern. Jede Nachrichtenbox hat eine eigene

#### **Funktionsweise**

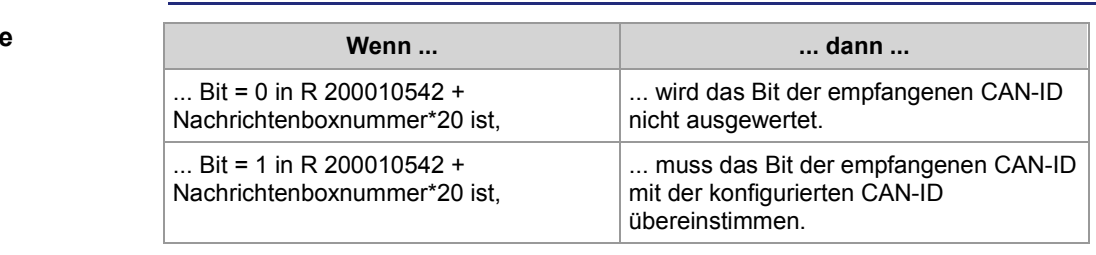

CAN-ID und eine eigene CAN-ID-Maske.

### **RTR-Telegramme über die CAN-Prim-Schnittstelle**

### **RTR-Telegramme**

RTR-Telegramme (Remote Transmission Request) sind eine besondere Nachrichtenart bei CAN. Mit Hilfe eines RTR-Telegramms kann ein CAN-Teilnehmer A einen anderen CAN-Teilnehmer B zum Senden einer Nachricht auffordern. Mit einem RTR-Telegramm können keine Nutzdaten verschickt werden. Teilnehmer B wird aufgefordert, ein Telegramm mit derselben CAN-ID und seinen zugehörigen Daten zu schicken.

**Konfiguration zum Senden und Empfangen von RTR-Telegrammen**

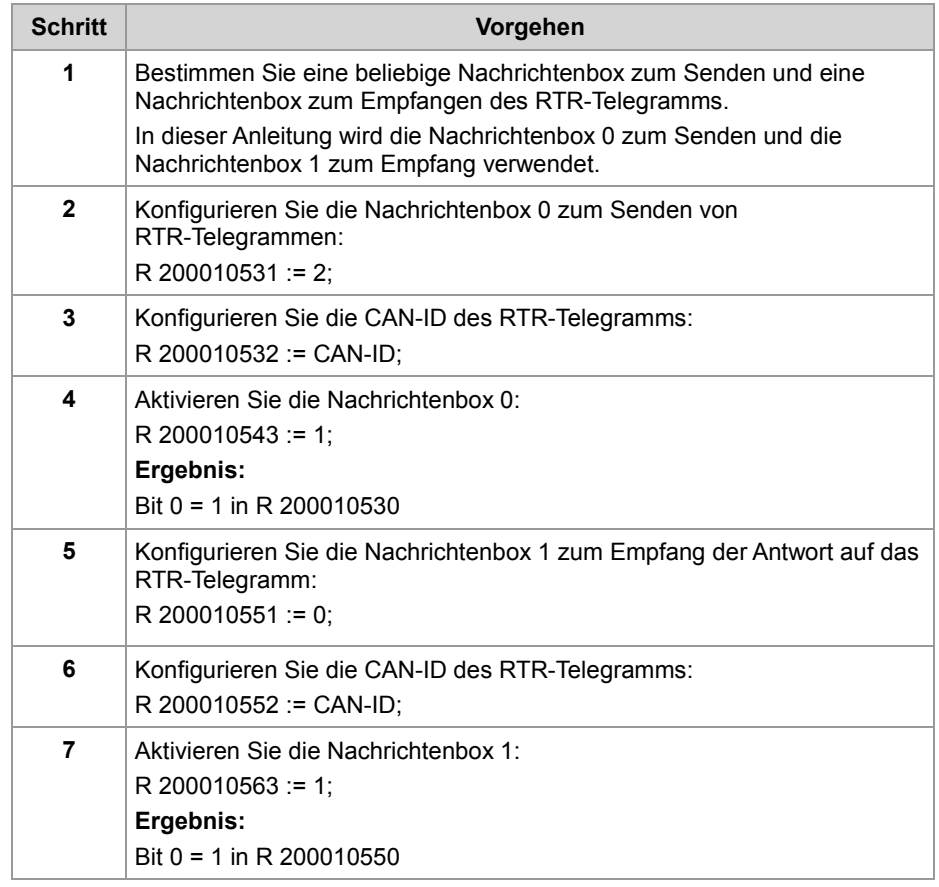

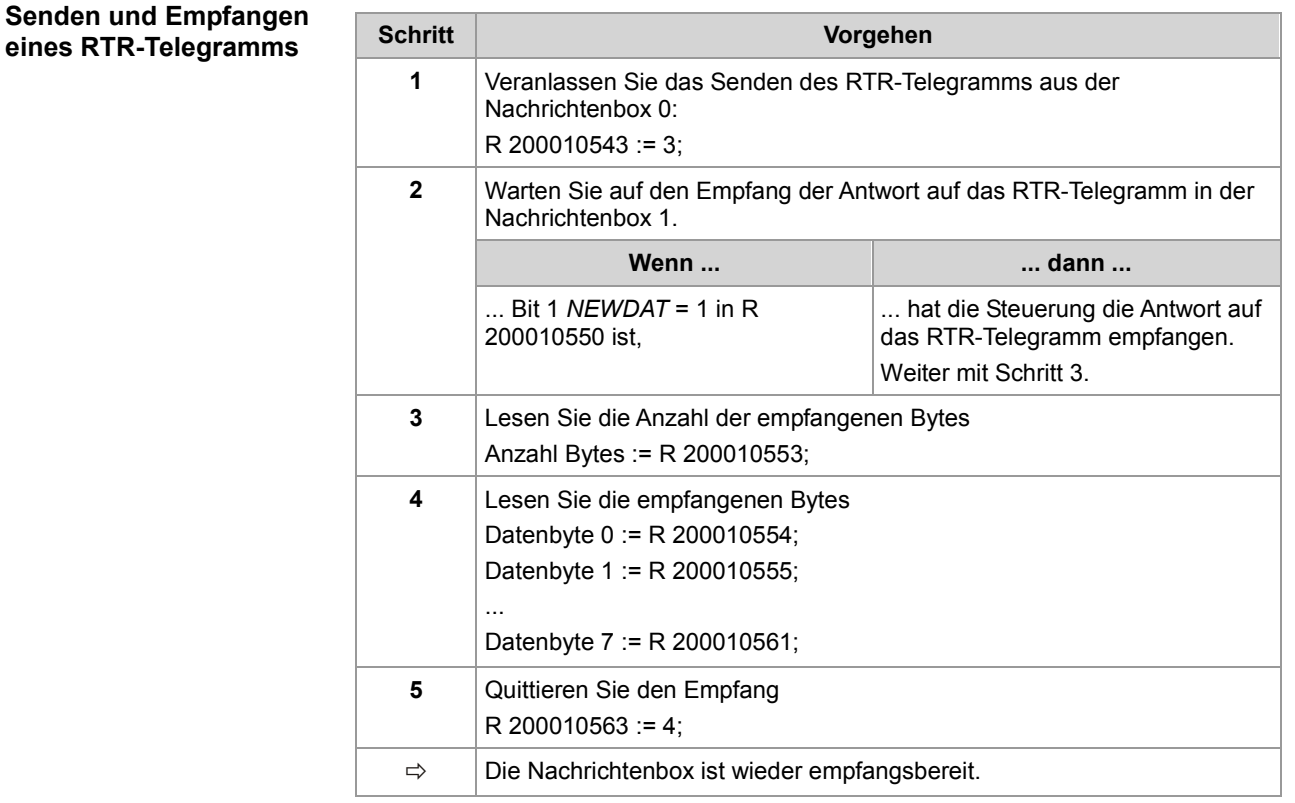

# **11 Automatisches Kopieren von Steuerungsdaten**

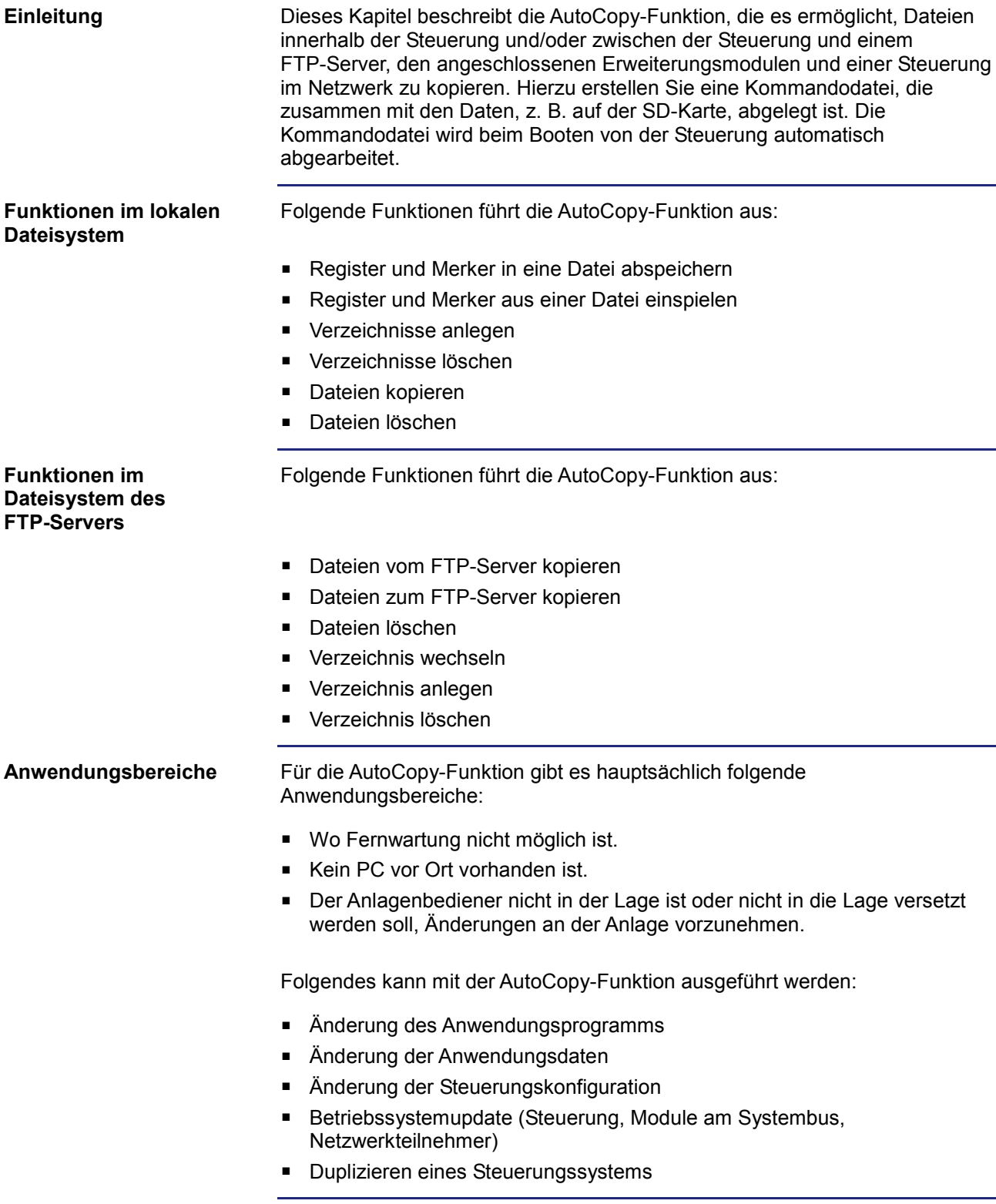

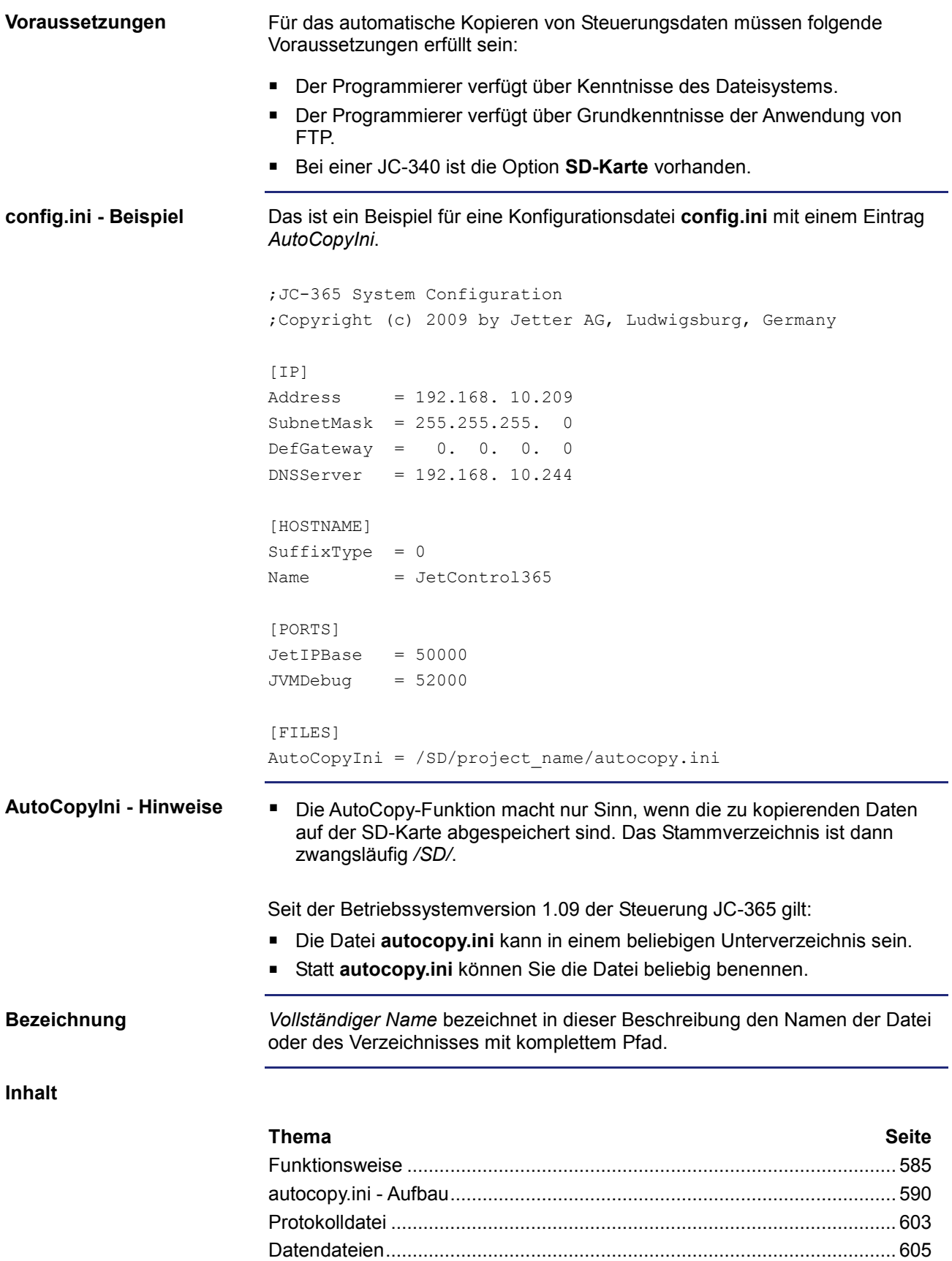

# **11.1 Funktionsweise**

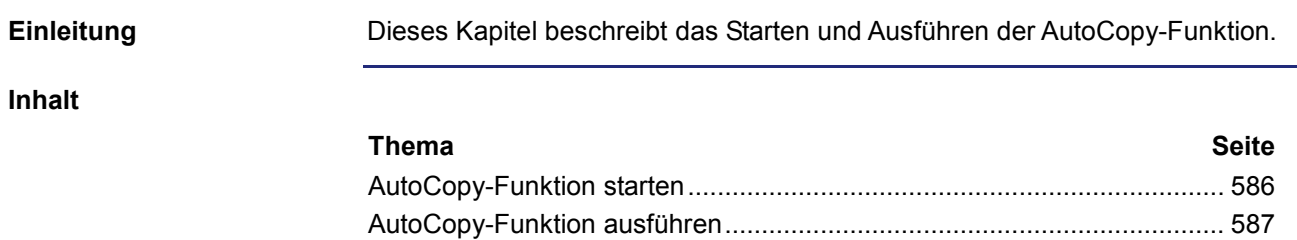

Betriebsart AutoCopy beenden................................................................... 589

### **AutoCopy-Funktion starten**

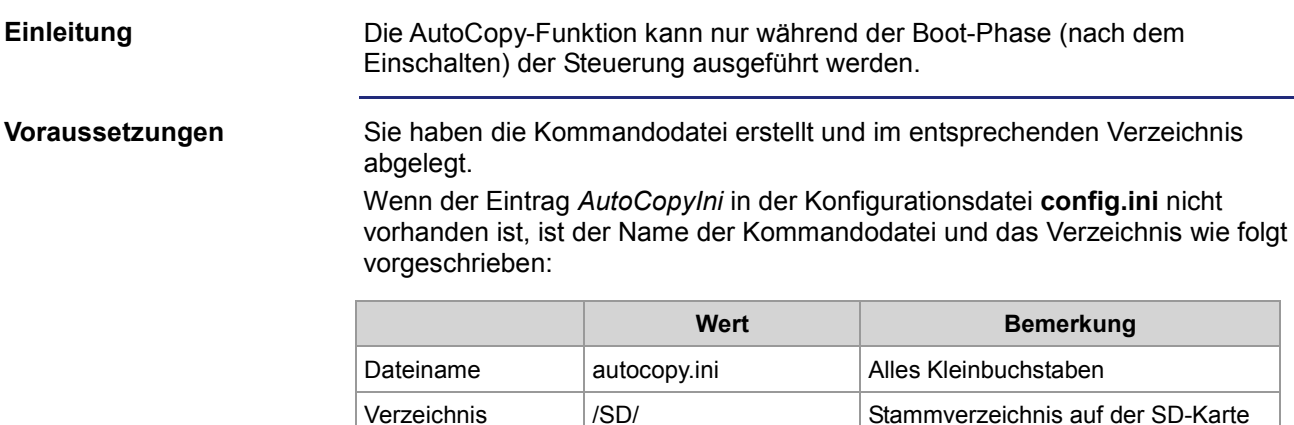

Seit der Betriebssystemversion 1.09 der Steuerung JC-365 gilt:

- Die Datei **autocopy.ini** kann in einem beliebigen Unterverzeichnis des Stammverzeichnisses */SD/* auf der SD-Karte sein.
- Statt **autocopy.ini** können Sie die Datei beliebig benennen.

In diesem Fall ist die Bedingung, dass die Konfigurationsdatei **config.ini** den Eintrag *AutoCopyIni* enthält. Dieser Eintrag definiert dann den Verzeichnisund Dateinamen der Kommandodatei.

Um die AutoCopy-Funktion zu starten, führen Sie folgende Schritte aus:

#### **AutoCopy-Funktion starten**

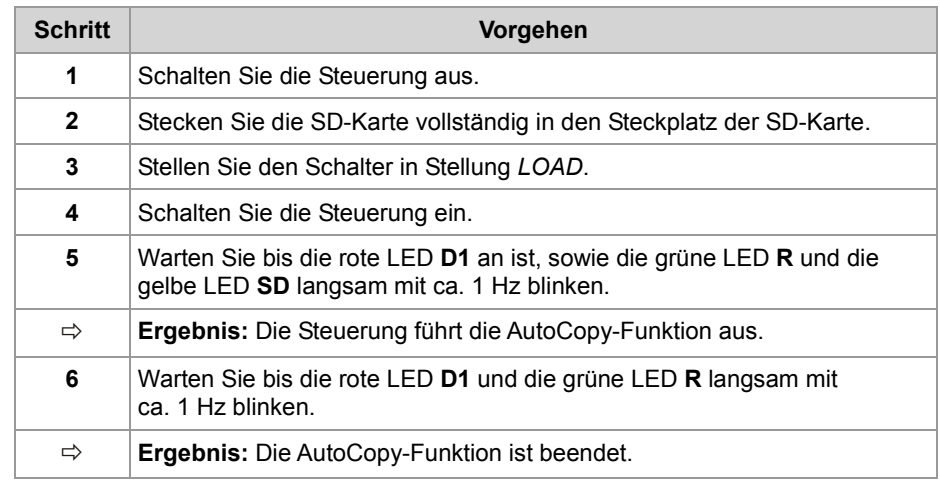

# **AutoCopy-Funktion ausführen**

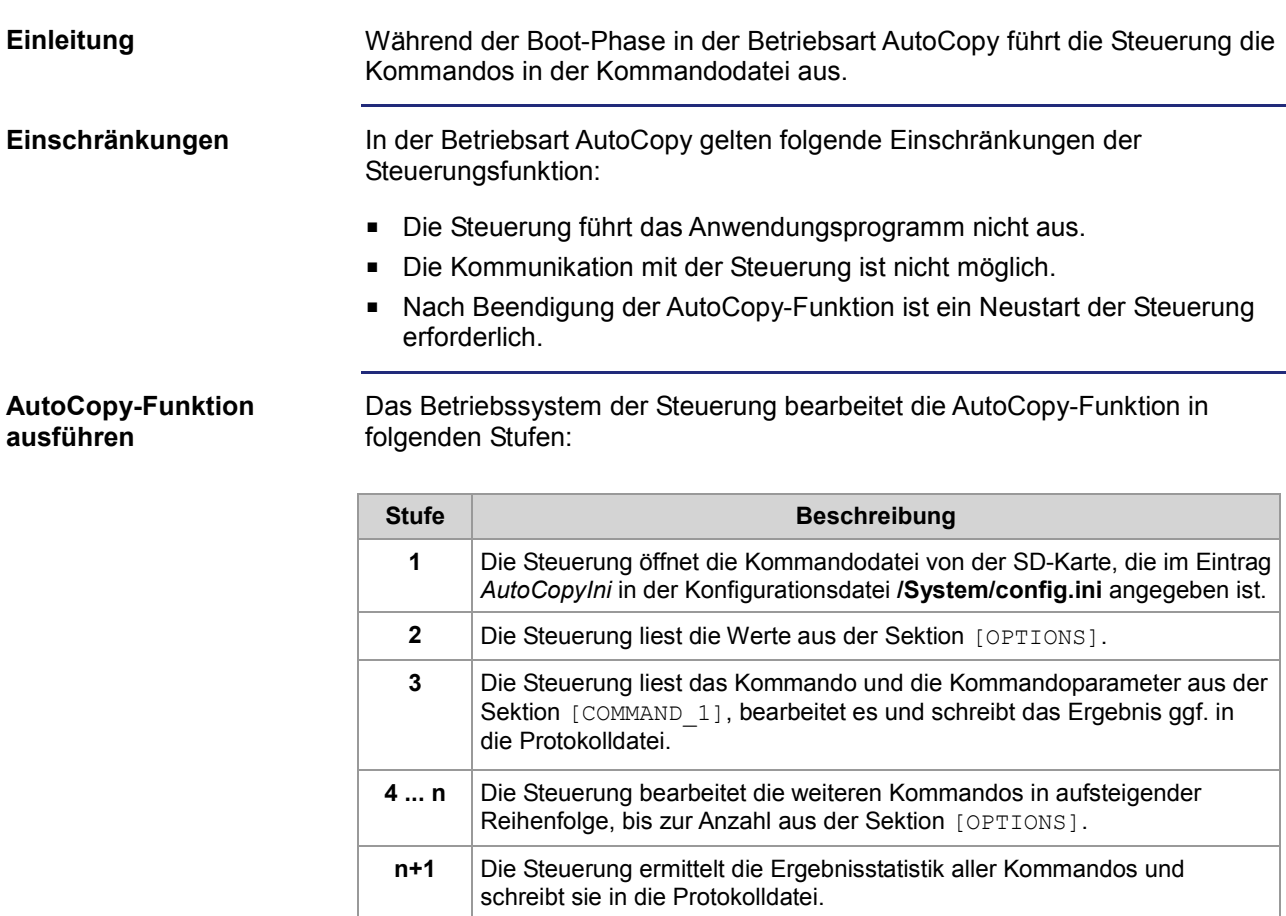

#### **LEDs der JC-365 in der Betriebsart AutoCopy**

Die Status-LEDs des Betriebssystems haben in der Boot-Phase der Steuerung folgende Zustände:

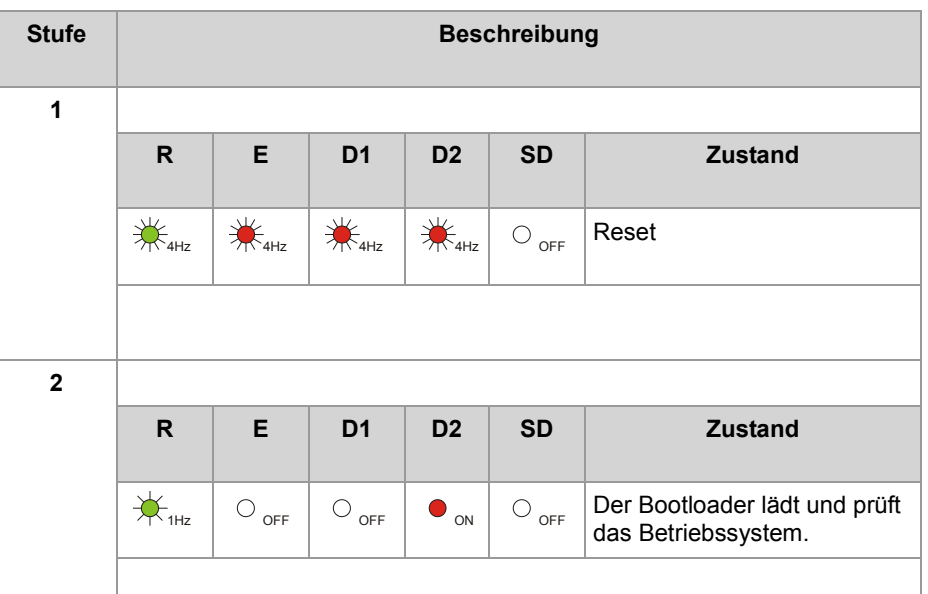

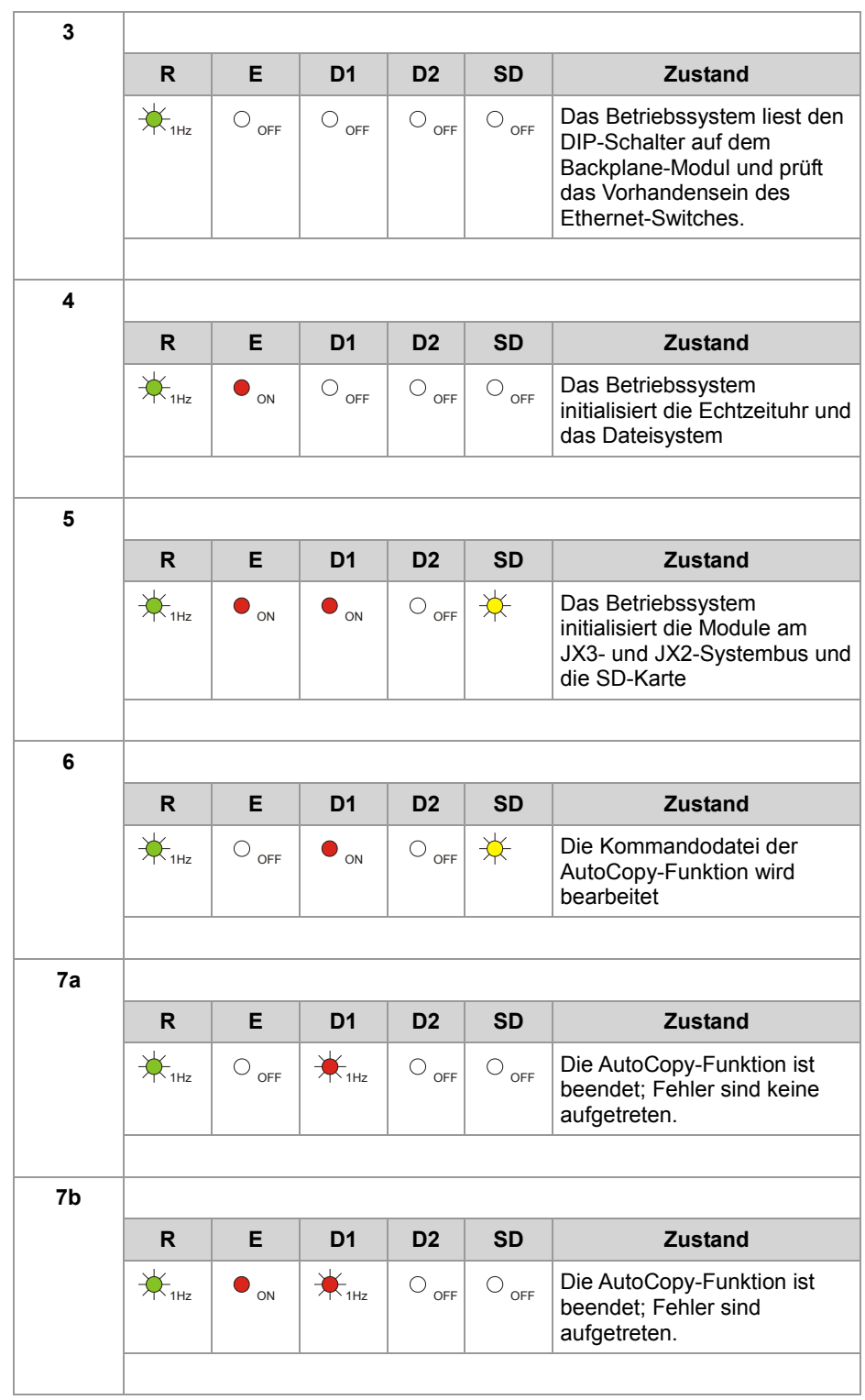

# **Betriebsart AutoCopy beenden**

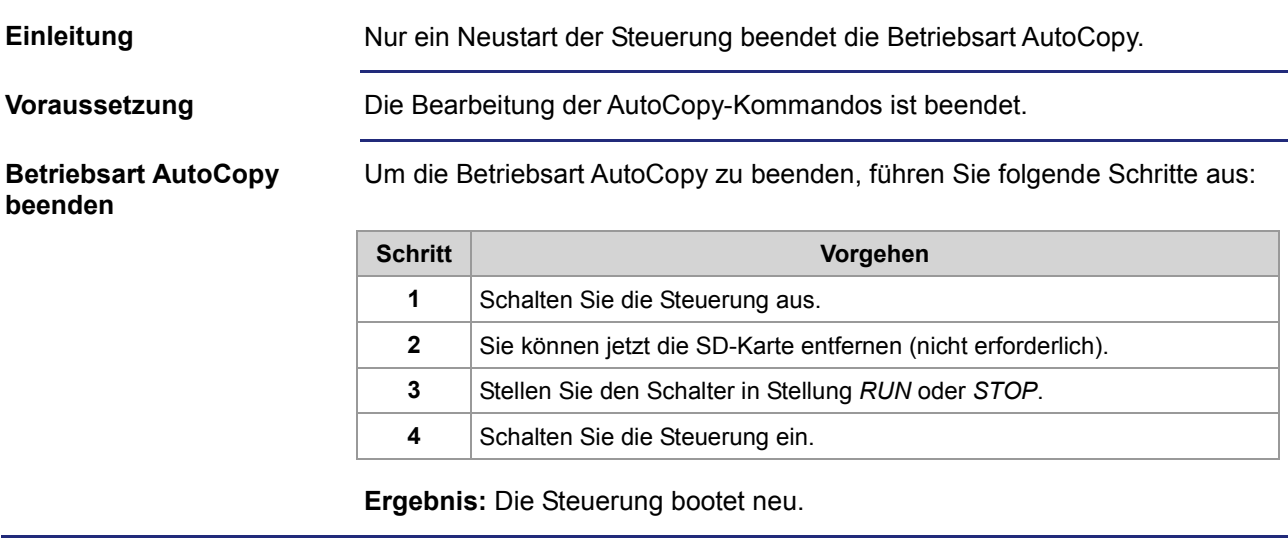

# **11.2 autocopy.ini - Aufbau**

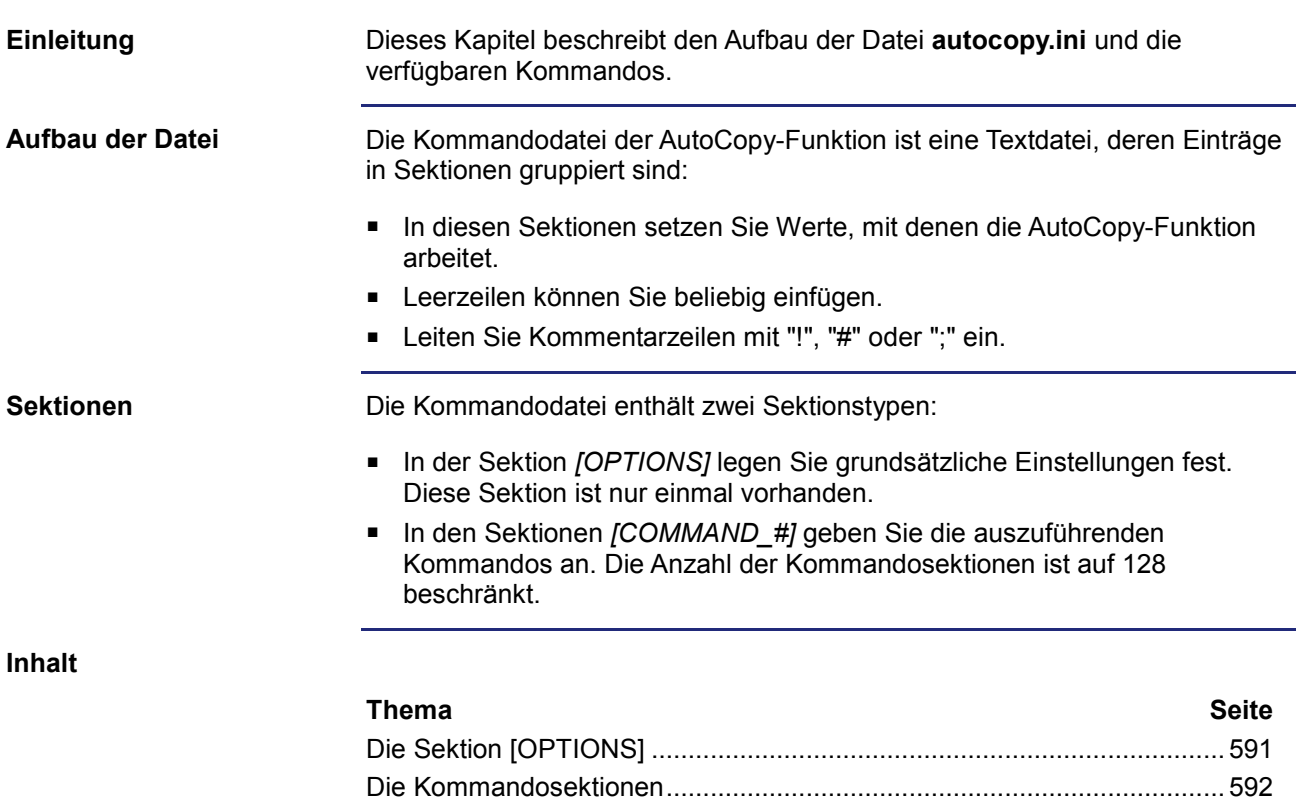

Beispiel für eine Kommandodatei ............................................................... 600

# **Die Sektion [OPTIONS]**

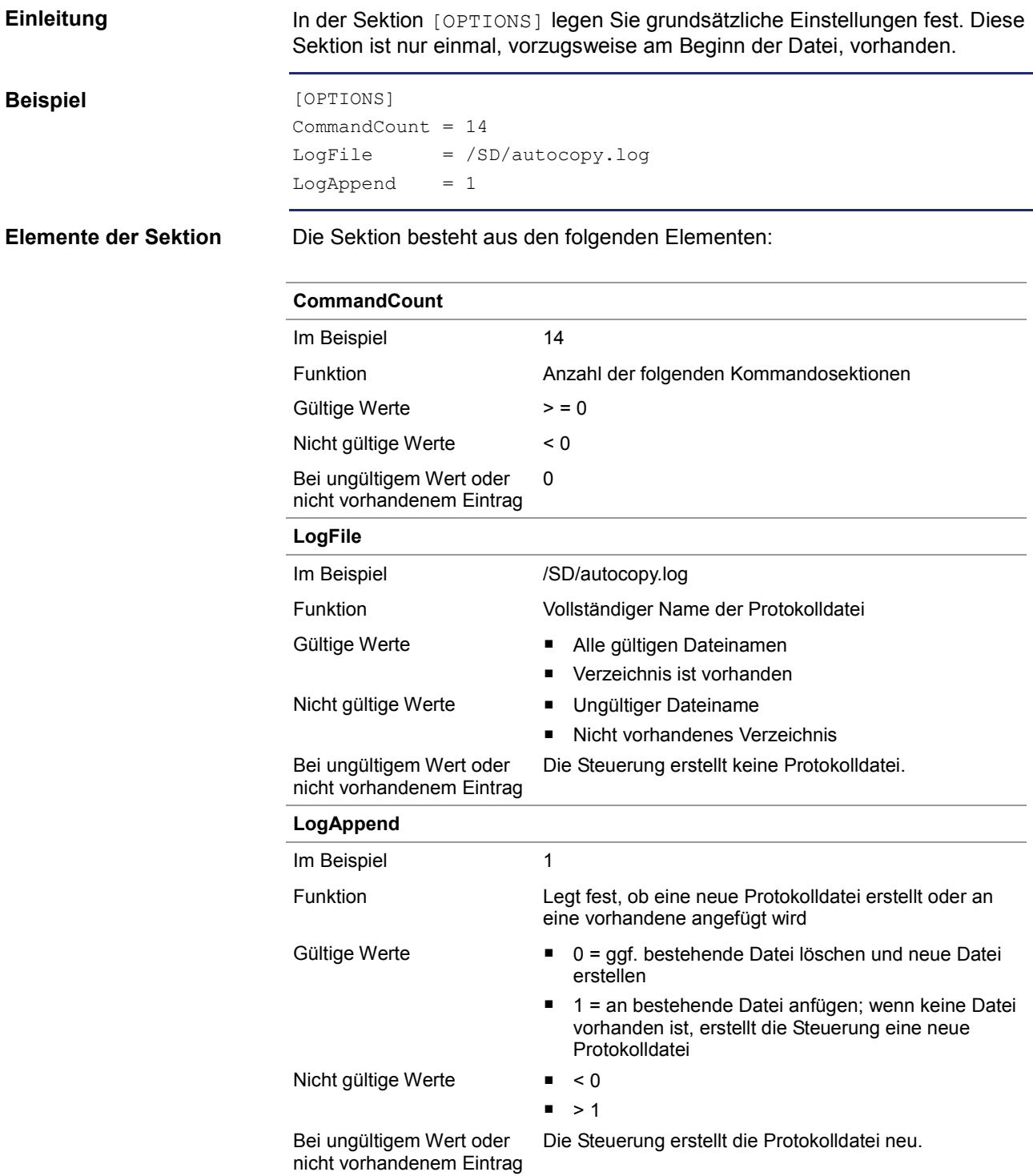

# **Die Kommandosektionen**

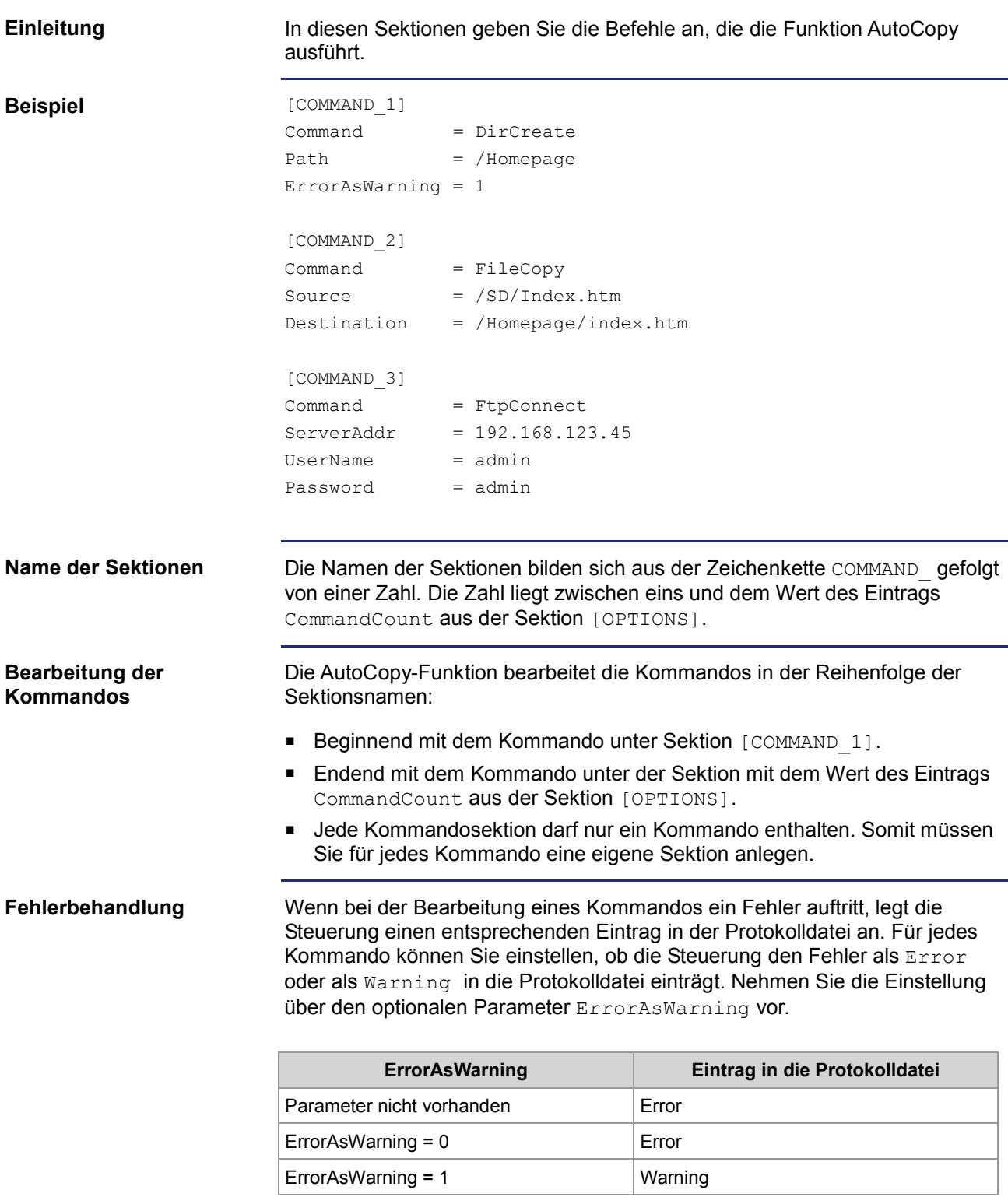

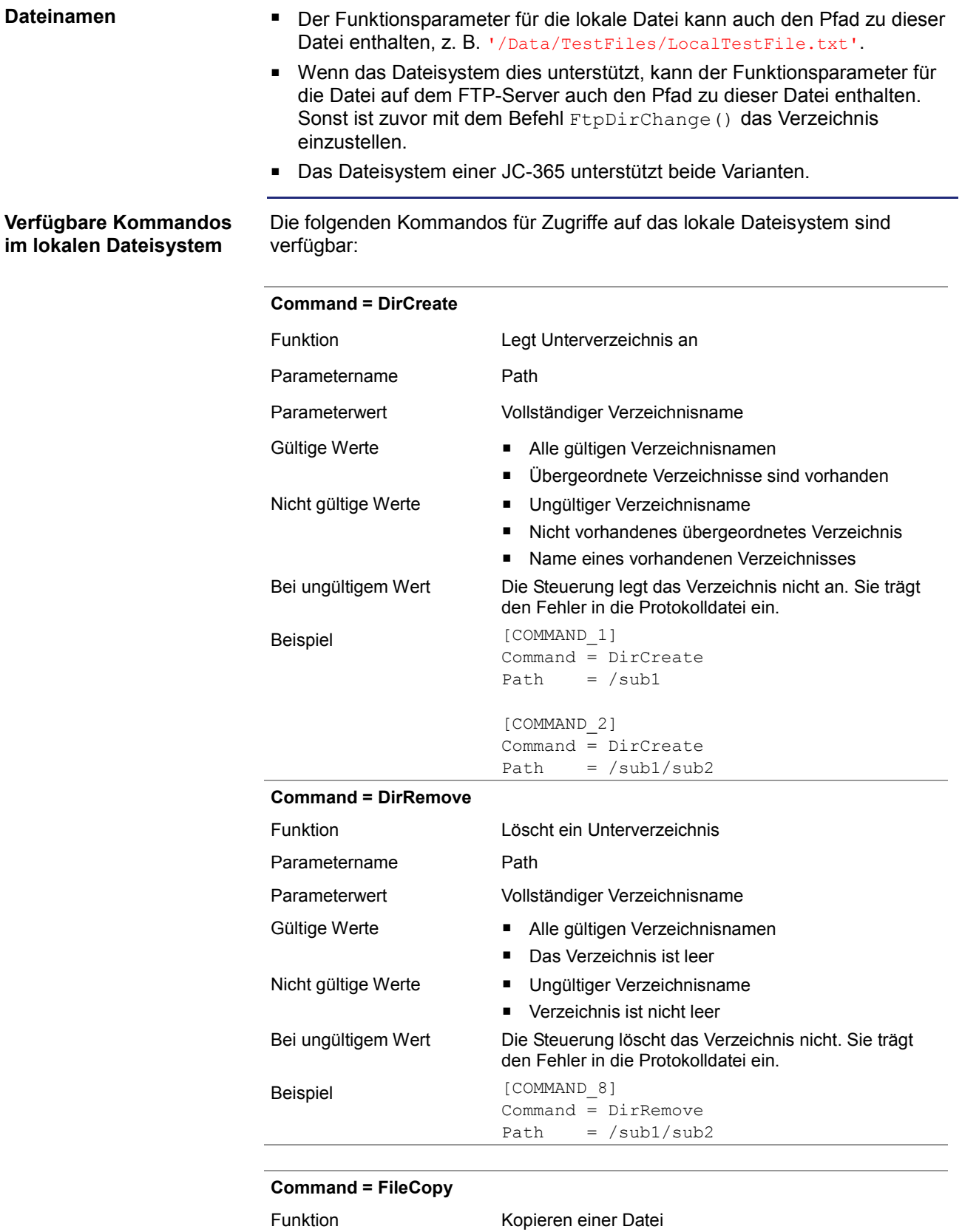

Parametername 1 Source

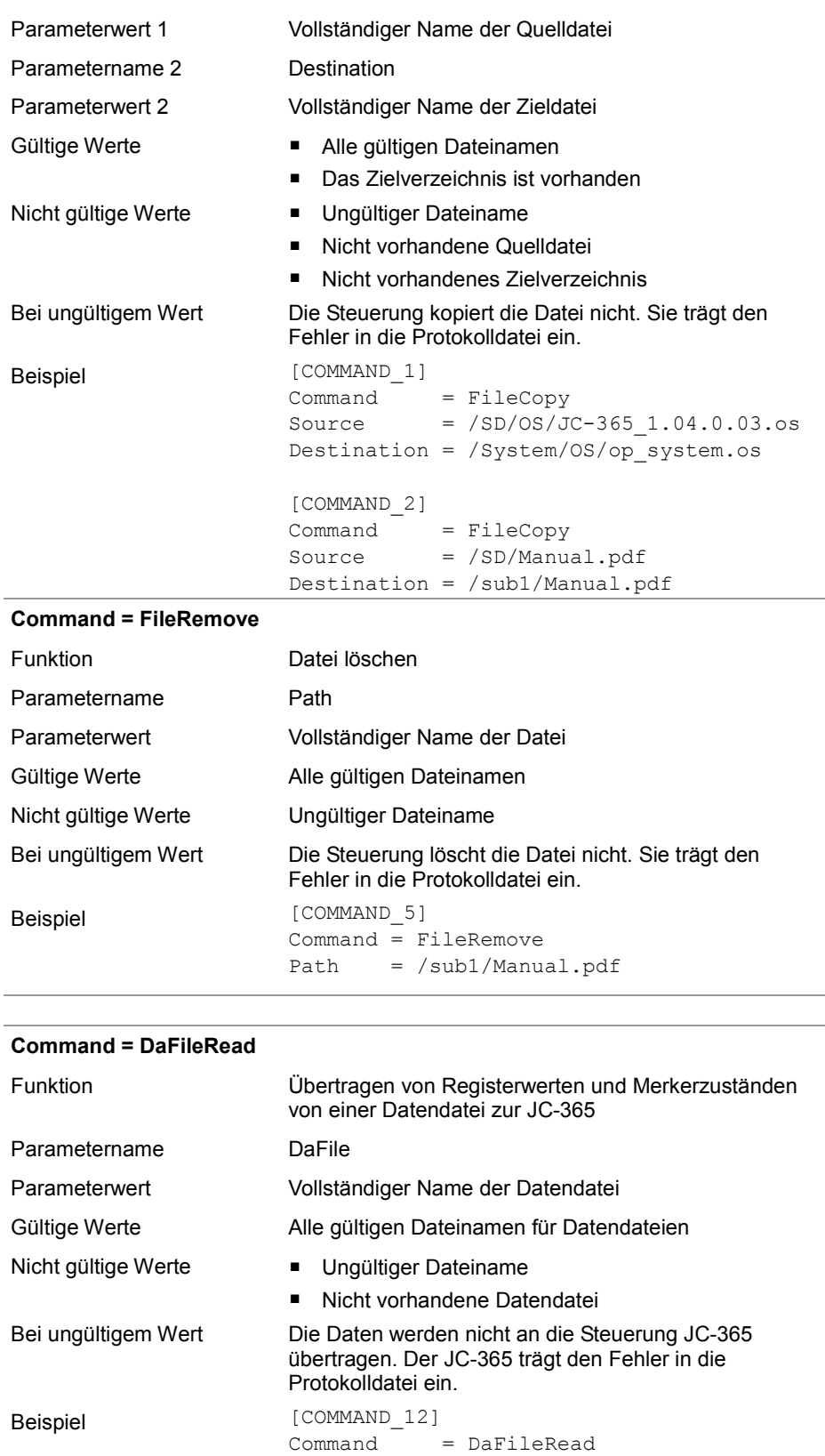

DaFile = /SD/Data/MyTestData.da

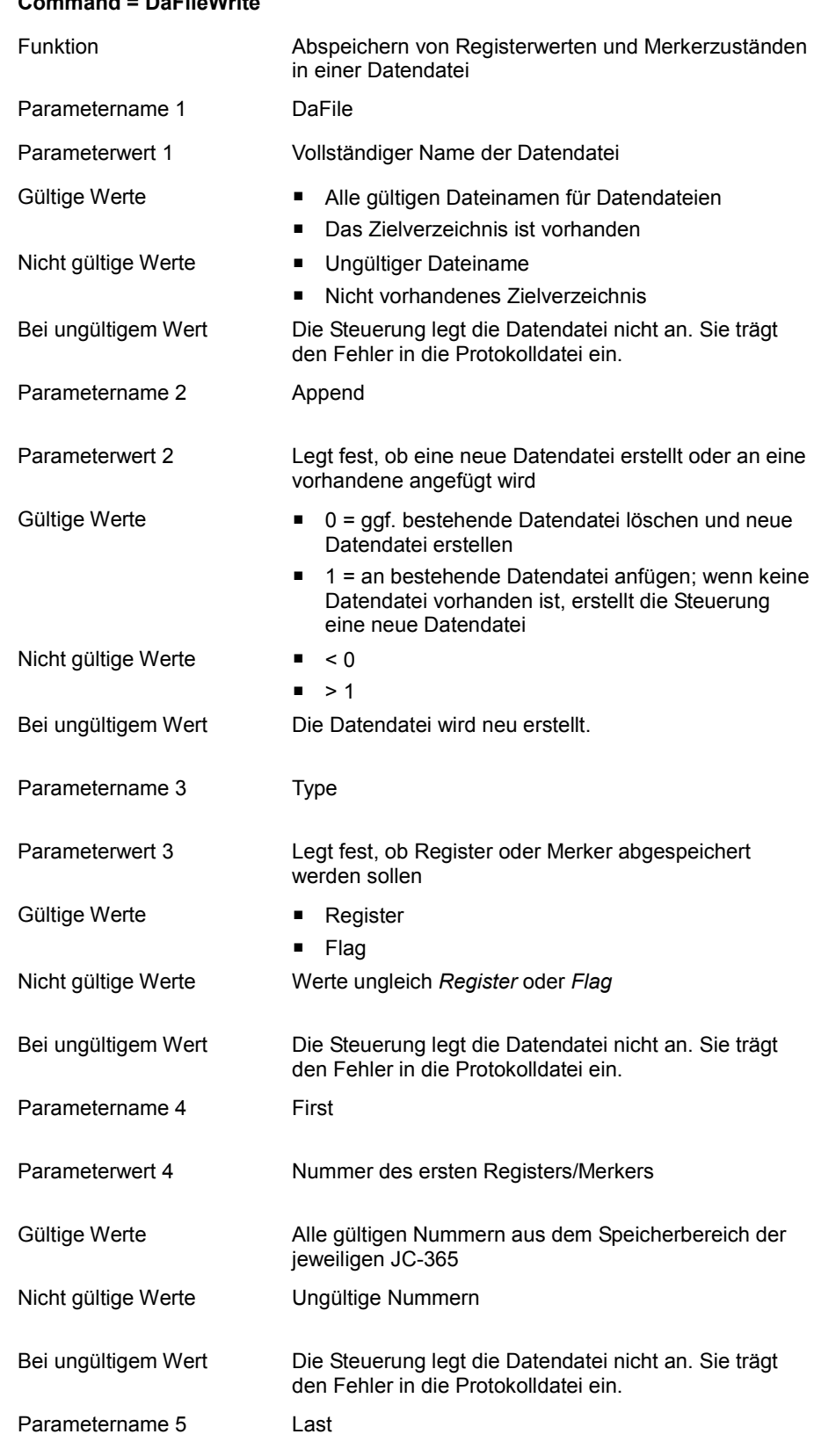

### **Command = DaFileWrite**

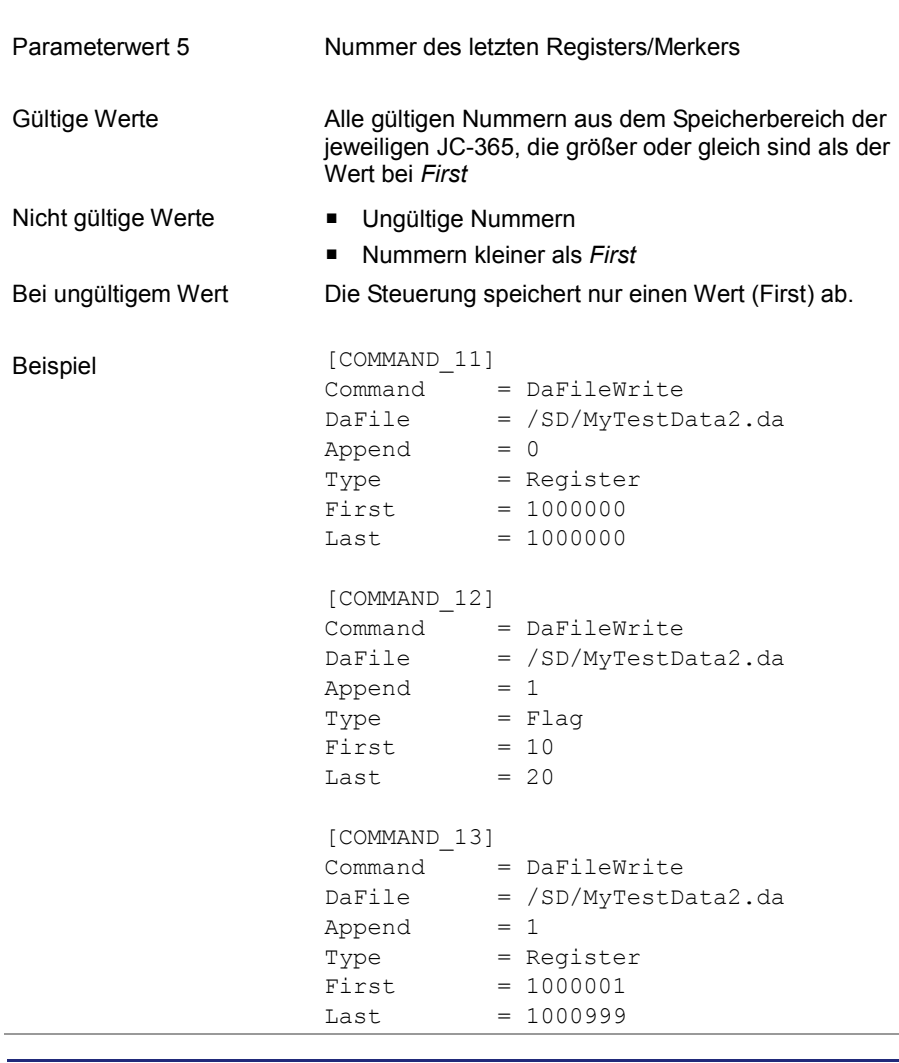

#### **Verfügbare Kommandos für FTP-Zugriffe**

Die folgenden Kommandos für Zugriffe über das Netzwerk mit FTP sind verfügbar:

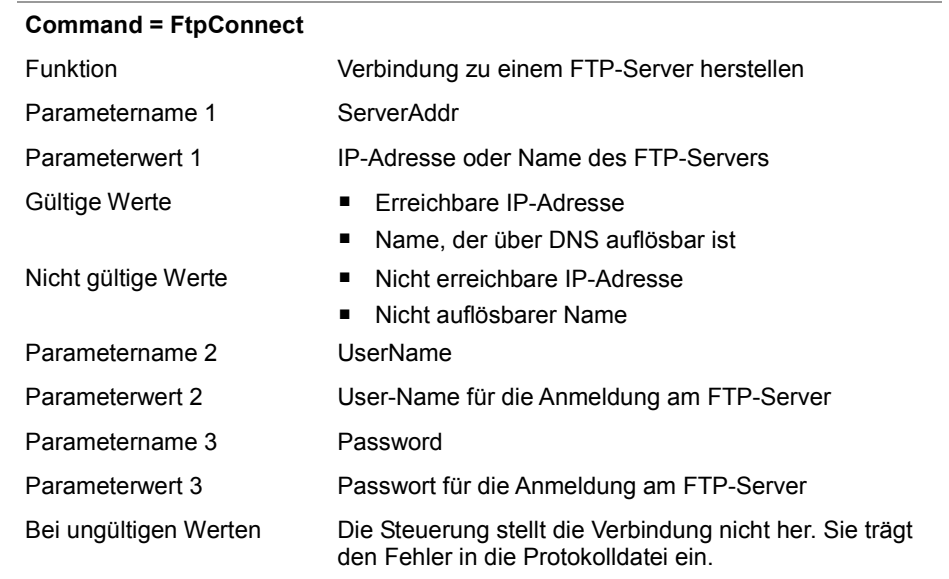

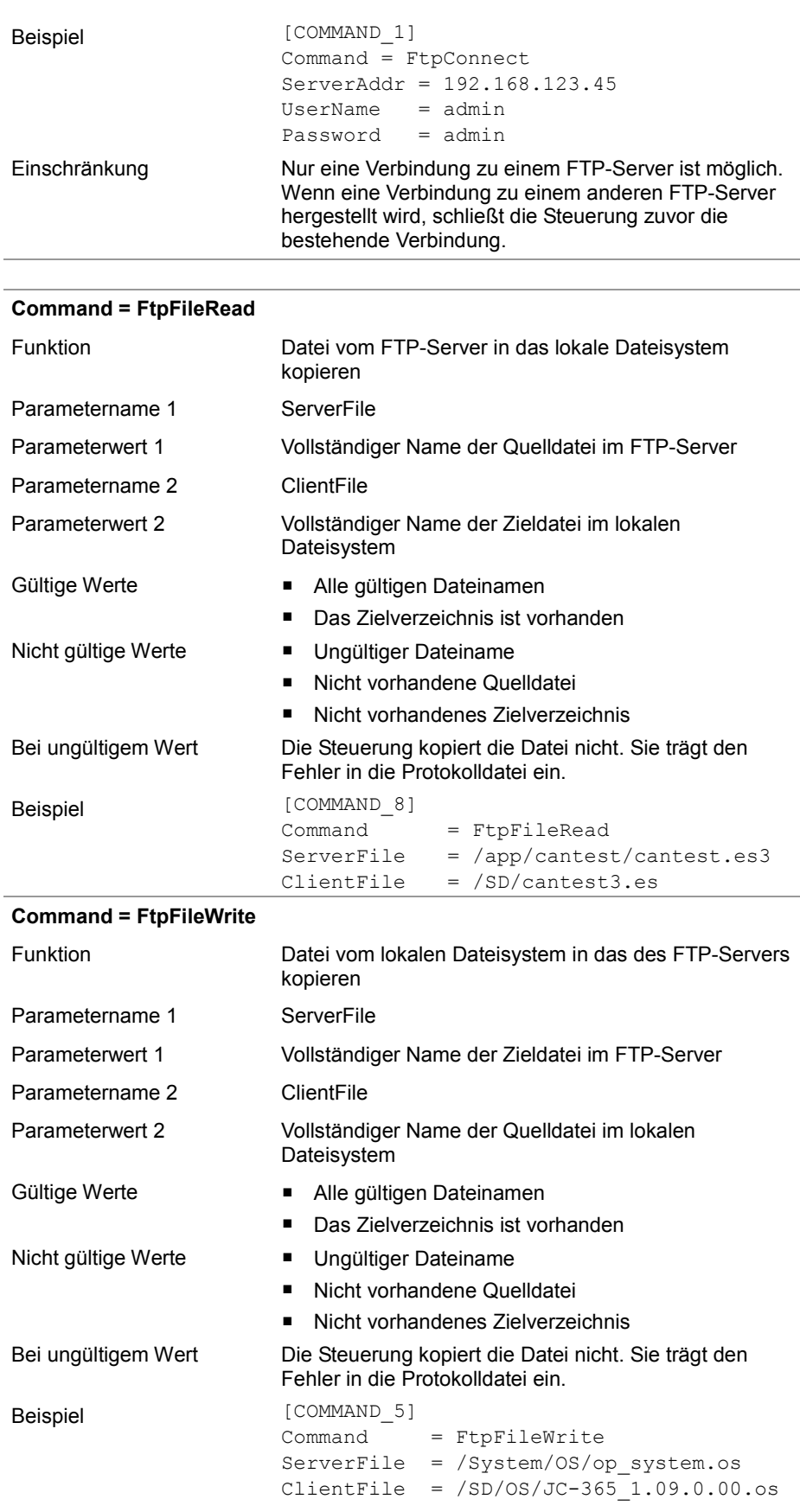

#### **Command = FtpFileRemove**

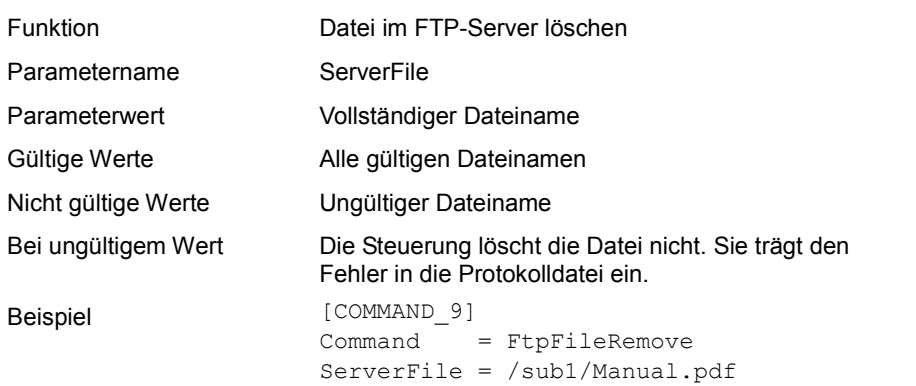

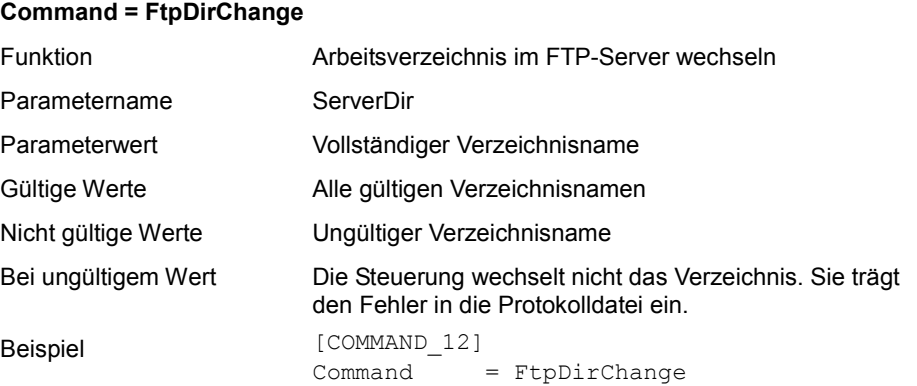

ServerDir = /Data/MyTestData

#### **Command = FtpDirCreate**

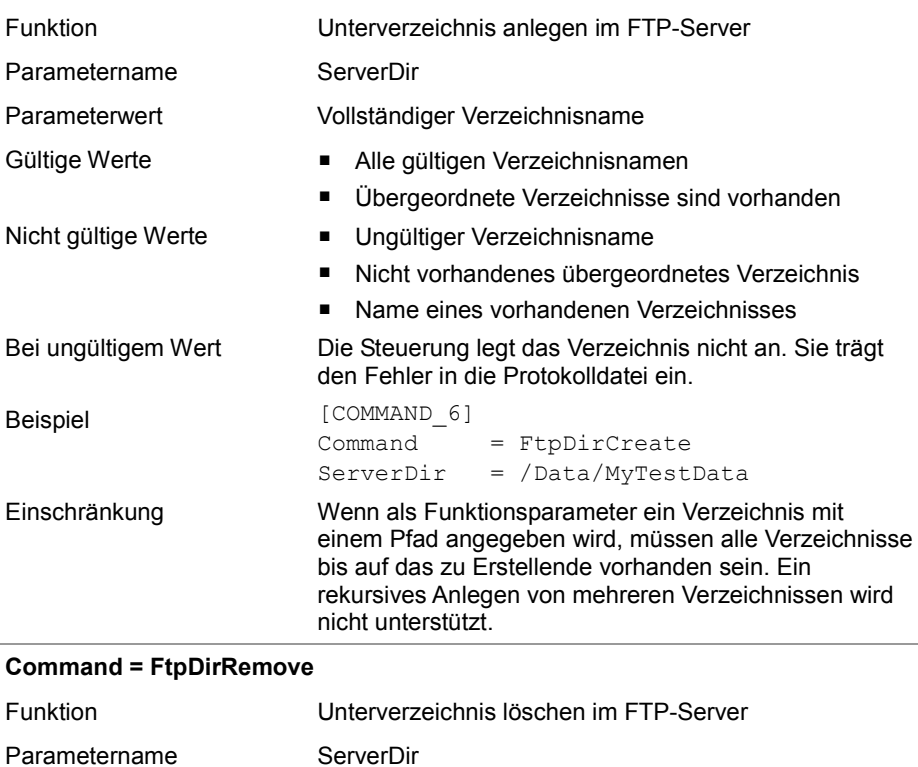

### JC-365 Automatisches Kopieren von Steuerungsdaten

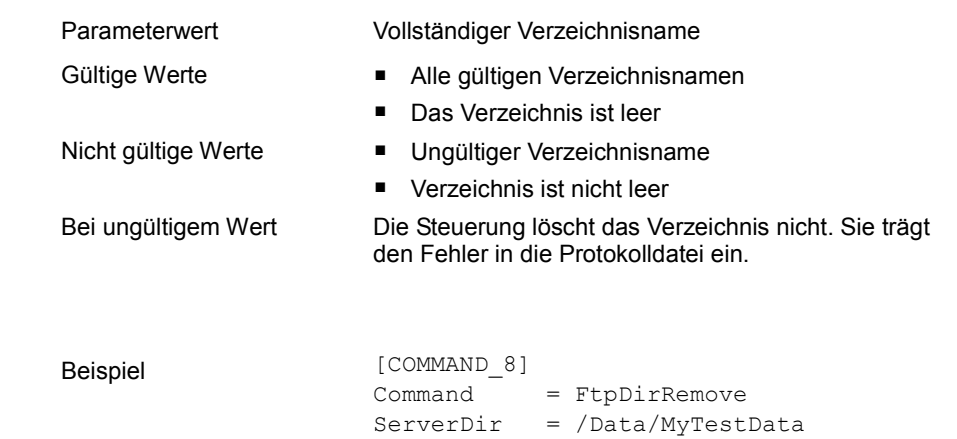

# **Beispiel für eine Kommandodatei**

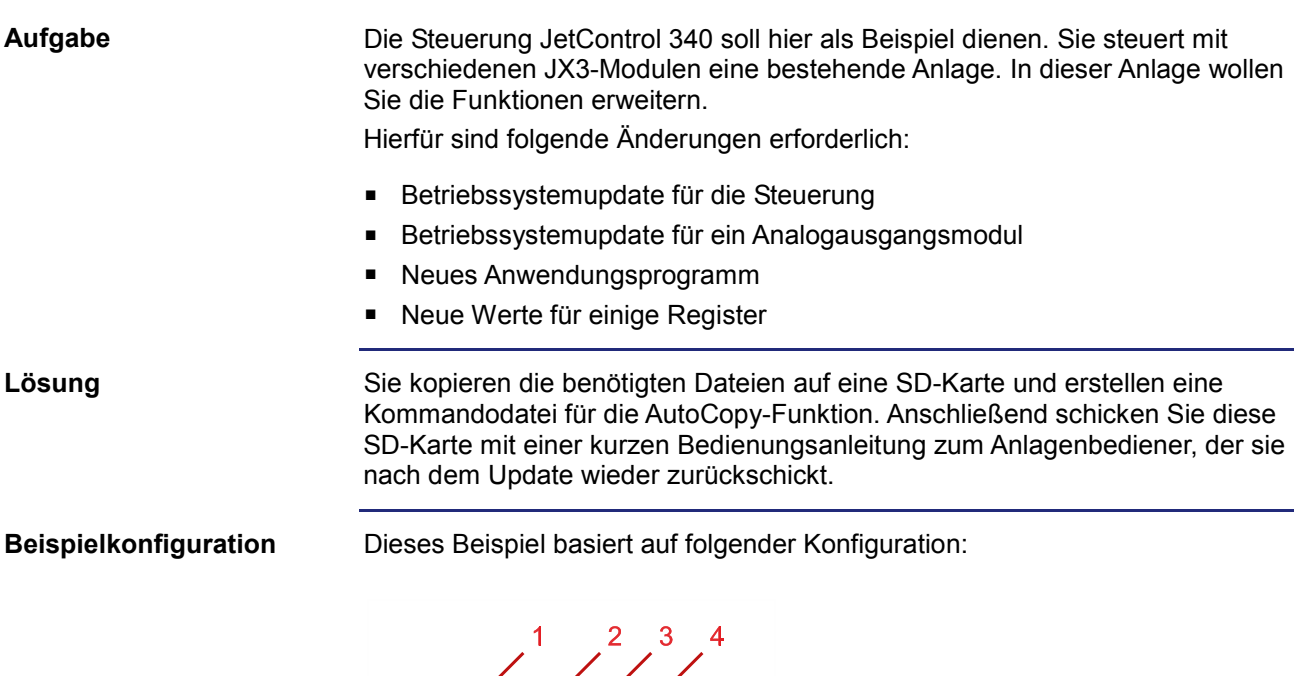

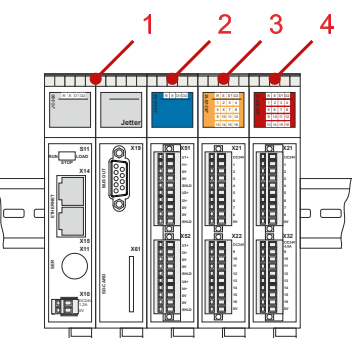

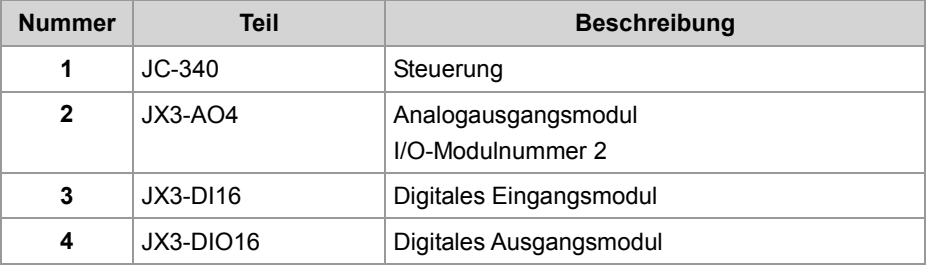

**Inhalt der SD-Karte**

Die folgende Abbildung zeigt die Verzeichnisstruktur und die Dateien auf der SD-Karte aus der Sicht der Steuerung vor der Ausführung der AutoCopy-Funktion:

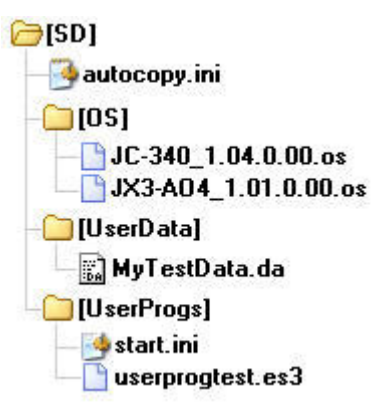

Nach der Ausführung ist zusätzlich die Protokolldatei **autocopy.log** vorhanden.

```
[OPTIONS] 
                       CommandCount = 7 
                       LogFile = /SD/autocopy.log 
                       LogAppend = 0# update operating system of controller 
                       [COMMAND_1] 
                       Command = FileCopy 
                       Source = /SD/OS/JC-3401.04.0.00.05Destination = /System/OS/op_system.os 
                       # update operating system of JX3-AO4 module 
                       [COMMAND_2] 
                       Command = FileCopy 
                       Source = /SD/OS/JX3-AO4\_1.01.0.00.0sDestination = /System/JX3-Module02/OS/system.os 
                       # create user program directories 
                       # probably already present - but to be sure ... 
                       [COMMAND_3] 
                       Command = DirCreate
                       Path = /app
                       ErrorAsWarning = 1 
                       [COMMAND_4] 
                       Command = DirCreate
                       Path = /app/userprogtest
Kommandodatei
```

```
# copy user program start file 
[COMMAND_5] 
Command = FileCopy 
Source = /SD/UserProgs/start.ini 
Destination = /app/start.ini 
# copy user program 
[COMMAND_6] 
Commoned = FileCopySource = /SD/UserProgs/userprogtest.es3 
Destination = /app/userprogtest/userprogtest.es3 
# set registers and flags 
[COMMAND_7] 
Command = DaFileRead 
DaFile = /SD/UserData/MyTestData.da
```
# **11.3 Protokolldatei**

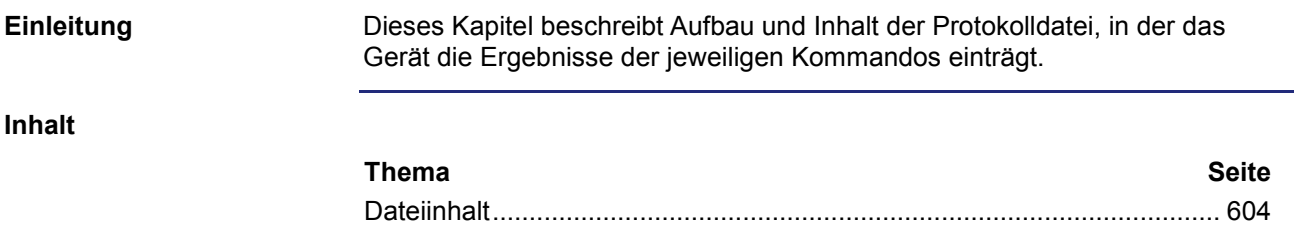

## **Dateiinhalt**

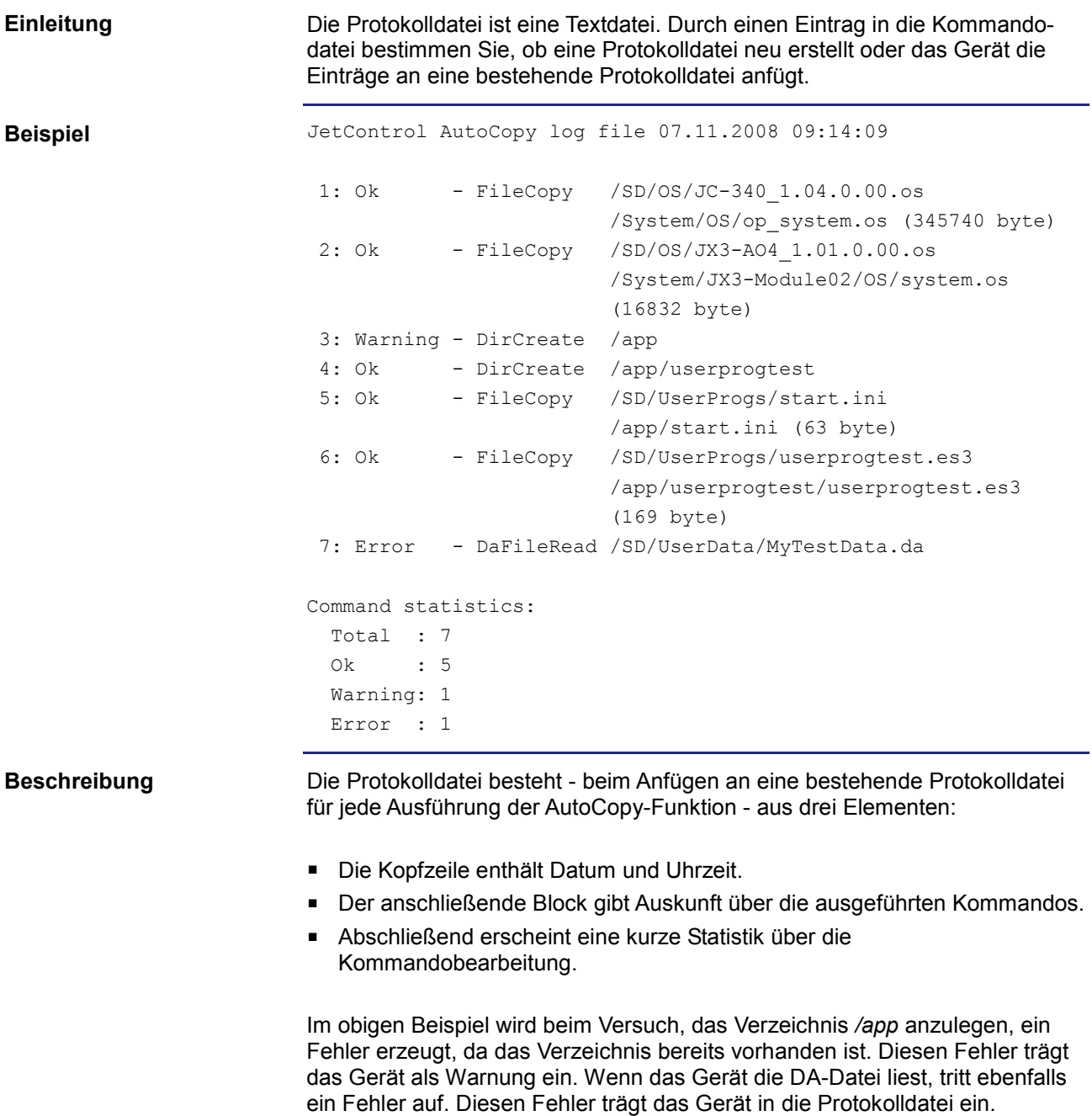

# **11.4 Datendateien**

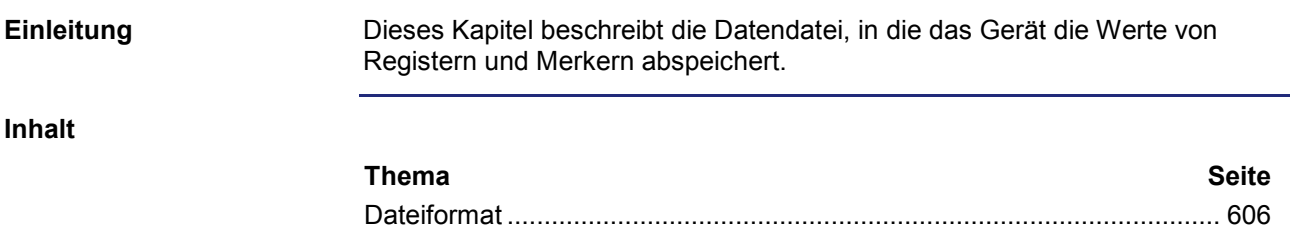

# **Dateiformat**

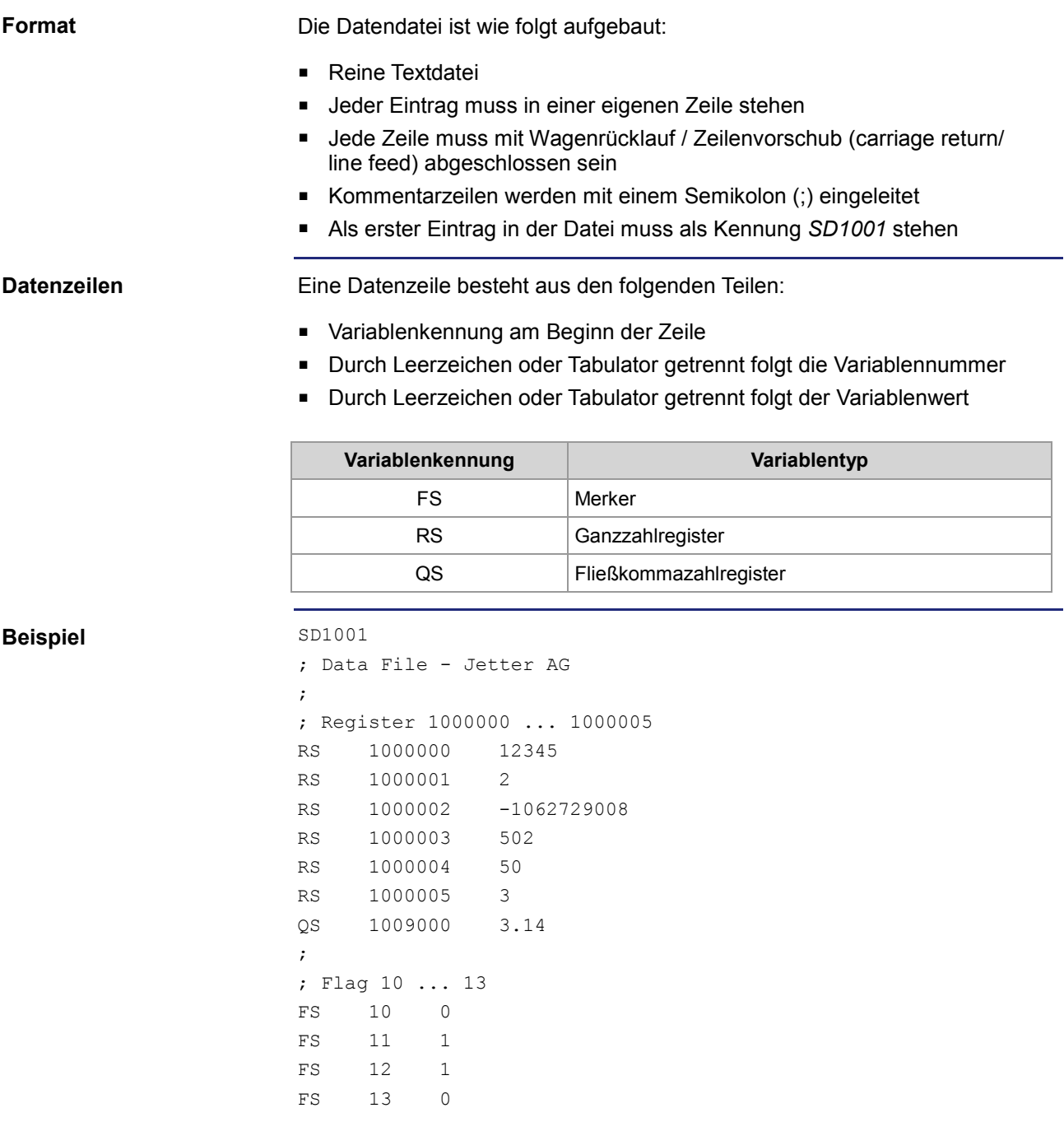

# **12 Betriebssystemupdate**

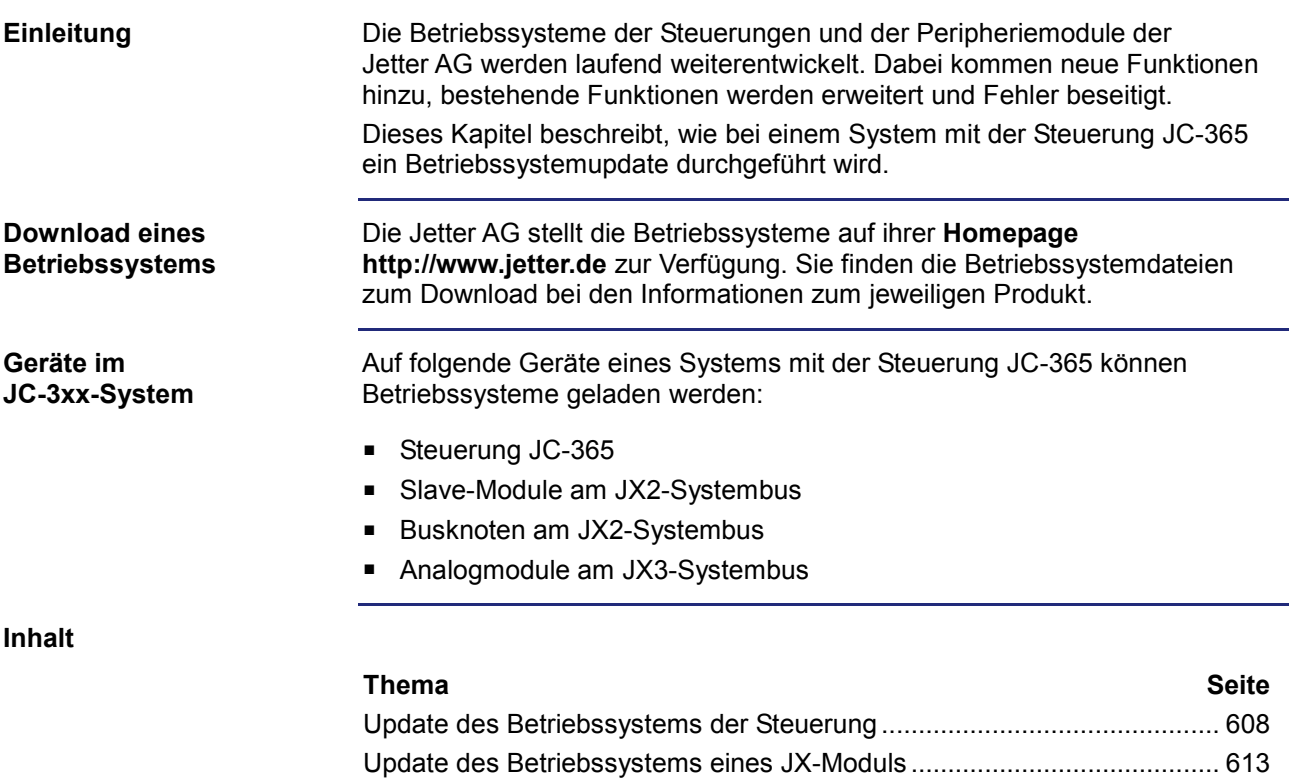

# **12.1 Update des Betriebssystems der Steuerung**

### **Einleitung**

Dieses Kapitel beschreibt, wie Sie ein Betriebssystemupdate bei der Steuerung JC-365 durchführen. Sie haben hierbei mehrere Möglichkeiten, die Betriebssystemdatei an die Steuerung zu übertragen:

- Mit dem Programmiertool JetSym
- **Uber eine FTP-Verbindung**
- Von der SD-Karte
- Aus dem Anwendungsprogramm

**Inhalt**

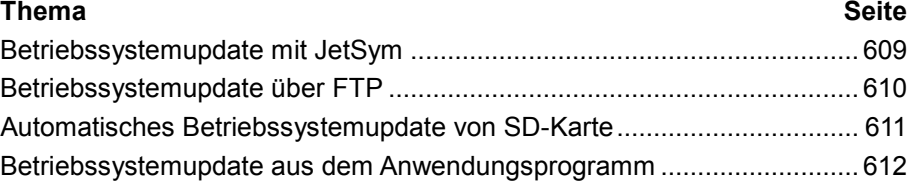

# **Betriebssystemupdate mit JetSym**

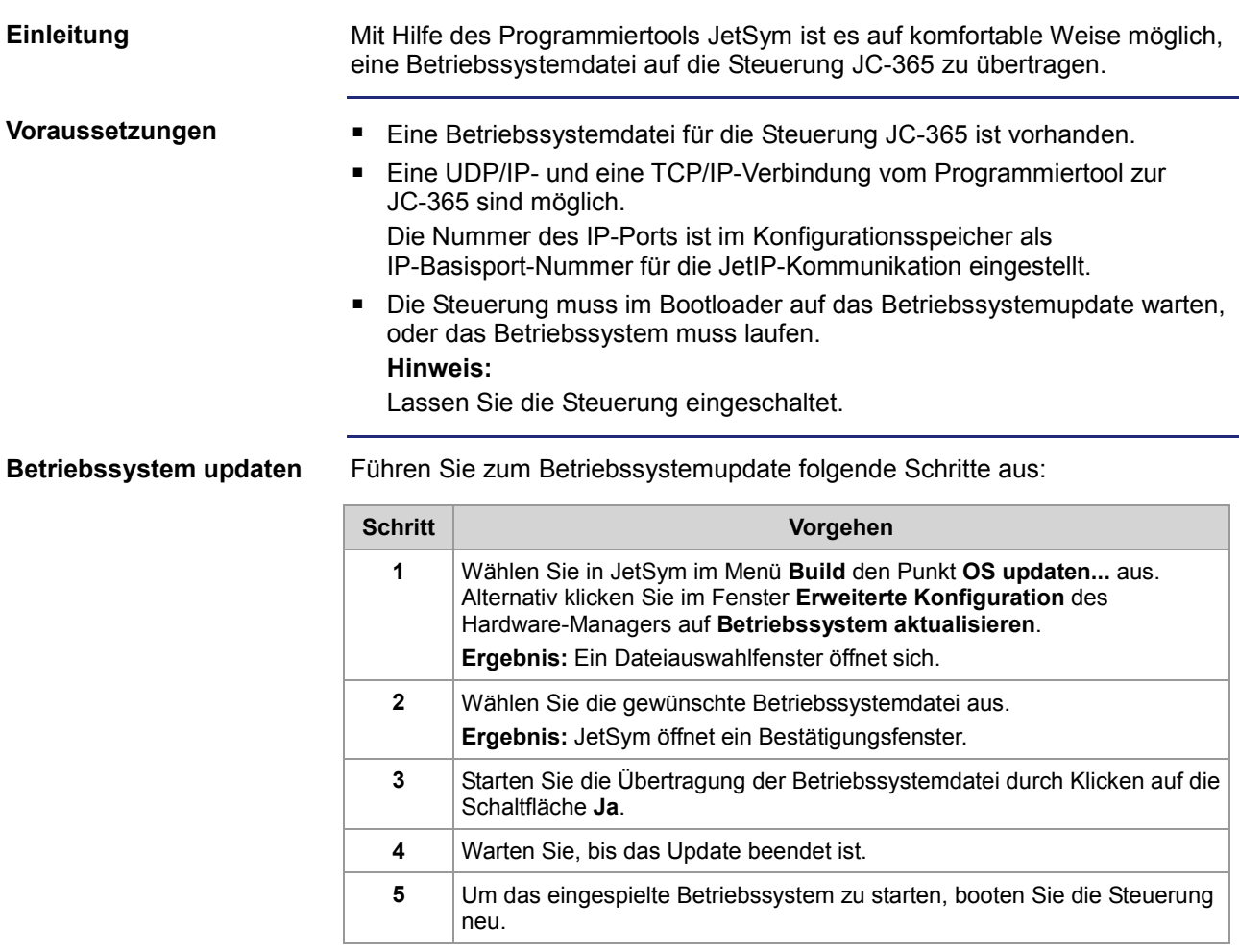

# **Betriebssystemupdate über FTP**

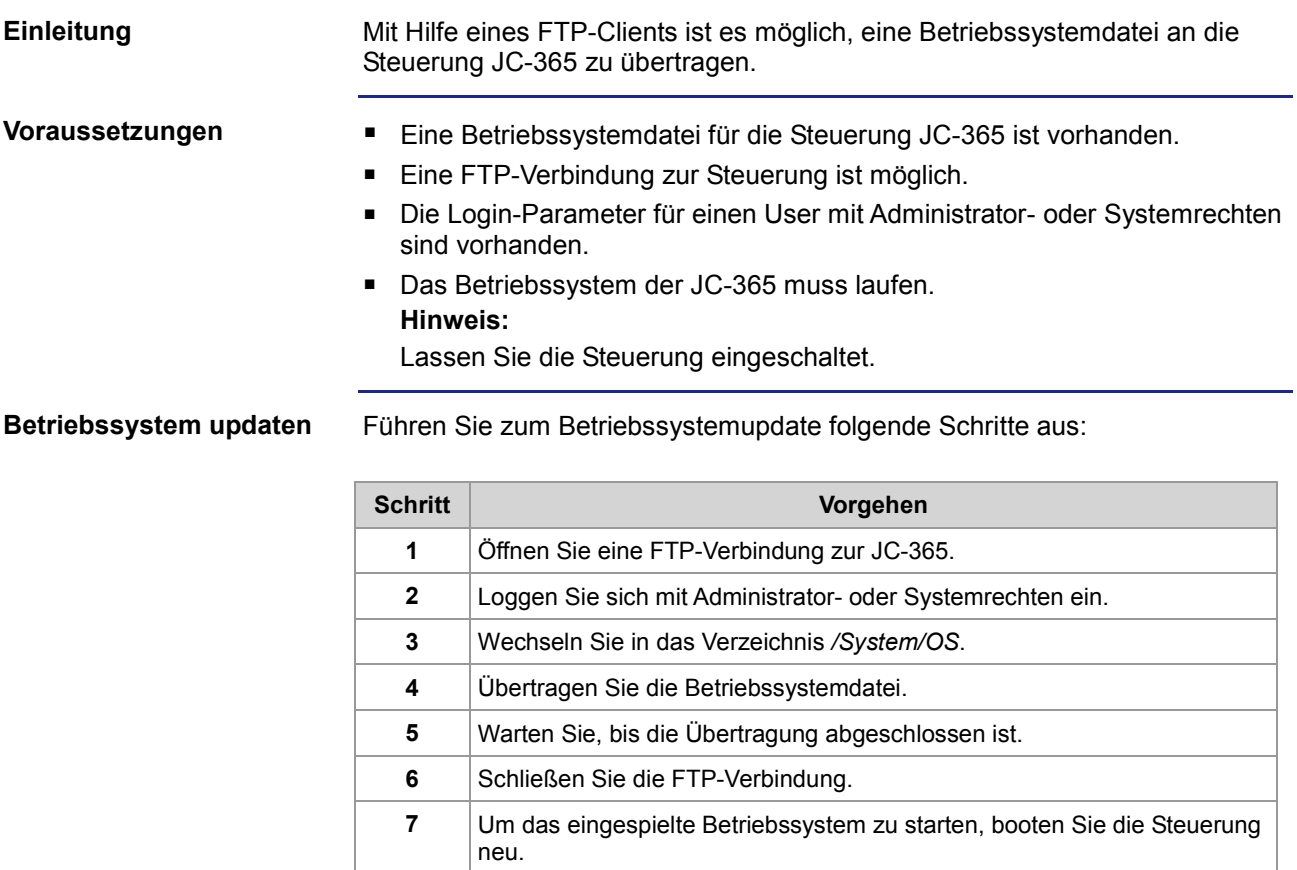

### **Automatisches Betriebssystemupdate von SD-Karte**

Ein automatisches Betriebssystemupdate der Steuerung von der SD-Karte lässt sich über die AutoCopy-Funktion ausführen. Eine ausführliche Beschreibung finden Sie im Kapitel *AutoCopy* (siehe Seite 583). **Verweis**

# **Betriebssystemupdate aus dem Anwendungsprogramm**

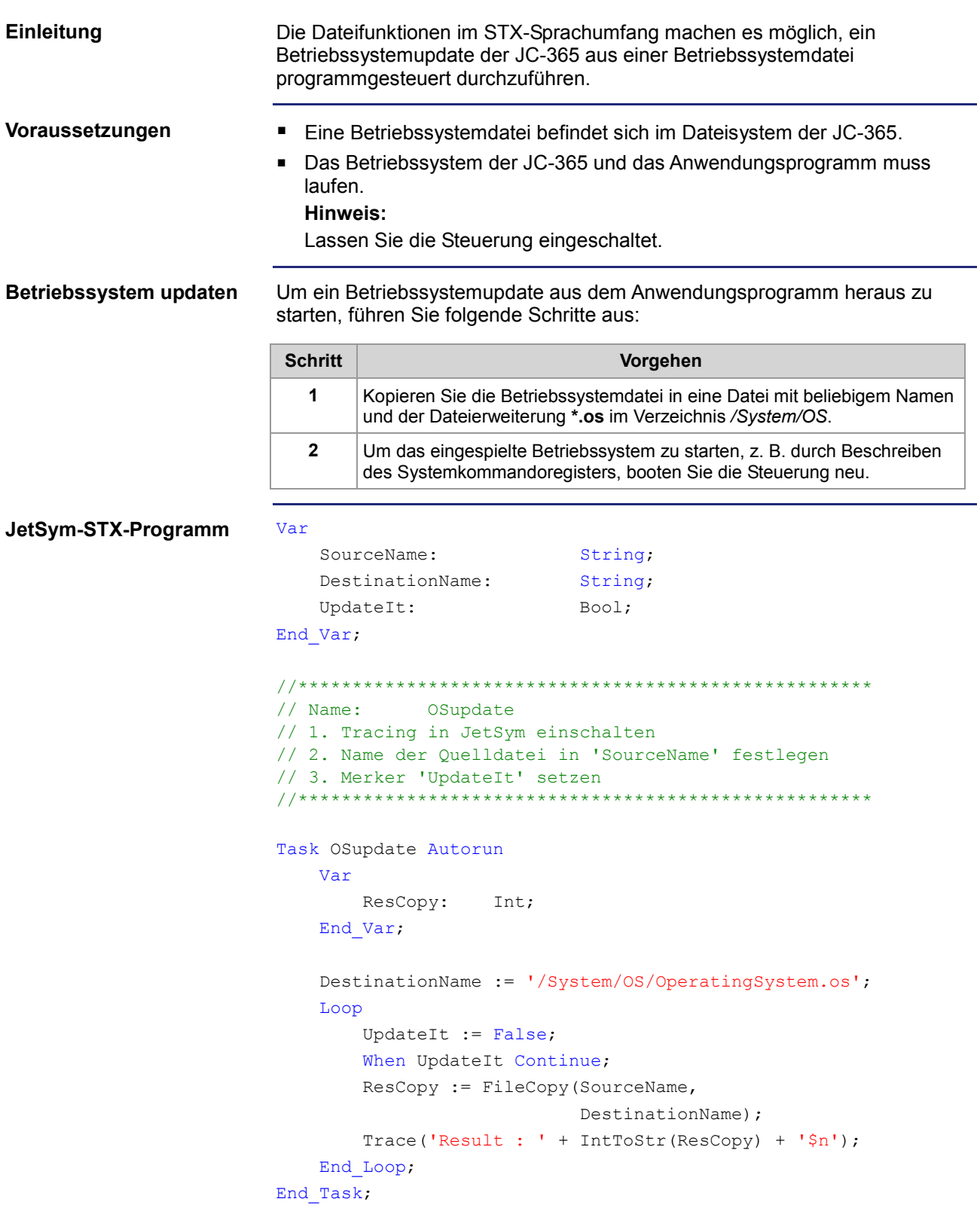
# **12.2 Update des Betriebssystems eines JX-Moduls**

#### **Einleitung**

Dieses Kapitel beschreibt, wie Sie ein Betriebssystemupdate bei einem JX-Modul am JX2- oder JX3-Systembus der Steuerung JC-365 durchführen. Sie haben hierbei mehrere Möglichkeiten, die Betriebssystemdatei an das JX-Modul zu übertragen:

- Mit dem Programmiertool JetSym
- Über eine FTP-Verbindung
- Von der SD-Karte
- Aus dem Anwendungsprogramm

**Inhalt**

#### **Thema Seite**

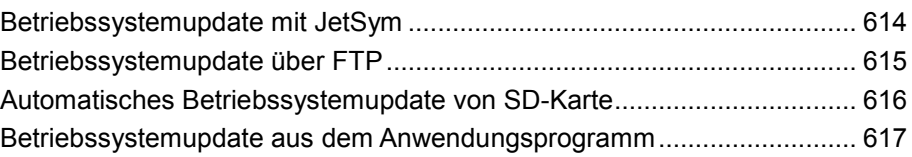

# **Betriebssystemupdate mit JetSym**

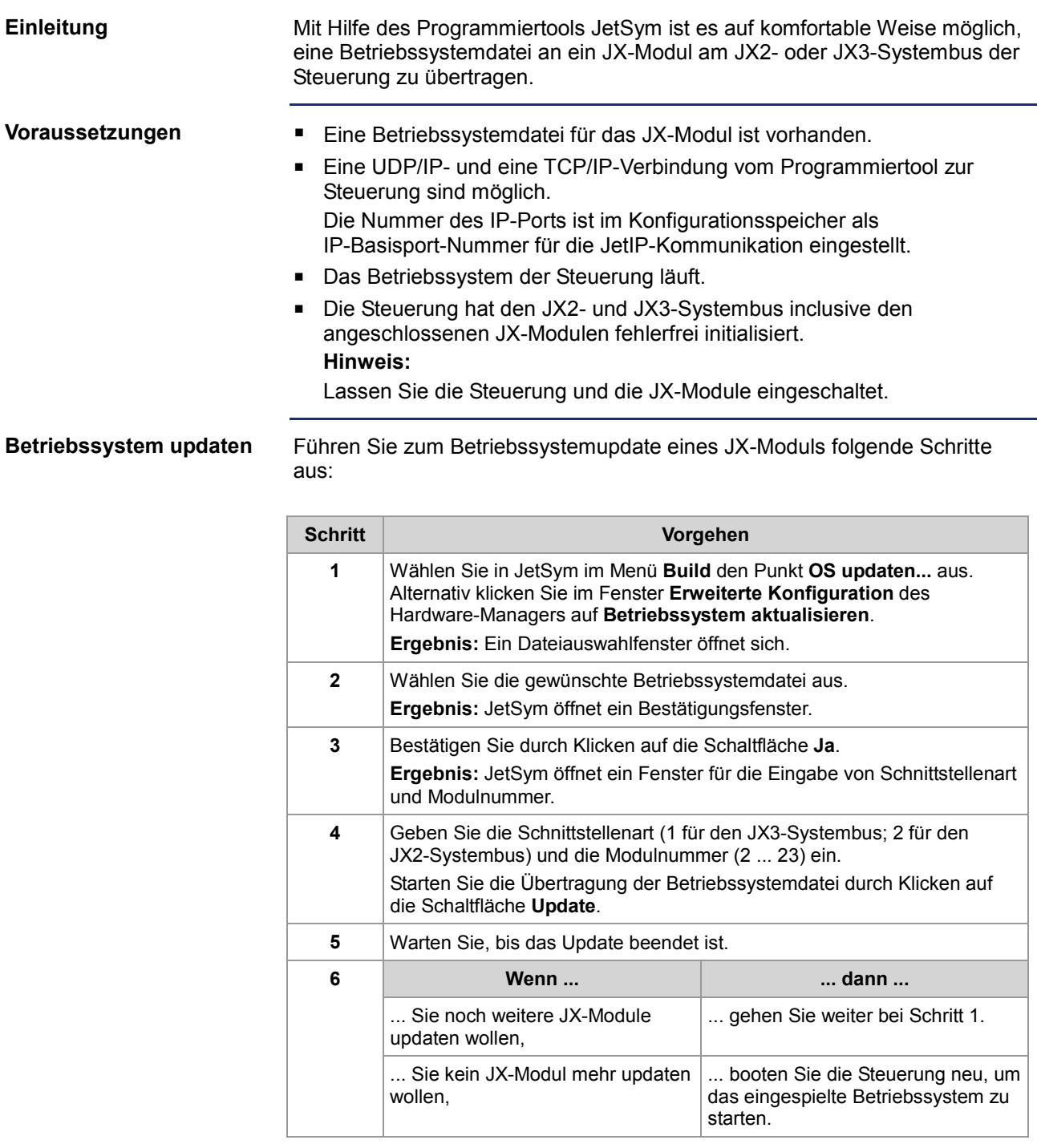

# **Betriebssystemupdate über FTP**

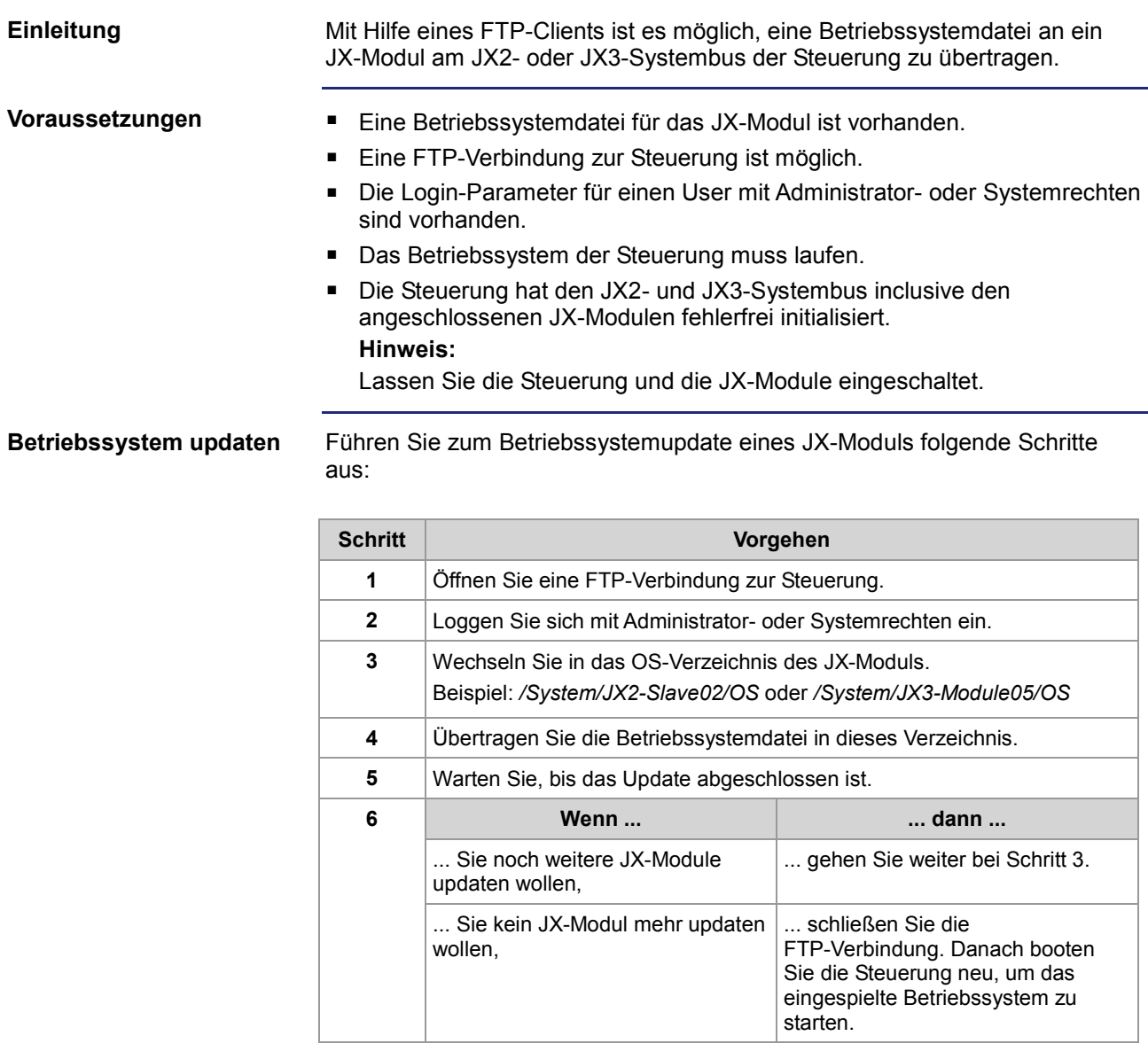

# **Automatisches Betriebssystemupdate von SD-Karte**

#### Ein automatisches Betriebssystemupdate eines JX2- oder JX3-Moduls von der SD-Karte lässt sich über die AutoCopy-Funktion ausführen. Eine ausführliche Beschreibung finden Sie im Kapitel *AutoCopy* (siehe Seite 583). **Verweis**

# **Betriebssystemupdate aus dem Anwendungsprogramm**

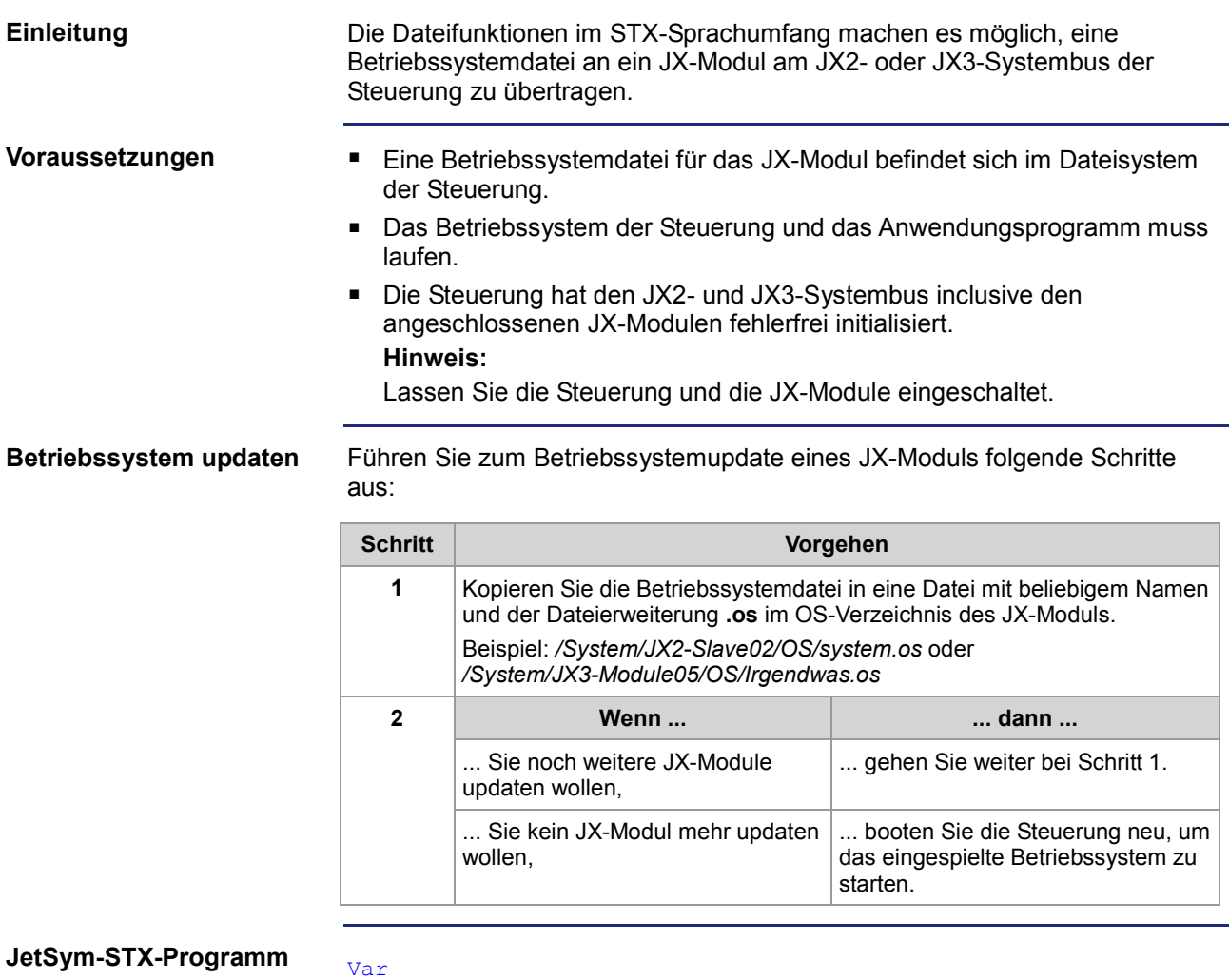

### **JetSym-STX-Program**

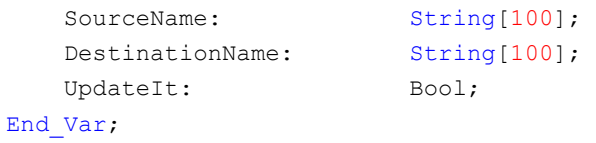

```
//**************************************************** 
// 1. Tracing in JetSym einschalten 
// 2. Name der Quelldatei in 'SourceName' festlegen 
// 3. Name der Zieldatei in 'DestinationName' festlegen 
// 4. Merker 'UpdateIt' setzen 
//**************************************************** 
Task OSupdate Autorun
    Var
         ResCopy: Int; 
    End_Var; 
     Loop
         UpdateIt := False; 
        When UpdateIt Continue;
         ResCopy := FileCopy(SourceName, 
                             DestinationName); 
         Trace('Result : ' + IntToStr(ResCopy) + '$n'); 
    End_Loop; 
End_Task;
```
# **13 Anwendungsprogramm**

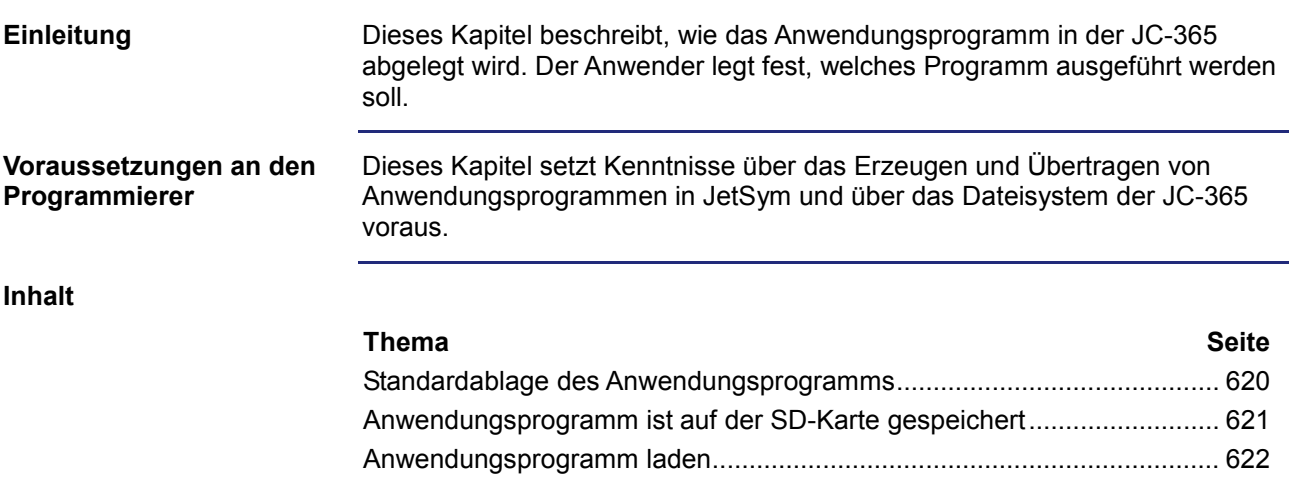

# **Standardablage des Anwendungsprogramms**

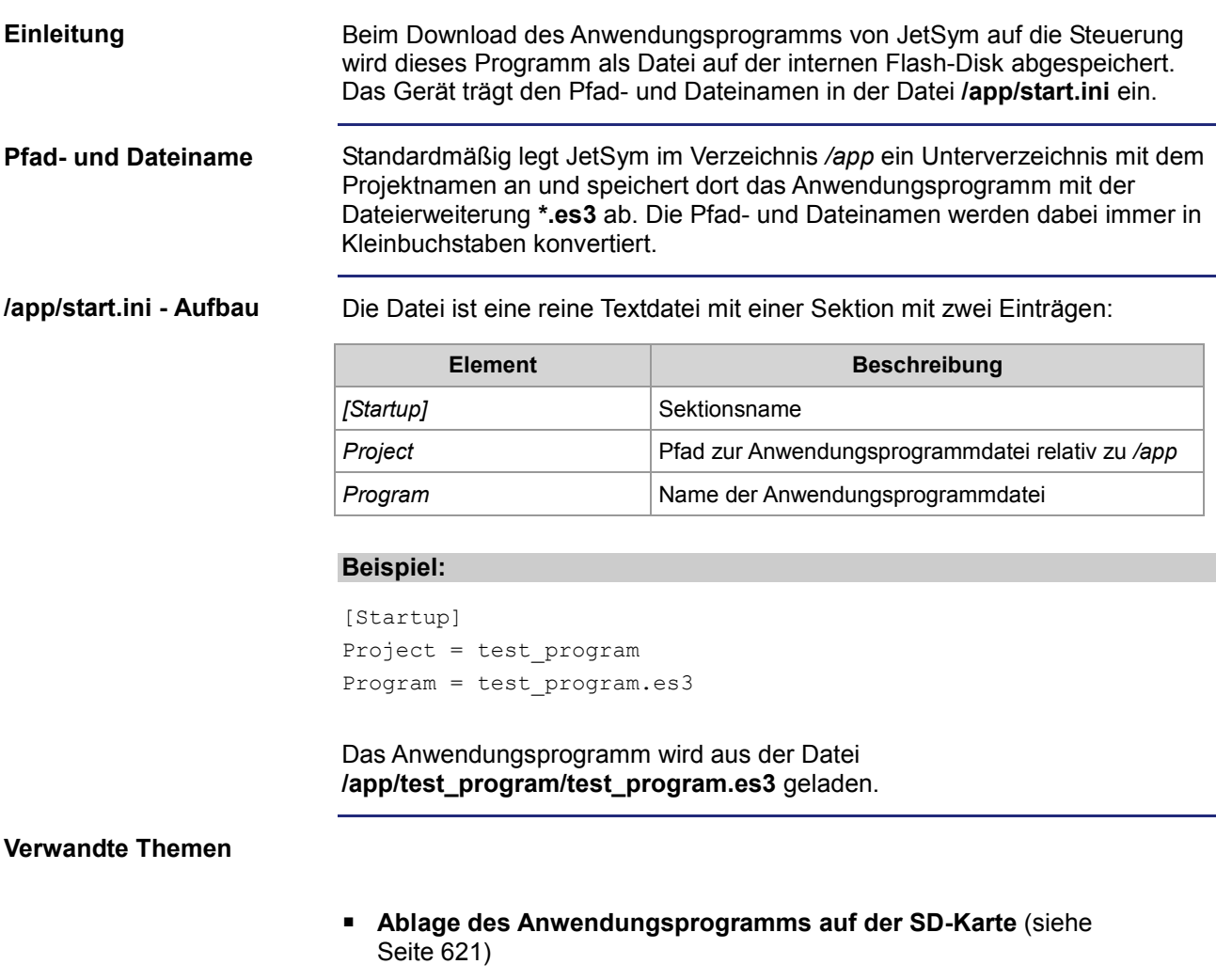

# **Anwendungsprogramm ist auf der SD-Karte gespeichert**

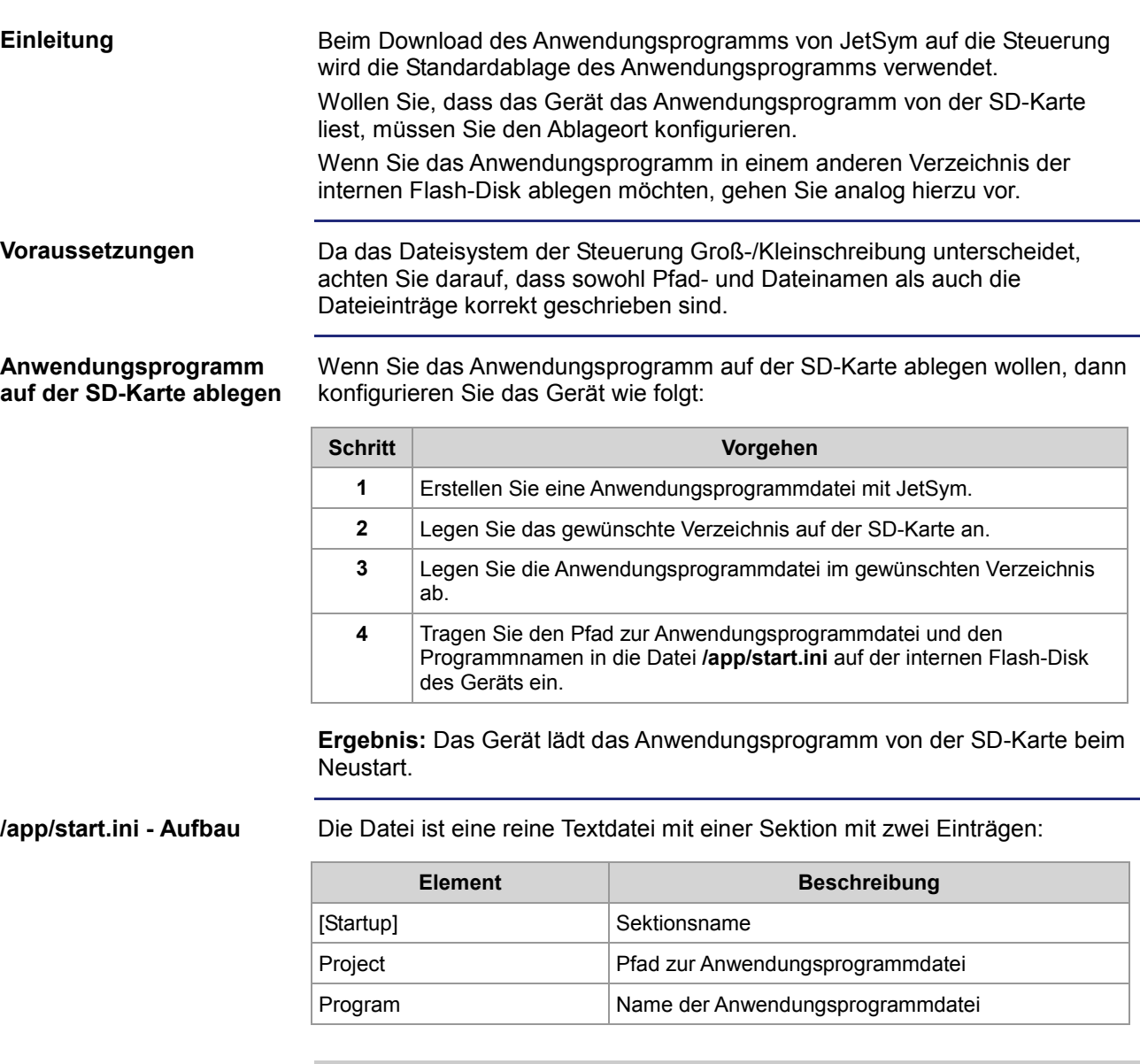

#### **Beispiel:**

```
[Startup] 
Project = /SD/TestProgram 
Program = Test1.es3
```
**Ergebnis:** Das Anwendungsprogramm wird aus der Datei **Test1.es3** im Ordner **TestProgram** auf der SD-Karte (**/SD/TestProgram/Test1.es3**) geladen.

### **Verwandte Themen**

**Standardablage des Anwendungsprogramms** (siehe Seite 620)

# **Anwendungsprogramm laden**

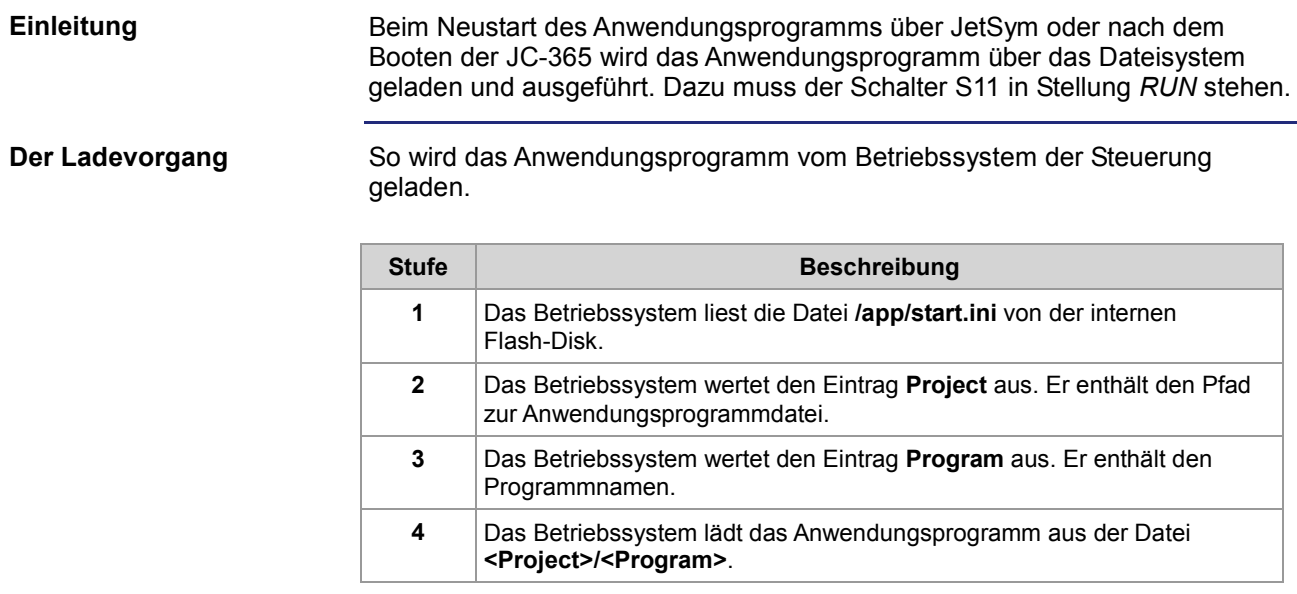

#### **Passende Betriebssystemversion**

Diese Kurzreferenz beschreibt in stark zusammengefasster Form die Register und Merker der Steuerungen JC-340 und JC-350 in der Betriebssystemversion 1.24.0.00, sowie JC-360(MC) und JC-365(MC) in der Betriebssystemversion 1.26.0.00.

Außerdem sind auch die Belegung der Steckverbinder und die Einstellung der IP-Adresse über DIP-Schalter beschrieben.

#### **Default-Adresse am CANopen®-Bus**

Die ausgelieferte Default-Adresse der JC-365 ist: **Node-ID: 127 (0x7F)**

#### **Mögliche Anzahl an CANopen®-Schnittstellen**

**JC-340 und JC-350:**

Mögliche Anzahl an CAN-Schnittstellen (CANopen®-STX-API): 0

**JC-360(MC):**

Mögliche Anzahl an CAN-Schnittstellen (CANopen®-STX-API): 1 **CANMAX: 0**

**JC-365(MC):** Mögliche Anzahl an CAN-Schnittstellen (CANopen®-STX-API): 2 **CANMAX: 1**

#### **Heartbeat-Überwachung (CANopen®-STX-API) verfügbar ab folgender OS-Version**

**JC-340 und JC-350:** CANopen-STX-API steht nicht zur Verfügung.

**JC-360(MC):** OS-Version: 1.17.0.25

#### **JC-365(MC):**

OS-Version: 1.17.0.25

#### **Allgemeine Registerübersicht**

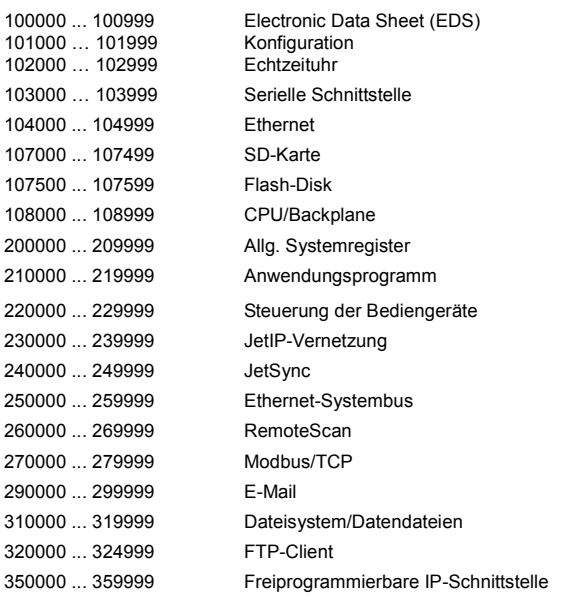

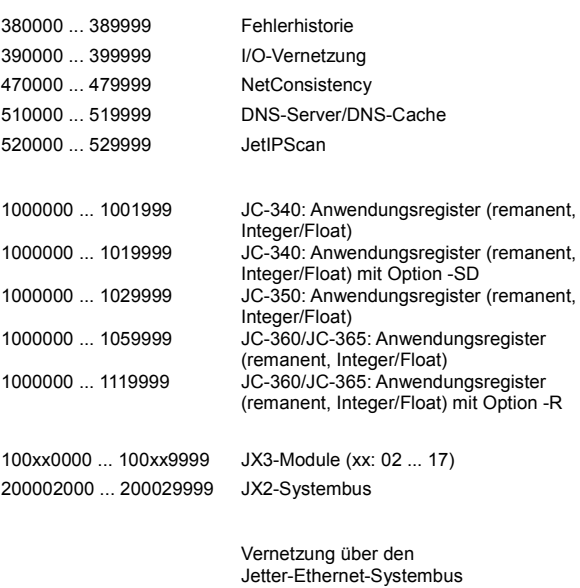

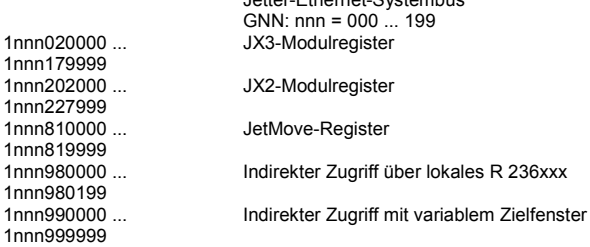

#### **Allgemeine I/O-Übersicht**

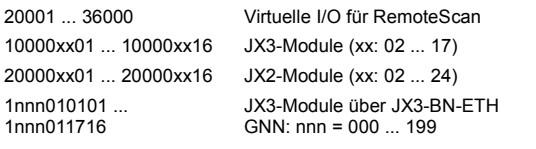

#### **Allgemeine Merkerübersicht**

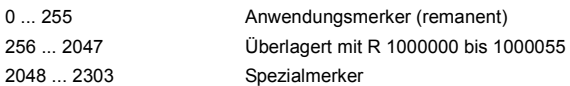

#### **Electronic Data Sheet**

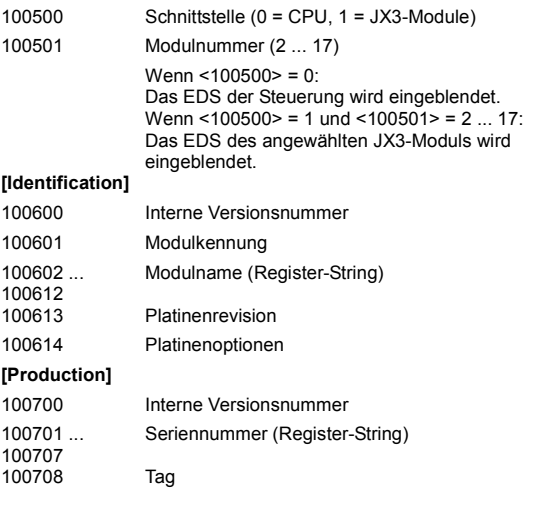

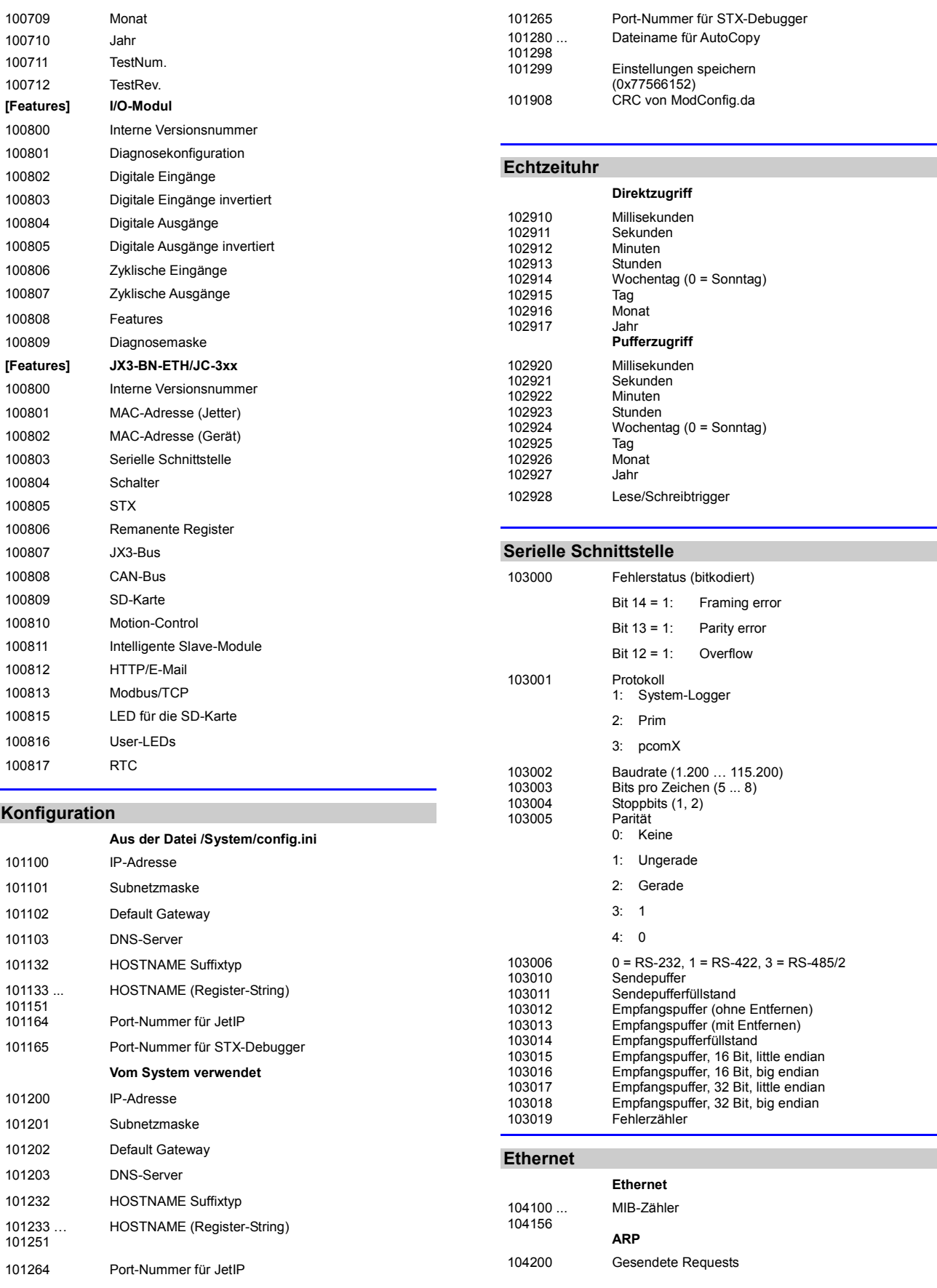

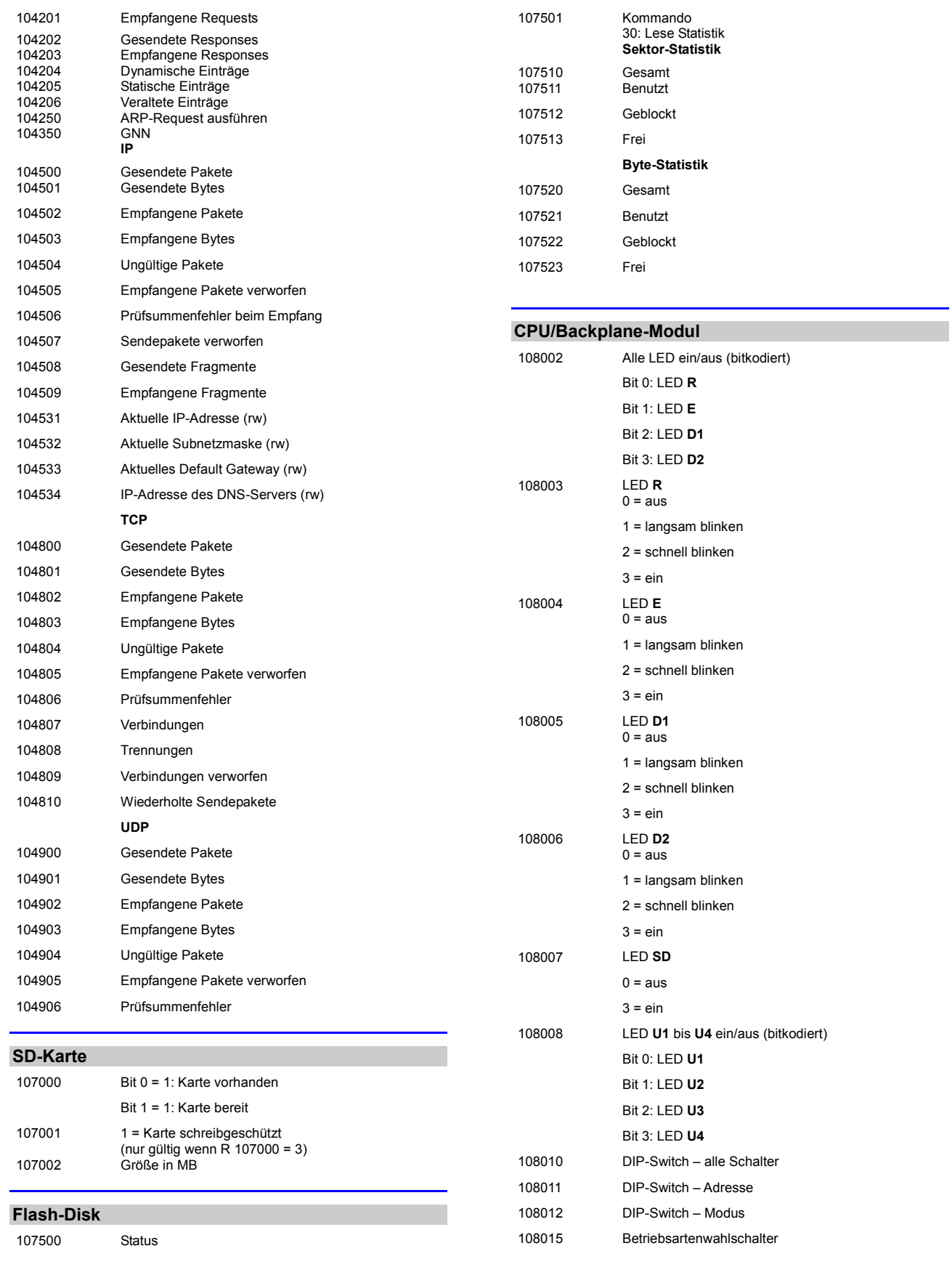

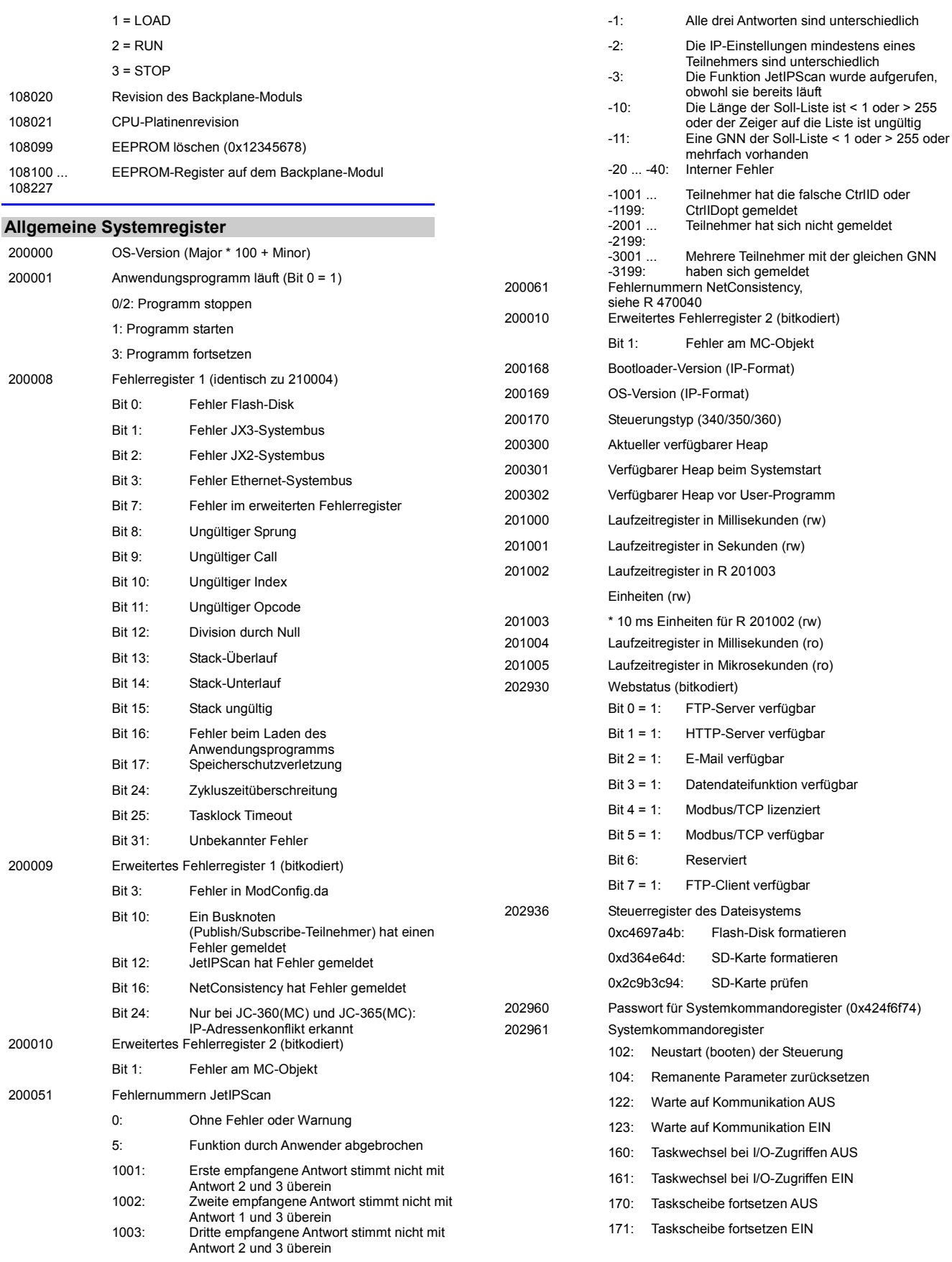

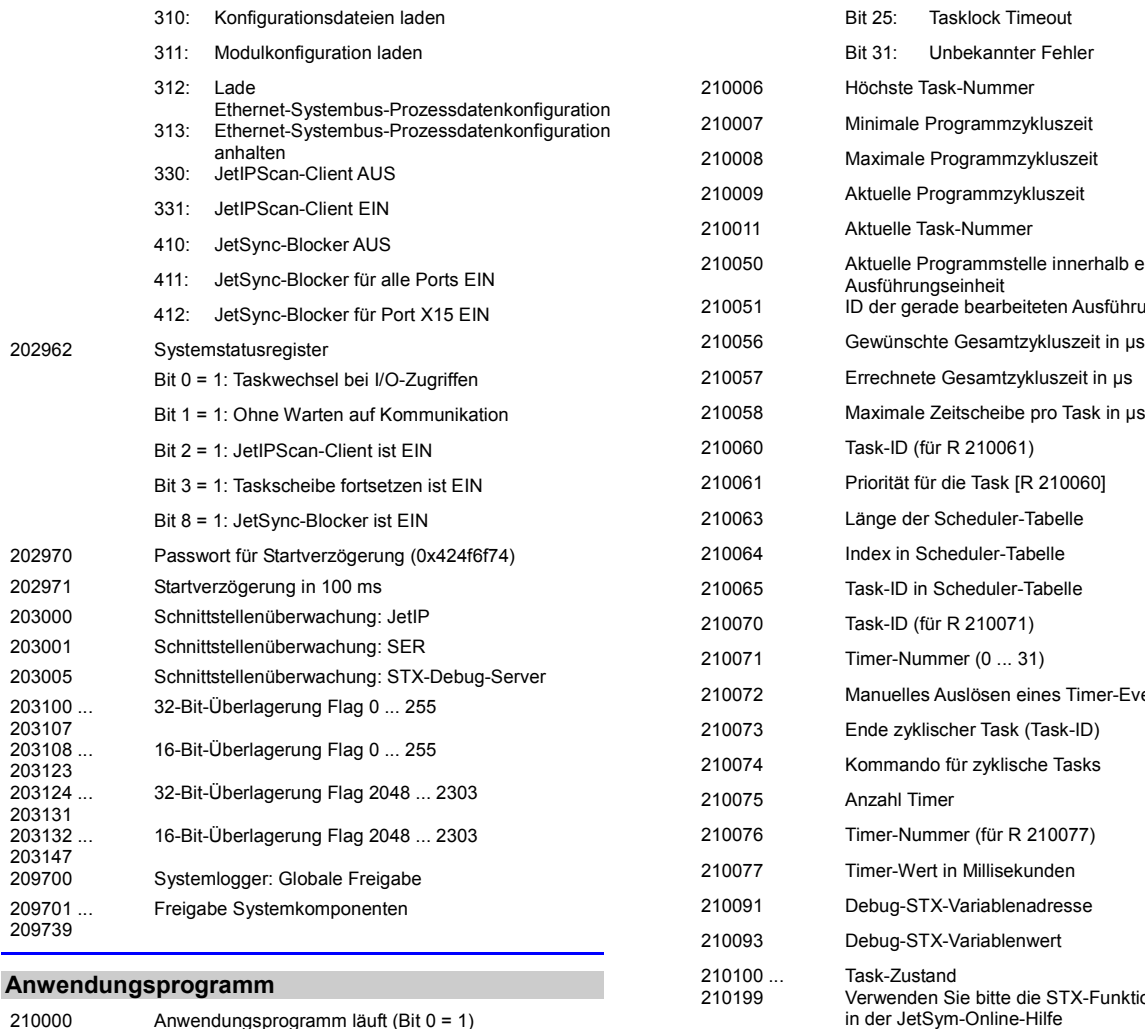

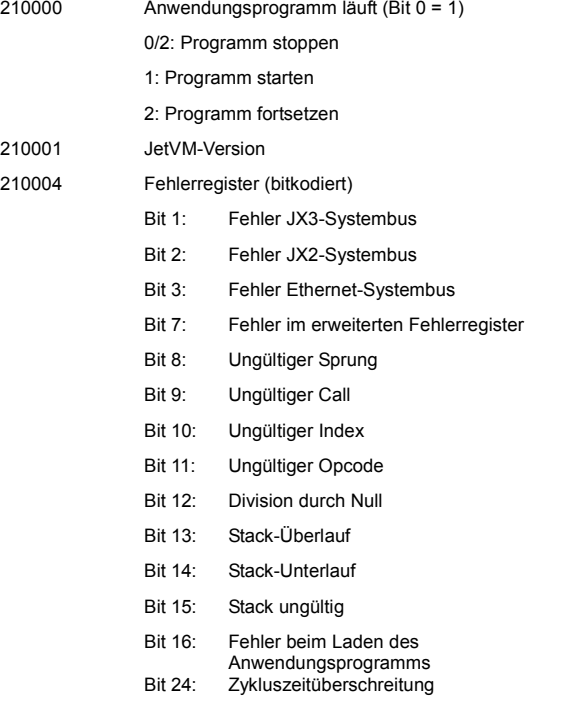

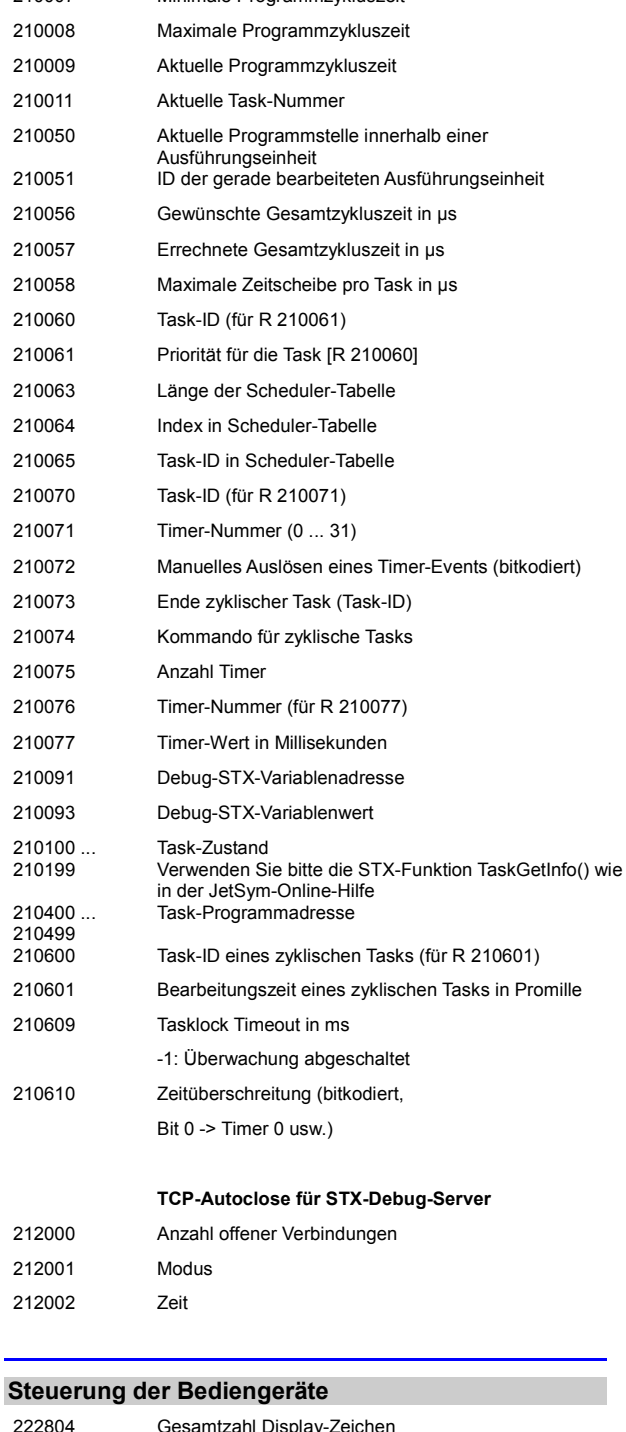

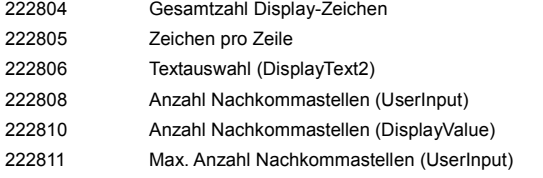

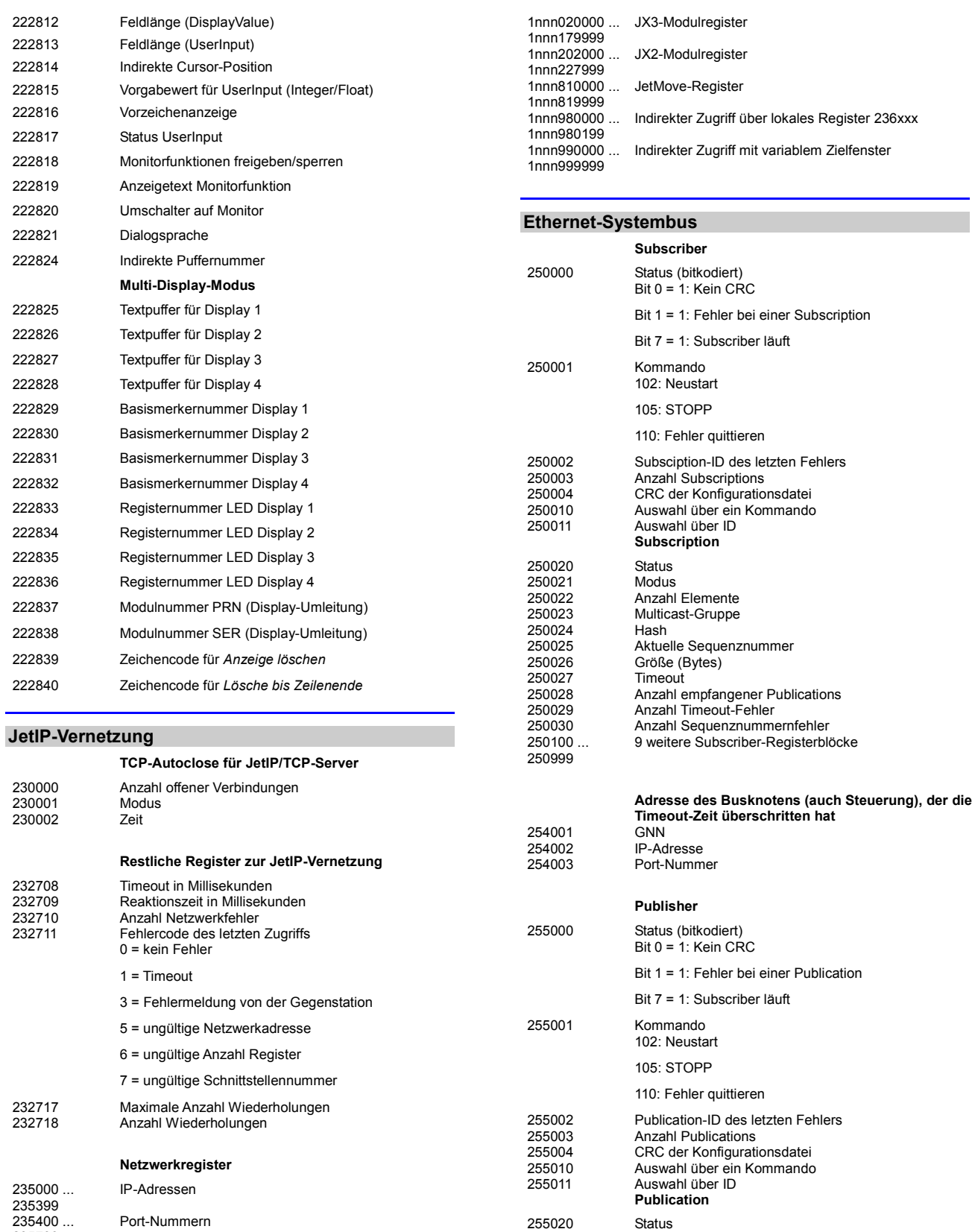

255021 Modus 255022 Anzahl Elemente 255023 Multicast-Gruppe

255024 Hash

Aktuelle Sequenznummer

235799

236000 ... 236399

Indirekte Registernummern GNN: nnn = 000 ... 199

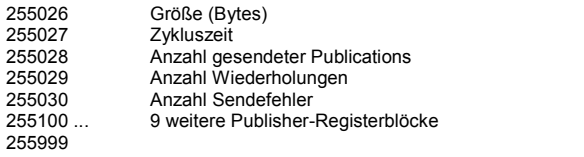

#### **RemoteScan**

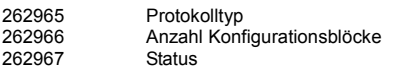

#### **Modbus/TCP**

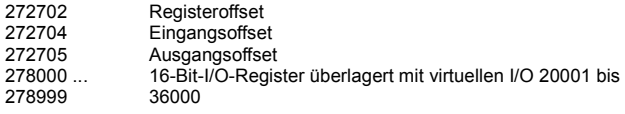

#### **E-Mail**

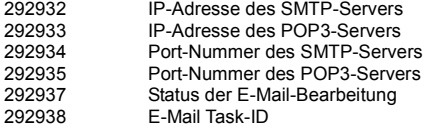

#### **Dateisystem/Datendateifunktion**

312977 Status der Dateioperation 312978

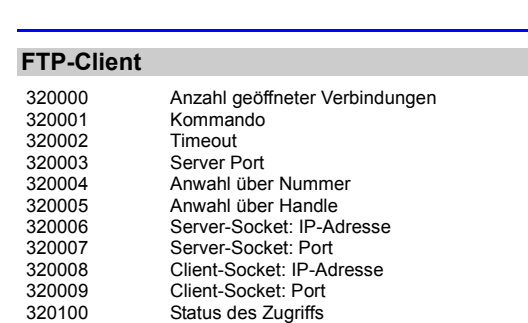

#### **Freiprogrammierbare IP-Schnittstelle**

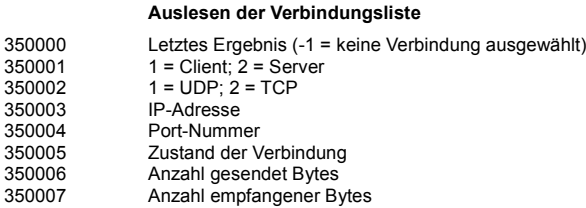

#### **Fehlerhistorie**

320101 Task-ID

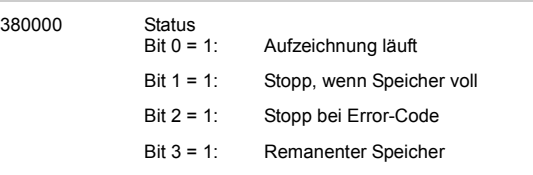

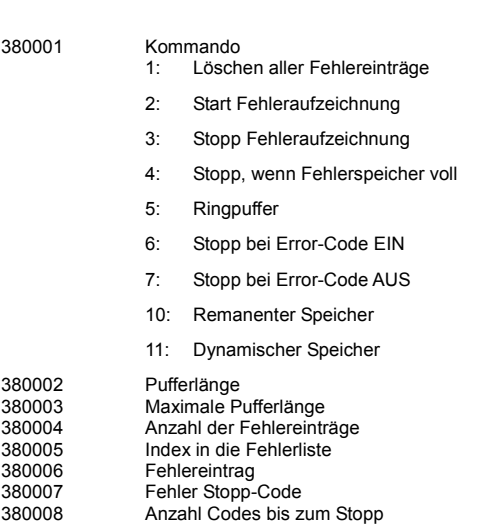

#### **I/O-Vernetzung**

380030 ... 380093

380001

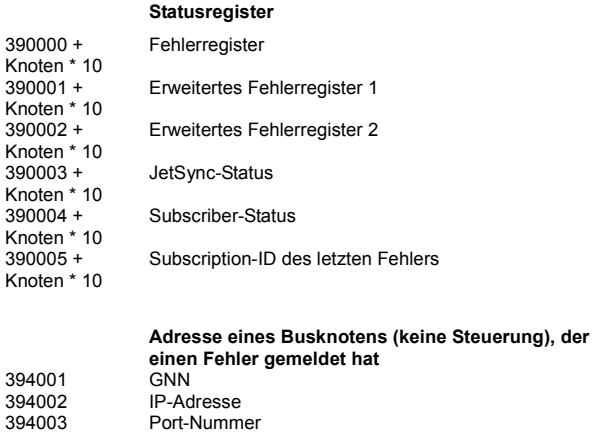

#### **Steuerregister**

380029 Gruppenindex in der Fehlerliste

64 Fehlereinträge

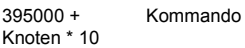

#### **Funktion NetConsistency**

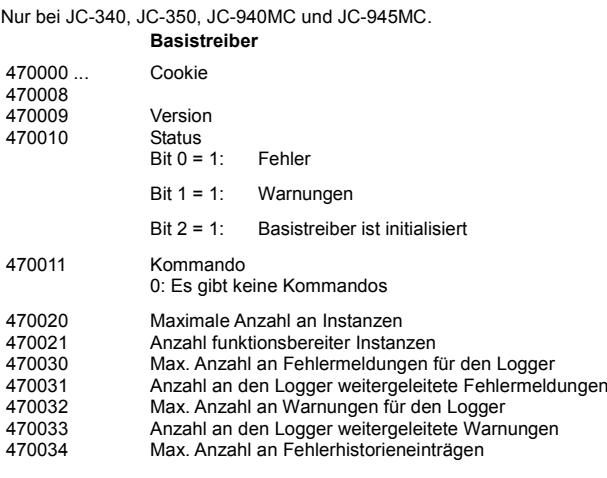

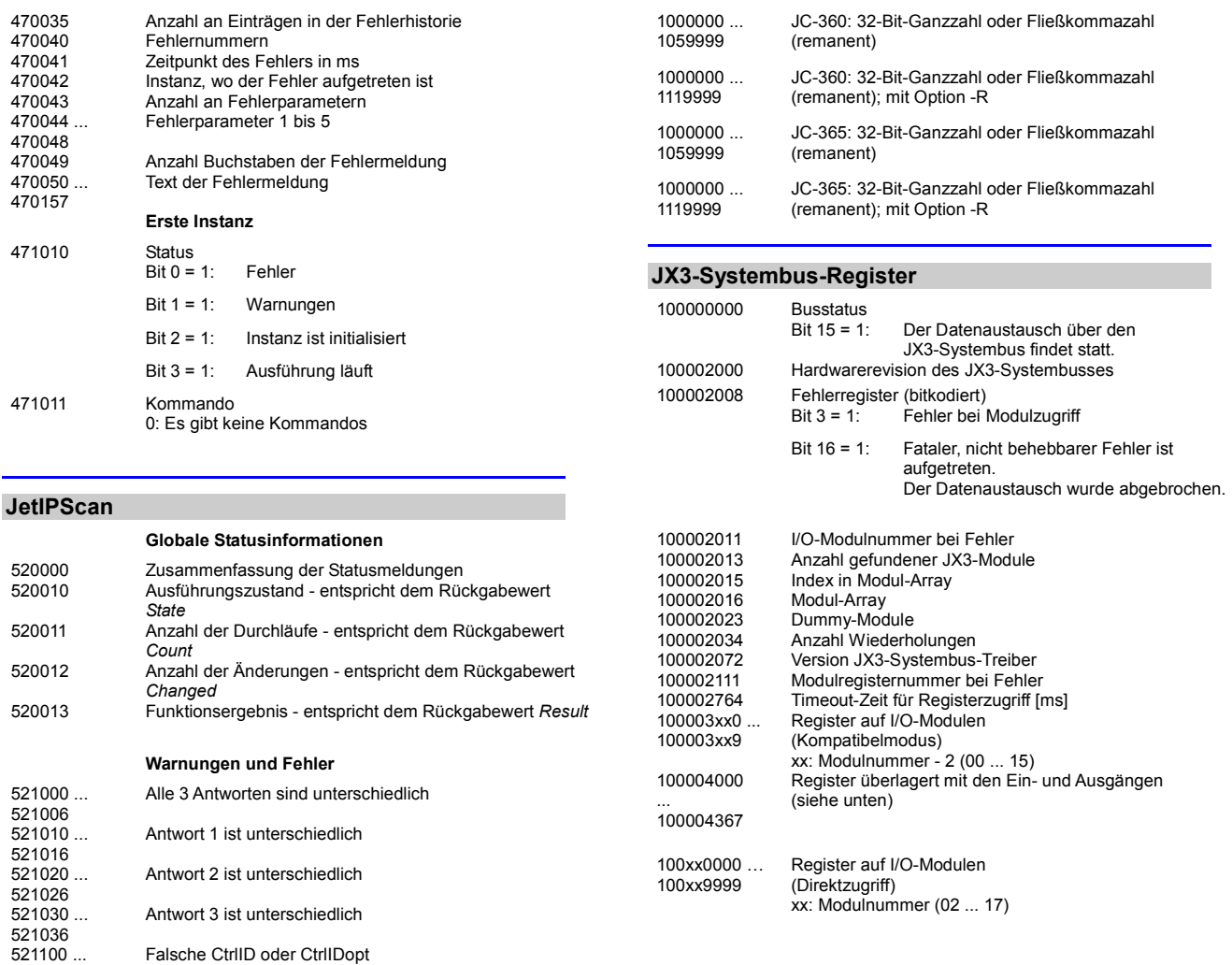

#### **JX2-Systembus-Register**

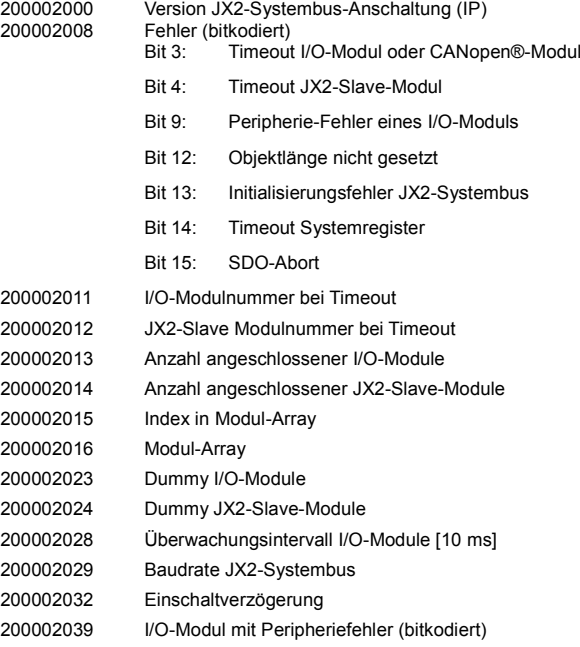

## **Anwendungsregister**

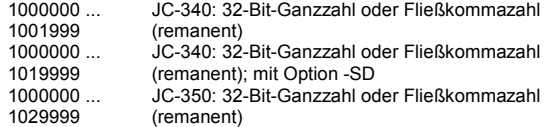

Teilnehmer hat sich nicht gemeldet

IP-Einstellung konnte nicht geändert werden

Mehrfachmeldung

**Konfiguration**

Sollkonfiguration

Istkonfiguration 1

Istkonfiguration 2

Istkonfiguration 3

521106

521200 ... 521206

521300 ... 521306

521400 ... 521406

522110 ... 522123

522210 ... 522223

522310 ... 522323

522000 GNN 522010 ... 522015

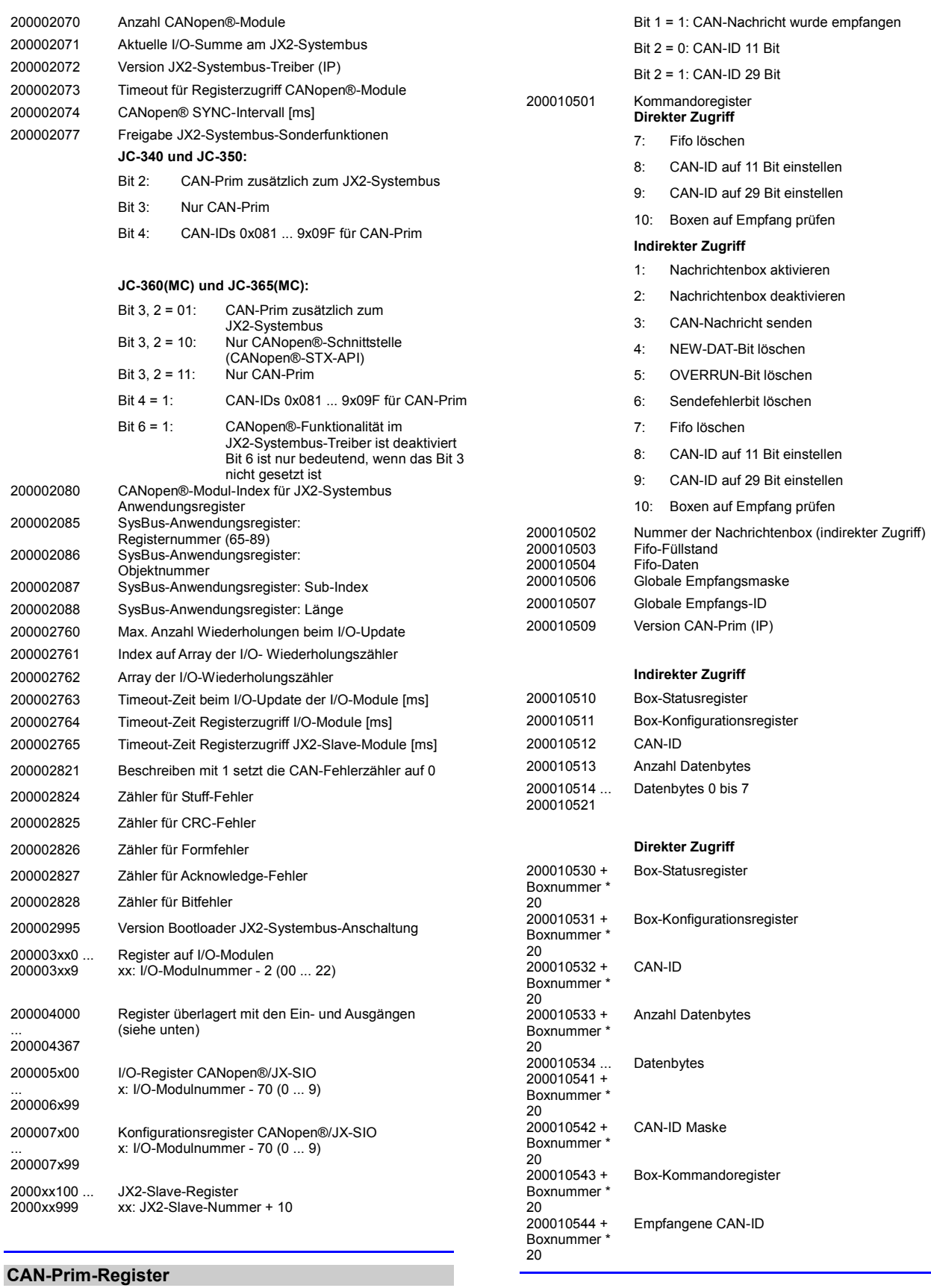

200010500 Statusregister

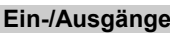

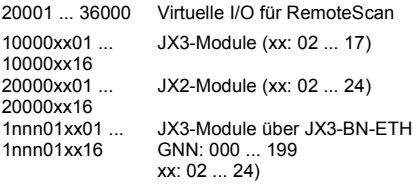

#### **32 zusammengefasste Eingänge**

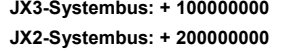

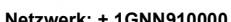

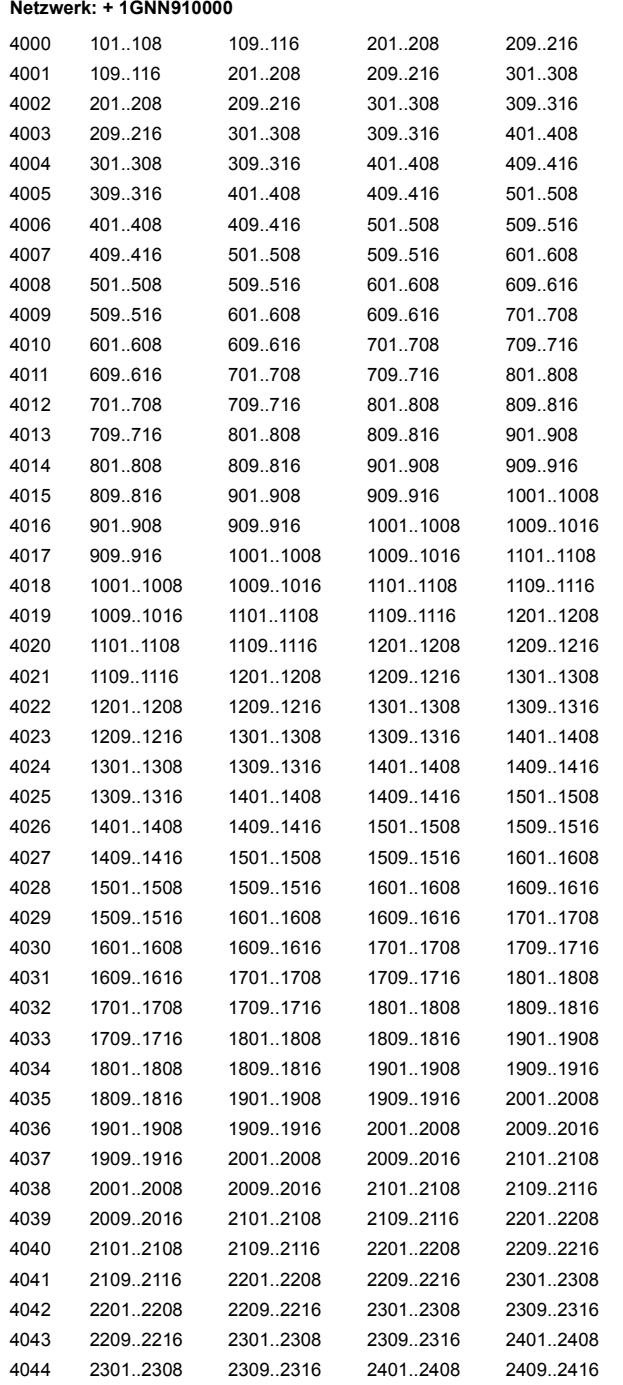

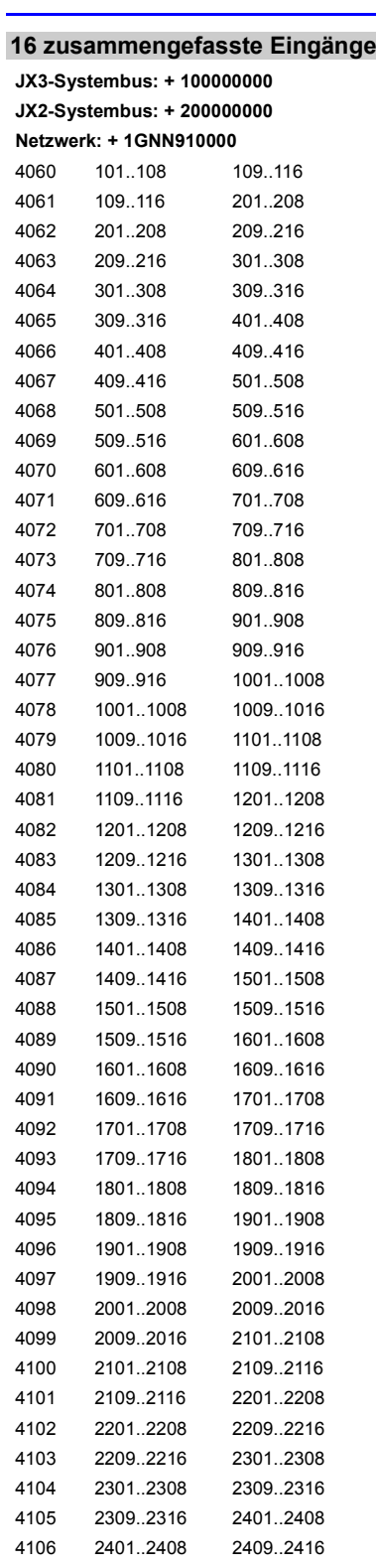

#### **8 zusammengefasste Eingänge**

**JX3-Systembus: + 100000000 JX2-Systembus: + 200000000 Netzwerk: + 1GNN910000**

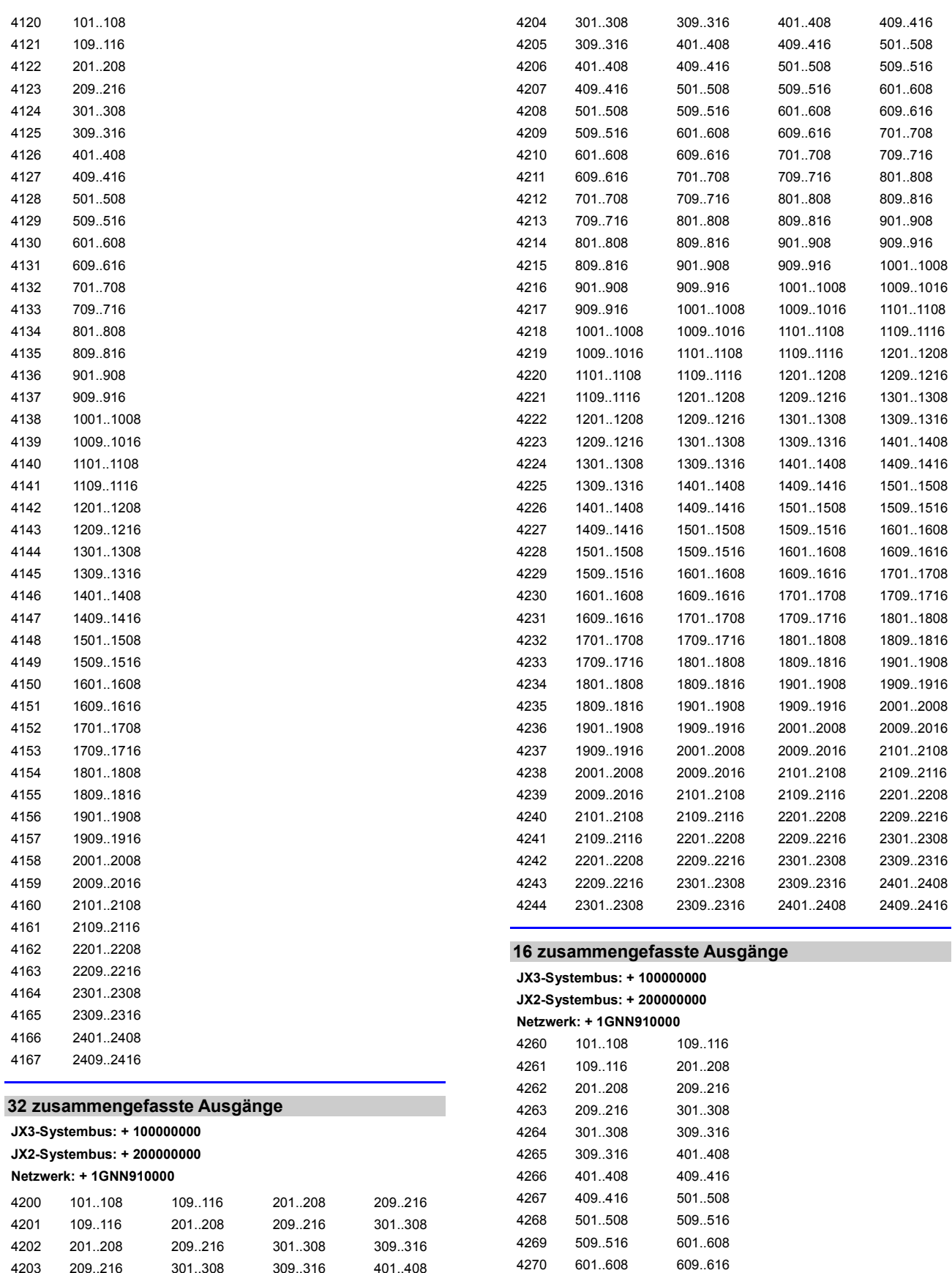

209..216 301..308 309..316 401..408

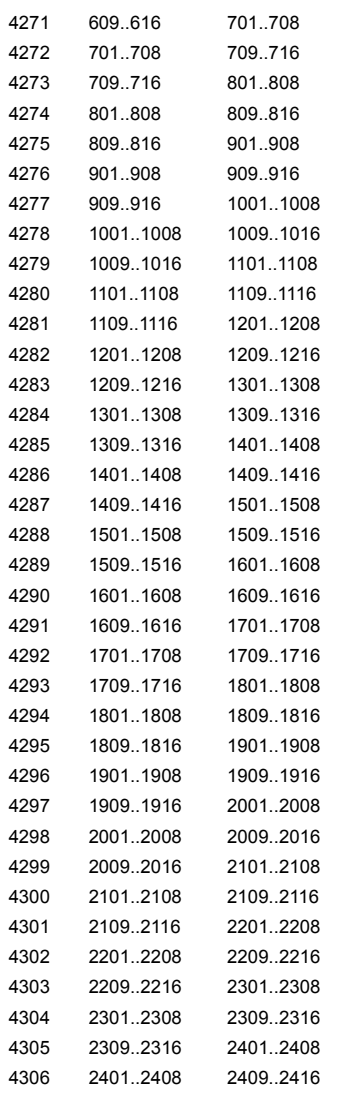

### **8 zusammengefasste Ausgänge**

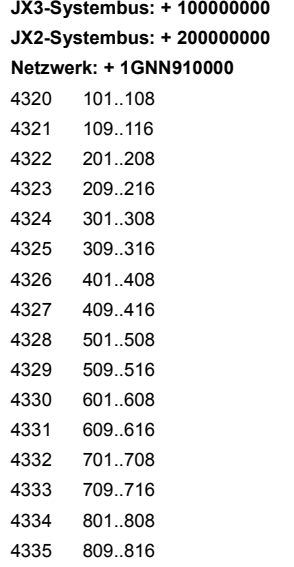

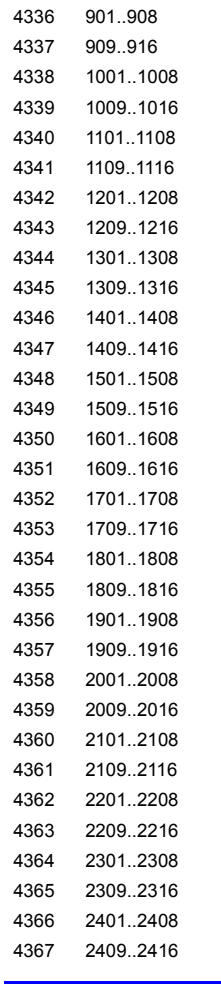

#### **Netzwerkspezialmerker**

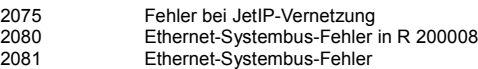

### **Spezialmerker Schnittstellenüberwachung**

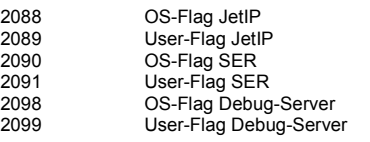

#### **Spezialmerker Bediengeräte**

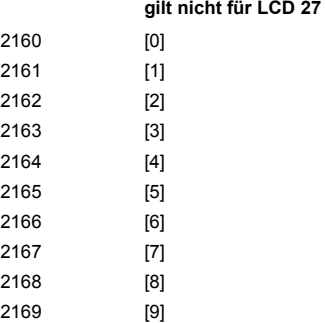

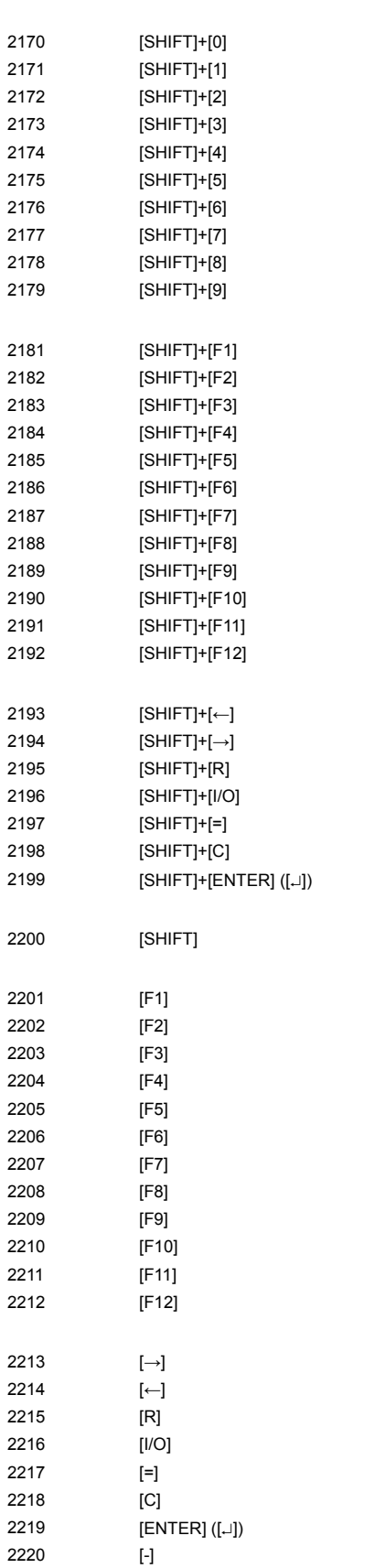

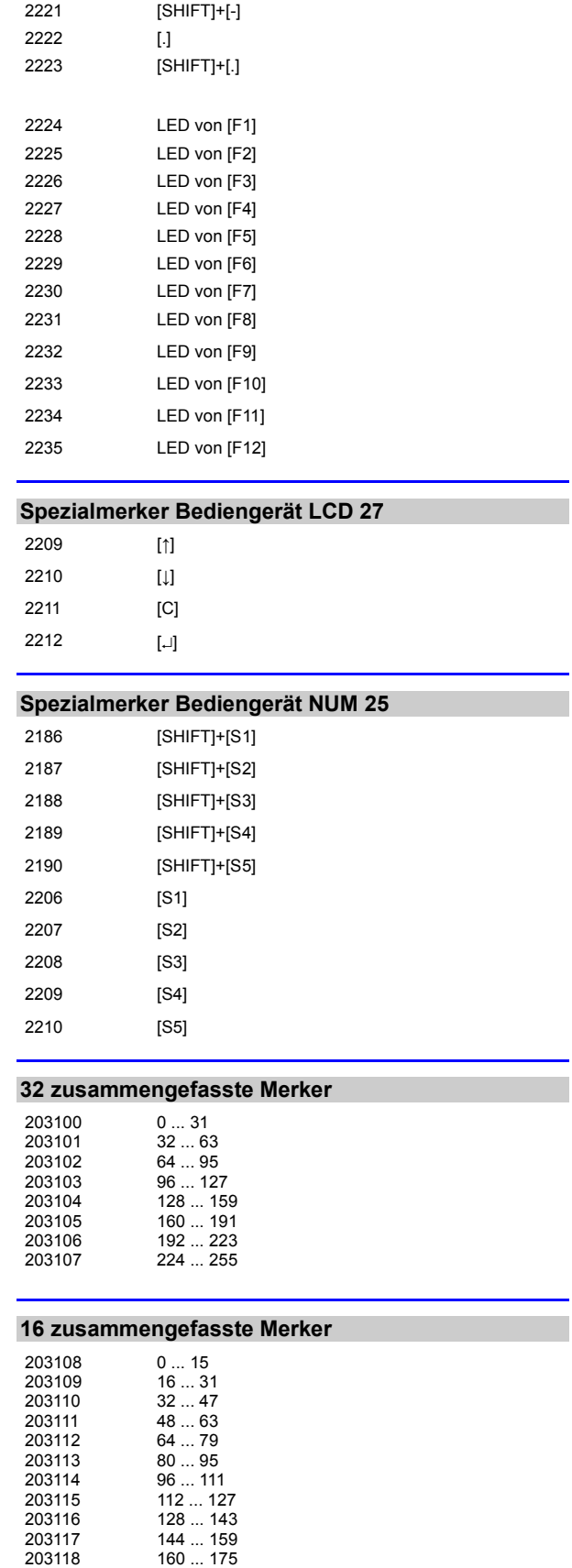

176 ... 191

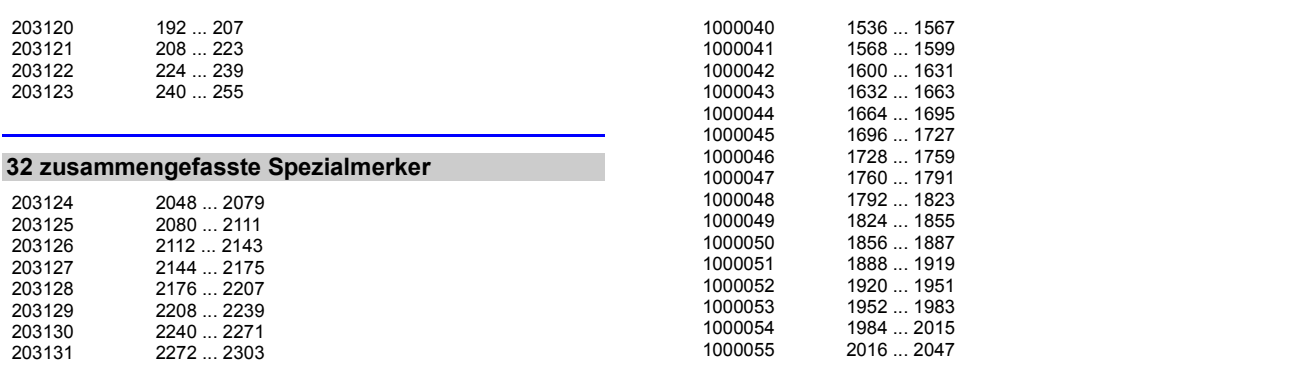

### **16 zusammengefasste Spezialmerker**

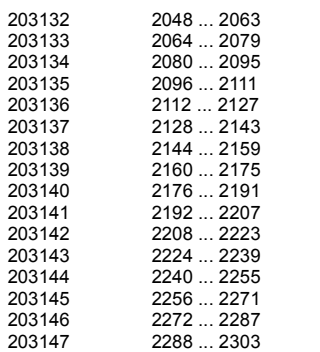

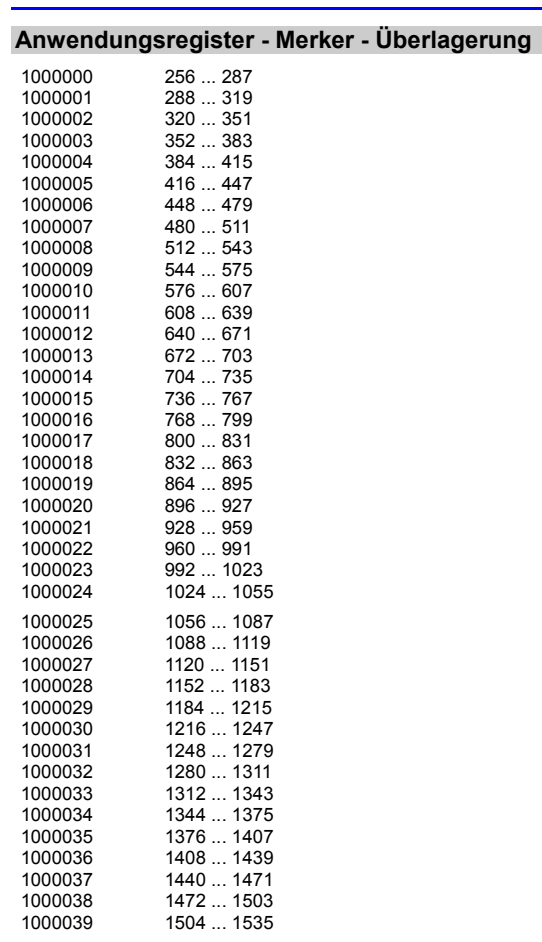

#### Jetter AG

#### **Systemfunktion**

Aus Kompatibilitätsgründen sind die Systemfunktionen hier gelistet. Nutzen Sie in JetSym STX anstelle der Systemfunktionen die entsprechenden JetSym-STX-Funktionen.

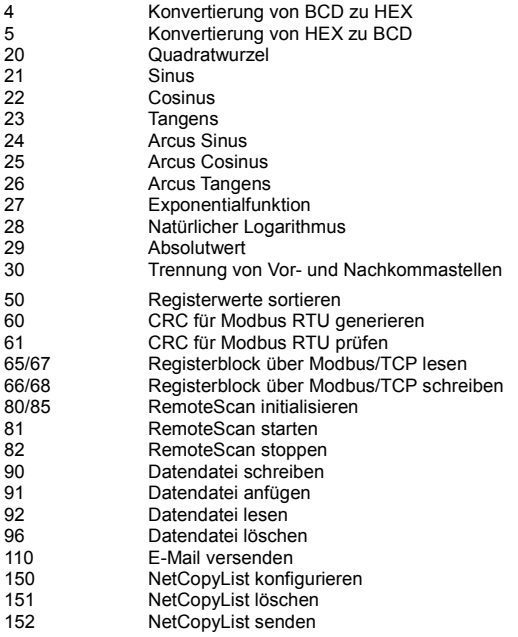

#### **JetSym-STX-Funktionen**

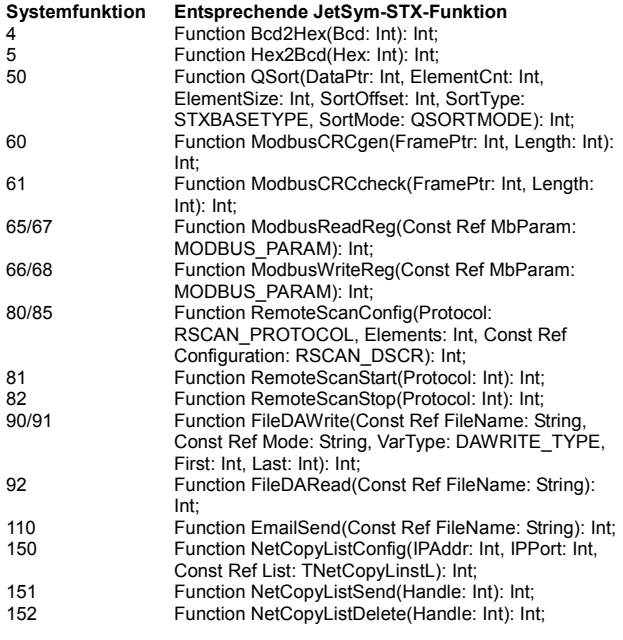

#### **Belegung MiniDIN-Buchse X11**

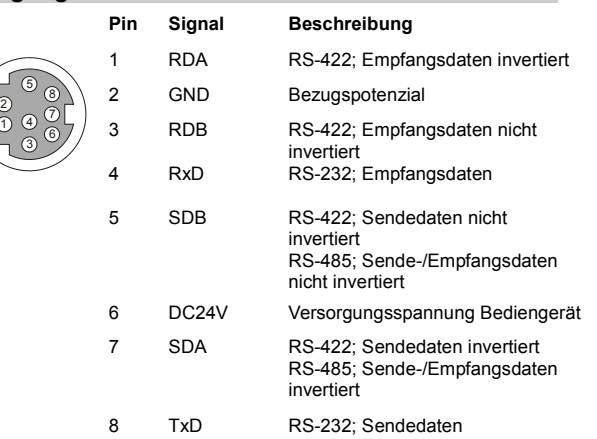

#### **Belegung Sub-D-Buchse X19**

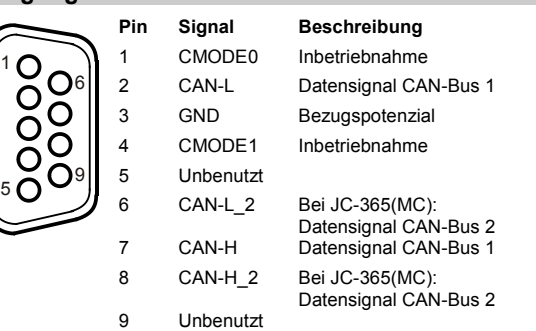

#### **Default-IP-Adresse einstellen**

Mit der folgenden Einstellung der DIP-Schalter stellen Sie die Default-IP-Adresse 192.168.10.15 ein.

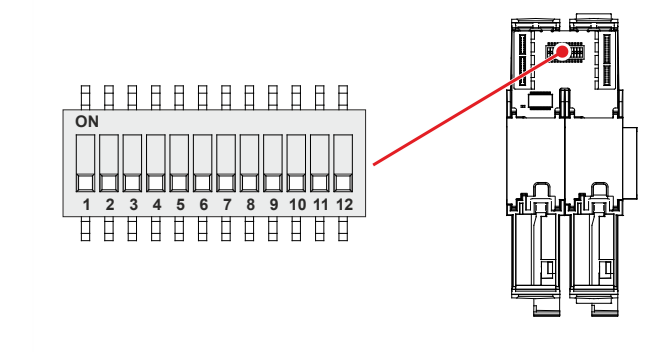

#### **IP-Adresse über die Datei config.ini und DIP-Schalter einstellen**

Mit der folgenden Einstellung der DIP-Schalter liest die Steuerung die IP-Adresse aus der Datei **config.ini** und den DIP-Schaltern ein.

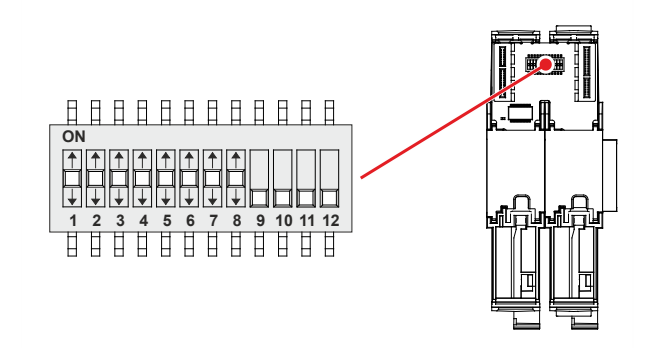

Die oberen drei Bytes der IP-Adresse stellen Sie über die Datei **config.ini** ein. Das vierte Byte über die DIP-Schalter 1 bis 8. Mehr dazu steht in der Betriebsanleitung.

# **Anhang**

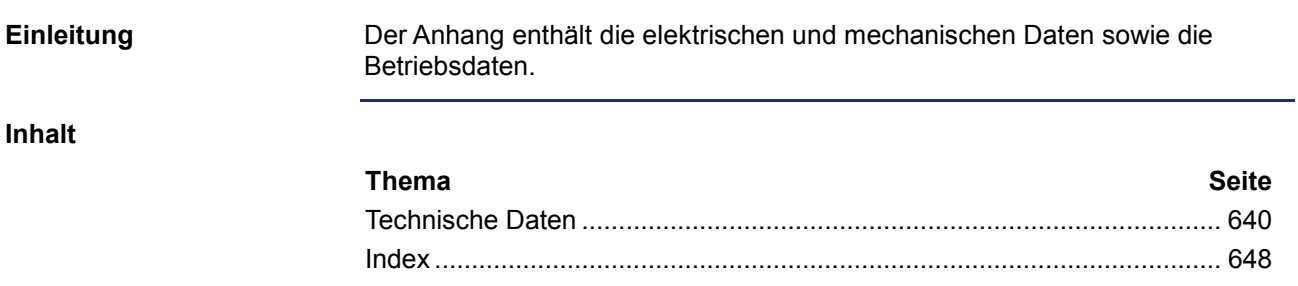

# **A: Technische Daten**

### **Einleitung**

Dieses Kapitel im Anhang enthält die elektrischen und mechanischen Daten sowie die Betriebsdaten der JC-365.

**Inhalt**

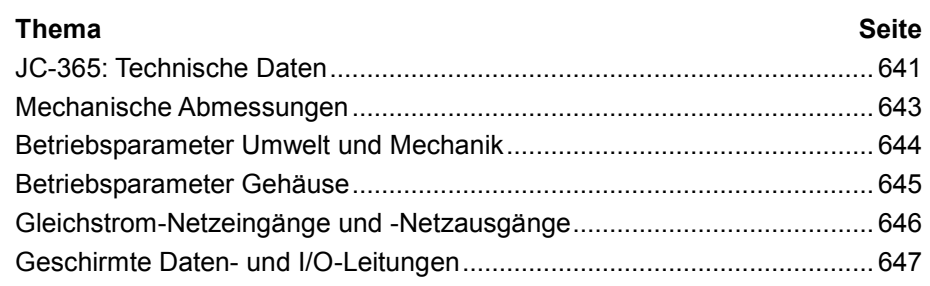

# **JC-365: Technische Daten**

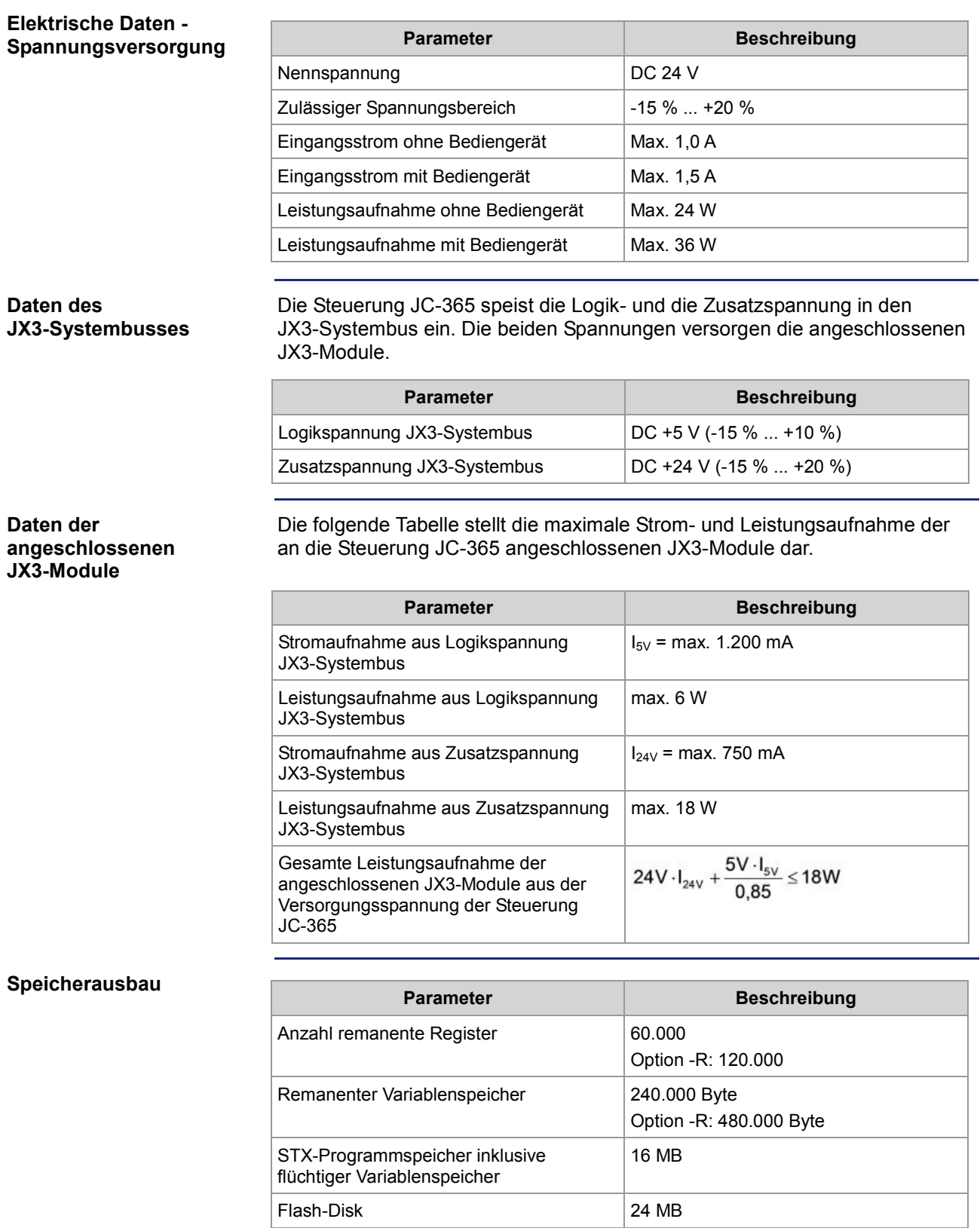

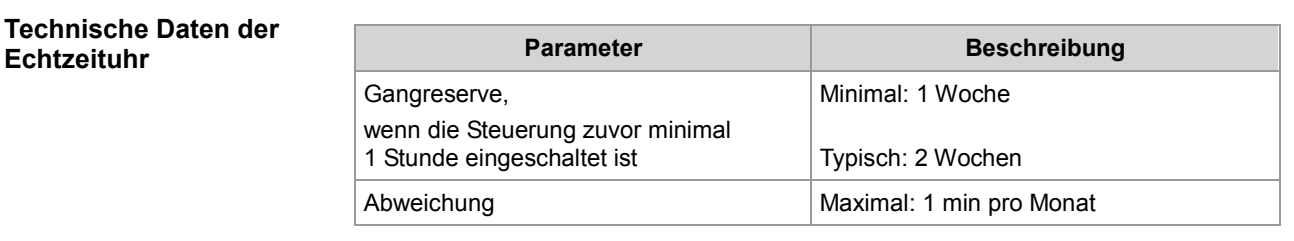

# **Mechanische Abmessungen**

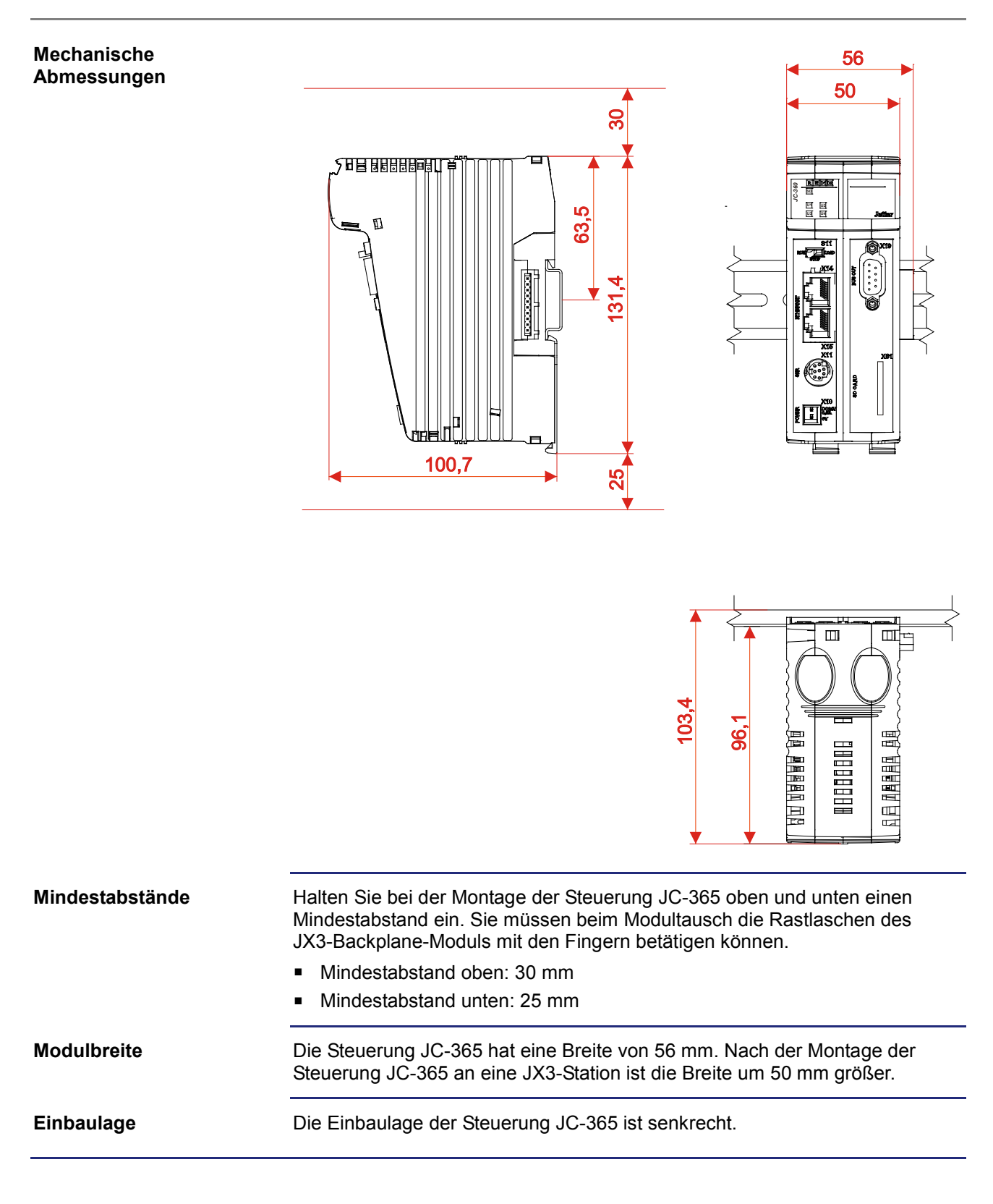

# **Betriebsparameter Umwelt und Mechanik**

### **Umwelt**

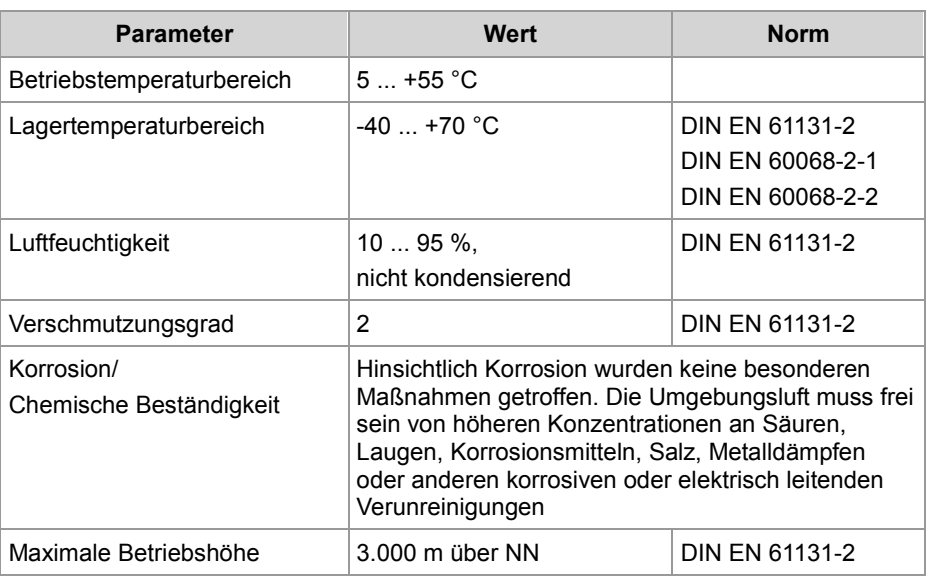

### **Mechanik**

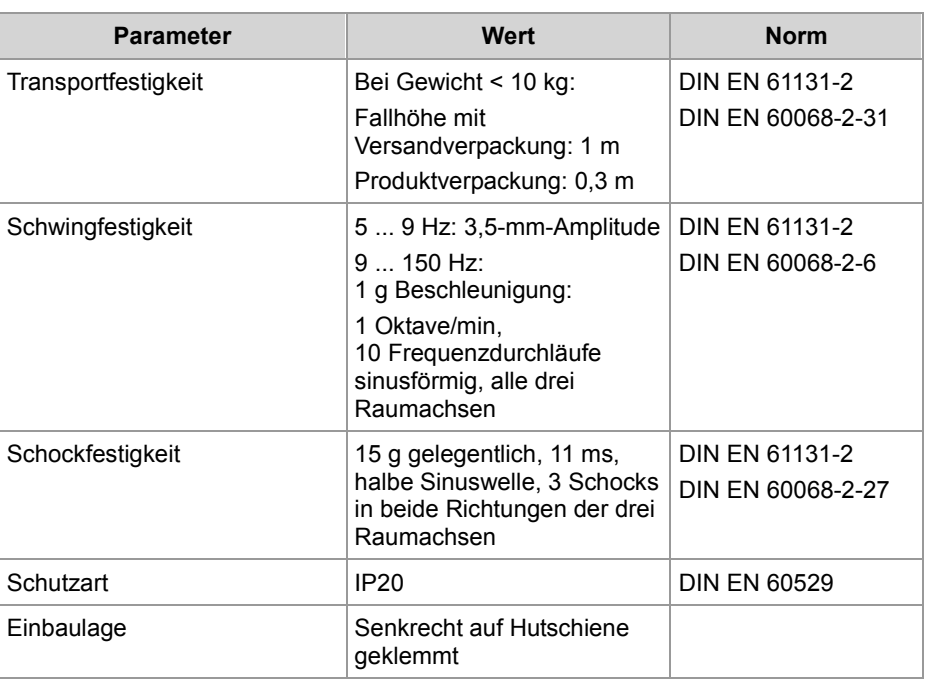

# **Betriebsparameter Gehäuse**

### **Elektrische Sicherheit**

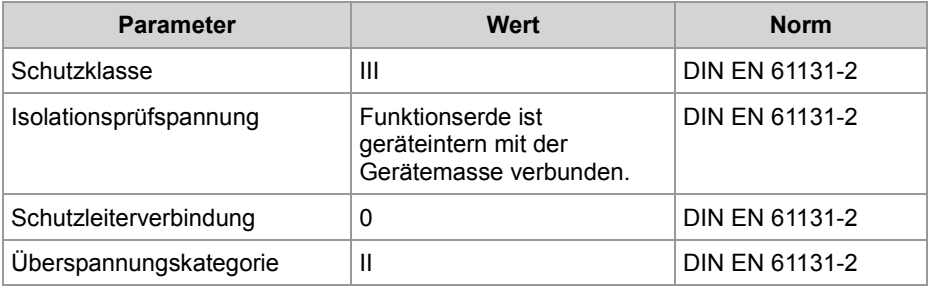

### **EMV-Störaussendung**

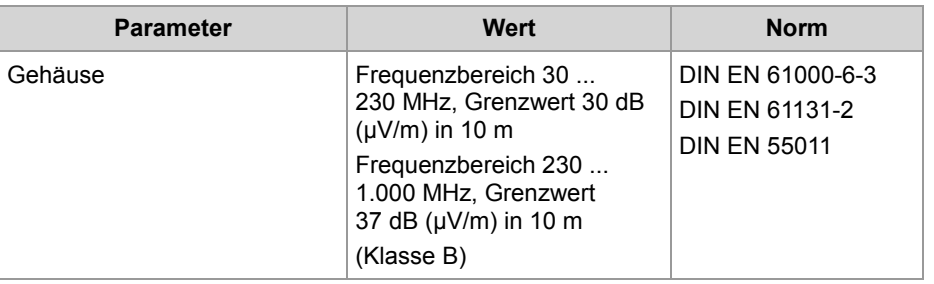

#### **Parameter Norm** Magnetfeld mit energietechnischer Frequenz 50 Hz 30 A/m DIN EN 61131-2 DIN EN 61000-6-2 DIN EN 61000-4-8 HF-Feld amplitudenmoduliert | Frequenzbereich 80 MHz ... 1 GHz Prüffeldstärke 10 V/m AM 80 % mit 1 kHz Kriterium A DIN EN 61131-2 DIN EN 61000-6-2 DIN EN 61000-4-3 ESD Luftentladung: Prüfscheitelspannung 8 kV Kontaktentladung: Prüfscheitelspannung 4 kV Kriterium A DIN EN 61131-2 DIN EN 61000-6-2 DIN EN 61000-4-2 **EMV-Störfestigkeit**

# **Gleichstrom-Netzeingänge und -Netzausgänge**

## **EMV-Störfestigkeit**

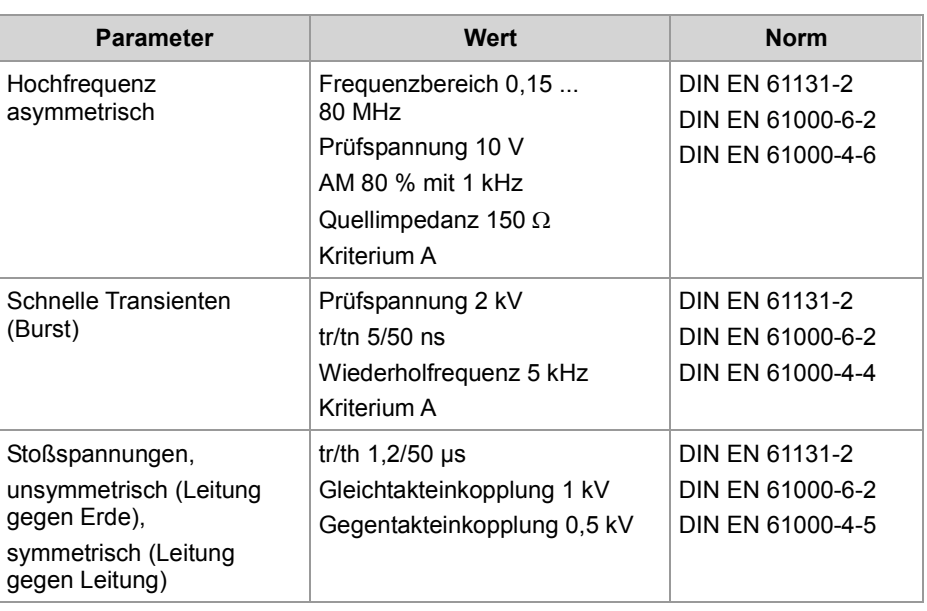

# **Geschirmte Daten- und I/O-Leitungen**

### **EMV-Störfestigkeit**

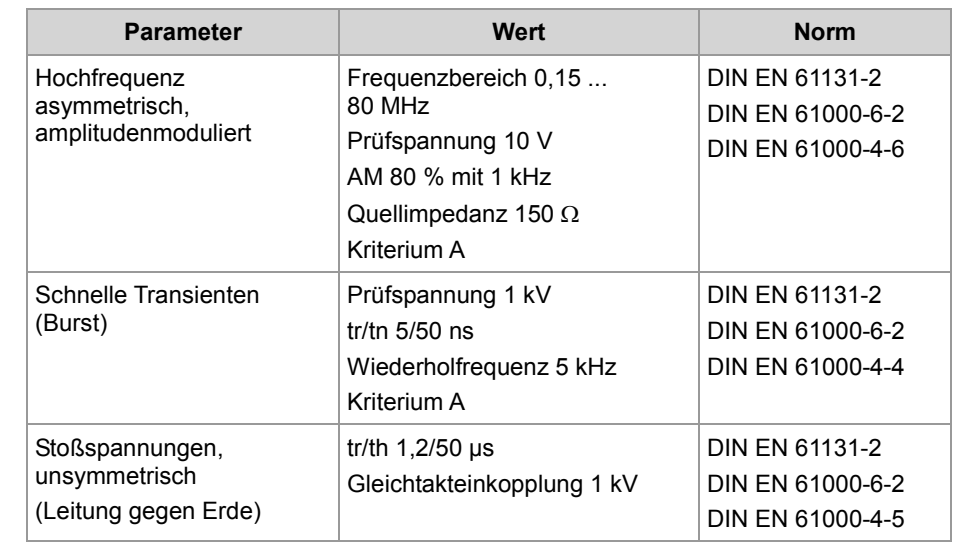

# **B: Index**

# **A**

Anschluss von Bediengeräten • 134 Kabel JC-DK-Xm • 138 Kabel KAY\_0386-xxxx • 140 Kabel KAY\_0533-0025 • 142 Multi-Display-Modus • 135 Anwendungsprogramm auf der SD-Karte ablegen • 621 laden • 622 Standardablage • 620 Auslegung einer JX2-Station Anschließbare CANopen®-Module weiterer Hersteller • 113 Anzahl anschließbarer Module • 106 JX2-Systembus - Technische Daten • 49 JX2-Systembus-Kabel • 53 Leitungslänge und Baudrate • 55 Spannungsversorgung • 110, 112 Auslegung einer JX3-Station Einschränkungen • 97, 98, 101 JX3-Systembus-Konfigurator • 94 Auslieferungszustand • 74 Automatisches Kopieren von Steuerungsdaten • 583 Beispiel einer Kommandodatei • 600

### **B**

Bediengeräte ansteuern • 333 Anschließbare alphanumerische Anzeigegeräte • 133 Anzeige löschen • 349 Cursor-Position • 347 Gerätenummer • 345 Monitorfunktionen • 385 Registerübersicht • 338 Tasten abfragen • 374 Texte anzeigen • 343 Zahlenwerte anzeigen • 351 Zahlenwerte eingeben • 361 Bestandteile der Steuerung JC-365 • 21 Bestellbezeichnung JC-365 • 22 Bestimmungsgemäße Verwendung • 14 **Betriebsparameter** Gehäuse • 645 Geschirmte Daten- und I/O-Leitungen • 647 Gleichstrom-Netzeingänge und -Netzausgänge • 646 Umwelt und Mechanik • 644 Betriebssystemupdate • 607 Buchsen Buchse X11 - Serielle Schnittstelle • 44 Buchse X19 - JX2-Systembus • 49 Buchsen X14 und X15 - Ethernet • 47

### **C**

CAN-Bus

Spezifikation des Y-Kabels • 51 CANopen® • 524

## **D**

Dateisystem • 155 Benutzerverwaltung • 159 Eigenschaften • 156 Formatieren und prüfen • 173 Daten sortieren • 468 Demontage Demontieren einer Steuerung JC-365 • 72 Tausch der Steuerung • 70 Dokumentenübersicht • 23

## **E**

Echtzeit-Steuerungswerte einfügen • 210 Echtzeituhr • 316 EDS EDS-Datei eds.ini • 31 EDS-Register • 35 E-Mail-Funktion • 444 E-Mails erstellen • 453 E-Mails versenden • 462 Konfiguration • 445 Registerübersicht • 464 EMV Hinweise • 16 Entsorgung • 14 Erstinbetriebnahme • 145

## **F**

Fehlerauswertung Azyklischer Datenaustausch • 278 CRC-Berechnung • 279 Ferner Teilnehmer • 281 Subscription • 280 Warnungen und Fehler • 287 Freiprogrammierbare CAN-Prim-Schnittstelle • 555 CAN-ID-Masken verwenden • 580 Einschränkungen • 556 Funktion • 560 Interner Prozess • 561 Registerbeschreibung • 562, 567, 573 RTR-Telegramme verschicken • 581 Verwendung • 577 Freiprogrammierbare IP-Schnittstelle • 505 IP-Schnittstelle programmieren • 507 Registerübersicht • 520 Freiprogrammierbare serielle Schnittstelle • 480 Anschluss • 44 Funktionsweise • 486 Registerübersicht • 490 Serielle Schnittstelle programmieren • 498 FTP-Client • 181 FTP-Server • 177

### **H**

648 Jetter AG
Hardware-Manager • 275 öffnen • 276 HTTP-Server • 207

#### **I**

I/O-Nummer von CANopen®-Modulen am JX2-Systembus • 238 von IP67-I/O-Modulen am JX2-Systembus • 237 von JX2-I/O-Modulen am JX2-Systembus • 236 von JX3-Modulen am JX3-BN-ETH • 239 von JX3-Modulen in der JX3-Station • 234 IP-Adresse ändern • 81 Betriebsart GNN • 89 Default-IP-Adresse einstellen • 82 remanent über Register • 86 über die Konfigurationsdatei • 83 über die Konfigurationsdatei und DIP-Schalter • 84 zur Laufzeit • 88 IP-Konfiguration Konfigurationsdatei • 76 Konfigurationsregister • 80 Konfigurationsspeicher • 75

## **J**

**JetIPScan** Registerbeschreibung • 282 Globaler Status • 284 Konfiguration • 291 Registernummern • 283 Warnungen und Fehler • 287 Jetter-Ethernet-Systembus • 242 ARP-Request ausführen • 297 Azyklischer Datenaustausch • 245 Adressierung mit variablem Zielfenster • 256 Indirekte Adressierung von fernen Modulen • 254 NetBit() • 249 NetCopy() • 247 Register auf JX3-Modulen • 252 Registerbeschreibung • 259 Fehlerauswertung Azyklischer Datenaustausch • 278 CRC-Berechnung • 279 Ferner Teilnehmer • 281 Subscription • 280 Global Node Number • 244 JetSync-Blocker • 299 Systemkommandoregister • 300 Systemkommandos • 303 TCP-S Verbindungsmanagement • 293 Zyklischer Datenaustausch • 262 Netzwerkein- und -ausgänge • 272 Netzwerkregister • 272 Publish/Subscribe • 264 Publish/Subscribe-Register • 266 JX2-Systembus • 411 Anschließbare CANopen®-Module weiterer Hersteller • 113 Baudrate ändern • 415 Dummy-Module konfigurieren • 417

JX2-Systembus - Technische Daten • 49 JX2-Systembus-Kabel • 53 Leitungslänge und Baudrate • 55 Modulcodes • 412 Spannungsversorgung • 110, 112 Überwachungsintervalle • 418 JX3-Systembus • 434 Dummy-Module konfigurieren • 437 Einschränkungen • 97, 98, 101 JX3-Systembus-Konfigurator • 94 Modulcodes • 435

## **K**

Klemmen Klemme X10 - Spannungsversorgung • 43 Konfiguration einer JX3-Station • 149 Kurzreferenz • 623

#### **L**

Laufzeitregister • 325 LEDs der Steuerung • 57, 59, 61, 62

#### **M**

Mechanische Abmessungen • 26 Modbus/TCP • 469 Modbus/TCP-Client • 476, 478 Modbus/TCP-Server • 470 Modultausch • 14 Montage Montieren der Steuerung JC-365 • 69

## **N**

Nicht bestimmungsgemäße Verwendung • 14

## **P**

Personalqualifikation • 14 Produktbeschreibung JC-365 • 20

#### **R**

Registernummer von CANopen®-Modulen am JX2-Systembus • 238 von IP67-I/O-Modulen am JX2-Systembus • 237 von JX2-I/O-Modulen am JX2-Systembus • 236 von JX2-Slave-Modulen am JX2-Systembus • 235 von JX3-Modulen am JX3-BN-ETH • 239 von JX3-Modulen in der JX3-Station • 234 Reparatur • 14

#### **S**

Schalter S11 · 64 Schnittstellen - Übersicht • 21

#### Index

Schnittstellenaktivität überwachen • 328 SD-Karte Steckplatz X61 • 66 Serielle und Drucker-Schnittstellen ansteuern • 392 Modulnummern konfigurieren • 399 Registerübersicht • 397 Texte ausgeben • 400 Übersicht der Schnittstellen • 394 Zahlenwerte ausgeben • 404 Sicherheitshinweise • 13 Speicherarten • 219 Steuerungswerte in HTML-Datei einfügen • 210 Systemkommandos • 309 Systemregister • 300

## **T**

Technische Daten • 641 Ethernet-Schnittstelle • 47 JX2-Systembus - Technische Daten • 49 SD-Karte • 66 Serielle Schnittstelle • 44 Spannungsversorgung • 43 Transport • 14 Typenschild • 29

# **U**

Umbauten • 14

#### **V**

Versionsregister • 37

# **Z**

Zubehör zum JX3-System • 25

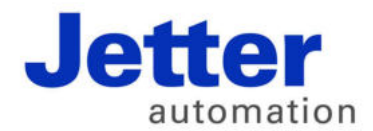

Jetter AG Gräterstraße 2 71642 Ludwigsburg | Germany

Tel +49 7141 2550-0 Fax +49 7141 2550-425 info@jetter.de www.jetter.de

We automate your success.